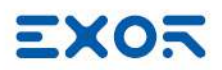

# Communication Protocols

User Manual

Version © 2010-2022 Exor International S.p.A.

## **Disclaimer**

© 2010-2022 Exor International S.p.A.

Subject to change without notice

The information contained in this document is provided for informational purposes only. While efforts were made to verify the accuracy of the information contained in this documentation, it is provided 'as is' without warranty of any kind.

- The copyright of this manual is owned by Exor International S.p.A.
- Unauthorized reproduction of this manual is strictly prohibited.
- Windows is a registered trademark of Microsoft Corporation in the U.S. and other countries.
- Ethernet is a registered trademark of FUJIFILM Business Innovation Co., Ltd. and Xerox Corporation.
- QR Code is a registered trademark of DENSO WAVE INCORPORATED.
- Other company and product names are trademarks or registered trademarks of their respective companies.

Third-party brands and names are the property of their respective owners.

The example companies, organizations, products, domain names, e-mail addresses, logo, people, places, and events depicted herein are fictitious. No association with any real company, organization, product, domain name, e-mail address, logo, person, place or event is intended or should be inferred.

----------------------------------------------------------------

*This products/software contains software licensed under the GNU General Public License, Version 2.0 (GPL V2.0), software licensed under the GNU LESSER General Public License, Version 2.1 (LGPL V2.1), and/or open source software other than the software licensed under the GPL V2.0 and/or LGPL V2.1. The software open source included is distributed in the hope that it will be useful, but WITHOUT ANY WARRANTY, without even the implied warranty of MERCHANTABILITY or FITNESS FOR A PARTICULAR PURPOSE.*

For more details or for a copy of sources where required by license, as well as the respective copyright *notice, please ref to device settings menu or https://www.exorint.com or contact us at support.it@exorint.com*

## **EXOR**

## **Contents**

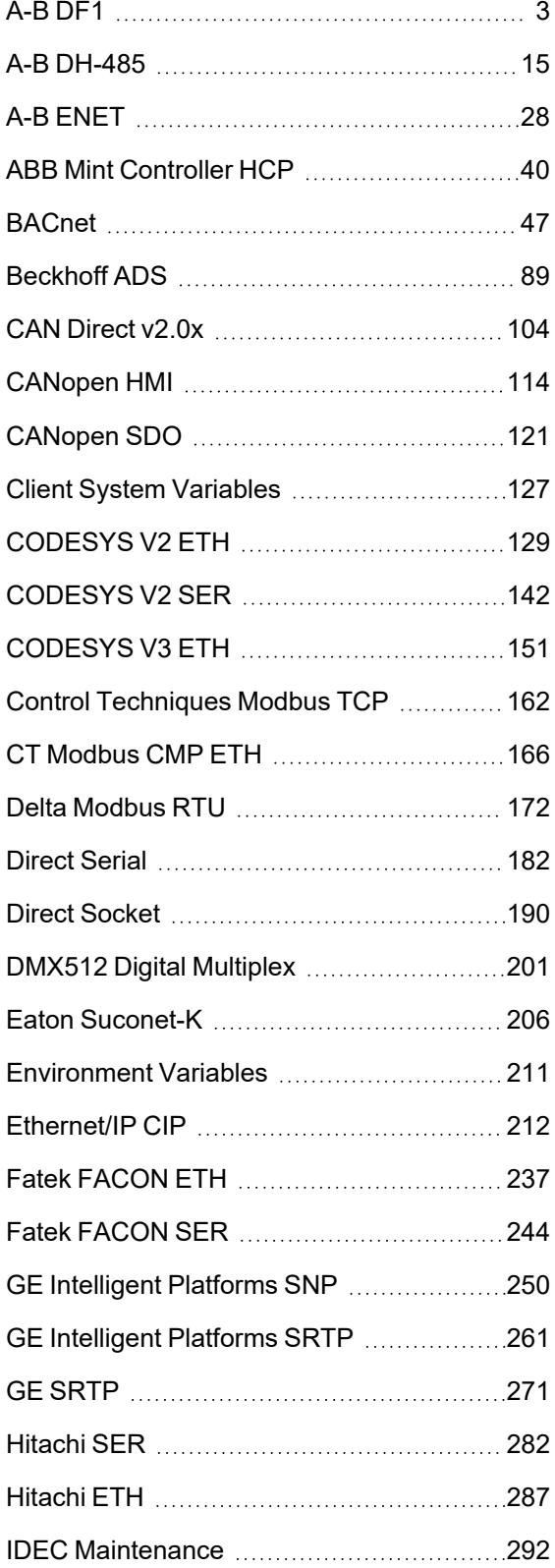

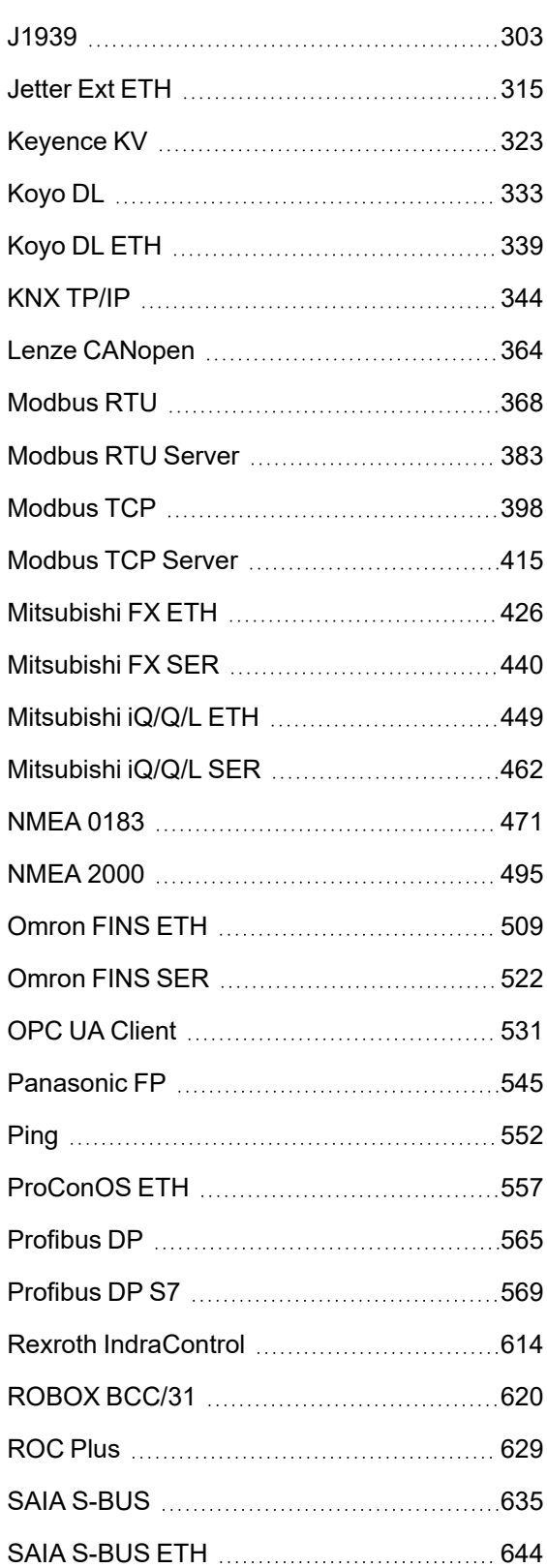

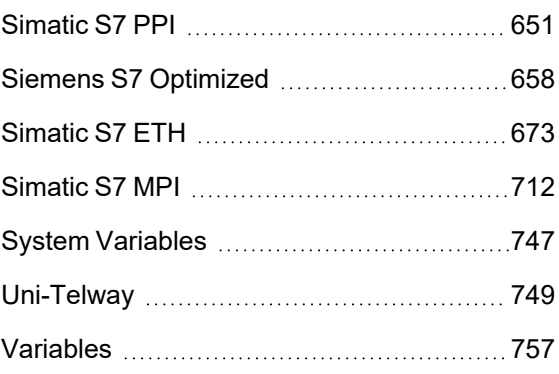

## <span id="page-4-0"></span>**A-B DF1**

The A-B DF1 communication driver has been designed to connect HMI devices to a Allen-Bradley controllers through serial communication.

### **Protocol Editor Settings**

#### **Adding a protocol**

To configure the protocol:

- 1. In **Config** node double-click **Protocols**.
- 2. To add a driver, click **+**: a new line is added.
- 3. Select the protocol from the **PLC** list.

The protocol configuration dialog is displayed.

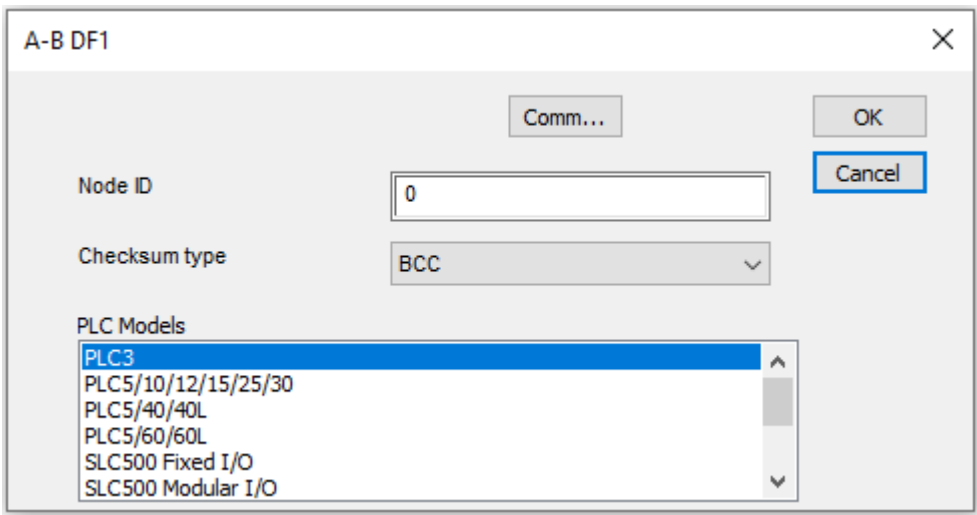

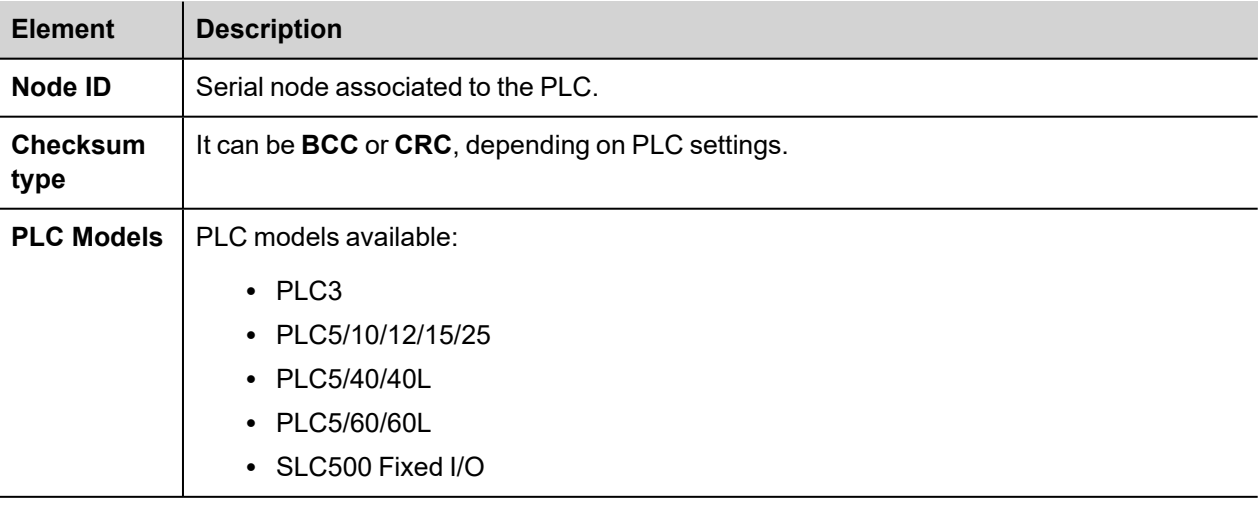

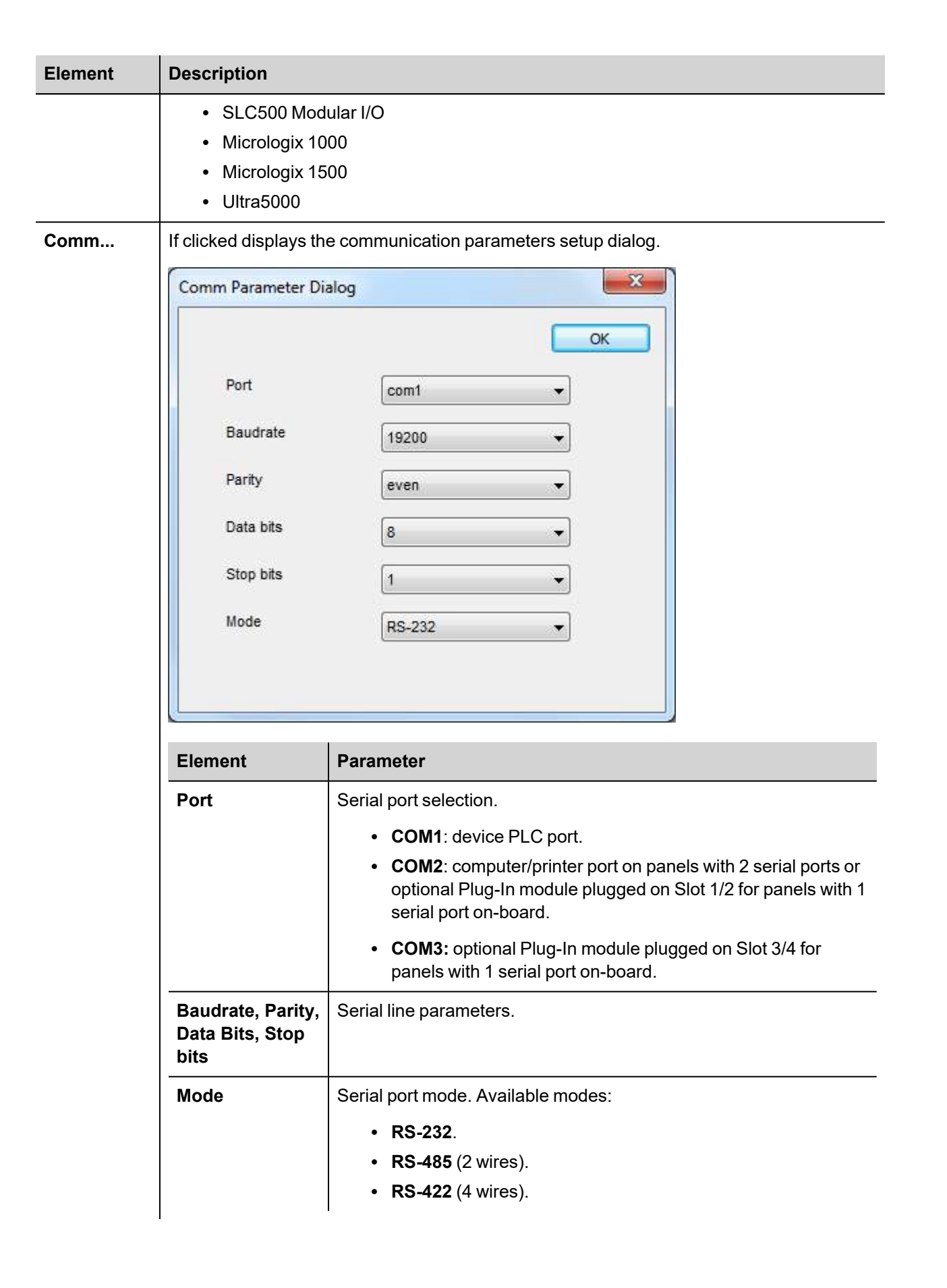

## **Tag Editor Settings**

In Tag Editor select the protocol **A-B DF1**.

Add a tag using [+] button. Tag setting can be defined using the following dialog:

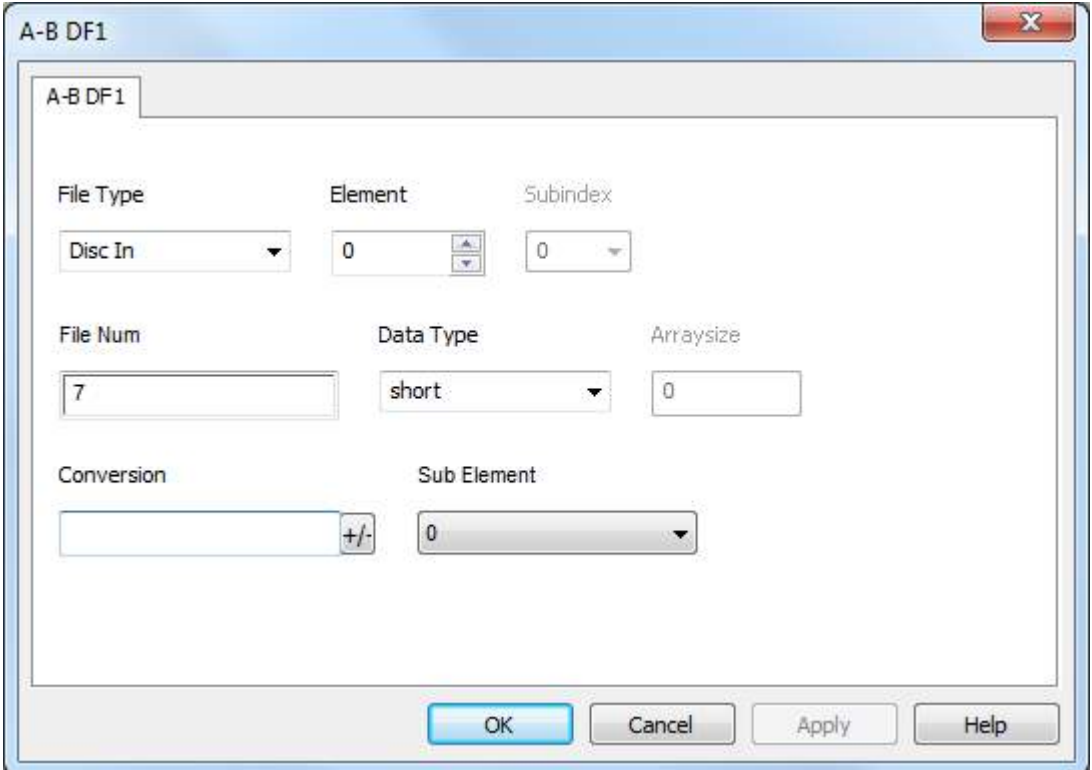

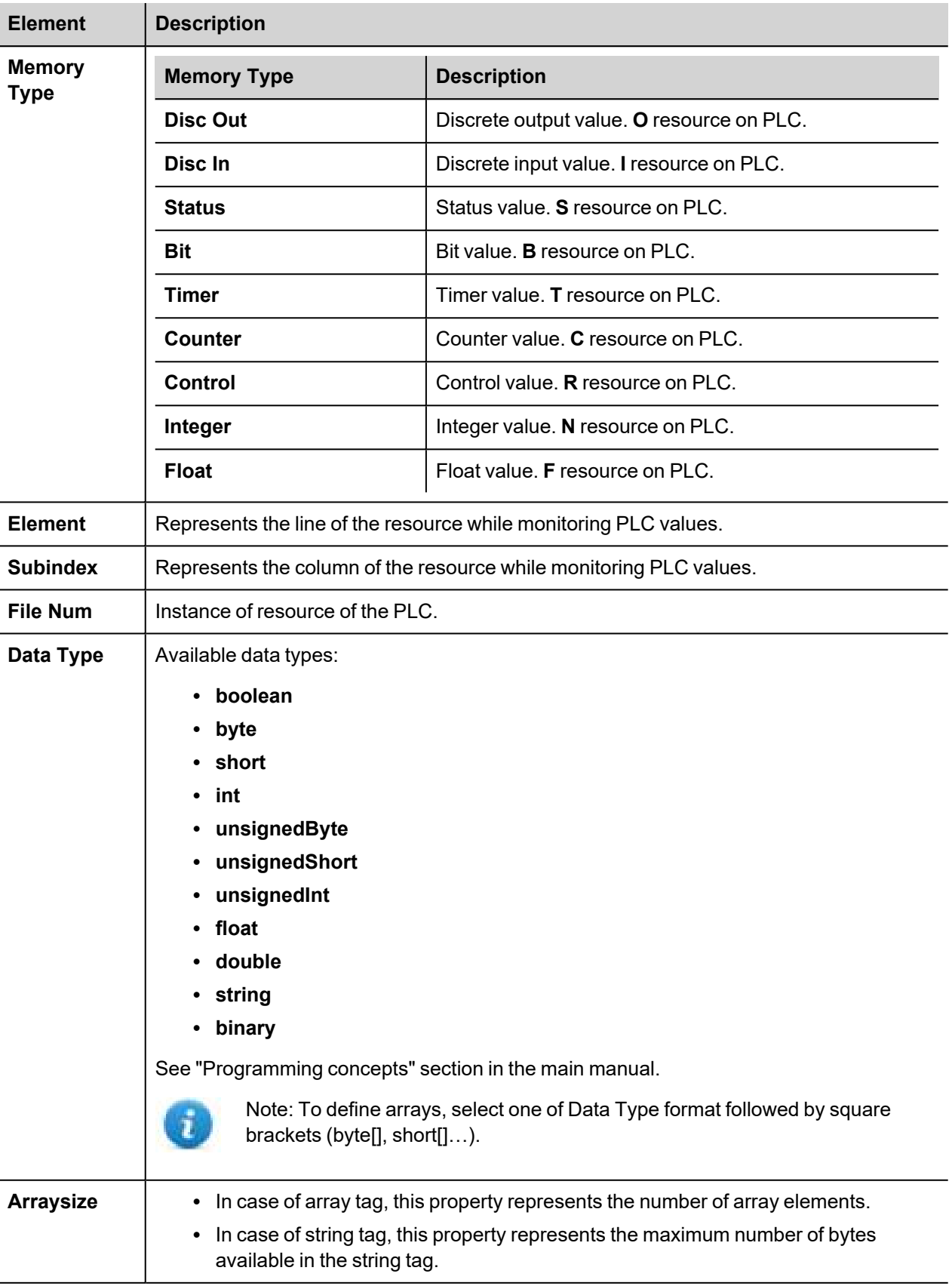

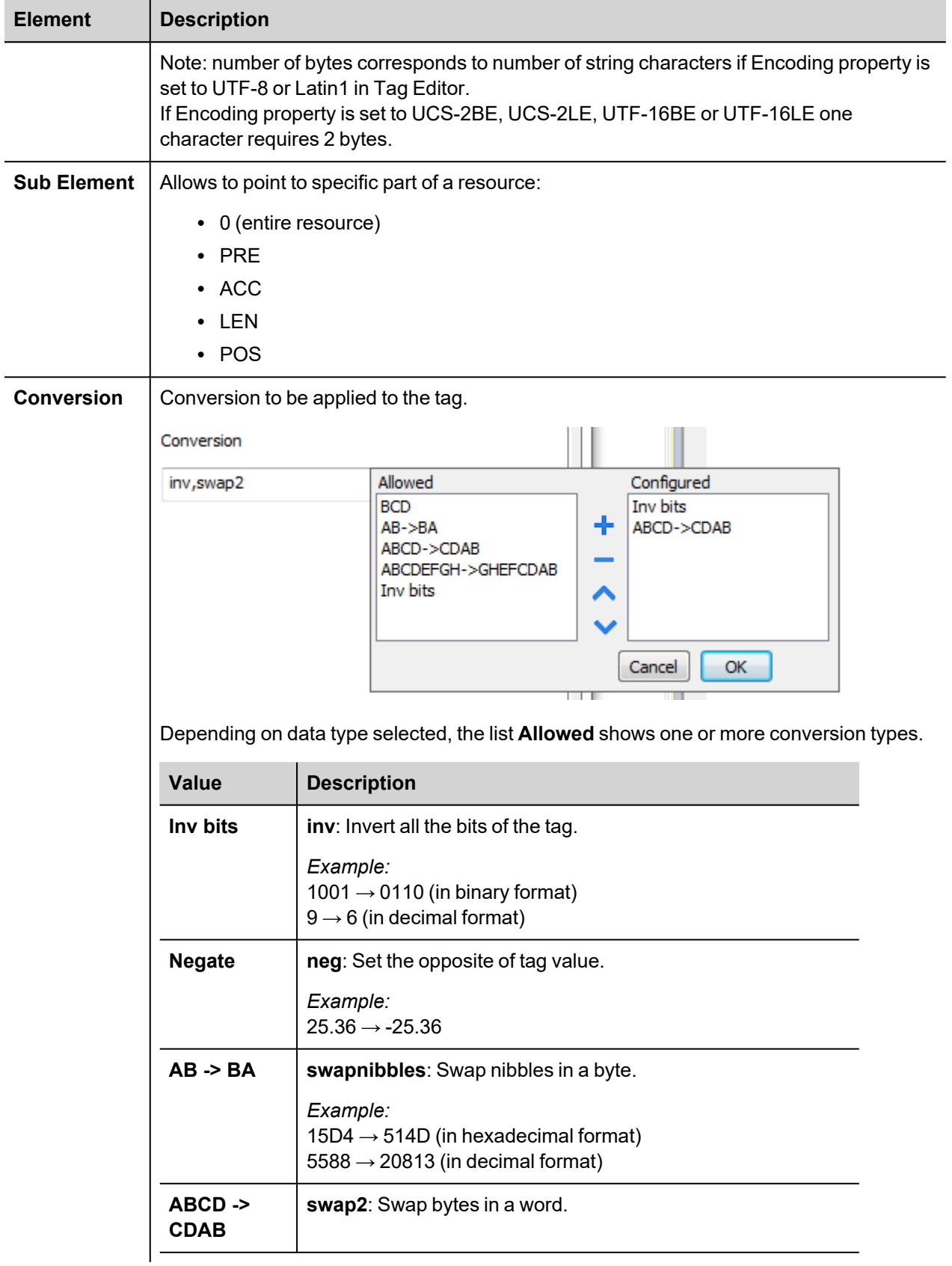

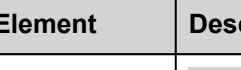

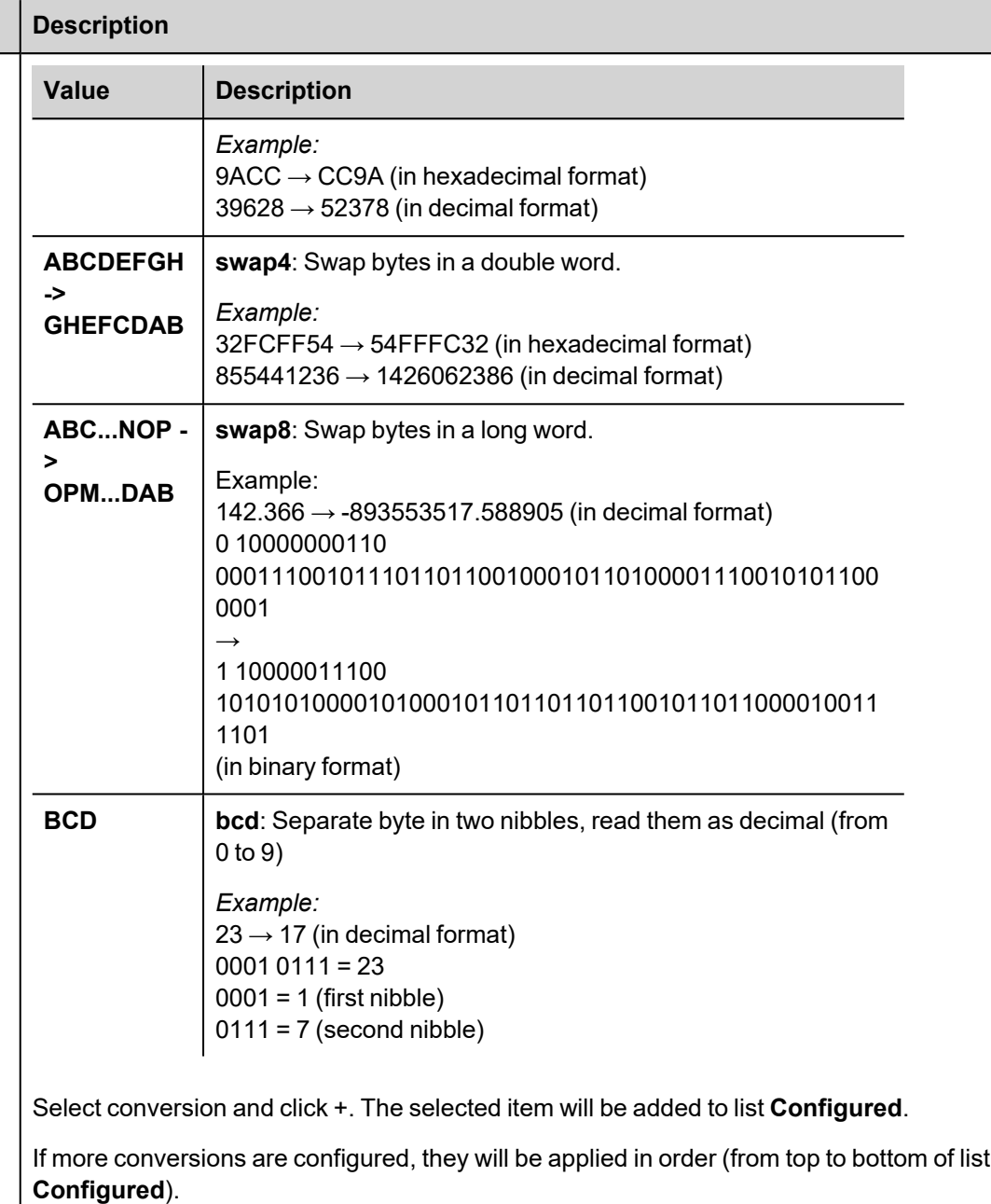

Use the arrow buttons to order the configured conversions.

## **Tag Import**

#### **Exporting Tags from PLC**

The A-B DF1 tag import filter accepts symbol files with extension ".csv" created by the Rockwell RSLogix 500.

To create the file select **Tool > Database > ASCII Export**

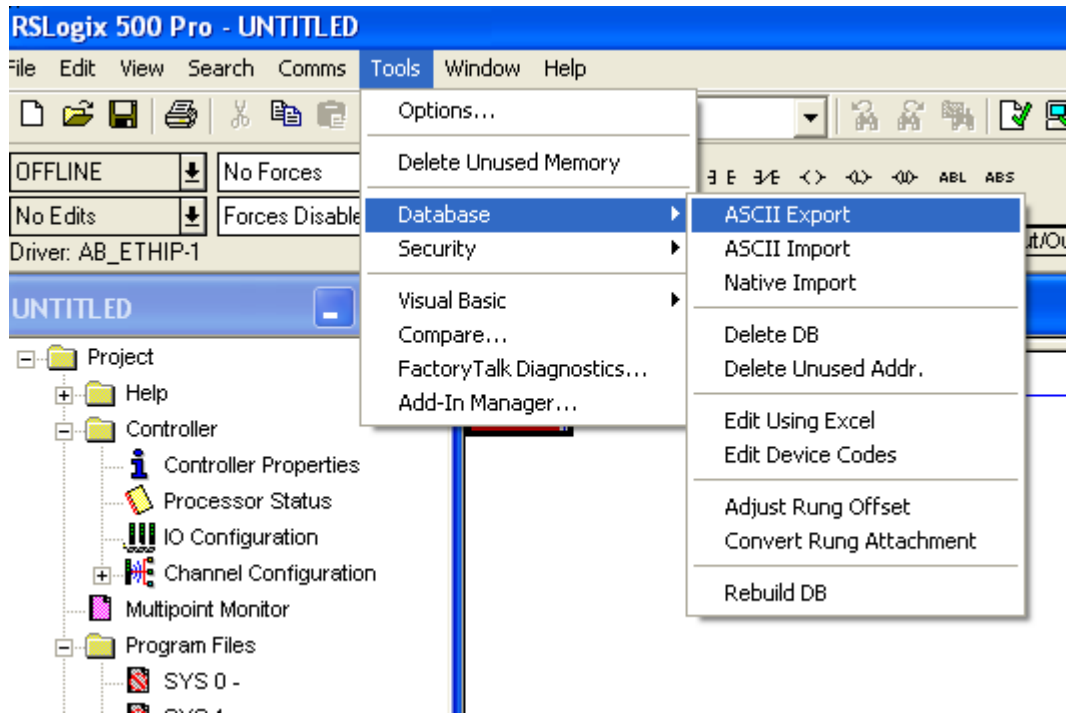

From **CSV** tab select the data to be exported and give a name to the output csv file.

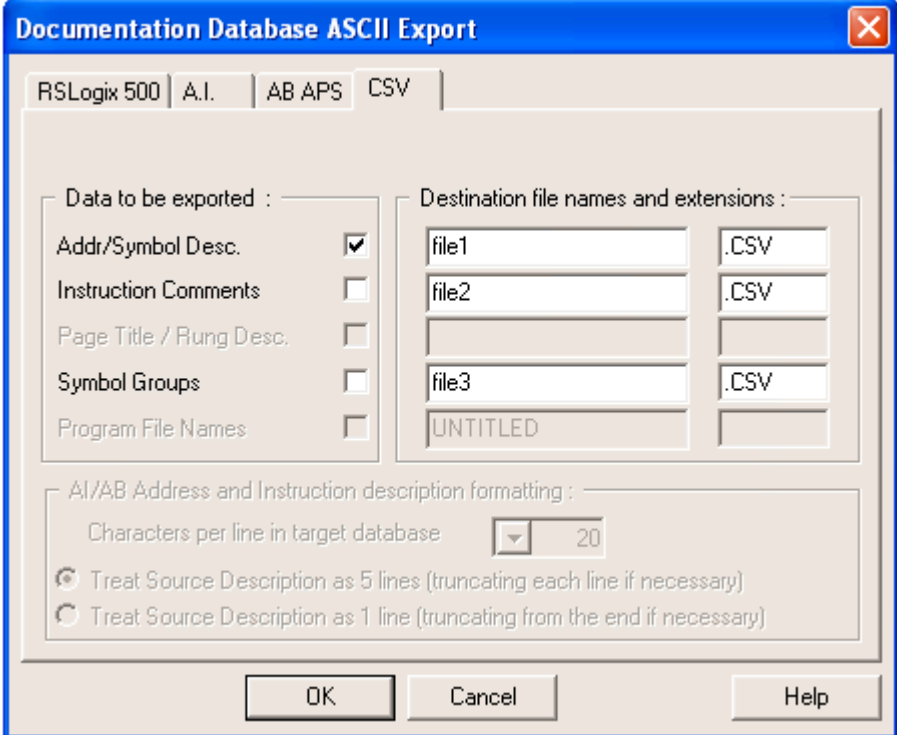

#### **Importing Tags in Tag Editor**

Select the driver in Tag Editor and click on the **Import Tags** button to start the importer.

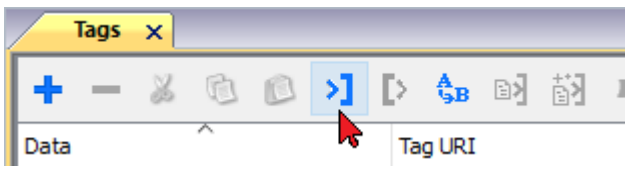

The following dialog shows which importer type can be selected.

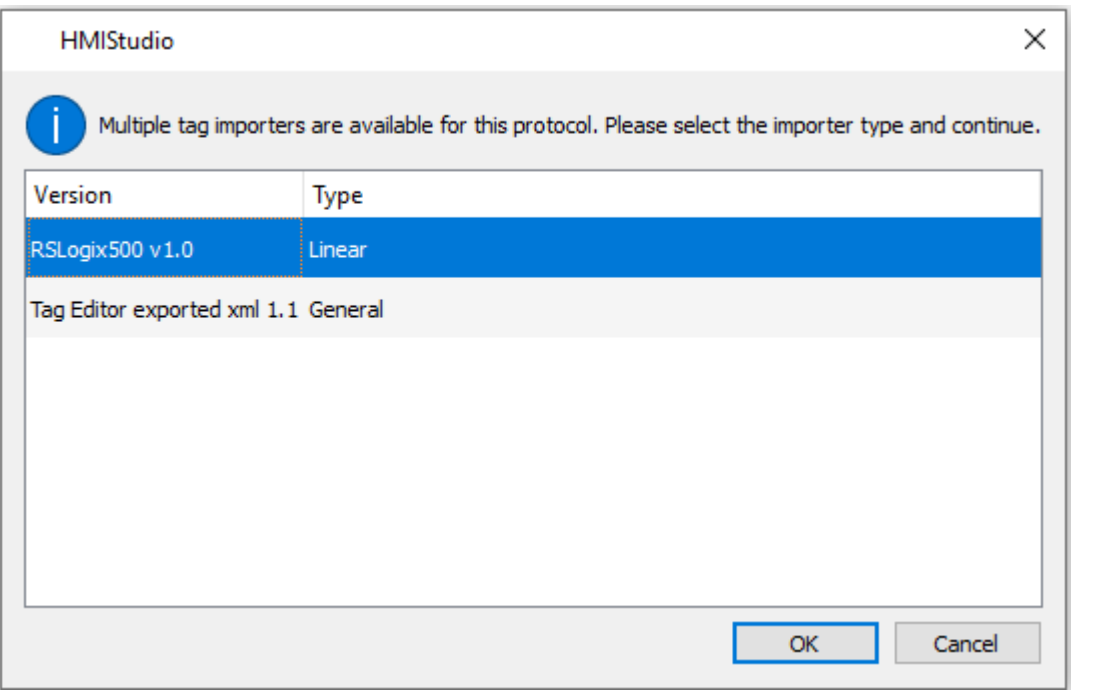

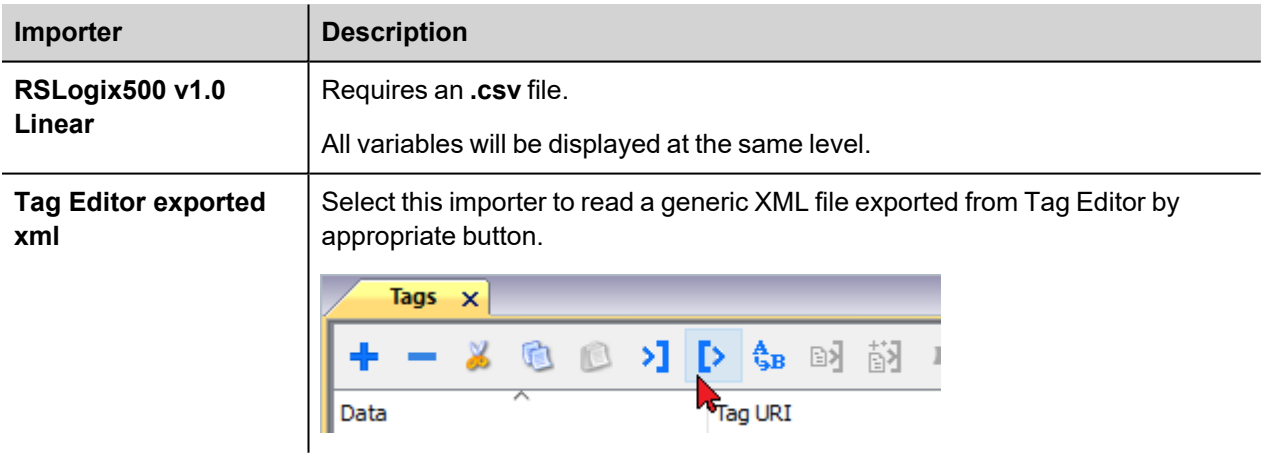

Once the importer has been selected, locate the symbol file and click **Open**.

The tags available within the Dictionary but not imported into the project are gray and are visible only when the "Show all tags" check box is selected.

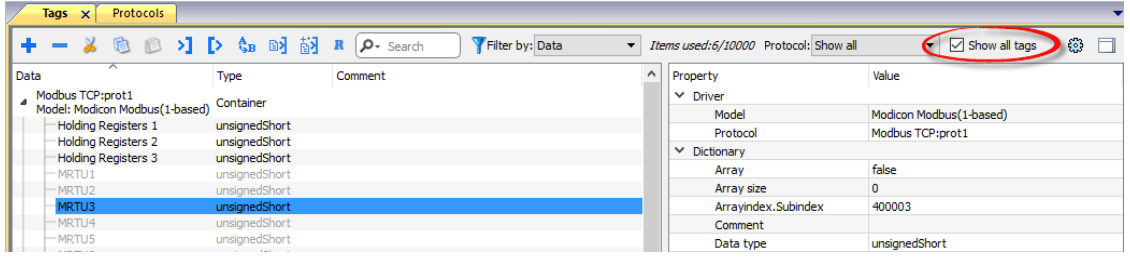

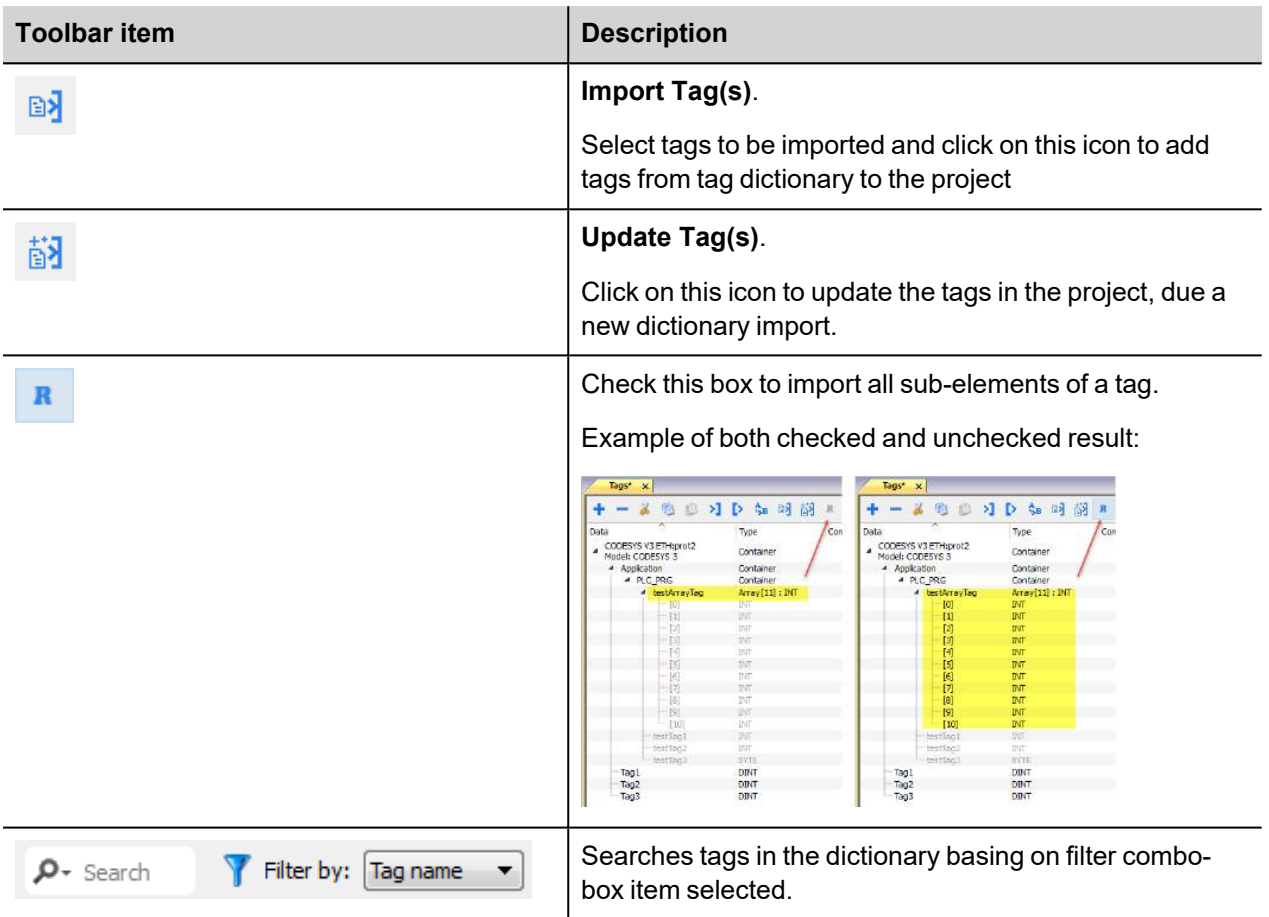

### **Logical I/O addressing**

When addressing Allen Bradley I/O data, the panel uses logical addressing rather than physical addressing. While physical addressing refers to the element number as the slot number, logical addressing refers to the first element for the first I/O card of a specific file type.

Communication Protocols addressing depends on the mapping of the PLC CPU memory and not on the slot number, therefore you should be careful when changing the configuration in order to avoid remapping.

Use the RSLogix 500 I/O Configuration tool layout of the PLC I/O to configure I/O as in the example.

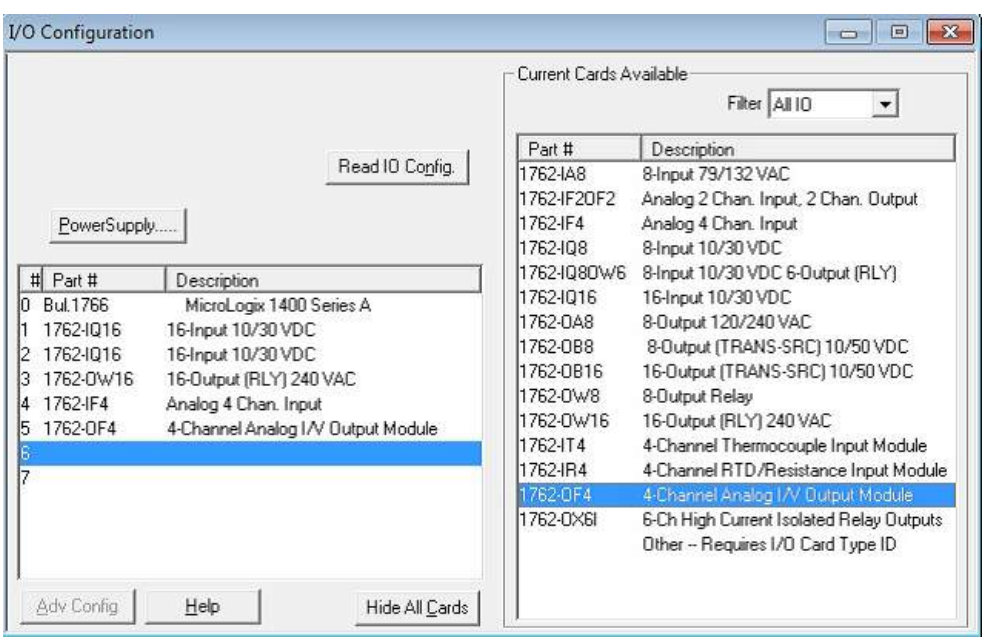

Note: When using a module with a configurable I/O size (for example, Devicenet Scanner) make sure you configure it to the largest possible size or you will have to remap it if you need to allocate more space.

Use the Data File Browser to see how the PLC allocates memory.

This example shows how to configure the Communication Protocols Tag for pointing to PLC resource O:1/19 (O1:1.1/3 in word terms).

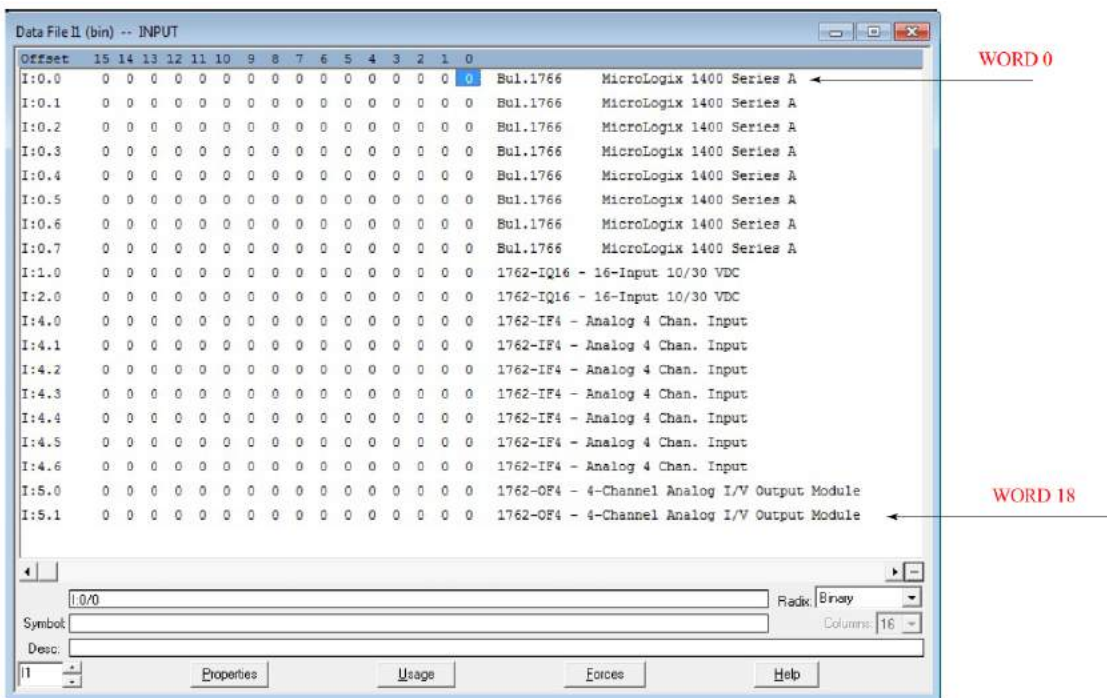

The following figure shows the Communication Protocols Tag configuration.

т

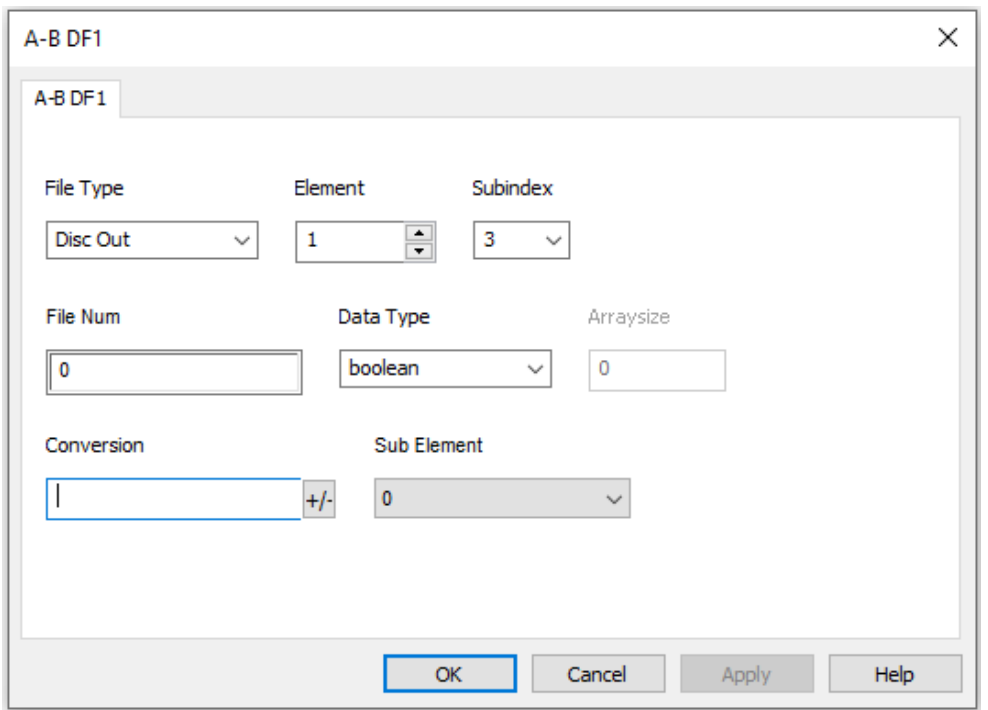

The Communication Protocols Tag configured in the example above points on the element shown in the following figure.

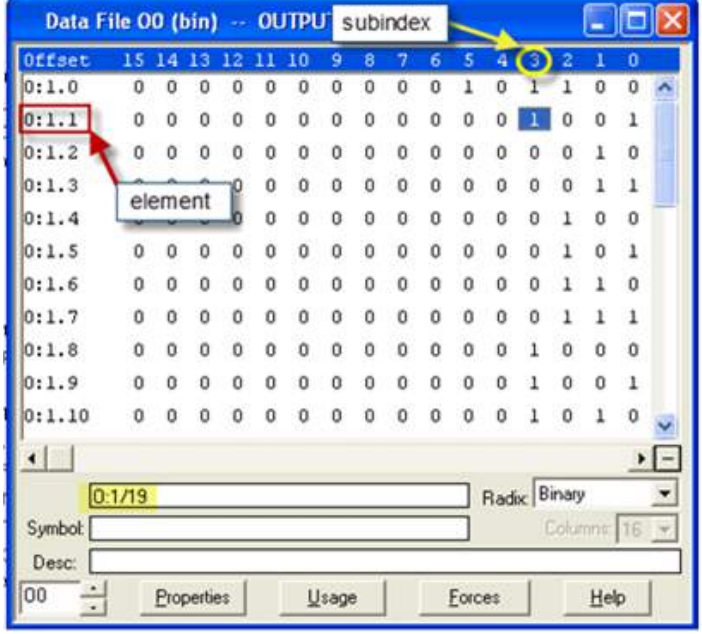

#### **Examples**

 $1:0/19$  (11:0.1/3 in word terms) – 20<sup>th</sup> Input on CPU

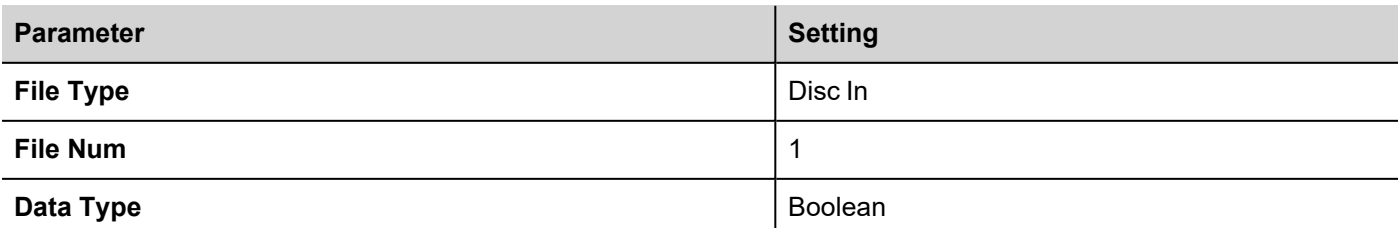

In the Data File Browser, word 0.1 is Word 1:

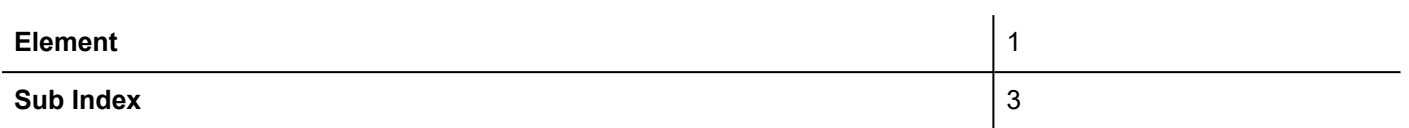

I:1/15 (I1:1.0/15 in word terms) - Last Input on Slot 1 Input Card

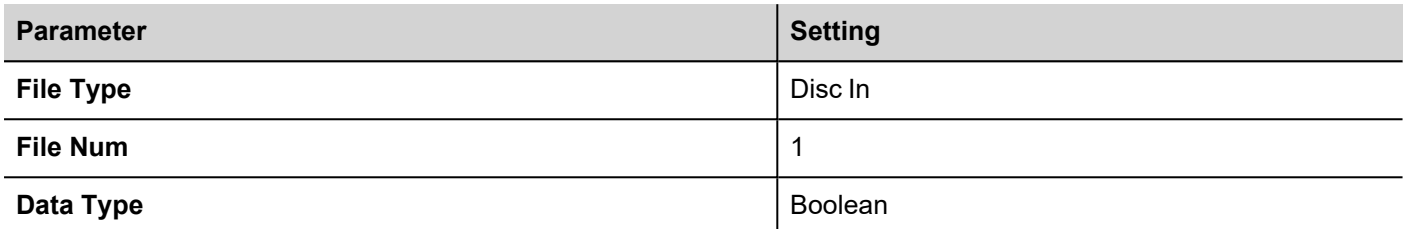

In the Data File Browser, word 1.0 is Word 8:

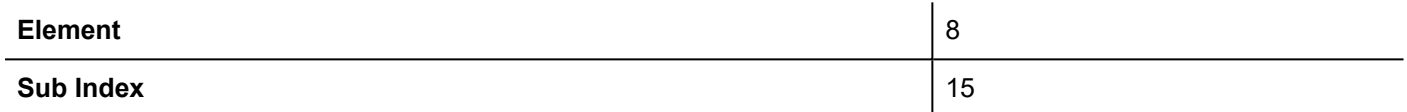

I:4.0 (I1:4.0 in word terms) - First Analog Input

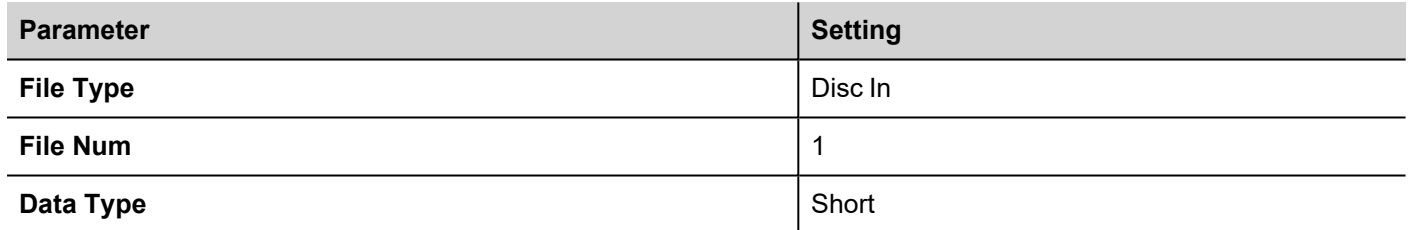

In the Data File Browser, word 4.0 is Word 10:

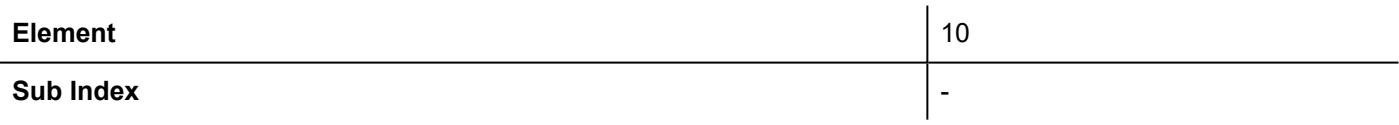

## <span id="page-16-0"></span>**A-B DH-485**

The A-B DH-485 communication driver has been designed to connect HMI devices to a Allen-Bradley controllers through serial communication.

### **Protocol Editor Settings**

#### **Adding a protocol**

To configure the protocol:

- 1. In **Config** node double-click **Protocols**.
- 2. To add a driver, click **+**: a new line is added.
- 3. Select the protocol from the **PLC** list.

The protocol configuration dialog is displayed.

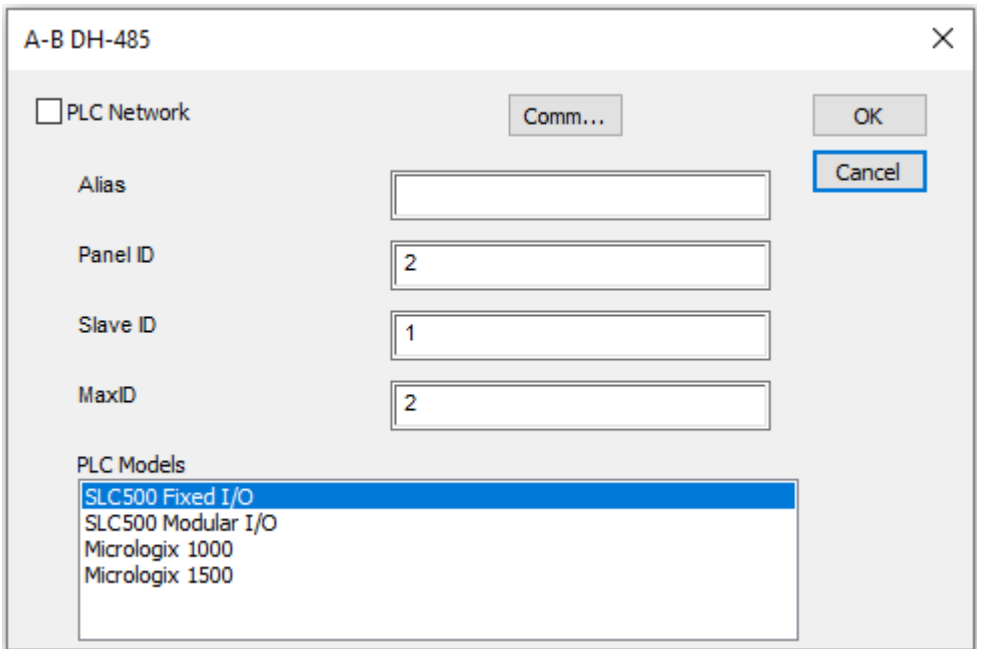

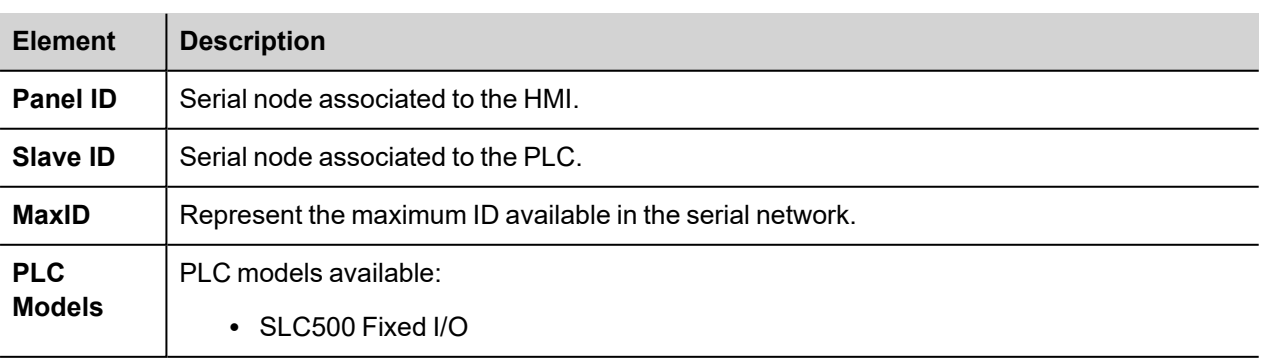

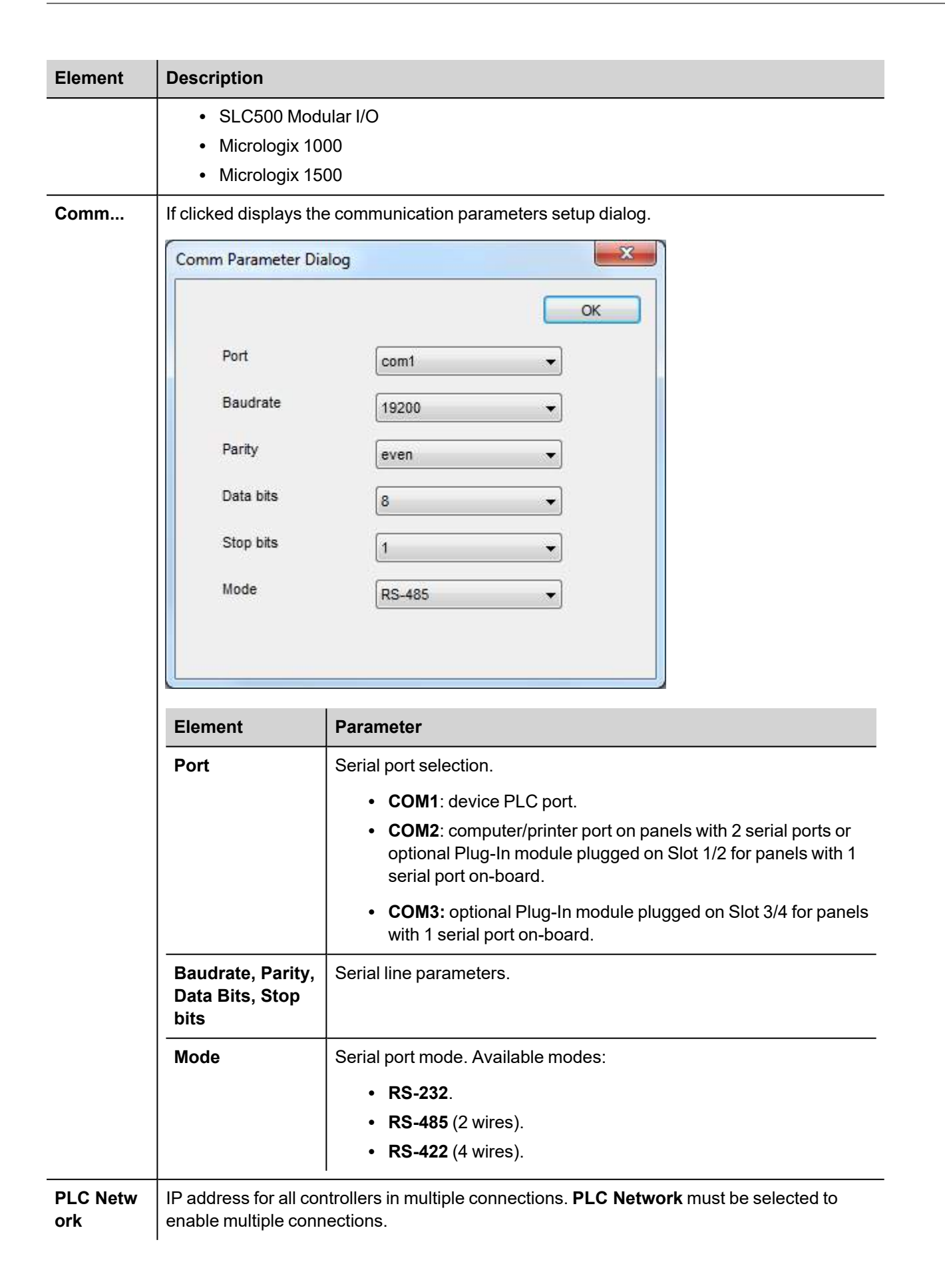

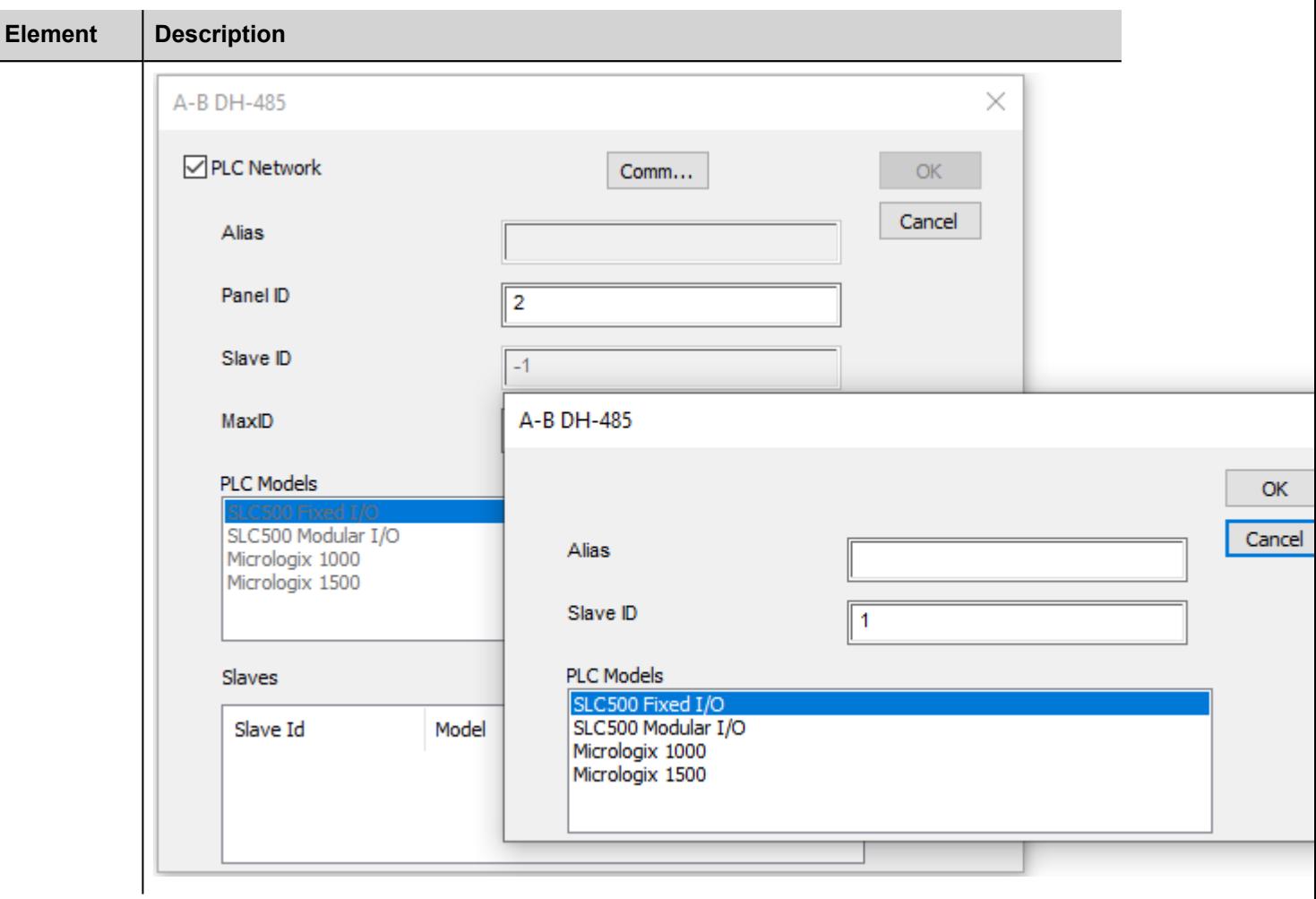

## **Tag Editor Settings**

In Tag Editor select the protocol **A-B DH-485**.

Add a tag using [+] button. Tag setting can be defined using the following dialog:

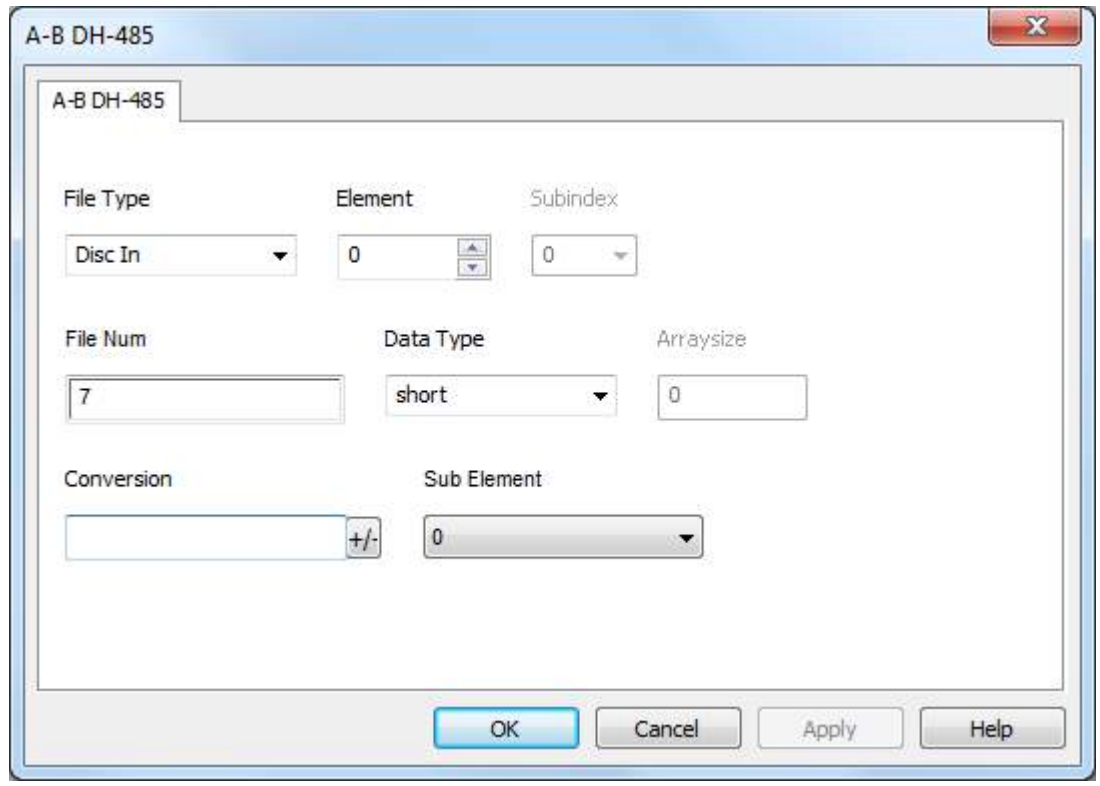

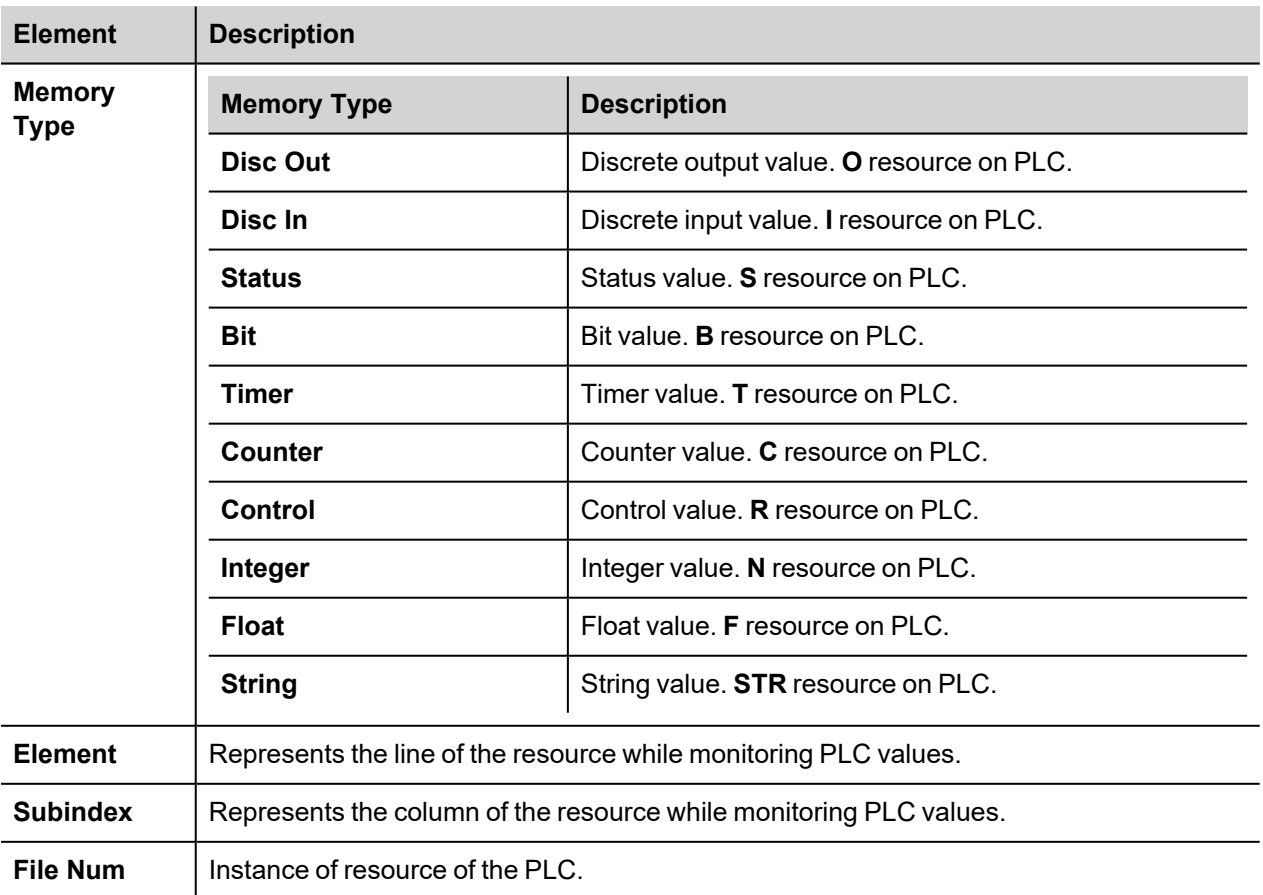

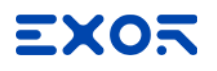

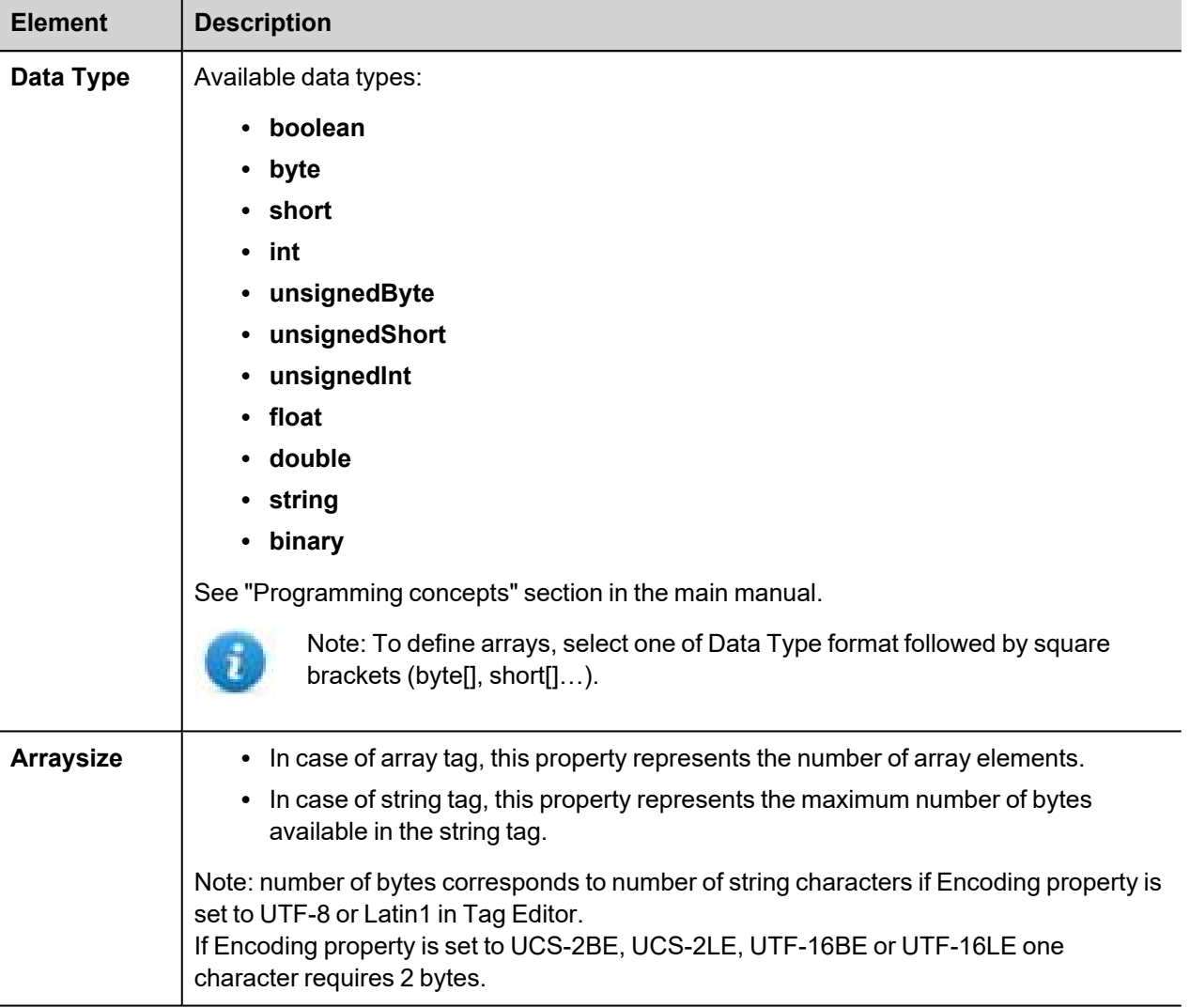

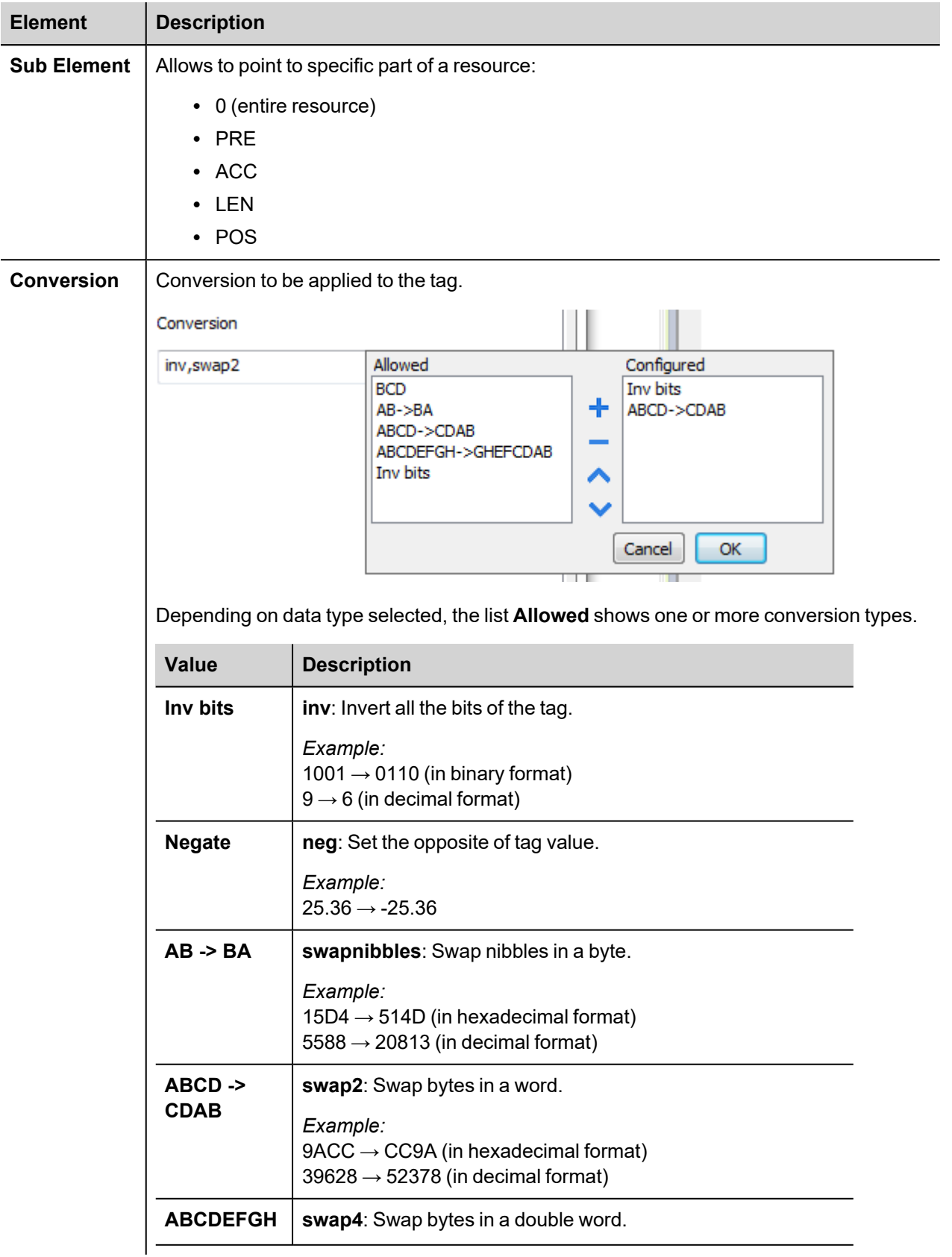

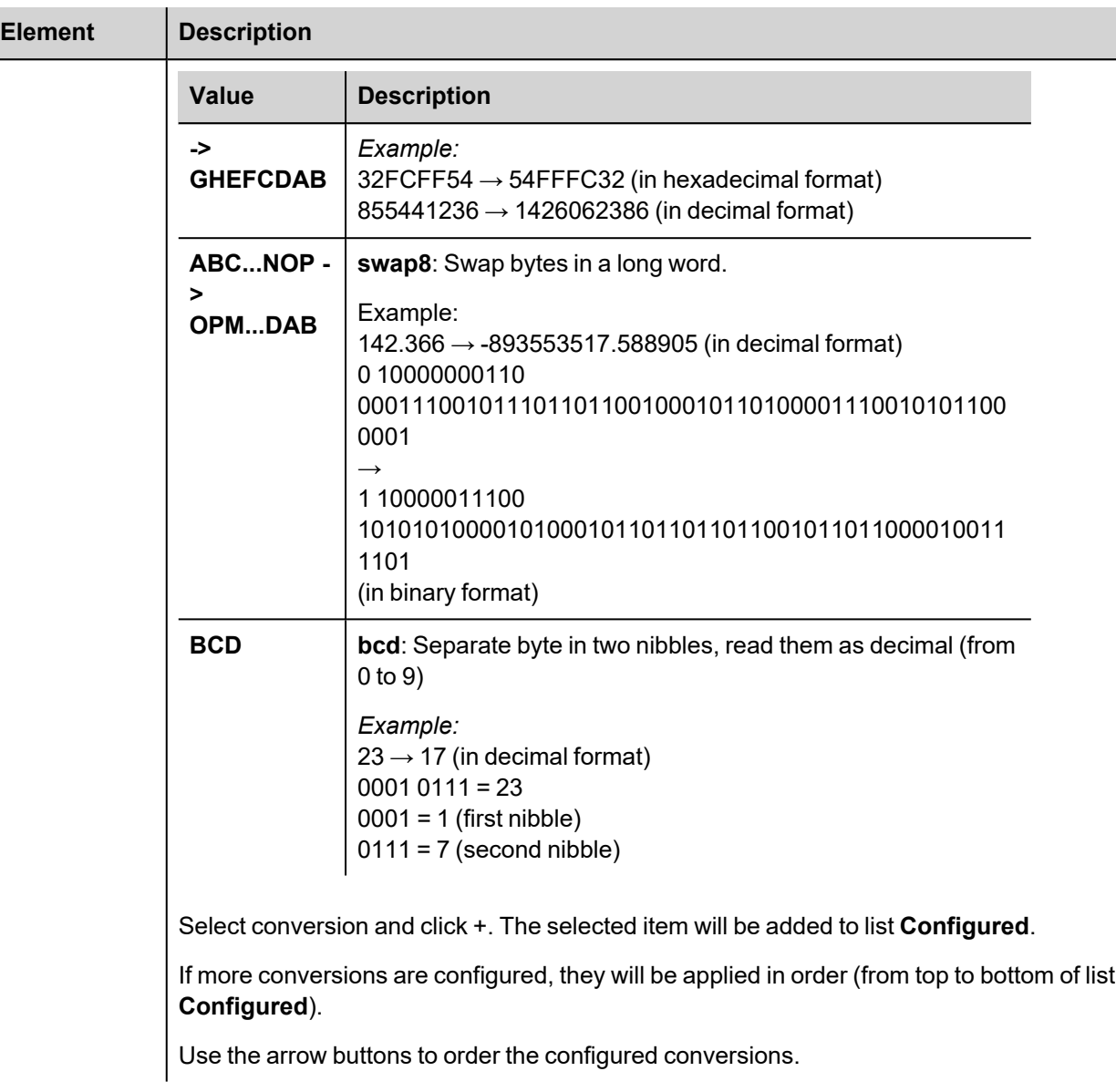

## **Tag Import**

I

#### **Exporting Tags from PLC**

The A-B DH-485 tag import filter accepts symbol files with extension ".csv" created by the Rockwell RSLogix 500.

To create the file select **Tool > Database > ASCII Export**

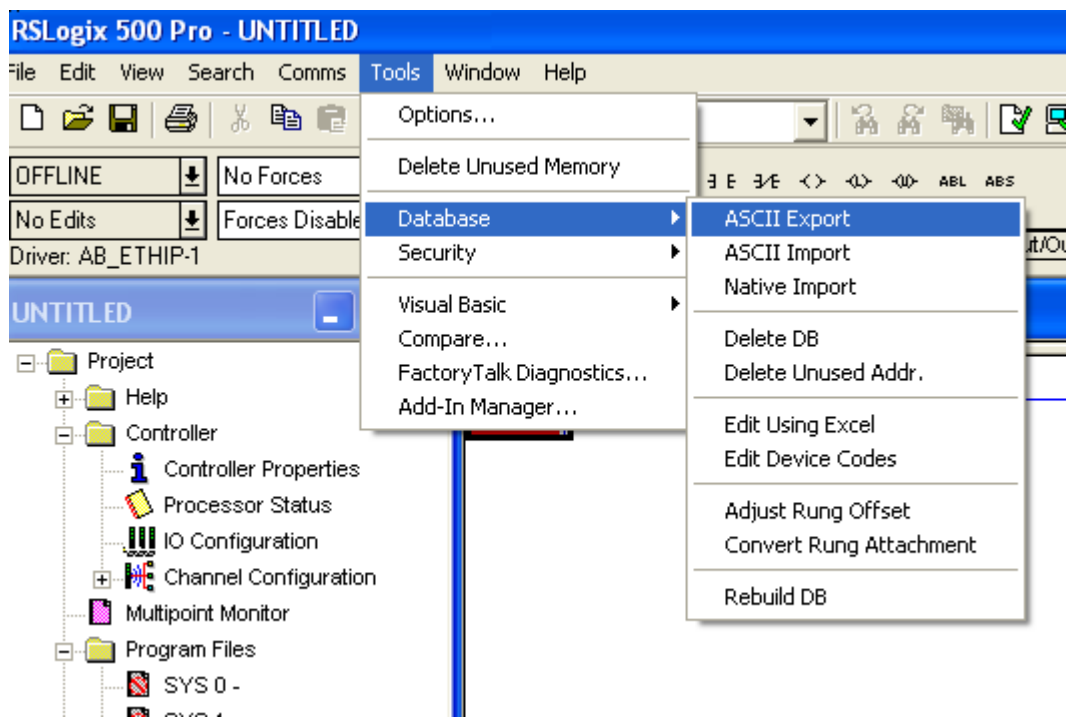

From **CSV** tab select the data to be exported and give a name to the output csv file.

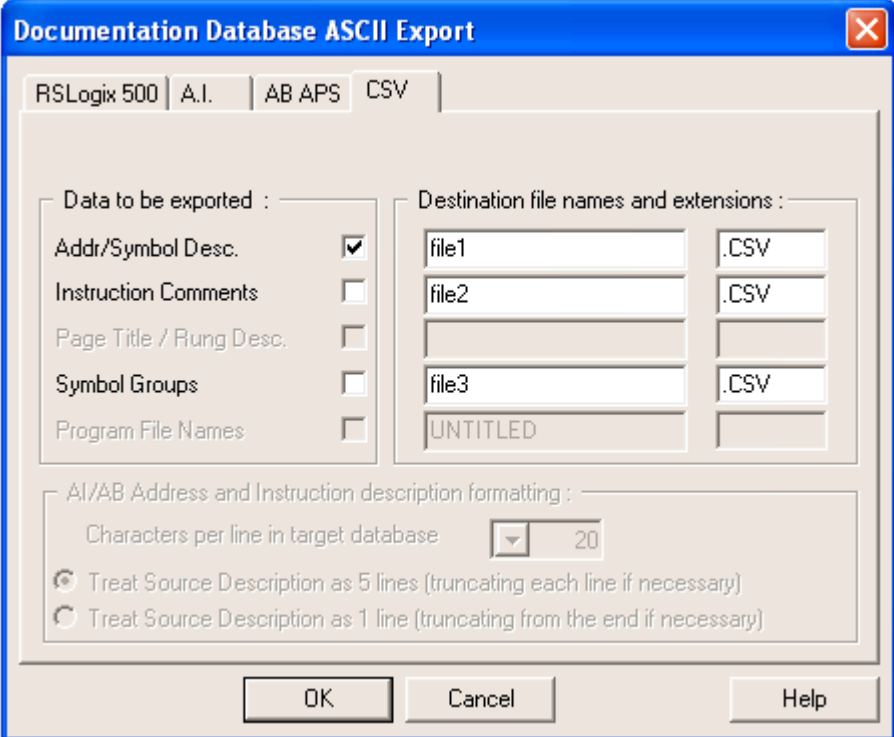

#### **Importing Tags in Tag Editor**

Select the driver in Tag Editor and click on the **Import Tags** button to start the importer.

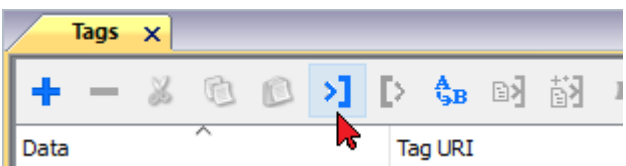

The following dialog shows which importer type can be selected.

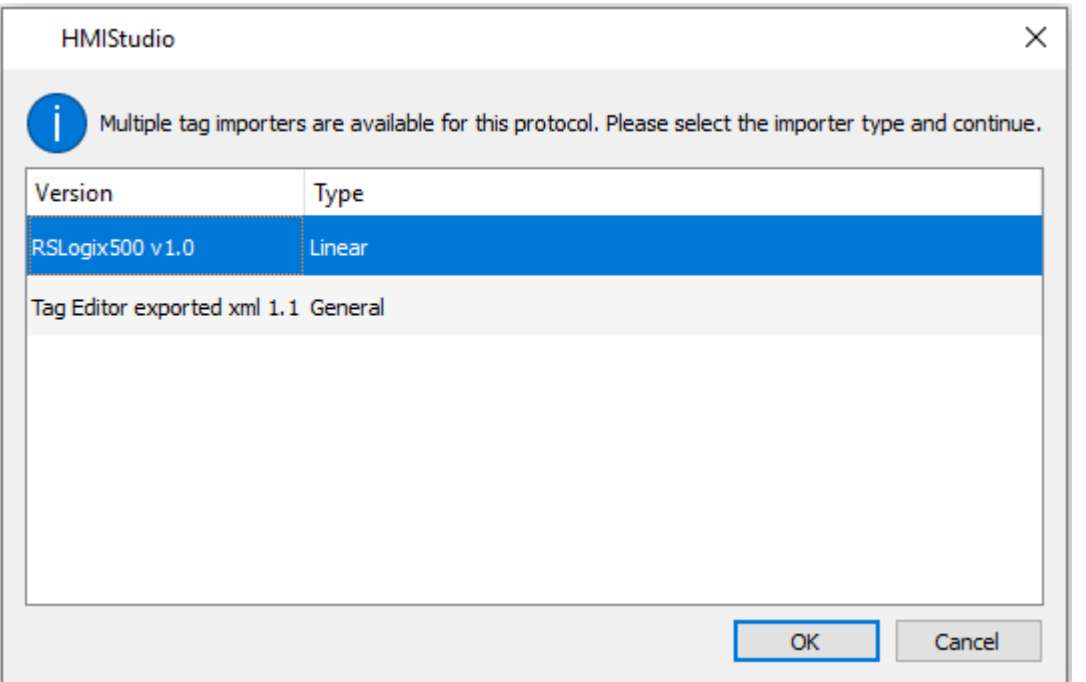

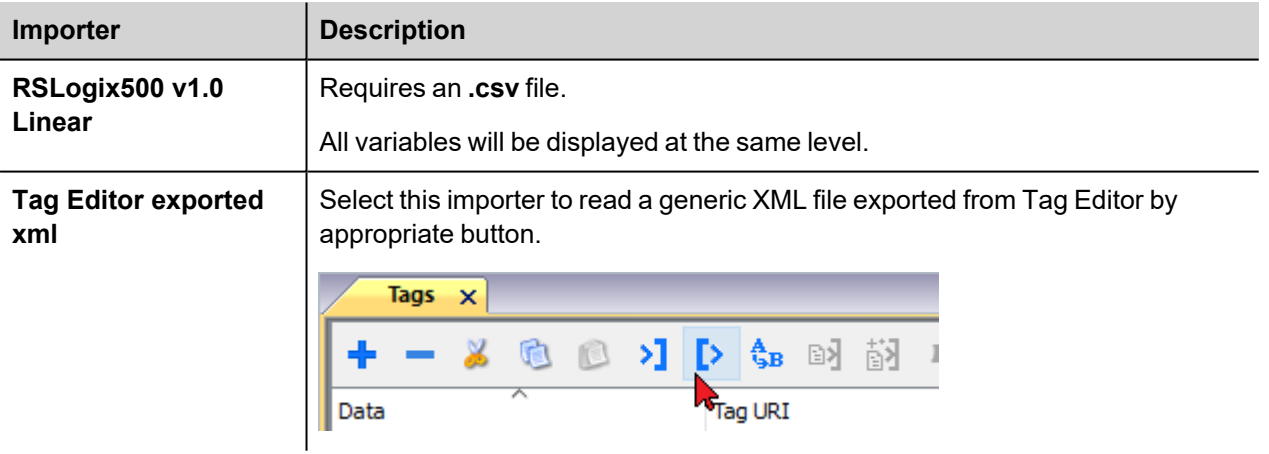

Once the importer has been selected, locate the symbol file and click **Open**.

The tags available within the Dictionary but not imported into the project are gray and are visible only when the "Show all tags" check box is selected.

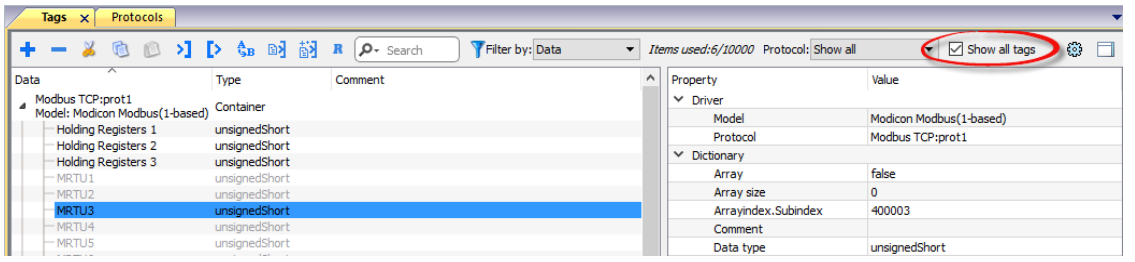

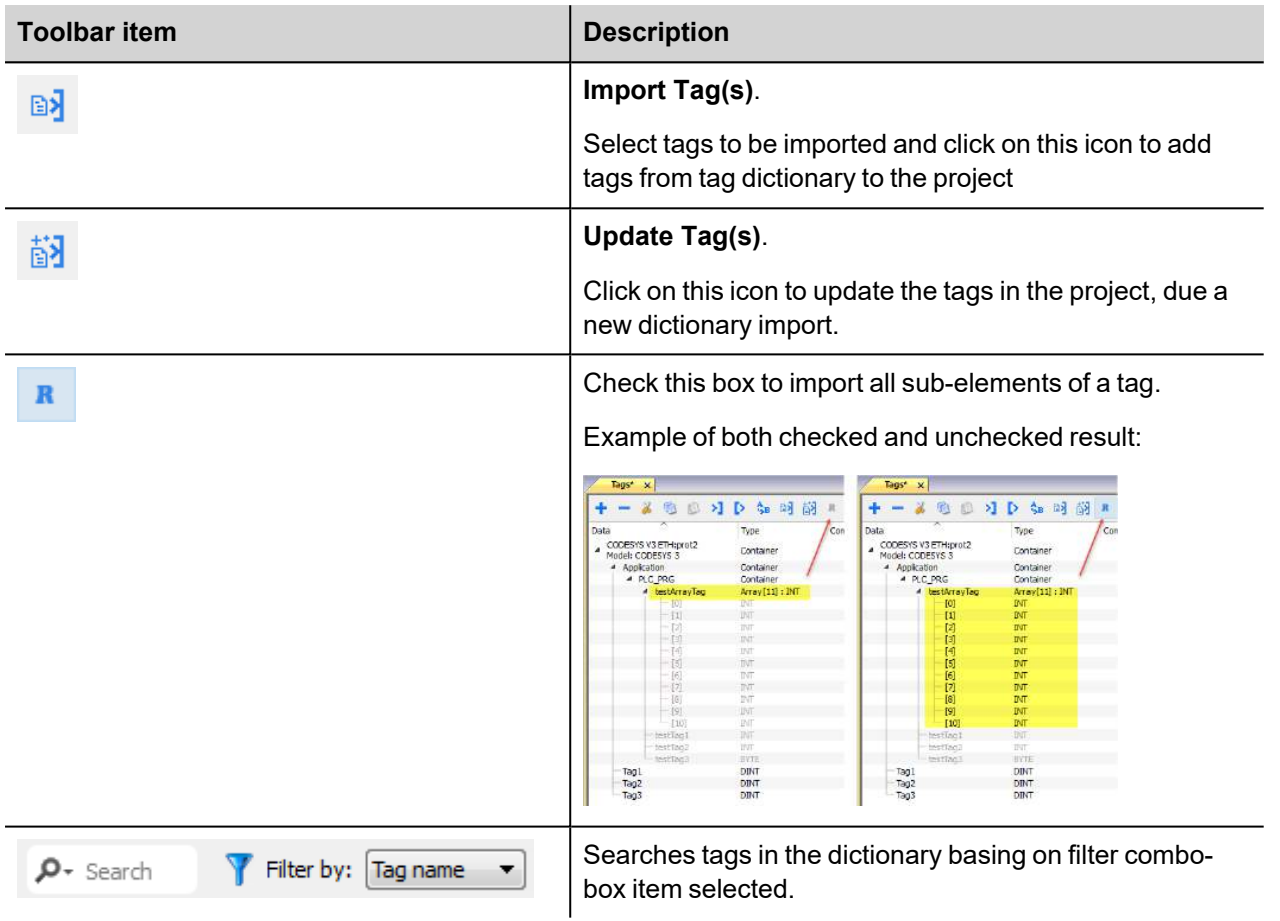

## **Logical I/O addressing**

When addressing Allen Bradley I/O data, the panel uses logical addressing rather than physical addressing. While physical addressing refers to the element number as the slot number, logical addressing refers to the first element for the first I/O card of a specific file type.

Communication Protocols addressing depends on the mapping of the PLC CPU memory and not on the slot number, therefore you should be careful when changing the configuration in order to avoid remapping.

Use the RSLogix 500 I/O Configuration tool layout of the PLC I/O to configure I/O as in the example.

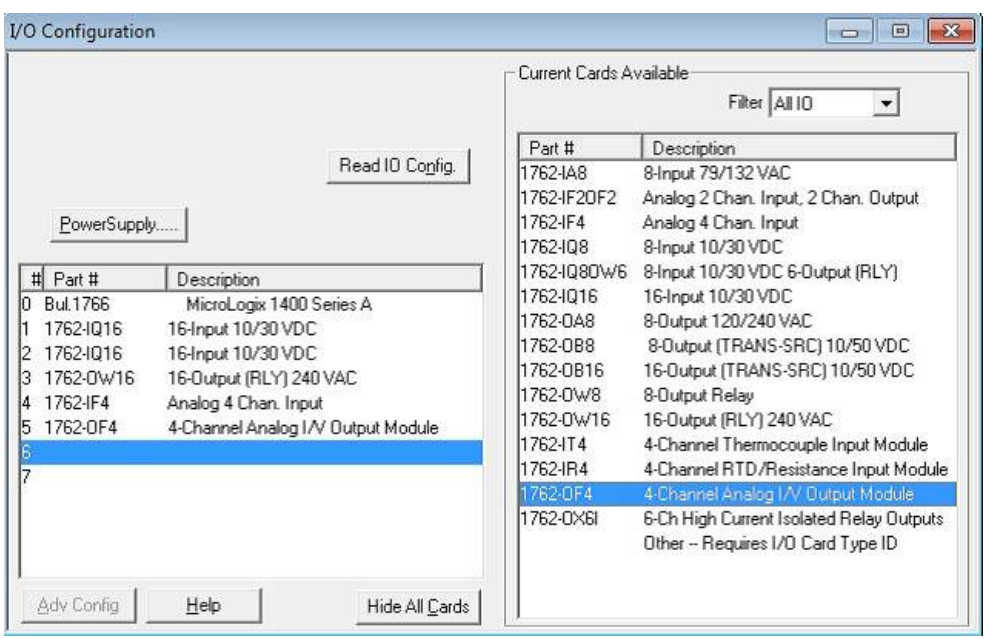

Note: When using a module with a configurable I/O size (for example, Devicenet Scanner) make sure you configure it to the largest possible size or you will have to remap it if you need to allocate more space.

Use the Data File Browser to see how the PLC allocates memory.

л

This example shows how to configure the Communication Protocols Tag for pointing to PLC resource O:1/19 (O1:1.1/3 in word terms).

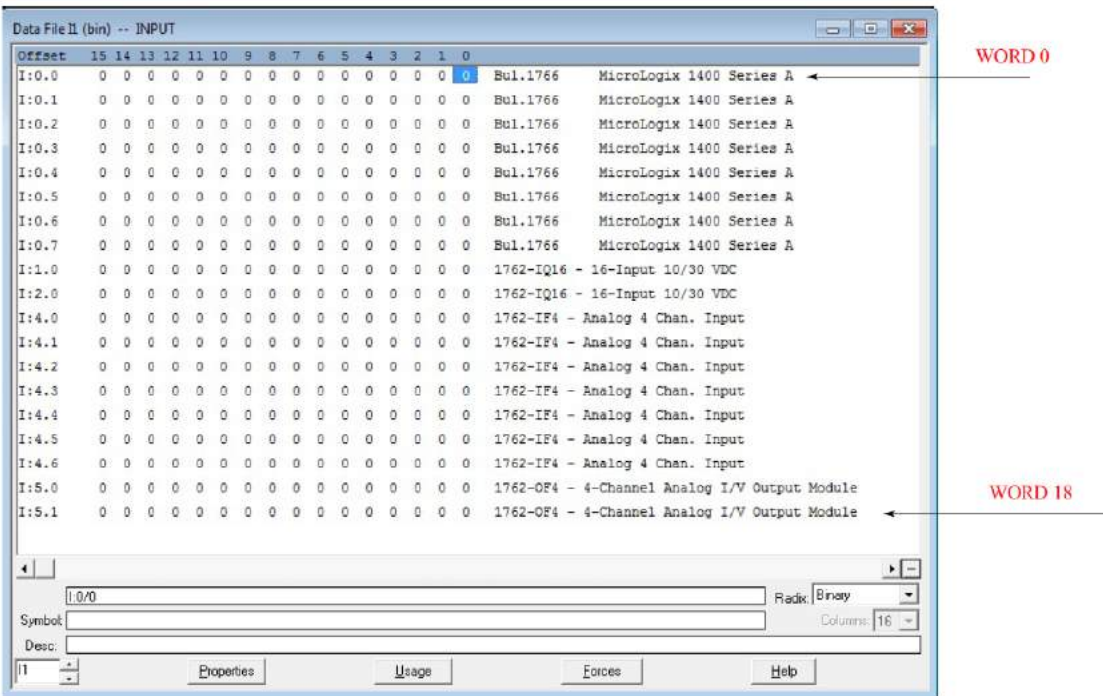

The following figure shows the Communication Protocols Tag configuration.

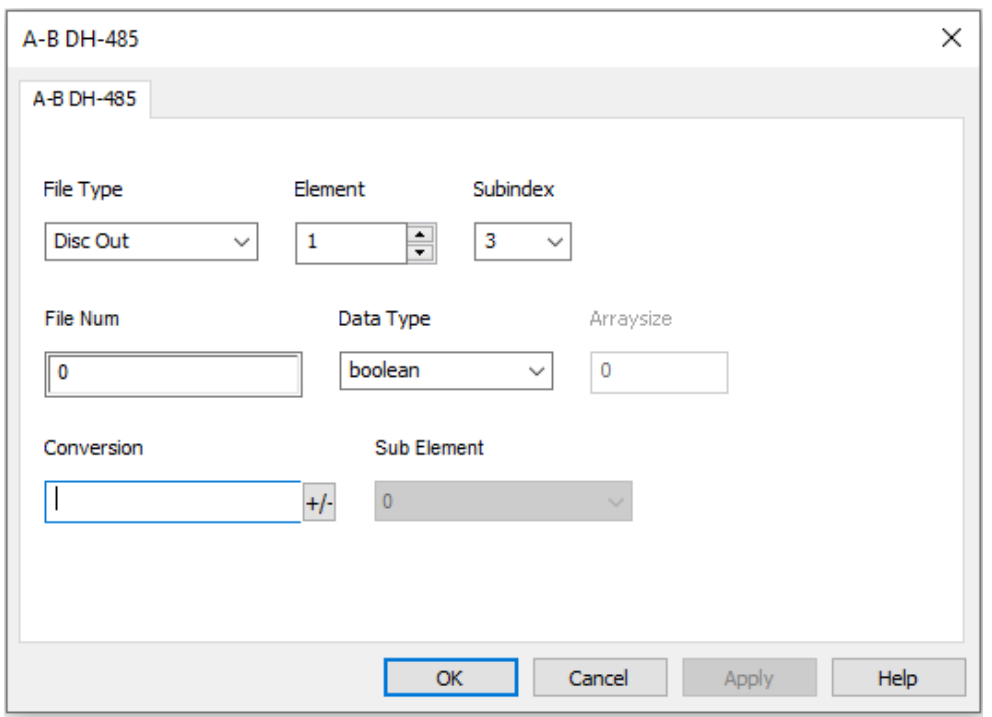

The Communication Protocols Tag configured in the example above points on the element shown in the following figure.

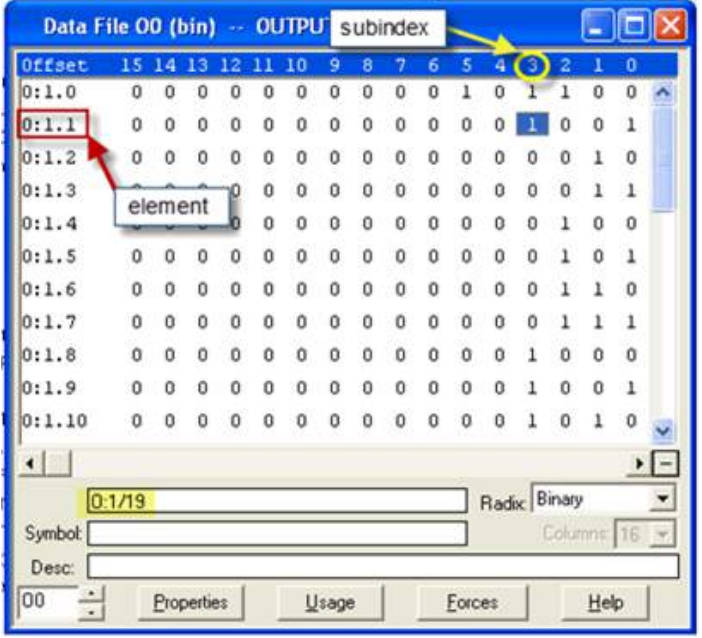

#### **Examples**

 $1:0/19$  (11:0.1/3 in word terms) –  $20<sup>th</sup>$  Input on CPU

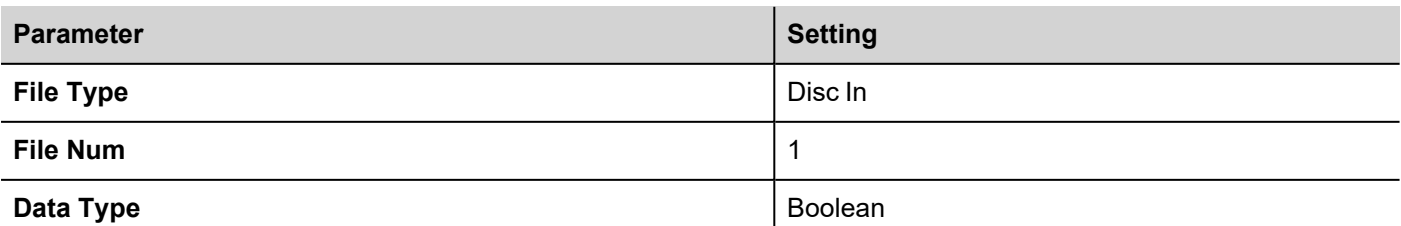

In the Data File Browser, word 0.1 is Word 1:

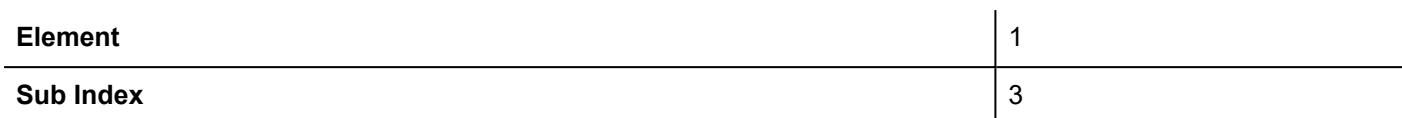

I:1/15 (I1:1.0/15 in word terms) - Last Input on Slot 1 Input Card

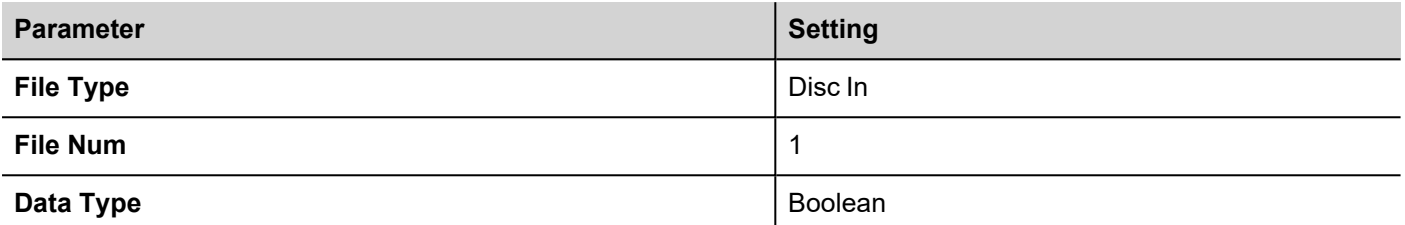

In the Data File Browser, word 1.0 is Word 8:

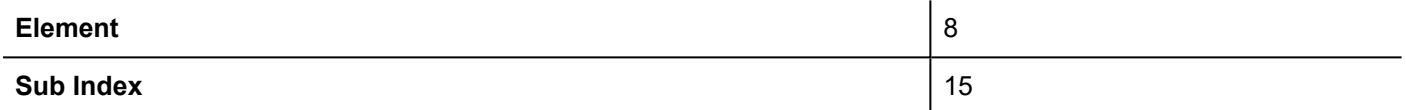

#### I:4.0 (I1:4.0 in word terms) - First Analog Input

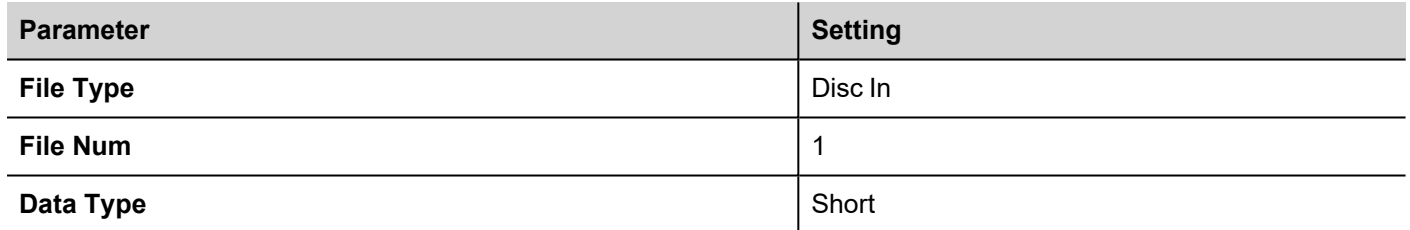

In the Data File Browser, word 4.0 is Word 10:

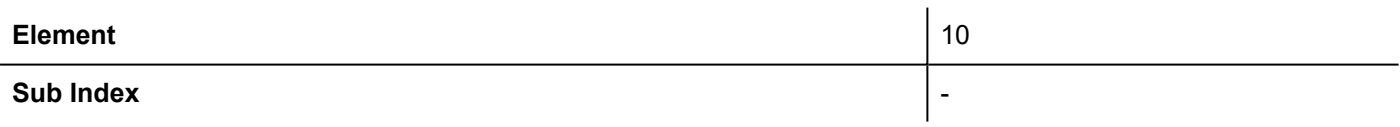

## <span id="page-29-0"></span>**A-B ENET**

The A-B ENET communication protocol is normally used on the Allen-Bradley controllers via Ethernet communication.

### **Protocol Editor Settings**

#### **Adding a protocol**

To configure the protocol:

- 1. In **Config** node double-click **Protocols**.
- 2. To add a driver, click **+**: a new line is added.
- 3. Select the protocol from the **PLC** list.

The protocol configuration dialog is displayed.

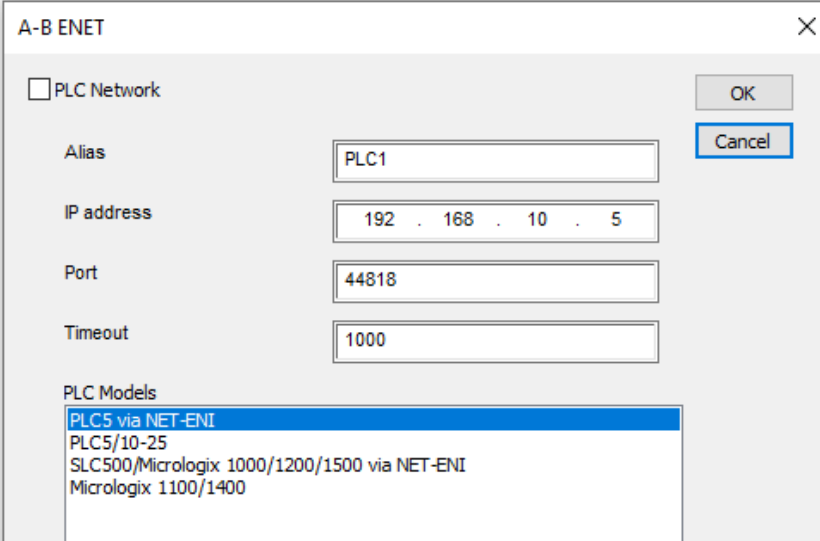

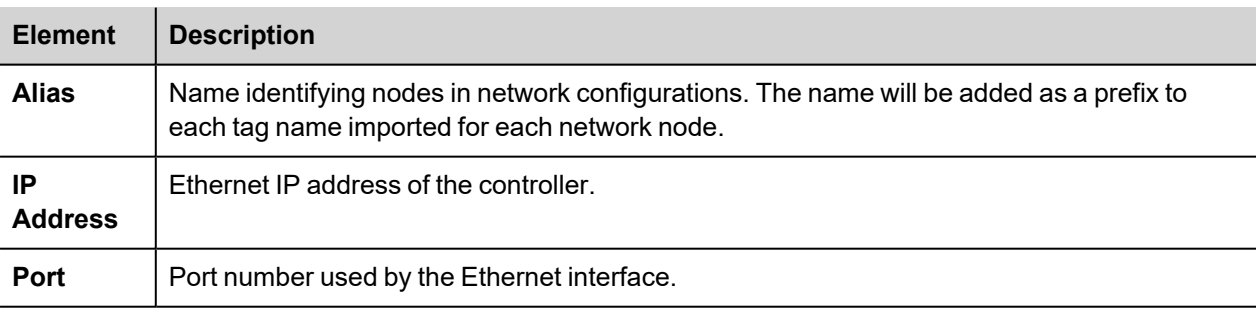

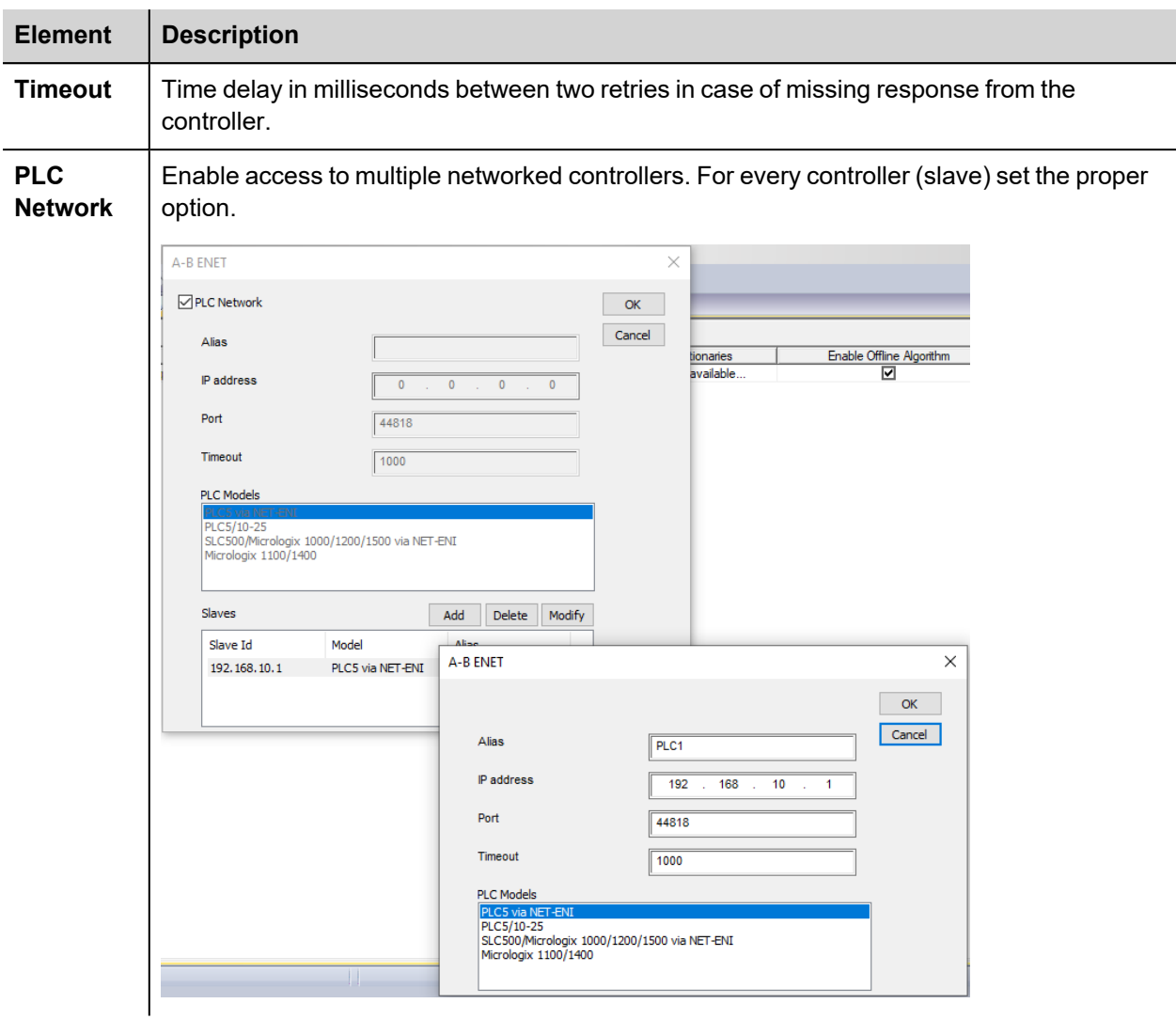

## **Controller configuration**

The PLC has to be correctly configured to match the IP address configured in the Protocol Editor. Normally the PLC configuration can be left as default.

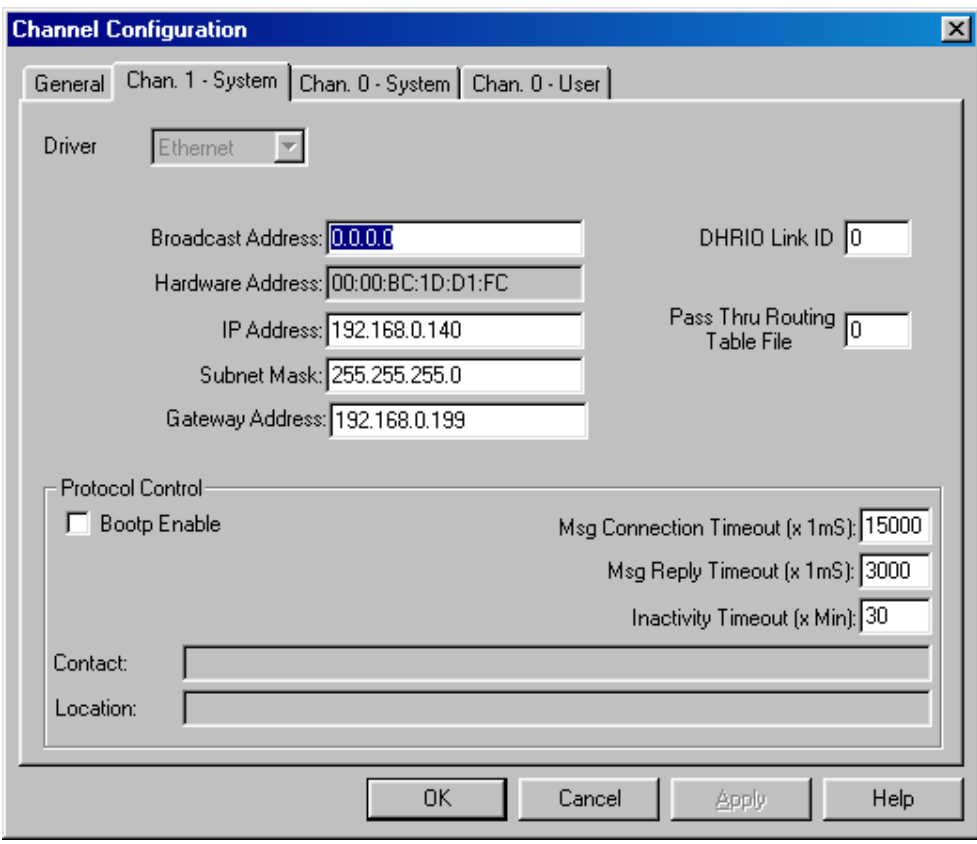

### **Configuring 1761-NET-ENI**

Here is the procedure to configure the 1761-NET-ENI module using the Allen Bradley's ENI/ENIW Utility. The procedure requires a 1761-CBL-PM02 communication cable.

- 1. Connect the 8 pin din to the port 2 on the NET-ENI device and the 9 pin female D-shell to the computer COM port.
- 2. Connect the SLC 5/0x controller and go online.
- 3. In the **Utility Settings** tab, set **COM Port** and **Baud Rate**.

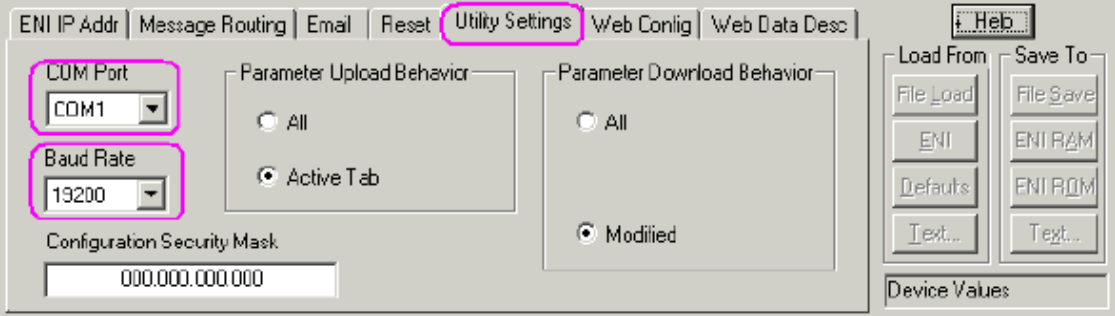

4. In the **ENI IP Addr** tab, select the correct **ENI Series** from the list and set **ENI IP Address, Subnet Mask** and **Baud Rate**, if needed.

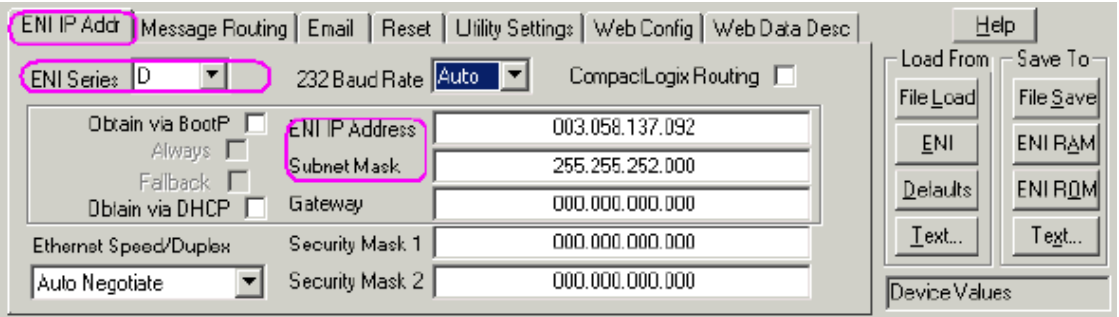

5. Save the configuration to the NET-ENI device.

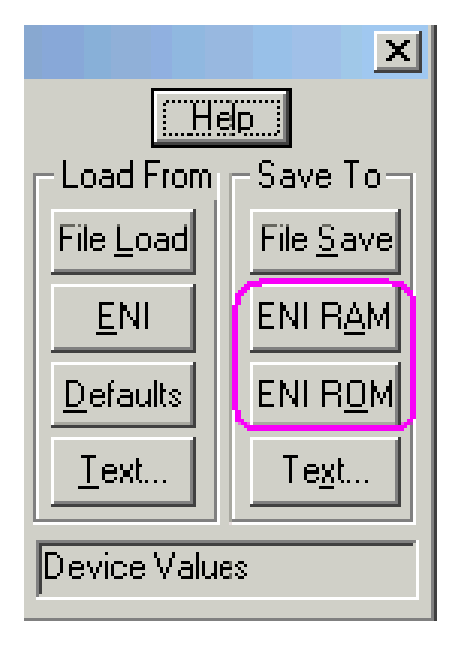

Two separate memory areas are reserved for saving the configuration : **ENI/RAM** (for temporary configurations) and **ENI/ROM** (for permanent configurations).

### **Logical I/O addressing**

When addressing Allen Bradley I/O data, the panel uses logical addressing rather than physical addressing. While physical addressing refers to the element number as the slot number, logical addressing refers to the first element for the first I/O card of a specific file type.

Communication Protocols addressing depends on the mapping of the PLC CPU memory and not on the slot number, therefore you should be careful when changing the configuration in order to avoid remapping.

Use the RSLogix 500 I/O Configuration tool layout of the PLC I/O to configure I/O as in the example.

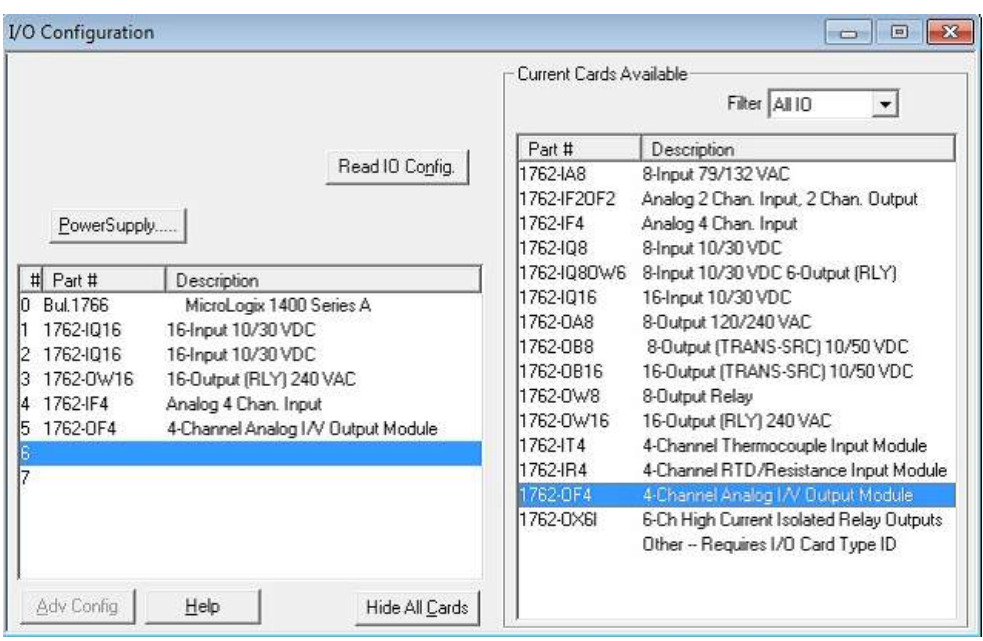

Note: When using a module with a configurable I/O size (for example, Devicenet Scanner) make sure you configure it to the largest possible size or you will have to remap it if you need to allocate more space.

Use the Data File Browser to see how the PLC allocates memory.

This example shows how to configure the Communication Protocols Tag for pointing to PLC resource O:1/19 (O1:1.1/3 in word terms).

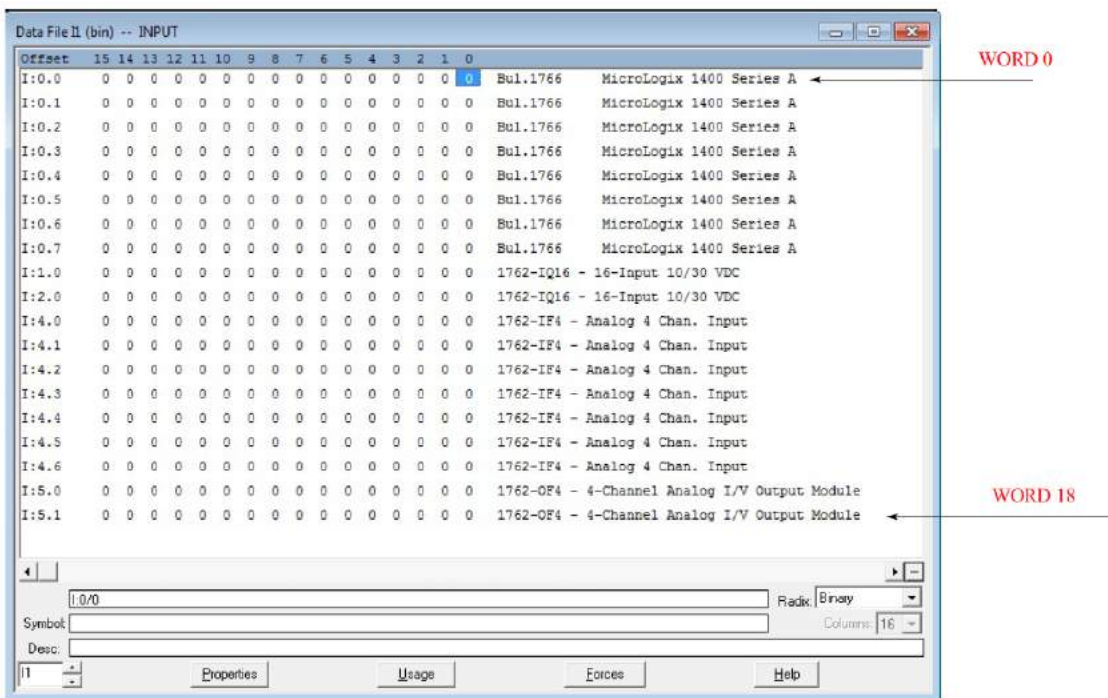

The following figure shows the Communication Protocols Tag configuration.

т

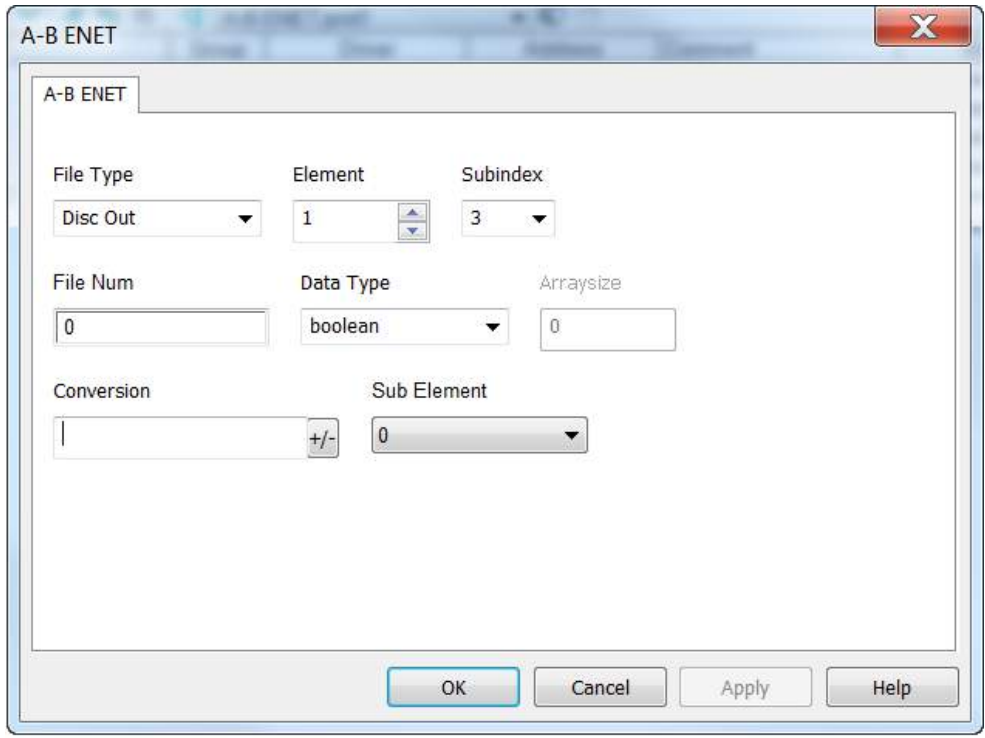

The Communication Protocols Tag configured in the example above points on the element shown in the following figure.

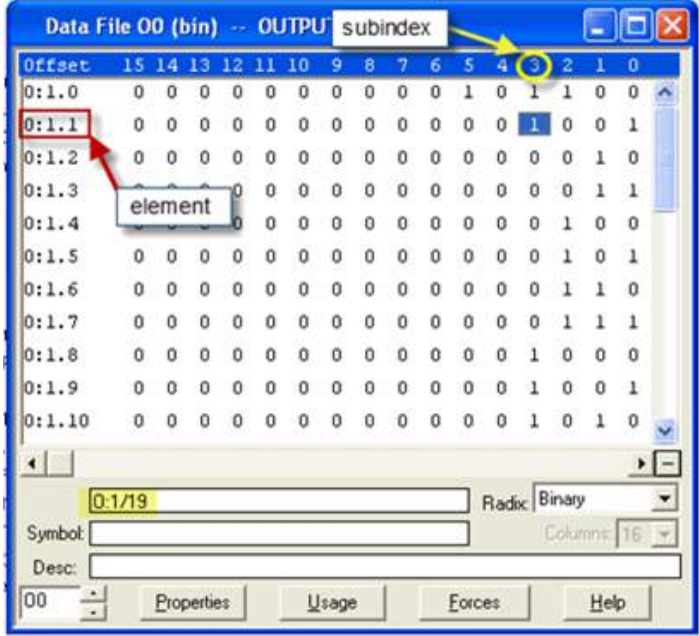

#### **Examples**

 $1:0/19$  (11:0.1/3 in word terms) –  $20<sup>th</sup>$  Input on CPU

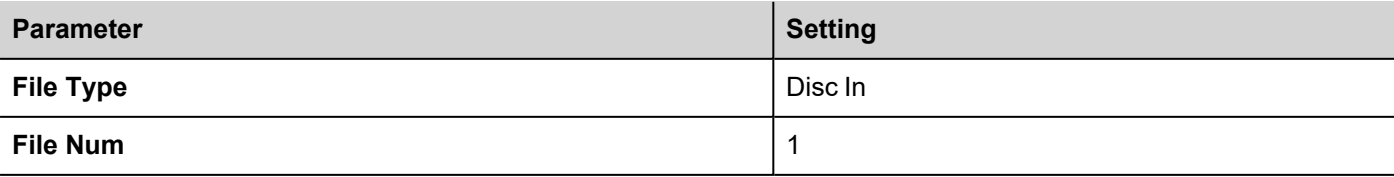

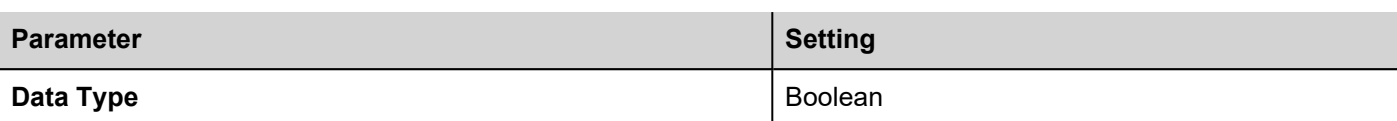

In the Data File Browser, word 0.1 is Word 1:

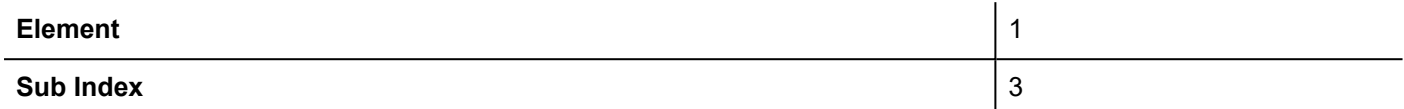

#### I:1/15 (I1:1.0/15 in word terms) - Last Input on Slot 1 Input Card

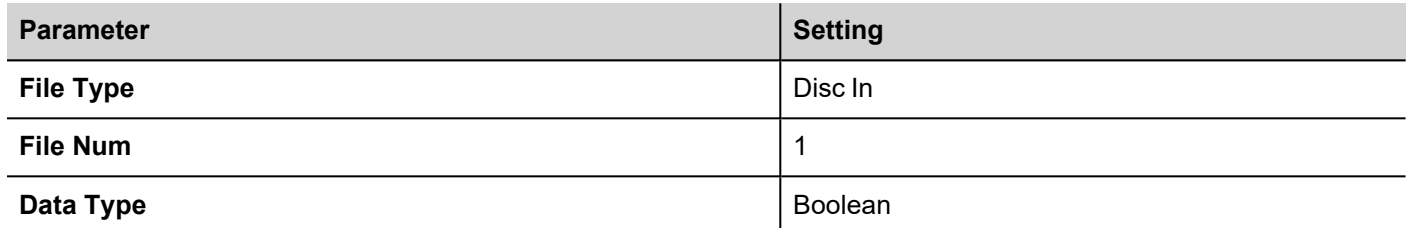

In the Data File Browser, word 1.0 is Word 8:

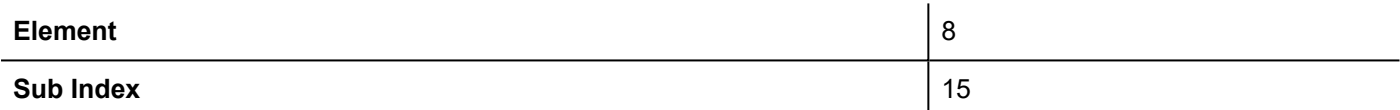

I:4.0 (I1:4.0 in word terms) - First Analog Input

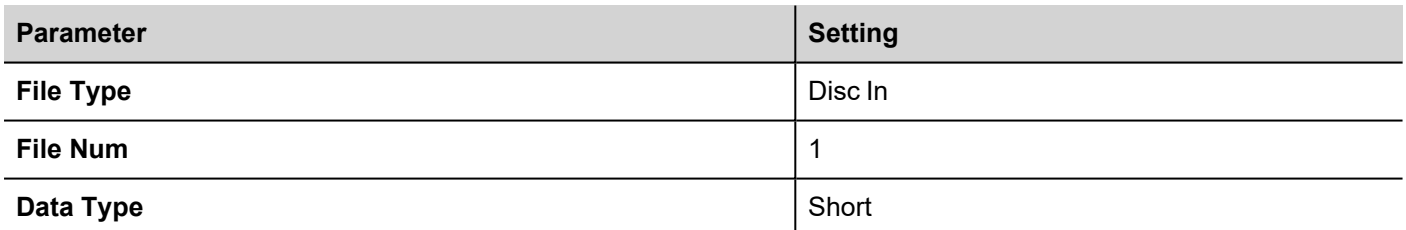

In the Data File Browser, word 4.0 is Word 10:

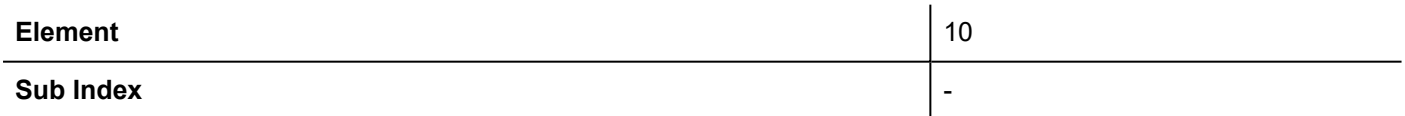

### **Node Override IP**

The protocol provides the special data type Node Override IP which allows you to change the IP address of the target controller at runtime.

This memory type is an array of 4 unsigned bytes, one per each byte of the IP address.

The Node Override IP is initialized with the value of the controller IP specified in the project at programming time.
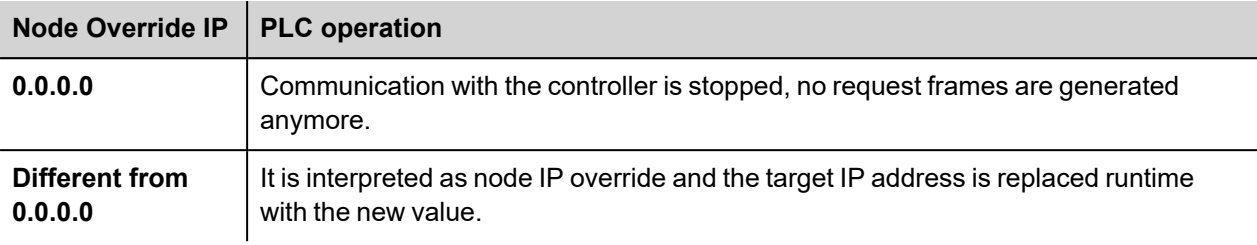

If the HMI device is connected to a network with more than one controller node, each node has its own Node Override IP variable.

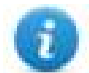

Note: Node Override IP values assigned at runtime are retained through power cycles.

#### **Hostname DNS or mDNS**

In addition to the array of bytes, string memory type can be selected to be able use the DNS or mDNS hostname as an alternative to the IP Address.

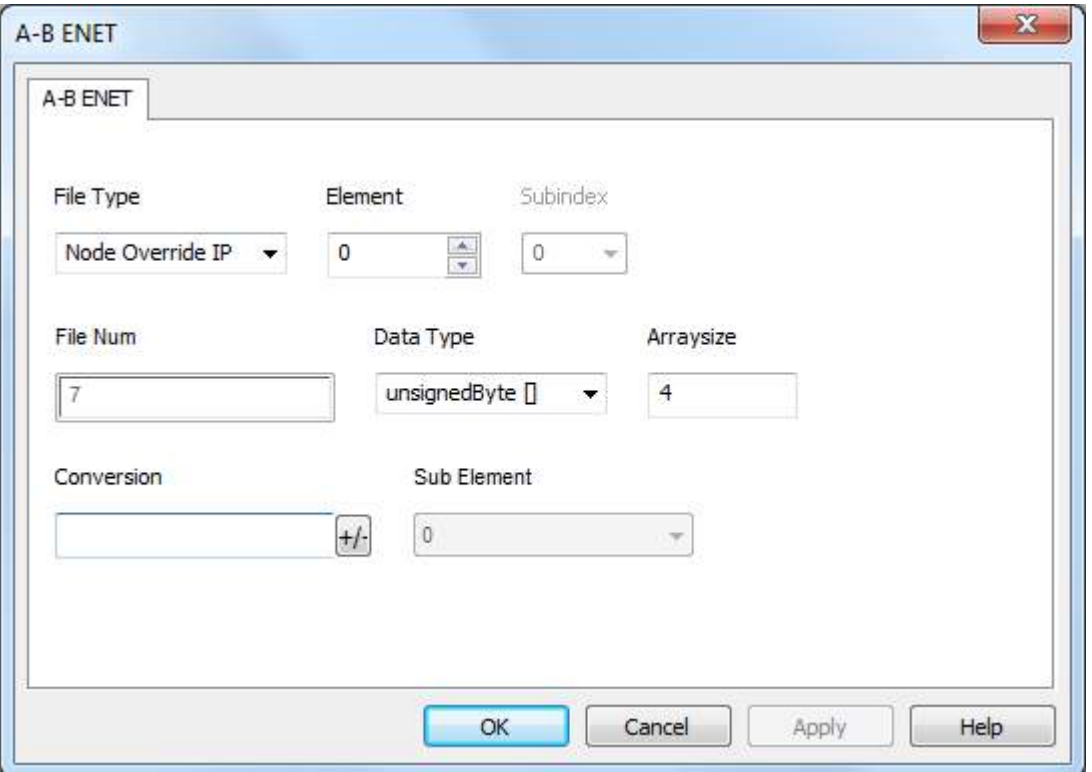

#### **Tag Import**

#### **Exporting Tags from PLC**

The A-B Ethernet tag import filter accepts symbol files with extension ".csv" created by the Rockwell RSLogix 500.

To create the file select **Tool > Database > ASCII Export**

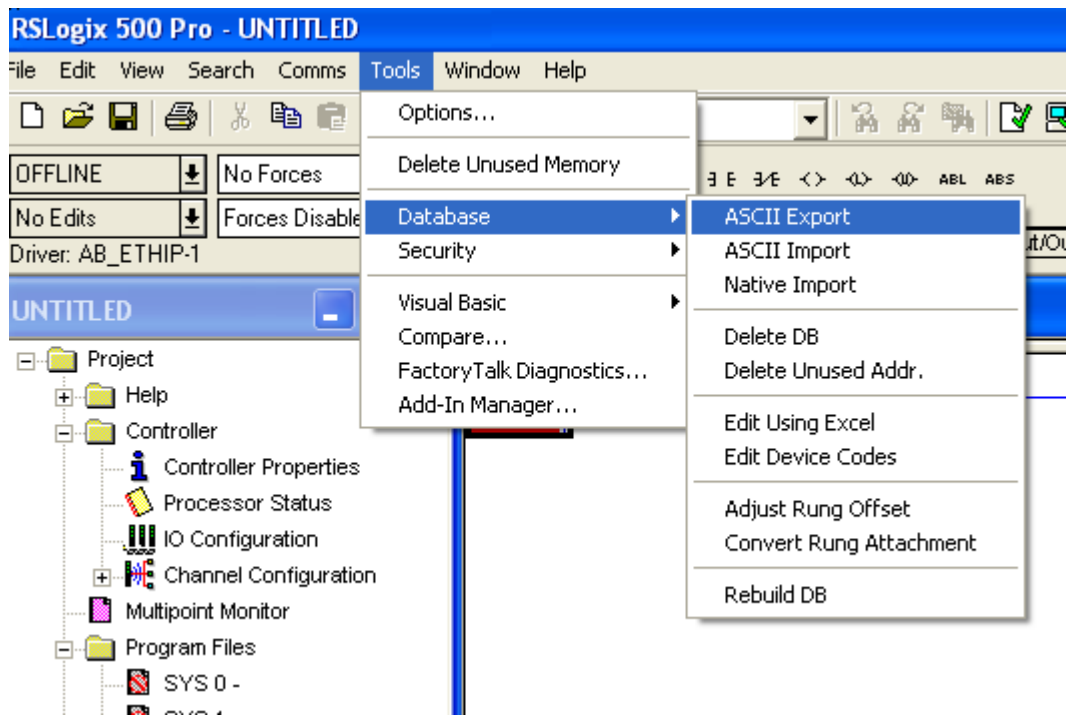

From **CSV** tab select the data to be exported and give a name to the output csv file.

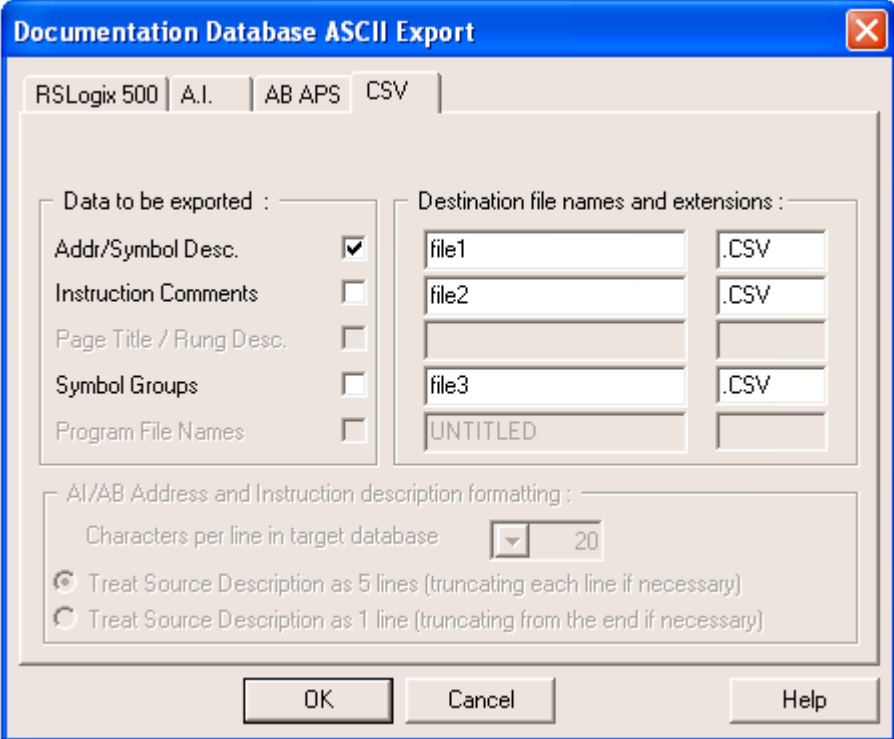

#### **Importing Tags in Tag Editor**

Select the driver in Tag Editor and click on the **Import Tags** button to start the importer.

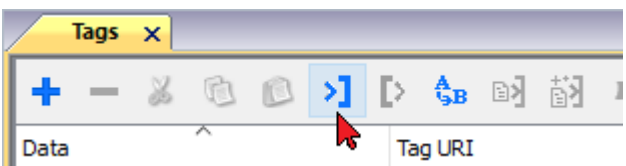

The following dialog shows which importer type can be selected.

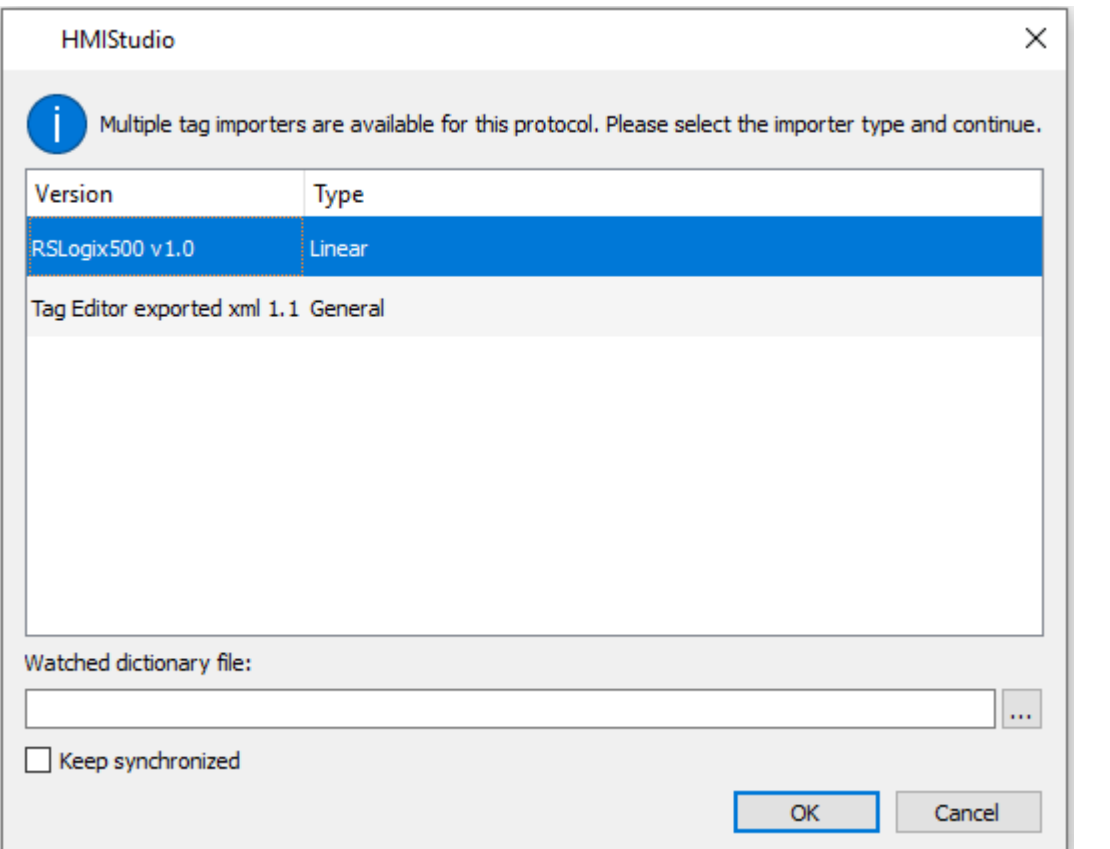

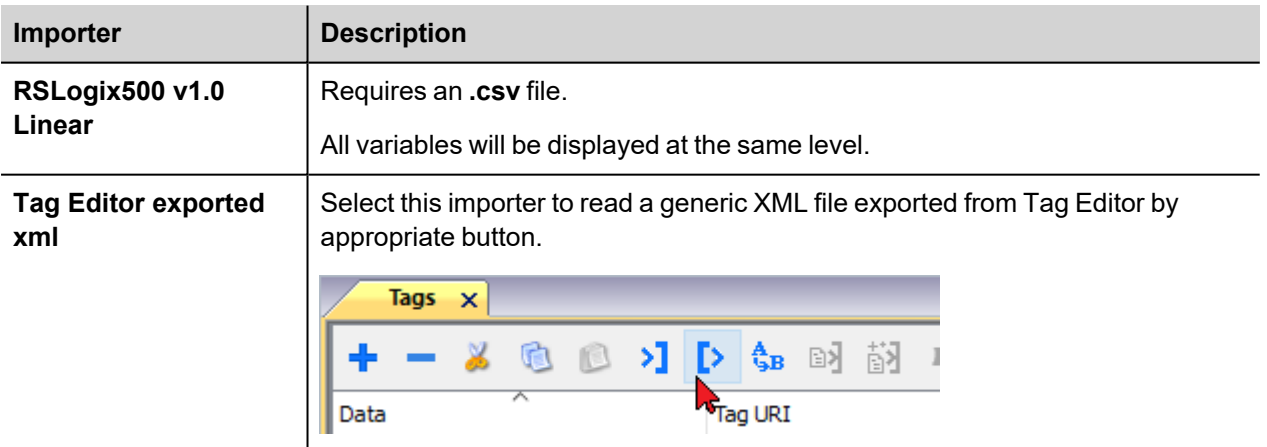

Once the importer has been selected, locate the symbol file and click **Open**.

The tags available within the Dictionary but not imported into the project are gray and are visible only when the "Show all tags" check box is selected.

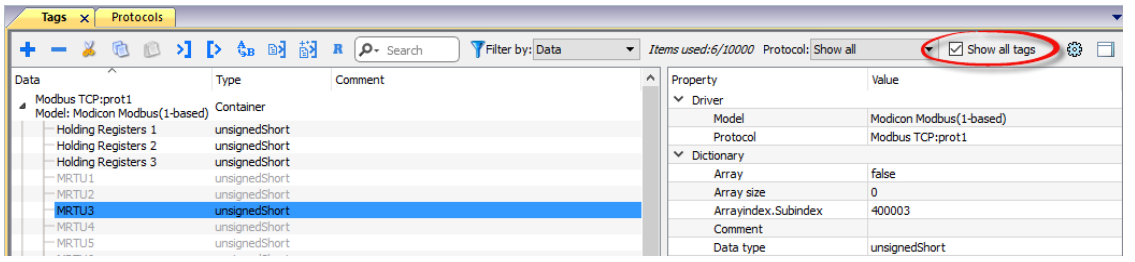

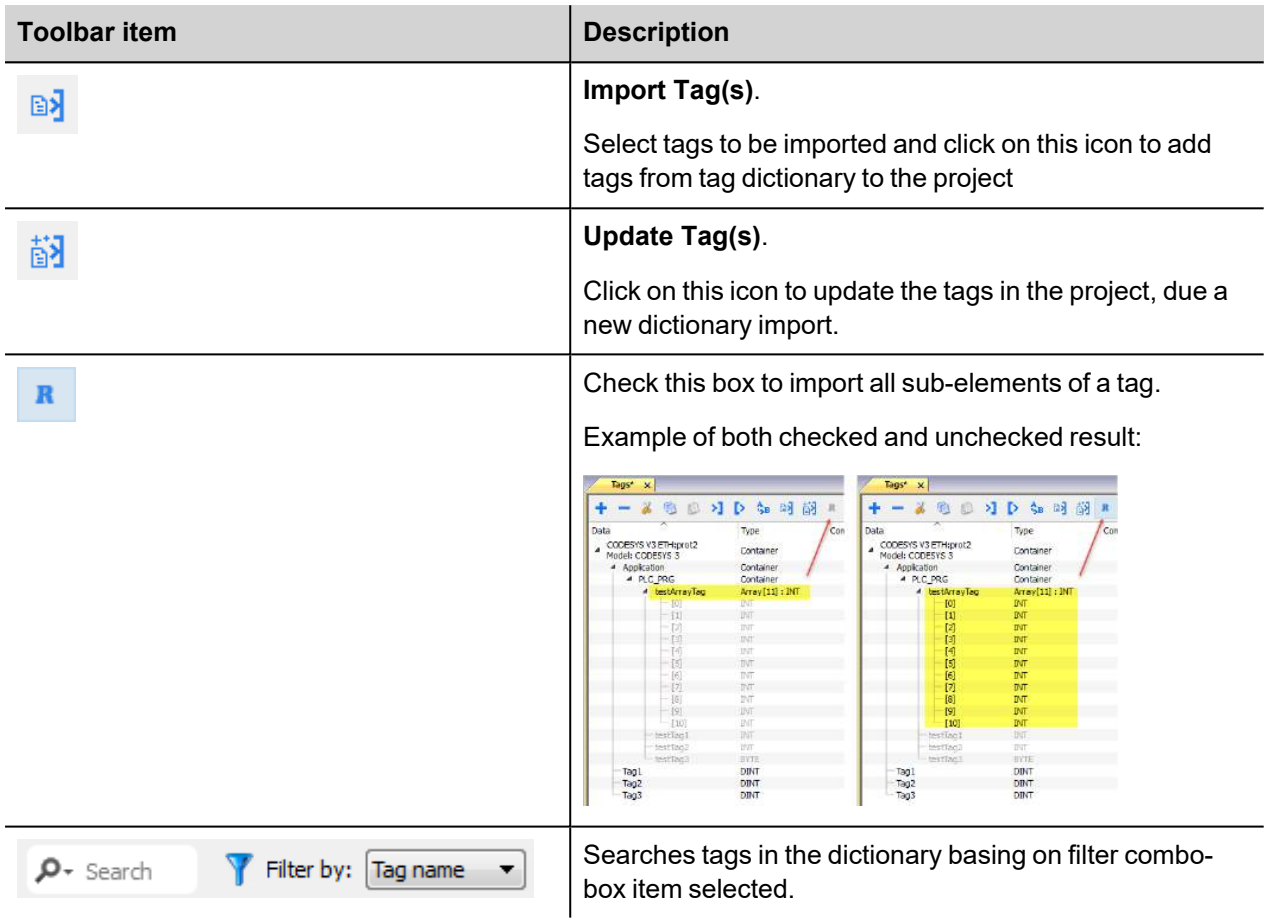

### **Communication status**

Current communication status can be displayed using system variables. See "System Variables" section in the main manual.

Codes supported for this communication driver:

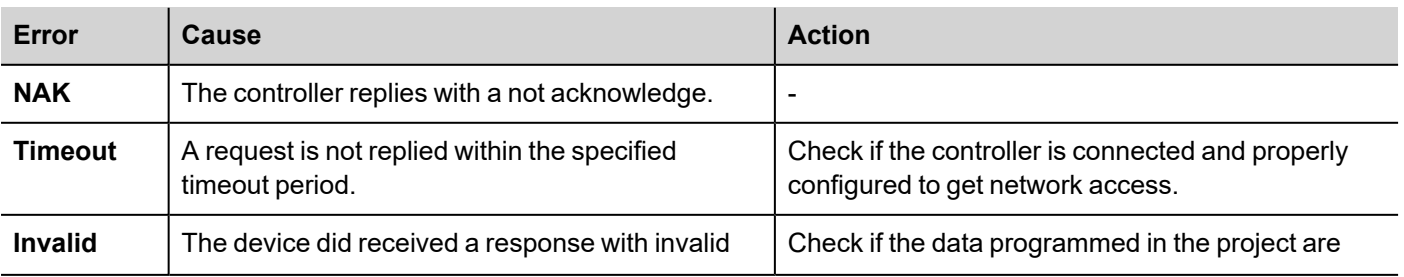

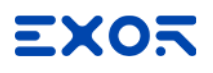

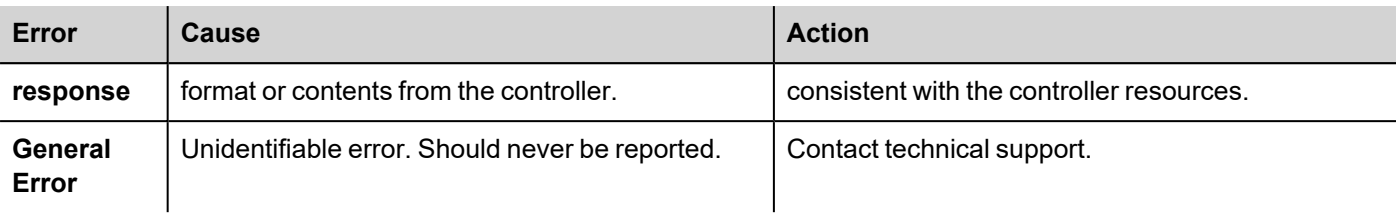

## **ABB Mint Controller HCP**

This communication protocol allows the HMI devices to connect to the ABB motion and servo drive devices using the HCP and HCP2 communication protocols.

### **Protocol Editor Settings**

#### **Adding a protocol**

To configure the protocol:

- 1. In **Config** node double-click **Protocols**.
- 2. To add a driver, click **+**: a new line is added.
- 3. Select the protocol from the **PLC** list.

The protocol configuration dialog is displayed.

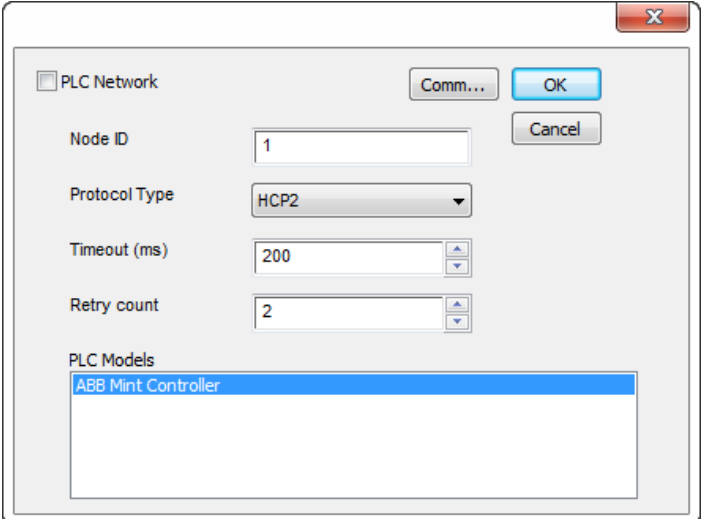

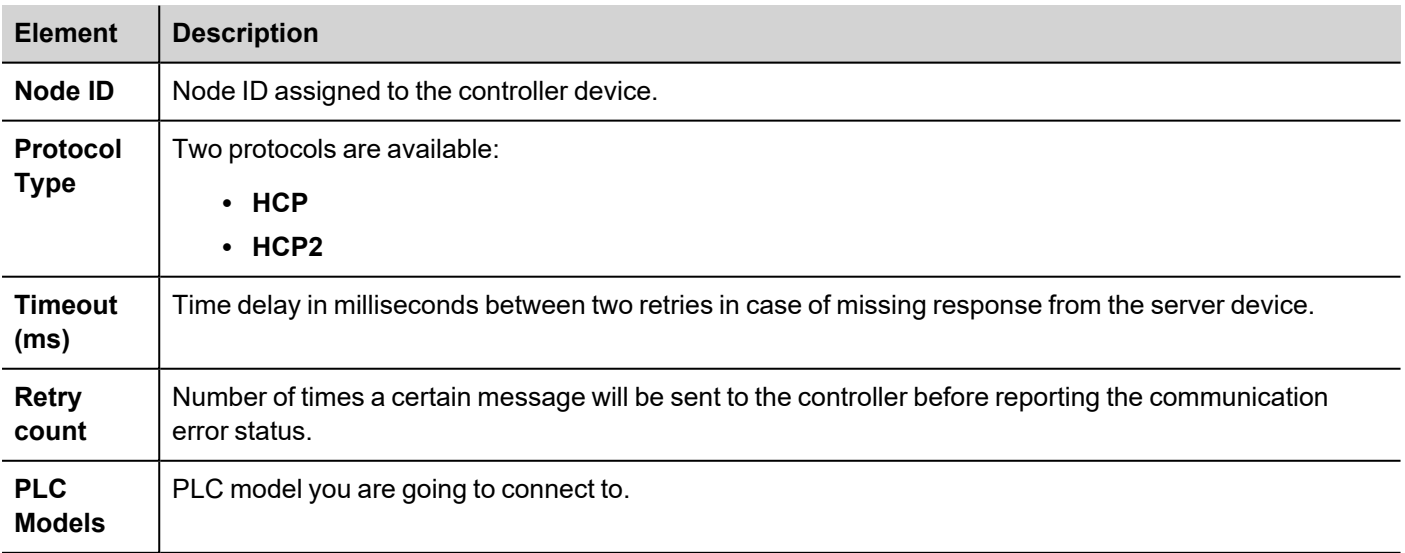

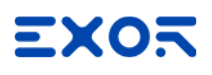

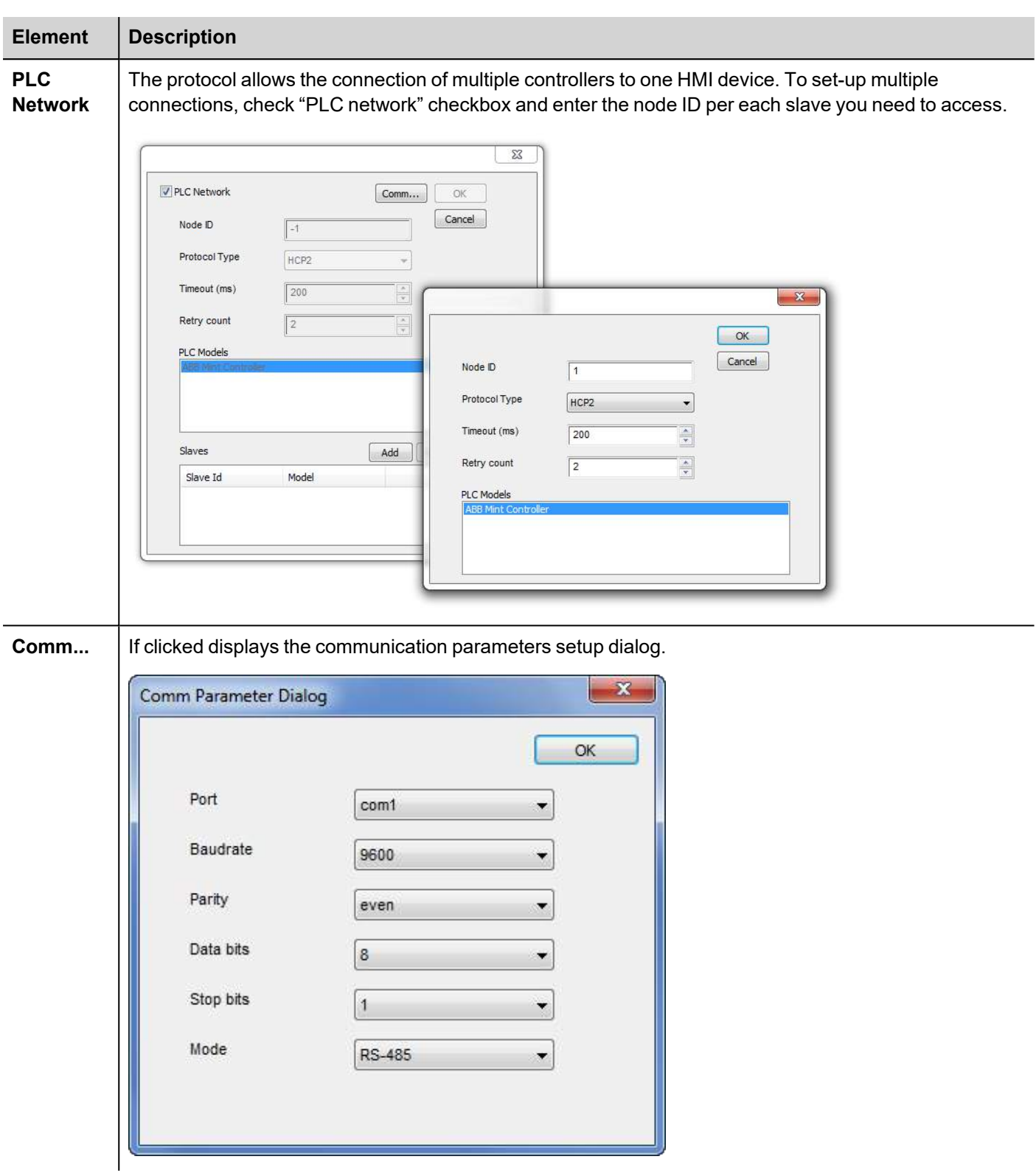

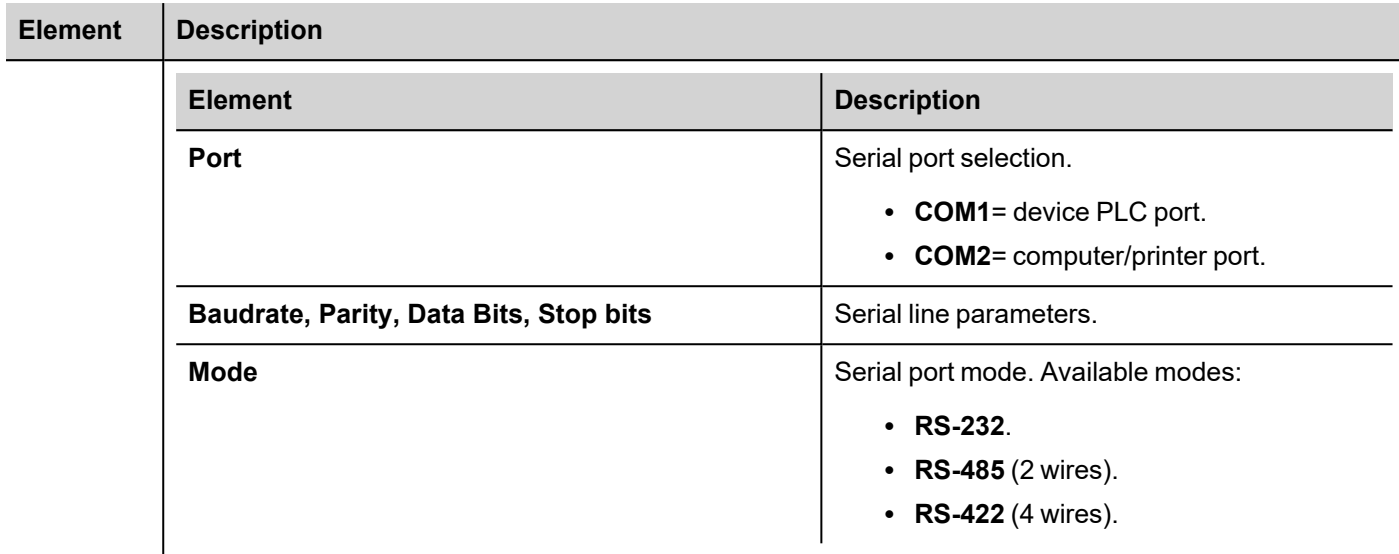

### **Data types**

The ABB Mint Controller HCP driver provides the support for two Memory Types which are referring to the same physical memory area in the Mint controller:

- <sup>l</sup> **Comms**: should only be used with floating point values. The Mint program on the ABB controller should use COMMS to access this data.
- **CommsInteger**: allows a variety of integer-based data types to be selected.

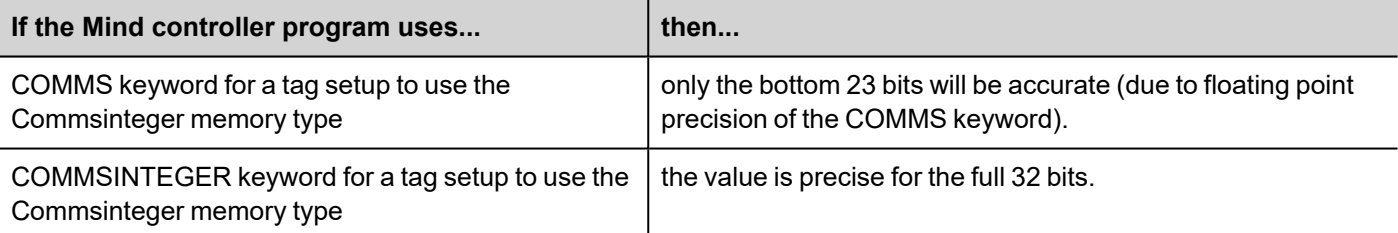

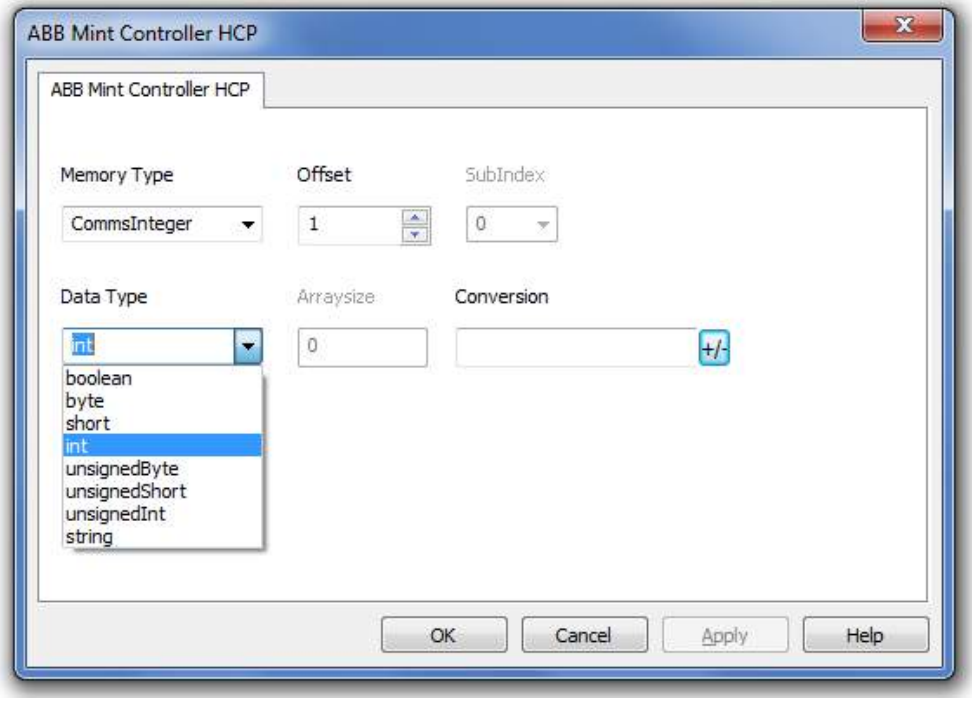

See "Programming concepts" section in the main manual.

#### **Tag Conversion**

Conversion to be applied to the tag.

Conversion

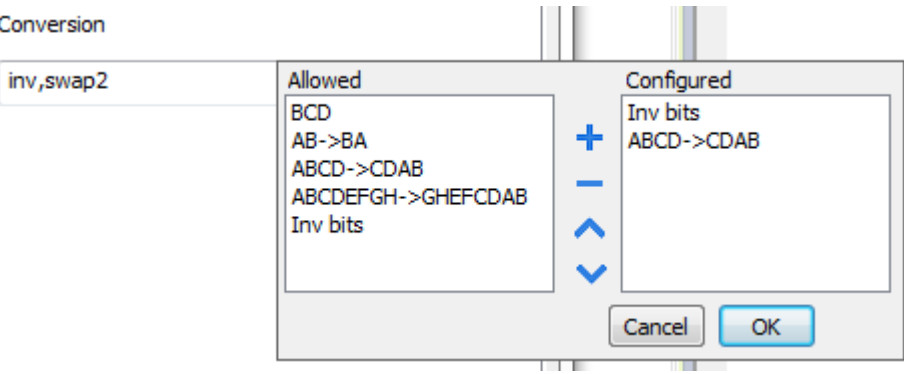

Depending on data type selected, the list **Allowed** shows one or more conversion types.

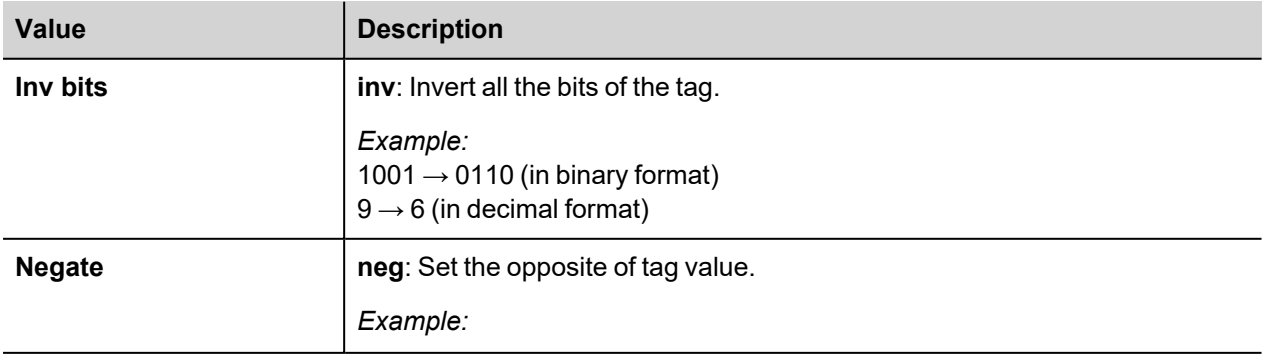

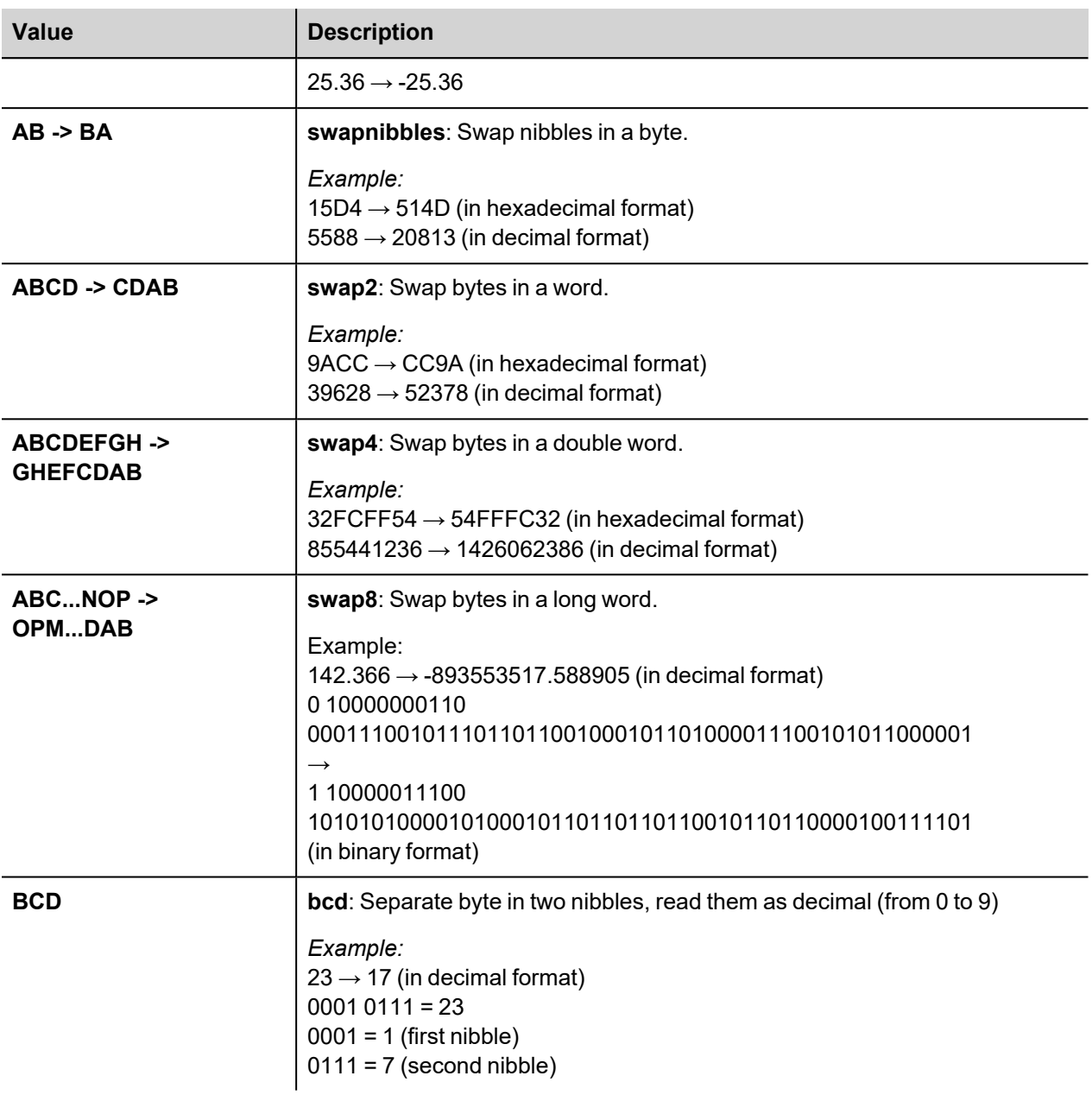

Select conversion and click +. The selected item will be added to list **Configured**.

If more conversions are configured, they will be applied in order (from top to bottom of list **Configured**).

Use the arrow buttons to order the configured conversions.

### **Tag Import**

Select the driver in Tag Editor and click on the **Import Tags** button to start the importer.

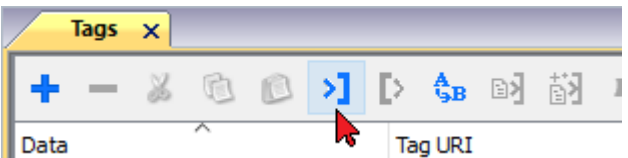

Locate the **.xml** file exported from Tag Editor and click **Open**.

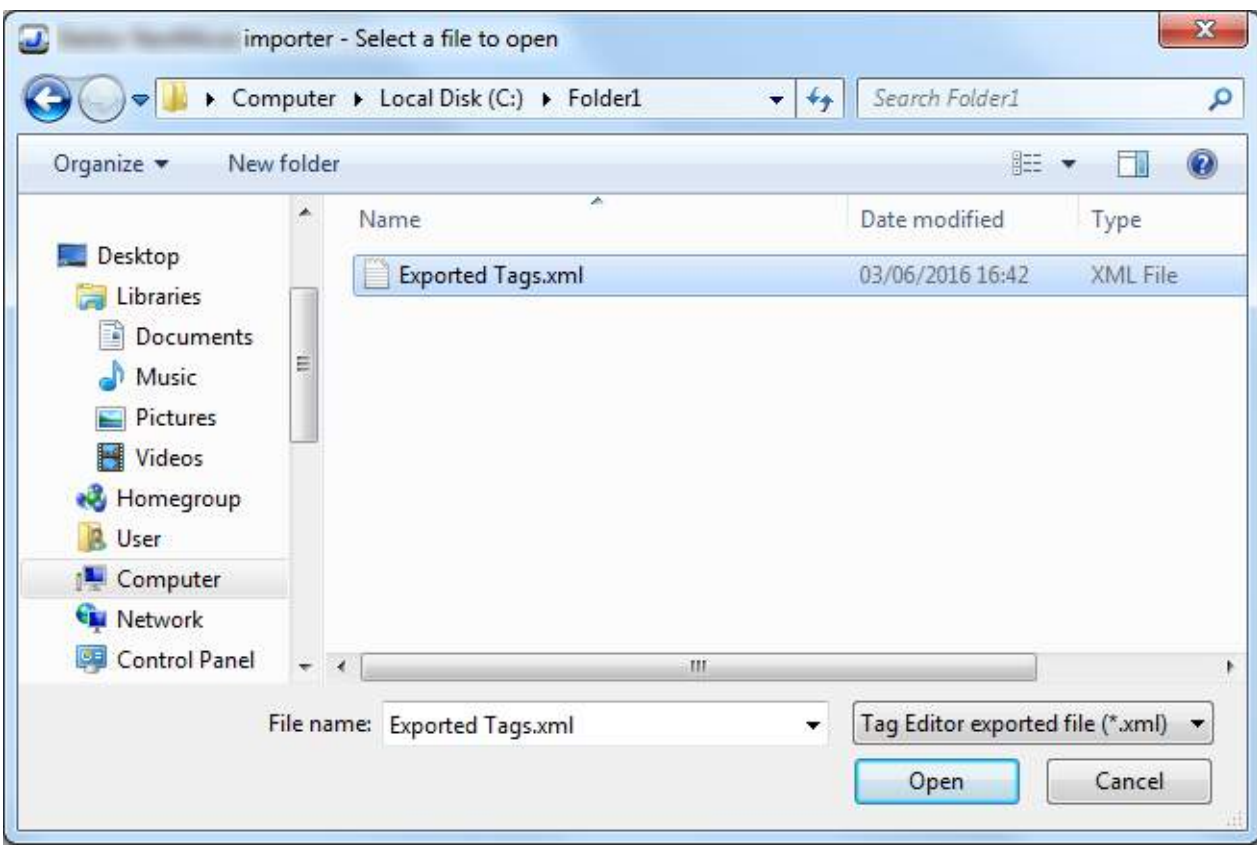

Tags included in the symbol file are listed in the tag dictionary. The tag dictionary is displayed at the bottom of the screen.

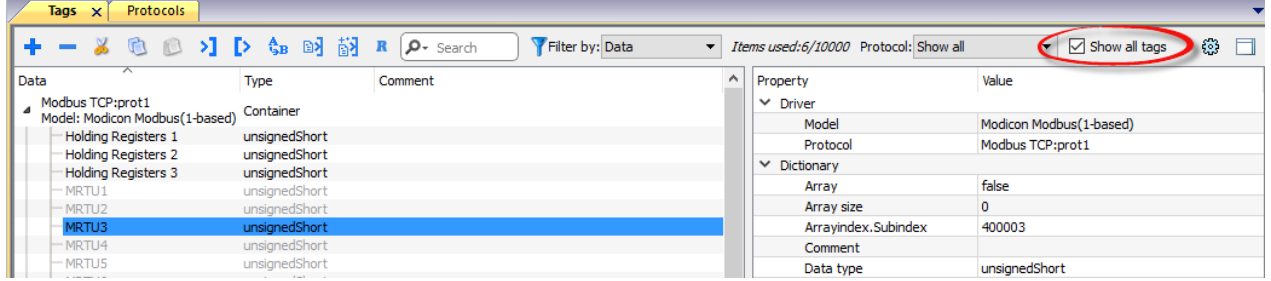

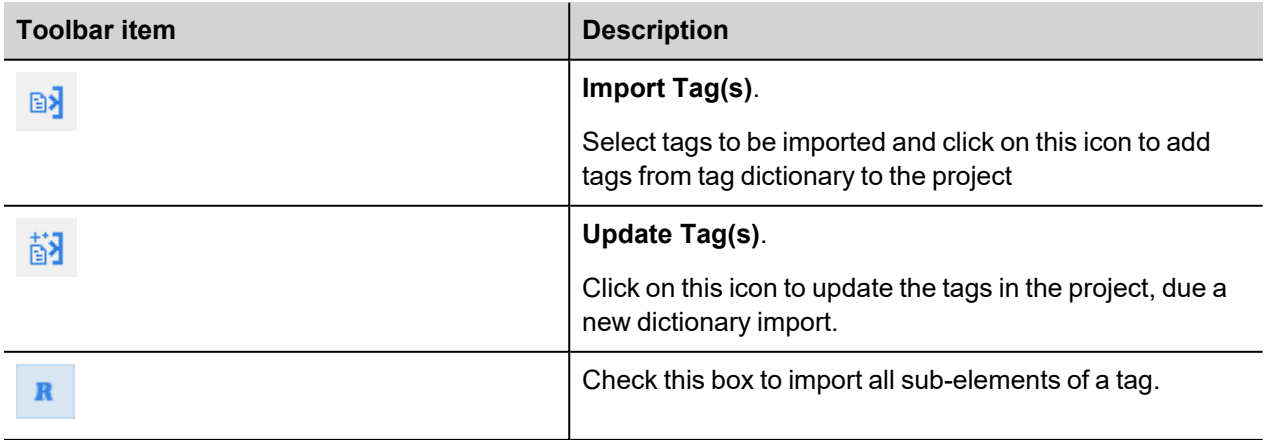

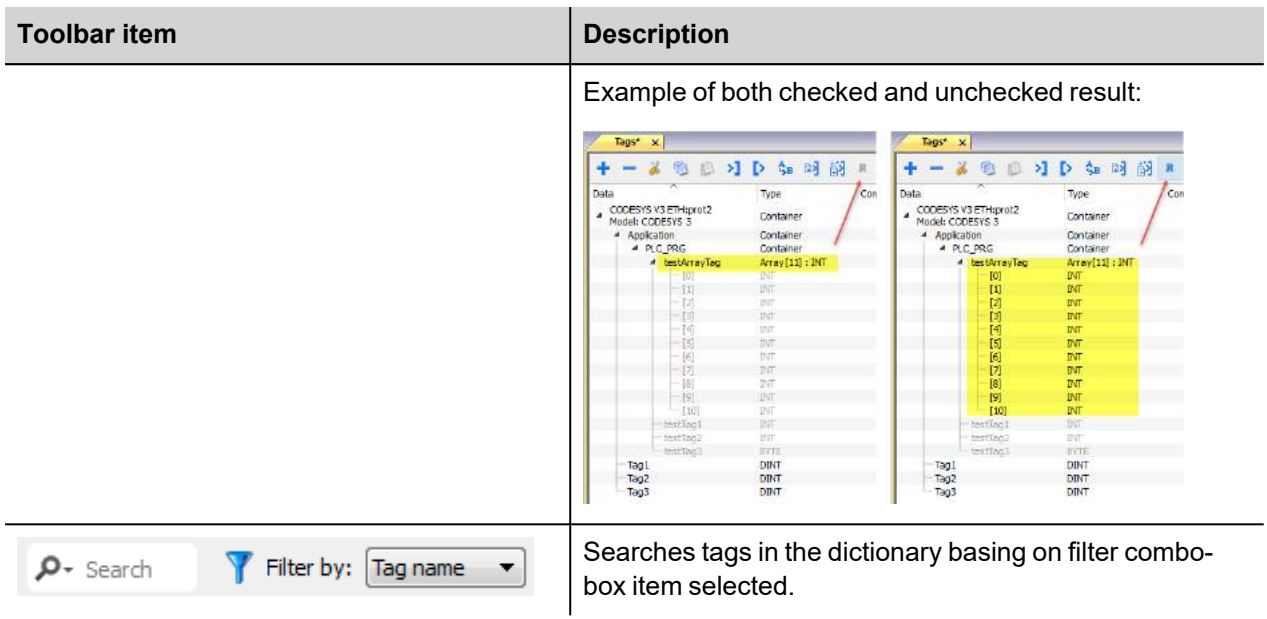

### **Communication status**

Current communication status can be displayed using system variables. See "System Variables" section in the main manual.

Codes supported by this communication driver:

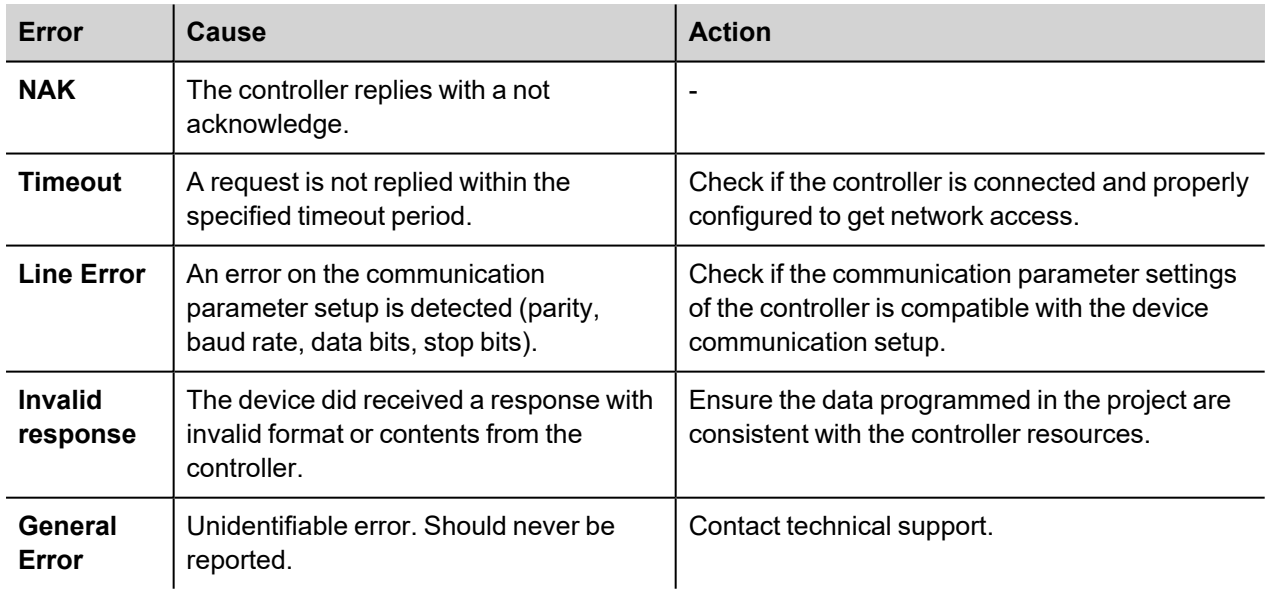

# **BACnet**

The BACnet communication driver has been designed to connect HMI devices to BACnet networks and supports IP and MS/TP communication.

The HMI device operates as a BACnet device.

### **Implementation details**

This implementation of the BACnet communication protocol allows integrating HMIs in a BACnet network and exchange data between HMI and other devices connected to the BACnet network. HMIs provide client capability for displaying properties of BACnet objects in real time using BACnet/IP or MS/TP network types.

BACnet communication protocol can be:

- Configured as BACnet IP: communication with BACnet devices is established over Ethernet using HMI Ethernet port;
- <sup>l</sup> Configured as BACnet MS/SP: communication with BACnet devices is established over serial line, using HMI serial port;

Communication protocol configuration allows defining HMI BACnet ID and object name used to identify HMI in BACnet network.

BACnet object properties are reachable from HMI using explicit Tag configuration. A single Tag represents a single property for a BACnet object.

Using the property Present Value (85) in Tag configuration, the Tag will be connected to the current value of a specific object (for example in the case of analog values, it will be the measured value).

### **Protocol Editor Settings**

#### **Adding a protocol**

To configure the protocol:

- 1. In **Config** node double-click **Protocols**.
- 2. To add a driver, click **+**: a new line is added.
- 3. Select the protocol from the **PLC** list.

The protocol configuration dialog is displayed.

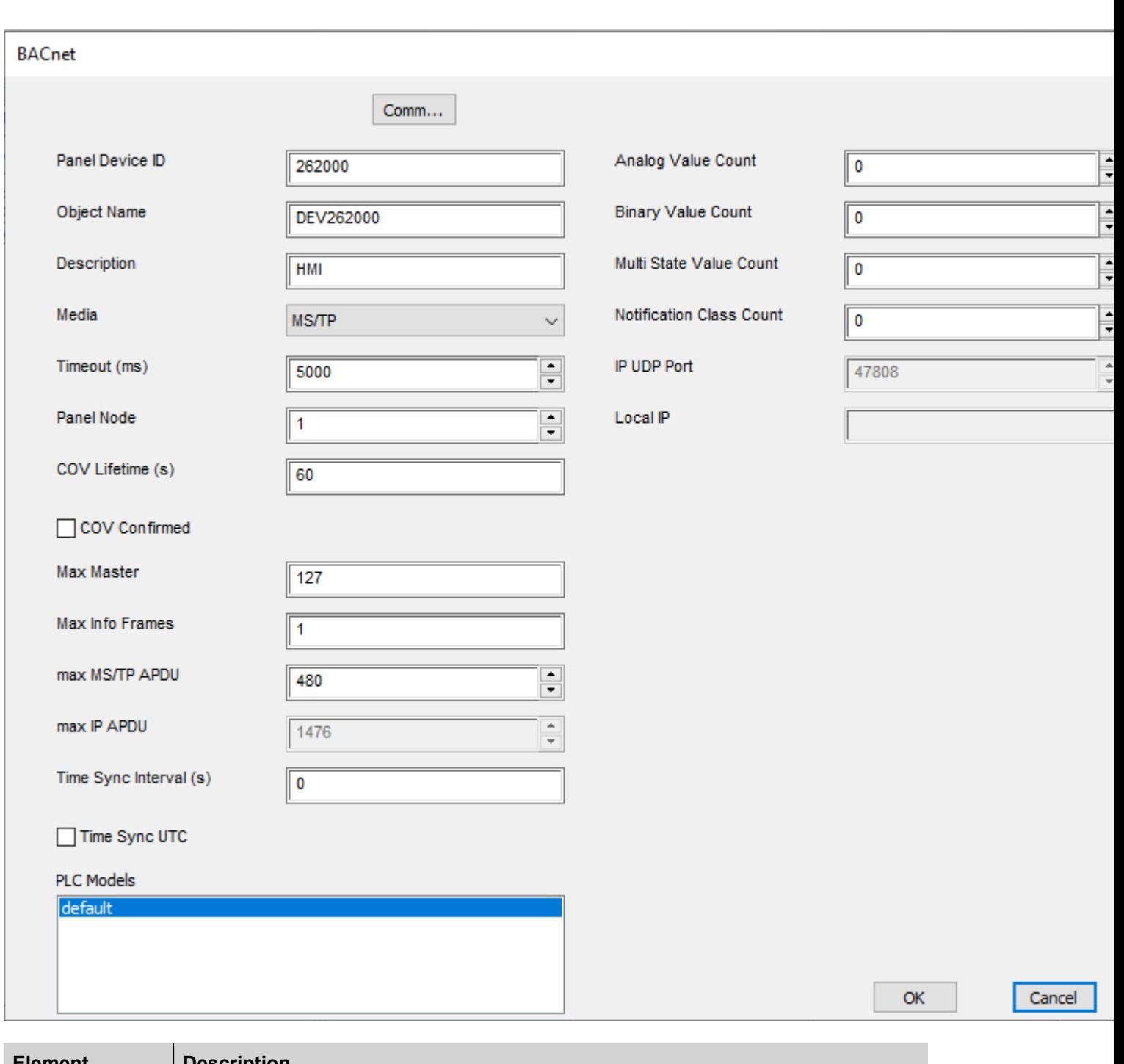

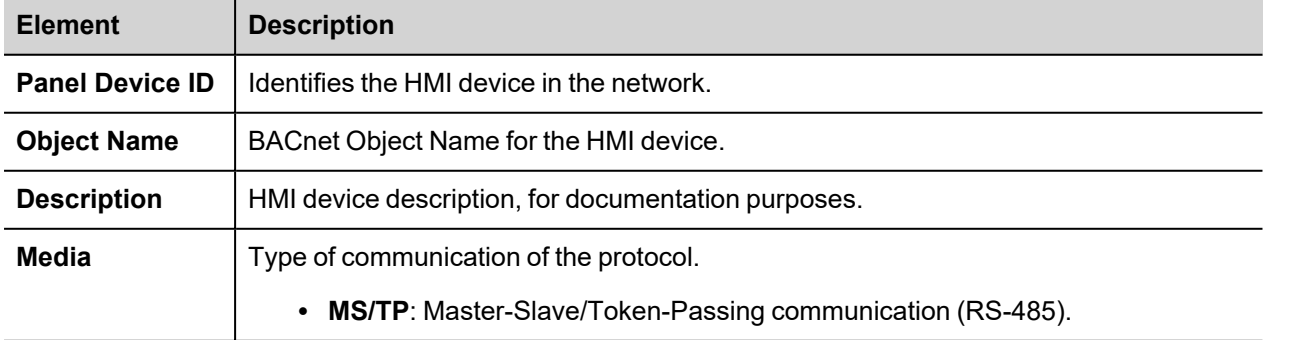

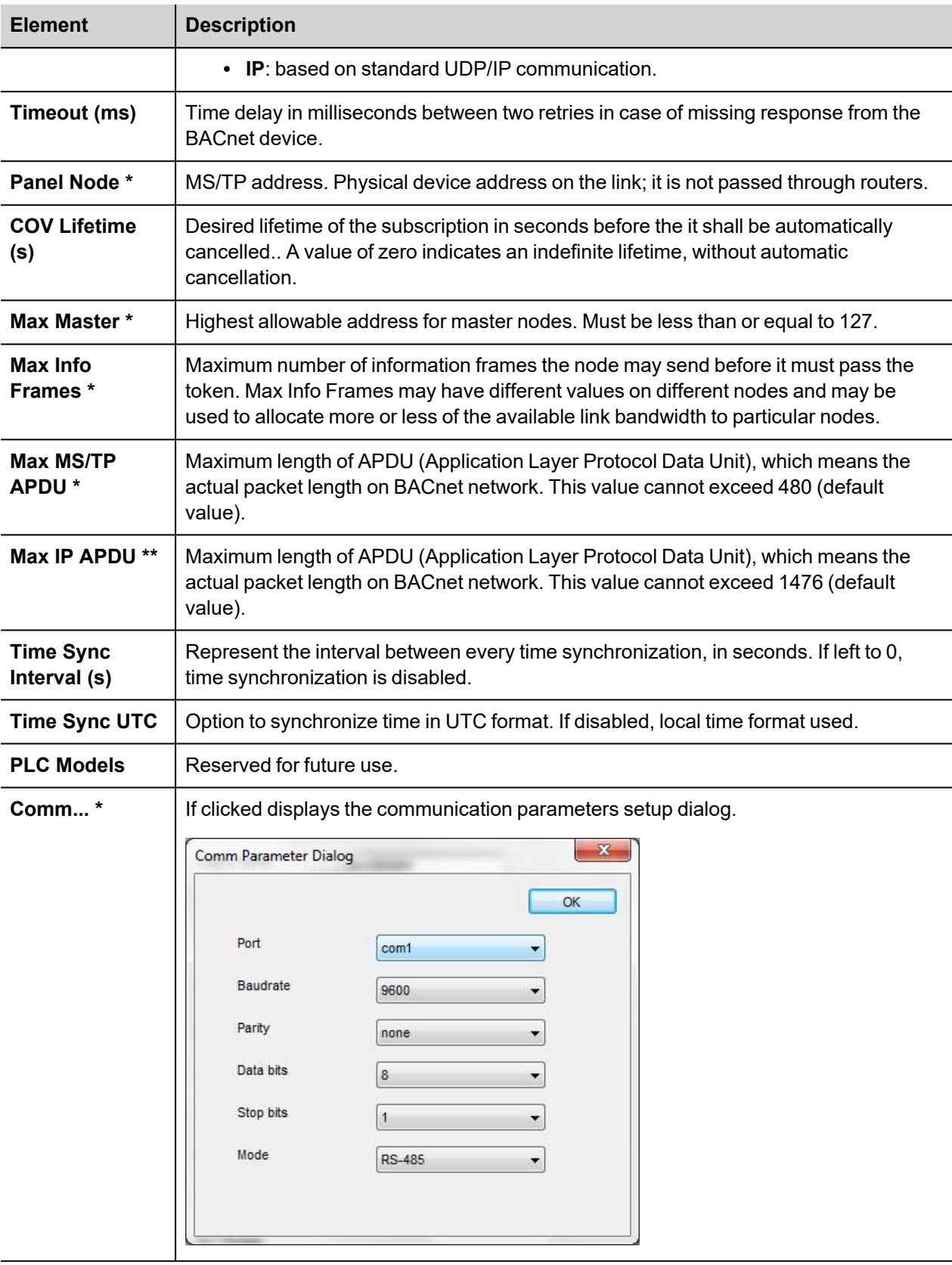

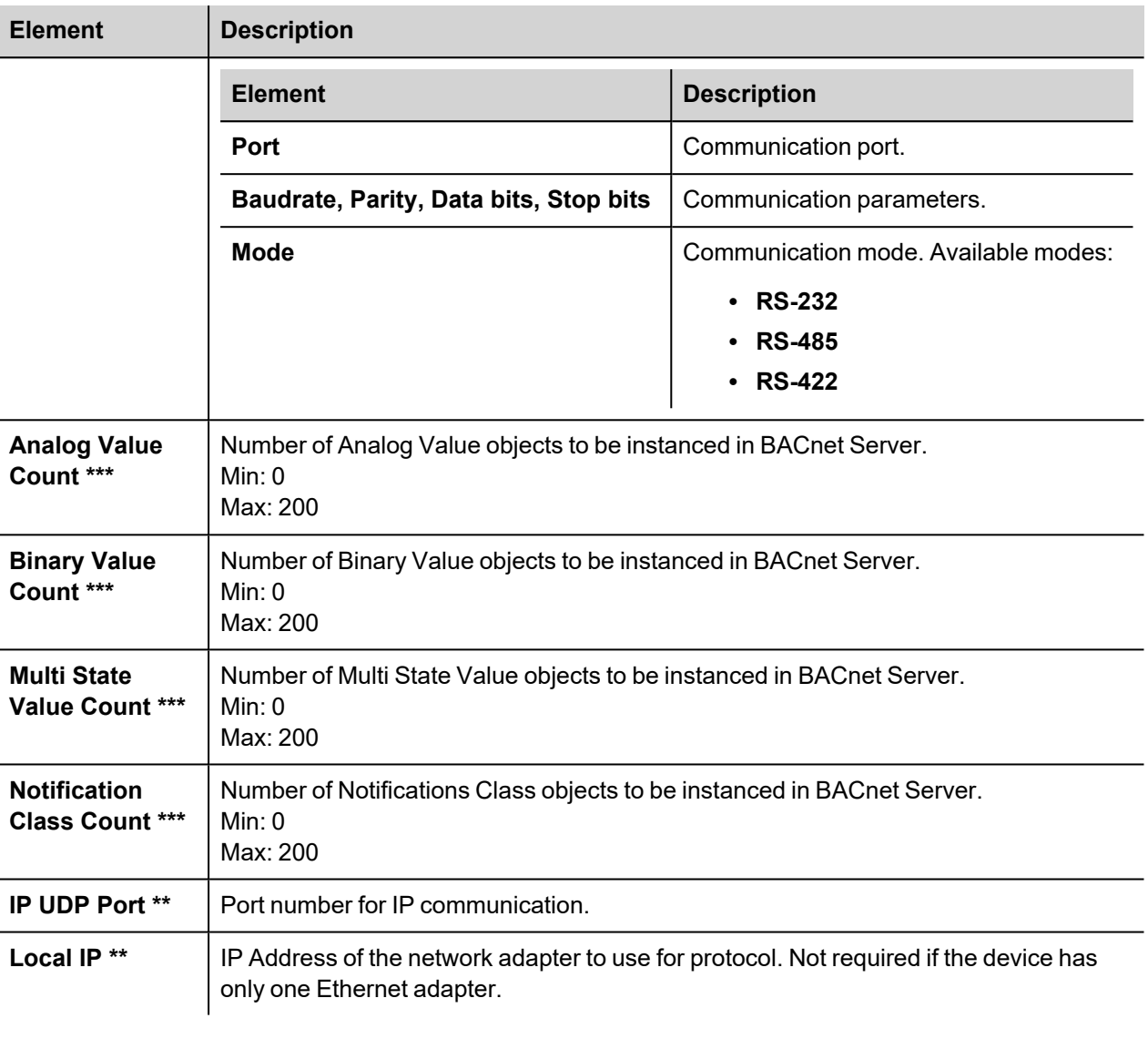

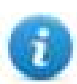

Note \*: Available only if media is set to **MS/TP**.

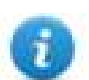

Note \*\*: Available only if media is set to **IP**.

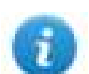

Note \*\*\*: Check **Using BACnet Server** chapter.

### **Tag Editor Settings**

*Path: ProjectView> Config > double-click Tags*

- 1. To add a tag, click **+**: a new line is added.
- 2. Select **BACnet** from the **Driver** list: the tag definition dialog is displayed.

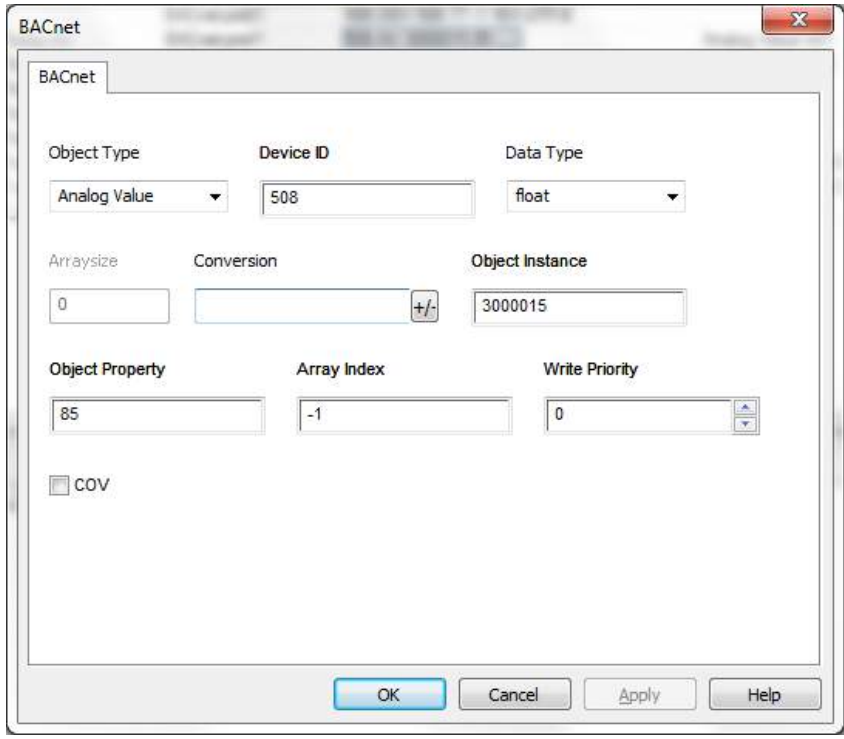

 $\blacksquare$ 

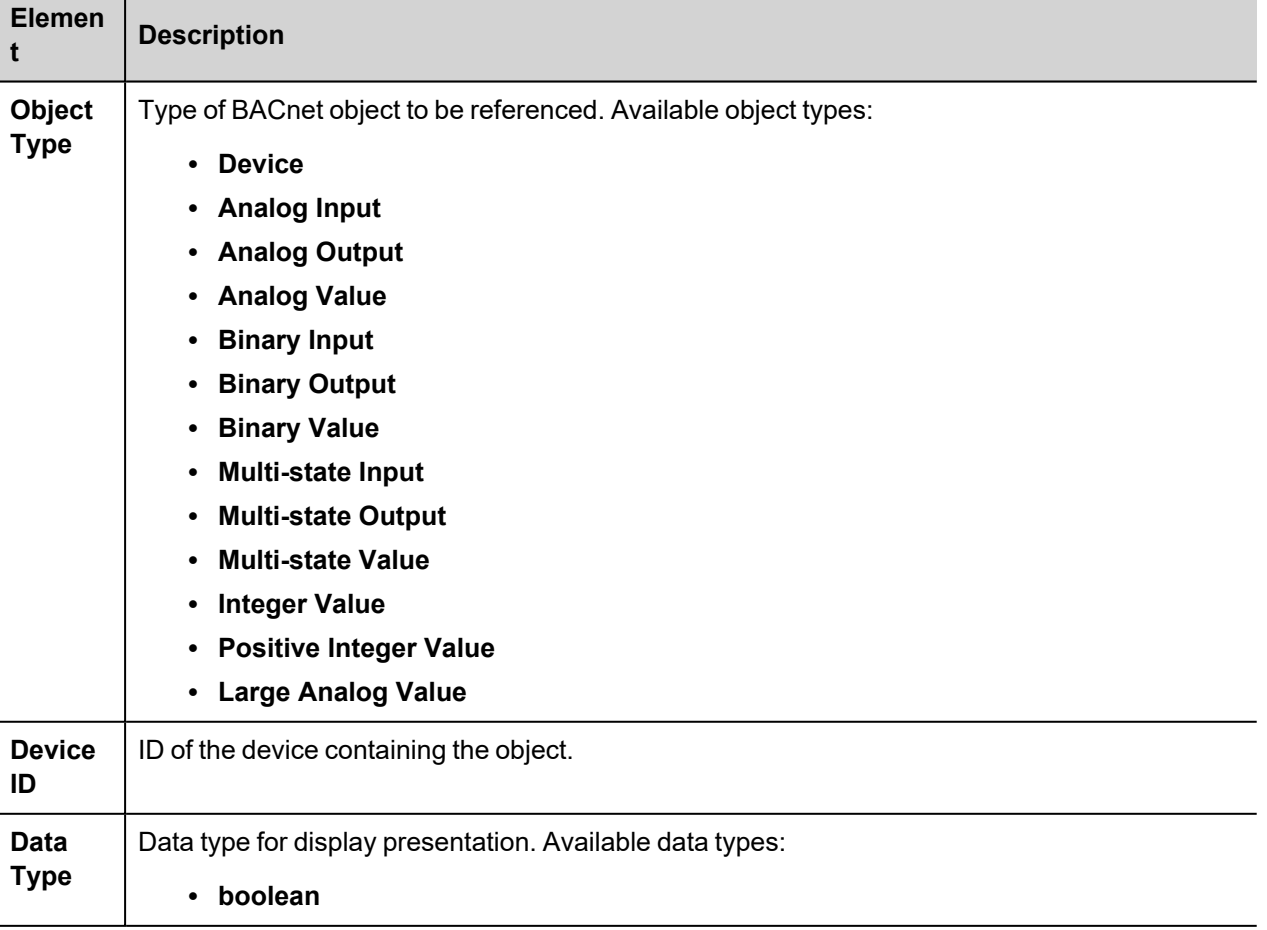

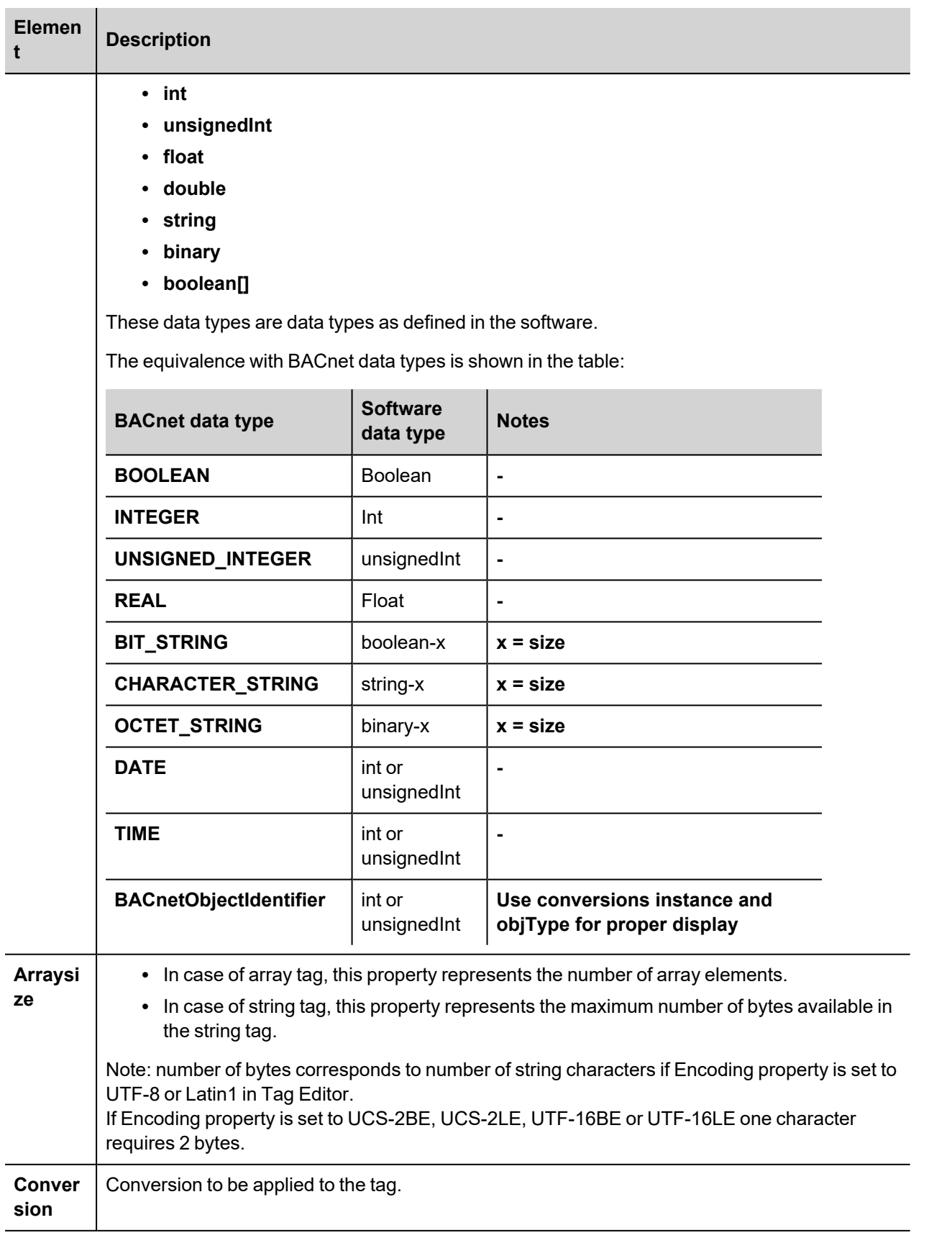

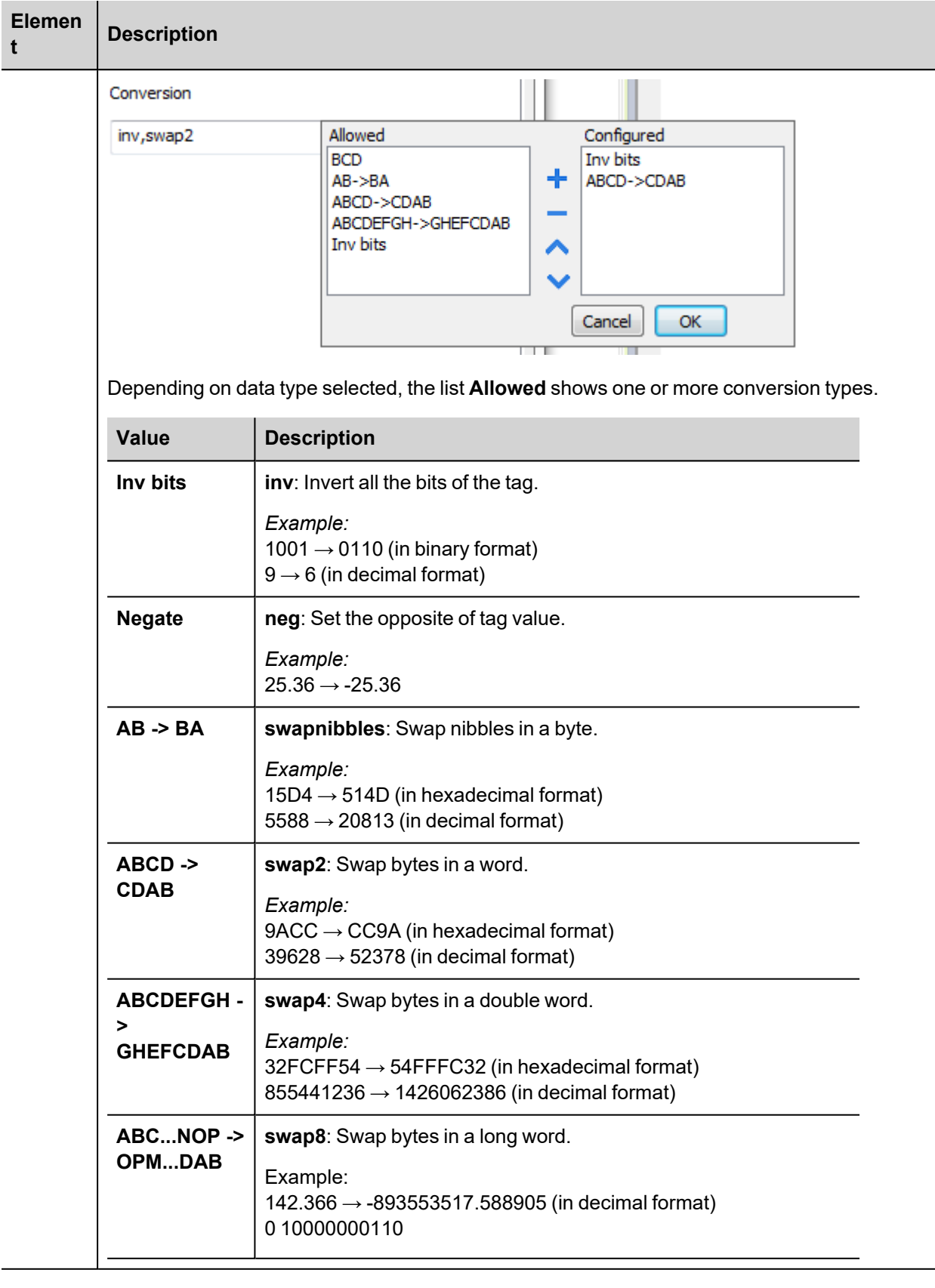

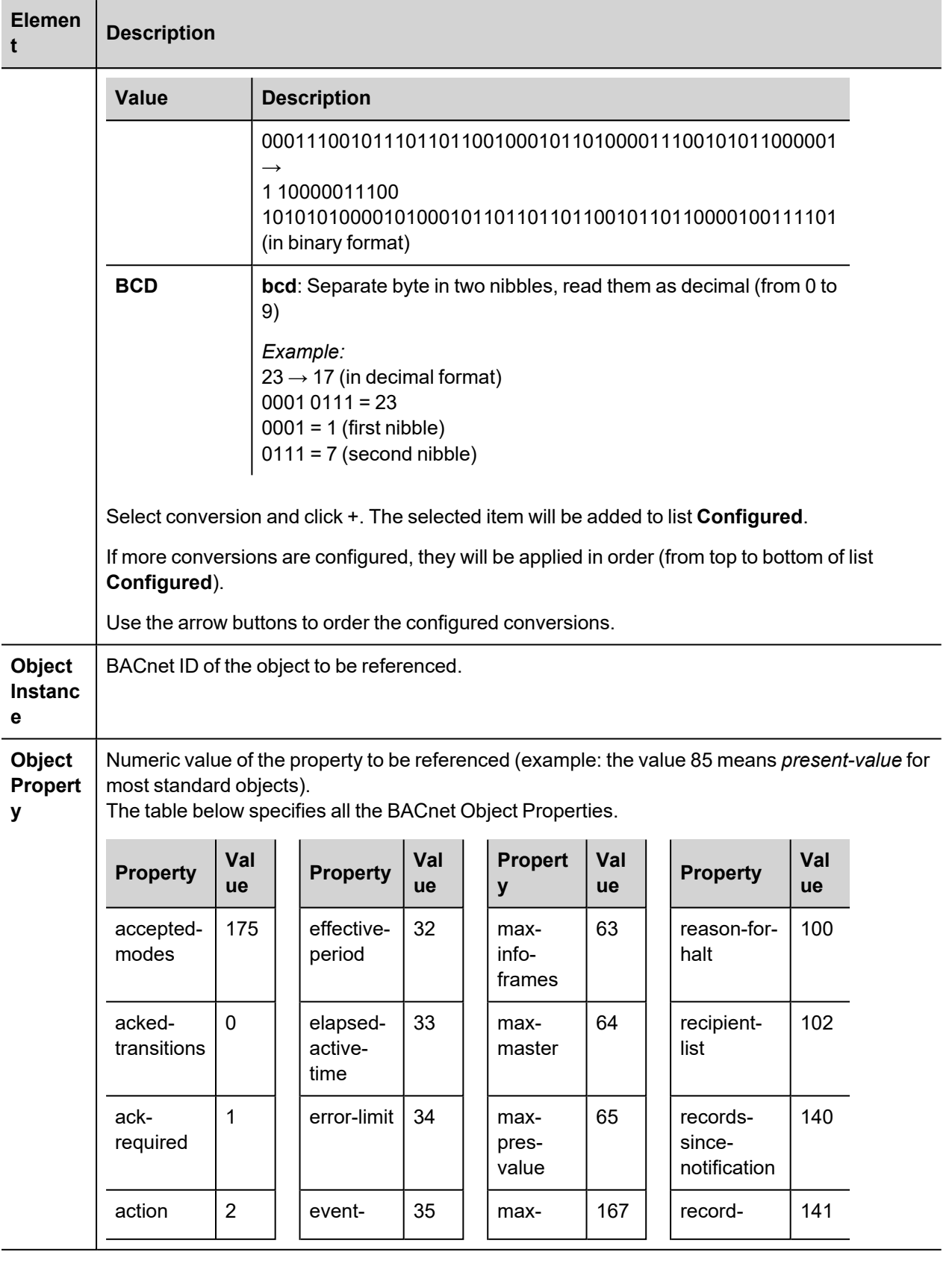

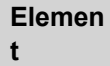

**Description**

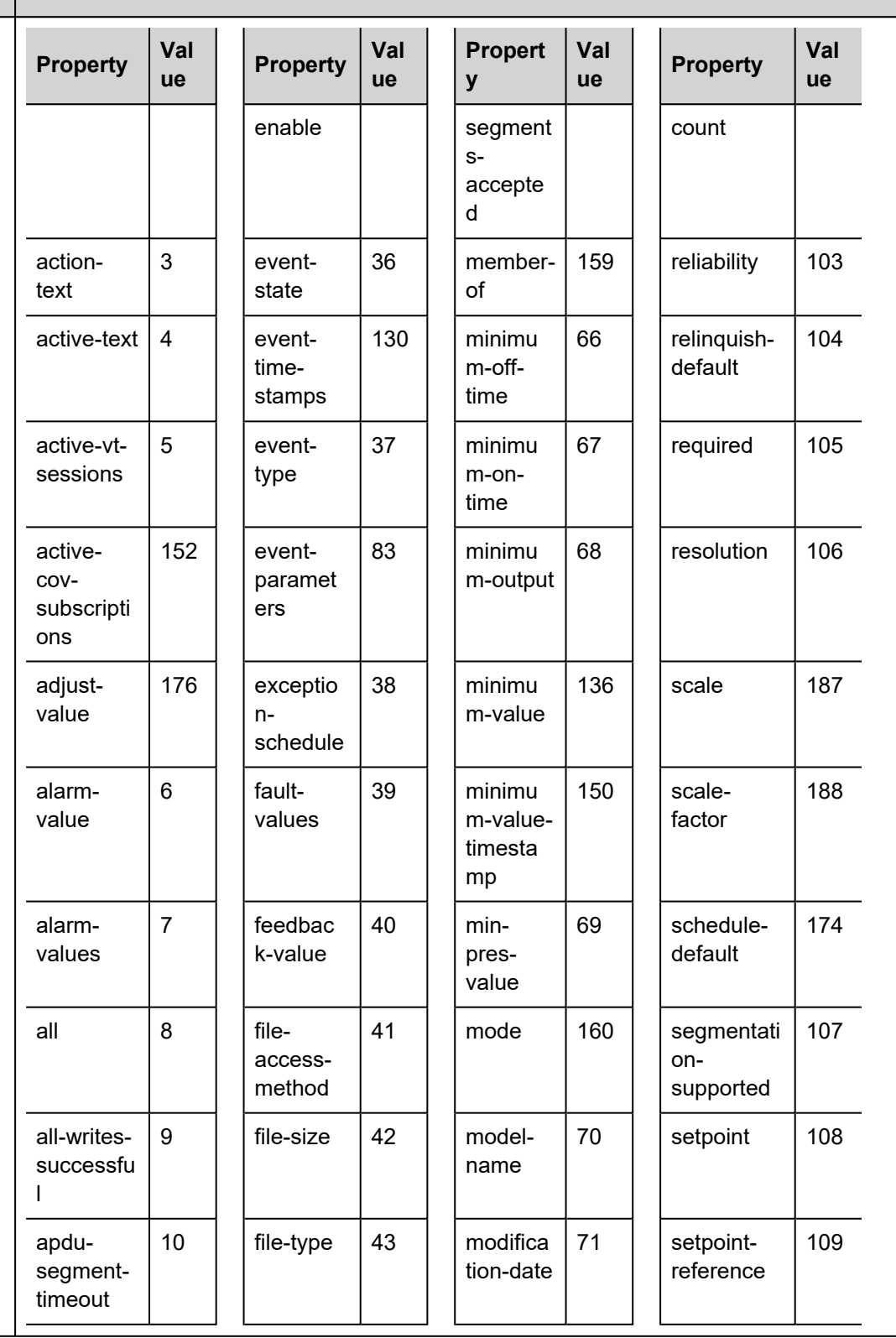

|   | Eleme |  |
|---|-------|--|
| t |       |  |

**Elemen Description**

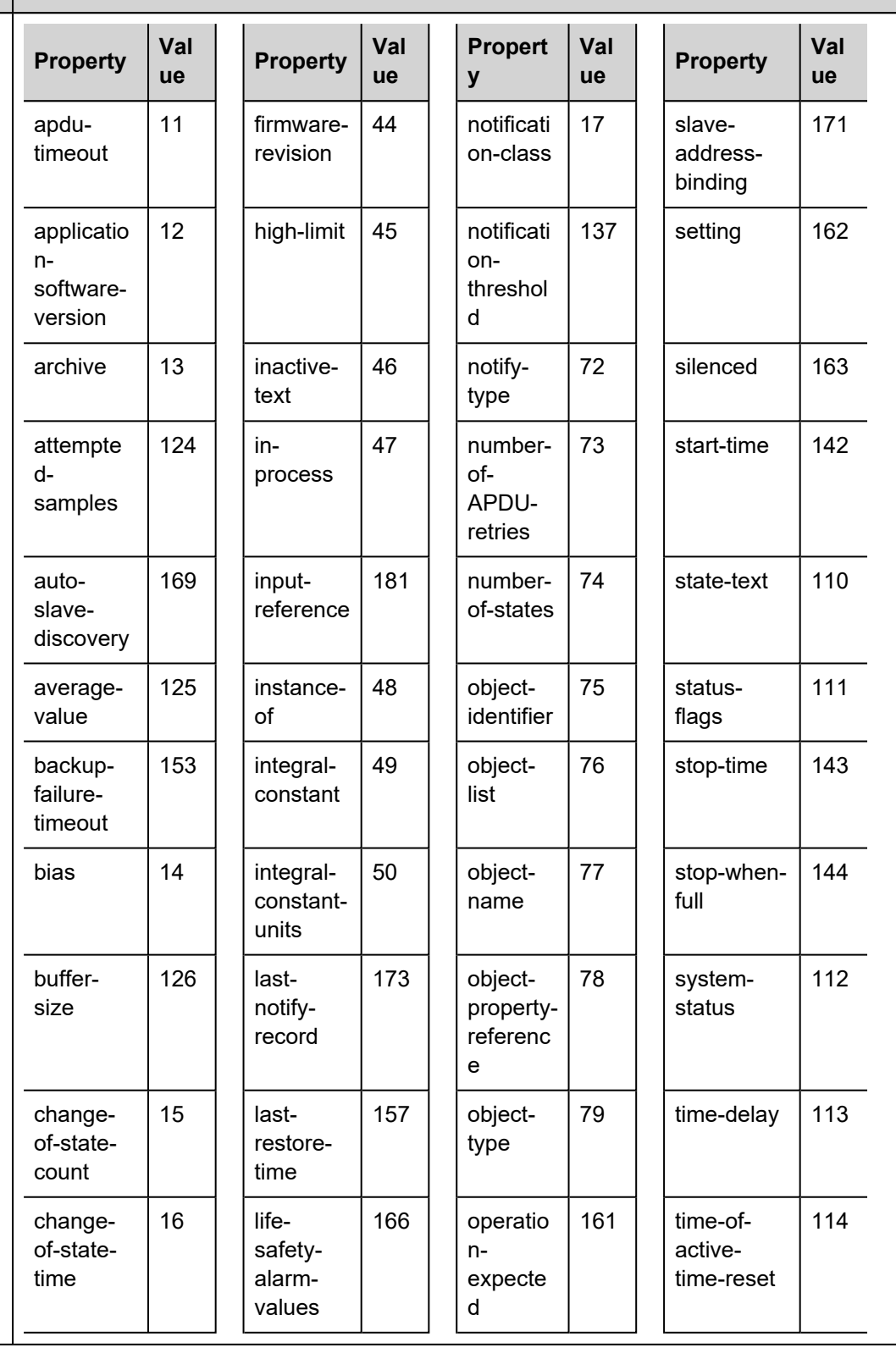

| Eleme |  |
|-------|--|
|       |  |

**Elemen Description**

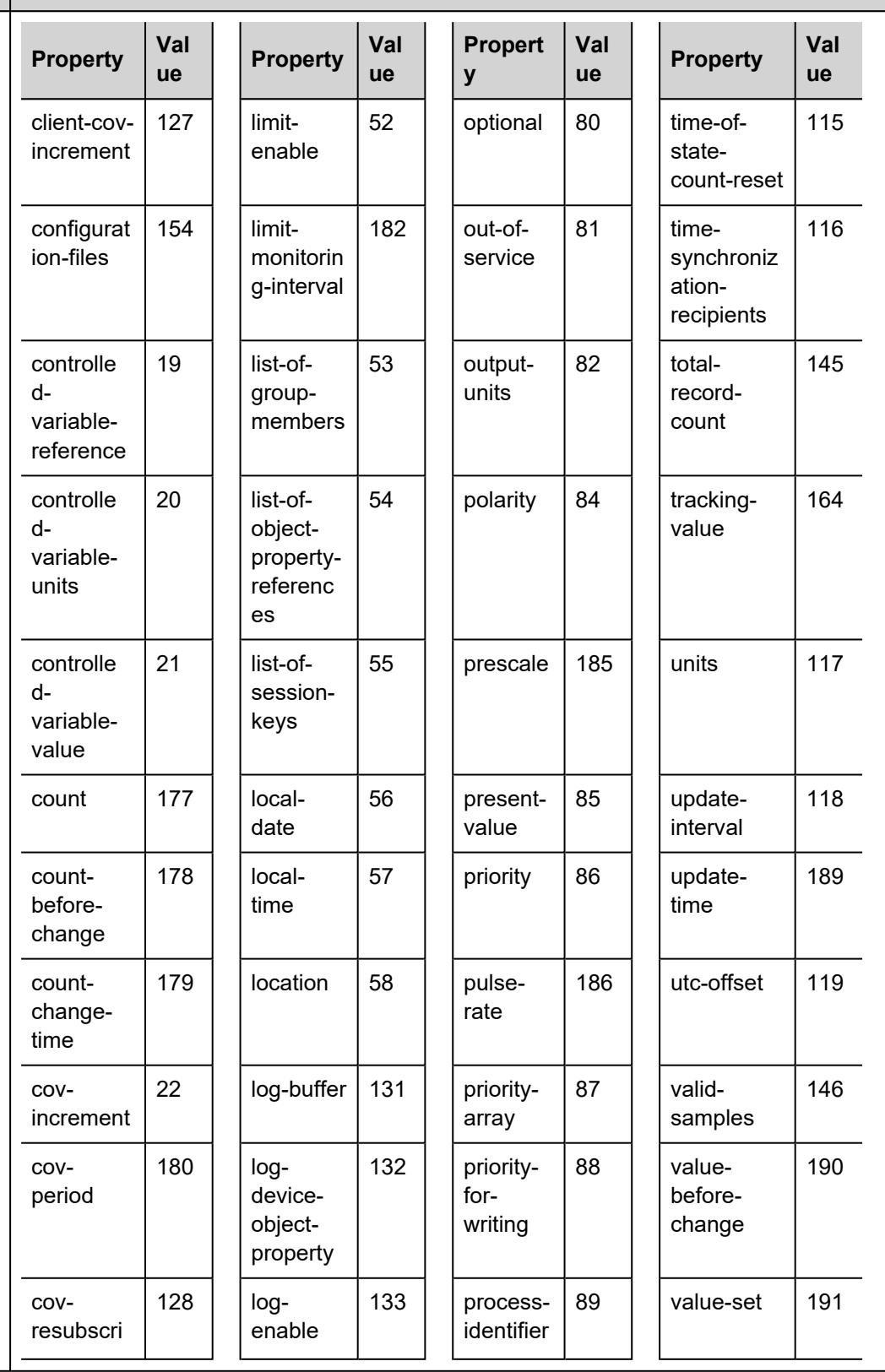

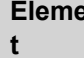

#### **Elemen Description**

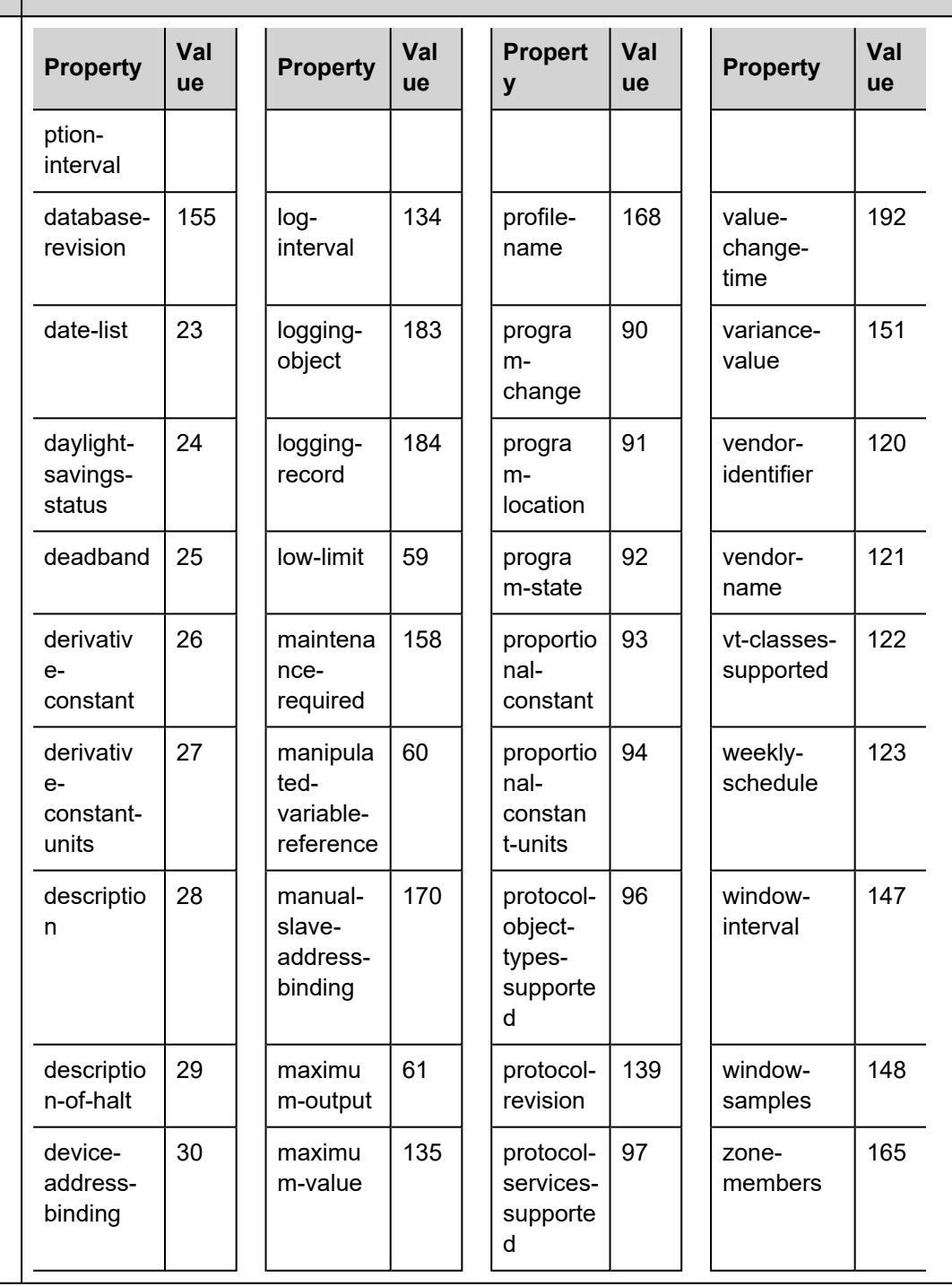

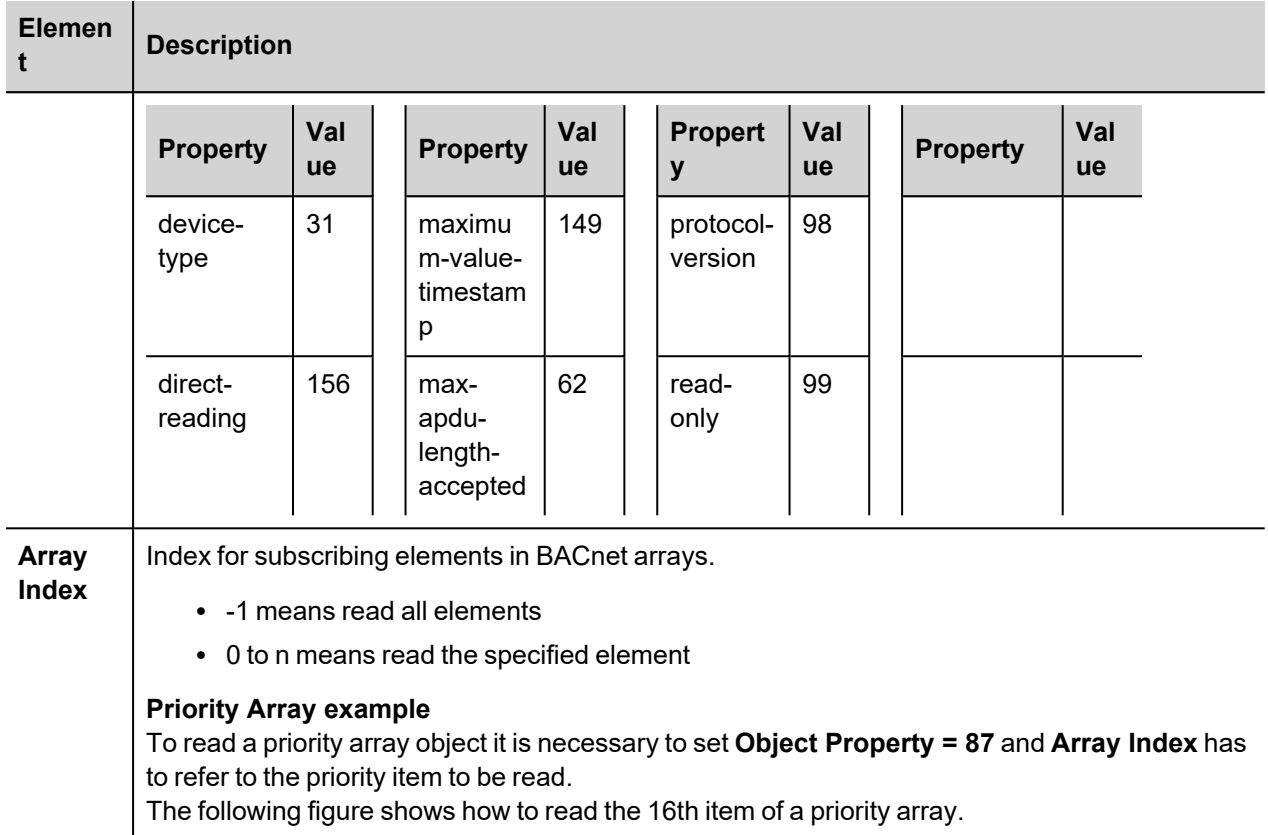

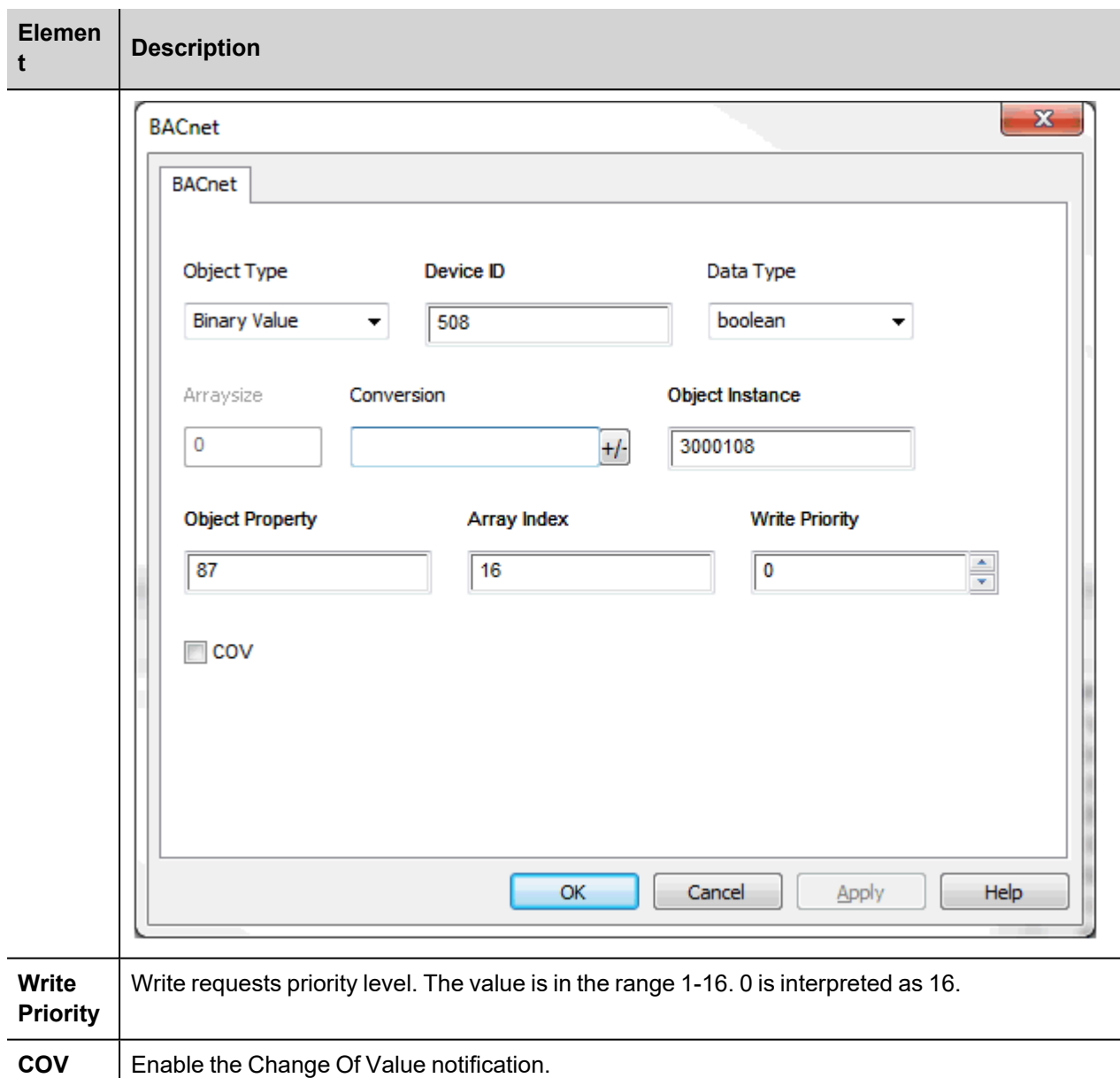

## **Clear/Set Priority**

The system offers actions for a more flexible handling of Write Priority.

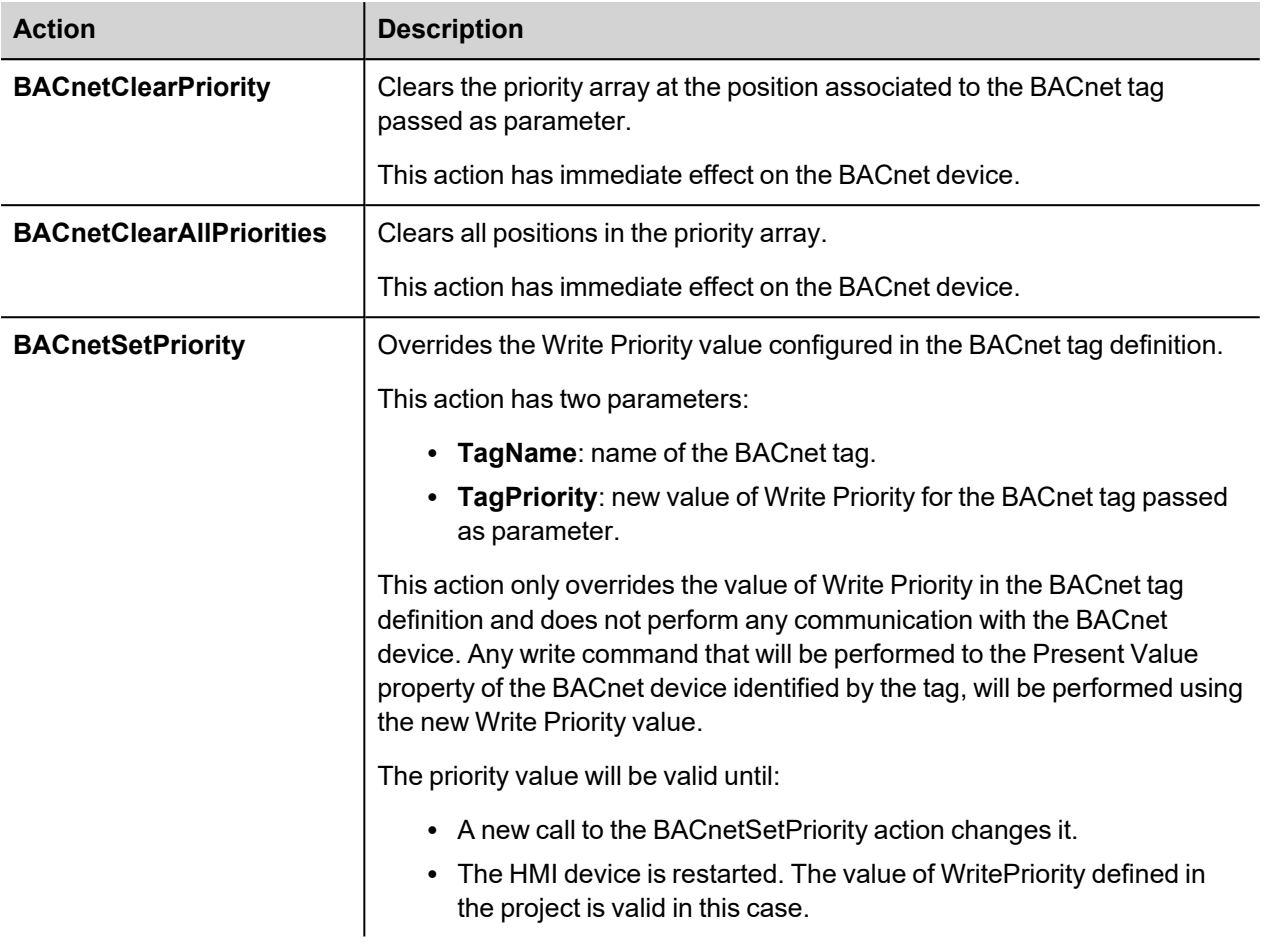

### **Tag Import**

BACnet object information can be imported from BACnet EDE (Engineering Data Exchange) files. The EDE file must have the .csv extension.

The importer uses the characters "," and ";" as delimiters. They are considered as reserved characters and you cannot use them in file name.

Use the hierarchical importer to have a ordered list of BACnet objects and properties.

Tags will be created using the string specified in the column object-name of the EDE file. The importer will add the device ID as a prefix to avoid duplication of tag names.

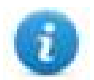

Note: The importer will ask to locate the State-Texts, Unit-Texts and Object-Types files. Click Cancel to ignore.

Select the driver in Tag Editor and click on the **Import Tags** button to start the importer.

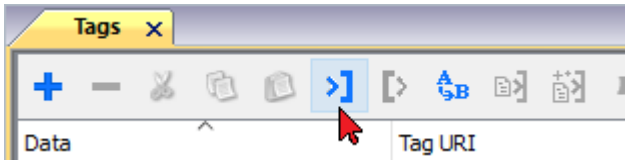

The following dialog shows which importer type can be selected.

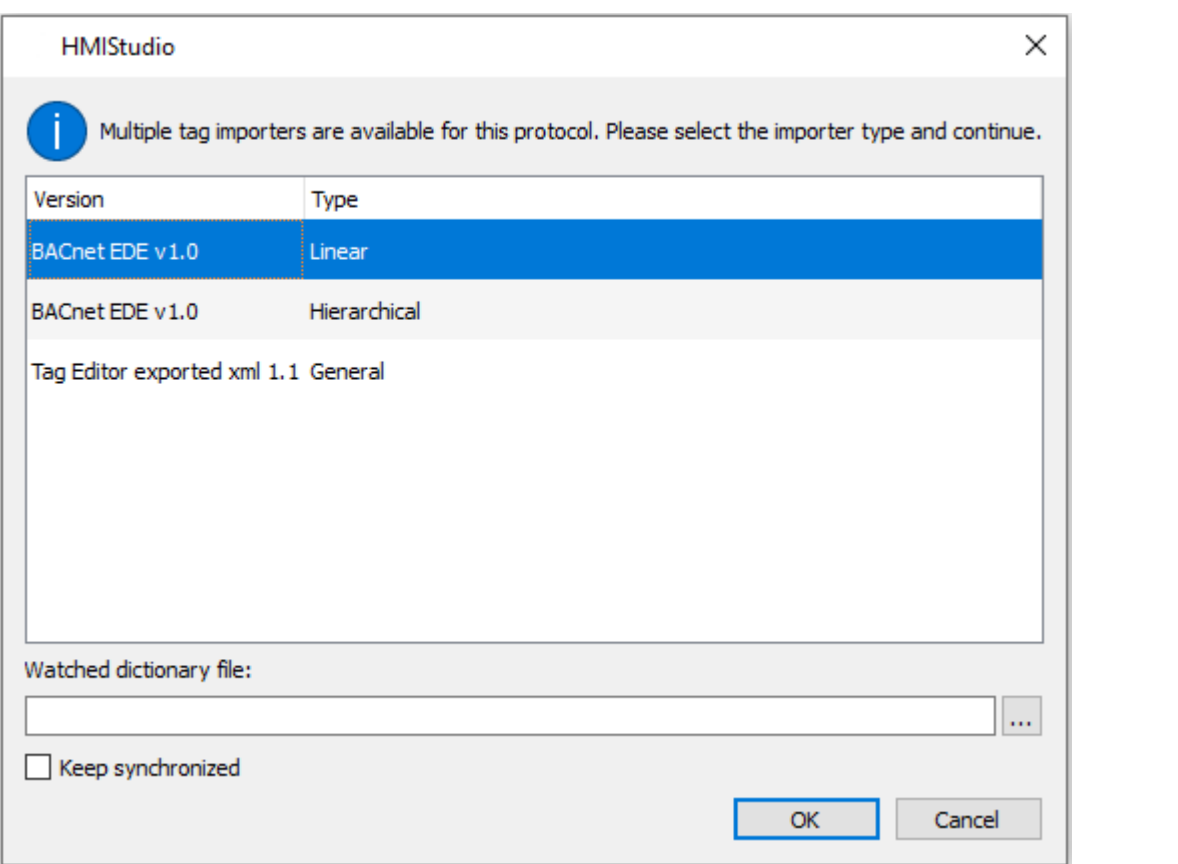

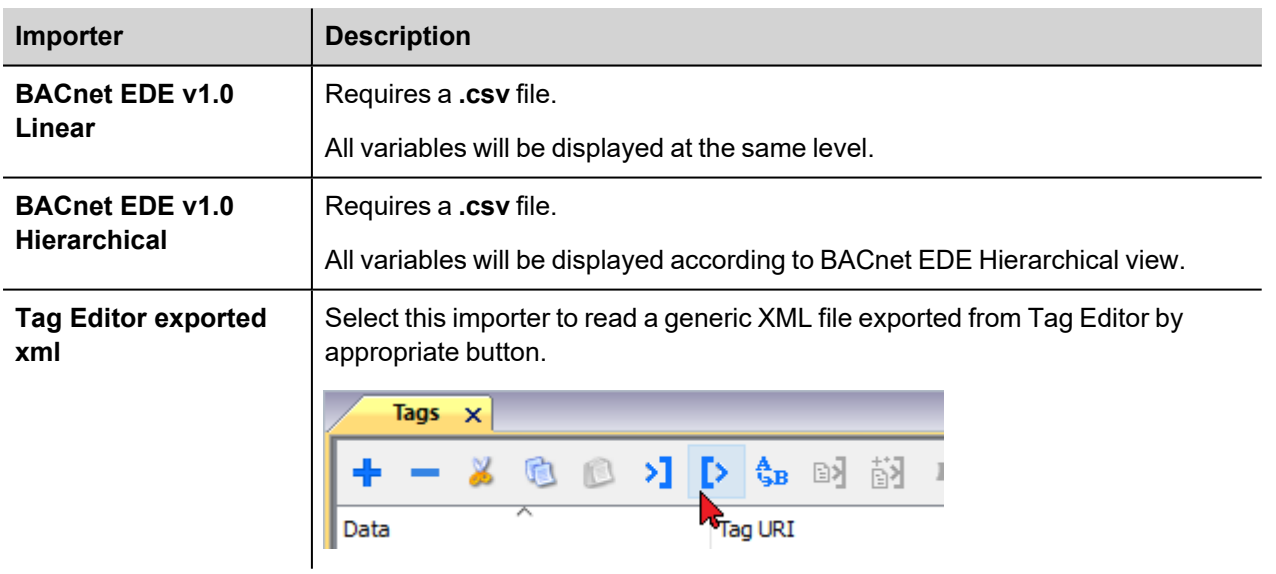

Once the importer has been selected, locate the symbol file and click **Open**.

The tags available within the Dictionary but not imported into the project are gray and are visible only when the "Show all tags" check box is selected.

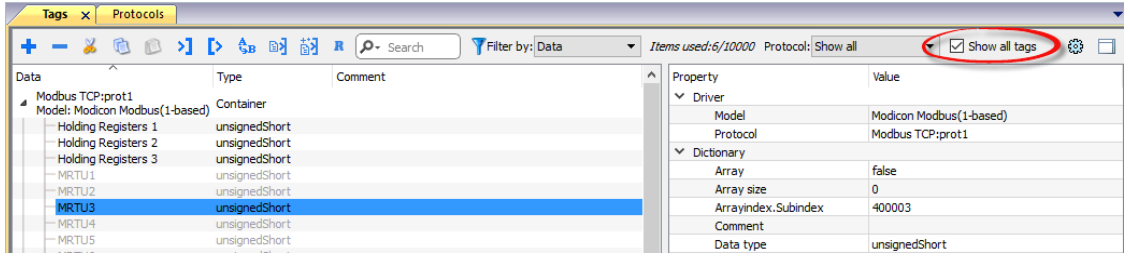

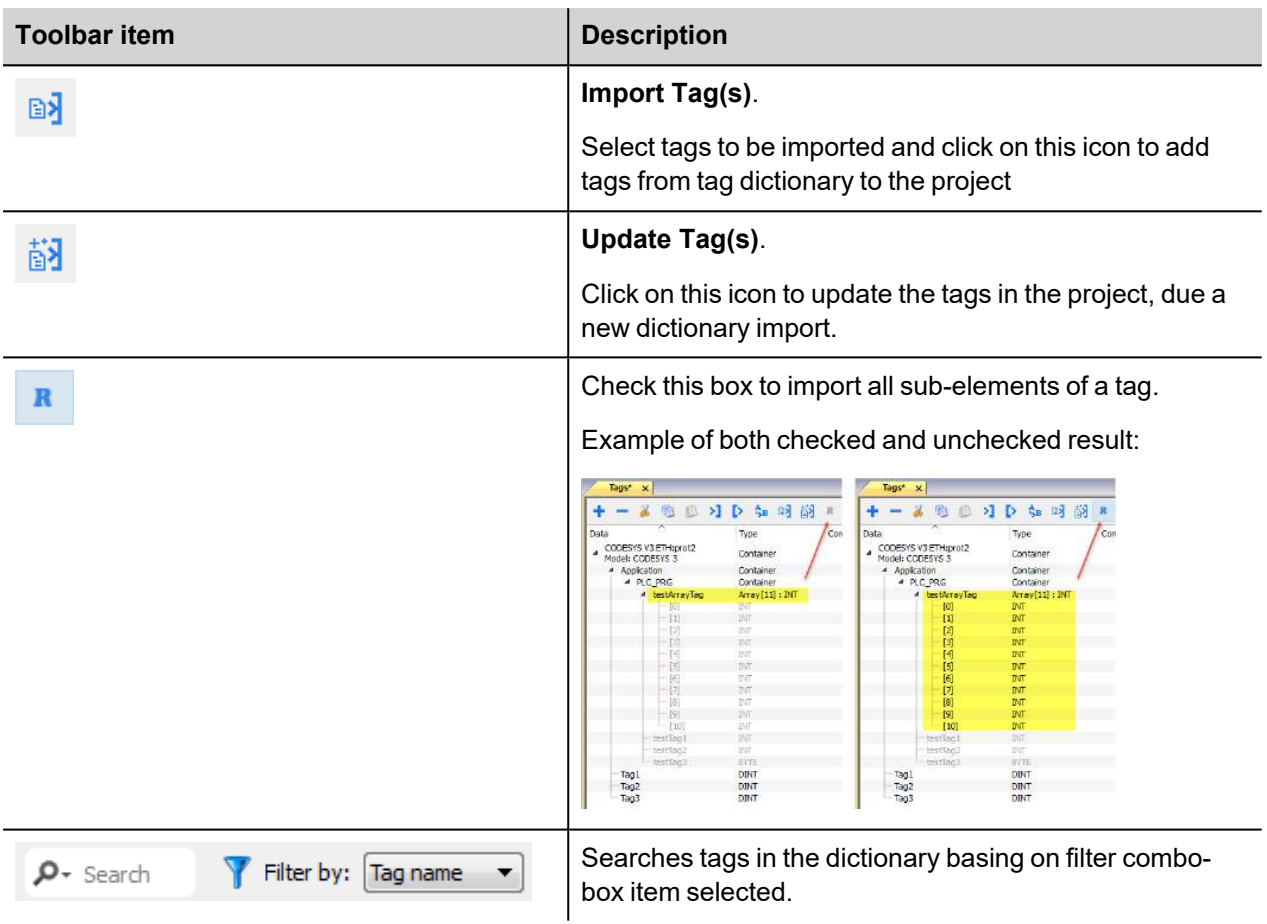

For tags referring to BACnet objects of type Calendar or Schedule the tag refresh rate is set to "Manual".

The following BACnet object properties are required for operation of the widgets.

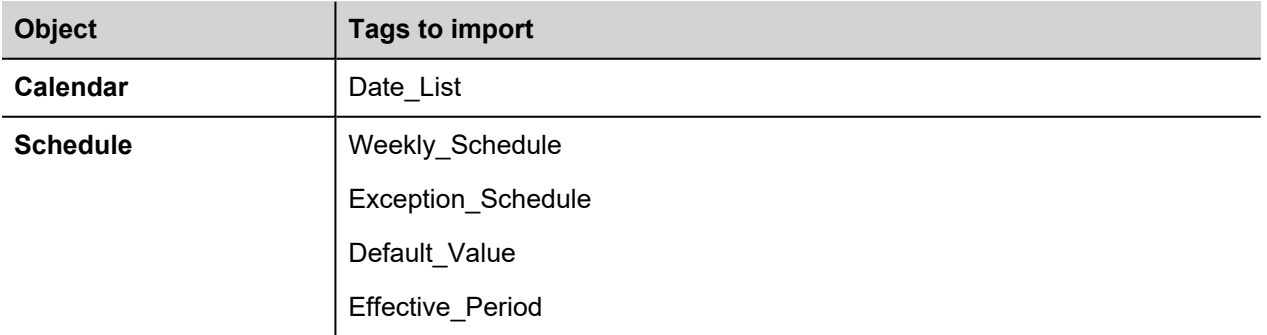

### **DEVICE Object Properties**

A BACnet network scanner can detect properties when exploring the network and obtaining data from HMI device.

This are the supported DEVICE object properties:

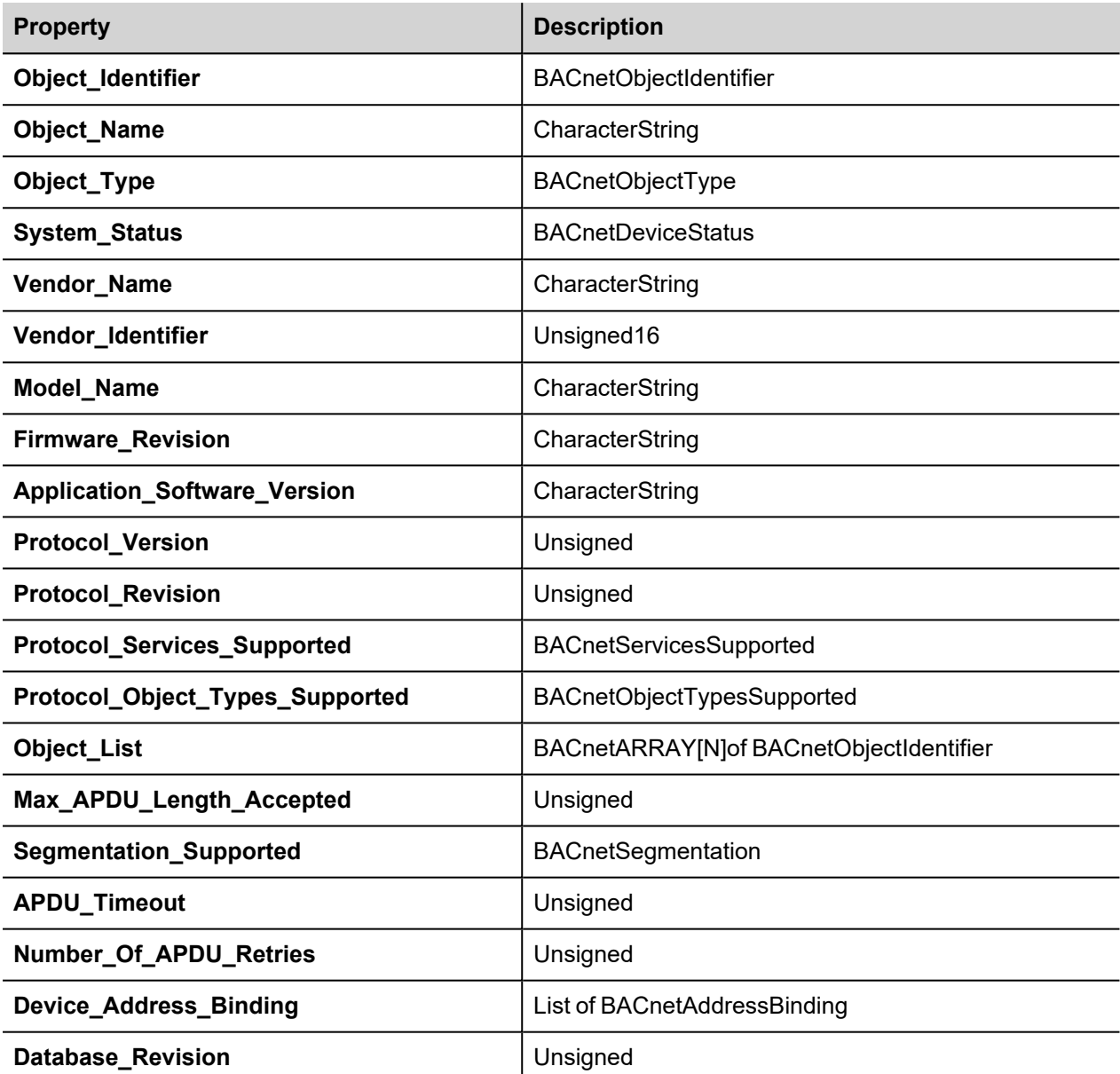

### **BACnet Alarm Events**

The special "protAlarm:BACN" trigger mode, available from the Alarms Editor, give the possibility to receive alarm events from the BACnet native alarms module.

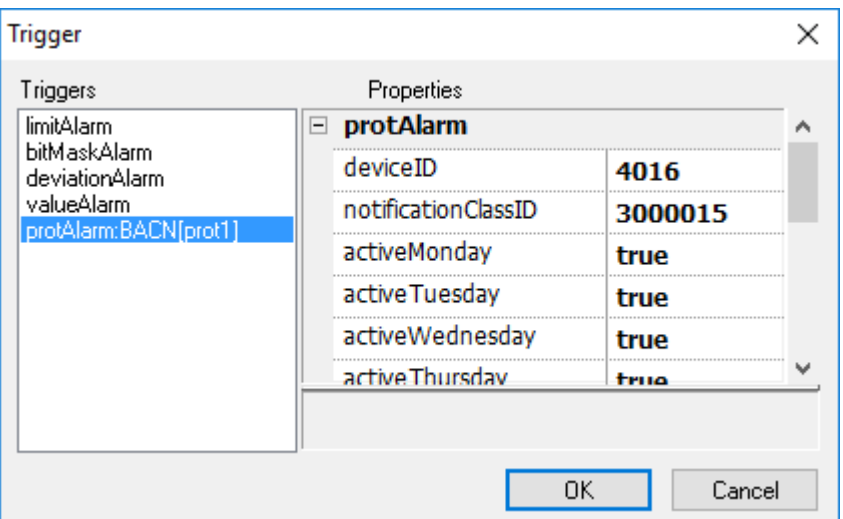

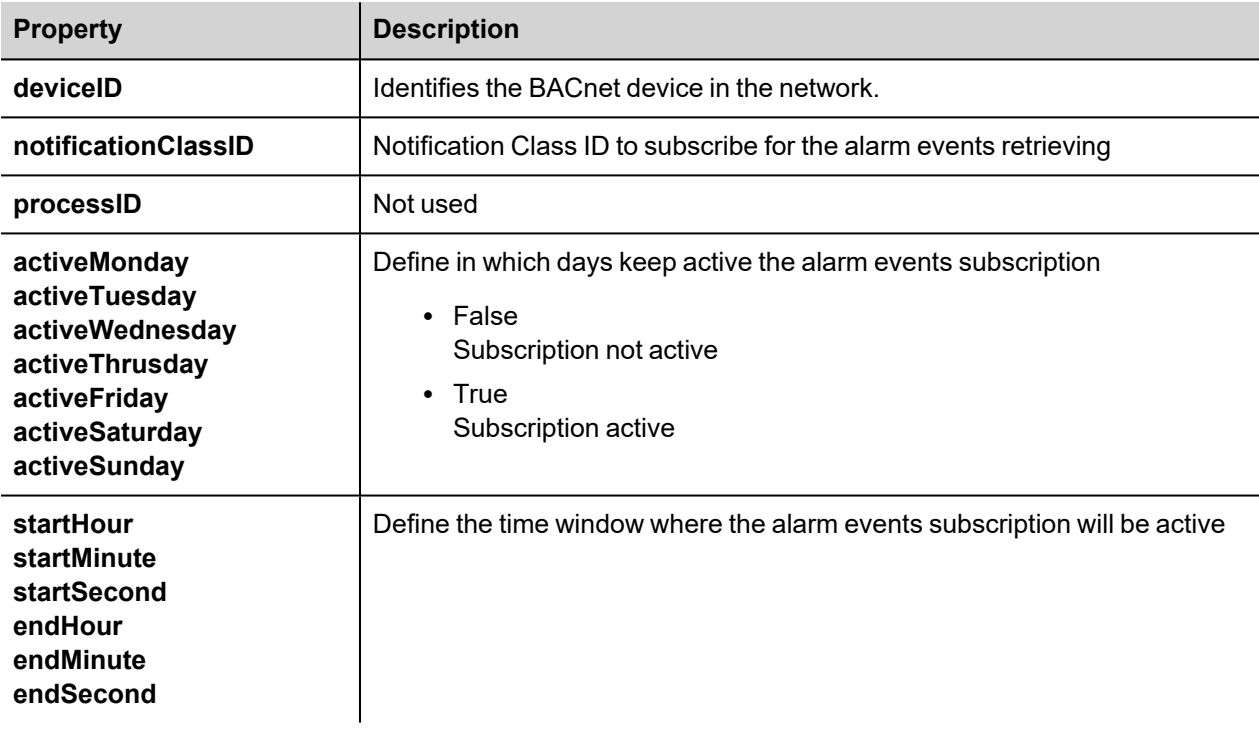

The alarm widgets will report the alarm information that are provided from the BACnet device.

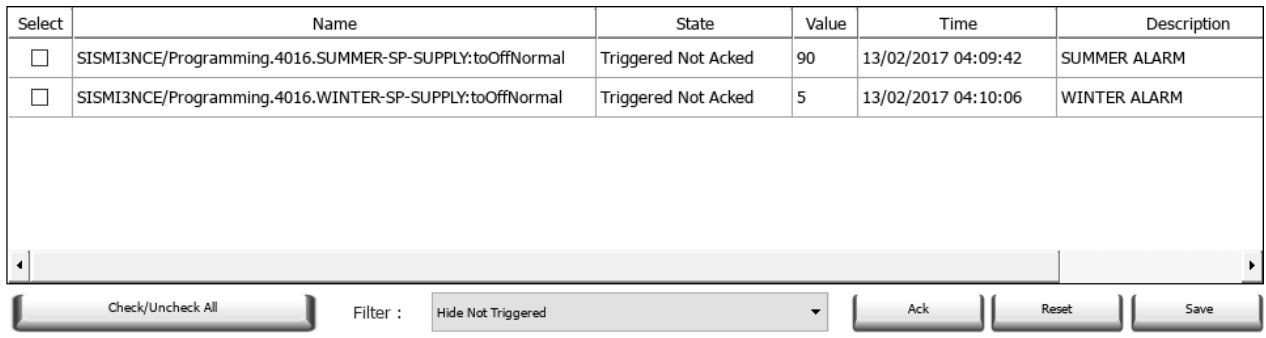

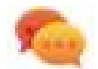

When the special "protAlarm:BACN" trigger mode is used, the widget of the active alarms show the timestamp provided from the BACnet device while the widget of the historical alarms show the timestamp of when the alarm events are received from the HMI device. Generally, both timestamps are the same but if you need to show the timestamp from the BACnet device even inside the widget of the historical alarms you can add a new column configured to use the "allSourceTimestamp" value from the alarm history widget.

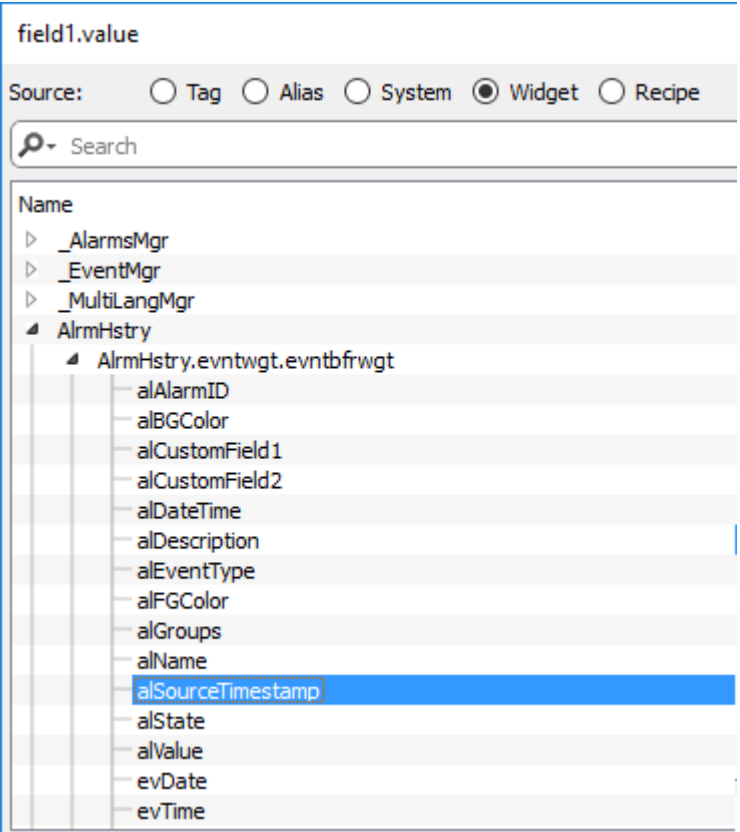

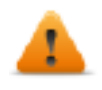

**BACnet alarm is a special alarm that require a double space to be stored inside the events buffer.** This means, for example, if the events buffer is configured to contain 1.000 events only the last 500 **BACnet events will be stored.**

#### **BACnet Trend Buffer**

To use a BACnet trend object as a trend buffer:

- 1. Open the Trends Editor
- 2. Click the "Add PLC Trend" button (This button is enabled only when at least one BACnet protocol is configured)
- 3. Configure the below parameters to identify the BACnet trend object to use.

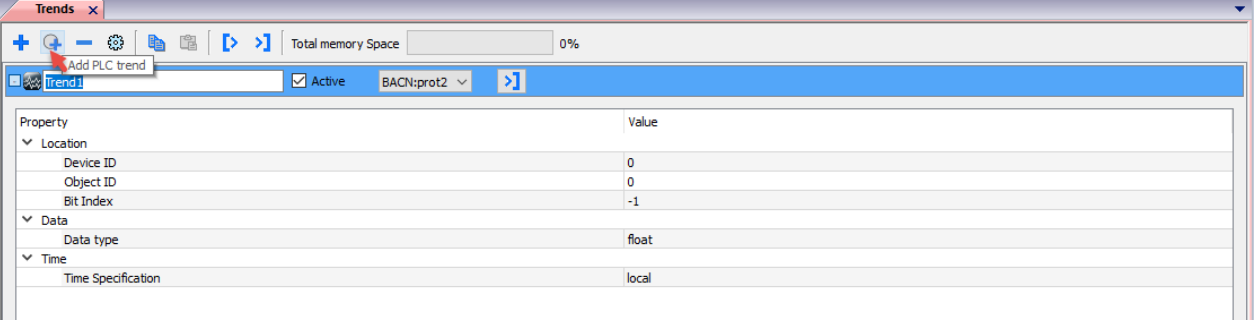

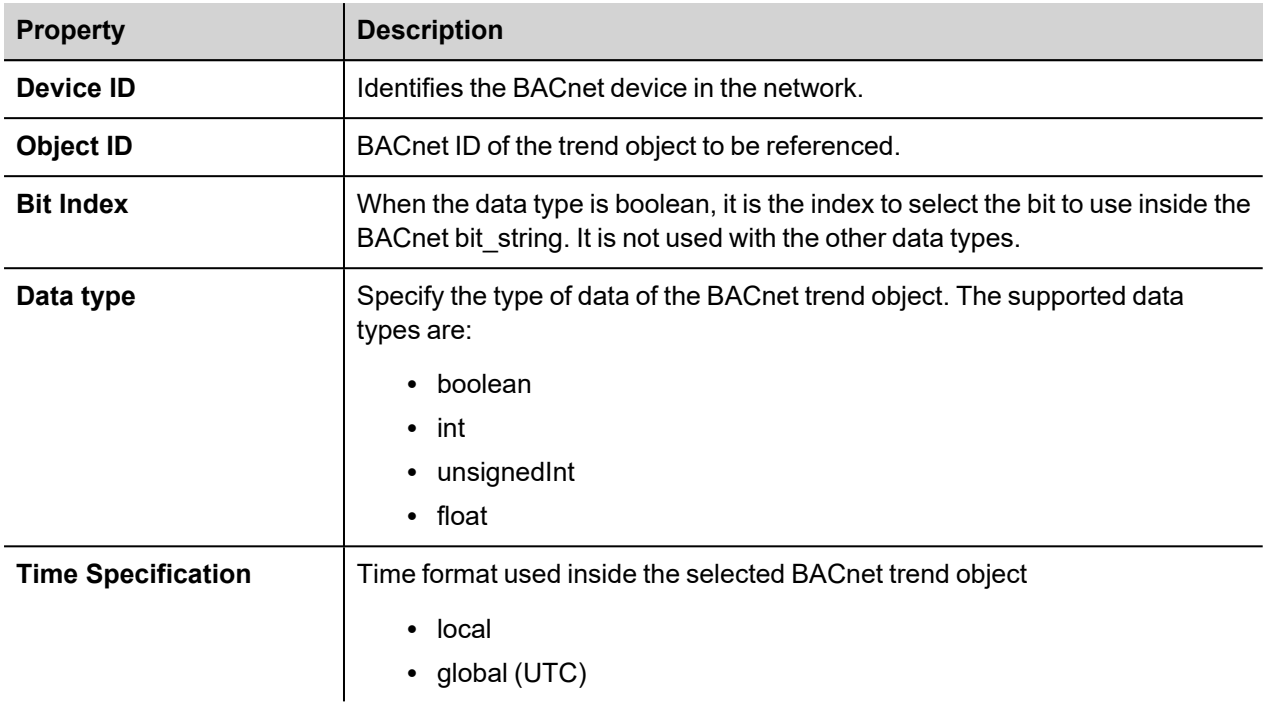

The trend buffer thus configured can then be used inside any trend widgets.

### **BACnet Calendar Widget**

Use Calendar widget to display content of a BACnet Calendar object.

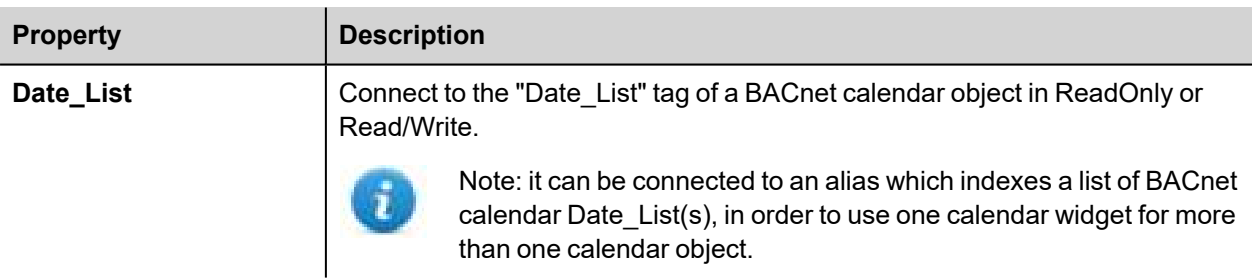

#### **Operation of Calendar Widget**

The widget shows data for one month.

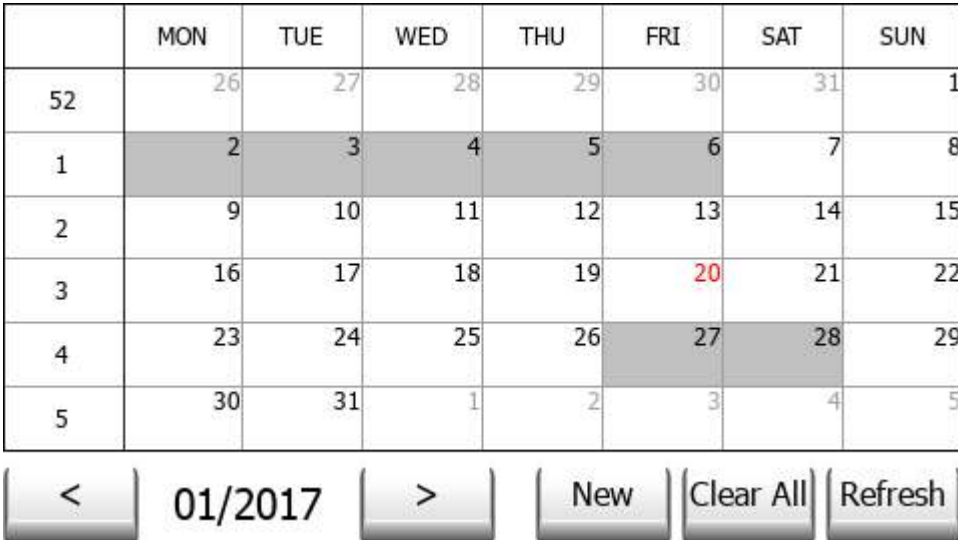

Use the < and > buttons to select the month to be displayed. The date of first day of the month is shown.

Swing gesture can be used on the widget to select the date.

#### **New**

Press the button "New" to enter a new calendar item. The button is active only if the tag associated to the calendar has been configured as Read/Write.

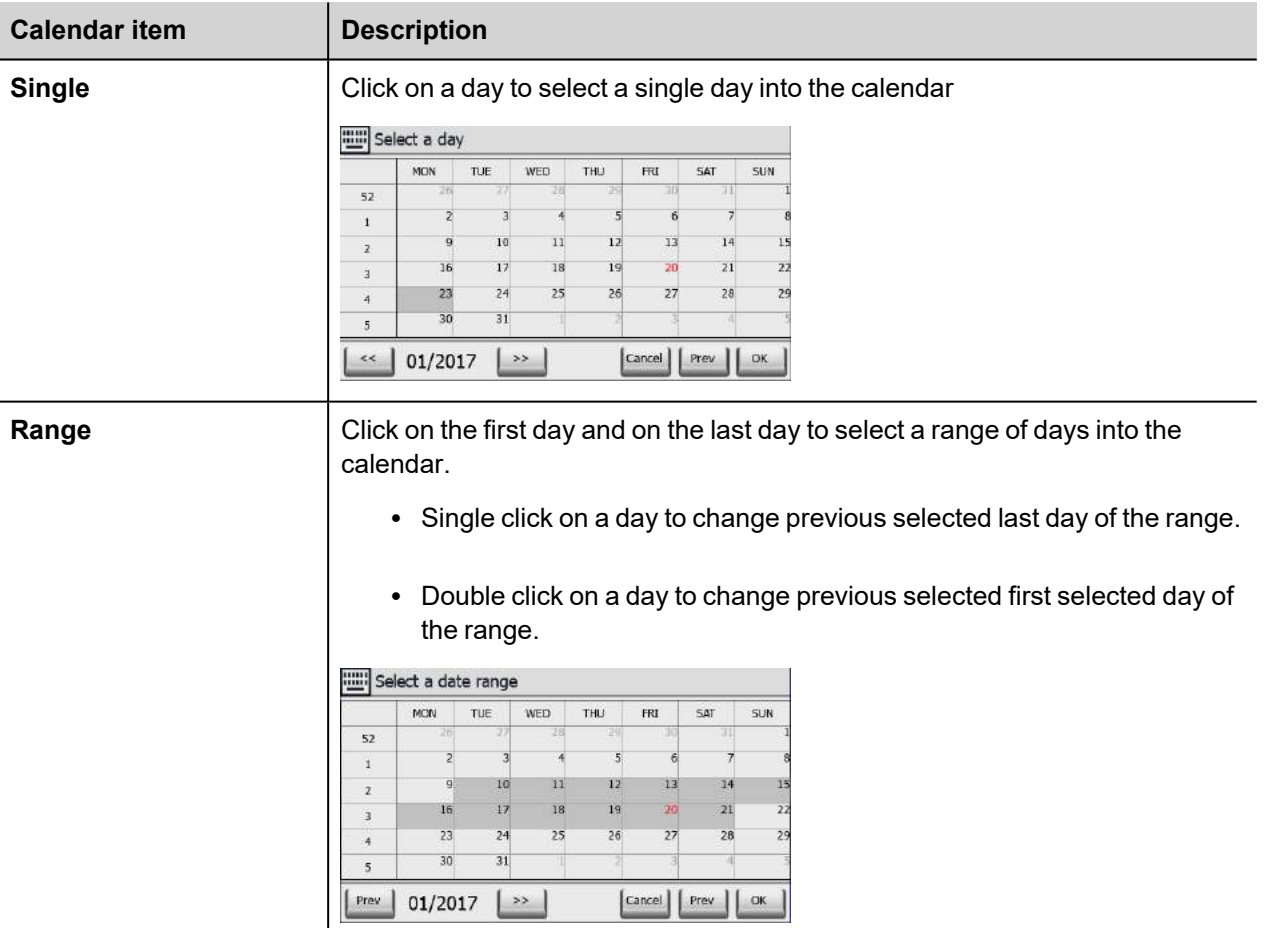

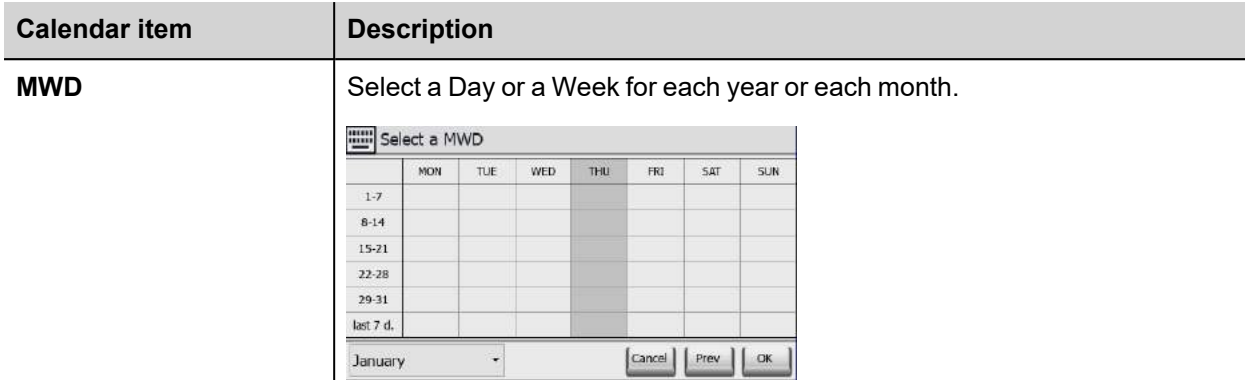

#### **Clear All**

Press the button "Clear All" to clear the content of the calendar object. The button is active only if the tag associated to the calendar has been configured as Read/Write. The button is configured to react to an onMouseHold event, to reduce risk of data loss.

#### **Refresh**

Press the "Refresh" button to start a manual refresh of the data of the widget. Always press the Refresh button after entering data in the calendar.

#### **BACnet Schedule Widget**

Use Schedule widget to display content of BACnet Schedule object.

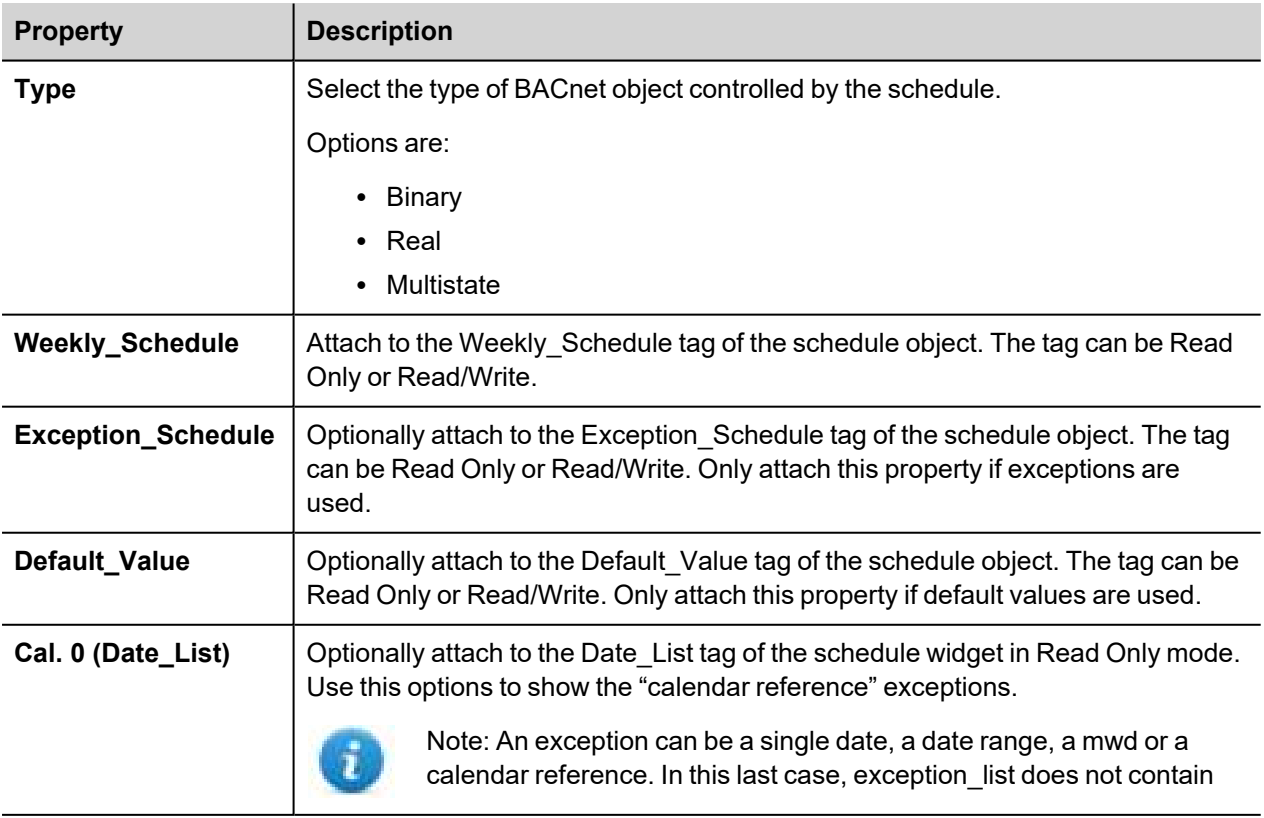

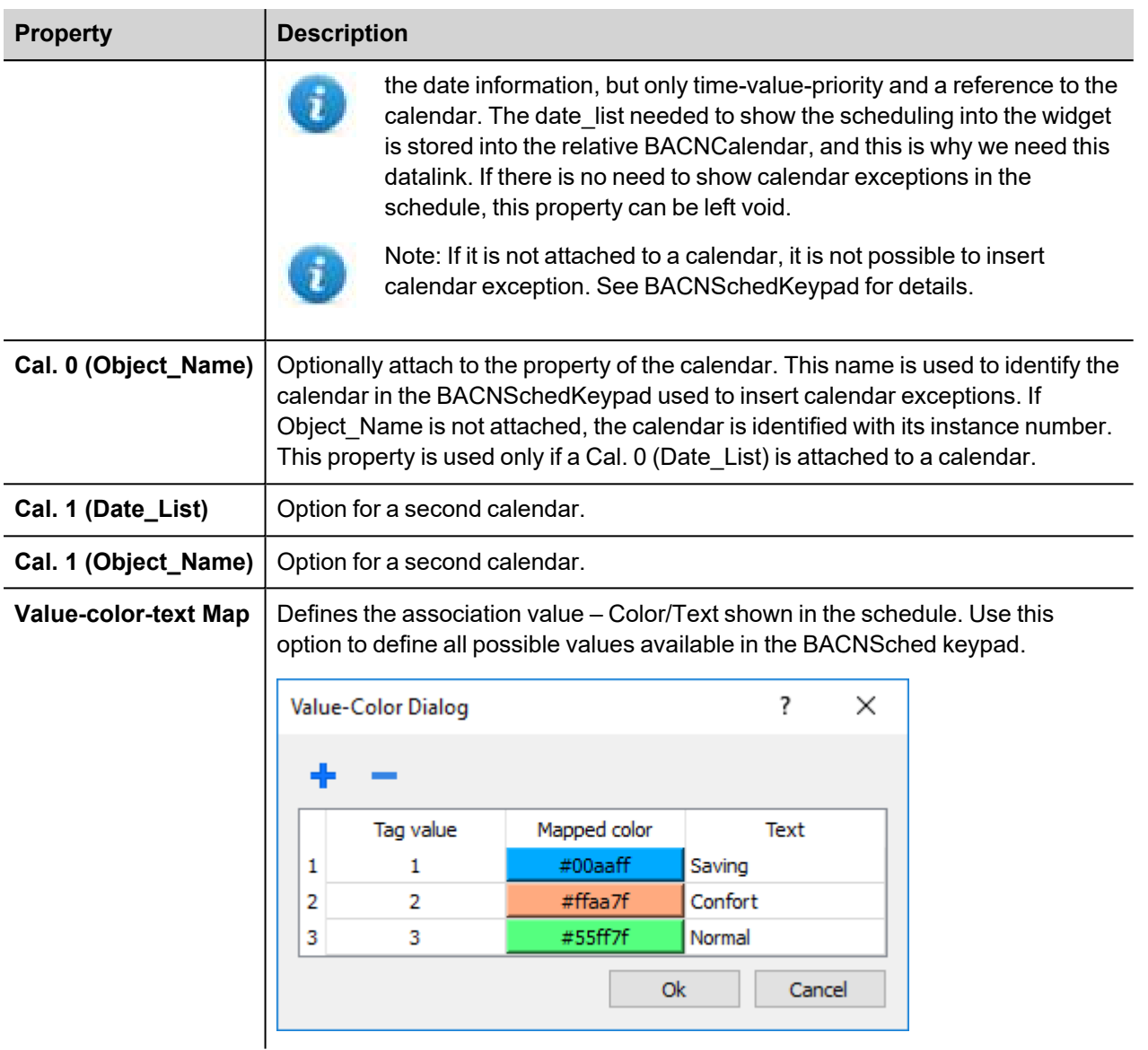

#### **Operation of Schedule Widget**

The widget shows data for one week.
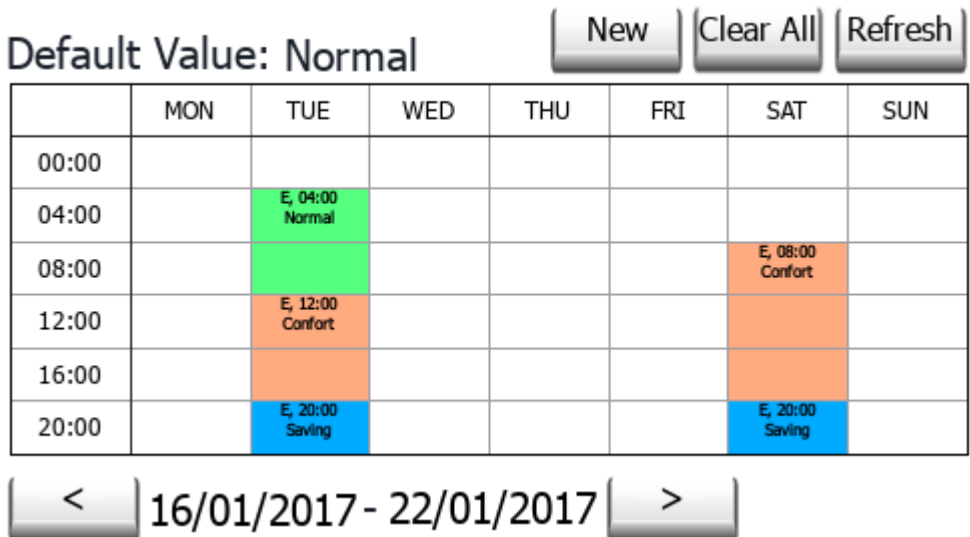

Use the < and > buttons to select the week to be displayed. The date of first day and last day of the week is shown.

Swing gesture can be used on the widget to select the date.

#### **New**

Press the button "New" to enter a new schedule item. The button is active only if the tag associated to Weekly Schedule or Exception Schedule has been configured as Read/Write.

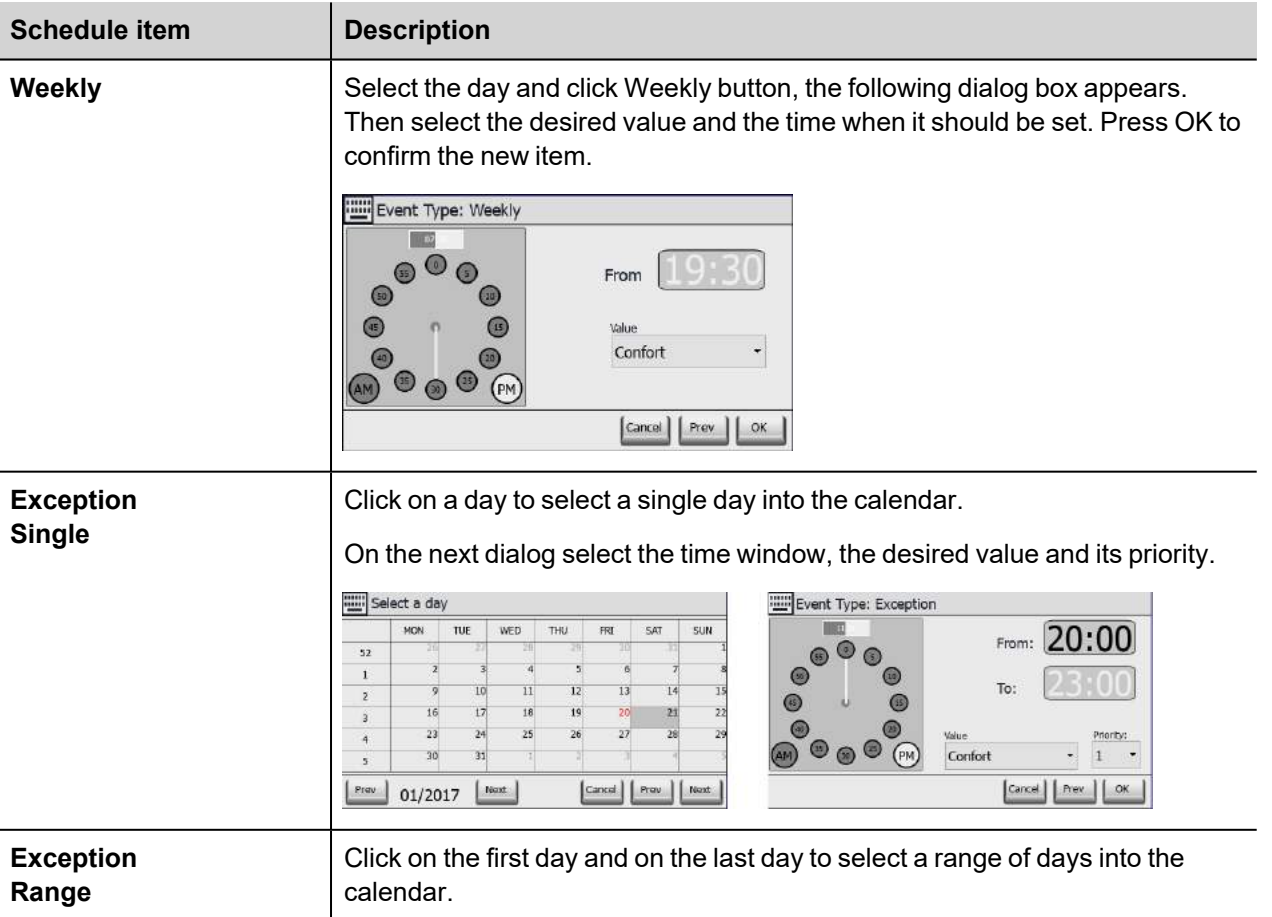

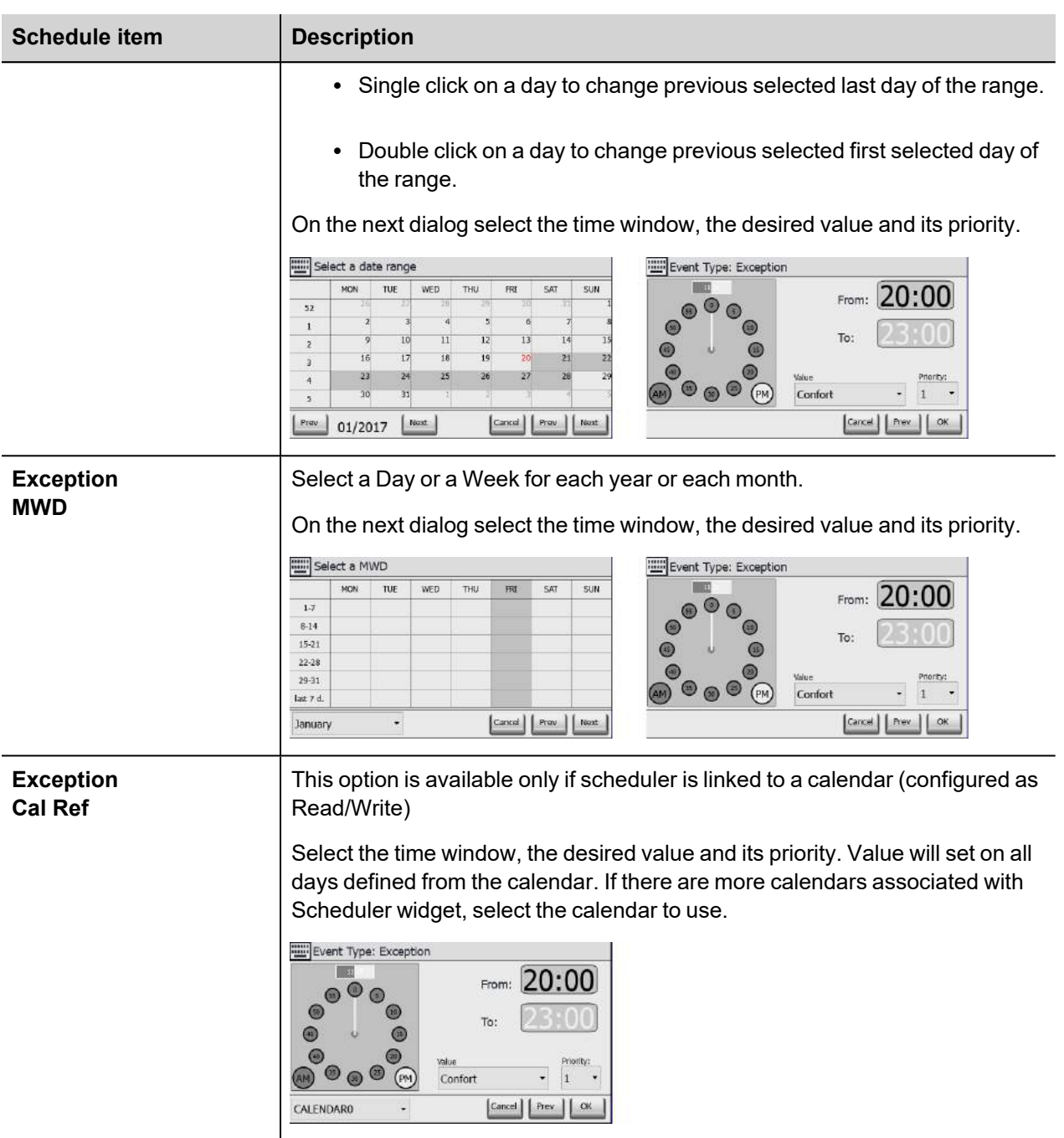

#### **Clear All**

Press the button "Clear All" to clear the content of the schedule object. The button is active only if the tag associated to the calendar has been configured as Read/Write. The button is configured to react to onMouseClick and onMouseHold events. The onMouseHold event will clear all data in the schedule. The onMouseClick event will recall a dialog box for selection of data to clear. It is needed to choice to clear weekly data or exception data.

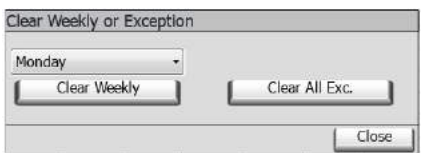

#### **Refresh**

Press the "Refresh" button to start a manual refresh of the data of the widget. Always press the Refresh button after entering data in the schedule.

# **BACnet Effective Period Widget**

Use the Effective Period widget to feed information to the Effective Period tag of a Schedule object, if this is requested.

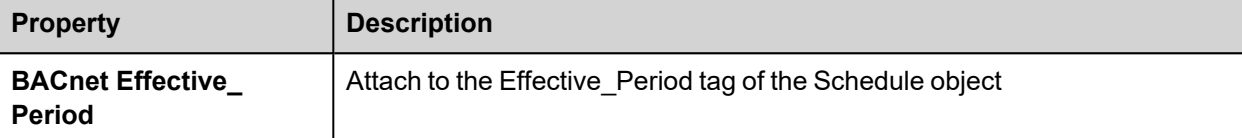

# 01/10/2017 - 01/13/2017 Refresh

#### **Operation of Effective Period Widget**

The widget shows starting date and end date for the period.

Click on the area showing the dates to activate the data entry procedure showing the keypad BACNDateRange.

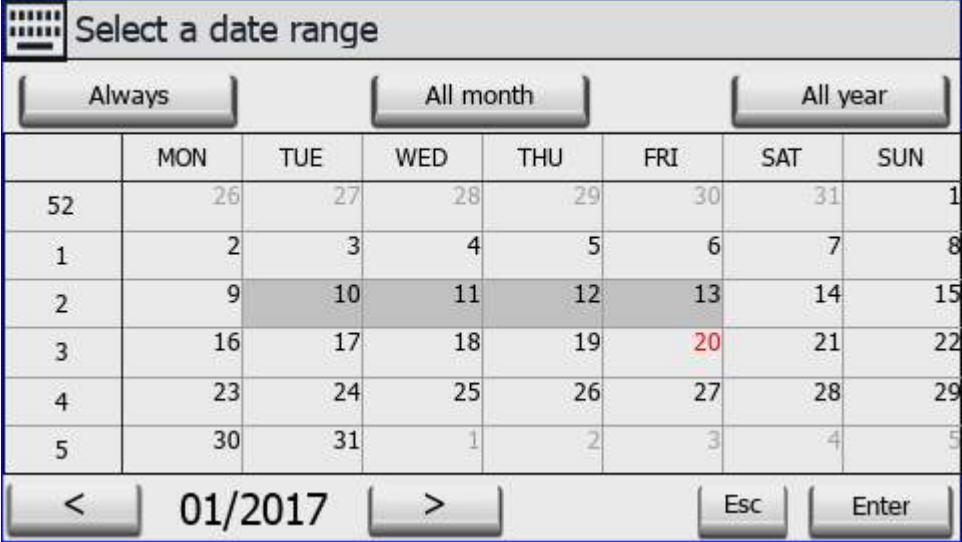

The keypad shows data for one month.

Use the < and > buttons to select the month to be displayed. The date of first day of the month is shown.

You may use the swing gesture on the widget to select the date.

Select the period clicking of first day and last day of the period. The Effective Period is show with a different color. The keypad offers three predefined options:

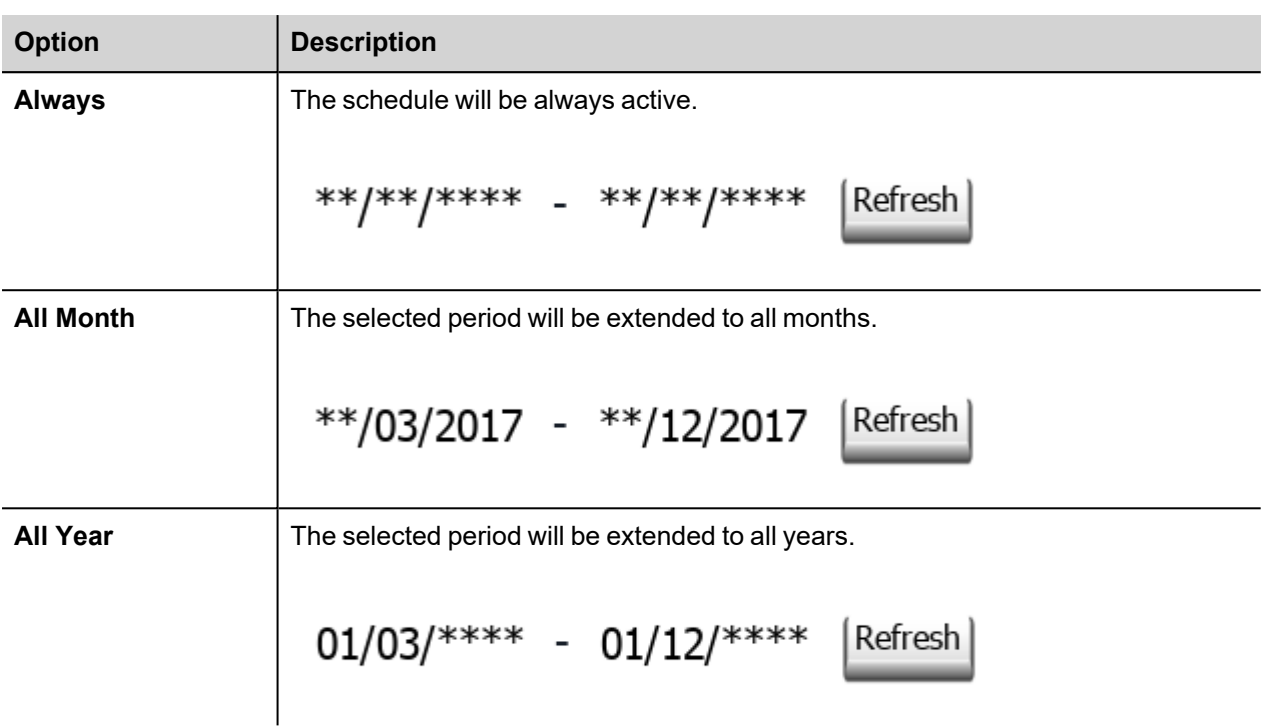

#### **Refresh**

Press the "Refresh" button to start a manual refresh of the data of the widget. Always press the Refresh button after entering data in the widget.

## **BACnet Keypads**

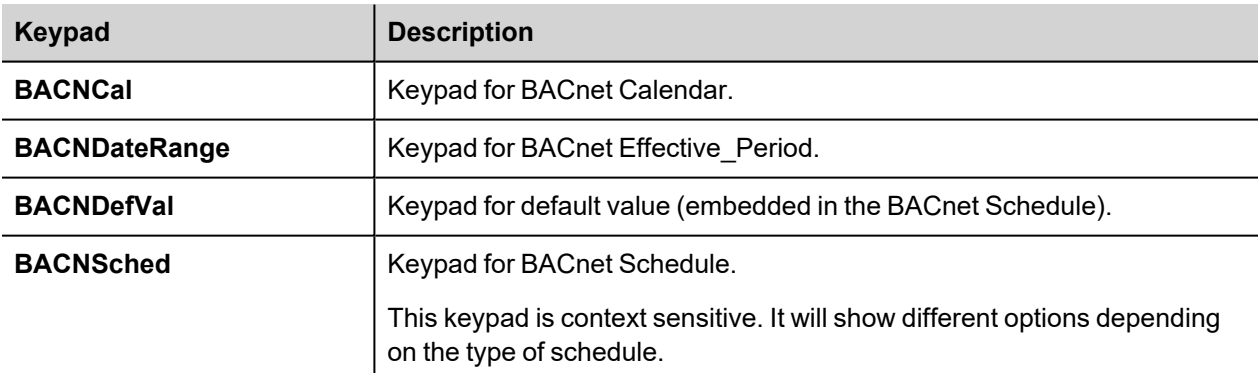

BACnet widgets require dedicated keypads for data entry.

The system is configured to recall the appropriate keypad for each BACnet widget.

### **Using BACnet Server**

BACnet protocol is capable to act as BACnet Server, by exposing BACnet objects.

To properly setup BACnet Server, it is needed to execute the following steps:

1. Configure objects to expose from **Protocol Editor Settings.**

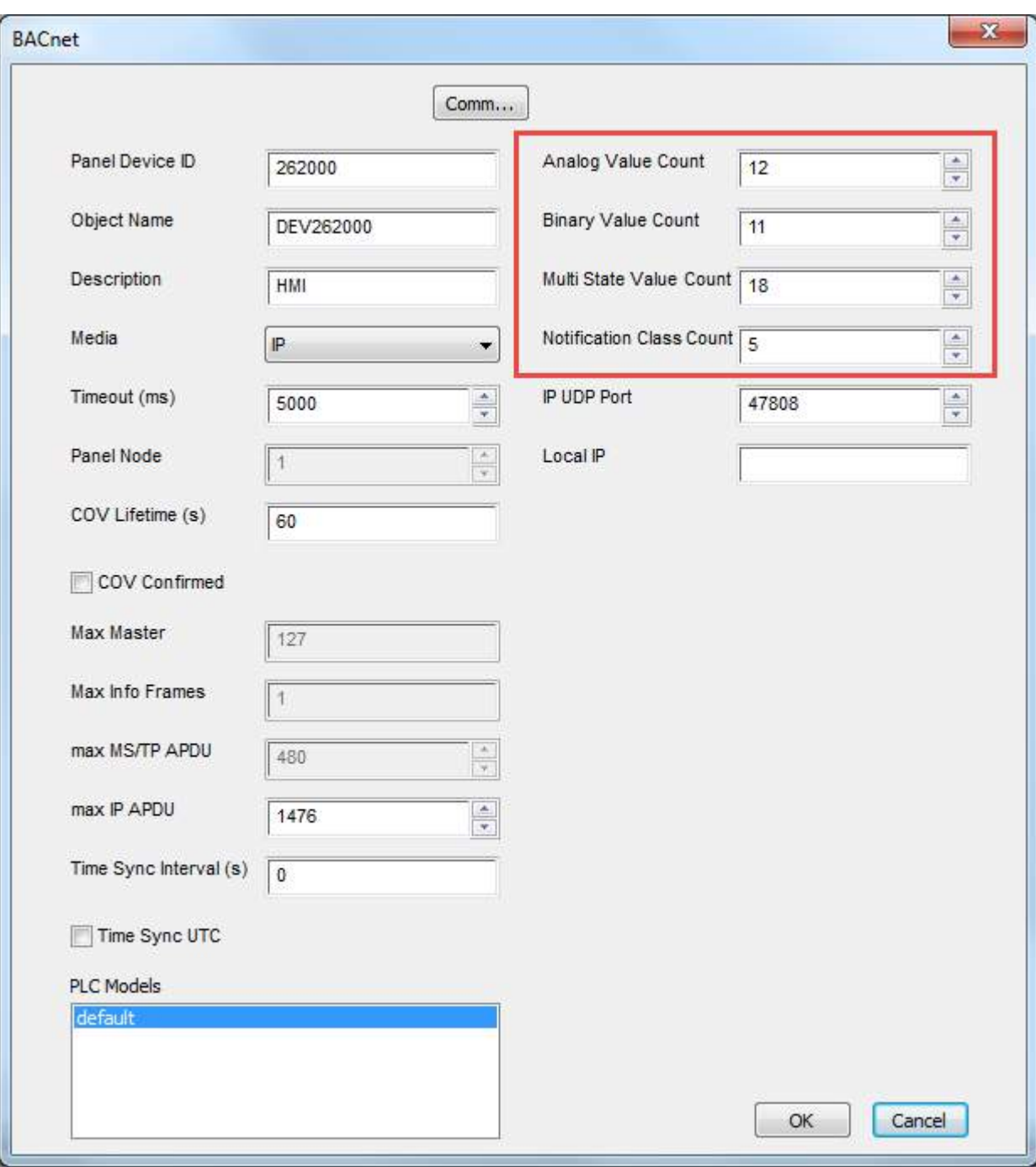

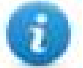

Note: Objects configured in above image can be discovered by BACnet clients:

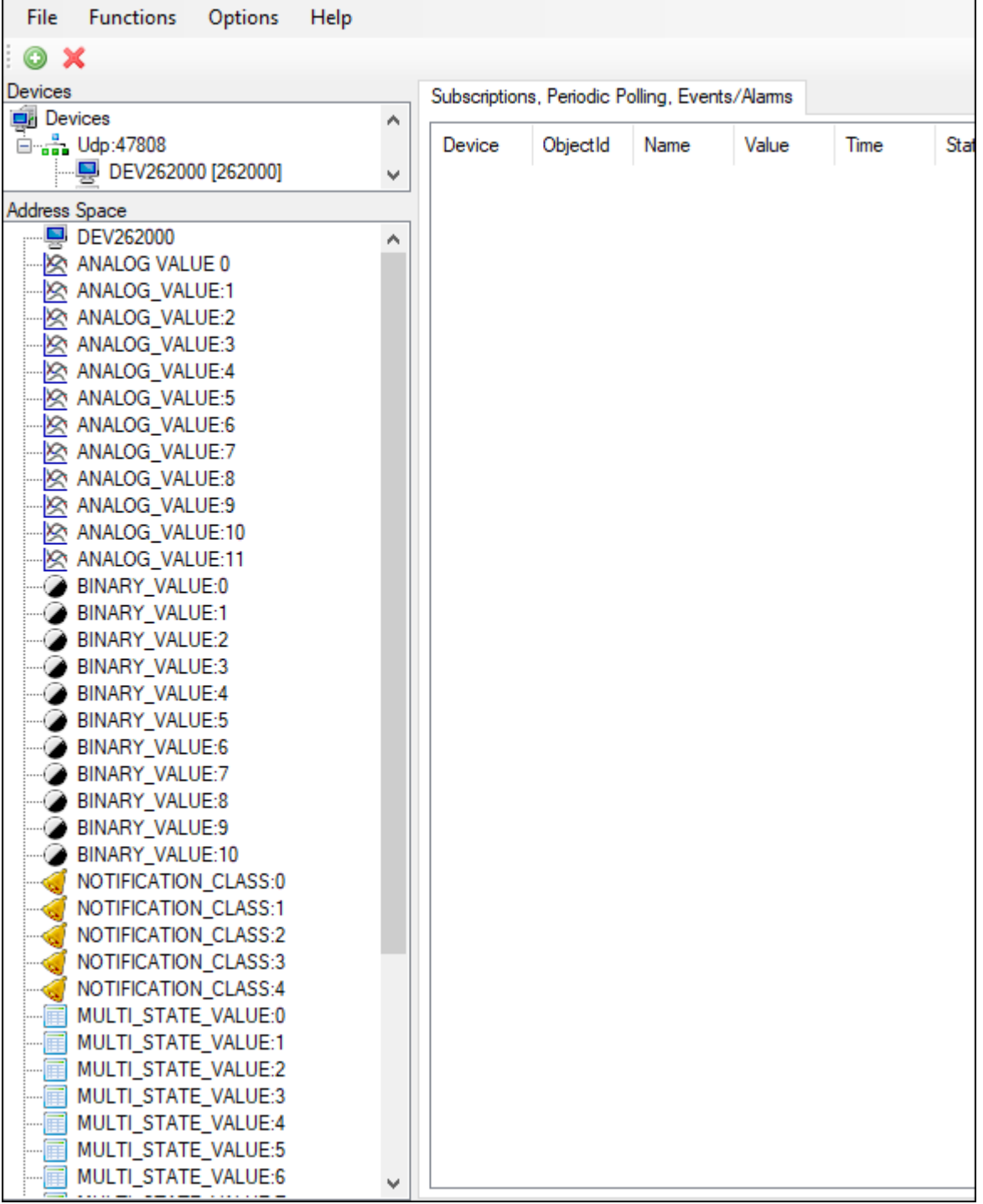

2. Create Tags that points to local BACnet objects, setting Device ID as the Device ID configured in Protocol Editor Settings:

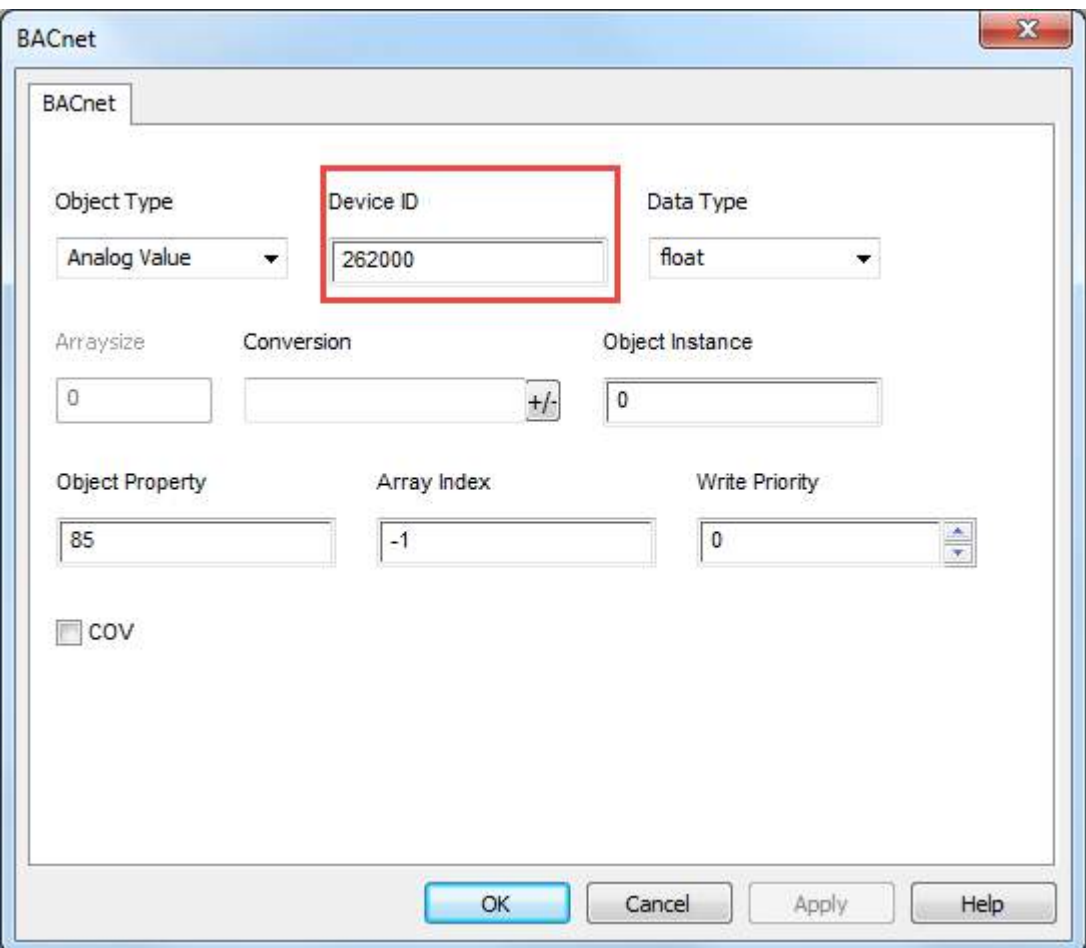

# **Device objects description**

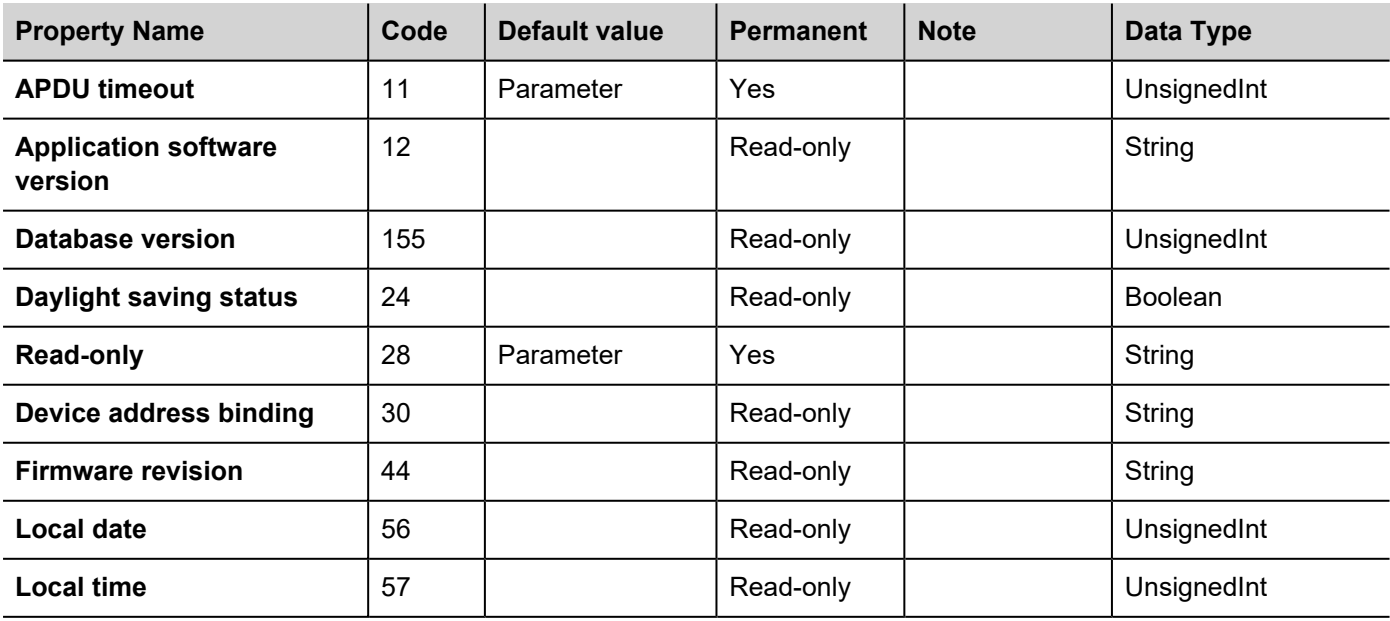

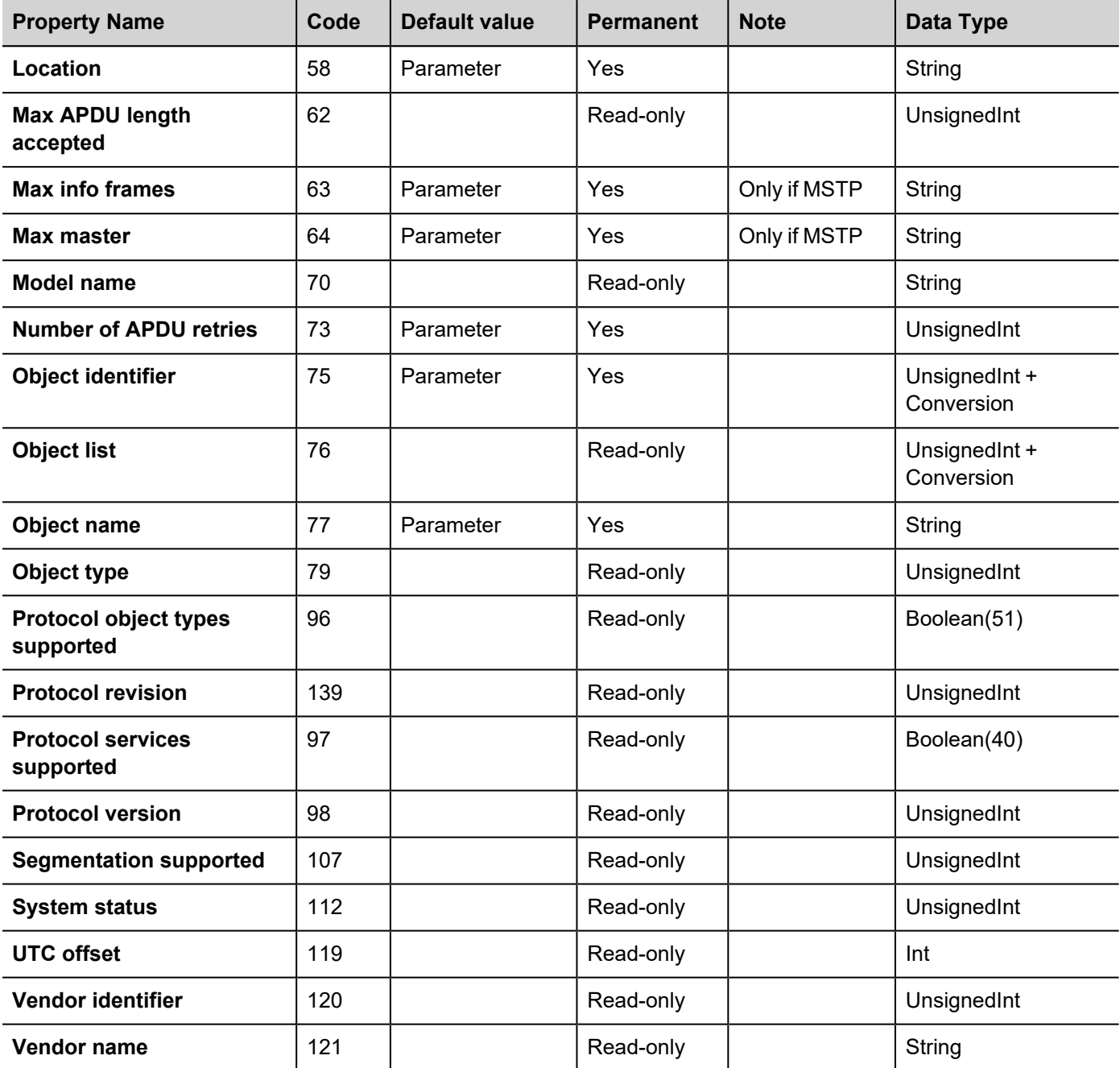

### **Analog Value objects description**

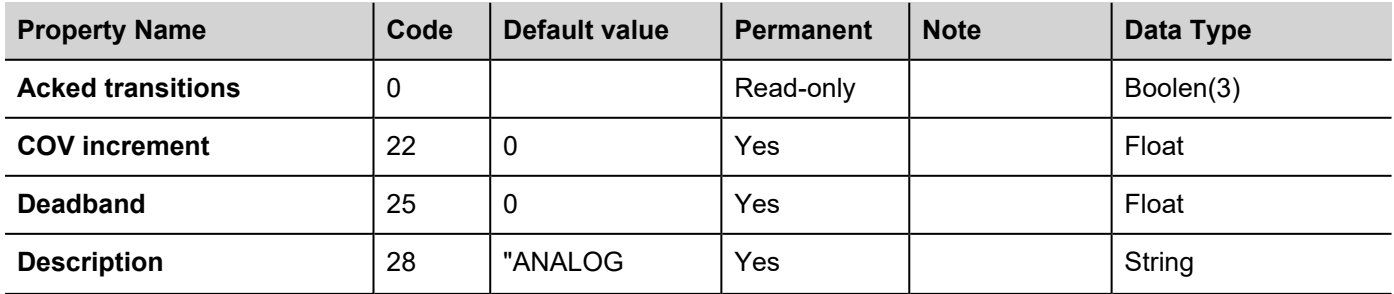

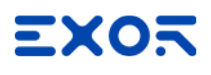

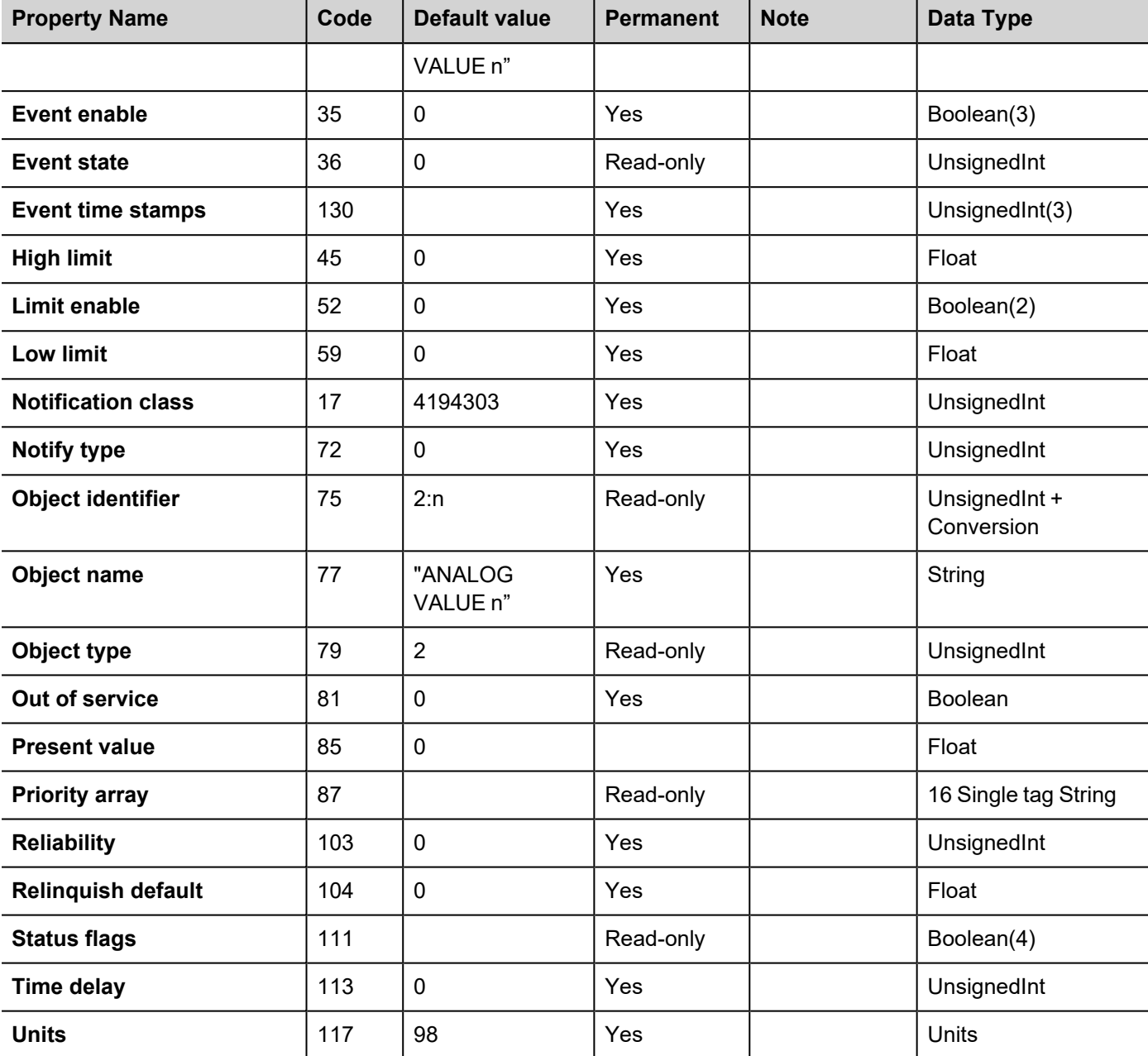

### **Binary Value objects description**

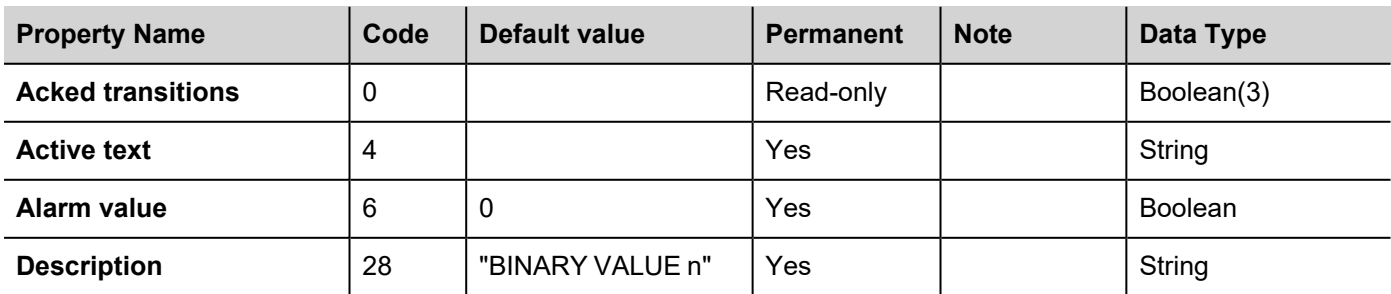

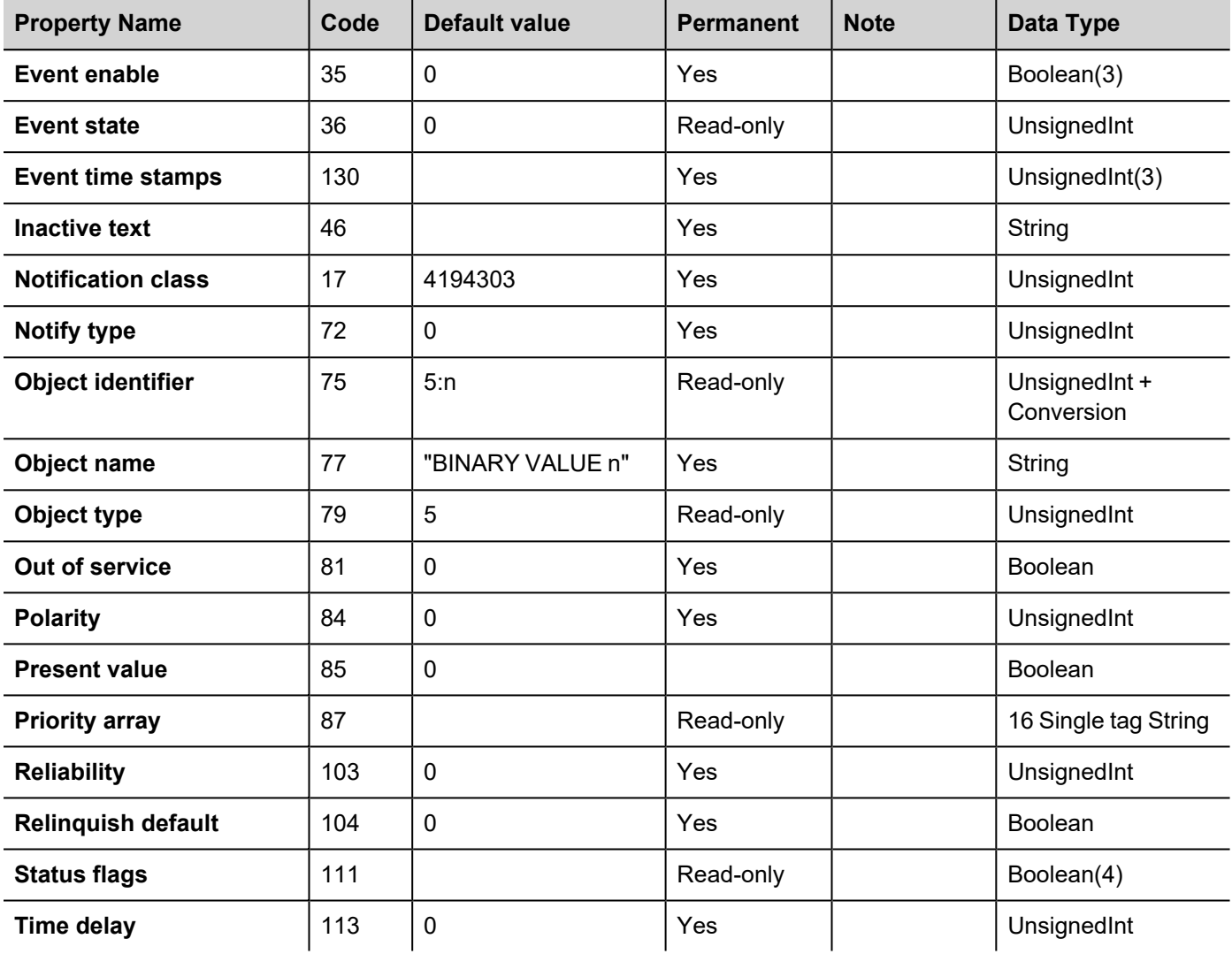

### **Multi State Value objects description**

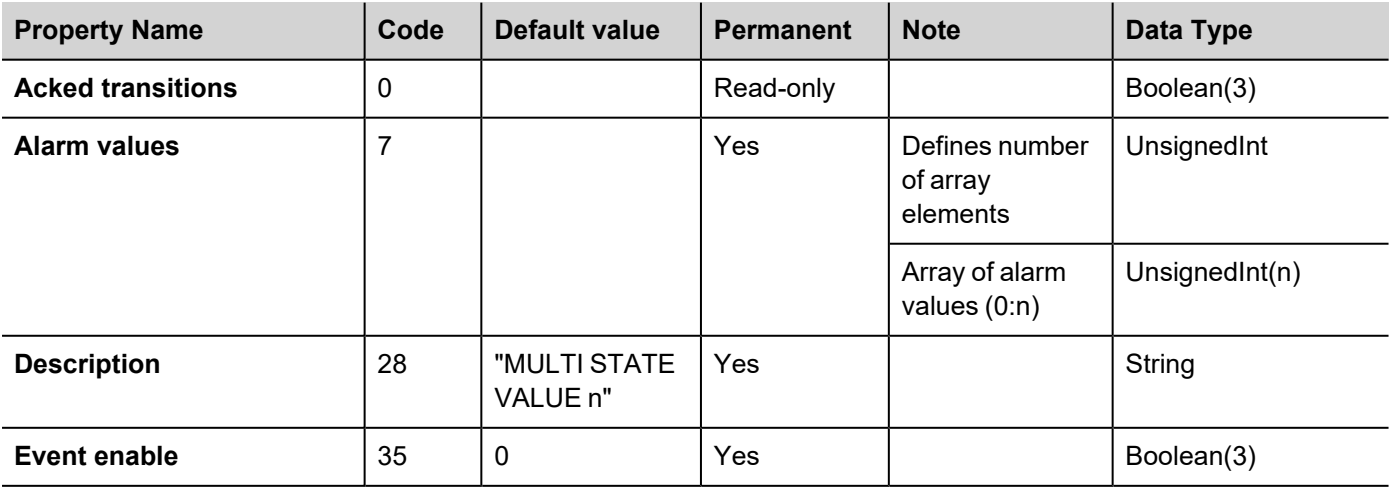

# **EXOR**

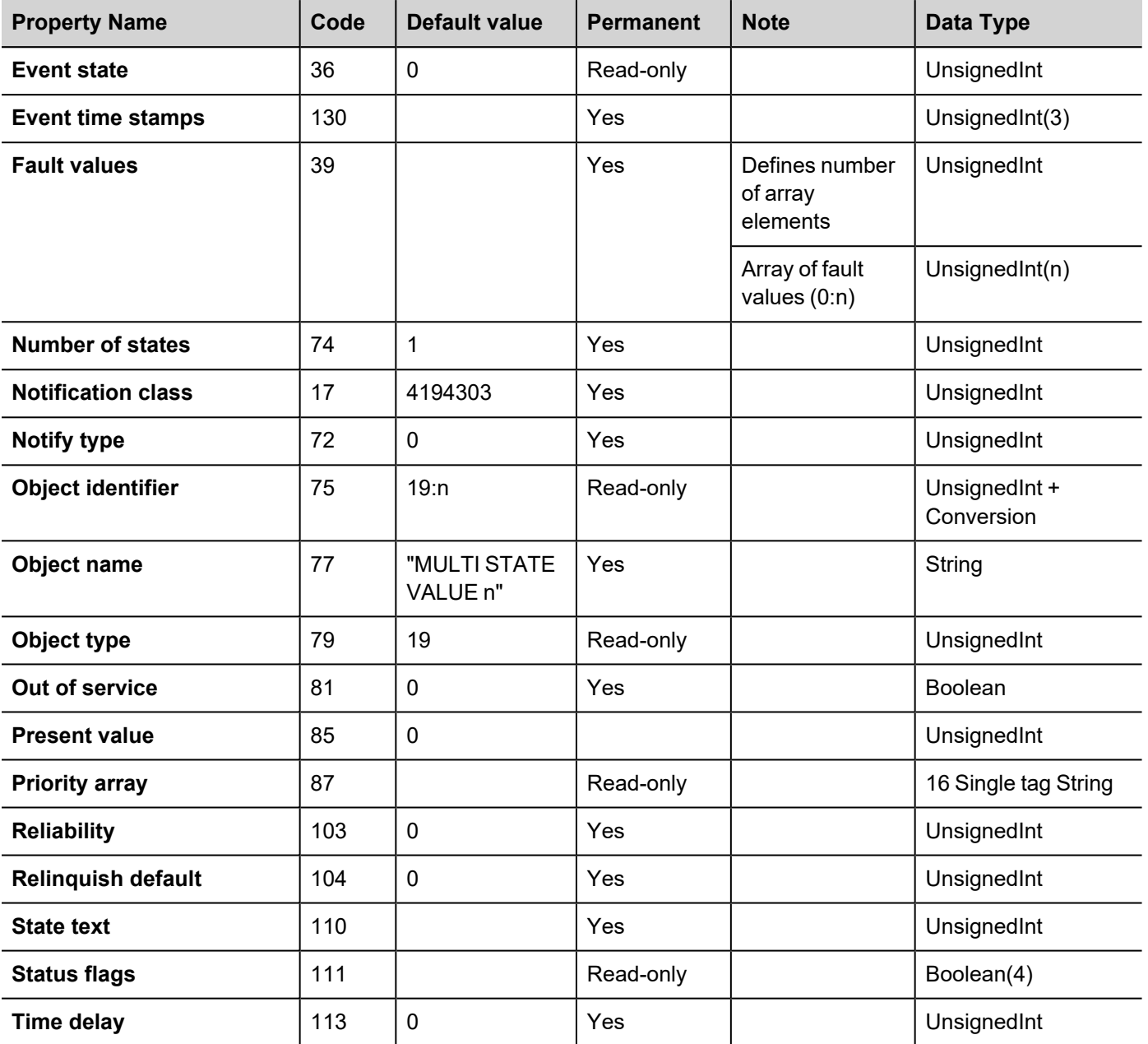

### **Notification Class objects description**

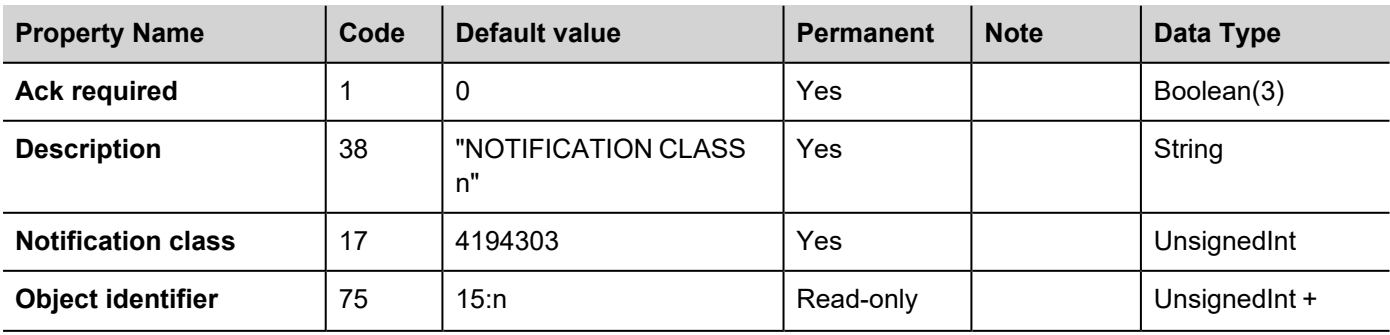

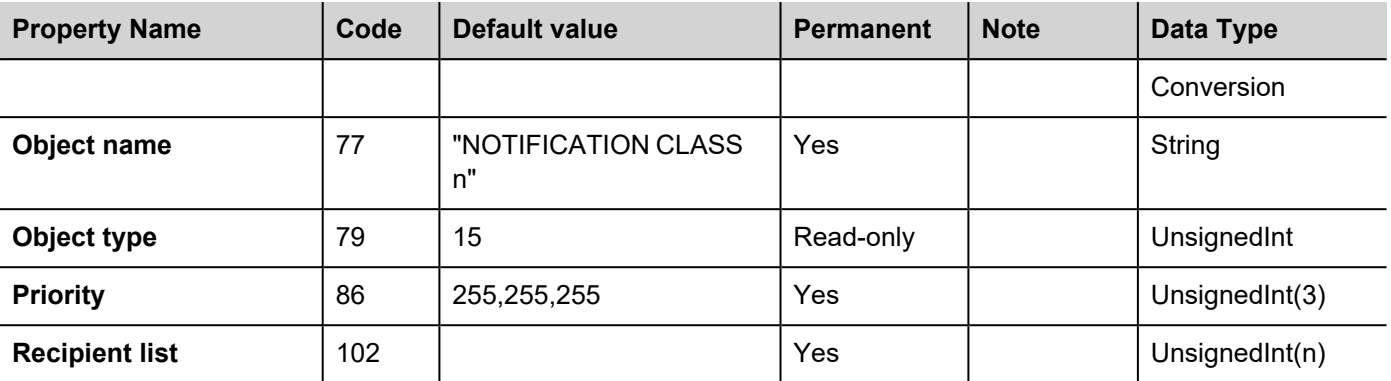

#### **Example of usage**

Once BACnet Server Tags are configured, they can be used in combination with Data Transfer feature.

Example: Modbus TCP/RTU Tags can be transferred to BACnet Tags (with same data type). In this way, all BACnet clients can reach BACnet Server and see actual value of Modbus Tags, using BACnet Tags as interface.

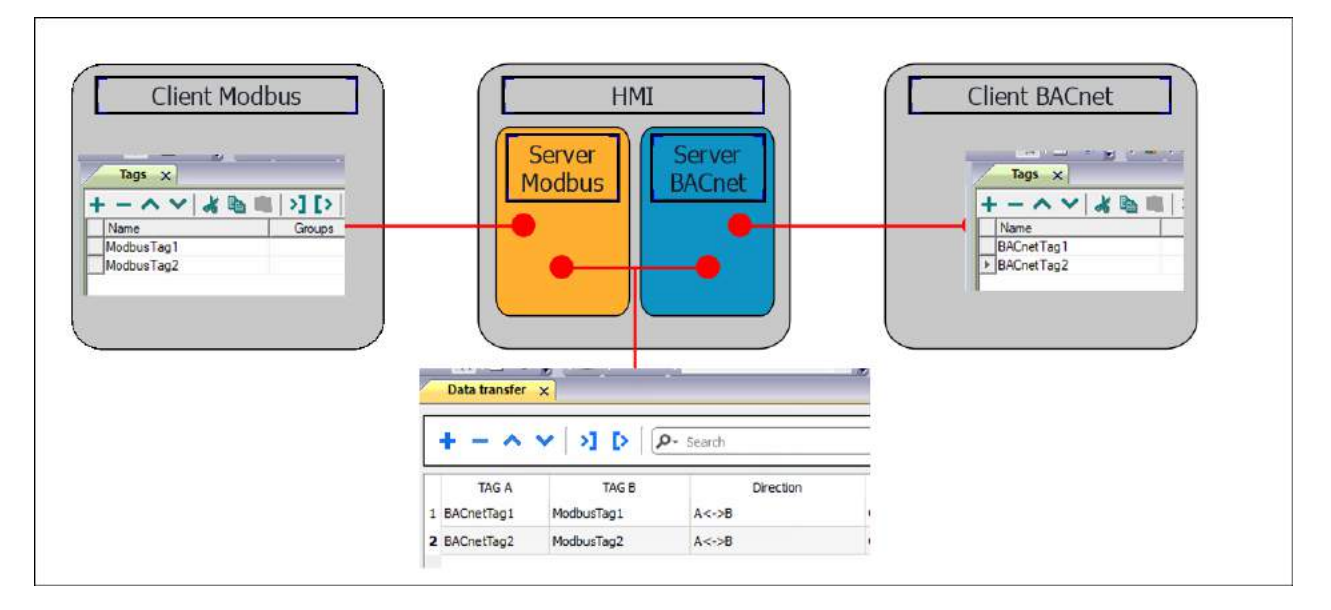

### **JavaScript Interface**

Beside Tag interface the user can access the protocol via JavaScript.

Although defined Tags can be accesses by JavaScript too, JavaScript can access directly to a Command interface implemented in protocol. This interface does not require the definition of Tags and is direct to protocol resulting in more efficiency.

The following commands are supported:

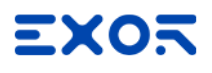

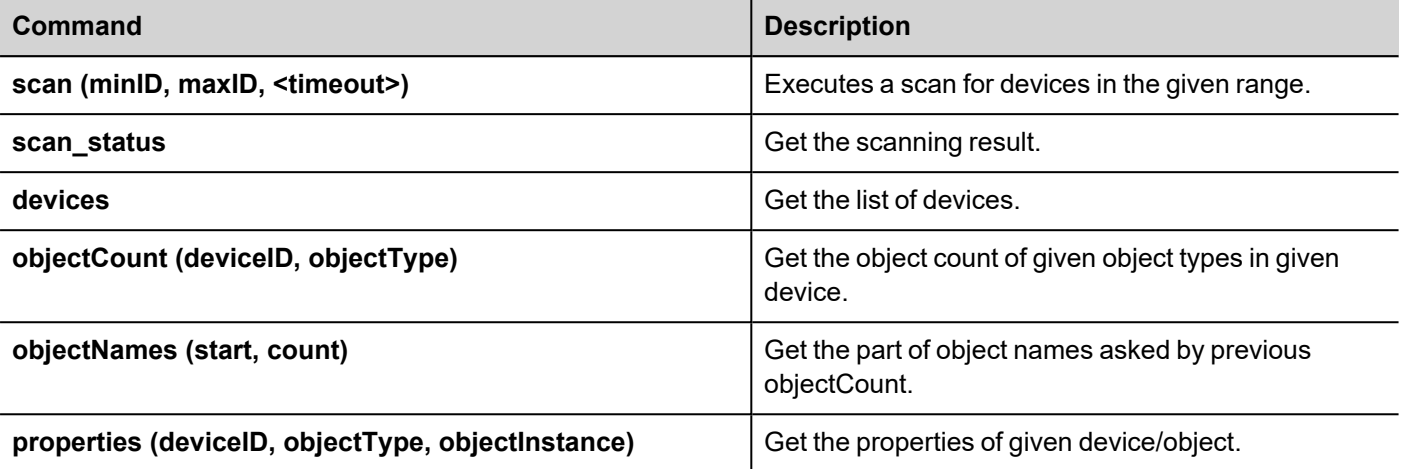

<sup>l</sup> **scan**

Scan the bus to find all present devices having ID in the range minID – maxID.

To scan the whole network use 0 and 999999 ad minID and maxID.

The optional timeout can be indicated in milliseconds. Default value is 2000 ms.

The function starts the scan operation; the function scan status can be used to know the status of the operation. The result of the operation is "**scanning**".

#### **• scan status**

Get the status of last started scan operation. It returns "**scanning**" or "**finished**". Scan operation finishes when the timeout time is expired

#### **•** devices

Get the list of devices found by latest scan operation. The result is a JSON string containing of each device:

- device name
- model name
- vendor name
- vendor ID

#### Example:

```
{"minID":0,"maxID":999999,"devices":[262000,1101],"deviceNames":
["DEV262000","S01101"],"modelNames":["HMI model","EY-AS525F001"],"vendorNames":
["Company Name","SAUTER"],"vendorIDs":[262,80]}
```
#### **•** objects

Get the list of all objects from the devices having the given ID. The list is returned as a JSON string containing for each object

- type
- instance number

type can be:

OBJECT\_ANALOG\_INPUT = 0,

OBJECT\_ANALOG\_OUTPUT = 1,

OBJECT\_ANALOG\_VALUE = 2,

- OBJECT\_BINARY\_INPUT = 3,
- OBJECT\_BINARY\_OUTPUT = 4,
- OBJECT\_BINARY\_VALUE = 5,
- OBJECT\_CALENDAR = 6,
- OBJECT\_COMMAND = 7,
- OBJECT\_DEVICE = 8,
- OBJECT\_EVENT\_ENROLLMENT = 9,
- OBJECT\_FILE = 10,
- OBJECT\_GROUP = 11,
- OBJECT\_LOOP = 12,
- OBJECT MULTI STATE INPUT = 13,
- OBJECT\_MULTI\_STATE\_OUTPUT = 14,
- OBJECT\_NOTIFICATION\_CLASS = 15,
- OBJECT\_PROGRAM = 16,
- OBJECT\_SCHEDULE = 17,
- OBJECT\_AVERAGING = 18,
- OBJECT\_MULTI\_STATE\_VALUE = 19,
- OBJECT\_TRENDLOG = 20,
- OBJECT\_LIFE\_SAFETY\_POINT = 21,
- OBJECT\_LIFE\_SAFETY\_ZONE = 22,
- OBJECT\_ACCUMULATOR = 23,
- OBJECT\_PULSE\_CONVERTER = 24,
- OBJECT\_EVENT\_LOG = 25,
- OBJECT\_GLOBAL\_GROUP = 26,
- OBJECT\_TREND\_LOG\_MULTIPLE = 27,
- OBJECT\_LOAD\_CONTROL = 28,
- OBJECT STRUCTURED VIEW = 29,
- OBJECT\_ACCESS\_DOOR = 30,
- OBJECT\_TIMER = 31,
- OBJECT\_ACCESS\_CREDENTIAL = 32,
- OBJECT\_ACCESS\_POINT = 33,
- OBJECT\_ACCESS\_RIGHTS = 34,

OBJECT\_ACCESS\_USER = 35,

OBJECT\_ACCESS\_ZONE = 36,

OBJECT\_CREDENTIAL\_DATA\_INPUT = 37,

OBJECT\_NETWORK\_SECURITY = 38,

OBJECT\_BITSTRING\_VALUE = 39,

OBJECT\_CHARACTERSTRING\_VALUE = 40,

OBJECT\_DATE\_PATTERN\_VALUE = 41,

OBJECT\_DATE\_VALUE = 42,

OBJECT\_DATETIME\_PATTERN\_VALUE = 43,

OBJECT\_DATETIME\_VALUE = 44,

OBJECT\_INTEGER\_VALUE = 45,

OBJECT\_LARGE\_ANALOG\_VALUE = 46,

OBJECT\_OCTETSTRING\_VALUE = 47,

OBJECT\_POSITIVE\_INTEGER\_VALUE = 48,

OBJECT\_TIME\_PATTERN\_VALUE = 49,

OBJECT\_TIME\_VALUE = 50,

OBJECT\_NOTIFICATION\_FORWARDER = 51,

OBJECT\_ALERT\_ENROLLMENT = 52,

OBJECT\_CHANNEL = 53,

OBJECT\_LIGHTING\_OUTPUT = 54,

OBJECT\_BINARY\_LIGHTING\_OUTPUT = 55,

OBJECT\_NETWORK\_PORT = 56,

Other types are manufacturer specific.

#### **•** objectCount

Returns the number of objects of a defined type in the device having the indicated ID. If specified type is -1 the command will return the number of all objects.

```
Example:
objectCount 1101 -1
77
objectCount 1101 0
1
objectCount 1101 1
1
objectCount 1101 3
\mathfrak{D}
```
objectCount 1101 29 16

#### <sup>l</sup> **objectNames**

Returns a part of the objects listed by a previous **objectCount** command, from start index. The list contains only counted objects according to filter previously used

The list is returned as a JSON string containing for each object

- type
- instance number
- name

Example:

```
{"deviceID":1101,"objects":[{"type":29,"instance":0,"name":"0x7400000"},
{"type":29,"instance":16,"name":"0x7400010"},
{"type":29,"instance":18,"name":"0x7400012"},
{"type":29,"instance":19,"name":"0x7400013"},
{"type":29,"instance":20,"name":"0x7400014"},
{"type":29,"instance":21,"name":"0x7400015"},
{"type":29,"instance":22,"name":"0x7400016"},
{"type":29,"instance":23,"name":"0x7400017"},
{"type":29,"instance":24,"name":"0x7400018"},
{"type":29,"instance":25,"name":"0x7400019"},
{"type":29,"instance":26,"name":"0x740001a"},
{"type":29,"instance":27,"name":"0x740001b"},
{"type":29,"instance":28,"name":"0x740001c"},
{"type":29,"instance":29,"name":"0x740001d"},
{"type":29,"instance":30,"name":"0x740001e"},
{"type":29,"instance":31,"name":"0x740001f"}]}
```
#### <sup>l</sup> **properties**

Returns the list of properties available for object with given type and instance number in device having the given ID.

The list is returned as a JSON string containing for each object

- deviceID
- object type
- object instance
- list of available properties

#### Example:

```
{"deviceID":1101,"objectType":2,"objectInstance":1,
"properties":
[22,28,36,65,69,75,77,79,81,85,87,103,104,111,117,168,8309,8314,8332,8333]}
```
Example of usage:

```
var tagMgr = project.getWidget("_TagMgr");
var protID = "prot2"; // to be set according to protocol numbering
var params = String(fromId) + " " + String(toId) + " " + String
(timeout); // fromID and toID are min and max IDs
var json_str = tagMgr.invokeProtocolCommand(protID , "scan", params, state); //json_
str containts JSON string with scanned devices.
```
### **Communication status**

Current communication status can be displayed using system variables. See "System Variables" section in the main manual.

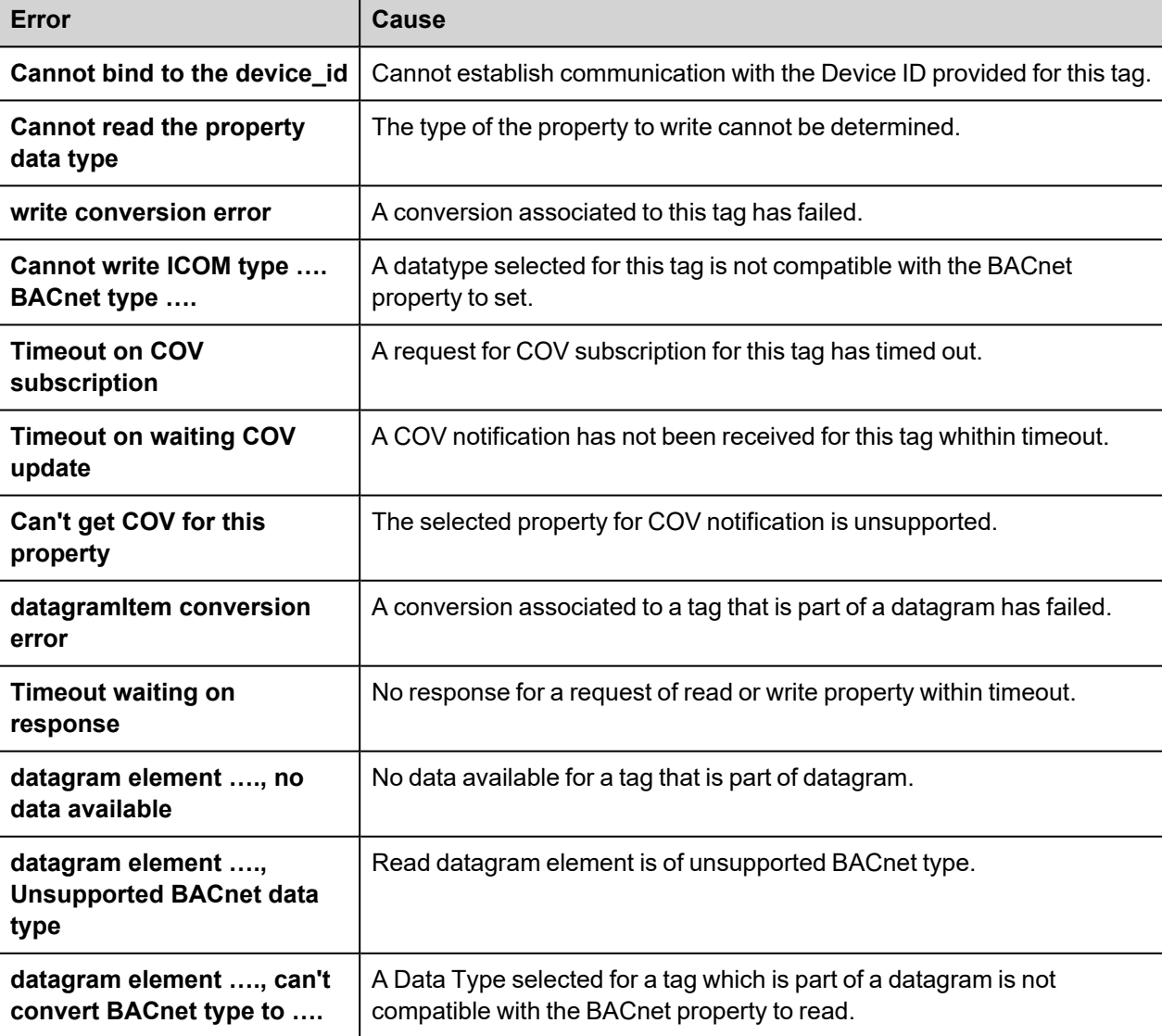

Codes supported by this communication driver:

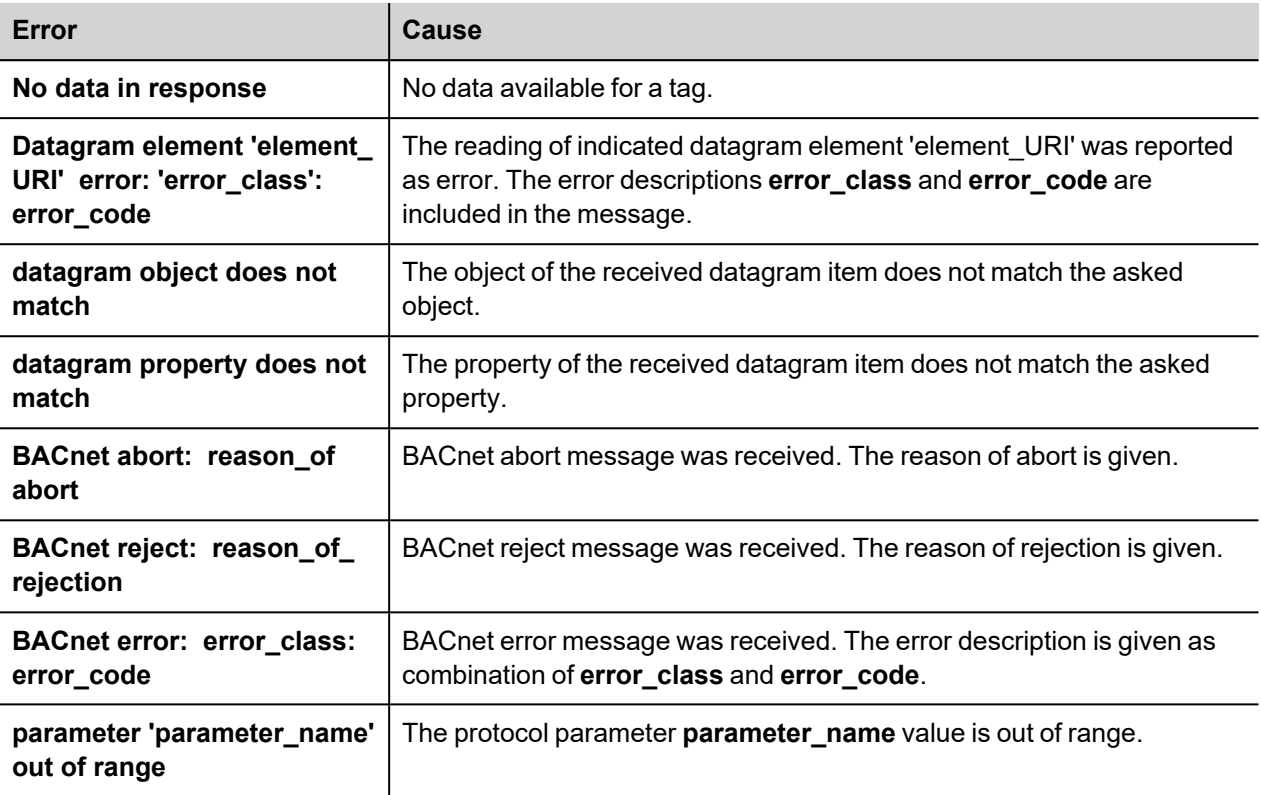

# **Beckhoff ADS**

Beckhoff ADS protocol driver is used for communication with Beckhoff controllers through Ethernet connection. This implementation of Beckhoff ADS protocol driver is based on the information published by Beckhoff.

# **Protocol Editor Settings**

Add (+) a driver in the Protocol editor and select the protocol "Beckhoff ADS" from the list of available protocols.

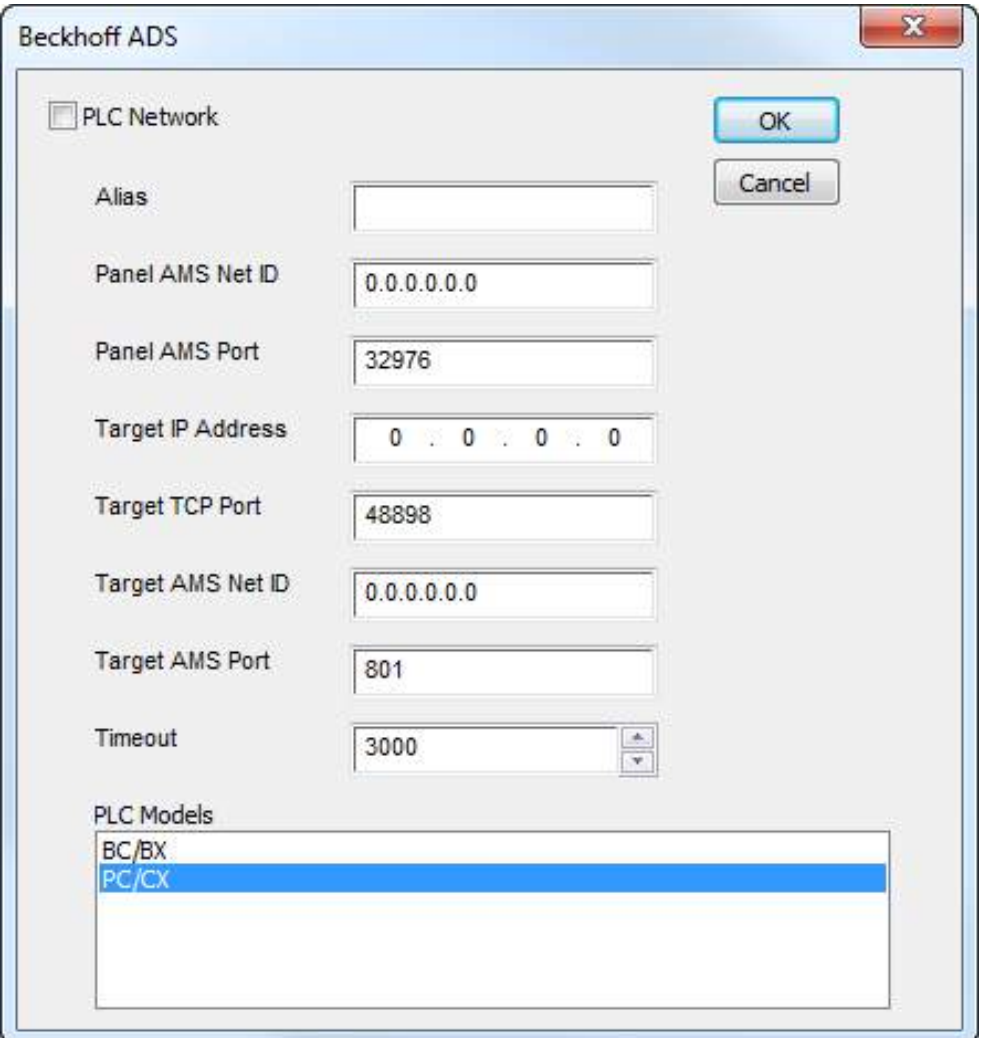

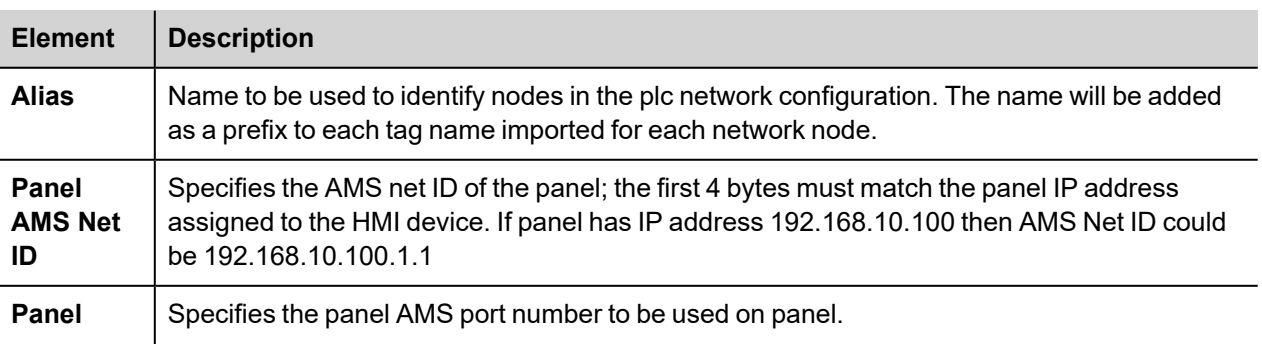

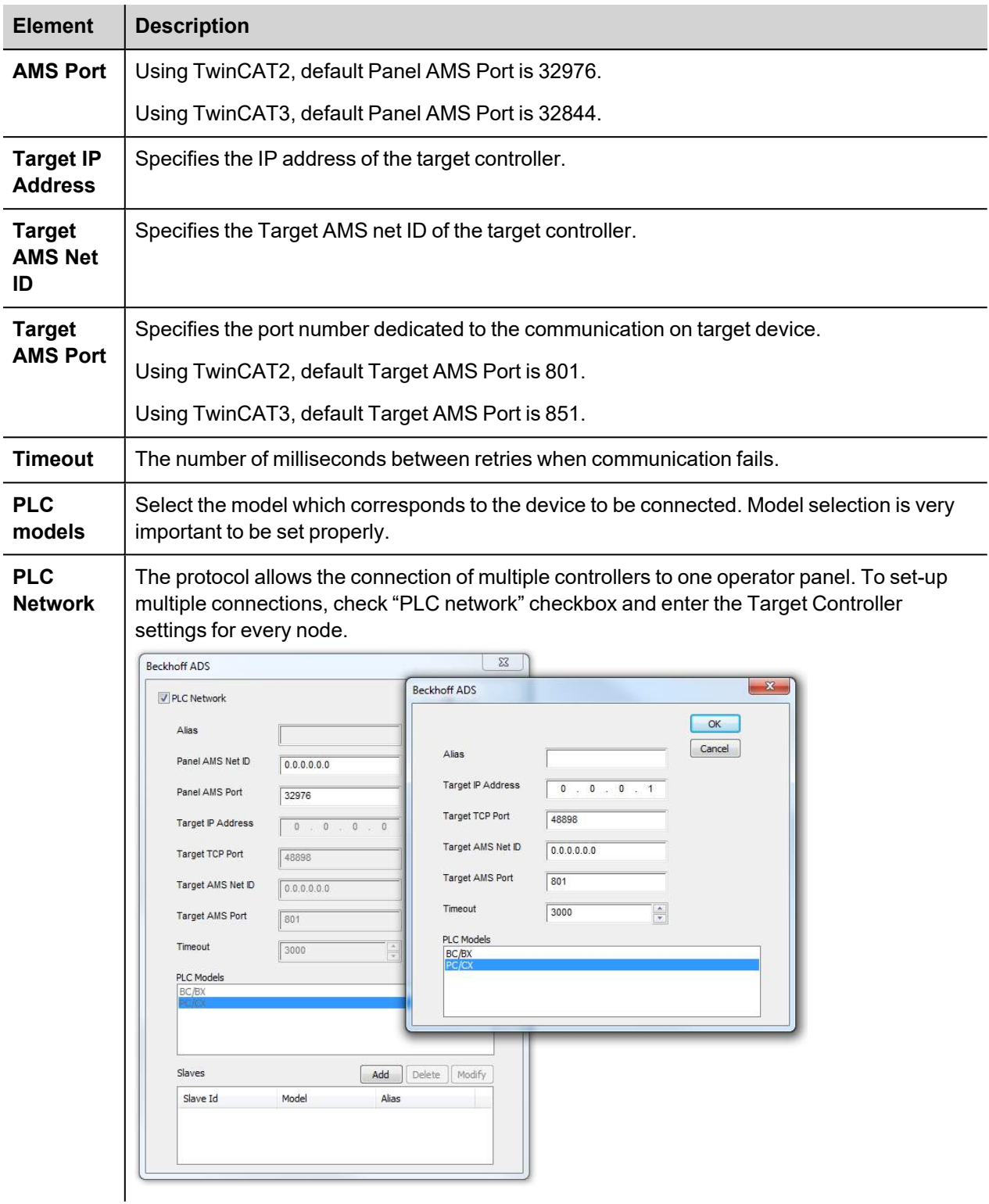

## **TwinCAT2 Route Settings**

Beckhoff controllers require some specific settings to allow connection from HMI devices.

In TwinCAT2 System Manager you need to configure Static Route.

First of all the system must be reset in Configuration Mode using the toolbar button as showed in the following figure.

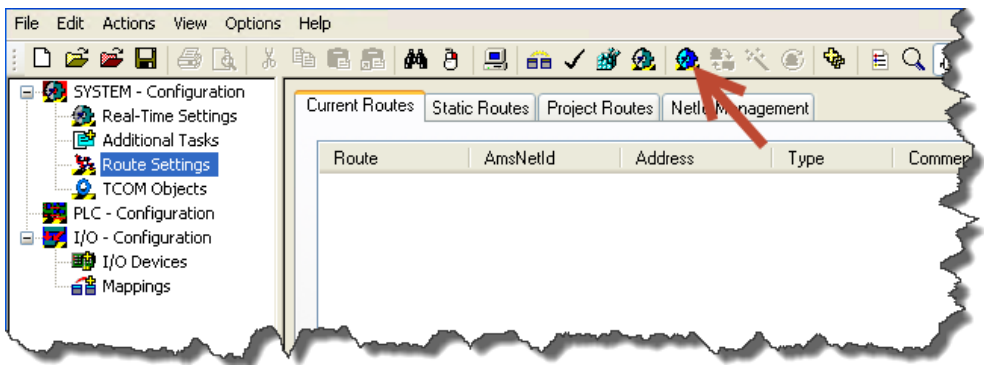

Then confirm to Restart TwinCAT2 System in Config Mode as in the figure below.

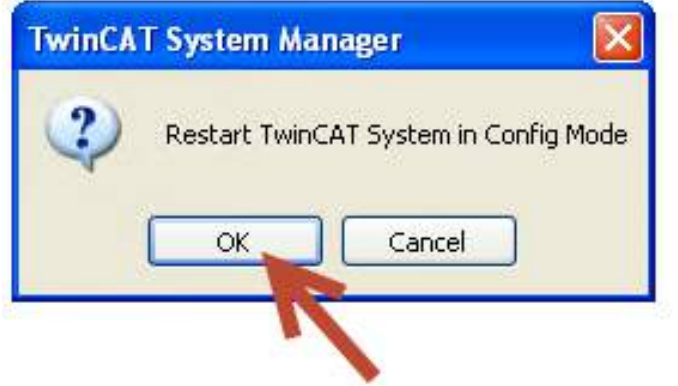

Once restarted, as in the next figure, follow these steps to add a new Route:

- 1. Open Route Settings.
- 2. Select Static Routes tab.
- 3. Click on [Add] button.

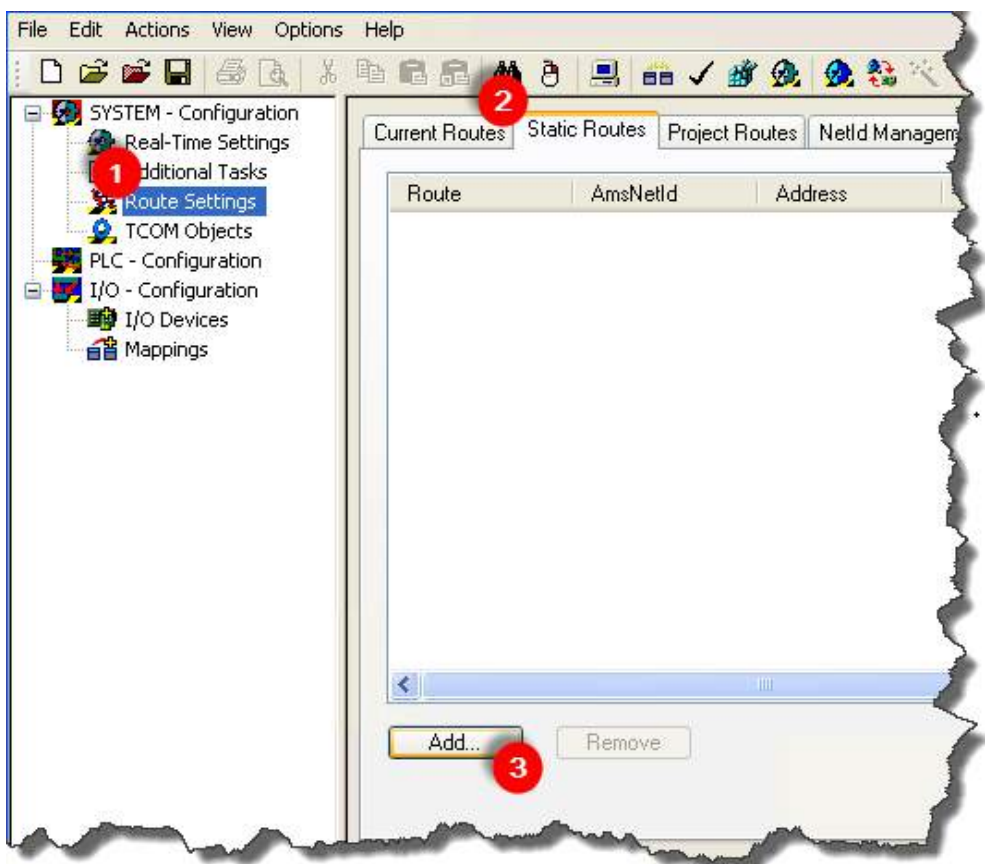

Into Add Route Dialog user must set:

- 1. Route Name: a name useful to indentify the Route i.e. "HMI", AmsNetId: The Panel AMS Net ID as configured into Beckhoff ADS protocol, Transport Type: TCP/IP.
	- Address Info: Type in the Panel IP Address with "IP Address" option selected.
- 2. Target Route: Static.
- 3. Click on [Add Route] button. Note: no warning or message will be shown.
- 4. Click on [Close] button.

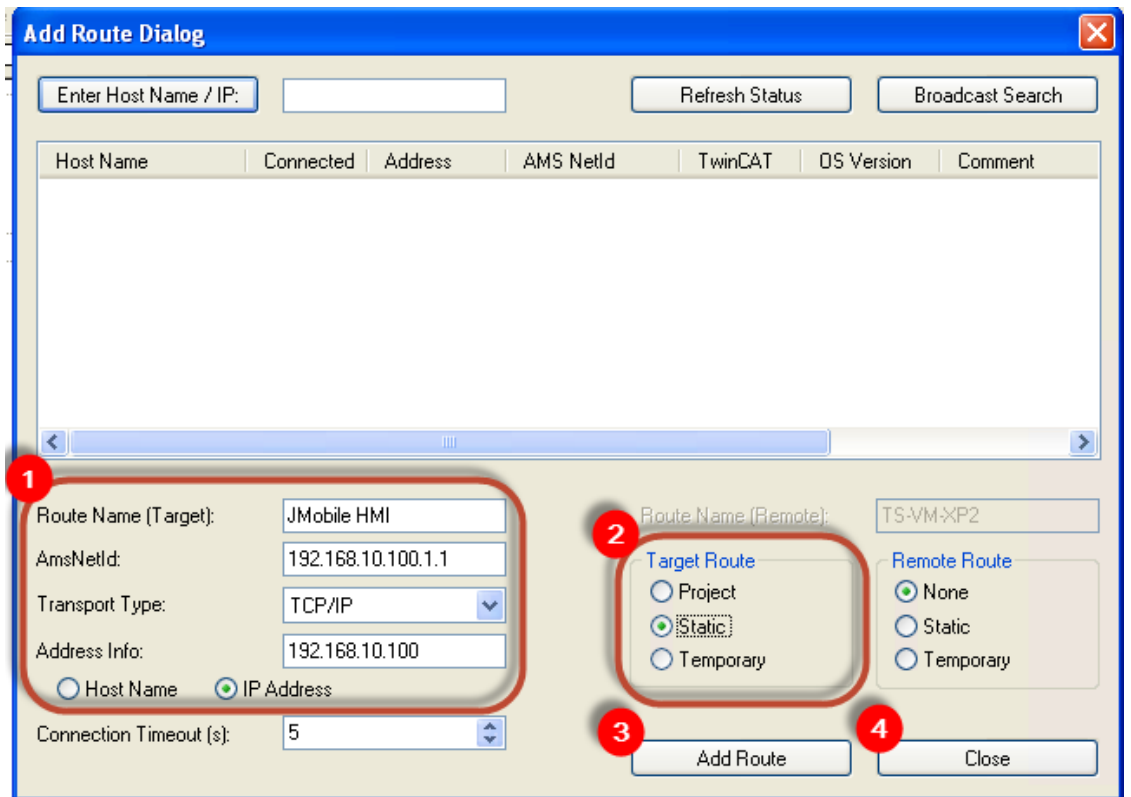

Then the route will appear under Static Routes list.

# **TwinCAT3 Route Settings**

Beckhoff controllers require some specific settings to allow connection from HMI devices. In TwinCAT3 XAE you need to configure a Static Route.

First of all TwinCAT3 system must be reset in Configuration Mode using the toolbar button as showed in the following figure.

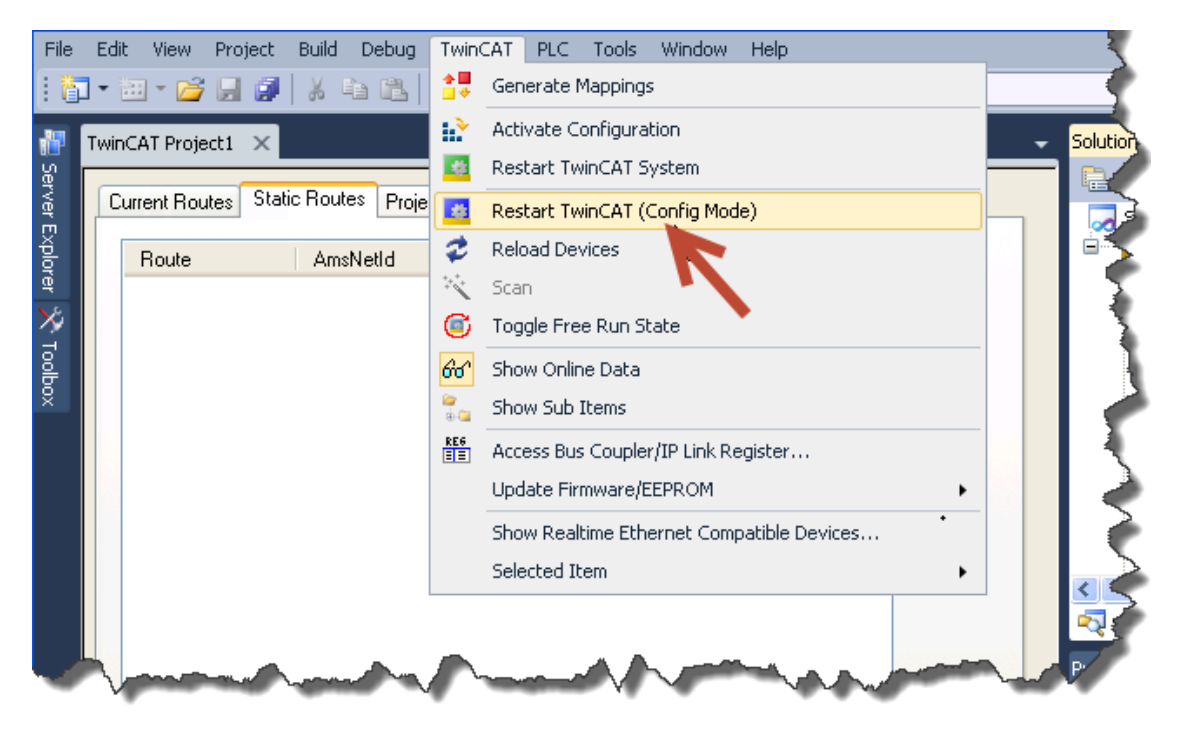

Then confirm to Restart TwinCAT3 System in Config Mode.

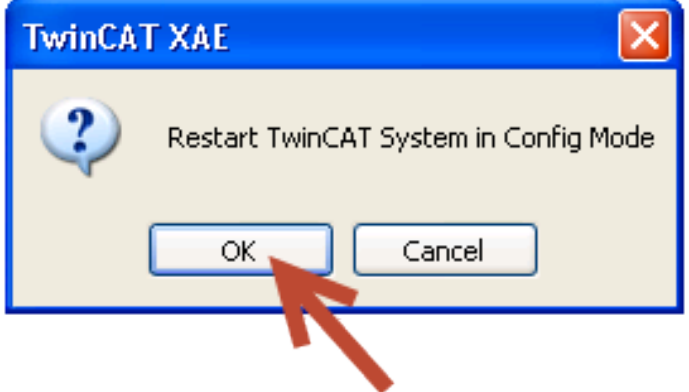

Once restarted, as in the next figure, follow these steps to add a new Route:

- 1. Open Routes.
- 2. Select Static Routes tab.
- 3. Click on [Add] button.

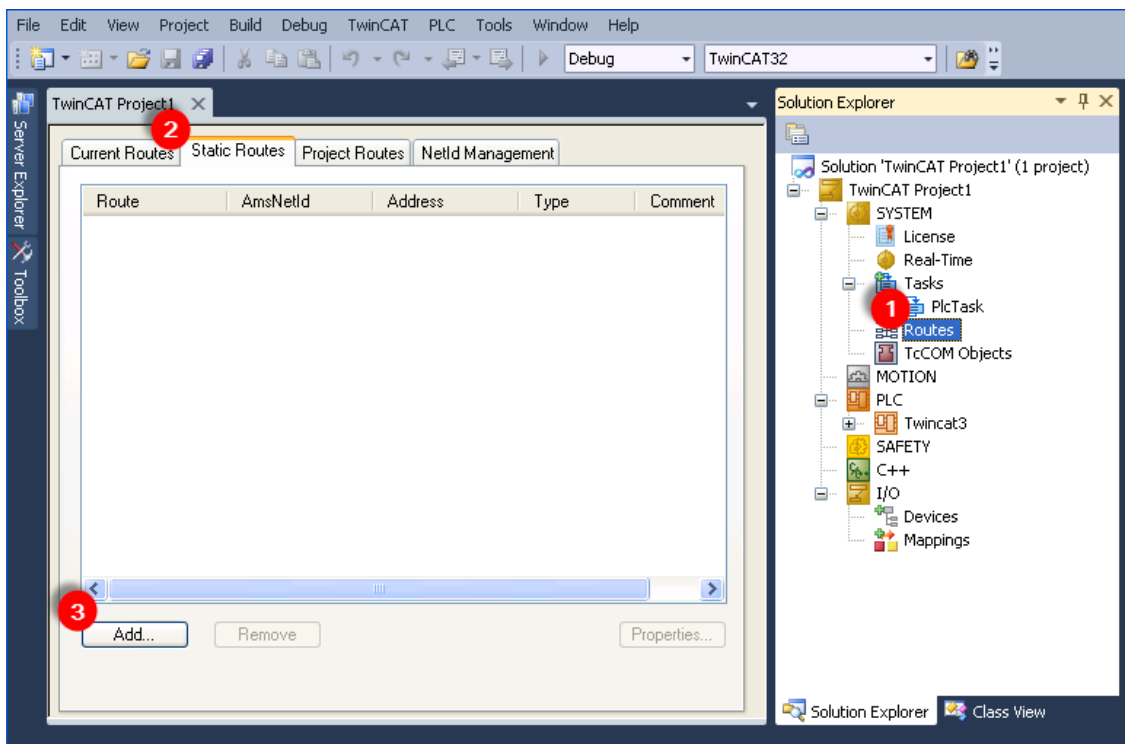

Into Add Route Dialog user must set:

- 1. Route Name: a name useful to indentify the Route i.e. "HMI", AmsNetId: The Panel AMS Net ID as configured into Beckhoff ADS protocol, Transport Type: TCP/IP. Address Info: Type in the Panel IP Address with "IP Address" option selected.
- 2. Target Route: Static.
- 3. Click on [Add Route] button. Note: no warning or message will be shown.
- 4. Click on [Close] button.

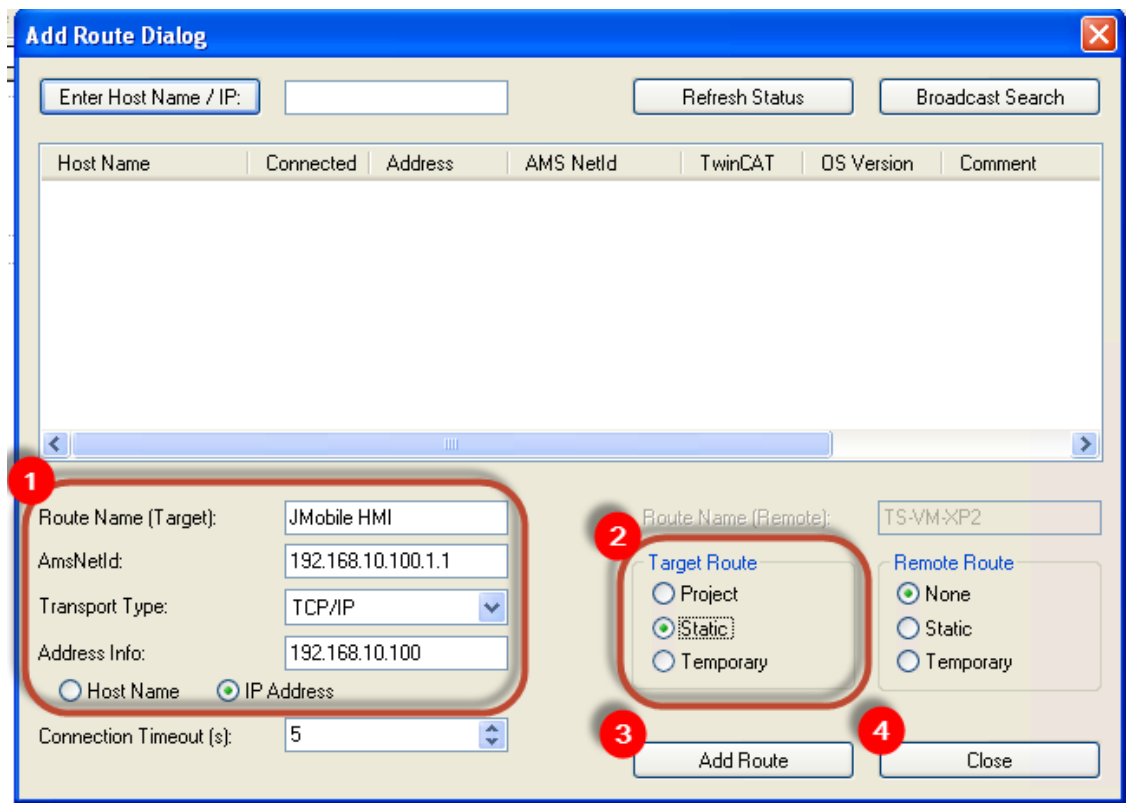

Then the route will appear under Static Routes list.

# **Tag Import**

#### **Exporting Tags from PLC**

The data in the Beckhoff system is based on tags.

The organization of the internal memory of the controller is not fixed but it is configured by the user at development time. Each data item can be identified by a string called "tag".

The TwinCAT development environment generates the list of tags created for each controller in the configuration of the application.

The project in the panel must refer to the tag names assigned in the TwinCAT PLC Control programming software at development time. The Designer Tag Editor supports direct import of the tag file generated by the Beckhoff software.

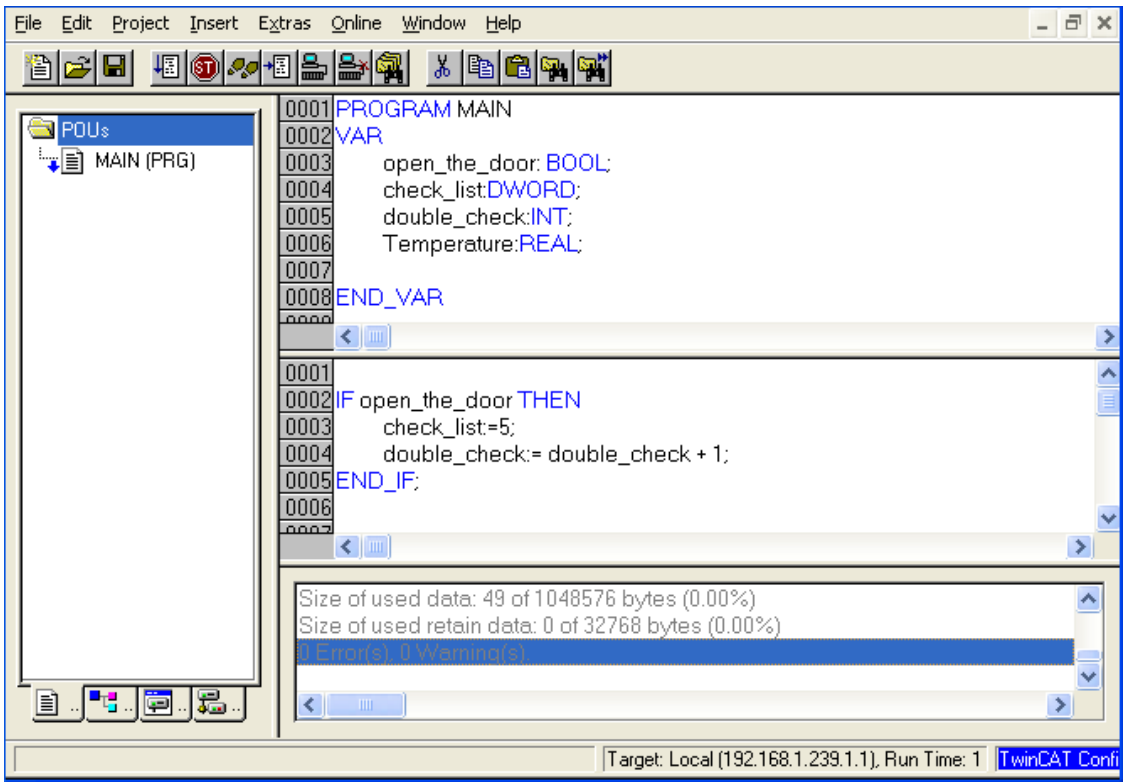

To export tags defined for the selected controller, click on Project > Build as shown.

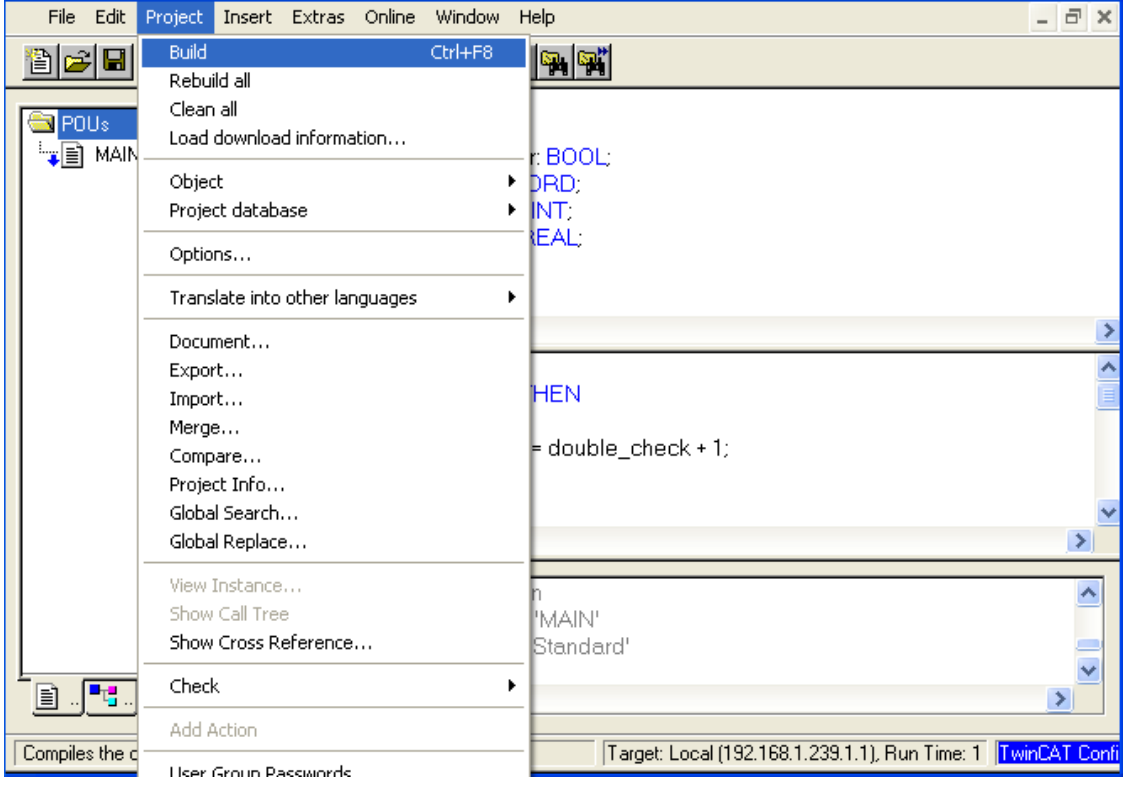

The TwinCAT PLC Control software will create a file with extension TPY.

### **Importing Tags in Tag Editor**

Select the driver in Tag Editor and click on the **Import Tags** button to start the importer.

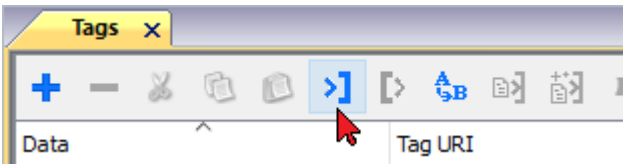

The following dialog shows which importer type can be selected.

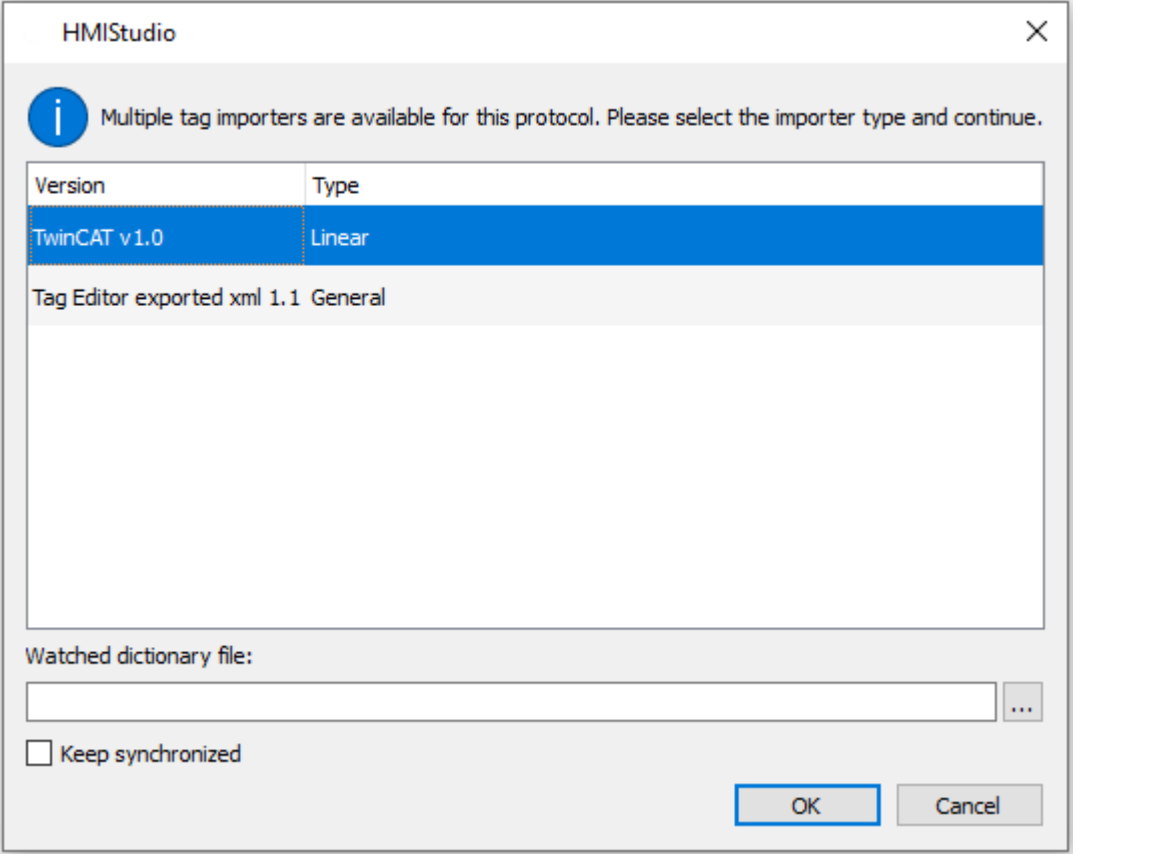

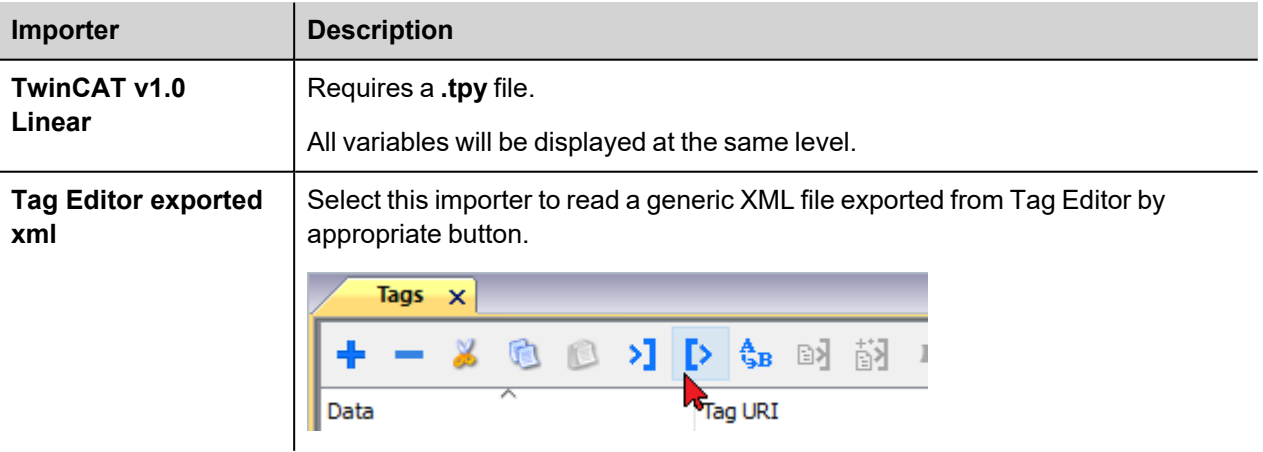

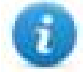

Note: the Beckhoff driver supports direct access to the PLC tags using the handles; this means that if no tags are added to the PLC and the PLC program is just re-compiled, you do not need to re-import tags as the access to them does not depend from the offset, but only from name.

Once the importer has been selected, locate the symbol file and click **Open**.

The tags available within the Dictionary but not imported into the project are gray and are visible only when the "Show all tags" check box is selected.

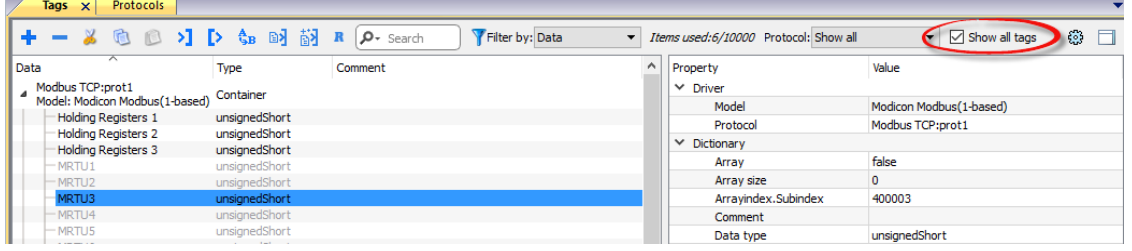

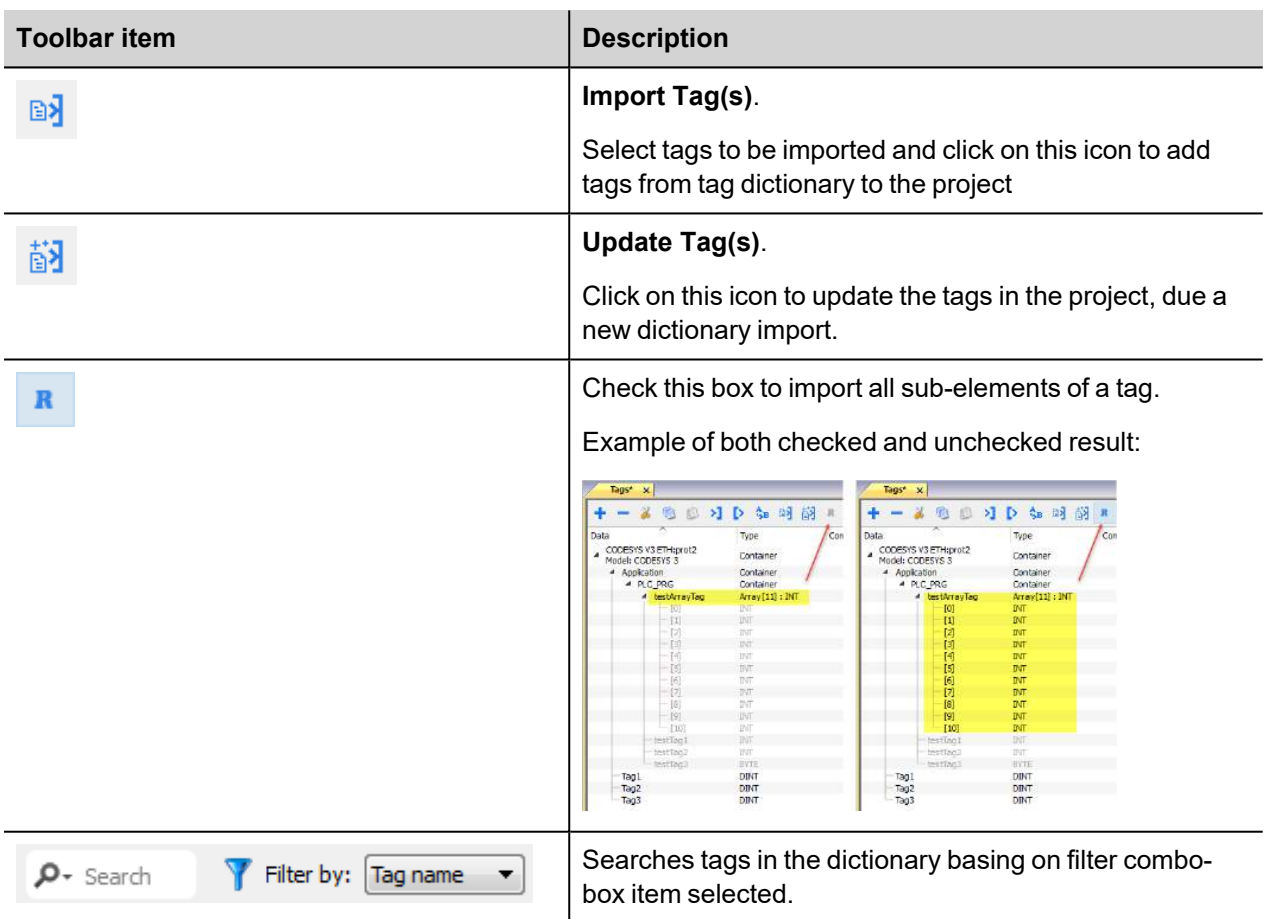

### **Using TwinCAT v1.0 Import Filter**

When importing tags, the user can decide to import all the tags from the **.tpy** file or apply a filter importing only a subset of them.

The figure below shows how to specify the filter. The filter consist in a string (no wildcards are supported). The import filter will import only the tags having the specified string in the description.

If the description is applied to an "instance declaration" of a Function Block, all the tags within the block will be imported.

If the string is contained only as comment of some variables inside the Function Block, only that variables will be imported.

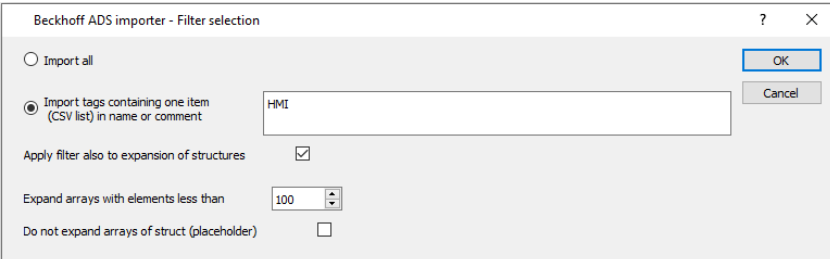

As an example for the use of the import filter, please see the following case.

```
FUNCTION_BLOCK FB_Motor
VAR_INPUT
    bStartMotor: BOOL;
    bReset: BOOL;
END_VAR
VAR_OUTPUT
     bMotorOn: BOOL;
    bAlarm: BOOL;(* HMI Thermal alarm *)
END_VAR
VAR
     sData: STRING;
    bResetStatistics: BOOL; (* HMI Reset statistics *)
END_VAR
VAR PERSISTENT
     stStat: ST_MotorStats; (* HMI Motor statistics *)
END_VAR
Function block instances declaration:
VAR
     fbMotor1: FB_Motor;
     fbMotor2: FB_Motor; (* HMI only show Motor 2!! *)
END_VAR
```
The following tags will be imported:

- MAIN/fbMotor2/bAlarm
- MAIN/fbMotor2/bResetStatistics
- MAIN/fbMotor2/ST\_MotorStats

# **Override Data Types**

The protocol provides special data types which allow you to change the protocol configuration at runtime.

If added in the project, these variables are initialized with the value specified in the project at programming time.

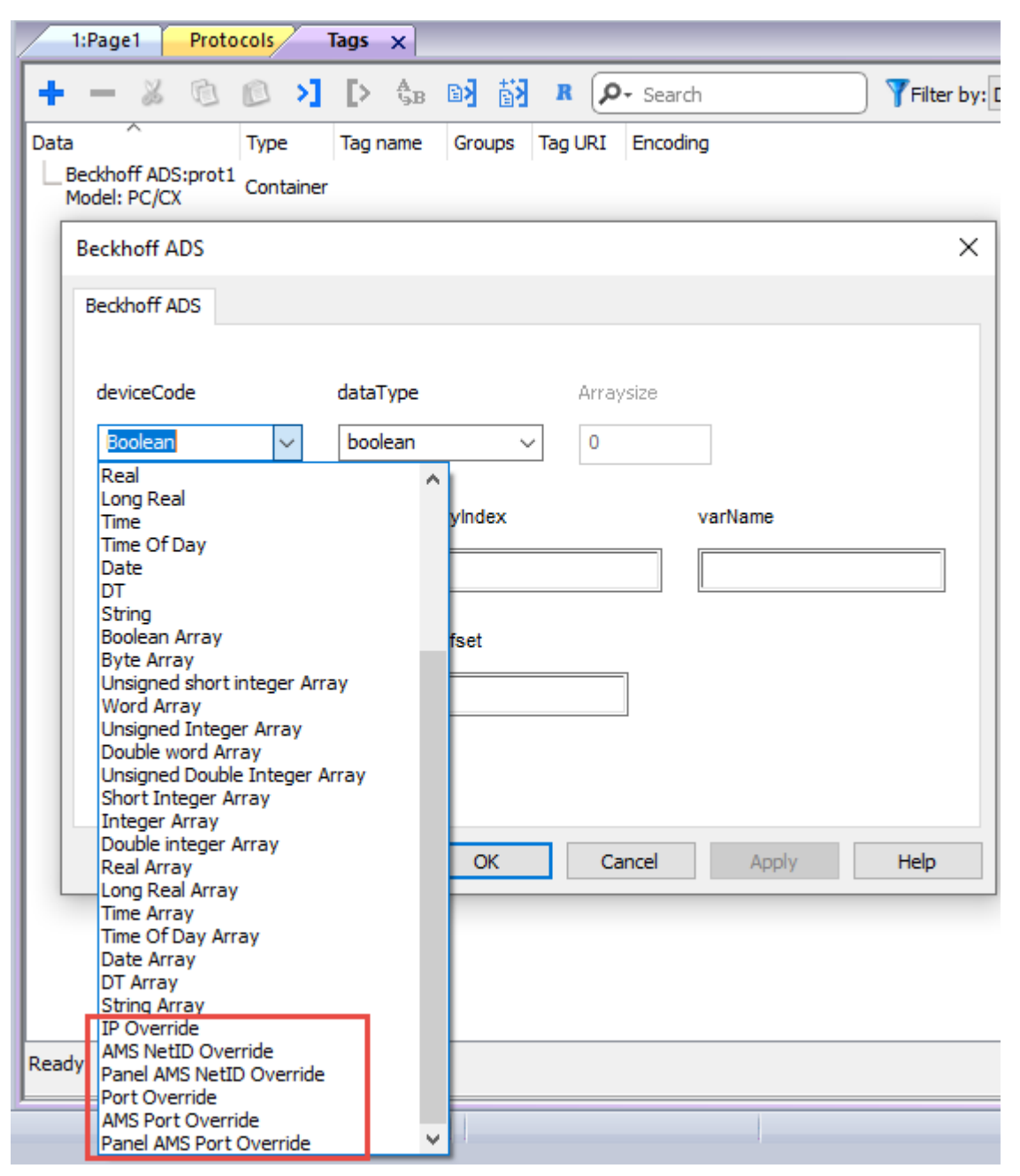

The table below shows which data type to use for any protocol parameter to override at runtime.

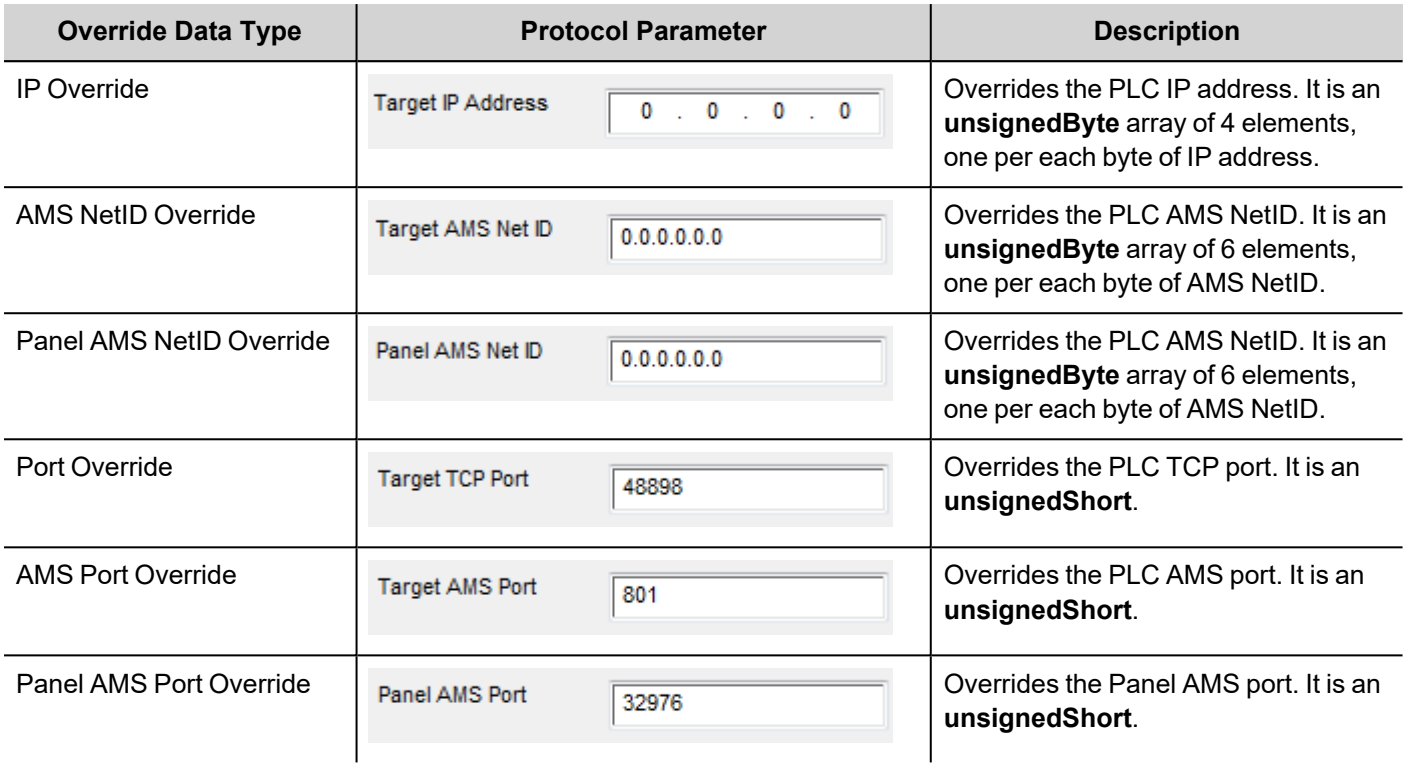

# **Aliasing Tag Names in Network Configurations**

Tag names must be unique at project level; it often happens that the same tag names are to be used for different controller nodes (for example when the HMI is connected to two devices that are running the same application). Since tags include also the identification of the node and Tag Editor does not support duplicate tag names, the import facility in Tag Editor has an aliasing feature that can automatically add a prefix to imported tags. With this feature tag names can be done unique at project level.

The feature works when importing tags for a specific protocol. Each tag name will be prefixed with the string specified by the "Alias". As shown in the figure below, the connection to a certain controller is assigned the name "Node1". When tags are imported for this node, all tag names will have the prefix "Node1" making each of them unique at the network/project level.

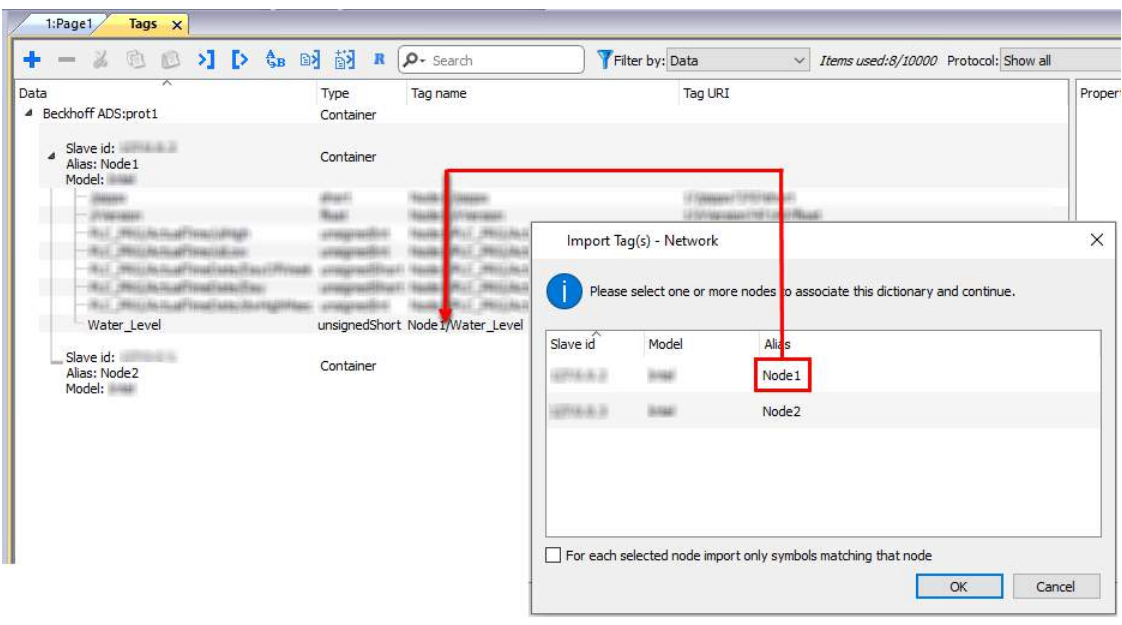

- Note: Aliasing tag names is only available when tags can be imported. Tags which are added manually in the Tag Editor do not need to have the Alias prefix in the tag name.
	- The Alias string is attached to the tag name only at the moment the tags are imported using Tag Editor. If you modify the Alias string after the tag import has been completed, there will be no effect on the names already present in the dictionary. When the Alias string is changed and tags are imported again, all tags will be imported again with the new prefix string.

### **Communication Status**

Ď.

The current communication status can be displayed using the dedicated system variables. Please refer to the User Manual for further information about available system variables and their use.

The codes supported for this communication driver are:

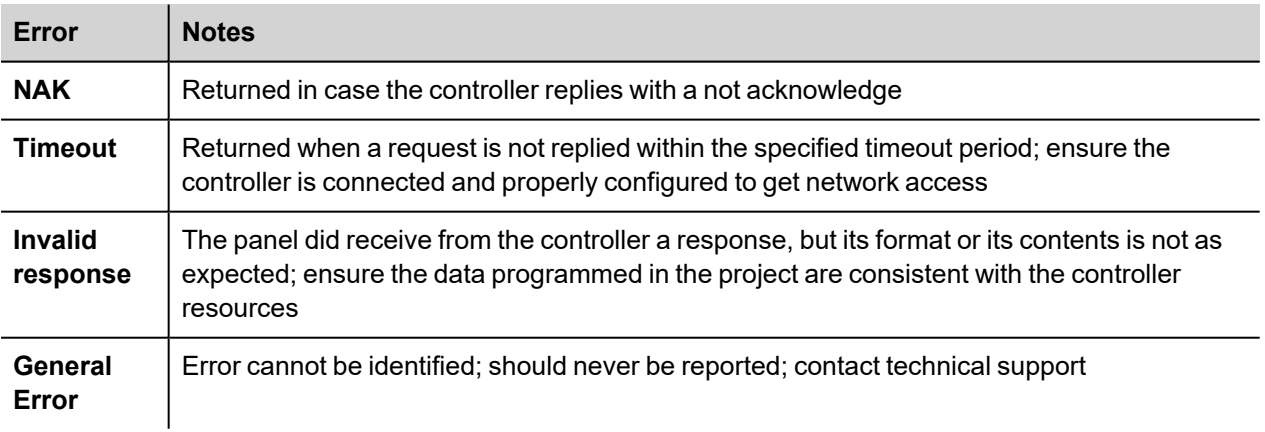

# **CAN Direct v2.0x**

CAN Direct communication driver allows to communicate with CAN devices over CAN ports of HMI.

## **Protocol Editor Settings**

### **Adding a protocol**

To configure the protocol:

- 1. In **Config** node double-click **Protocols**.
- 2. To add a driver, click **+**: a new line is added.
- 3. Select the protocol from the **PLC** list.

The protocol configuration dialog is displayed.

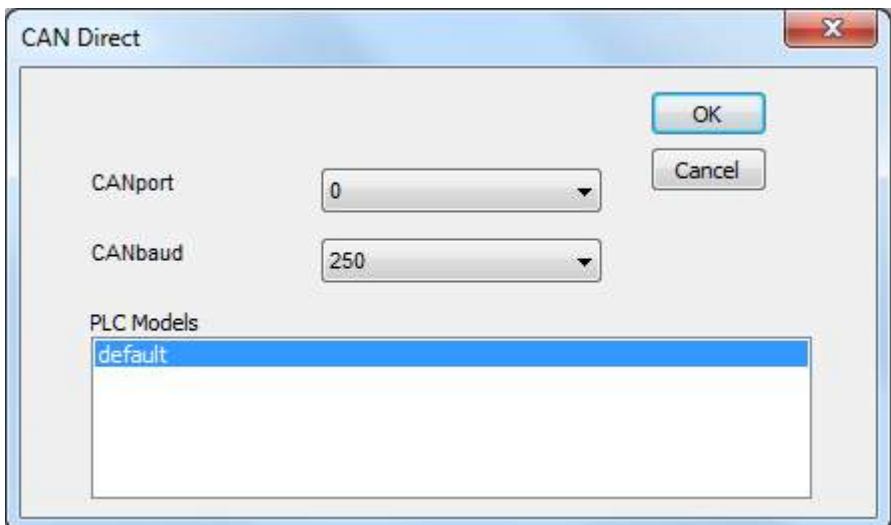

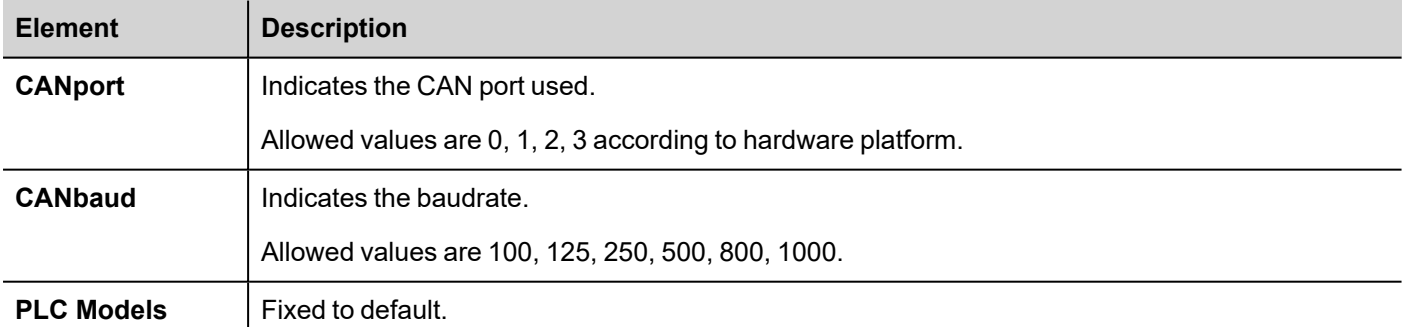

# **Tag Editor Settings**

#### *Path: ProjectView> Config > double-click Tags*

- 1. To add a tag, click **+**: a new line is added.
- 2. Select **CAN Direct** from the protocol list: tag definition dialog is displayed.

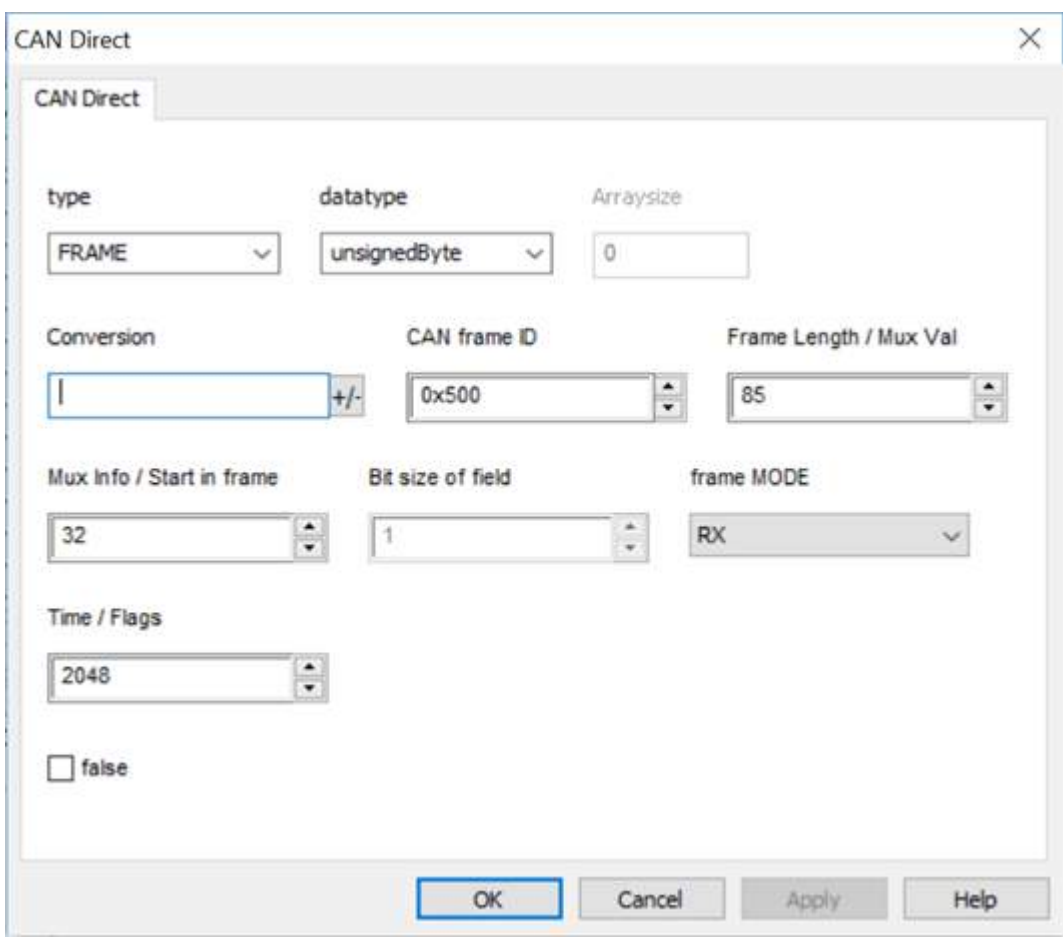

There are two Tags type:

- FRAME
- <sup>l</sup> VAR

#### **FRAME definition**

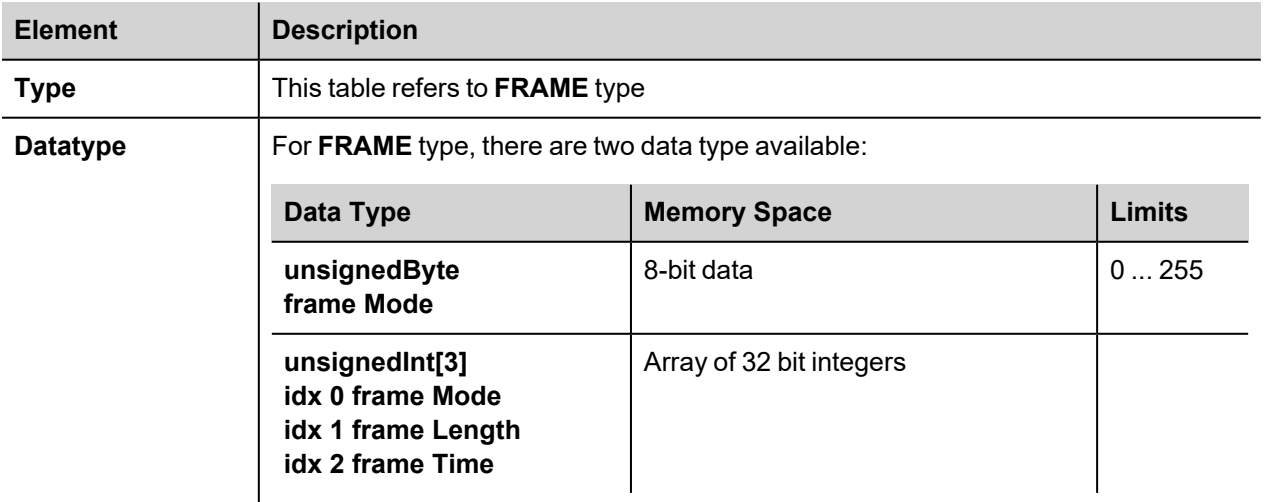

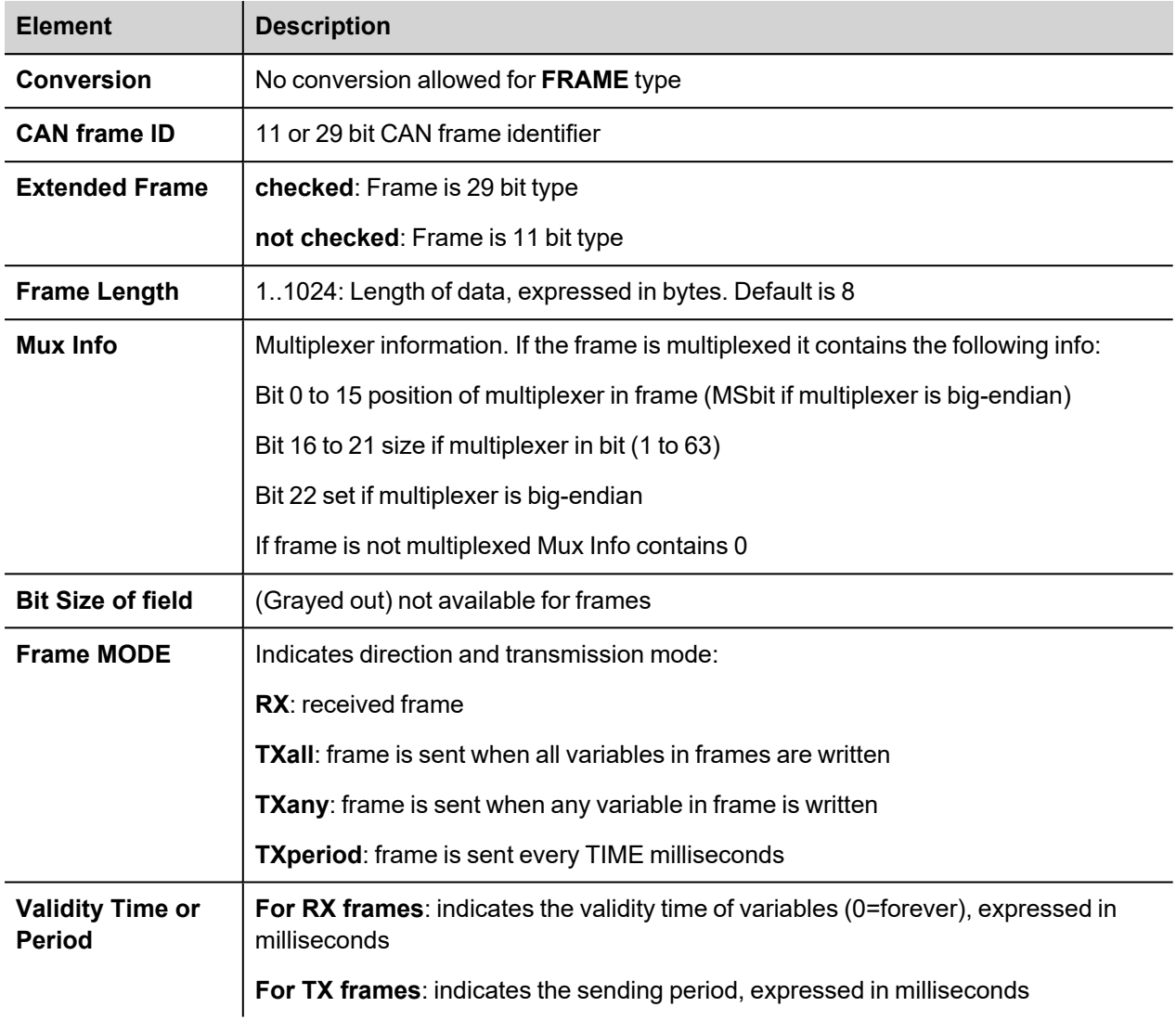

Writing to elementsof the frame tag it is possible to control the behavior

idx 0 frame Mode it is possible to redefine the mode from RX to TX---- etc.

idx 1 frame Length it is possible to adapt frame length on the fly before sending the frame

idx 2 frame Time it is possible to redefine the sending time period for TXperiod mode or the timeout for Rx mode

in case of Mode = TXperiod and Time = 0 every write acceszs to the frame TAG will trigger a transmission of the frame

#### **VAR definition**

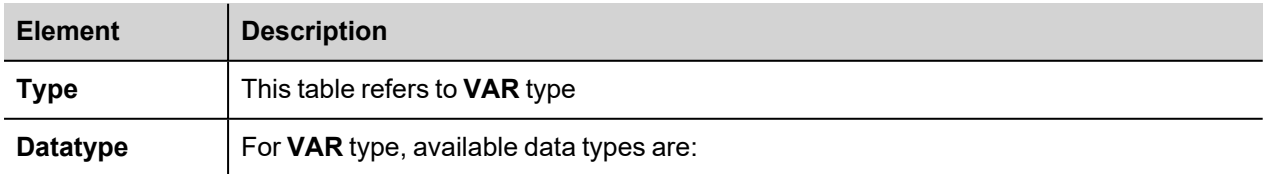
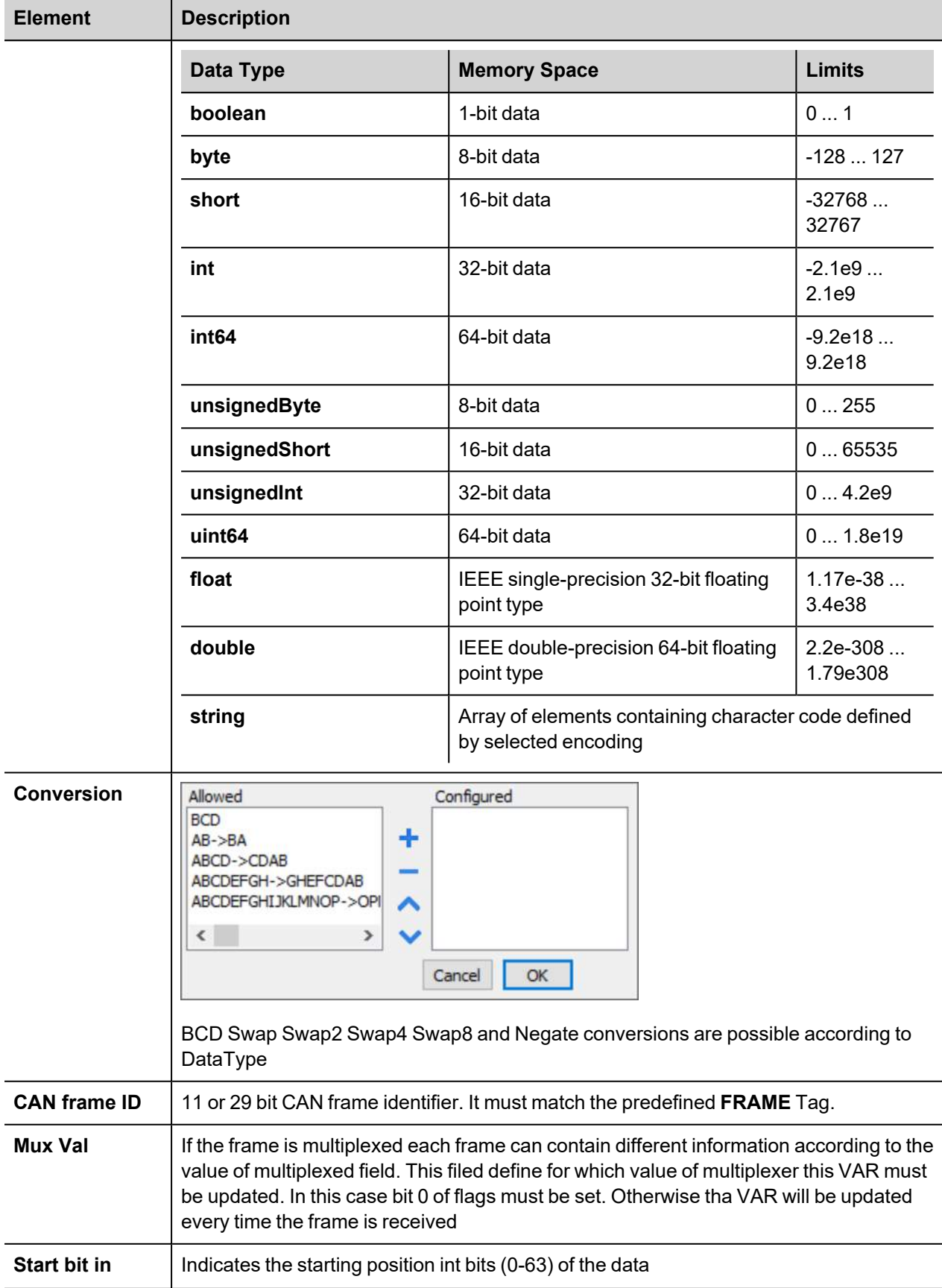

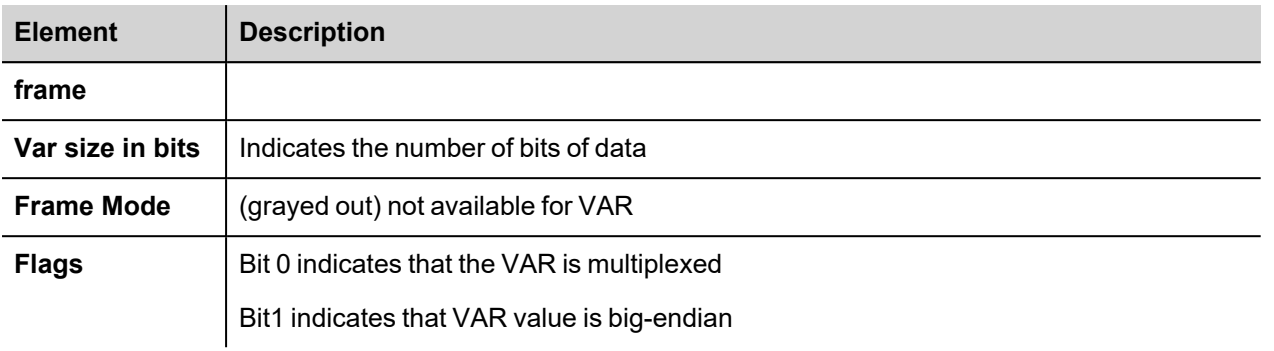

# **Tag Import**

Select the driver in Tag Editor and click on the **Import Tags** button to start the importer.

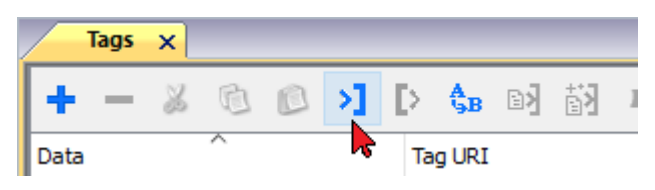

The following dialog shows which importer type can be selected

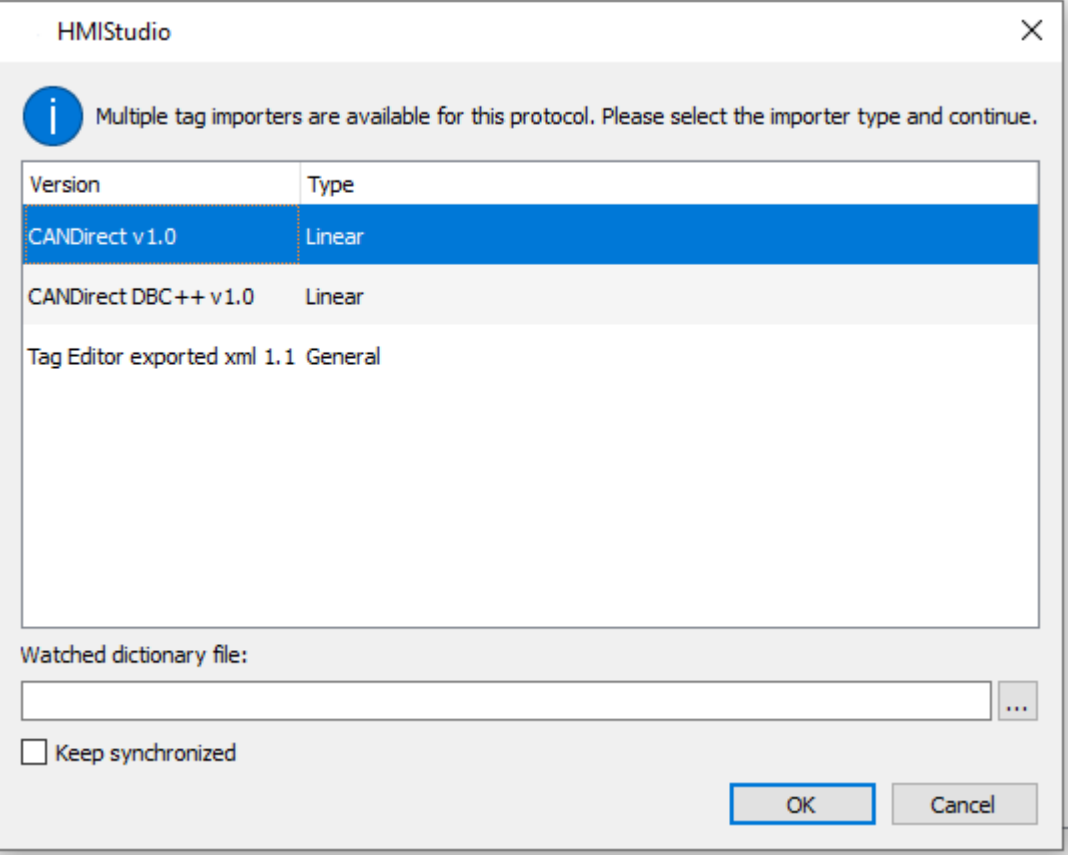

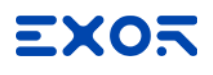

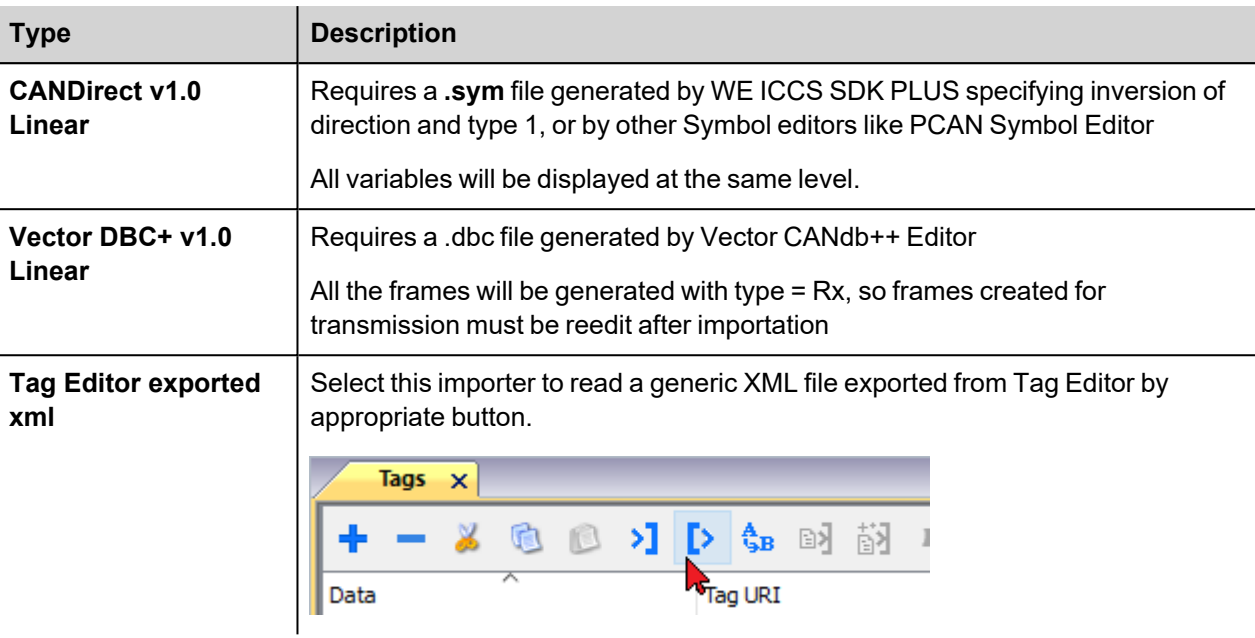

Once the importer has been selected, locate the symbol file and click **Open**.

The tags available within the Dictionary but not imported into the project are gray and are visible only when the "Show all tags" check box is selected.

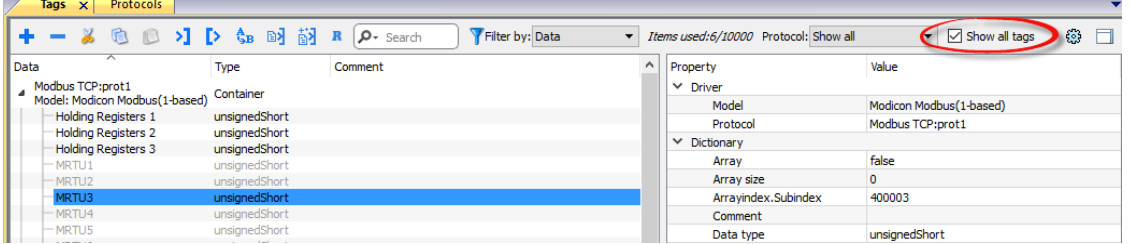

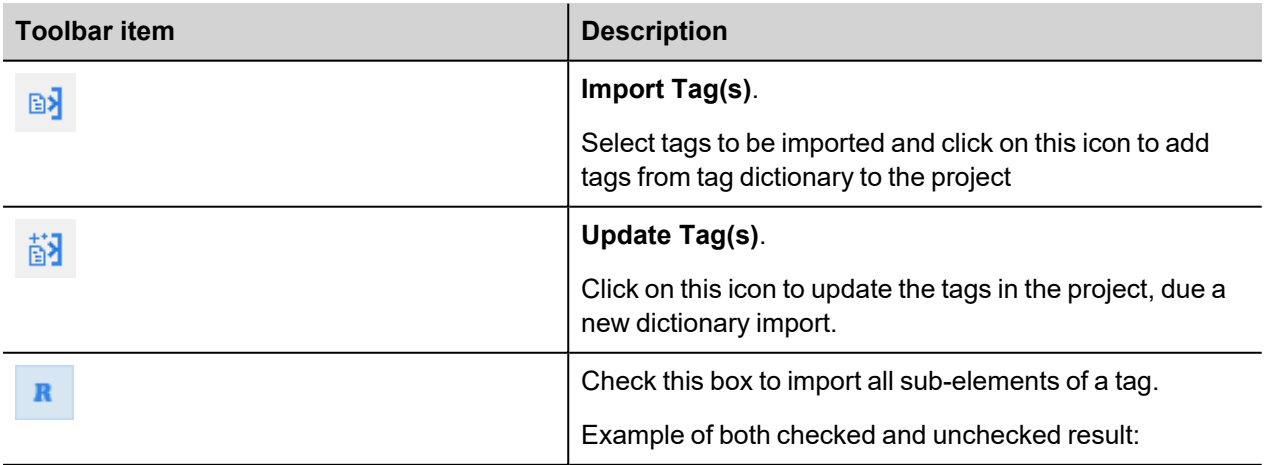

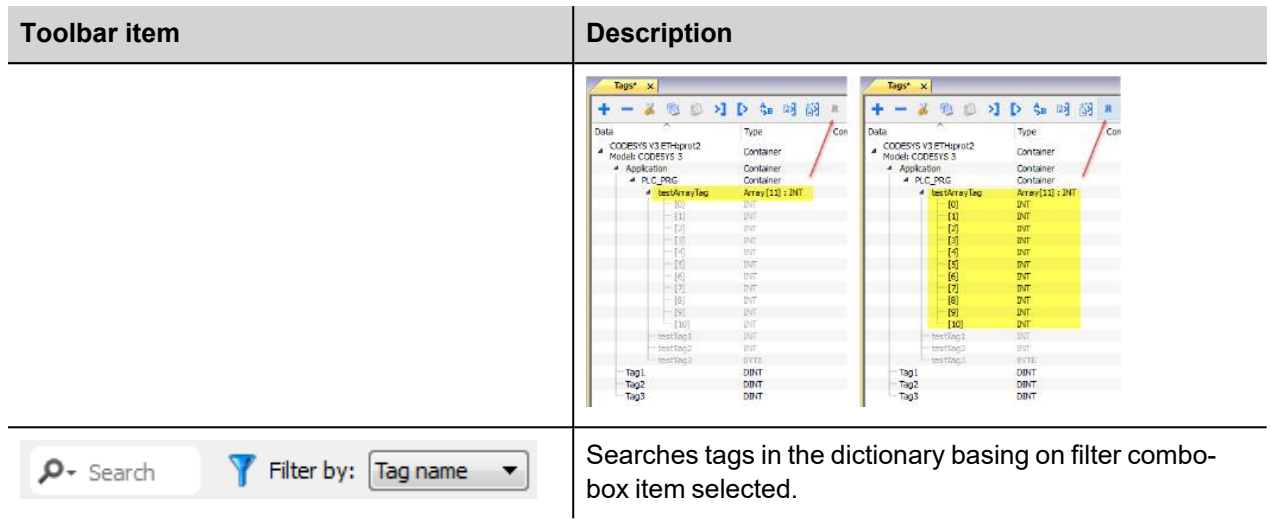

# **Example of usage**

#### **Define TX Frame**

In this example, Tag1 is declared as FRAME tag.

It sends a message to the ID 600 (258HEX) every 100 miliseconds.

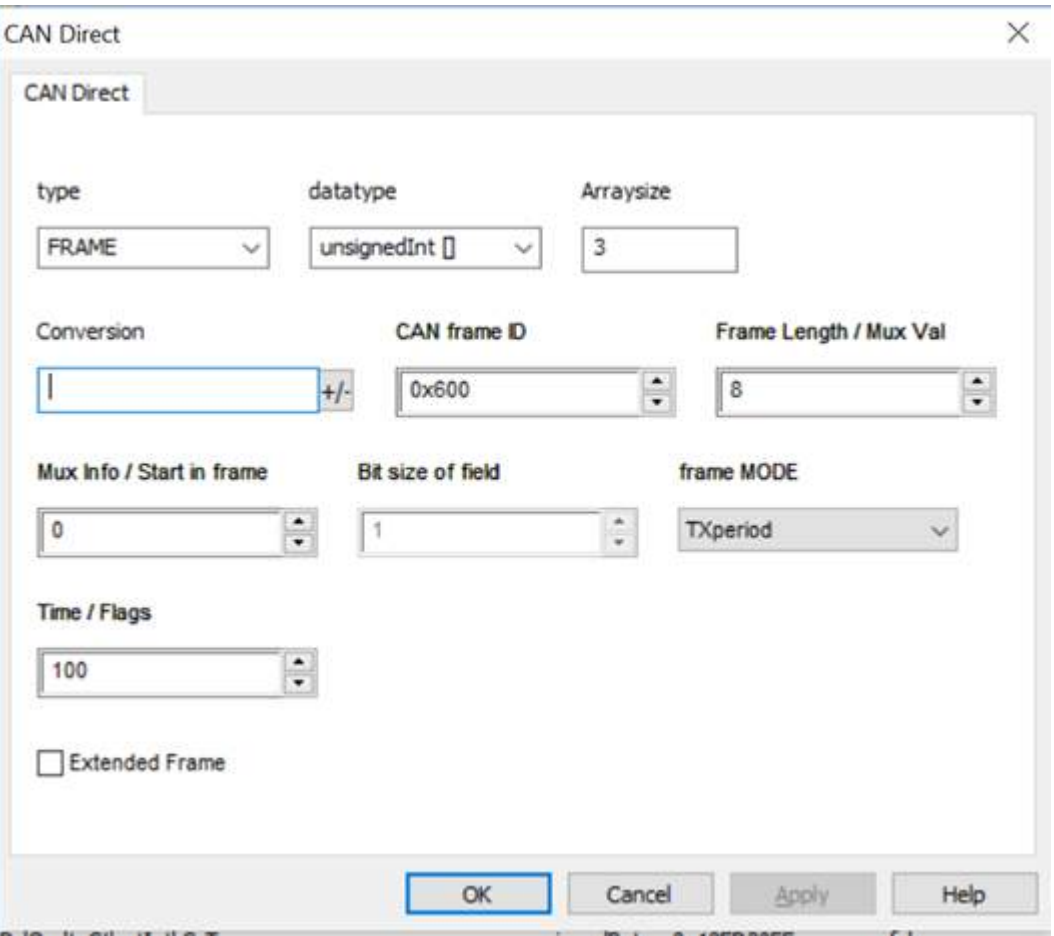

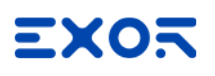

#### **Define RX Frame**

In data definition on CODESYS V2:

- 1. In sendpack object, define the frame ID (yellow)
- 2. In sendpack object, define the frame length
- 3. In "Data" array write the value that must be written

Declare Tag2 as FRAME type, with frame MODE set to RX. CAN frame ID must be the same as ID set in data definition on CODESYS side (yellow).

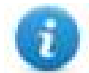

Note: On protocol side, CAN frame ID is expressed in decimal format.

Declare Tag3, Tag4 and Tag5 as VAR type. CAN frame ID must be the same as ID set in data definition on CODESYS side (yellow).

For each VAR tag, set the correct Start bit in frame property.

Refer to following image, which summerize the above example.

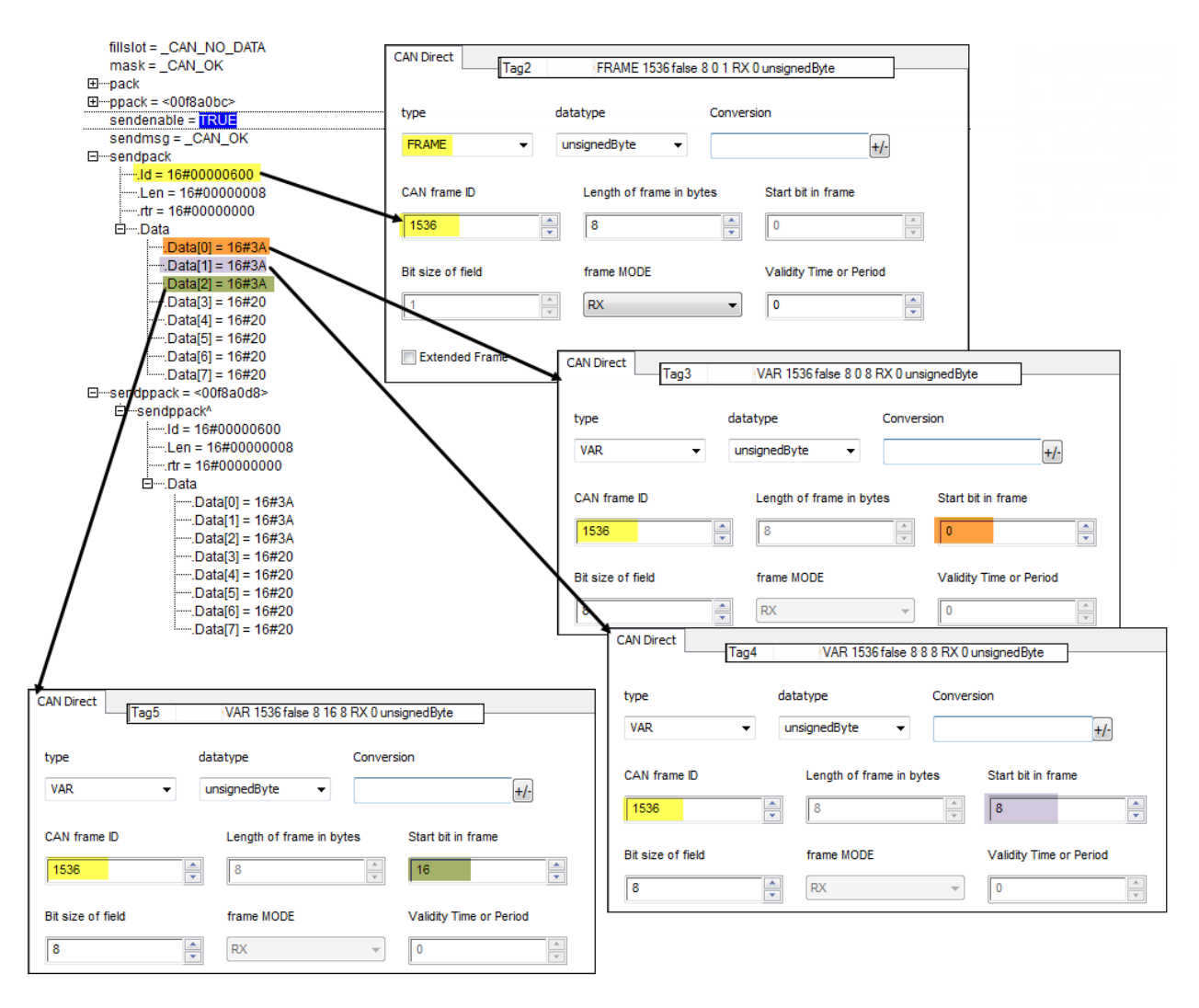

## **JavaScript Interface**

Beside Tag interface the user can access the protocol via JavaScript.

Although defined Tags can be accesses by JavaScript too, JavaScript can access directly to a Command interface implemented in protocol. This interface does not require the definition of Tags and is direct to protocol resulting in more efficiency.

This interface provides the access to token queue and sending function. The following commands are supported:

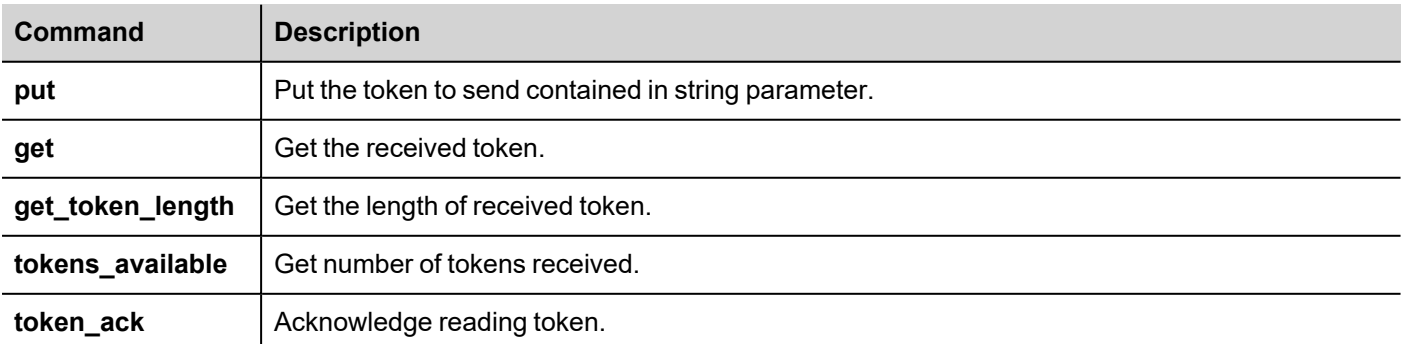

Using the command interface the following JS code should receive data:

```
var tagMgr = project.getWidget("_TagMgr");
var protID = "prot2"; // to be set according to protocol numbering
var avail = tagMgr.invokeProtocolCommand(protID, "tokens available", "");
while (parseInt(avail) > 0)
{
     var str = tagMgr.invokeProtocolCommand(protID, "get", ""); // get the next
token
     var status = tagMgr.invokeProtocolCommand(protID, "token ack", ""); //
acknowledge current token
      avail = tagMgr.invokeProtocolCommand(protID, "tokens available",""); // get
number of available tokens in queue
}
```
# **CANopen HMI**

The CANopen HMI communication driver has been designed to connect HMI products to a CANopen network. A new device communication profile has been developed for the HMI. This profile takes advantage from the advanced user interface features of the products, while retaining the simple networking concept supported by the CANopen network.

The basic idea is create a client/server communication structure where the HMI is the client and the CANopen controller is the server.

Connection to CANopen network requires the optional CANopen communication module. Verify the suitable version for your HMI model.

Please note that changes in the controller protocol or hardware, which may interfere with the functionality of this driver, may have occurred since this documentation was created. Therefore, always test and verify the functionality of the application. To accommodate developments in the controller protocol and hardware, drivers are continuously updated. Please ensure that the latest driver is used in the application.

## **CANopen HMI Profile**

In this communication model the HMI initiates the communication sessions, acting as a source of messages.

The basic messages are PDO messages with the standard size of 8 bytes.

The COB-ID of the messages is defined in a way that makes clear, from the well-known CANopen rules, what is the target of the PDO message.

The format of the PDO message has been defined according to a custom application layer protocol. This application layer protocol defines a device-independent communication profile optimized for HMI applications.

When the CANopen master controller receives the PDO message, it will interpret its contents and produce a PDO message with the response addressed to the HMI device.

The definition of this client/server relationship is independent of the CANopen Master in the sense that it can easily be supported in any particular CANopen master system. The resulting solution is easily portable to any CANopen master.

The software IDE offers a user interface that adapts itself to show the typical addressing model of CANopen master controller where the panel is going to be connected.

Adapting to different masters is possible using a profile customization file that may contain data definitions for different controller types.

#### **Profile Details**

This chapter provides the specification of the HMI profile and describes the subset of the request/response formats used by this implementation of the protocol.

The communication driver in the HMI generates PDO messages initiating communication request sessions as soon as the HMI runtime requires data from the protocol.

The panel is using the first transmit PDO identified by the COB-ID 0x180 combined with the Node Number assigned to the panel.

The communication profile uses only one transmit PDO and one receive PDO; the limited number of bytes available in standard PDO message maybe limiting, in some cases, the driver capabilities especially in terms of performance.

### **Request Format: HMI to Controller (Transmit PDO)**

The PDO message transmitted by the HMI is formatted according to the following table.

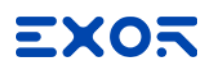

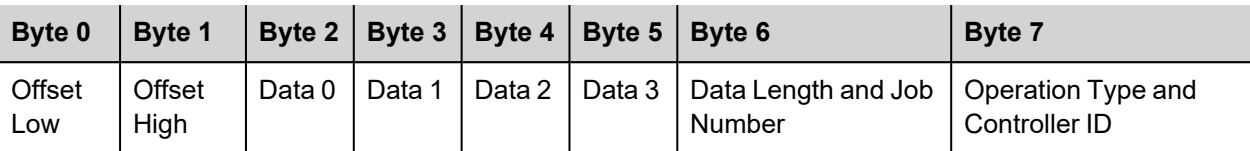

The request frame includes the following elements:

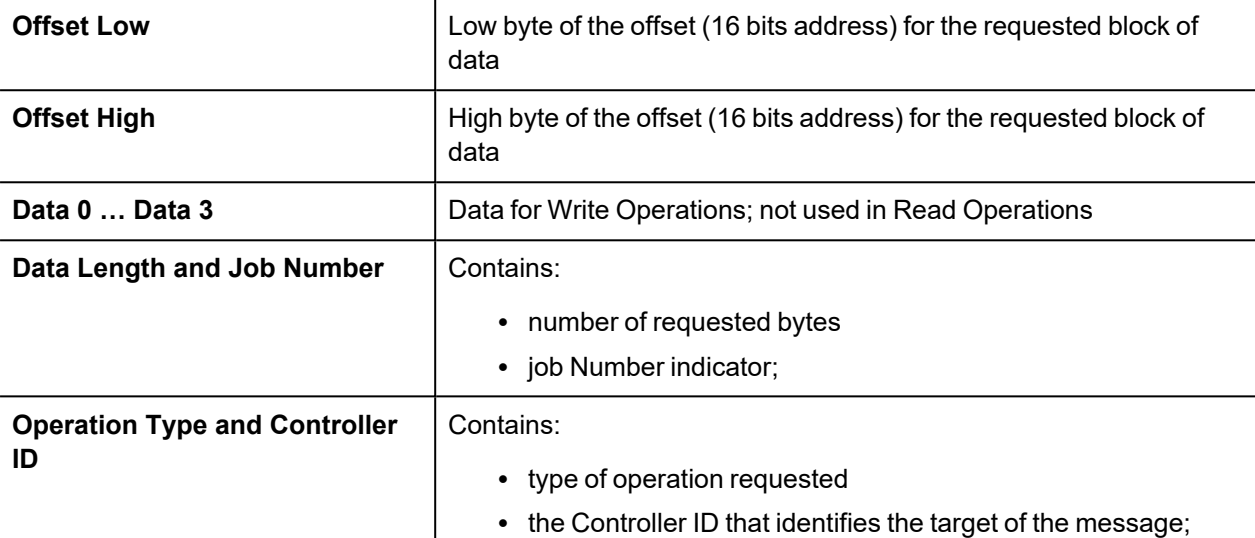

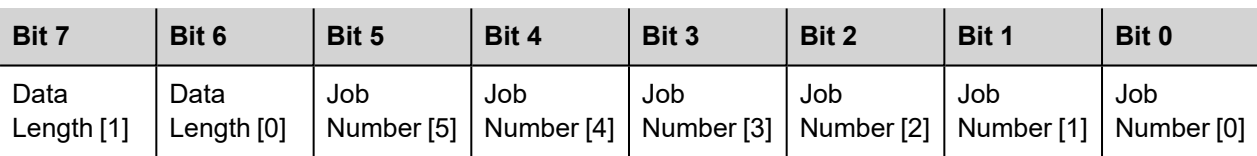

The "Data Length" parameter is coded in 2 bits and takes values between 1 and 4 according to the following rules:

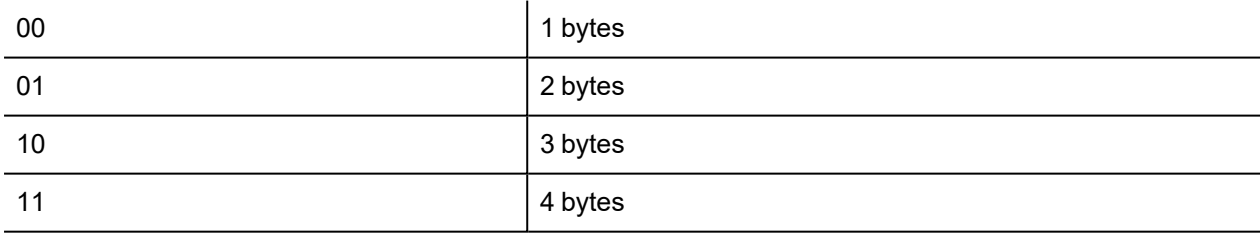

Note that the elementary size of each data item depends on the Controller memory organization.

The "Job Number" occupies 6 bits and can have values between 0 and 63; the "Job number" parameter is placed as last element in the PDO to ensure data consistency; the PLC program running the controller should constantly monitor the value of the "Job Number" parameter and consider the received message as valid only when detecting a change in the value of the "Job Number" field. "Job Number" is automatically increased at each new communication session (new request frame).

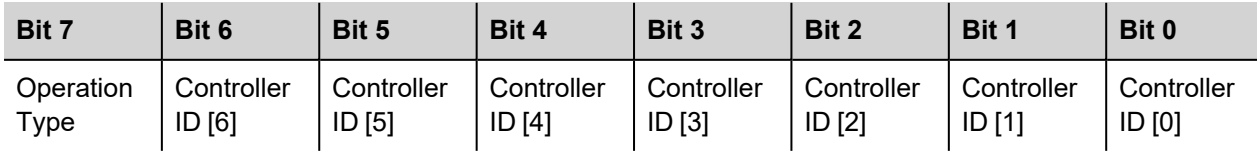

The "Operation Type" uses one bit with the following definition:

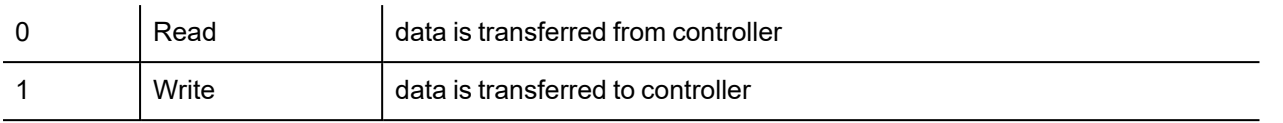

The "Controller ID" uses 6 bits; it represents the Node Number in the CANopen network of the master controller addressed by the current request.

This parameter is required in case the CAN network has more than one master controller; the CANopen standard defines in fact the COB-ID of the messages in a way that all the partners of the bus known the originator. In case more than one master device is present in the same network, the "Controller ID" field will specify the target of each individual request message. Only the master controller that recognizes in this field its own Node ID will consider the message and process the PDO contents.

#### **Response Format: Controller to Panel (Receive PDO)**

The PDO message returned by the controller must be formatted as defined in the following table.

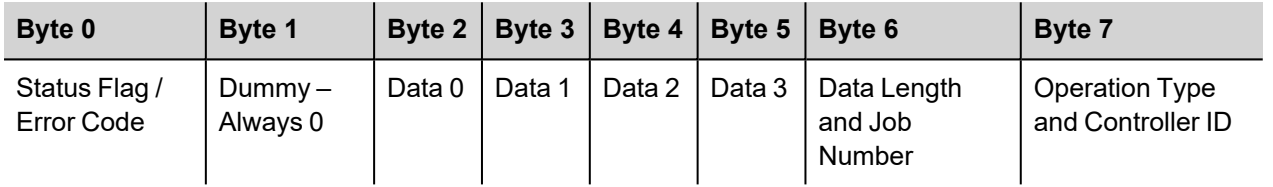

The request frame consists of the following elements:

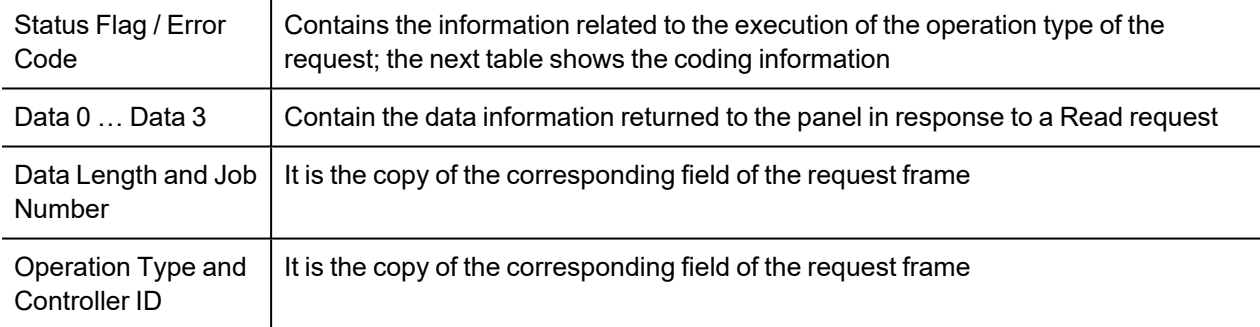

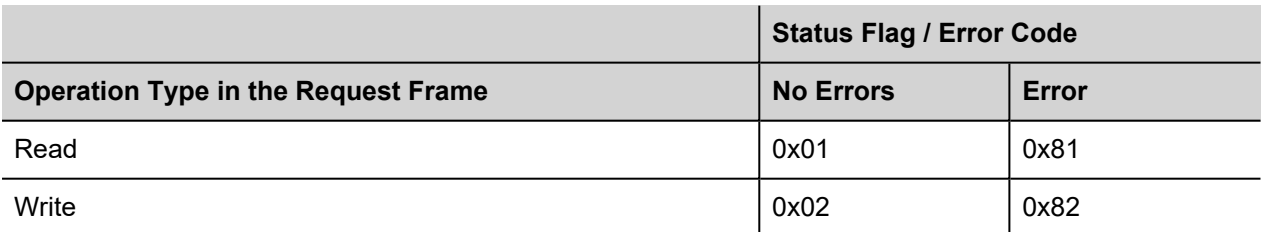

# **Protocol Editor Settings**

Add (+) a driver in the Protocol editor and select the protocol called "CANopen HMI" from the list of available protocols.

The driver configuration dialog is shown in figure.

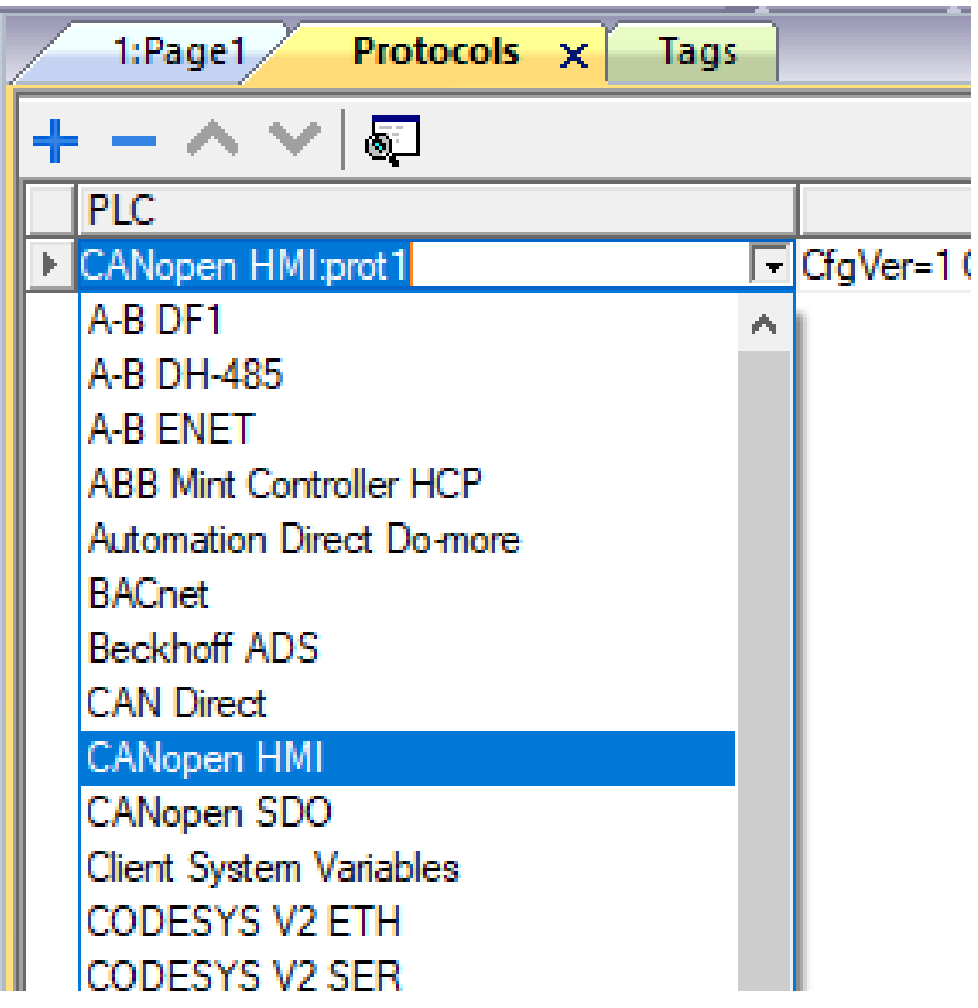

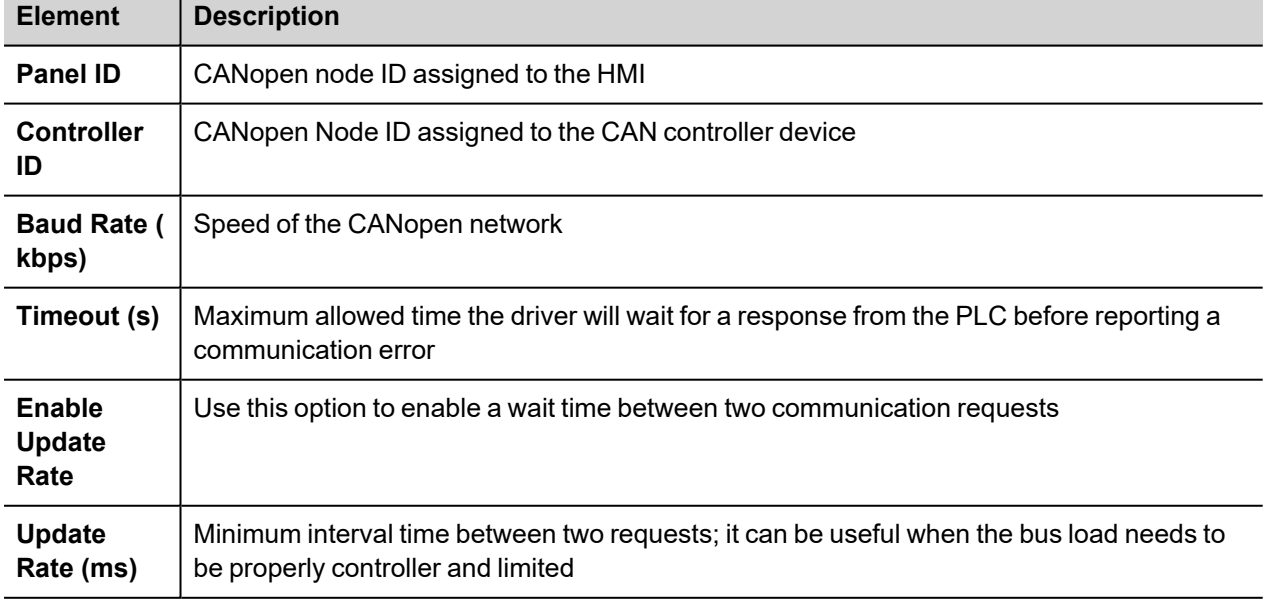

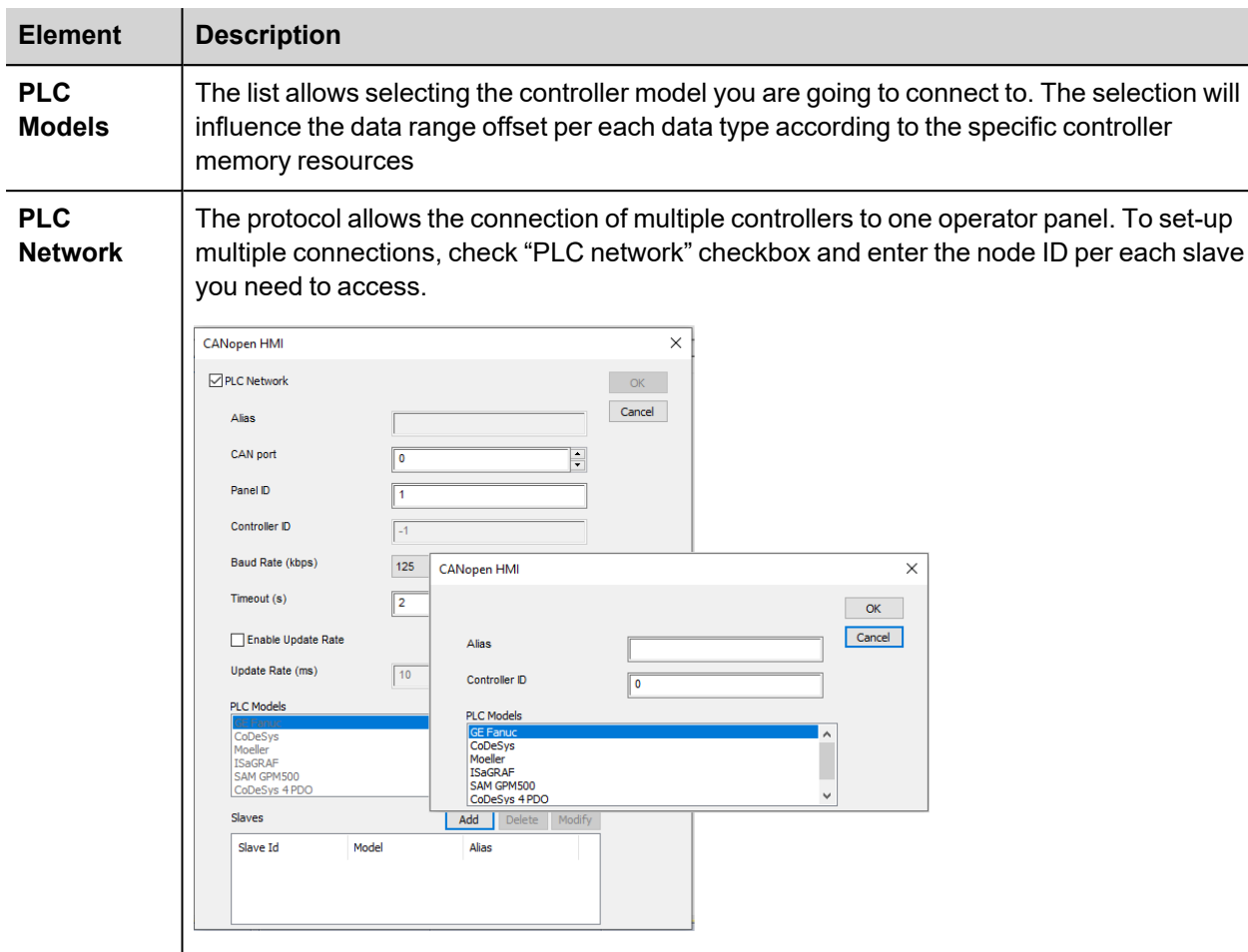

## **Connecting the HMI to CODESYS V2 Controllers**

This chapter describes all the steps you have to follow in order to establish a successful connection between the HMI and CODESYS CANopen master controller.

The PLC support program has been developed with CODESYS programming software version 2.

#### **PLC Library Call**

The server function running in the PLC program has been designed in the form of Library called "HMI\_Canh", written using the "ST" programming language. Proper working example is available on demand.

The Function Block parameters are the following:

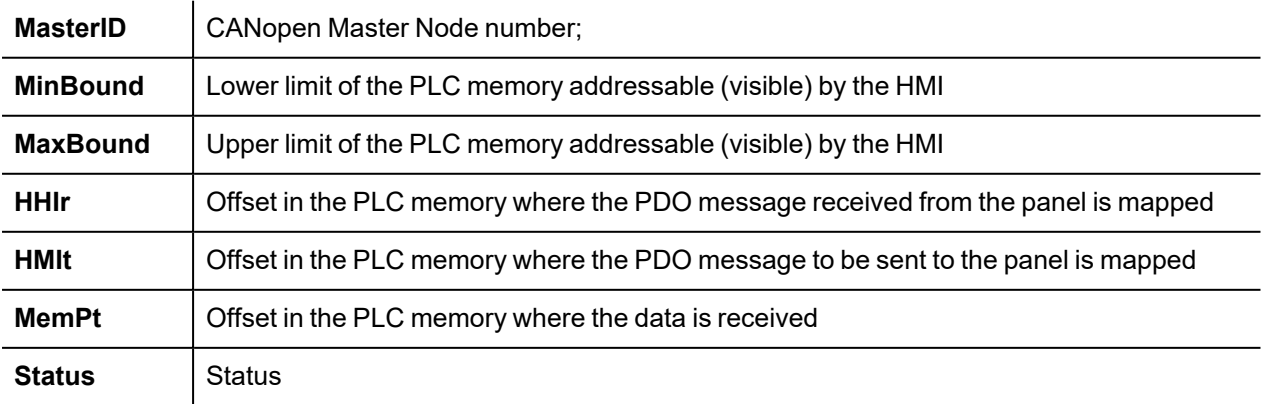

The PLC Function block support the use of more than one panel simply repeating the call of the same function for all the additional units specifying before each call the proper calling parameters.

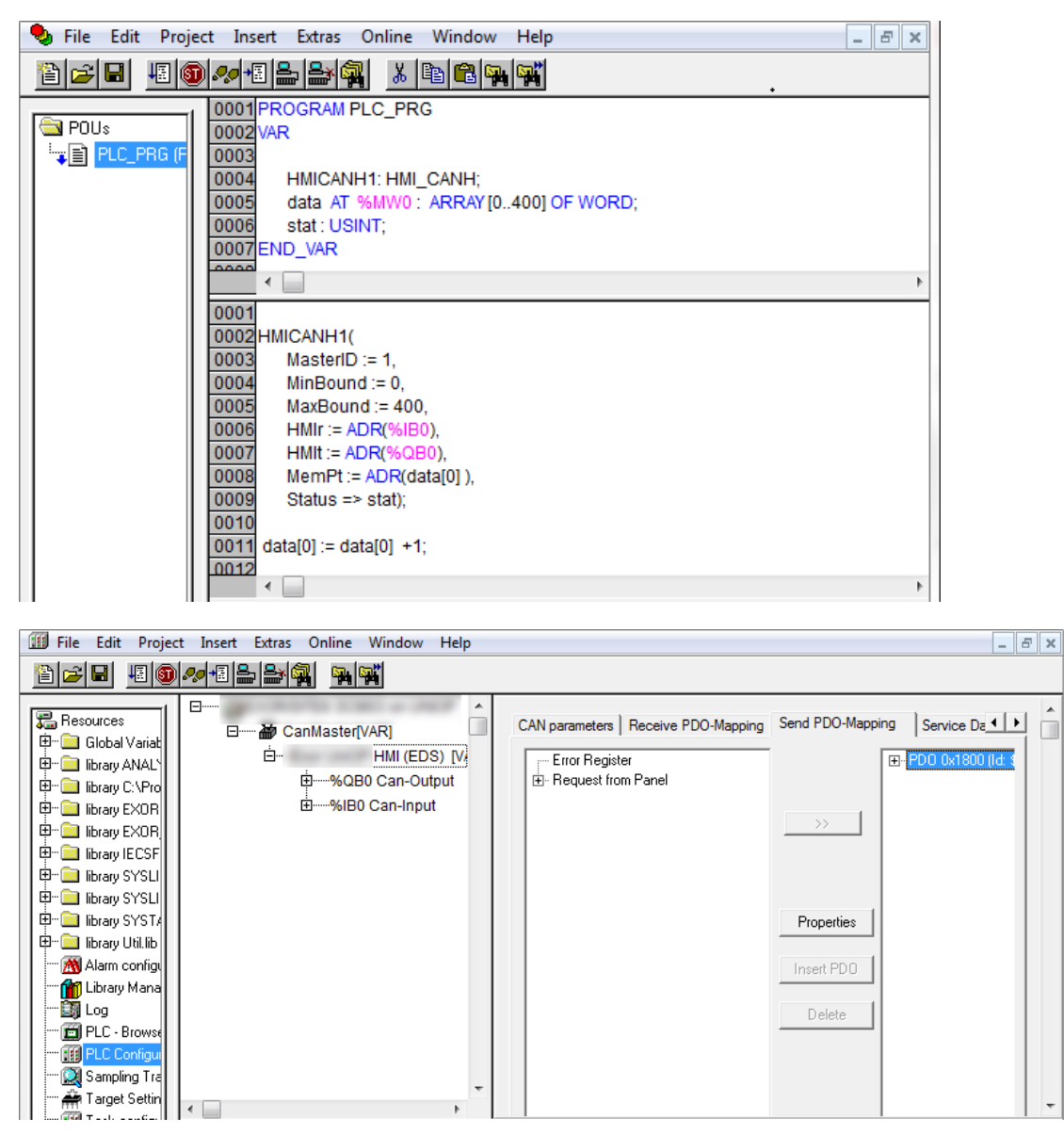

### **CODESYS V2 4PDO**

In some cases it is useful to choose the model "CODESYS 4 PDO" where 4 PDO objects are used for transmission and 4 for reception. This solution may provide higher communication speed between the two devices.

To operate with 4 PDO the correct model should be set in HMI project and the PDOs for receive and transmit slots.

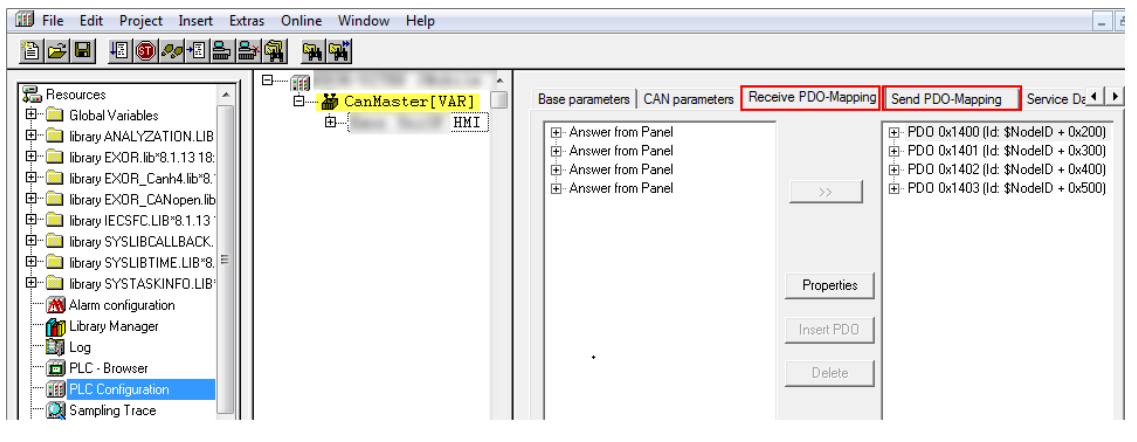

Note: CANopen Master PLC Configuration must be configured properly. In case of "CODESYS 4 PDO".

### **Communication Status**

The current communication status can be displayed using the dedicated system variables. Please refer to the User Manual for further information about available system variables and their use.

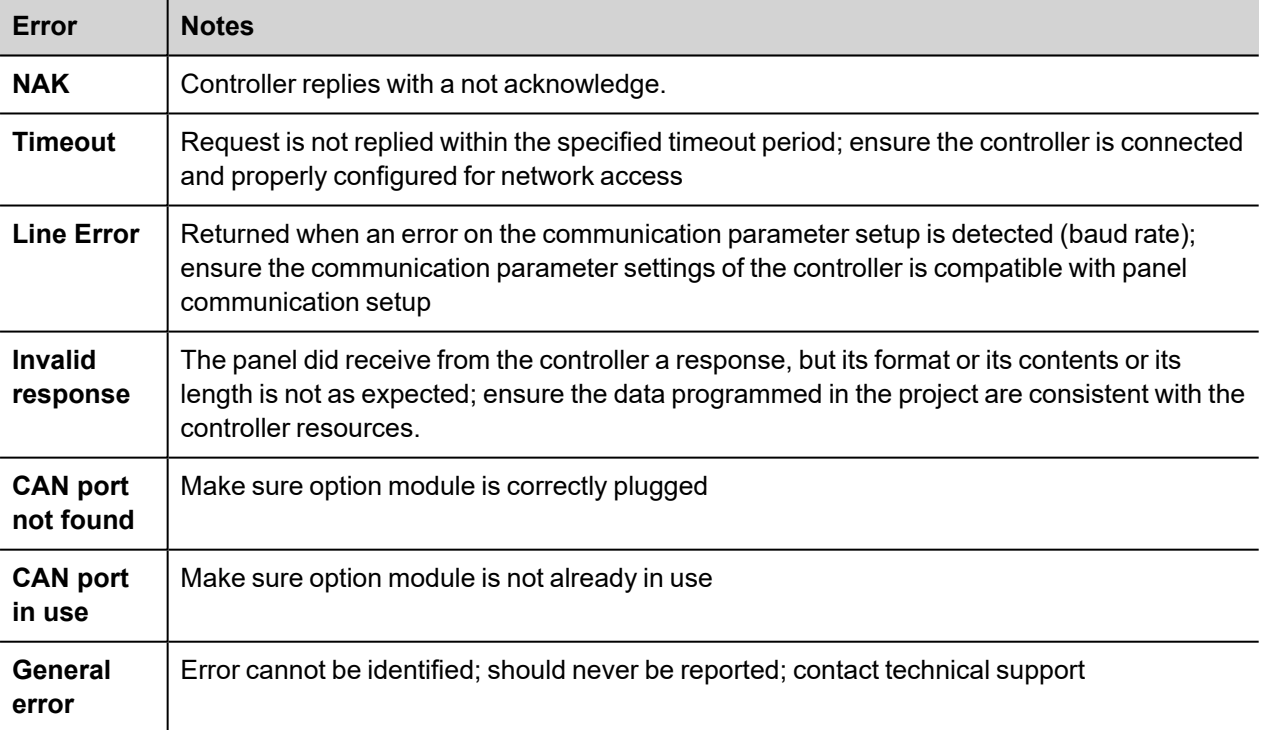

The codes supported for this communication driver are:

# **CANopen SDO**

CANopen SDO communication driver allows to communicate with CANopen Master devices over CAN ports of HMI.

### **Protocol Editor Settings**

#### **Adding a protocol**

To configure the protocol:

- 1. In **Config** node double-click **Protocols**.
- 2. To add a driver, click **+**: a new line is added.
- 3. Select the protocol from the **PLC** list.

The protocol configuration dialog is displayed.

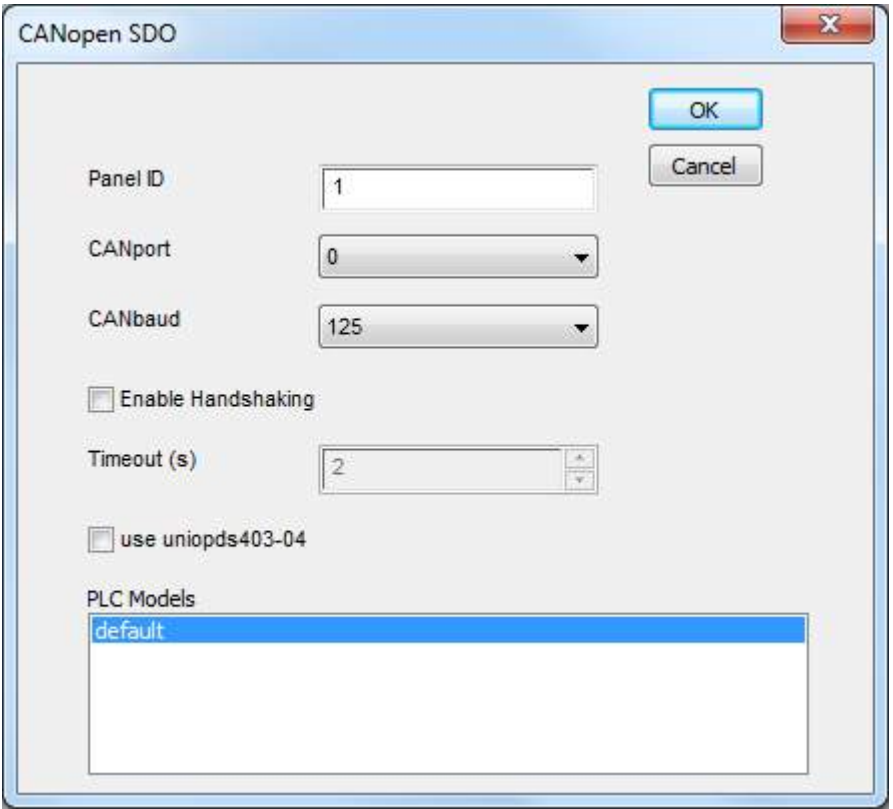

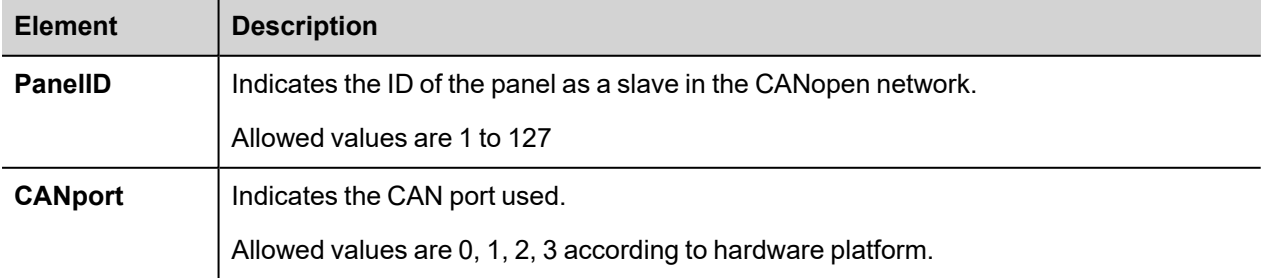

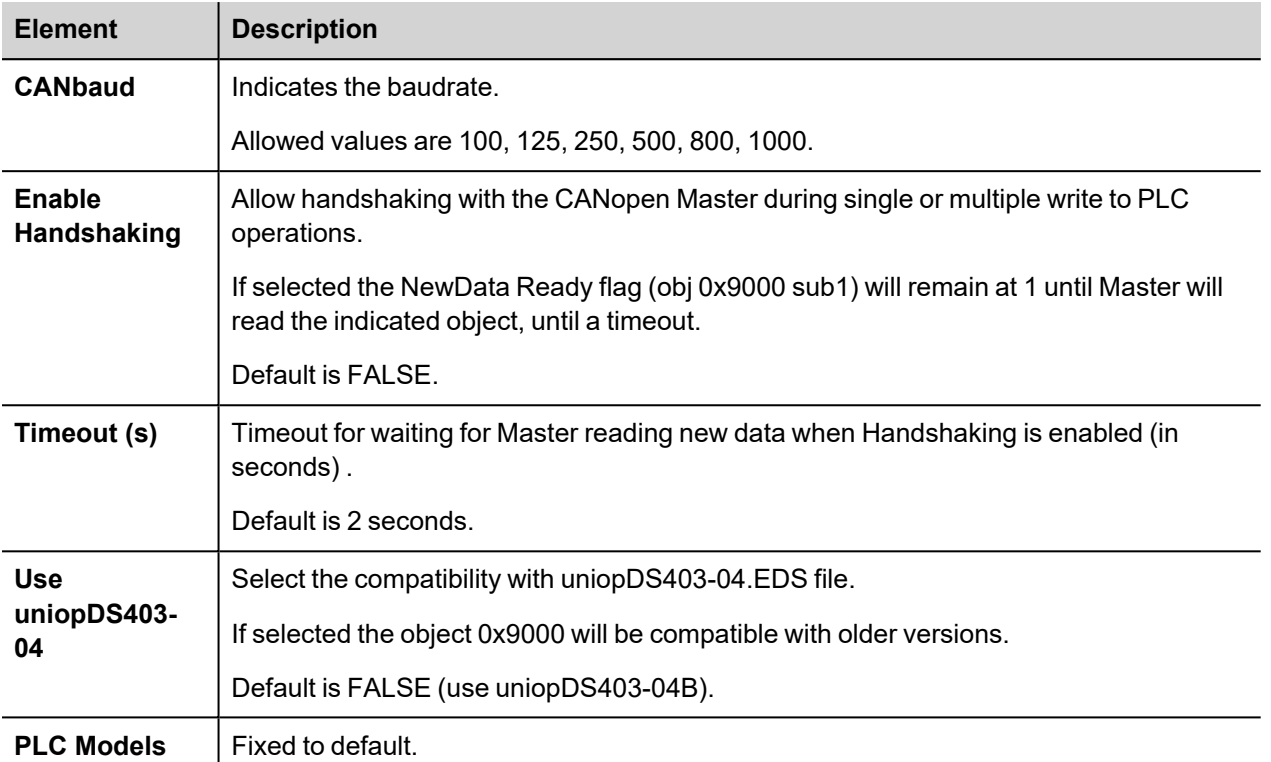

## **Tag Editor Settings**

*Path: ProjectView> Config > double-click Tags*

- 1. To add a tag, click **+**: a new line is added.
- 2. Select **CANopen SDO** from the **Driver** list: tag definition dialog is displayed.

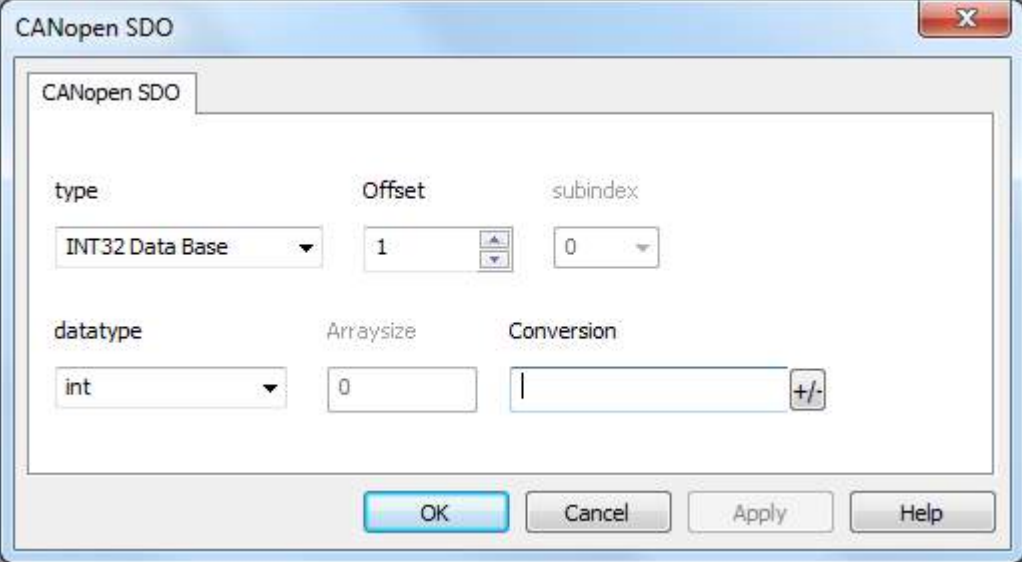

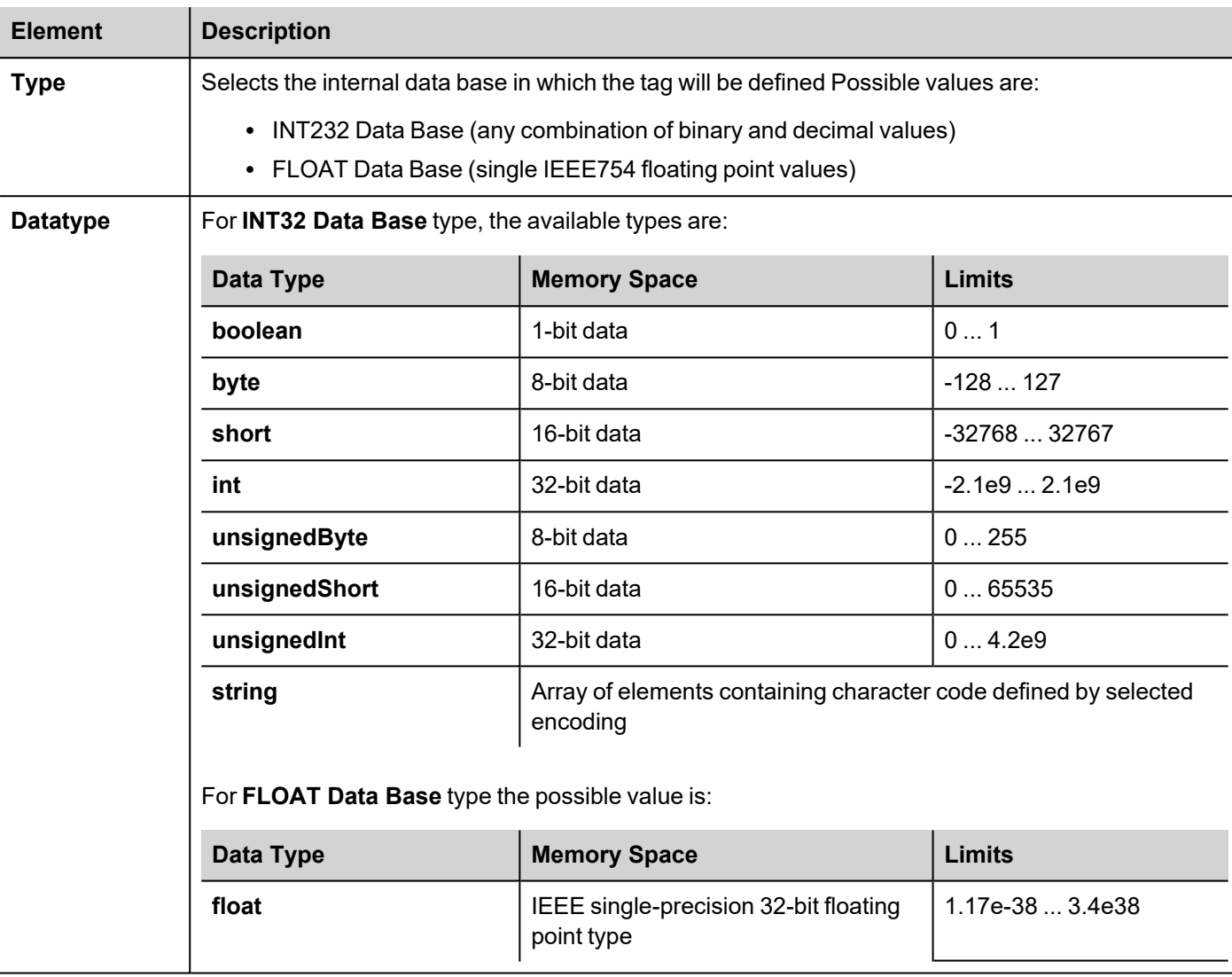

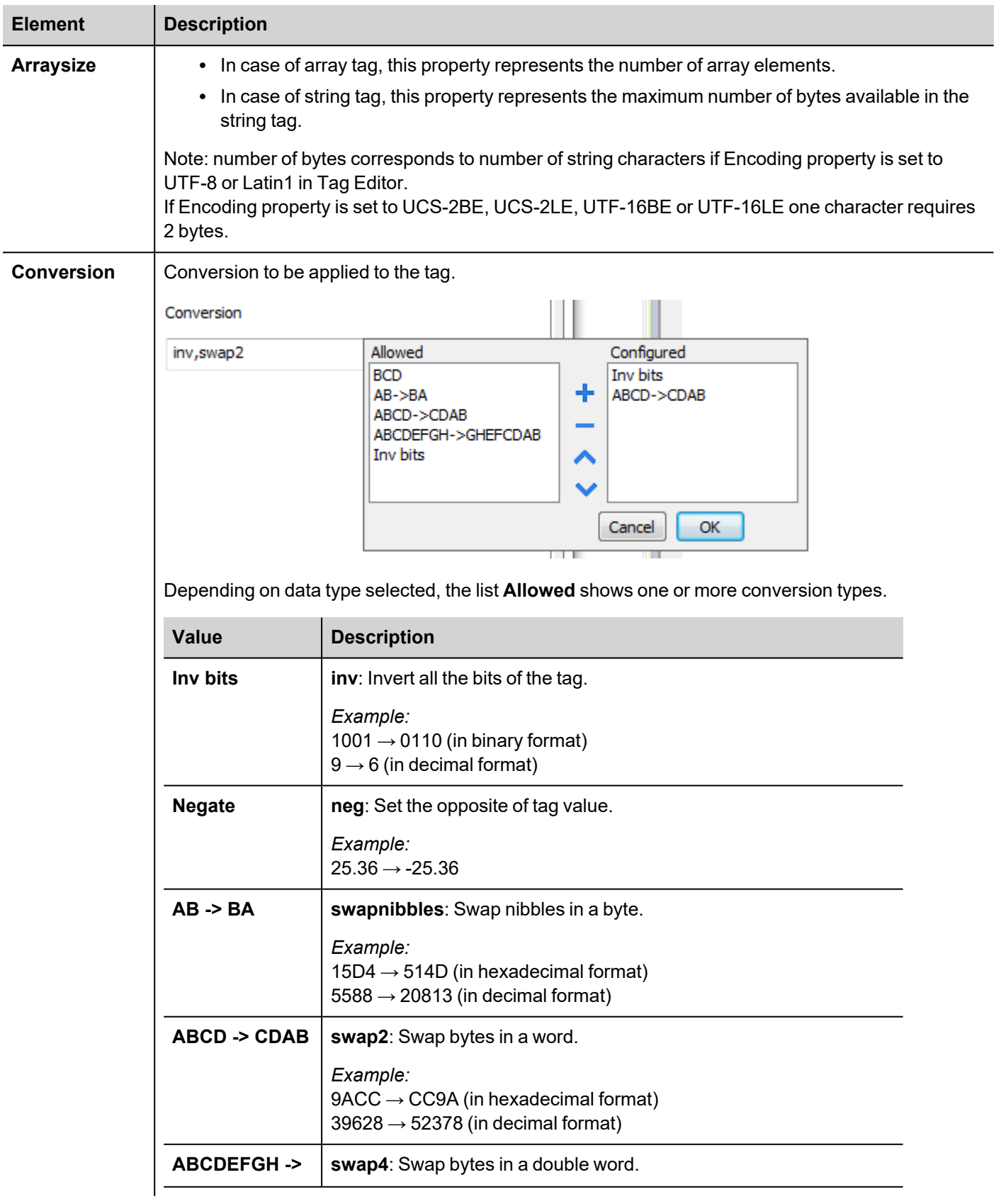

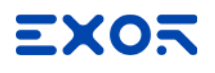

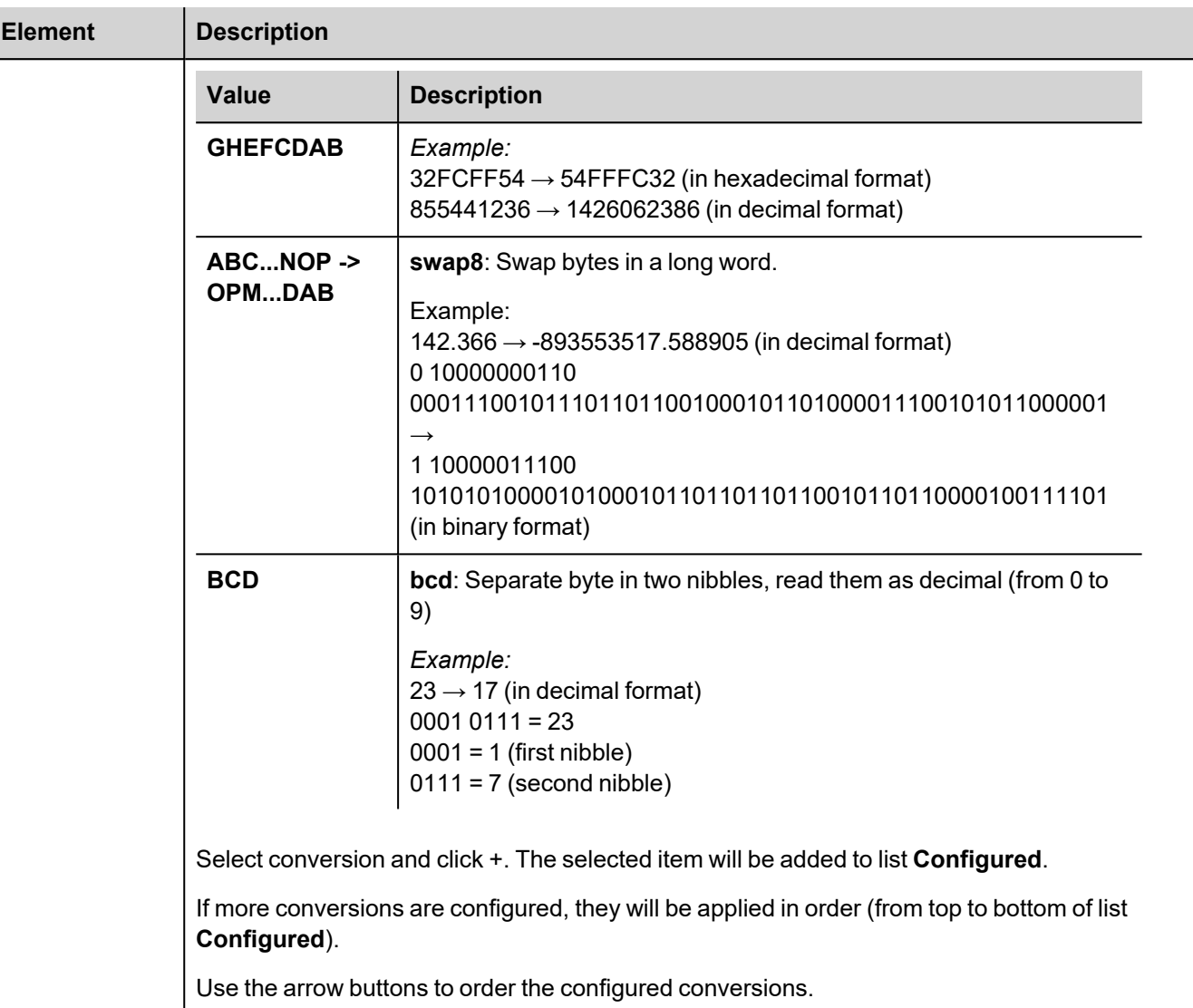

# **Tag Import**

Select the driver in Tag Editor and click on the **Import Tags** button to start the importer.

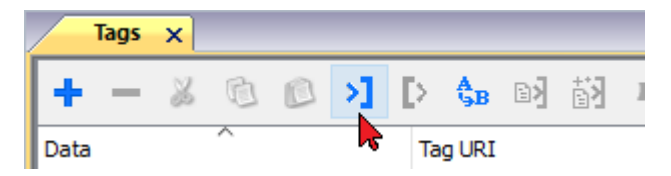

It is possible to import a Tag Editor exported xml

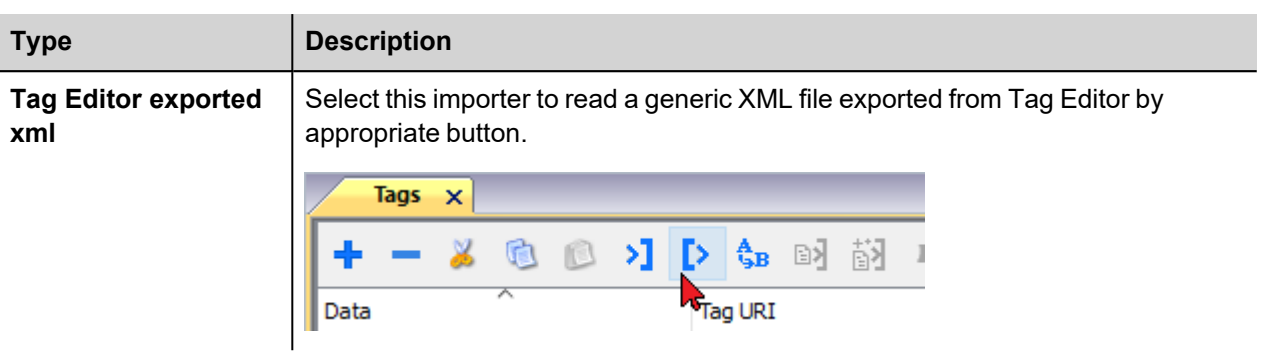

Once the importer has been selected, locate the symbol file and click **Open**.

The tags available within the Dictionary but not imported into the project are gray and are visible only when the "Show all tags" check box is selected.

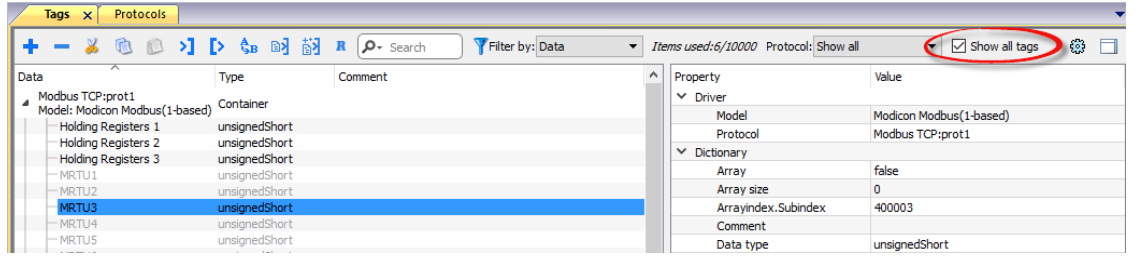

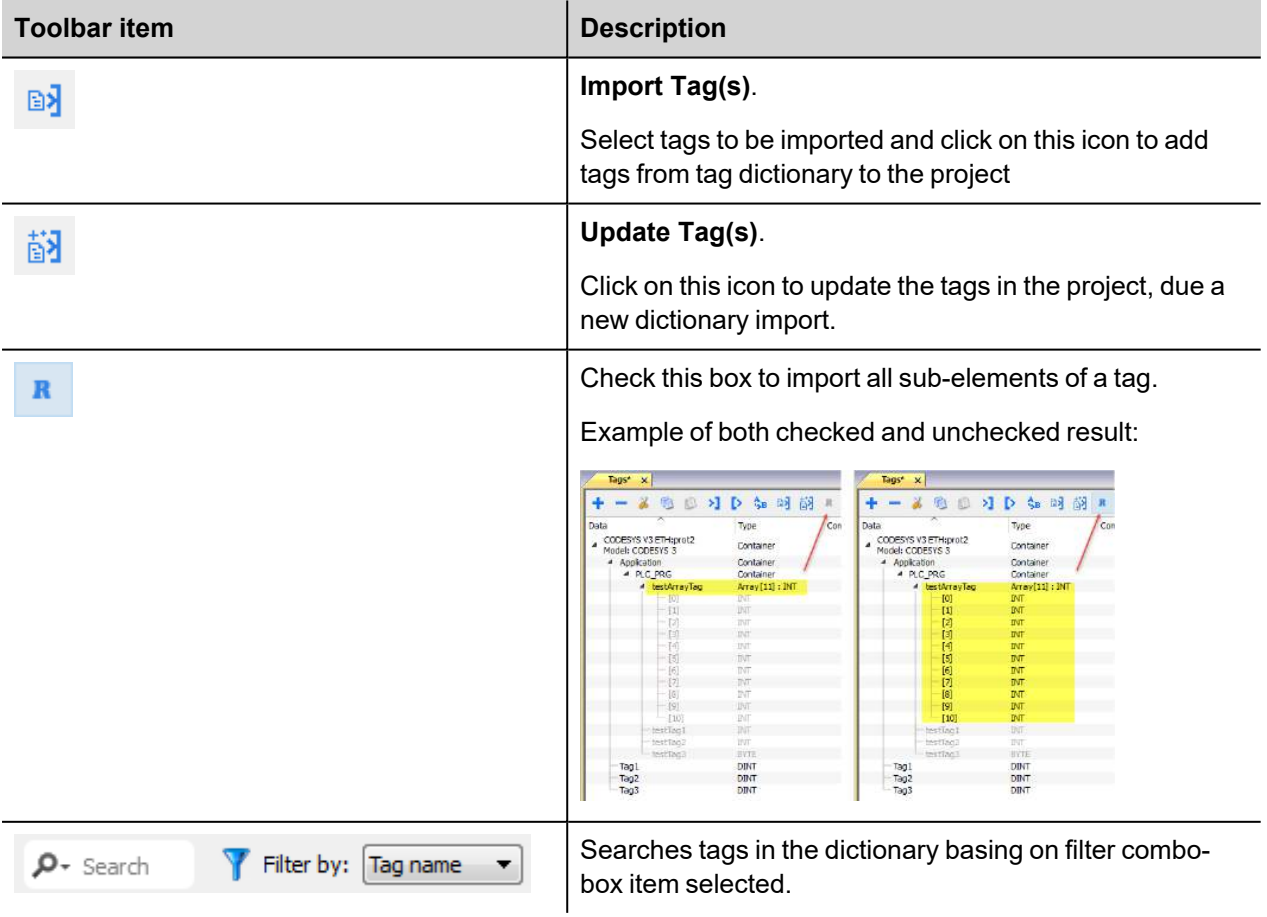

# **Client System Variables**

Client System Variables communication driver allows to create Tags that point to system information.

Refer to *Client [System Variables >](Client System Variables.htm) Protocol* chapter of User's Manual.

# **Protocol Editor Settings**

Client System Variables communication driver allows to create Tags that point to system information.

Refer to *Client [System Variables >](Client System Variables.htm) Protocol* chapter of User's Manual.

# **CODESYS V2 ETH**

CODESYS V2 ETH communication driver for supports communication through Ethernet connection with controllers based on the CODESYS V2.3 version.

# **Protocol Editor settings**

#### **Adding a protocol**

To configure the protocol:

- 1. In **Config** node double-click **Protocols**.
- 2. To add a driver, click **+**: a new line is added.
- 3. Select the protocol from the **PLC** list.

The protocol configuration dialog is displayed.

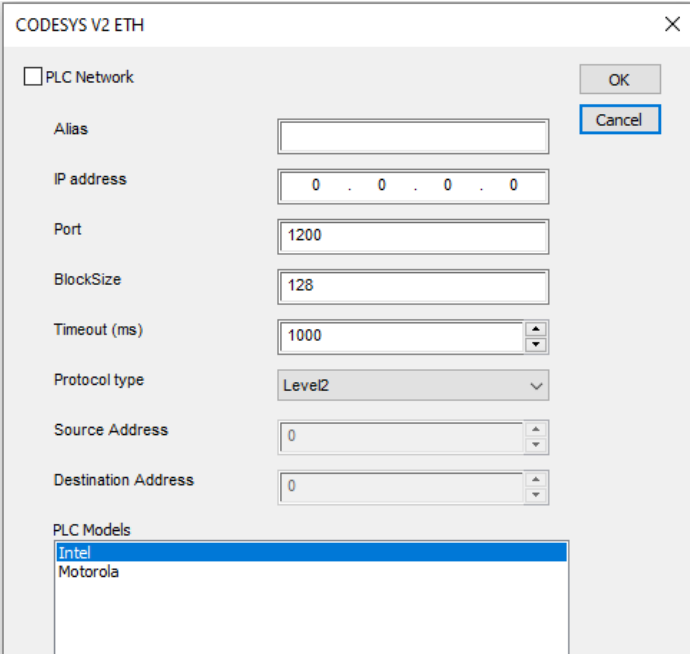

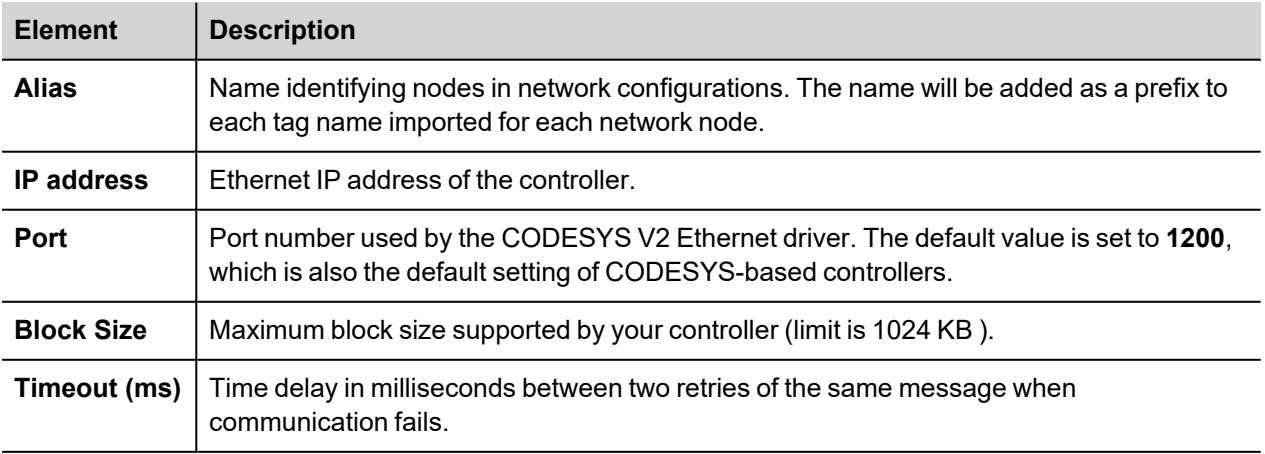

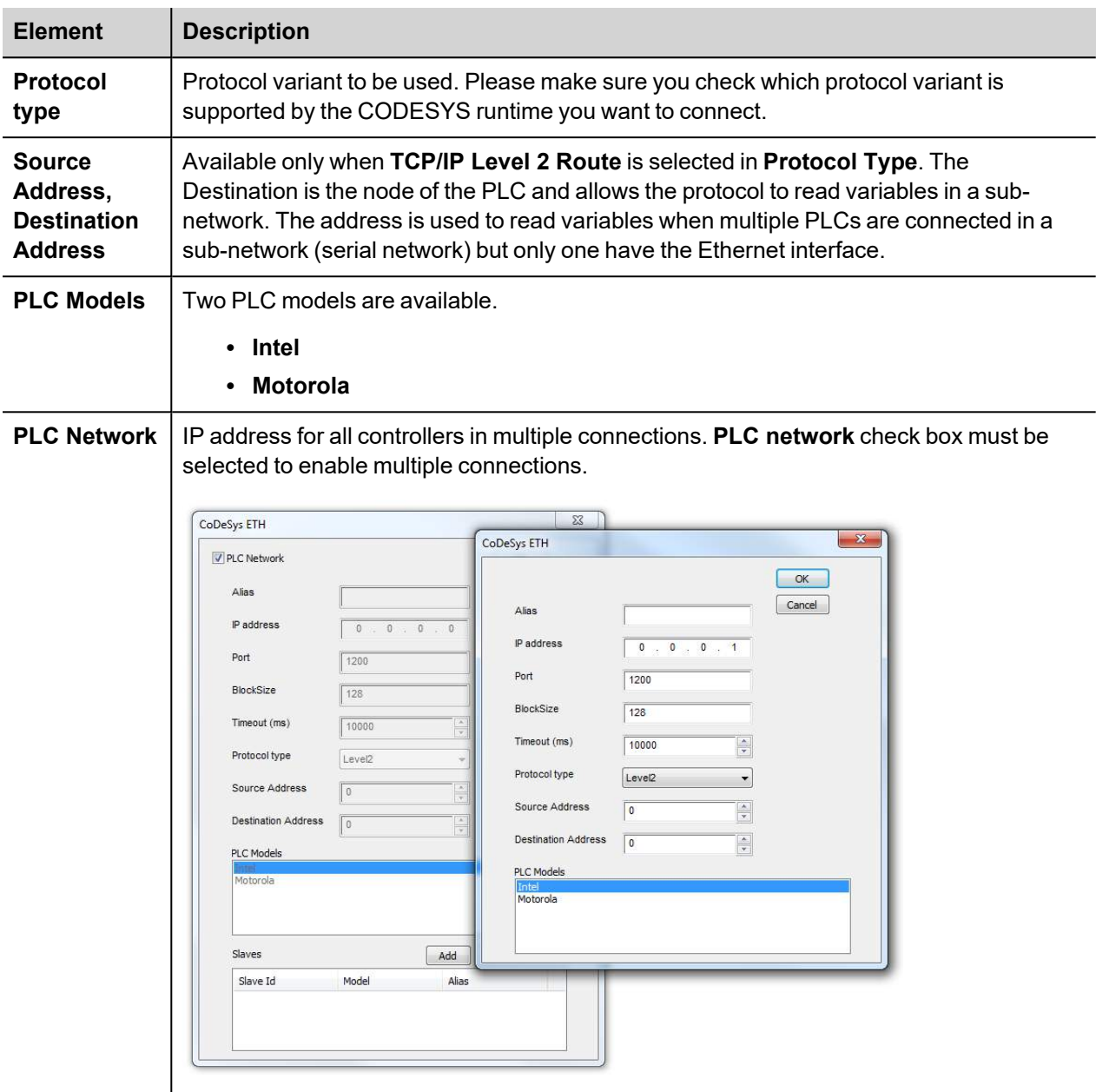

*CODESYS V2 Ethernet driver supports connection to multiple controllers starting from version V1.60.*

Note: CODESYS V2 Ethernet driver is recommended when creating projects for the internal controller iPLC CODESYS. To use the CODESYS V2 Ethernet driver with iPLC, configure the IP address of the PLC as localhost (127.0.0.1).

*iPLC CODESYS supports communication with CODESYS V2 Ethernet driver with symbol based support starting from V1.55 and above.*

### **Adding an alias name to a protocol**

Tag names must be unique at project level, however, the same tag names might need to be used for different controller nodes (for example when the HMI device is connected to two devices running the same application).

When creating a protocol you can add an alias name that will be added to tag names imported for this protocol.

In the example, the connection to a certain controller is assigned the name **Node1**. When tags are imported for this node, all tag names will have the prefix **Node1** making each of them unique at the network/project level.

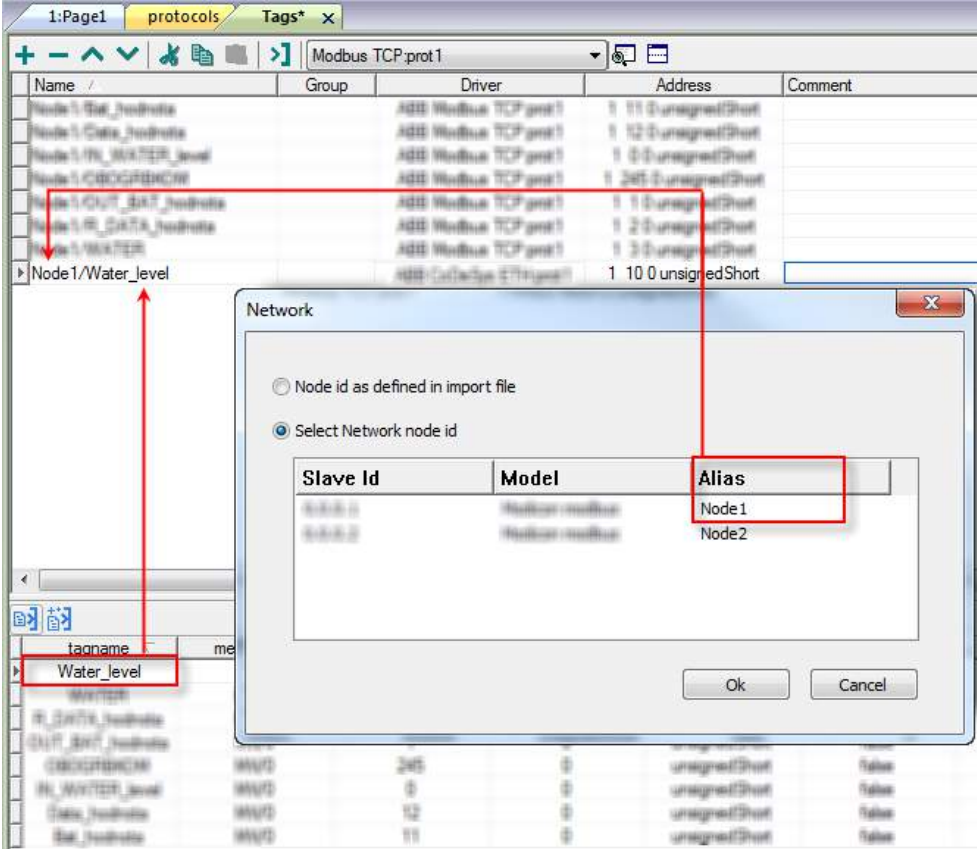

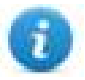

Note: Aliasing tag names is only available for imported tags. Tags added manually in the Tag Editor cannot have the Alias prefix in the tag name.

The Alias string is attached at the time of tag import. If you modify the Alias string after the tag import has been completed, there will be no effect on names already present in the dictionary. When the Alias string is changed and tags are re-imported, all tags will be re-imported with the new prefix string.

### **CODESYS software settings**

When creating the project in CODESYS, select **Download symbol file**.

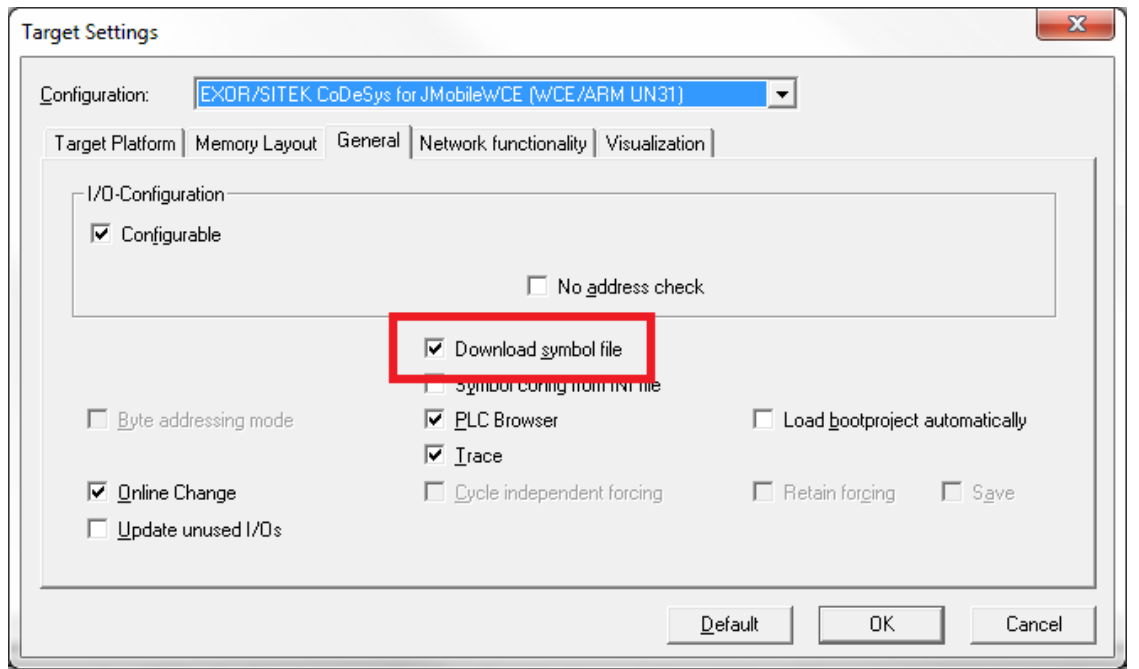

Note: CODESYS V2 Ethernet communication driver supports the automatic symbol file (SDB) upload from the PLC; any change in the tag offset due to new compilation of the PLC program does not require a symbol file re-import. Tag file has to be re-imported only in case of tag rename or definition of new tags.

When the option **Download symbol file** is not available or cleared, the protocol can work only if the **ProjectId** tag is imported. If the tag offset changes because of a new compilation of the PLC program, the symbol file must be reimported.

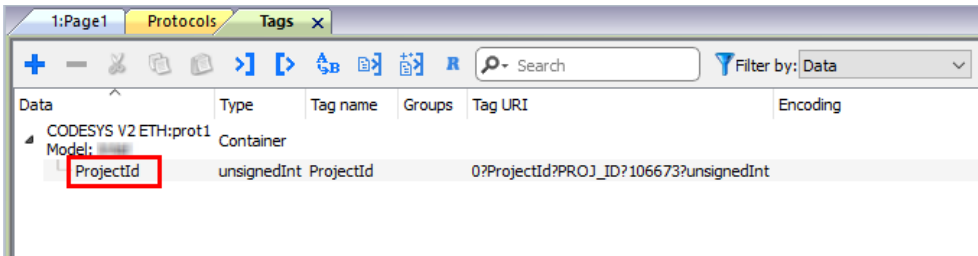

### **Data types**

ı

ñ

The import module supports variables of standard data types and user defined data types.

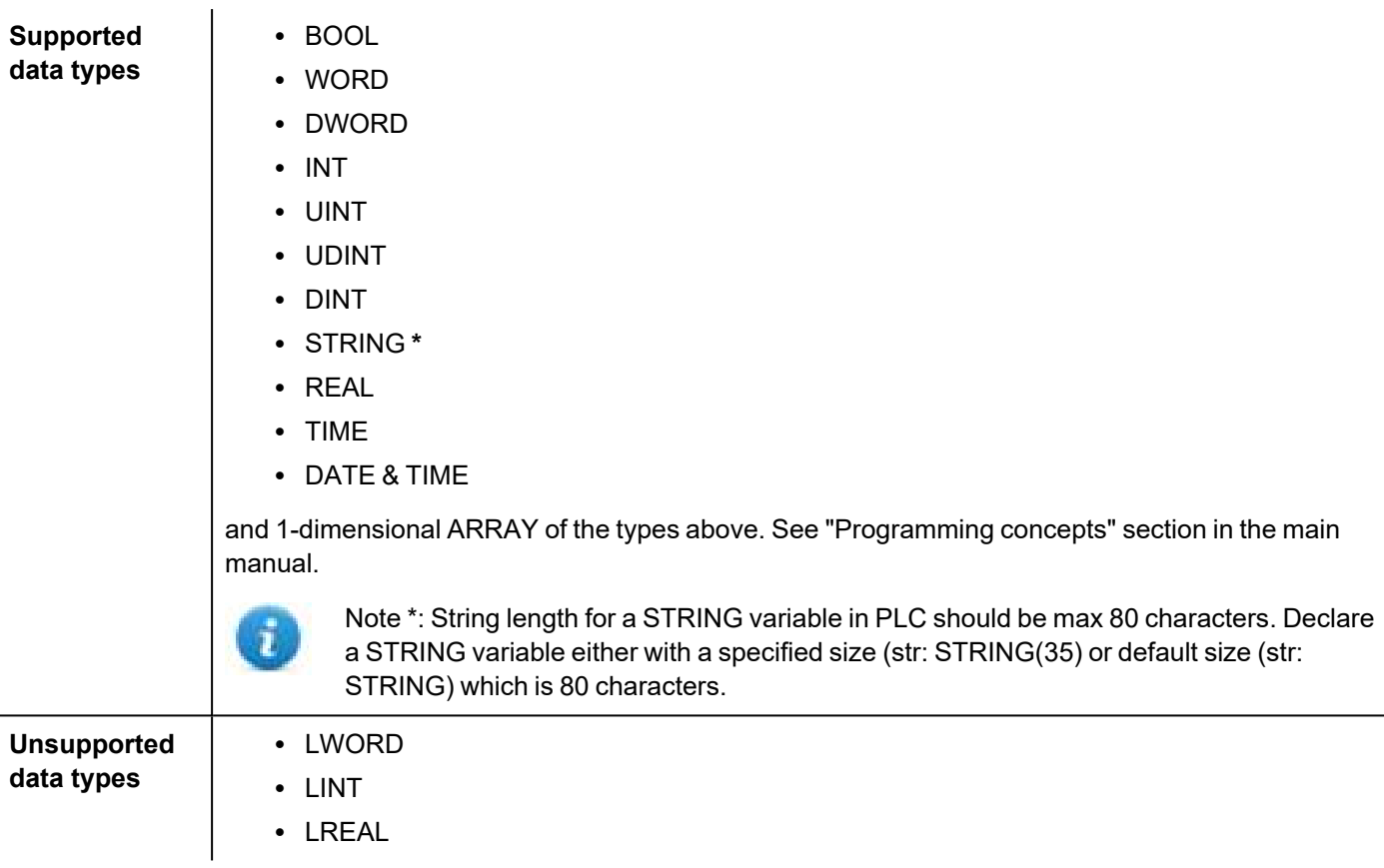

#### **Tag conversion**

Conversion to be applied to the tag.

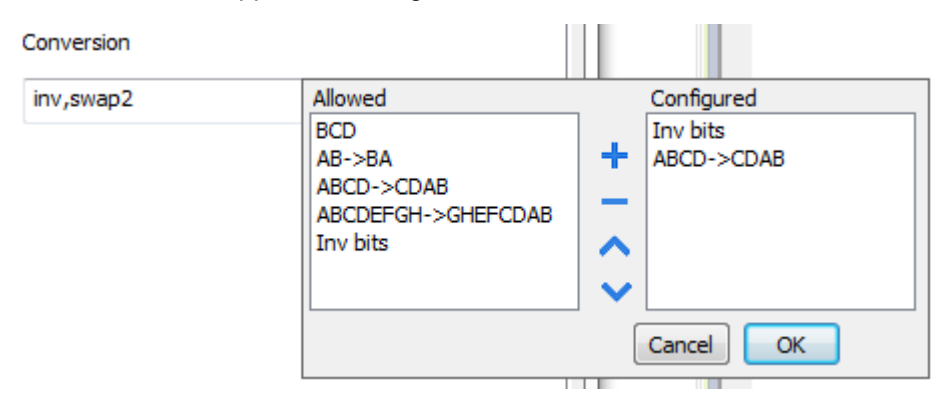

Depending on data type selected, the list **Allowed** shows one or more conversion types.

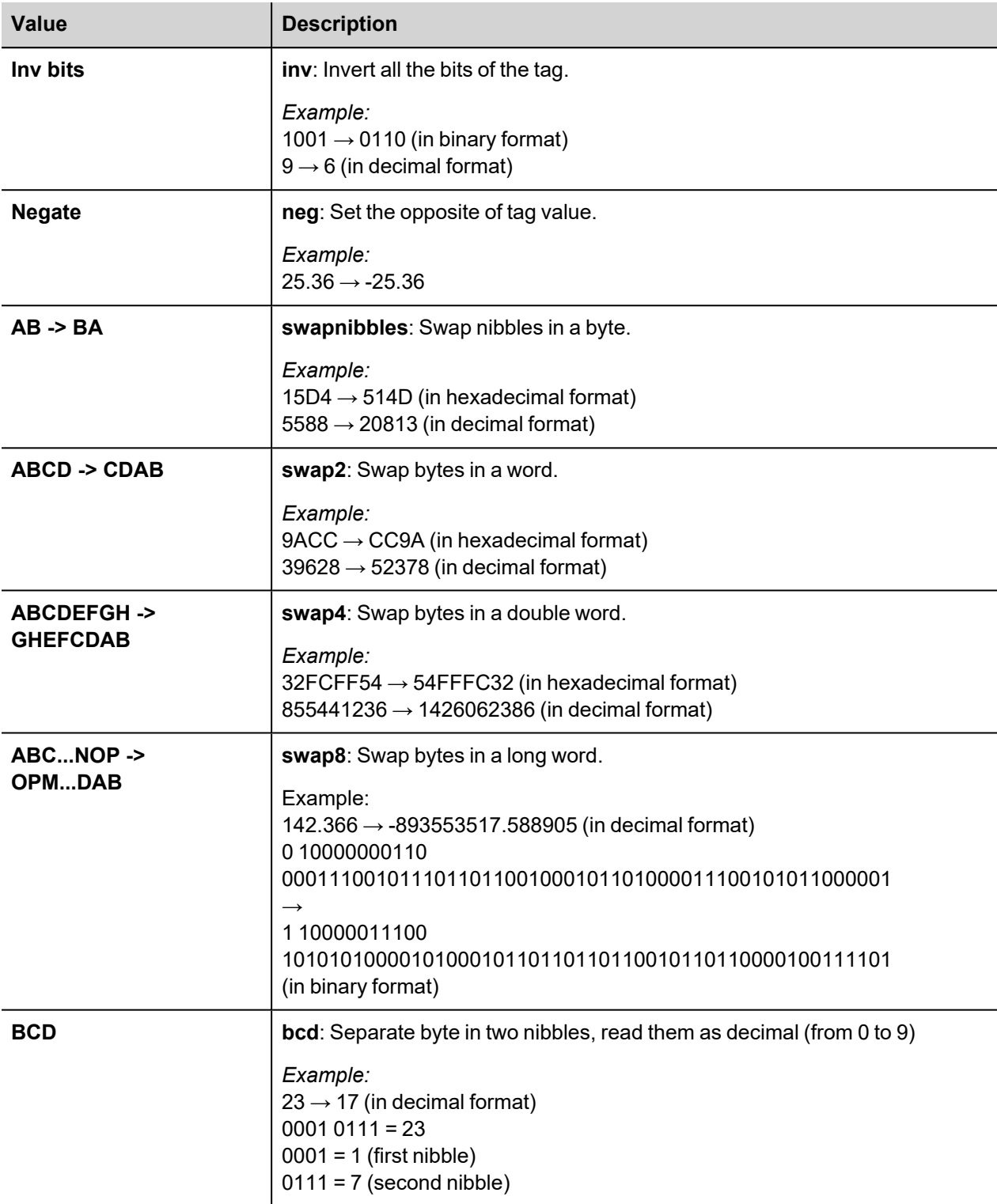

Select conversion and click +. The selected item will be added to list **Configured**.

If more conversions are configured, they will be applied in order (from top to bottom of list **Configured**).

Use the arrow buttons to order the configured conversions.

# **Node Override IP**

The protocol provides the special data type Node Override IP which allows you to change the IP address of the target controller at runtime.

This memory type is an array of 4 unsigned bytes, one per each byte of the IP address.

The Node Override IP is initialized with the value of the controller IP specified in the project at programming time.

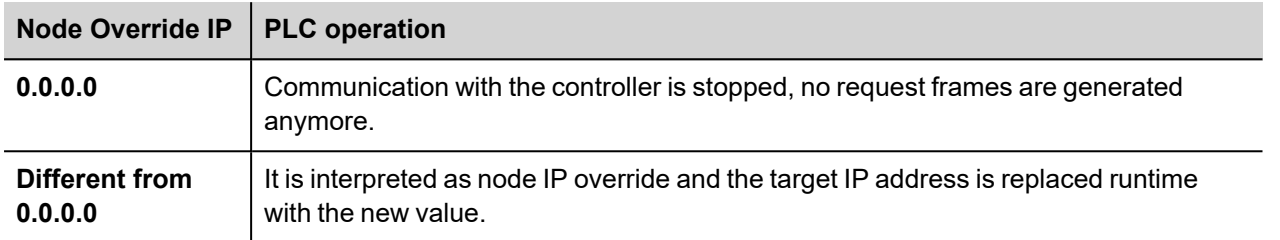

If the HMI device is connected to a network with more than one controller node, each node has its own Node Override IP variable.

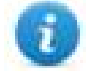

Note: Node Override IP values assigned at runtime are retained through power cycles.

#### **Hostname DNS or mDNS**

In addition to the array of bytes, string memory type can be selected to be able use the DNS or mDNS hostname as an alternative to the IP Address.

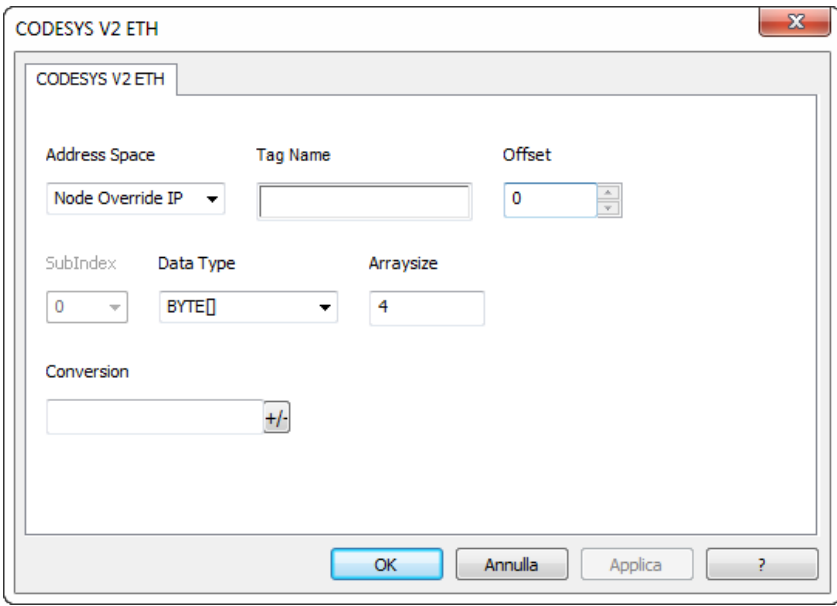

# **Tag Import**

#### **Exporting Tags from PLC**

When configuring PLC using the manufacturer's configuration software, enable Symbol file (.sym extension) creation under the CODESYS programming software:

- 1. In the **Project** menu, click **Options**.
- 2. Click **Symbol configuration**.
- 3. Select **Dump symbol entries**.
- 4. Click **OK**.

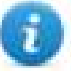

Note: Click then **Configure symbol file…** and select **Export variables of object**. We recommend to clear the check box and re-select to be sure about the proper settings.

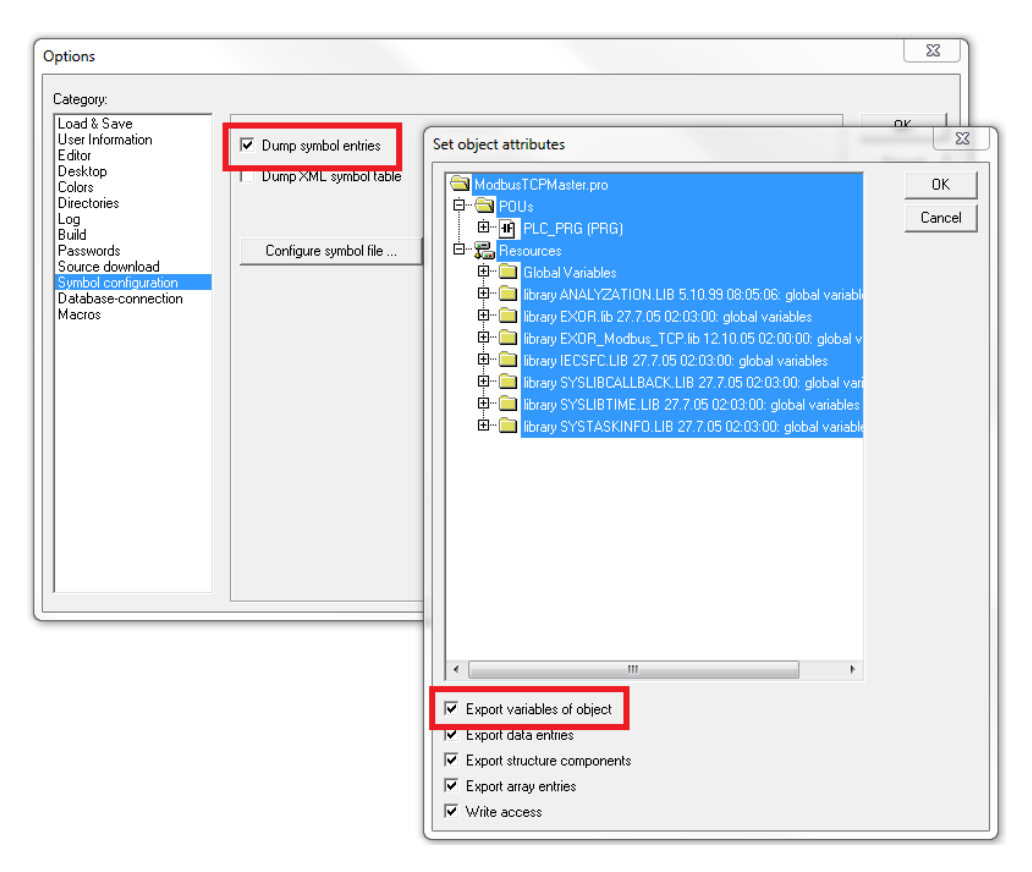

In some cases, duplication of symbols for variables associated to integrated I/O modules in the ".sym" file may be experienced. To remove the duplication selected the "PLC Configuration" voice from the objects list and uncheck the option "Export variables of object".

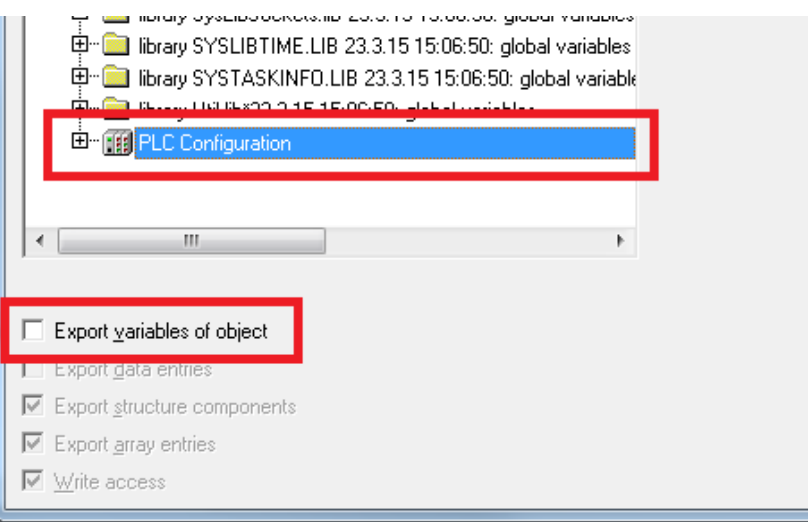

### **Importing Tags in Tag Editor**

Select the driver in Tag Editor and click on the **Import Tags** button to start the importer.

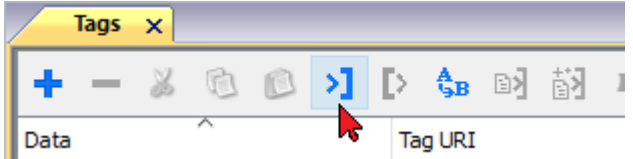

The following dialog shows which importer type can be selected.

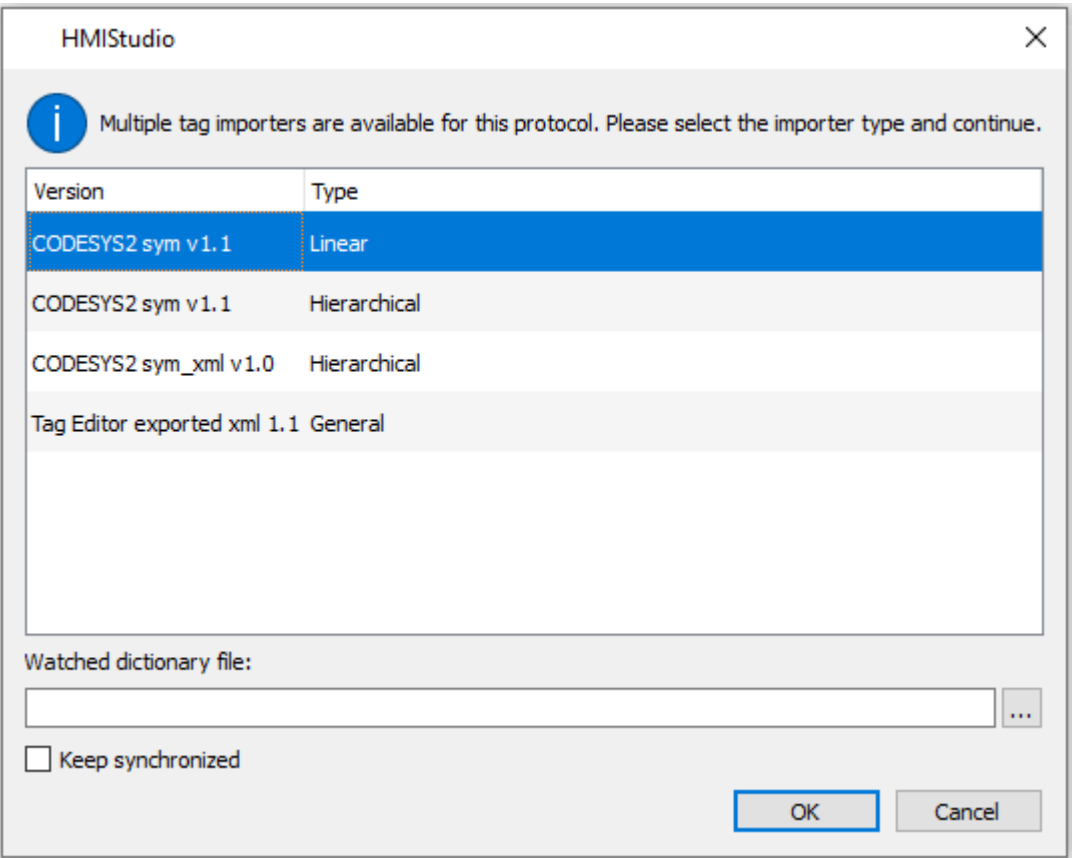

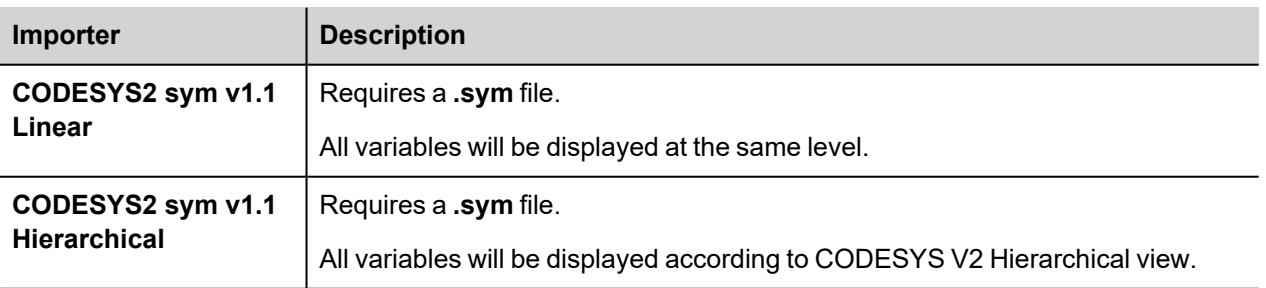

۰

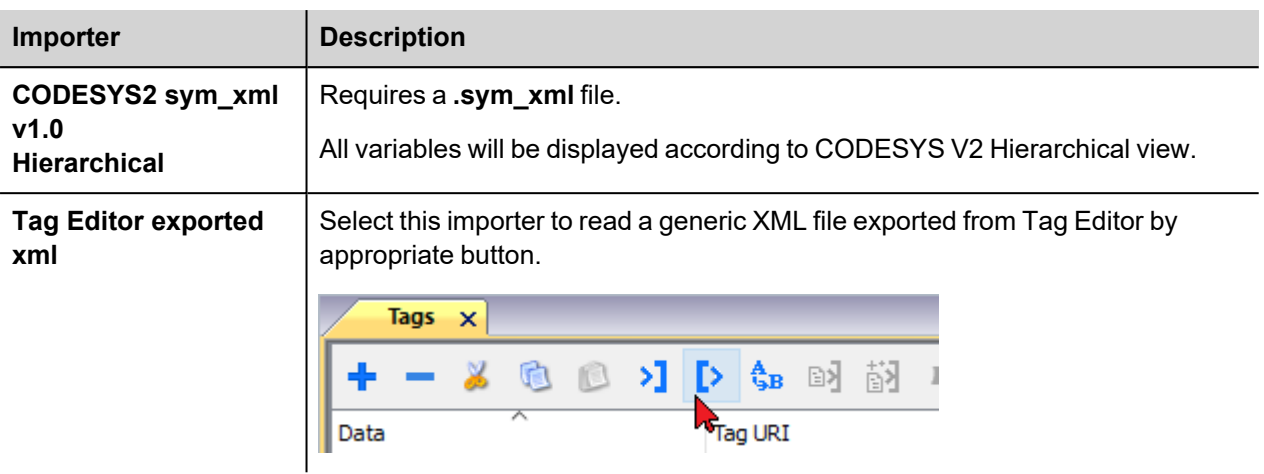

Once the importer has been selected, locate the symbol file and click **Open**.

The tags available within the Dictionary but not imported into the project are gray and are visible only when the "Show all tags" check box is selected.

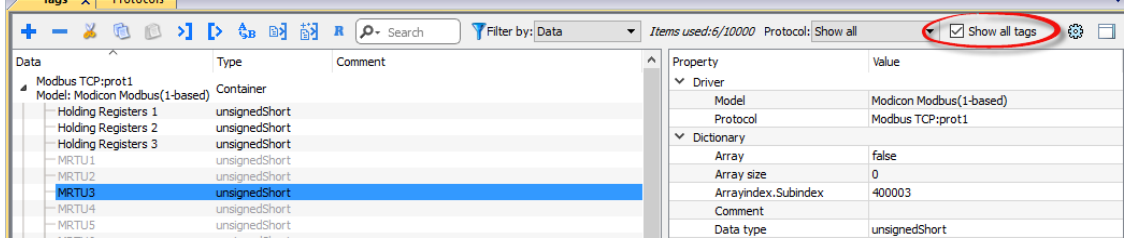

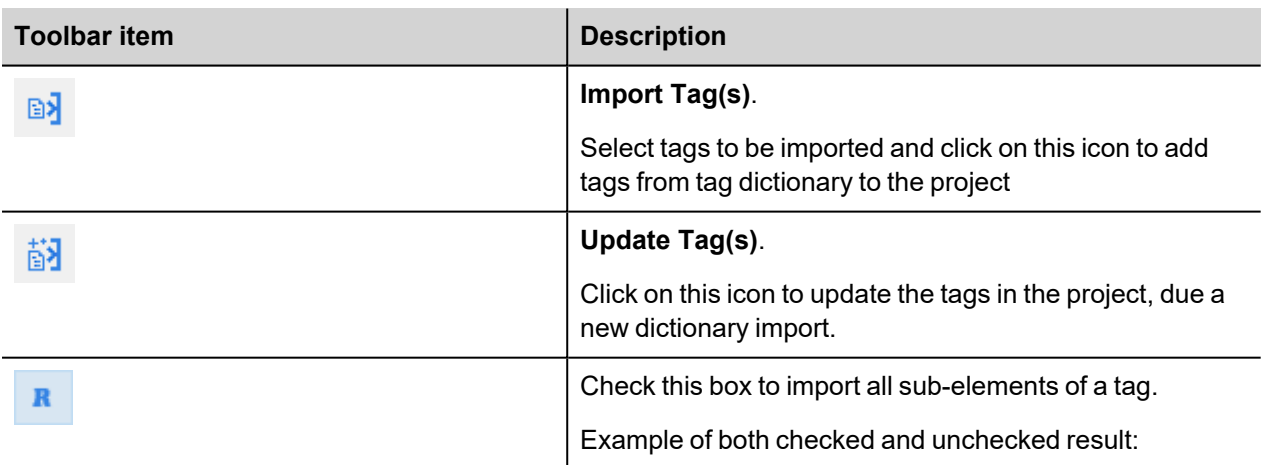

 $\overline{\phantom{a}}$ 

 $T_{\text{max}}$   $\sim$   $\sim$   $\sim$   $\sim$   $\sim$ 

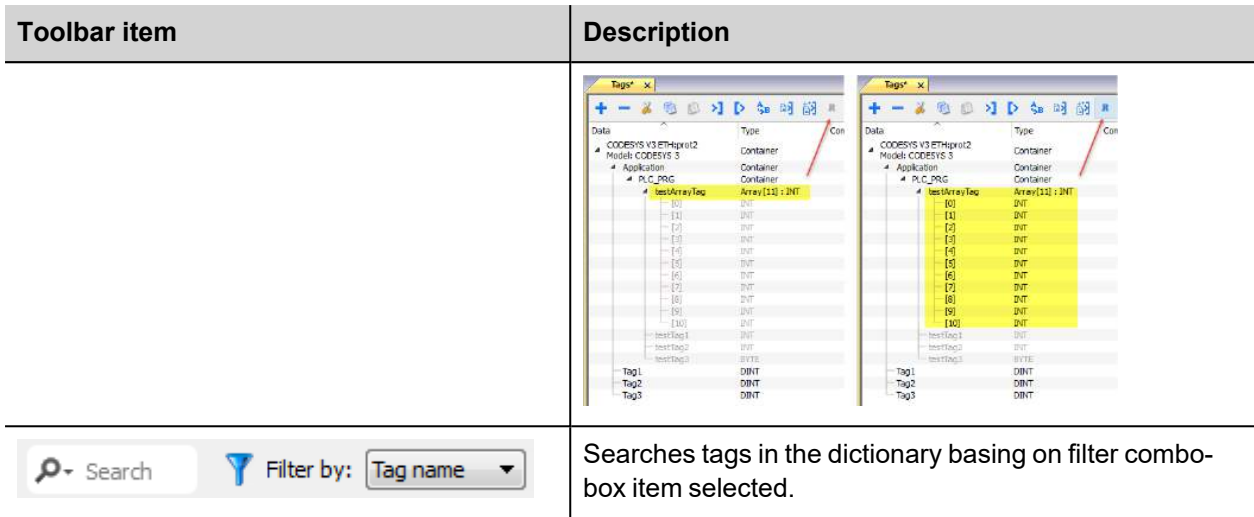

### **Exporting tag arrays**

In CODESYS V2 program tag arrays are split into individual elements and one tag for each element is created. In the following example one array with 10 elements.

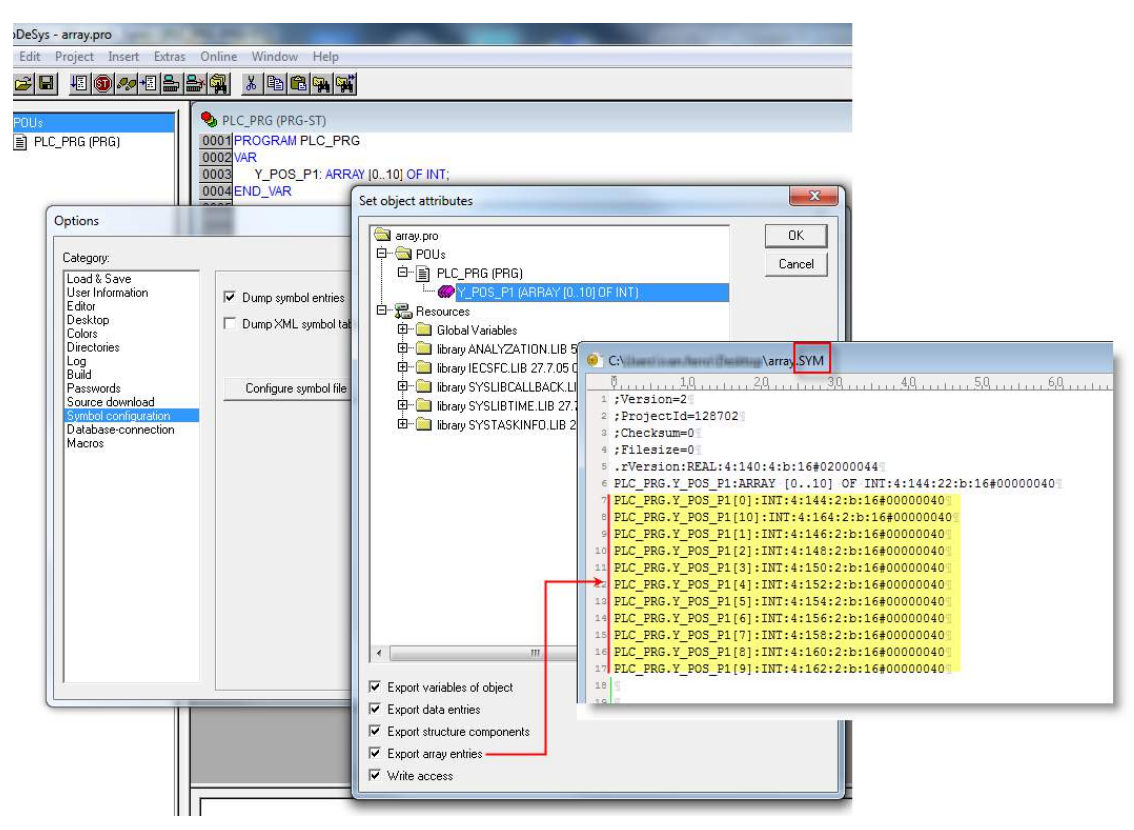

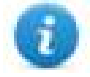

Note: If **Export array entries** is selected, a tag for each element will be created and exported into the .sym file. The entire tag list will be automatically imported into the Tag editor.

By clearing **Export array entries** only one tag for each one array can be created.

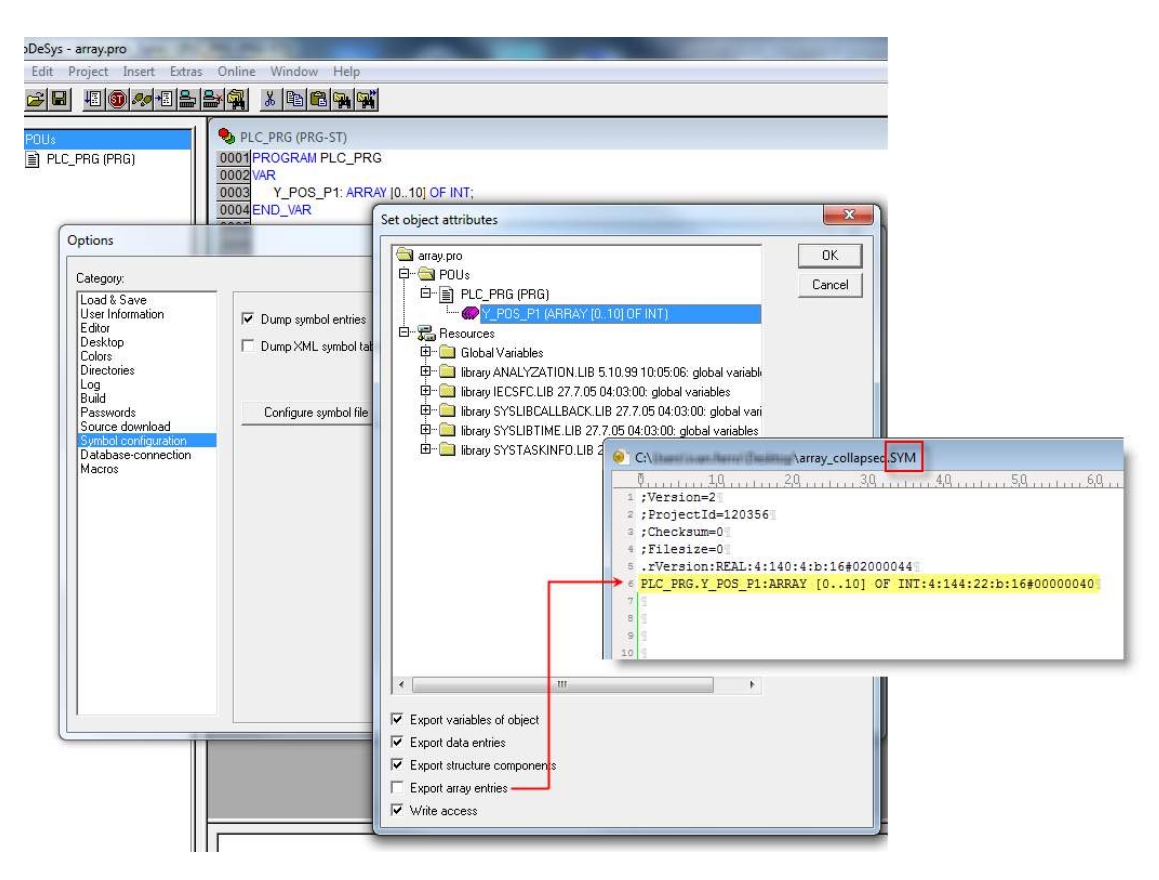

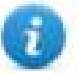

Note: When **Export array entries** has been cleared, only one tag is created and exported into the .sym file. The array is not automatically imported in the Tag editor and tags need to be manually configured in Tag editor.

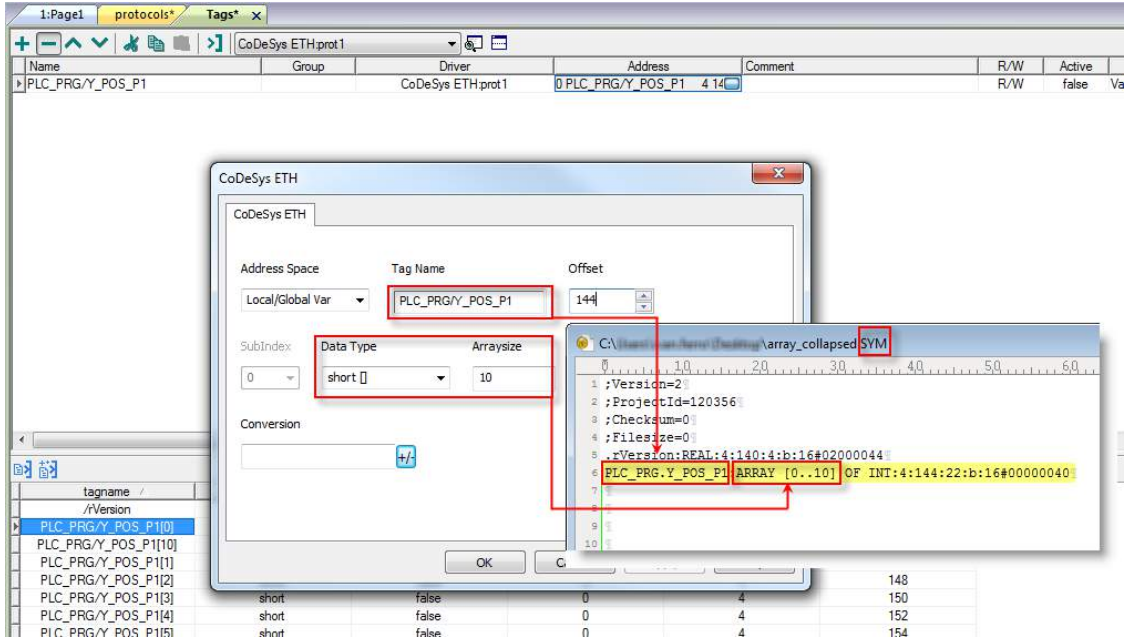

All tag elements can be referenced in the editor using **TagIndex** in the **Attach to Tag** dialog.

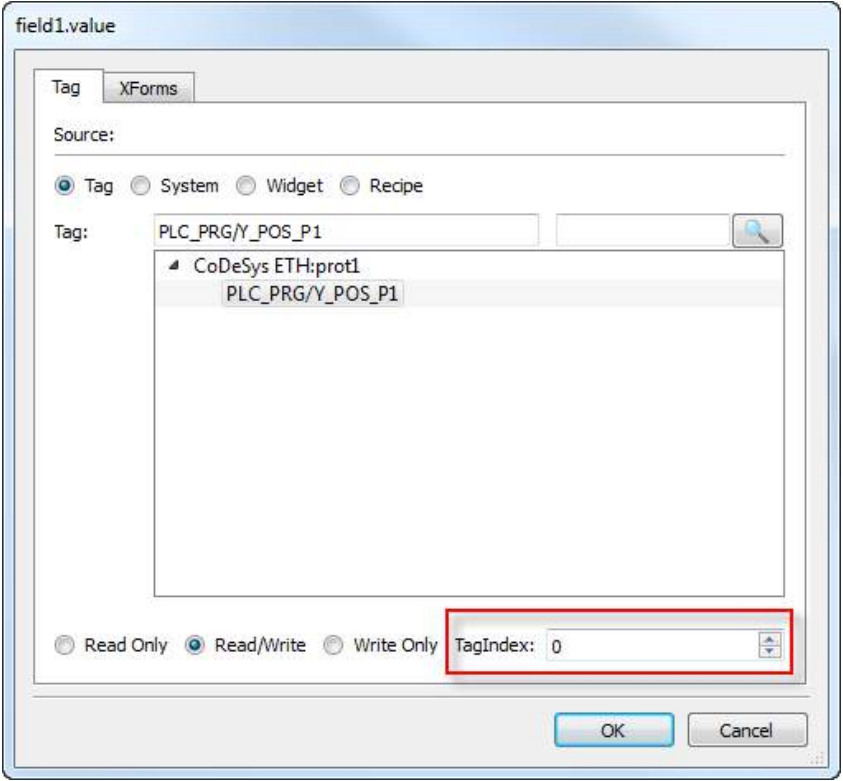

## **Communication status**

Current communication status can be displayed using system variables. See "System Variables" section in the main manual.

Codes supported by this communication driver:

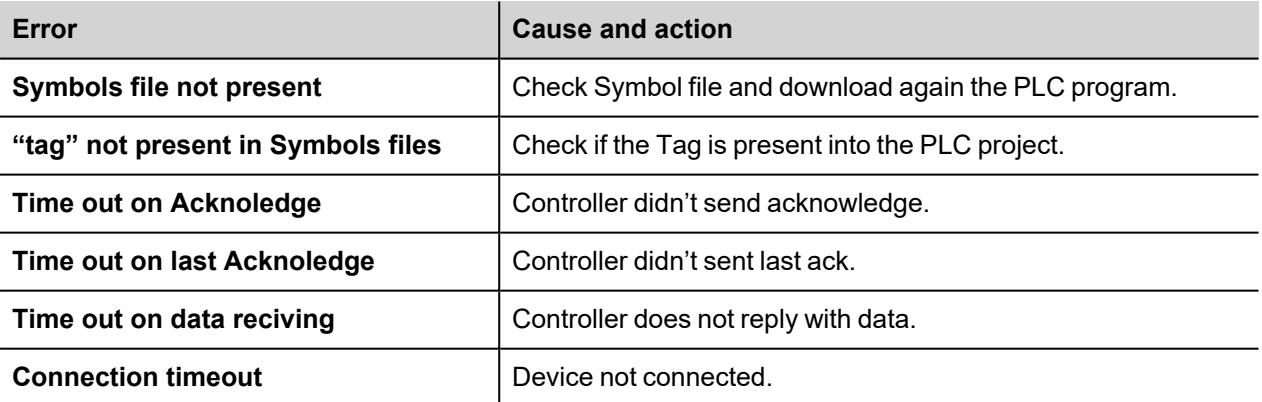

# **CODESYS V2 SER**

The CODESYS V2 SER communication driver has been designed for serial communication with controllers based on CODESYS V2.3.

Please note that changes in the controller protocol or hardware, which may interfere with the functionality of this driver, may have occurred since this documentation was created. Therefore, always test and verify the functionality of the application. To accommodate developments in the controller protocol and hardware, drivers are continuously updated. Accordingly, always ensure that the latest driver is used in the application.

## **Limitations**

Max block size is 1024 byte.

## **Protocol Editor Settings**

Add (+) a driver in the Protocol editor and select the protocol called "CODESYS Serial" from the list of available protocols.

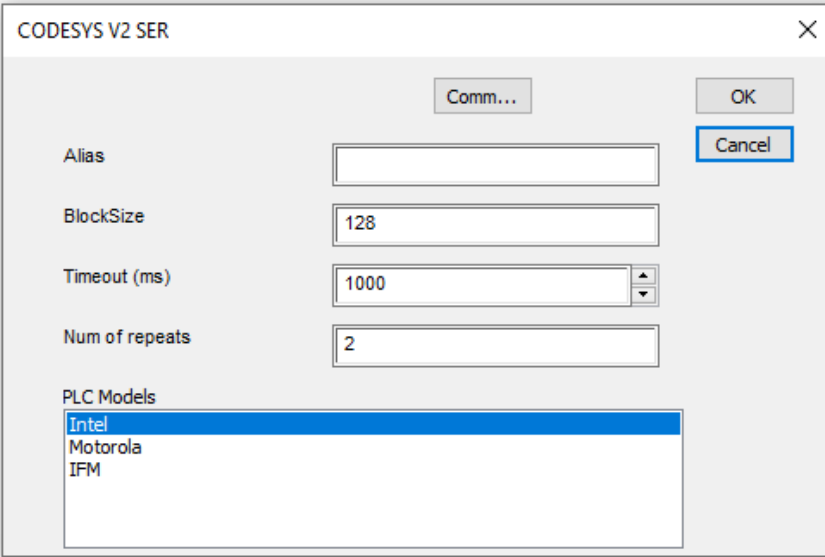

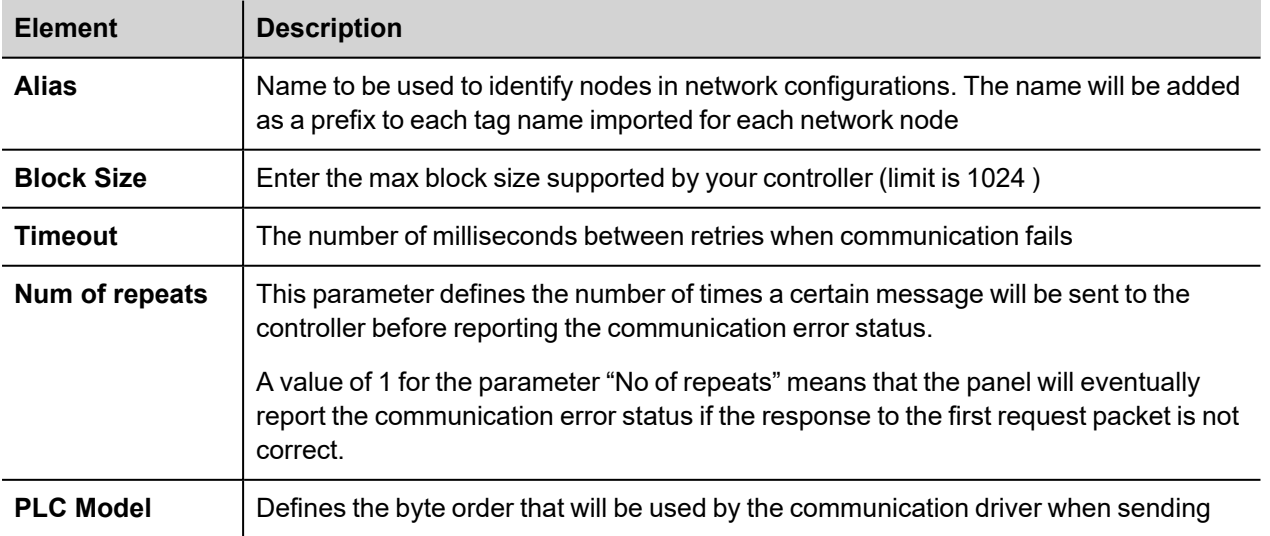
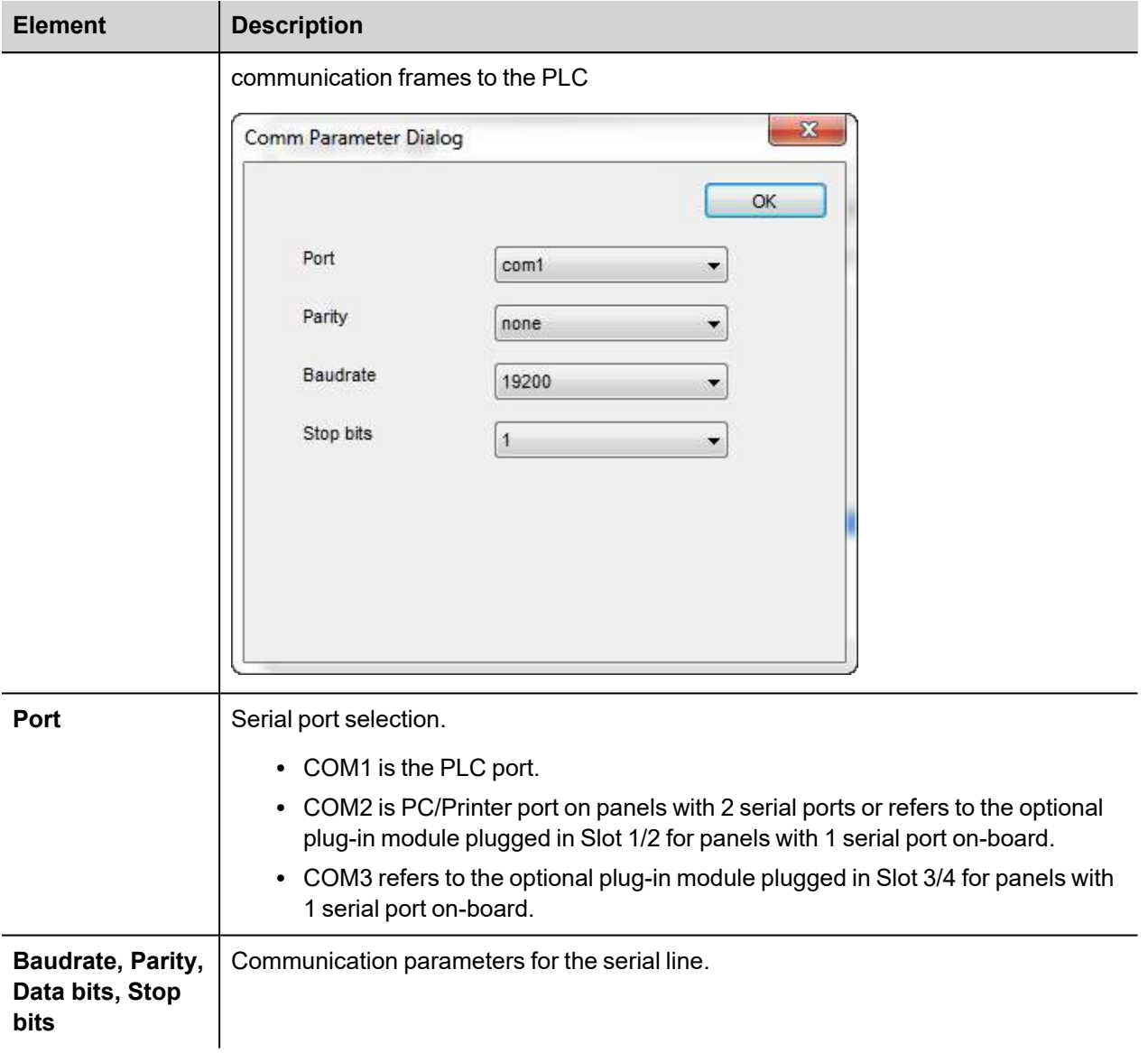

## **CODESYS Software Settings**

When creating the project in CODESYS, the option Download Symbol File (in Target Settings/General) must be checked.

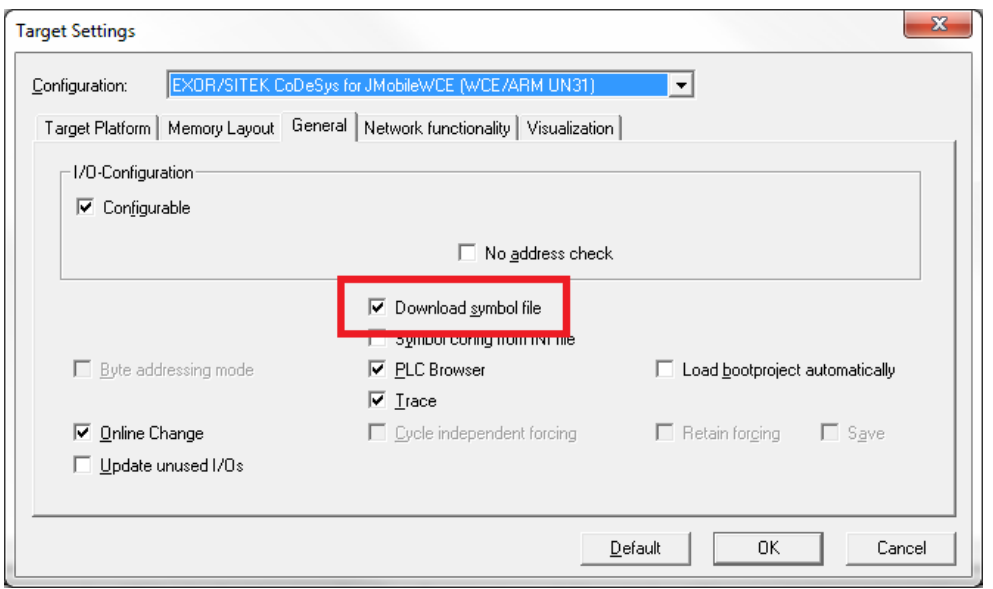

Note: CODESYS Serial communication driver supports the automatic symbol file (SDB) upload from the PLC; any change in the tag offset due to new compilation of the PLC program does not require a symbol file reimport. Tag file has to be re-imported only in case of tag rename or definition of new tags.

When the option Download symbol file is not available or not checked, the protocol can work only if the ProjectId tag is imported. Any change in the tag offset due to new compilation of the PLC program requires that symbol file is imported again.

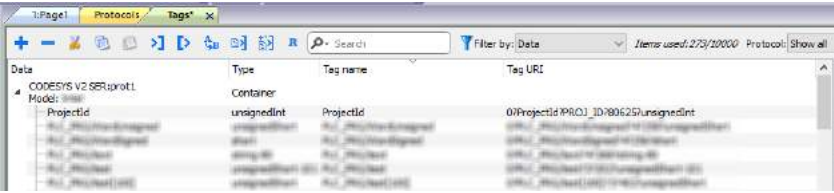

# **Standard Data Types**

The following data types in the CODESYS programming tool are considered standard data types by the import module:

BOOL **WORD** DWORD INT UINT UDINT DINT **STRING** REAL TIME DATE & TIME

ñ

and 1-dimensional ARRAY of the types above.

The 64-bit data types LWORD, LINT and LREAL are not supported.

String length for a STRING variable in PLC should be max 80 characters. Declare a STRING variable either with a specified size (str: STRING(35)) or default size (str: STRING) which is 80 characters.

#### **Tag Conversion**

Conversion to be applied to the tag.

Conversion inv, swap2 Allowed Configured **BCD** Inv bits ÷  $AB->BA$ ABCD->CDAB ABCD->CDAB ABCDEFGH->GHEFCDAB Inv bits Cancel OK

Depending on data type selected, the list **Allowed** shows one or more conversion types.

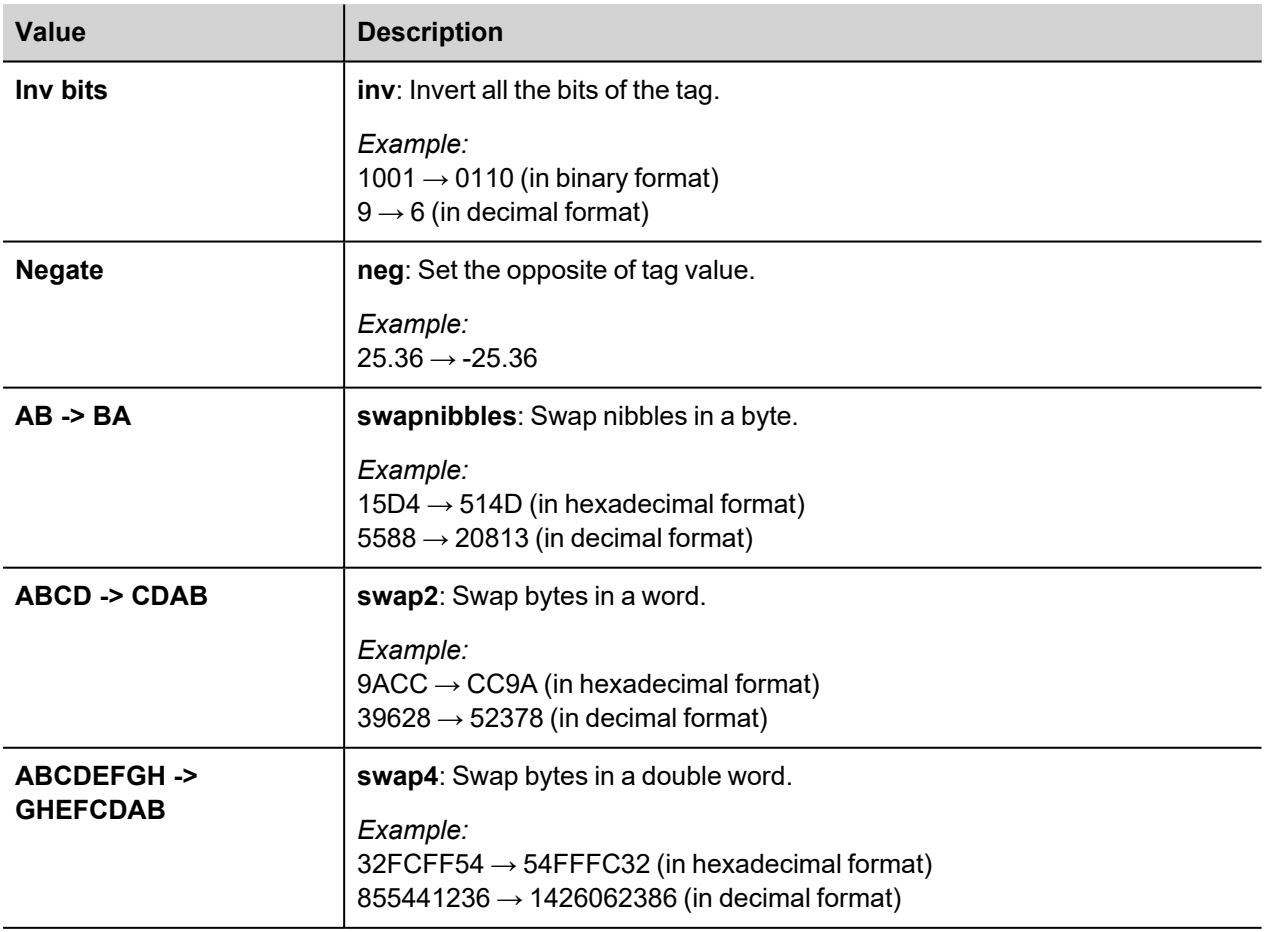

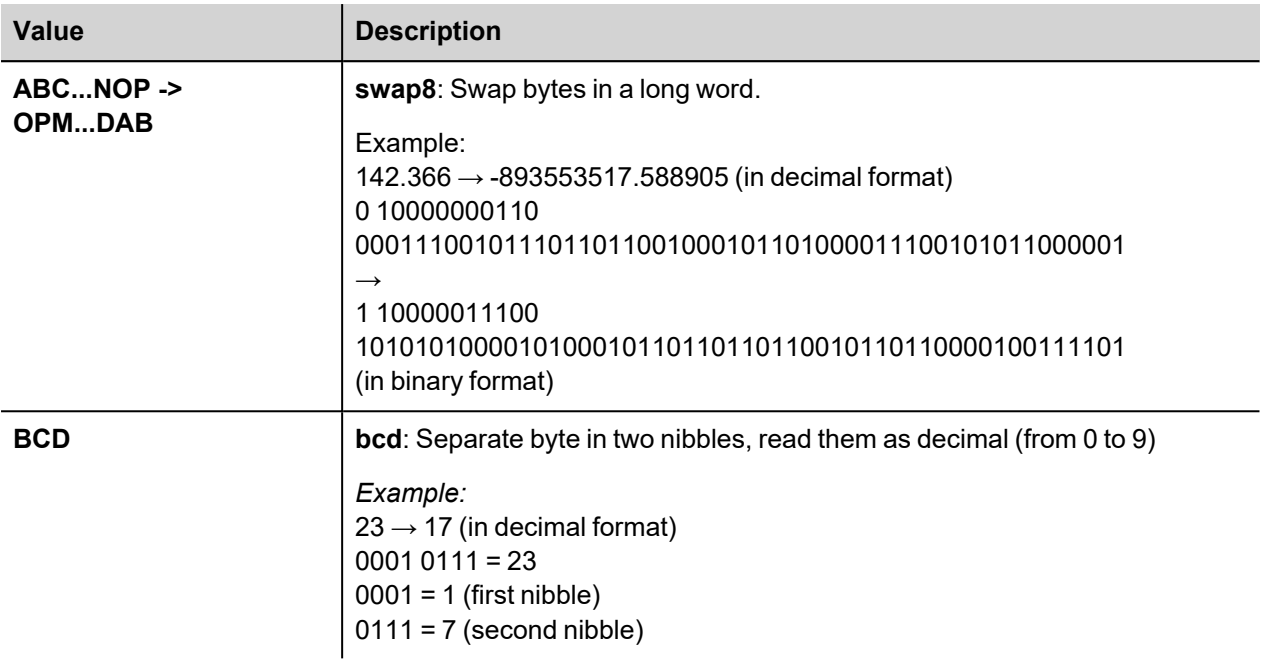

Select conversion and click +. The selected item will be added to list **Configured**.

If more conversions are configured, they will be applied in order (from top to bottom of list **Configured**).

Use the arrow buttons to order the configured conversions.

### **Tag Array**

Tag Arrays are split into individual elements and one Tag for each element is created. The figure below shows an example of one Array with 10 elements

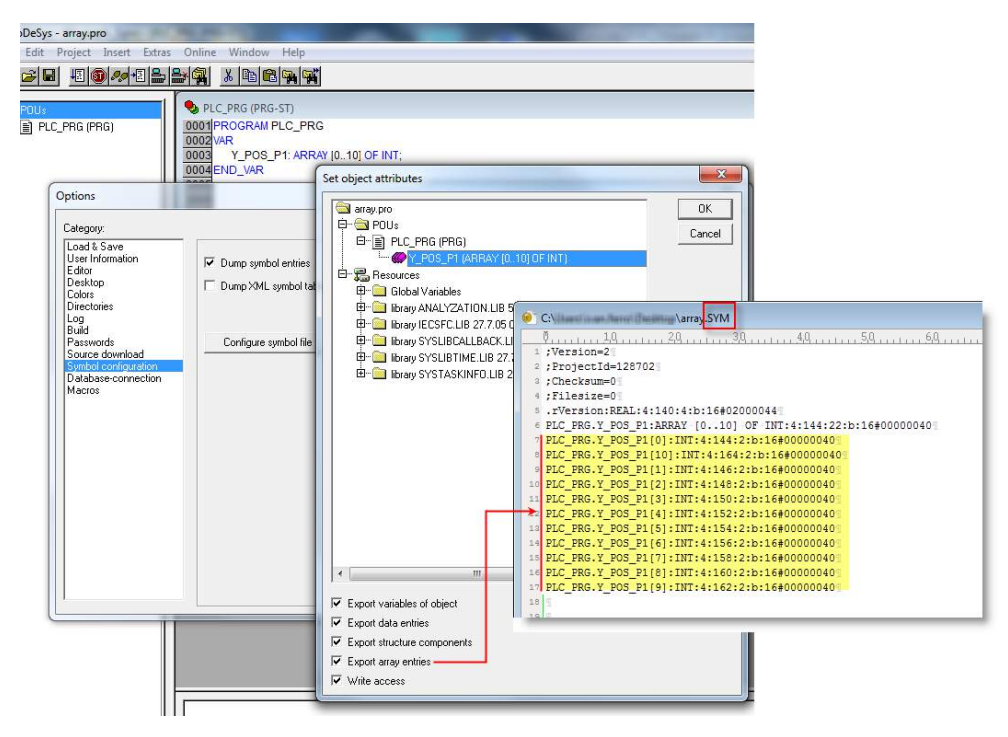

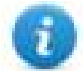

Note: When "Export array entries" is set, a tag for each element is created and exported into the SYM file. The entire tag list is automatically imported into Tag Editor.

The amount of tags can be reduced and only one Tag for each one array can be created by removing the checkbox "Export array entries", see figure below.

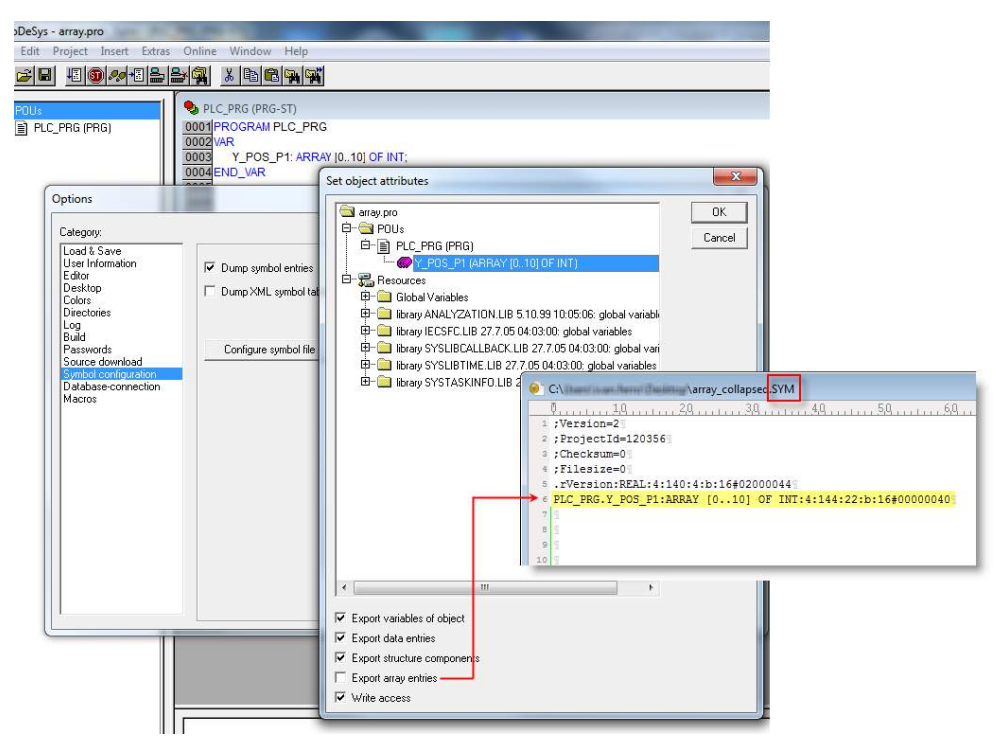

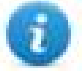

Note: When "Export array entries" is not set, only one tag is created and exported into the SYM file. The Array will not be automatically imported in Tag Editor and Tags need to be manually configured in Tag Editor

| 1:Page1<br>protocols*                                                       | Tags* $\times$                                                |                   |                                    |                                          |                                                            |
|-----------------------------------------------------------------------------|---------------------------------------------------------------|-------------------|------------------------------------|------------------------------------------|------------------------------------------------------------|
| 水脑<br>$+ - \wedge \vee$                                                     | > CoDeSys ETH:prot1                                           | $\cdot$ 5 $\Box$  |                                    |                                          |                                                            |
| Name                                                                        | Group                                                         | Driver            | Address                            | Comment                                  | R/W<br>Active                                              |
| PLC_PRG/Y_POS_P1                                                            |                                                               | CoDeSys ETH:prot1 | OPLC PRG/Y POS P1 4 14             |                                          | R/W<br>false<br>Va                                         |
|                                                                             | CoDeSys ETH<br>CoDeSys ETH                                    |                   |                                    | $\mathbf{x}$                             |                                                            |
|                                                                             | Address Space                                                 | <b>Tag Name</b>   | Offset                             |                                          |                                                            |
|                                                                             | Local/Global Var<br>$\overline{\phantom{a}}$                  | PLC PRG/Y POS P1  | $\frac{\Delta}{\Delta t}$<br>144   |                                          |                                                            |
|                                                                             | Data Type<br>SubIndex<br>short []<br>$\circ$<br>$\mathcal{M}$ | Arraysize<br>10   | 1:Versidn=2<br>2 ;ProjectId=120356 |                                          |                                                            |
| $\leftarrow$                                                                | Conversion                                                    | $+/-$             | : Checksum=0<br># ; Filesize=09    | 5 .rVersion:REAL: 4:140: 4:b:16#02000044 |                                                            |
| 函图<br>tagname /<br>/rVersion<br>PLC PRG/Y POS P1[0]<br>PLC_PRG/Y_POS_P1[10] |                                                               |                   | $\mathbf{S}$<br>10                 |                                          | PLC PRG.Y POS P1 ARRAY [010] OF INT:4:144:22:b:16#00000040 |
| PLC PRG/Y POS P1[1]<br>PLC_PRG/Y_POS_P1[2]                                  |                                                               | OK                | C                                  |                                          | 148                                                        |
| PLC PRG/Y POS P1[3]                                                         | short<br>short                                                | false<br>false    |                                    |                                          | 150<br>152                                                 |
| PLC_PRG/Y_POS_P1[4]<br>PLC PRG/Y POS P1151                                  | short                                                         | false             | 0<br>$\overline{0}$                | Λ                                        | 154                                                        |

All Tag elements can be referenced in the editor using "TagIndex" in the "Attach to Tag" dialog

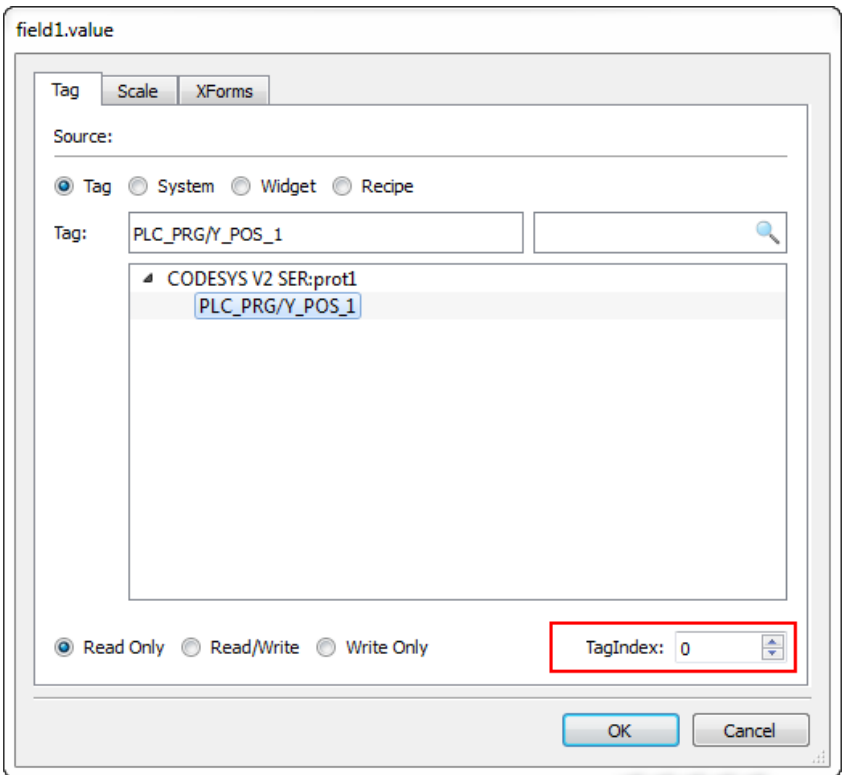

## **Aliasing Tag Names in Network Configurations**

Tag names must be unique at project level; it often happens that the same tag names are to be used for different controller nodes (for example when the HMI is connected to two devices that are running the same application). Since tags include also the identification of the node and Tag Editor does not support duplicate tag names, the import facility in Tag Editor has an aliasing feature that can automatically add a prefix to imported tags. With this feature tag names can be done unique at project level.

The feature works when importing tags for a specific protocol. Each tag name will be prefixed with the string specified by the "Alias".

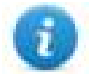

Note: An Aliasing tag name is only available when tags can be imported. Tags which are added manually in the Tag Editor do not need to have the Alias prefix in the tag name. The Alias string is attached to the tag name only at the moment the tags are imported using Tag Editor. If you modify the Alias string after the tag import has been completed, there will be no effect on the names already present in the dictionary. When the Alias string is changed and tags are imported again, all tags will be imported again with the new prefix string.

# **Tag Import**

When configuring PLC using the manufacturer's configuration software, make sure to enable Symbol file creation (file with .SYM extension). It can be done under the CODESYS programming software, by selecting "Project\Option\Symbol configuration" and mark the check box "Dump symbol entries" as shown in the picture below.

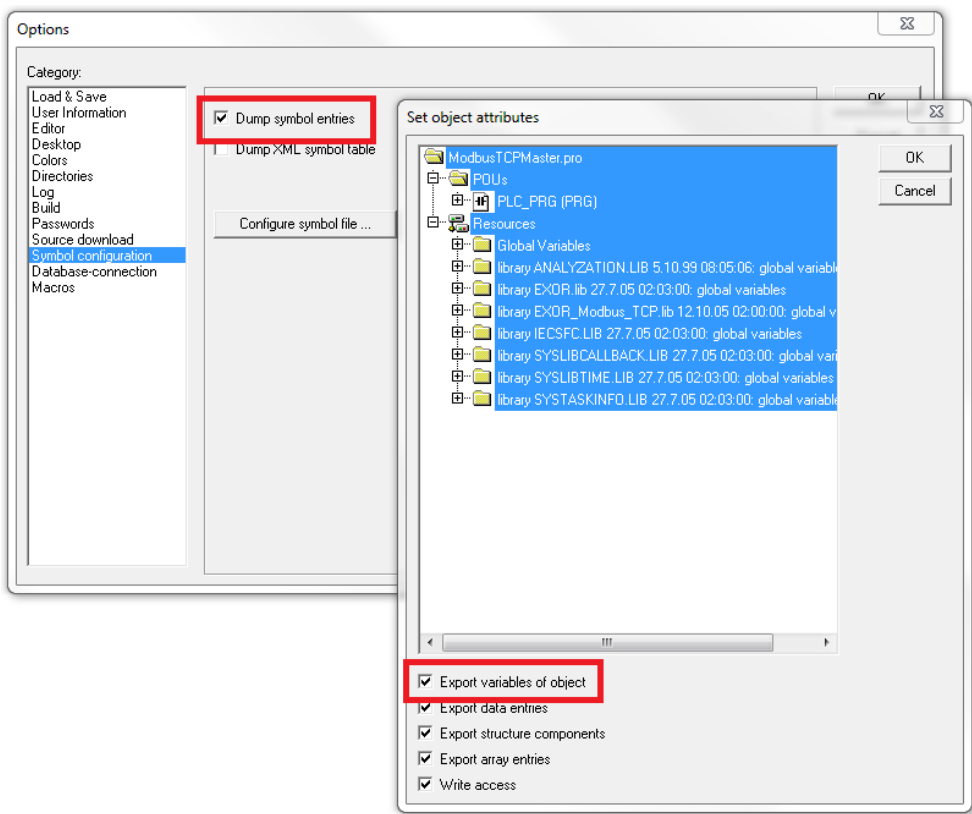

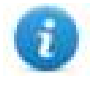

Note: Click then on the "Configure symbol file…" button and make sure the "Export variables of object" check box is marked as shown in the following picture. We recommend to un-check the check box and mark it again to be sure about the proper settings.

Select the driver in the Studio tag editor and click on the "Import tag" button to start the importer.

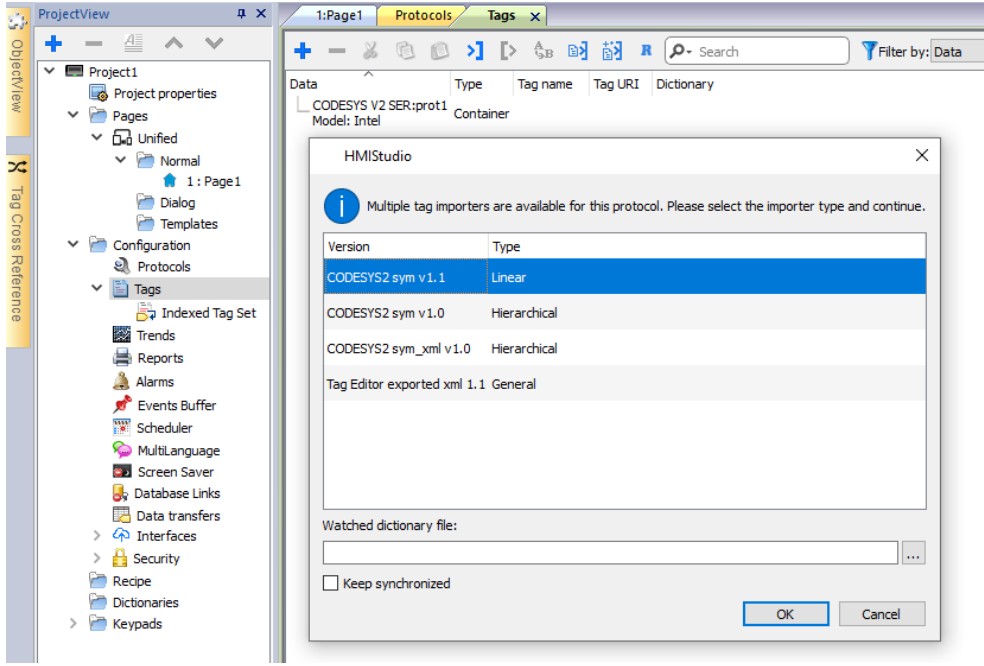

Once the importer has been selected, locate the symbol file and click Open.

The tags present in the exported document are listed in the tag dictionary from where they can be directly added to the project using the add tags button as shown in the following figure.

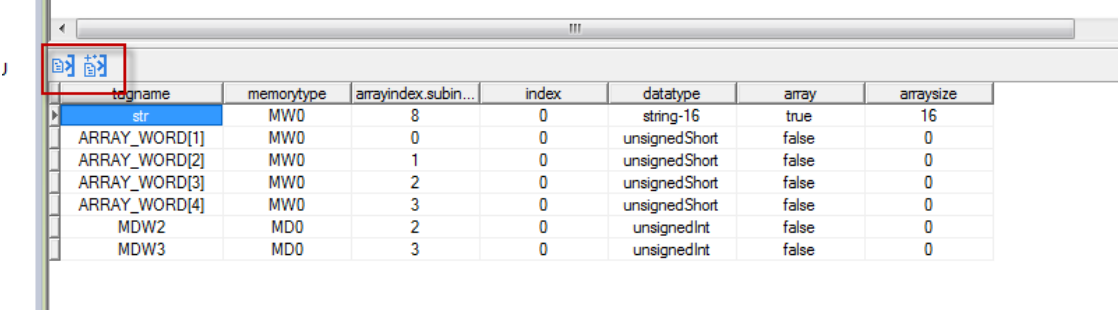

### **Communication Status**

 $\mathbb{I}$ 

The current communication status can be displayed using the dedicated system variables. Please refer to the User Manual for further information about available system variables and their use.

The codes supported for this communication driver are:

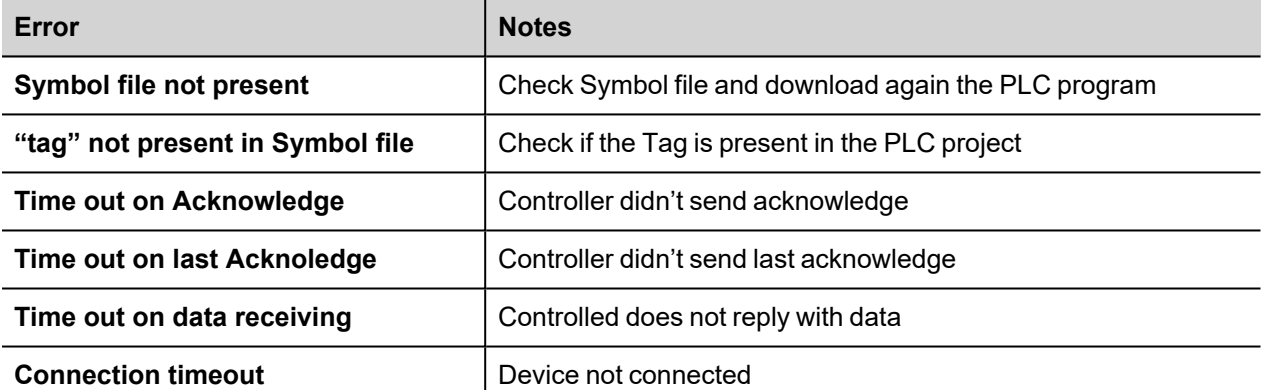

# **CODESYS V3 ETH**

The CODESYS V3 ETH communication driver supports communication thought Ethernet connection with controllers based on the CODESYS V3 PLC software by the company 3S.

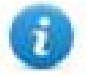

Note: To accommodate developments in the controller protocol and hardware, drivers are continuously updated. Make sure the latest driver is used in the application.

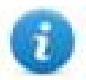

Note: Changes in the controller protocol or hardware may have occurred since this documentation was created. This may interfere with the functionality of this driver. Therefore, always test and verify the functionality of the application.

### **Protocol Editor Settings**

#### **Adding a protocol**

To configure the protocol:

- 1. In **Config** node double-click **Protocols**.
- 2. To add a driver, click **+**: a new line is added.
- 3. Select the protocol from the **PLC** list.

The protocol configuration dialog is displayed.

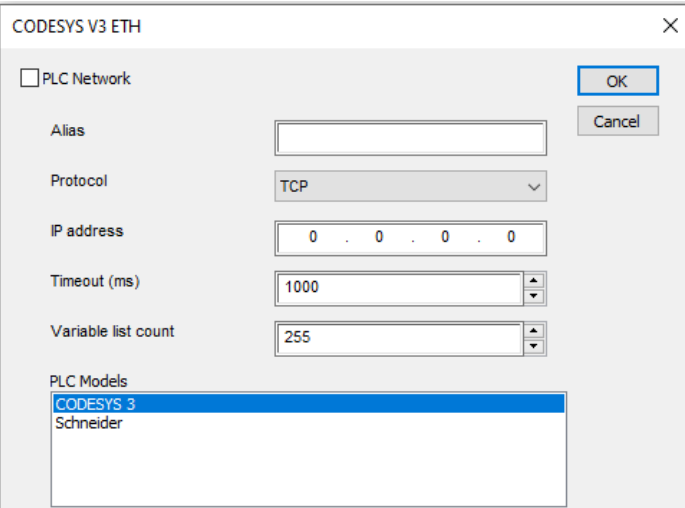

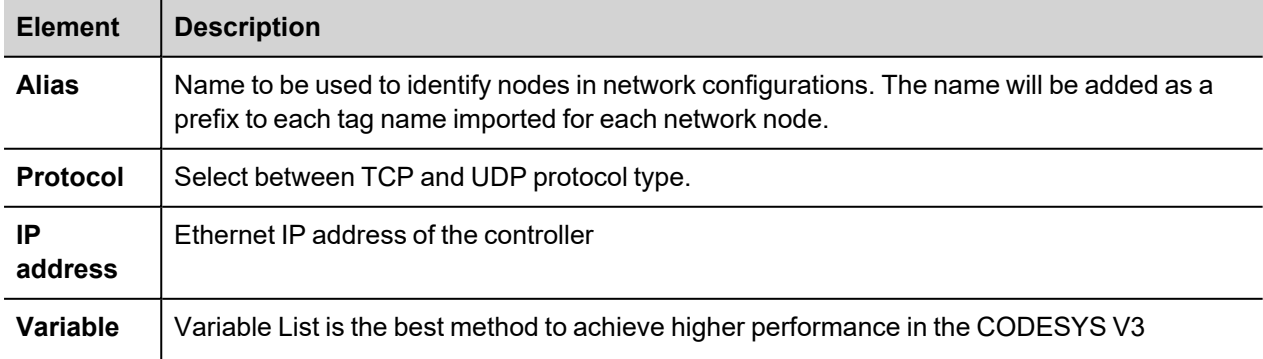

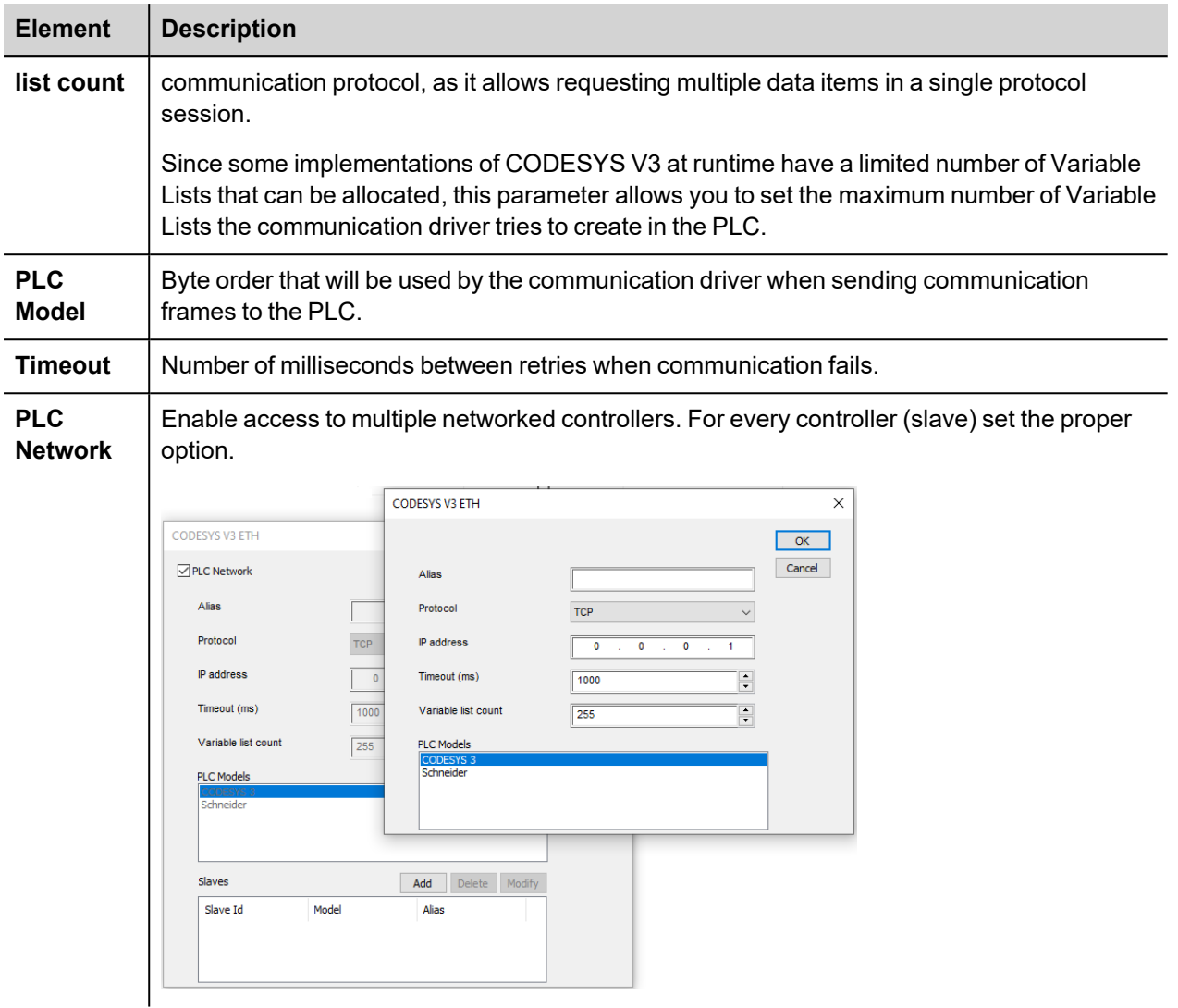

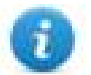

Note: Refer to the controller documentation to verify required values for the parameters **Full node address** or **Variable list count**.

### **Tag Import**

#### **Exporting Tags from PLC**

When creating the project using CODESYS V3, properly configure the symbol file to contain the required variables.

1. To add the Symbol configuration in CODESYS V3 project, right click on the Application item from the project tree, then into the context menu select Add Object > Symbol configuration. The symbol configuration item will be added to the project tree.

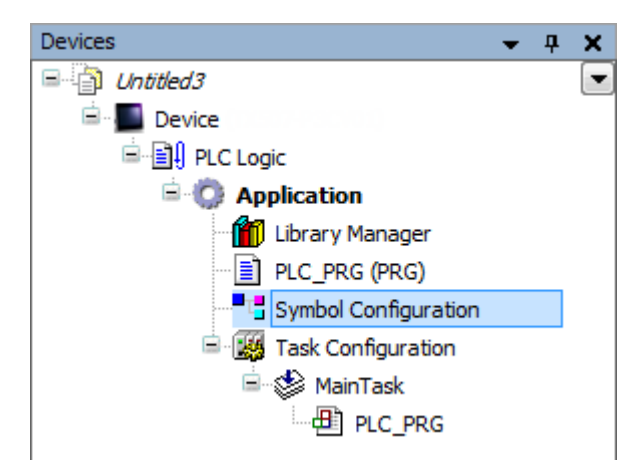

2. Double click on Symbol configuration item, then click on "Build" button.

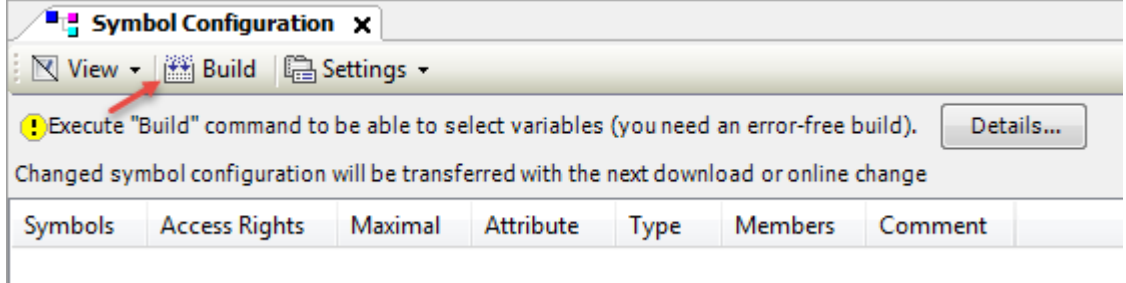

3. Symbol configuration item contains a list of all the variables available into the CODESYS V3 project, single variables or groups of variables can be selected by checking the corresponding item in the list.

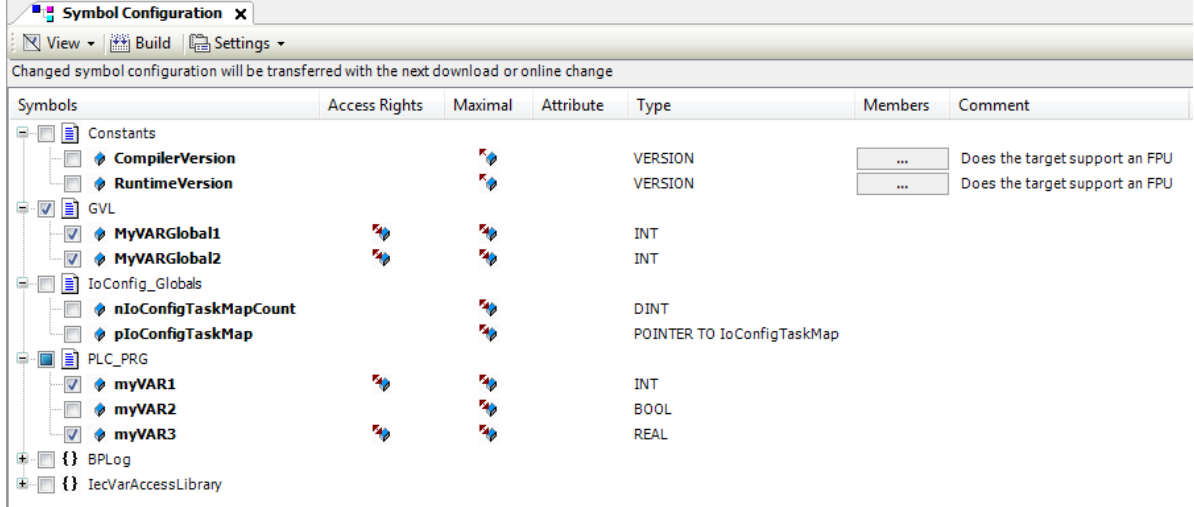

4. After the symbols have been configured, download the project or use the **Generate code** function (Build > Generate code) to create an .xml file containing all the variables read to be imported in the Tag Editor.

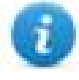

Note: GVL global variables are listed in Symbols Configuration only if they are used in PLC program. To always list global variables right click on GVL and select "Properties". From "Build" tab check "Link Always" option.

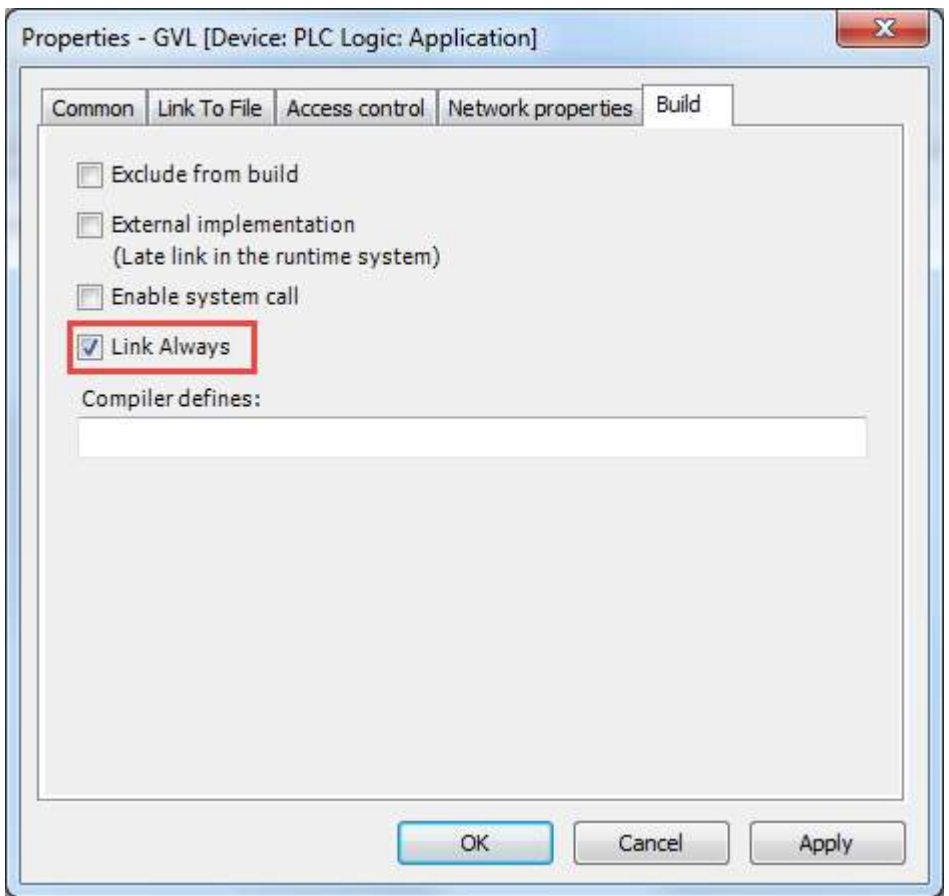

#### **Importing Tags in Tag Editor**

Select the driver in Tag Editor and click on the **Import Tags** button to start the importer.

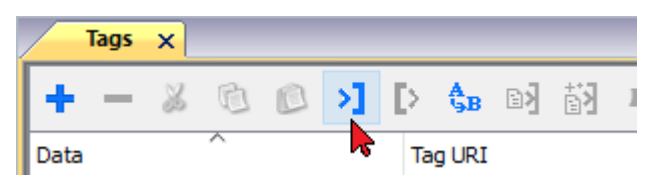

The following dialog shows which importer type can be selected.

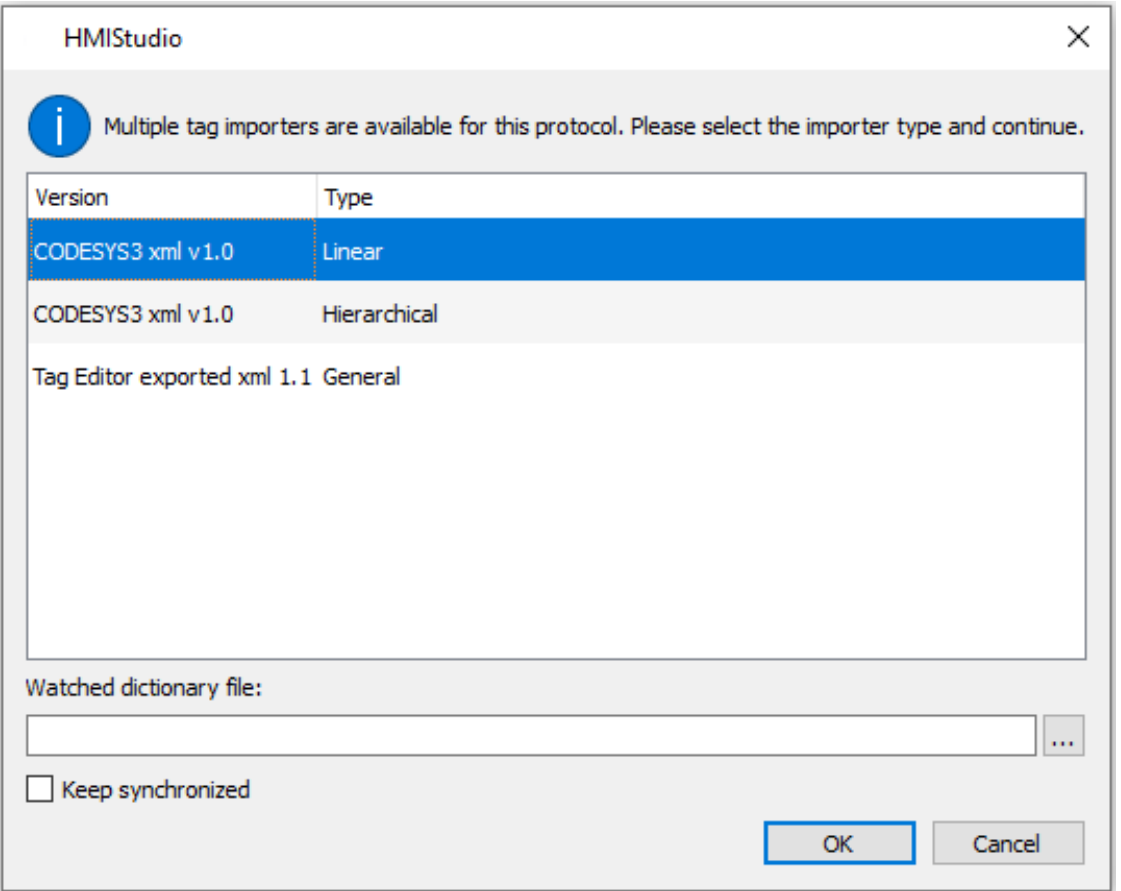

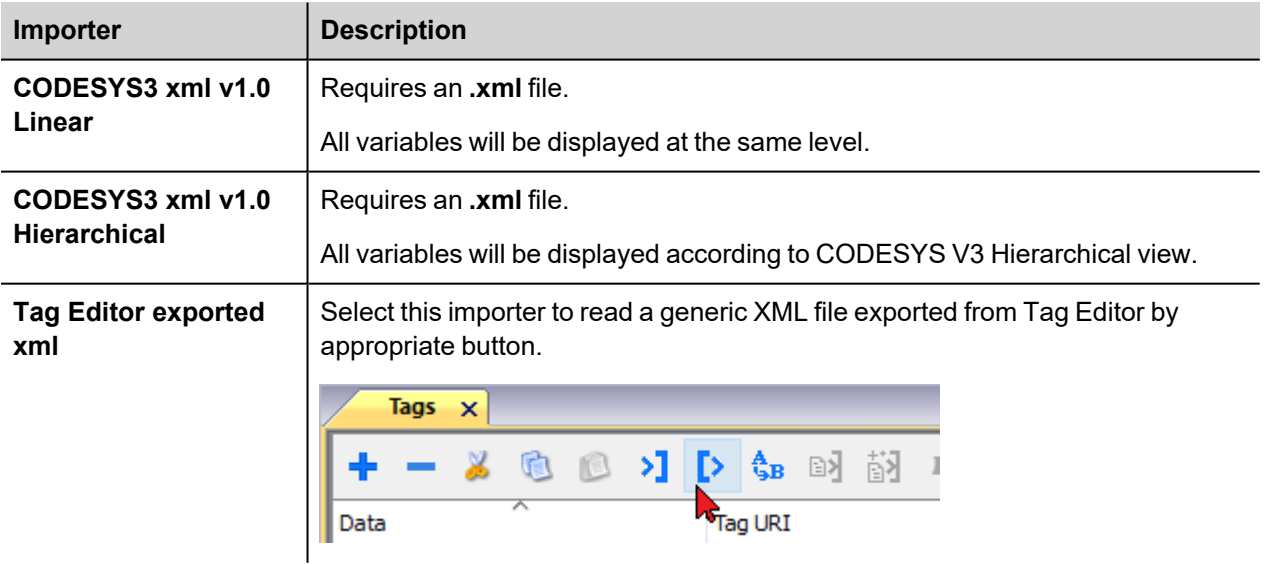

Once the importer has been selected, locate the symbol file and click **Open**.

The tags available within the Dictionary but not imported into the project are gray and are visible only when the "Show all tags" check box is selected.

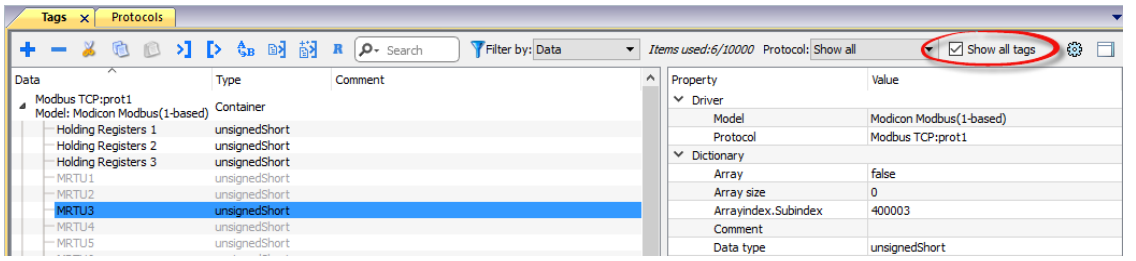

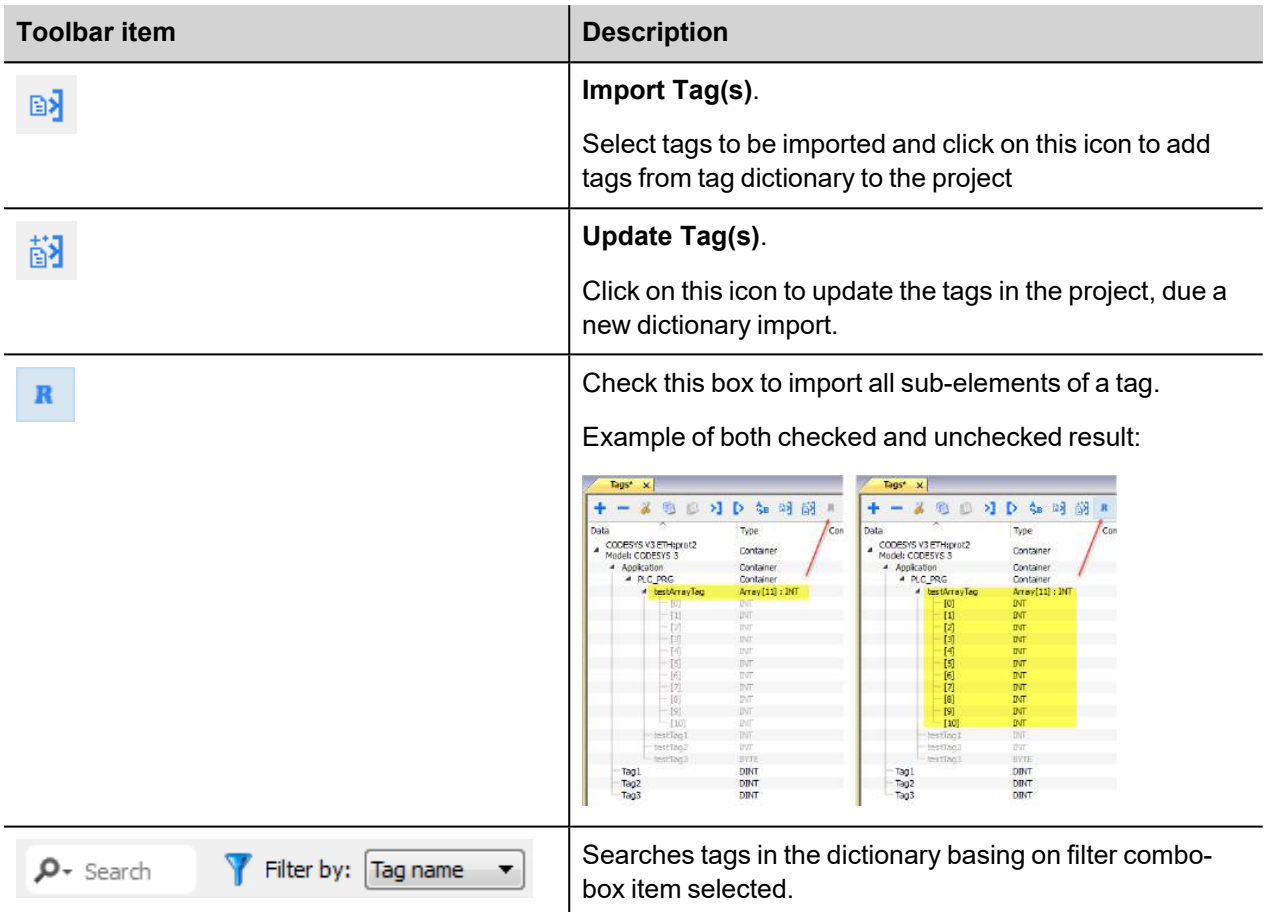

#### **Adding an alias name to a protocol**

Tag names must be unique at project level, however, the same tag names might need to be used for different controller nodes (for example when the HMI device is connected to two devices running the same application).

When creating a protocol you can add an alias name that will be added to tag names imported for this protocol.

In the example, the connection to a certain controller is assigned the name **Node1**. When tags are imported for this node, all tag names will have the prefix **Node1** making each of them unique at the network/project level.

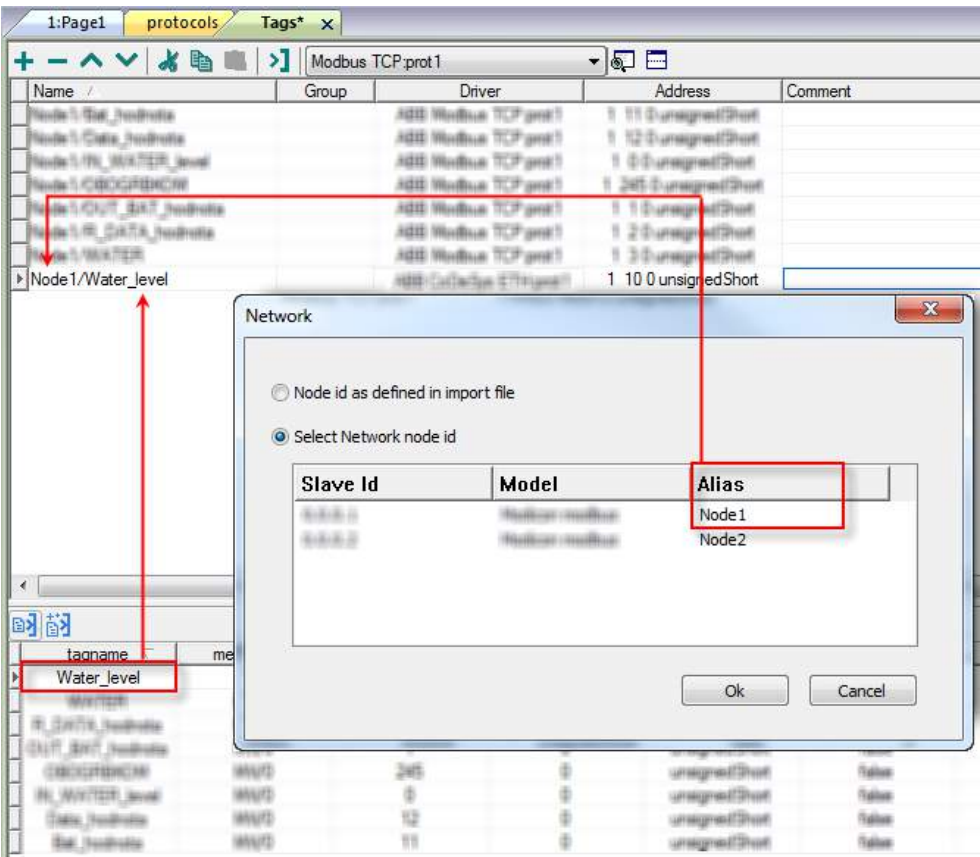

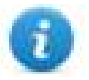

Note: Aliasing tag names is only available for imported tags. Tags added manually in the Tag Editor cannot have the Alias prefix in the tag name.

The Alias string is attached at the time of tag import. If you modify the Alias string after the tag import has been completed, there will be no effect on names already present in the dictionary. When the Alias string is changed and tags are re-imported, all tags will be re-imported with the new prefix string.

# **Data Types**

The import module supports variables of standard data types and user defined data types.

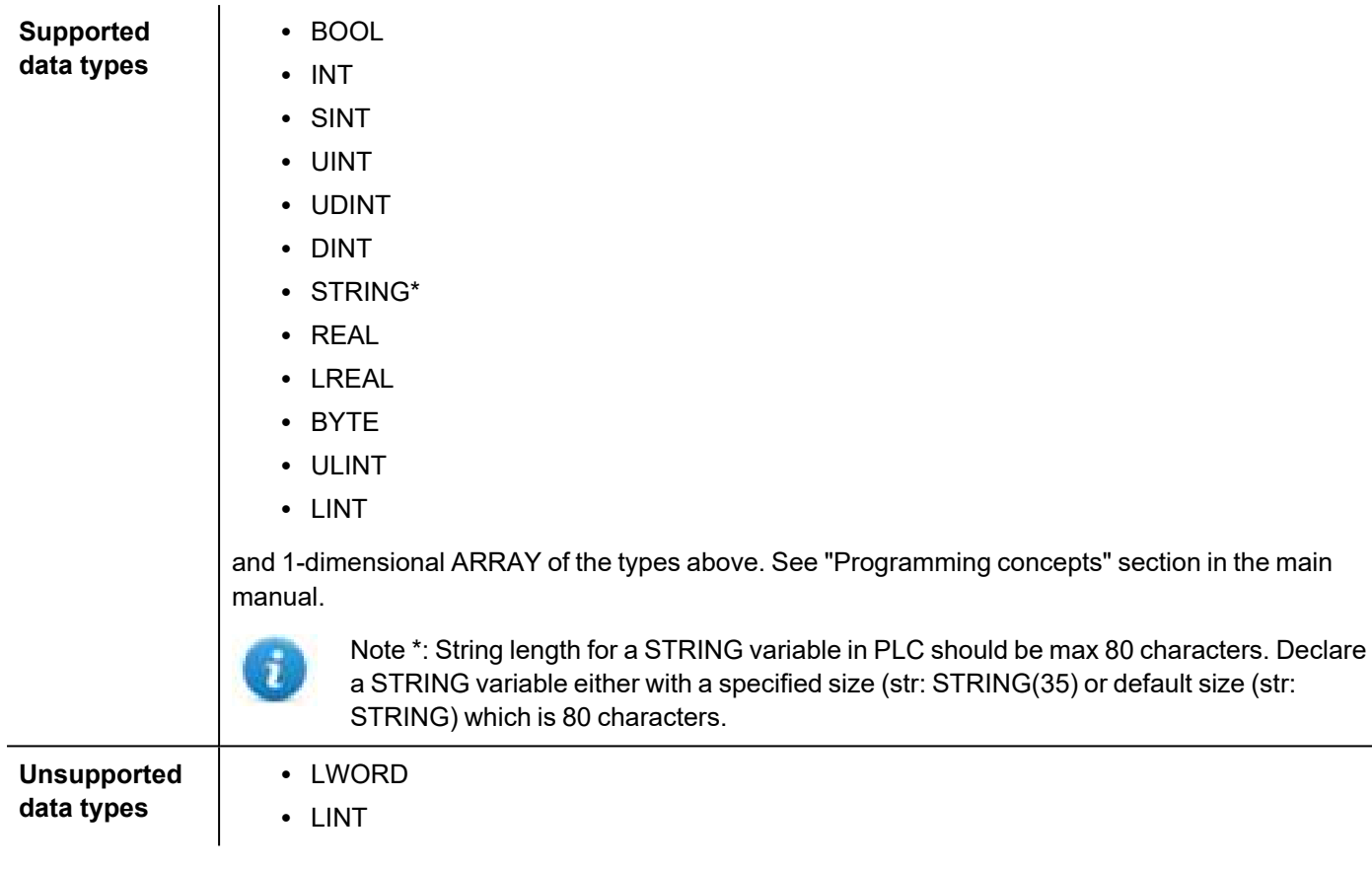

#### **Tag conversion**

Conversion to be applied to the tag.

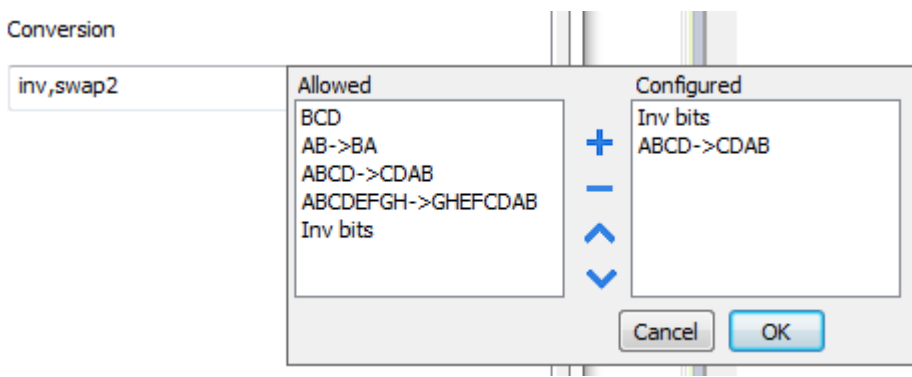

Depending on data type selected, the list **Allowed** shows one or more conversion types.

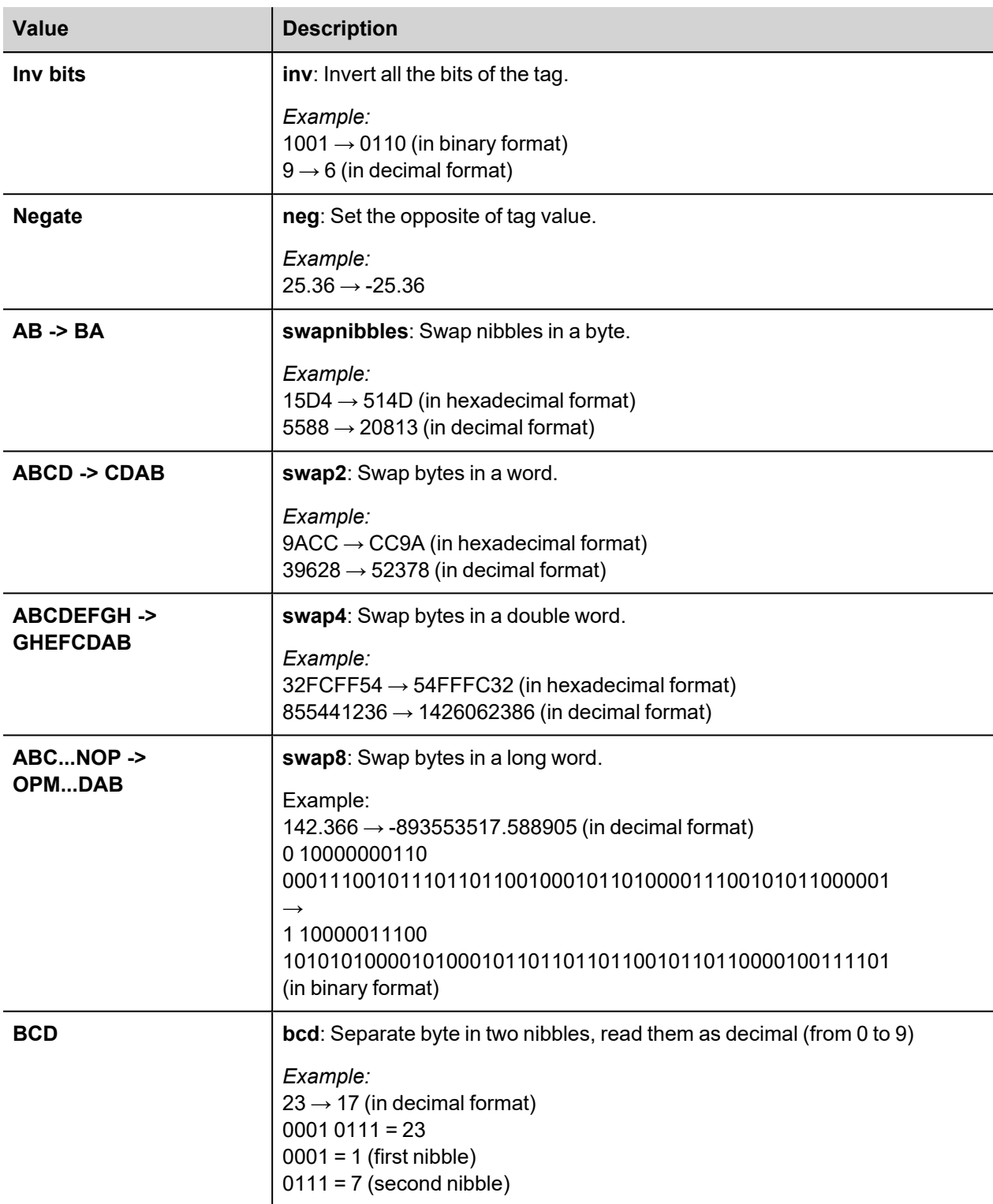

Select conversion and click +. The selected item will be added to list **Configured**.

If more conversions are configured, they will be applied in order (from top to bottom of list **Configured**).

Use the arrow buttons to order the configured conversions.

## **Node Override IP**

The protocol provides the special data type Node Override IP which allows you to change the IP address of the target controller at runtime.

This memory type is an array of 4 unsigned bytes, one per each byte of the IP address.

The Node Override IP is initialized with the value of the controller IP specified in the project at programming time.

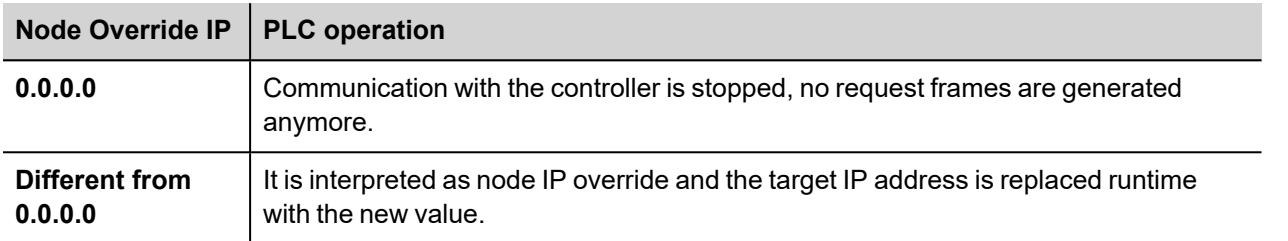

If the HMI device is connected to a network with more than one controller node, each node has its own Node Override IP variable.

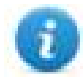

Note: Node Override IP values assigned at runtime are retained through power cycles.

#### **Hostname DNS or mDNS**

In addition to the array of bytes, string memory type can be selected to be able use the DNS or mDNS hostname as an alternative to the IP Address.

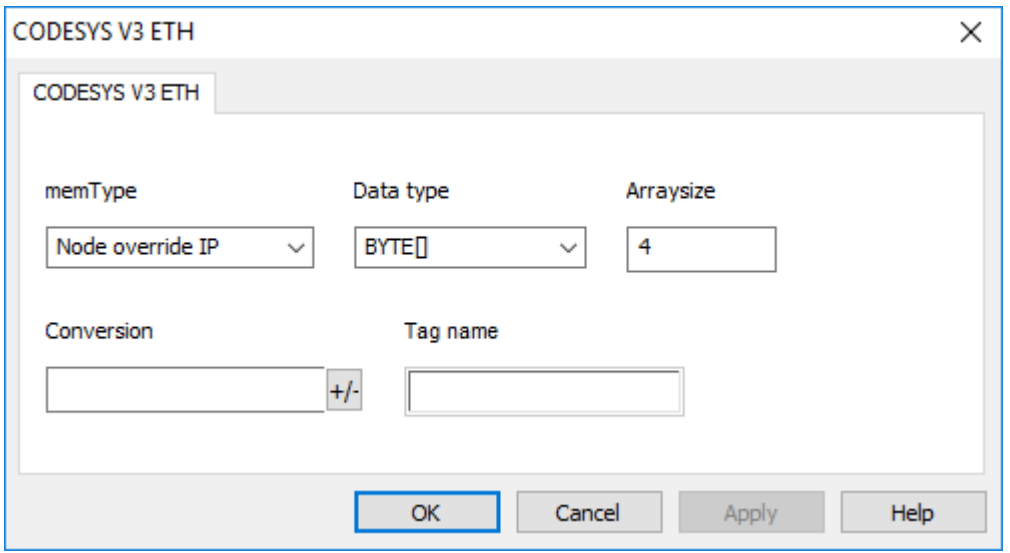

#### **Application Status**

The protocol provides the special data type Application Status which allows you to check or change the applications status.

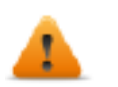

**Functionality available only if supported by the CODESYS device**

The tags pointing to Application Status must contains into field "**Tag name**" the name of the PLC application (frequently the default name is "Application")

If the HMI device is connected to a network with more than one controller node, each node has its own Application Status variable.

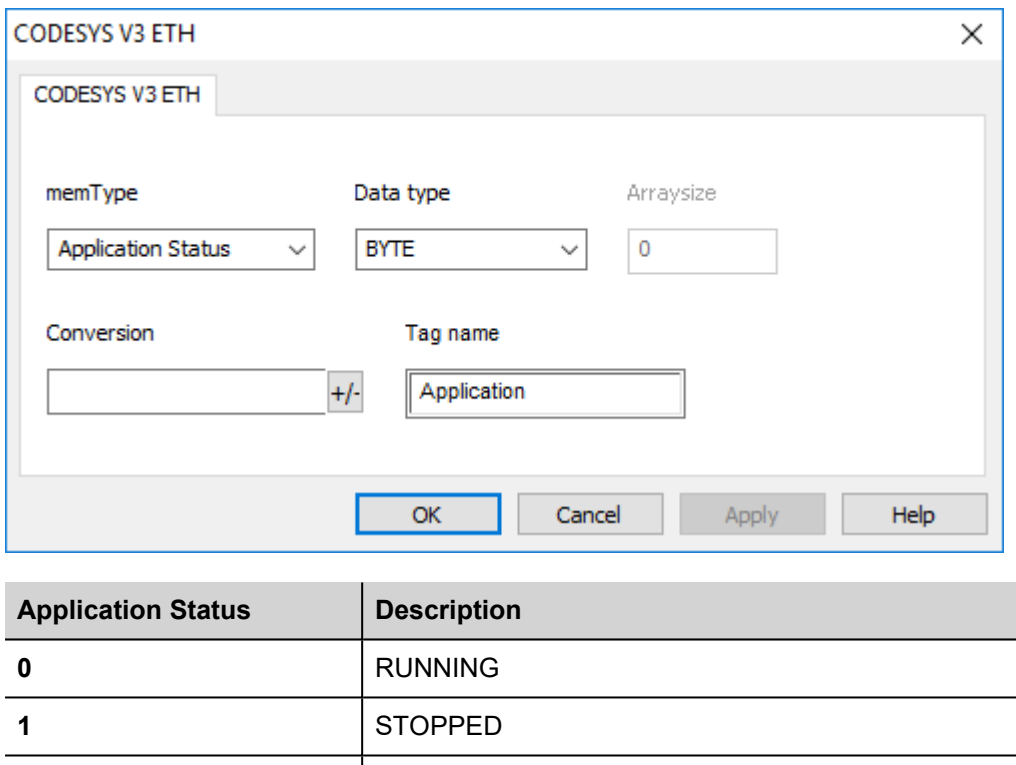

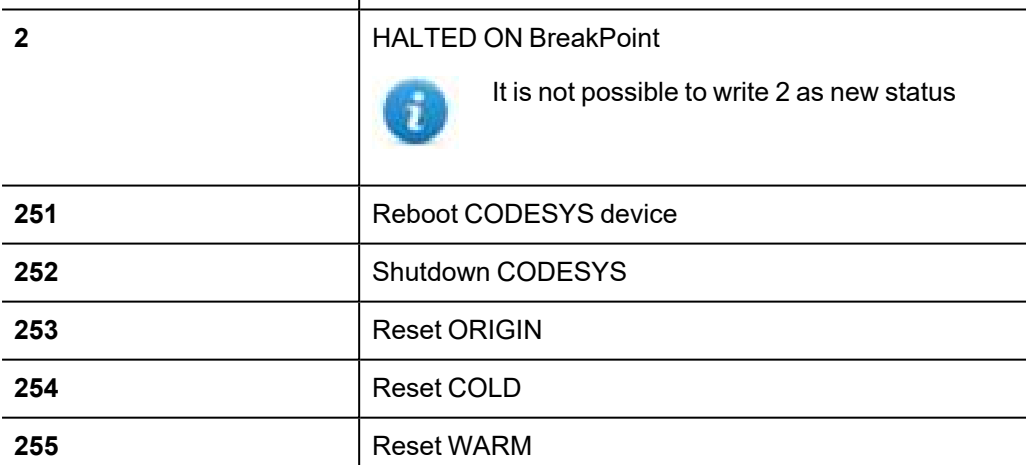

# **Communication Status**

Current communication status can be displayed using System Variables. See "System Variables" section in the main manual.

# **Control Techniques Modbus TCP**

Control Techniques Unidrive M Series are using Modbus TCP protocol where the device id should be always set to 0 or 255. This communication protocol is known as Control Techniques Modbus TCP. The HMI protocol identifies Control Techniques Modbus TCP devices using their IP addresses

You should take note of these addresses as you assign them because you will need them later in the set-up phase of the user interface application. The HMI protocol can be set to access to a different menu range

Different physical media, gateways, routers and hubs can be used in the communication network. Also, other devices can independently make simultaneous use of the network. However, it is important to ensure that the traffic generated by these devices does not degrade the communication speed (round-trip time) to an unacceptable level.

The implementation of the protocol operates as a Modbus TCP client only.

The HMI Control Techniques Modbus TCP protocol uses the standard port number 502 as the destination port.

The HMI Control Techniques Modbus TCP protocol supports the standard commonly referred as "Ethernet II".

### **Protocol Editor Settings**

Add (+) a new driver in the Protocol editor and select the protocol called "Control Techniques Modbus TCP" from the list of available protocols.

The driver configuration dialog is shown in figure.

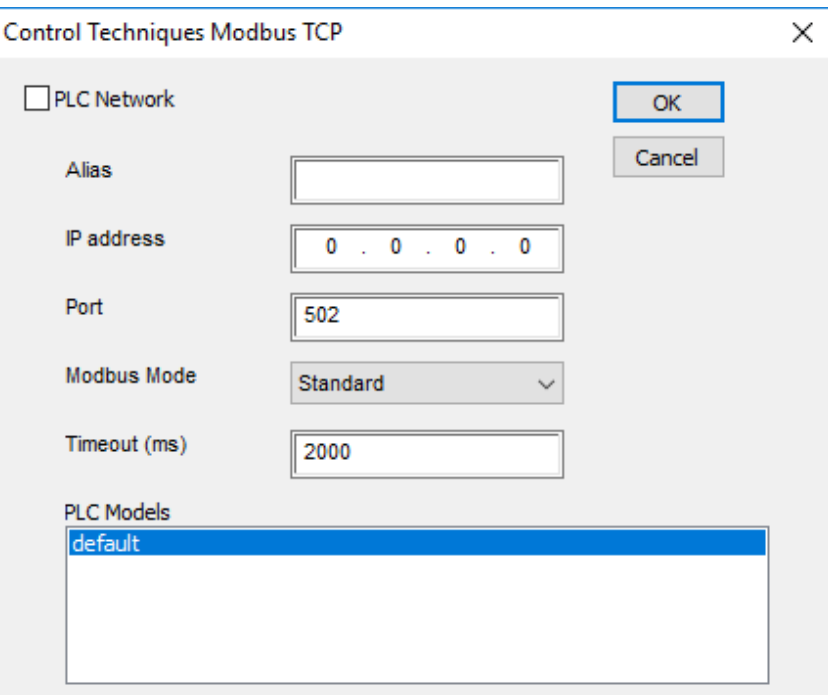

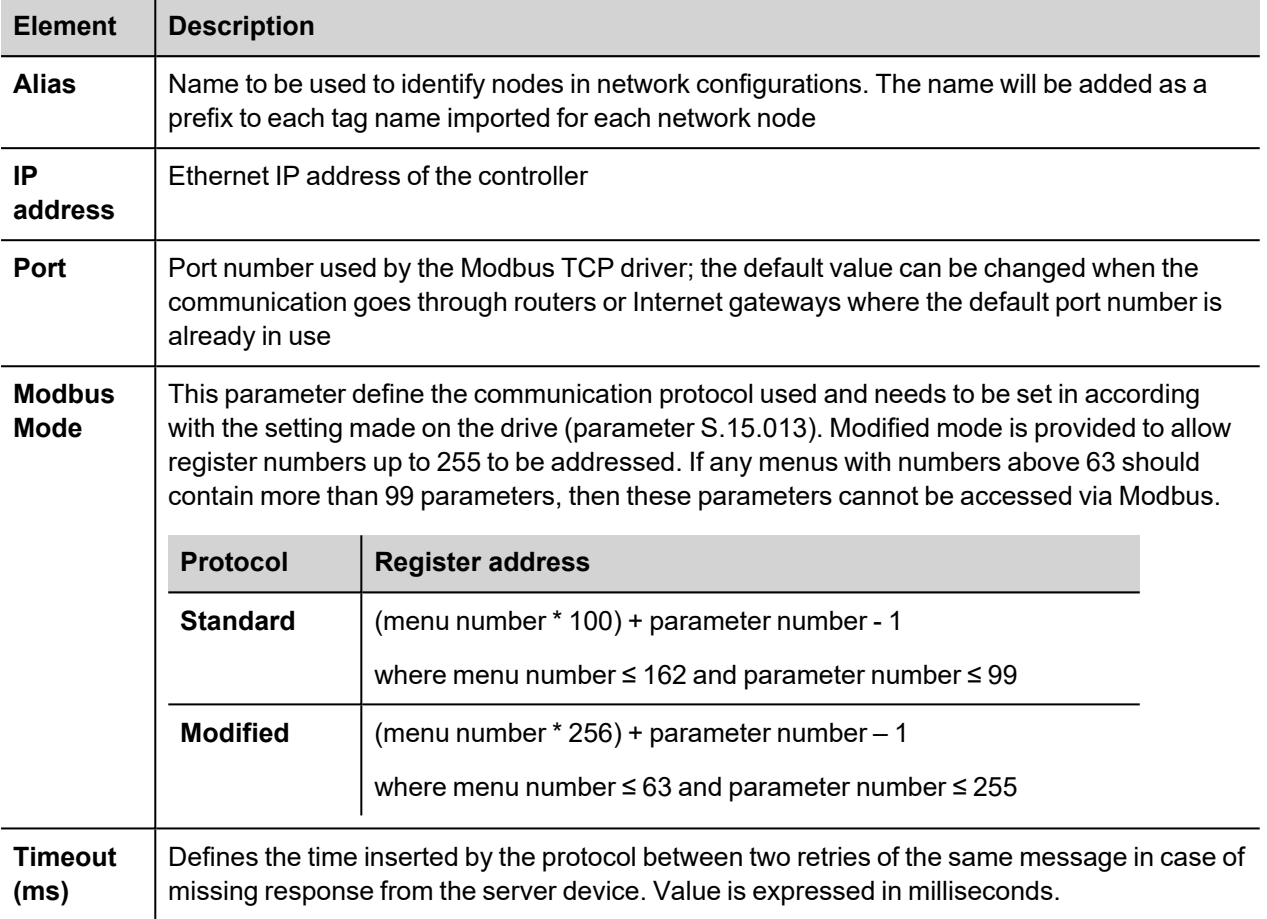

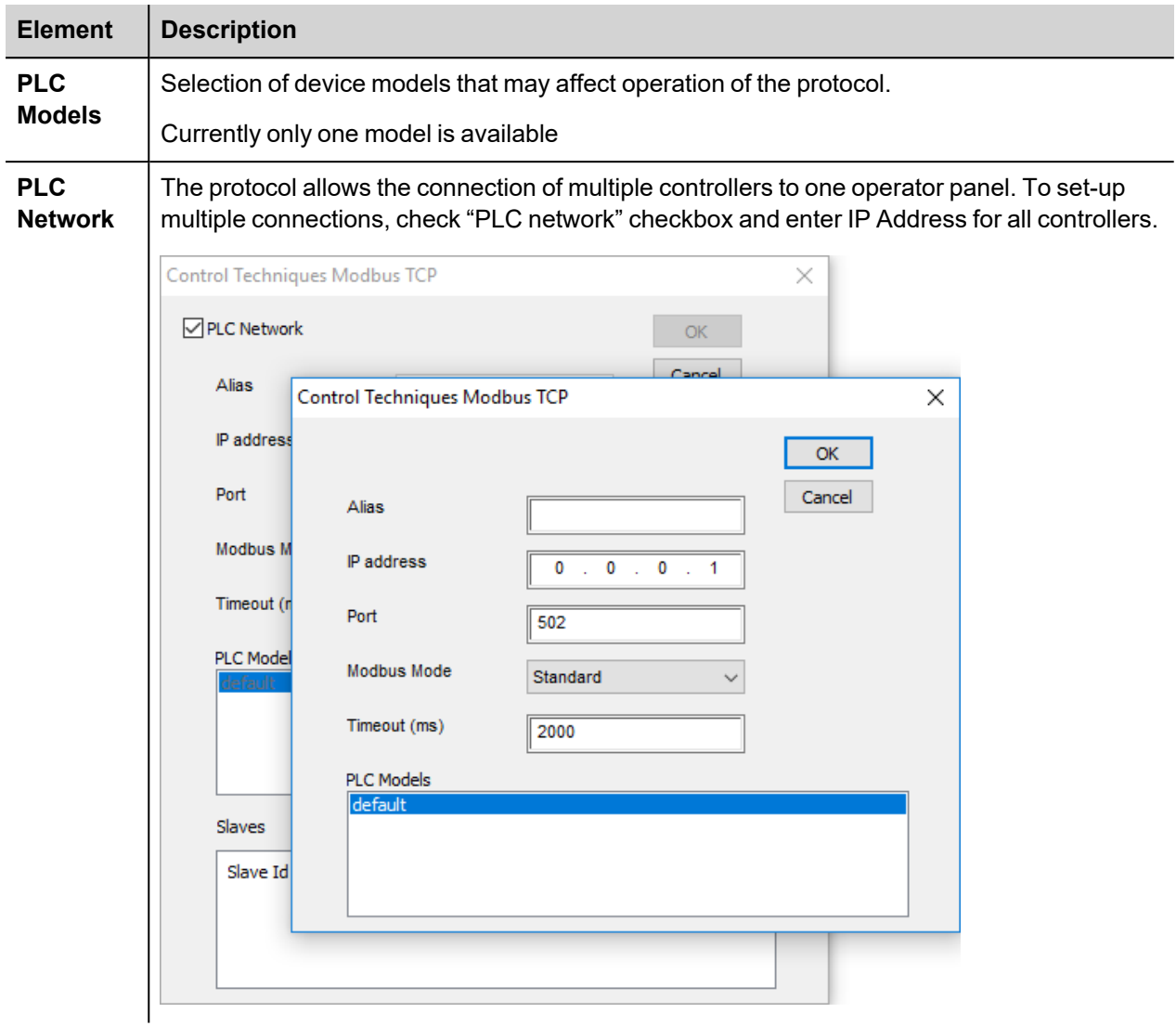

## **Communication Status**

The current communication status can be displayed using the dedicated system variables. Please refer to the User Manual for further information about available system variables and their use.

The error codes supported by this communication driver are:

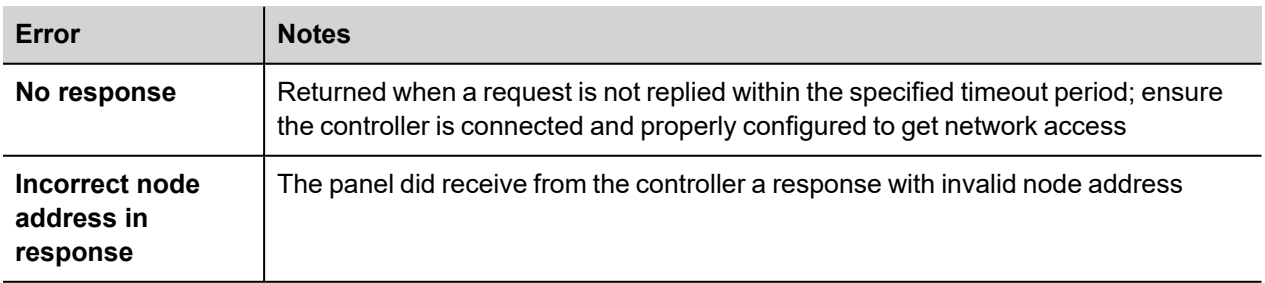

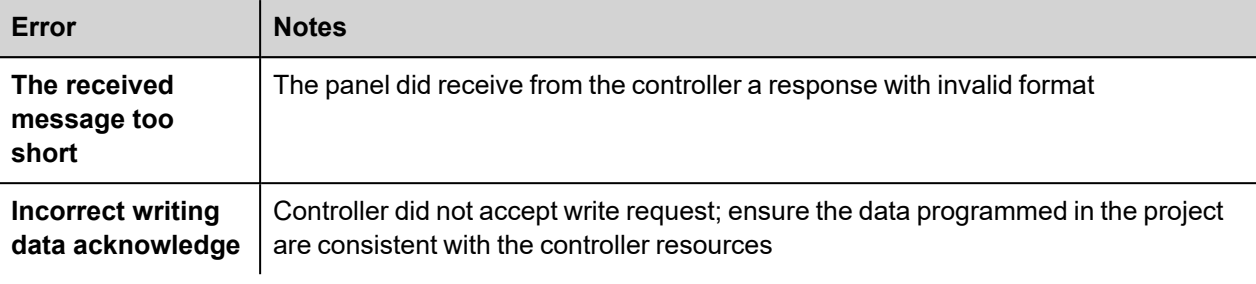

# **CT Modbus CMP ETH**

The CT Modbus CMP ETH communication protocol is known also as "Modbus over CTNet"

CMP stands for CTNet Message Protocol; it is a messaging system designed to implement distributed control applications. The protocol permits exchange of parameters between Control Techniques drives and HMI devices, SCADA systems or other computer applications.

CMP is normally encapsulated in an existing network protocol. CMP has been successfully encapsulated also into the Modbus network. The communication protocol support implements the Modbus encapsulation of CMP.

Unidrive SP drives support the CTNet network using optional communication units called "SM Applications" modules.

Please note that changes in the communication protocol specifications or PLC hardware may have occurred since this documentation was created. Some changes may eventually affect the functionality of this communication driver. Always test and verify the functionality of your application. To fully support changes in PLC hardware and communication protocols, communication drivers are continuously updated. Always ensure that the latest version of communication driver is used in your application.

#### **Concept of Operation**

The network topology supported by the HMI communication protocol is shown in the figure below.

The HMI panel will communicate with a set of drives over the network; drives are addressed using their Modbus ID node number.

Each drive can host up to three SM application boards; they may be used for CTNet communication.

The addressing model is based on a three level space; from the HMI point of view, each drive is identified with a unique ID composed of a maximum of three numbers; the ID can be calculated looking to the network topology.

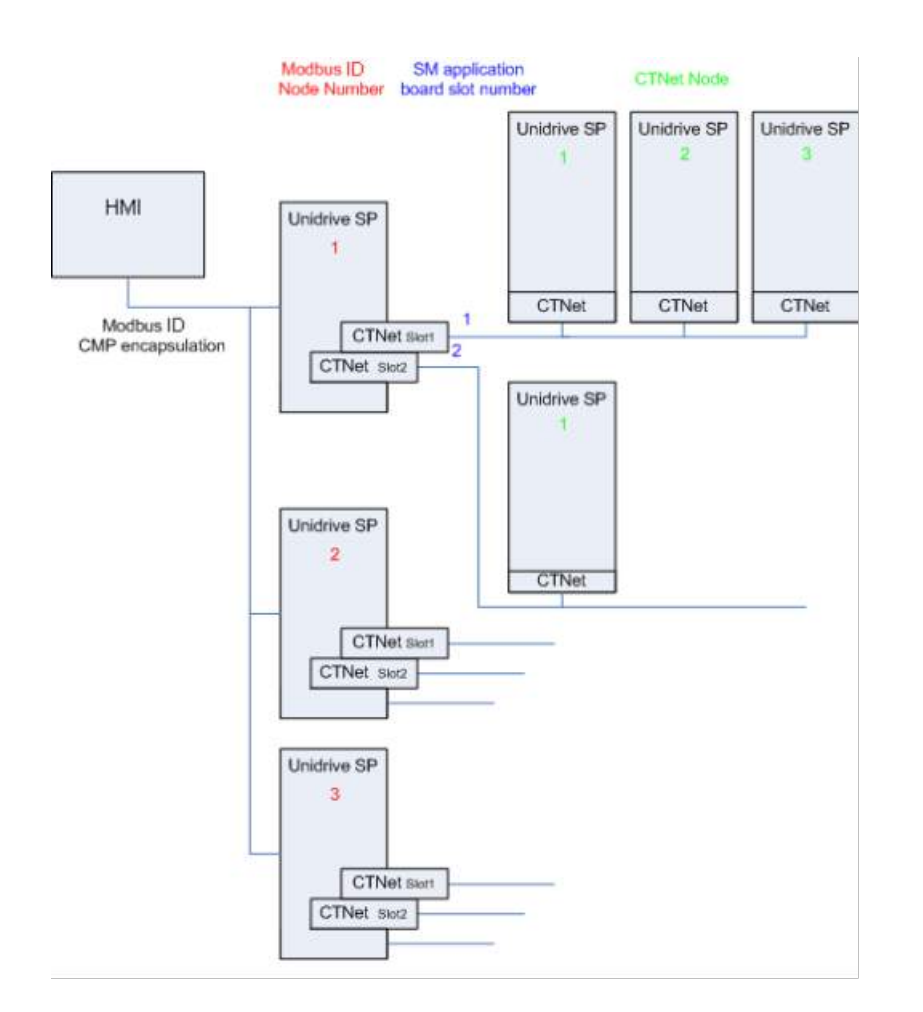

### **Protocol Editor Settings**

Add (+) a driver in the Protocol Editor and select the protocol called "CT Modbus CMP ETH" from the list of available protocols.

The CT Modbus CMP ETH driver supports three different protocol types:

- $\cdot$  none
- CTNet
- Ethernet

The protocol type can be selected from the "Routing Type" combo box in the dialog.

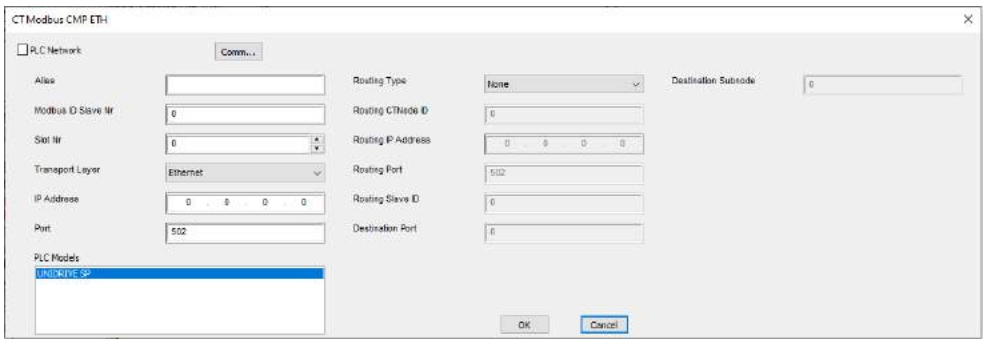

Some of the parameters of the dialog are common to all the protocol types, some others are specific.

The parameters common to all protocol types are the following:

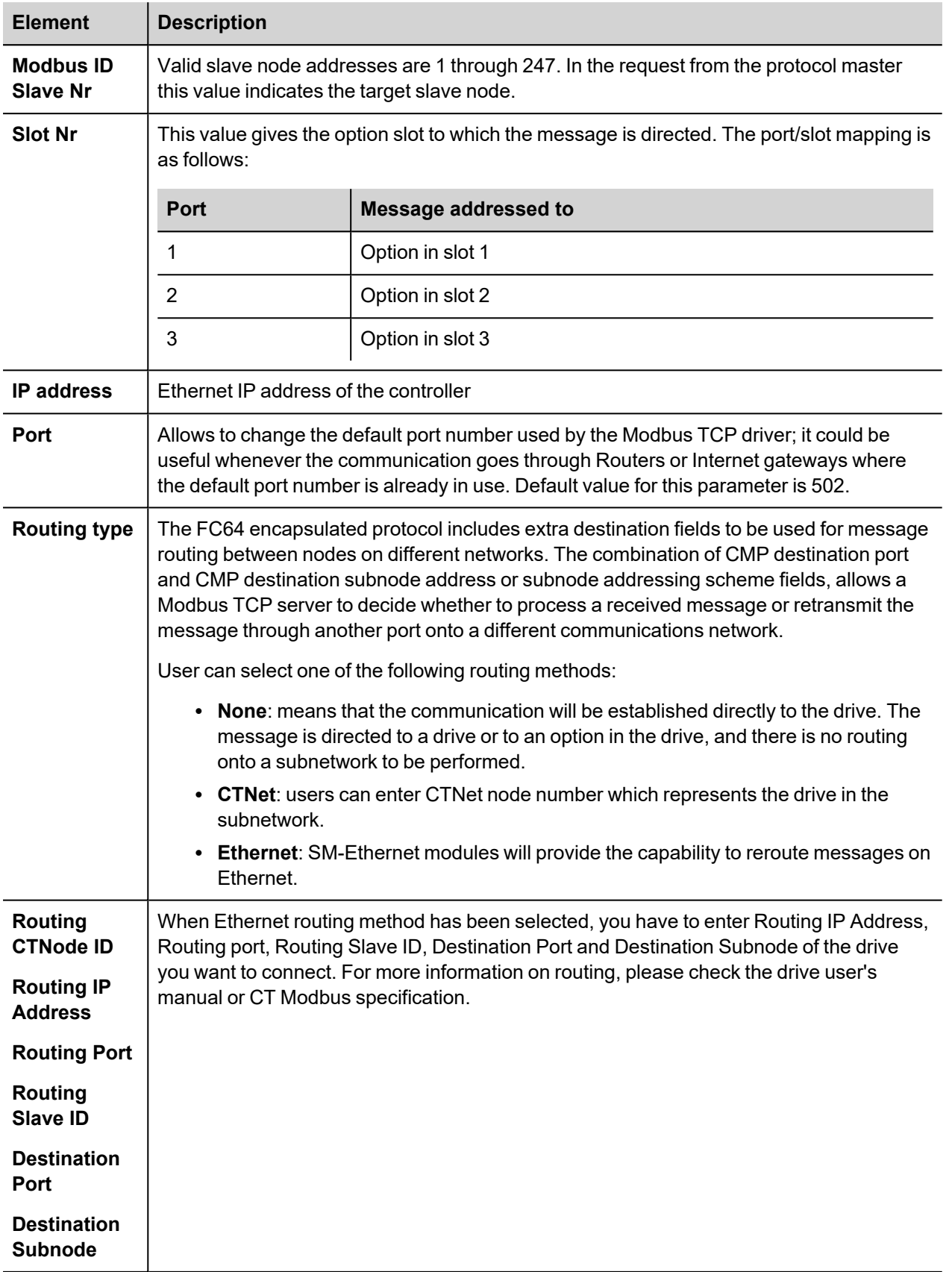

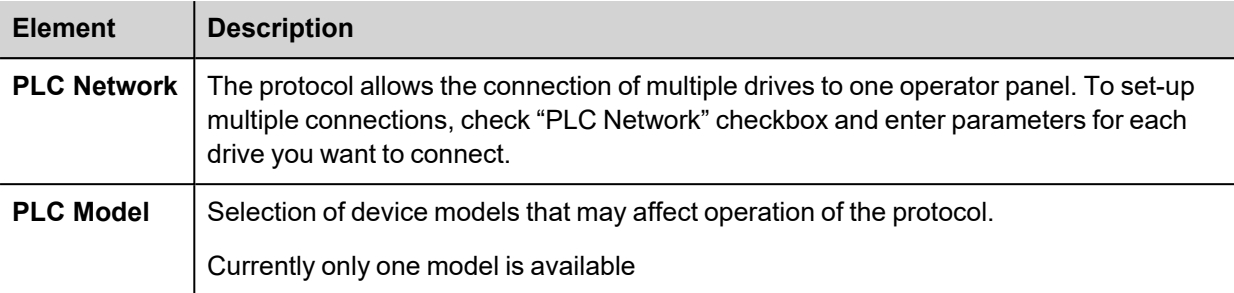

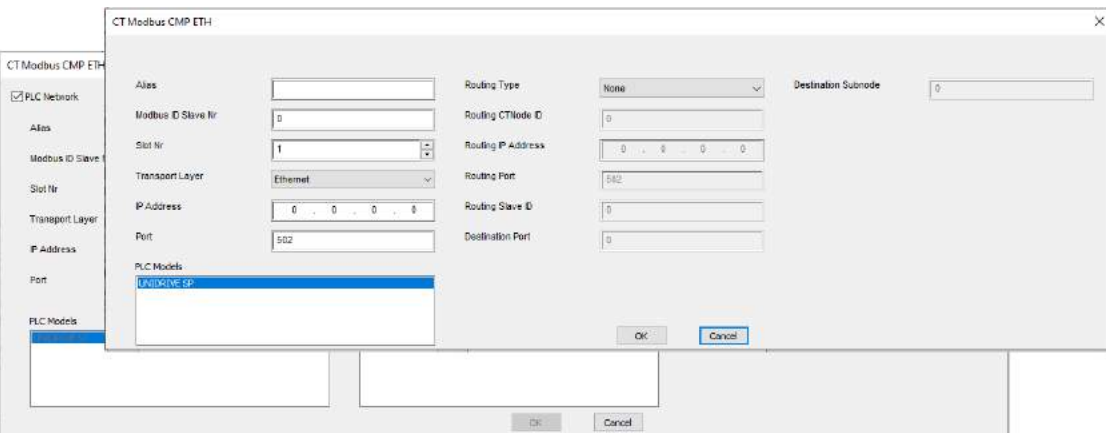

#### **Configuring the Drives**

This protocol only supports Ethernet connection.

The Unidrive SP does not have a built-in Ethernet interface. So SM-Ethernet modules are required. The Modbus ID must be set in each drive (parameter 00.37 or 11.23)

The "Reduce SP serial interface priority" parameter in the SM-Ethernet module should be set to "True" (parameter 15.37, 16.37 or 17.37 depending on which slot the SM-Ethernet module is found).

#### **Addressing the Drives**

The HMI will address the drives in different ways, depending on their position in the network.

In case the drive to be addressed is attached to the Modbus network and is the master of a CTNet network, it is sufficient to specify its Modbus address.

In case the drive is a CTNet slave, it will require an address depending on its logical position in the network. The 3-digit identifier is composed of the following elements:

- the first number is the Modbus Node ID of the drive master of the CTNet network
- the second number is the slot where the SM application card is plugged-in
- the third number is the CTNet node number of the drive.

When the drive master of the CTNet network has only one SM application unit, the slot information specified into the HMI project is not relevant. In fact, the communication protocol supports an automatic recognition of the slot number; this makes possible to move the SM application board to another slot, maintaining the same configuration at HMI project level.

## **Tag Import**

Select the driver in Tag Editor and click on the **Import Tags** button to start the importer.

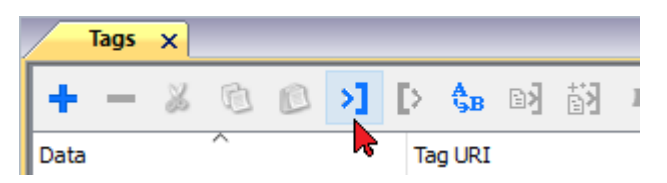

Locate the **.xml** file exported from Tag Editor and click **Open**.

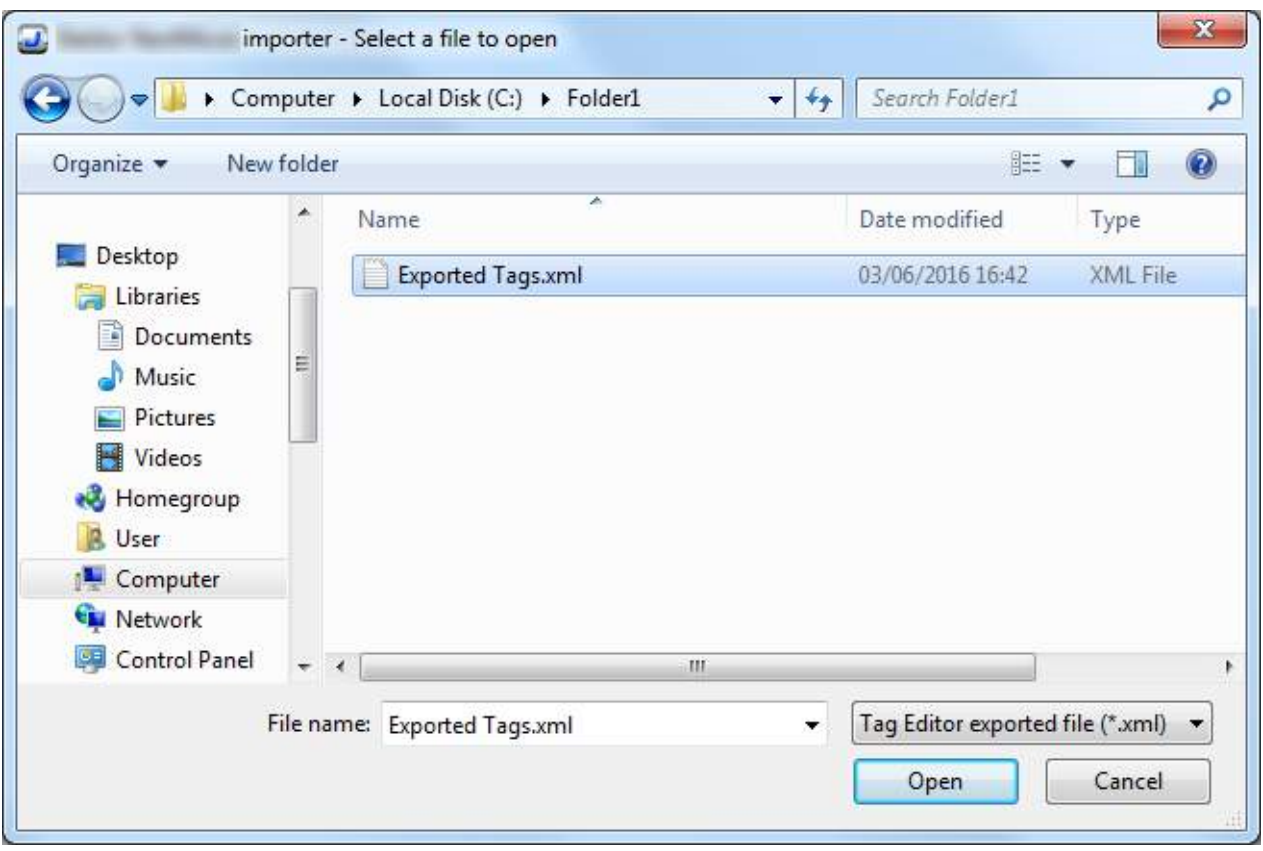

Tags included in the symbol file are listed in the tag dictionary. The tag dictionary is displayed at the bottom of the screen.

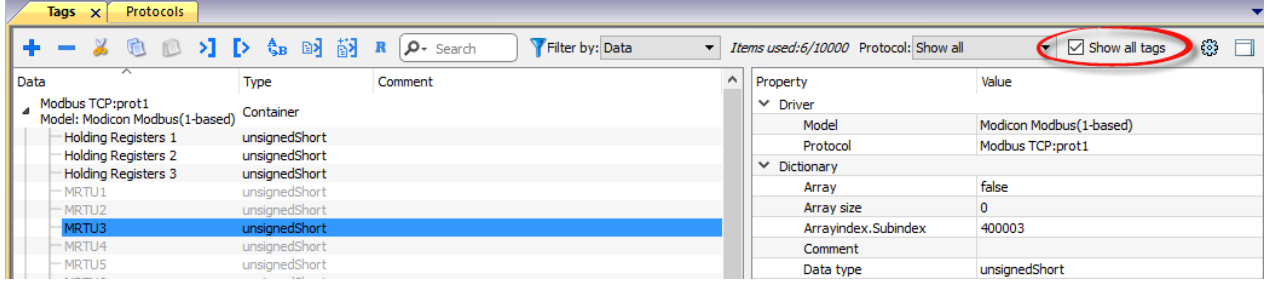

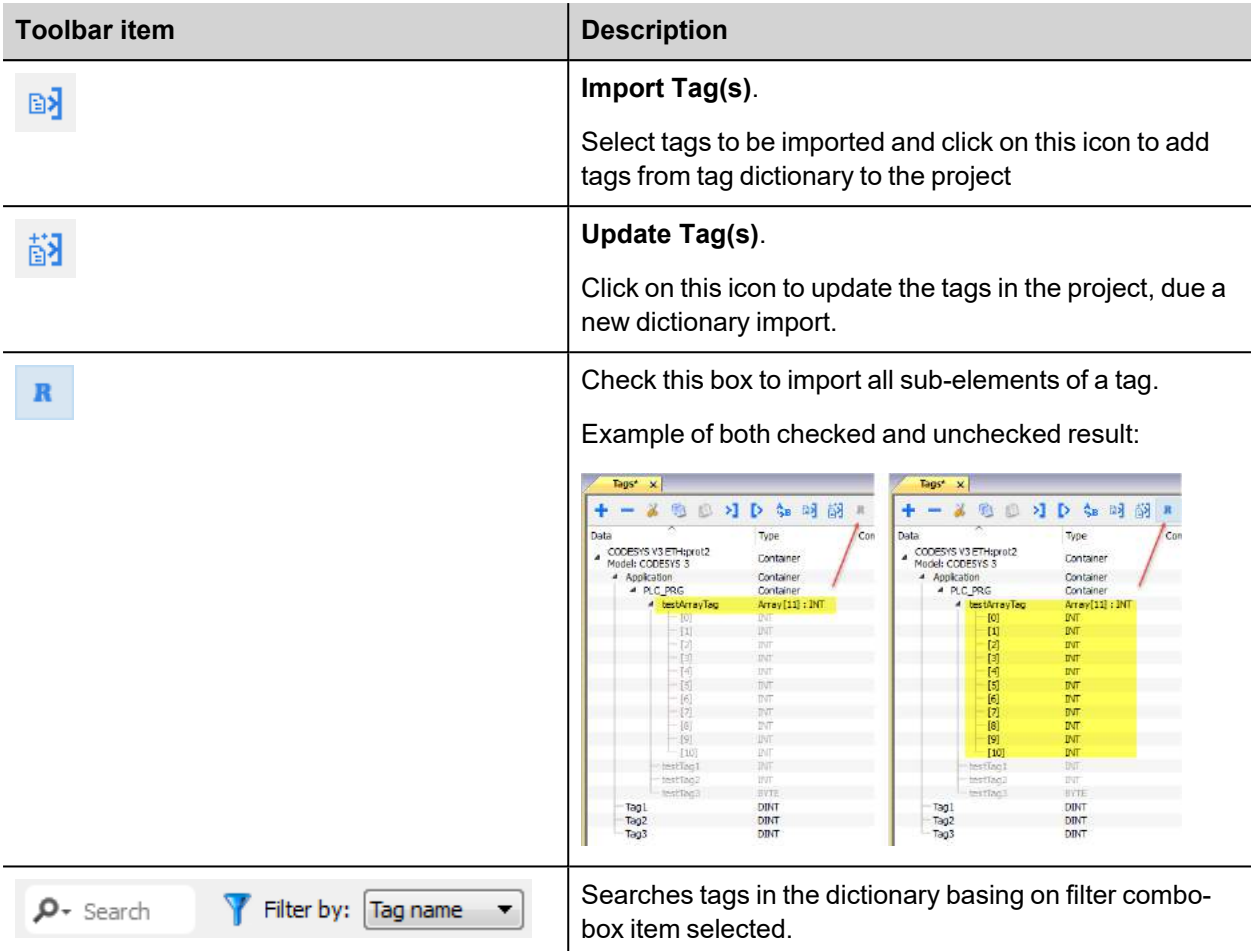

## **Communication Status**

The current communication status can be displayed using the dedicated system variables. Please refer to the chapter "system variables" about available types and their use.

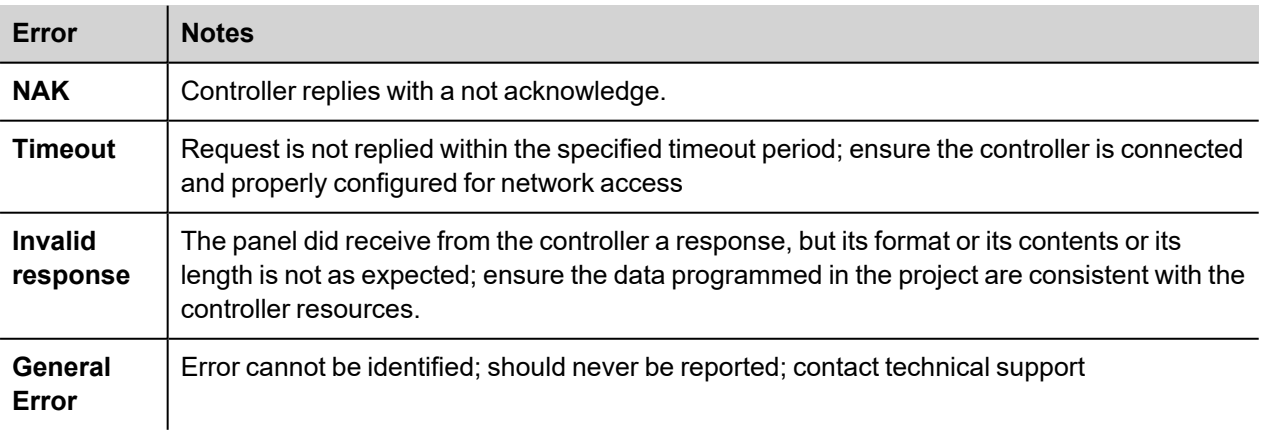

The codes supported for this communication driver are:

# **Delta Modbus RTU**

Delta Modbus RTU communication driver has been designed to connect HMI devices to Delta PLC through Serial connection.

#### **Protocol Editor Settings**

#### **Adding a protocol**

To configure the protocol:

- 1. In **Config** node double-click **Protocols**.
- 2. To add a driver, click **+**: a new line is added.
- 3. Select the protocol from the **PLC** list.

The protocol configuration dialog is displayed.

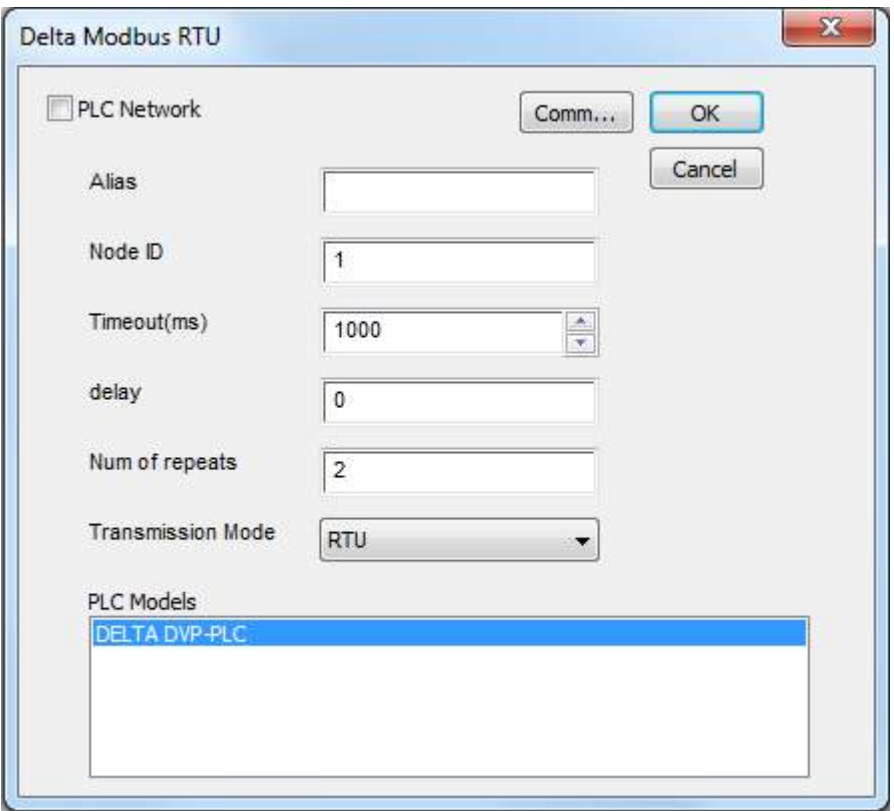

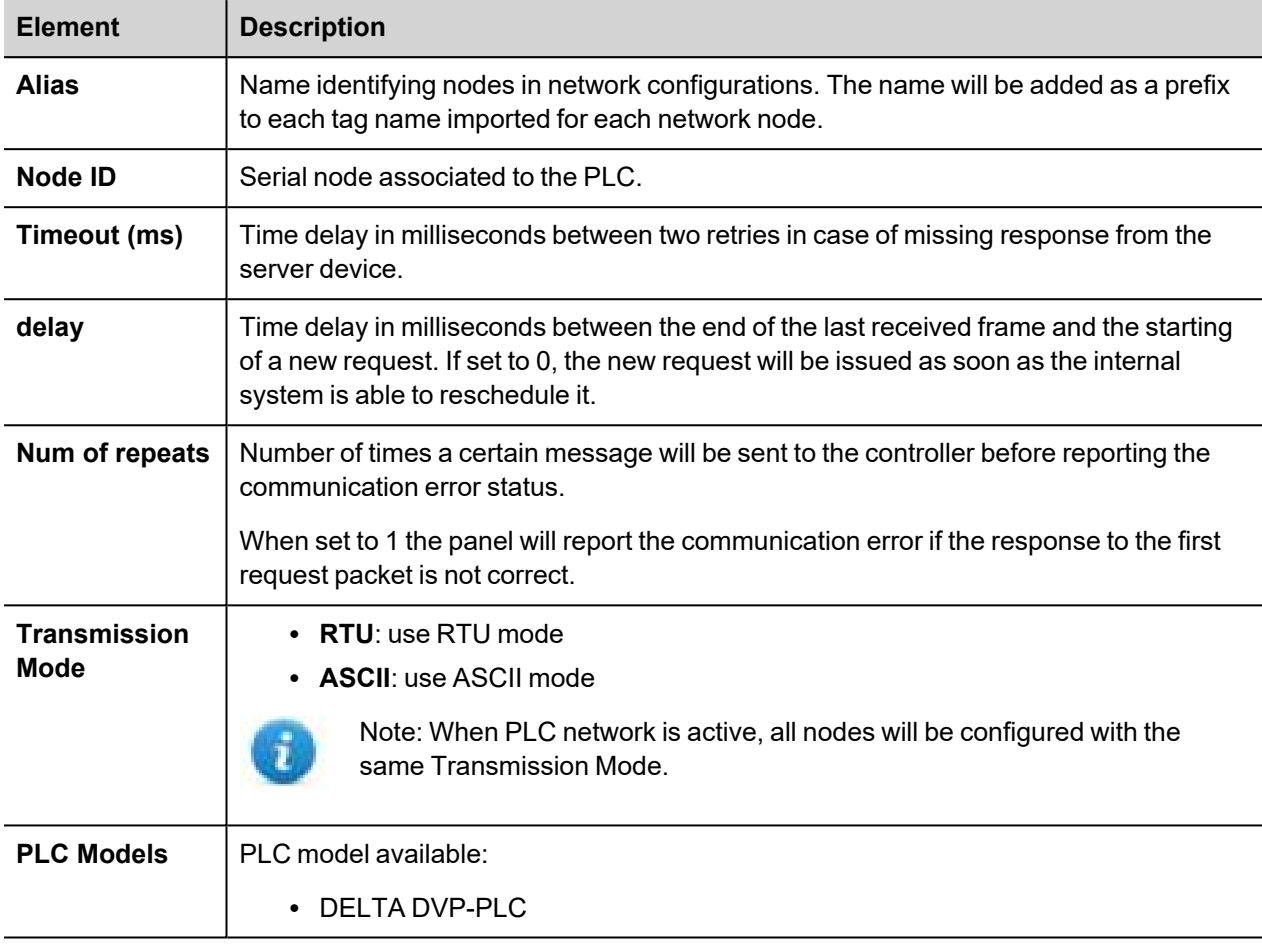

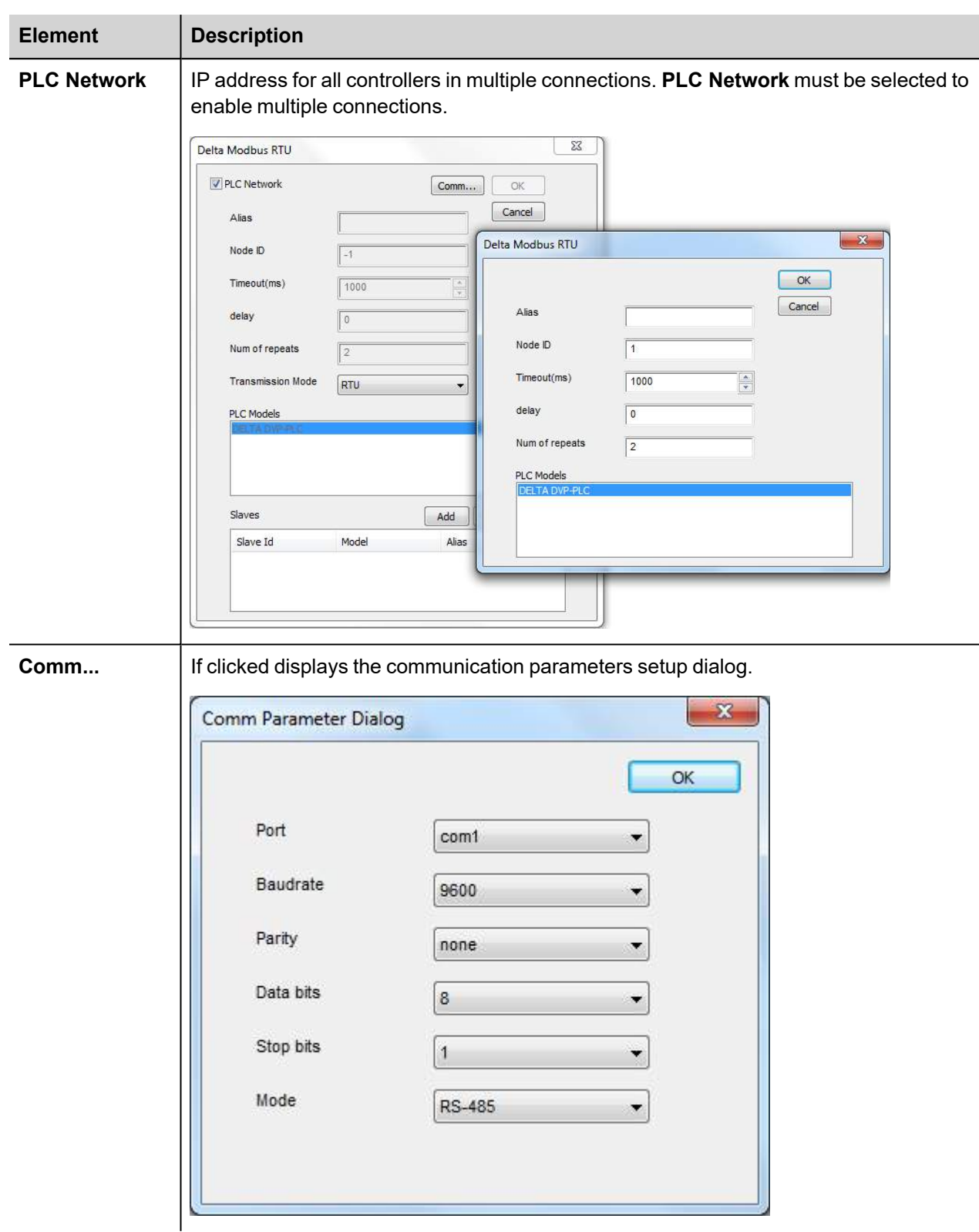

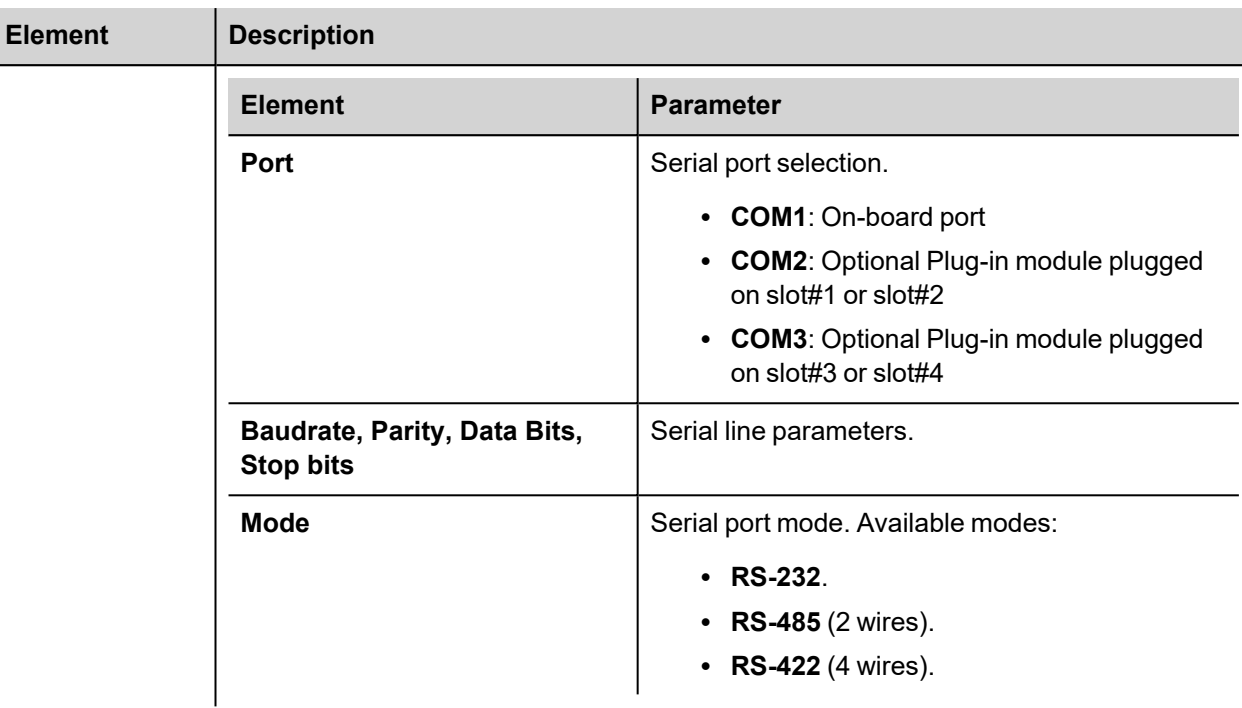

# **Tag Editor Settings**

In Tag Editor select **Delta Modbus RTU** protocol.

Add a tag using [+] button. Tag setting can be defined using the following dialog:

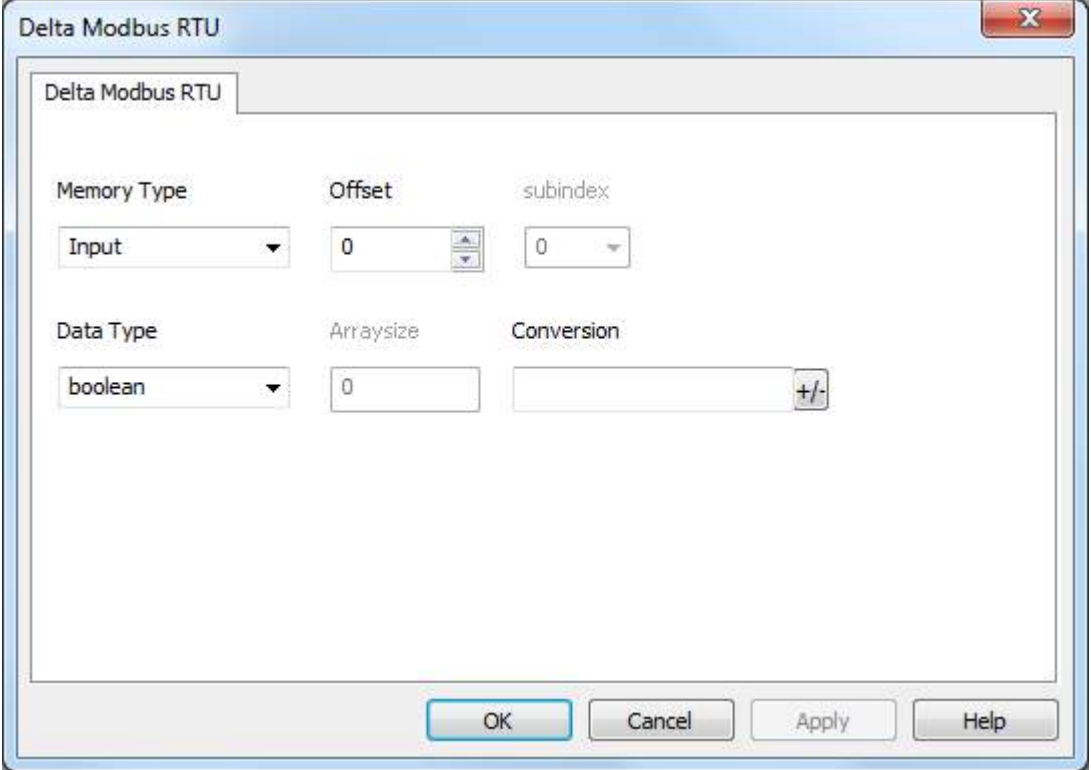

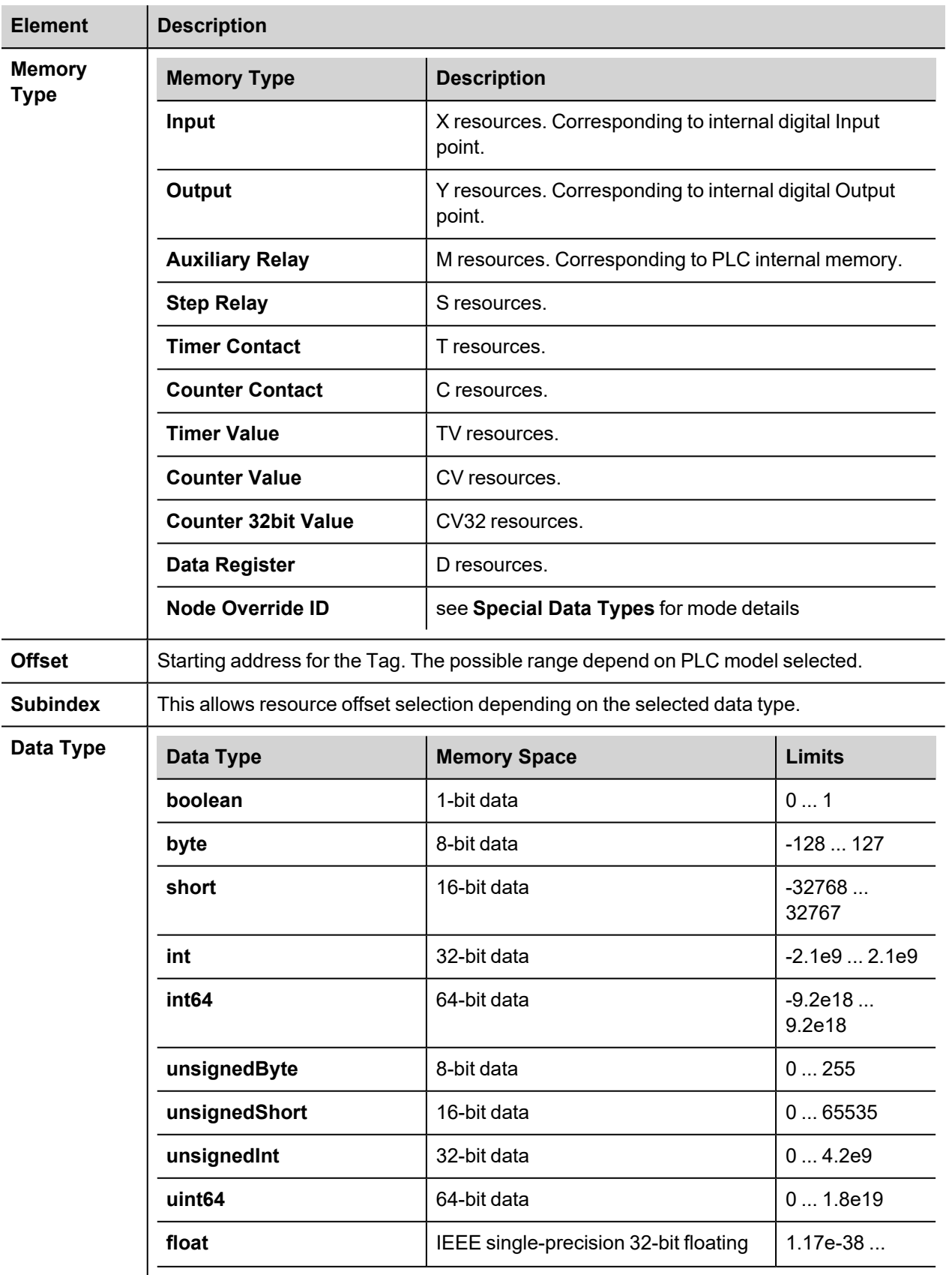

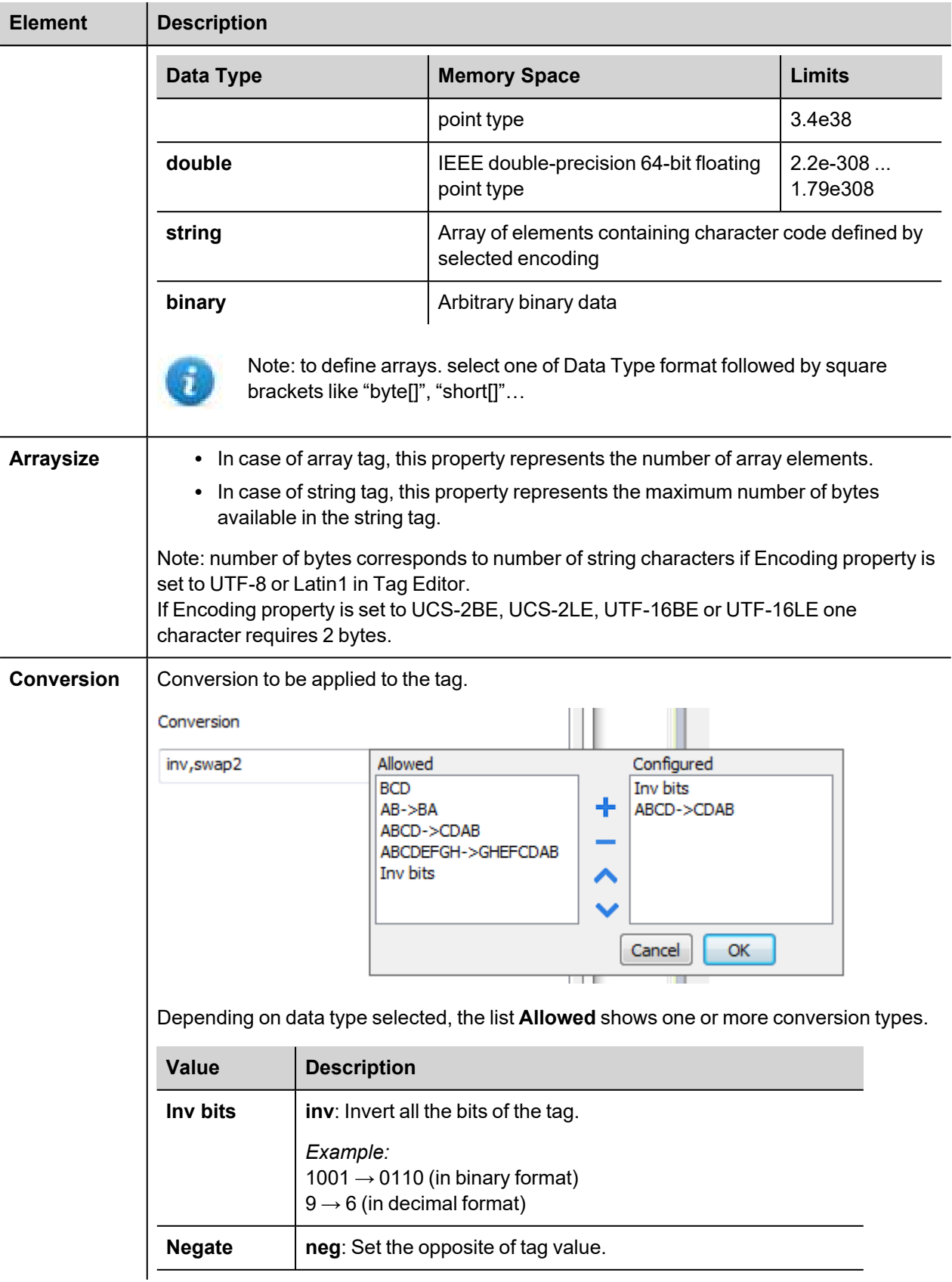

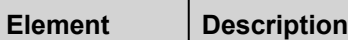

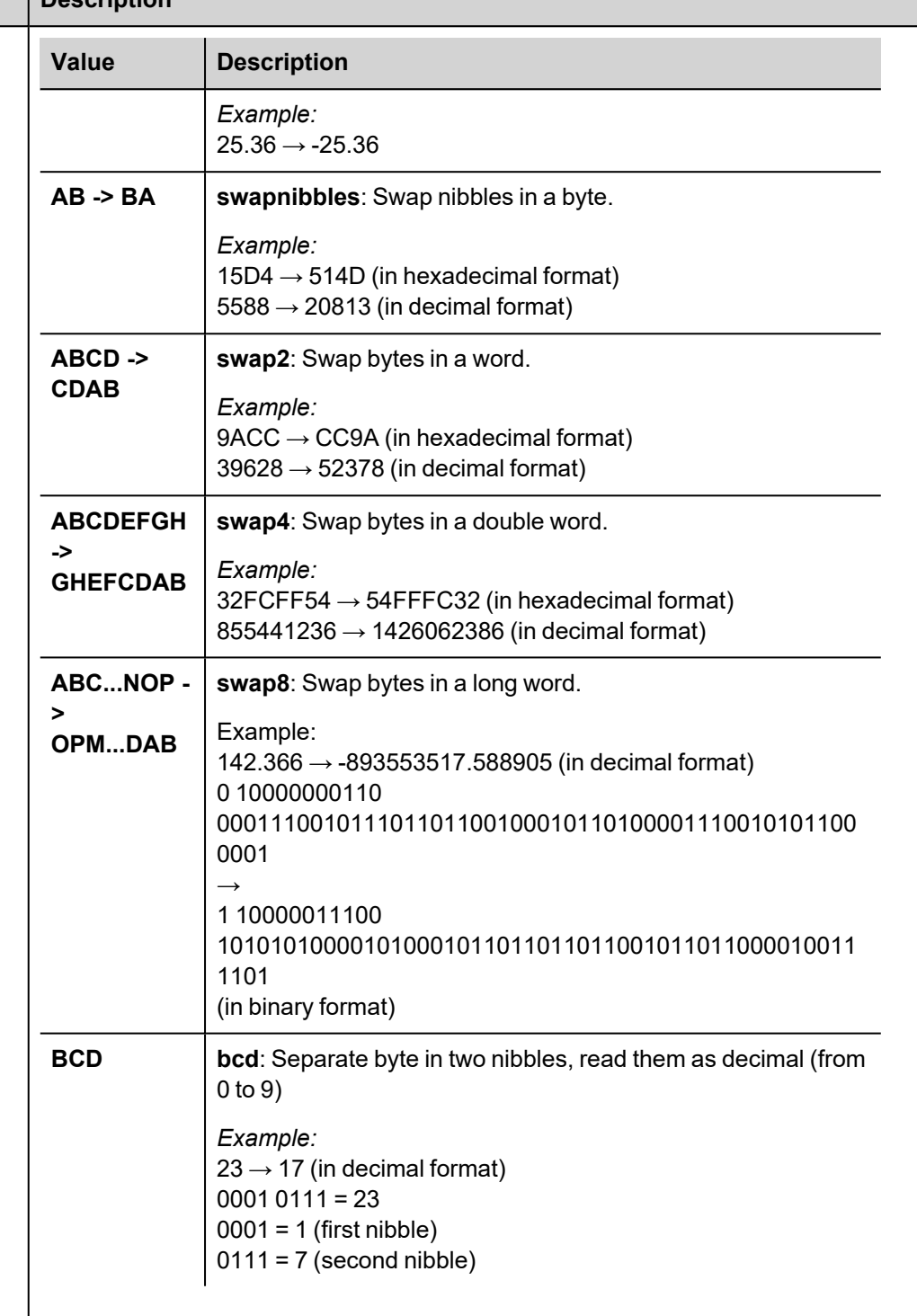

Select conversion and click +. The selected item will be added to list **Configured**.

If more conversions are configured, they will be applied in order (from top to bottom of list **Configured**).

Use the arrow buttons to order the configured conversions.
# **Node Override ID**

The protocol provides the special data type Node Override ID which allows you to change the node ID of the slave at runtime. This memory type is an unsigned byte.

The node Override ID is initialized with the value of the node ID specified in the project at programming time.

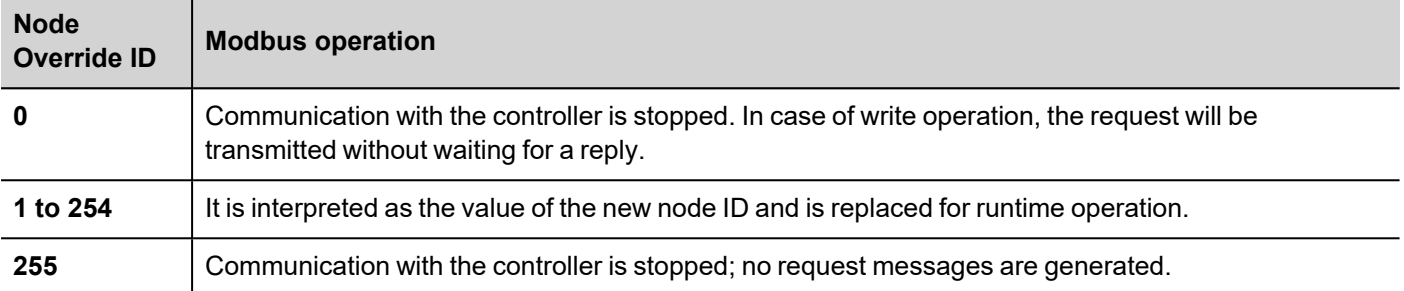

Note: Node Override ID value assigned at runtime is retained through power cycles.

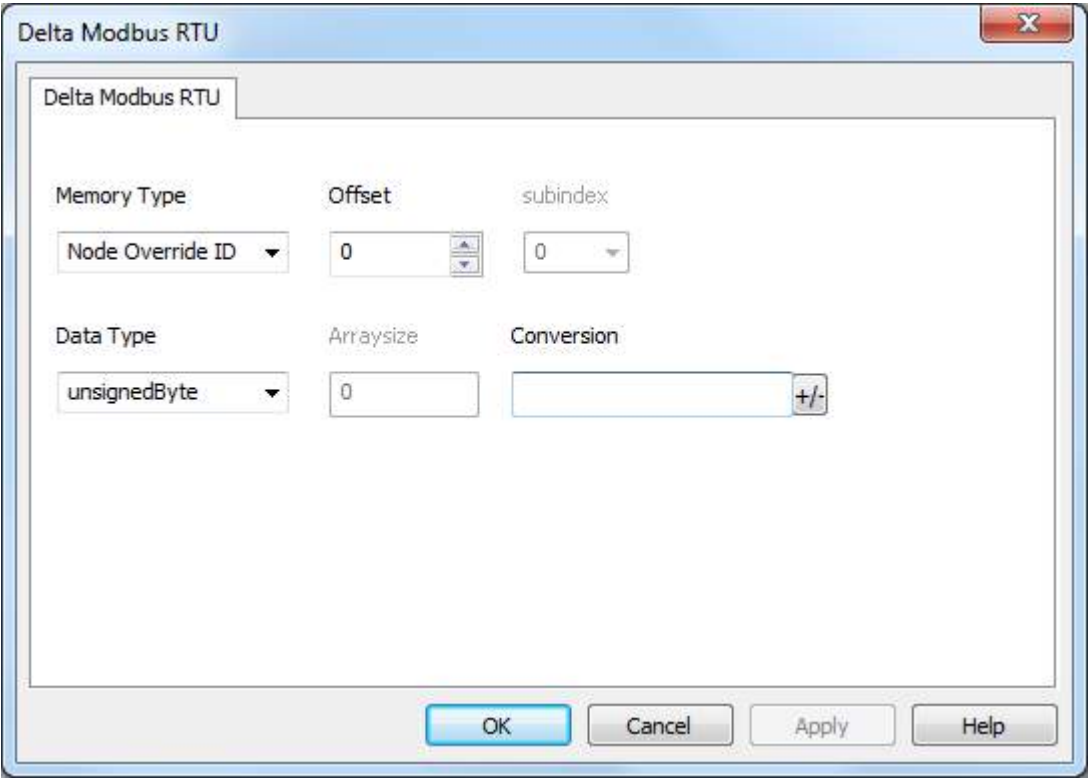

# **Tag Import**

Select the driver in Tag Editor and click on the **Import Tags** button to start the importer.

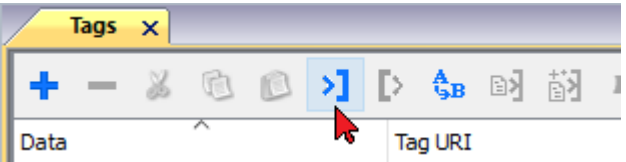

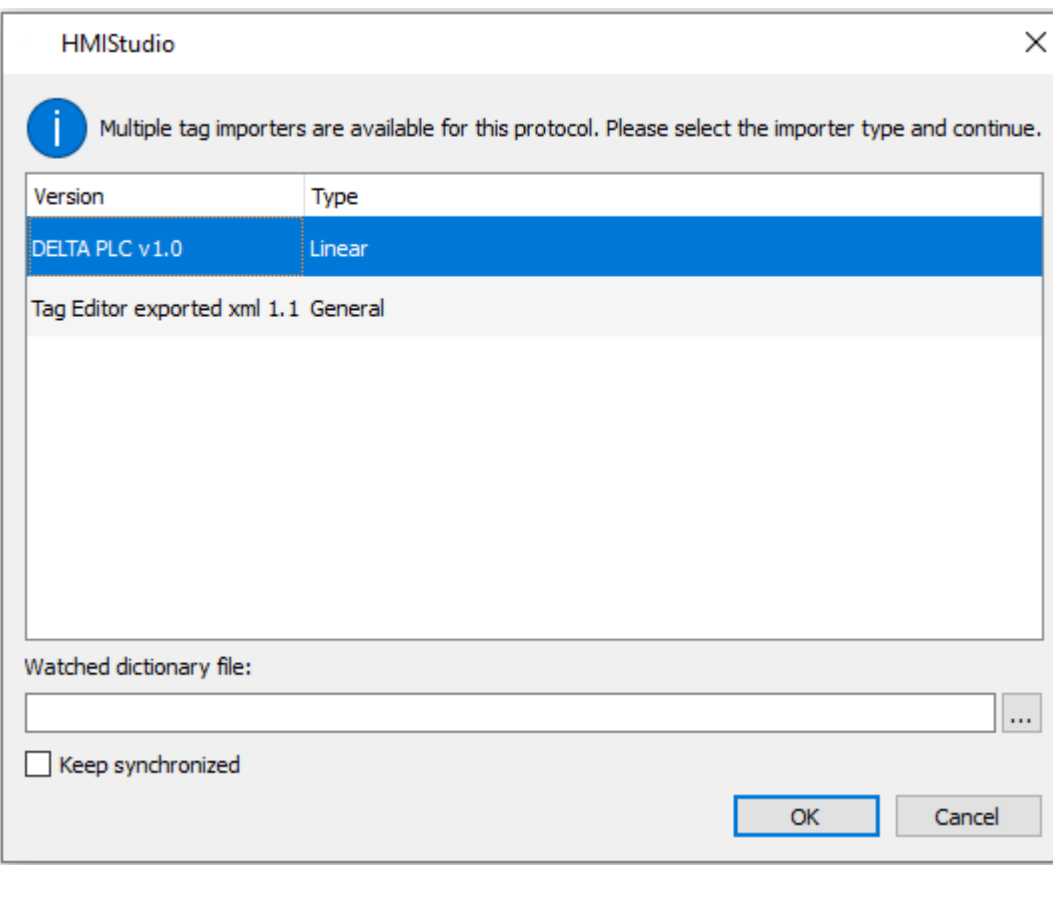

The following dialog shows which importer type can be selected.

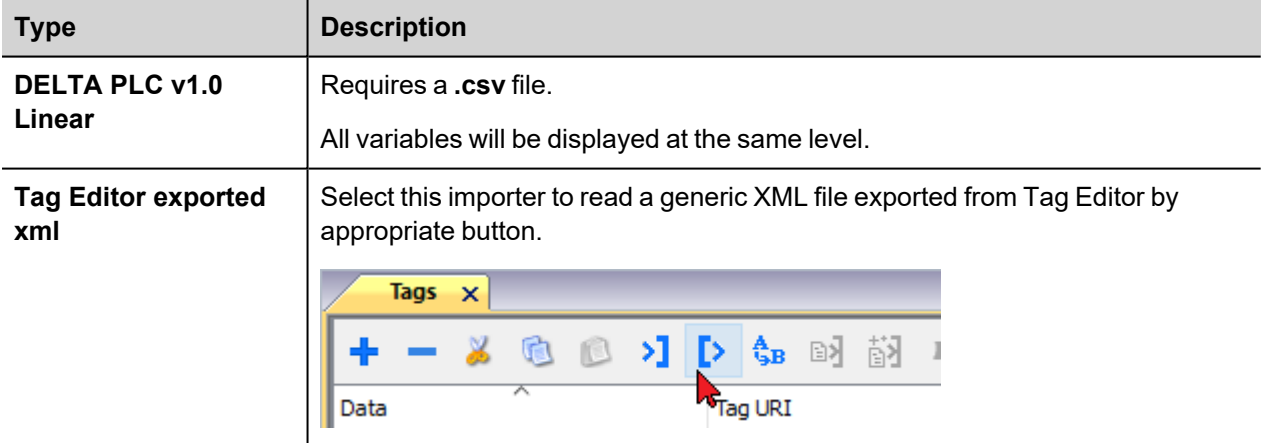

Once the importer has been selected, locate the symbol file and click **Open**.

The tags available within the Dictionary but not imported into the project are gray and are visible only when the "Show all tags" check box is selected.

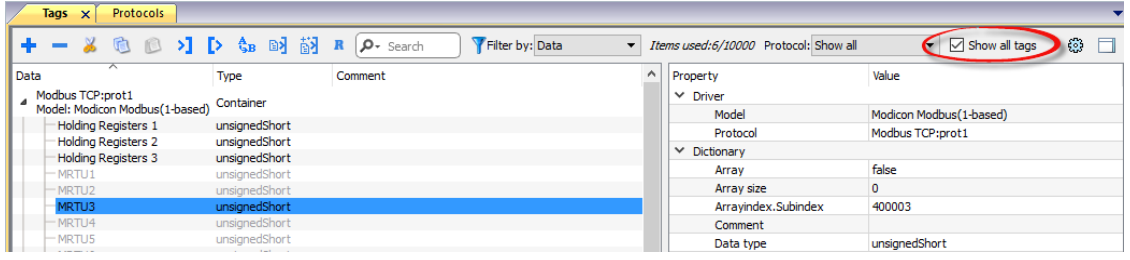

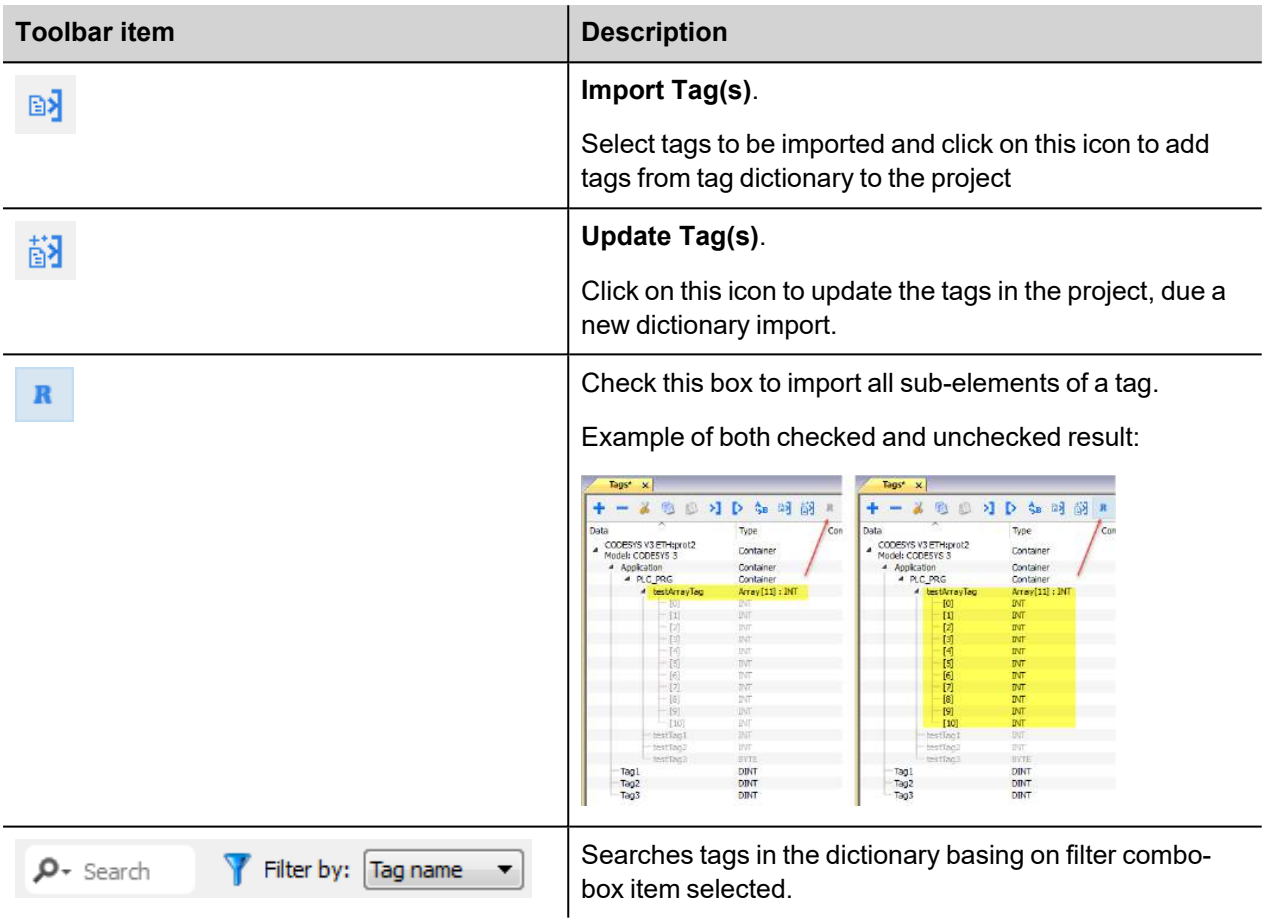

# **Direct Serial**

Direct Serial communication driver is a generic protocol that allows low level access to serial functions.

Using this protocol the application itself can realize some serial based protocol (RS-232/485/422) without requirement for a development of a dedicated protocol.

## **Protocol Editor Settings**

## **Adding a protocol**

To configure the protocol:

- 1. In **Config** node double-click **Protocols**.
- 2. To add a driver, click **+**: a new line is added.
- 3. Select the protocol from the **PLC** list.

The protocol configuration dialog is displayed.

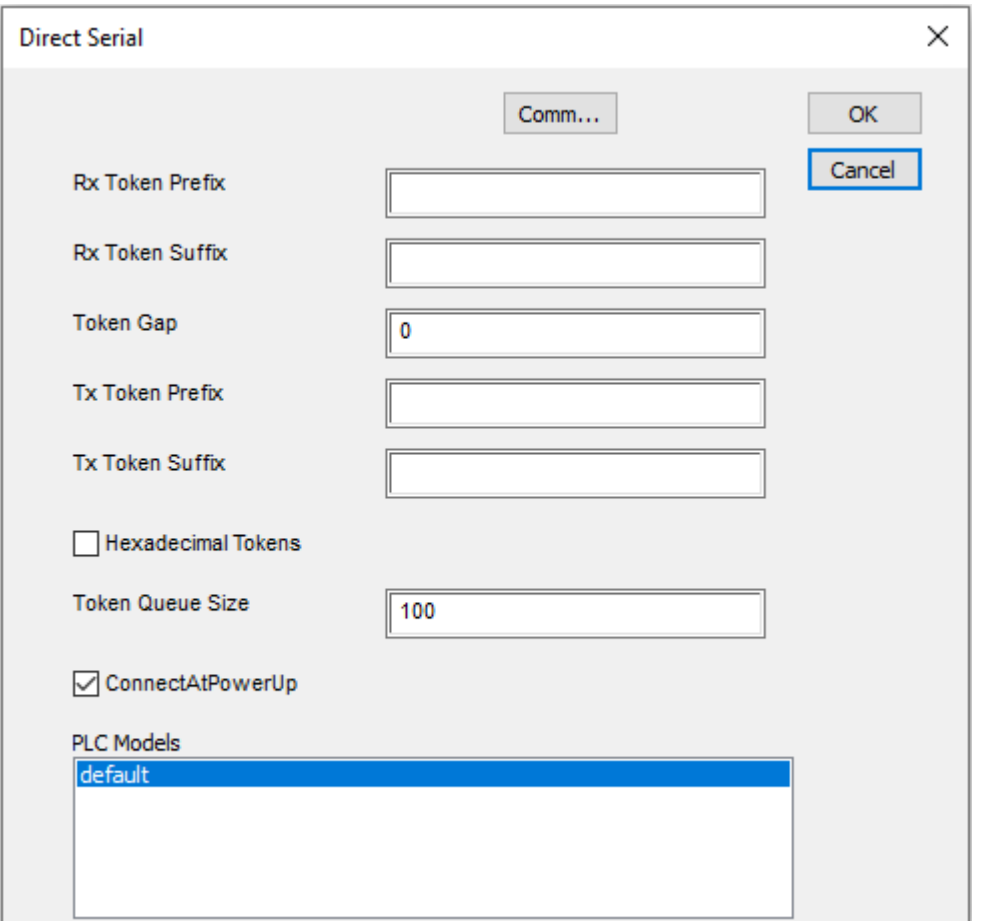

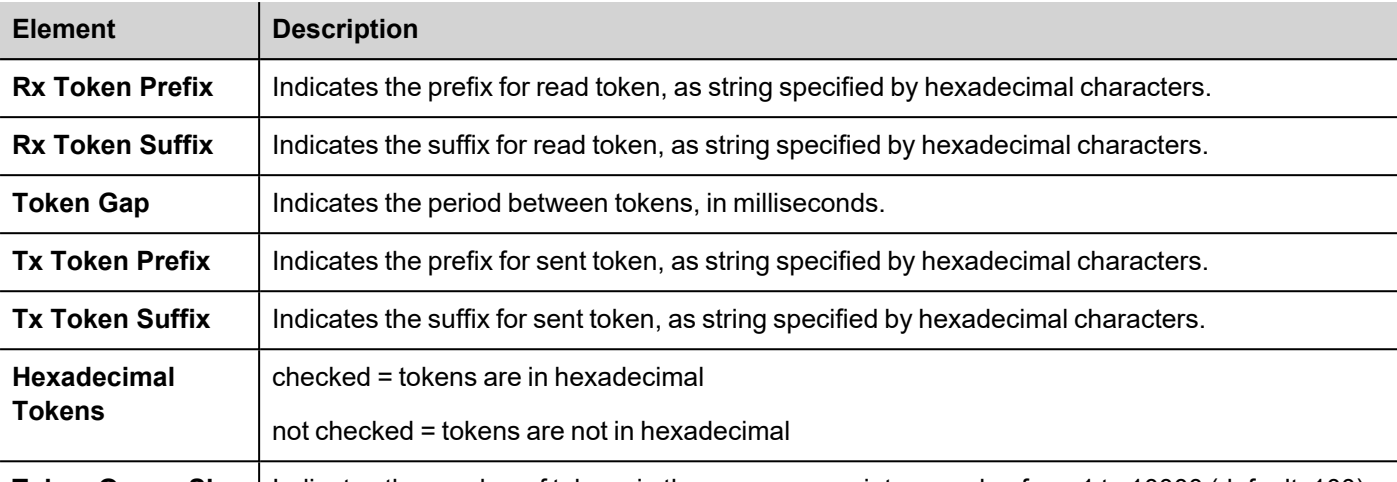

**Token Queue Size** | Indicates the number of tokens in the queue, as an integer value from 1 to 10000 (default: 100)

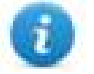

These parameters are determining the behavior of the driver during RX and TX operations, as defined in next paragraphs. In addition the standard communication parameters are available.

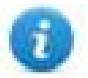

All protocols parameters can be overwritten at runtime using the appropriate memory types, so the complete setup can be achieved during runtime using Tags. Settings using memory types are saved to permanent storage using standard procedures. The "Serial Done" memory type is used in order that all set parameters are transferred to usage at once. If any of the serial parameter is changed the serial driver is re-programmed.

## **Tag Editor Settings**

#### *Path: ProjectView> Config > double-click Tags*

- 1. To add a tag, click **+**: a new line is added.
- 2. Select **Direct Serial** from the protocol list: tag definition dialog is displayed.

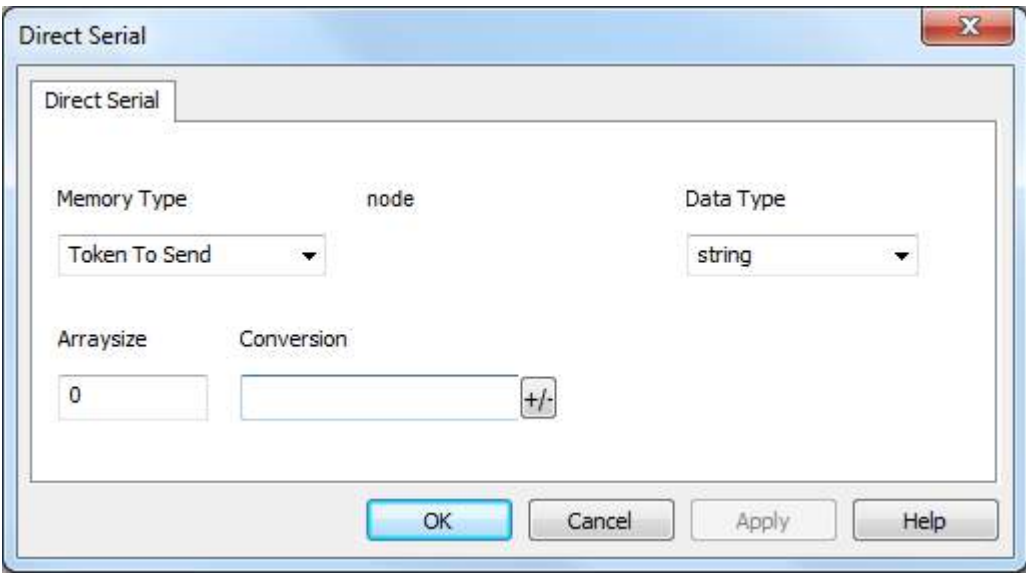

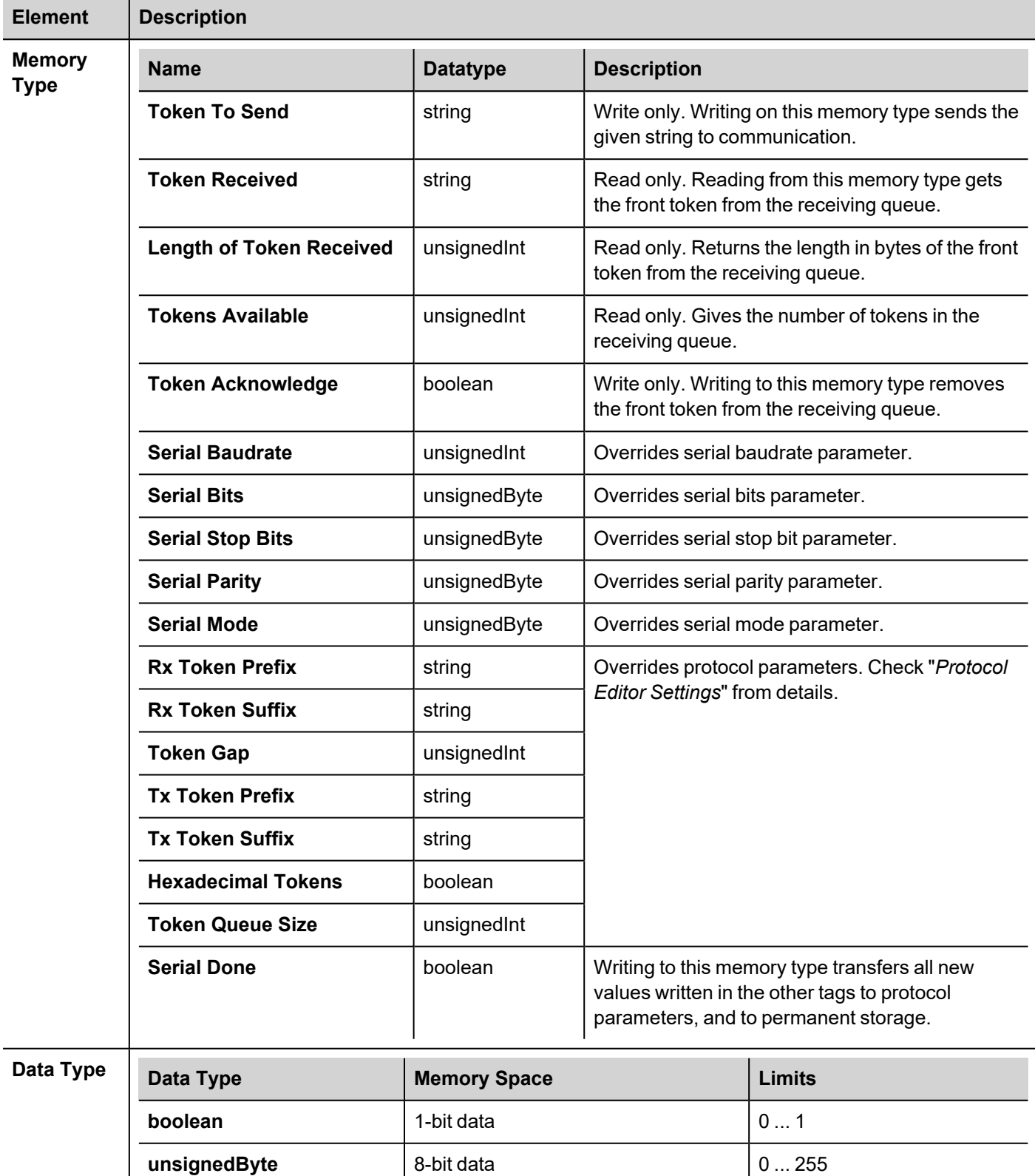

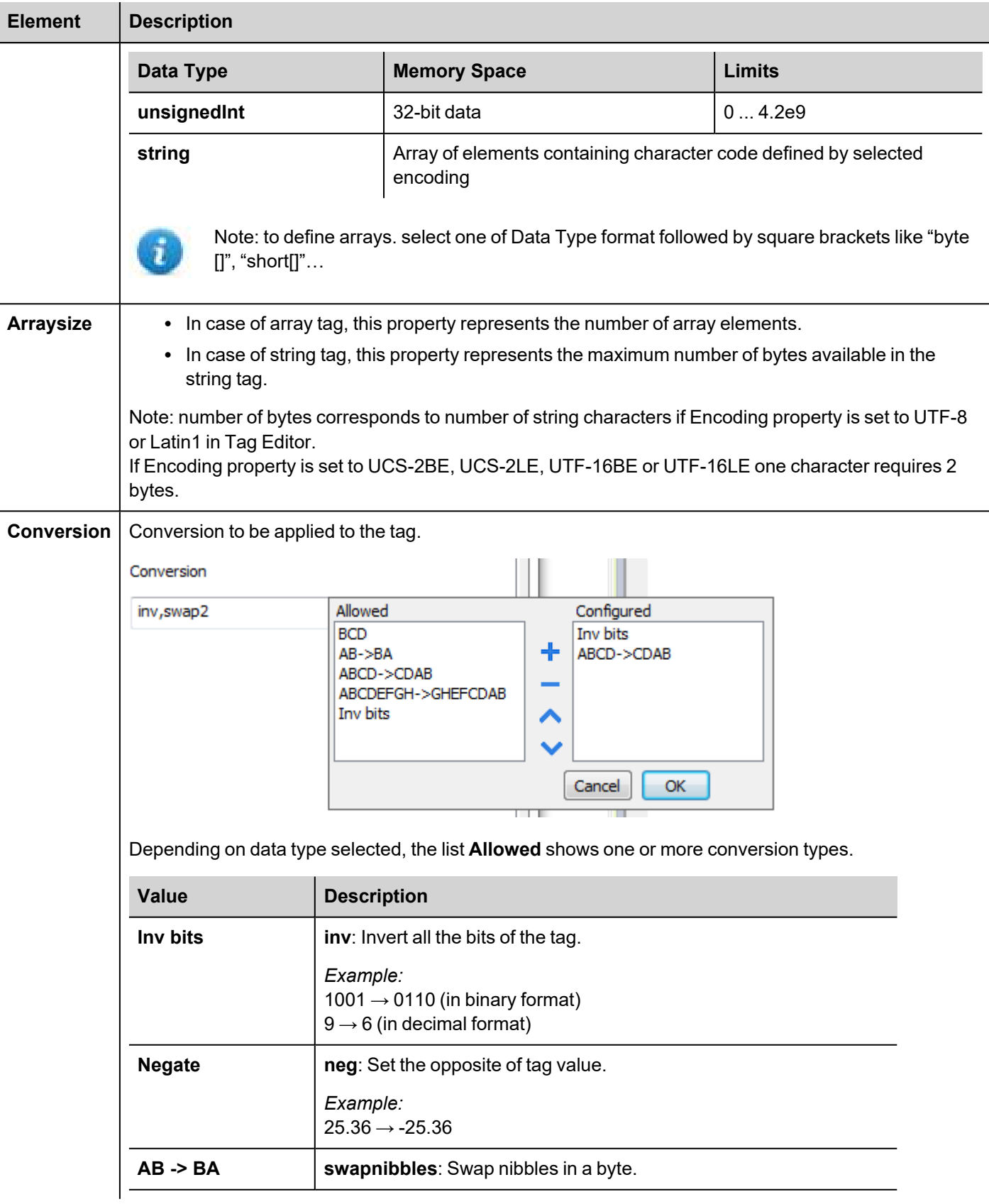

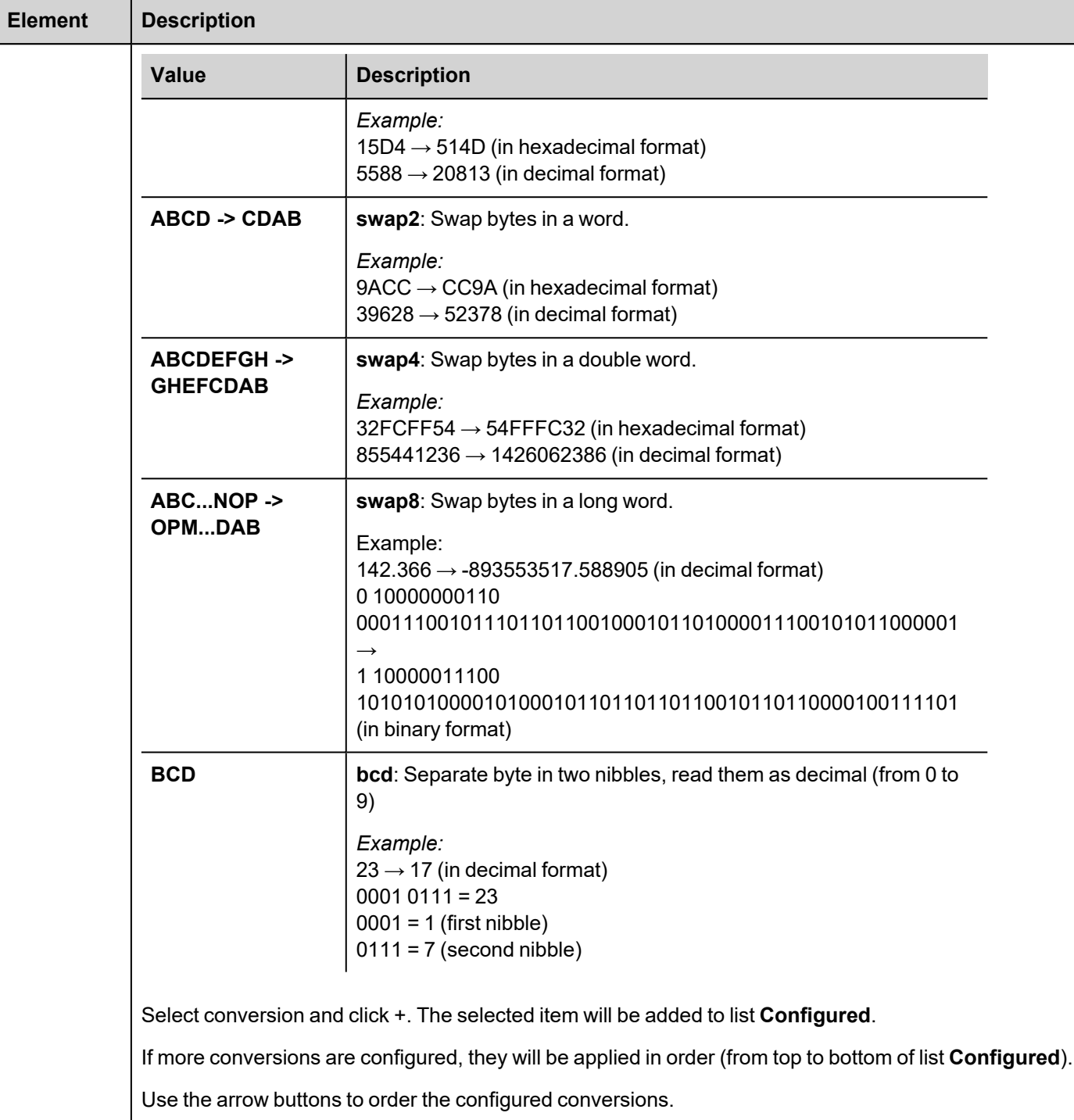

# **Implementation Details**

## **Receiving algorithm**

The protocol applies a separate thread that receives the characters from specified serial port.

When tokens (substrings) are identified they are put into the receiving queue (as strings).

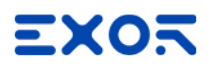

Both ASCII and binary mode are available. When binary data can be present into receiving stream the **Hexadecimal Tokens** parameter can be set. In this case tokens are stored in queue using hex string coding (each byte is stored using two chars representing the hex value 0 to F). When defining the tags used to read tokens the appropriate string length should be computed considering the binary mode.

The **Token Queue Size** parameter specifies the maximum number of tokens saved into the queue. When the queue becomes full the oldest token is discarded.

The token identification is as follows:

- if the parameters specify a rx-prefix all characters before detecting the prefix are ignored
- if protocol specifies a rx-suffix it is used to detect the token end
- if rx-suffix is specified the parameter 'gap' specifies the timeout after which the token receiving is restarted
- if rx-suffix is not specified the parameter gap specifies the timeout that terminates the token (anything received up to this interval). If within this time the rx-prefix is detected again the token is ended and stored and reception of a new token is started

In summary we can have four combinations:

- a. No rx-prefix and rx-suffix: the incoming stream is divided in tokens according to gap detection
- b. Rx-prefix specified but no suffix: all the received chars before prefix are ignored. All the chars after prefix are stored in a token till the gap detection
- c. Rx-prefix and Rx-suffix specified: all the chars between prefix and suffix are stored in a token. All the chars received before prefix or after suffix till the gap detection or till a new prefix are ignored
- d. Rx-suffix specified but not RX-prefix: all the chars received till suffix are stored in a token. All the chars received after suffix till the gap detection are ignored

The rx-prefix and rx-suffix parameters are specified as hex strings, so any characters can be specified (like DLE STX CR LF etc...). i.e. to define the string "STR" as prefix the string "535452" must be used.

Before putting string to the receiving queue the prefix and suffix are removed (only 'payload' saved).

#### **Transmission algorithm**

The strings to be transmitted are prepared adding the "Tx-prefix" in front and the "Tx-suffix" in the end, if defined. Then the whole string is transmitted immediately.

#### **Interface to user project**

Reading a tag defined as **Token Received** gets the front string from the queue. If there are no new tokens an empty string is returned.

Reading a tag defined as **Length of Token Received** gets the length in bytes of the token.

Reading a tag defined as **Tokens Available** gets the number of tokens currently stored in the queue.

Writing to a tag defined as **Token Acknowledge** removes the token from queue and makes available the next token if present.

Writing to a tag defined as **Token To Send** means immediate sending, without any queue used.

# **JavaScript Interface**

Beside Tag interface the user can access the protocol via JavaScript.

Although defined Tags can be accesses by JavaScript too, JavaScript can access directly to a Command interface implemented in protocol. This interface does not require the definition of Tags and is direct to protocol resulting in more efficiency.

This interface provides the access to token queue and sending function. The following commands are supported:

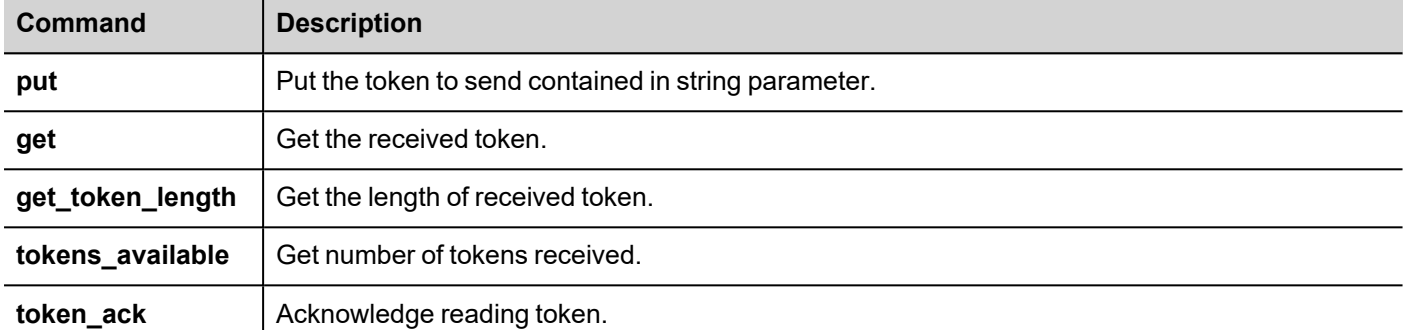

Using the command interface the following JS code should receive data:

```
var tagMgr = project.getWidget(" TagMgr");
var protID = "prot2"; // to be set according to protocol numbering
var avail = tagMgr.invokeProtocolCommand(protID, "tokens available", "");
while (parseInt(avail) > 0)
{
     var str = tagMgr.invokeProtocolCommand(protID, "get", ""); // get the next
token
     var status = tagMgr.invokeProtocolCommand(protID, "token ack",""); //
acknowledge current token
      avail = tagMgr.invokeProtocolCommand(protID, "tokens available",""); // get
number of available tokens in queue
\lambda
```
## **VCS access**

The protocol supports the remote (virtual com port) access in exclusive mode.

When VCS is enabled the serial line usage is suspended and serial line becomes available for remote user. At the end the protocol is restarted. The content of the token queue is lost.

# **Tag Import**

Select the driver in Tag Editor and click on the **Import Tags** button to start the importer.

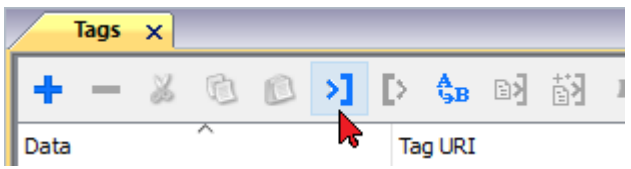

Locate the Tag Editor Exported symbol file and click **Open**.

Tags included in the symbol file are listed in the tag dictionary. The tag dictionary is displayed at the bottom of the screen.

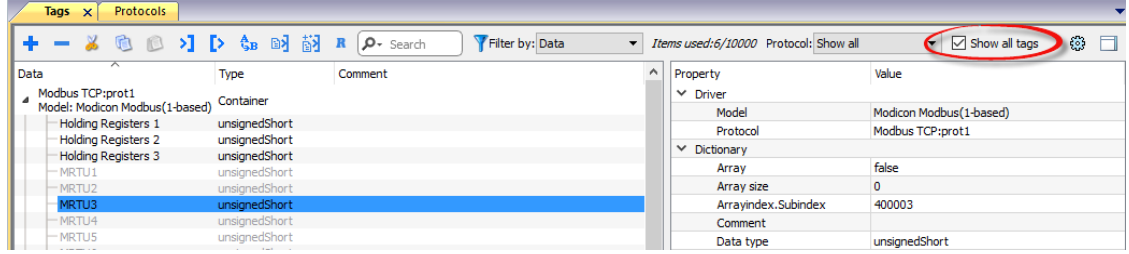

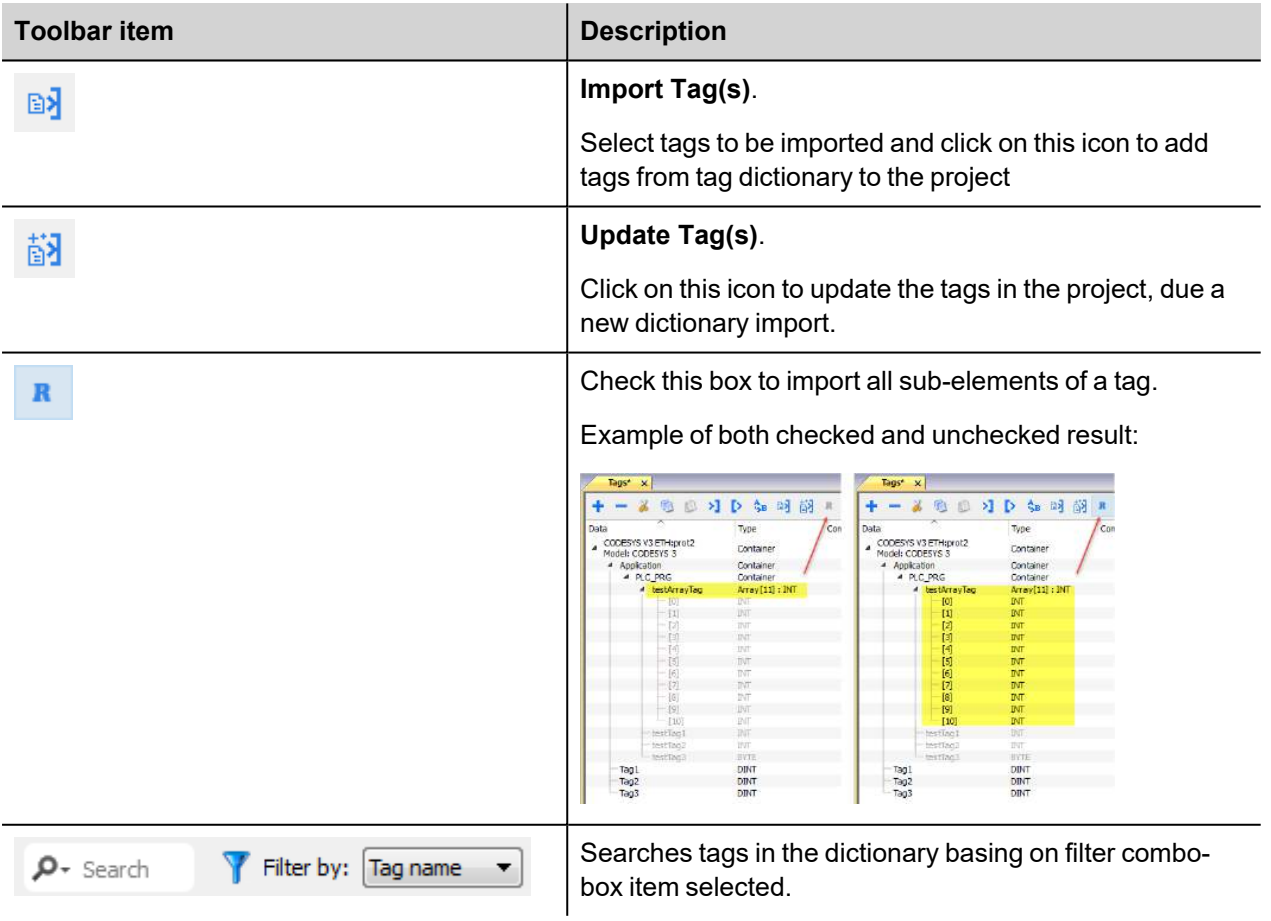

# **Direct Socket**

Direct Socket protocol is a generic protocol that allows low level access to socket functions.

Using this protocol the application itself can realize some IP based protocol without requirement for a development of a dedicated protocol.

Direct Socket protocol can be used as a standard (tag interface) protocol but also there is the appropriate implementation of DoCommand interface to enable using protocol from JavaScript.

The protocol can be used only with client socket type.

The protocol supports just one client socket. In case that application requires many sockets there could be many protocols installed, as the protocol supports multi-instance.

## **Protocol Editor Settings**

## **Adding a protocol**

To configure the protocol:

- 1. In **Config** node double-click **Protocols**.
- 2. To add a driver, click **+**: a new line is added.
- 3. Select the protocol from the **PLC** list.

The protocol configuration dialog is displayed.

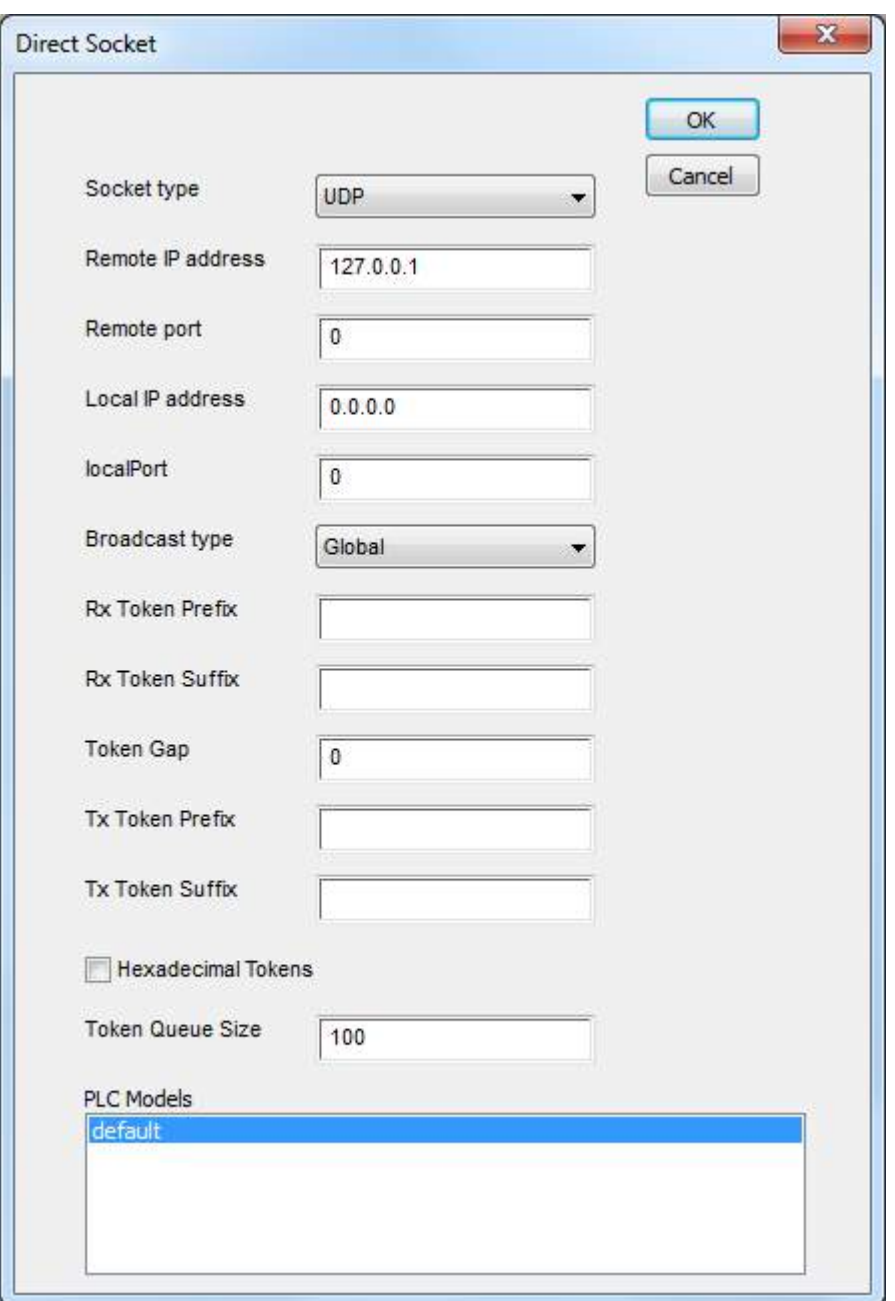

Protocol parameters define a way how the connection is set and how the tokens are exchanged. The parameters are generally defined by the project. Many parameters can be accessed also as variables, allowing the runtime changes.

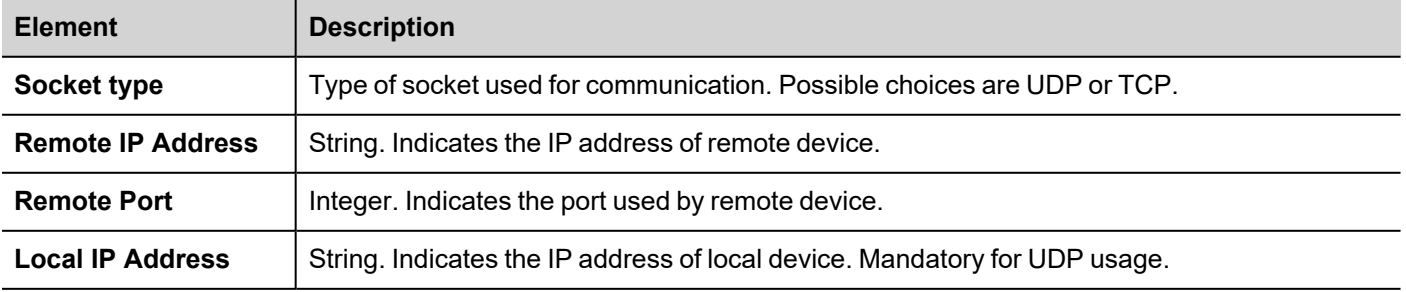

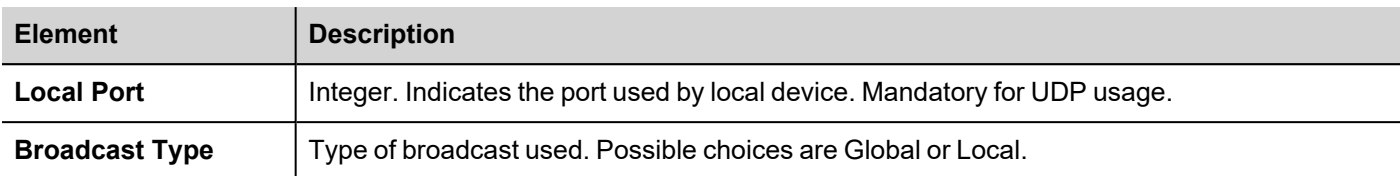

The following parameters are determining the behavior of the driver during RX and TX operations, as defined *Implementation Details* chapter.

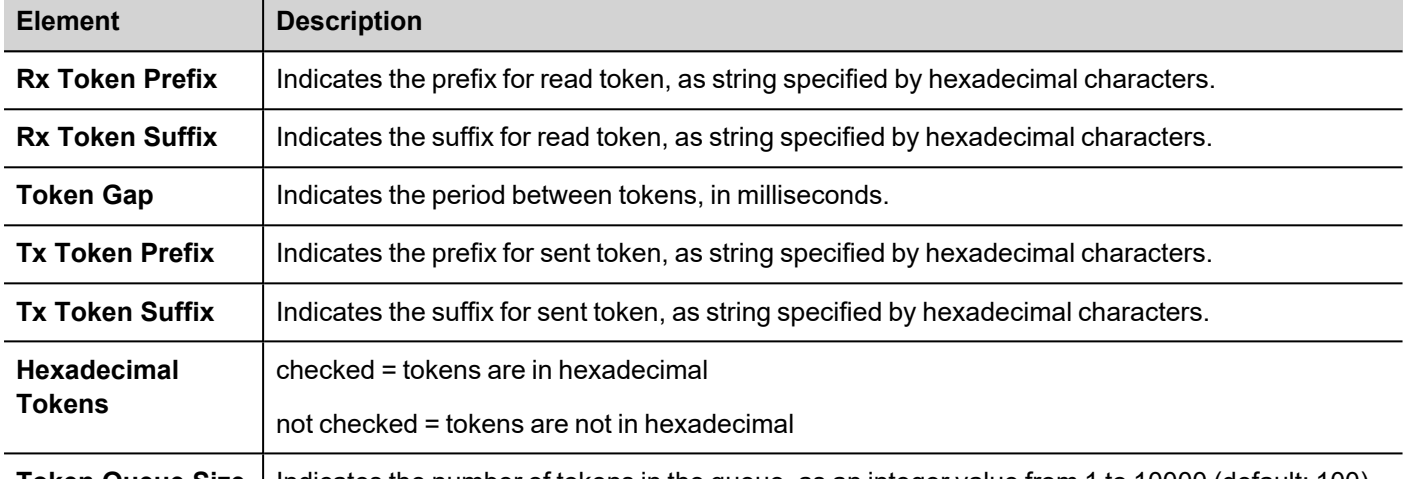

**Token Queue Size** | Indicates the number of tokens in the queue, as an integer value from 1 to 10000 (default: 100)

All protocols parameters can be overwritten at runtime using the appropriate memory types, so the complete setup can be achieved during runtime using Tags. Settings using memory types are saved to permanent storage using standard procedures. The "Done" memory type is used in order that all set parameters are transferred to usage at once. If any parameter is changed the driver is re-programmed.

## **Tag Editor Settings**

### *Path: ProjectView> Config > double-click Tags*

- 1. To add a tag, click **+**: a new line is added.
- 2. Select **Direct Socket** from the protocol list: tag definition dialog is displayed.

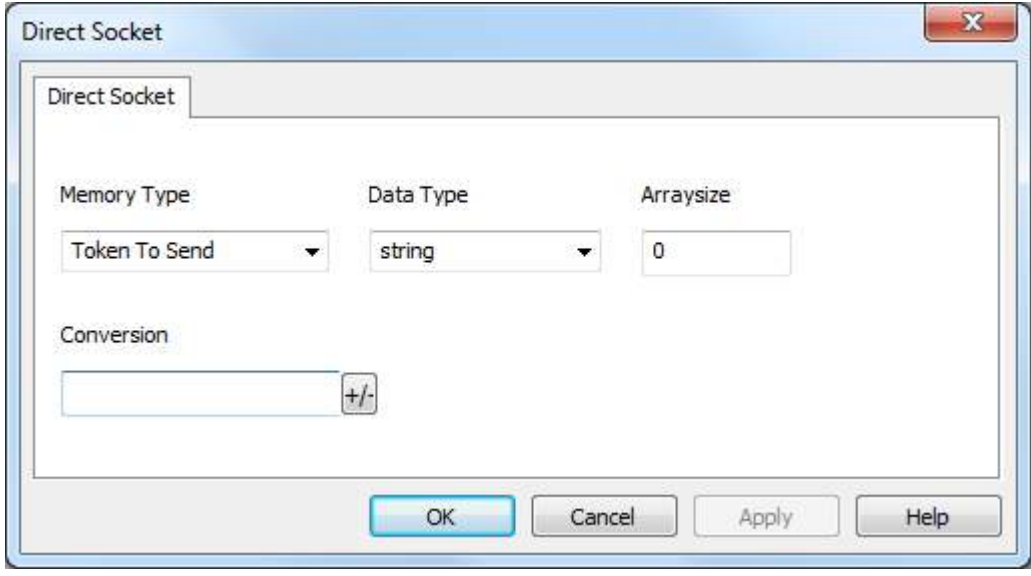

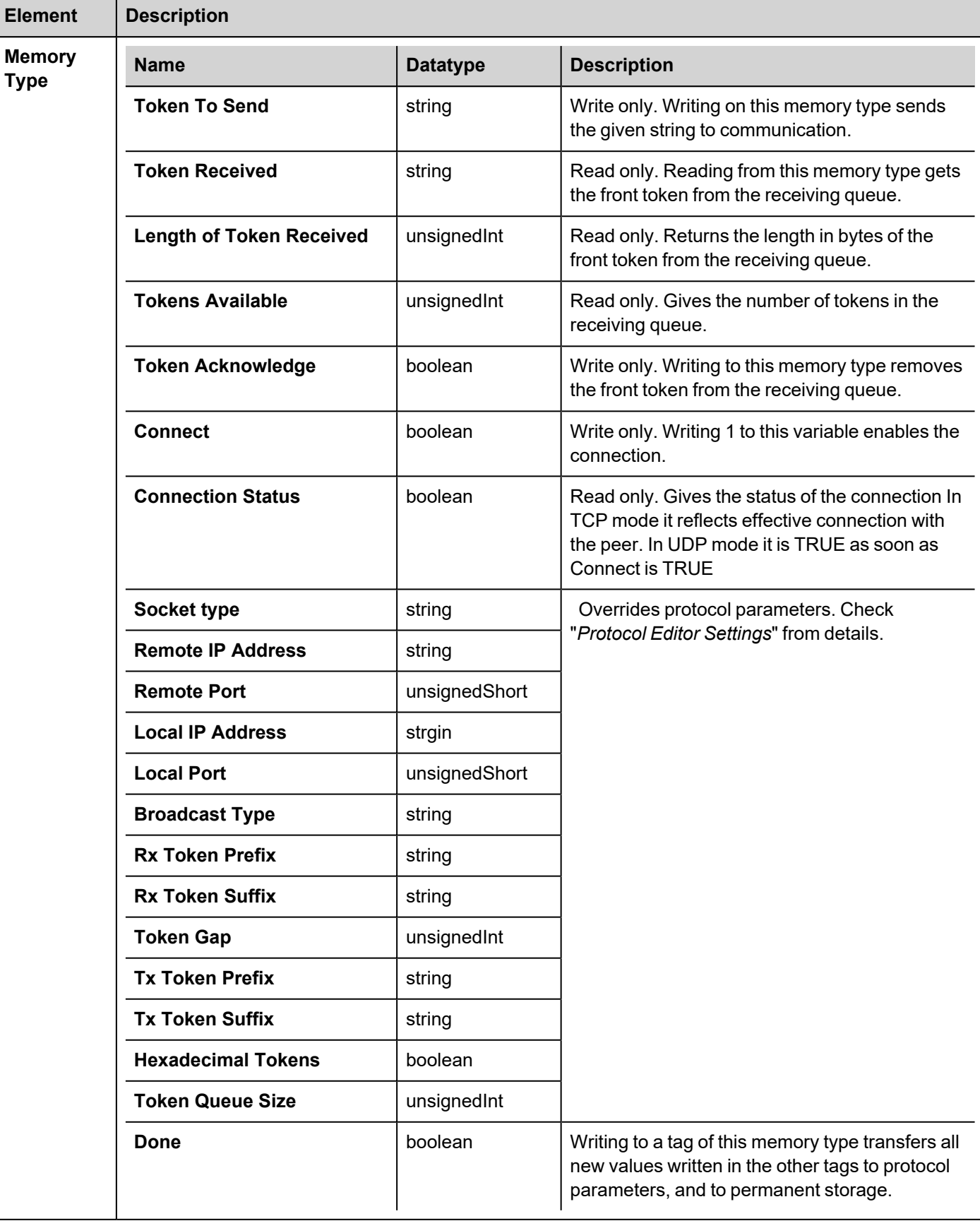

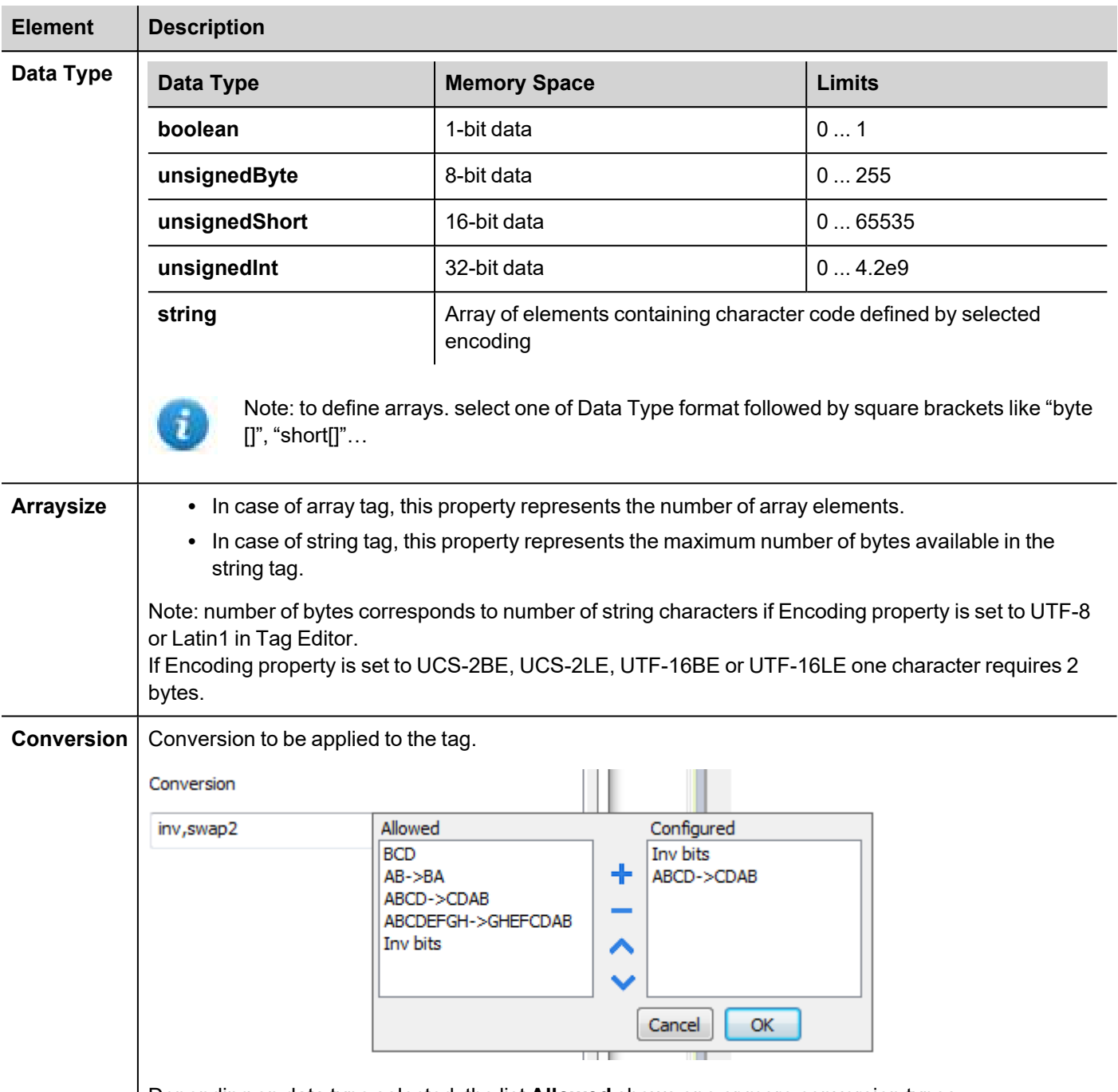

Depending on data type selected, the list **Allowed** shows one or more conversion types.

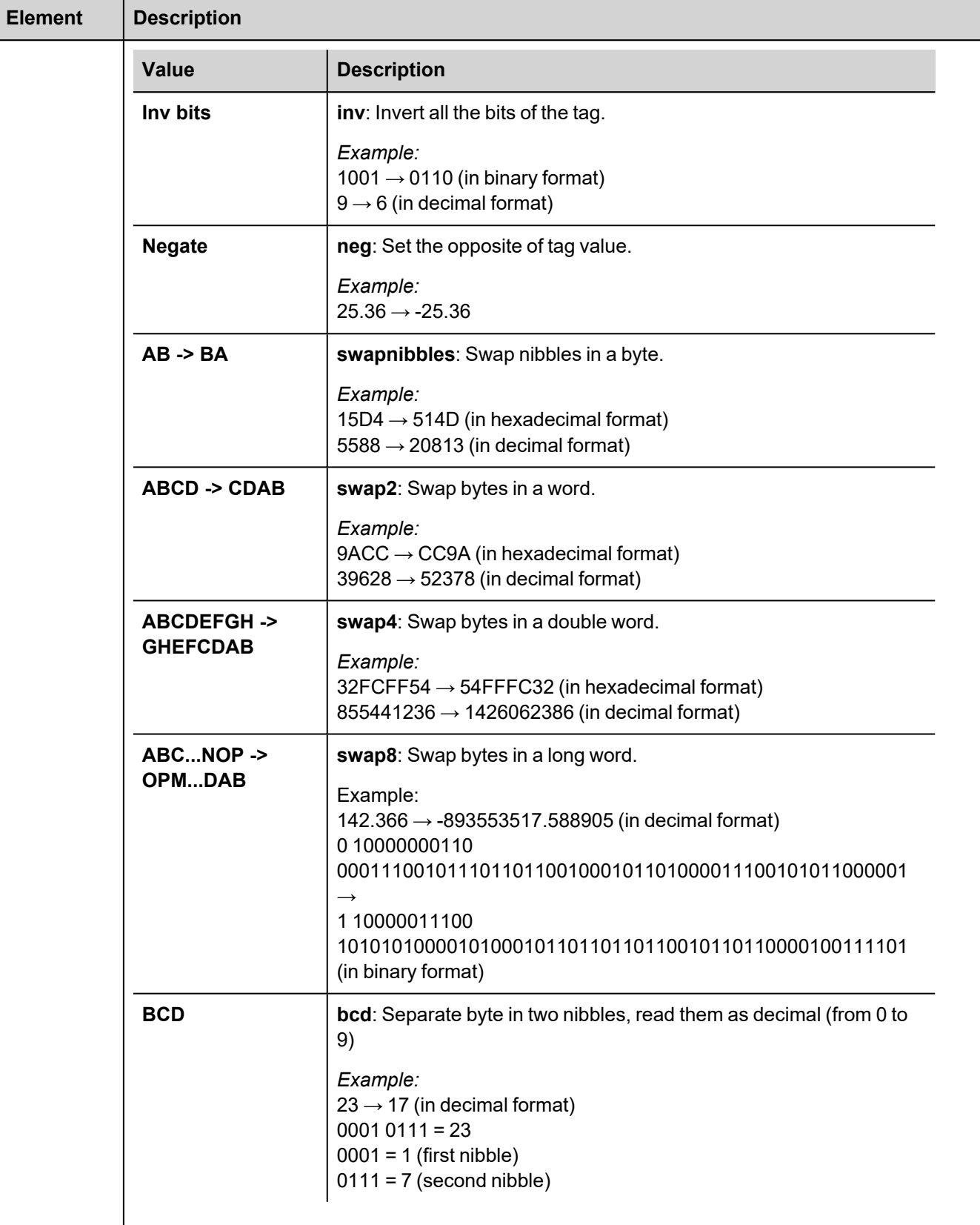

Select conversion and click +. The selected item will be added to list **Configured**.

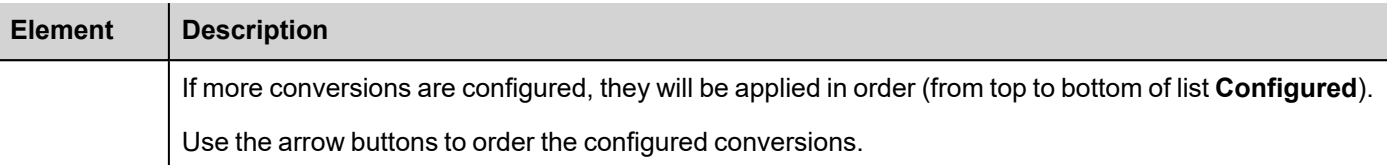

## **Implementation Details**

### **Principle of operation**

Protocol is parameterized by number of protocols parameters. The parameters define which socket type is used and the host address.

The data access is based on 'tokens'. Token is data string that can be surrounded by prefix and suffix.

The protocol receiving process reads data from the specified IP/port and identifies tokens. Identified tokens are put to the queue from where they can be read by application. In the sending direction the application writes the token to protocol.

Protocol adds the defined tx\_prefix/tx\_suffix and sends data to the defined host.

### **Token extraction**

The token extraction is slightly different for UDP and TCP sockets.

UDP protocols starts searching for tokens at the start of the received datagram. The search ends at the datagram end. If no rx prefix is specified the token starts at datagram start. If no rx suffix is specified the token ends on the datagram end. By specifying neither prefix nor suffix the whole datagram is delivered as a token. When both prefix and suffix are specified there can be many tokens extracted from a single datagram.

TCP protocol starts searching for tokens immediately after the previous rx\_prefix. The search ends either when suffix is found or if the time gap without data is detected. If neither prefix nor suffix is specified the tokens will be all received data separated by time gaps.

The tokens can be plain ASCII strings, or hexadecimal strings. This is defined by the parameter 'hex\_tokens'.

The prefix/suffix strings must always be in hexadecimal format.

#### **Common behavior**

Both ASCII and binary mode are available. When binary data can be present into receiving stream the **Hexadecimal Tokens** parameter can be set. In this case tokens are stored in queue using hex string coding (each byte is stored using two chars representing the hex value 0 to F). When defining the tags used to read tokens the appropriate string length should be computed considering the binary mode.

The **Token Queue Size** parameter specifies the maximum number of tokens saved into the queue. When the queue becomes full the oldest token is discarded.

The token identification is as follows:

- if the parameters specify a rx-prefix all characters before detecting the prefix are ignored
- if protocol specifies a rx-suffix it is used to detect the token end
- <sup>l</sup> if rx-suffix is specified the parameter 'gap' specifies the timeout after which the token receiving is restarted

• if rx-suffix is not specified the parameter gap specifies the timeout that terminates the token (anything received up to this interval). If within this time the rx-prefix is detected again the token is ended and stored and reception of a new token is started

In summary we can have four combinations:

- a. No rx-prefix and rx-suffix: the incoming stream is divided in tokens according to gap detection
- b. Rx-prefix specified but no suffix: all the received chars before prefix are ignored. All the chars after prefix are stored in a token till the gap detection
- c. Rx-prefix and Rx-suffix specified: all the chars between prefix and suffix are stored in a token. All the chars received before prefix or after suffix till the gap detection or till a new prefix are ignored
- d. Rx-suffix specified but not RX-prefix: all the chars received till suffix are stored in a token. All the chars received after suffix till the gap detection are ignored

The rx-prefix and rx-suffix parameters are specified as hex strings, so any characters can be specified (like DLE STX CR LF etc...). i.e. to define the string "STR" as prefix the string "535452" must be used

Before putting string to the receiving queue the prefix and suffix are removed (only 'payload' saved).

### **Interface to user project**

Reading a tag defined as **Token Received** gets the front string from the queue. If there are no new tokens an empty string is returned.

Reading a tag defined as **Length of Token Received** gets the length in bytes of the token.

Reading a tag defined as **Tokens Available** gets the number of tokens currently stored in the queue.

Writing to a tag defined as **Token Acknowledge** removes the token from queue and makes available the next token if present.

Writing to a tag defined as **Token To Send** means immediate sending, without any queue used.

### **Data traffic control**

The TCP sockets can be controlled by variables "Connect" and "Connection Status". If the bool variable "Connect" is set the protocol will permanently try to make the connection to the specified host. If the TCP connection breaks it will be reestablished automatically. If the variable "Connect" is false the protocol will wait. The state of connection can be read by variable Connection Status".

For UDP there is no connection control. The socket is always connected and sends/receives data.

## **JavaScript Interface**

Beside Tag interface the user can access the protocol via JavaScript.

Although defined Tags can be accesses by JavaScript too, JavaScript can access directly to a Command interface implemented in protocol. This interface does not require the definition of Tags and is direct to protocol resulting in more efficiency.

This interface provides the access to token queue and sending function. The following commands are supported:

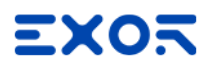

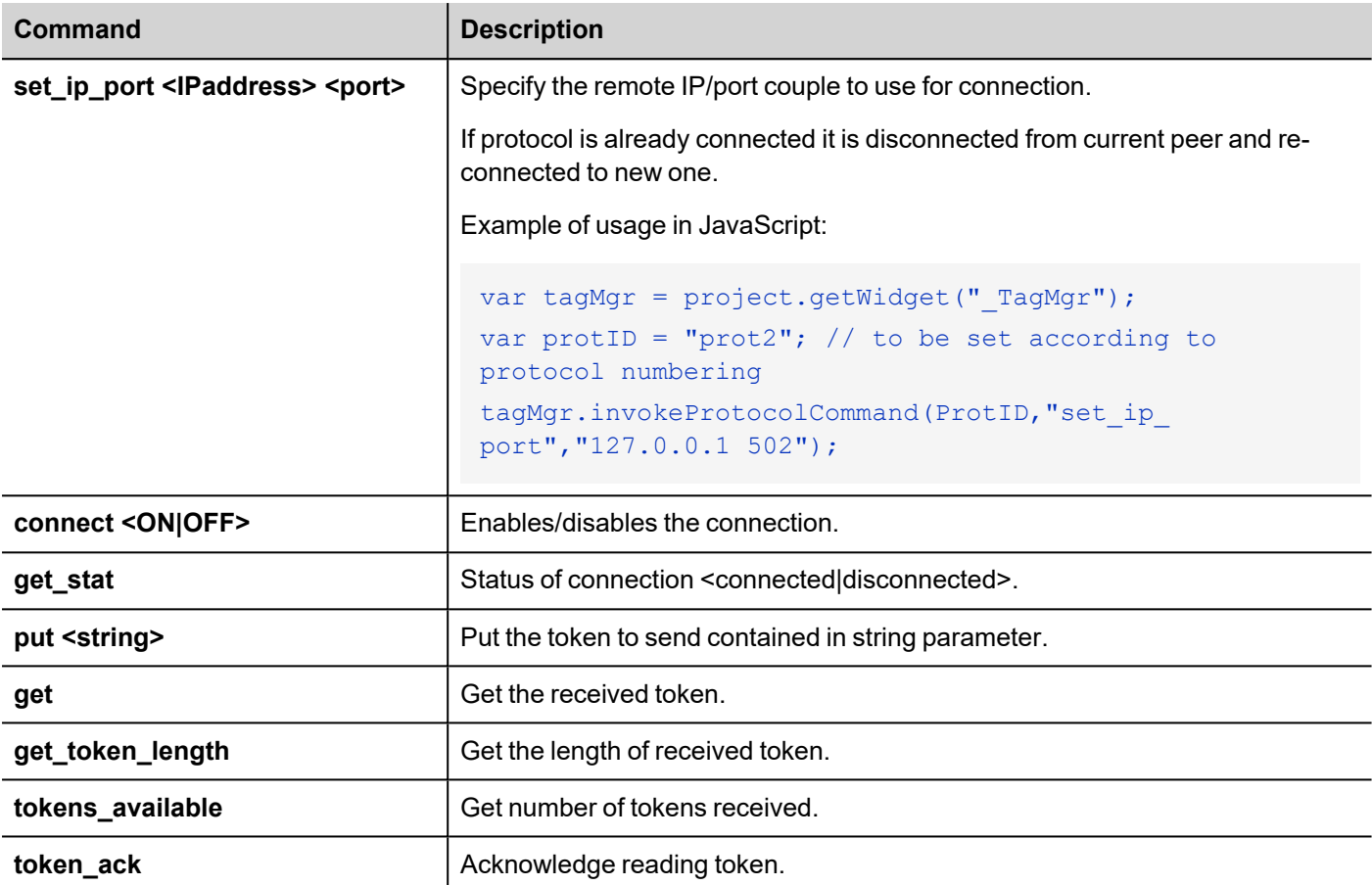

Using the command interface the following JS code should receive data:

```
var tagMgr = project.getWidget(" TagMgr");
var protID = "prot2"; // to be set according to protocol numbering
var avail = tagMgr.invokeProtocolCommand(protID, "tokens available", "");
while (parseInt(avail) > 0)
{
     var str = tagMgr.invokeProtocolCommand(protID, "get", ""); // get the next
token
     var status = tagMgr.invokeProtocolCommand(protID, "token ack",""); //
acknowledge current token
     avail = tagMgr.invokeProtocolCommand(protID, "tokens available",""); // get
number of available tokens in queue
}
```
## **Tag Import**

Select the driver in Tag Editor and click on the **Import Tags** button to start the importer.

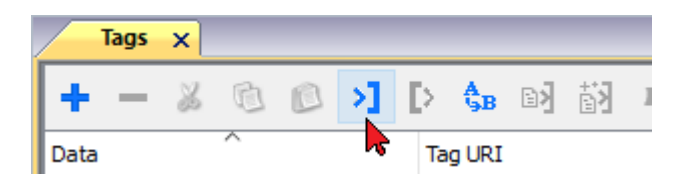

Locate the Tag Editor Exported symbol file and click **Open**.

Tags included in the symbol file are listed in the tag dictionary. The tag dictionary is displayed at the bottom of the screen.

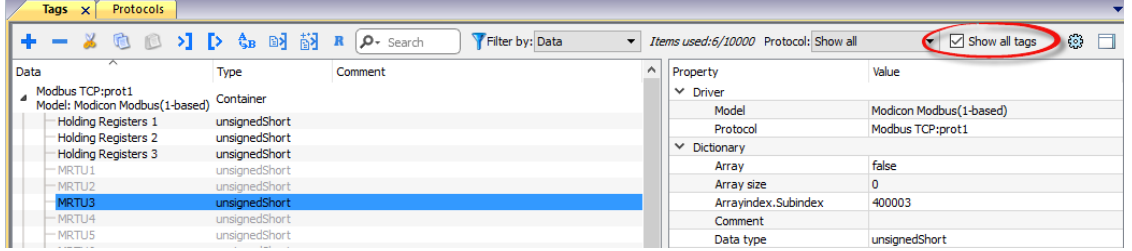

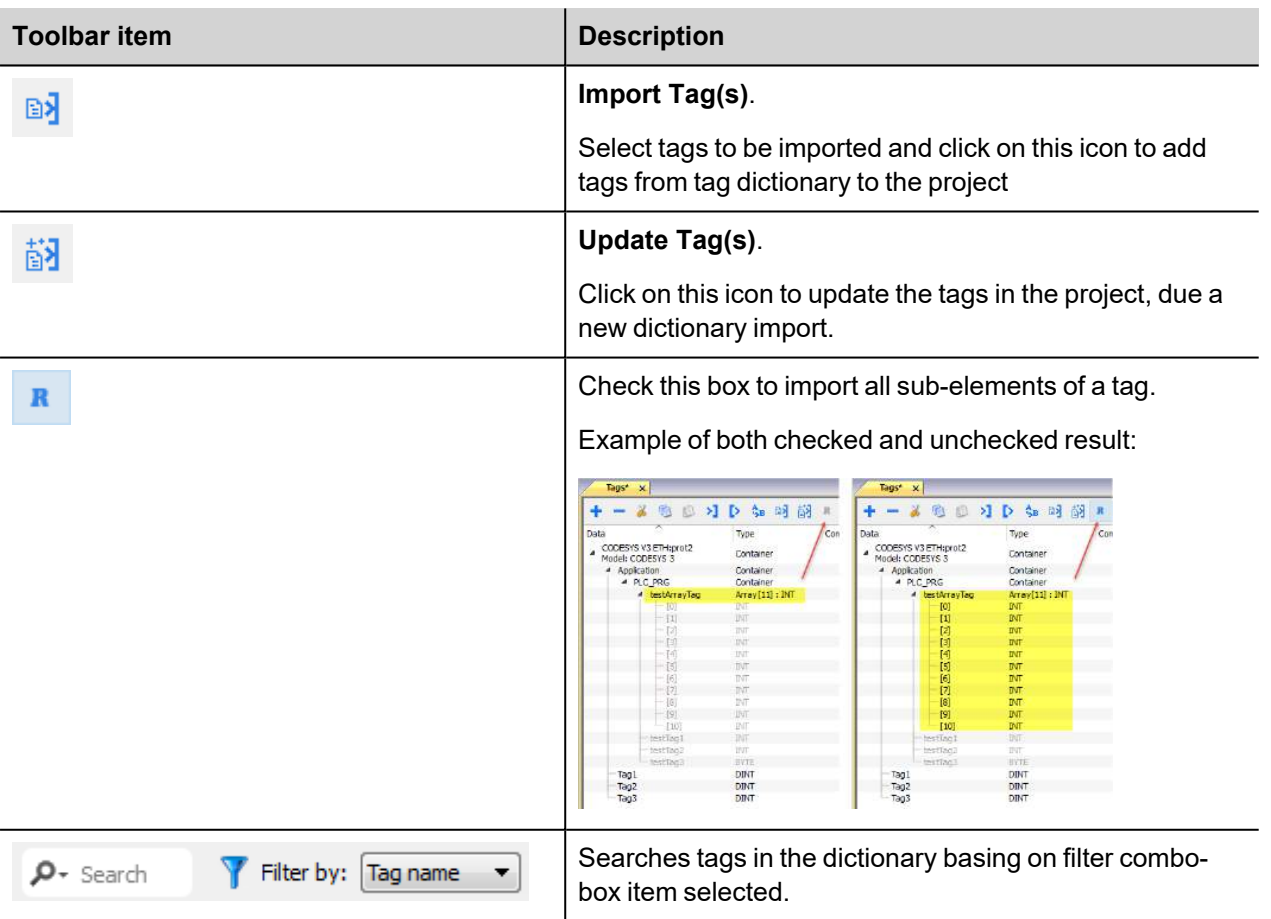

# **DMX512 Digital Multiplex**

This document describes and specifies the implementation of **DMX512 Digital Multiplex** communication driver.

Purpose of implementation is to allow driving up to 512 channels connected to a RS485 serial line, or to merge additional channels, or to overwrite existing channels to an existing DMX controller.

## **Possible topologies**

### **Normal mode**

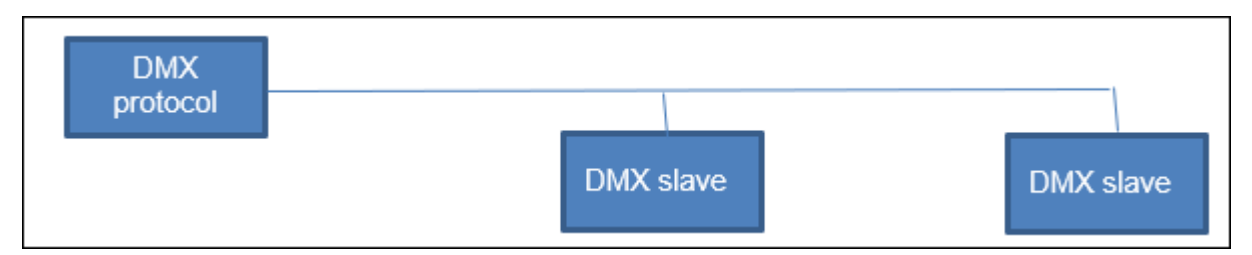

In normal mode only Tx signal of the serial line is connected.

### **Merge mode**

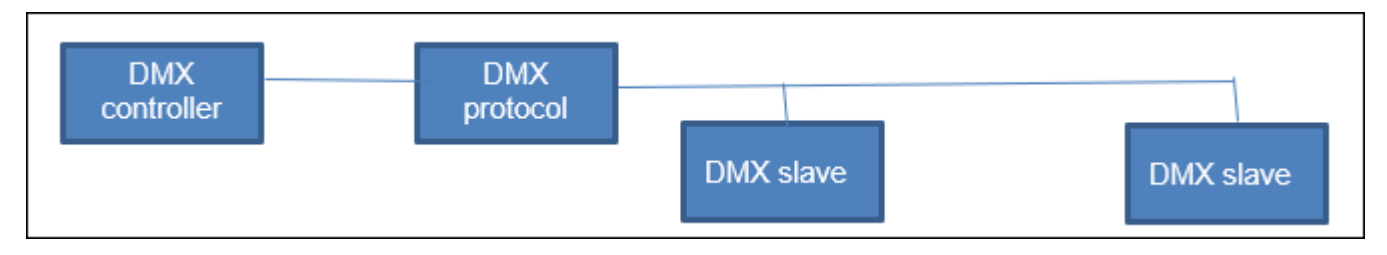

In merge mode the existing serial line must be opened and the origin line must be connected to Rx input.

## **Protocol Editor Settings**

## **Adding a protocol**

To configure the protocol:

- 1. In **Config** node double-click **Protocols**.
- 2. To add a driver, click **+**: a new line is added.
- 3. Select the protocol from the **PLC** list.

The protocol configuration dialog is displayed.

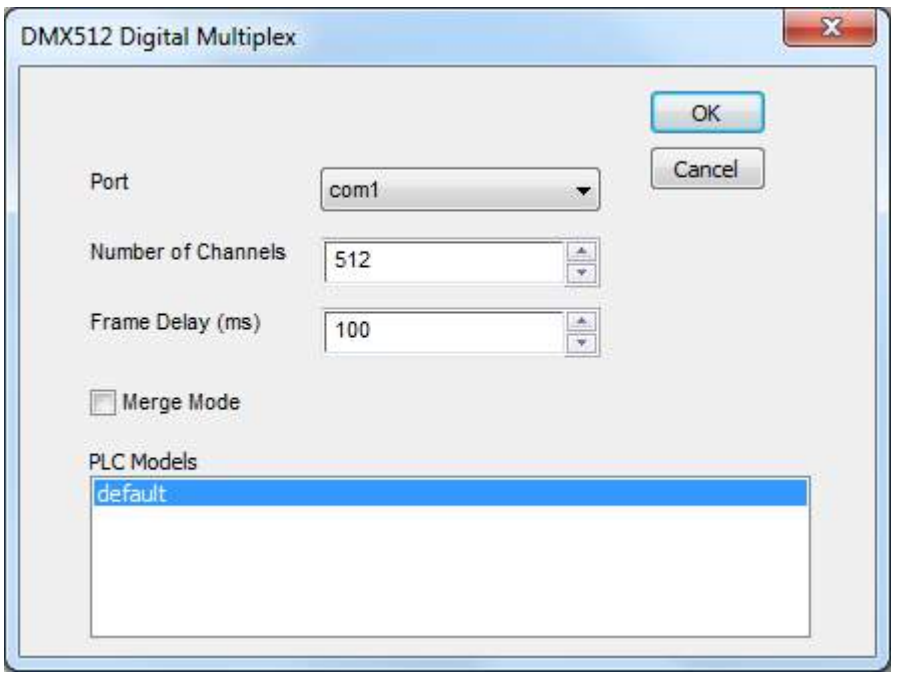

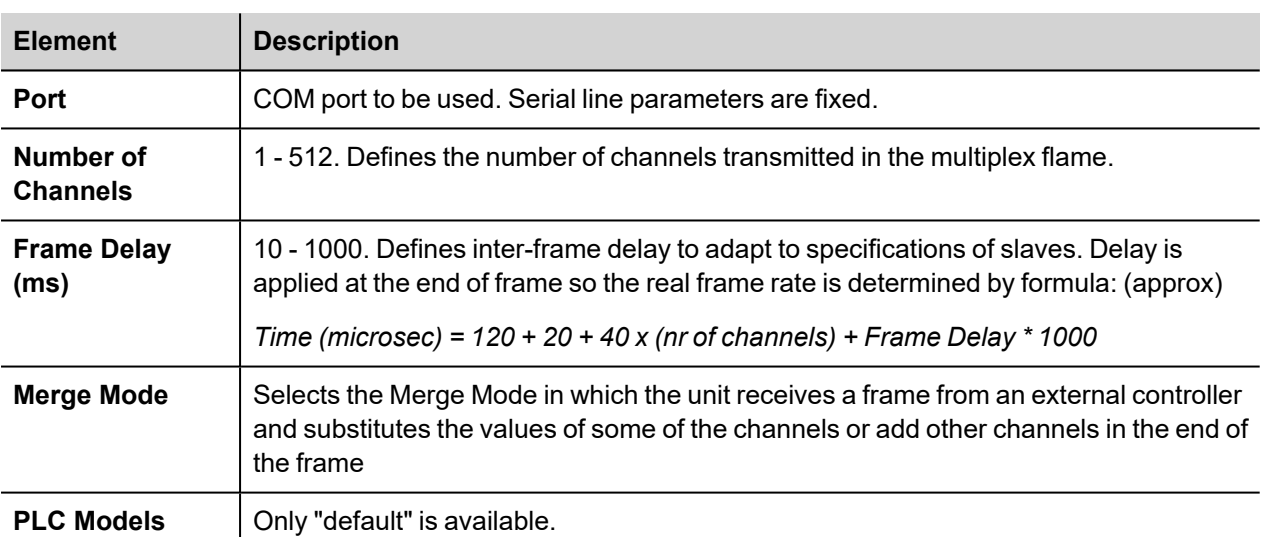

# **Tag Editor Settings**

In Tag Editor select **DMX512 Digital Multiplex** protocol.

Add a tag using [+] button. Tag setting can be defined using the following dialog:

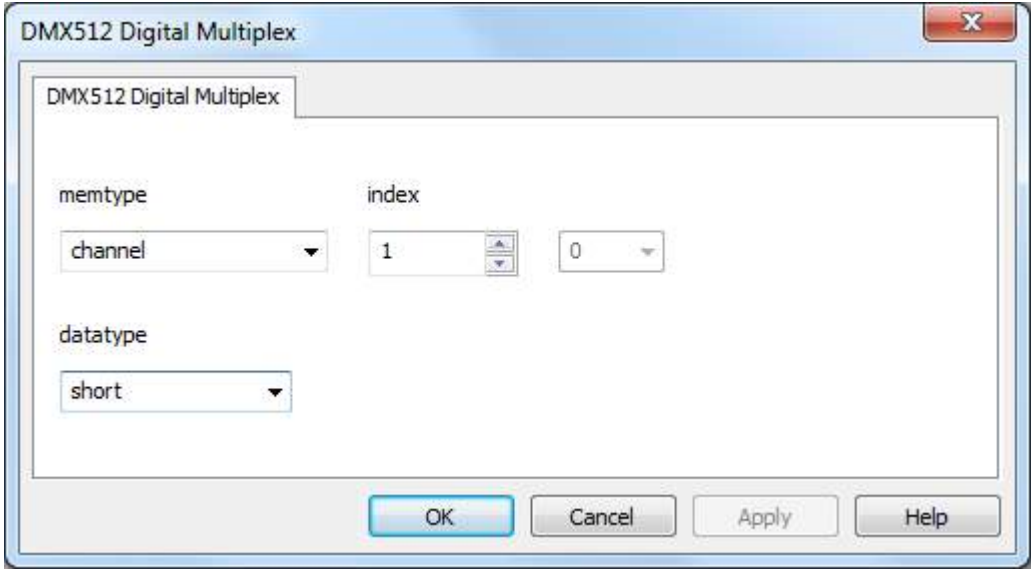

Each channel can be assigned to a Tag.

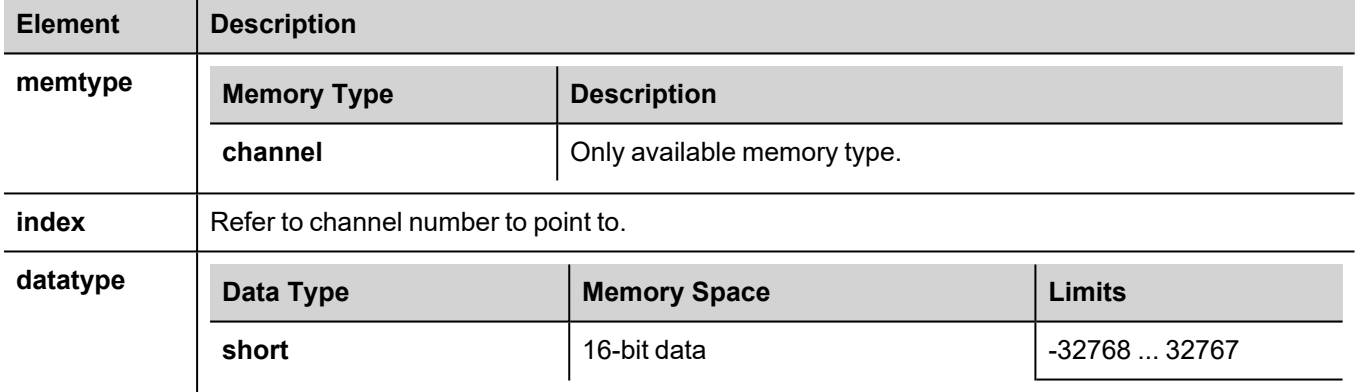

## **Channel behavior**

Only available DataType is short (signed 16-bit data) so a Tag can assume values from -32768 to 32767. Anyway the protocol uses only values from 0 to 255.

Other values are used in Merge Mode: when the channel overwrites an existing channel the negative values are used to disable overwriting.

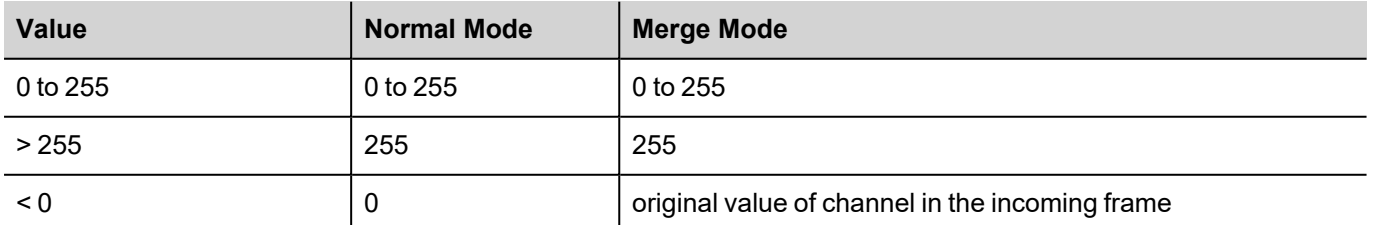

# **Tag Import**

Select the driver in Tag Editor and click on the **Import Tags** button to start the importer.

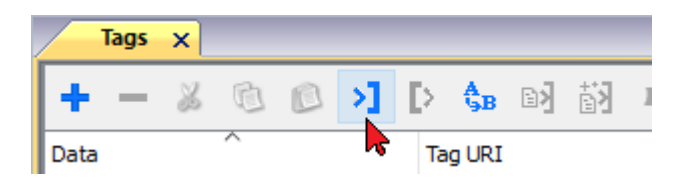

It is possible to import a Tag Editor exported xml

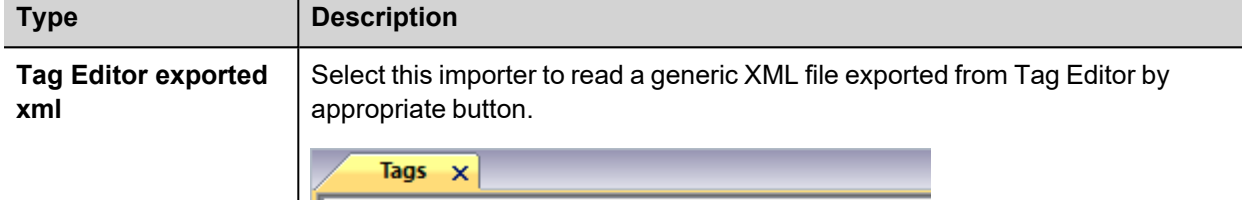

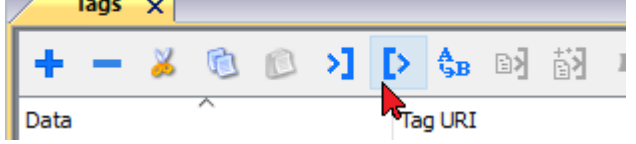

Once the importer has been selected, locate the symbol file and click **Open**.

The tags available within the Dictionary but not imported into the project are gray and are visible only when the "Show all tags" check box is selected.

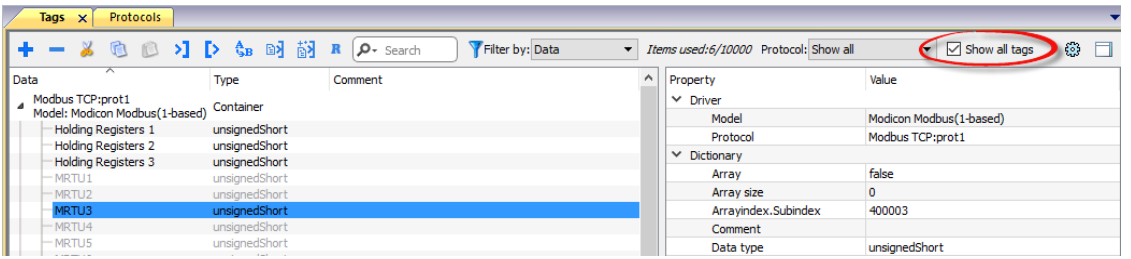

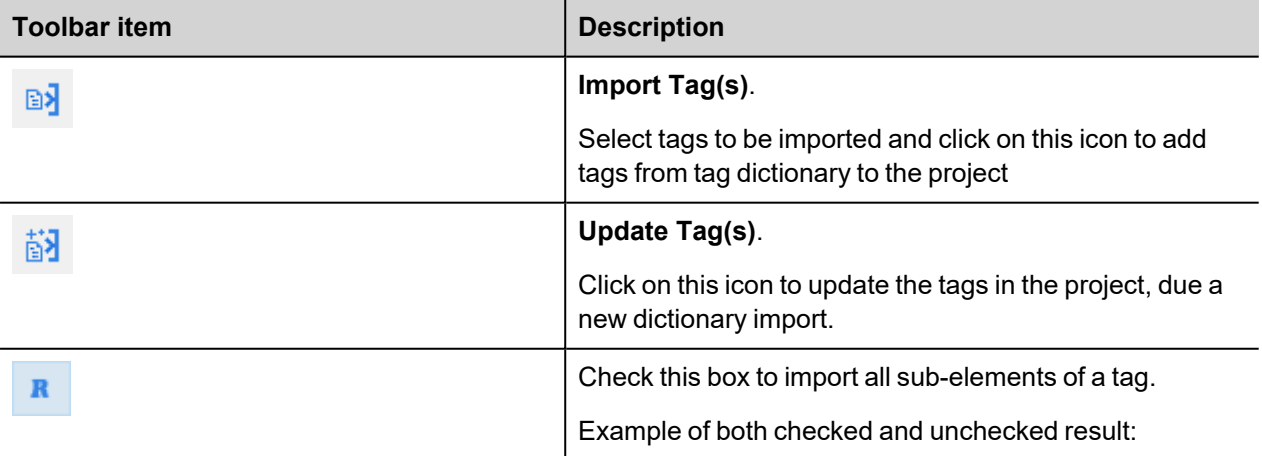

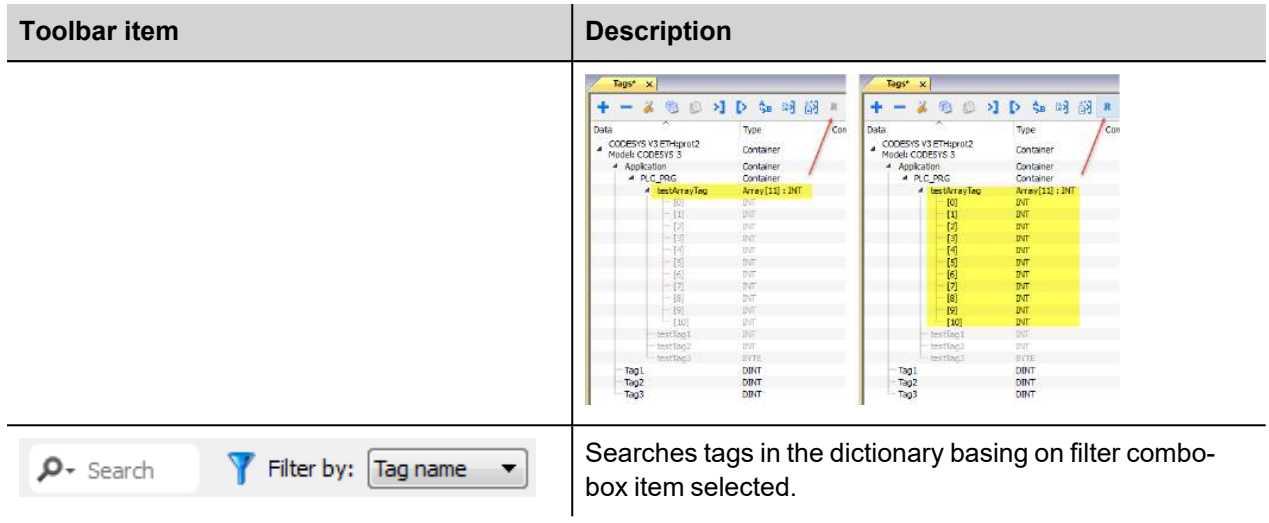

# **Eaton Suconet-K**

The Eaton Suconet-K communication driver has been designed to connect HMI devices to a Suconet-K network with a Möeller PLC.

## **Protocol Editor Settings**

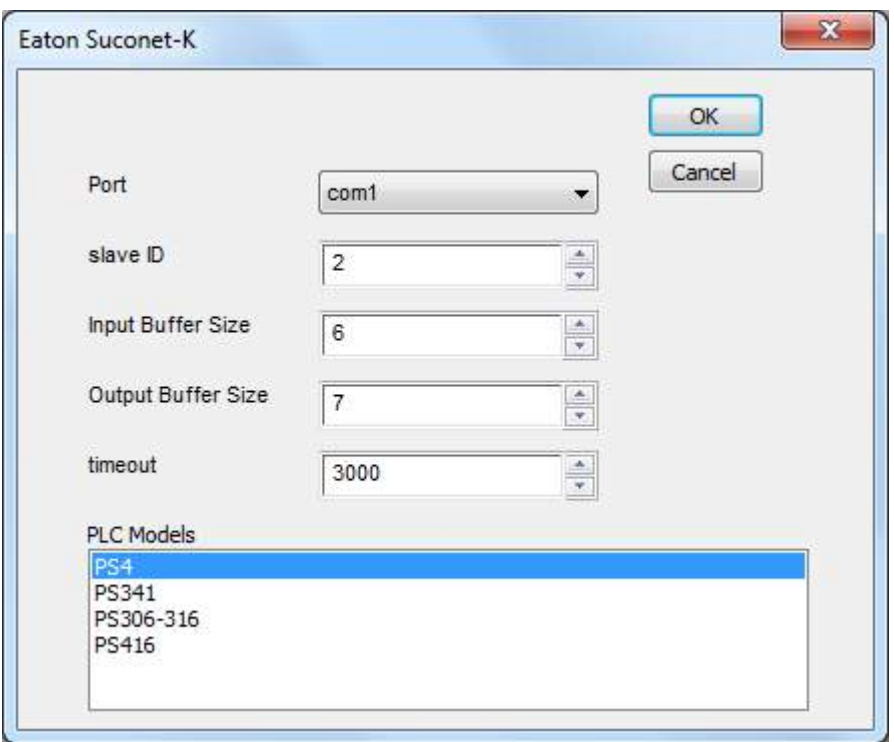

## **Adding a protocol**

To configure the protocol:

- 1. In **Config** node double-click **Protocols**.
- 2. To add a driver, click **+**: a new line is added.
- 3. Select the protocol from the **PLC** list.

The protocol configuration dialog is displayed.

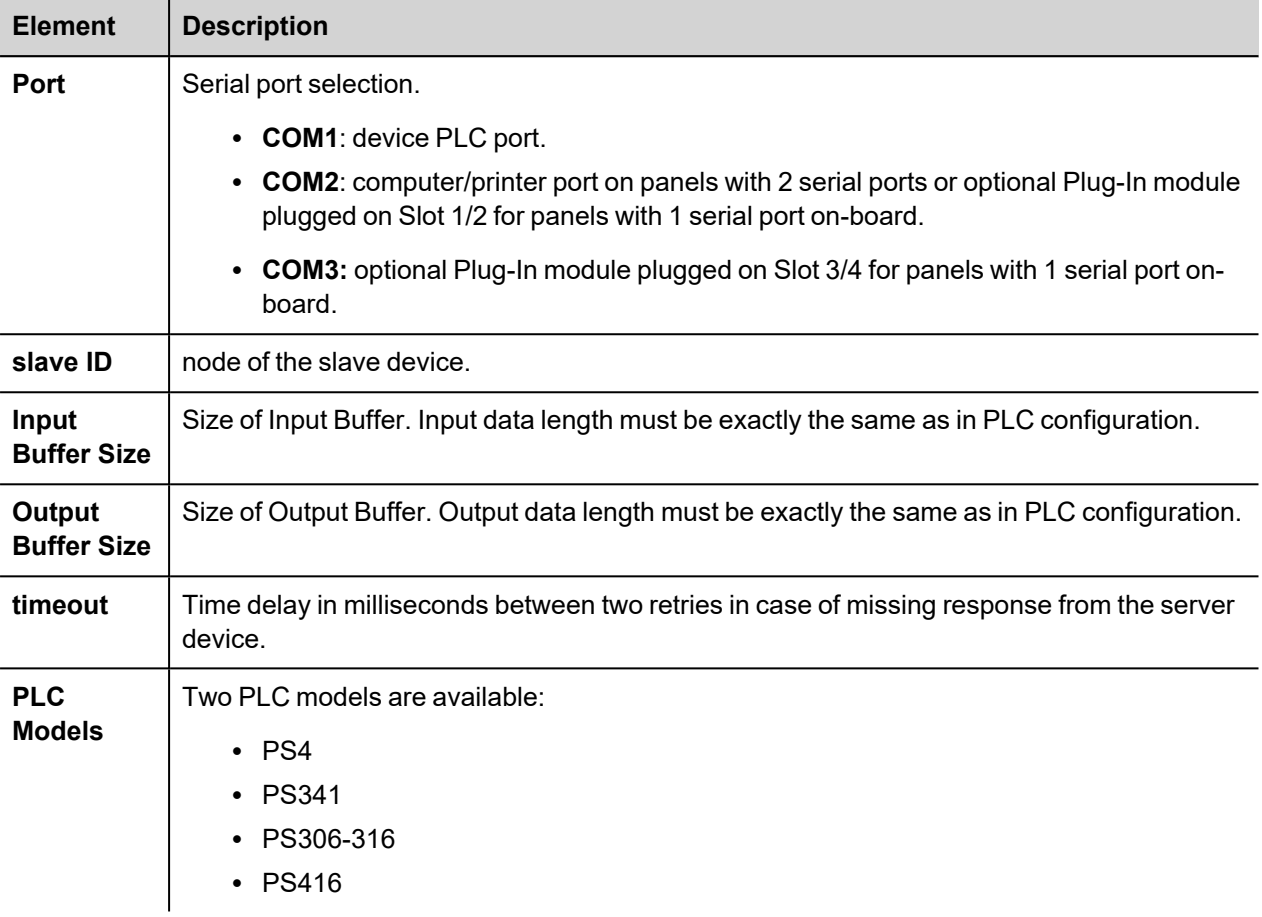

# **Tag Editor Settings**

In Tag Editor select the protocol **Eaton Suconet-K**.

Add a tag using [+] button. Tag setting can be defined using the following dialog:

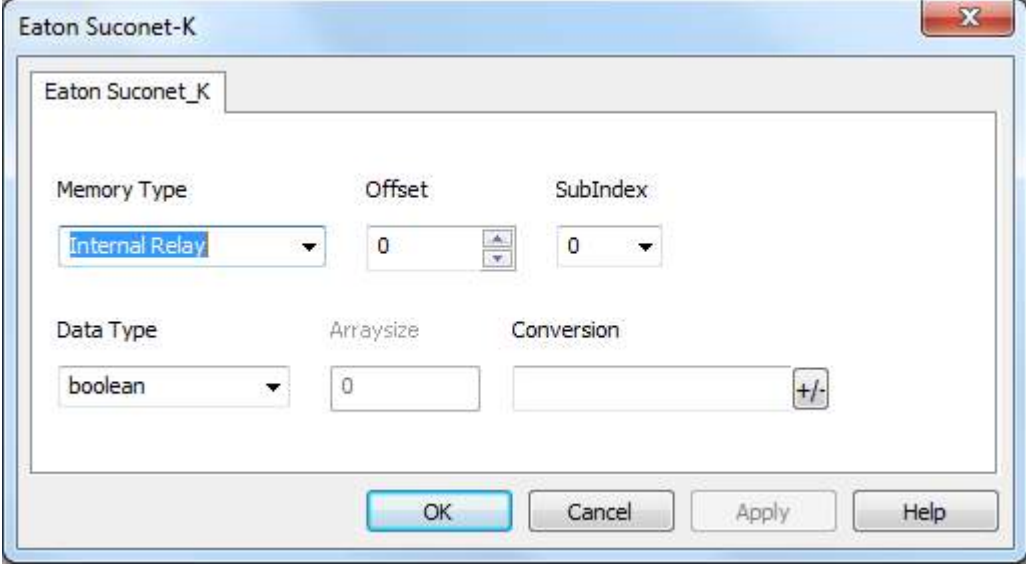

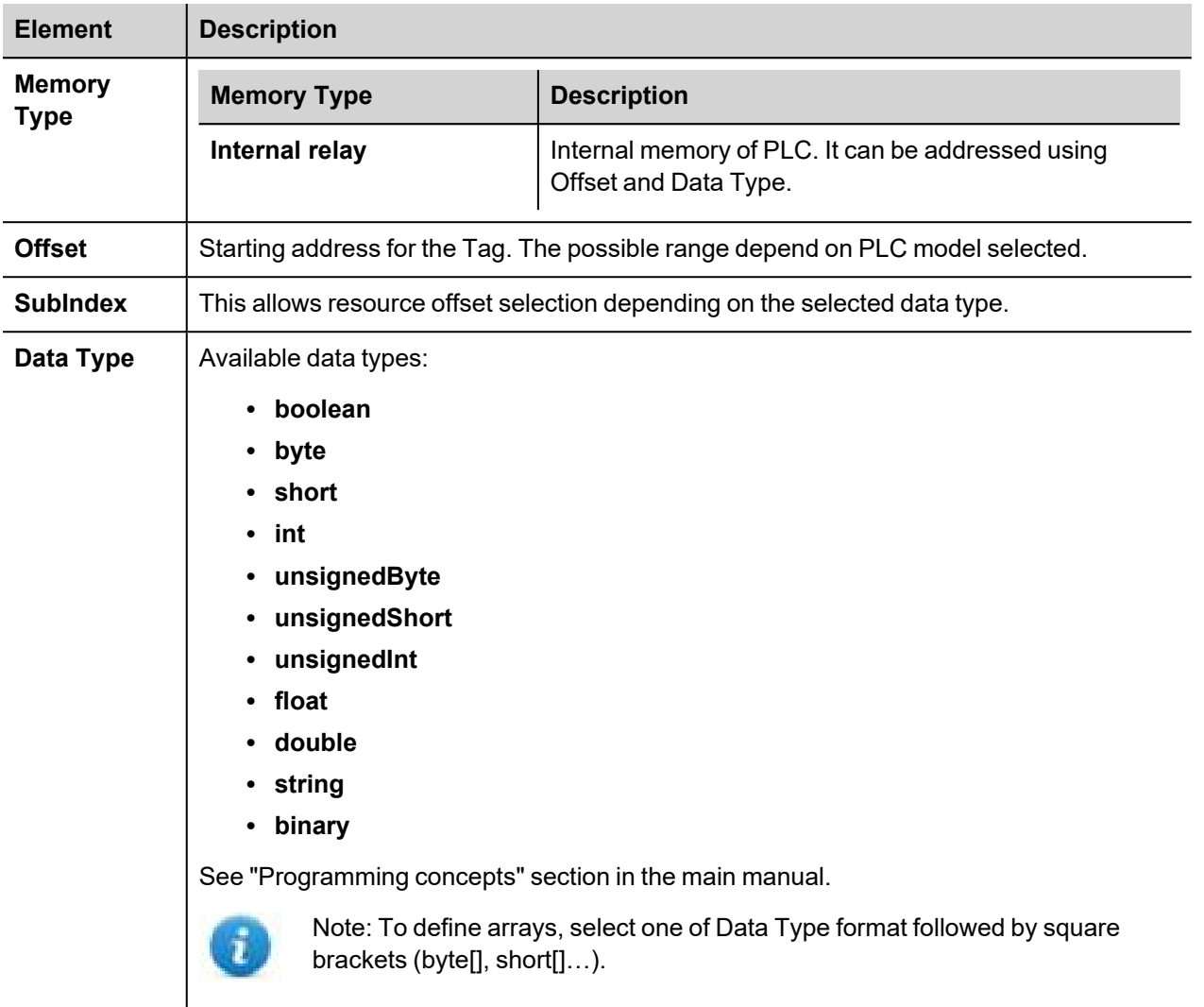

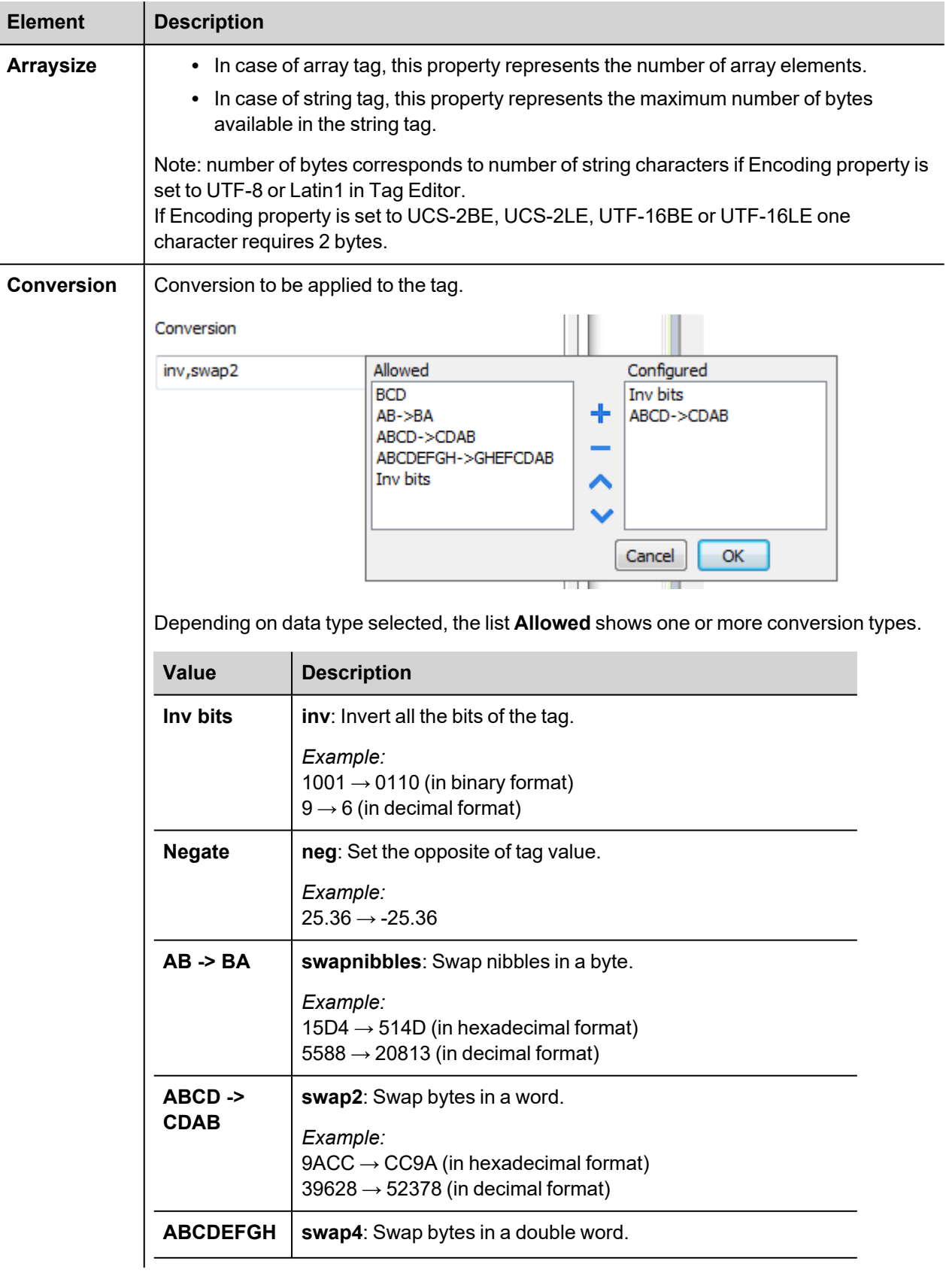

 $\overline{\phantom{a}}$ 

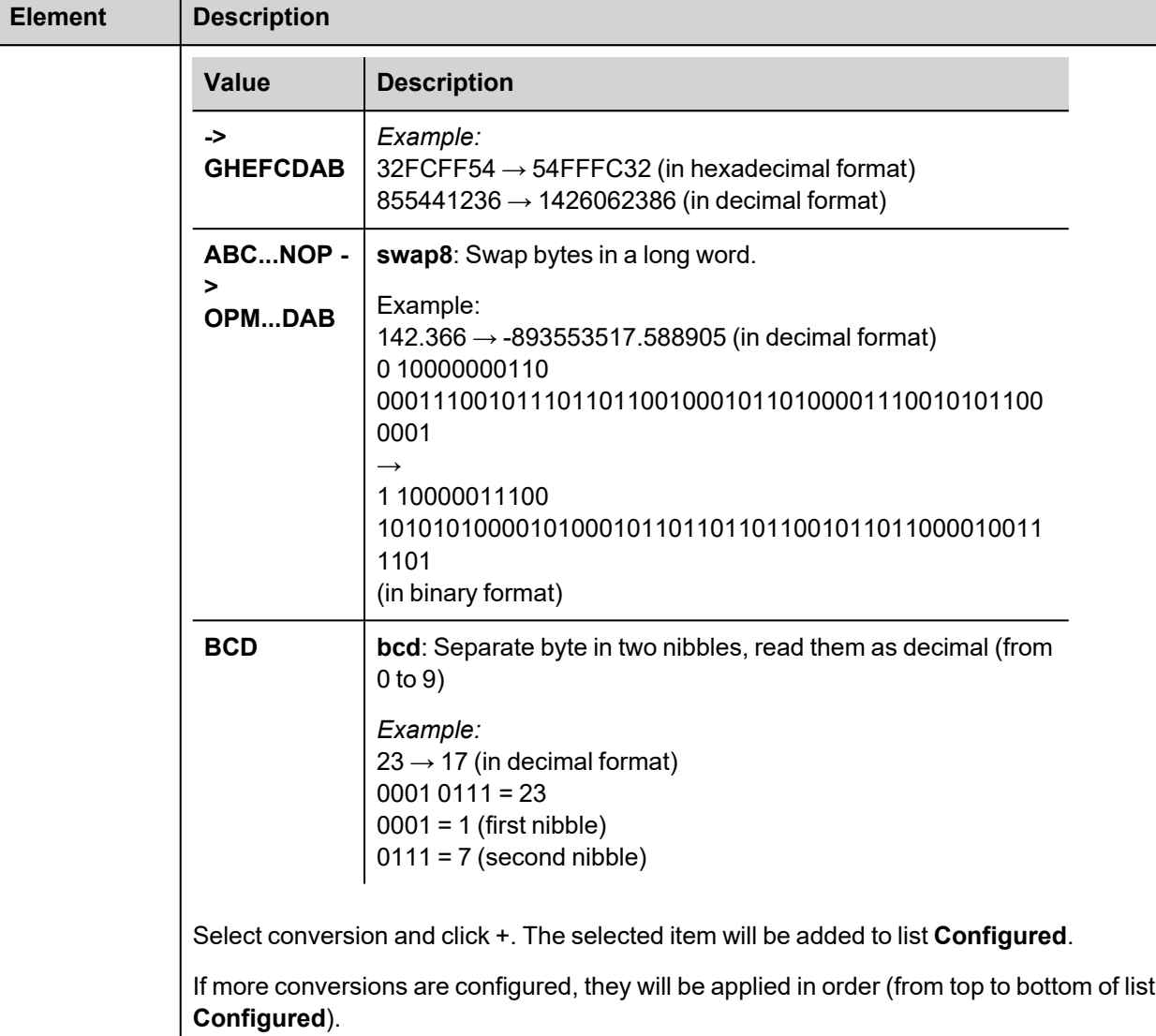

Use the arrow buttons to order the configured conversions.

# **Environment Variables**

This protocol gives the possibility to copy the environment variables of the hosting Operative System inside tags. All variables will be read only, namely, is not possible to modify them.

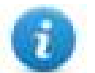

Environment Variables communication driver is not counted as physical protocol. Refer to **Table of functions and limits** from main manual in "Number of physical protocols" line.

## **Protocol Editor Settings**

### **Adding a protocol**

To configure the protocol:

- 1. In the **Config** node double-click **Protocols**.
- 2. To add a driver, click **+**: a new line is added.
- 3. Select the **Environment Variables** protocol from the **PLC** list.

## **Tag Editor Settings**

### *Path: ProjectView> Config > double-click Tags*

- 1. To add a tag, click **+**: a new line is added.
- 2. Select **Environment Variables** from the protocol list: tag definition dialog is displayed.

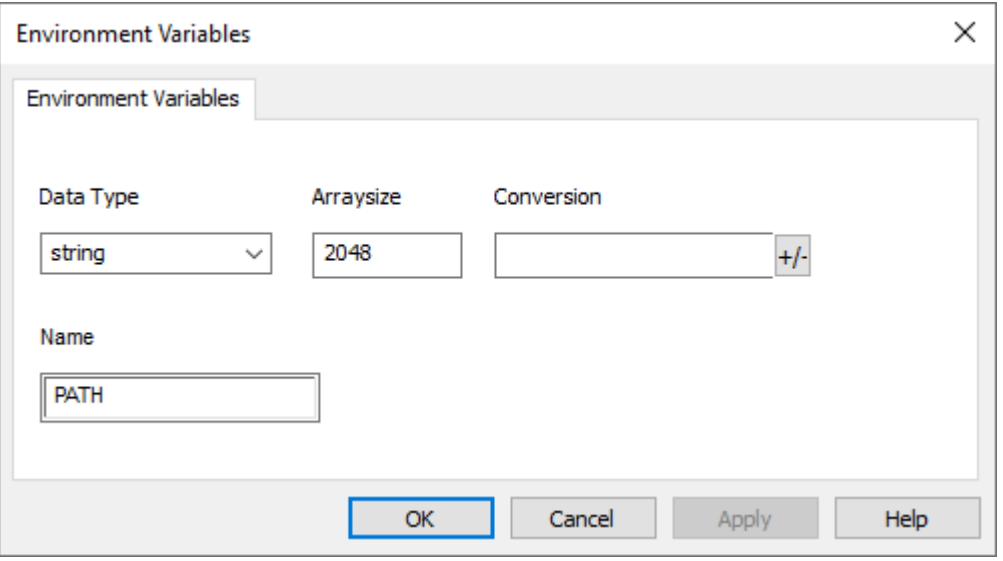

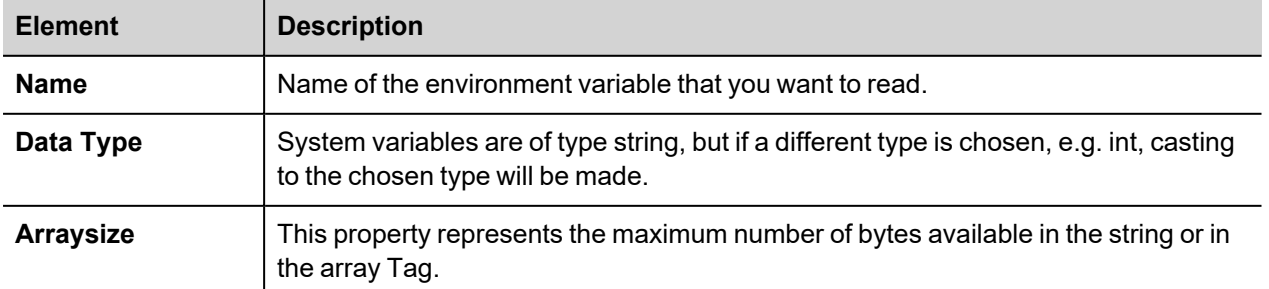

# **Ethernet/IP CIP**

The protocol has been implemented according to the published Ethernet/IP specifications (available from www.odva.org).

The Ethernet/IP CIP driver has been designed to provide the best performance with the least amount of impact on the system's overall performance. Although the Ethernet/IP CIP driver is fast, we suggest to use short Tag names. Tags are read from and written to the device by specifying their symbolic name in the communications request, therefore the longer the tag name is, the larger the request will be.

## **Protocol Editor Settings**

## **Adding a protocol**

To configure the protocol:

- 1. In **Config** node double-click **Protocols**.
- 2. To add a driver, click **+**: a new line is added.
- 3. Select the protocol from the **PLC** list.

The protocol configuration dialog is displayed.

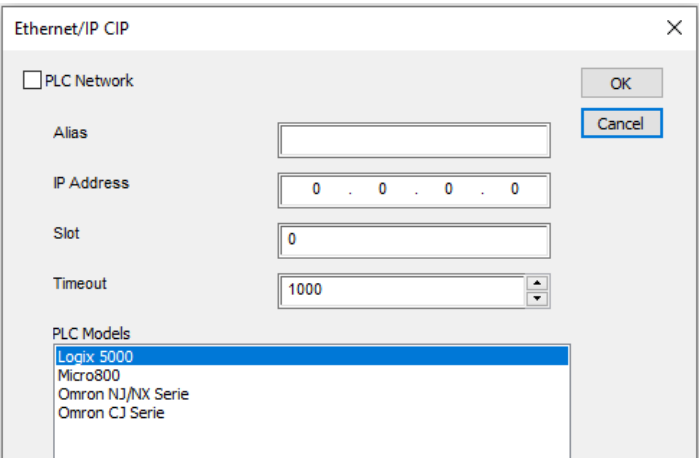

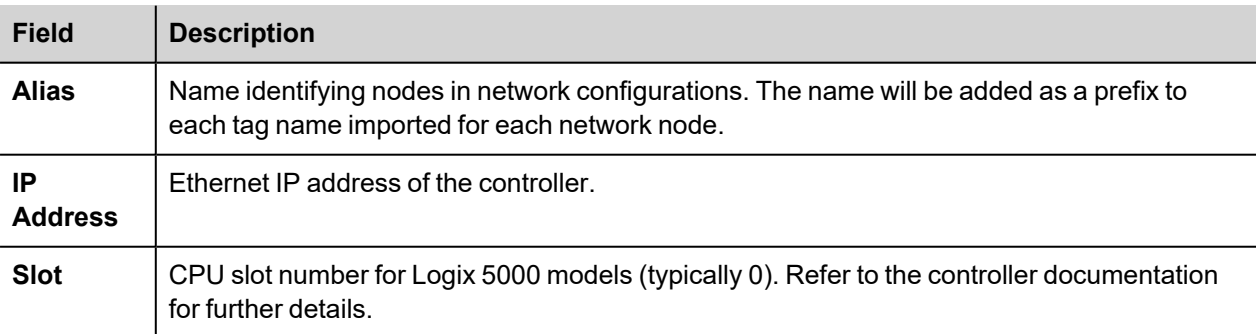

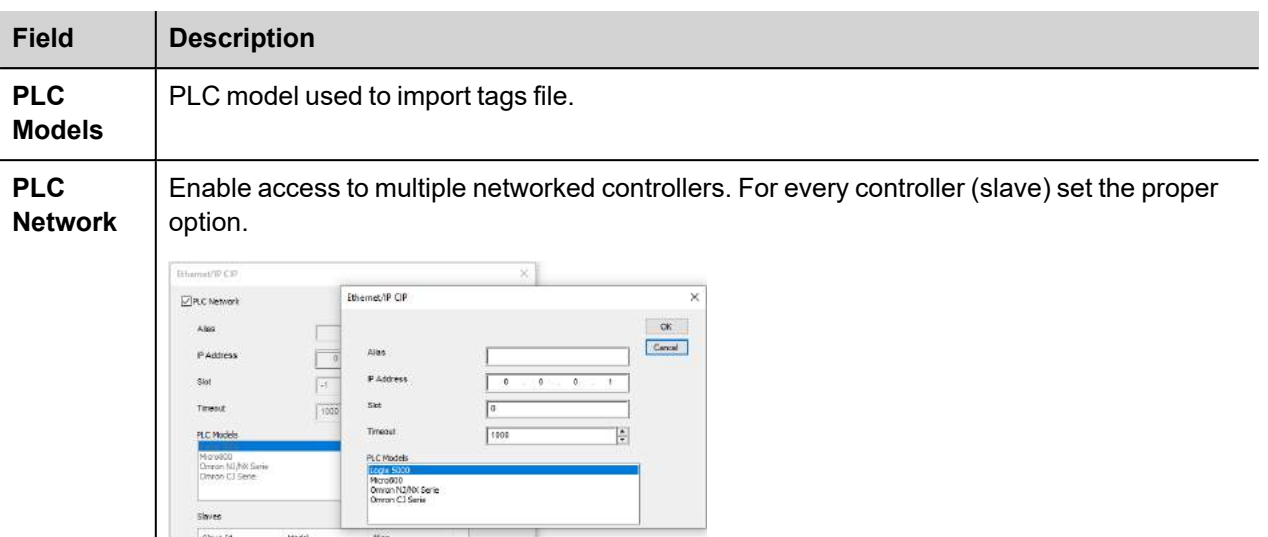

## **Controller Model Logix 5000**

The Ethernet/IP CIP driver allows to connect Allen-Bradley ControlLogix and CompactLogix Ethernet controllers.

Communication with ControlLogix® 5500 controllers can be accomplished through an Ethernet/IP communication module for Ethernet such as the 1756-EN2T or 1756-ENET.

Ethernet communication with CompactLogix™ 5300 controllers requires a processor with a built-in Ethernet/IP port such as the 1769-L32E.

All trademarks are the property of their respective owners.

The internal memory organization of the Logix CPUs is not fixed but configured by the user at development time. Each data item can be identified by a string called "Tag". The RSLogix 5000 software can then export to the application the list of Tags created for each controller.

The project loaded on the HMI device must refer to Tag names assigned in RSLogix 5000 software at development time. The Tag Editor supports direct import of the Tag file generated by RSLogix 5000 software in .CSV format.

The implementation of the Ethernet/IP driver also supports access to structured data types which can be imported from .L5X files.

The driver supports access to both Controller and Program Tags.

### **Export CSV and L5X files using RSLogix5000**

To export the **.CSV** Tag file:

- 1. From the **Controller Organizer** pane, right-click on **Controller Tags**.
- 2. Select **Export Tags**: the **Export** dialog is displayed.

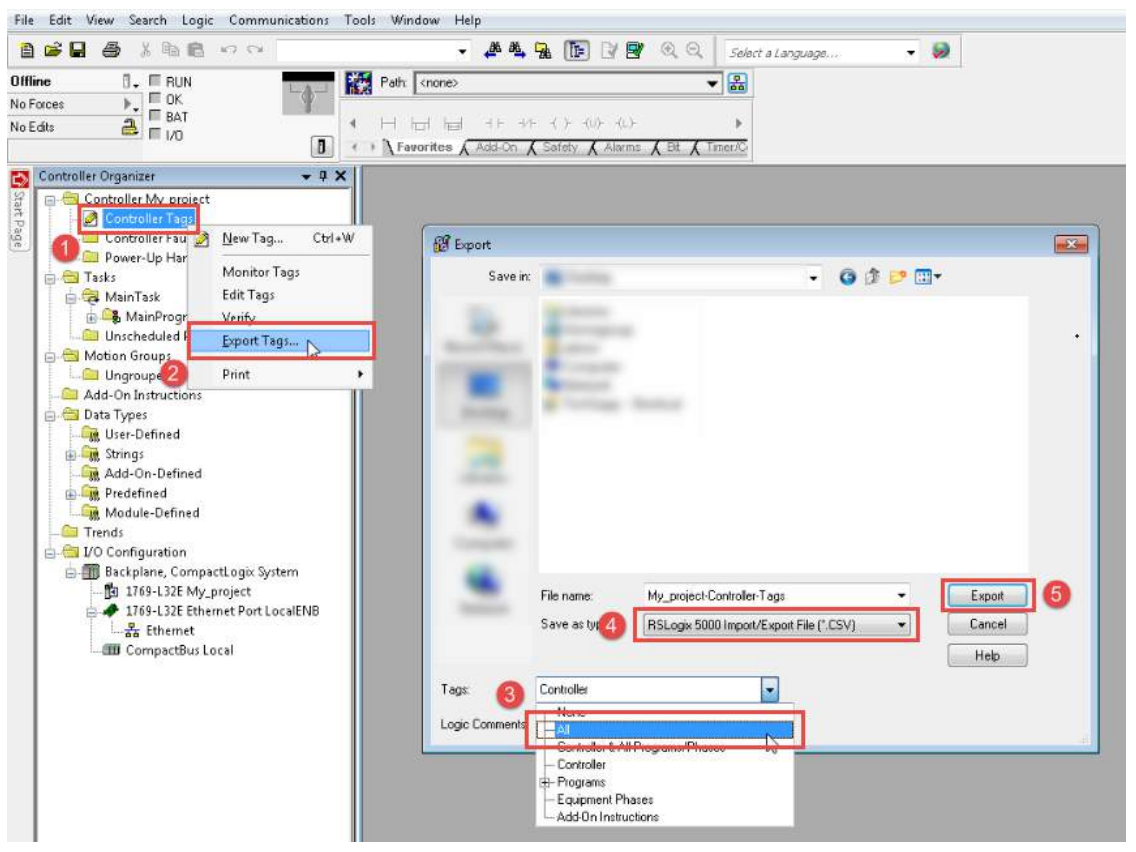

- 3. Choose **All** from the **Tags** list to export all Tags.
- 4. Select the **Save as type** option to **.CSV**.
- 5. Click **Export**: all the Tags are exported to an **.CSV** file.

To export the **.L5X** data type file:

- 1. Choose **File > Save As**.
- 2. Select the **Save as type** option to **.L5X**.
- 3. Click **Save**: all the Tags are exported to an **.L5X** file.
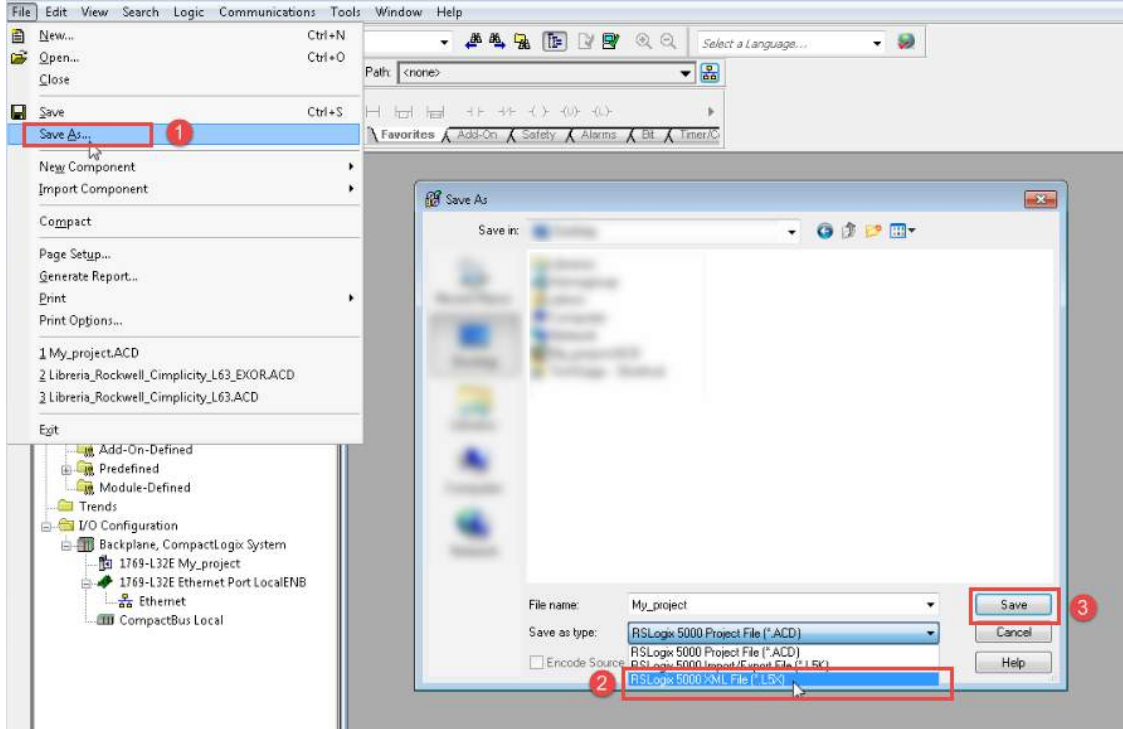

## **Import Files in Tag Editor**

Select the driver in Tag Editor and click on the **Import Tags** button to start the importer.

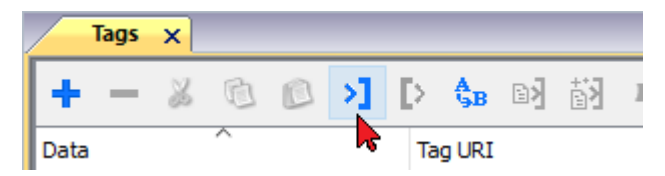

The following dialog shows which importer type can be selected.

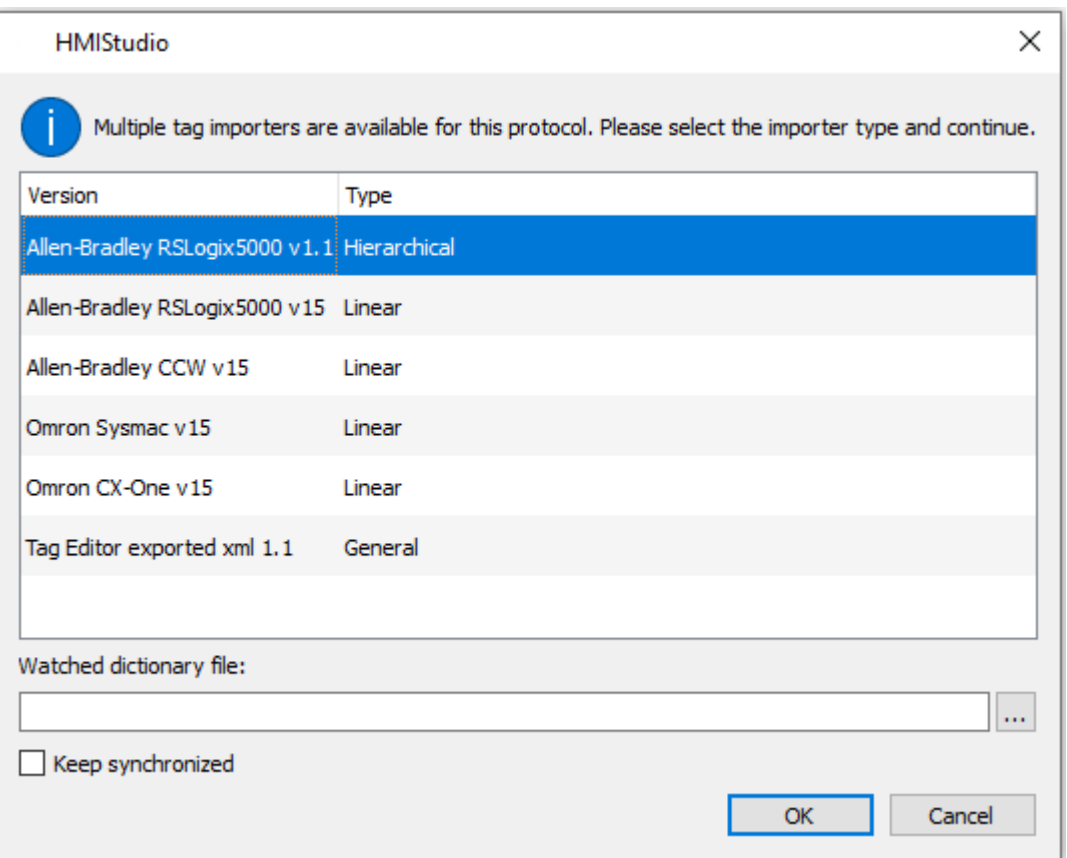

#### Select **Allen-Bradley RSLogix5000 v15** option.

Once the importer has been selected, locate the symbol file and click **Open**.

The tags available within the Dictionary but not imported into the project are gray and are visible only when the "Show all tags" check box is selected.

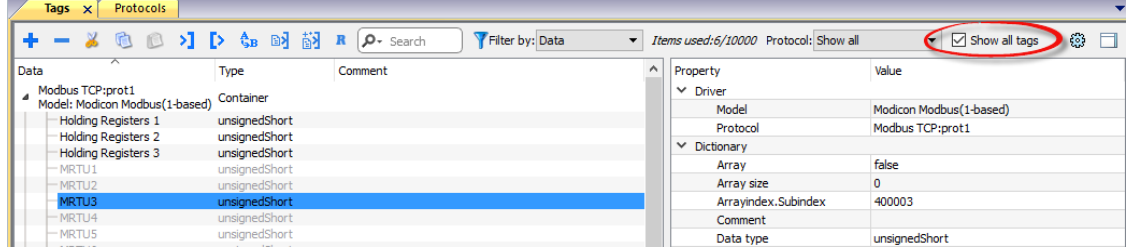

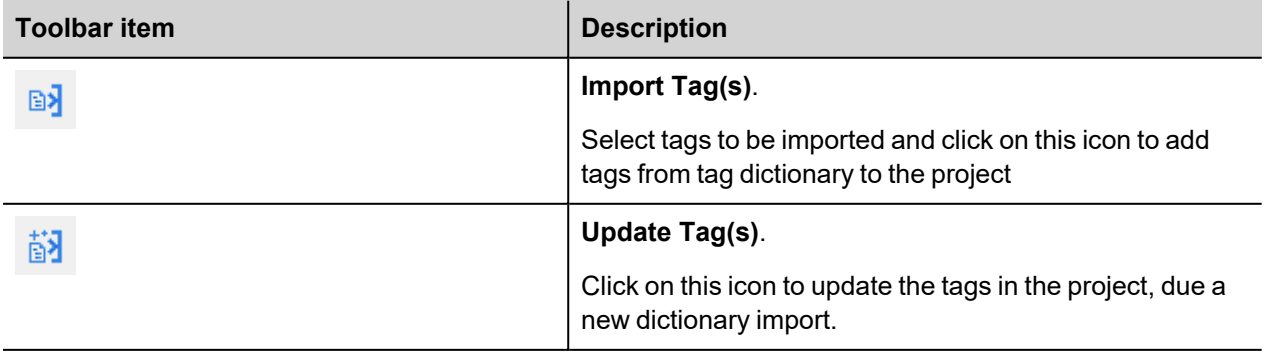

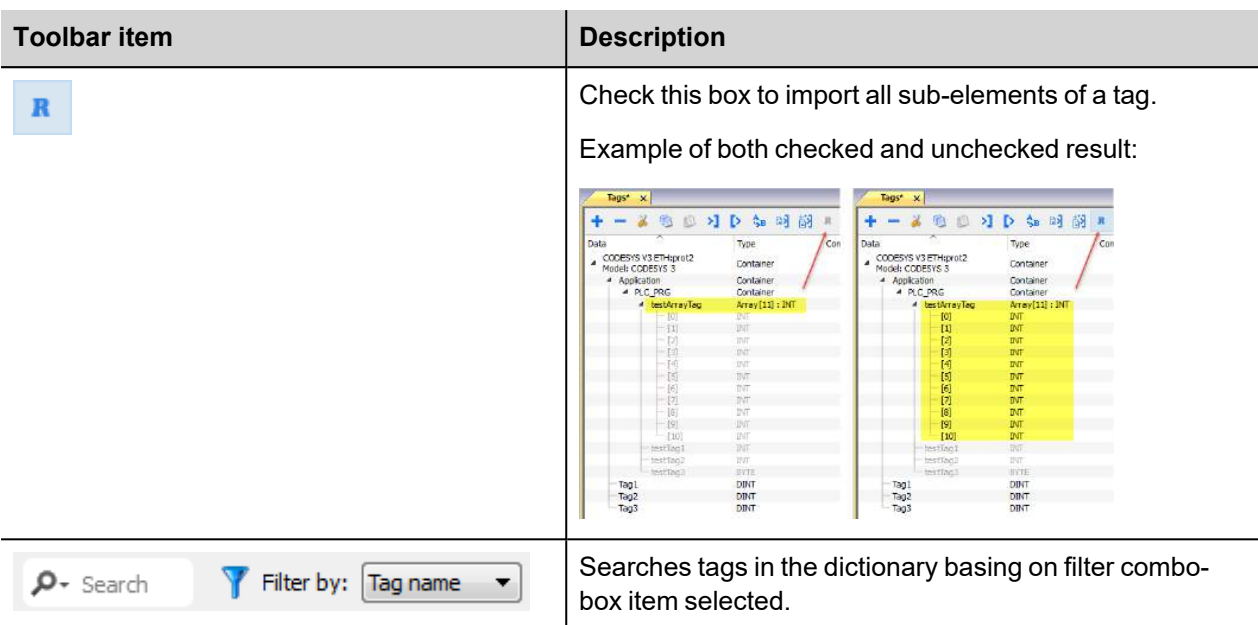

Note: When importing the array data types, the importer is expanding them creating individual Tags per each array element; this is valid for all the data types, except for arrays of boolean. In this case they are imported as "boolean-32" and the single array element can be addressed using "Tag Index" parameter from "Attach to…" dialog.

## **Module-Defined and User-Defined data types**

RSLogix 5000 allows you to define Tags with several data types.

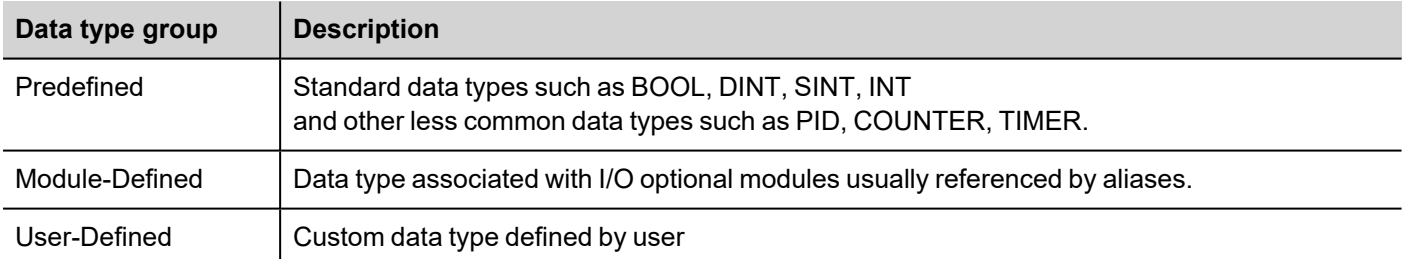

In order to import Predefined (with the exception of standard data types which are always imported) and Module-Defined data type you need to edit the ETIPSpecialDataTypes.xml file located under *languages\shared\studio\tagimport* or *studio\tagimport* depending on installed version.

In RSLogix5000 software:

П

1. From the **Controller Organizer** pane, select **Controller Tags**.

| RSLogix 5000                                                                                                    |                                                           |         |            |
|----------------------------------------------------------------------------------------------------|-----------------------------------------------------------|---------|------------|
| File Edit View Search<br>Logic Communications Tools Window<br>Help                                                                                                    |                                                           |         | $ B$ $x$   |
| $\begin{picture}(130,10) \put(0,0){\line(1,0){10}} \put(15,0){\line(1,0){10}} \put(15,0){\line(1,0){10}} \put(15,0){\line(1,0){10}} \put(15,0){\line(1,0){10}} \put(15,0){\line(1,0){10}} \put(15,0){\line(1,0){10}} \put(15,0){\line(1,0){10}} \put(15,0){\line(1,0){10}} \put(15,0){\line(1,0){10}} \put(15,0){\line(1,0){10}} \put(15,0){\line($<br>a Sibia<br>- 26<br>脂胞<br><b>KD CM</b> | Select a Language                                         | - 9     |            |
| Path: Chone><br>Offline<br>$\mathbb{I}$ . $\mathbb{I}$ RUN                                                                                                    | 홂<br>▼                                                    |         |            |
| $\Box$ OK<br>No Forces                                                                                                    |                                                           |         |            |
| E BAT<br>H H H<br>4<br>No Edits<br>$\Box$                                                                                                    |                                                           |         |            |
| $\blacksquare$<br>← F Favorites A Add-On A Safety A Alarms A Bit A Timer/C<br>5.5<br>Redundancy                                                                                                    |                                                           |         |            |
| Controller Organizer<br>$-4x$<br>Scope: 10 G1_PCS<br>F Show: All Tags                                                                                                    | - T. Enter Description Filter.                            |         |            |
| <b>E-Controller G1 PCS</b><br>Name                                                                                                    | $\boxed{\equiv \overline{\bullet}}$ $\triangle$ Data Type | Style   |            |
| Controller Tag<br><b>T-HYS 1 SEC PLS</b><br><b>En Cantoniller Fourt Handler</b>                                                                                                    | TIMER                                                     |         |            |
| EI-HYS_ALM_TON                                                                                                    | TIMER                                                     |         | Properties |
| Power-Up Handler<br>HYS_ALM_TWR_DE<br><b>B</b> Tasks                                                                                                    | BOOL                                                      | Decimal |            |
| HYS_BKT_ALL_STP<br><b>A-LA</b> MainTask                                                                                                    | <b>BOOL</b>                                               | Decimal |            |
| HYS_BKT_CONF_CYL_OE<br>Recipe Task                                                                                                    | <b>BOOL</b>                                               | Decimal |            |
| <b>B</b> Recipe_Handling<br>HYS_BKT_CDNF_DWN_DI                                                                                                    | <b>BODL</b>                                               | Decimal |            |
| Servo_Program<br>HY'S BKT CONF UP DI                                                                                                    | <b>BOOL</b>                                               | Decimal |            |
| PCS_Cassette_Servo_Control<br>HY'S_BKT_CONV_HME_TO_SRV_OE                                                                                                    | <b>BOOL</b>                                               | Decimal |            |
| Unscheduled Programs / Phases<br>H-HYS_BKT_DIST_1_2_CALC_SP                                                                                                    | DINT                                                      | Decimal |            |
| Motion Groups<br>EI-HYS_BKT_DIST_1_3_CALC_SP                                                                                                    | DINT                                                      | Decimal |            |
| Add-On Instructions<br>HY'S_BKT_HME_DI                                                                                                    | <b>BOOL</b>                                               | Decimal |            |
| in-Ba Jog Axis<br>H-HYS_BKT_HME_DIST_1_2_OFST_SP                                                                                                    | DINT                                                      | Decimal |            |
| <b>B</b> Data Types<br>EI-HYS_BKT_HME_DIST_1_3_OFST_SP                                                                                                    | DINT                                                      | Decimal |            |
| <b>Executed</b> User-Defined<br>EI-HYS_BKT_LNG_SP<br>Strings                                                                                                    | DINT                                                      | Decimal |            |
| EI-HYS_BKT_MAM_ACC_SP<br><b>B. De</b> Add-On-Defined                                                                                                    | DINT                                                      | Decimal |            |
| E-HYS_BKT_MAM_HGH_ACC_SP<br><b>Predefined</b>                                                                                                    | DINT                                                      | Decimal |            |
| EI-HYS_BKT_MAM_HGH_JRK_SP<br><b>Com</b> Module-Defined                                                                                                    | DINT                                                      | Decimal |            |
| EI-HYS_BKT_MAM_HGH_SPD_SP<br><b>Trends</b>                                                                                                    | DINT                                                      | Decimal |            |
| H-HYS_BKT_MAM_JRK_SP<br>DO Configuration                                                                                                    | DINT                                                      | Decimal |            |
| Monitor Tags A Edit Tags /                                                                                                    | 311<br>$\leftarrow$                                       |         |            |
| Enter a tag name                                                                                                    |                                                           |         |            |

2. Filter tags to display only **Module-Defined** Tags.

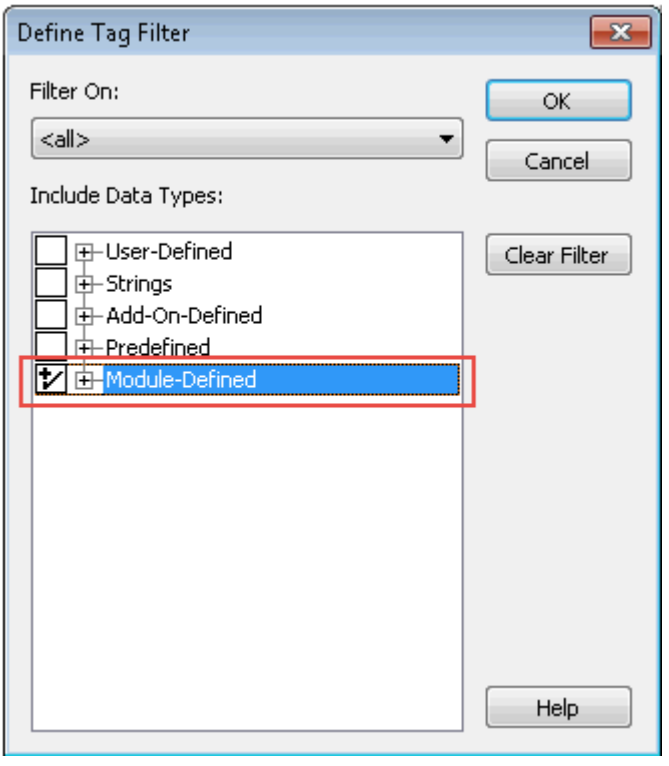

Only tags (alias) with data type belonging to optional I/O Modules will be displayed.

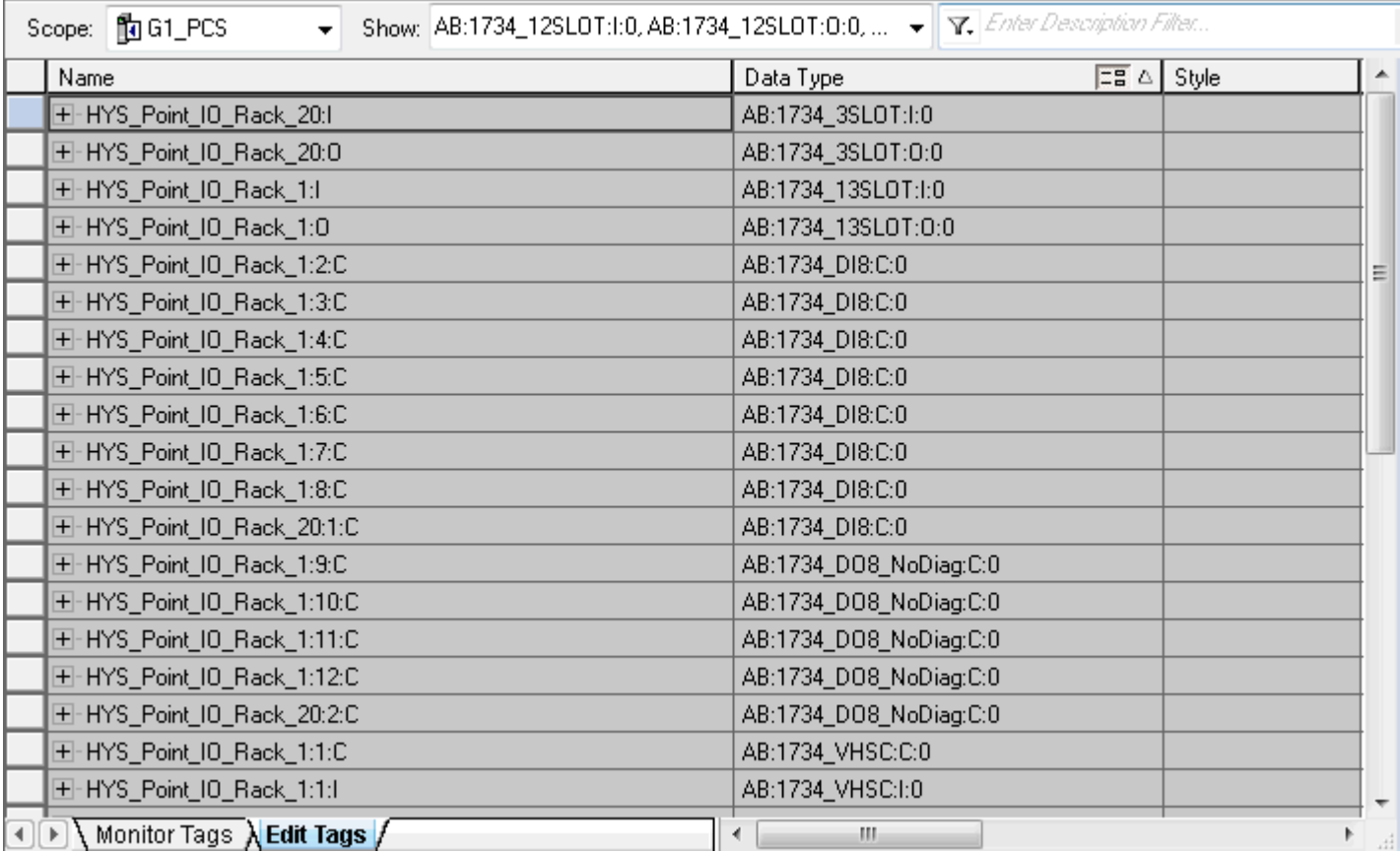

In this example alias HYS\_Point\_IO\_Rack\_20:I refers to data type AB:1734\_3SLOT:I:0. Expand this tag to see how this data type is structured:

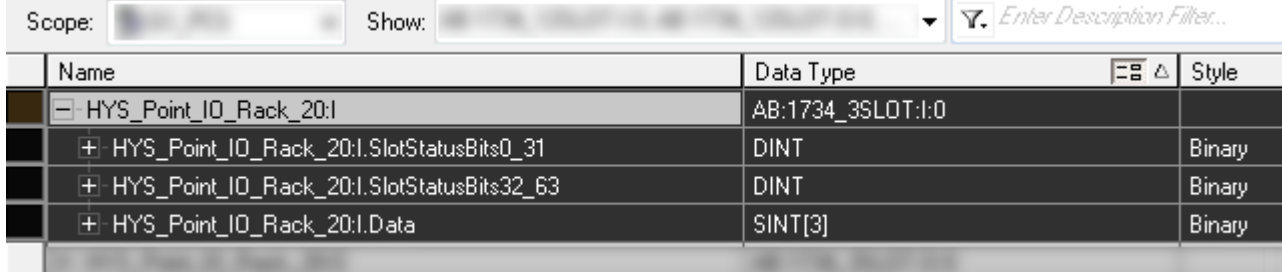

To make sure that HYS\_Point\_IO\_Rack\_20:I, and all his sub-tags, will be imported into the project, open the ETIPSpecialDataTypes.xml file in any text editor and check if the AB:1734\_3SLOT:I:0 data type is included. If so you can proceed with the following data type. If not, you need to add it manually.

The structure is as in this example:

```
-<DataType Name="aaa">
□<Members>
 <Member Name="bbb" DataType="ccc" Dimension="ddd" Radix="eee"/>
 </Members>
 </DataType>
```
#### where:

- $\bullet$  aaa = Alias/Tag data type
- $\bullet$  bbb = Sub-tag Name (it's sub-tag name part after dot)
- $\cdot$  ccc = Sub-tag data type
- $\bullet$  ddd = Array dimension (0 if it is not an array)
- $\bullet$  eee = Style

In the example above:

El ETIPSpecialDataTypes.xml E3

```
238
239
     -<DataType Name="AB:1734 3SLOT:I:0">
     □<Members>
240
241
       <Member Name="SlotStatusBit0 31" DataType="DINT" Dimension="0" Radix="Binary"/>
242
       <Member Name="SlotStatusBit32 63" DataType="DINT" Dimension="0" Radix="Binary"/>
       <Member Name="Data" DataType="SINT" Dimension="3" Radix="Binary"/>
243
244
       </Members>
245
       </DataType>
```
- 3. Repeat step 2 for all Module-Defined data types.
- 4. Repeat the procedure from step 2, filtering Tags to display only **Predefined** Tags.

## **Controller Model Omron Sysmac**

Data in NJ and CJ controllers can be accessed via CIP protocol.

Each data item can be identified by a string called "Tag". Use appropriate programming tools for controller to export the list of Tags.

NJ series controller are programmed using Sysmac Studio:

- $\cdot$  NJ301-xxxx
- $\cdot$  NJ501-xxxx

CJ series controller are programmed using CX-One:

- $\cdot$  CJ2M CPU-3x
- CJ2H CPU 6x-EIP
- Any CPU with a CJ1W-EIP21 attached.

The project loaded on the HMI device must refer to the Tag names assigned in the programming software at development time. The Tag Editor supports direct import of the Tag file generated by Sysmac Studio software in .NJF format or generated by CX-One in the .CJF format.

All Tags to be accessed by the HMI device must be declared as Global Variables.

## **Export NJF files using Sysmac Studio**

To export the **.NJF** Tag file:

- 1. In Sysmac Studio declare Tags as **Global Variables**.
- 2. Set the **Network Publish** attribute to **Publish Only**.

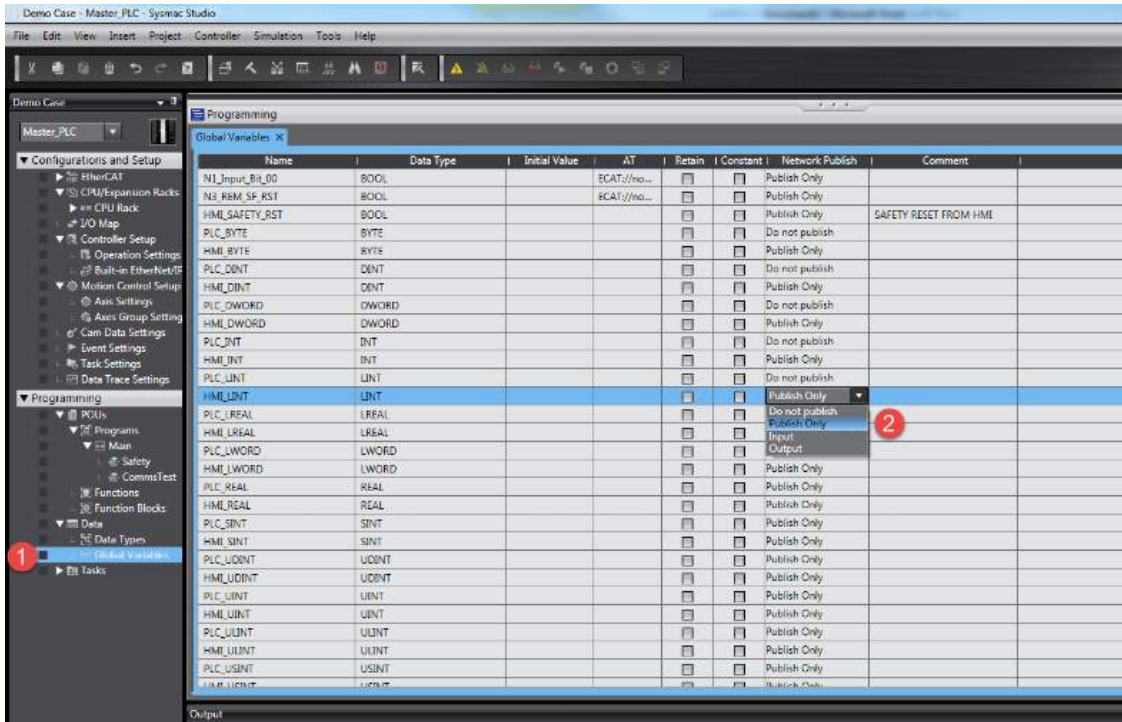

2. From the **Tools** menu, choose **Export Global Variables > CX-Designer**.

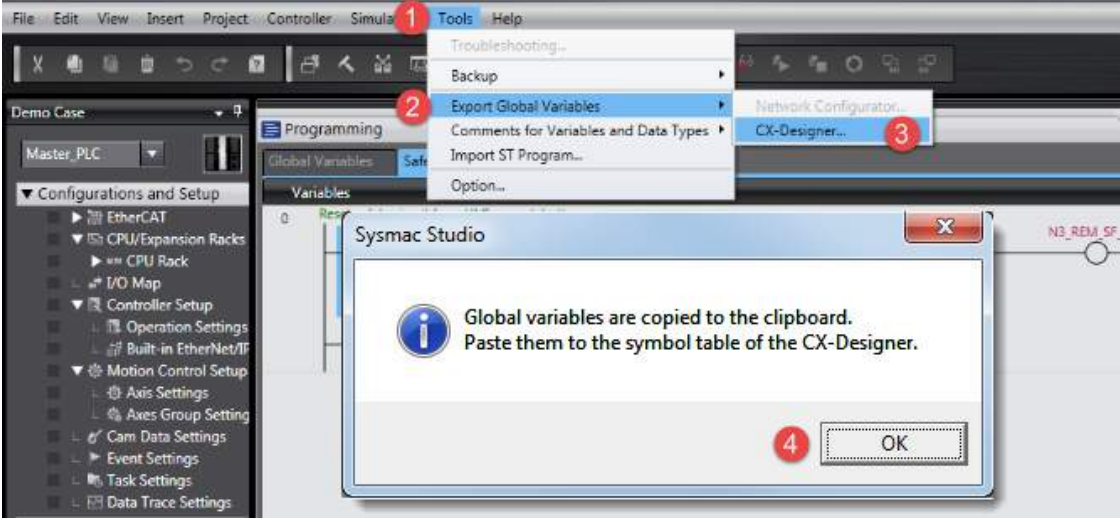

- 3. Click **OK** to confirm.
- 4. Cut and paste the content of the clipboard in any text editor.

| File Edit View Insert Project Controller Simulation Tools Help |                    |                                                    |                            |              |   |                   |                                |                                                          |                   |  |  |
|----------------------------------------------------------------|--------------------|----------------------------------------------------|----------------------------|--------------|---|-------------------|--------------------------------|----------------------------------------------------------|-------------------|--|--|
| <b>BOCB BANGAAD RAAAAAORP</b>                                  |                    |                                                    |                            |              |   |                   |                                |                                                          |                   |  |  |
| $-7$<br>Demo Case                                              |                    |                                                    |                            |              |   |                   | $9 - 9 - 9$                    |                                                          |                   |  |  |
|                                                                | Programming        |                                                    |                            |              |   |                   |                                |                                                          |                   |  |  |
| П<br>u<br>Master_PLC                                           | Global Variables X |                                                    |                            |              |   |                   |                                |                                                          |                   |  |  |
| Configurations and Setup                                       | Name               | Data Type                                          | <b>Initial Value</b>       | AT           |   | Retain   Constant | <b>Network Publish</b>         | Comment                                                  |                   |  |  |
| $\blacktriangleright$ $\mathbb{H}$ EtherCAT                    | N1 Input Bit 00    | <b>BOOL</b>                                        |                            | ECAT://no    | 旧 | п                 | Publish Only                   |                                                          |                   |  |  |
| <b>V E: CPU/Expansion Racks</b>                                | N3 REM SF RST      | <b>BOOL</b>                                        |                            | ECAT://np    | П | п                 | Publish Only                   |                                                          |                   |  |  |
| to an CPU Rack                                                 | HMI SAFETY RST     | <b>BOOL</b>                                        |                            |              | E | 問                 | Publish Only                   | SAFETY RESET FROM HMI                                    |                   |  |  |
| -* I/O Map<br>▼ R Controller Setup                             | PLC BYTE           | BYTE                                               |                            |              | 同 | 丽                 | Do not publish                 |                                                          |                   |  |  |
| <b>N</b> Operation Settings                                    | HMI BYTE           |                                                    |                            |              |   |                   |                                |                                                          |                   |  |  |
| <b>diff</b> Built-in EtherNet/IF                               | PLC_DINT           | Export.NJF - Blocco note                           |                            |              |   |                   |                                |                                                          |                   |  |  |
| ▼<br>Motion Control Setup                                      | HMI DINT           | Modifica<br>File                                   | Formato Visualizza ?       |              |   |                   |                                |                                                          |                   |  |  |
| <b>卷 Axis Settings</b>                                         | PLC DWORD          |                                                    |                            |              |   |                   |                                |                                                          |                   |  |  |
| <sup>e</sup> Axes Group Setting                                | HMI DWORD          | <b>NAME</b><br><b>HOST</b><br>N1_Input_Bit_00 BOOL | <b>DATATYPE</b>            |              |   |                   | ADDRESS COMMENT TAGLINK RW     | POU<br>$ECAT://node#[1,1]/Input$ Bit 8 bits/Input Bit 00 |                   |  |  |
| er Cam Data Settings                                           | PLC INT            | N3_REM_SF_RST                                      | <b>BOOL</b>                |              |   |                   | $ECAT://node#[1,3]/REM_SF_RST$ |                                                          | TRUE<br><b>RW</b> |  |  |
| Event Settings<br><b>In</b> Task Settings                      | HMI INT            | HMI SAFETY RST                                     | <b>BOOL</b>                |              |   |                   | SAFETY RESET FROM HMI          | TRUE                                                     | <b>RW</b>         |  |  |
| <b>Ell Data Trace Settings</b>                                 | PLC_LINT           | HMI BYTE                                           | <b>BYTE</b>                |              |   |                   | <b>TRUE</b>                    | <b>RW</b>                                                |                   |  |  |
| <b>v</b> Programming                                           | <b>HMI LINT</b>    | HMI_DINT                                           | <b>DINT</b>                |              |   |                   | <b>TRUE</b>                    | <b>RW</b>                                                |                   |  |  |
| $\P$ POUs                                                      | PLC LREAL          | HMI DWORD                                          |                            | <b>DWORD</b> |   |                   | <b>TRUE</b>                    | <b>RW</b>                                                |                   |  |  |
| $\Psi \cong$ Programs                                          | <b>HMI LREAL</b>   | HMI_INT INT<br>HMI LINT                            | <b>LINT</b>                |              |   | <b>TRUE</b>       | <b>RW</b><br>TRUE              | <b>RW</b>                                                |                   |  |  |
| $\Psi$ [ $\Box$ ] Main                                         | PLC LWORD          | PLC_LREAL                                          | LREAL                      |              |   |                   | <b>TRUE</b>                    | <b>RW</b>                                                |                   |  |  |
| L <b>E</b> Safety                                              | HMI LWORD          | HMI_LREAL                                          | LREAL                      |              |   |                   | <b>TRUE</b>                    | <b>RW</b>                                                |                   |  |  |
| <b>E</b> CommsTest<br><b>W</b> . Functions                     | PLC REAL           | PLC_LWORD                                          | LWORD                      |              |   |                   | <b>TRUE</b>                    | <b>RW</b>                                                |                   |  |  |
| <sup>98</sup> Function Blocks                                  | <b>HMI REAL</b>    | <b>HMI_LWORD</b>                                   | LWORD                      |              |   |                   | <b>TRUE</b>                    | <b>RW</b>                                                |                   |  |  |
| <b>V</b> III Data                                              | PLC_SENT           | PLC_REAL                                           | <b>REAL</b>                |              |   |                   | TRUE                           | <b>RW</b>                                                |                   |  |  |
| <b><i><u>SE</u></i></b> Data Types                             | HMI SINT           | HMI REAL<br>PLC_SINT                               | <b>REAL</b><br><b>SINT</b> |              |   |                   | <b>TRUE</b><br>TRUE            | <b>RW</b><br><b>RW</b>                                   |                   |  |  |
| - Global Variables                                             | PLC_UDINT          | HMI SINT                                           | <b>SINT</b>                |              |   |                   | <b>TRUE</b>                    | <b>RW</b>                                                |                   |  |  |
| <b>Fill Tasks</b>                                              | HMI_UDINT          | PLC_UDINT                                          | <b>UDINT</b>               |              |   |                   | <b>TRUE</b>                    | <b>RW</b>                                                |                   |  |  |
|                                                                | PLC UINT           | HMI UDINT                                          | <b>UDINT</b>               |              |   |                   | <b>TRUE</b>                    | <b>RW</b>                                                |                   |  |  |
|                                                                | LIKEL LIBERT       | PLC UINT                                           | <b>UINT</b>                |              |   |                   | <b>TRUE</b>                    | <b>RW</b>                                                |                   |  |  |

4. Save the file as **.NJF**.

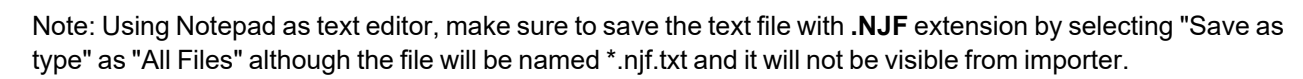

## **Export CJF file using CX-One**

To export the **.CJF** Tag file:

- 1. In CX-One open the Symbols file in the project.
- 2. In the **Edit Symbol** dialog set the **Net. Variables** attribute to **Publication**.

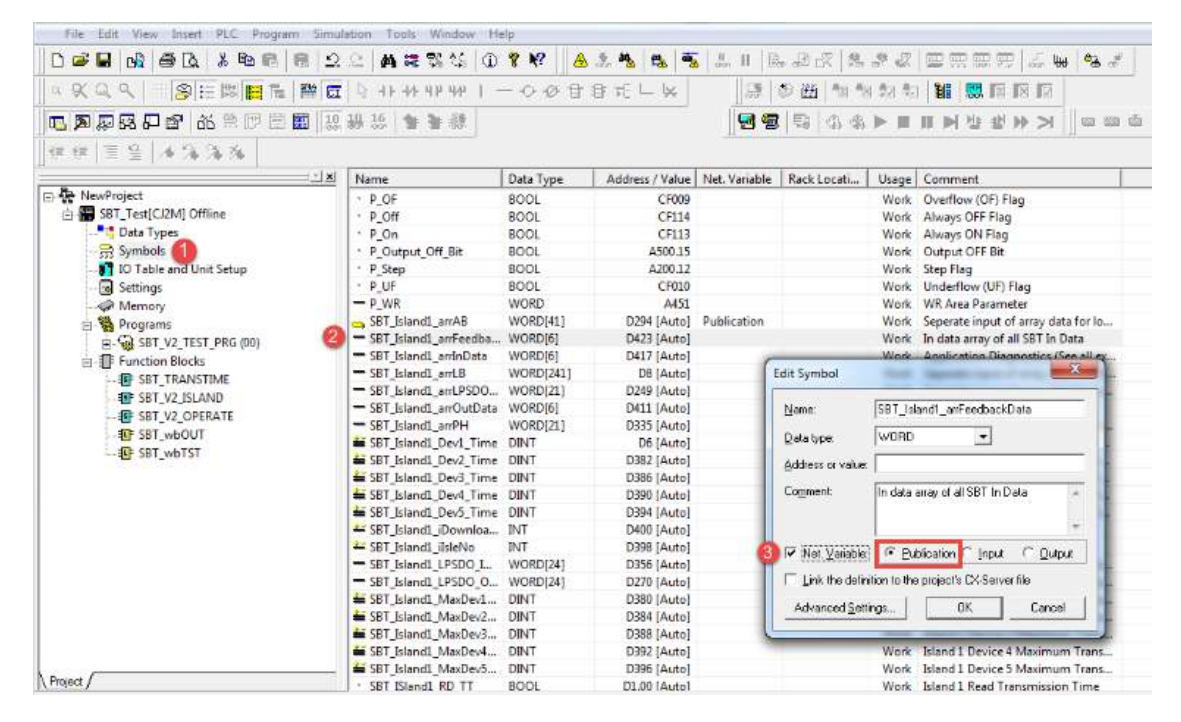

3. Copy and paste all the Tags in any text editor.

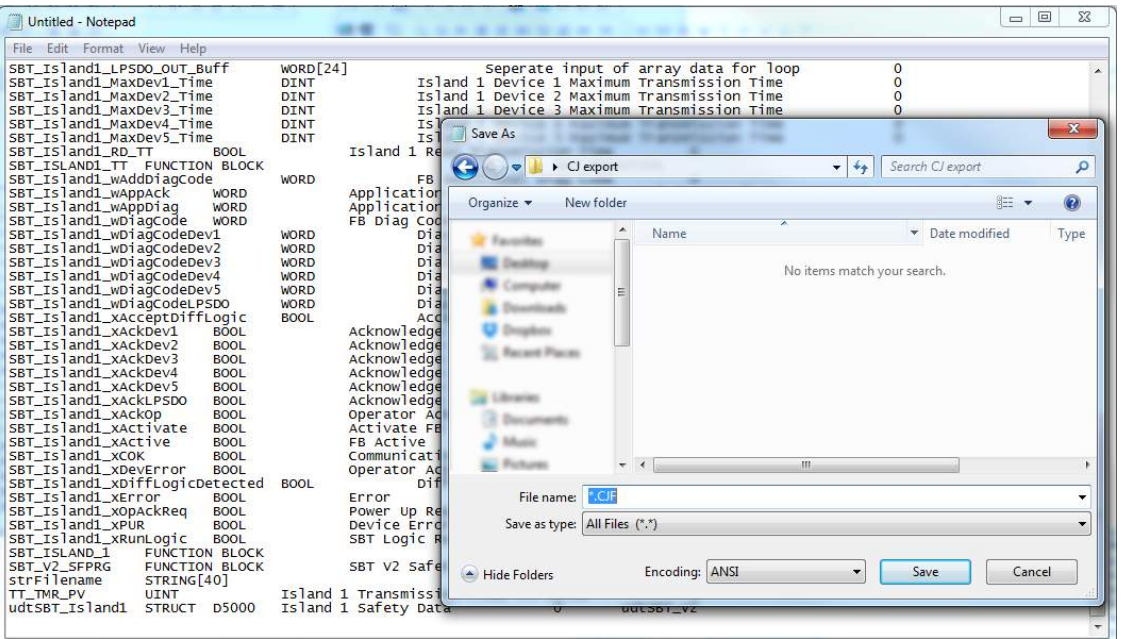

4. Save the file as **.CJF**.

Note: Using Notepad as text editor, make sure to save the text file with **.CJF** extension by selecting "Save as type" as "All Files" although the file will be named \*.cjf.txt and it will not be visible from importer.

#### **Export User Defined structures**

To export the **.CJS** Tag file:

1. In CX-One open the Data Types file in the project.

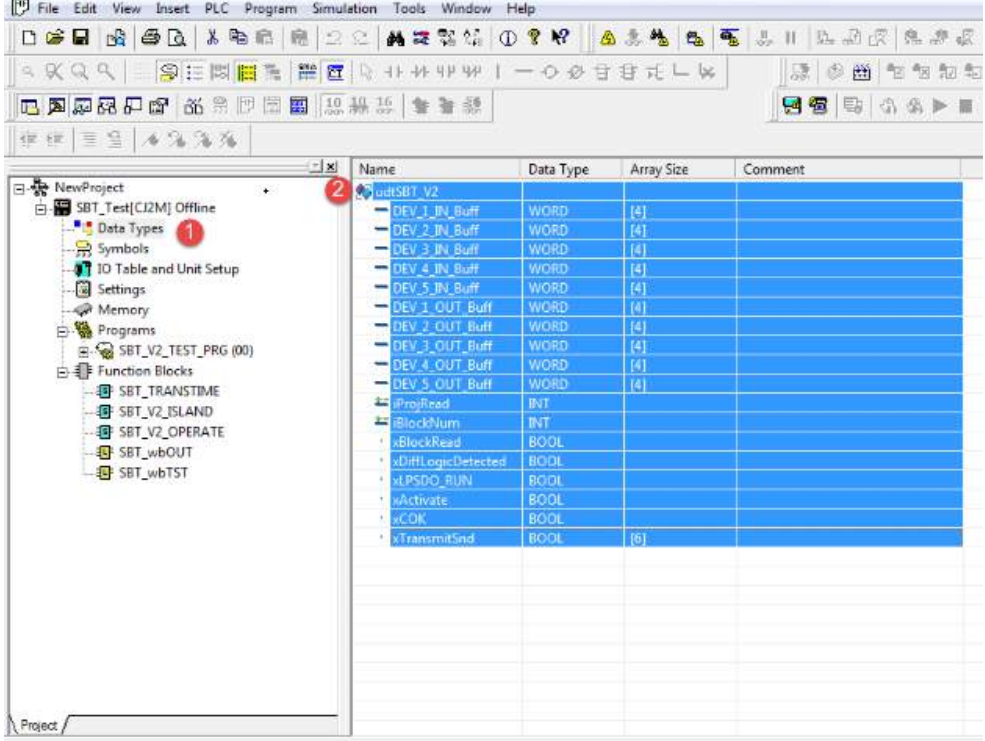

2. Copy and paste all the Tags in any text editor.

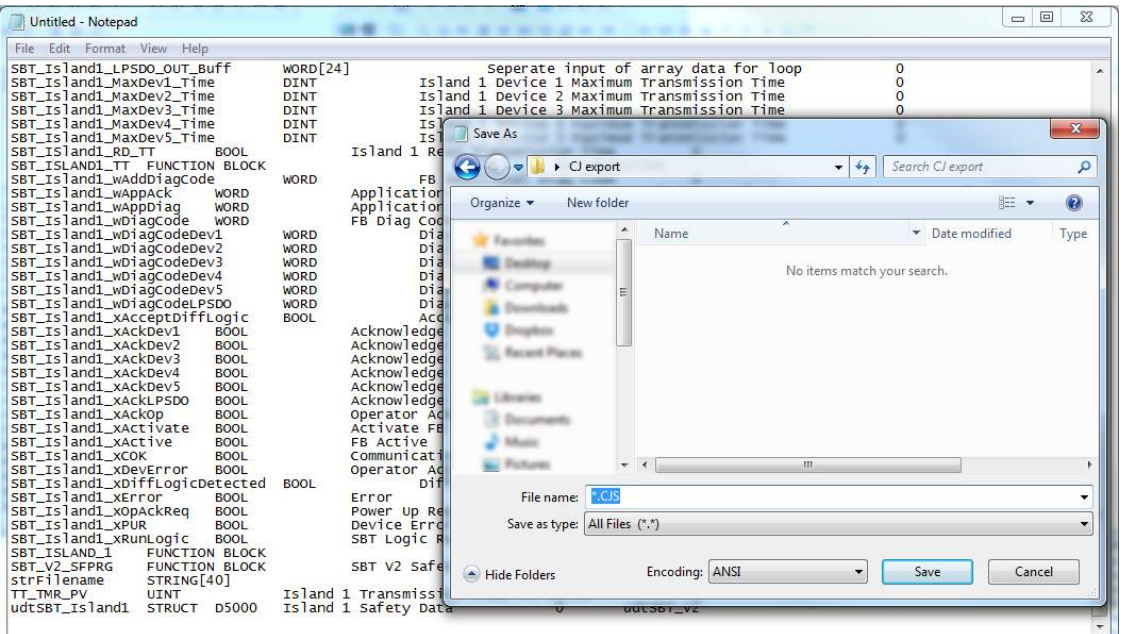

3. Save the file as **.CJS**.

Note: Using Notepad as text editor, make sure to save the text file with **.CJS** extension by selecting "Save as type" as "All Files" although the file will be named \*.cjs.txt and it will not be visible from importer.

#### **Import Files in Tag Editor**

Select the driver in Tag Editor and click on the **Import Tags** button to start the importer.

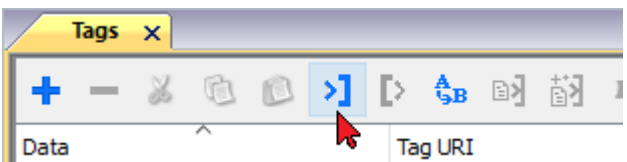

The following dialog shows which importer type can be selected.

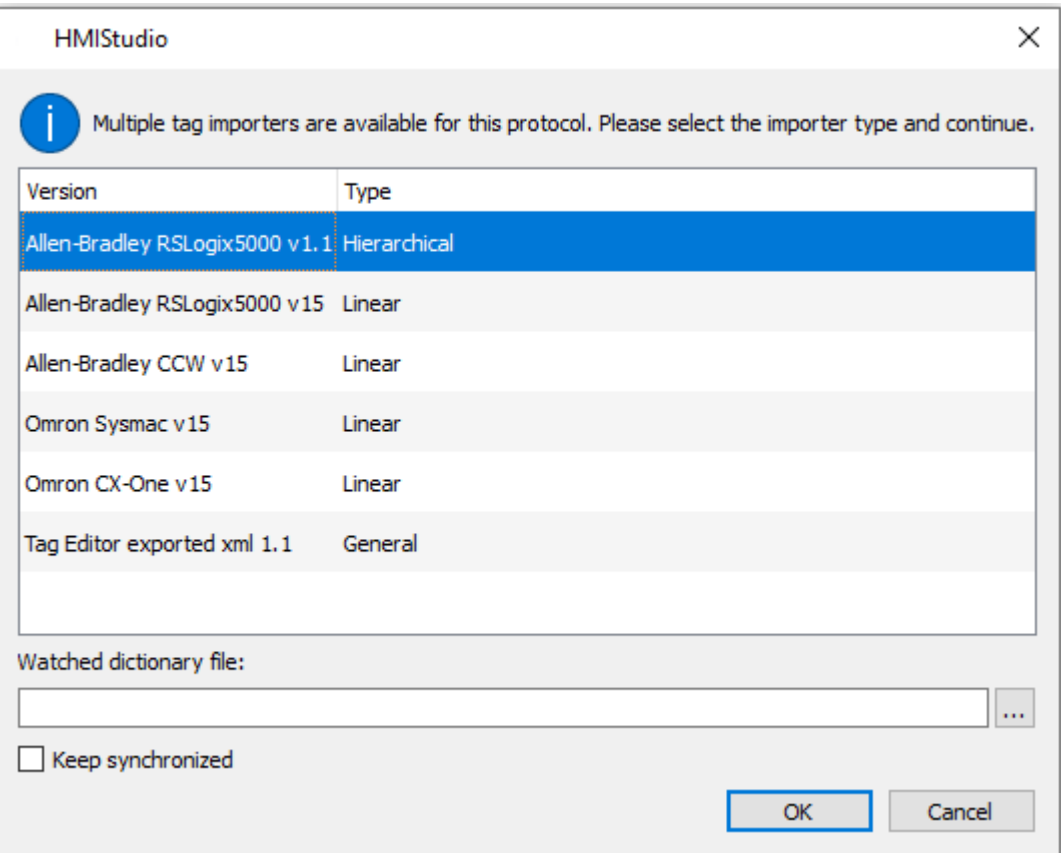

Select **Omron Sysmac** to import a **.NJF** Tags file or **Omron CX-One** to import a **.CJF** Tags file.

Once the importer has been selected, locate the Tags file and click **Open**. The system will ask for User Defined structures **.CJS** file. If not required, skip the dialog by clicking on Cancel button.

Tags included in the symbol file are listed in the tag dictionary. The tag dictionary is displayed at the bottom of the screen.

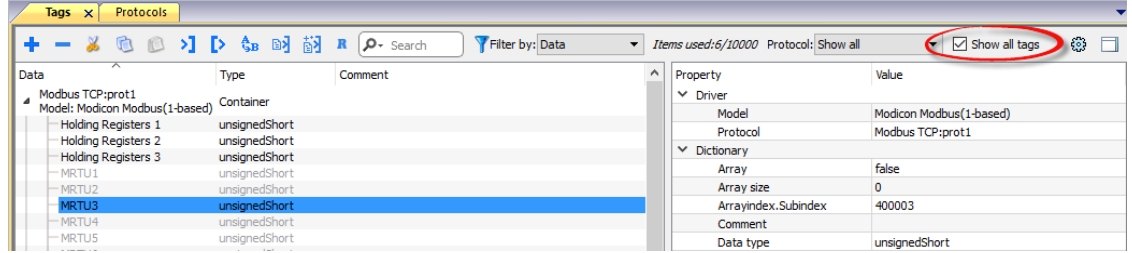

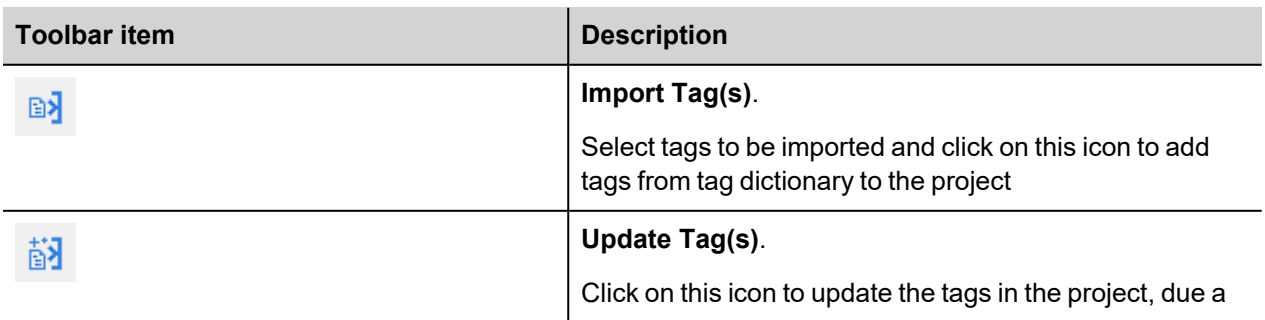

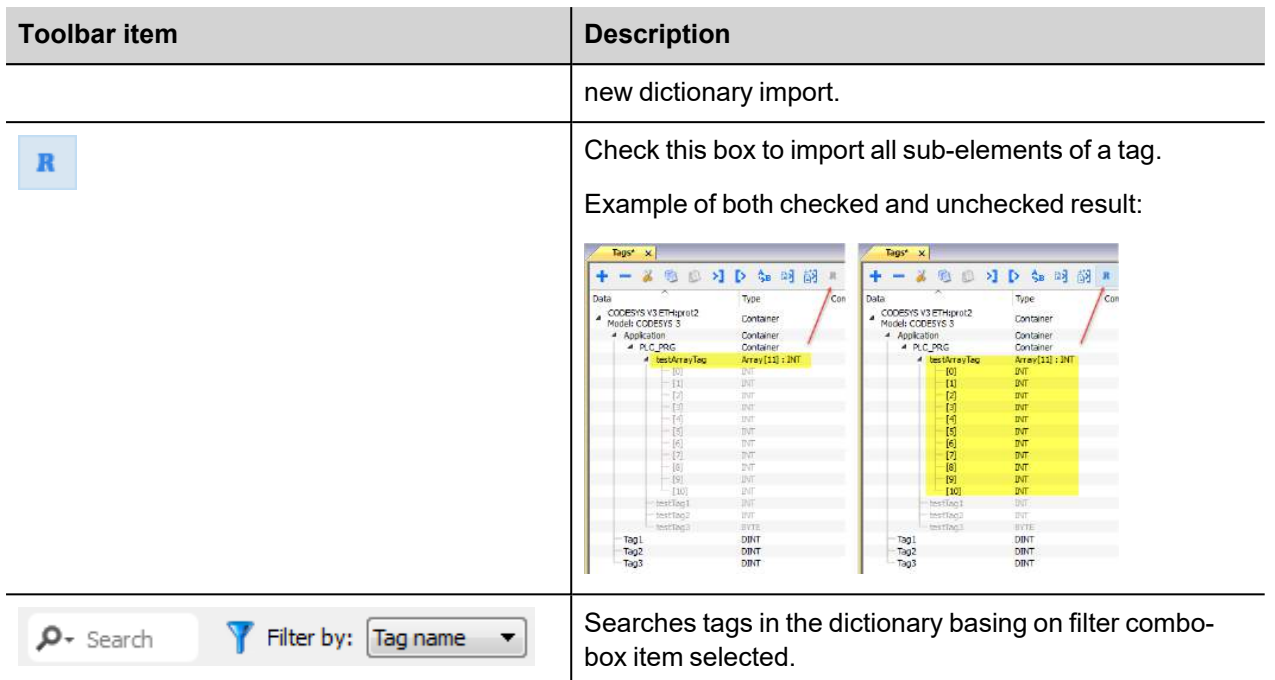

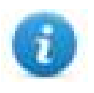

Note: When importing the array data types, the importer is expanding them creating individual Tags per each array element; this is valid for all the data types, except for arrays of boolean. In this case they are imported as "boolean-32" and the single array element can be addressed using "Tag Index" parameter from "Attach to…" dialog.

# **Controller Model Micro800**

The Ethernet/IP CIP driver provides an easy and reliable way to connect to Allen-Bradley Micro800 controllers.

The scope of variables into a Micro800 controller can be local to a program or global:

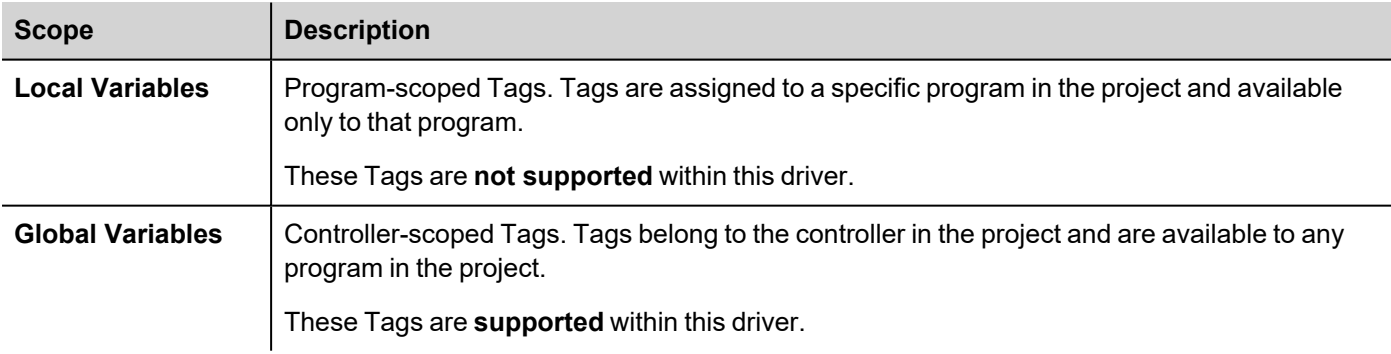

## **Export ISAXML file using Connected Component Workbench**

To export **.ISAXML** global variables including I/O tags:

- 1. Select **Device** tab.
- 2. Expand **Export** item.
- 3. Select **Export Device**.

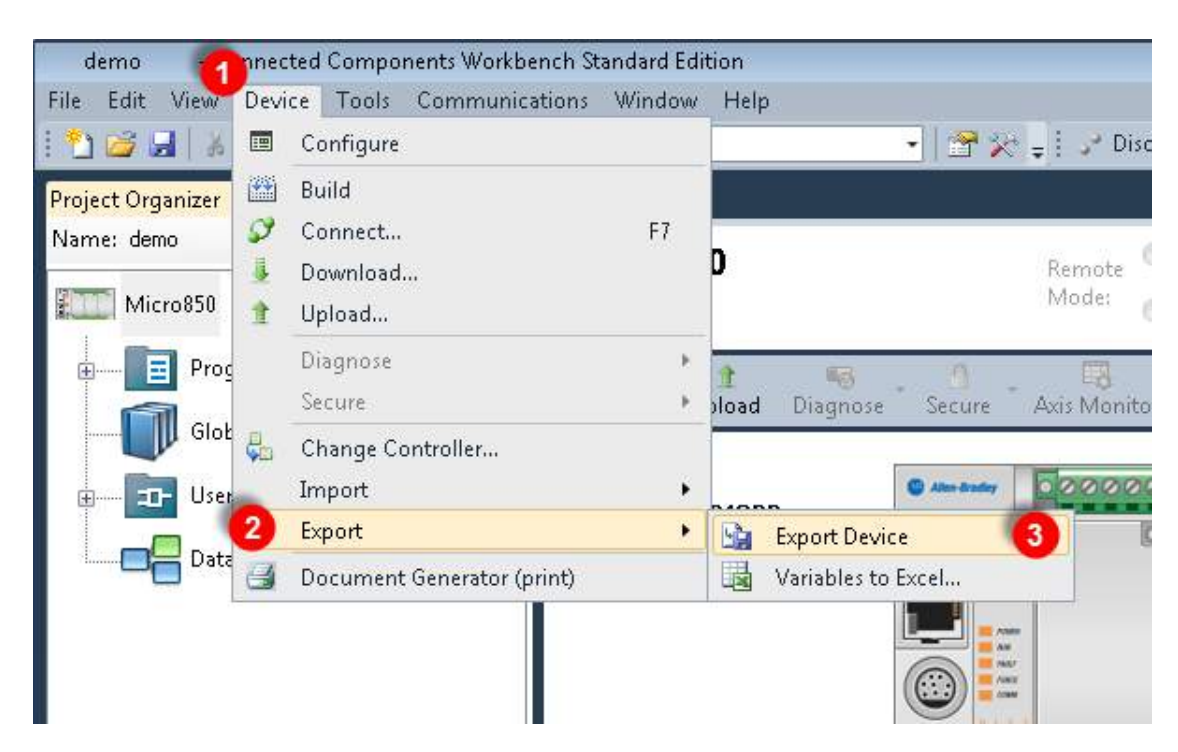

- 4. Click on**Export Exchange File** tab.
- 5. Click **Export** button.

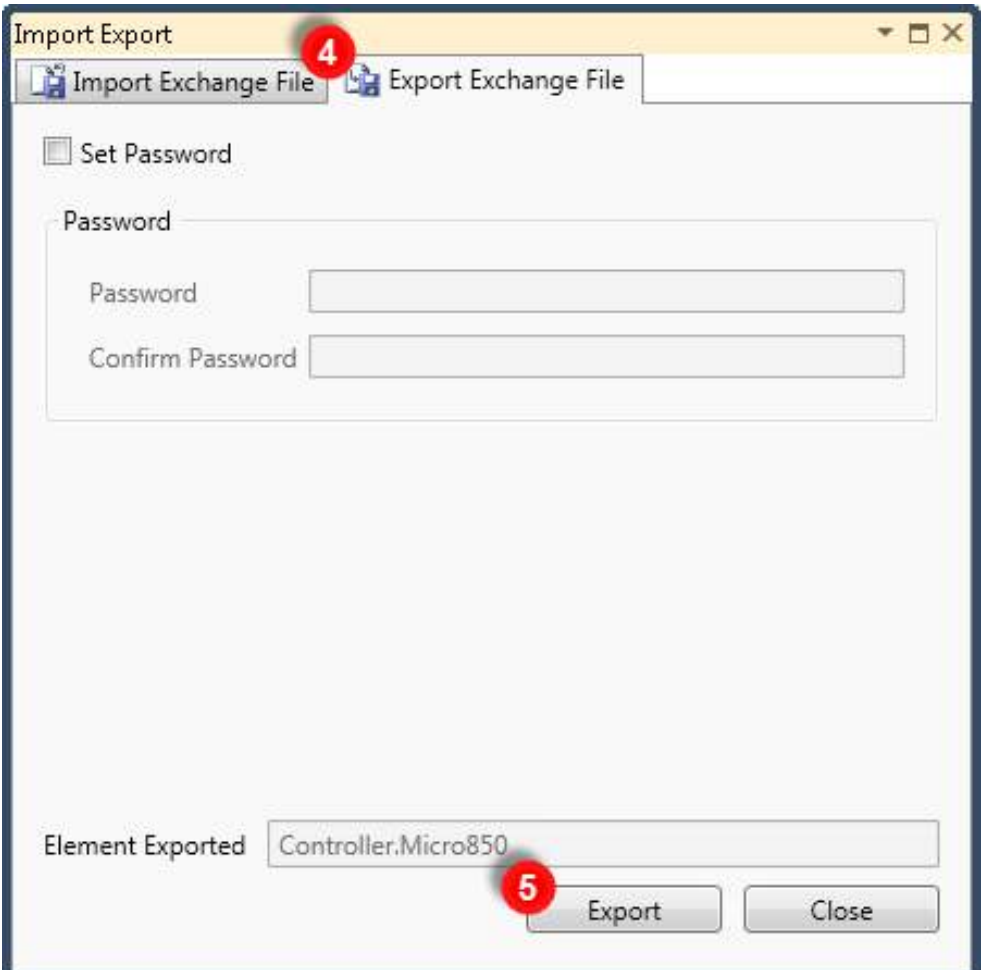

6. Choose a location where to save the export file and click **Save**.

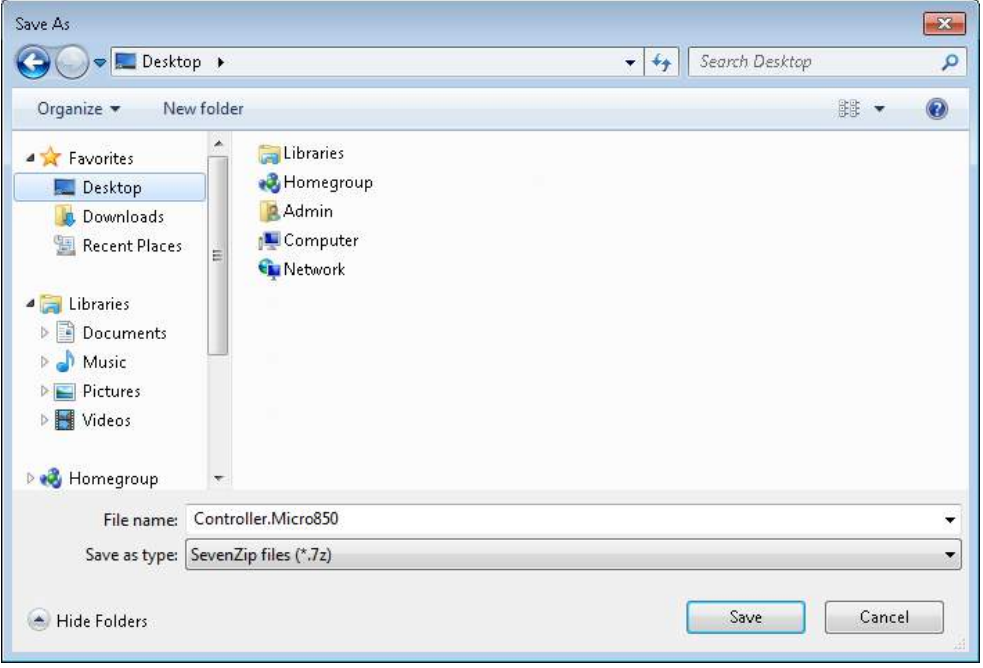

7. When the export is completed successfully the output information is displayed:

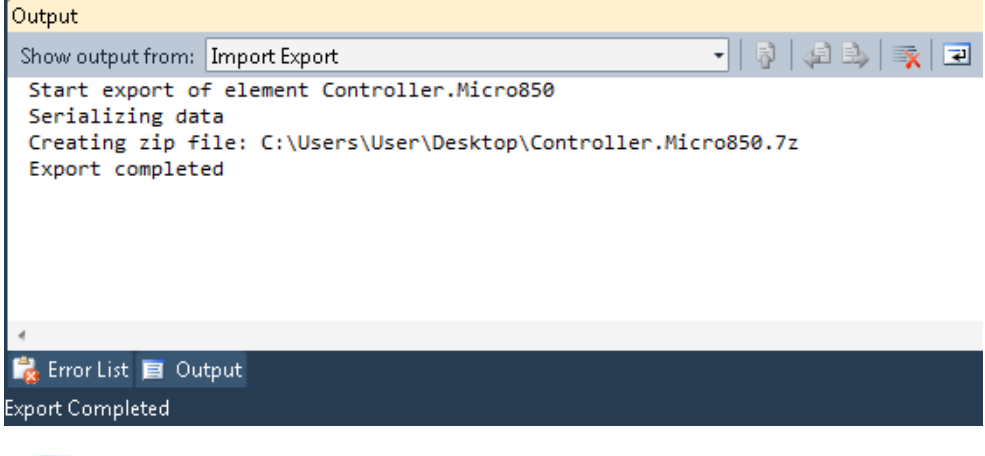

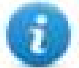

Note: CCW export file is a 7-zip compressed archive. Use a suitable zip utility to extract archive content into a local folder.

#### **Import Files in Tag Editor**

Select the driver in Tag Editor and click on the **Import Tags** button to start the importer.

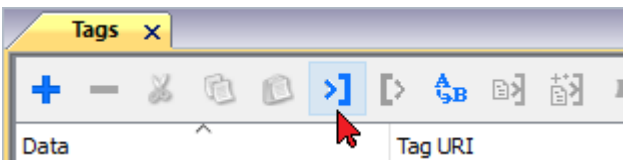

The following dialog shows which importer type can be selected.

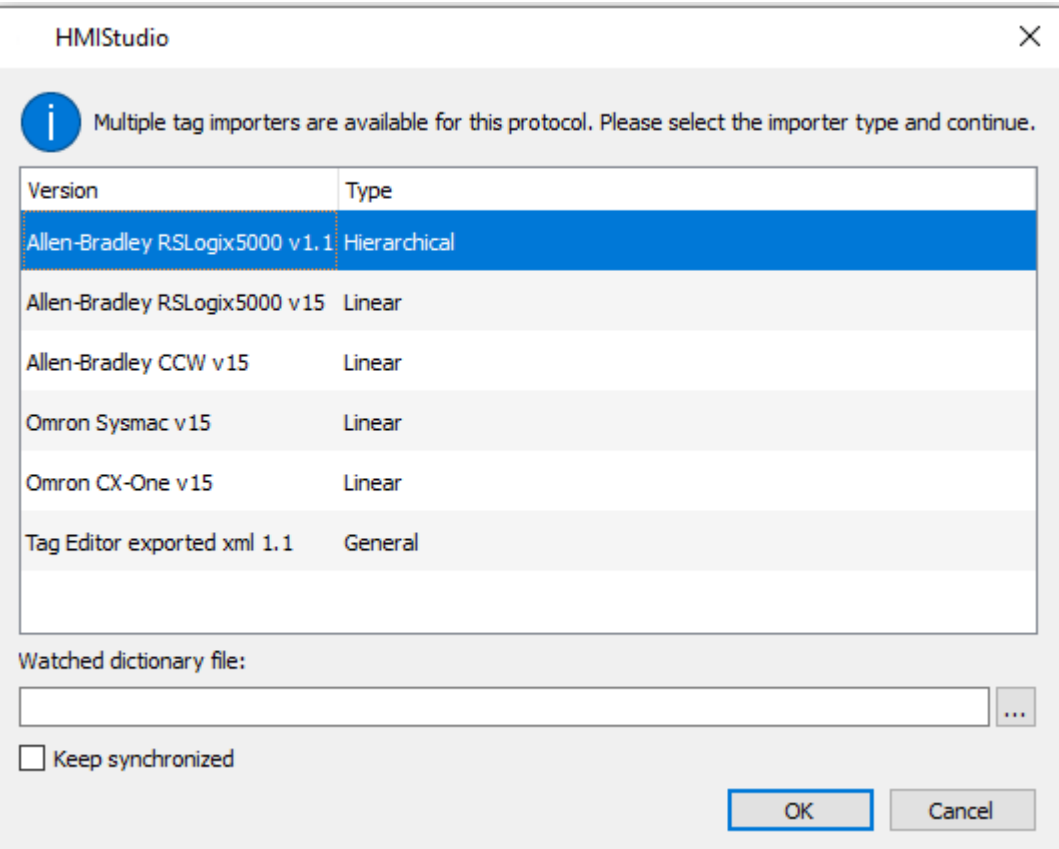

Select **Allen-Bradely CCW v15** option.

Directory structure extracted from 7z file is something like: "..\<folder\_name>\Micro8xx\Micro8xx\"

Inside this last folder, select the Micro8xx.isaxml file as shown below:

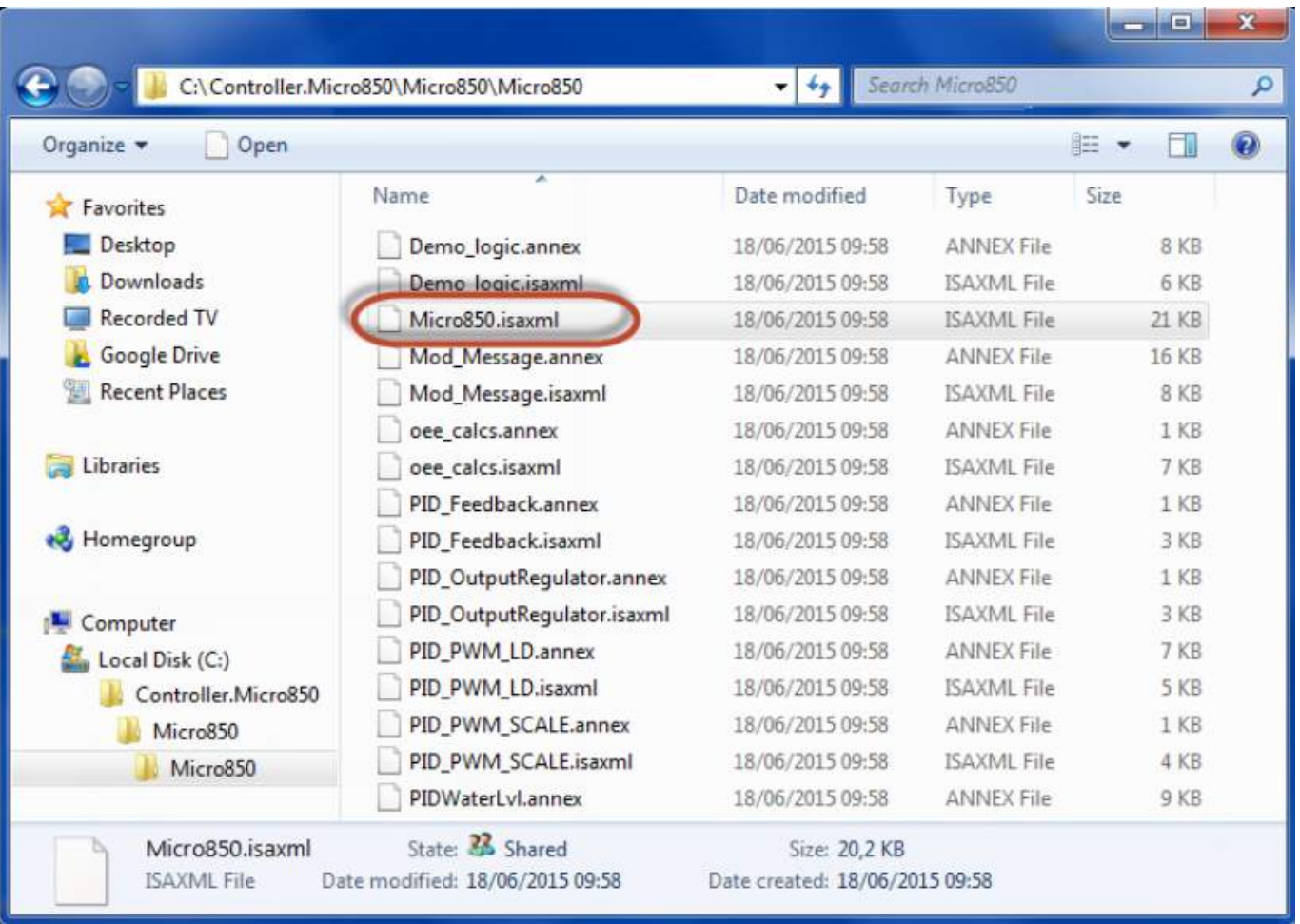

Once the importer has been selected, locate the symbol file and click **Open**.

The tags available within the Dictionary but not imported into the project are gray and are visible only when the "Show all tags" check box is selected.

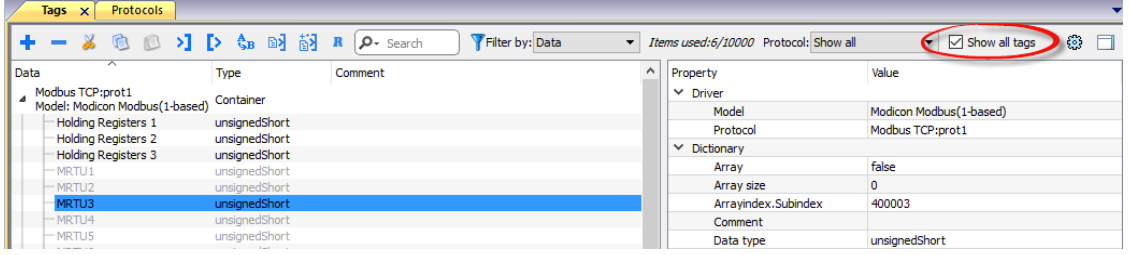

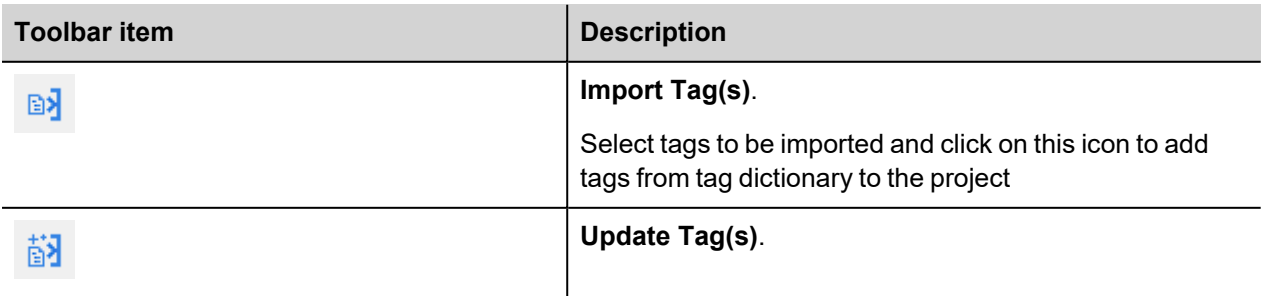

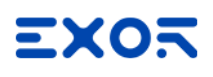

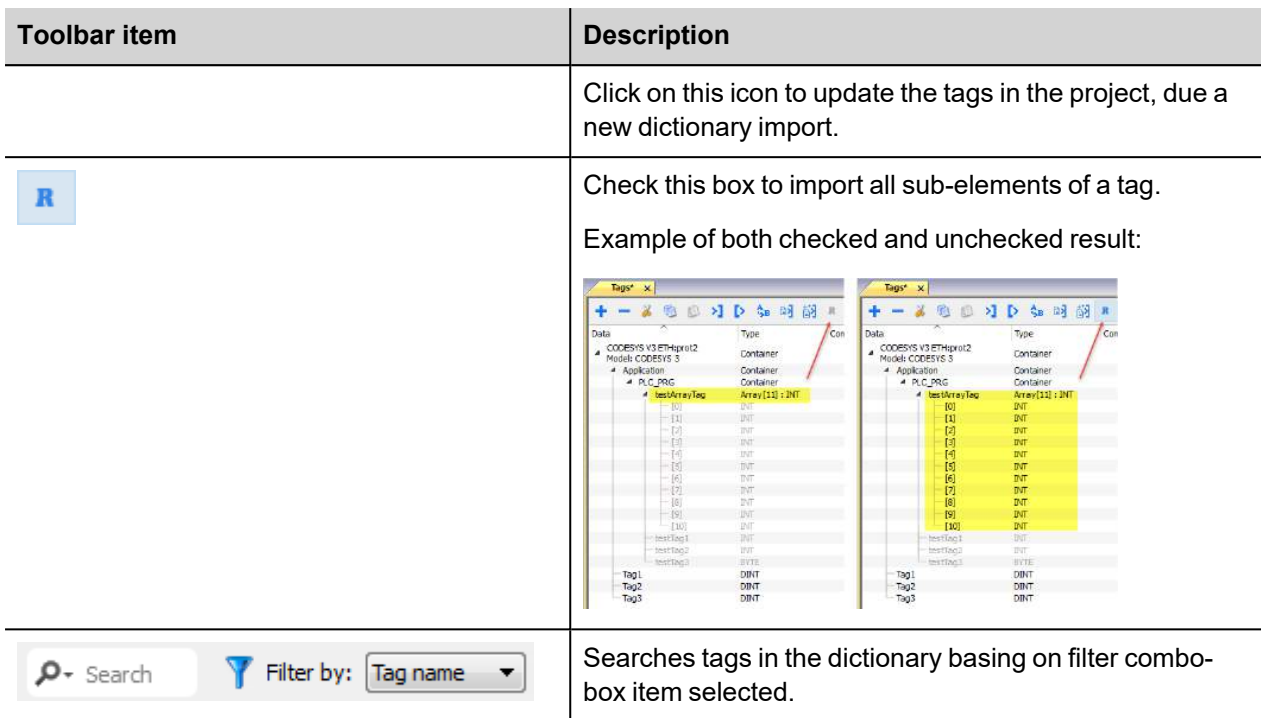

## **Adding an alias name to a protocol**

Tag names must be unique at project level, however, the same tag names might need to be used for different controller nodes (for example when the HMI device is connected to two devices running the same application).

When creating a protocol you can add an alias name that will be added to tag names imported for this protocol.

In the example, the connection to a certain controller is assigned the name **Node1**. When tags are imported for this node, all tag names will have the prefix **Node1** making each of them unique at the network/project level.

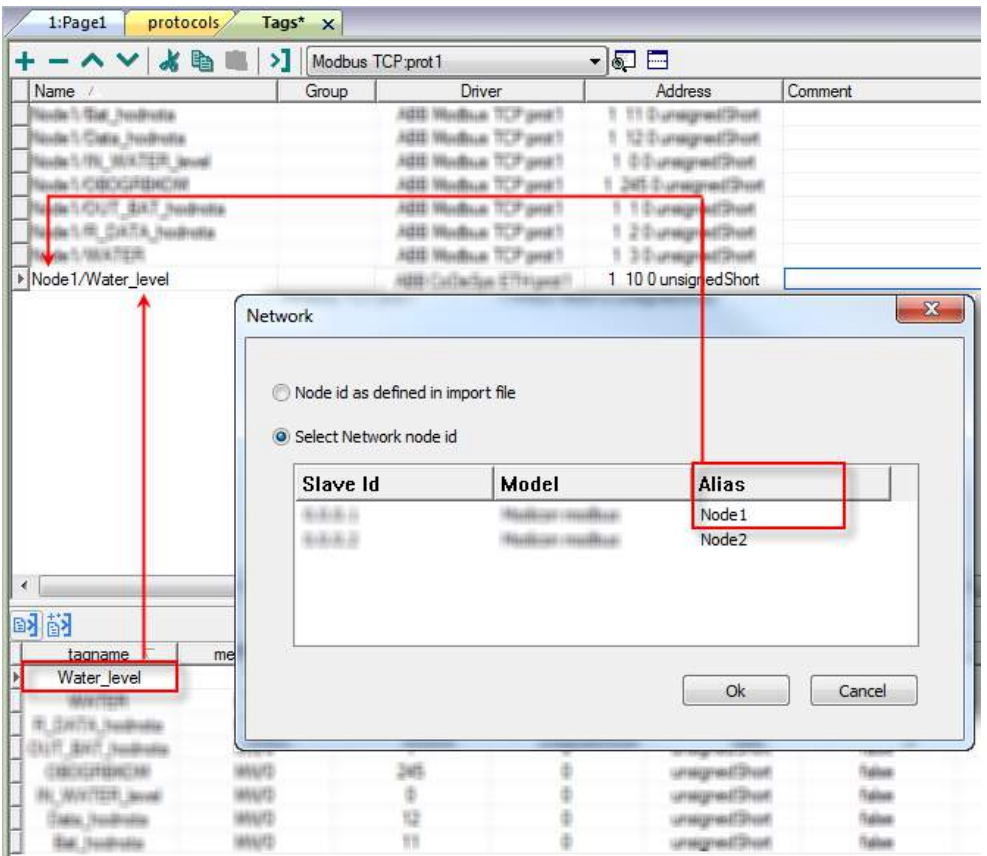

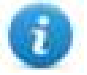

Note: Aliasing tag names is only available for imported tags. Tags which are added manually in the Tag Editor do not need to have the Alias prefix in the tag name.

The Alias string is attached on the import. If you modify the Alias string after the tag import has been completed, there will be no effect on the names already present in the dictionary. When the Alias string is changed and tags are re-imported, all tags will be re-imported with the new prefix string.

## **Node Override IP**

The protocol provides the special data type Node Override IP which allows you to change the IP address of the target controller at runtime.

This memory type is an array of 4 unsigned bytes, one per each byte of the IP address.

The Node Override IP is initialized with the value of the controller IP specified in the project at programming time.

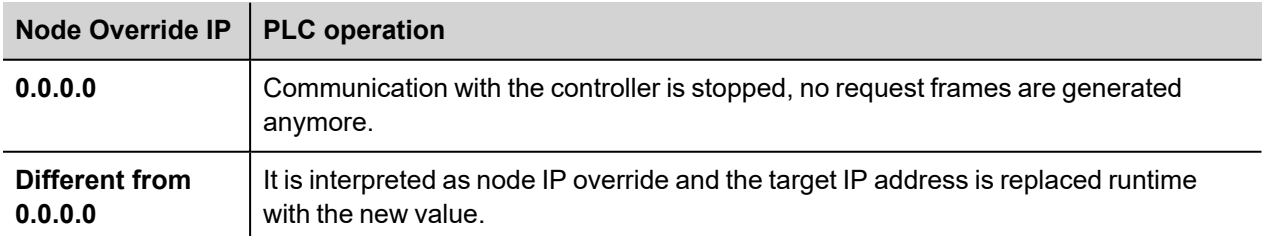

If the HMI device is connected to a network with more than one controller node, each node has its own Node Override IP variable.

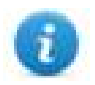

Note: Node Override IP values assigned at runtime are retained through power cycles.

#### **Hostname DNS or mDNS**

In addition to the array of bytes, string memory type can be selected to be able use the DNS or mDNS hostname as an alternative to the IP Address.

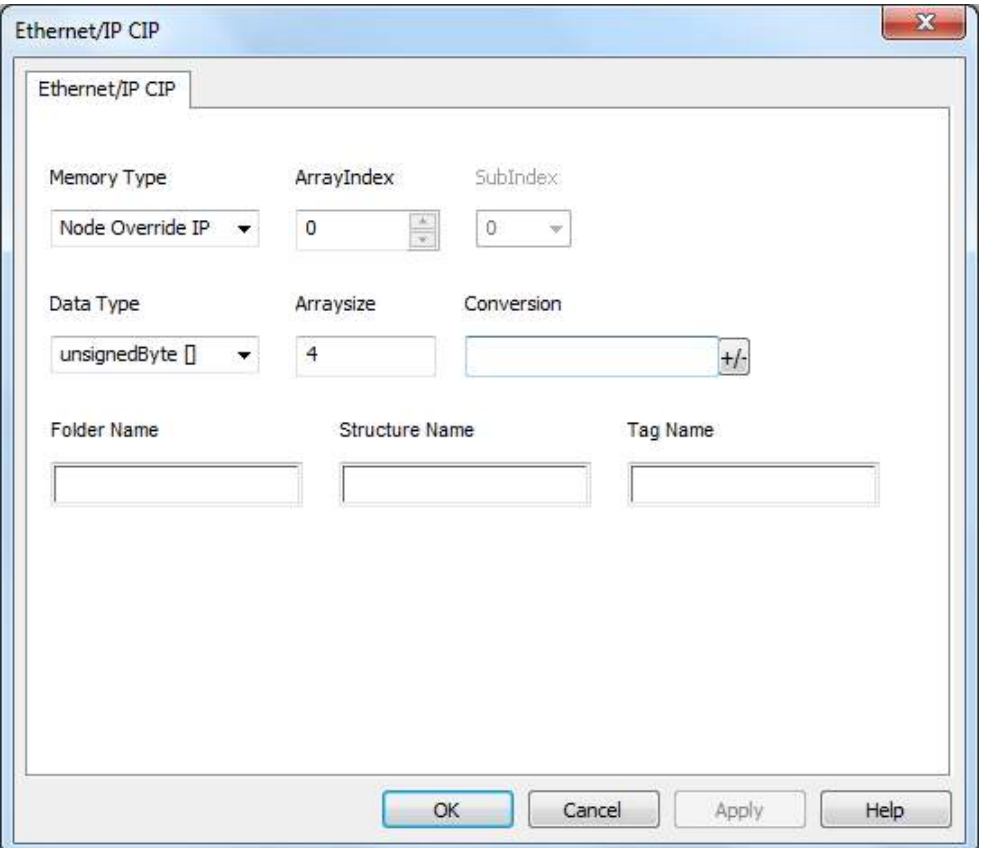

# **Tag Import**

Select the driver in Tag Editor and click on the **Import Tags** button to start the importer.

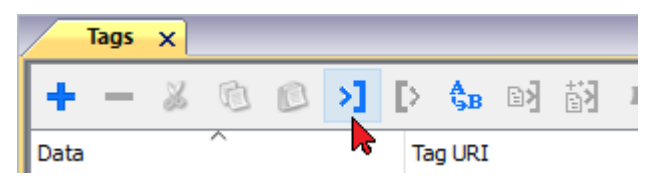

The following dialog shows which importer type can be selected.

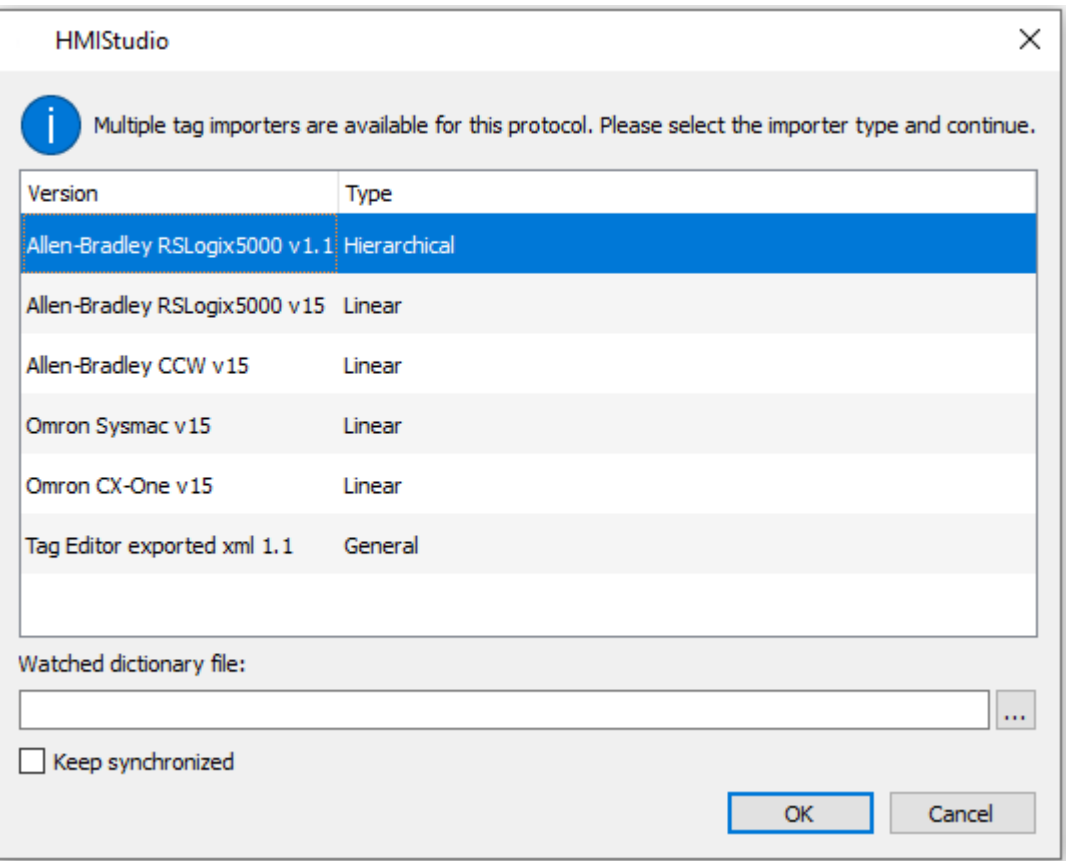

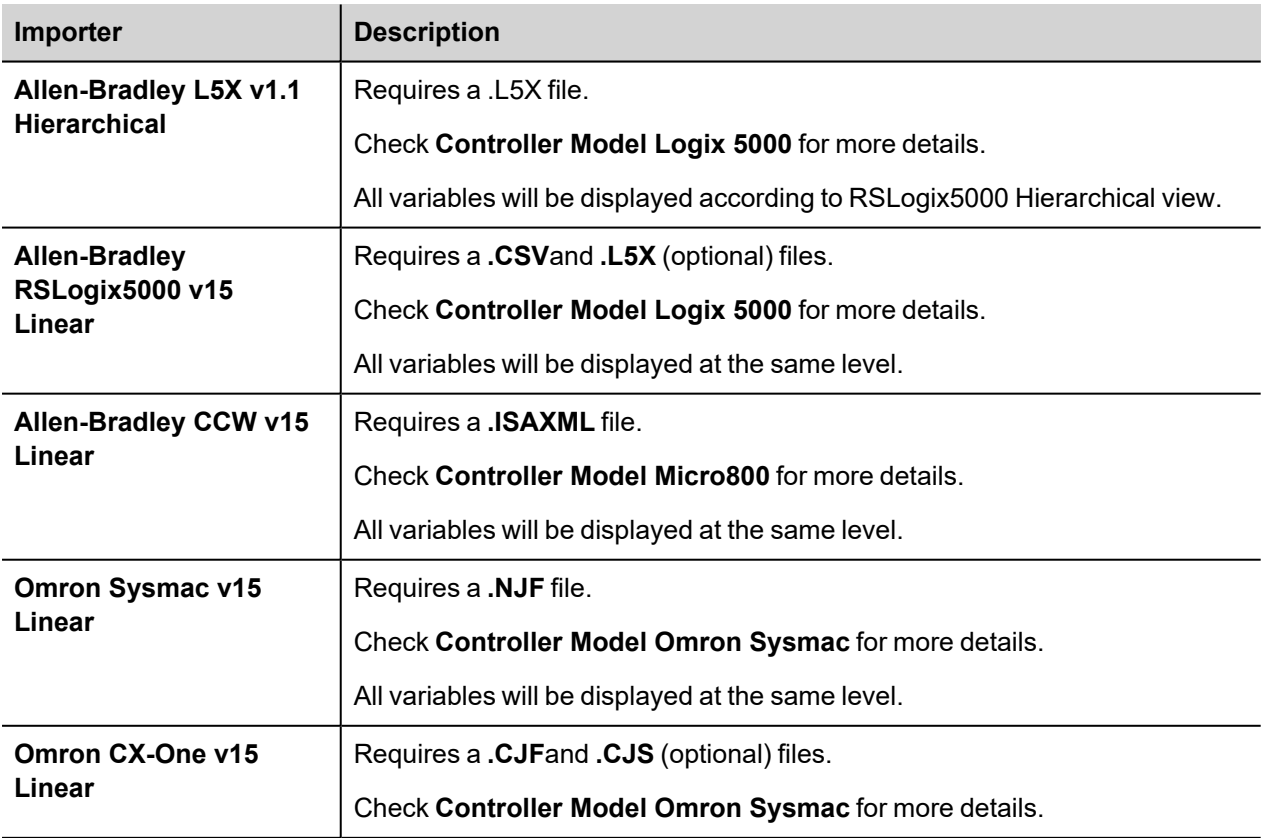

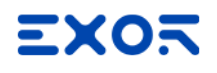

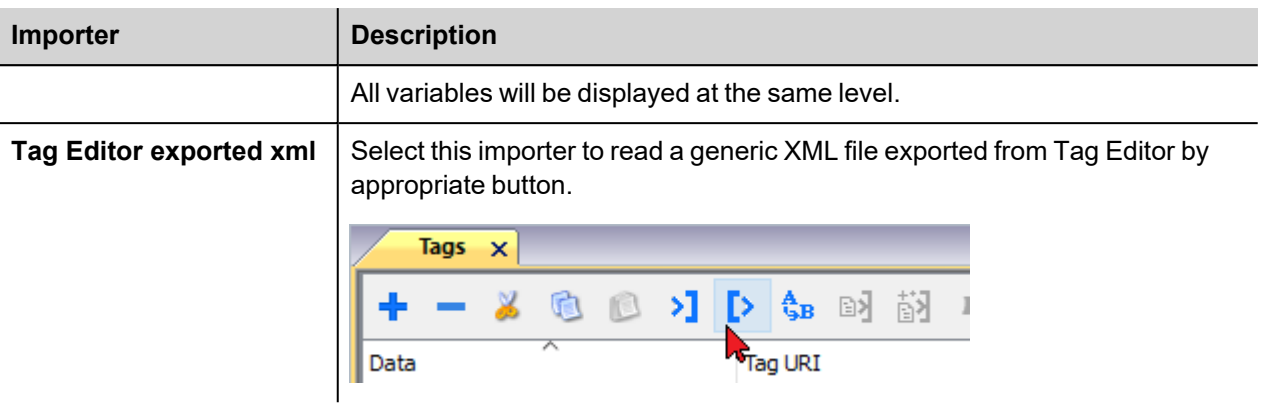

Once the importer has been selected, locate the symbol file and click **Open**.

The tags available within the Dictionary but not imported into the project are gray and are visible only when the "Show all tags" check box is selected.

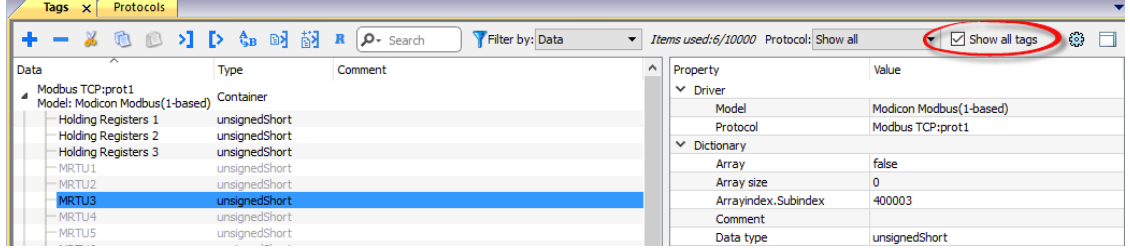

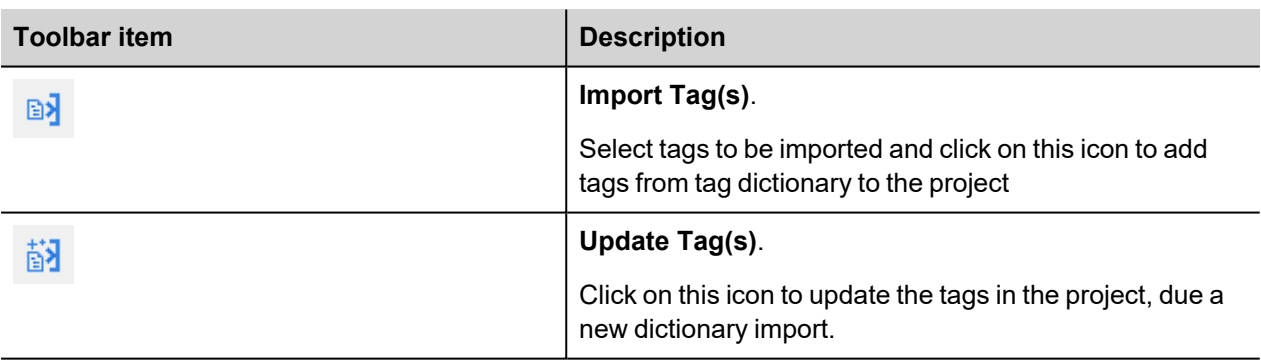

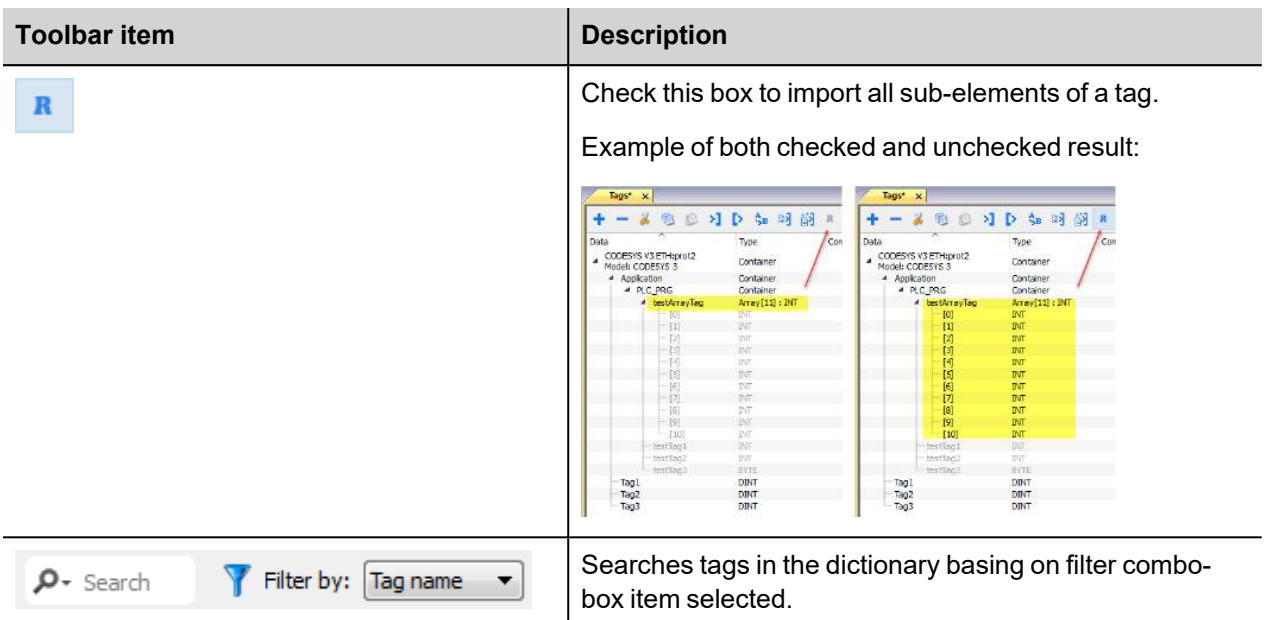

## **Communication status**

Current communication status can be displayed using System Variables. See "System Variables" section in the main manual.

Codes supported for this communication driver:

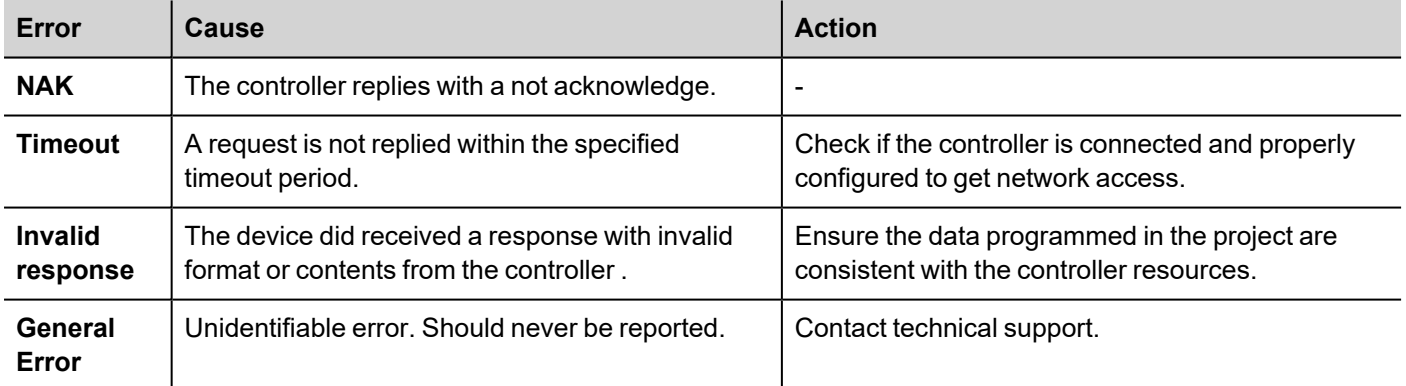

# **Fatek FACON ETH**

The Fatek FACON ETH communication driver has been designed to connect HMI devices to a Fatek FACON PLC through Ethernet connection.

## **Protocol Editor Settings**

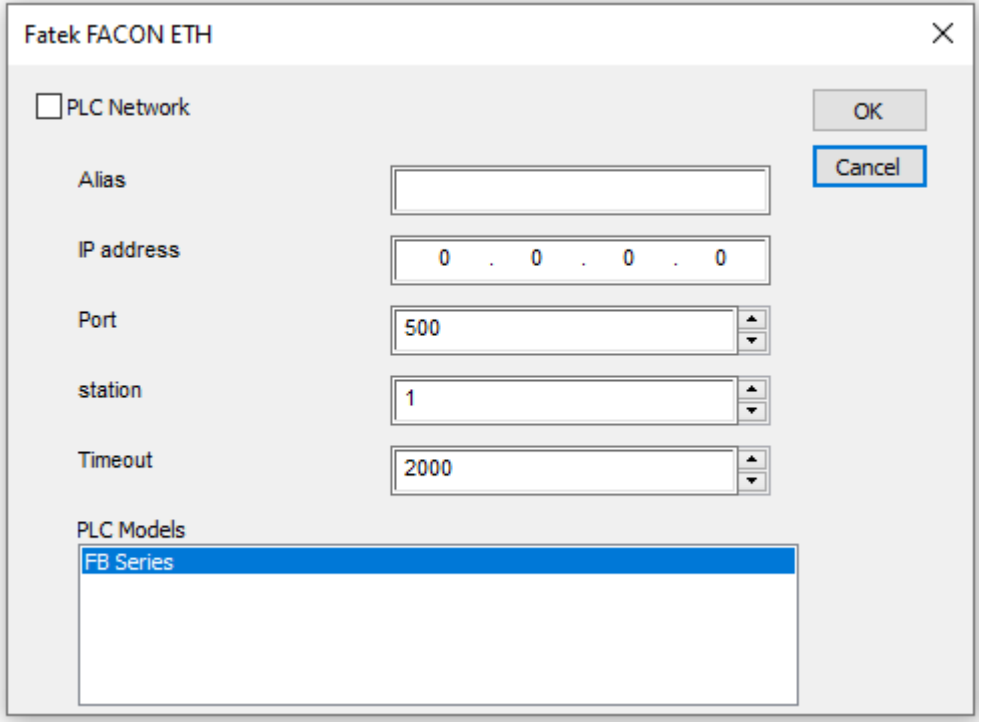

## **Adding a protocol**

To configure the protocol:

- 1. In **Config** node double-click **Protocols**.
- 2. To add a driver, click **+**: a new line is added.
- 3. Select the protocol from the **PLC** list.

The protocol configuration dialog is displayed.

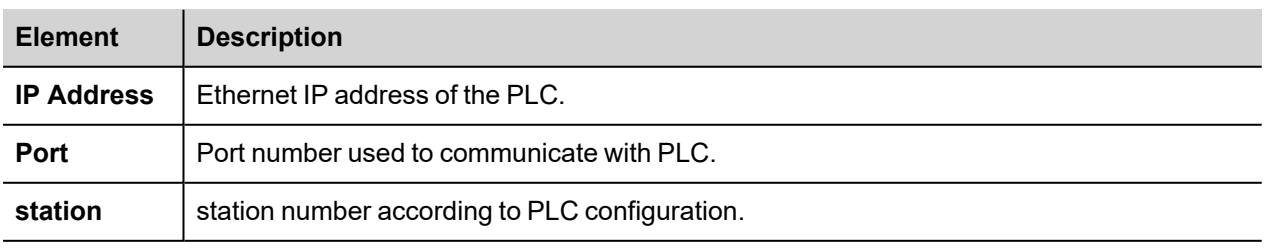

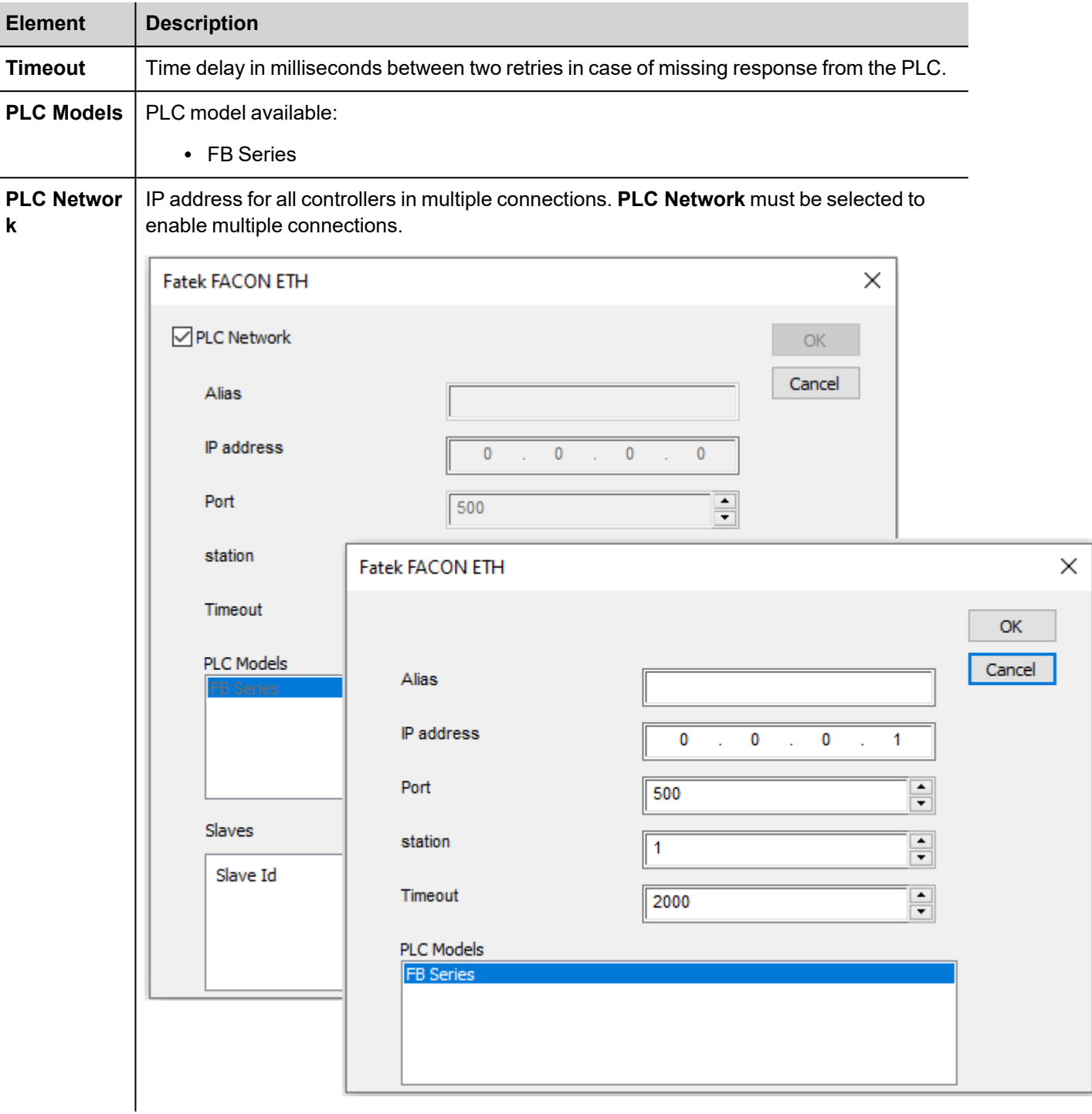

## **Tag Editor Settings**

In Tag Editor select the protocol **Fatek FACON ETH**.

Add a tag using [+] button. Tag setting can be defined using the following dialog:

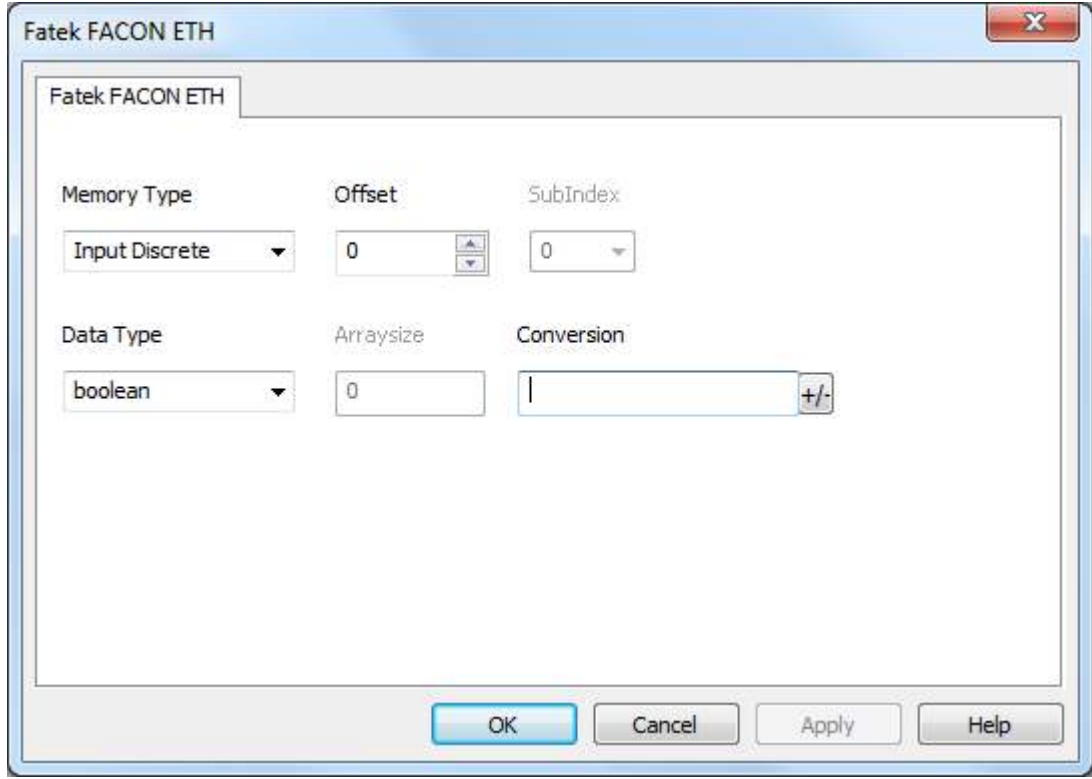

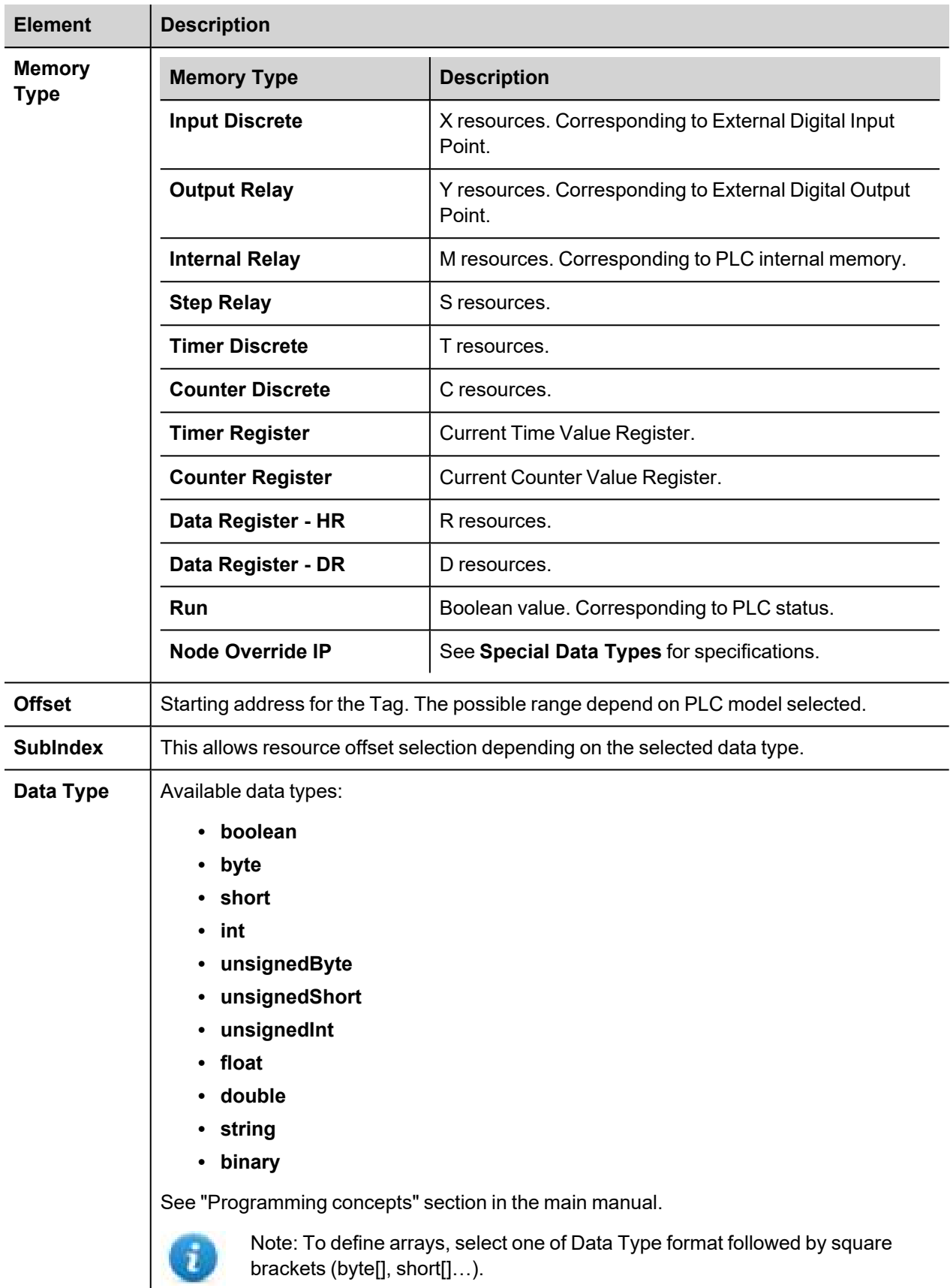

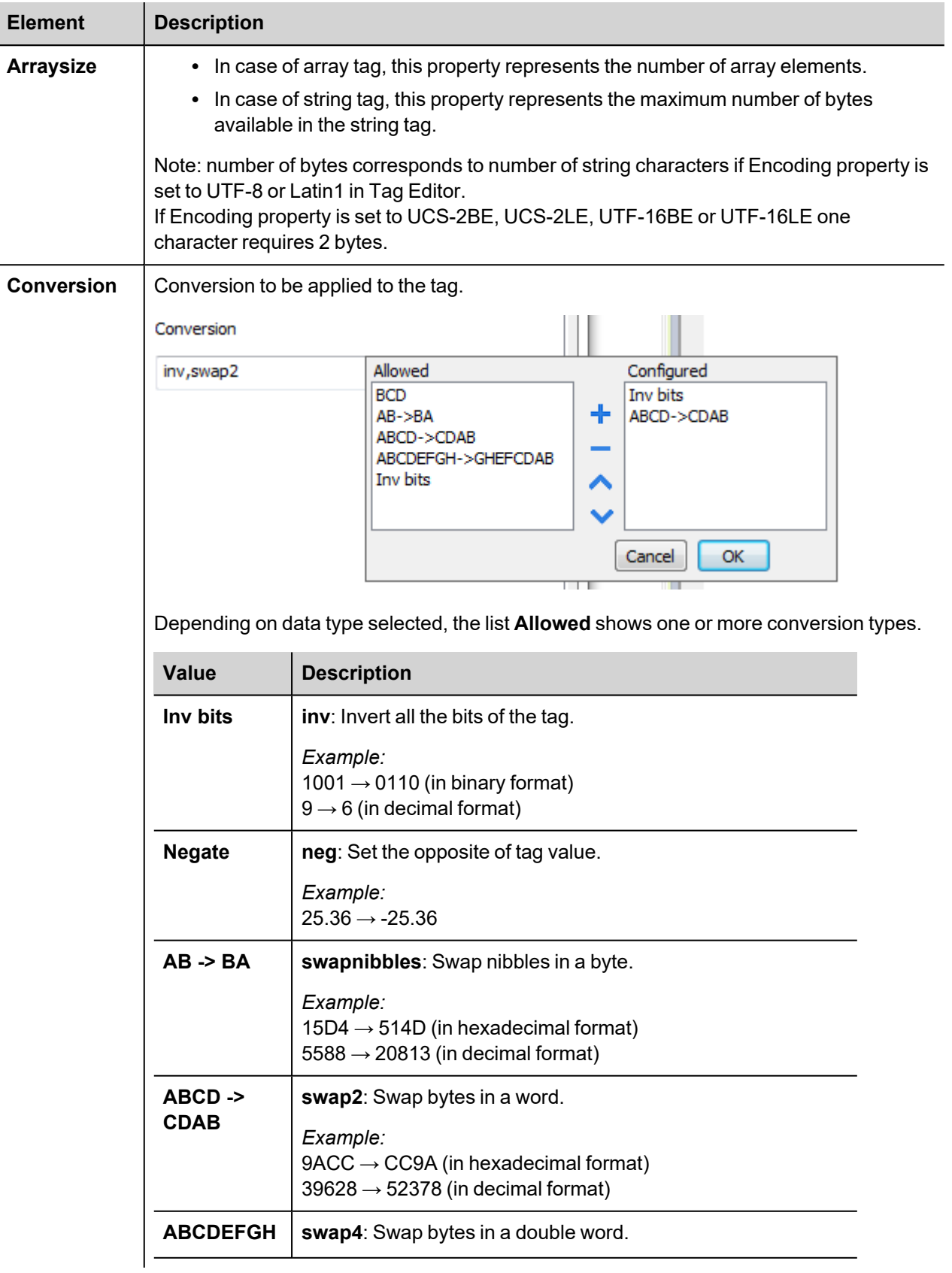

 $\overline{\phantom{a}}$ 

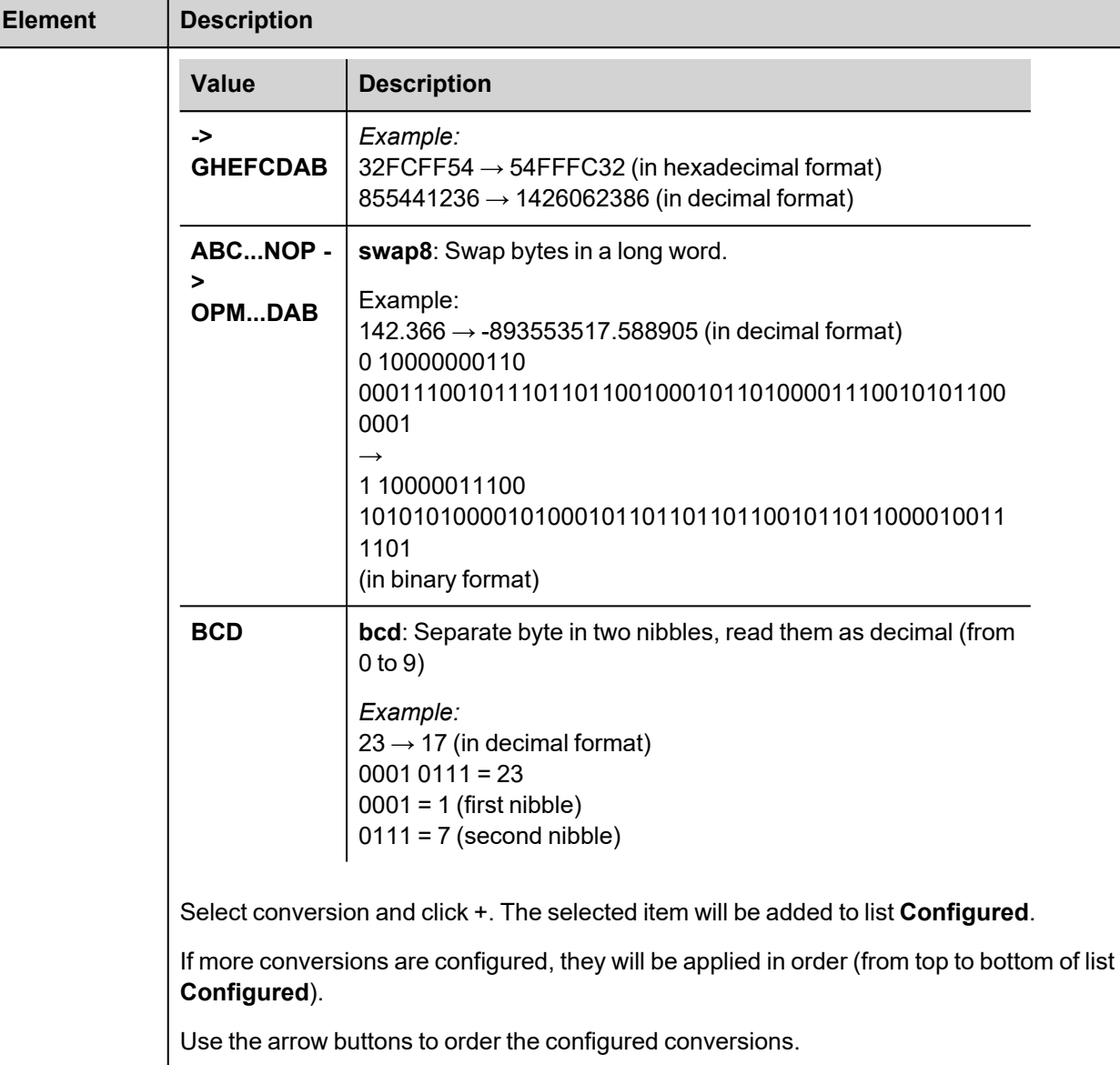

## **Node Override IP**

The protocol provides the special data type Node Override IP which allows you to change the IP address of the PLC at runtime.

This memory type is an array of 4 unsigned bytes, one per each byte of the IP address.

The Node Override IP is initialized with the value of the PLC IP specified in the project at programming time.

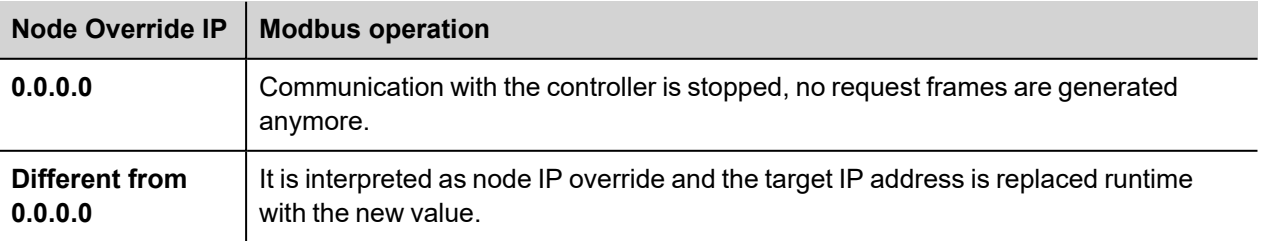

If the HMI device is connected to a network with more than one PLC node, each node has its own Node Override IP variable.

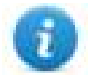

Note: Node Override IP values assigned at runtime are retained through power cycles.

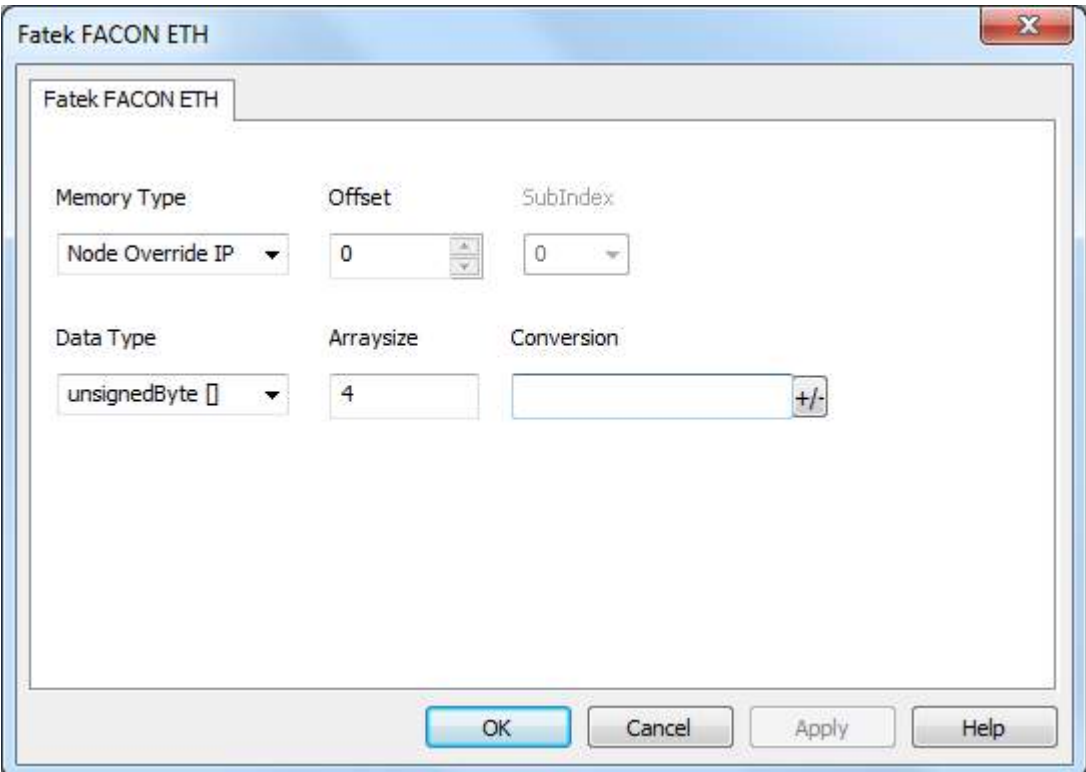

# **Fatek FACON SER**

The Fatek FACON SER communication driver has been designed to connect HMI devices to a Fatek FACON PLC through Serial connection.

## **Protocol Editor Settings**

## **Adding a protocol**

To configure the protocol:

- 1. In **Config** node double-click **Protocols**.
- 2. To add a driver, click **+**: a new line is added.
- 3. Select the protocol from the **PLC** list.

The protocol configuration dialog is displayed.

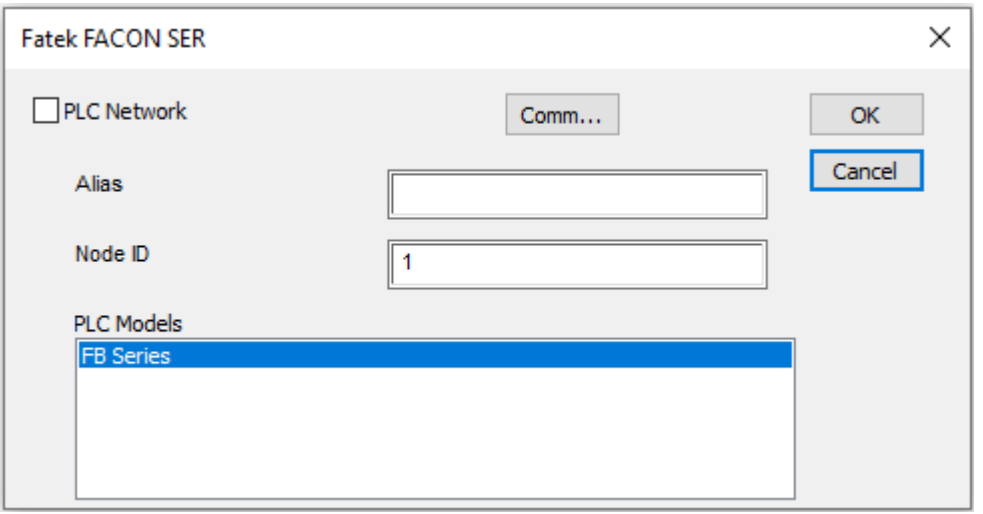

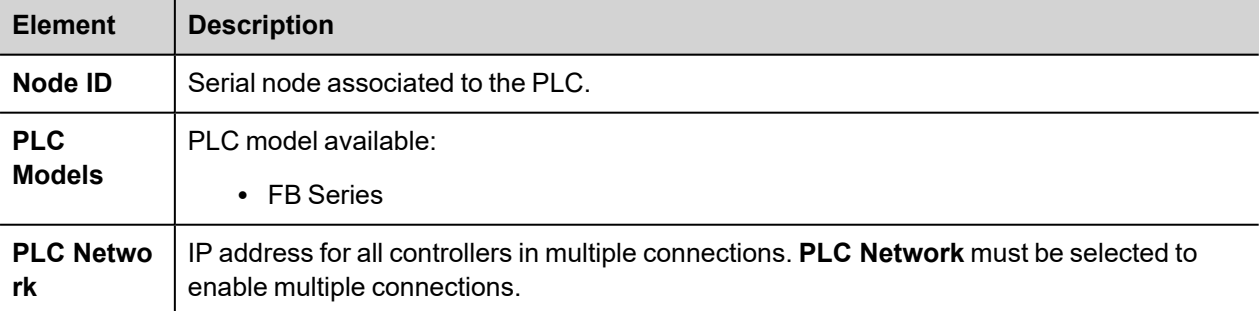

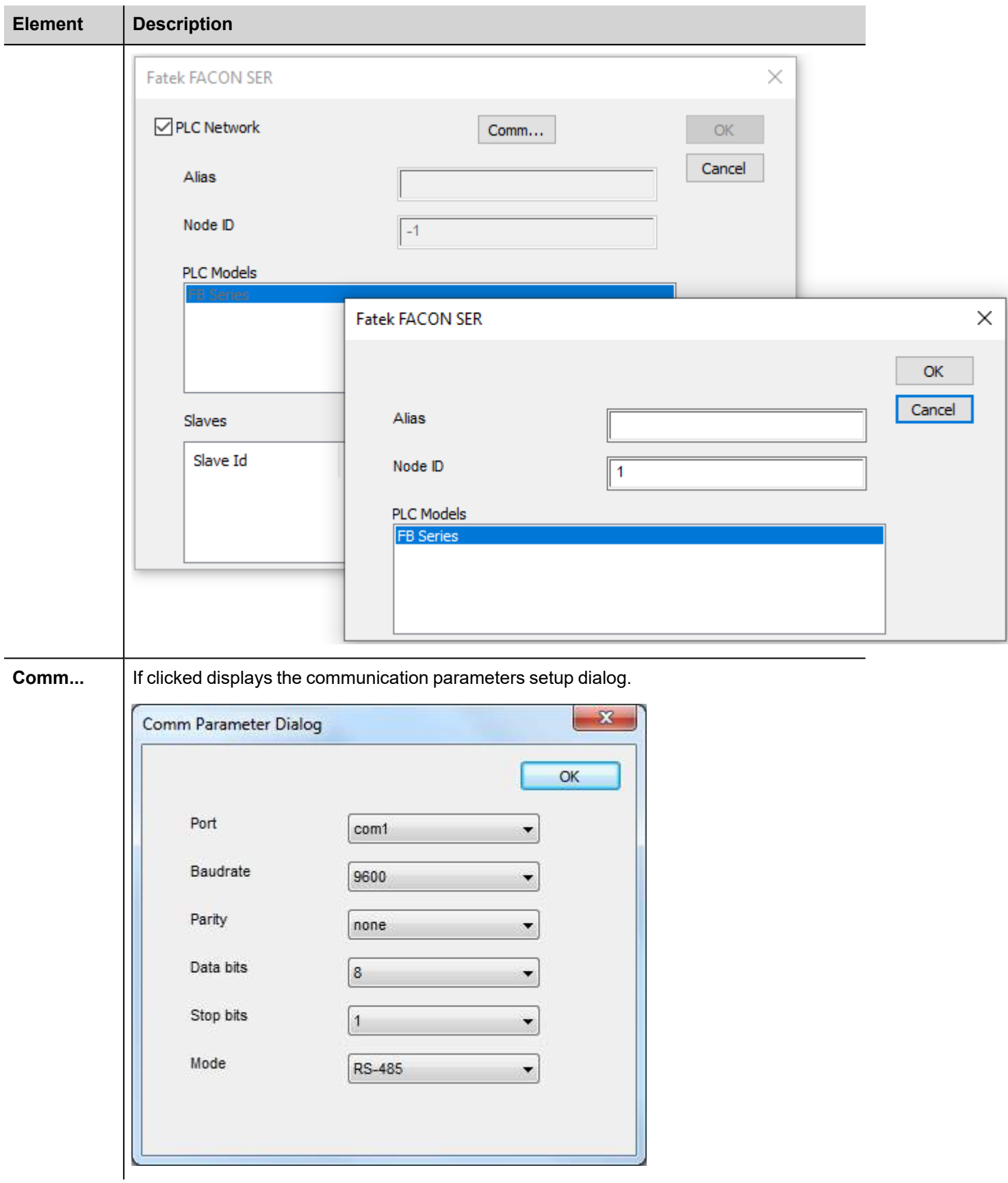

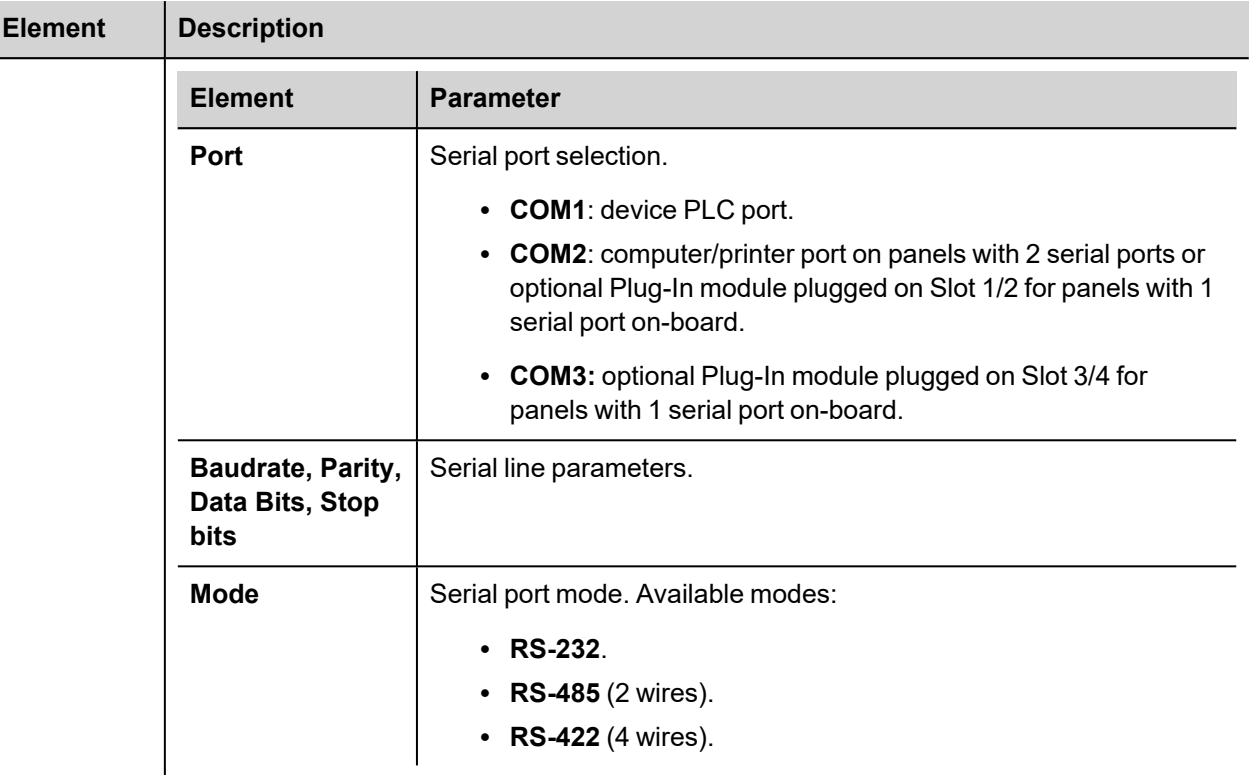

# **Tag Editor Settings**

In Tag Editor select the protocol **Fatek FACON SER**.

Add a tag using [+] button. Tag setting can be defined using the following dialog:

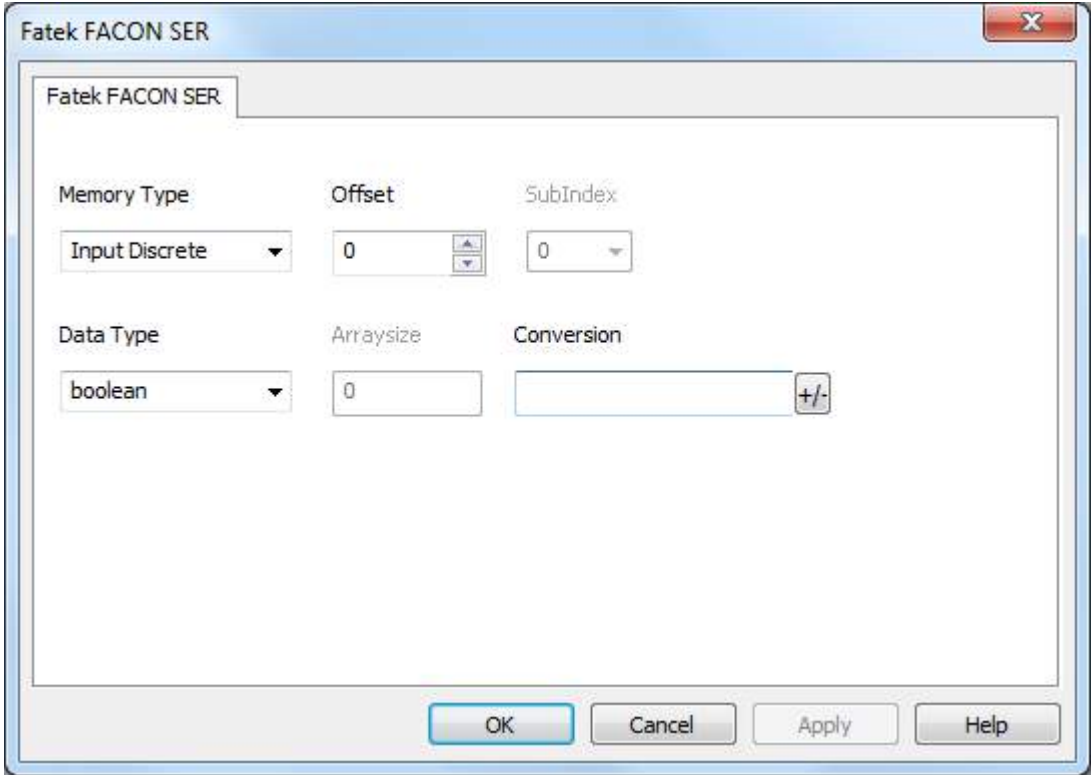

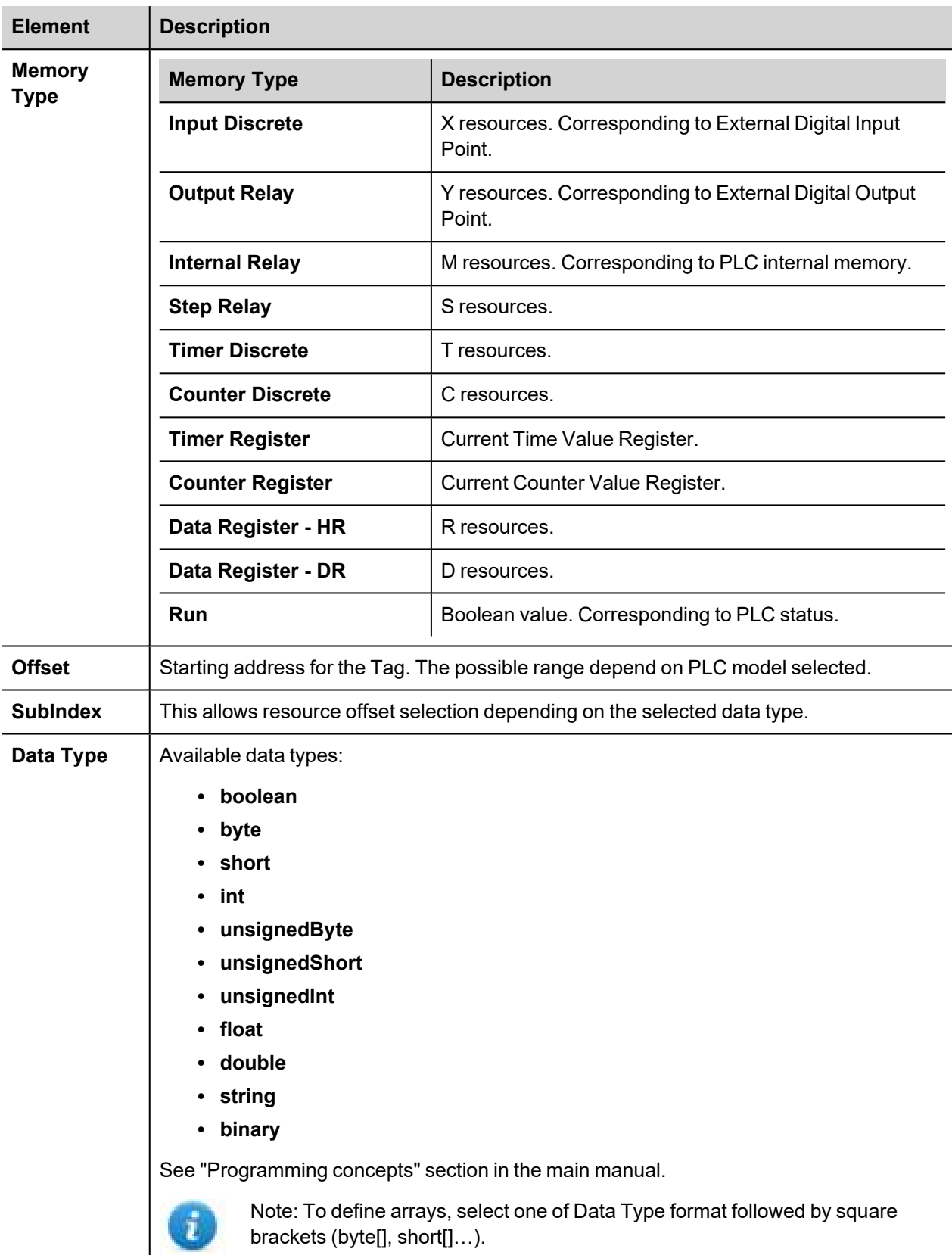

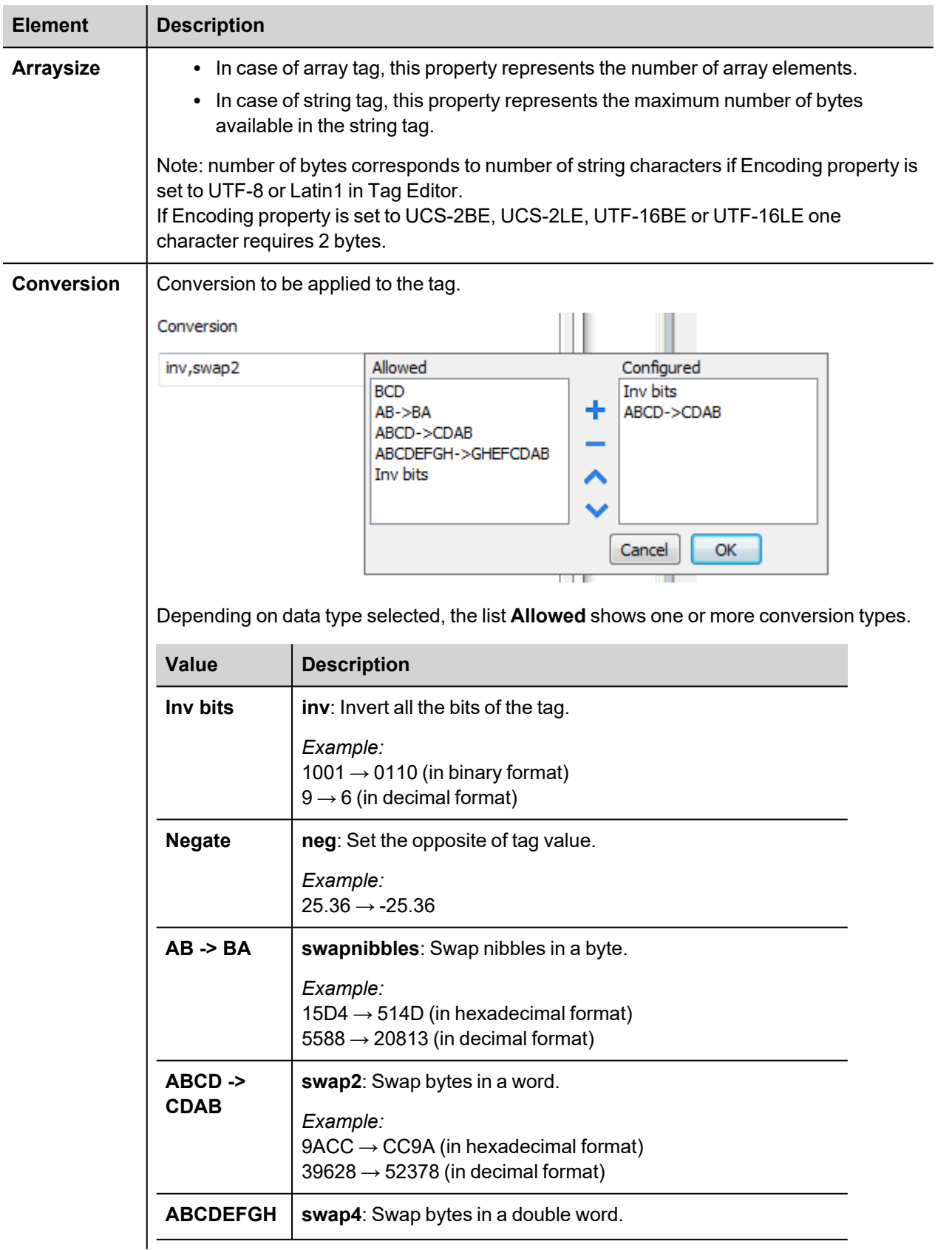

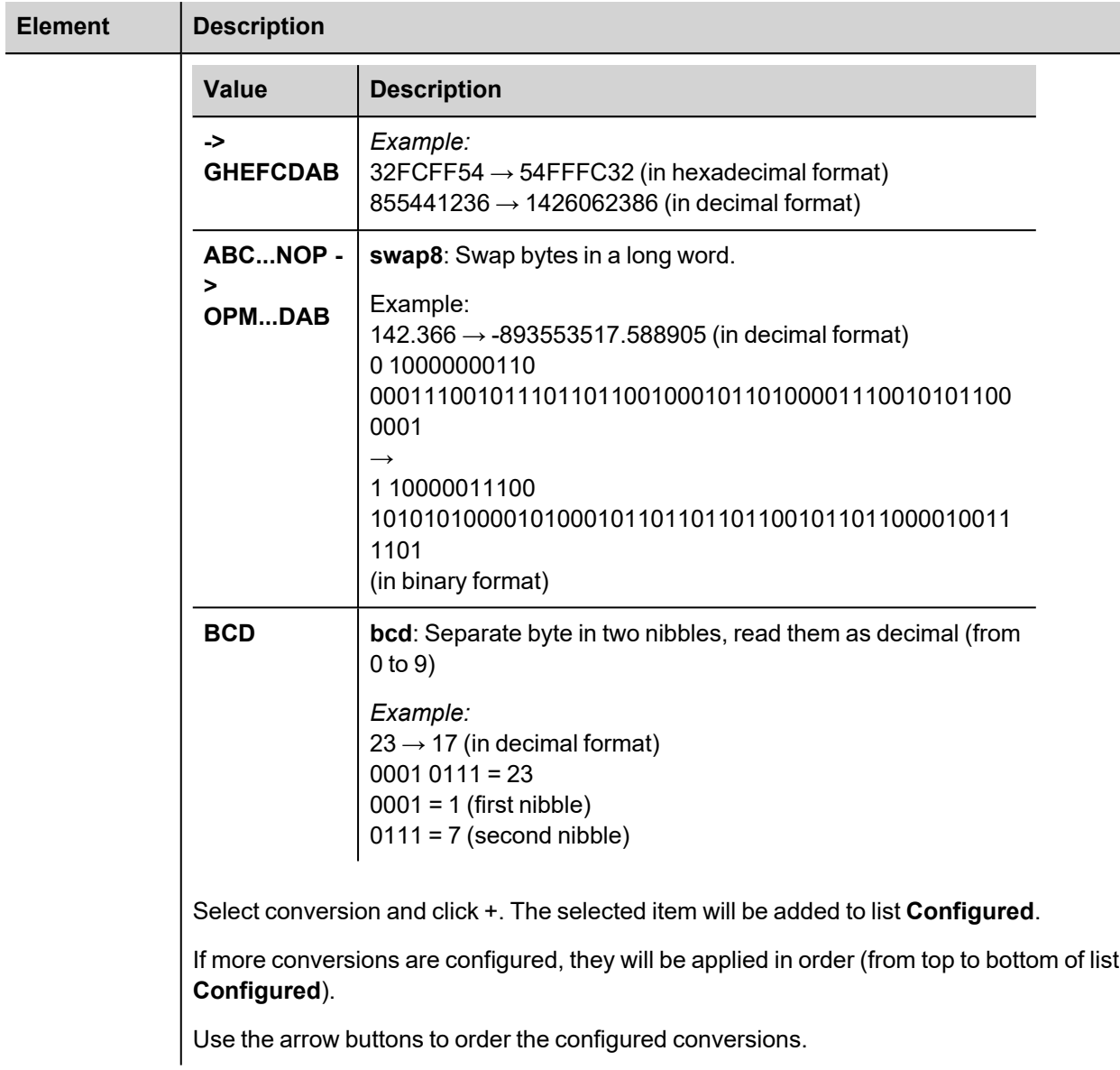

# **GE Intelligent Platforms SNP**

The GE Intelligent Platforms SNP driver can be used to connect the HMI device to the GE controllers through serial connection using the native and proprietary SNP communication protocol.

## **Protocol Editor Settings**

## **Adding a protocol**

To configure the protocol:

- 1. In **Config** node double-click **Protocols**.
- 2. To add a driver, click **+**: a new line is added.
- 3. Select the protocol from the **PLC** list.

The protocol configuration dialog is displayed.

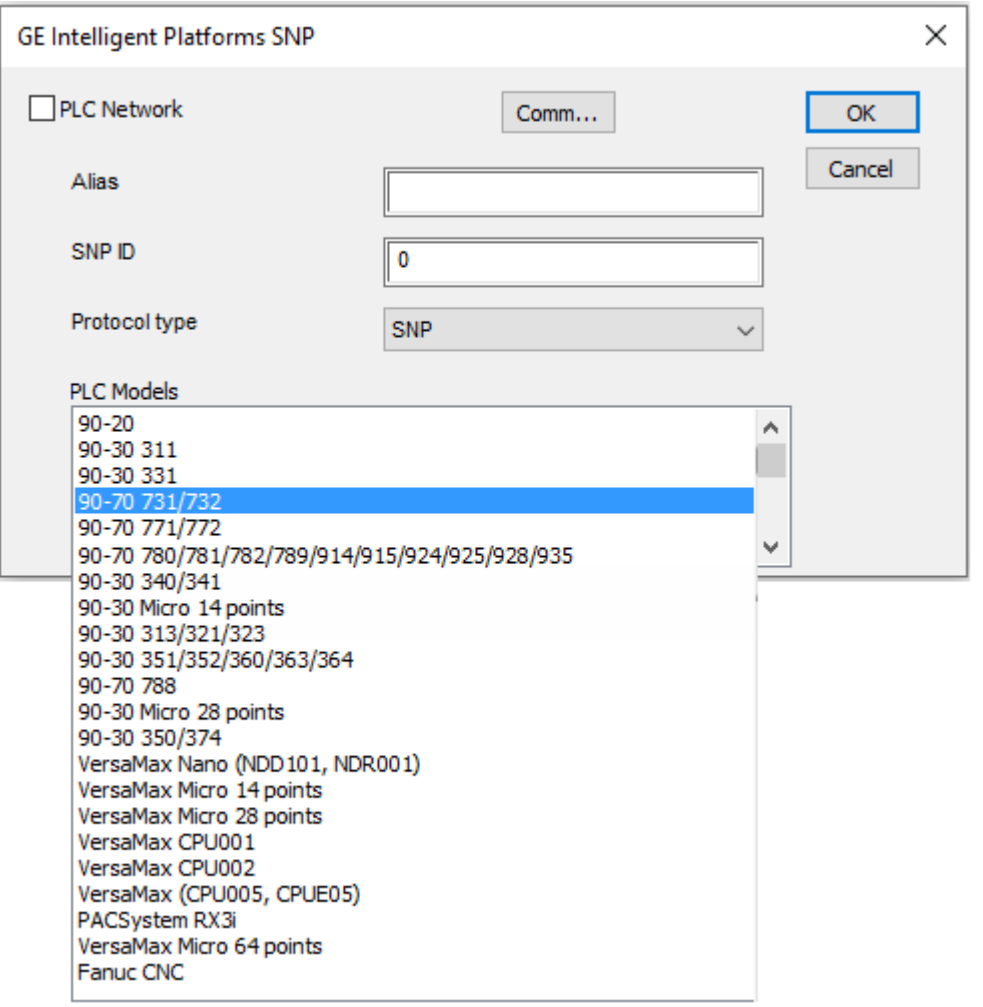
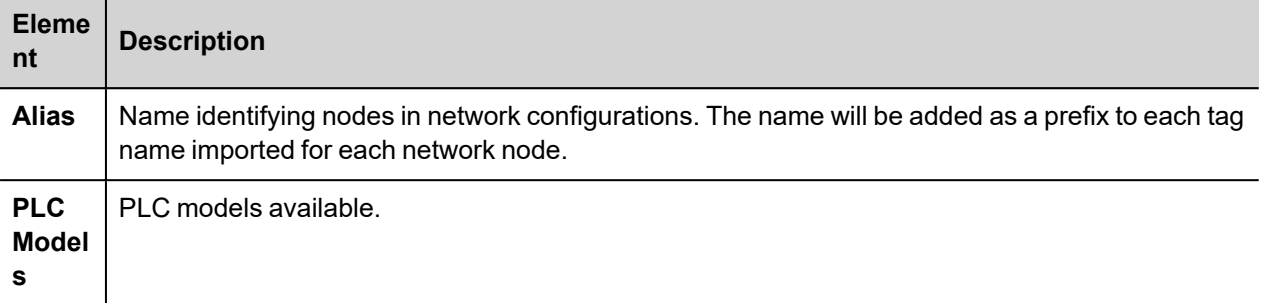

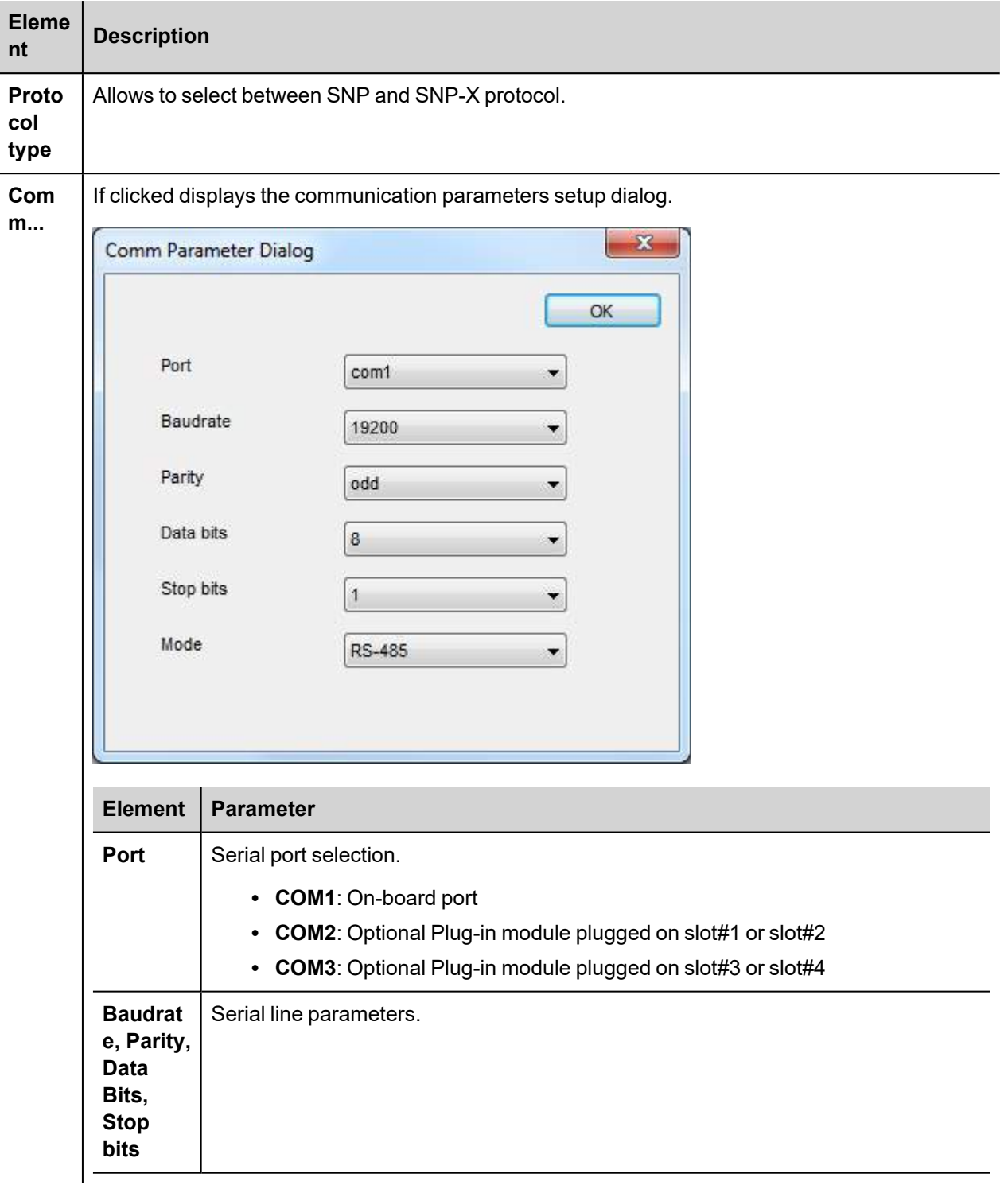

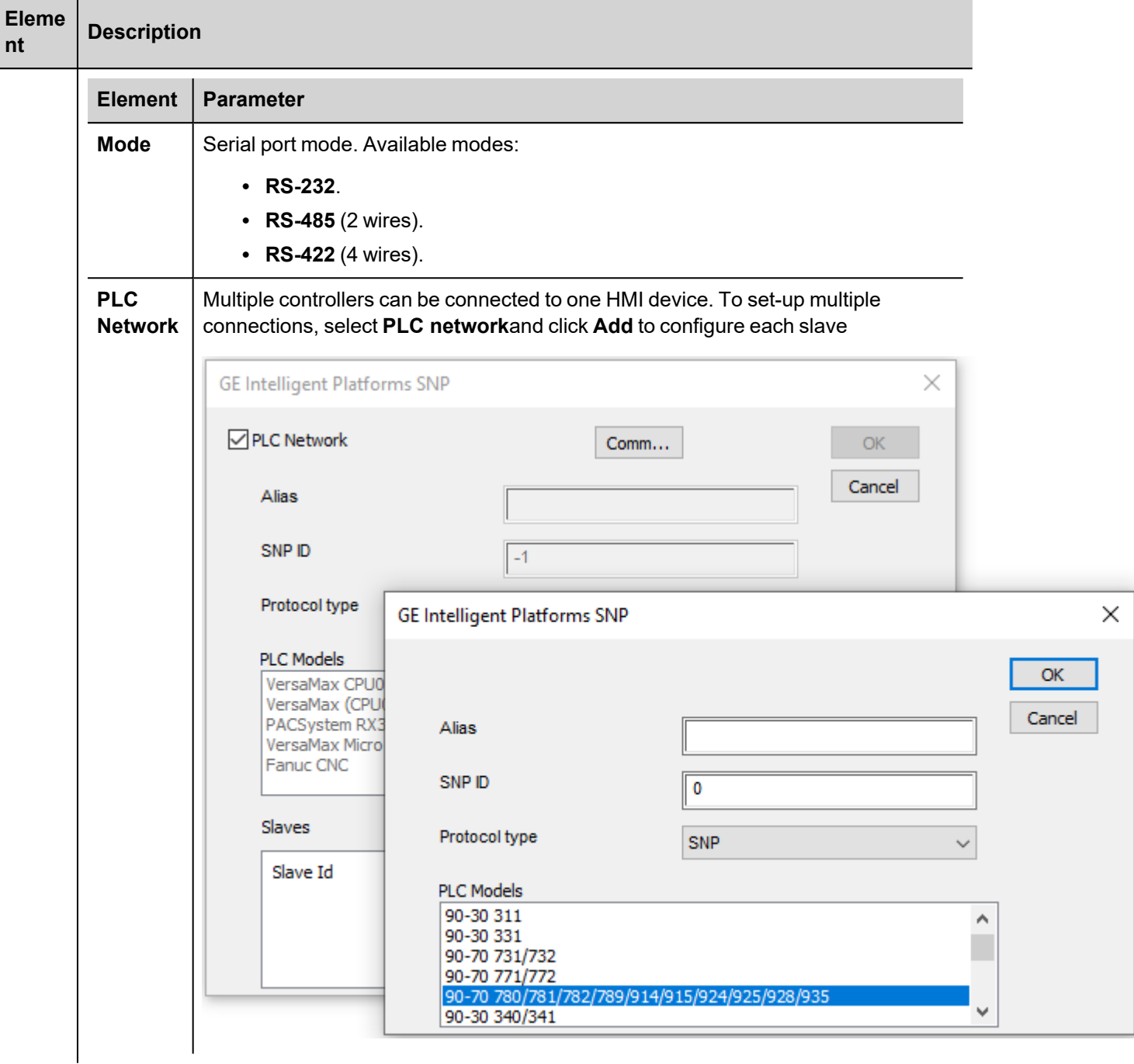

# **Tag Editor Settings**

In Tag Editor select the protocol **GE Intelligent Platforms SNP**.

Add a tag using [+] button. Tag setting can be defined using the following dialog:

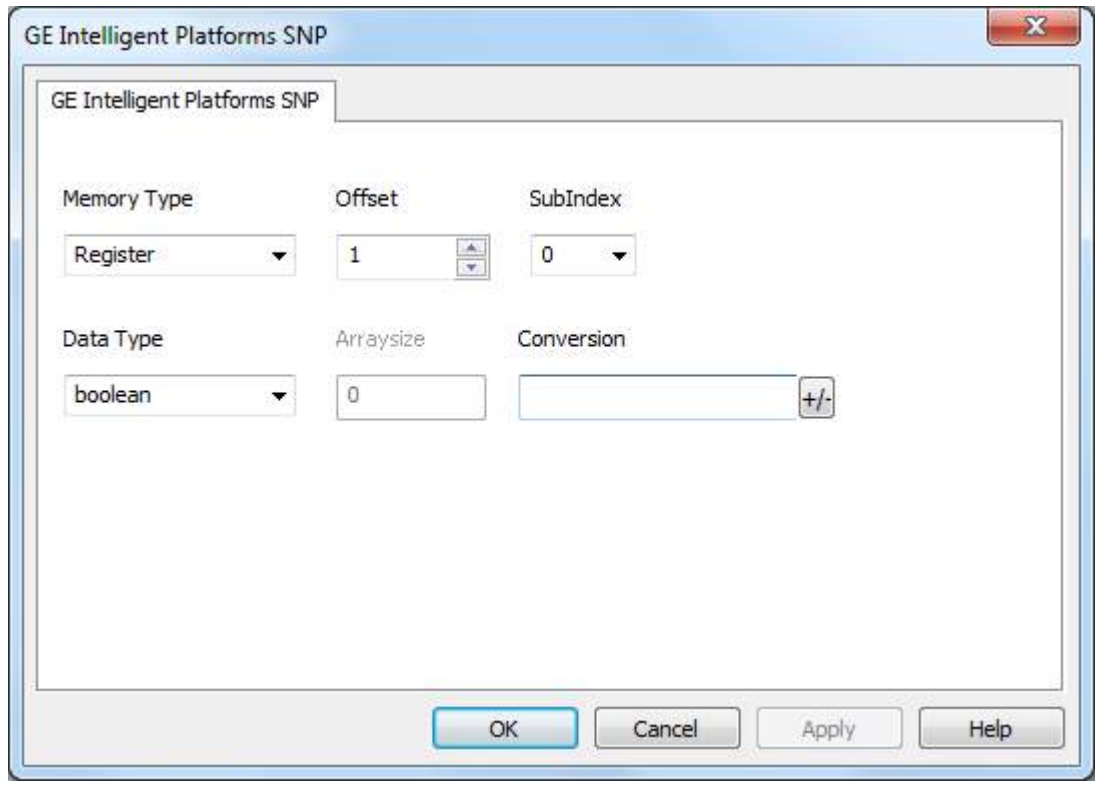

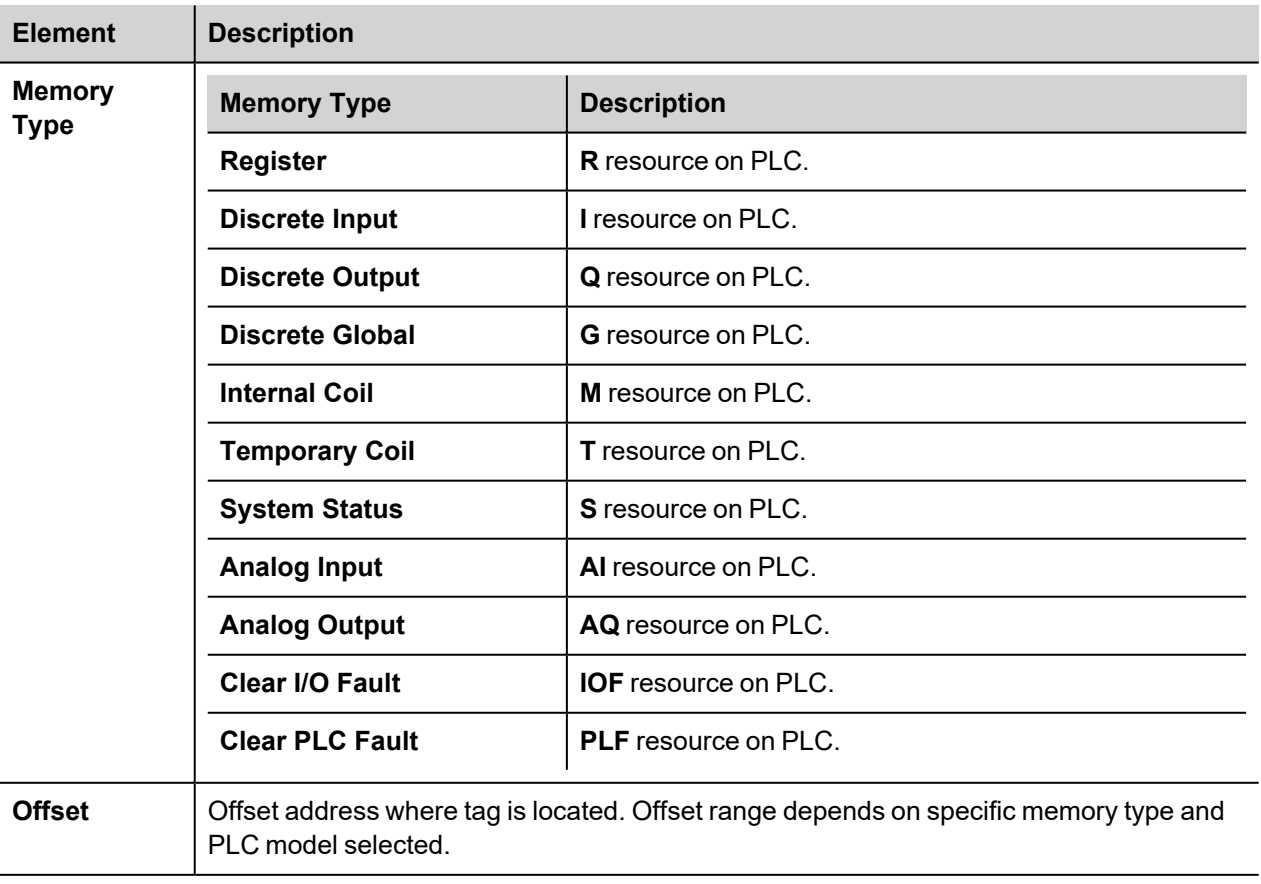

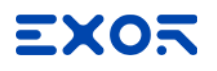

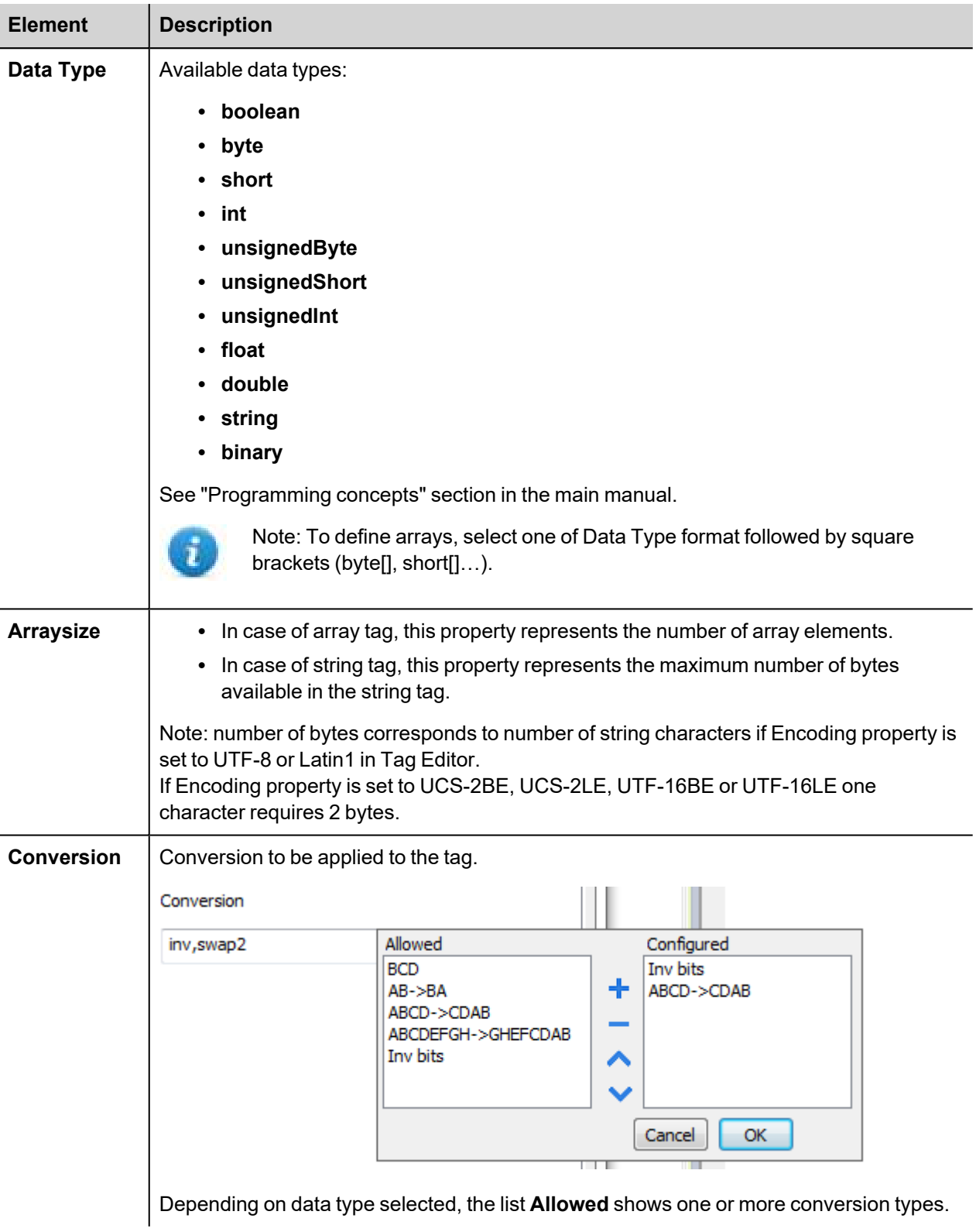

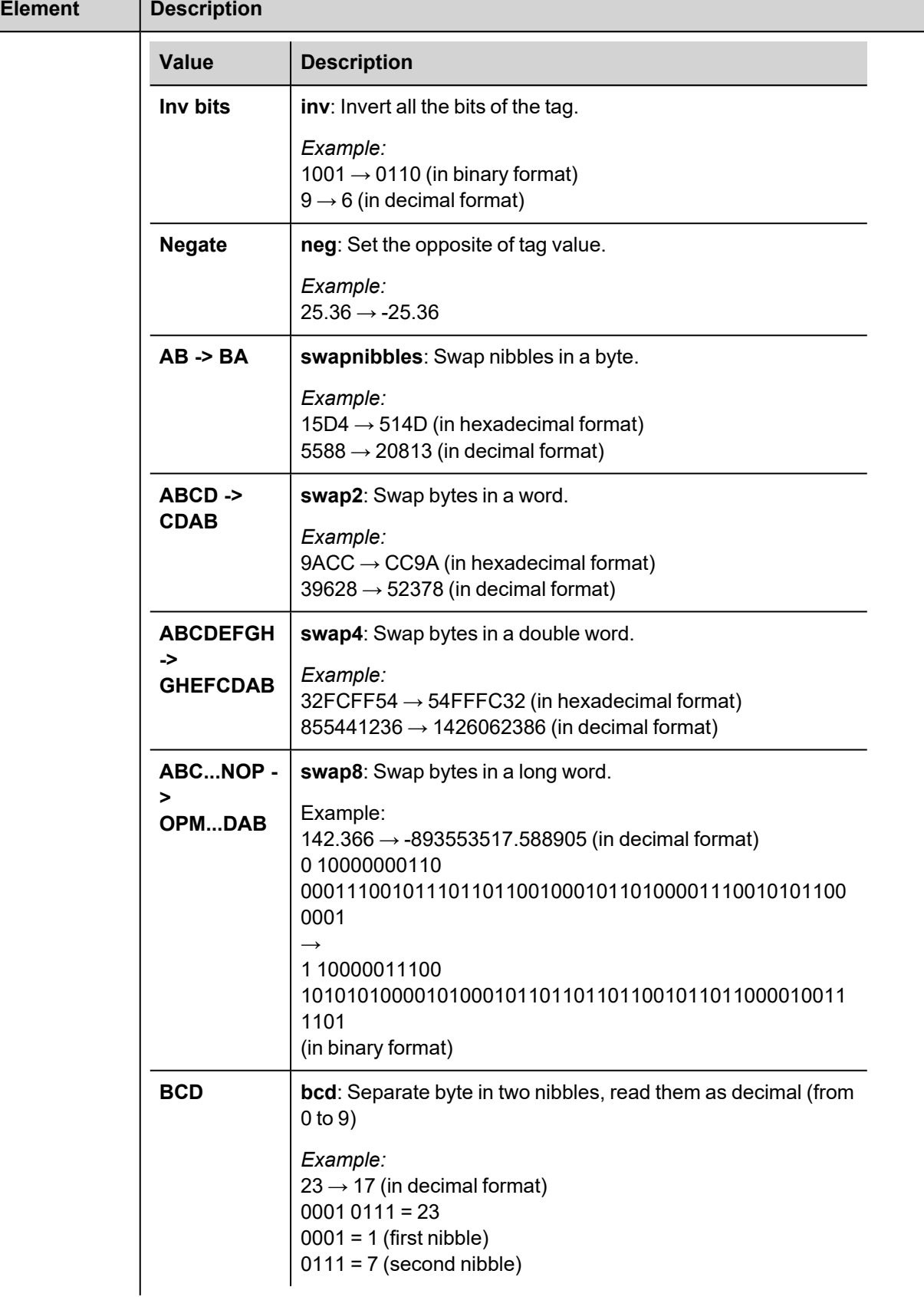

п

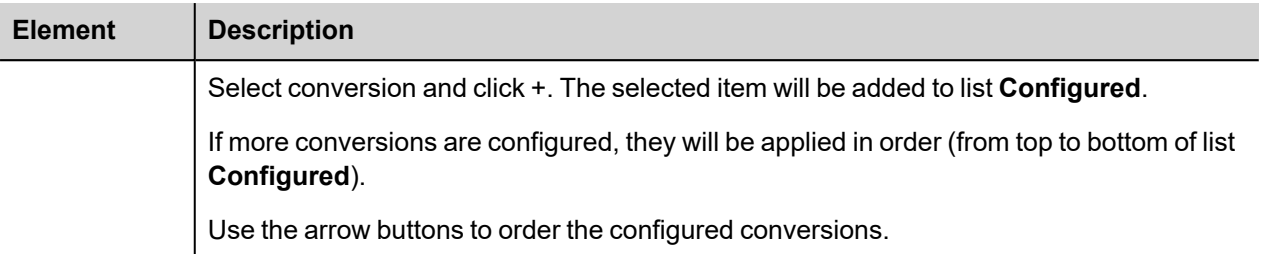

### **Tag Import**

#### **Exporting Tags from PLC**

The GE Intelligent Platforms SRTP Ethernet driver support the Tag Import facility.

Variables can be exported by the controller programming software Proficy Machine Edition,

selecting "Variables" tab, then right mouse click and from context menu select the Export option as shown in following figure.

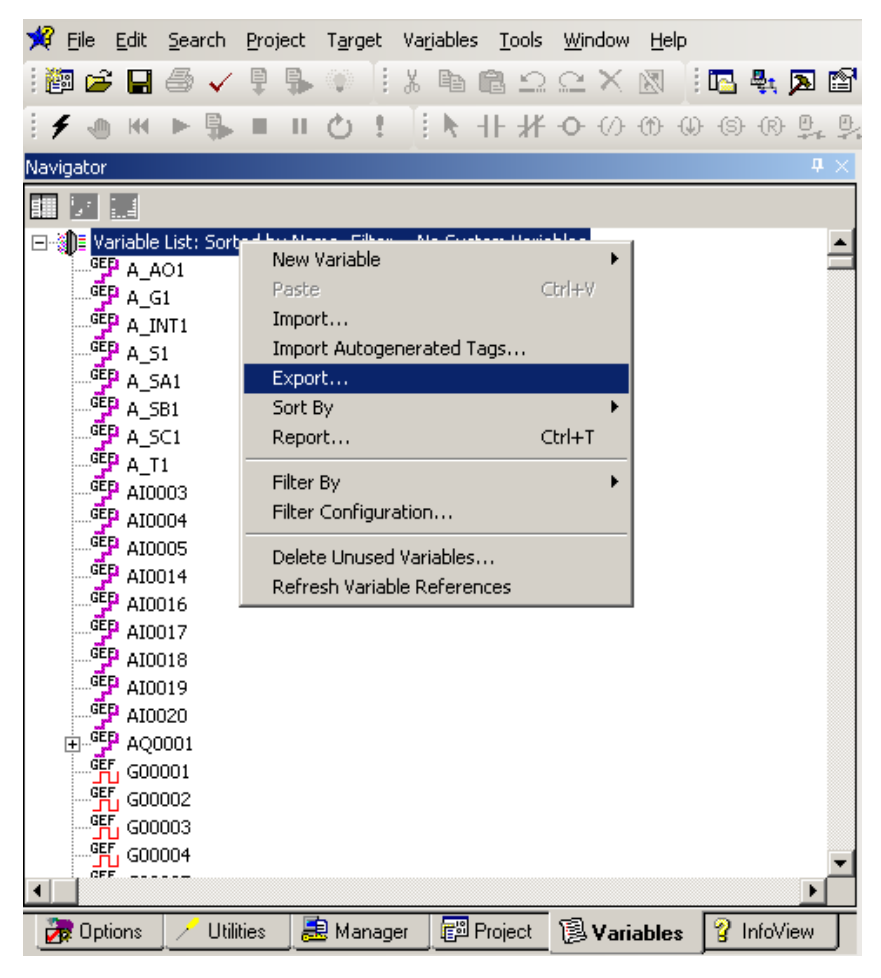

In the following dialog select then the file name and the file location on the computer.

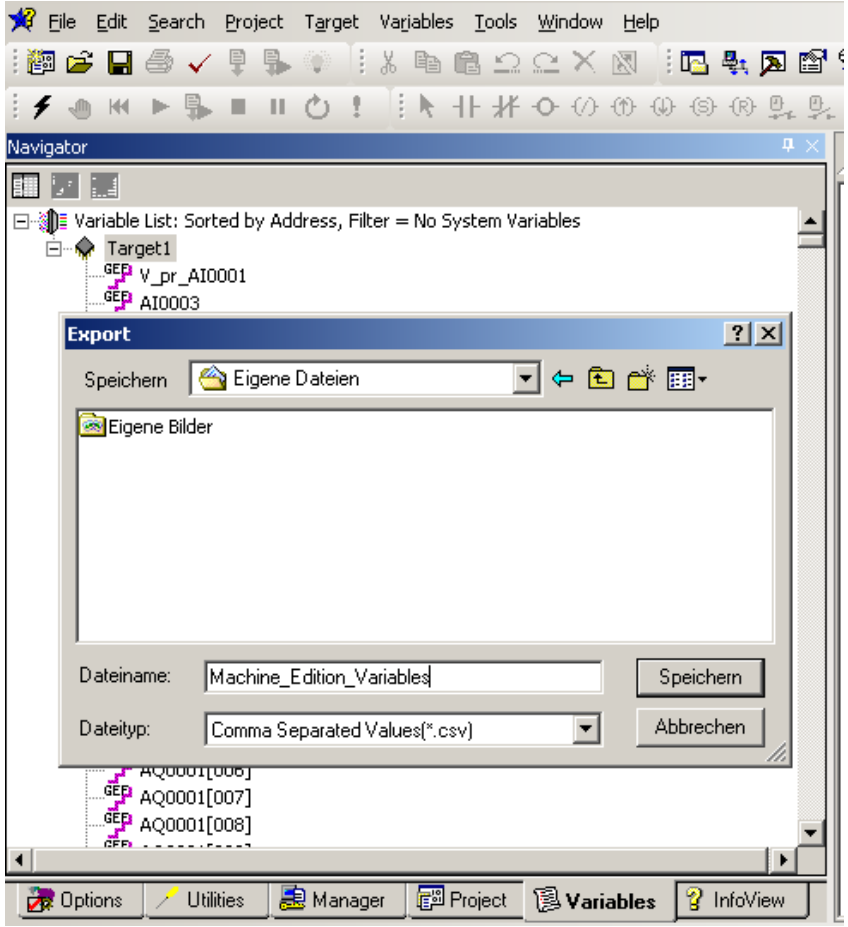

### **Importing Tags in Tag Editor**

Select the driver in Tag Editor and click on the **Import Tags** button to start the importer.

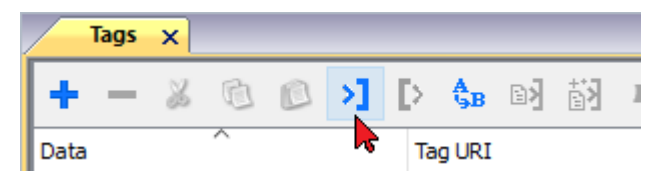

The following dialog shows which importer type can be selected.

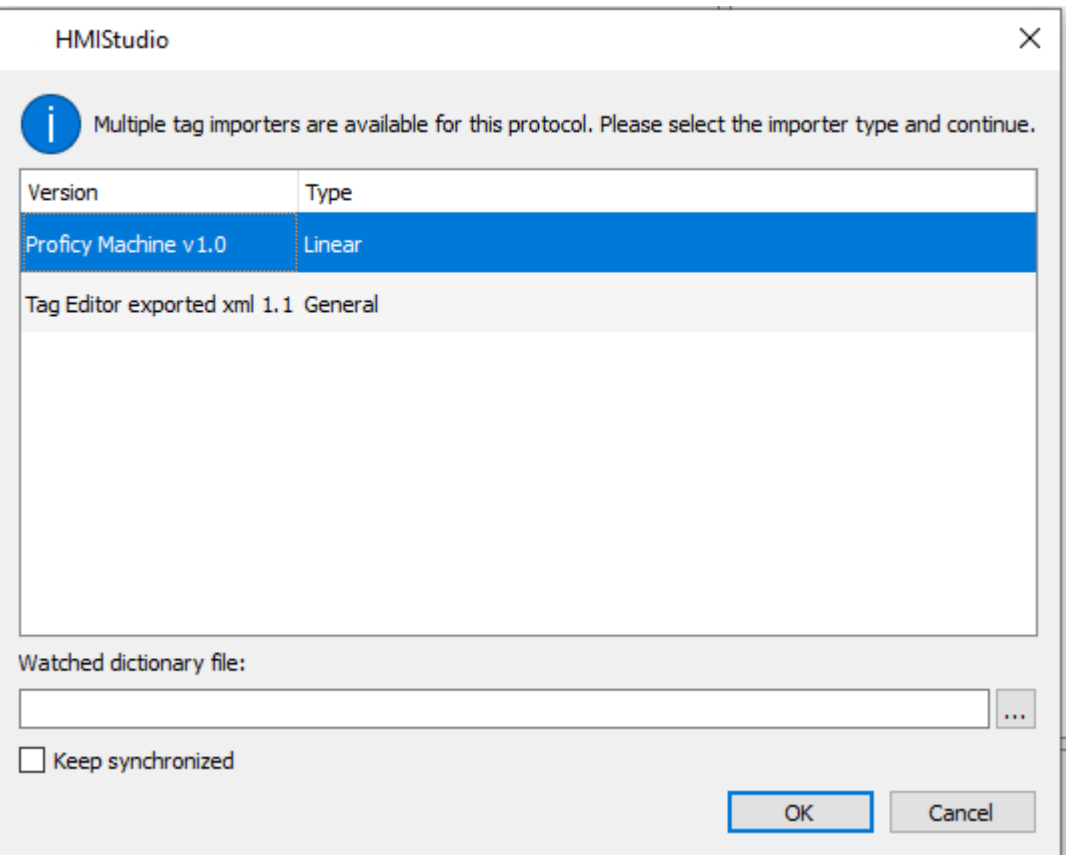

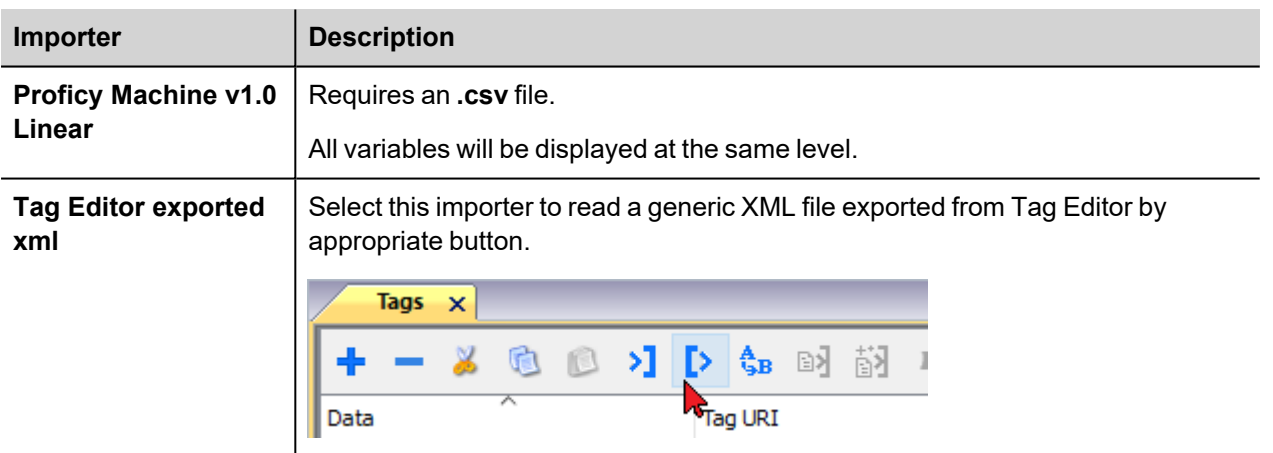

Once the importer has been selected, locate the symbol file and click **Open**.

The tags available within the Dictionary but not imported into the project are gray and are visible only when the "Show all tags" check box is selected.

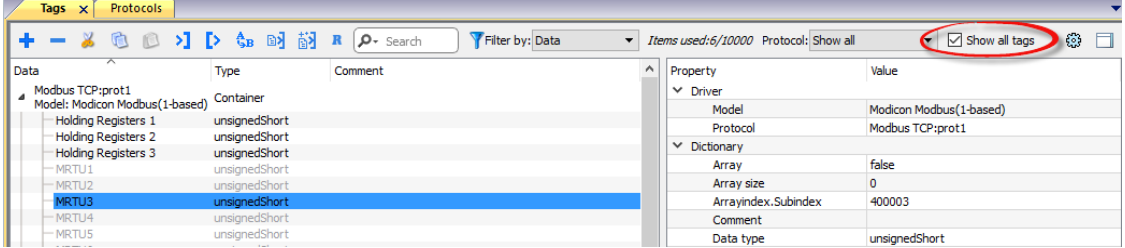

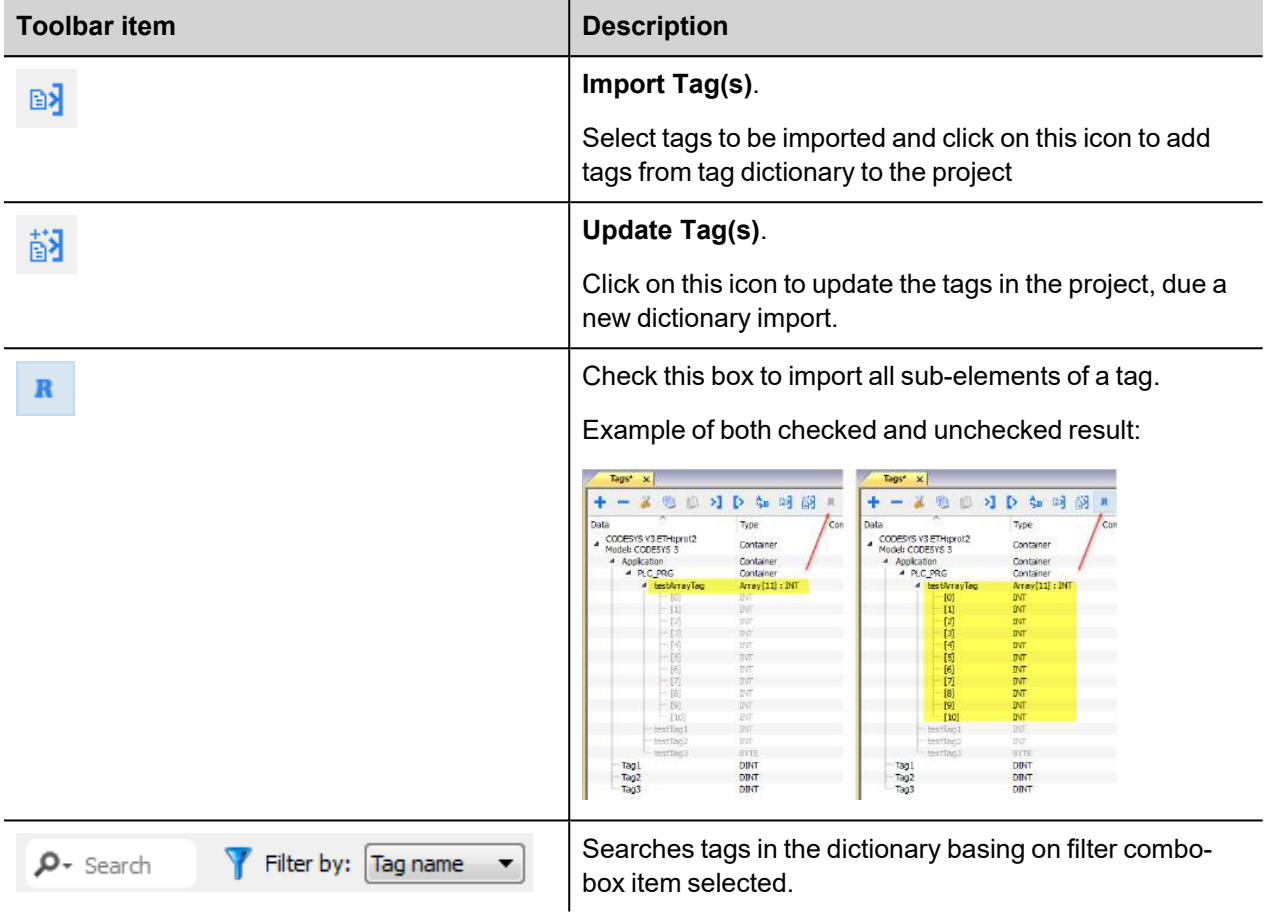

# **GE Intelligent Platforms SRTP**

The GE Intelligent Platforms SRTP driver can be used to connect the HMI device to the GE controllers through Ethernet connection using the native and proprietary SRTP communication protocol.

## **Protocol Editor Settings**

Add (+) a driver in the Protocol editor and select the protocol called "GE Intelligent Platforms SRTP" from the list of available protocols.

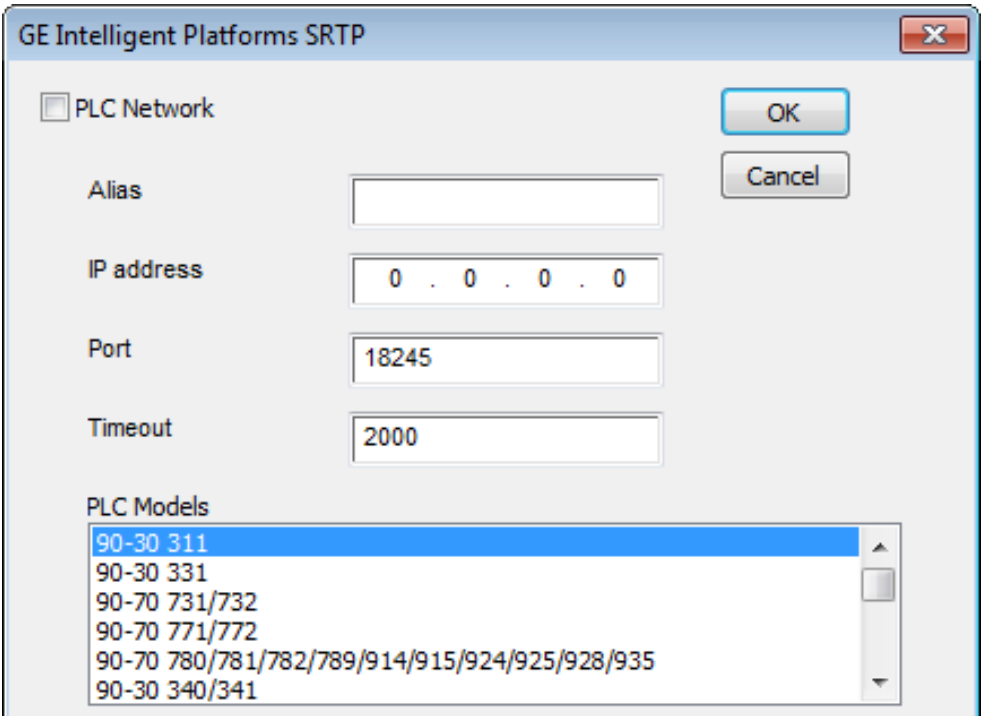

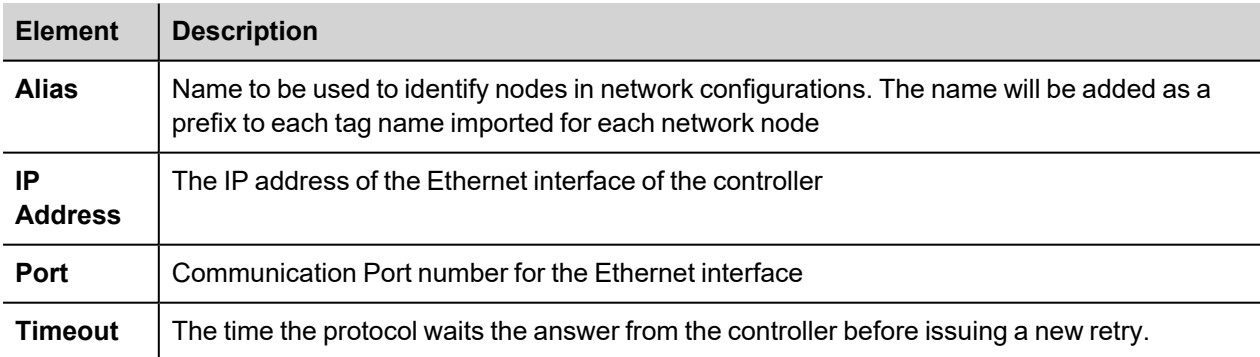

ш

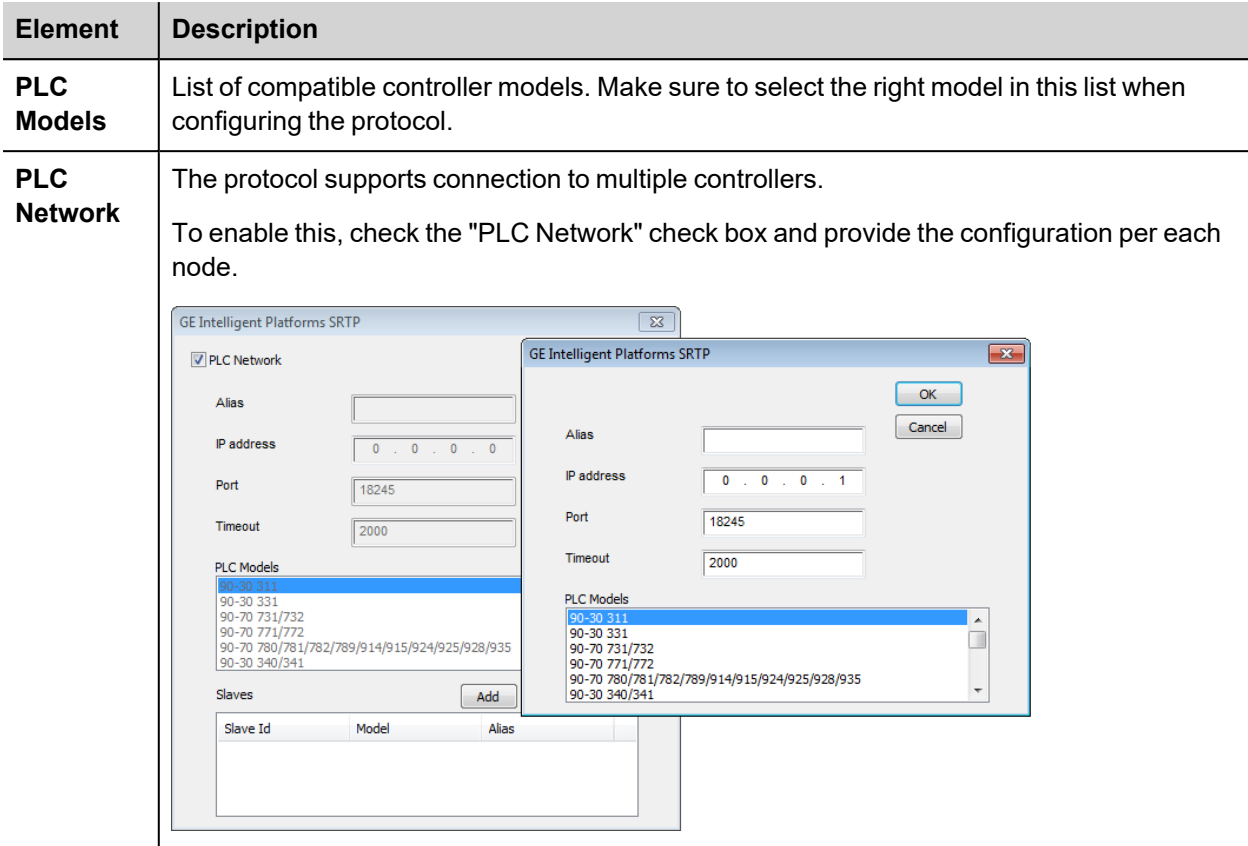

# **Data Types**

The import module supports variables of standard data types as per the following list.

- BOOL
- BYTE (8-bits unsigned integers)
- DINT (32-bits signed integers)
- DWORD (32-bit bit strings, displayed as unsigned integers)
- INT (16-bit signed integers)
- $\cdot$  REAL (32-bit floating point data)
- STRING (character string)
- UINT (16-bit unsigned integers)
- WORD (16-bit bit strings, displayed as unsigned integers)

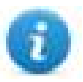

Note: User defined structure and predefined structures are not supported. 64-bit data are also not supported

### **Tag Conversion**

Conversion to be applied to the tag.

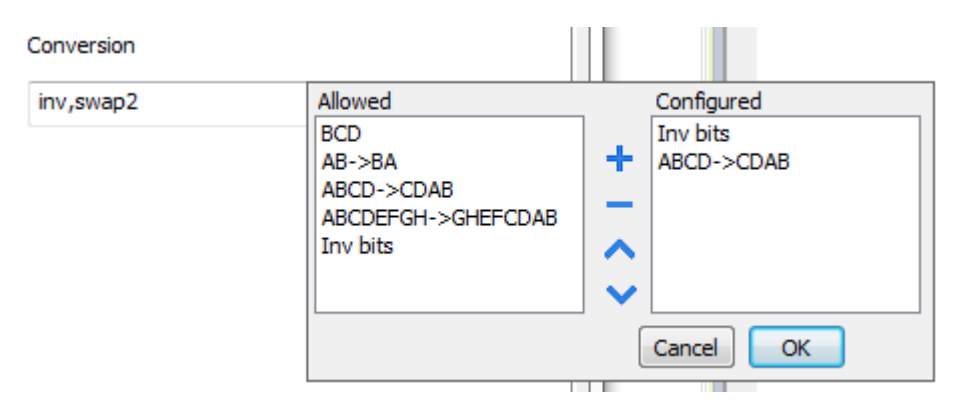

Depending on data type selected, the list **Allowed** shows one or more conversion types.

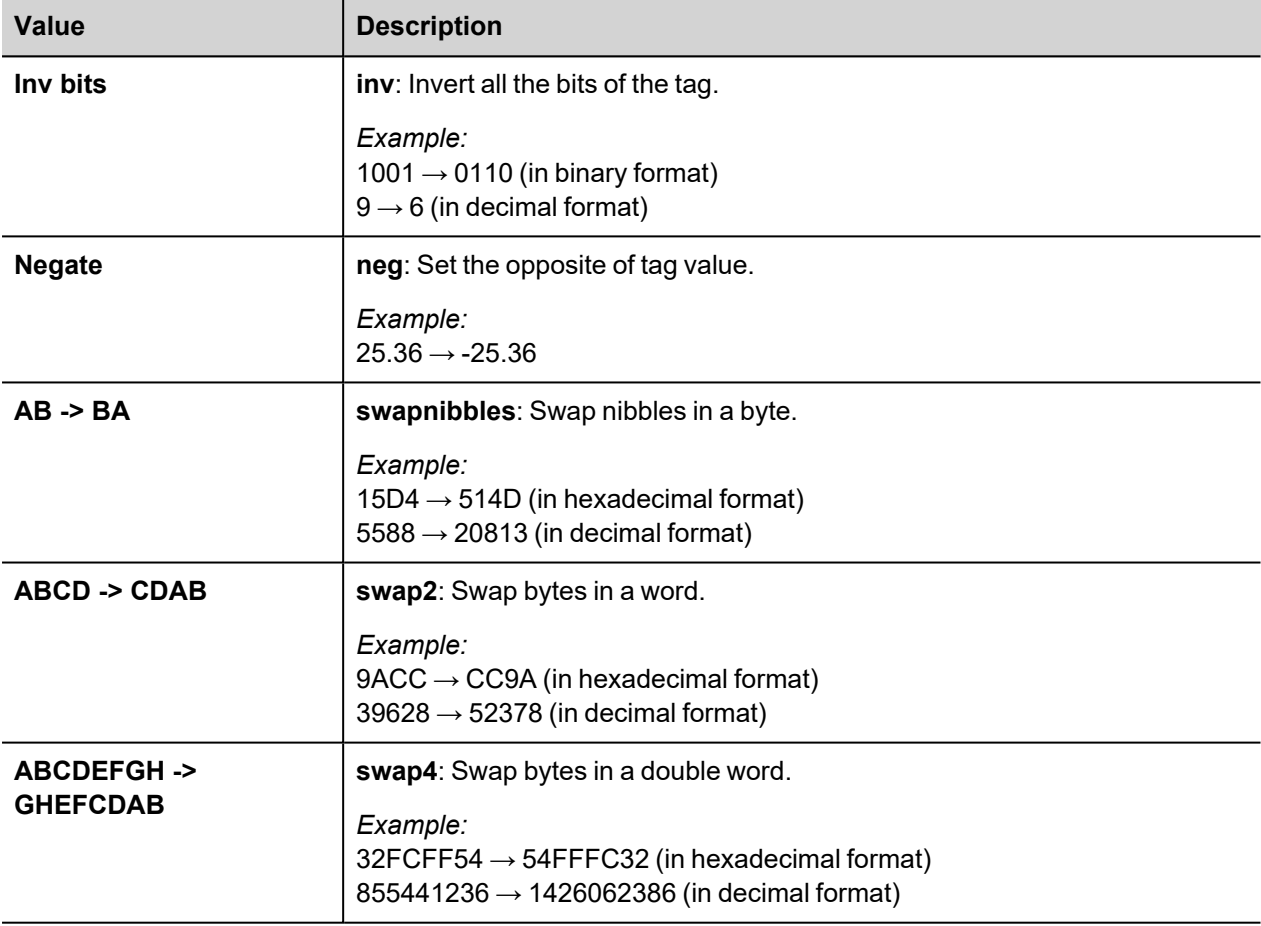

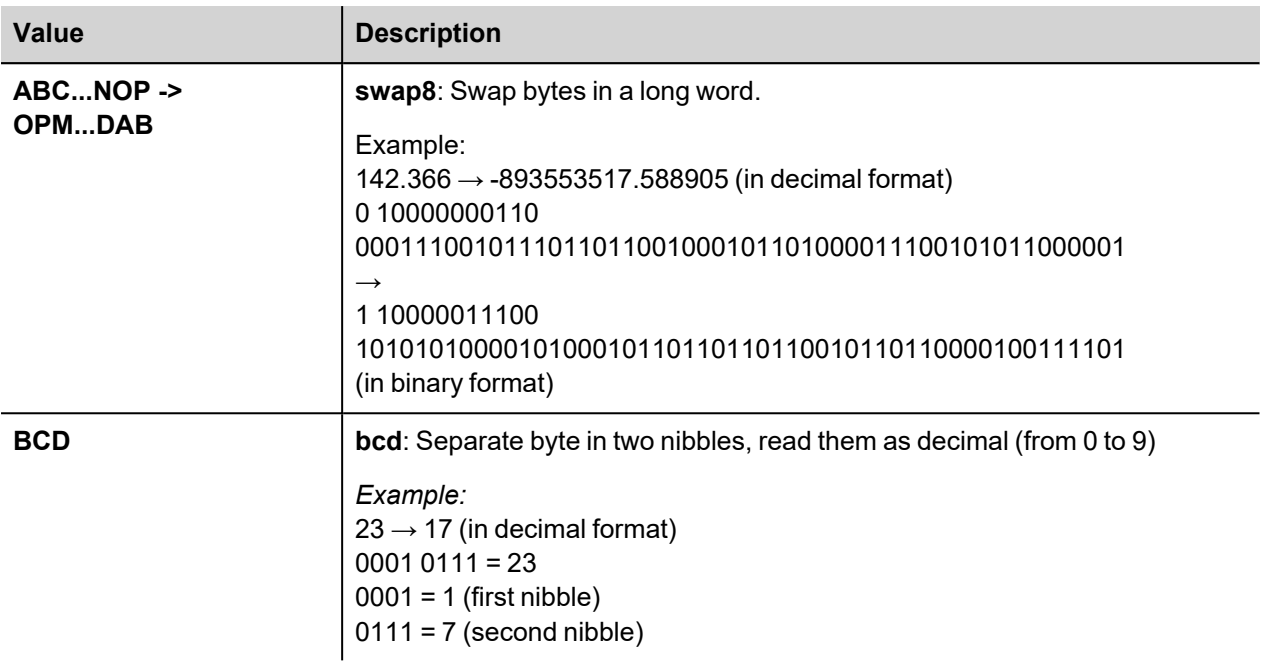

Select conversion and click +. The selected item will be added to list **Configured**.

If more conversions are configured, they will be applied in order (from top to bottom of list **Configured**).

Use the arrow buttons to order the configured conversions.

### **Special Data Types**

The GE Intelligent Platforms SRTP driver provides one special data type called "Node Override IP".

The Node Override IP allows changing at runtime the IP address of the target controller you want to connect. This memory type is an array of 4 unsigned bytes, one per each byte of the IP address.

The Node Override IP is initialized with the value of the controller IP specified in the project at programming time.

If the IP Override is set to 0.0.0.0, all the communication with the node is stopped, no request frames are generated anymore.

If the IP Override has a value different from 0.0.0.0, it is interpreted as node IP override and the target IP address is replaced at runtime with the new value.

In case the panel has been configured to access to a network of controllers, each node has its own Override variable.

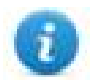

Note: the IP Override values assigned at runtime are retained through power cycles.

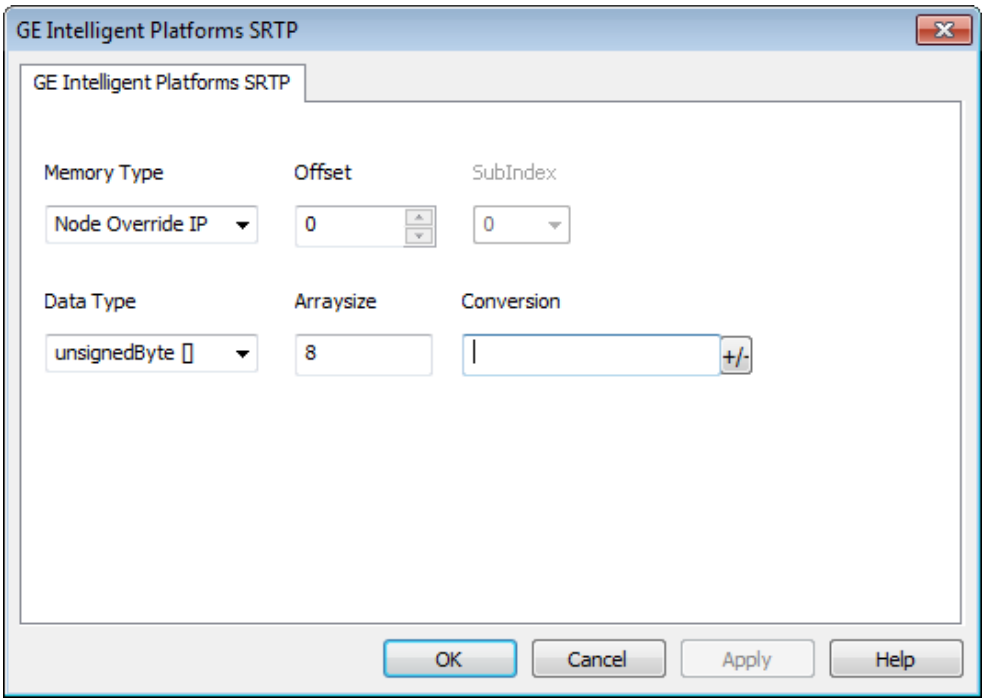

## **Aliasing Tag Names in Network Configurations**

Tag names must be unique at project level; it often happens that the same tag names are to be used for different controller nodes (for example when the HMI is connected to two devices that are running the same application). Since tags include also the identification of the node and Tag Editor does not support duplicate tag names, the import facility in Tag Editor has an aliasing feature that can automatically add a prefix to imported tags. With this feature tag names can be done unique at project level.

The feature works when importing tags for a specific protocol. Each tag name will be prefixed with the string specified by the "Alias". As shown in the figure below, the connection to a certain controller is assigned the name "Node1". When tags are imported for this node, all tag names will have the prefix "Node1" making each of them unique at the network/project level.

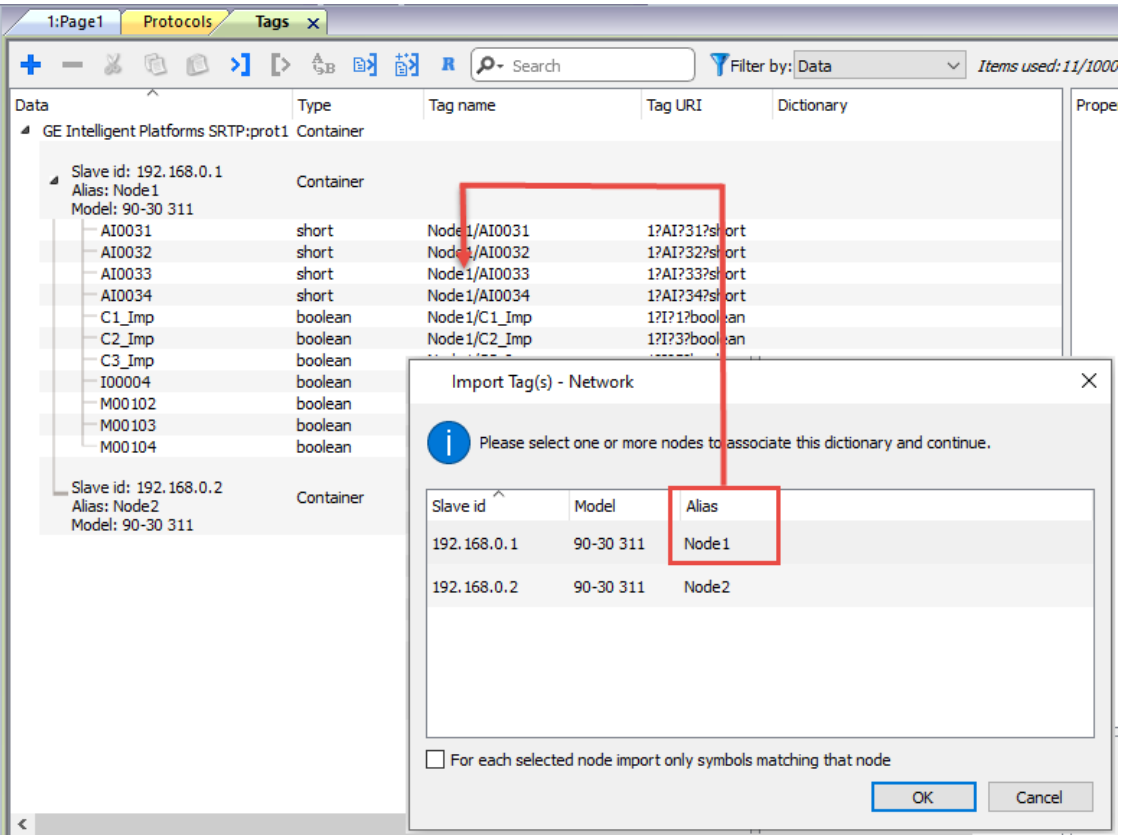

n.

Note: Aliasing tag names is only available when tags can be imported. Tags which are added manually in the Tag Editor do not need to have the Alias prefix in the tag name. The Alias string is attached to the tag name only at the moment the tags are imported using Tag Editor. If you modify the Alias string after the tag import has been completed, there will be no effect on the names already present in the dictionary. When the Alias string is changed and tags are imported again, all tags will be imported again with the new prefix string.

## **Tag Import**

### **Exporting Tags from PLC**

The GE Intelligent Platforms SRTP Ethernet driver support the Tag Import facility.

Variables can be exported by the controller programming software Proficy Machine Edition,

selecting "Variables" tab, then right mouse click and from context menu select the Export option as shown in following figure.

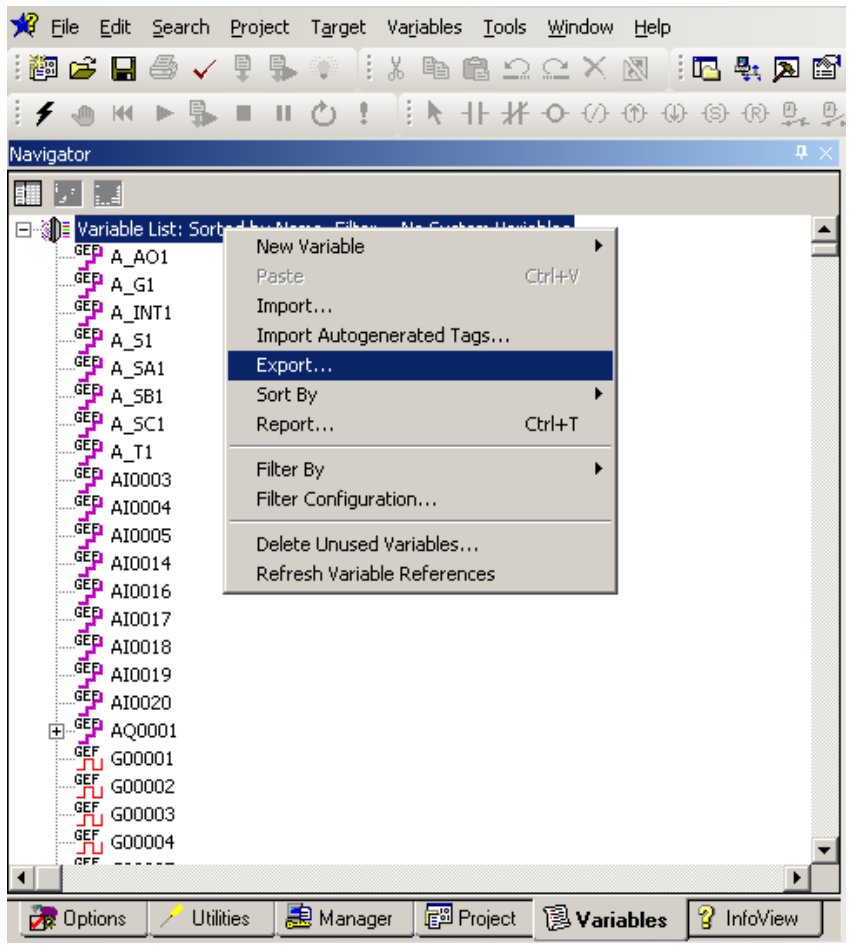

In the following dialog select then the file name and the file location on the computer.

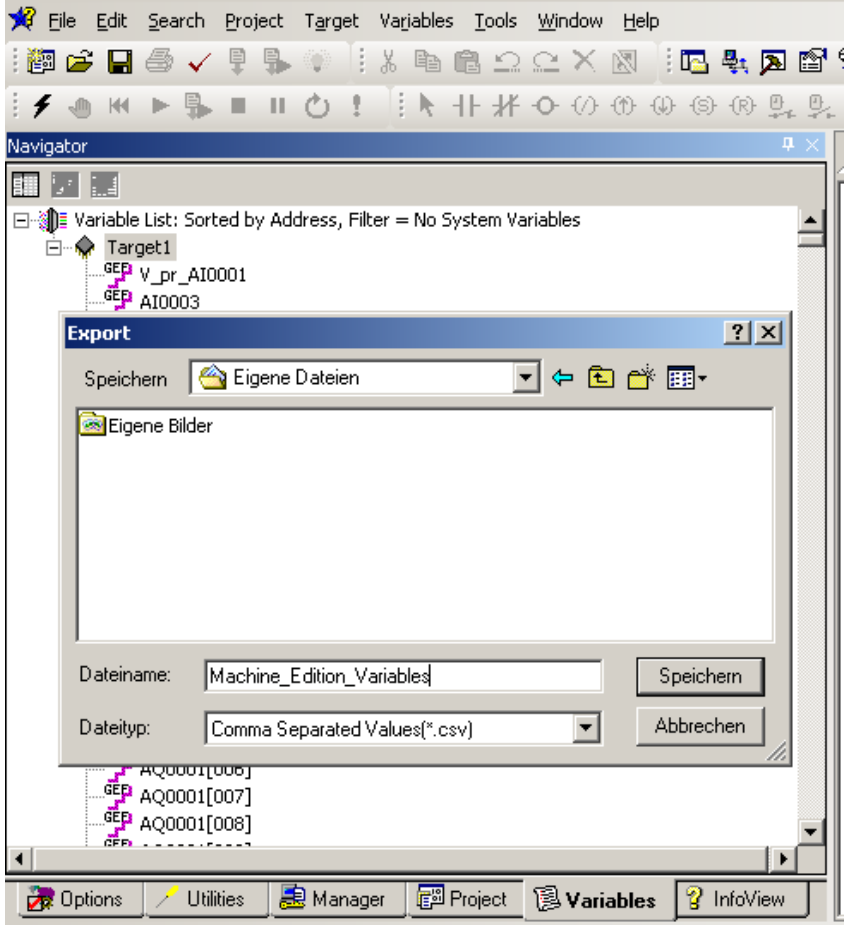

### **Importing Tags in Tag Editor**

Select the driver in Tag Editor and click on the **Import Tags** button to start the importer.

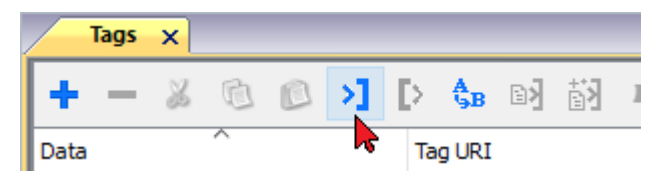

The following dialog shows which importer type can be selected.

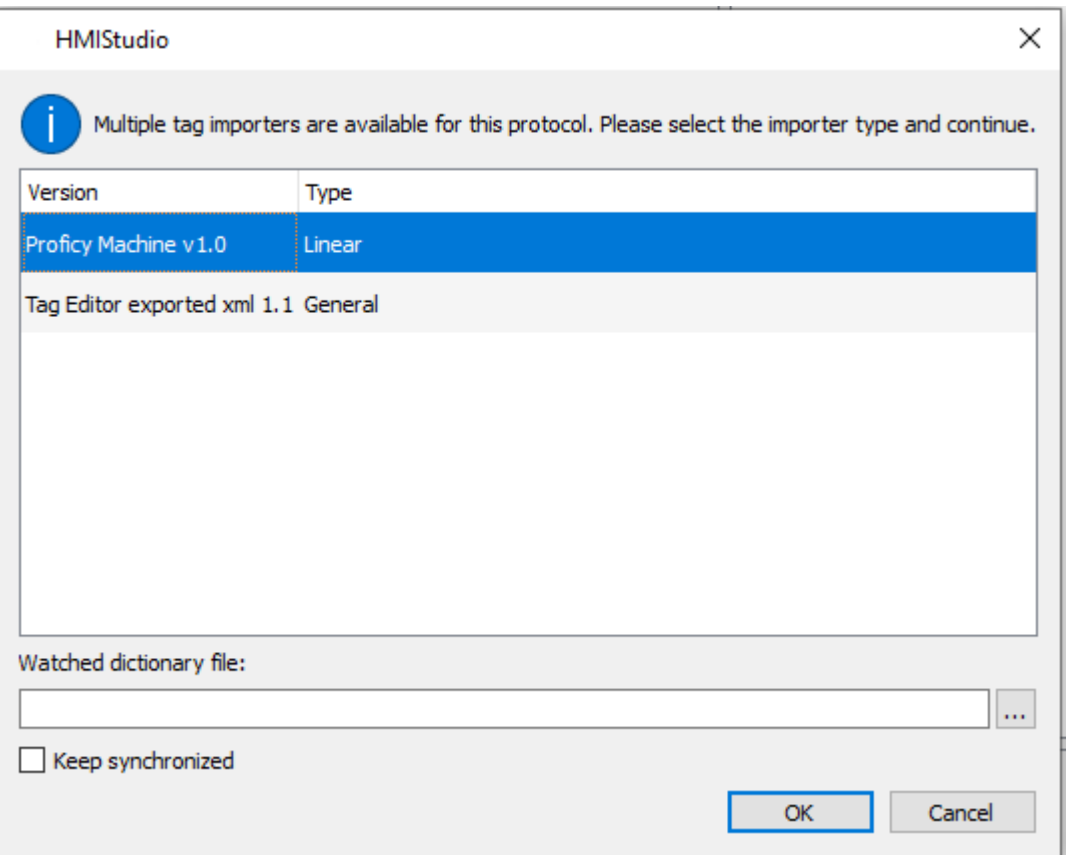

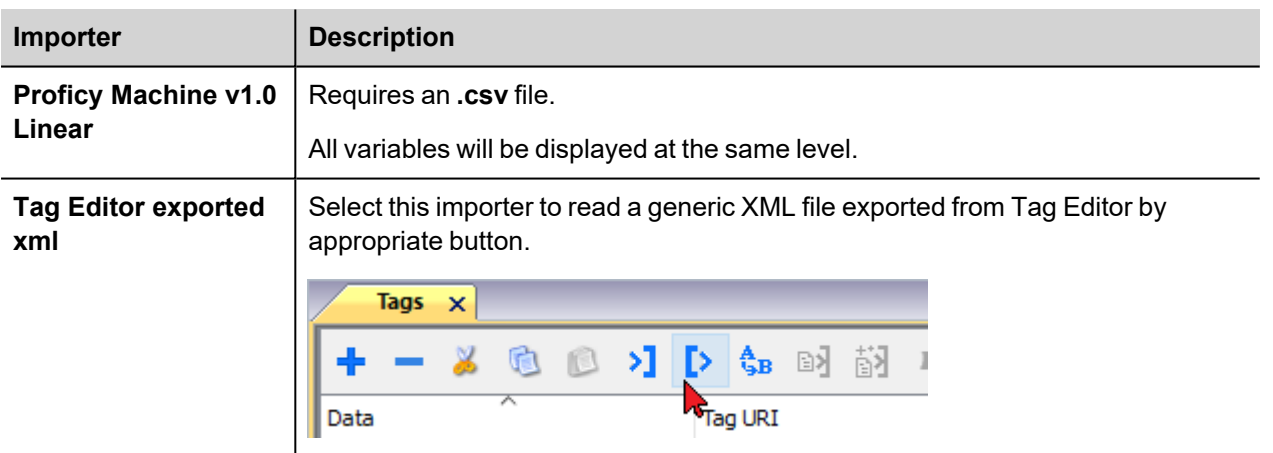

Once the importer has been selected, locate the symbol file and click **Open**.

The tags available within the Dictionary but not imported into the project are gray and are visible only when the "Show all tags" check box is selected.

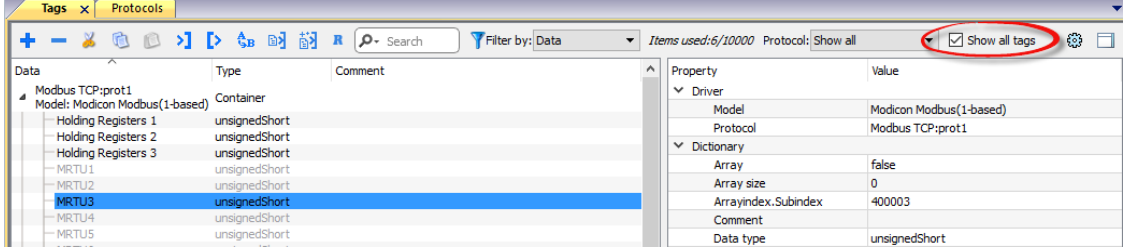

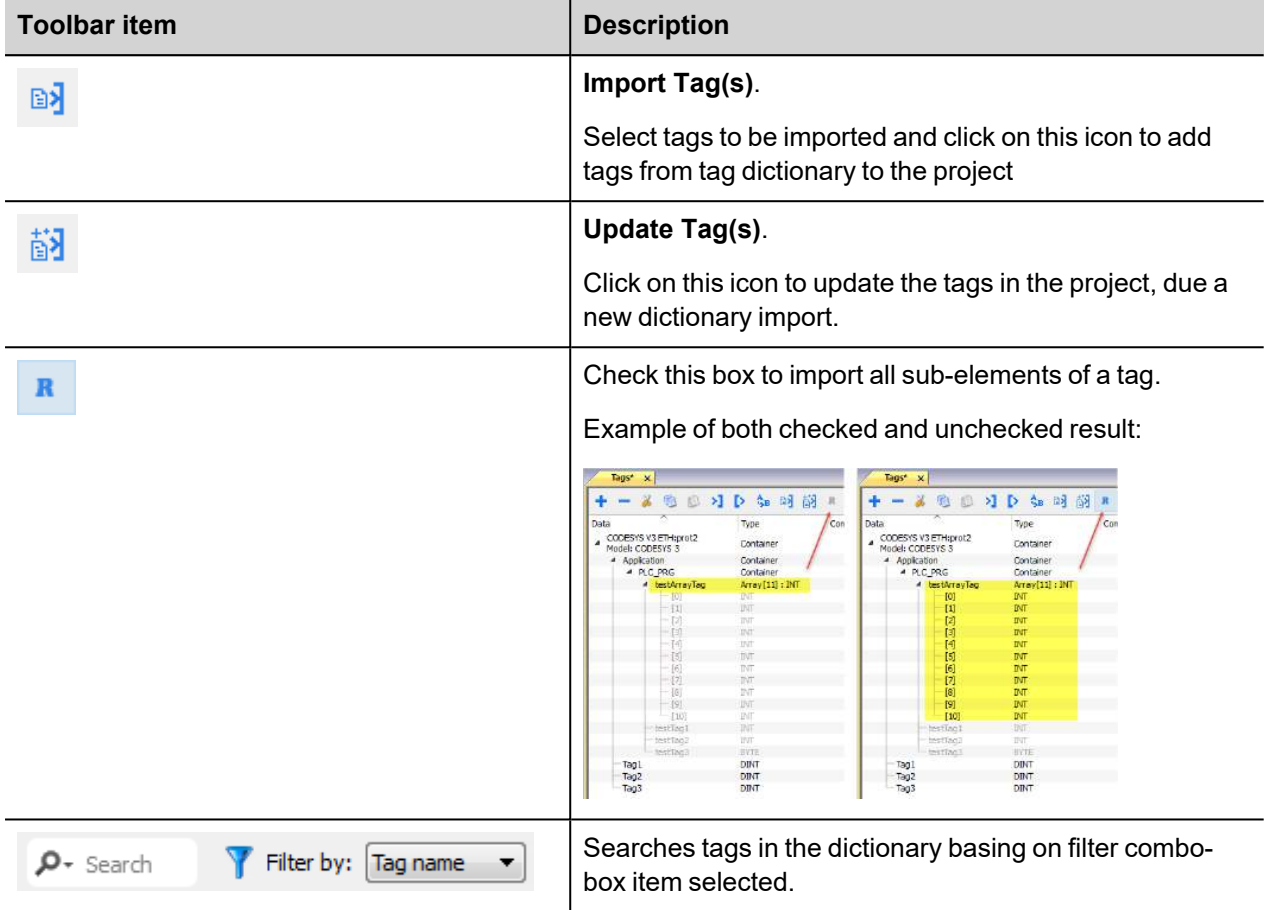

# **Communication Status**

The communication status can be displayed using the dedicated system variables. Please refer to the User Manual for further information about available system variables and their use.

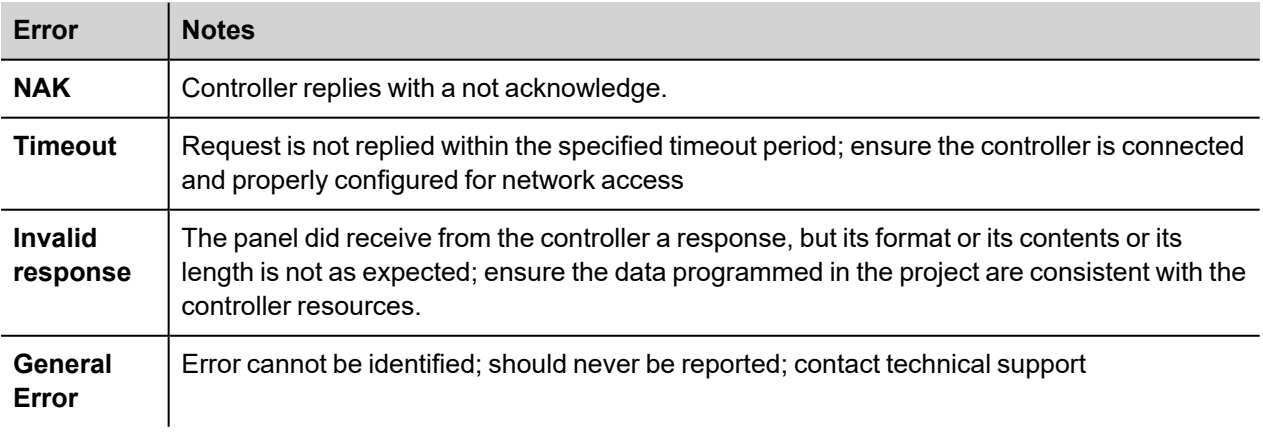

The status codes supported for this communication driver are:

# **GE SRTP**

The GE SRTP communication driver has been designed to connect HMI devices to GE PLCs.

The driver allows symbolic communication with GE PLC model PacSystemRx3i.

### **Protocol Editor Settings**

### **Adding a protocol**

To configure the protocol:

- 1. In **Config** node double-click **Protocols**.
- 2. To add a driver, click **+**: a new line is added.
- 3. Select the protocol from the **PLC** list.

The protocol configuration dialog is displayed.

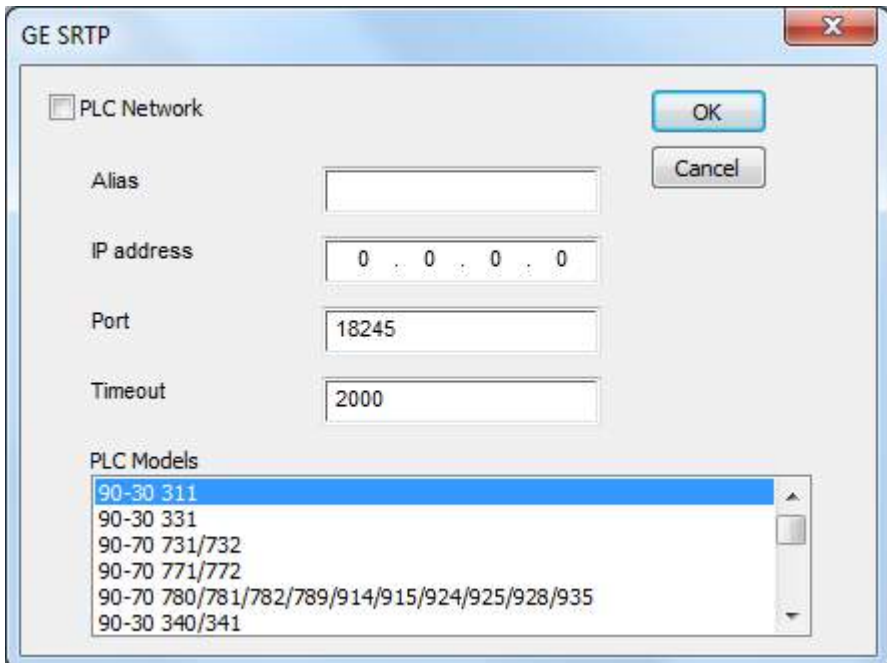

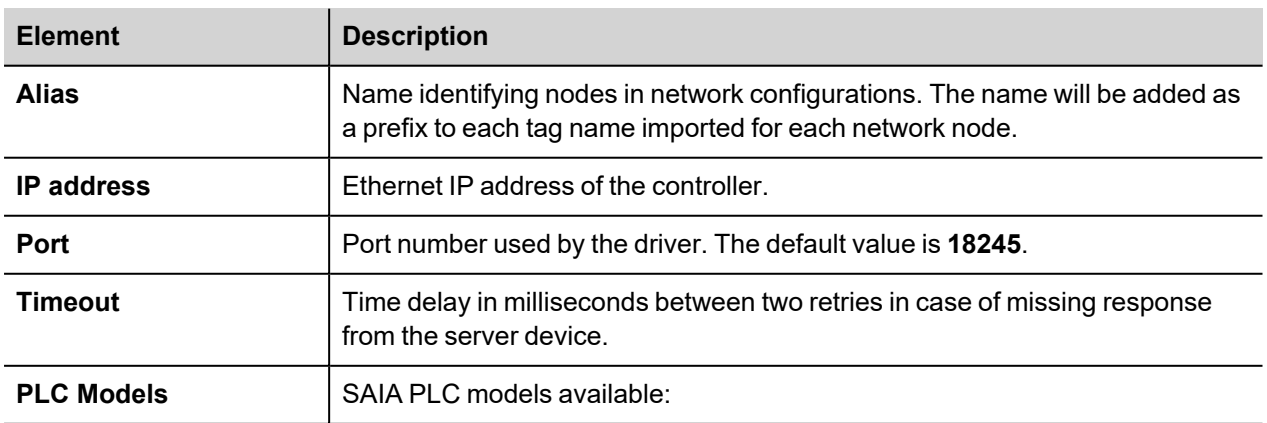

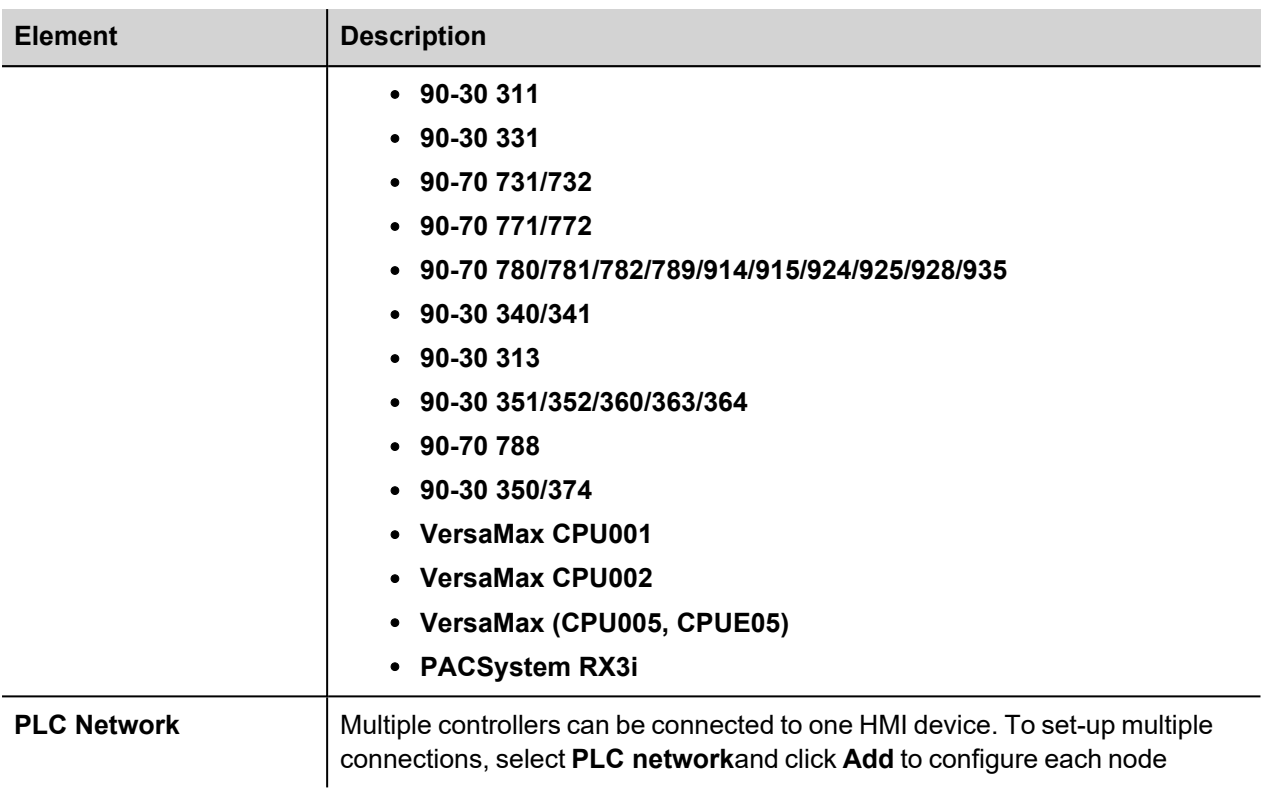

# **Tag Editor Settings**

*Path: ProjectView> Config > double-click Tags*

- 1. To add a tag, click **+**: a new line is added.
- 2. Select **GE SRTP** from the **Driver** list: tag definition dialog is displayed.

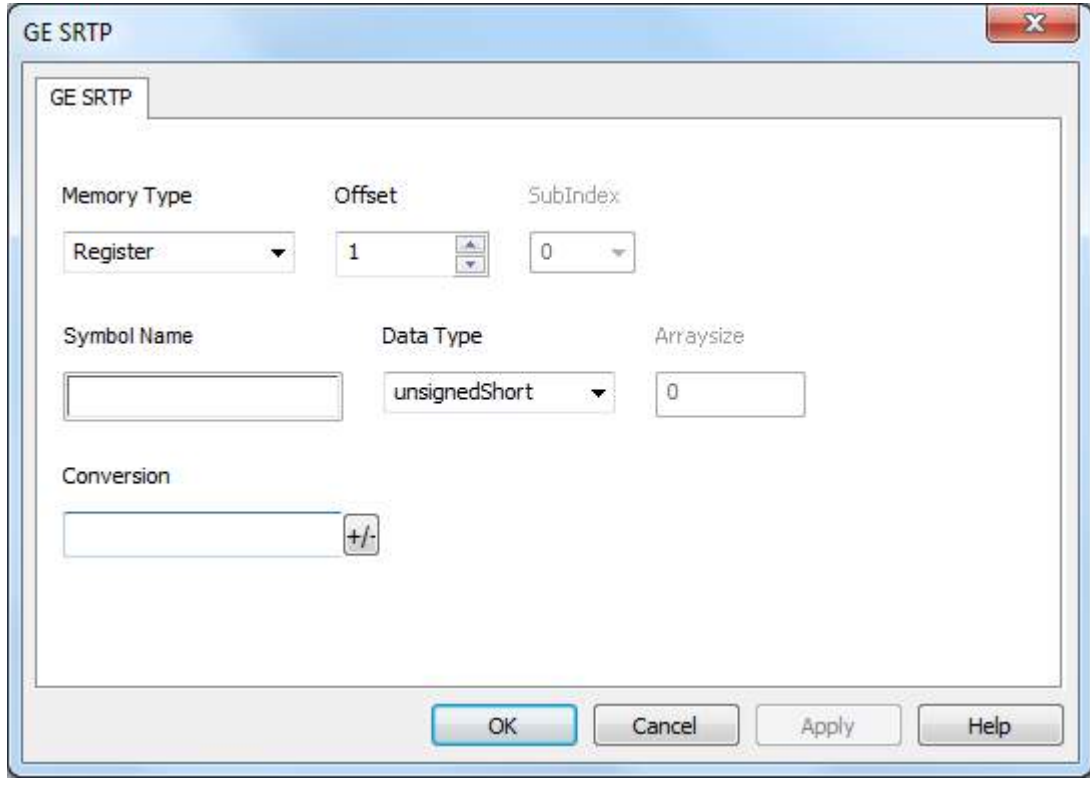

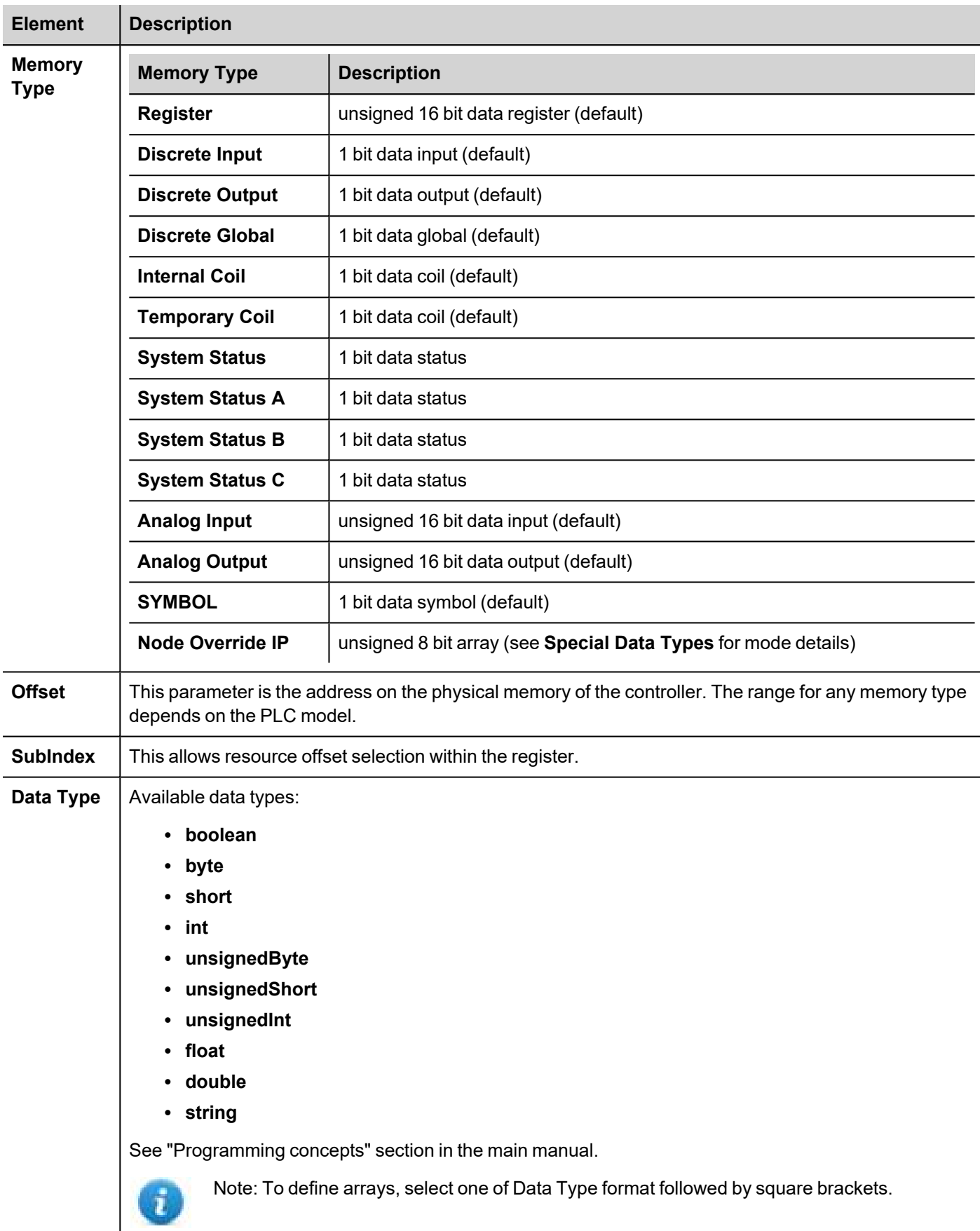

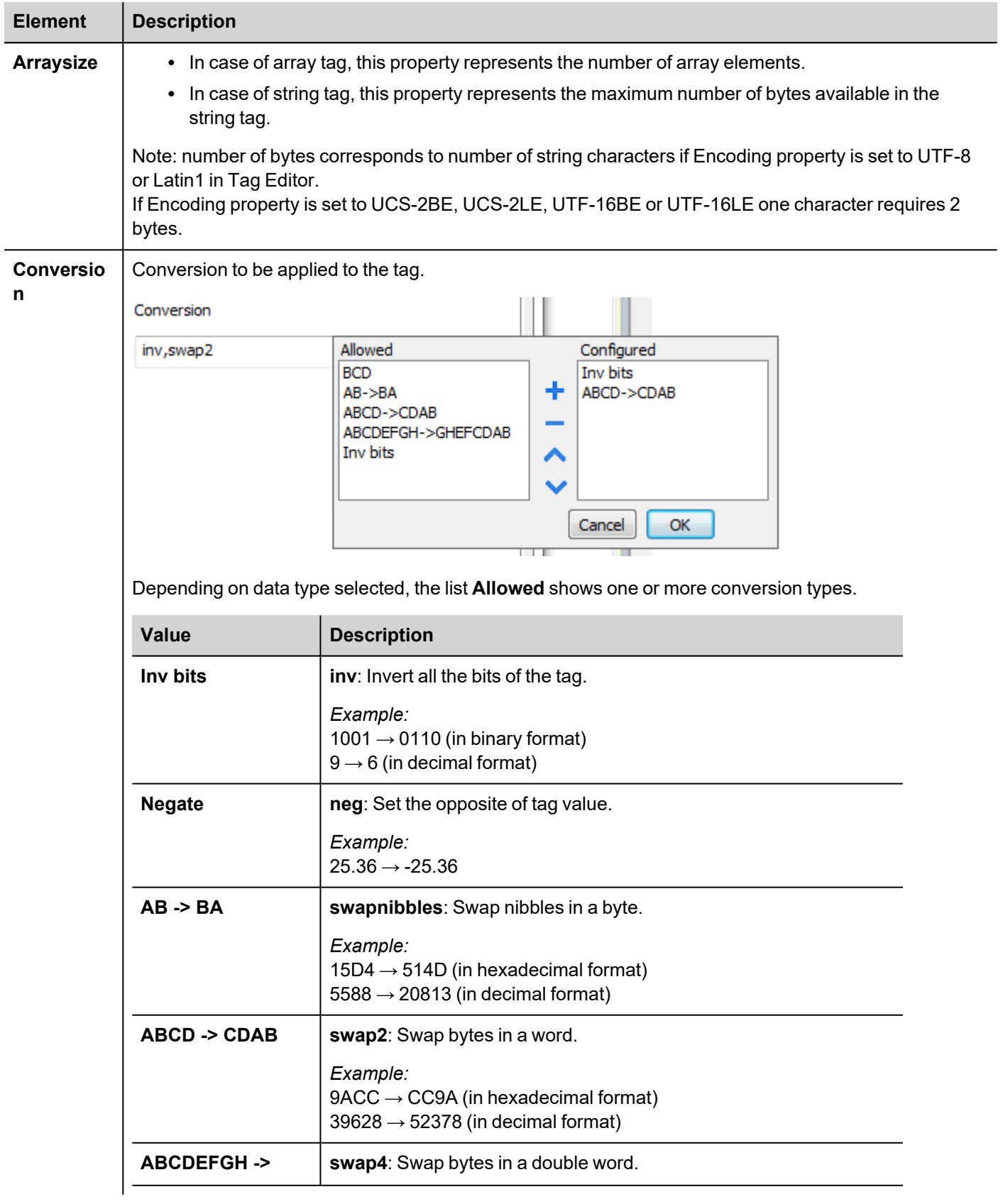

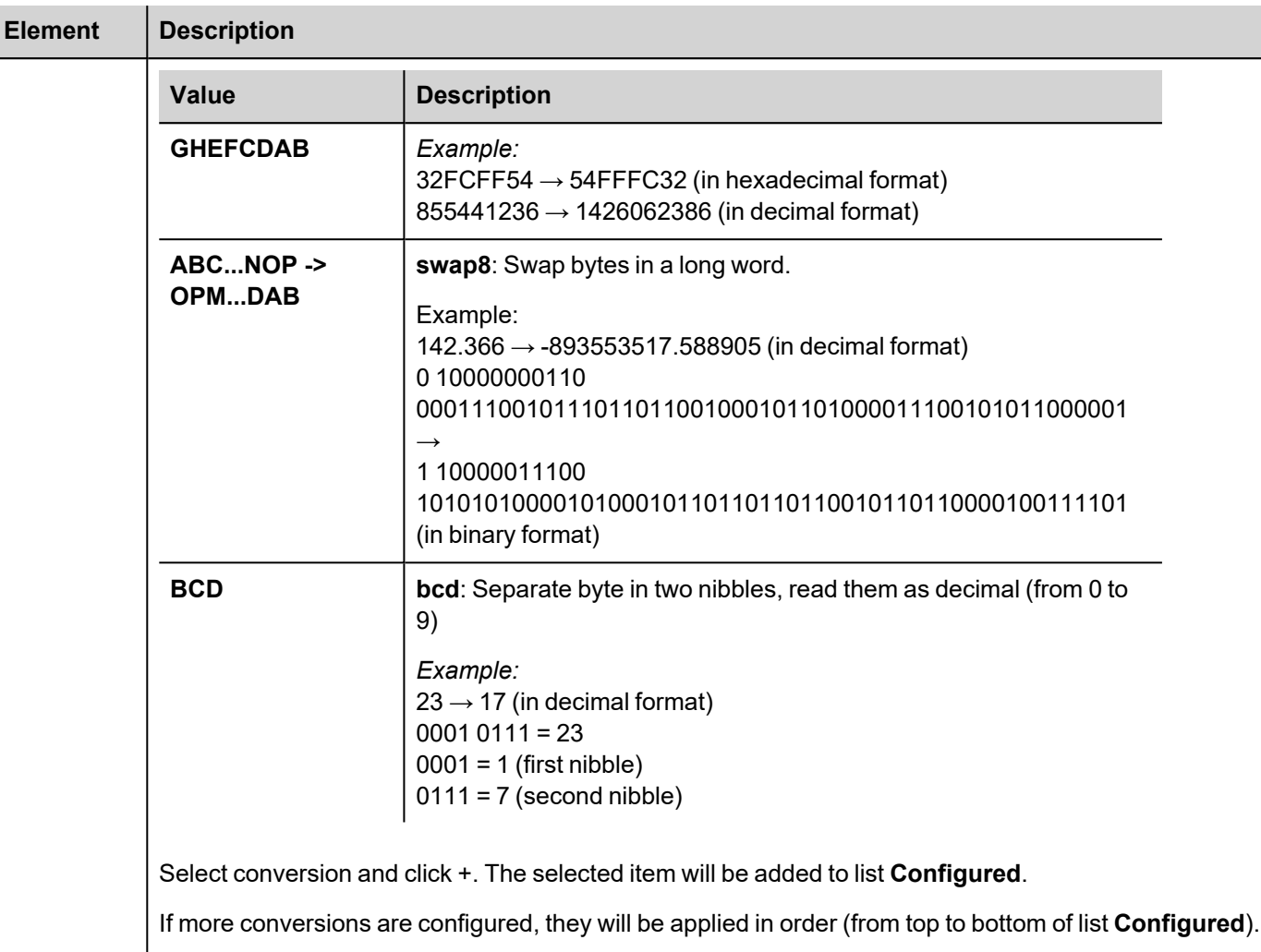

Use the arrow buttons to order the configured conversions.

# **Node Override IP**

The protocol provides the special data type Node Override IP which allows you to change the IP address of the target controller at runtime.

This memory type is an array of 4 unsigned bytes, one per each byte of the IP address.

The Node Override IP is initialized with the value of the controller IP specified in the project at programming time.

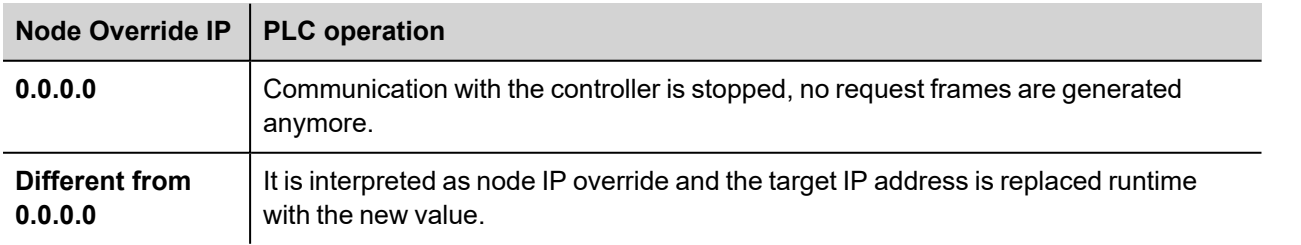

If the HMI device is connected to a network with more than one controller node, each node has its own Node Override IP variable.

Note: Node Override IP values assigned at runtime are retained through power cycles.

#### **Hostname DNS or mDNS**

In addition to the array of bytes, string memory type can be selected to be able use the DNS or mDNS hostname as an alternative to the IP Address.

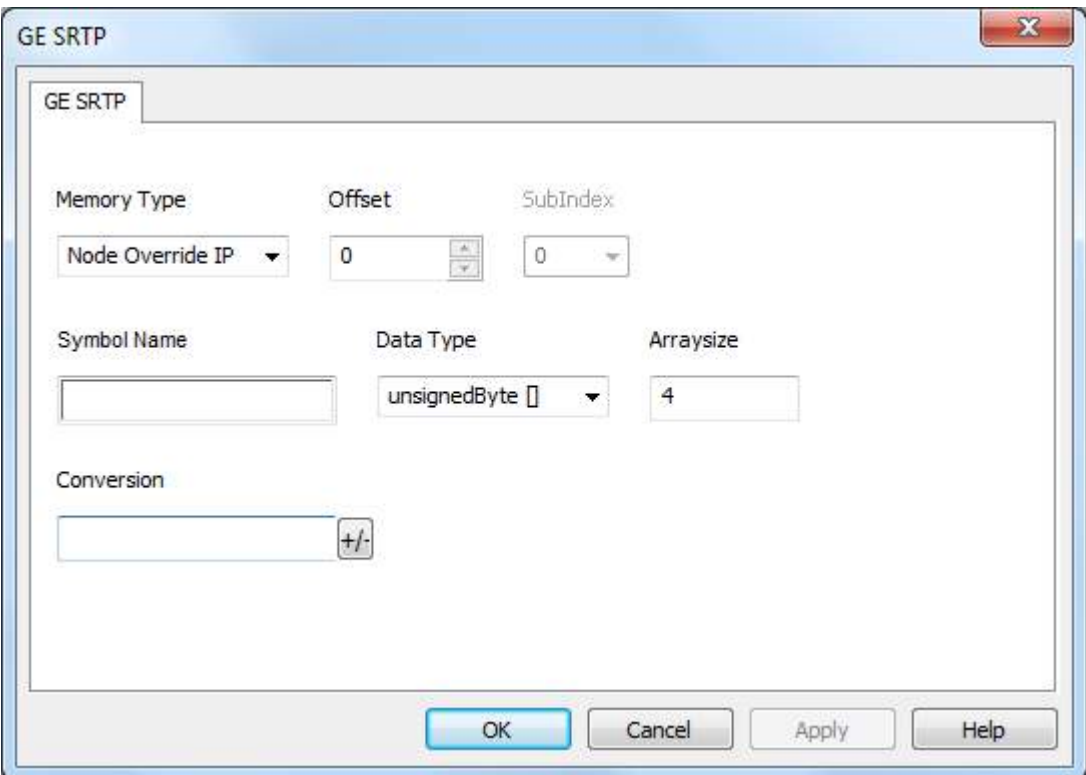

### **Tag Import**

For GE PLC model PacSystemRx3i it is possible to create symbolic variables.

To create a new variable, right-click on the **Variables View** and select **New Variable**. To edit an existing variable, rightclick on it and then select **Properties**.

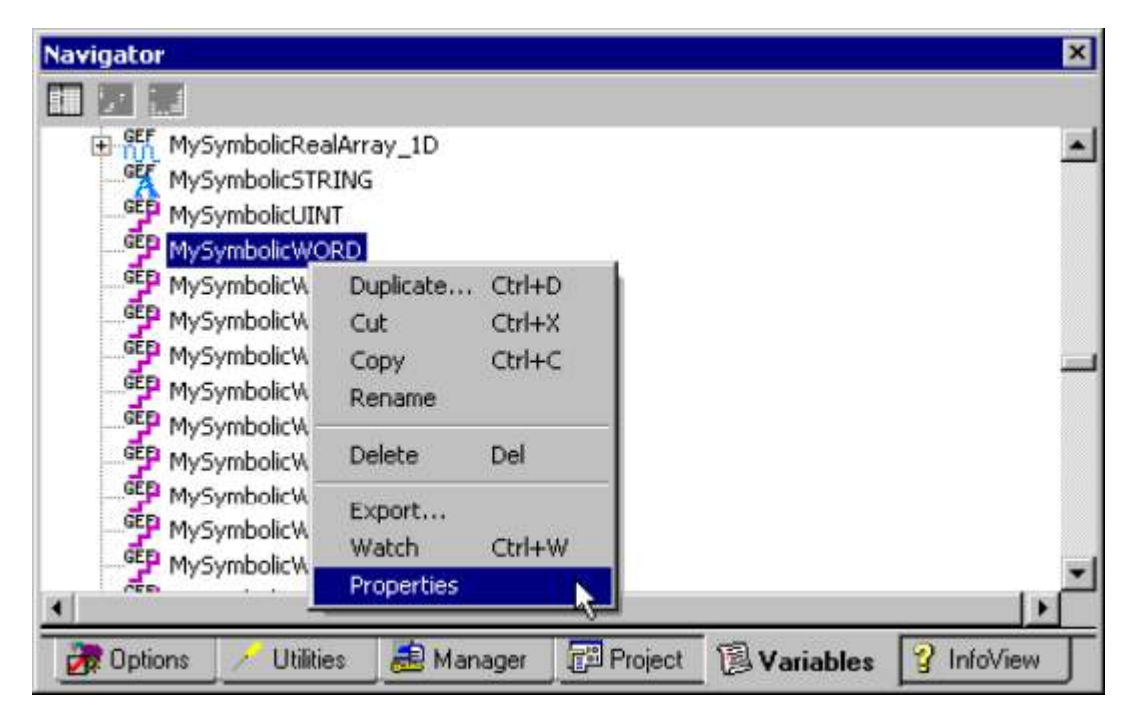

In both cases, the variable's **Properties Inspector** dialog will appear as shown below.

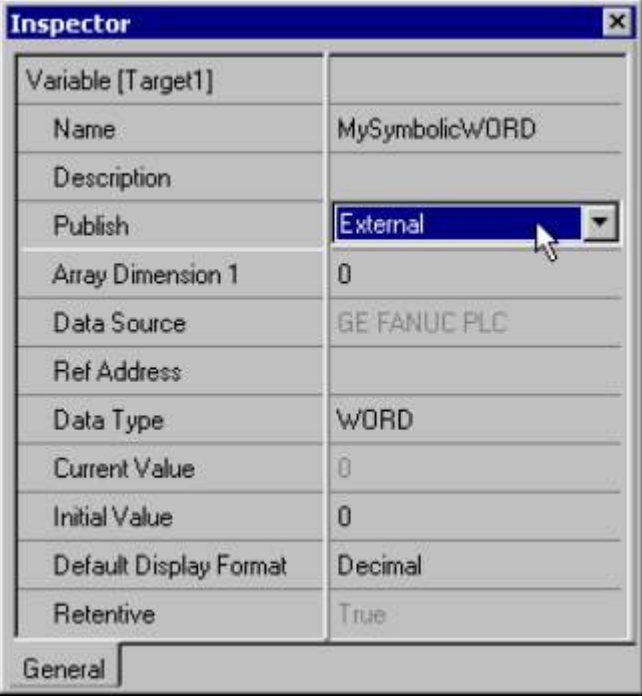

**Important**: In order for a symbolic variable to be visible to this driver, **Publish** must be set to **External**. The access must be set to **Read/Write**.

To export these variables from **PACSystem** programming software, right click on **Variable list** (or on selected variables) and click **Export**.

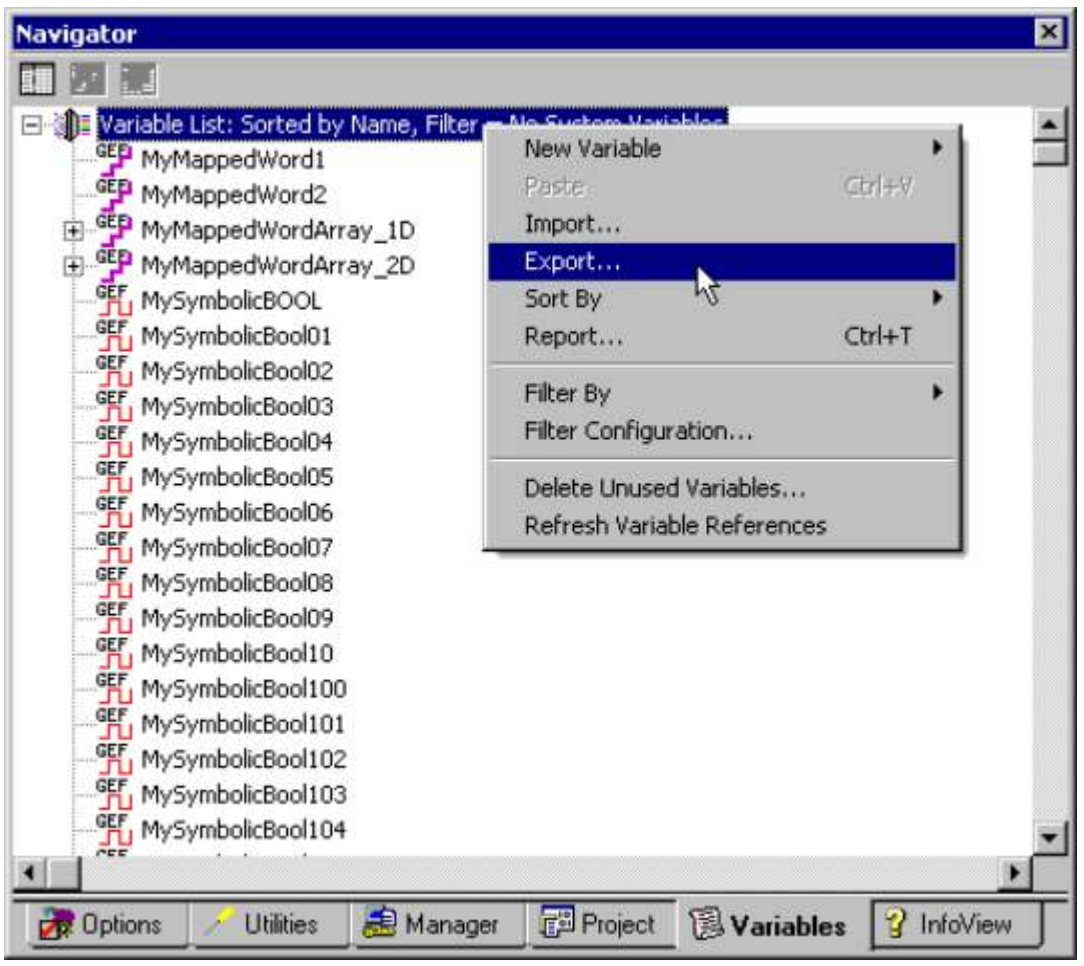

In the **Save as Type** drop-down list, select **Comma Separated Variable (\*.csv)** as the export file type. The dialogs should appear as shown below.

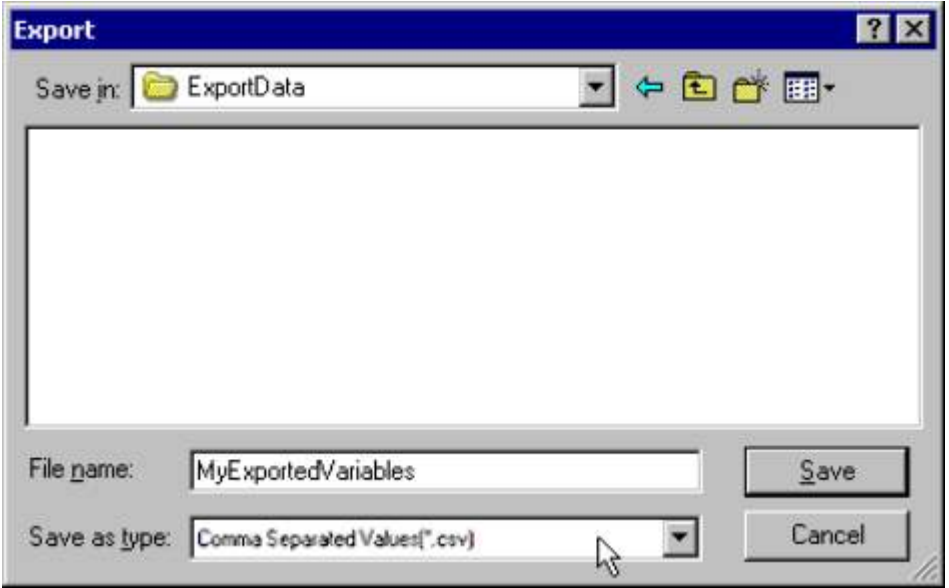

Select the driver in the Studio tag editor and click on the "Import tag" button to start the importer.

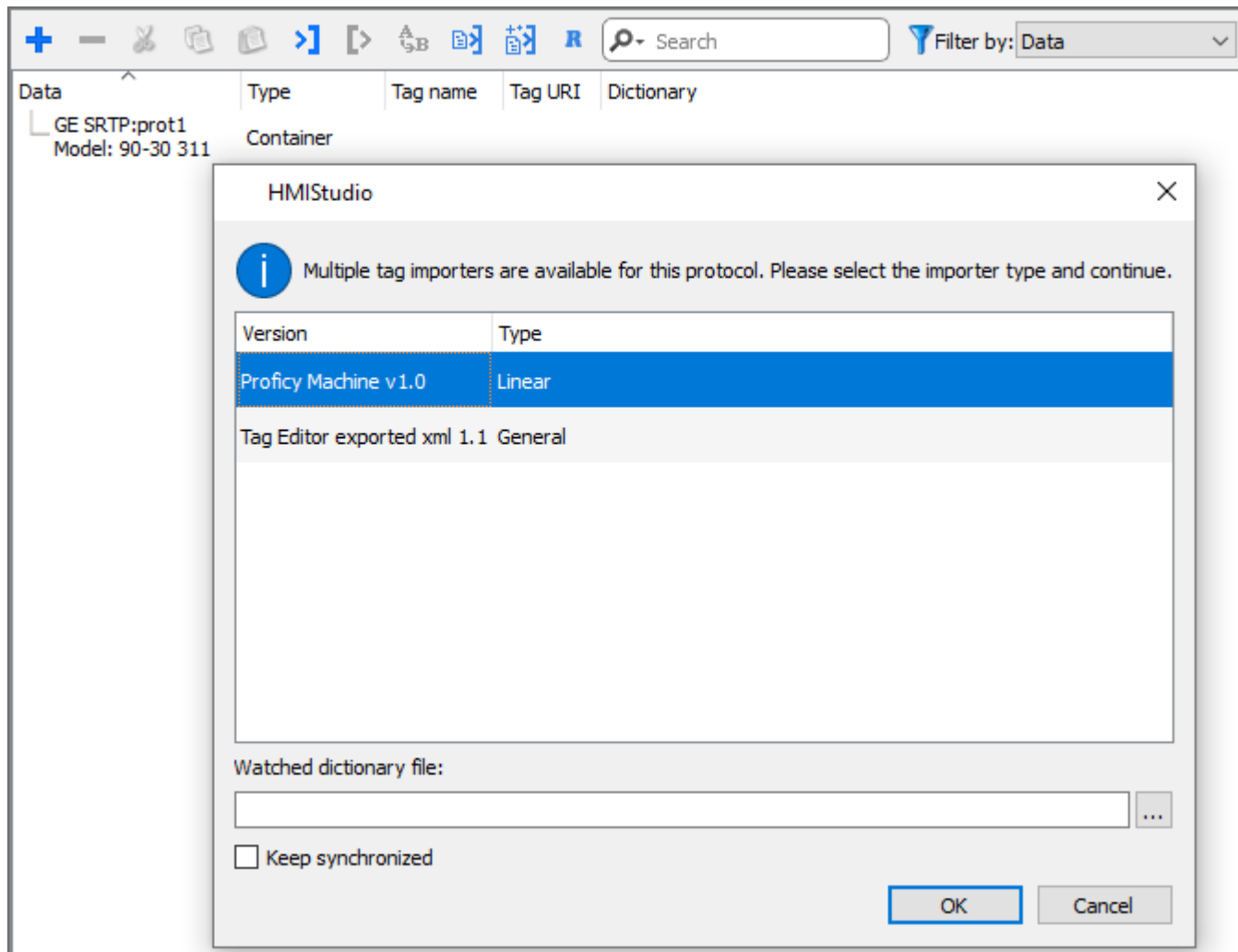

Select **Linear** and locate the .csv file, then confirm.

The tags present in the exported document are listed in the tag dictionary from where they can be directly added to the project using the add tags button as shown in the following figure.

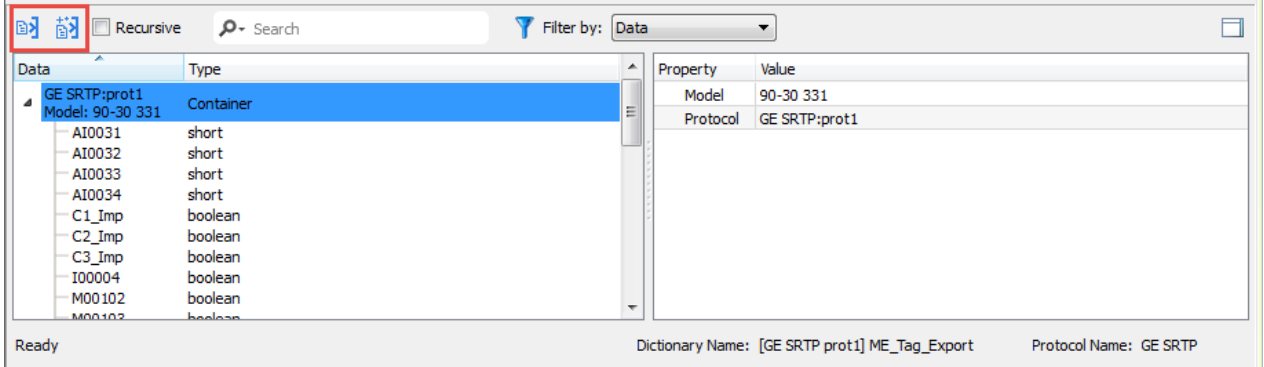

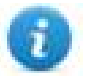

In case of **Online Changes** performed on PLC side, the tag database must be updated manually to correctly **Read** from PLC.

**Write** operations do not need a database update.

# **Communication status**

Current communication status can be displayed using system variables. See "System Variables" section in the main manual.

Codes supported for this communication driver:

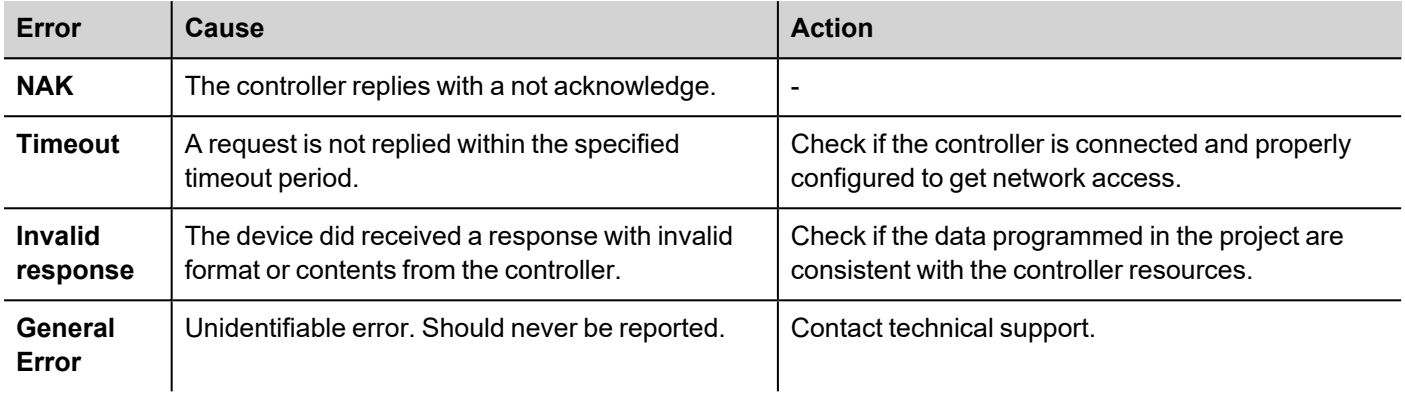

# **Hitachi SER**

HMI devices can be connected to a Hitachi EH/EHV PLC as the network master using this communication driver.

This driver has been designed for serial connection to the programming port of the PLC.

## **Protocol Editor Settings**

Add (+) a driver in the Protocol editor and select the protocol called "Hitachi SER" from the list of available protocols.

The driver configuration dialog box is shown in figure.

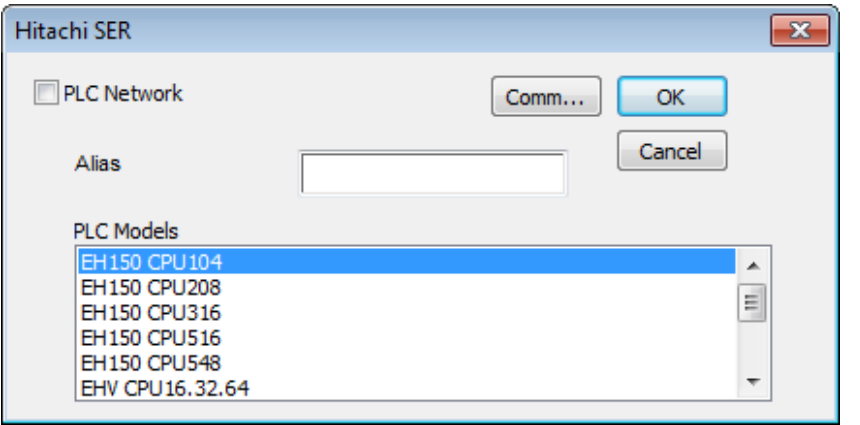

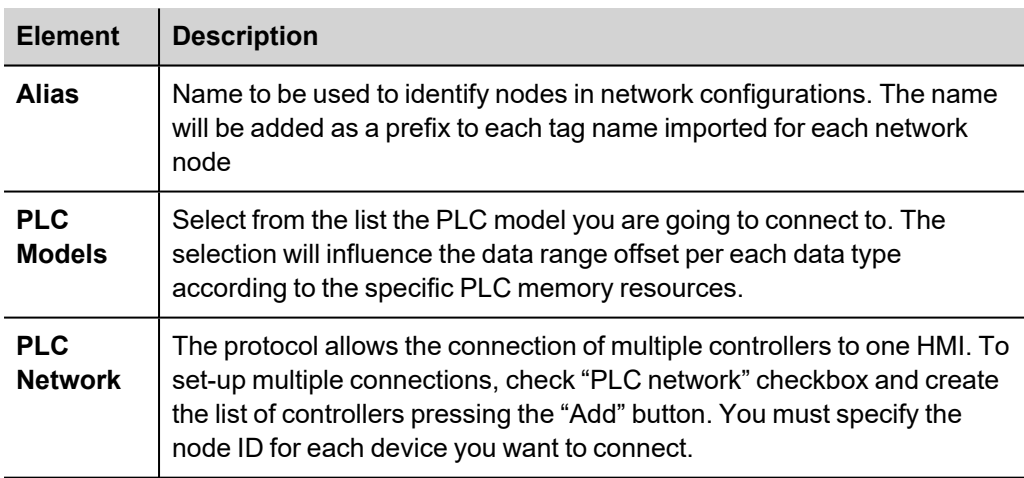

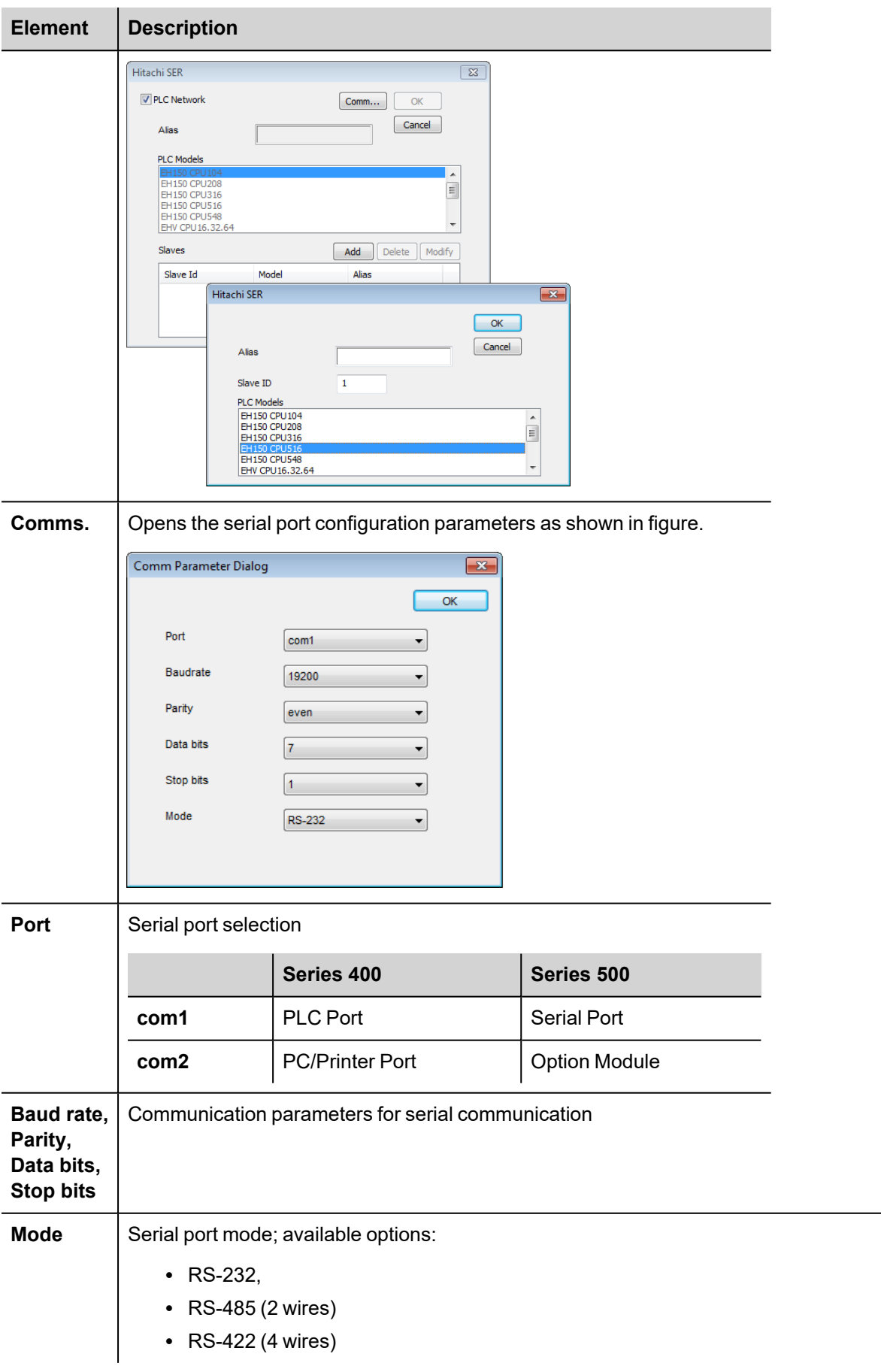

# **Tag Name Aliasing in Network Configurations**

Tag names must be unique at project level; it often happens that the same tag names are to be used for different controller nodes (for example when the HMI is connected to two devices that are running the same application). Since tags include also the identification of the node and Tag Editor does not support duplicate tag names, the import facility in Tag Editor has an aliasing feature that can automatically add a prefix to imported tags. With this feature tag names can be done unique at project level.

The feature works when importing tags for a specific protocol. Each tag name will be prefixed with the string specified by the "Alias". As shown in the figure below, the connection to a certain controller is assigned the name "Node1". When tags are imported for this node, all tag names will have the prefix "Node1" making each of them unique at the network/project level.

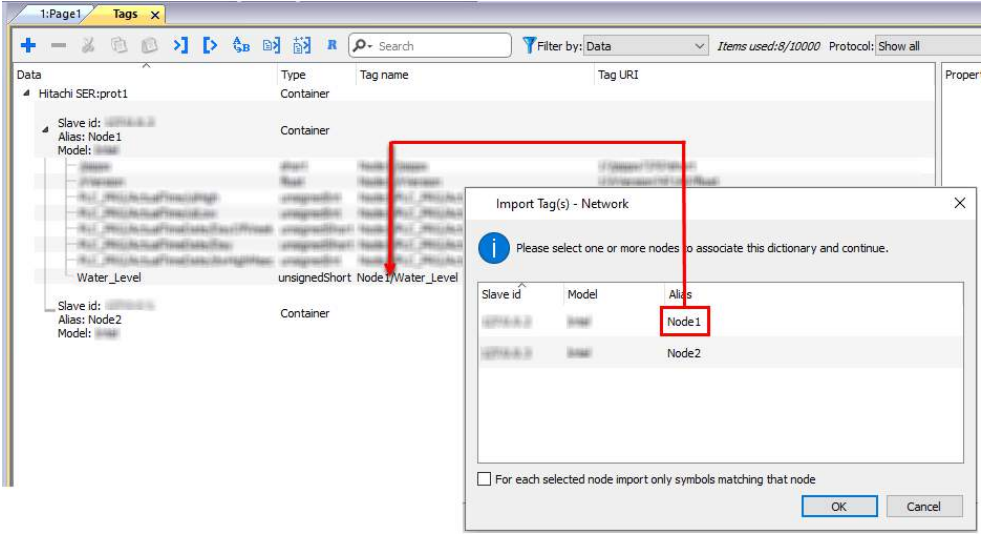

Note: Tag name aliasing is only available when tags can be imported. Tags which are added manually in the Tag Editor do not need to have the Alias prefix in the tag name.

The Alias string is attached to the tag name only at the moment the tags are imported using Tag Editor. If you modify the Alias string after the tag import has been completed, there will be no effect on the names already present in the dictionary. When the Alias string is changed and tags are imported again, all tags will be imported again with the new prefix string.

### **Tag Import**

The Hitachi SER communication driver supports importing tags from the PLC programming software. The tag import filter accepts symbol files with extension ".txt" created by the Actwin-H programming tool.

In the Actwin-H Software, click on the menu "Operations" then "Export symbol list" and then select the project which should be exported as shown in figure.

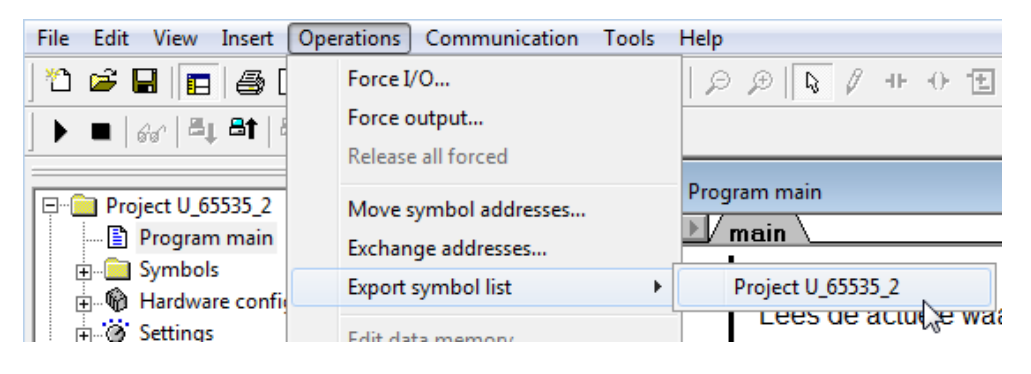

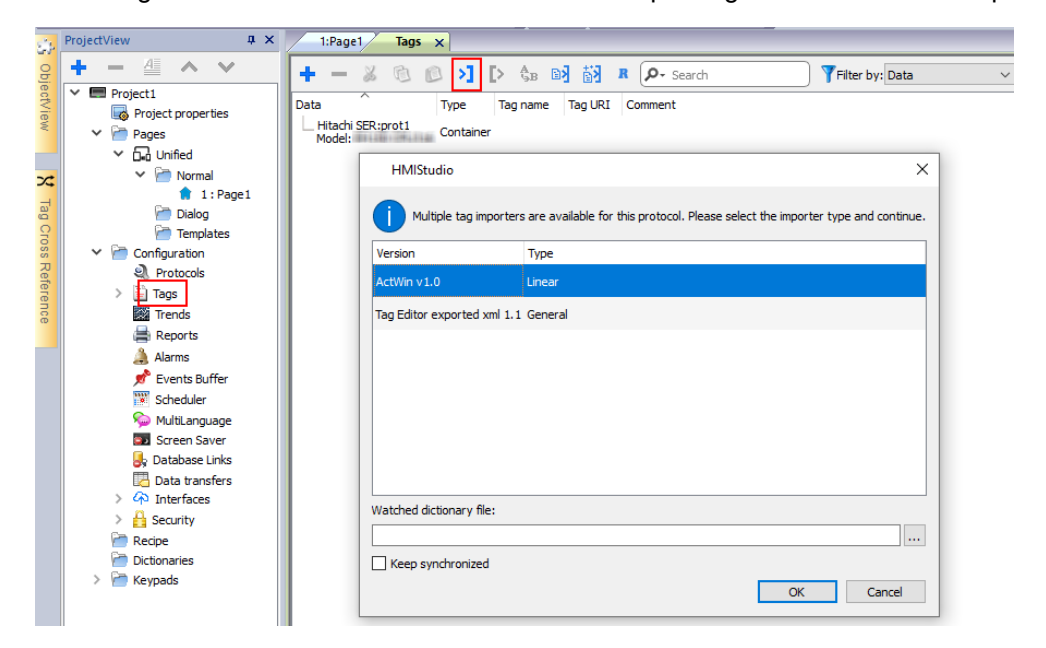

In the Tag Editor select the driver and click on the "Import tag" button to start the importer

Once the importer has been selected, locate the symbol file and click Open.

The tags present in the exported document are listed in the tag dictionary from where they can be directly added to the project using the add tags button as shown in figure.

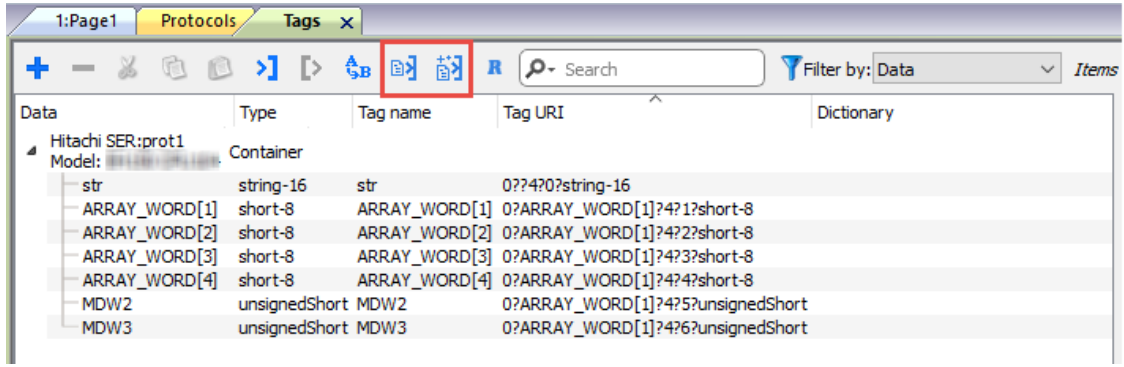

### **Communication Status**

The current communication status can be displayed using the dedicated system variables. Please refer to the User Manual for further information about available system variables and their use.

The codes supported for this communication driver are:

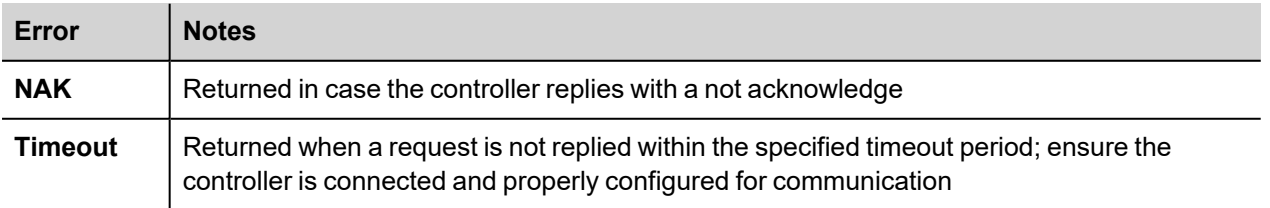

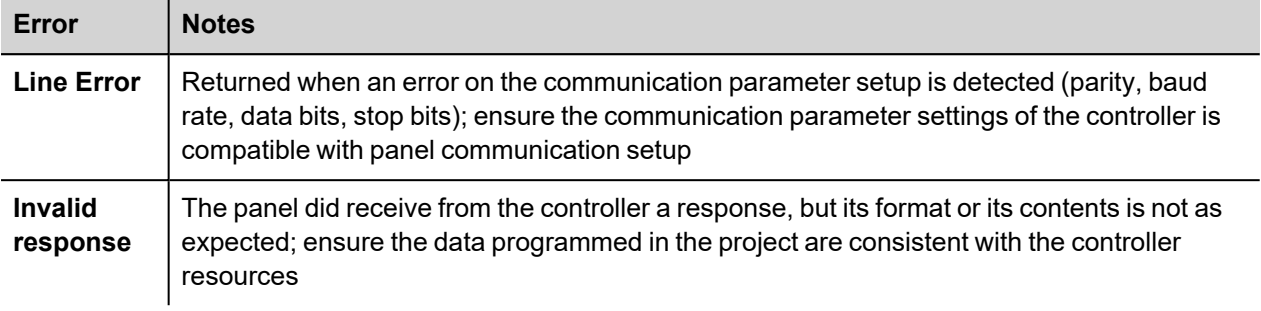
# **Hitachi ETH**

This communication driver has been designed to support communication to Hitachi controllers with Ethernet connection. Hitachi controllers must either have an on-board Ethernet port (EHV CPU) or be equipped with an appropriate Ethernet interface (EH-ETH, ET-ETH2 or OB- ETH).

The communication driver supports both TCP/IP and UDP/IP communication protocols.

# **Protocol Editor Settings**

Add (+) a driver in the Protocol editor and select the protocol called "Hitachi ETH" from the list of available protocols.

The driver configuration dialog is shown in figure.

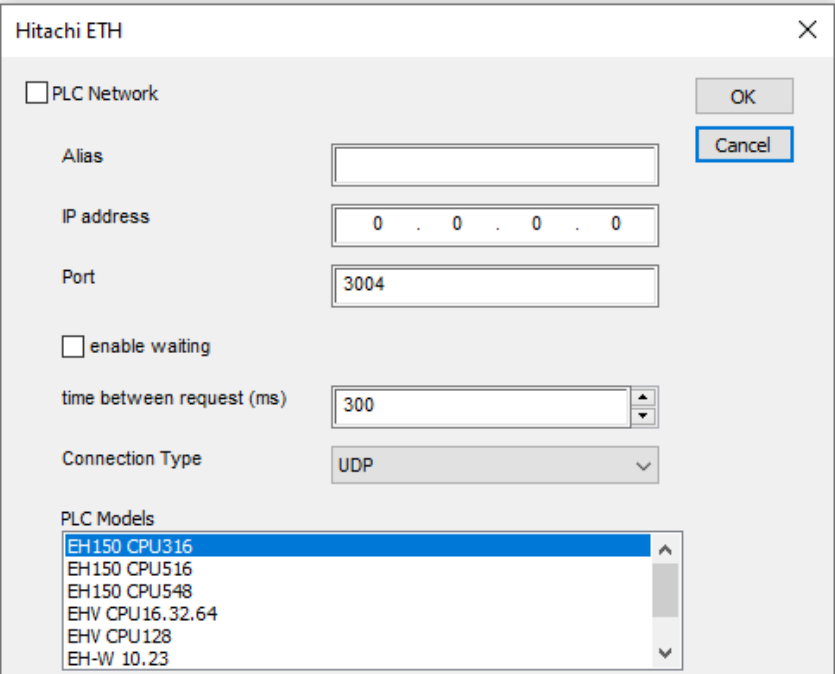

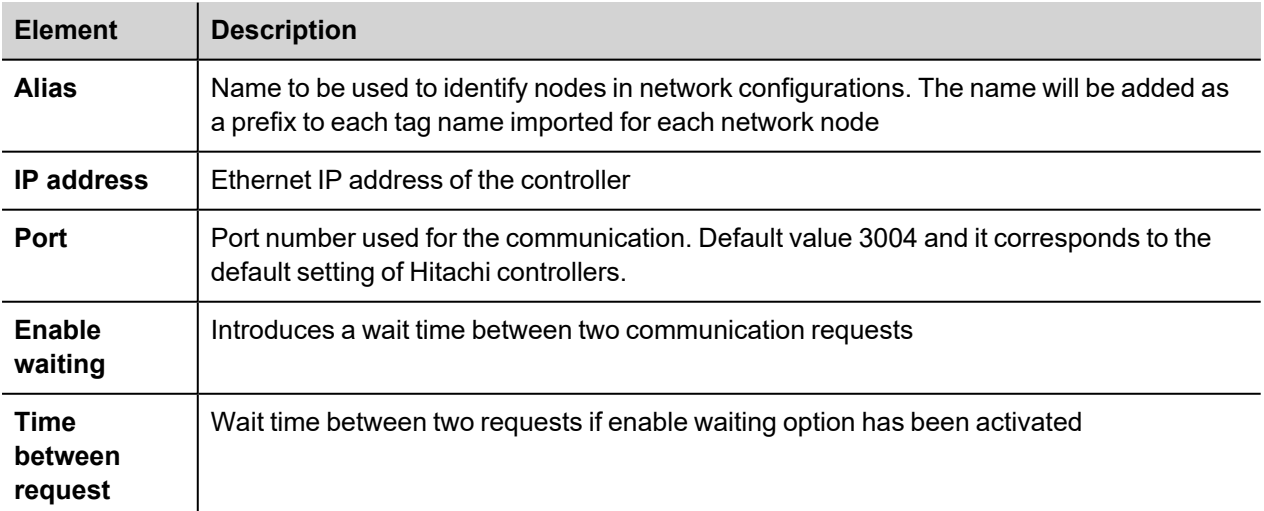

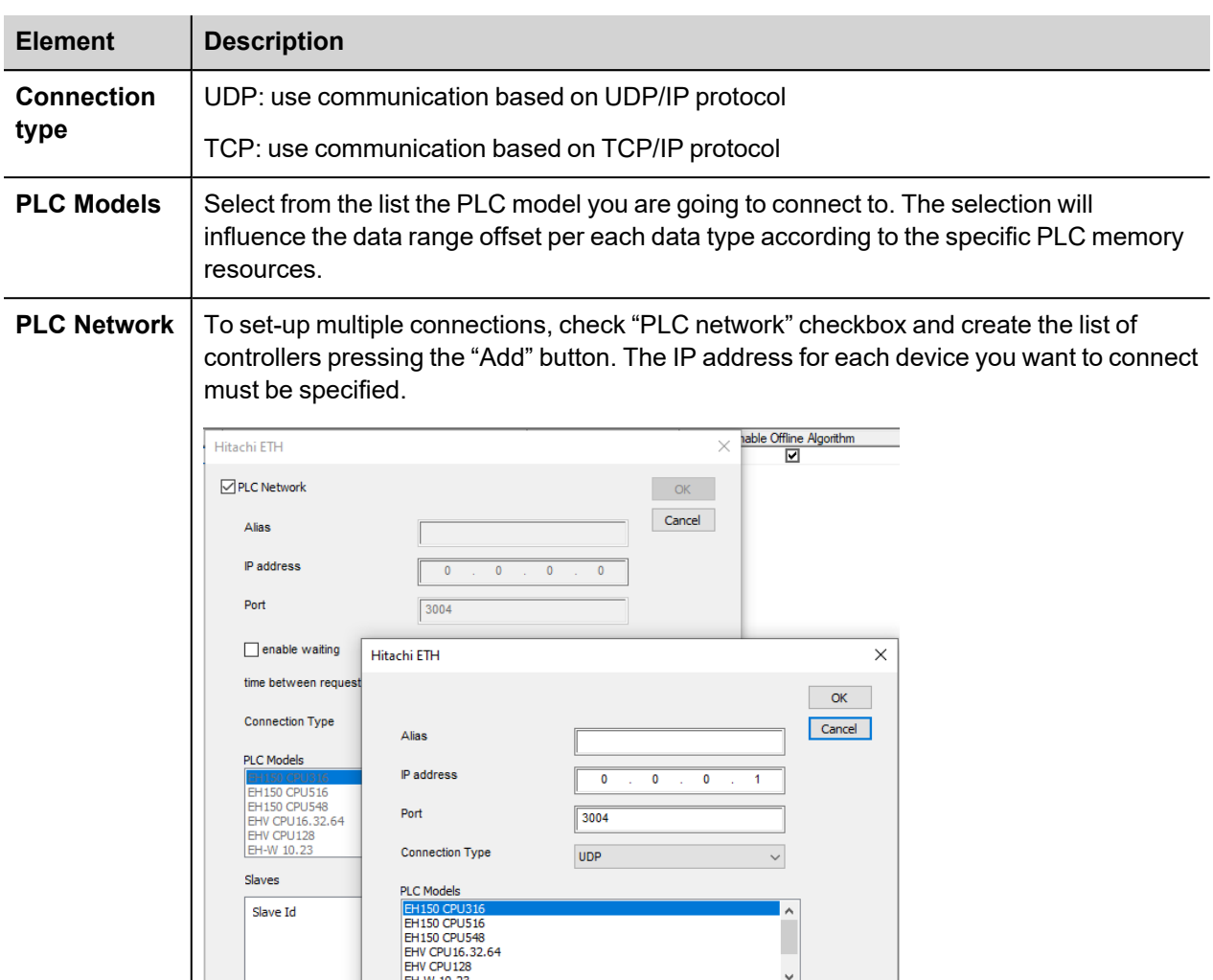

### **Controller Configuration**

The PLC must to be properly configured to support either UPD/IP or TCP/IP communication using port numbers 3004, 3005, 3006 or 3007.

### **Tag Name Aliasing in Network Configurations**

Tag names must be unique at project level; it often happens that the same tag names are to be used for different controller nodes (for example when the HMI is connected to two devices that are running the same application). Since tags include also the identification of the node and Tag Editor does not support duplicate tag names, the import facility in Tag Editor has an aliasing feature that can automatically add a prefix to imported tags. With this feature tag names can be done unique at project level.

The feature works when importing tags for a specific protocol. Each tag name will be prefixed with the string specified by the "Alias". As shown in the figure below, the connection to a certain controller is assigned the name "Node1". When tags are imported for this node, all tag names will have the prefix "Node1" making each of them unique at the network/project level.

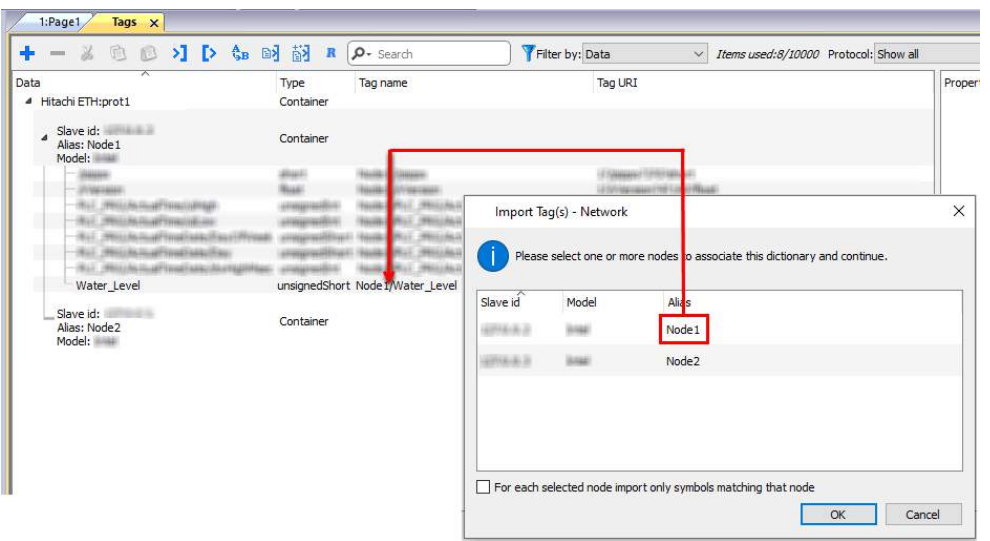

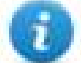

Note: Tag name aliasing is only available when tags can be imported. Tags which are added manually in the Tag Editor do not need to have the Alias prefix in the tag name.

The Alias string is attached to the tag name only at the moment the tags are imported using Tag Editor. If you modify the Alias string after the tag import has been completed, there will be no effect on the names already present in the dictionary. When the Alias string is changed and tags are imported again, all tags will be imported again with the new prefix string.

#### **Tag Import**

The Hitachi ETH communication driver supports importing tags from the PLC programming software. The tag import filter accepts symbol files with extension ".txt" created by the Actwin-H programming tool.

In the Actwin-H Software, click on the menu "Operations" then "Export symbol list" and then select the project which should be exported as shown in figure.

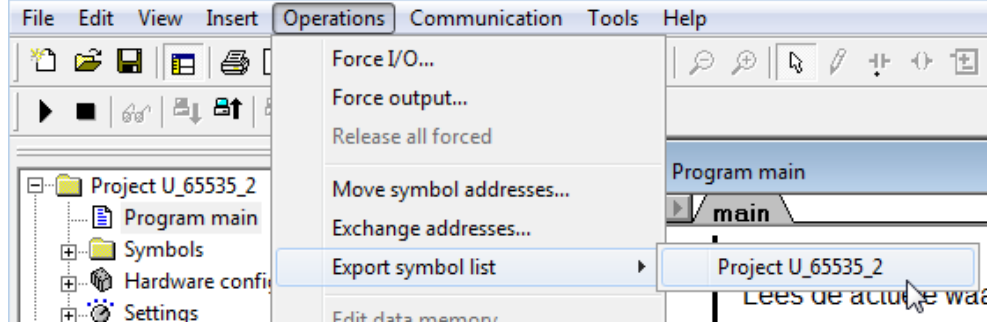

In the tag editor select the driver and click on the "Import tag" button to start the importer

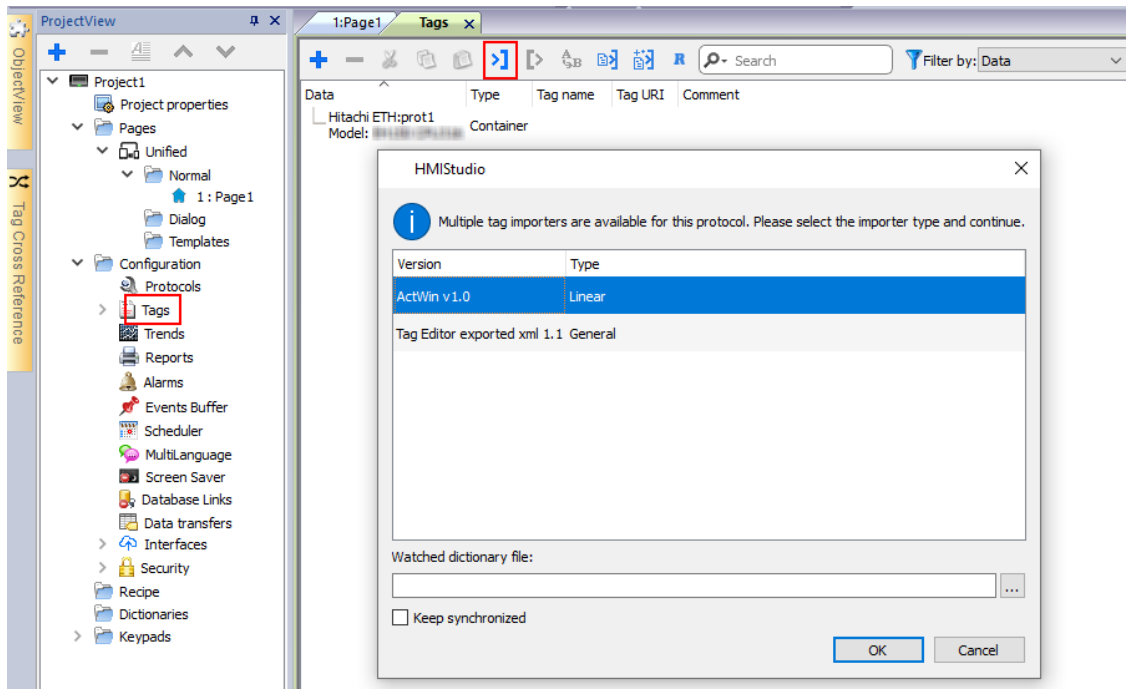

Once the importer has been selected, locate the symbol file and click Open.

The tags present in the exported document are listed in the tag dictionary from where they can be directly added to the project using the add tags button as shown in figure.

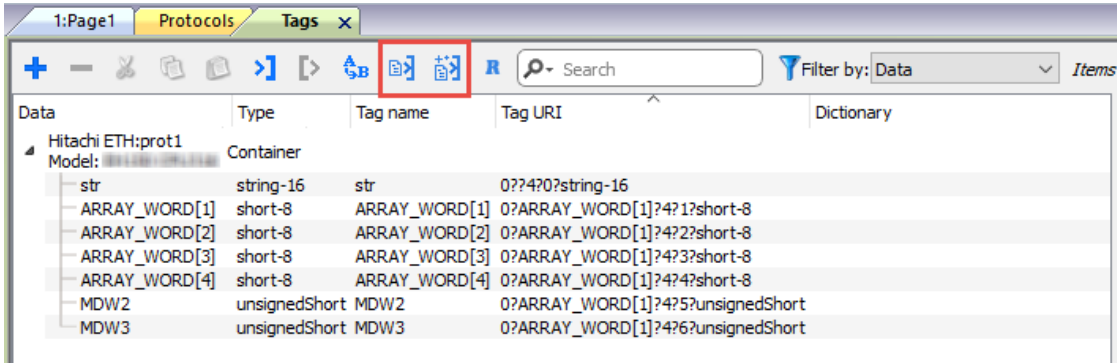

#### **Communication Status**

The current communication status can be displayed using the dedicated system variables. Please refer to the User Manual for further information about available system variables and their use.

The codes supported for this communication driver are:

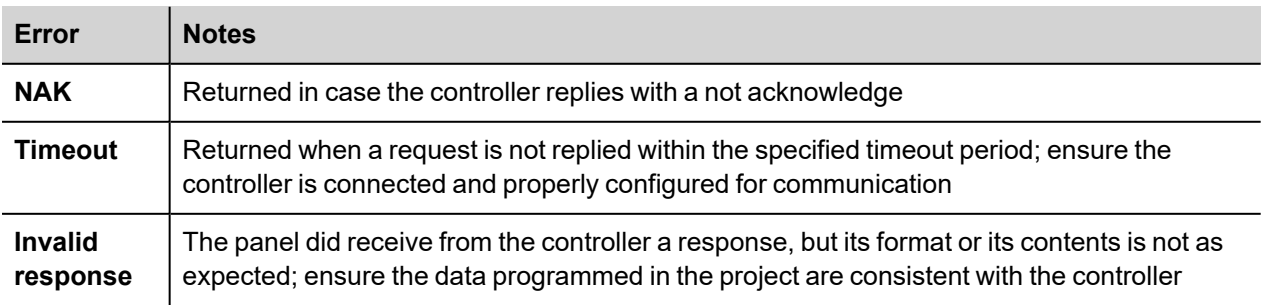

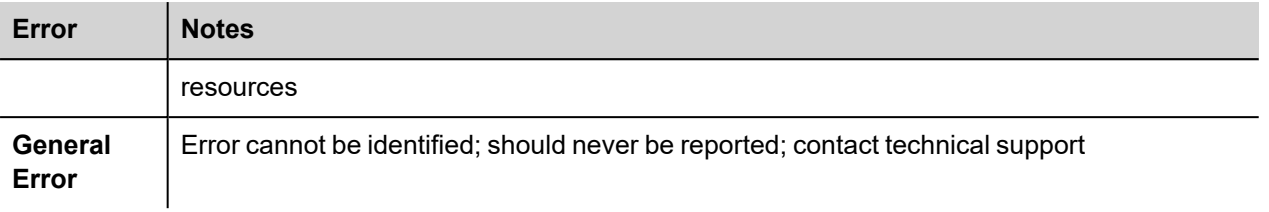

# **IDEC Maintenance**

IDEC Maintenance communication driver has been designed to connect HMI devices to IDEC PLC through Serial or Ethernet connection.

### **Protocol Editor Settings**

#### **Adding a protocol**

To configure the protocol:

- 1. In **Config** node double-click **Protocols**.
- 2. To add a driver, click **+**: a new line is added.
- 3. Select the protocol from the **PLC** list.

The protocol configuration dialog is displayed.

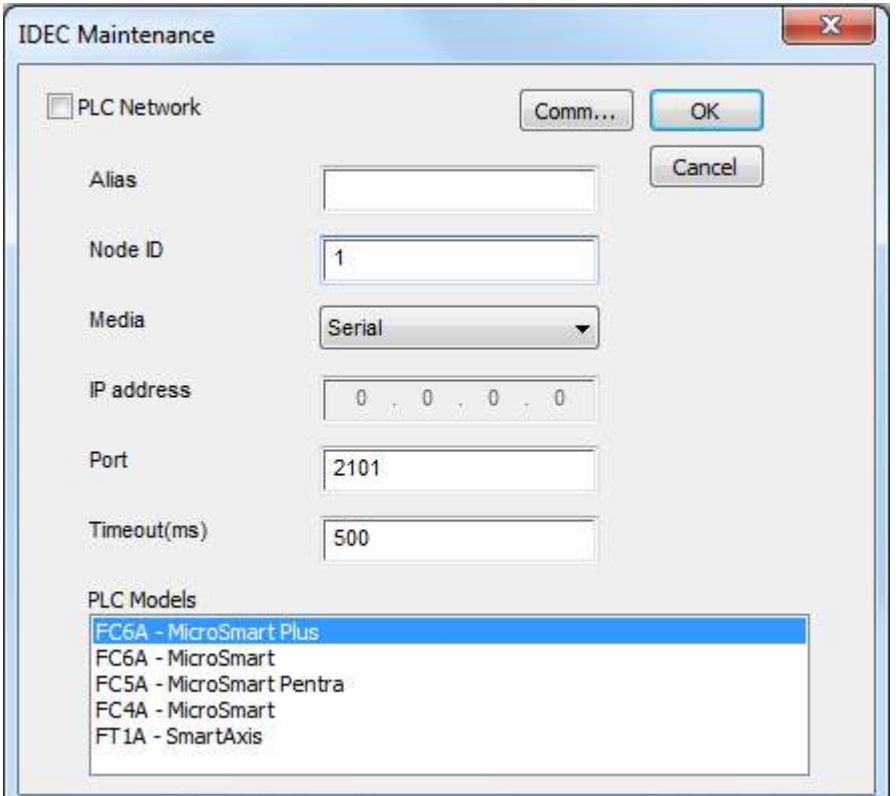

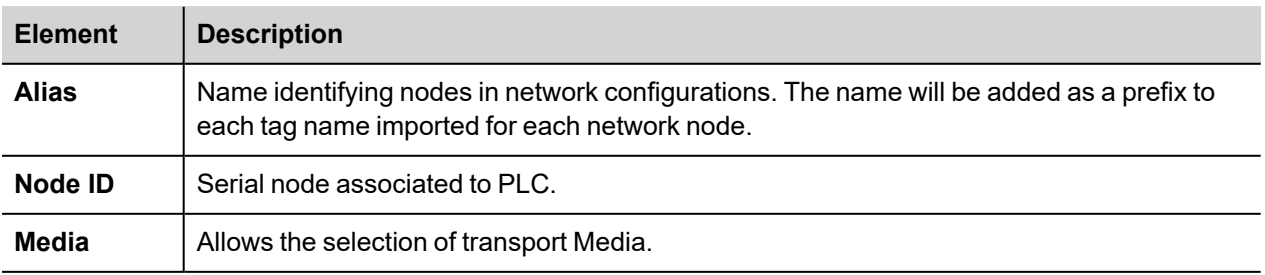

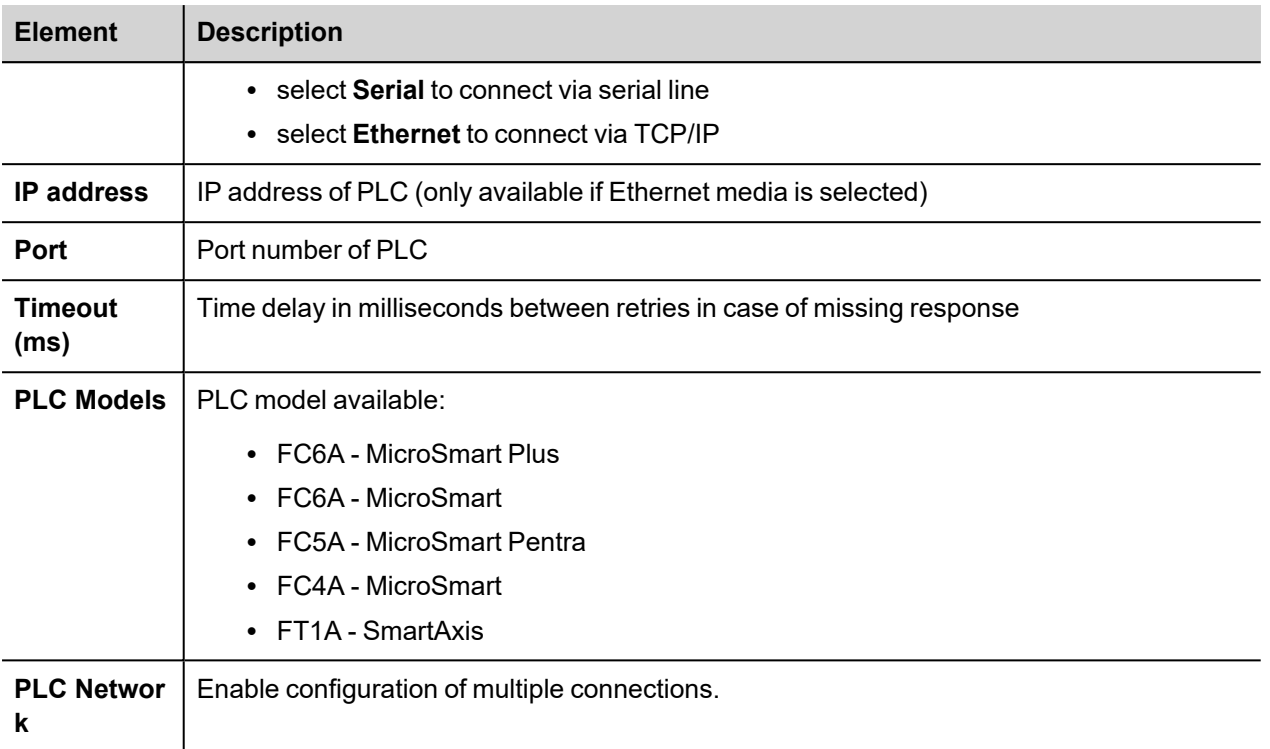

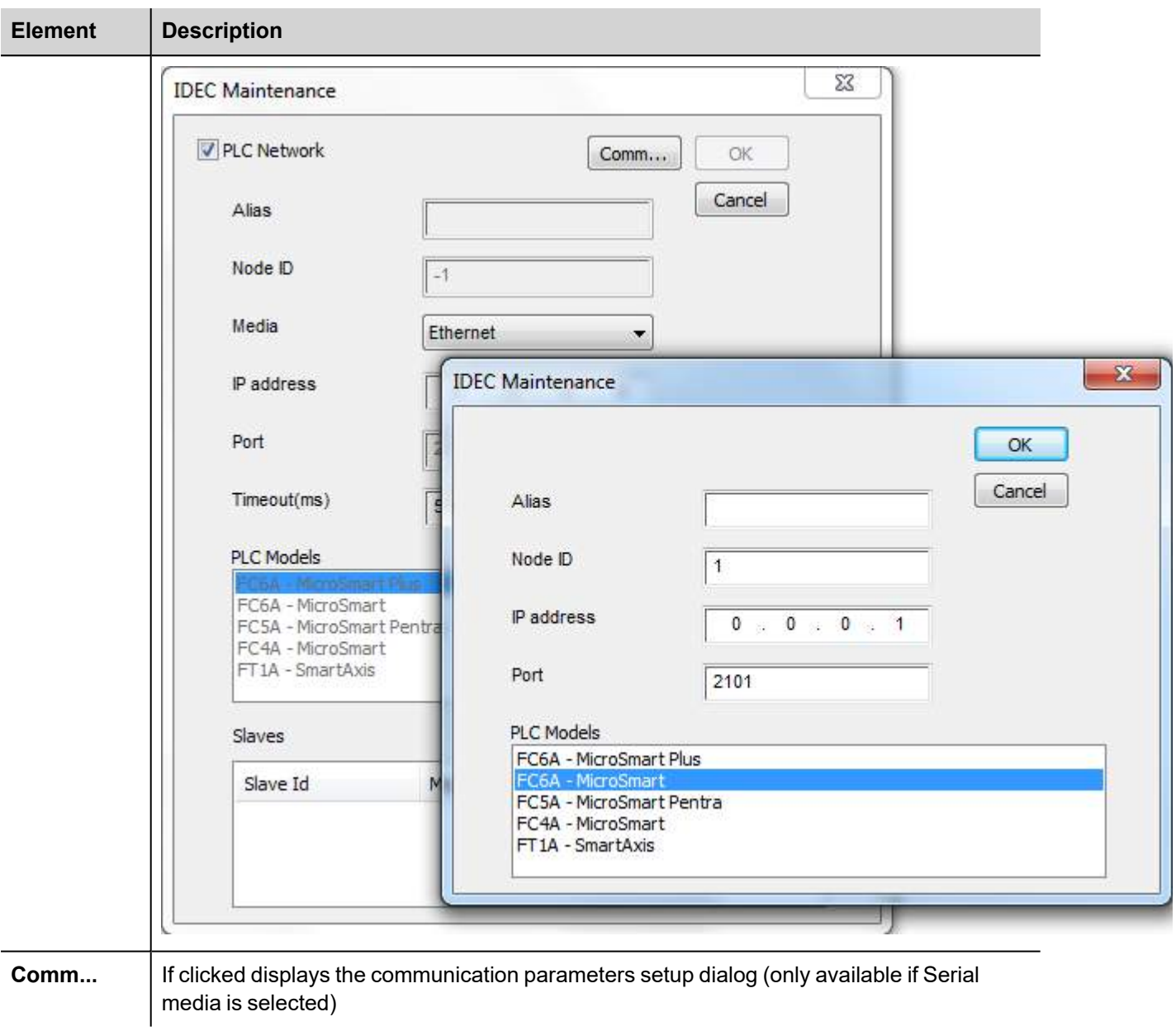

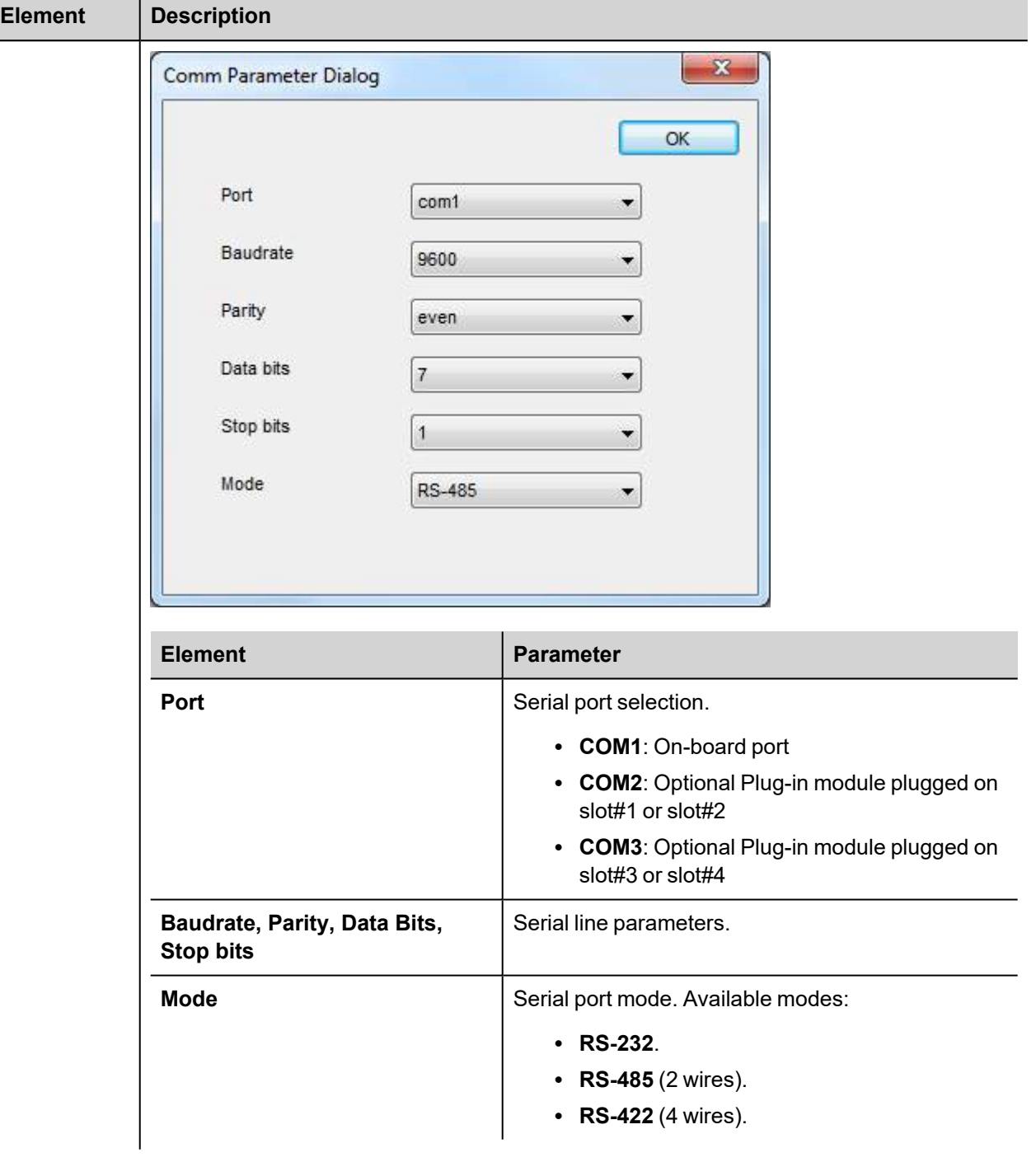

# **Tag Editor Settings**

In Tag Editor select **IDEC Maintenance** protocol.

Add a tag using [+] button. Tag setting can be defined using the following dialog:

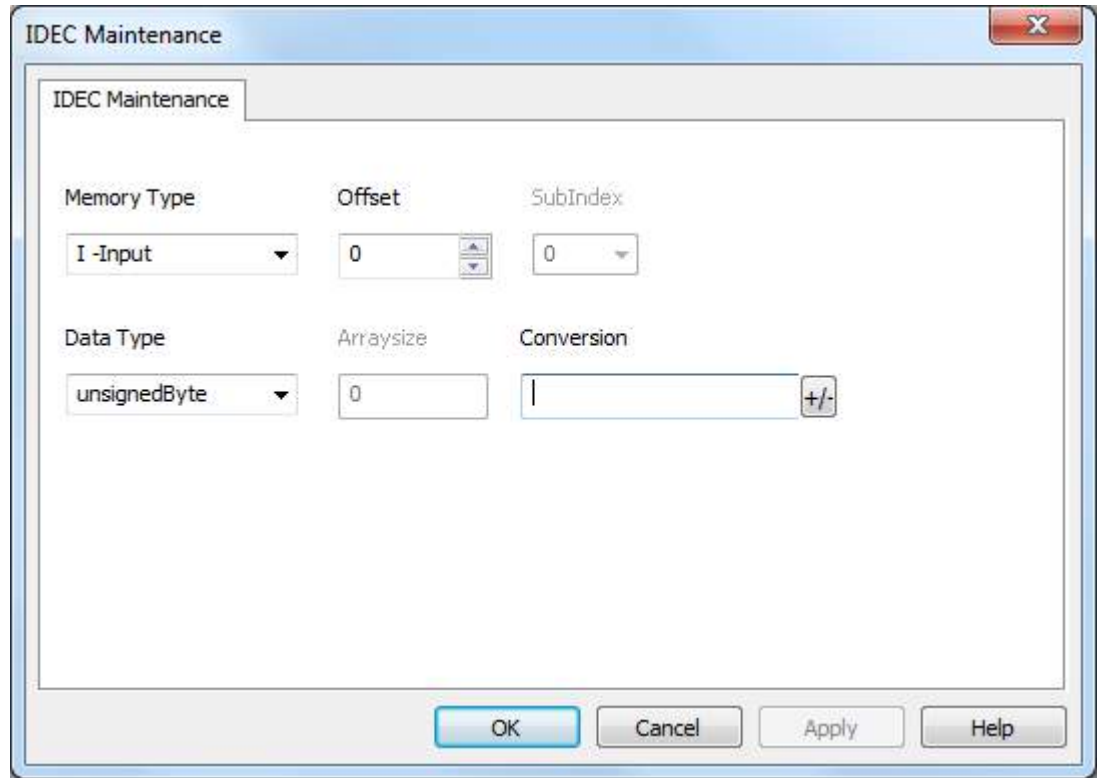

# **EXOR**

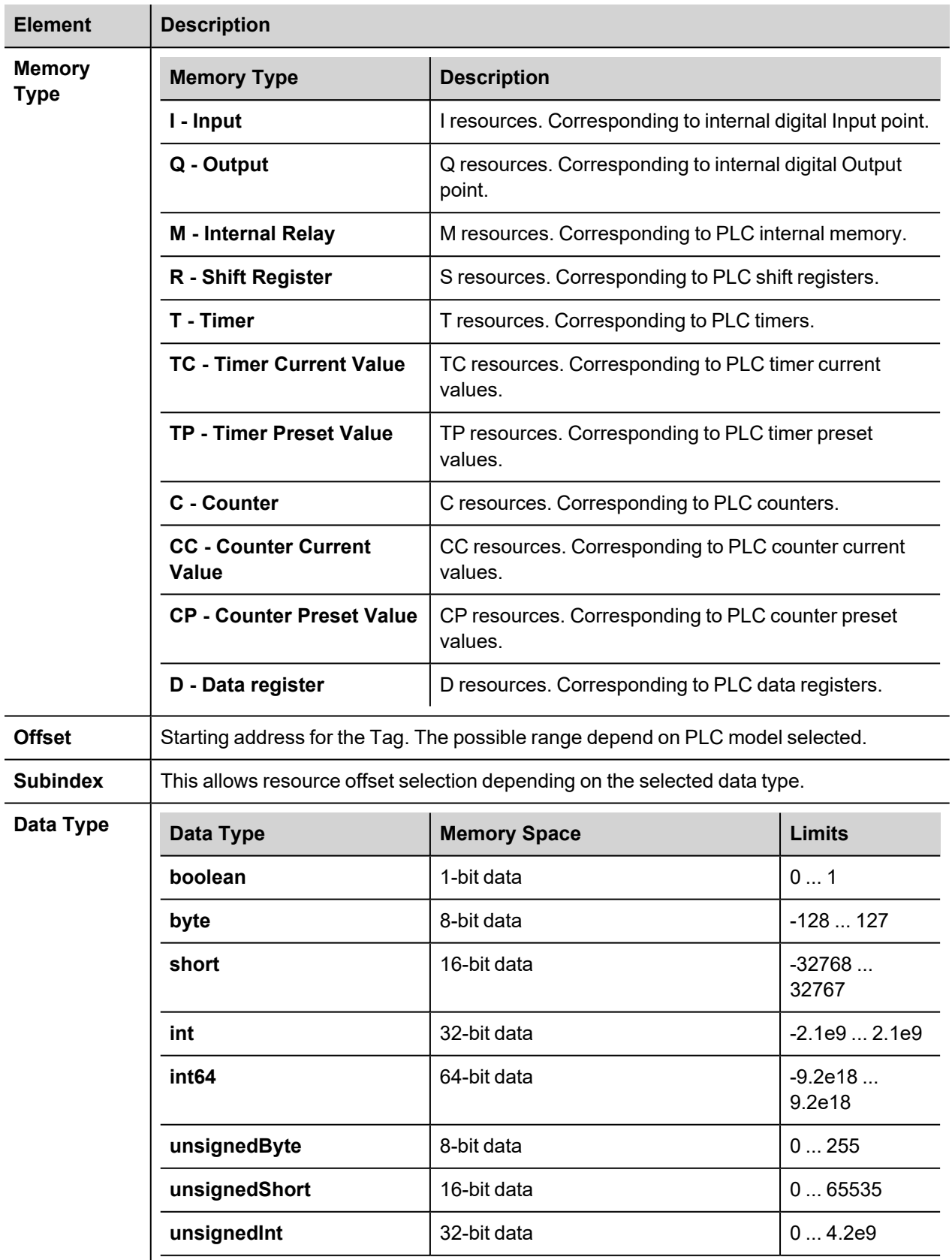

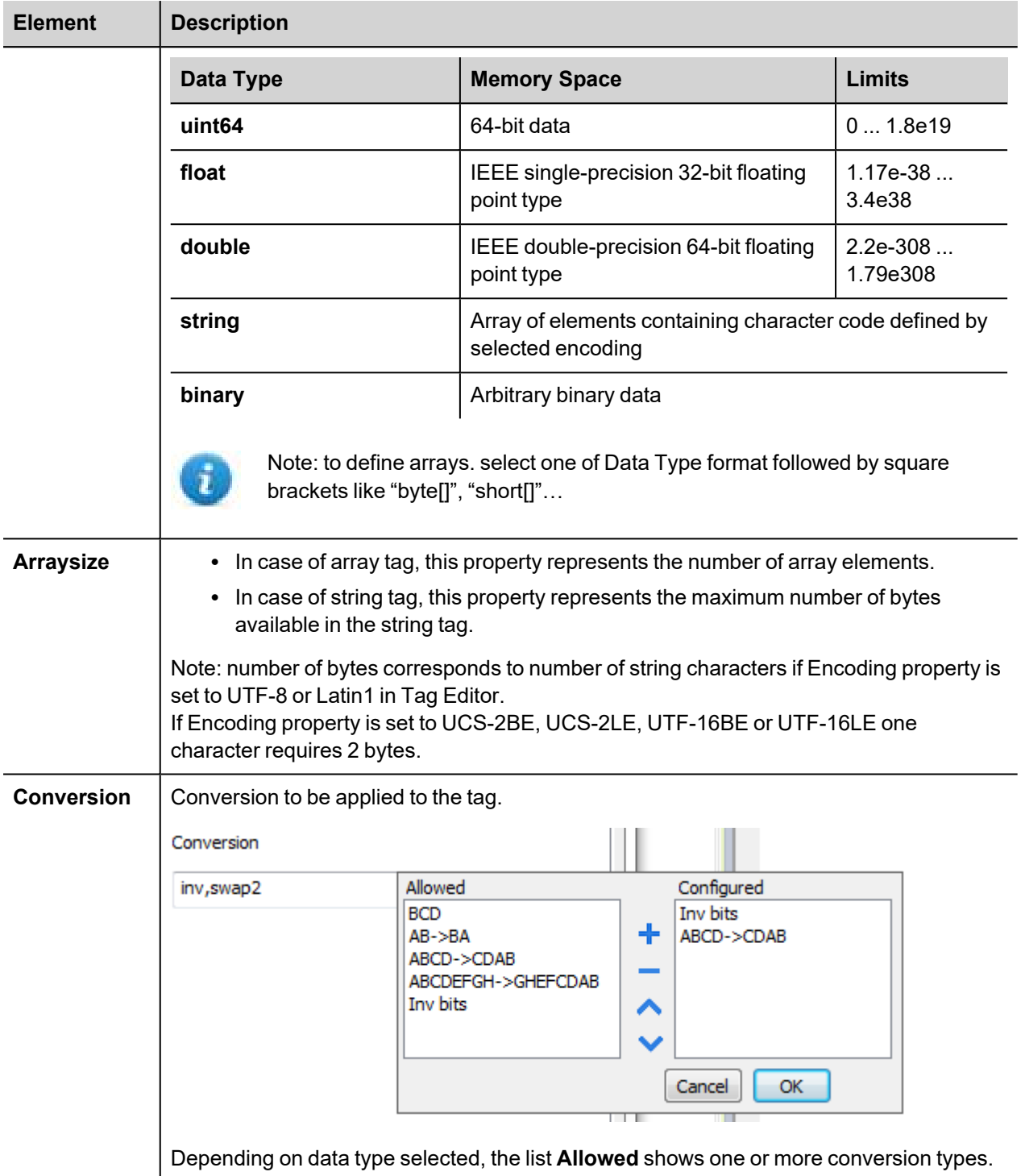

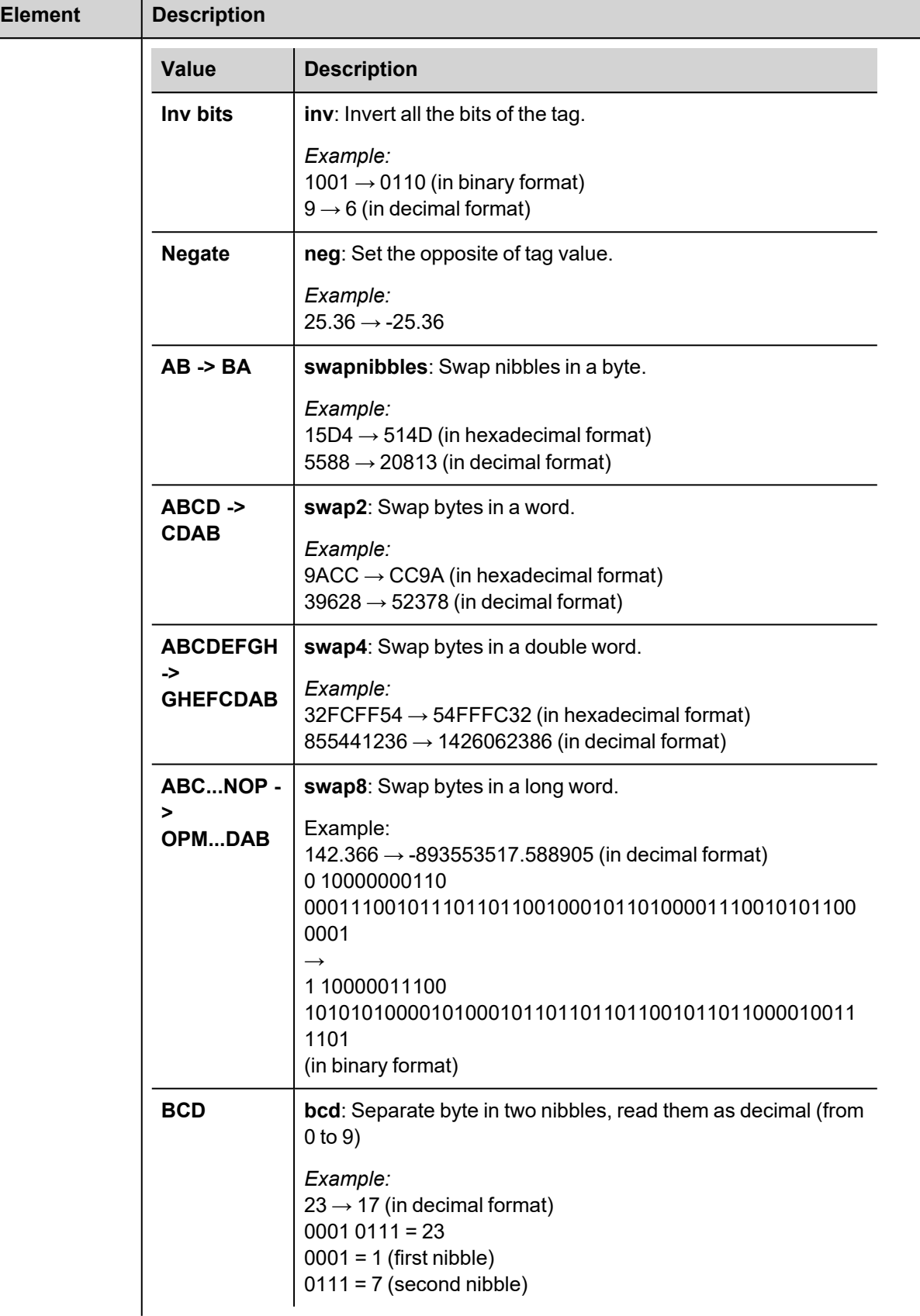

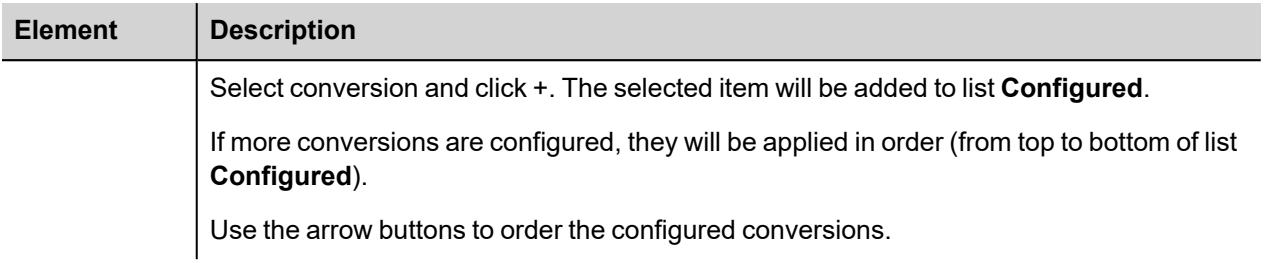

# **Tag Import**

Select the driver in Tag Editor and click on the **Import Tags** button to start the importer.

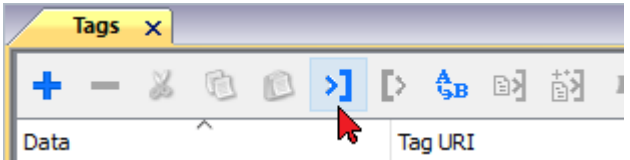

The following dialog shows which importer type can be selected.

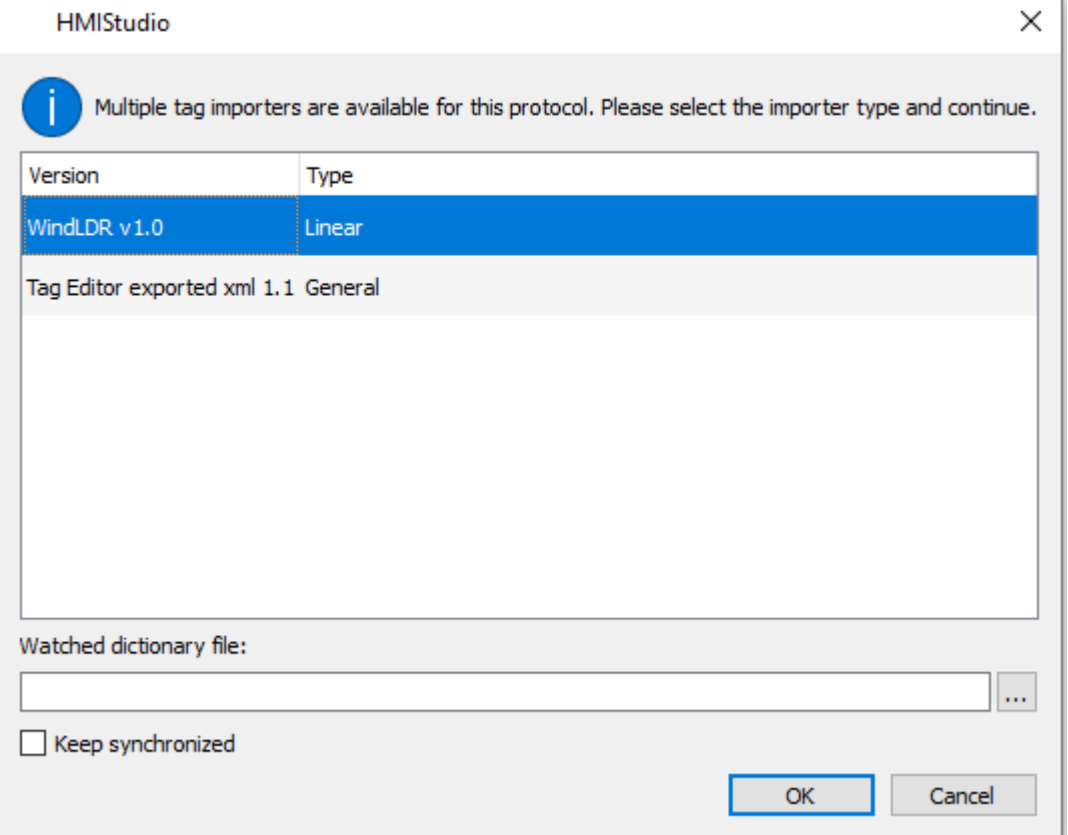

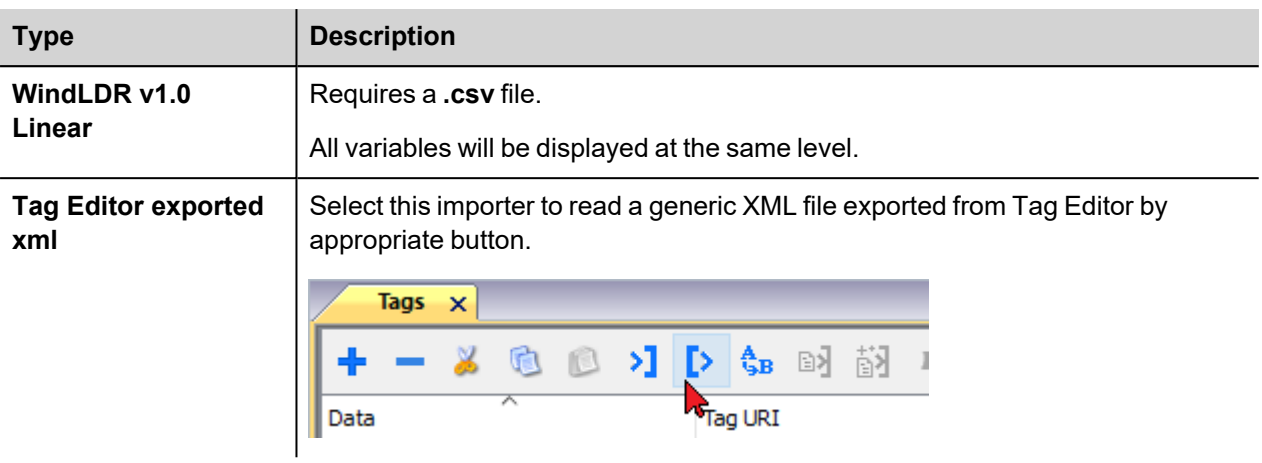

Once the importer has been selected, locate the symbol file and click **Open**.

The tags available within the Dictionary but not imported into the project are gray and are visible only when the "Show all tags" check box is selected.

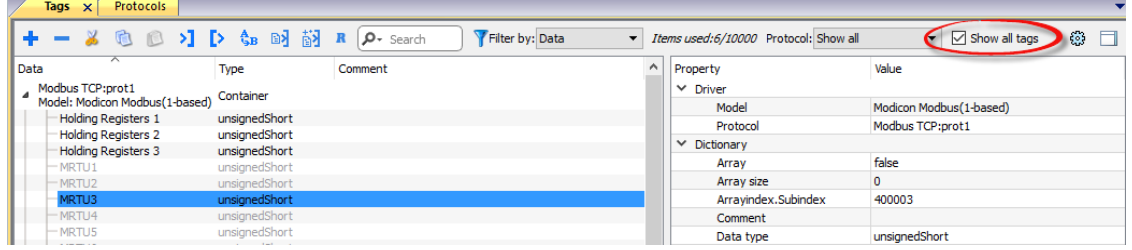

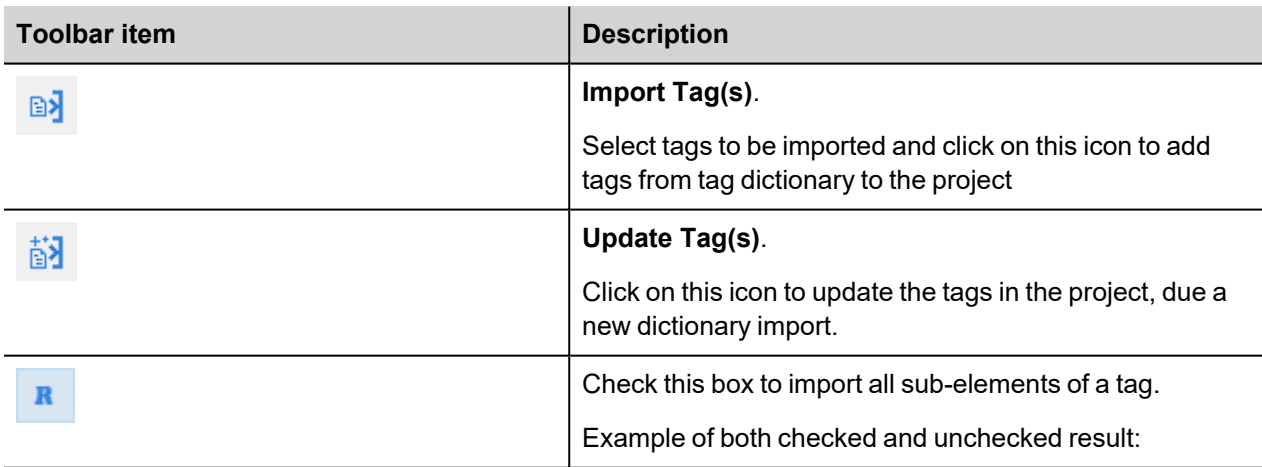

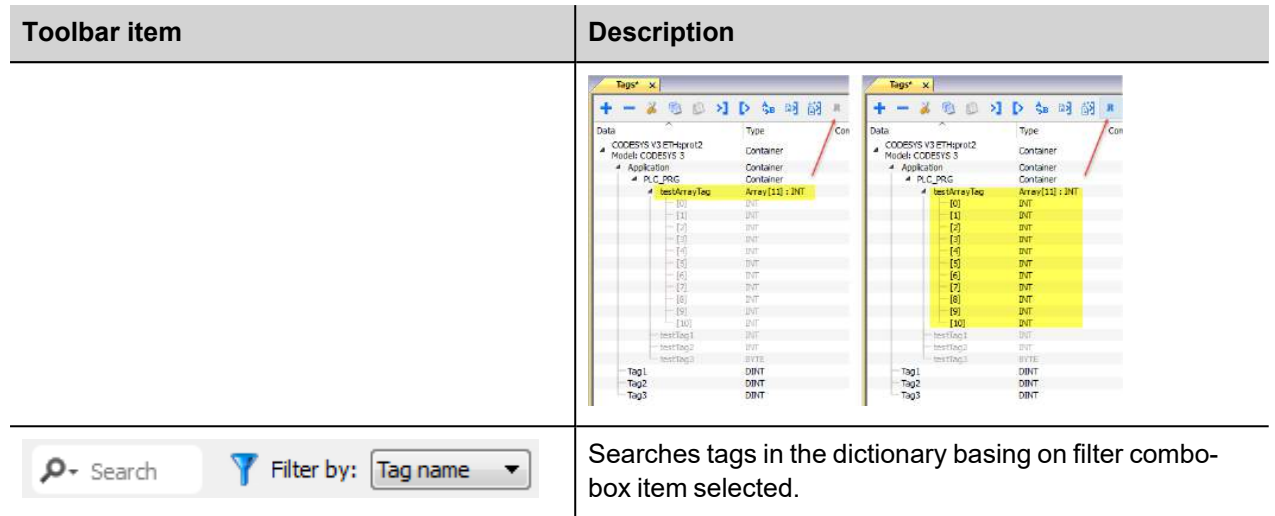

# **J1939**

Use this communication driver to connect HMI devices to CAN networks including devices communicating with SAE J1939.

Please note that changes in the communication protocol specifications or J1939 hardware may have occurred since this documentation was created. Some changes may eventually affect the functionality of this communication driver. Always test and verify the functionality of your application. To fully support changes in J1939 hardware and communication protocols, communication drivers are continuously updated. Always ensure that the latest version of communication driver is used in your application.

## **Protocol Editor Settings**

Select Add [+] in Protocol Editor and select J1939.

The driver configuration dialog is shown in figure.

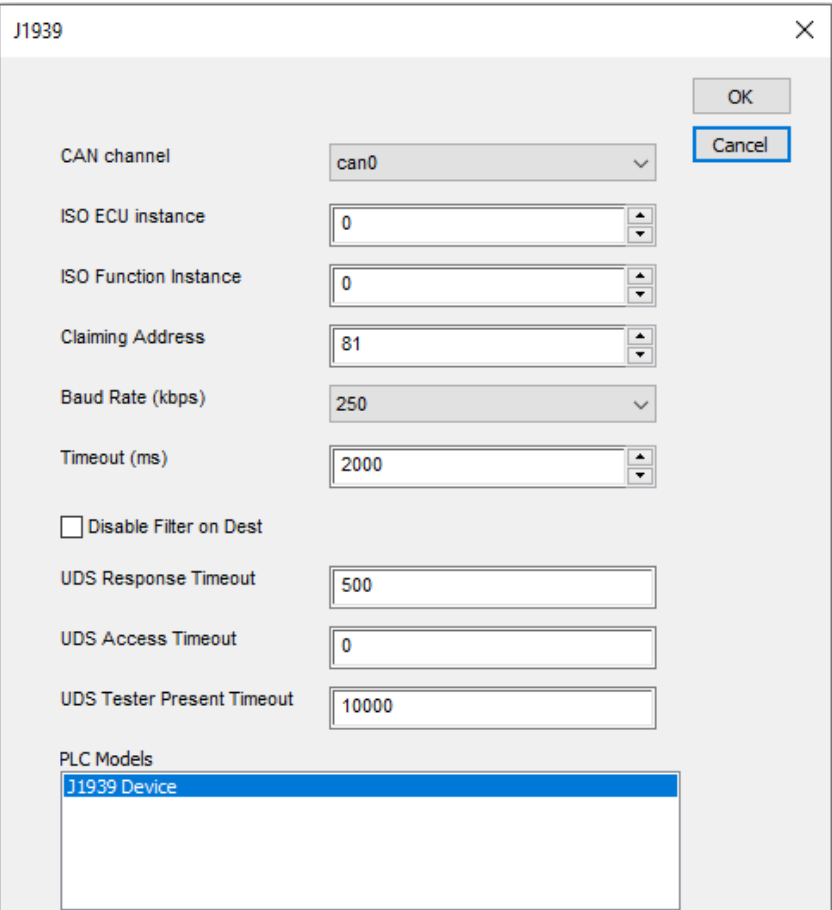

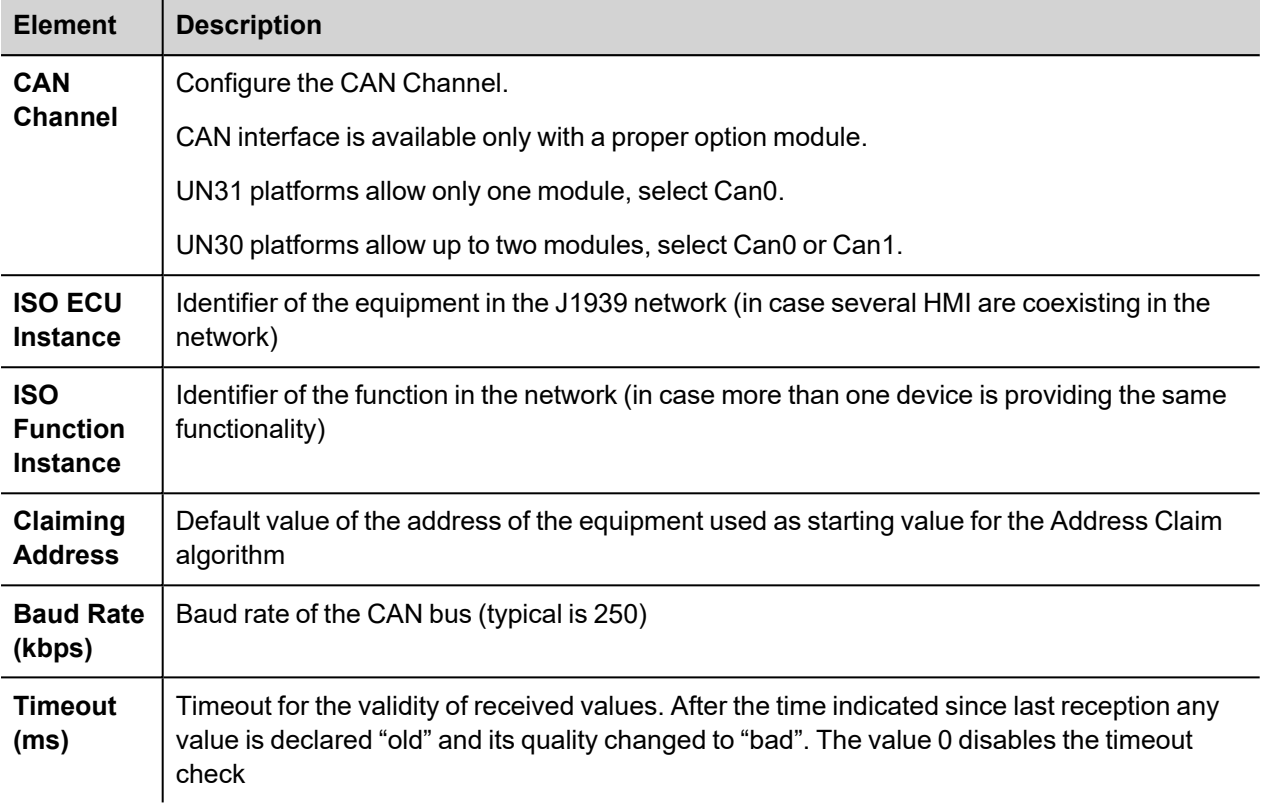

# **Tag Editor Settings**

In Tag Editor select the protocol "J1939" from the list of defined protocols and add a tag using [+] button. Tag settings can be defined using the following dialog:

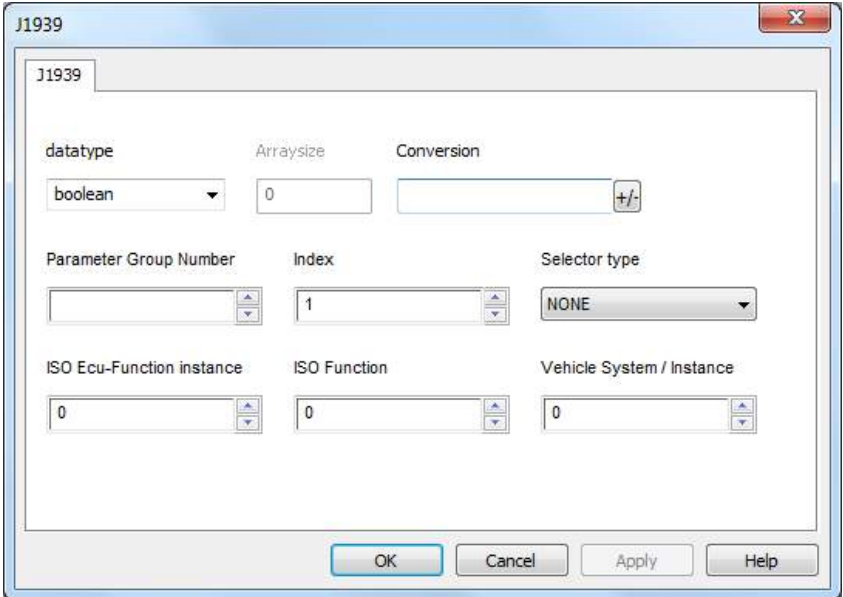

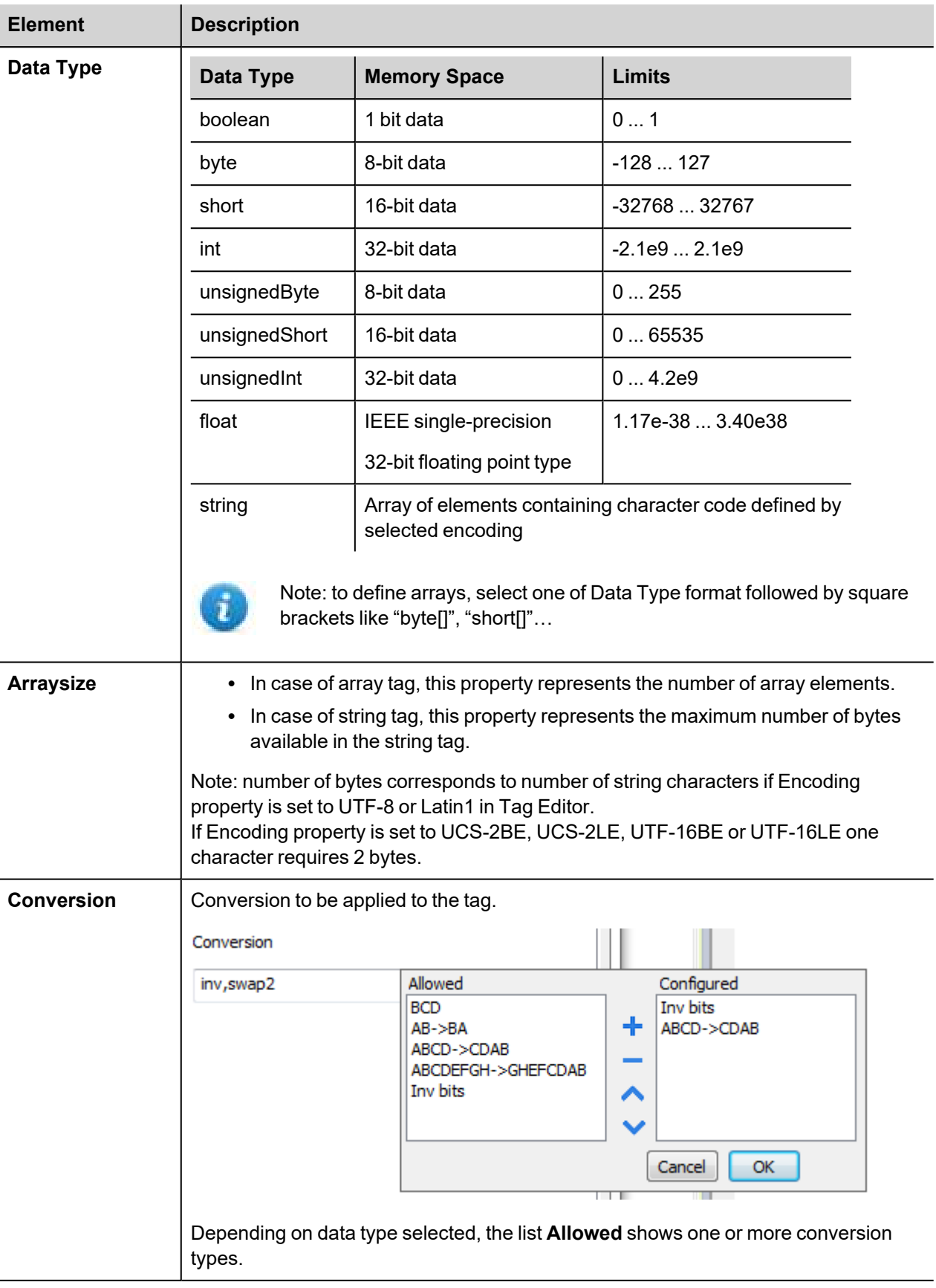

#### **Element**

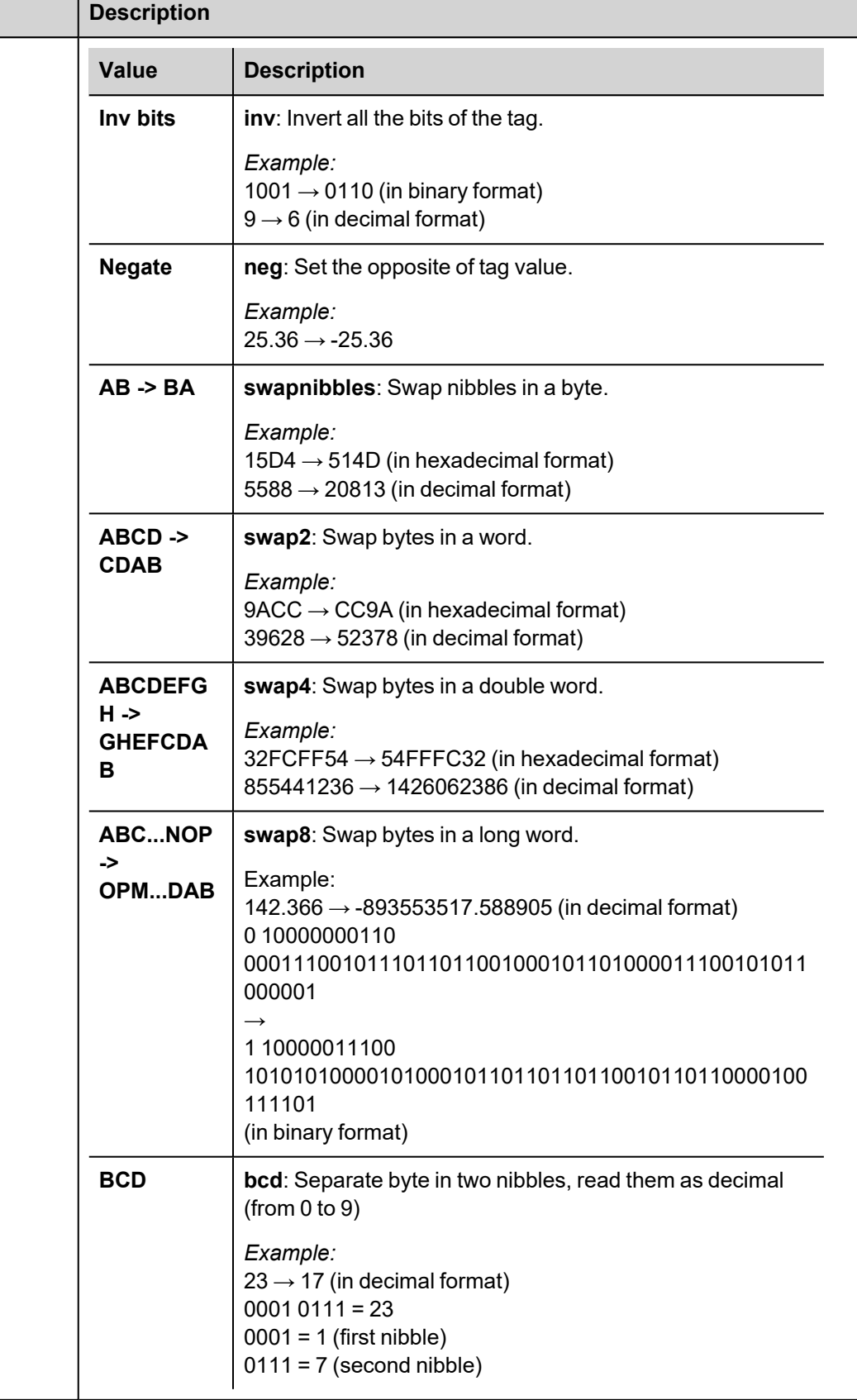

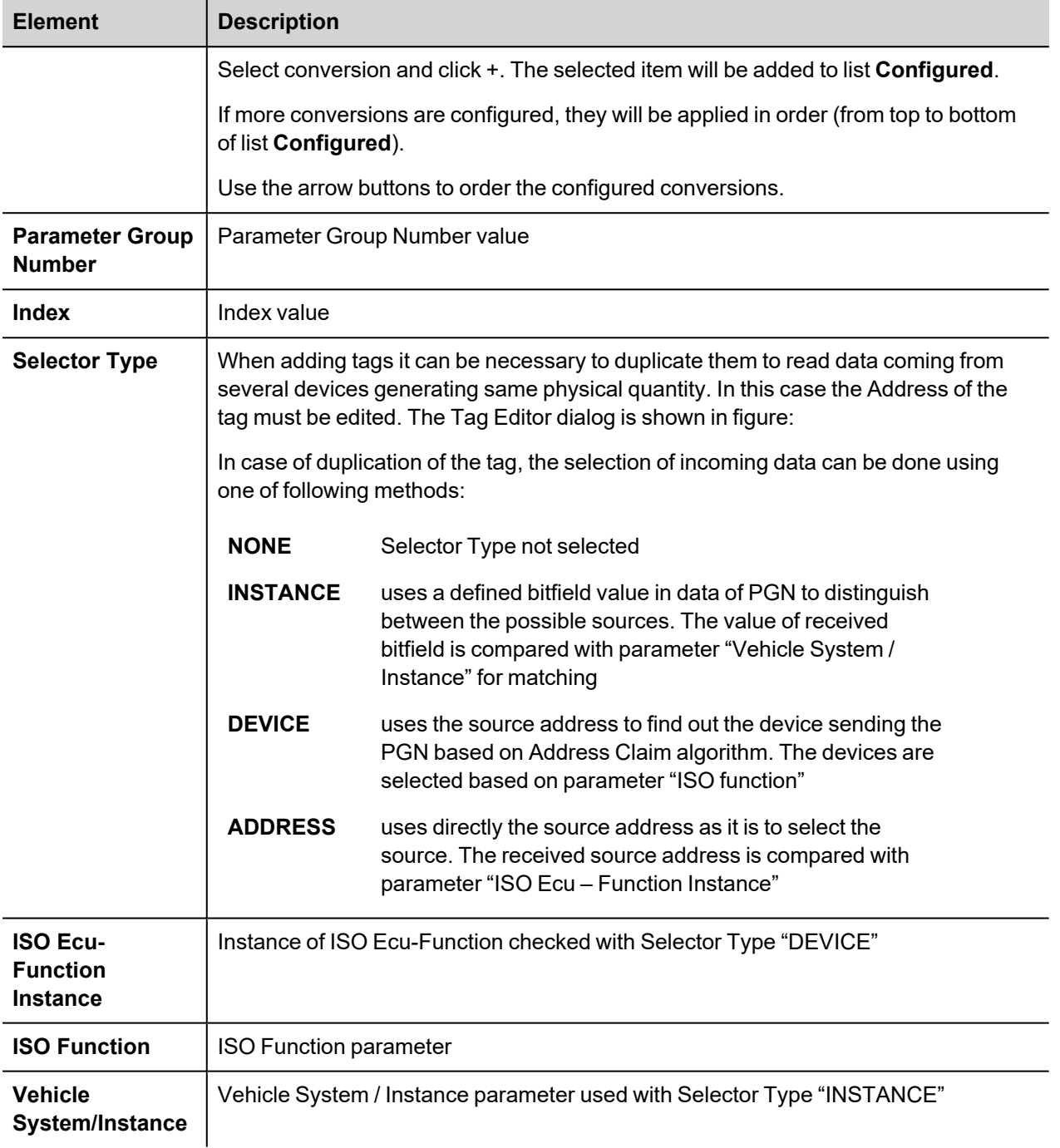

### **J1939 PGN Definition File**

J1939 can connect hundreds of different devices offering access to thousands of different physical values. The standard defines several hundred PGNs for various applications. However, many devices use manufacturer-specific PGN definitions.

In order to manage this complex application scenario, the J1939 driver loads the PGN definition table at startup from a configuration file. The file with the PGN definition table is "J1939\_pgnTable.csv" located in the folder "*target\protocols\*"; it is loaded automatically from disk when downloading the project.

The file containing the PGN defined by the standard protocol specification is placed in the proper folder when the driver is installed. It can be edited adding or removing PGN definitions. The user must respect the following rules:

- the file contains most of the PGN defined by the standard. Custom PGN and SPN can be added assigning free indexes.
- description of a PGN is composed by a PGN declaration line followed by a list of Field description lines

#### **PGN declaration line**

PGN: Name, PGN number, DefaultPriority, DefaultRate, InstanceIndex, Direction [, PGN request rate]

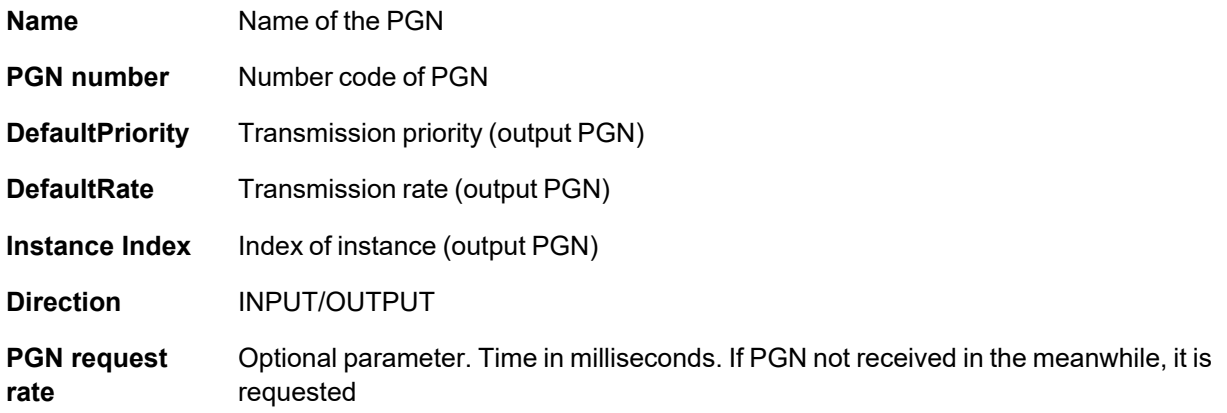

Example of PGN declaration:

PGN: Torque/Speed Control 1, 0, 3, 100, 0, INPUT

// Torque/Speed Control 1 id PGN nr.0, its default priority is 3 and default transmission rate is 100 ms. Instance Index is 0 and direction is INPUT

#### **Field declaration line**

```
FieldIndex, FieldName, FieldPosition, FieldBitSize, SPN Conversion, AccessType,
FieldDataType
```
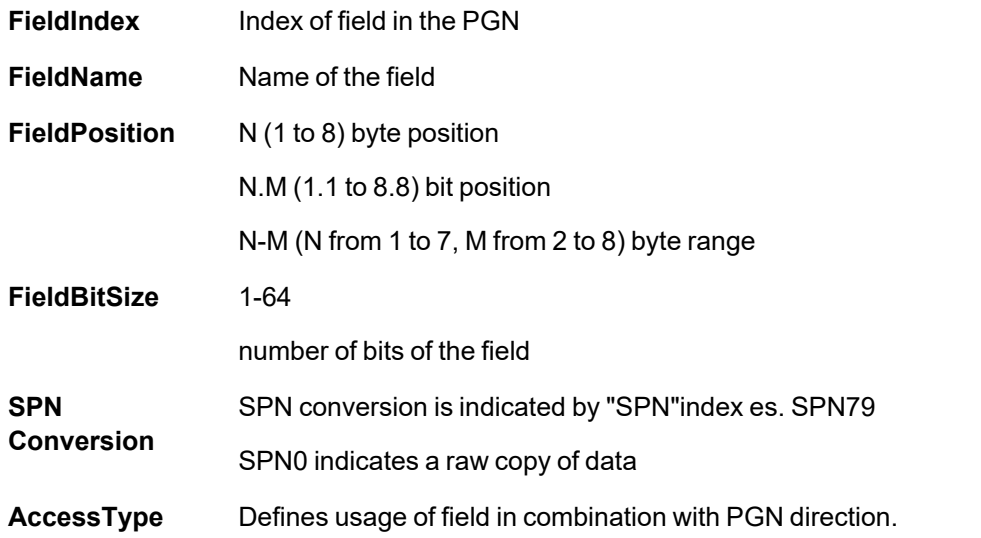

If PGN direction is declared as OUTPUT, the fields can be only used for write operations.

If PGN direction is declared as INPUT the fields can always be read. In case they are written the behavior is described below.

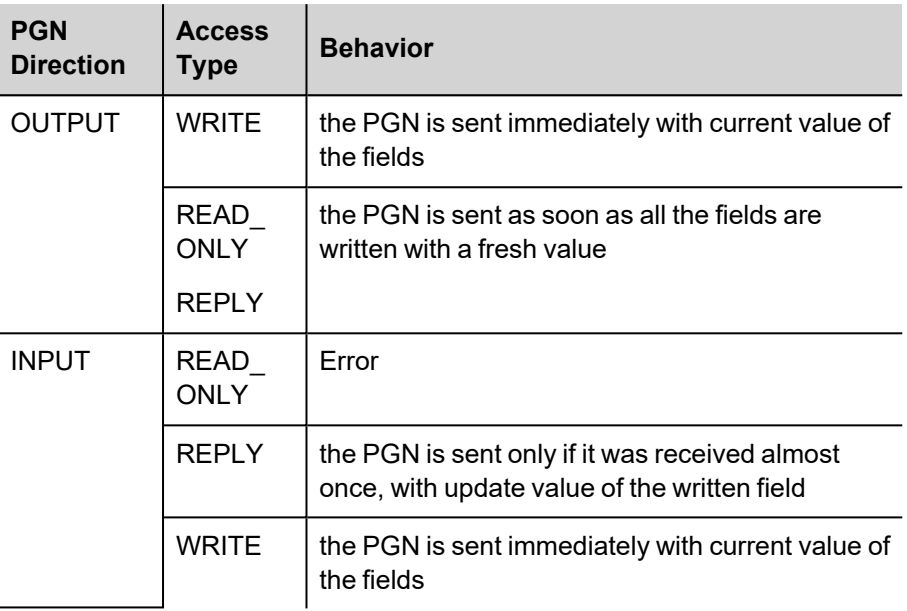

#### **FieldDataType** Boolean

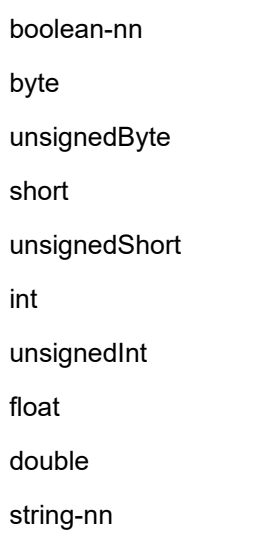

Example of Field declaration:

1, Engine Override Control Mode, 1.1, 2, SPN0, READ\_ONLY, unsignedByte

#### **SPN declaration line**

SPN: index, constK, constL, type [, bigEndian]

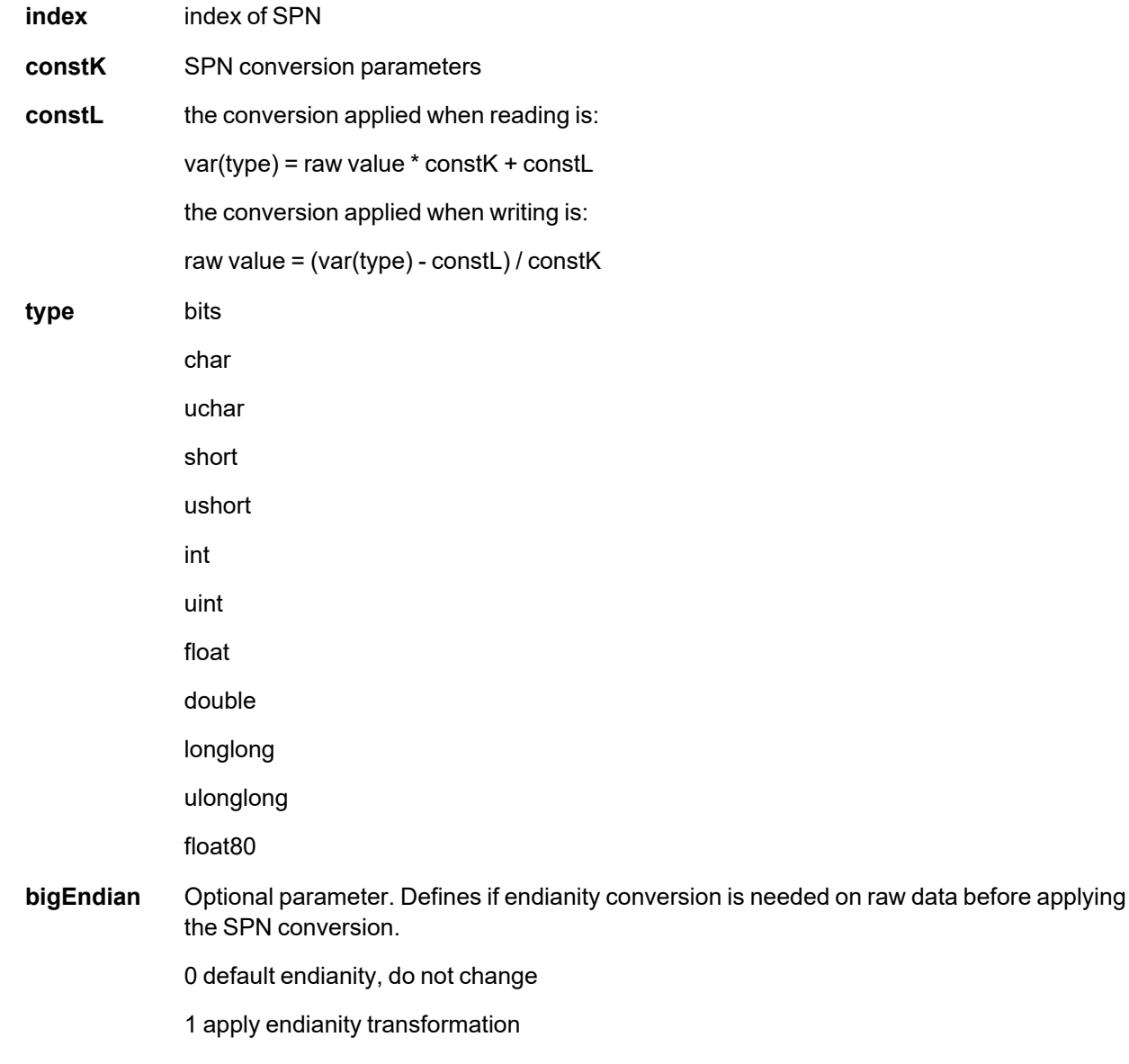

Example of SPN declaration:

SPN:, 79, 0.03125, -273, short, 1

#### **Send DM1 alarms**

Diagnostic Trouble Codes (DTC) are part of SAE J1939 standard which is widely used as a communication and diagnostic protocol for the physical CAN layer in automotive applications. The SAE J1939 standard provides 12 Diagnostic Messages (DMs).

The HMI device can send the DM1 message through the JavaScript using the *invokeProtocolCommand()* interface.

#### **invokeProtocolCommand(protID, command, params)**

Example of usage:

```
var tagMgr = project.getWidget("_TagMgr");
var protID = "prot1"; \frac{1}{2} to be set according to protocol numbering
```
#### var params = "B1 B1 SPN FMI CM"; // to be filled with real data

tagMgr.invokeProtocolCommand(protID, "SetAlarm", params);

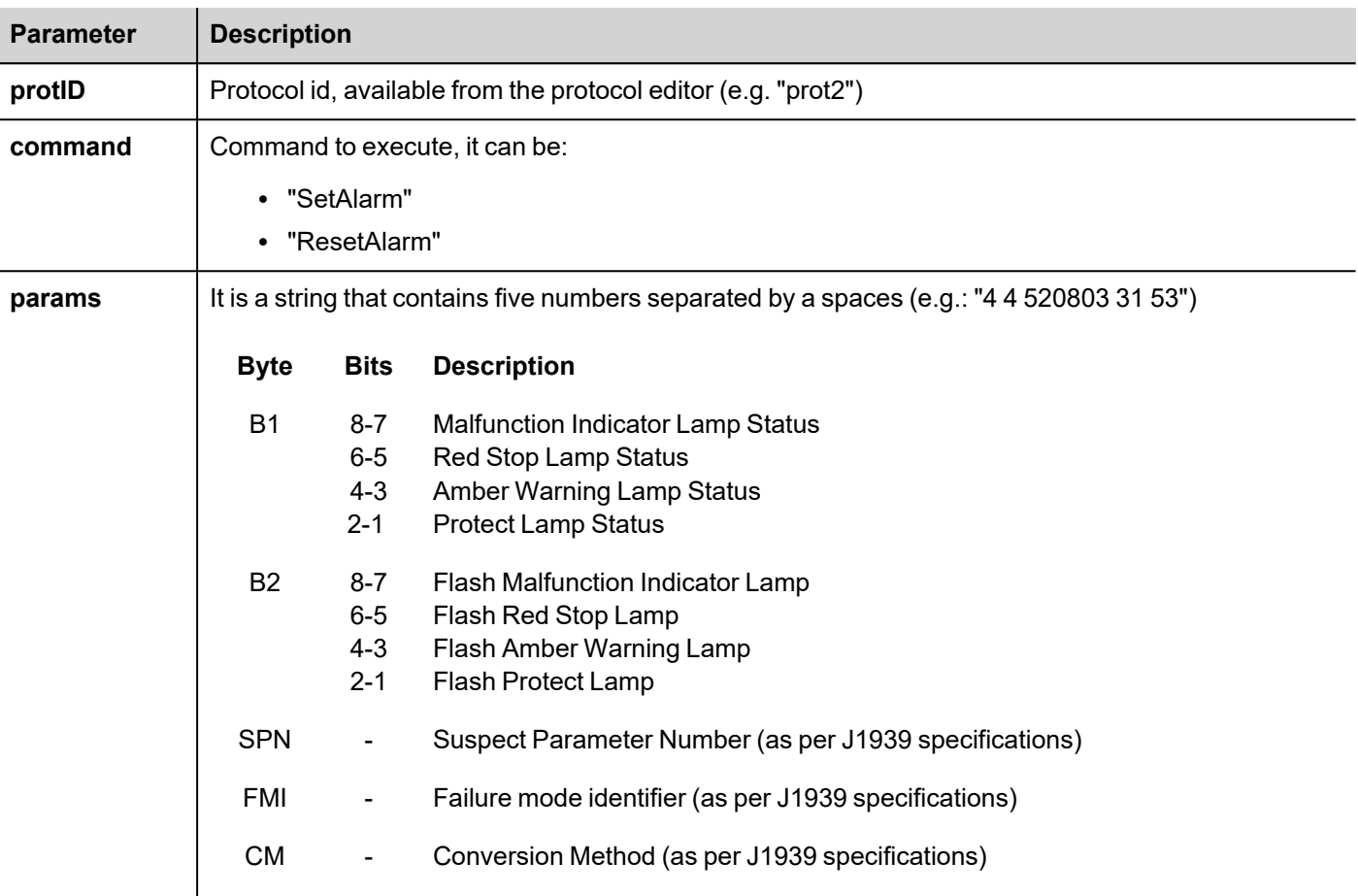

#### **Tag Import**

The J1939 driver can import tag information from any CSV file, following same rules of PGN definition file and maintain several dictionaries for different scenarios.

The user can also import the whole "J1939\_pgnTable.csv" and use only one large dictionary.

Select the driver in Tag Editor and click on the **Import Tags** button to start the importer.

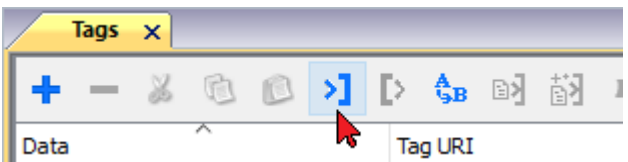

The following dialog shows which importer type can be selected

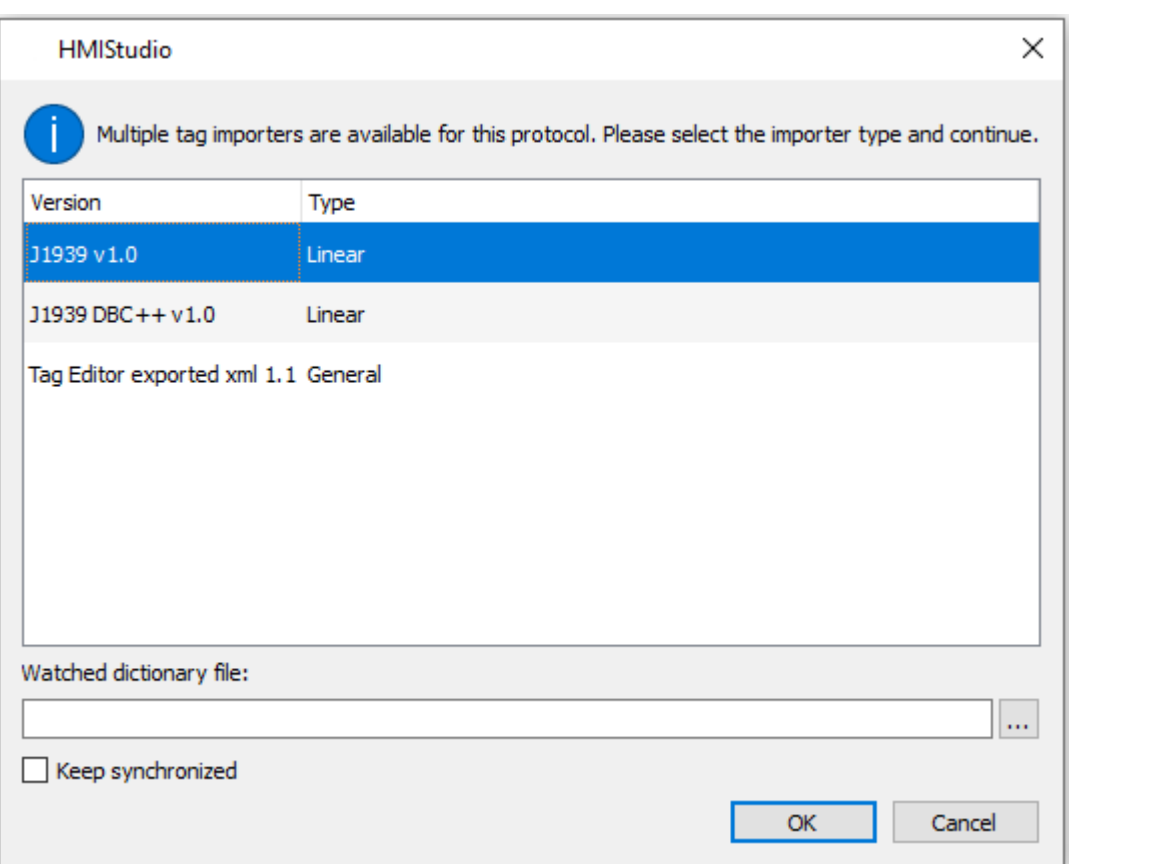

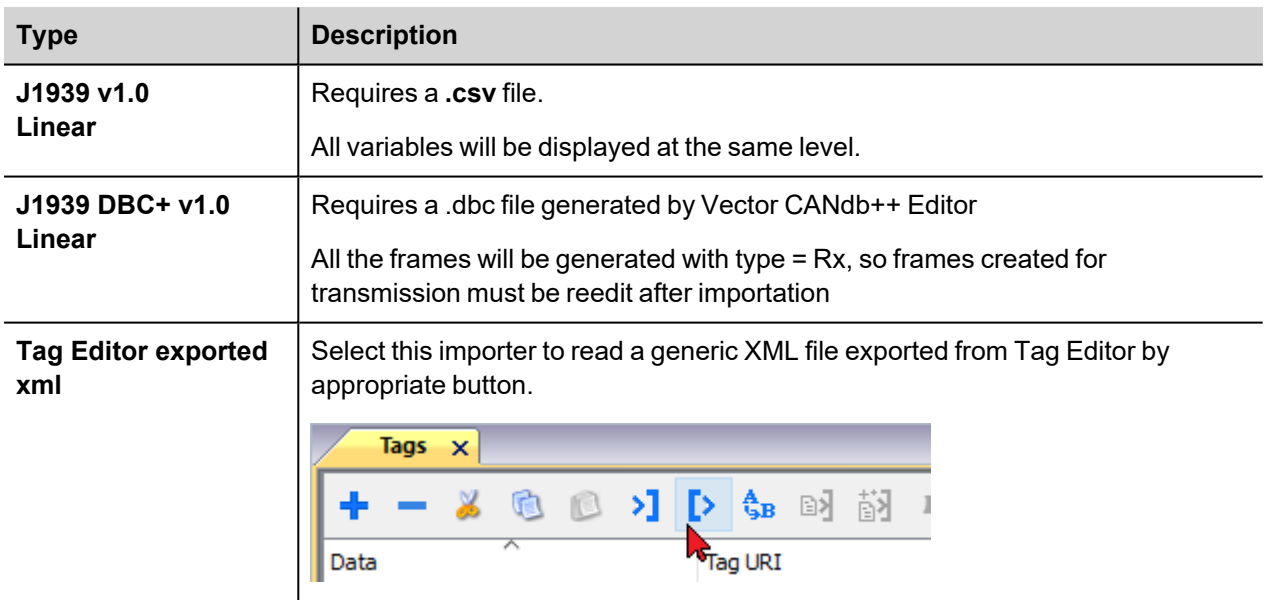

The tags resulting from the import process may be used as they are if there is only one source for such value in the network. When several sources are supplying the same value the associated tags must be duplicated and named using one of the addressing methods shown in the Tag Editor chapter.

# **Communication Diagnostic**

The error types supported for this communication driver are:

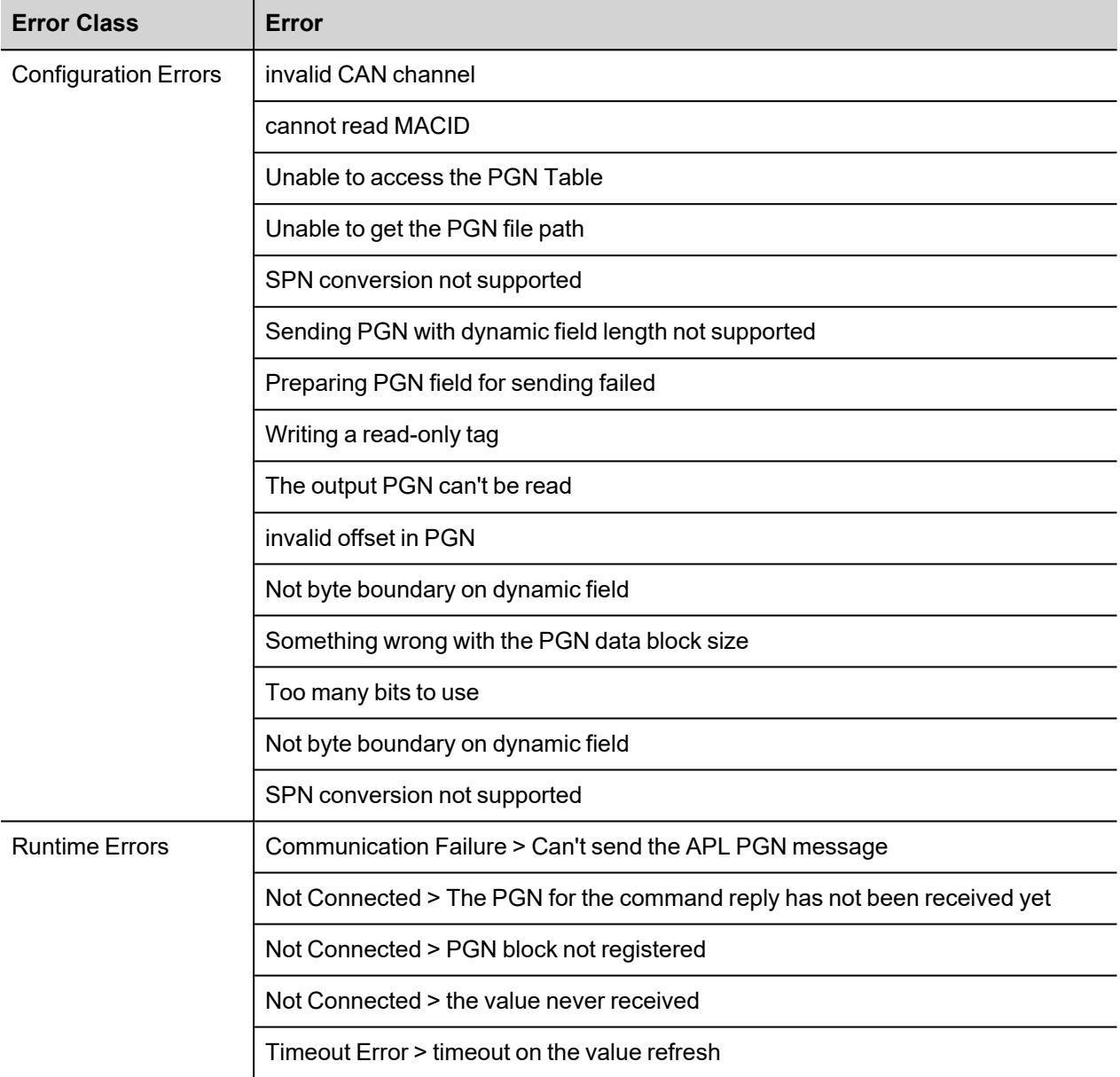

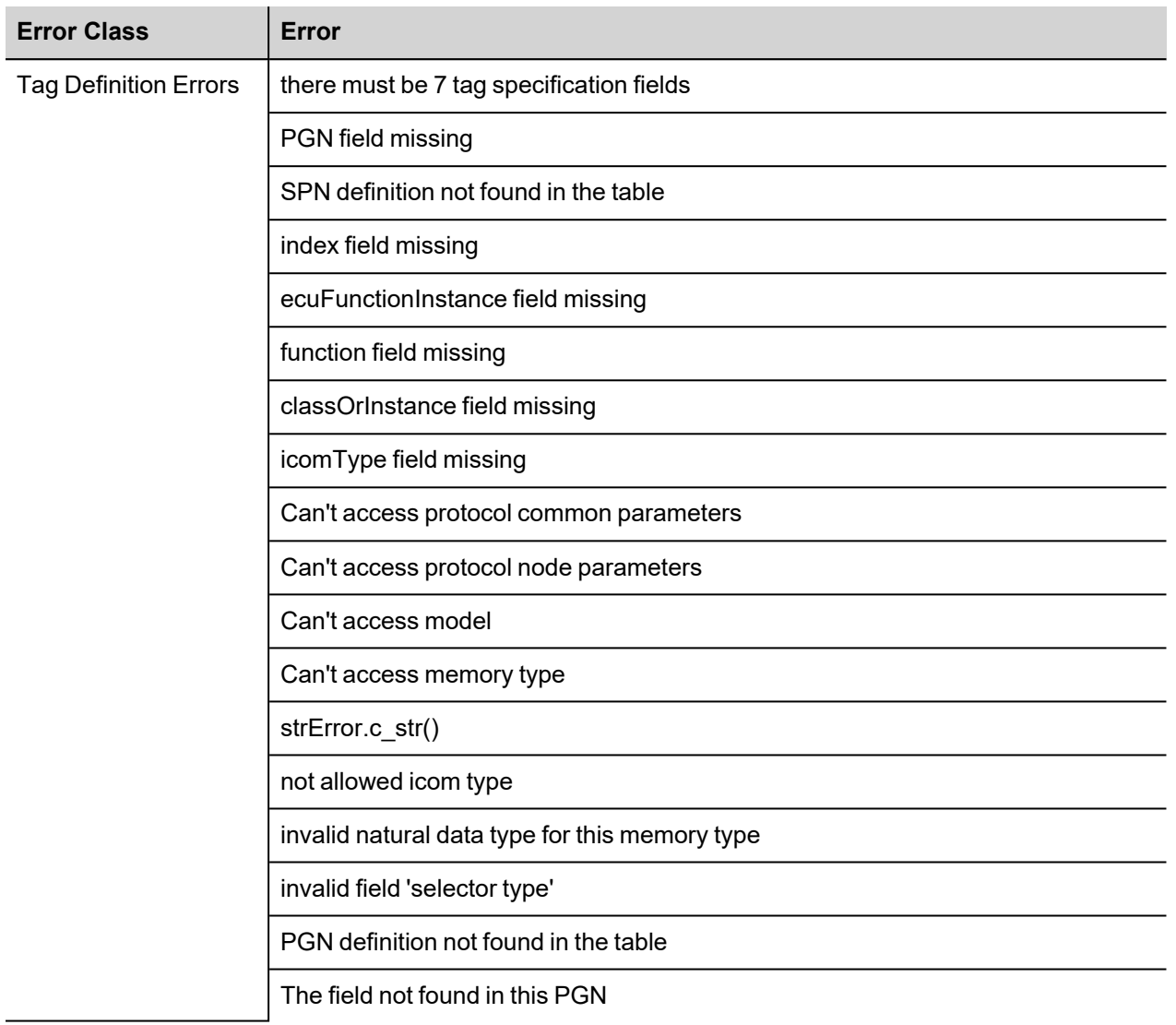

# **Jetter Ext ETH**

The Jetter Ext ETH driver has been developed to communicate with Jetter devices using the PCOM7 protocol.

The HMI protocol identifies Jetter devices using their IP addresses. You should take note of these addresses as you assign them because you will need them later in the set-up phase of the user interface application.

Different physical media, gateways, routers and hubs can be used in the communication network. Also, other devices can independently make simultaneous use of the network. However, it is important to ensure that the traffic generated by these devices does not degrade the communication speed (round-trip time) to an unacceptable level. Too slow communication between the device and the Jetter device may result in low display update rate.

### **Protocol Editor Settings**

Add (+) a new driver in the Protocol editor and select the protocol called "Jetter Ext ETH" from the list of available protocols.

The driver configuration dialog is shown in the following figure.

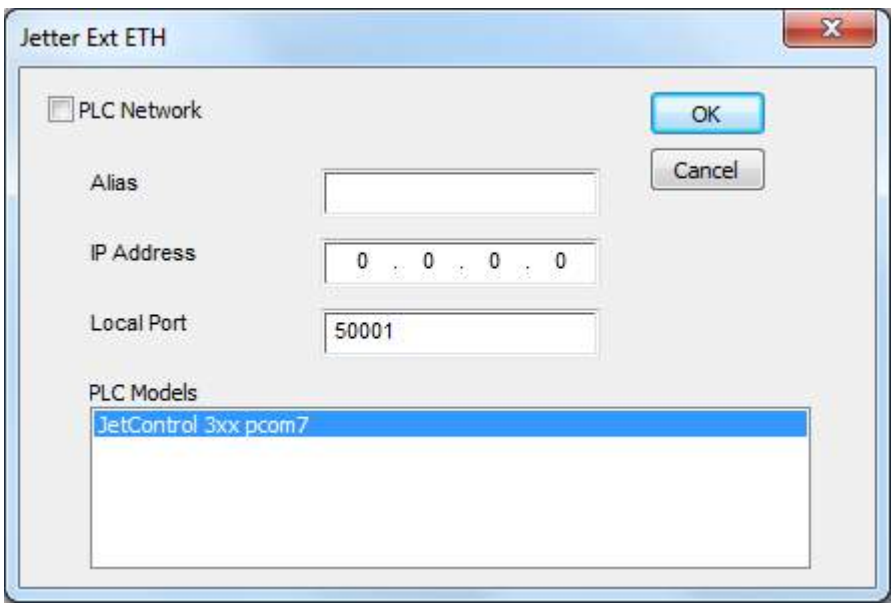

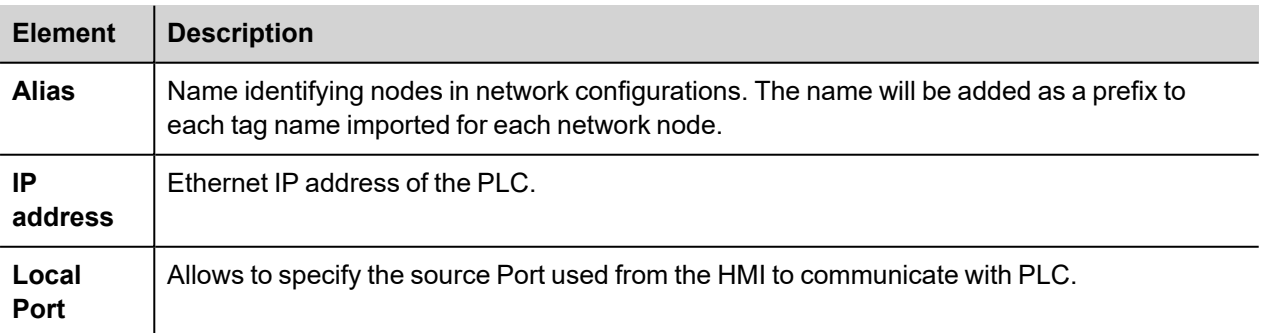

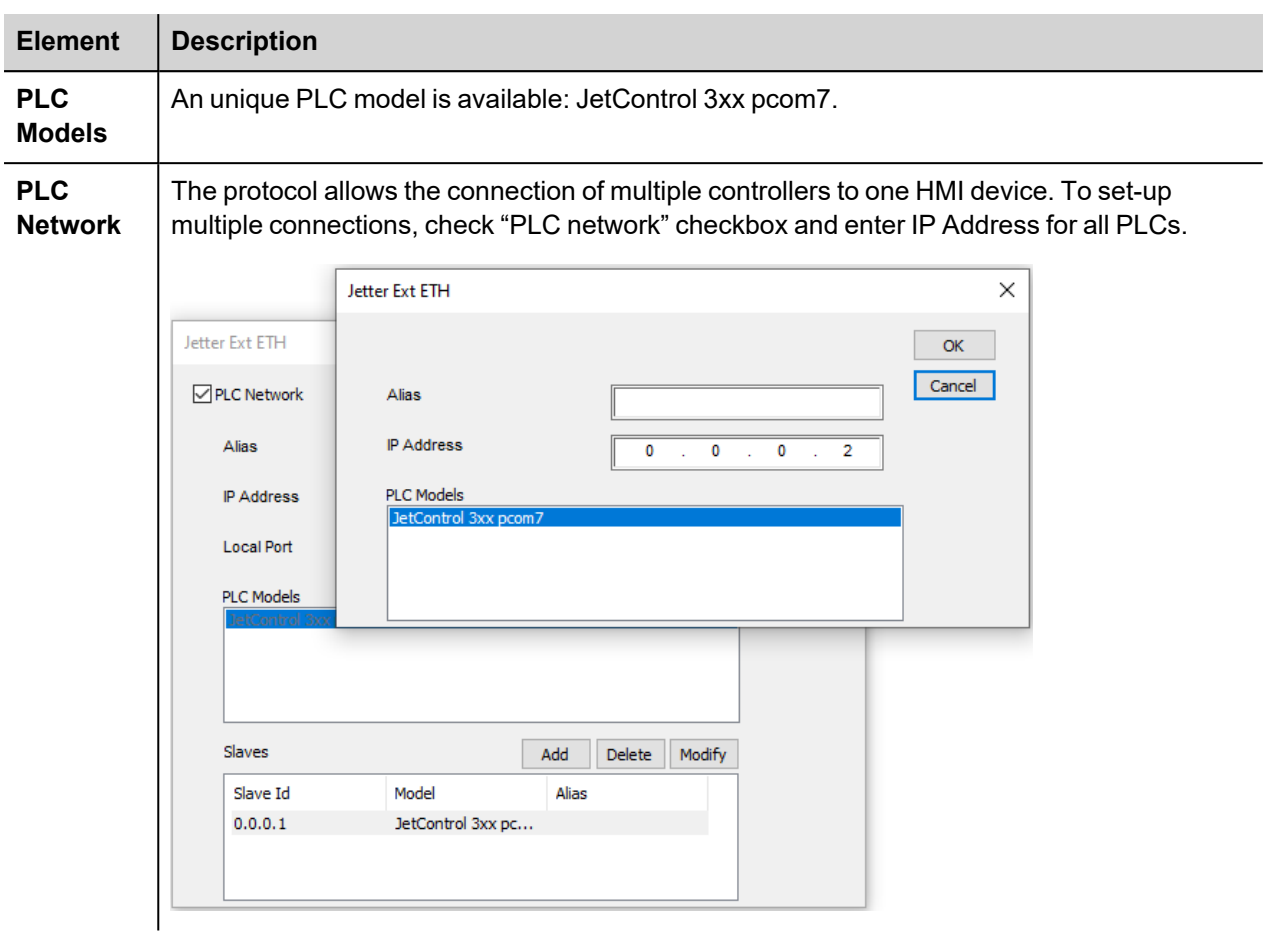

# **Tag Editor Settings**

Into Tag editor select the protocol "Jetter Ext ETH" from the list of defined protocols and add a tag using [+] button.

Tag settings can be defined using the following dialog:

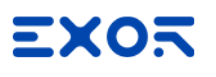

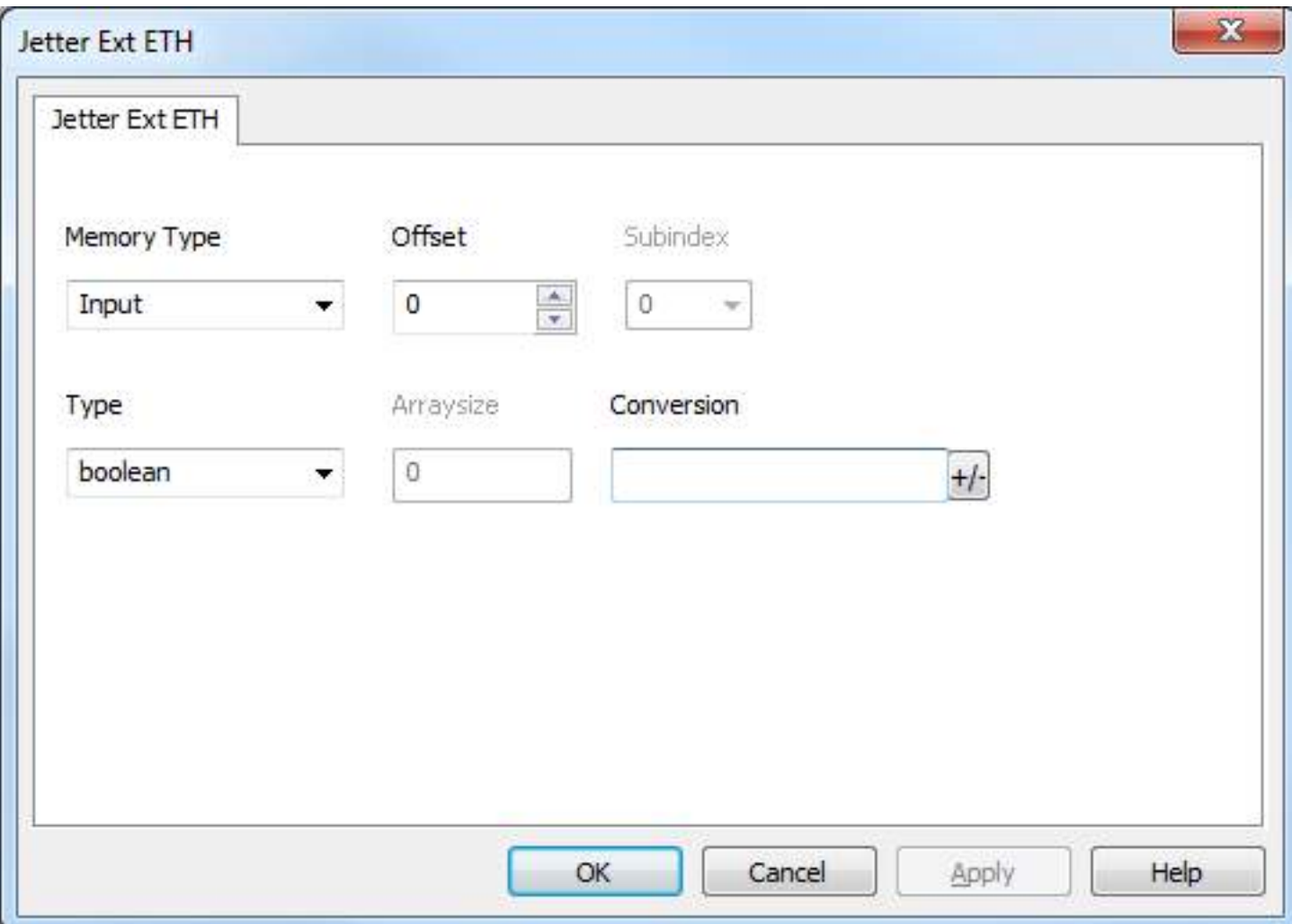

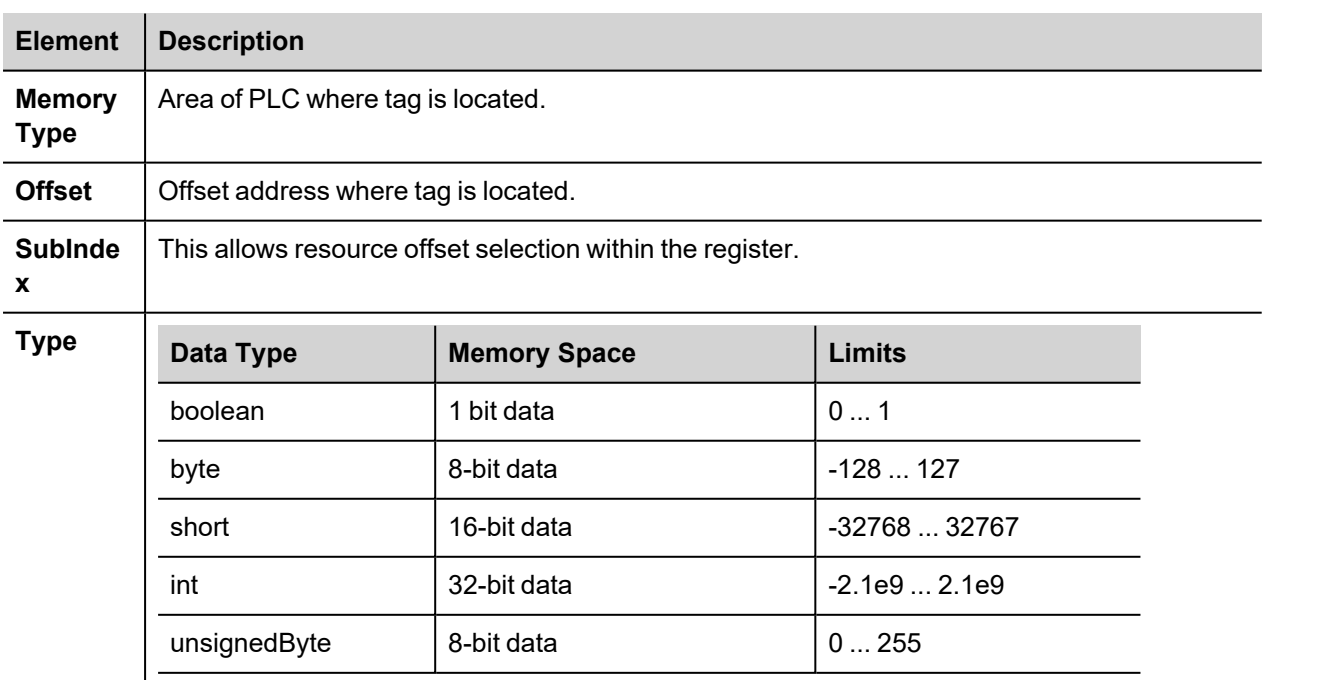

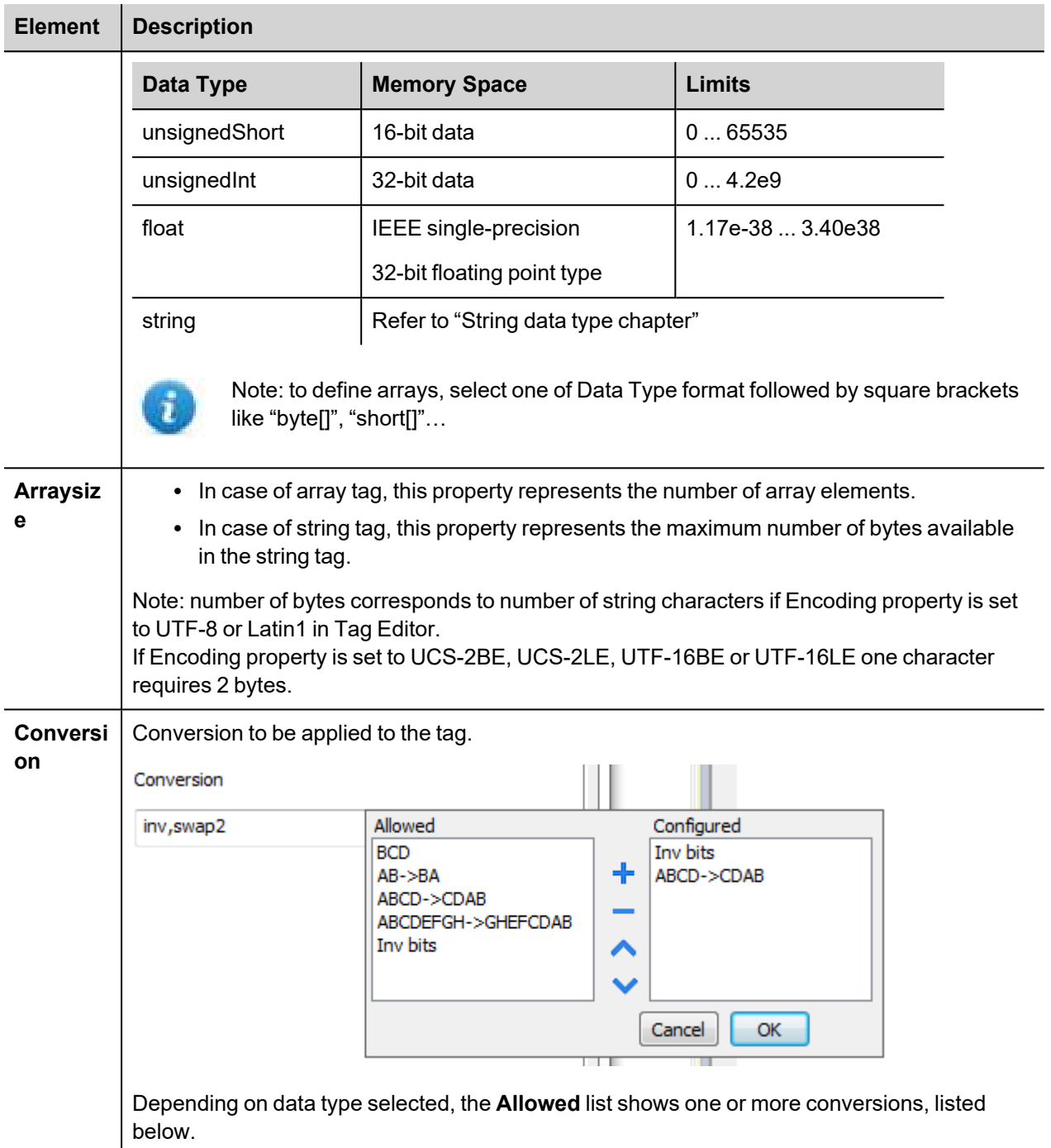

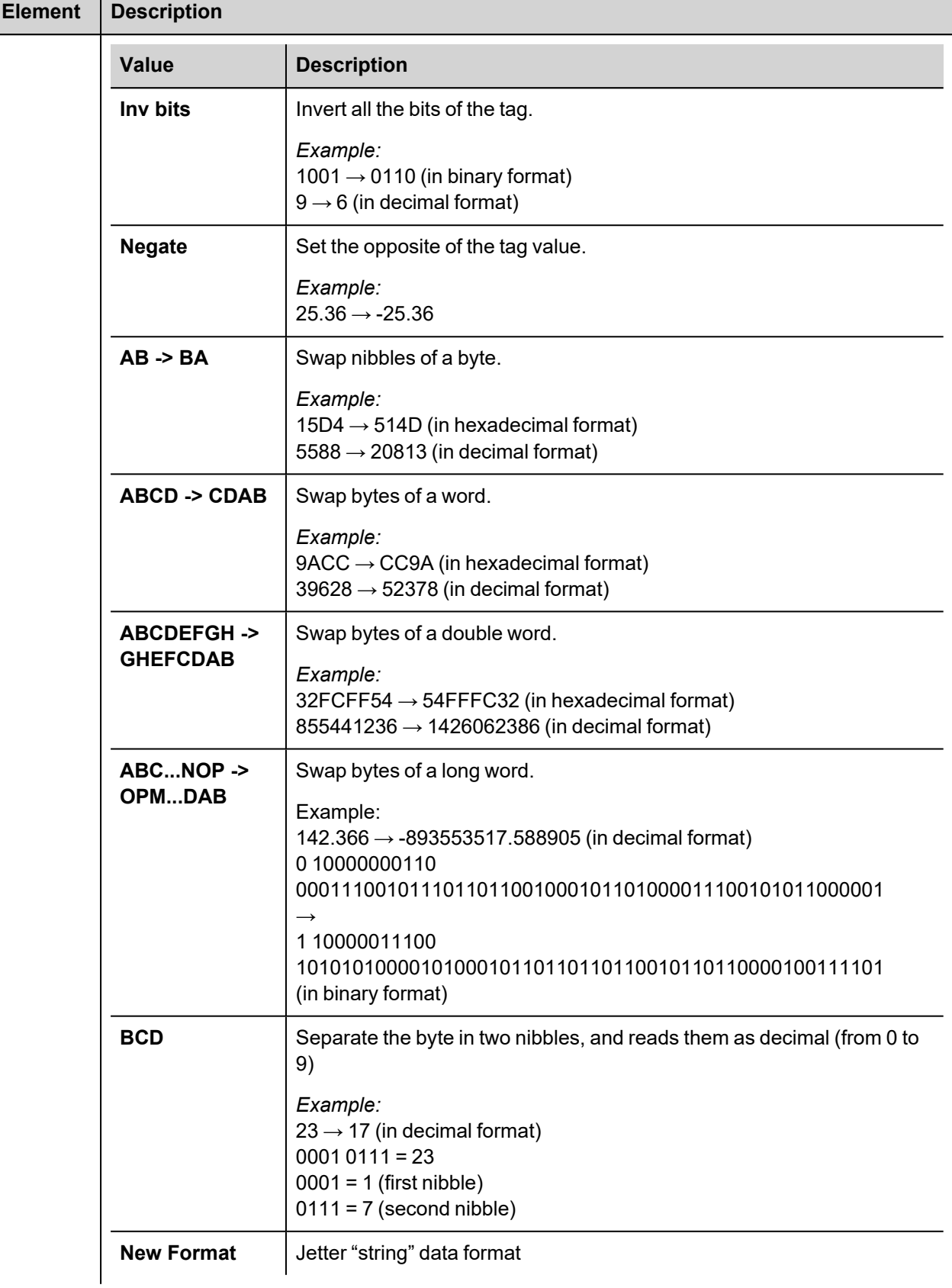

 $\mathbf{I}$ 

ı

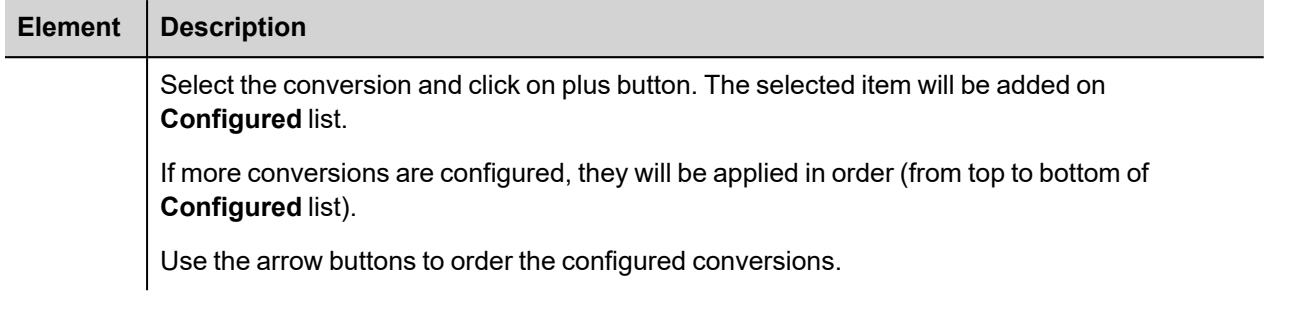

## **Special data types**

The Jetter Ext ETH driver provides one special data type called "Node Override IP".

The Node override IP allows changing at runtime the IP address of the controller. This memory type is an array of 4 unsigned bytes, one per each byte of the IP address.

The Node Override IP is initialized with the value of the controller IP specified in the project at programming time.

If the Node Override IP is set to 0.0.0.0, all the communication with the slave is stopped, no request frames are generated anymore.

If the Node Override IP has a value different from 0.0.0.0, it is interpreted as node IP override and the controller IP address is replaced runtime with the new value.

In case the device has been configured to access to a network of controllers, each node has its own Node Override IP variable.

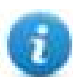

Note:the Node Override IP values assigned at runtime are retained through power cycles

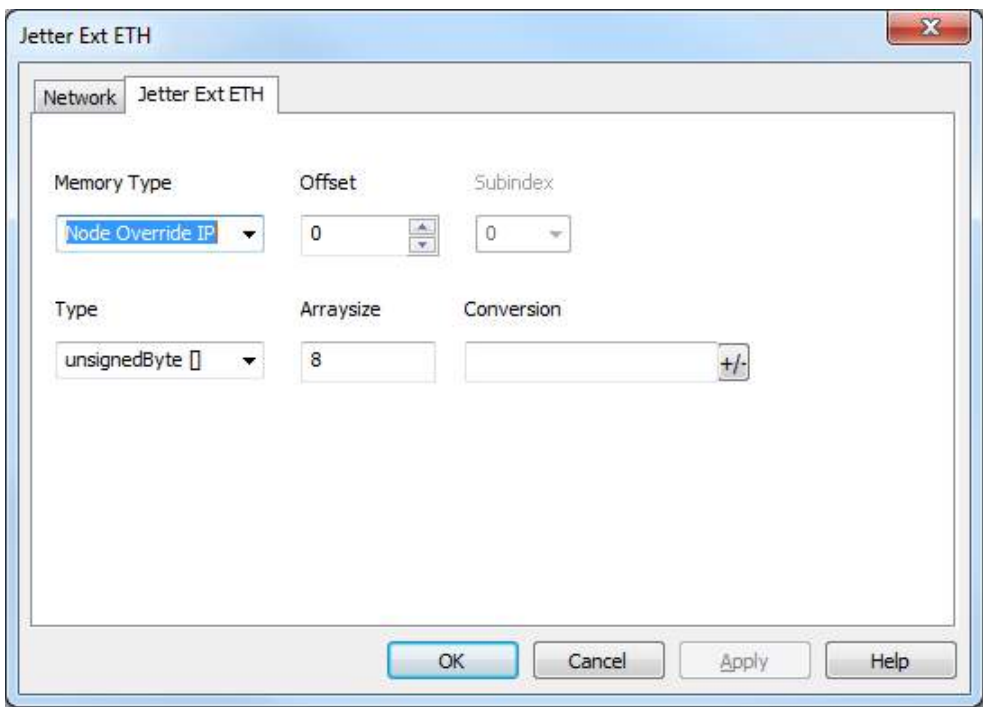

### **String data type**

The Jetter devices allow to define within the programming software two different type of string variables: "Regstring" is the old format while "string" is the new format, both these formats are supported by the Jetter Ext ETH driver.

When "Regstring" format is used the corresponding Tag must be configured simply selecting string as data type as shown in the following figure, no further steps are required.

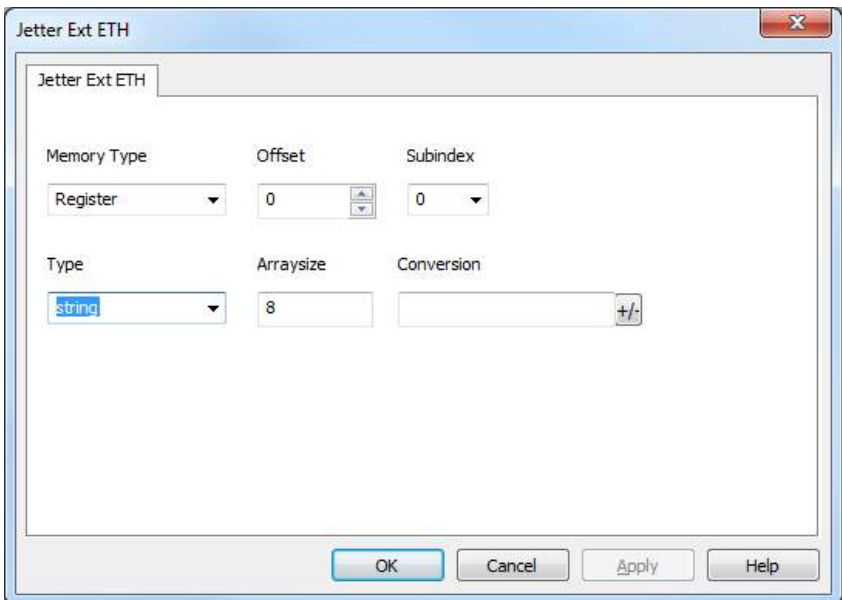

When "string" format is used once selected the string data type in the Tag definition dialog it is necessary, as shown in the following figure, to add a New Format conversion.

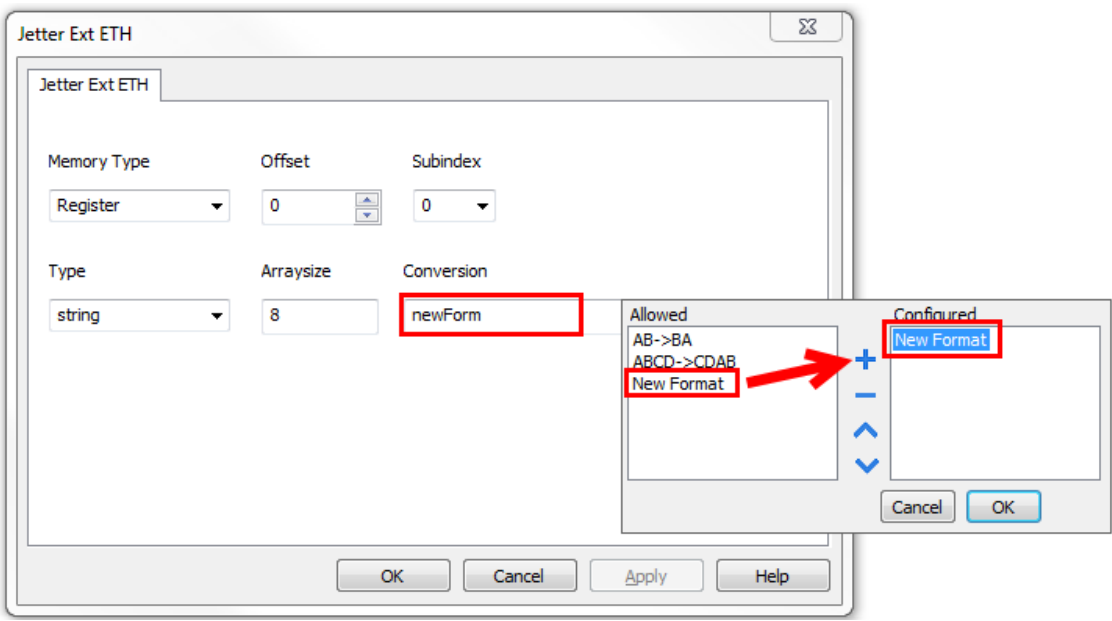

# **Communication Status**

The current communication status can be displayed using the dedicated system variables. Please refer to the User Manual for further information about available system variables and their use.

The codes supported for this communication driver are:

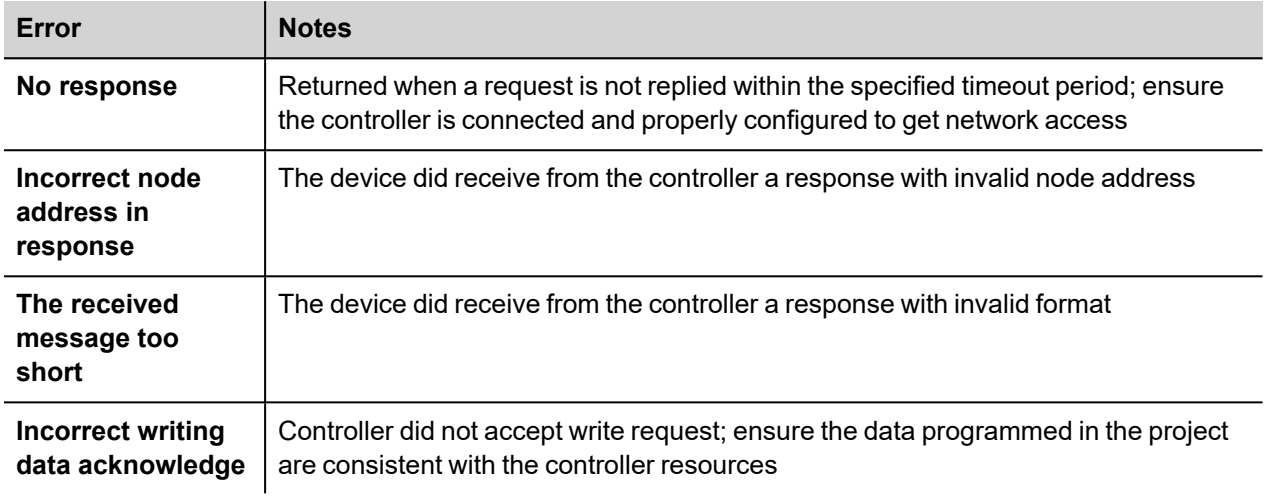
# **Keyence KV**

Keyence KV communication driver has been designed to connect HMI devices to KEYENCE PLCs through Serial or Ethernet connection.

Please note that changes in the communication protocol specifications or PLC hardware may have occurred since this documentation was created. Some changes may eventually affect the functionality of this communication driver. Always test and verify the functionality of your application. To fully support changes in PLC hardware and communication protocols, communication drivers are continuously updated. Always ensure that the latest version of communication driver is used in your application.

### **Setting-up the PLC for Communication**

Keyence KV PLC's do not require any particular setup-up for communication at the programming port.

### **Protocol Editor Settings**

Add (+) a driver in the Protocol Editor and select the protocol called "Keyence KV" from the list of available protocols.

The driver configuration dialog is shown in figure.

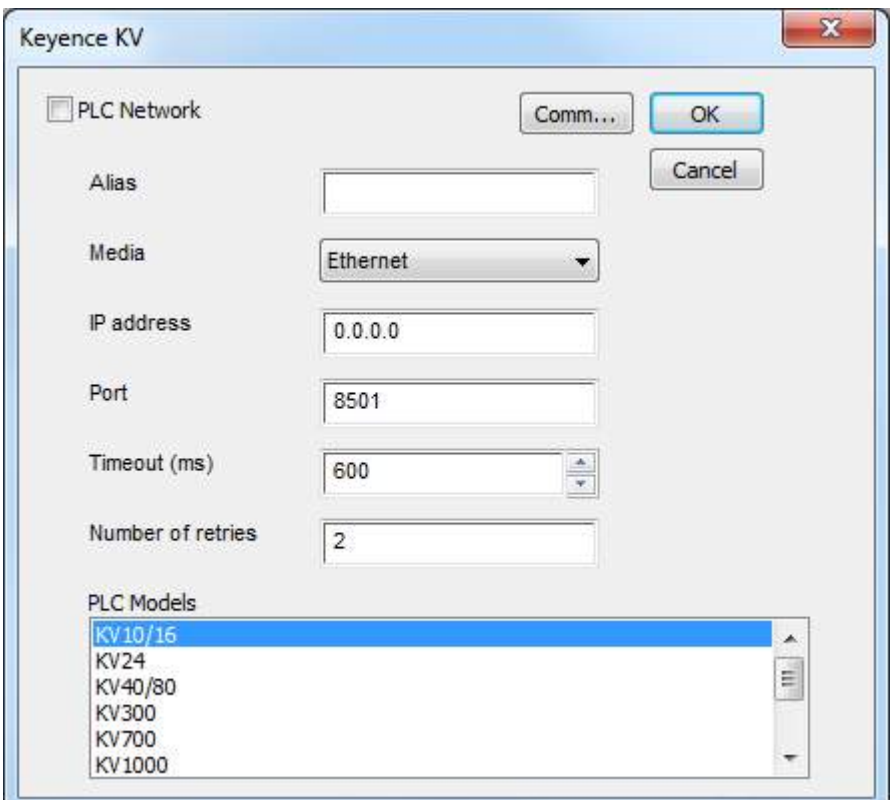

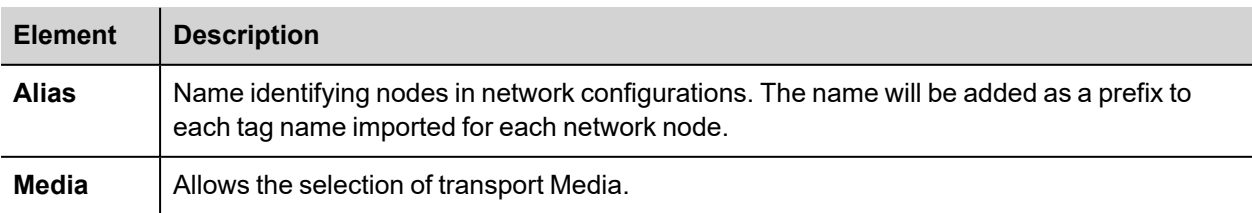

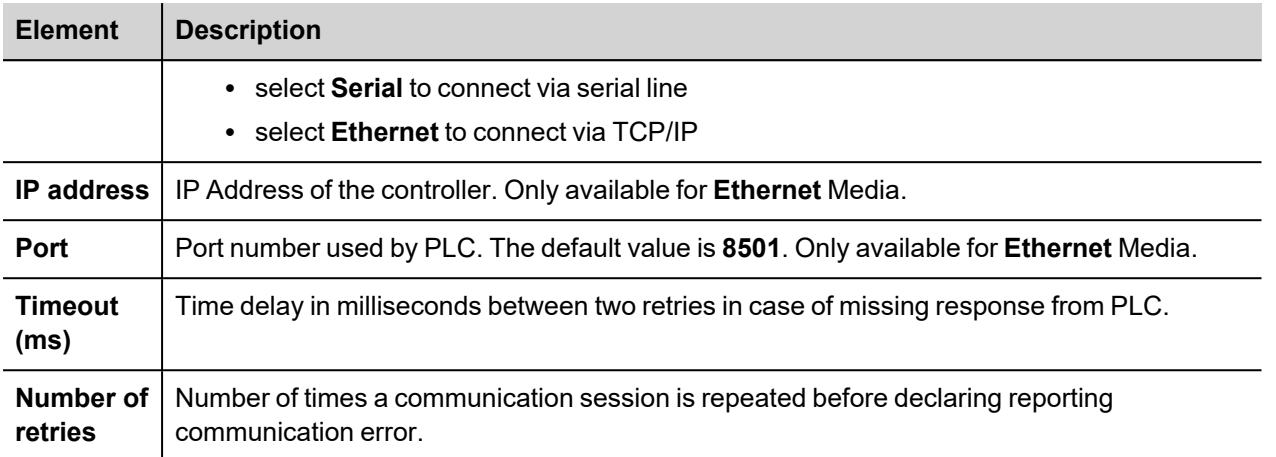

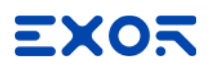

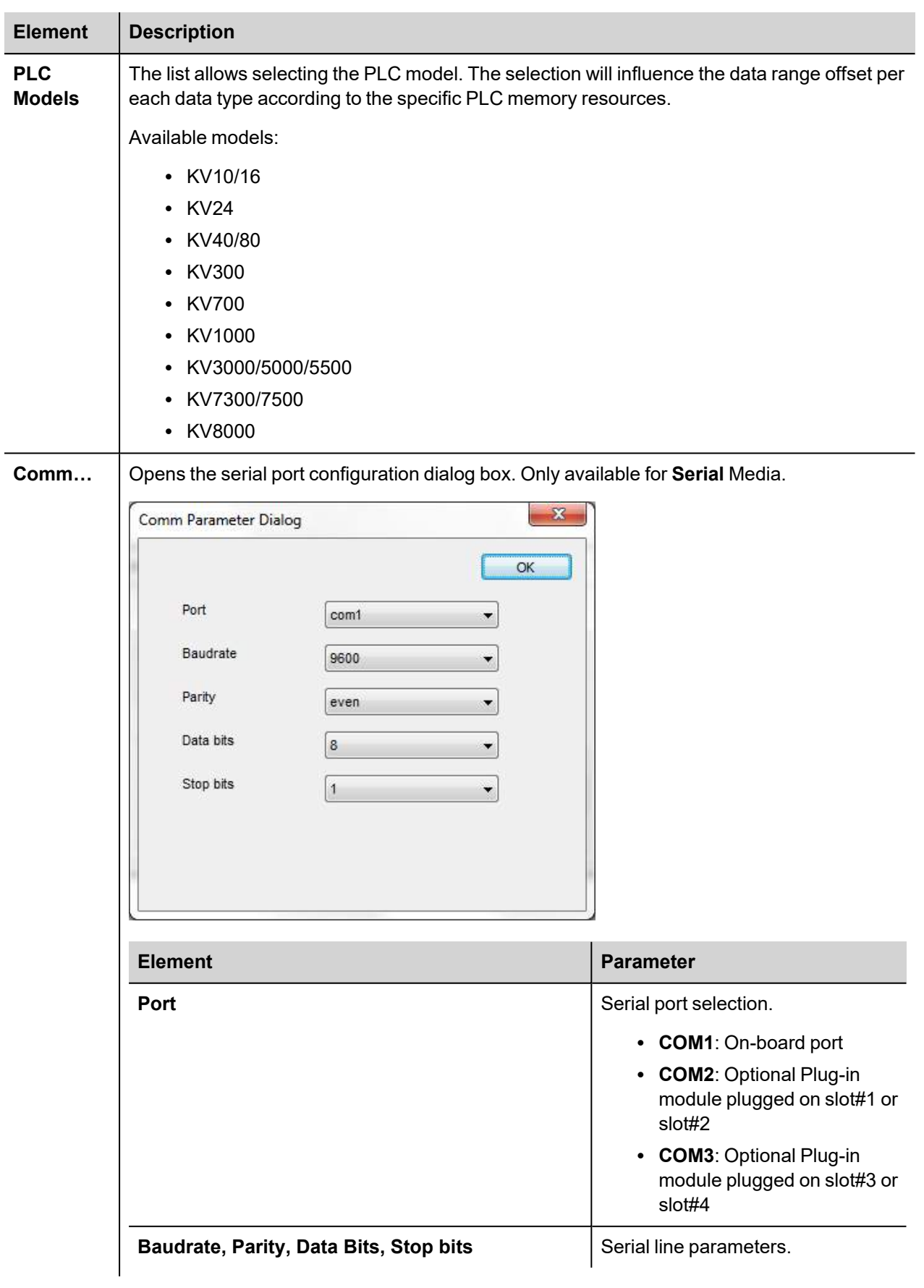

## **Tag Editor Settings**

*Path: ProjectView> Config > double-click Tags*

- 1. To add a tag, click **+**: a new line is added.
- 2. Select **Keyence KV** from the **Driver** list: tag definition dialog is displayed.

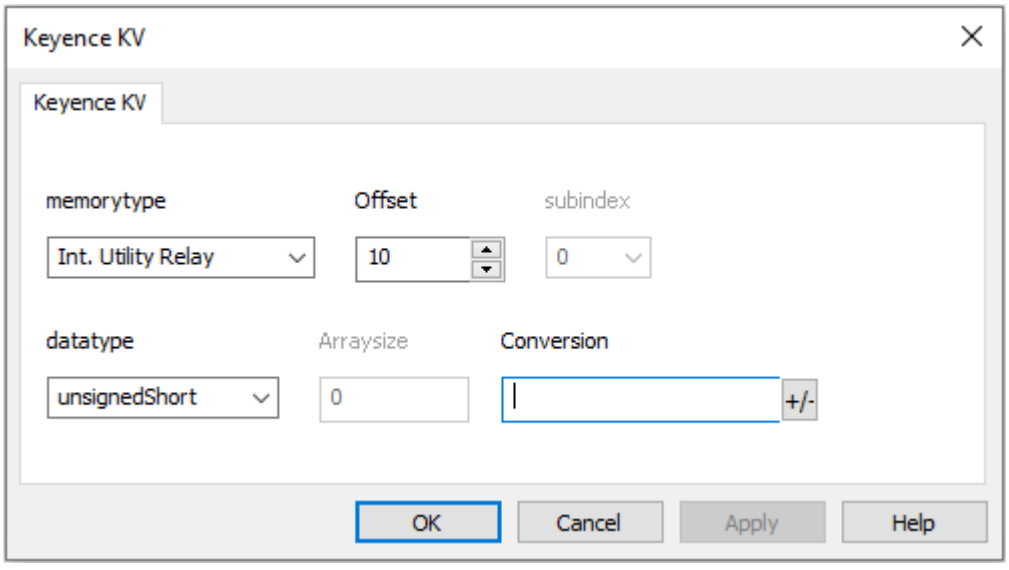

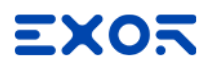

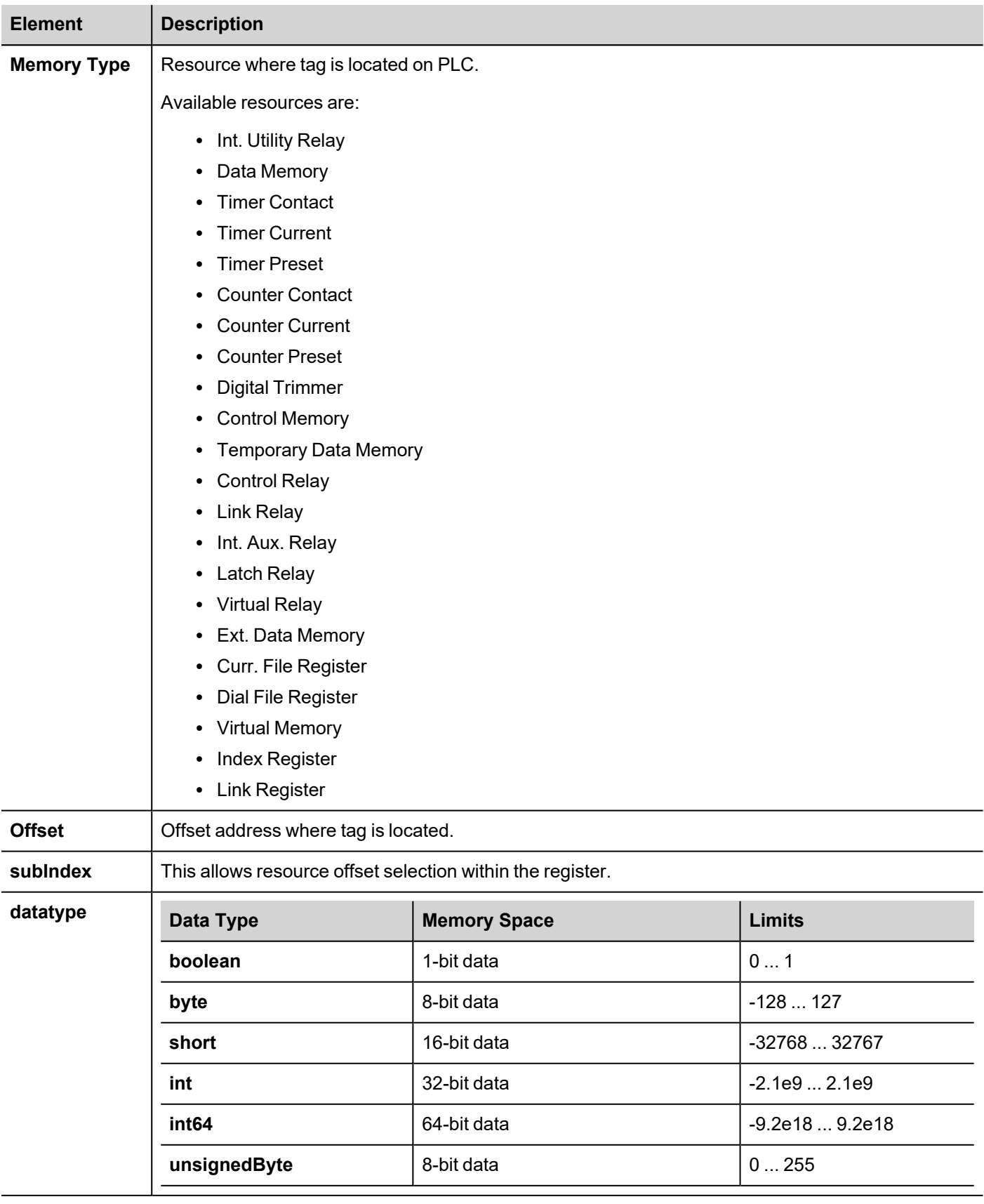

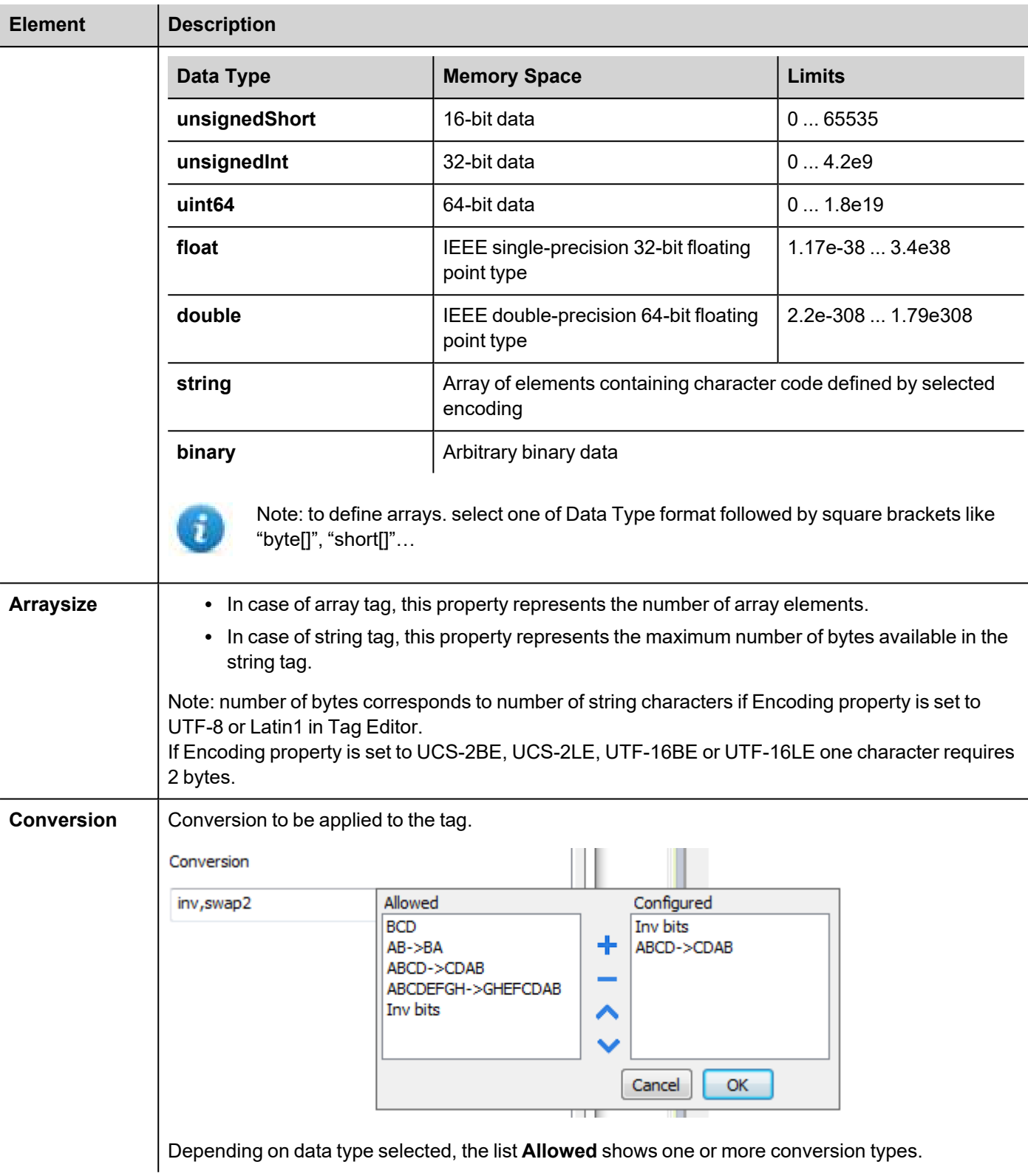

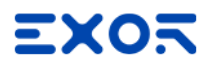

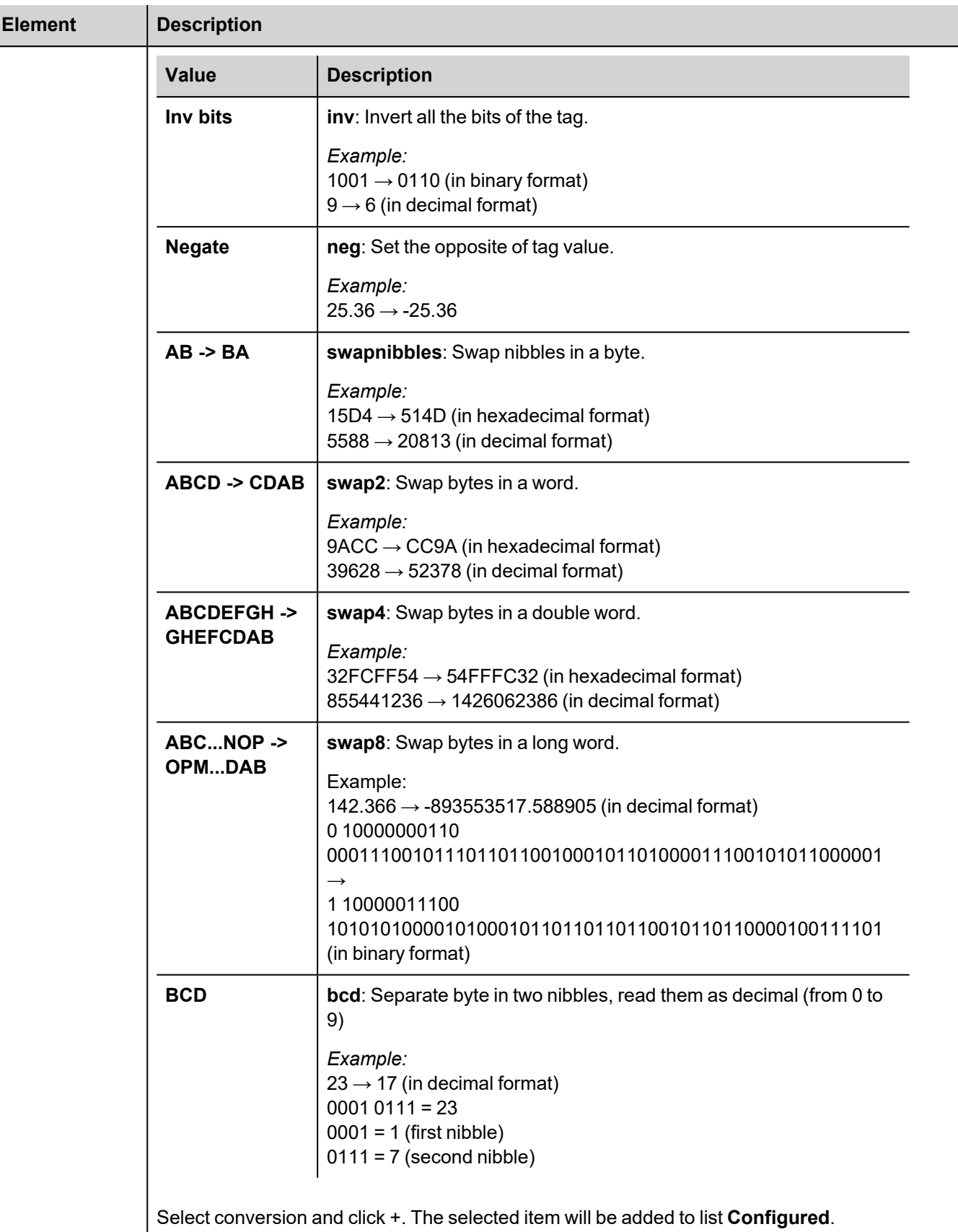

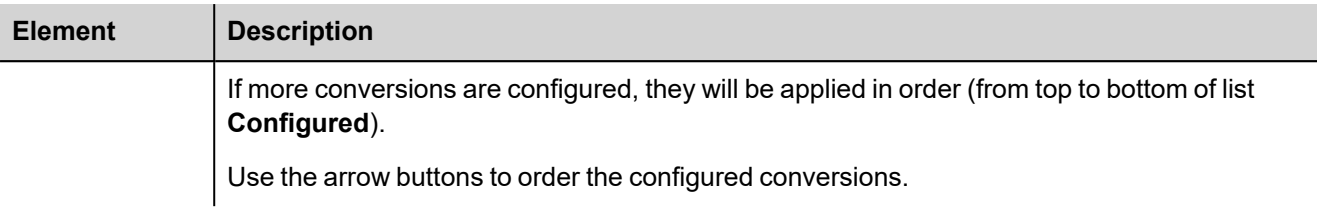

## **Tag Import**

Select the driver in Tag Editor and click on the **Import Tags** button to start the importer.

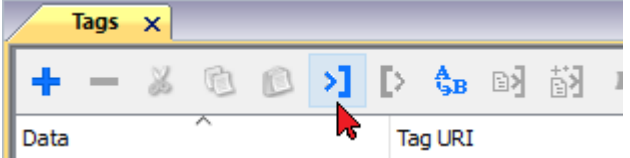

Locate the **.xml** file exported from Tag Editor and click **Open**.

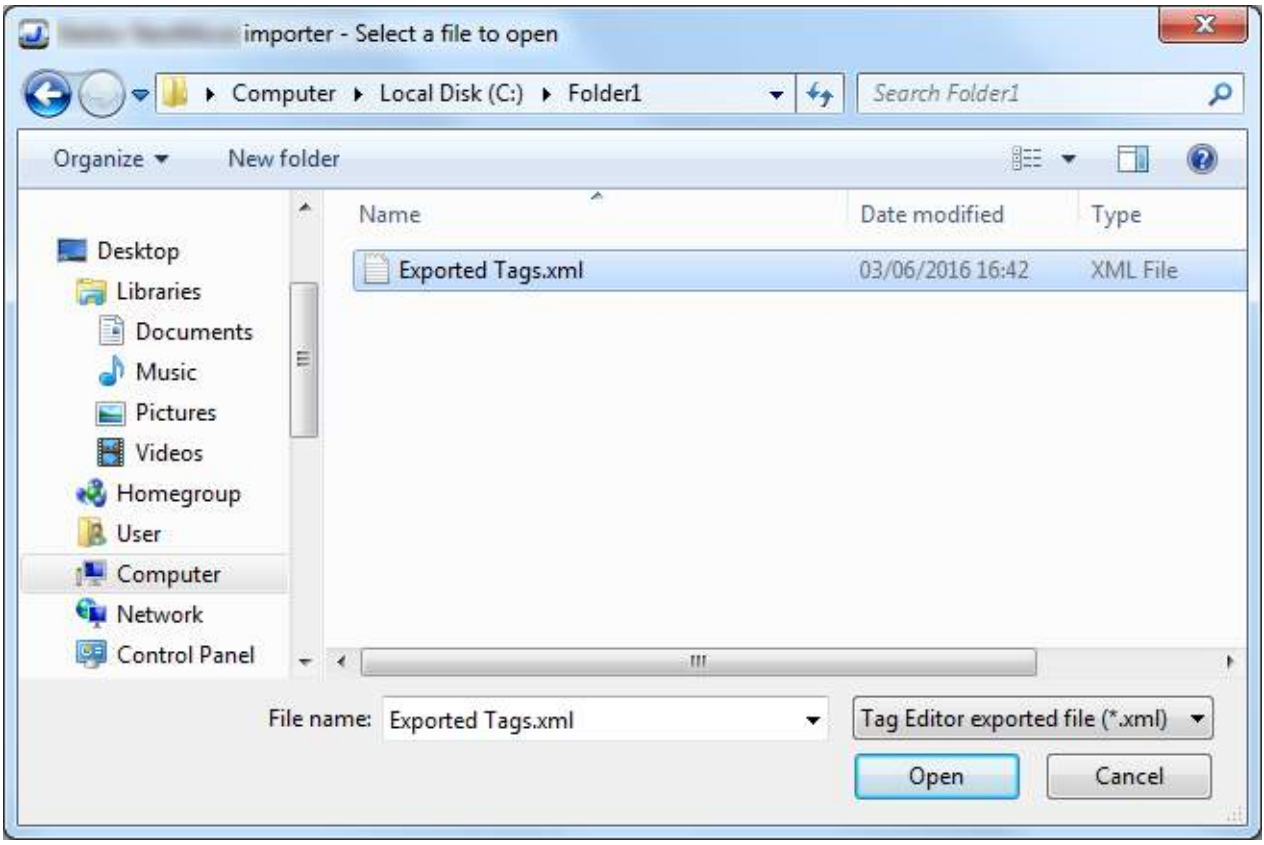

Tags included in the symbol file are listed in the tag dictionary. The tag dictionary is displayed at the bottom of the screen.

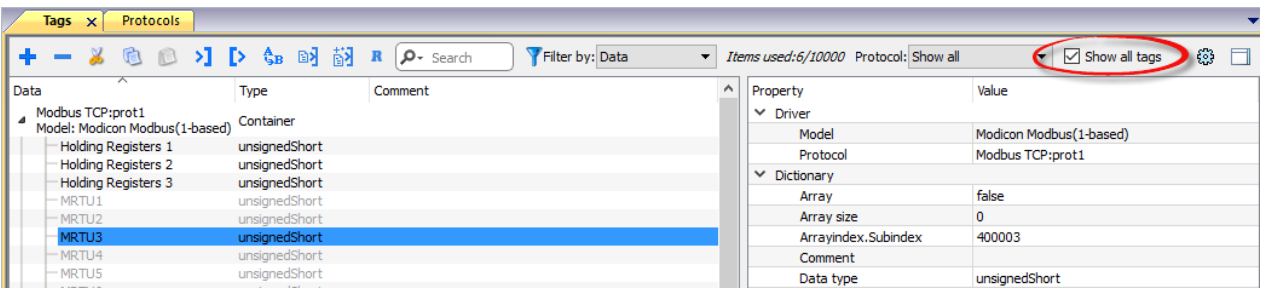

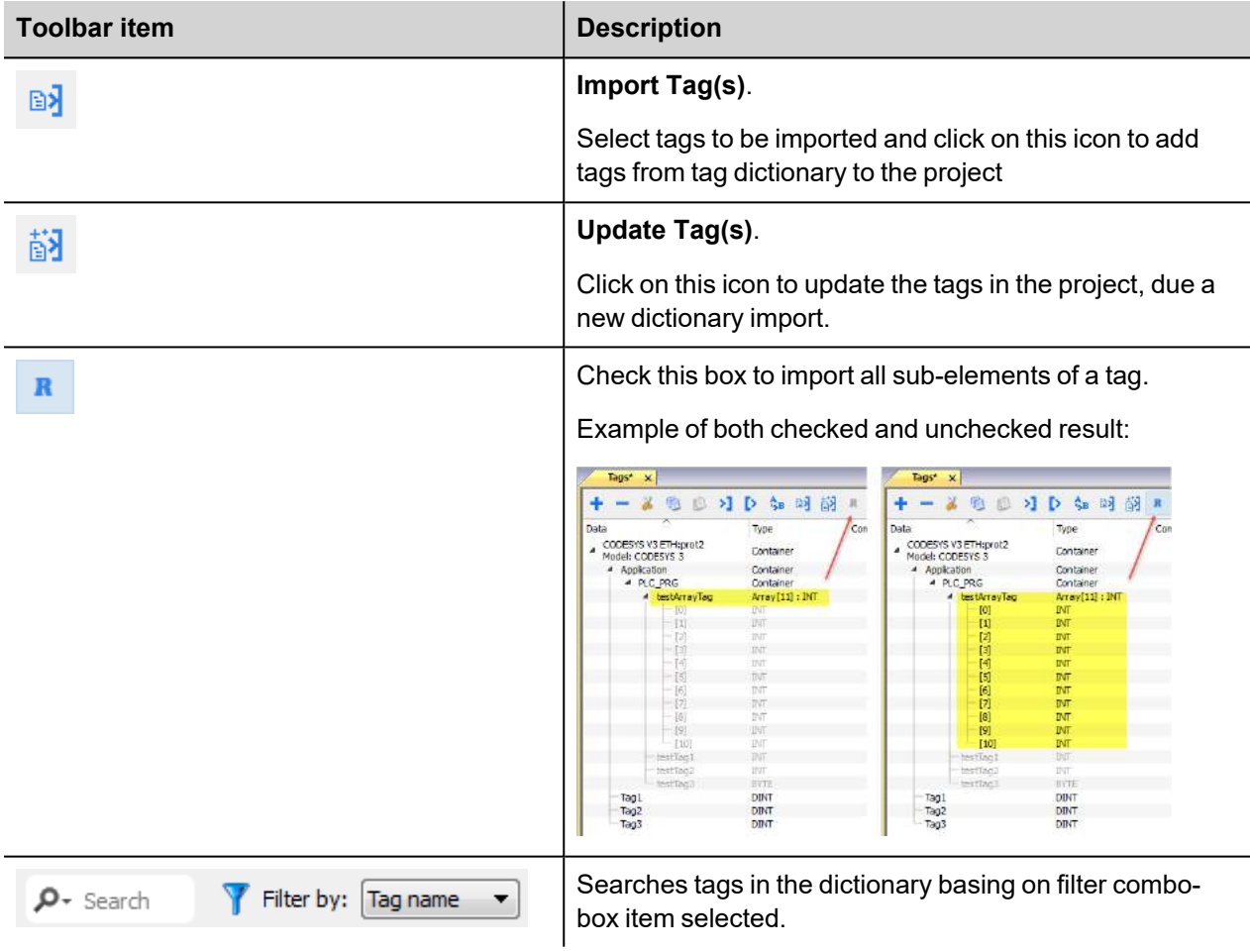

### **Communication Status**

The current communication status can be displayed using the dedicated system variables. Please refer to the User Manual for further information about available system variables and their use.

The codes supported for this communication driver are:

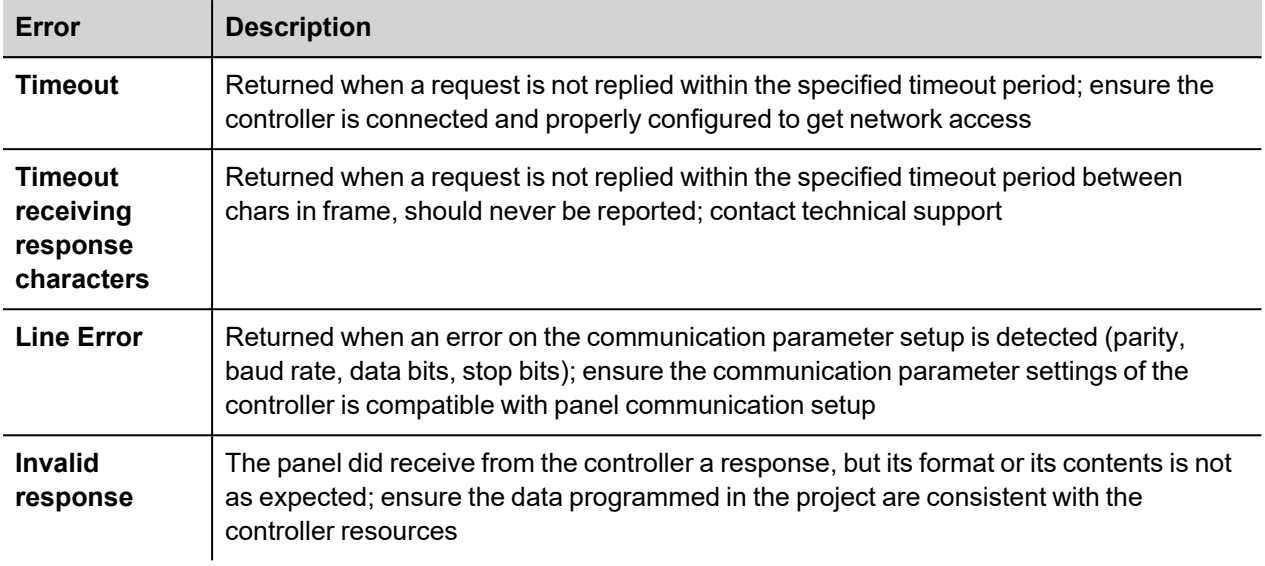

# **Koyo DL**

The Koyo DL driver has been developed for the communication with Koyo DL series controllers trough serial connection.

## **Protocol Editor Settings**

Add (+) a new driver in the Protocol editor and select the protocol called "Koyo DL" from the list of available protocols.

The driver configuration dialog is shown in the following figure:

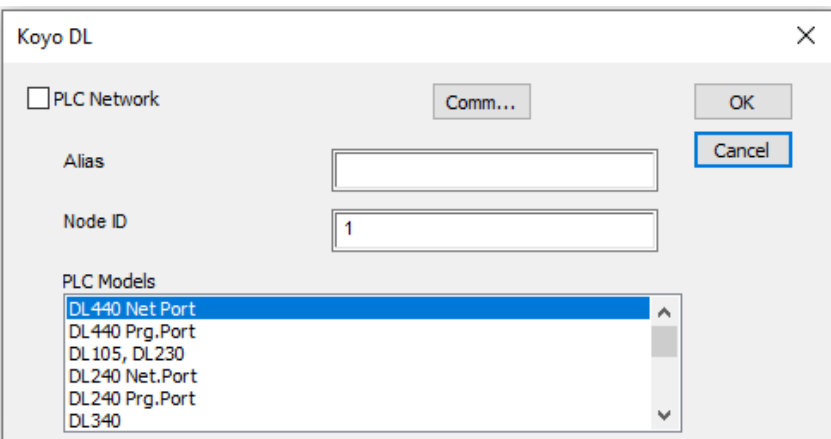

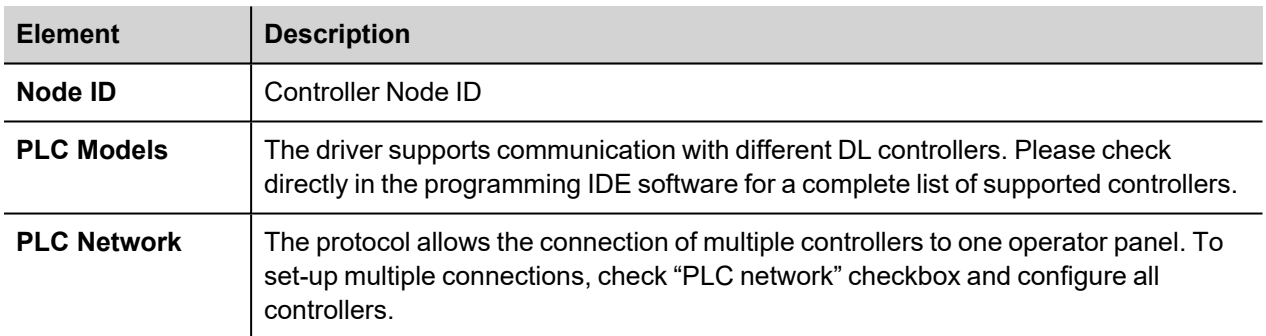

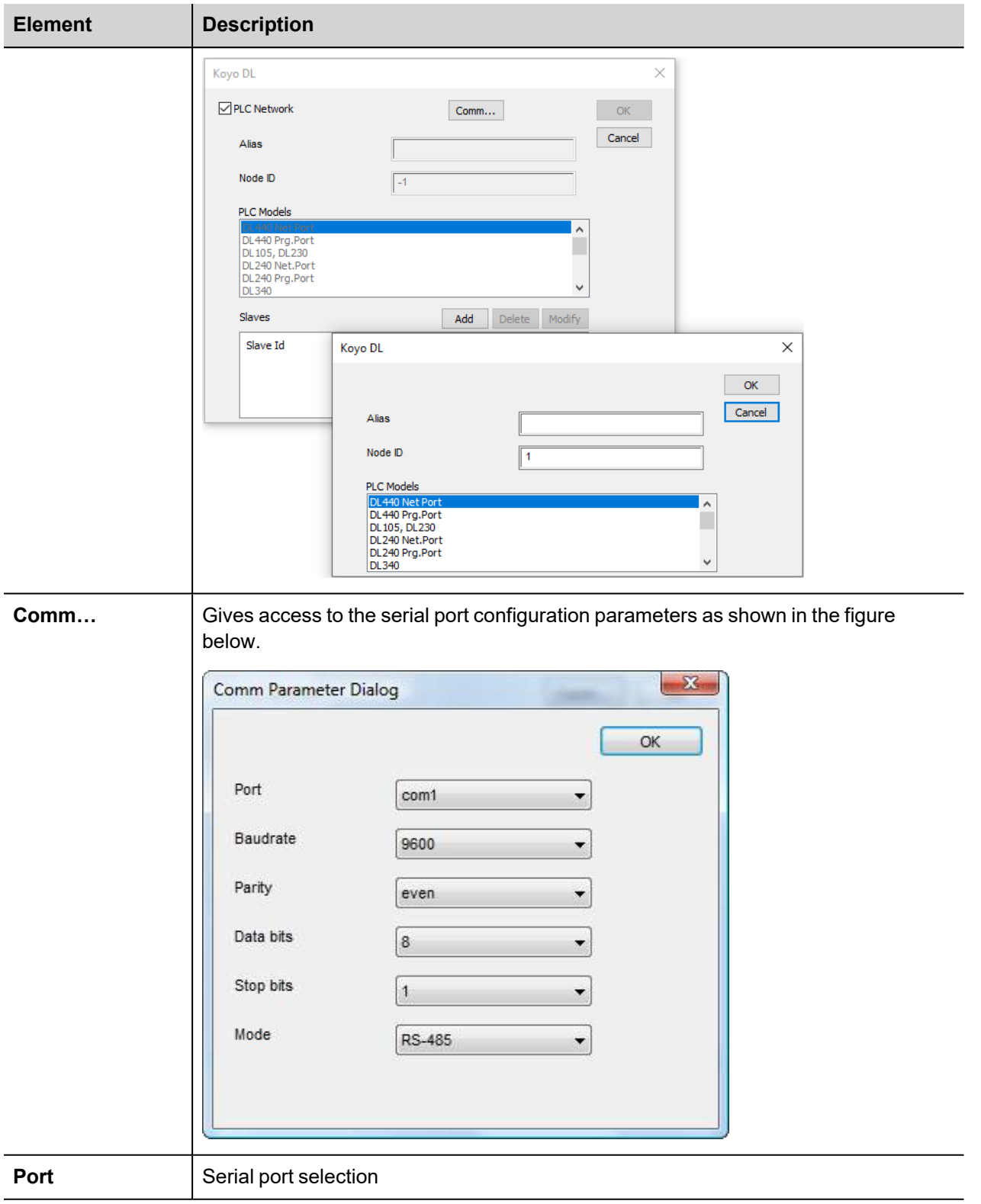

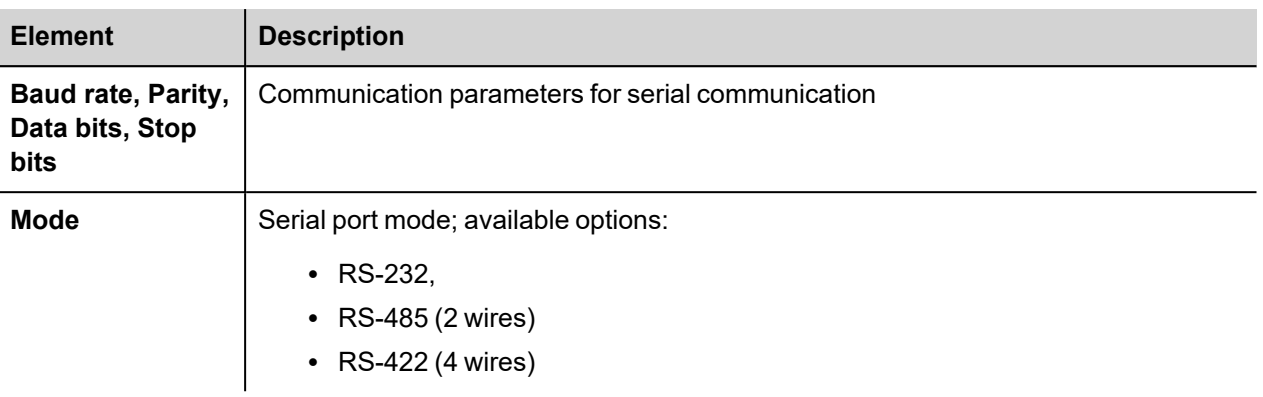

## **Tag Editor Settings**

Into Tag editor select the protocol "Koyo DL" from the list of defined protocols and add a tag using [+] button.

Tag settings can be defined using the following dialog:

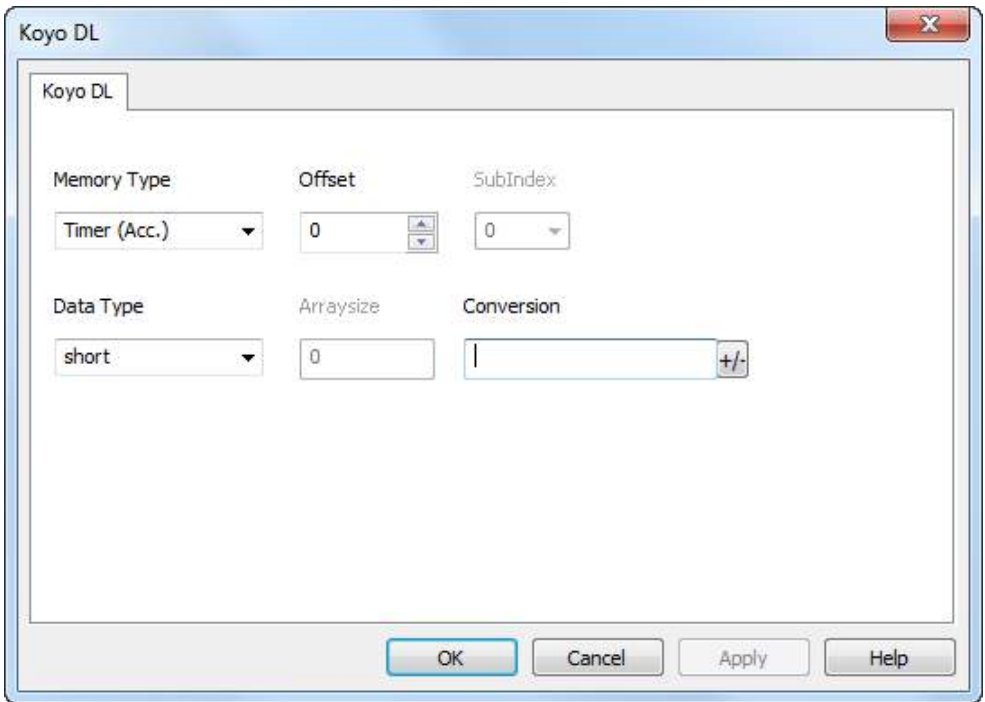

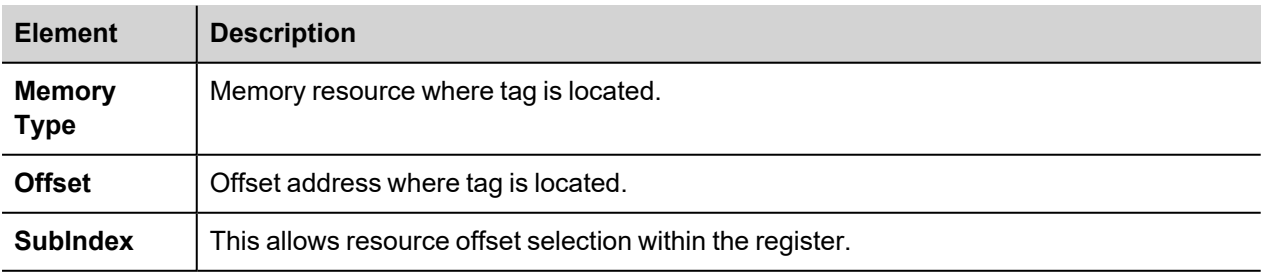

L

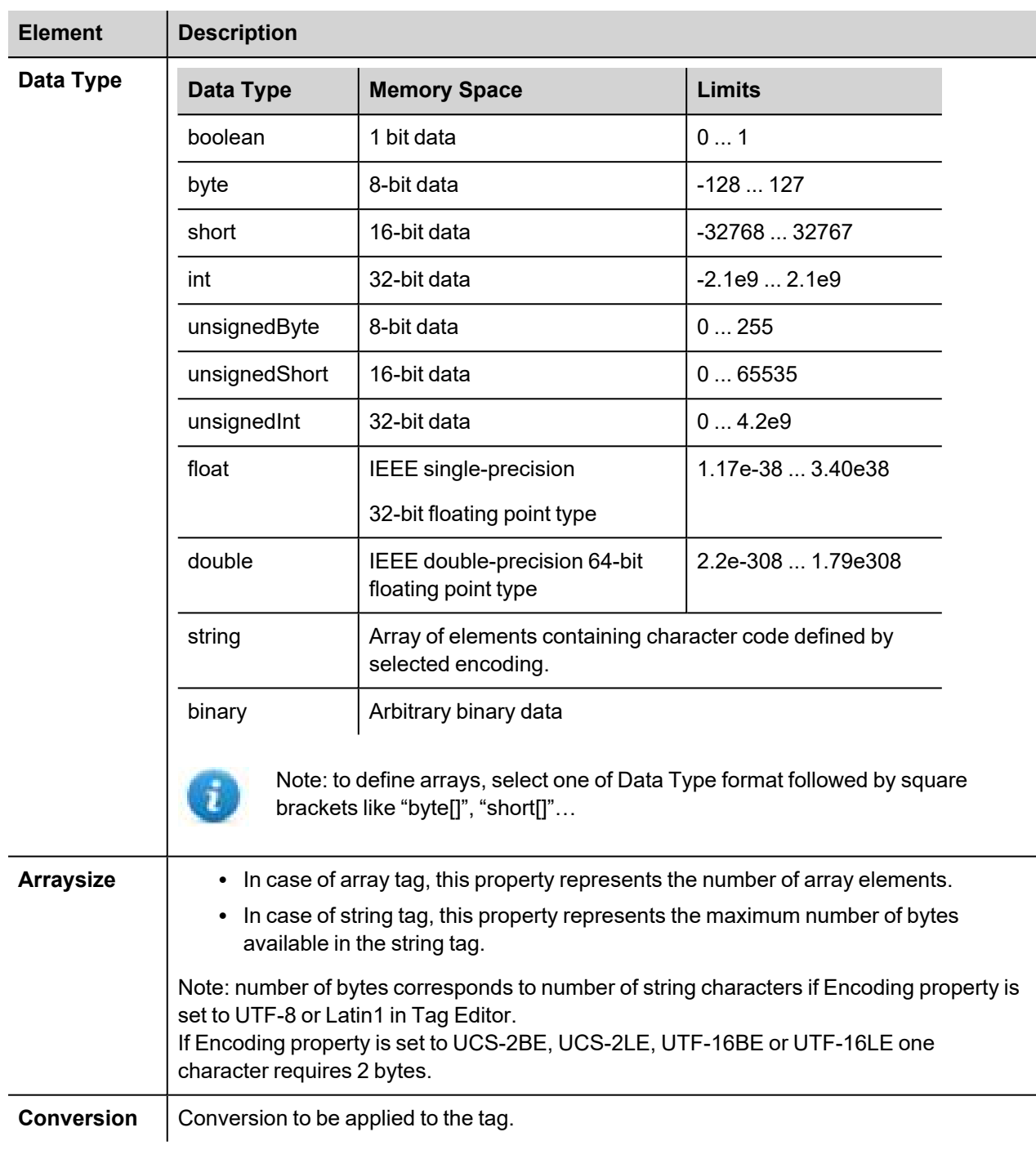

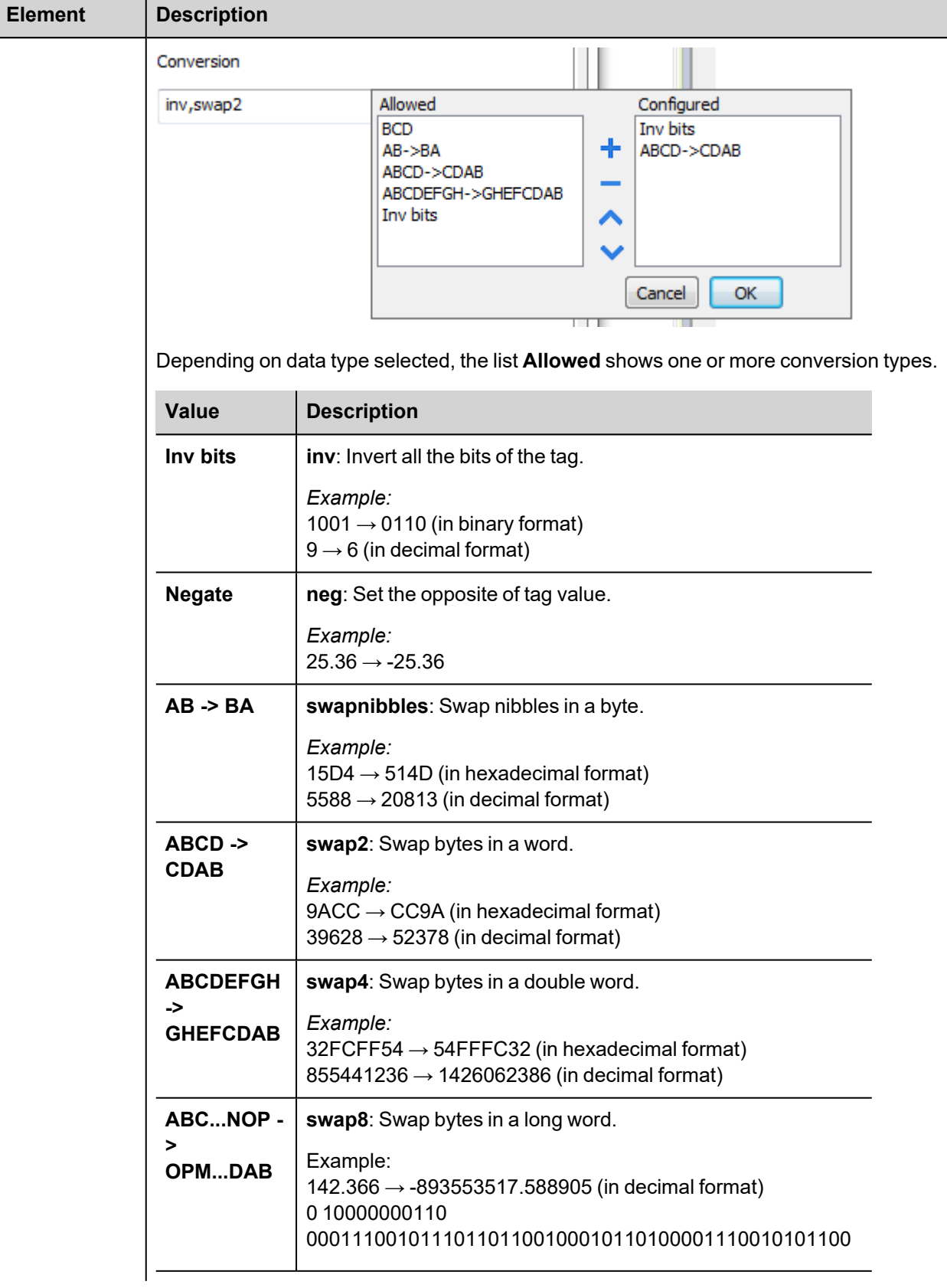

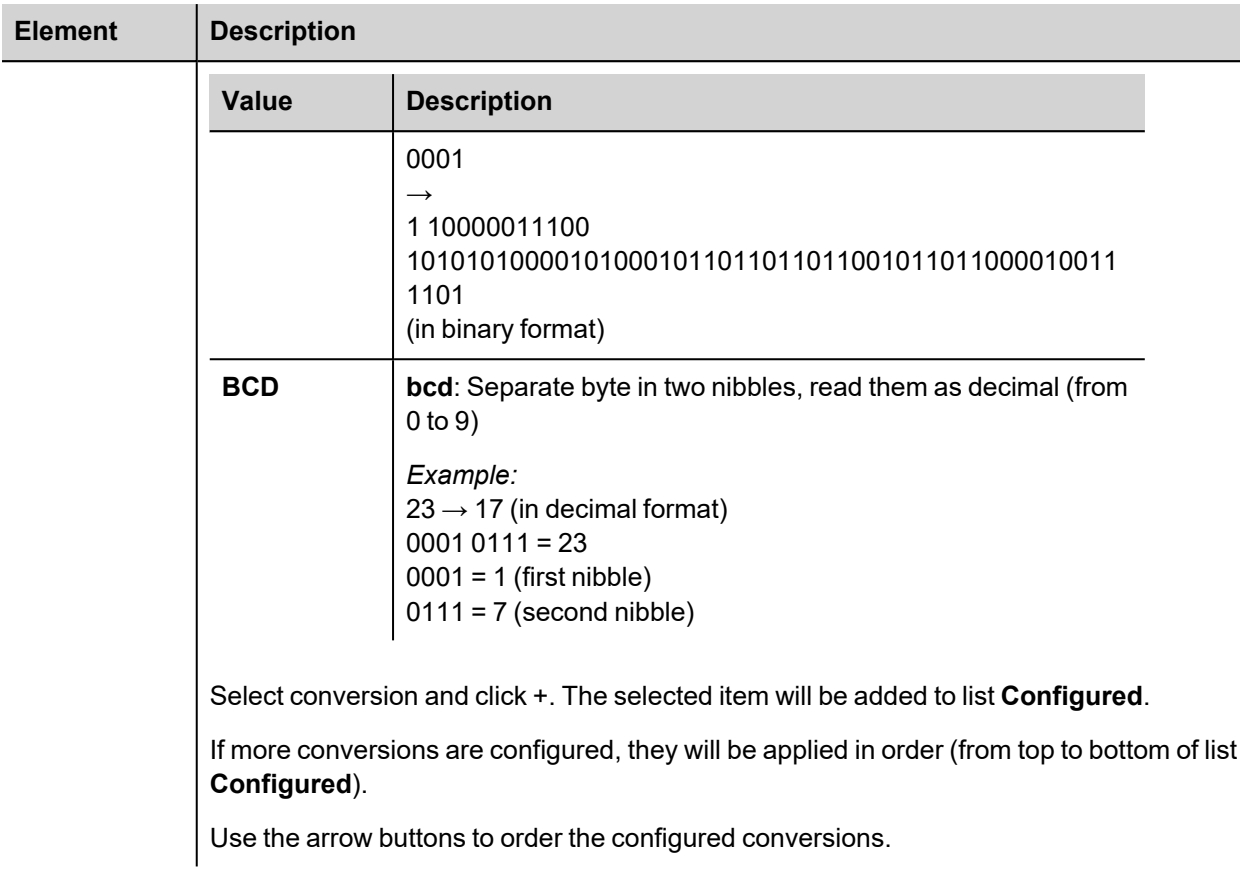

# **Koyo DL ETH**

The Koyo DL ETH driver has been developed for the connection of Koyo DL series controllers trough Ethernet.

### **Protocol Editor Settings**

Add (+) a new driver in the Protocol editor and select the protocol called "Koyo DL ETH" from the list of available protocols.

The driver configuration dialog is shown in the following figure:

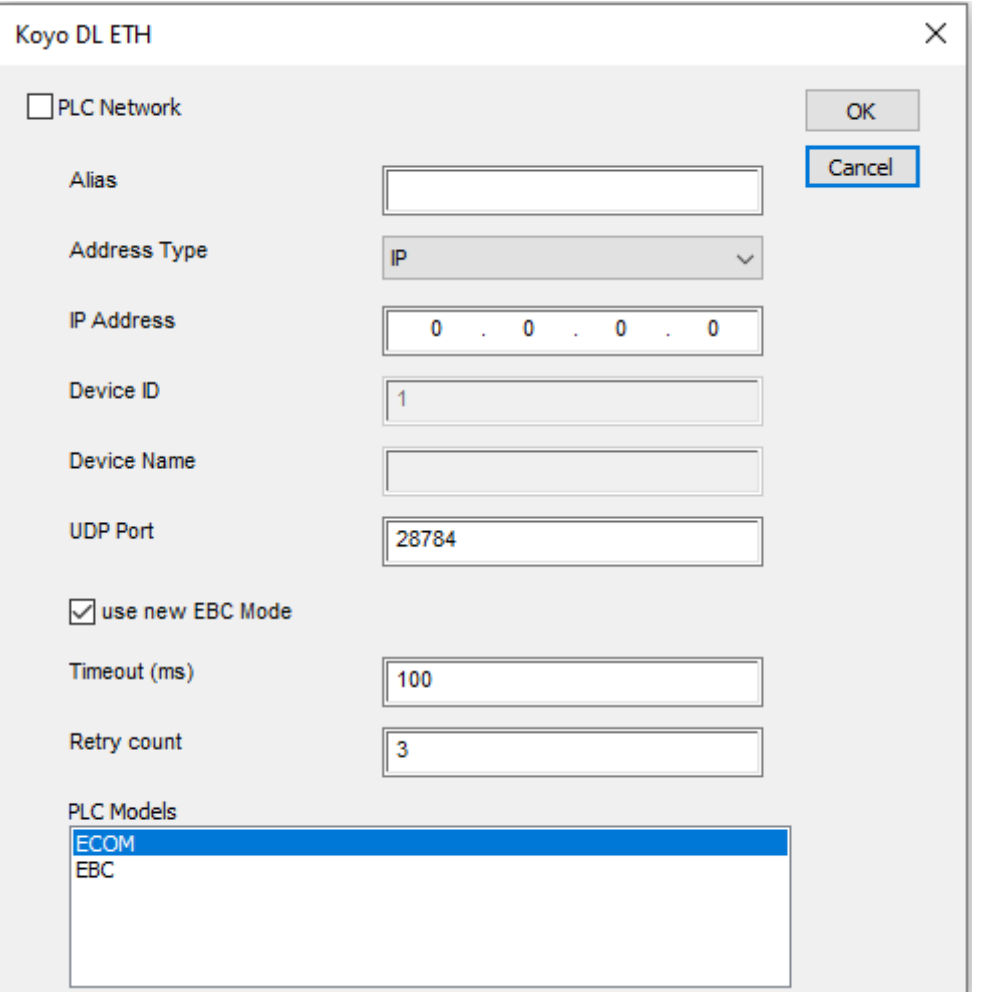

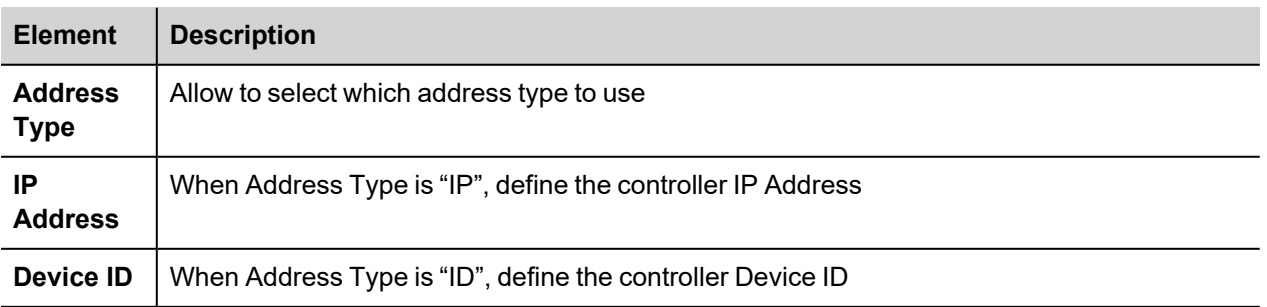

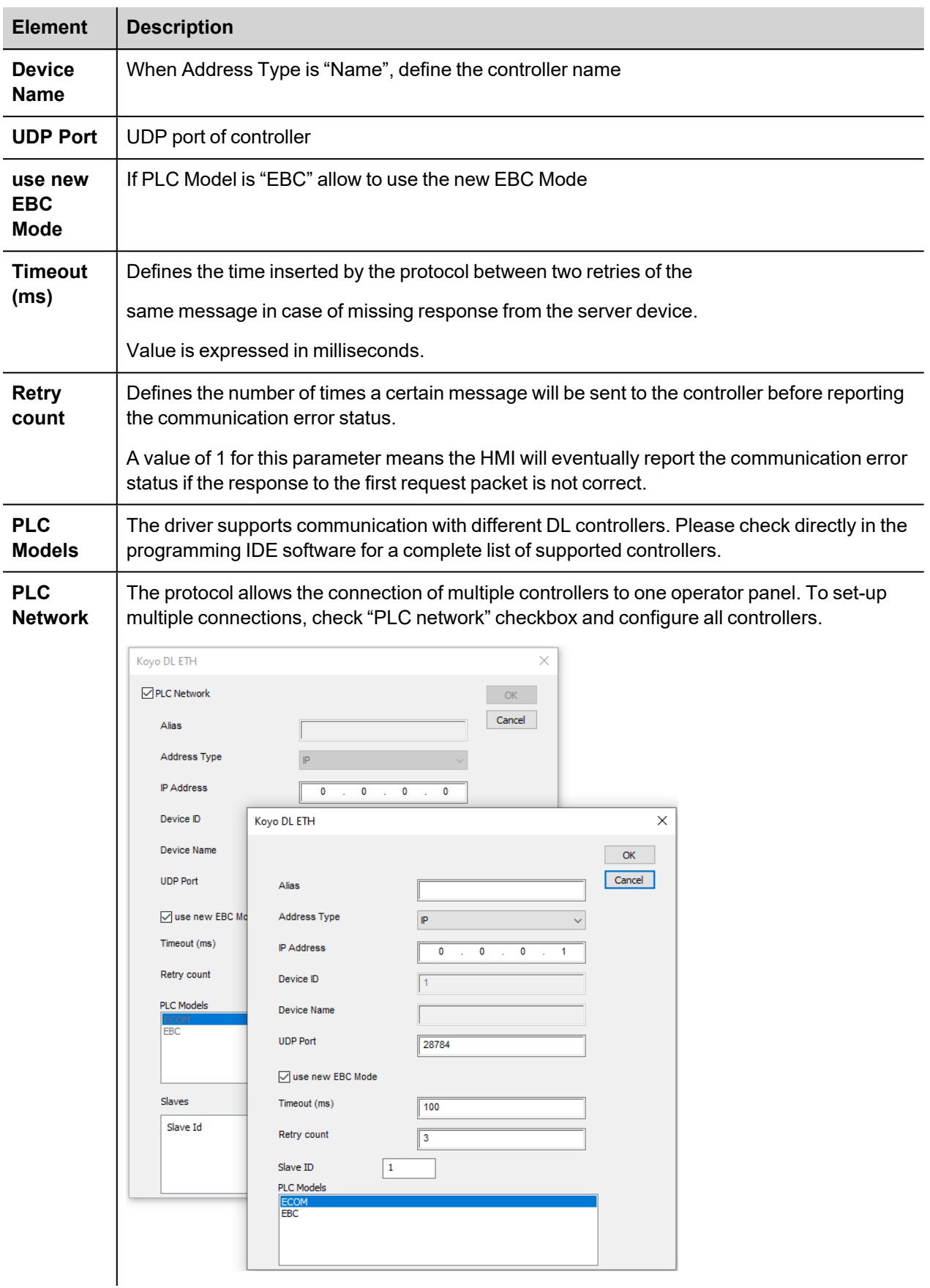

## **Tag Editor Settings**

Into Tag editor select the protocol "Koyo DL ETH" from the list of defined protocols and add a tag using [+] button.

Tag settings can be defined using the following dialog:

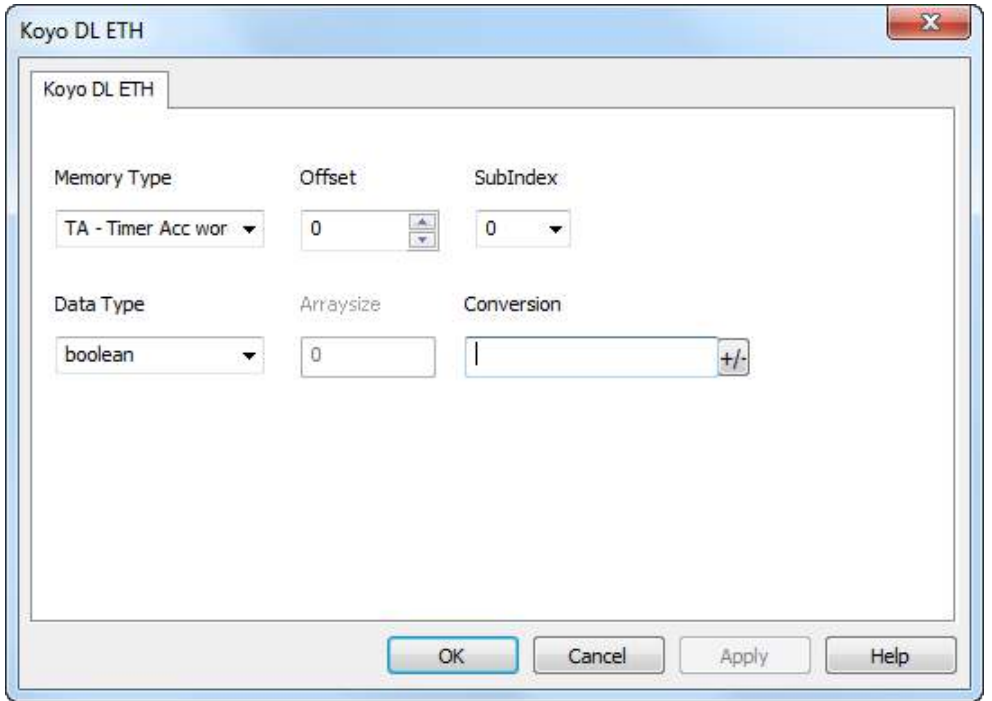

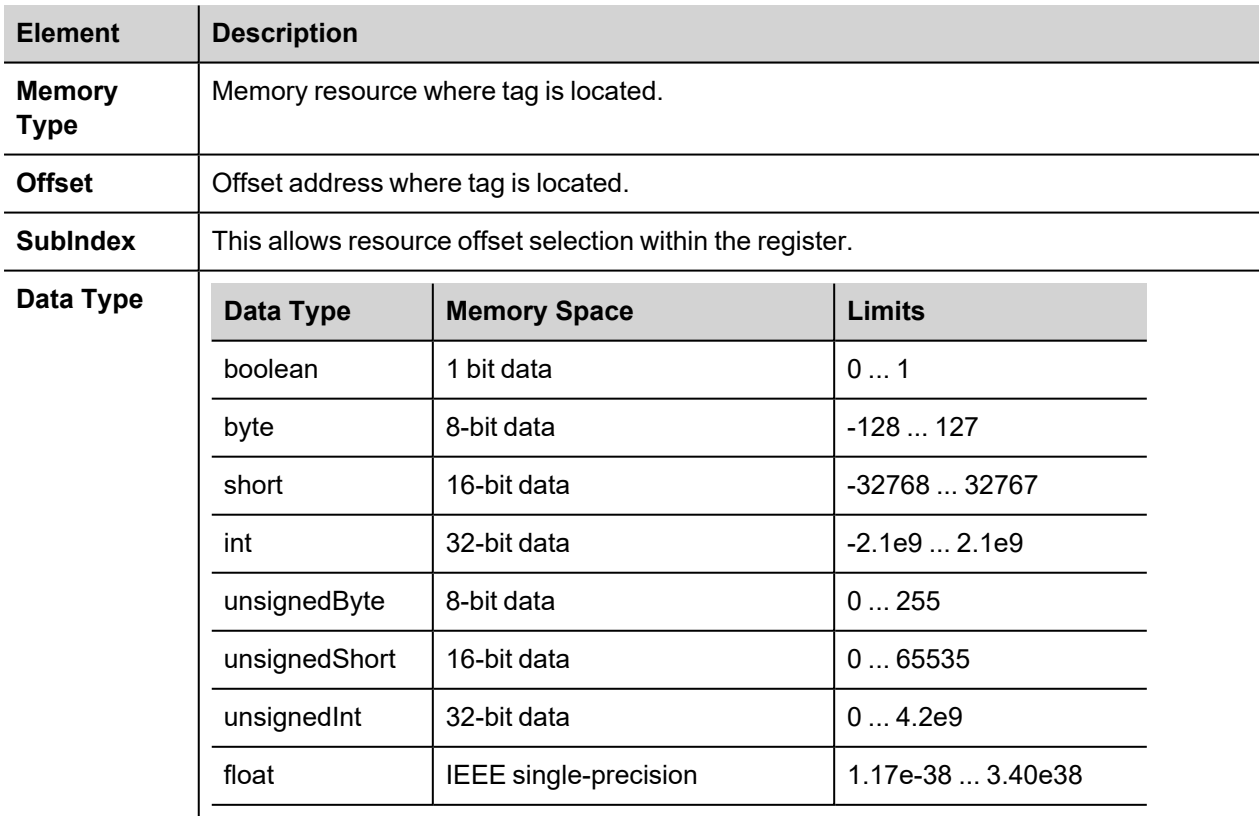

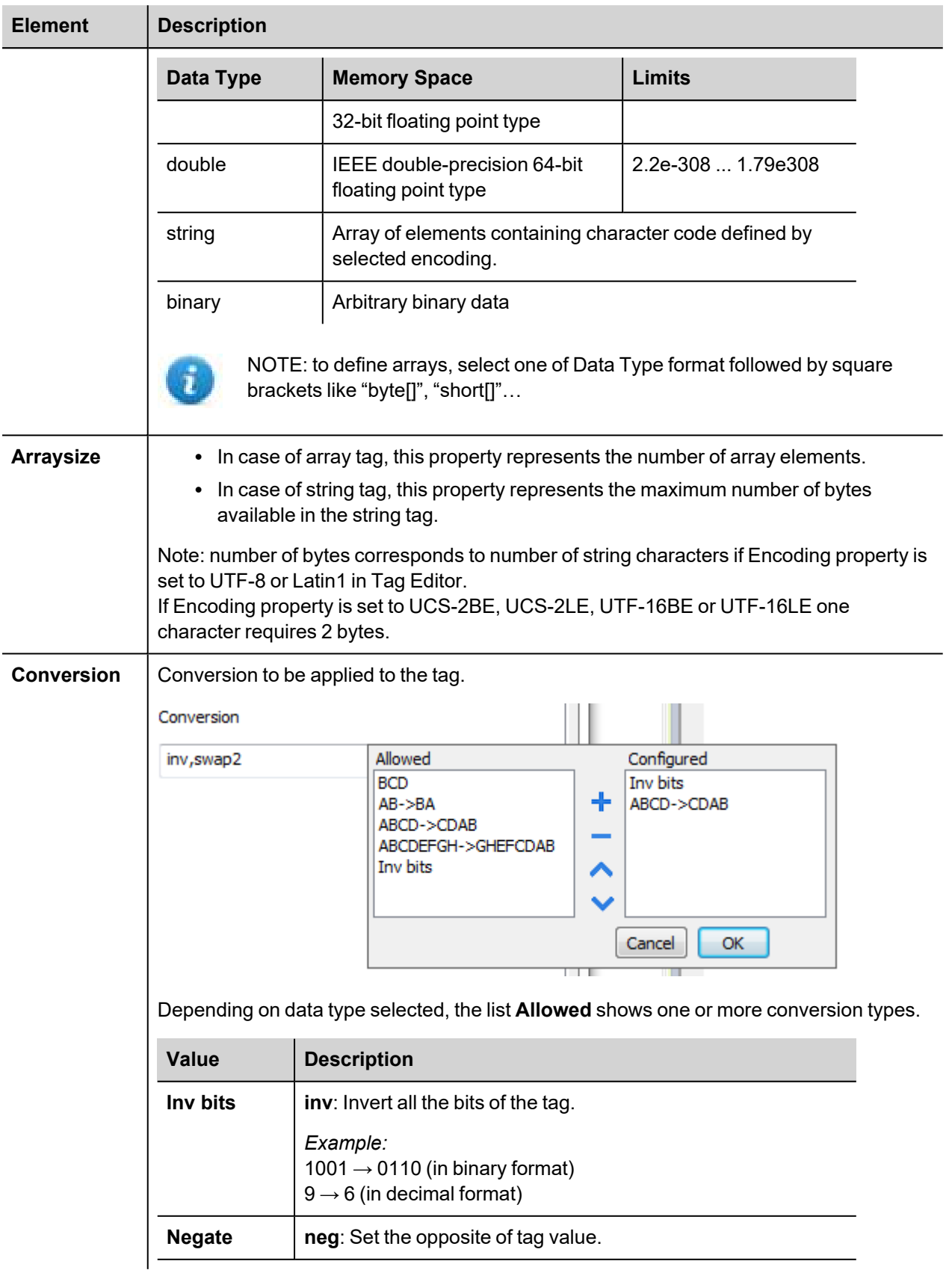

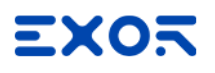

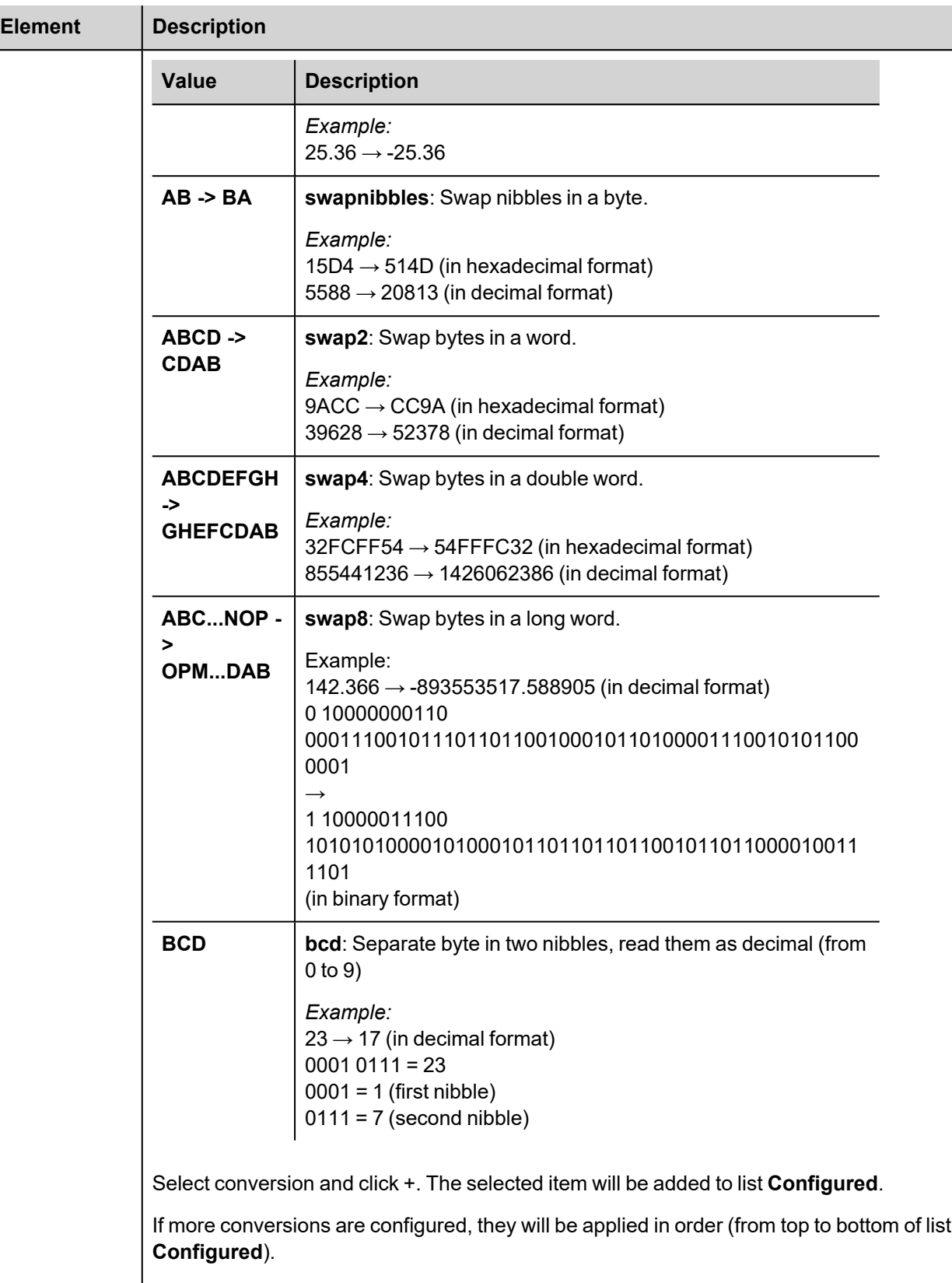

Use the arrow buttons to order the configured conversions.

# **KNX TP/IP**

KNX is the association that promotes the KNX communication standard, designed for applications in home and building automation systems.

The KNX standard, approved as European Standard EN 50090, EN 13321-1, is based on the communication stack of EIB with some extensions. EIB is the acronym for European Installation Bus.

Additional information and further details can be found in the KNX web site www.knx.org.

The network communication media supported by the HMI panels are:

- TP-1: twisted pair, type 1, which corresponds to a bus line operating at 9600 bit/s.
- IP: network connection via TCP/IP over Ethernet network.

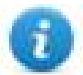

Note: Connection to KNX systems in TP Mode requires the optional KNX communication module PLCM02. Verify the suitable version of communication module for your HMI model.

The EIB is an event-driven decentralized automation system.

The information to be transmitted over the bus is organized in "telegrams" sent by a source to one or more destination devices.

The bus line of EIB systems carries both data and power for the devices. The data is modulated over the DC voltage of the power supply.

HMI panels are not powered from the network and they still need the usual power supply.

The planning, design and commissioning of KNX installations are normally done using the ETS configuration software. This software tool is supplied by the KNX organization. ETS is a registered trademark of KNX.

This document contains the information required to use ETS in combination with the HMI panels.

All KNX compliant devices come with a device descriptor delivered as a file to be imported in the configuration tool.

The model adopted by HMIs corresponds to a KNX device with no objects. For what concerns the ETS, the only function supported by the HMI panels is the device physical address assignment.

### **Protocol Editor Settings**

Add (+) a driver in the Protocol Editor and select the protocol called "KNX TP/IP" from the list of available protocols.

The protocol parameters can be selected from the dedicated dialog box:

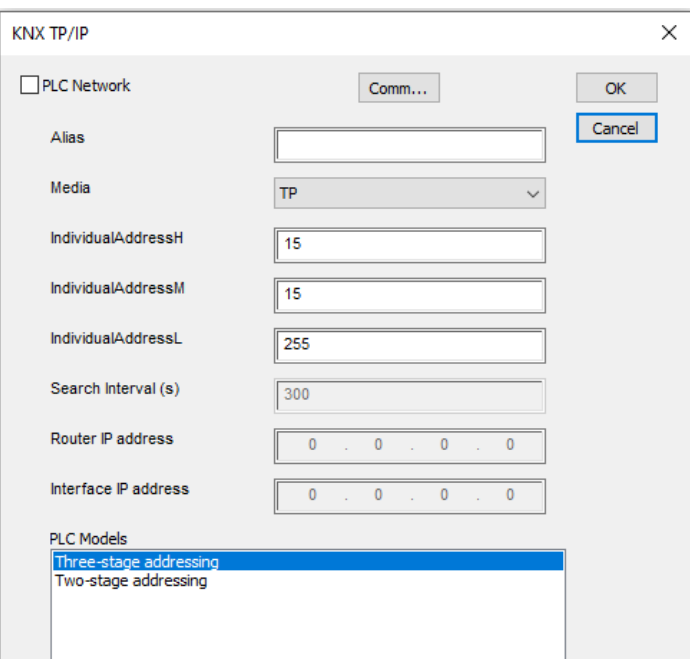

f.

The Individual Phisical Address can be assigned on the HMI screen at the first download of the project configured for the KNX protocol. This is the Phisical Address that identifies the panel in the KNX network. The default address value is: 15.15.255.

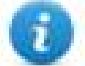

Note: As any other KNX device, also the HMI device must have unique Individual Address in the KNX network and it must correspond to the real point in the network where the HMI device is connected.

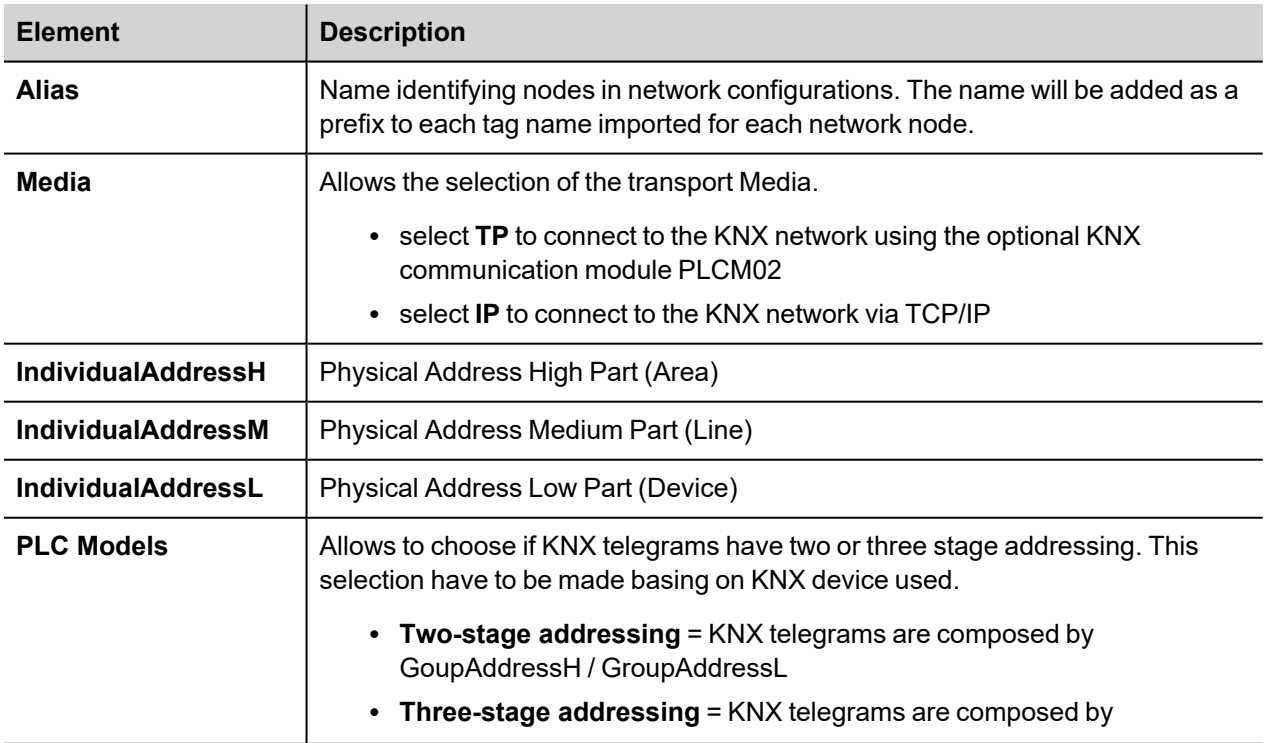

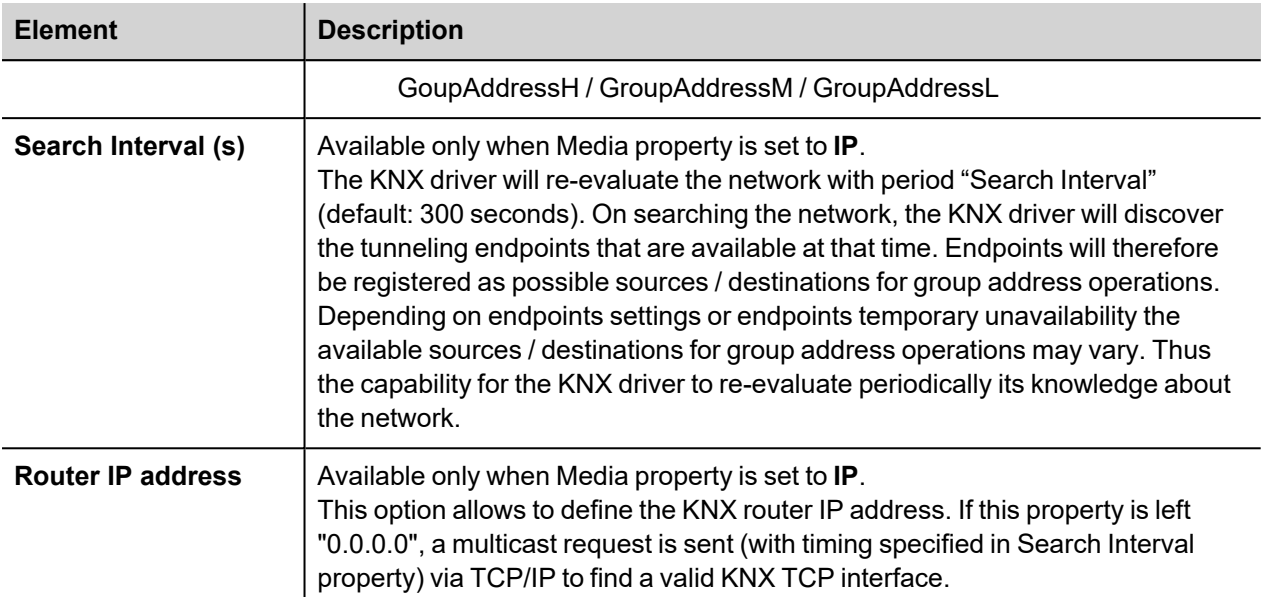

# **EXOR**

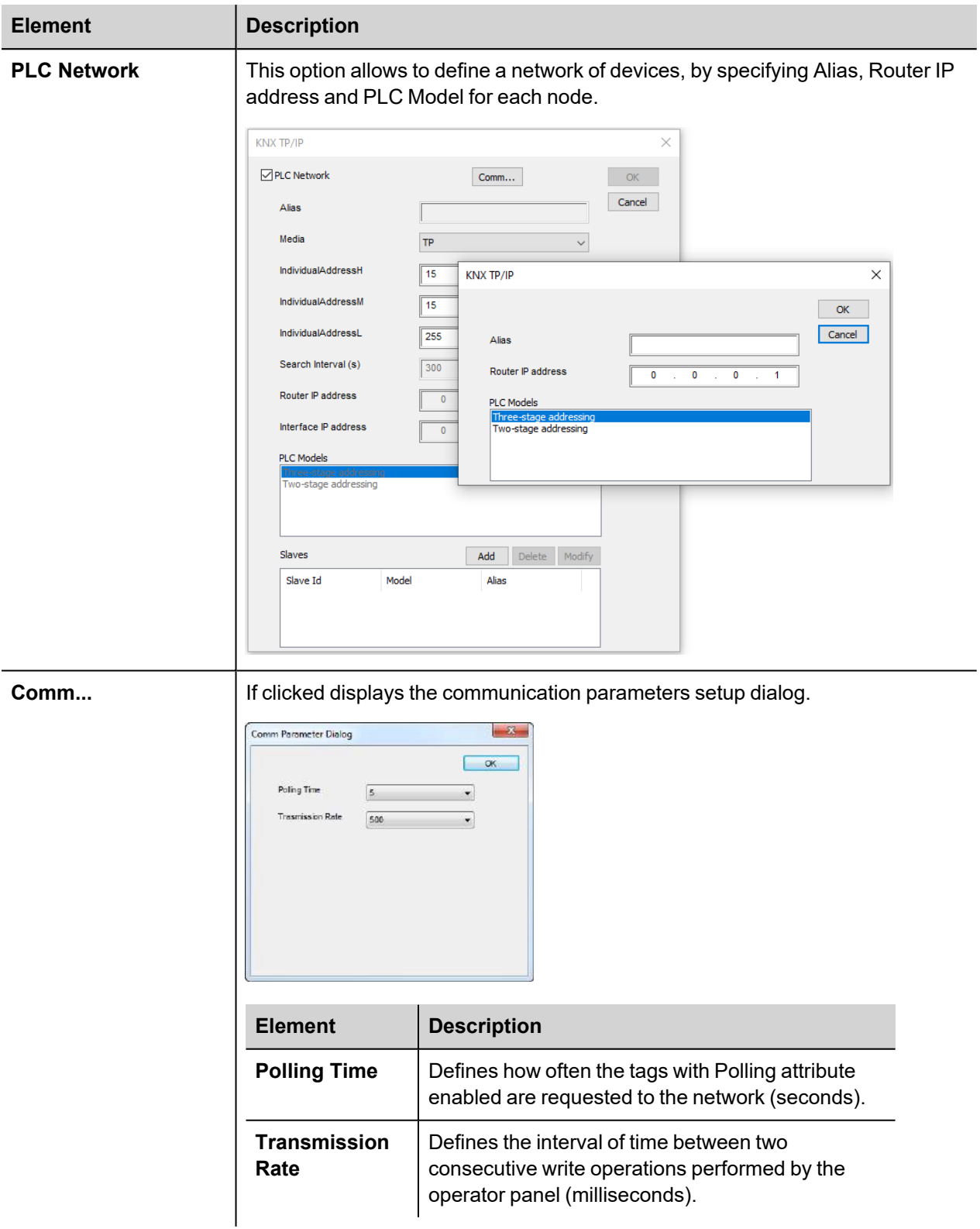

## **Tag Editor Settings**

*Path: ProjectView> Config > double-click Tags*

- 1. To add a tag, click **+**: a new line is added.
- 2. Select **KNX TP/IP** from the **Driver** list: tag definition dialog is displayed.

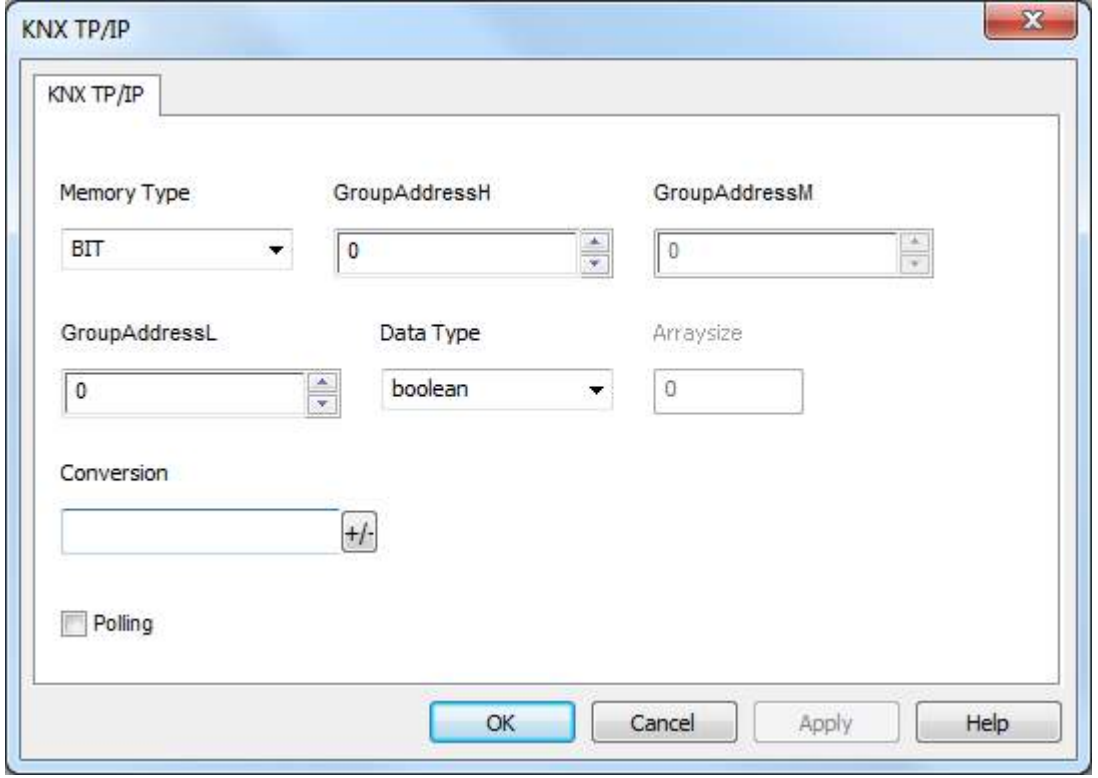

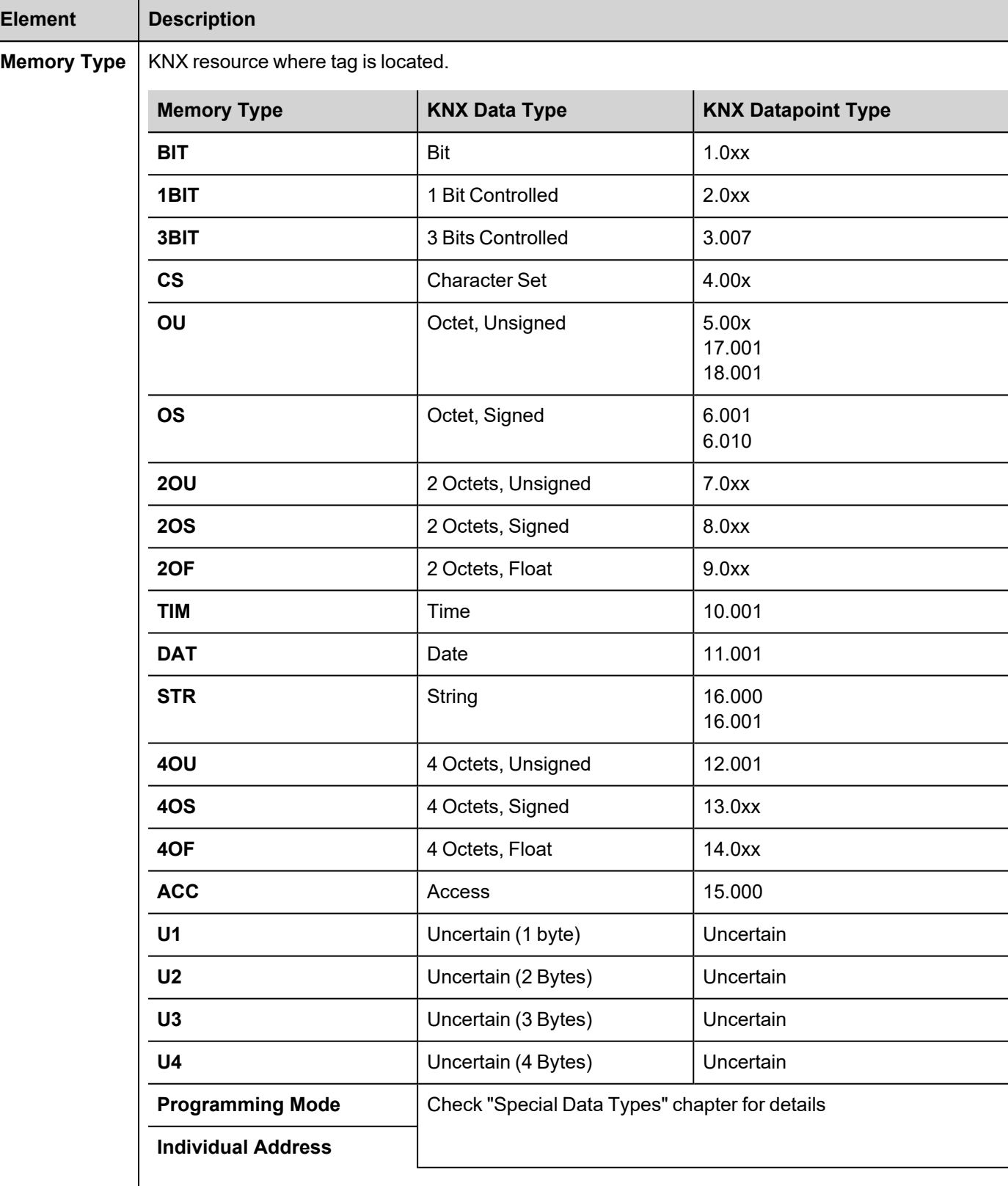

For some KNX Datapoint Types it may be needed to apply the "Scaling" functionality, available from Tag editor. The next figure shows an example of scaling conversion for Percent values of dimmer actuators (Datapoint Type 5.001 DPT\_Scaling). Applying this

b.

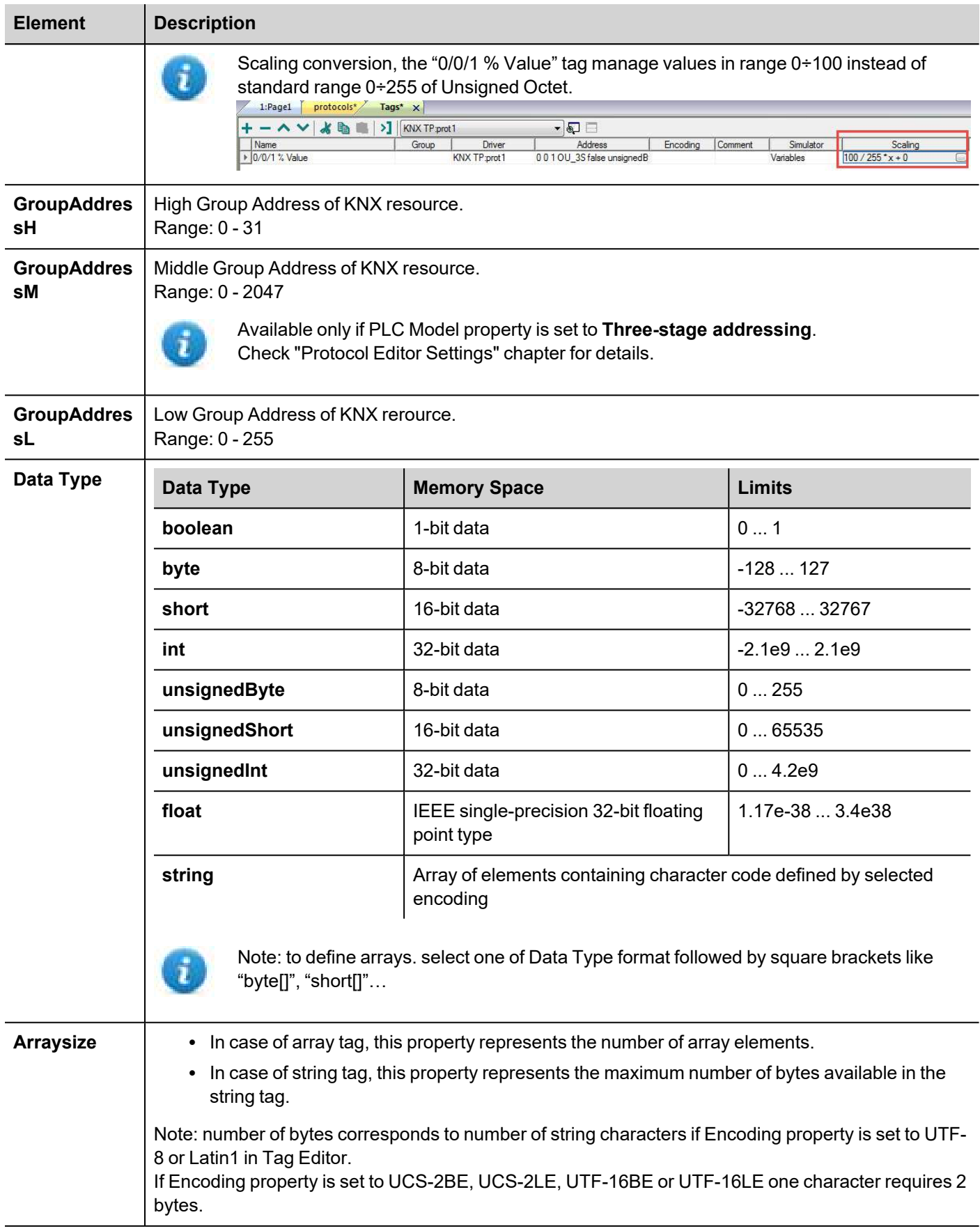

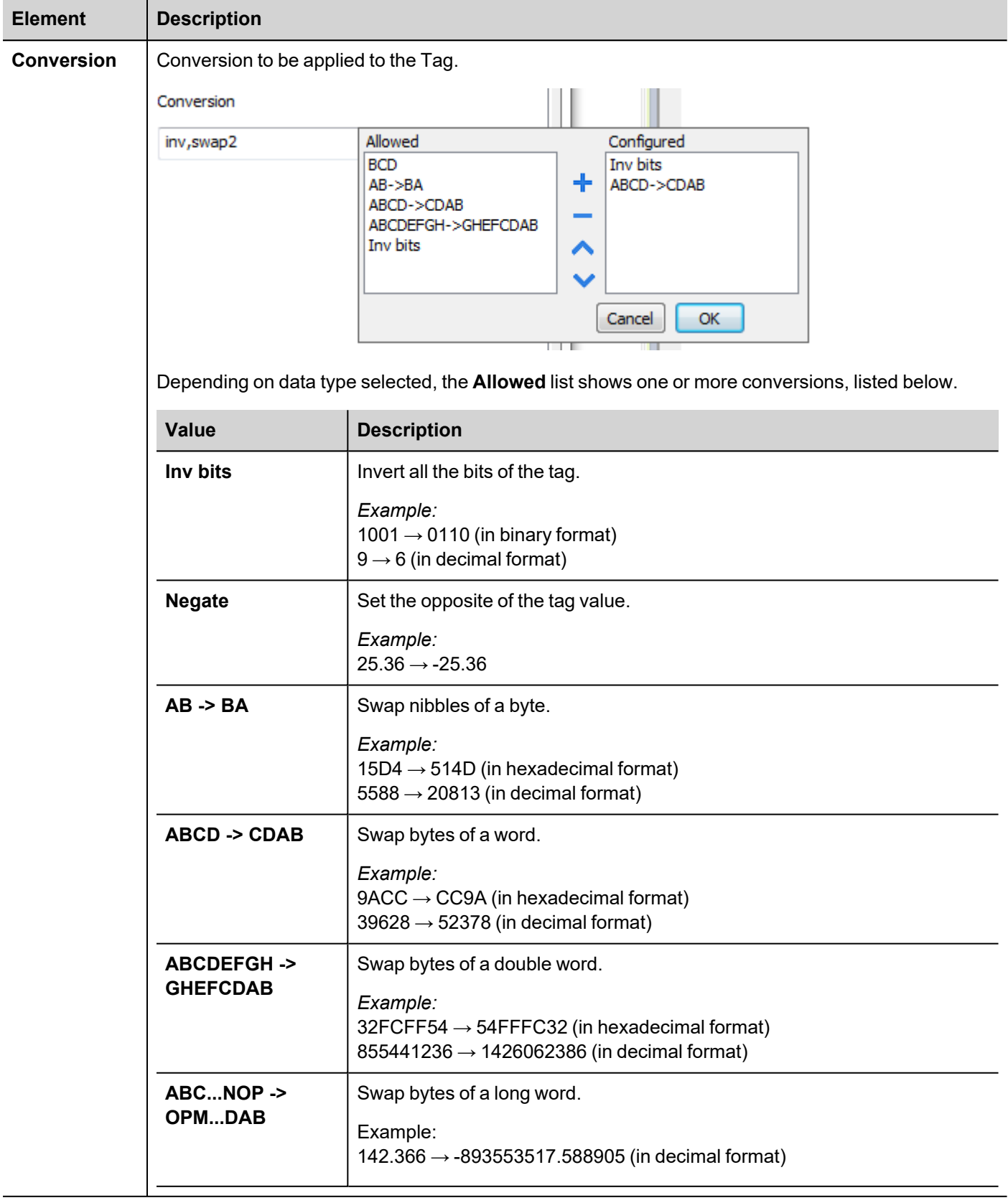

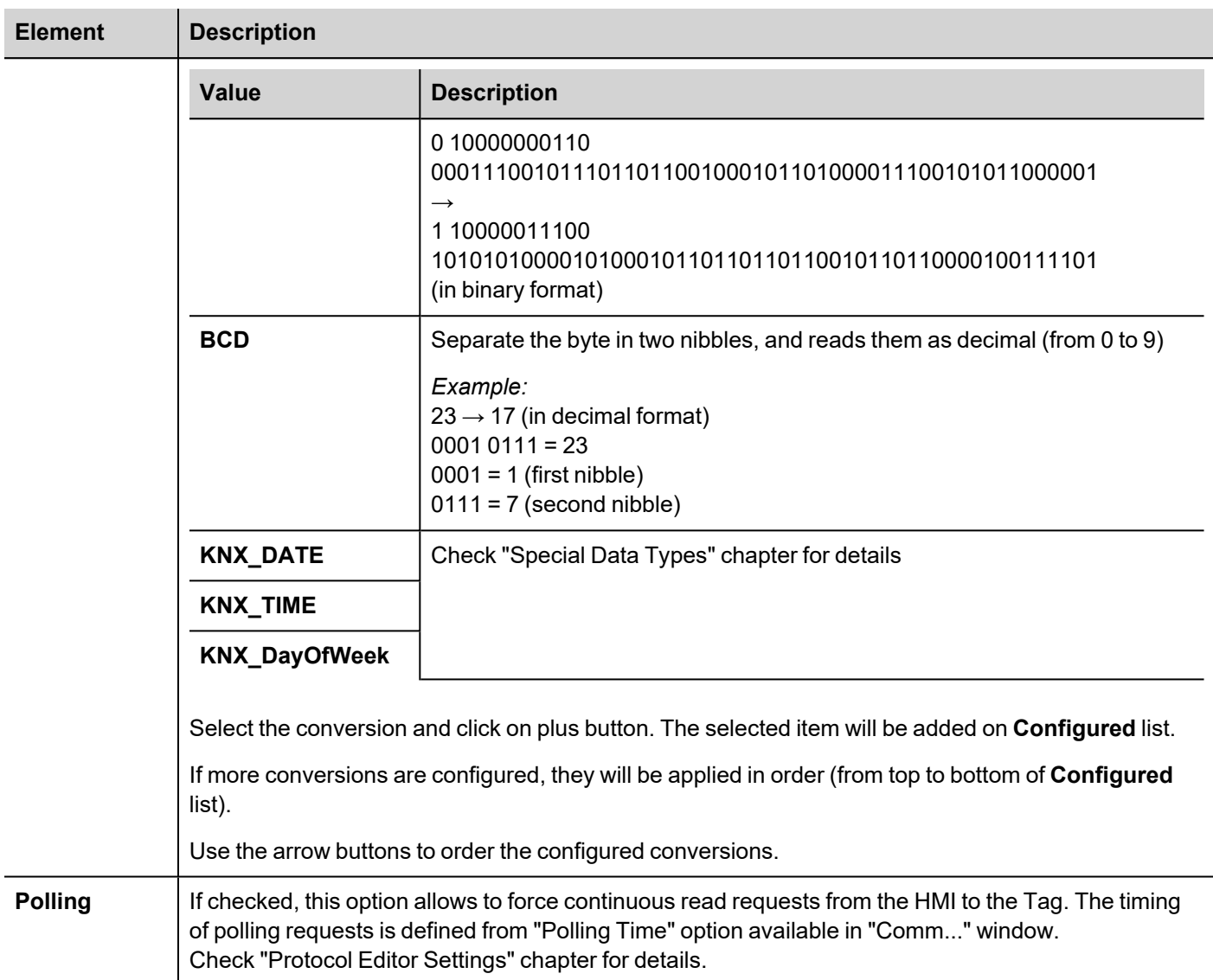

## **Special Data Types**

#### **Programming Mode**

Programming Mode is a special device operating mode that allows changing some system parameters. It is common to most KNX TP devices.

Programming Mode for Individual Address programming via ETS can be set directly in the HMI device.

The first time a HMI project made for the KNX TP communication driver is downloaded to an HMI panel, the unit is assigned the specified Physical Address.

Programming Mode for the HMI panel can be enabled by placing on the screen a widget assigned to the Programming Mode internal variable.

At present there are no database files that can be imported in ETS, so the HMI device can't be programmed using ETS software. The Programming Mode is available only for future functions.

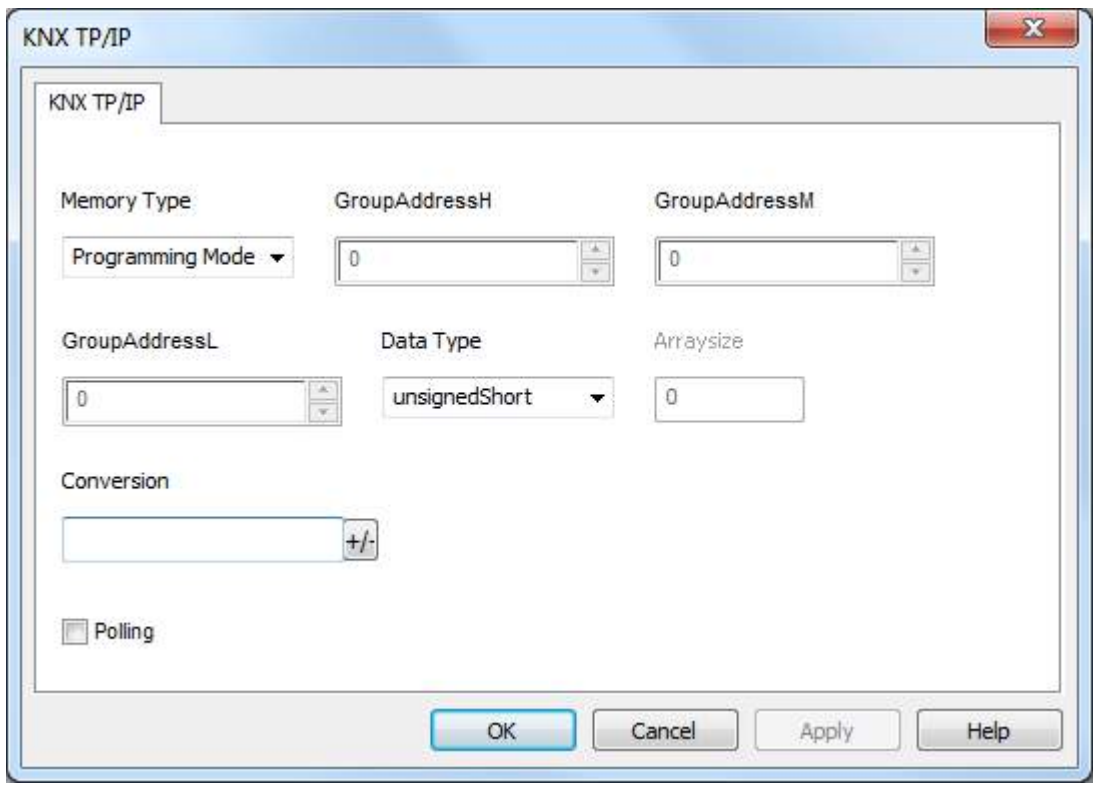

The "Programming Mode" value can be 0 or 1.

#### **Individual Address**

The Individual Address can be displayed placing on the HMI screen an object for "Individual Address" data type.

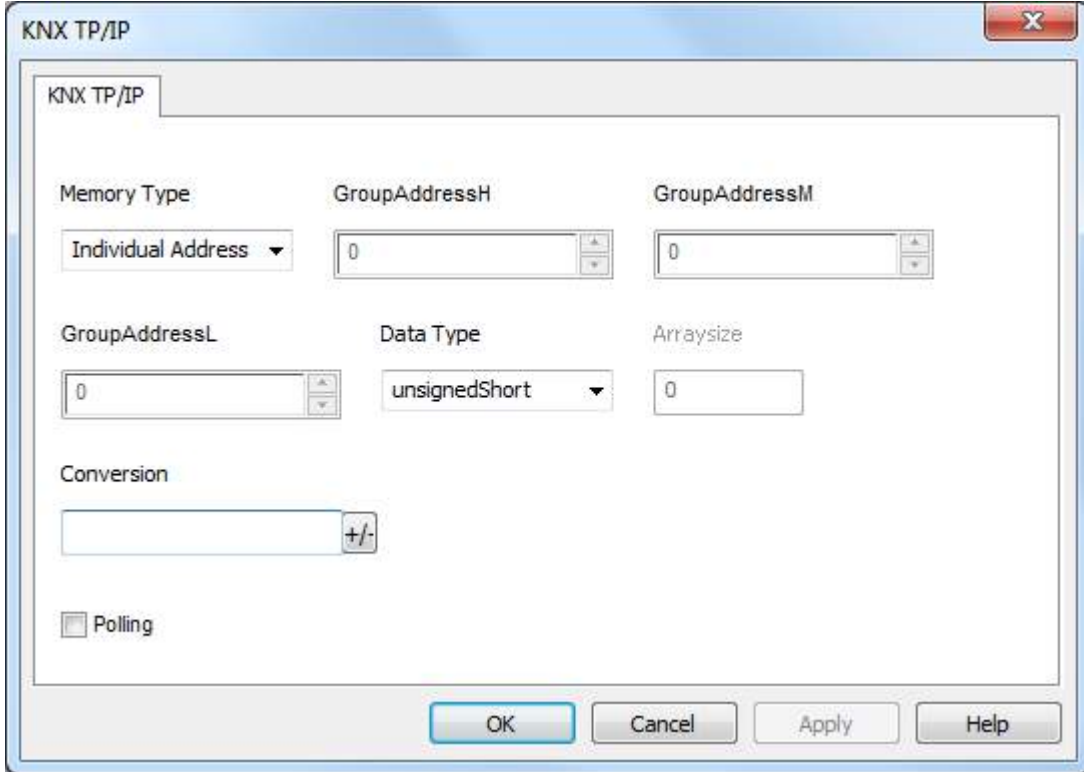

The Individual Address can be alternatively assigned directly on HMI screen with a write operation to the internal variable.

Please note that, as any other KNX device, also the HMI device must have unique Individual Address in a KNX network.

In the following figure an example of how the individual address in hex format has to be interpreted.

### **OxABFF**  $+$   $+$   $-$ 10/11/255

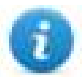

Note: The max value for Individual address is 15.15.255

#### **Date**

The Date data type requires a special data conversion.

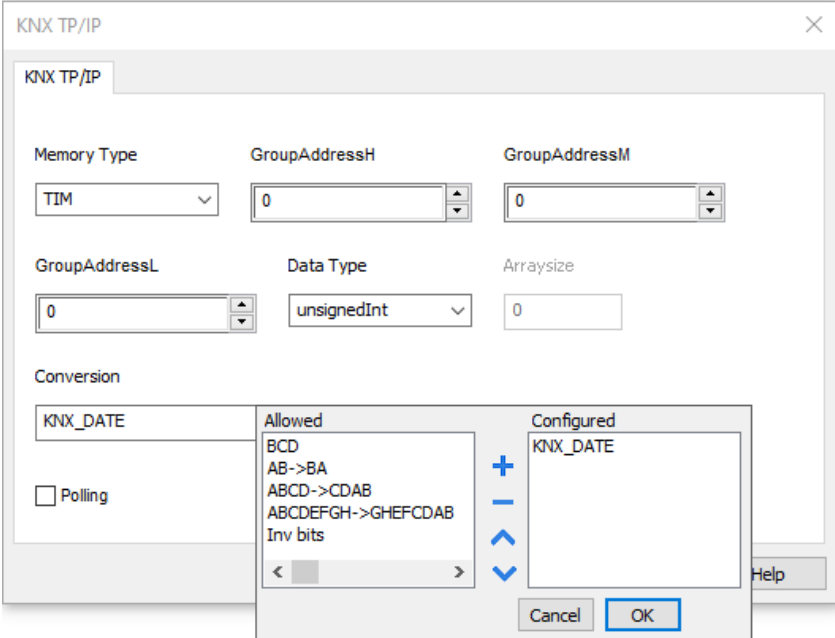

The correct visualization of the date information from this tag can be achieved using the widget dedicated to handle "DateTime" data source.

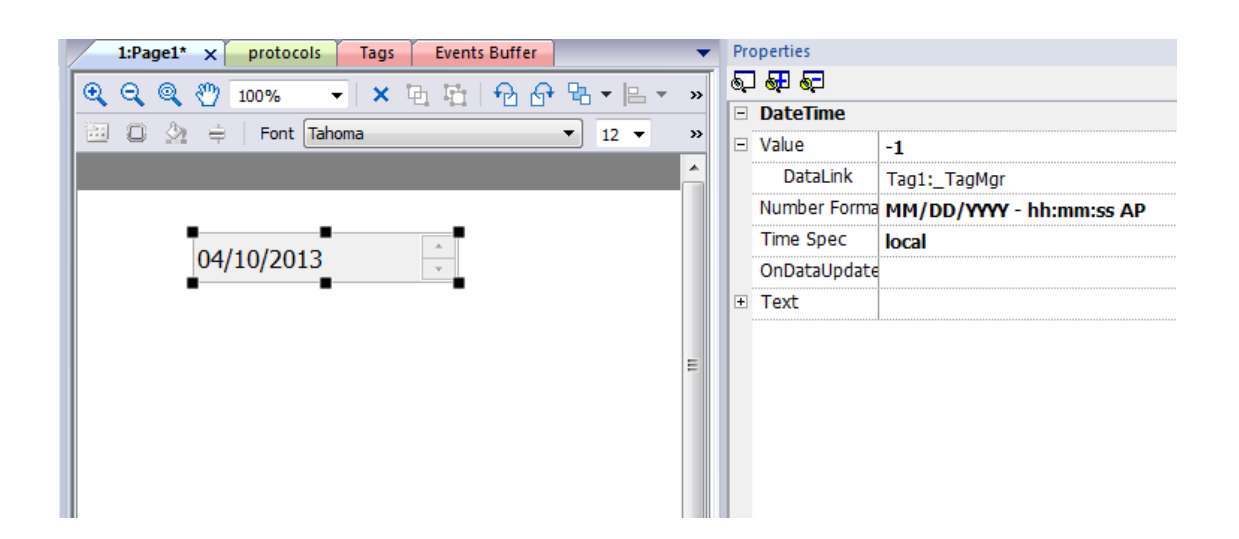

#### **Time**

The Time data type requires a special data conversion.

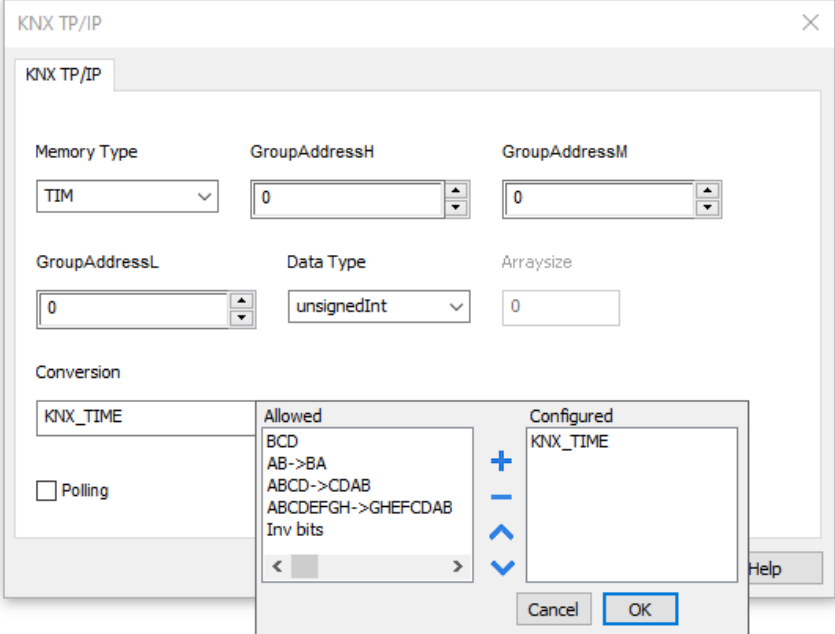

The correct visualization of the time information from this tag can be achieved using the widget dedicated to handle "Time" data source.

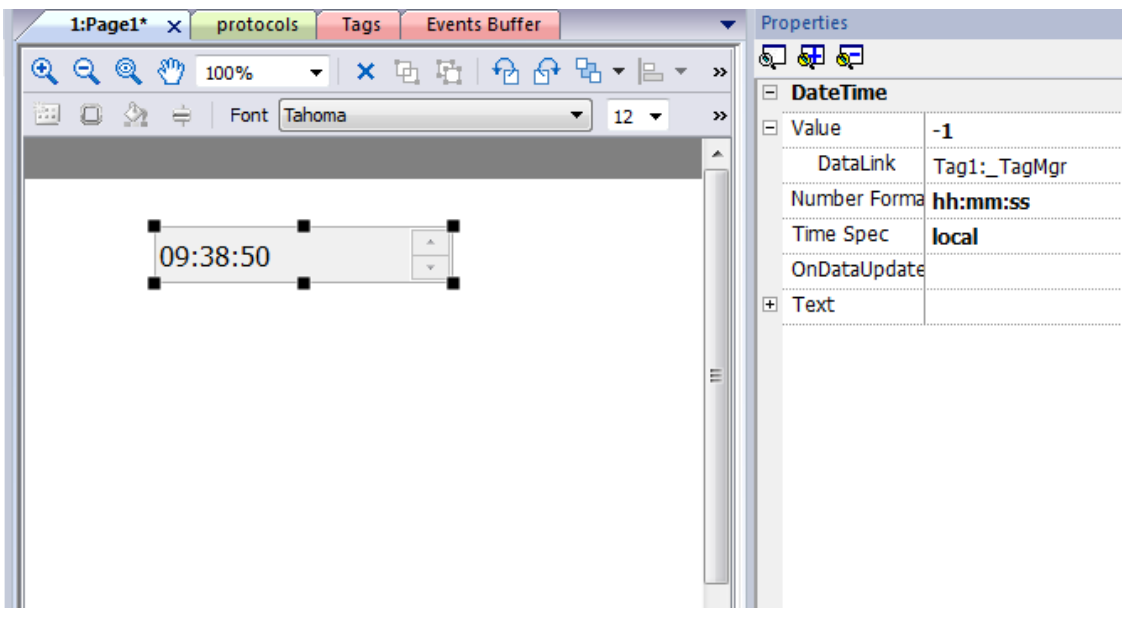

Note: In the "DateTime" widget it is important to set properly the "Time Spec" property in order to avoid the influence on the visualization of the HMI clock timezone and DST settings; Select Number format properly.

Note: Write operation from HMI to KNX network will be executed only with "No Day" information.

#### **Day of Week**

ī

The Day of Week data type is part of Time telegram and requires a special data conversion.

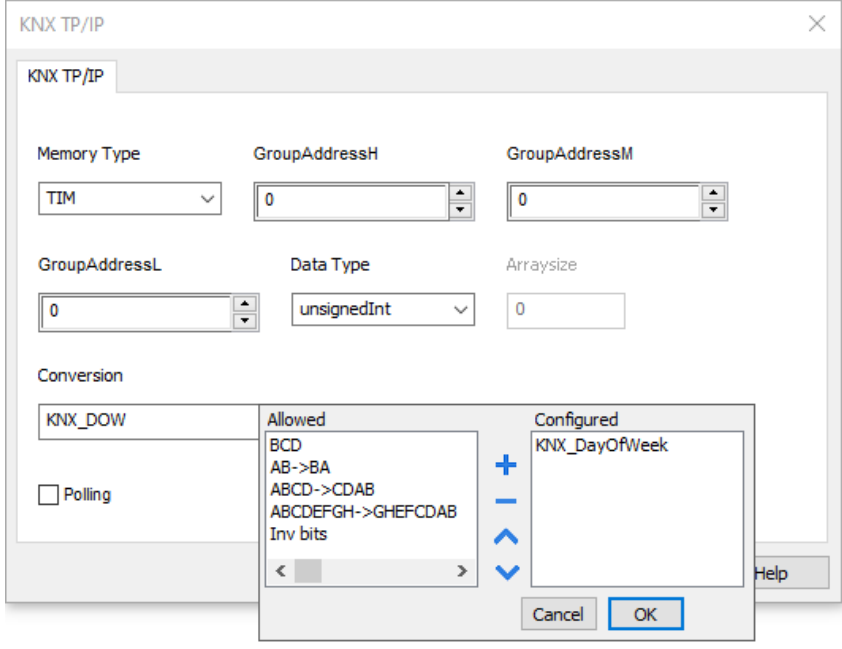

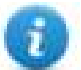

Note: This object is in read-only mode

## **Dimming function**

3 Bits Controlled data type has to be used to operate a dimming function.

This is a 4 bit data where the 1st bit is used to determine if increment or decrement the value and the remaining 3 bits determines the percentage of dimming applied.

The Tag will represent a fixed percentage value (from 0% to 100%) of increasing or decreasing of a particular device value.

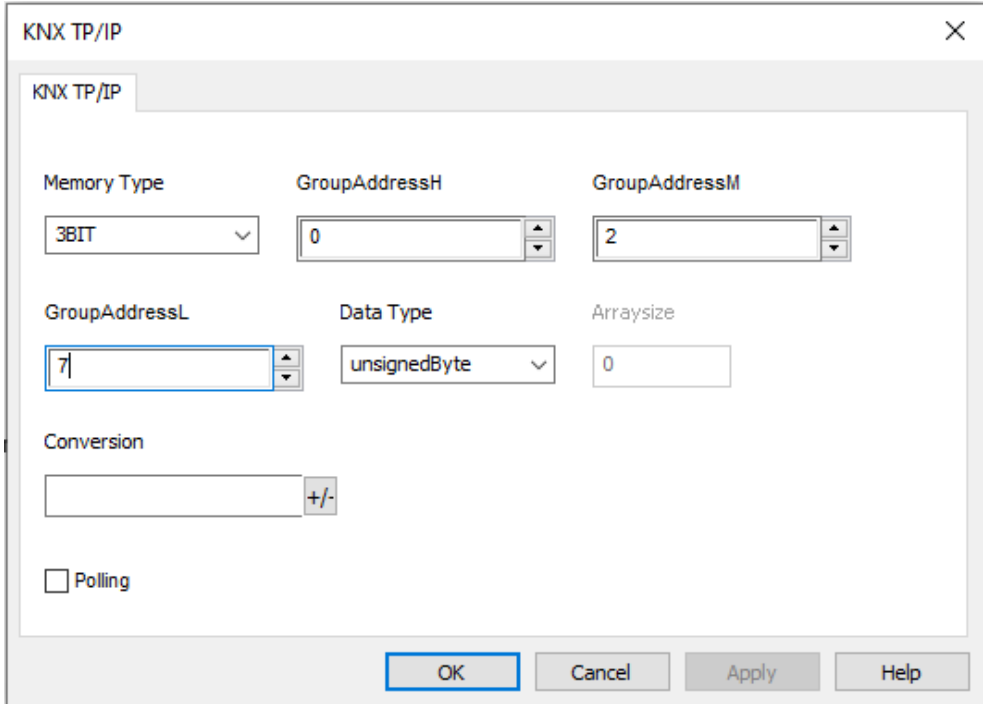

The table below reports the action performed for each value assumed by the Tag.

For example, to increase the dimmed value of 25% it is necessary to write into the Tag that manages the dimming the binary value "1011", which in decimal code, corresponds to "11".

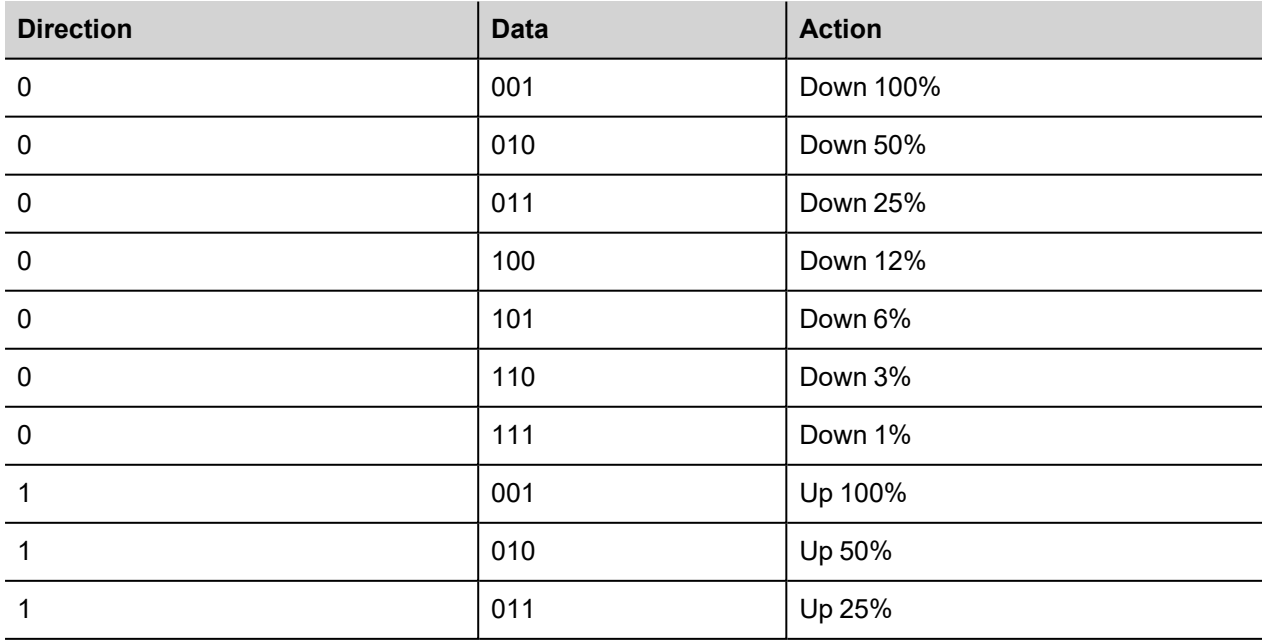

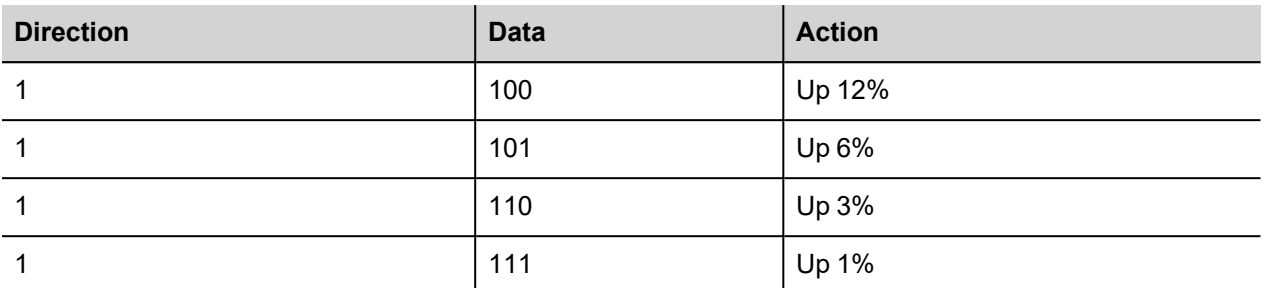

As mentioned before to increase the dimmed value by 25% it is necessary to write 11 in the corresponding Tag. To do this a Write Tag action programmed as shown in the next figure must be created.

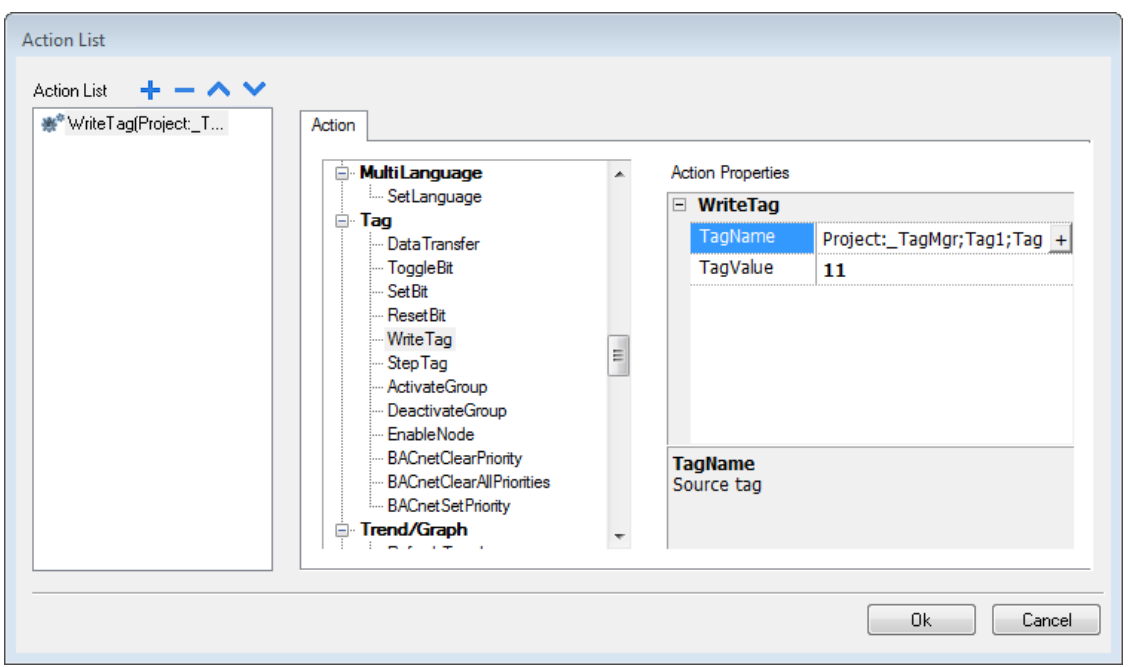

### **Tag Import**

### **Exporting Tags from PLC**

The KNX TP/IP driver supports the Tag import facility. The import filter accepts symbol files with extension ".esf" created by the ETS programming tools.

The ETS configuration software can export the database information related to group addresses.

To export database information select "Extract data" from the File menu of ETS software.
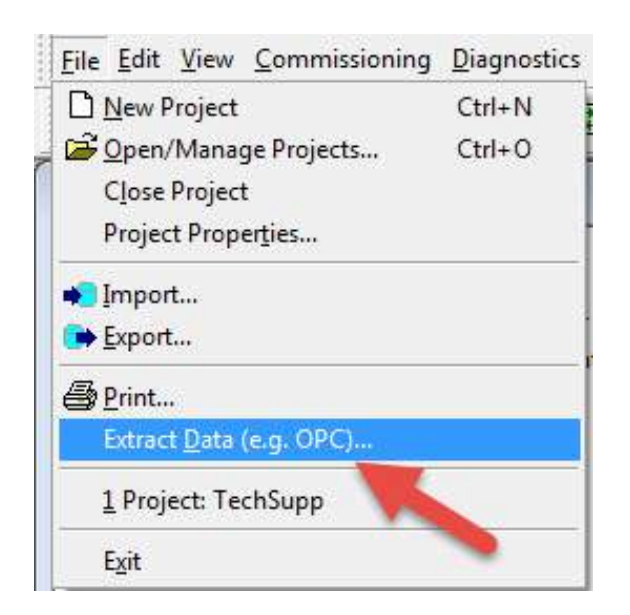

Select the option "Export to OPC Server" to export data in ".esf" format.

Clicking on "Export..." creates the ".esf" file to be imported in the Tag Editor.

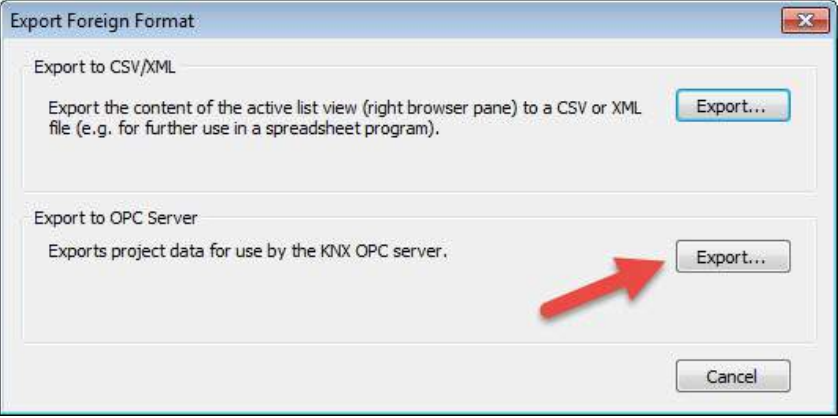

#### **Exporting Tags from PLC using ETS5**

From ETS5 programming software click on *Extras > Export OPC*

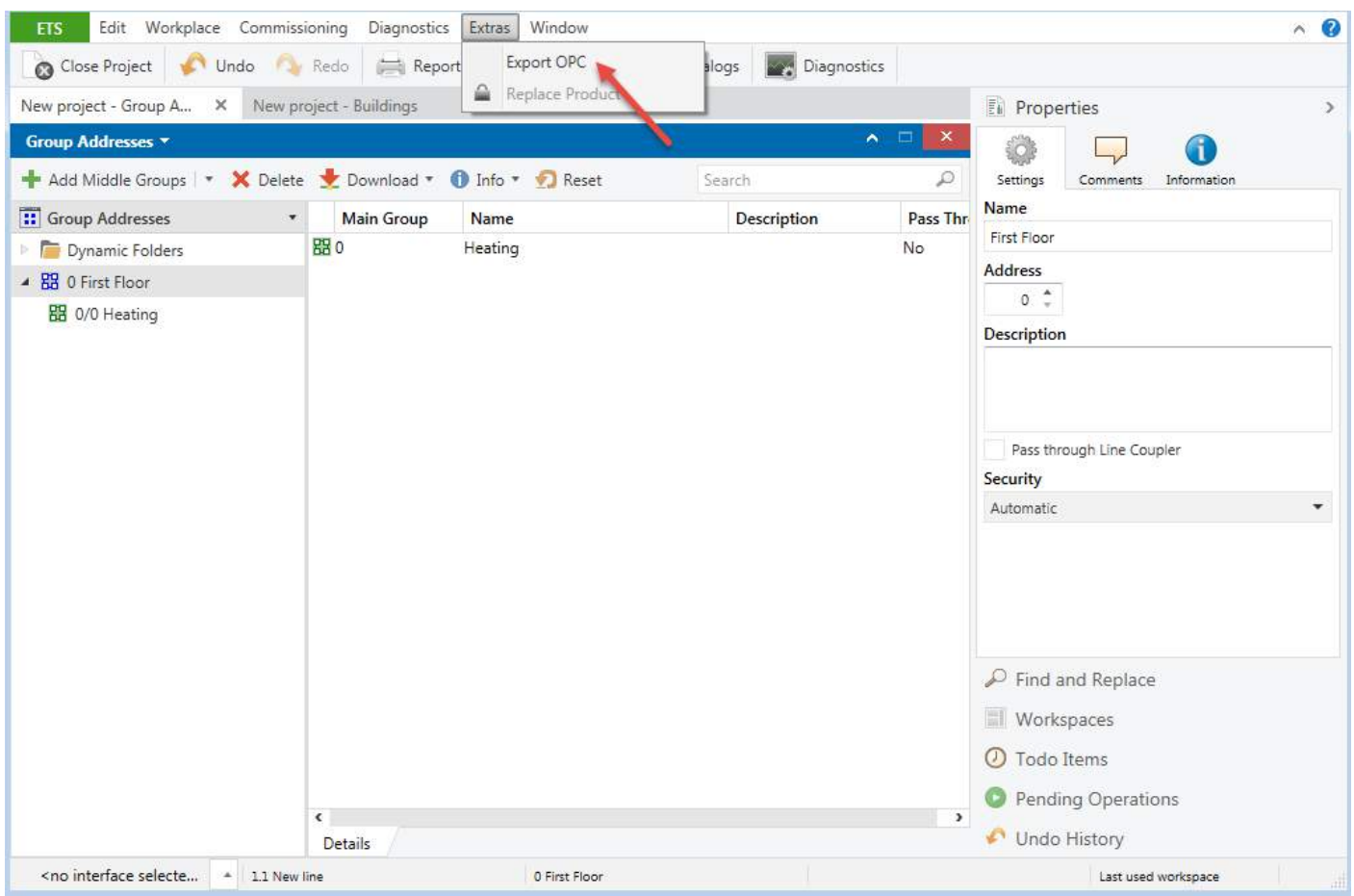

In next step select location and file name for .esf file.

# EXOR

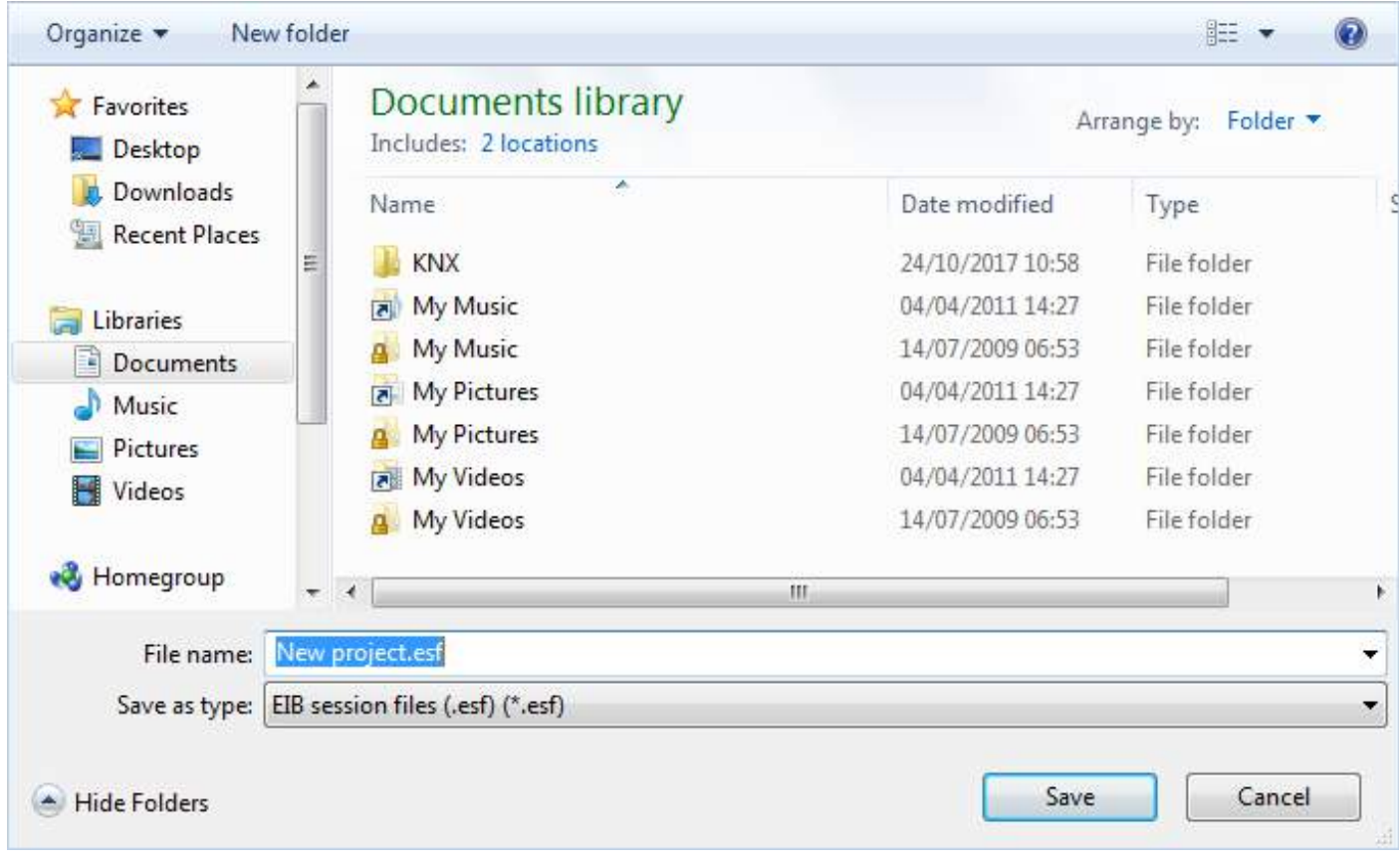

#### **Importing Tags in Tag Editor**

Select the driver in Tag Editor and click on the **Import Tags** button to start the importer.

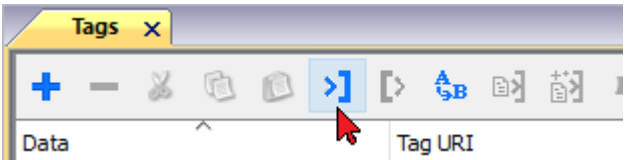

The following dialog shows which importer type can be selected.

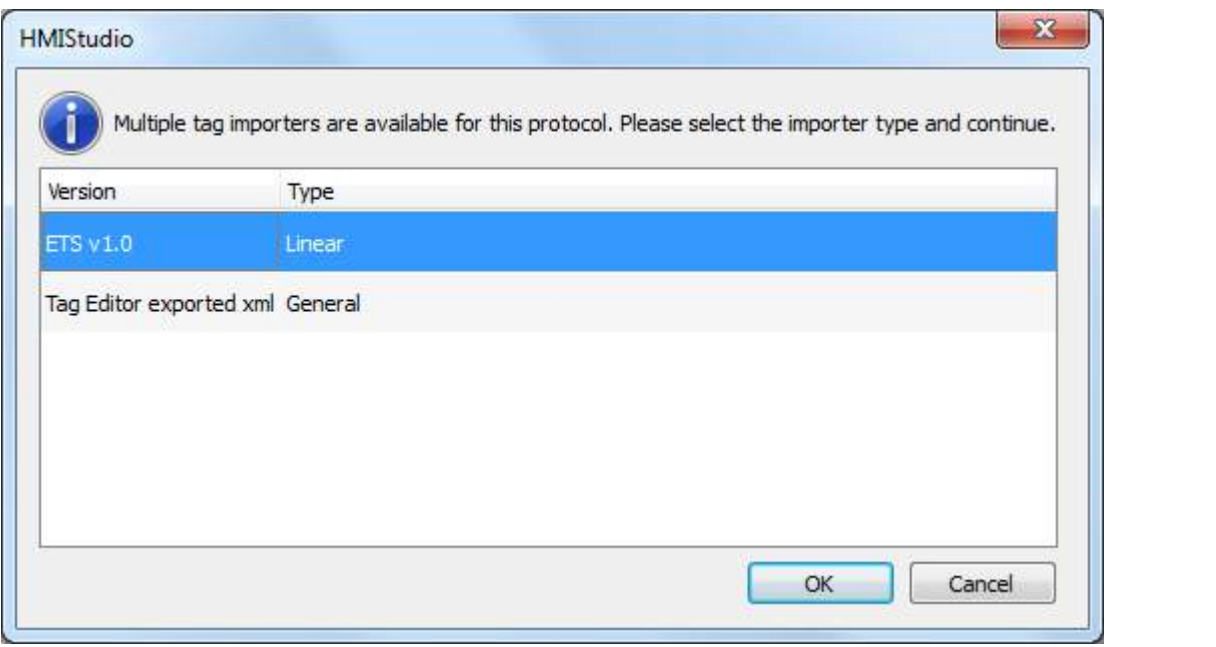

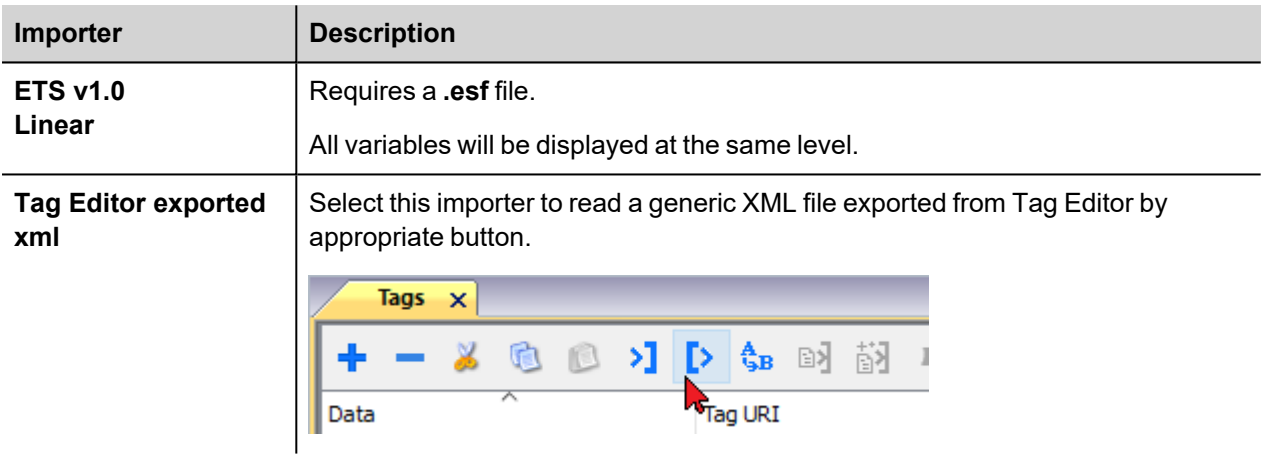

Once the importer has been selected, locate the symbol file and click **Open**.

The tags available within the Dictionary but not imported into the project are gray and are visible only when the "Show all tags" check box is selected.

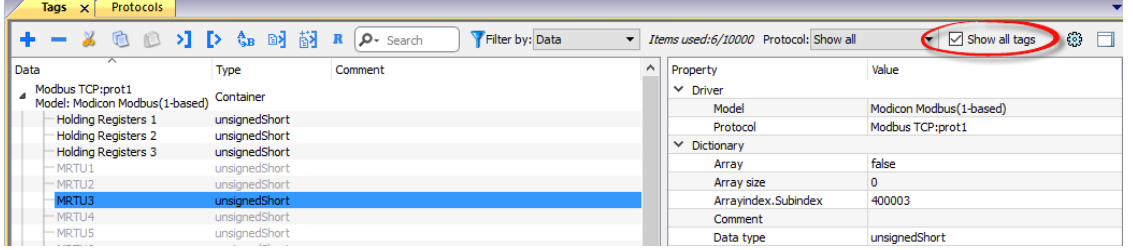

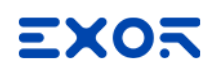

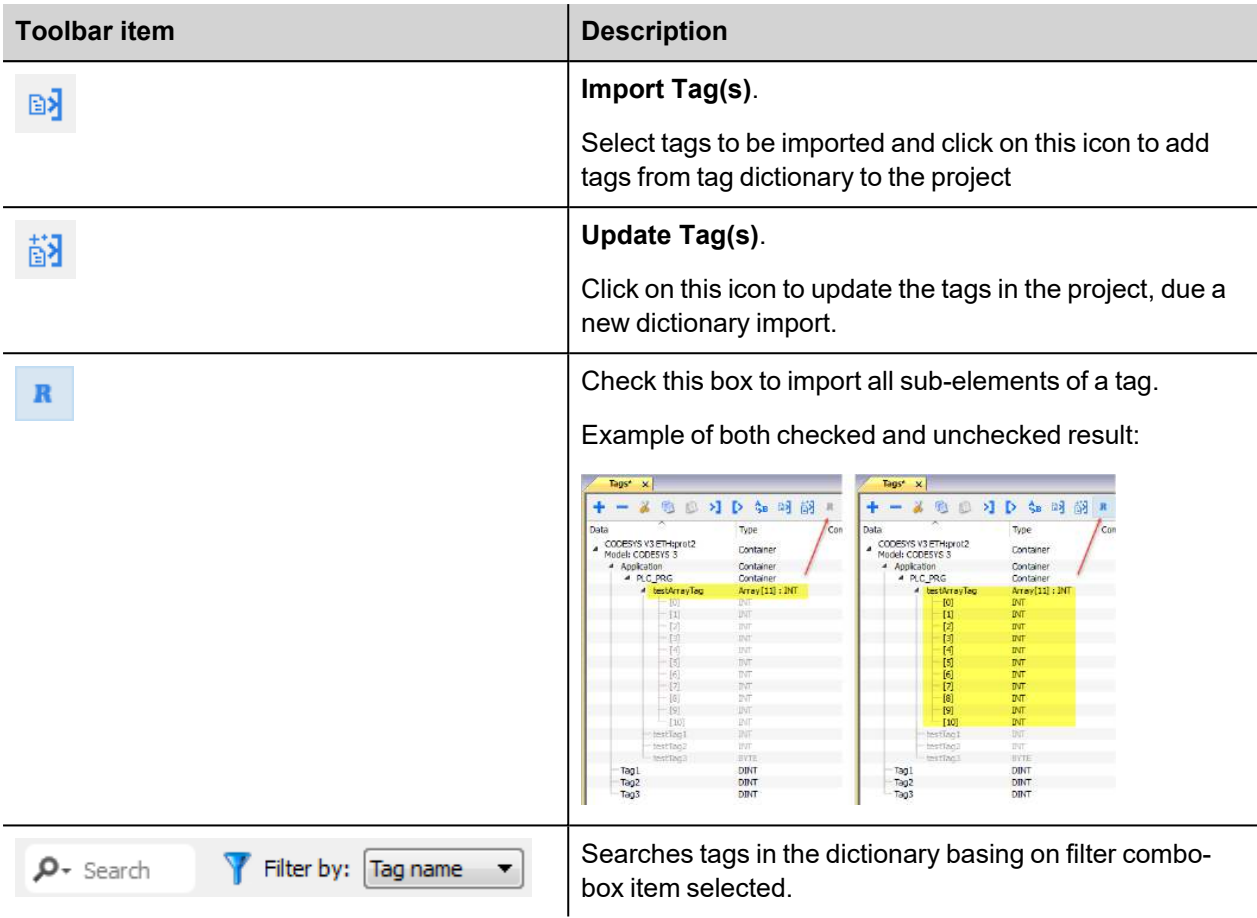

## **Communication Status**

The communication status can be displayed using the dedicated system variables. Please refer to the User Manual for further information about available system variables and their use.

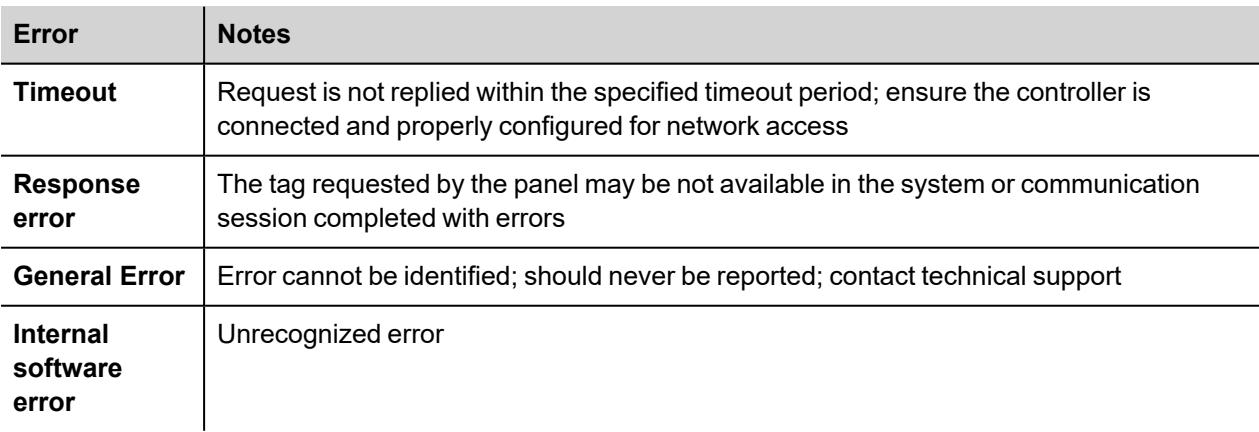

The status codes supported for this communication driver are:

# **Lenze CANopen**

The Lenze CANopen communication driver has been designed to connect HMI products to Lenze controllers using the CANopen network. A new device communication profile has been developed to takes advantage from the advanced user interface features of the software, while retaining the simple networking concept supported by the CANopen network.

Connection to CANopen networks requires the optional CANopen communication module.

Please note that changes in the controller protocol or hardware, which may interfere with the functionality of this driver, may have occurred since this documentation was created. Therefore, always test and verify the functionality of the application. To accommodate developments in the controller protocol and hardware, drivers are continuously updated. Please ensure that the latest driver is used in the application.

# **Protocol Editor Settings**

Add (+) a driver in the Protocol editor and select the protocol called "Lenze CANopen" from the list of available protocols.

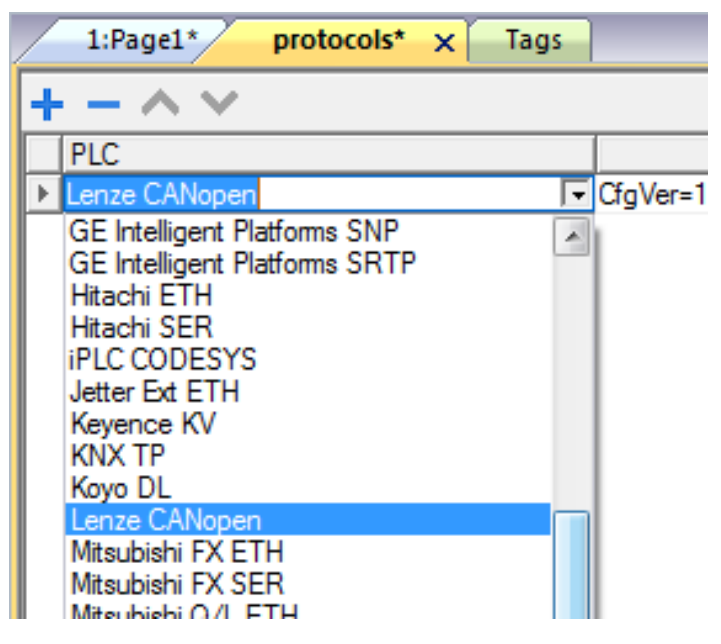

The protocol configuration dialog is shown in figure.

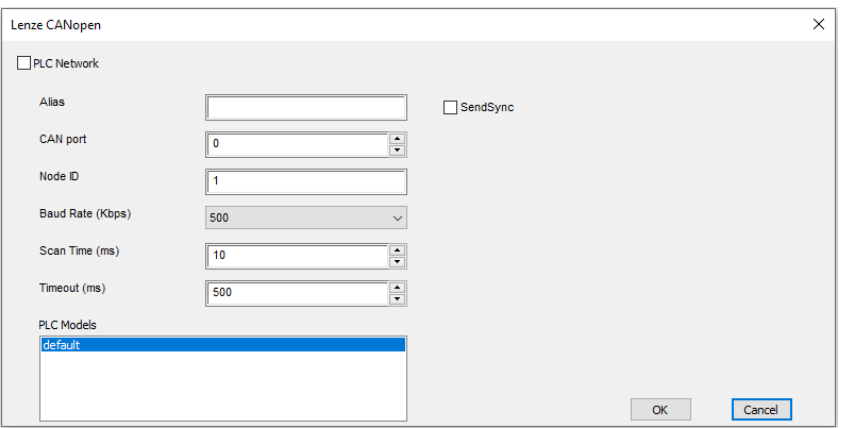

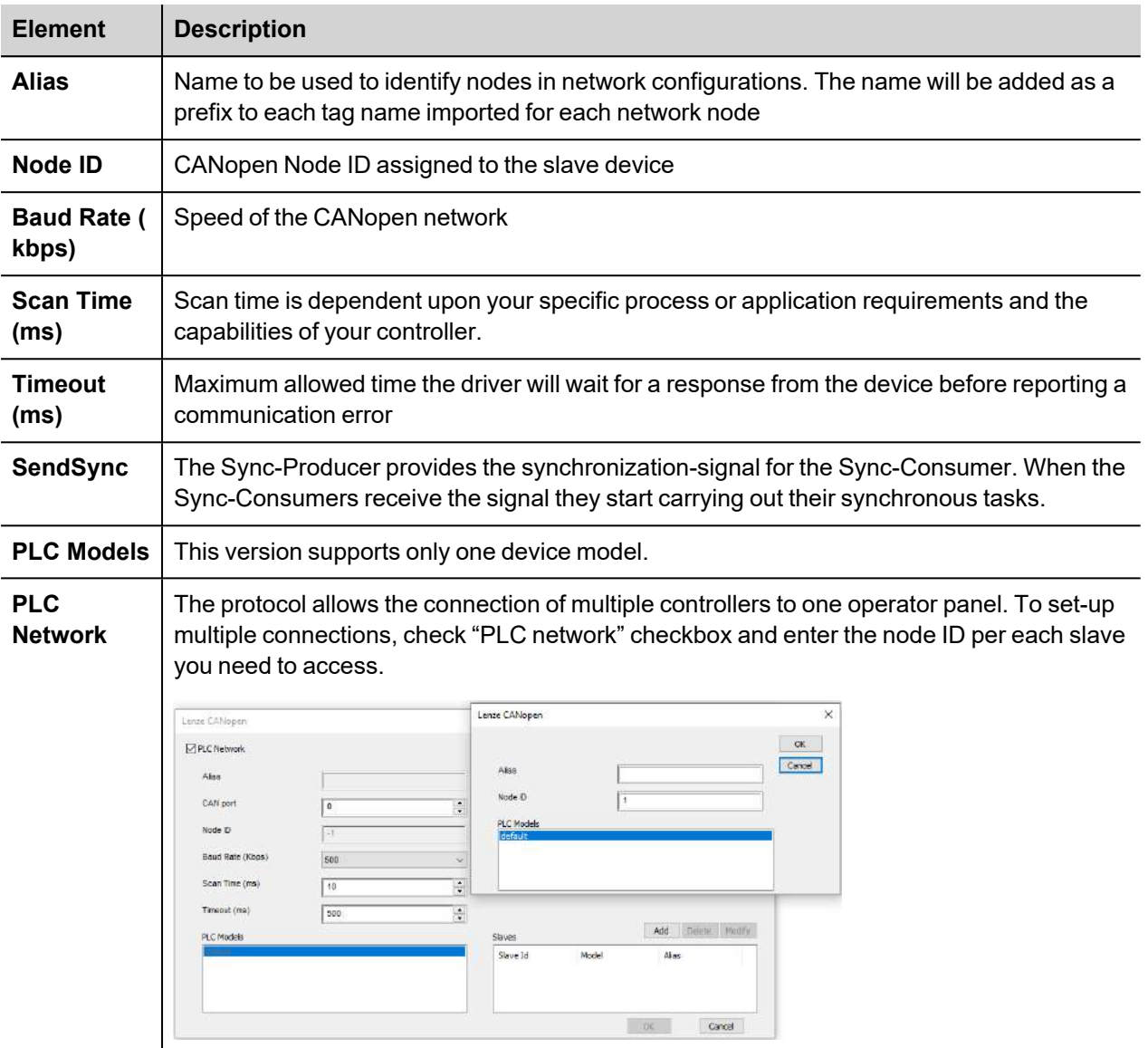

# **Aliasing Tag Names in Network Configurations**

Tag names must be unique at project level; it often happens that the same tag names are to be used for different controller nodes (for example when the HMI is connected to two devices that are running the same application). Since tags include also the identification of the node and Tag Editor does not support duplicate tag names, the import facility in Tag Editor has an aliasing feature that can automatically add a prefix to imported tags. With this feature tag names can be done unique at project level.

The feature works when importing tags for a specific protocol. Each tag name will be prefixed with the string specified by the "Alias". As shown in the figure below, the connection to a certain controller is assigned the name "Node1". When tags are imported for this node, all tag names will have the prefix "Node1" making each of them unique at the network/project level.

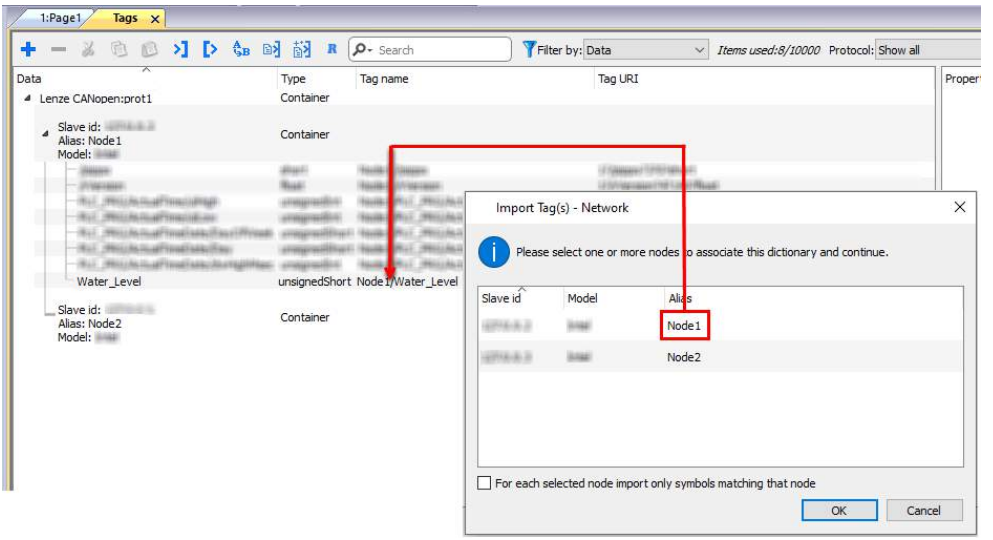

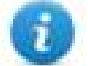

Note: Aliasing tag names is only available when tags can be imported. Tags which are added manually in the Tag Editor do not need to have the Alias prefix in the tag name.

The Alias string is attached to the tag name only at the moment the tags are imported using Tag Editor. If you modify the Alias string after the tag import has been completed, there will be no effect on the names already present in the dictionary. When the Alias string is changed and tags are imported again, all tags will be imported again with the new prefix string.

### **Tag Import**

The Lenze CANopen driver supports the Tag import facility. The import filter accepts symbol files with extension ".eds" provided by Lenze, the device manufacturer.

In Tag Editor select the communication driver and click on the "Import tag" button to start the importer.

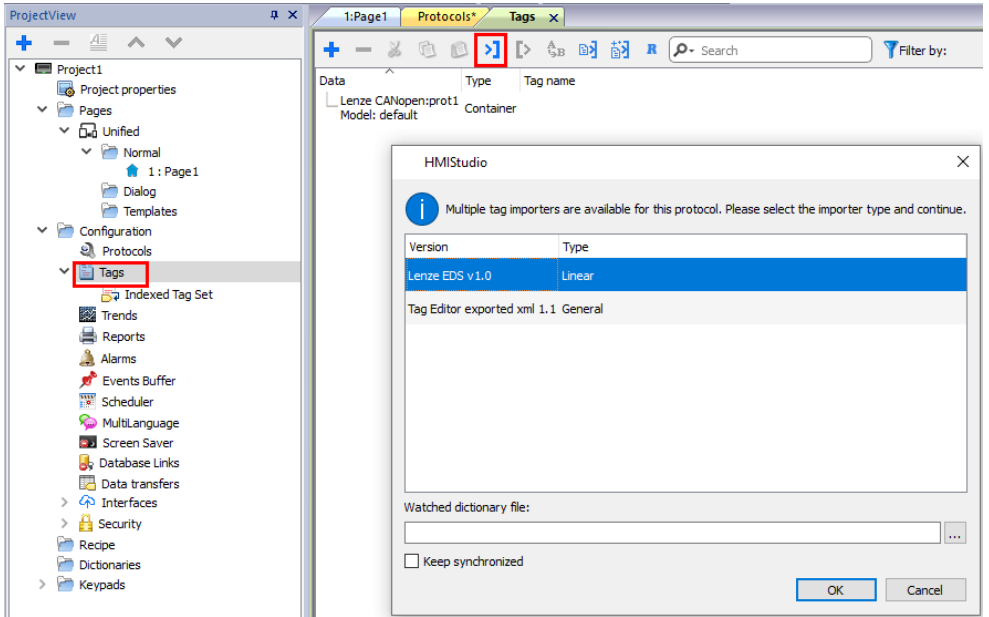

Once the importer has been selected, locate the symbol file and click Open.

The tags present in the exported document are listed in the tag dictionary from where they can be directly added to the project using the "add tags" button as shown in figure.

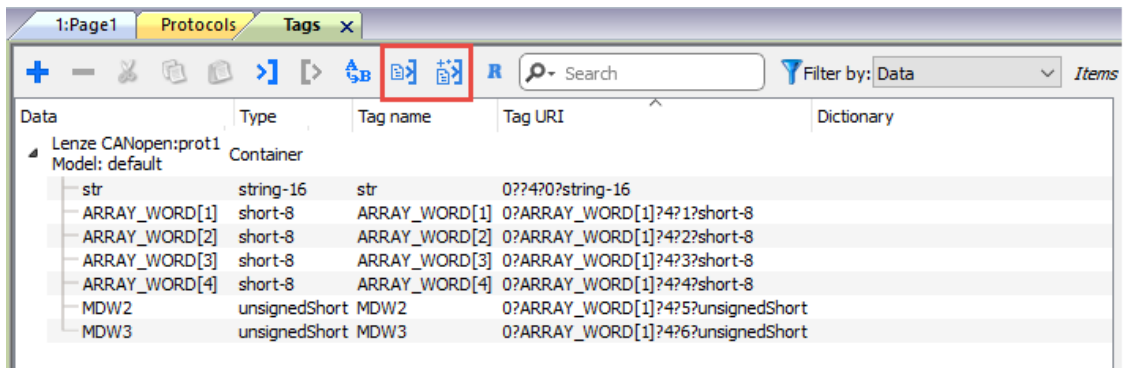

# **Communication Status**

The current communication status can be displayed using the dedicated system variables. Please refer to the User Manual for further information about available system variables and their use.

The codes supported for this communication driver are:

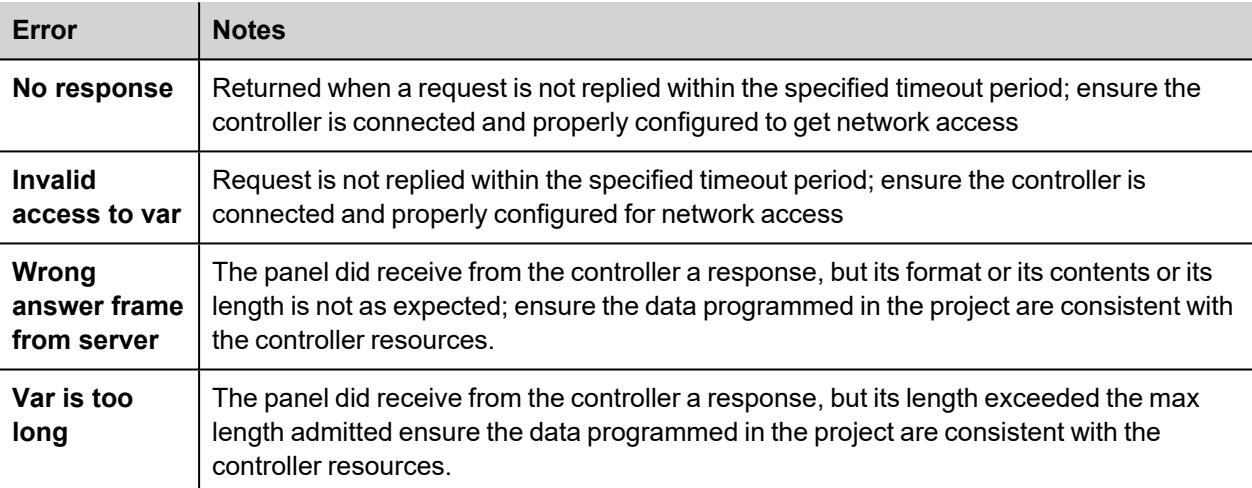

# **Modbus RTU**

The operator panels can be connected to a Modbus network as the network master using this communication driver.

# **Implementation details**

The Modbus RTU implementation supports only a subset of the Modbus standard RTU function codes.

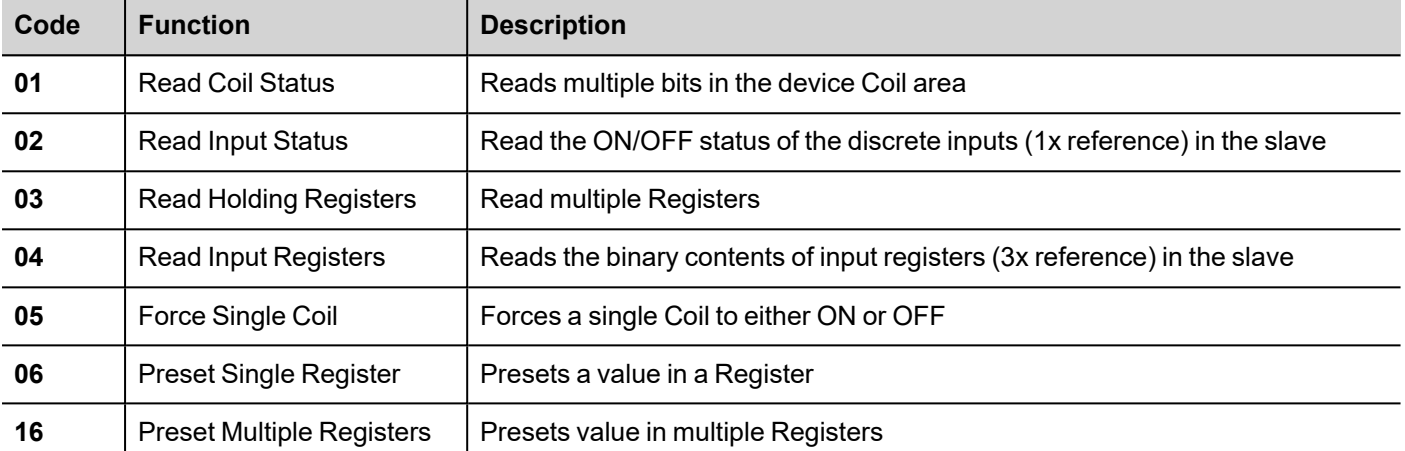

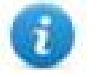

Note: Communication speed with controllers is supported up to 115200 baud.

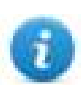

Note: Floating point data format is IEEE standard compliant.

# **Protocol Editor Settings**

#### **Adding a protocol**

To configure the protocol:

- 1. In **Config** node double-click **Protocols**.
- 2. To add a driver, click **+**: a new line is added.
- 3. Select the protocol from the **PLC** list.

The protocol configuration dialog is displayed.

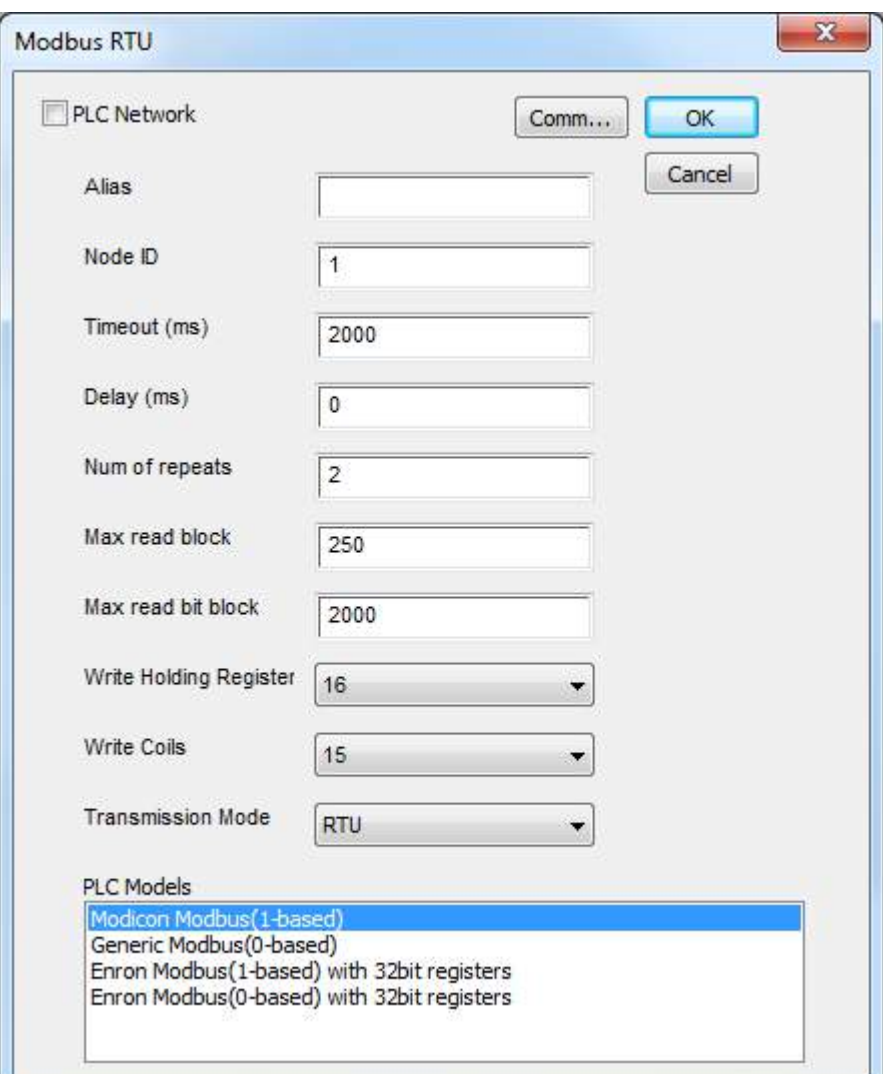

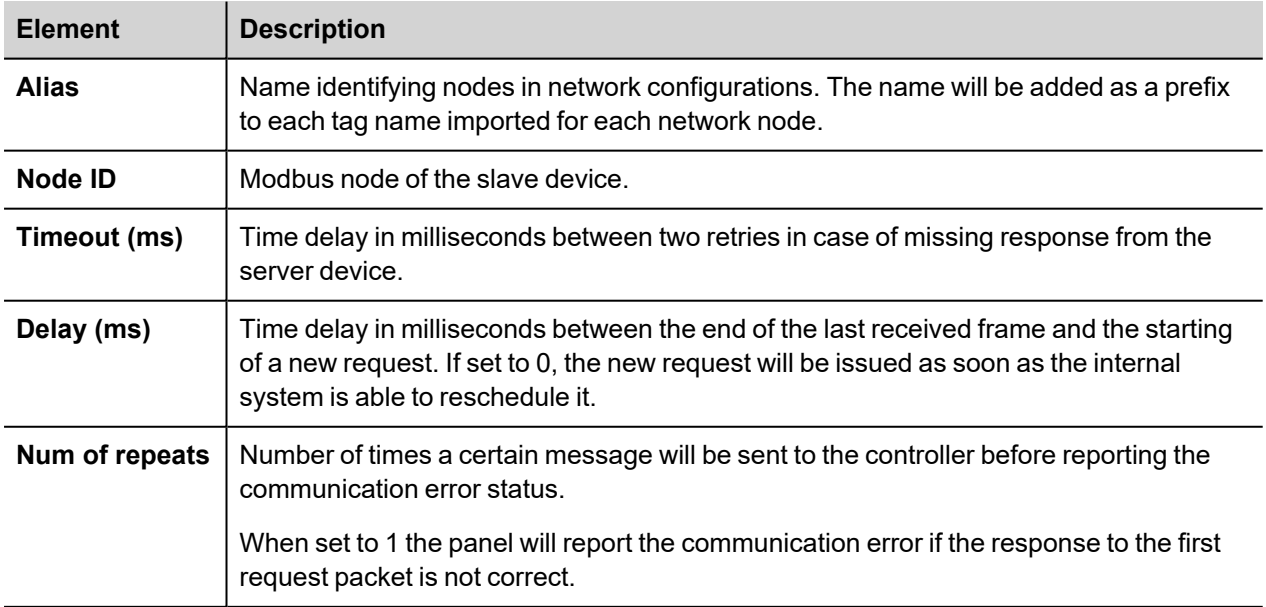

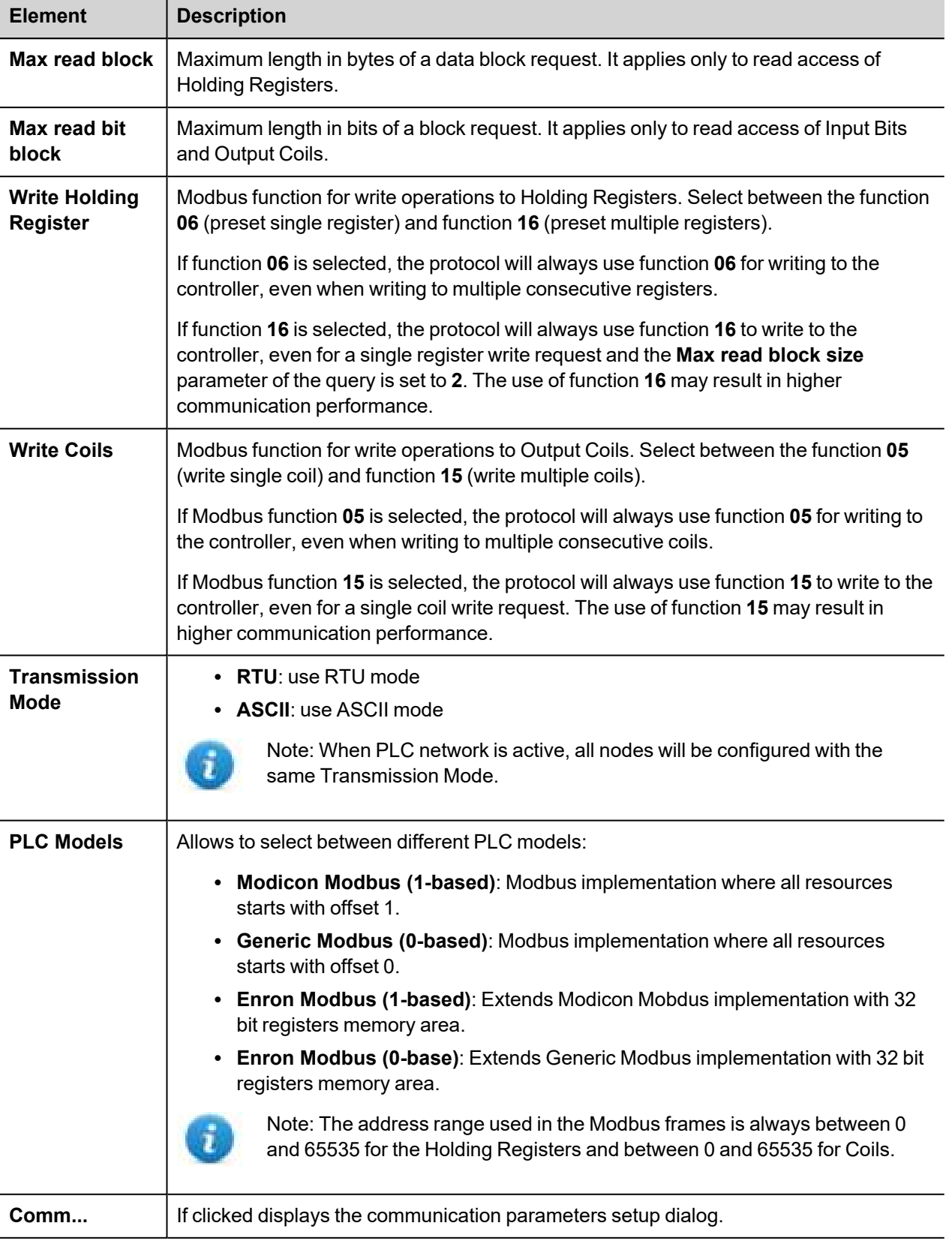

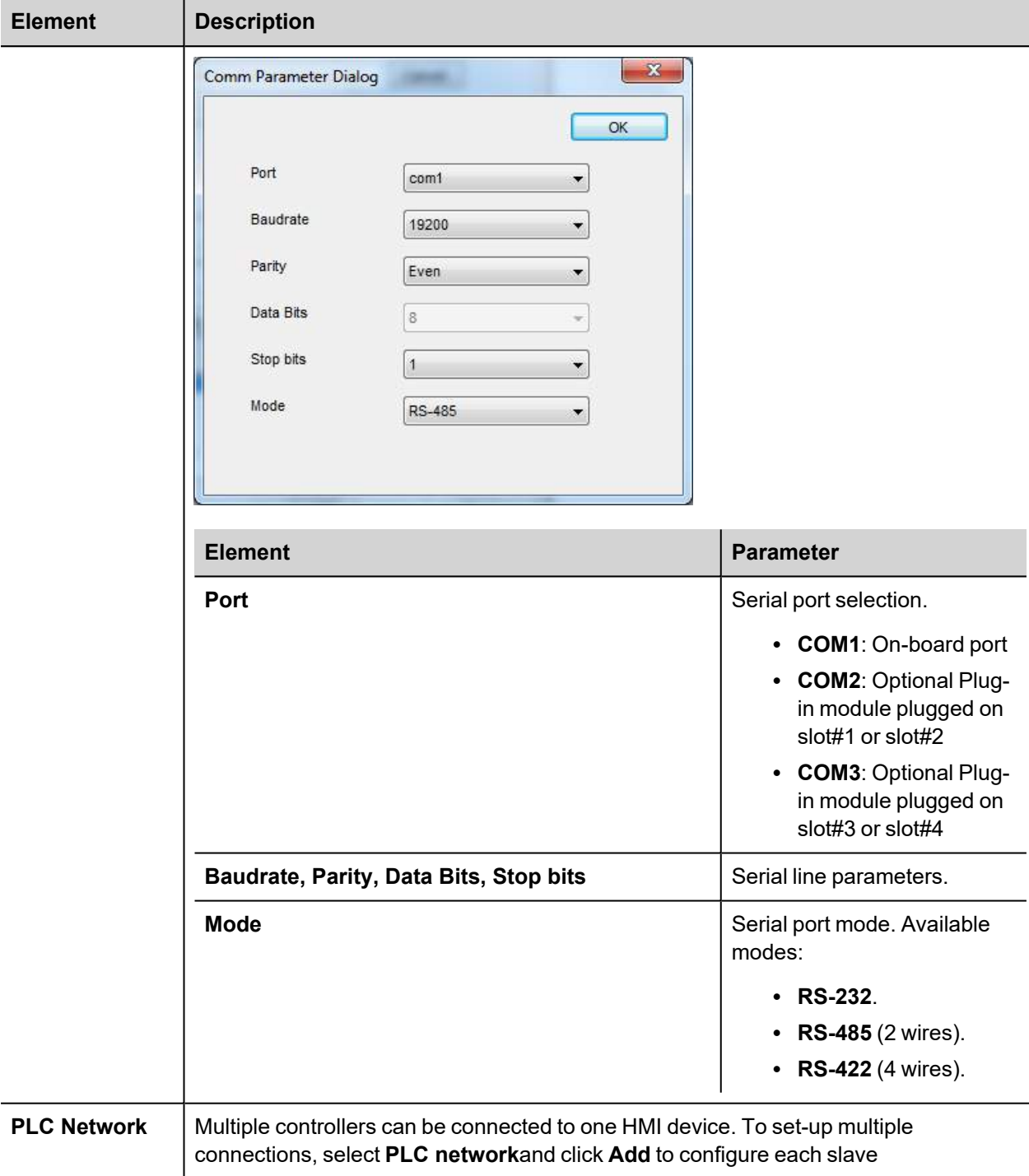

# **Tag Editor Settings**

#### *Path: ProjectView> Config > double-click Tags*

- 1. To add a tag, click **+**: a new line is added.
- 2. Select **Modbus RTU** from the protocol list: tag definition dialog is displayed.

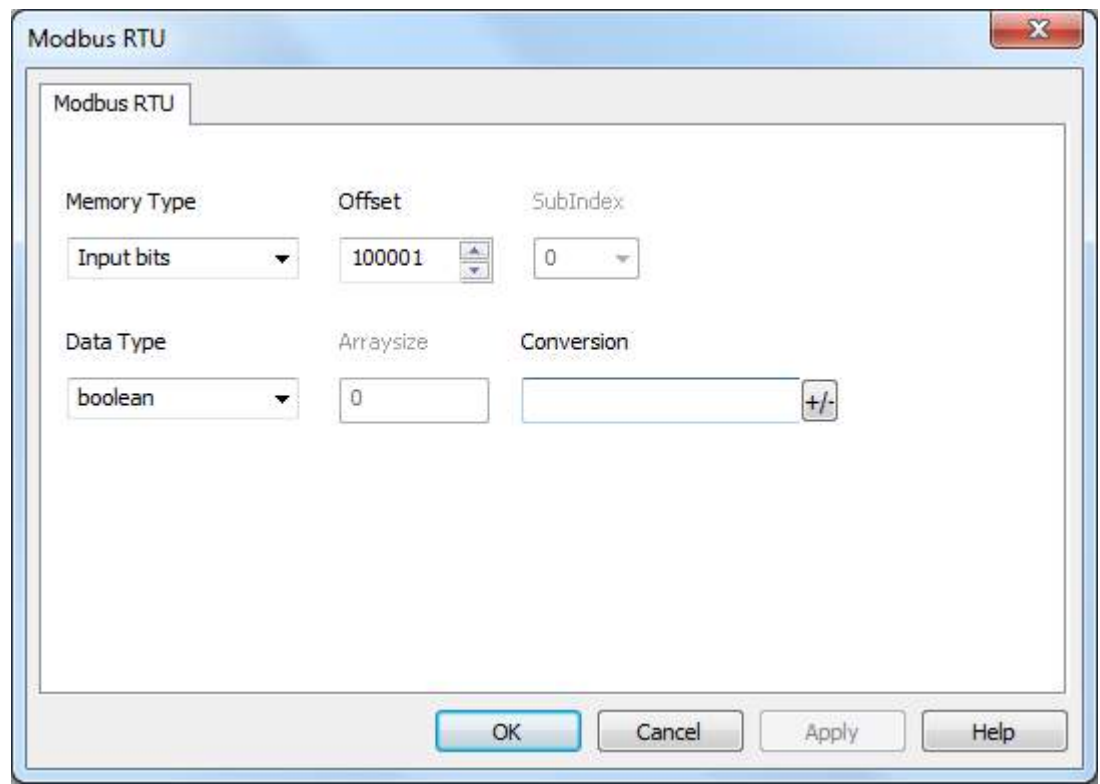

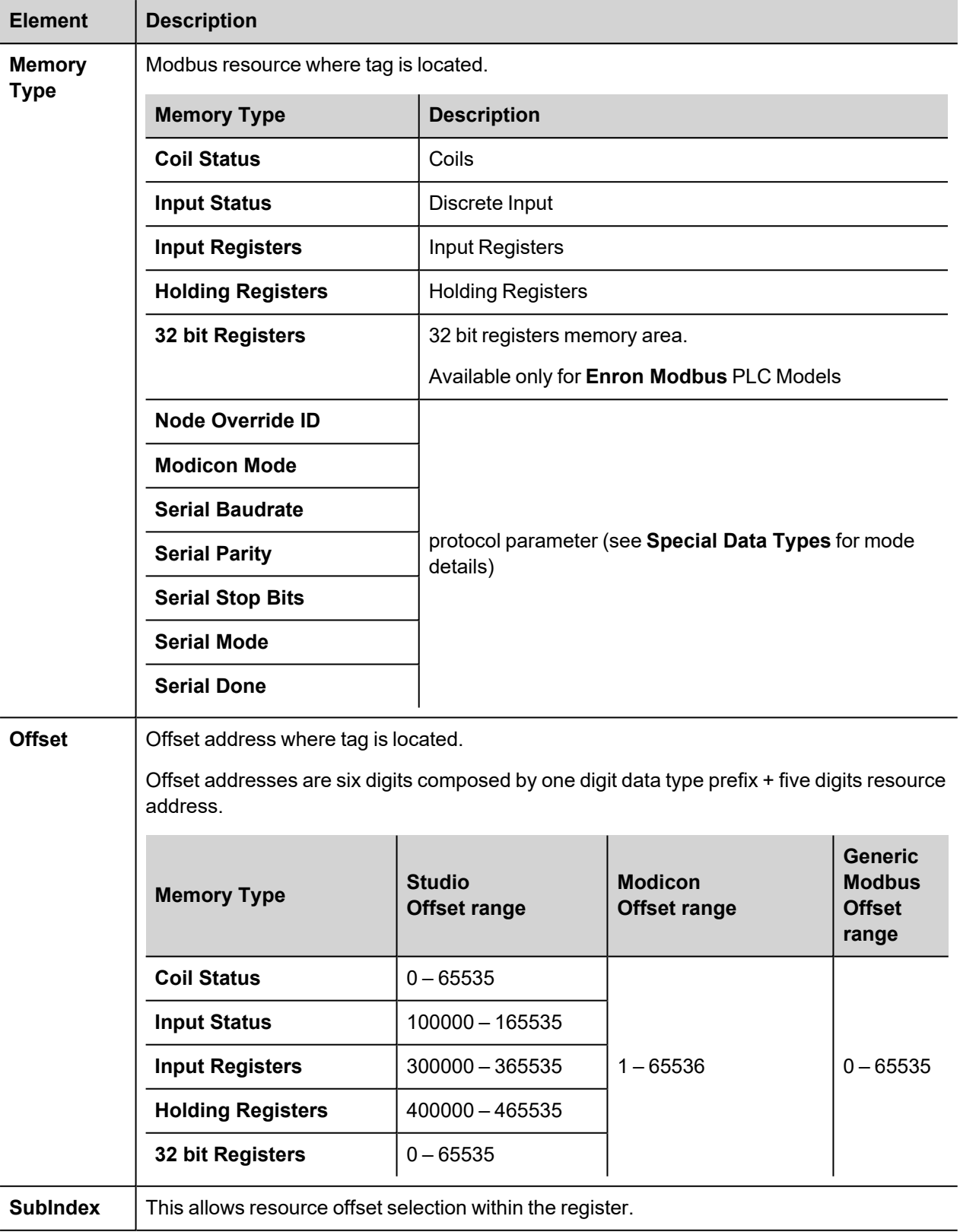

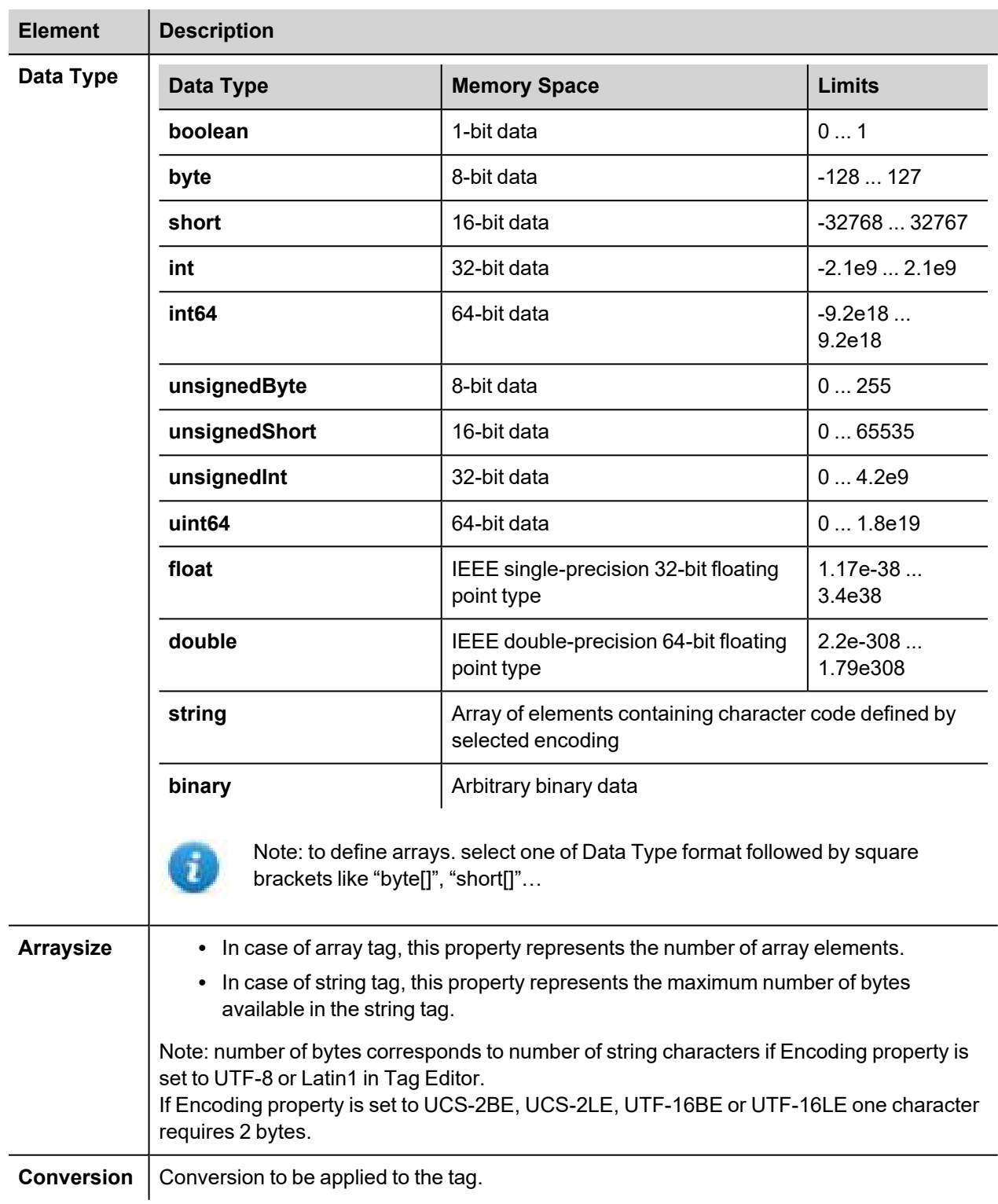

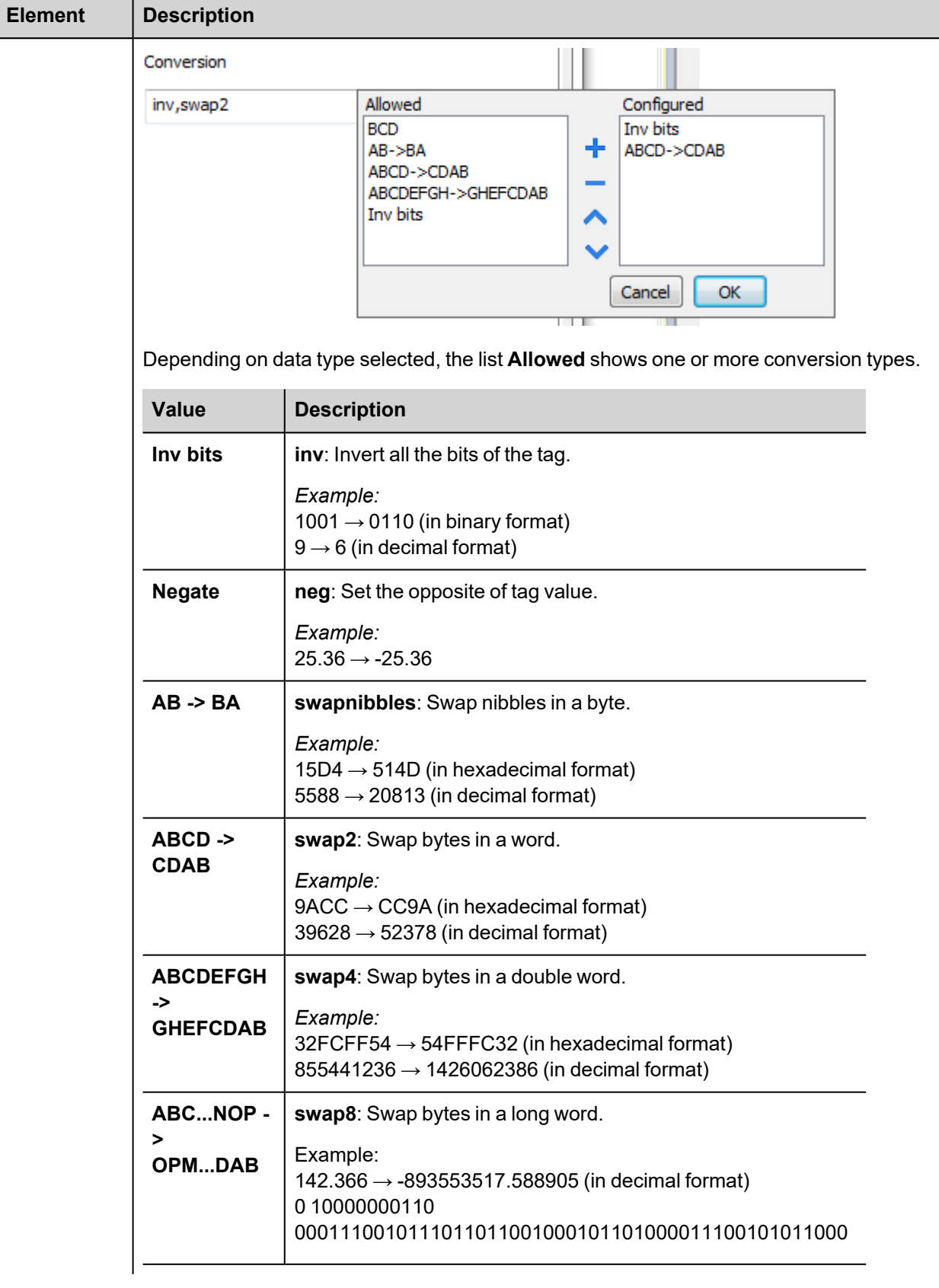

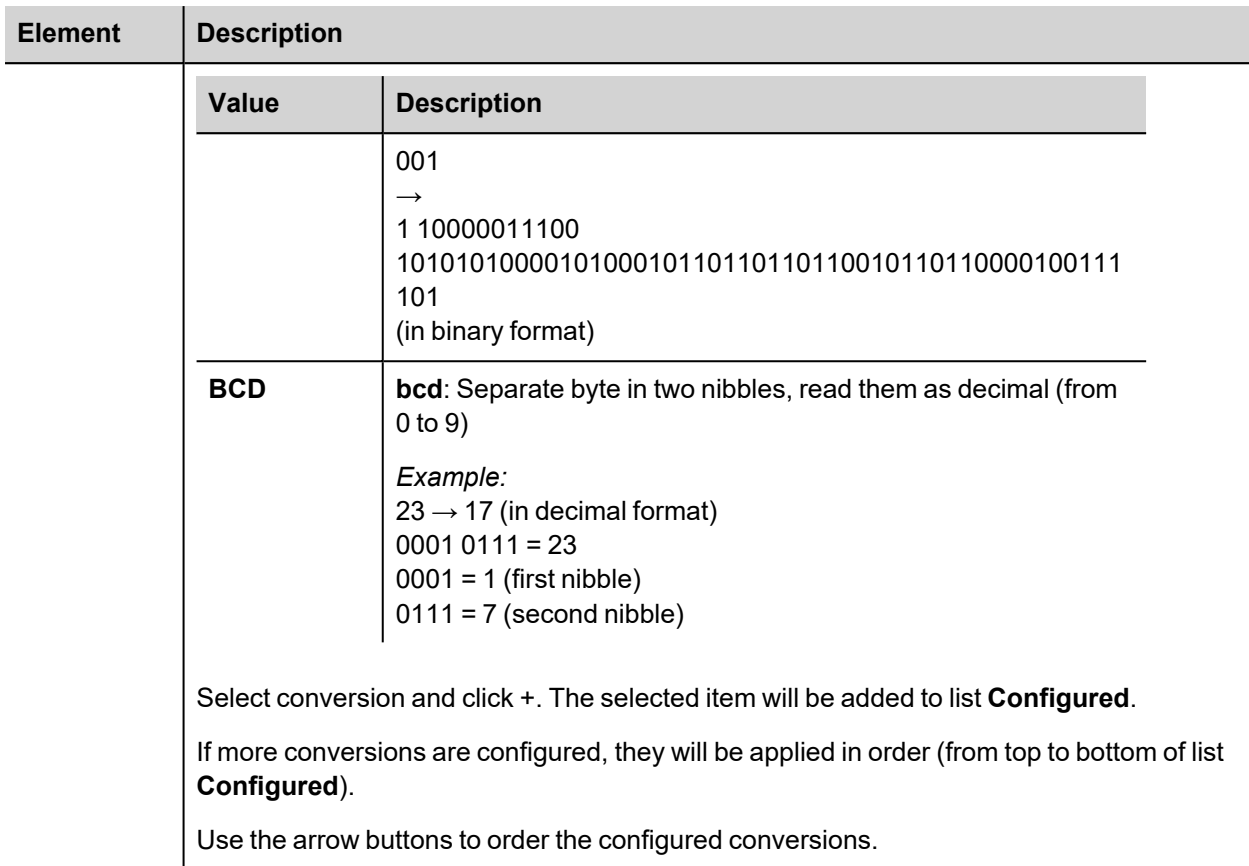

# **Node Override ID**

The protocol provides the special data type Node Override ID which allows you to change the node ID of the slave at runtime. This memory type is an unsigned byte.

The node Override ID is initialized with the value of the node ID specified in the project at programming time.

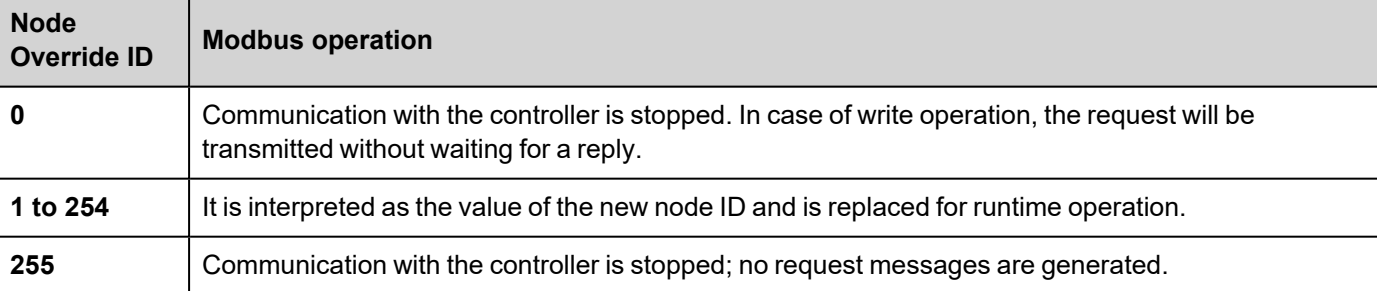

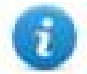

Note: Node Override ID value assigned at runtime is retained through power cycles.

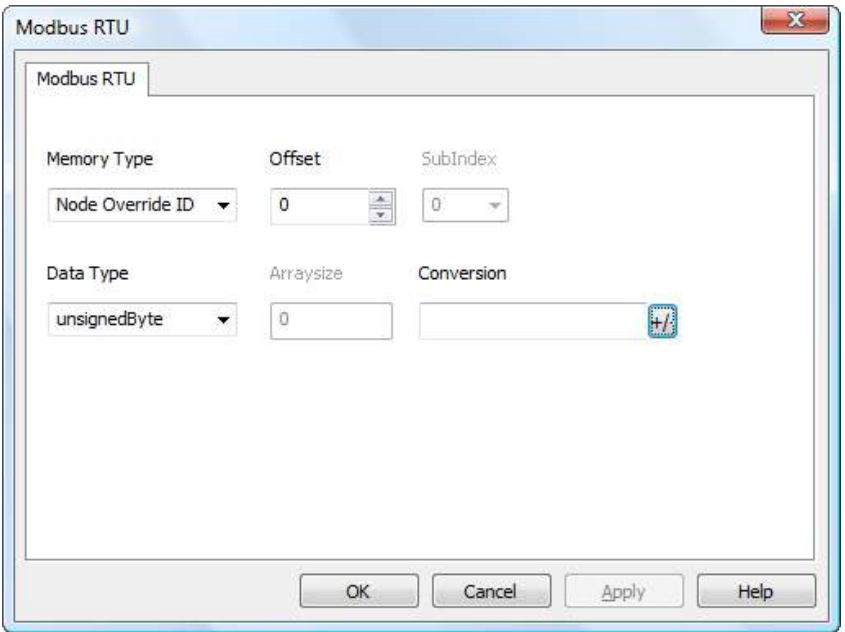

## **Modicon Mode**

The protocol provide a special data type that can be used to override the Modicon Mode parameter at runtime.

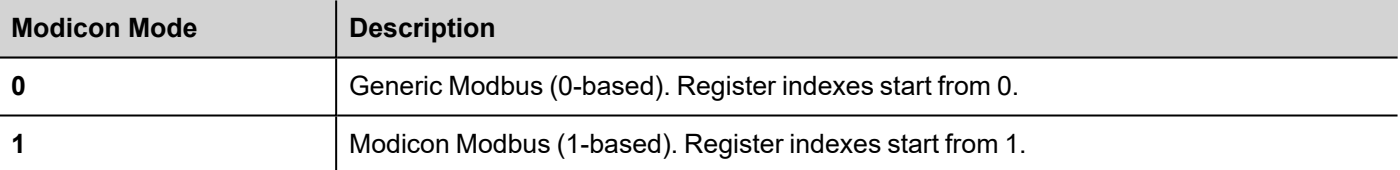

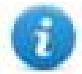

Note: Modicon Mode parameter value assigned at runtime is retained through power cycles.

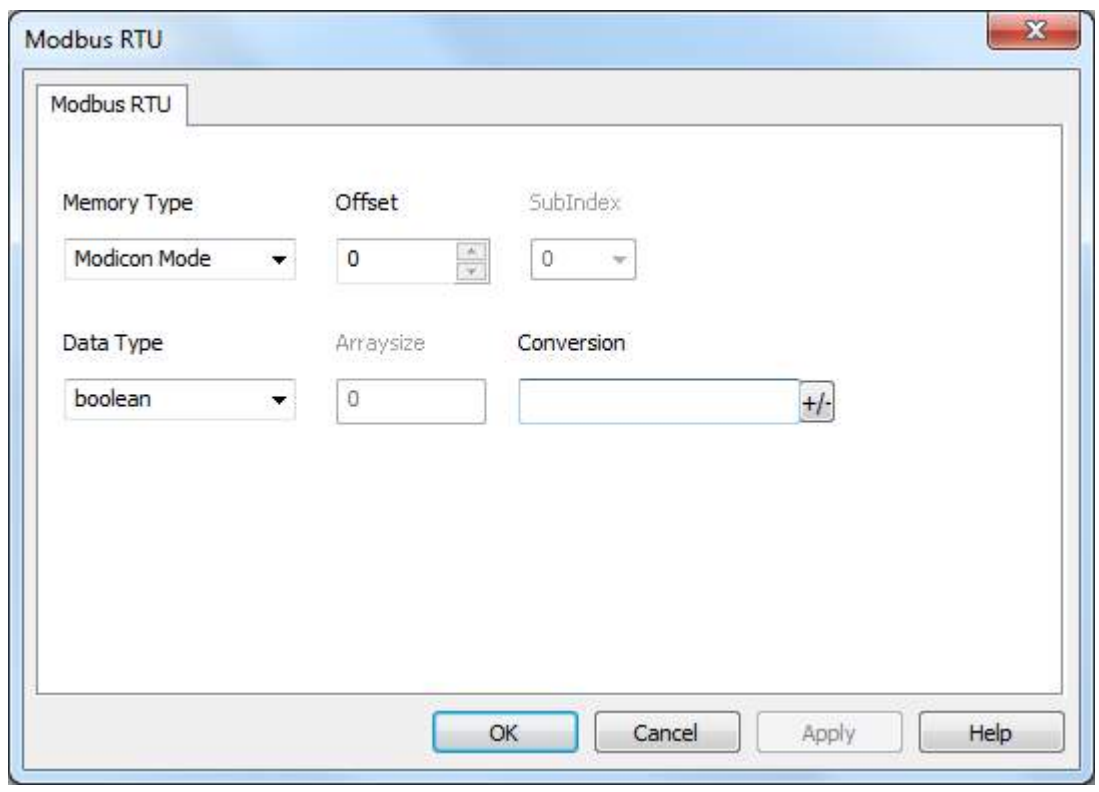

# **Serial Parameters Override**

The protocol provide special data types that can be used to override the serial parameters at runtime.

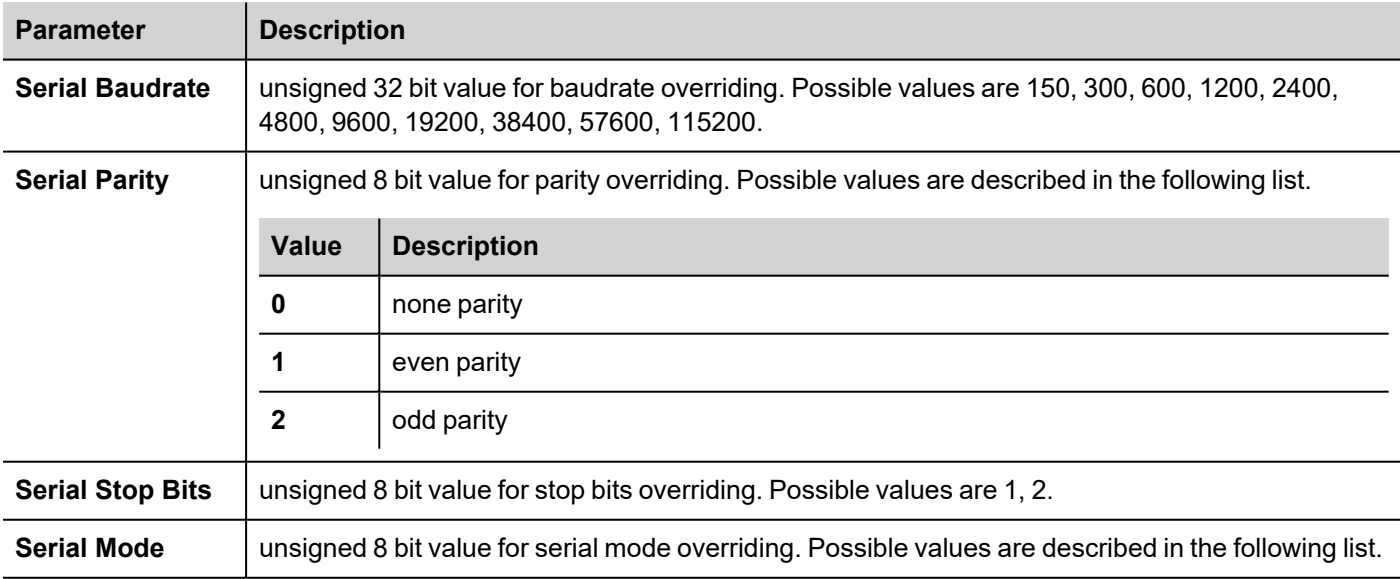

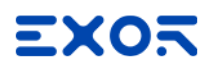

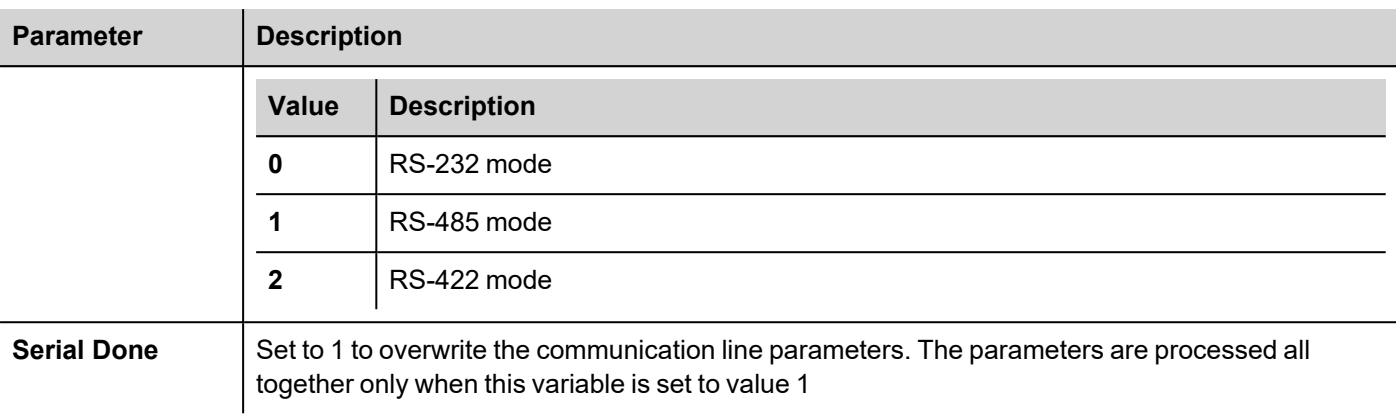

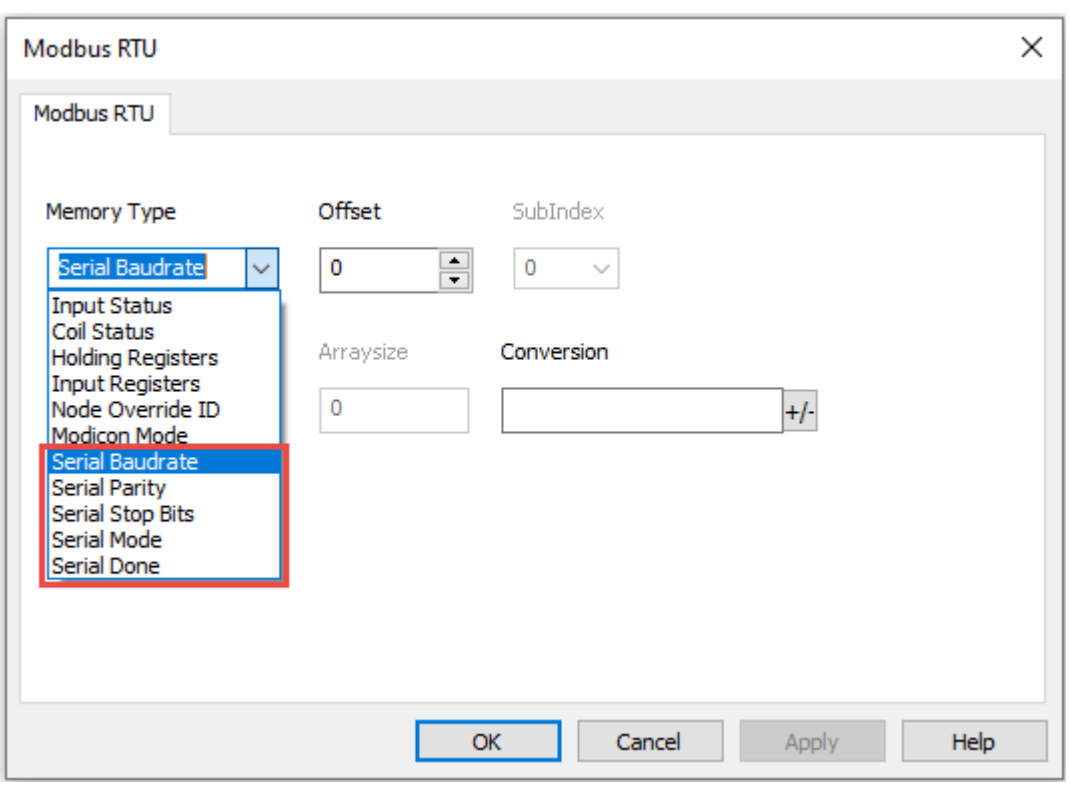

# **Tag Import**

Select the driver in Tag Editor and click on the **Import Tags** button to start the importer.

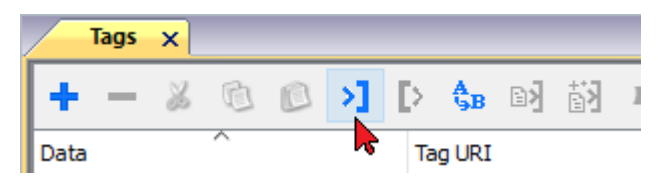

The following dialog shows which importer type can be selected.

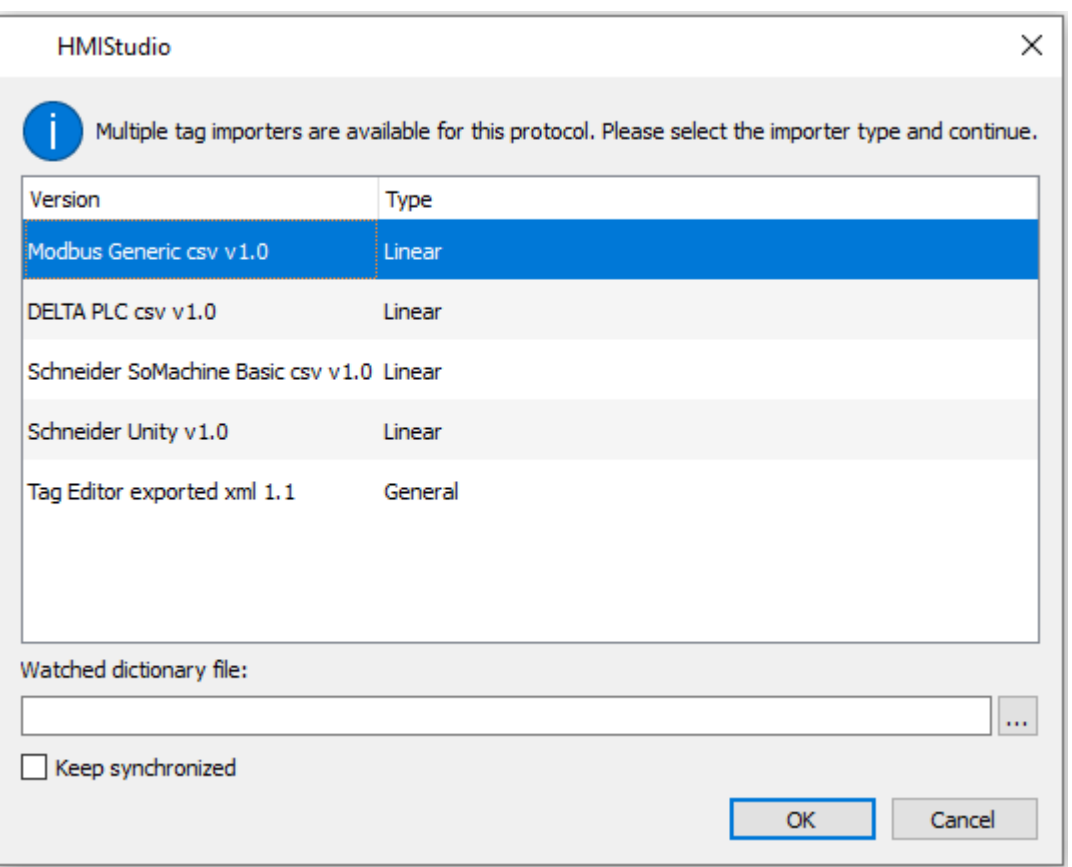

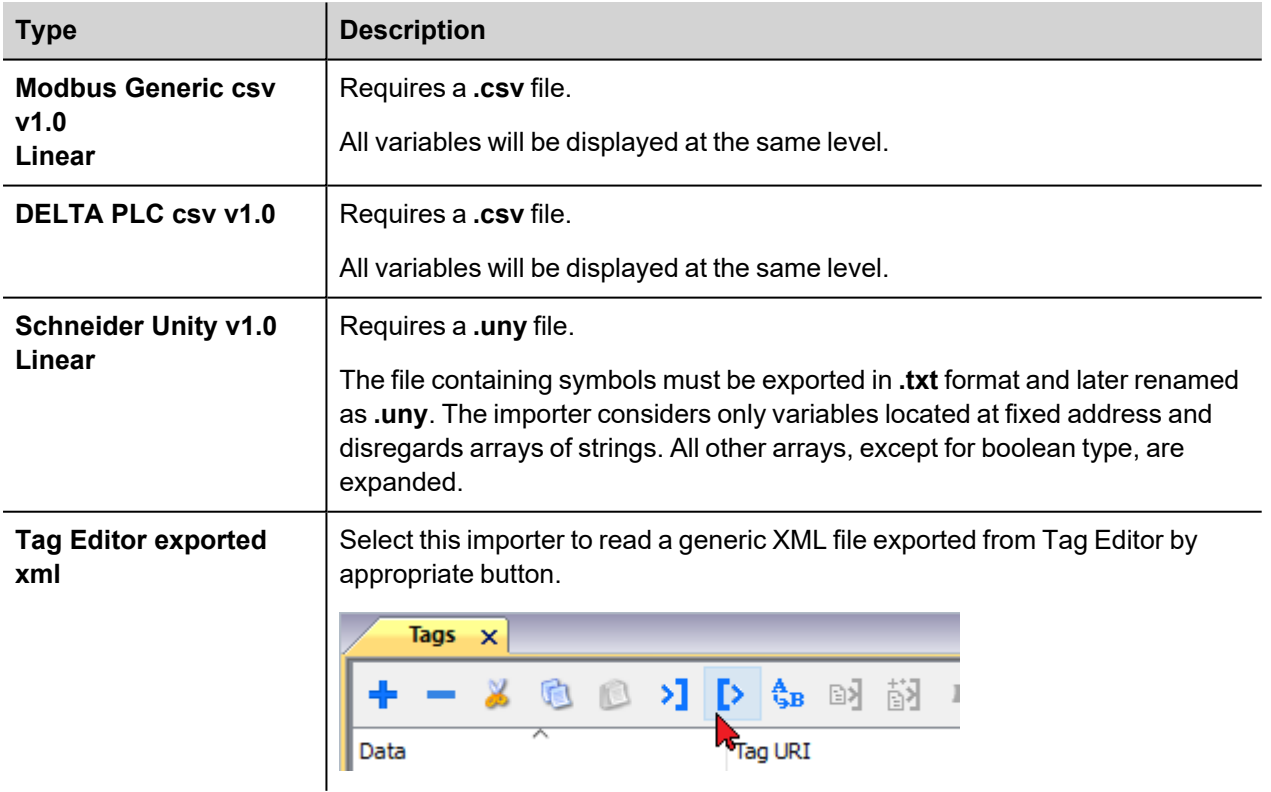

Once the importer has been selected, locate the symbol file and click **Open**.

The tags available within the Dictionary but not imported into the project are gray and are visible only when the "Show all tags" check box is selected.

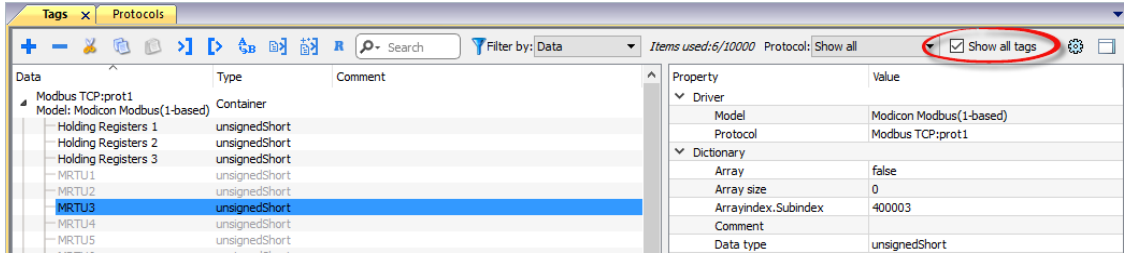

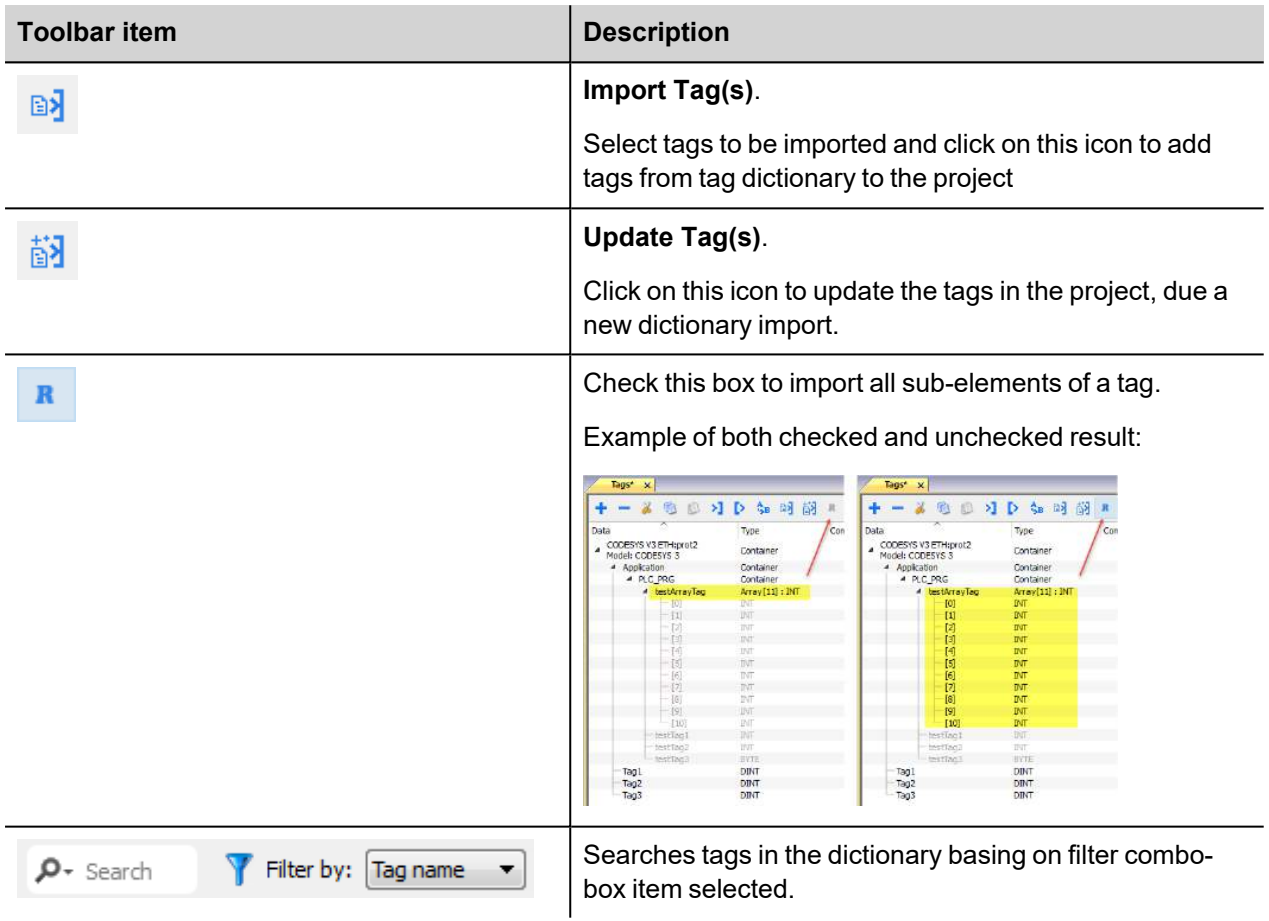

# **Modbus Generic csv file structure**

This protocol supports the import of tag information when provided in **.csv** format according to the following format:

NodeID, TagName, MemoryType, Address, DataFormat,...,[Comment]

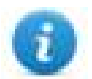

Note: Fields in brackets are optional as well as fields between Data Format and Comment.

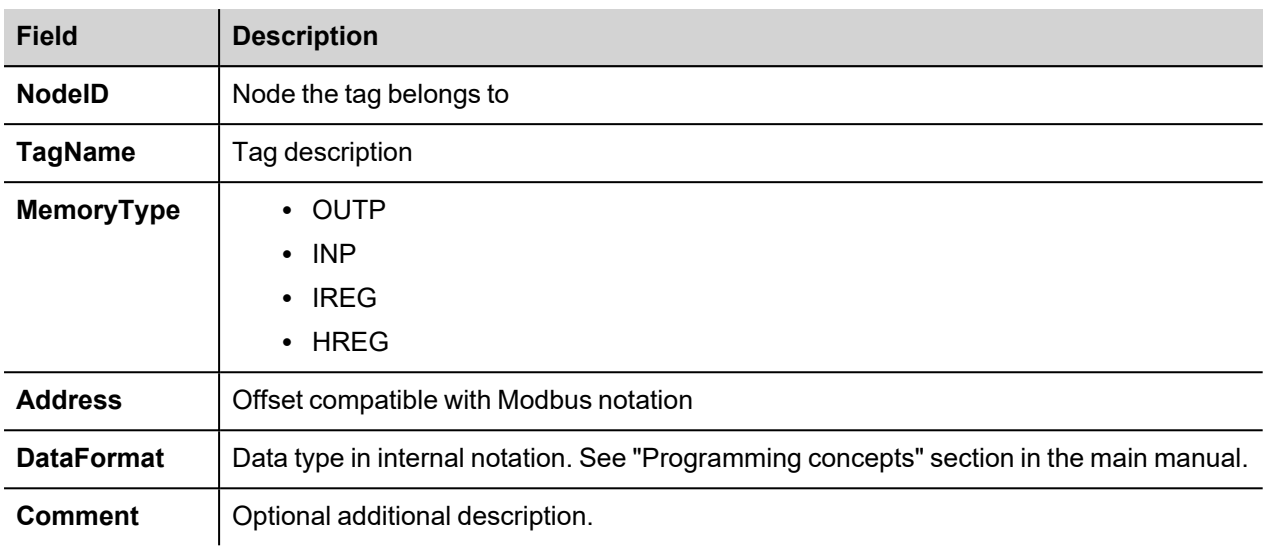

#### **Tag file example**

Example of .csv line:

2,Holding Register 1, HREG, 400001, unsignedShort,

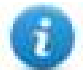

Note: This line has no comment. When the Comment is missing, the comma as a terminator character is mandatory.

### **Communication status**

Current communication status can be displayed using System Variables. See "System Variables" section in the main manual.

Codes supported for this communication driver:

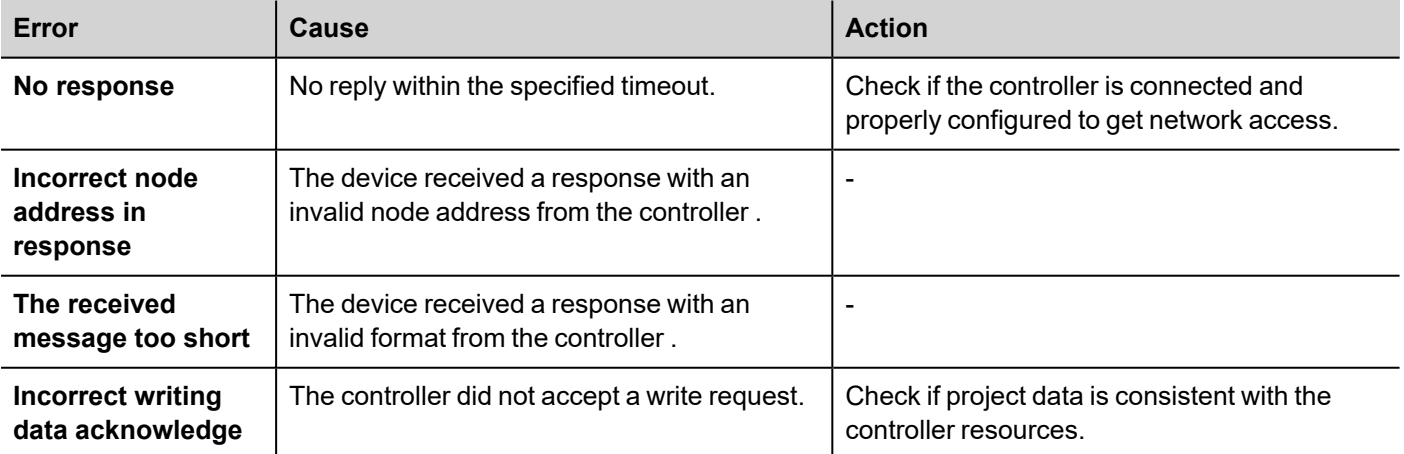

# **Modbus RTU Server**

Modbus RTU Server communication driver allows connecting the HMI device as a slave in a Modbus RTU network. Standard Modbus messages are used for information exchange.

This approach allows connecting HMI devices to SCADA systems through the universally supported Modbus RTU communication protocol.

# **Principle of operation**

This communication driver implements a Modbus RTU slave unit in the HMI device. A subset of the complete range of Modbus function codes is supported. The available function codes allow data transfer between the master and the slave.

The following diagram shows the system architecture.

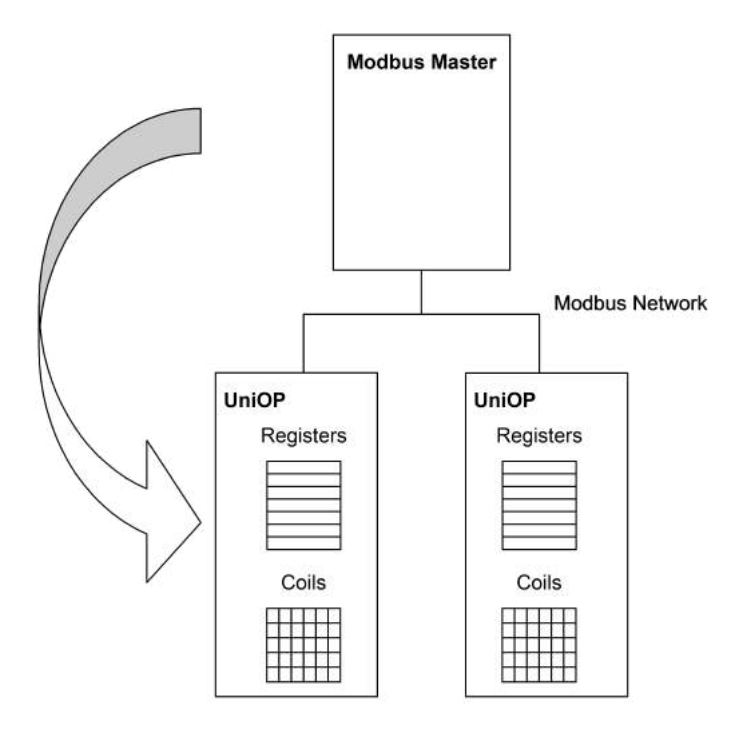

The HMI device is actually simulating the communication interface of a PLC: Coils and Registers are respectively boolean and 16 bit integers.

The device always access data in its internal memory. Data can be transferred to and from the Modbus Master only on initiative of the Master itself.

### **Implementation details**

This Modbus RTU slave implementation supports only a subset of the standard Modbus function codes.

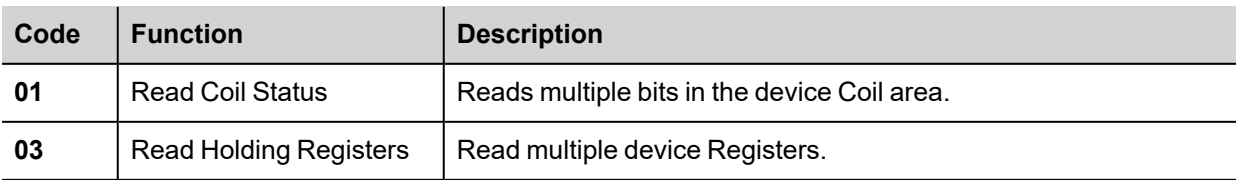

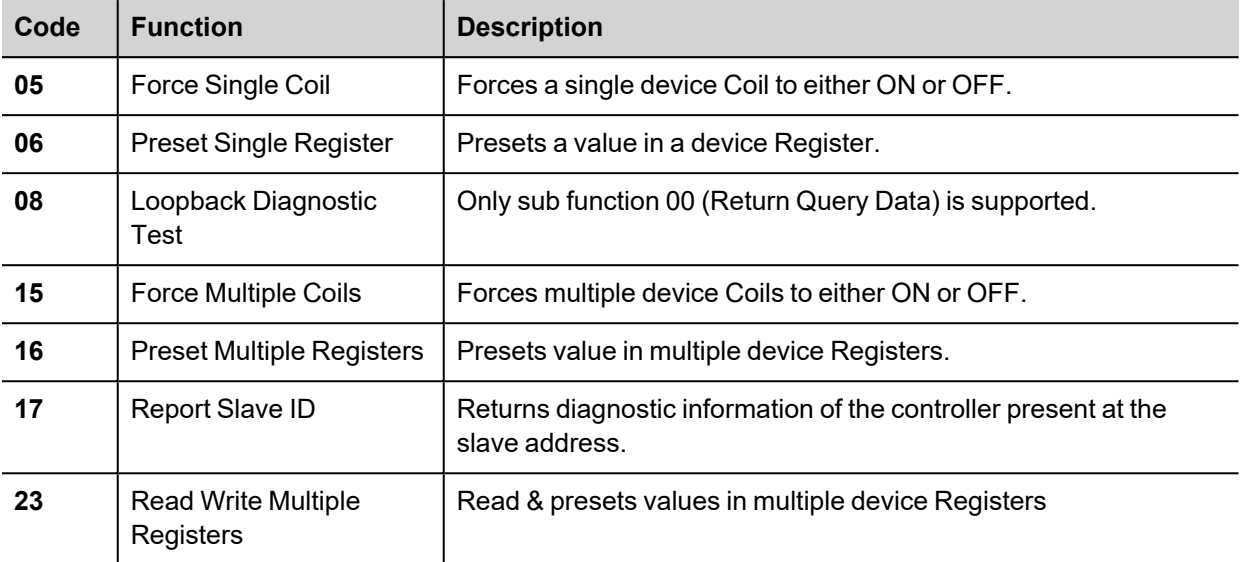

#### **Exception Codes**

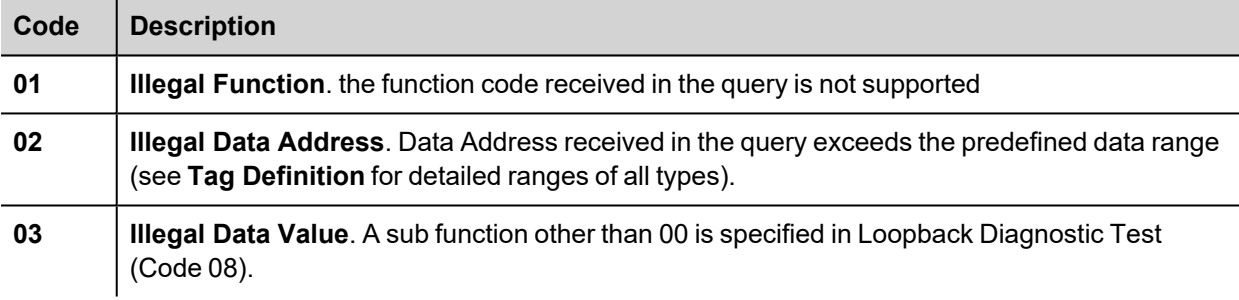

# **Protocol Editor Settings**

#### **Adding a protocol**

To configure the protocol:

- 1. In **Config** node double-click **Protocols**.
- 2. To add a driver, click **+**: a new line is added.
- 3. Select the protocol from the **PLC** list.

The protocol configuration dialog is displayed.

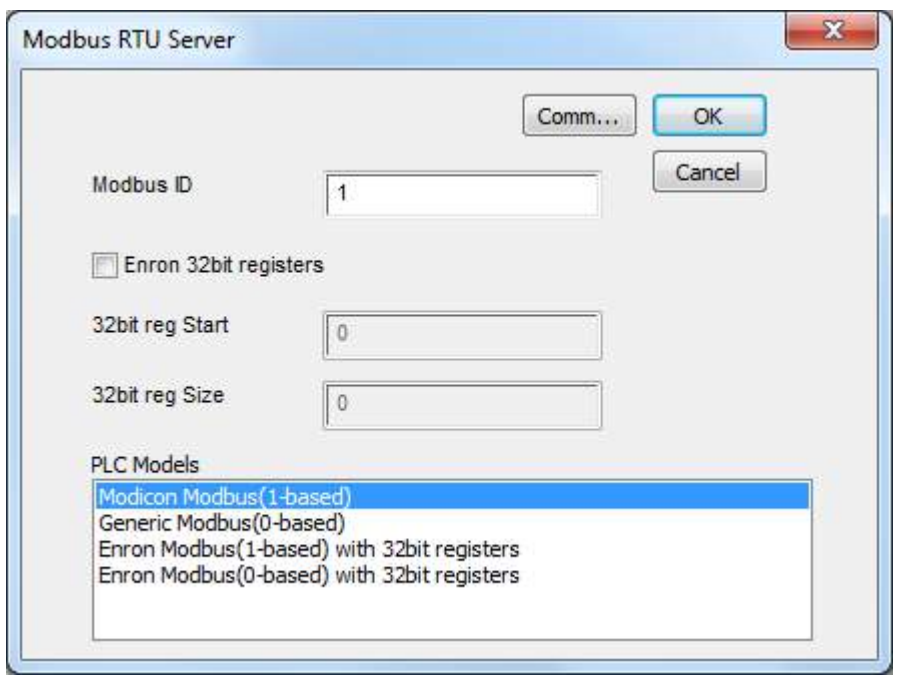

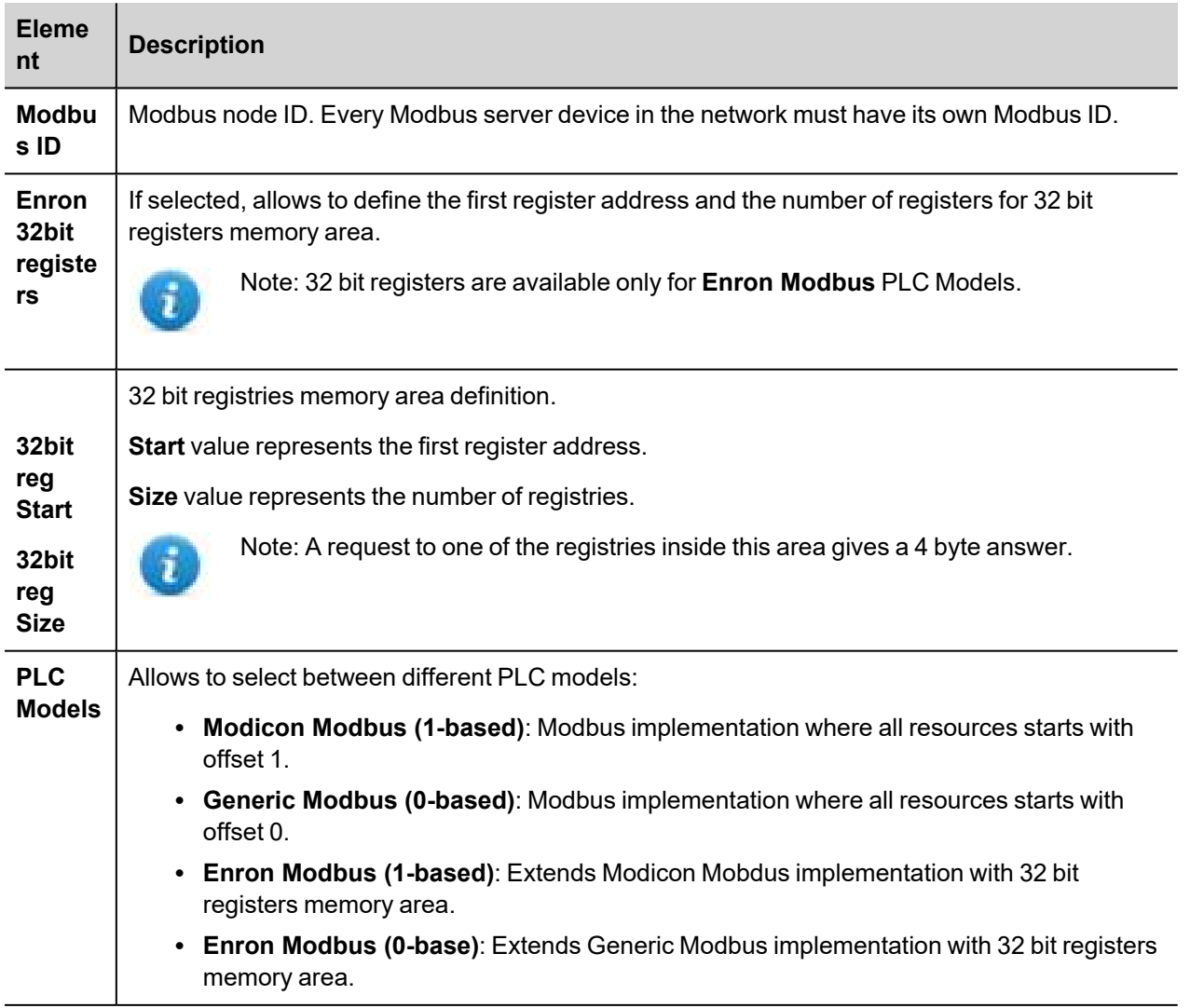

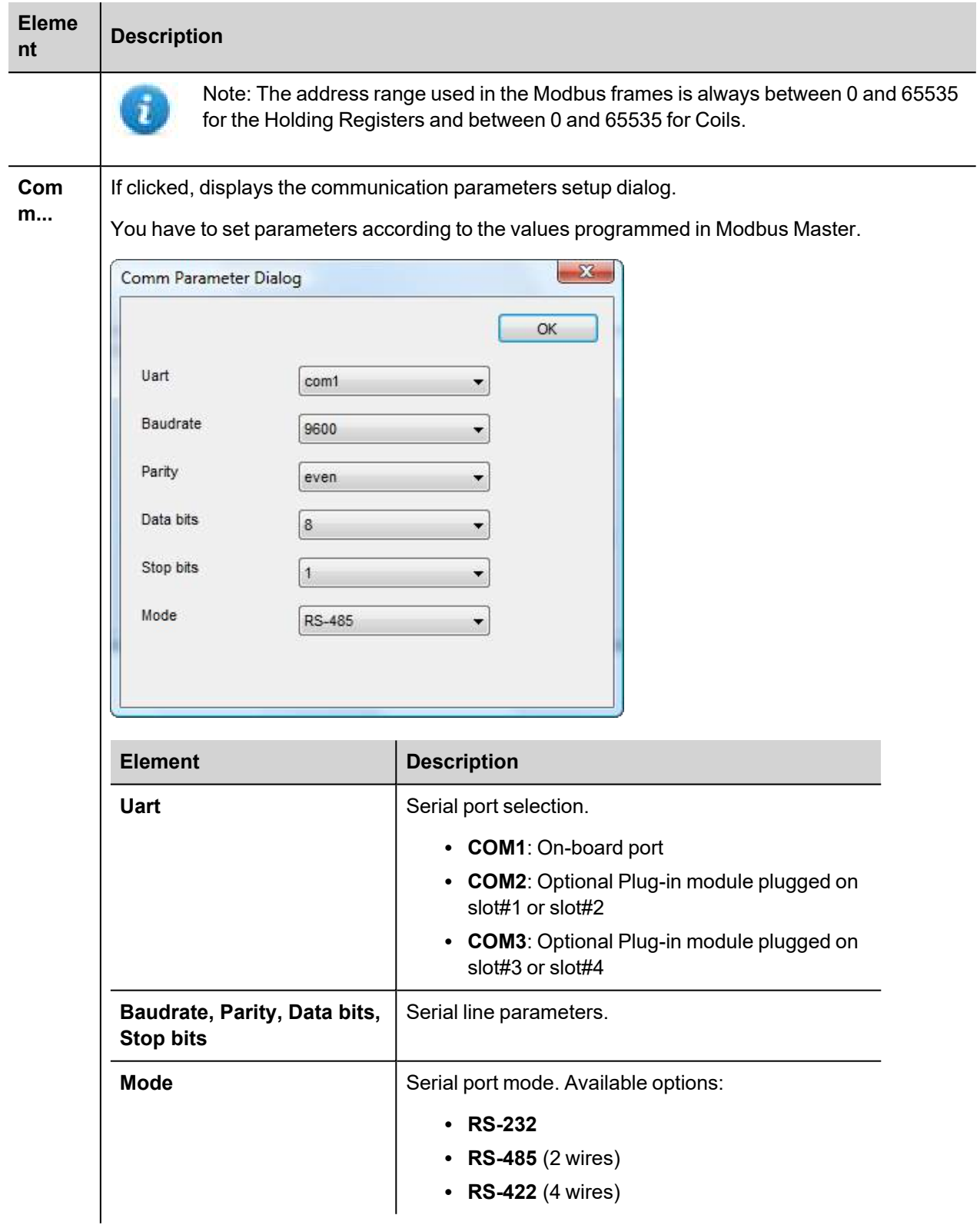

# **Tag Editor Settings**

*Path: ProjectView> Config > double-click Tags*

- 1. To add a tag, click **+**: a new line is added.
- 2. Select **Modbus RTU Server** from the protocol list: tag definition dialog is displayed.

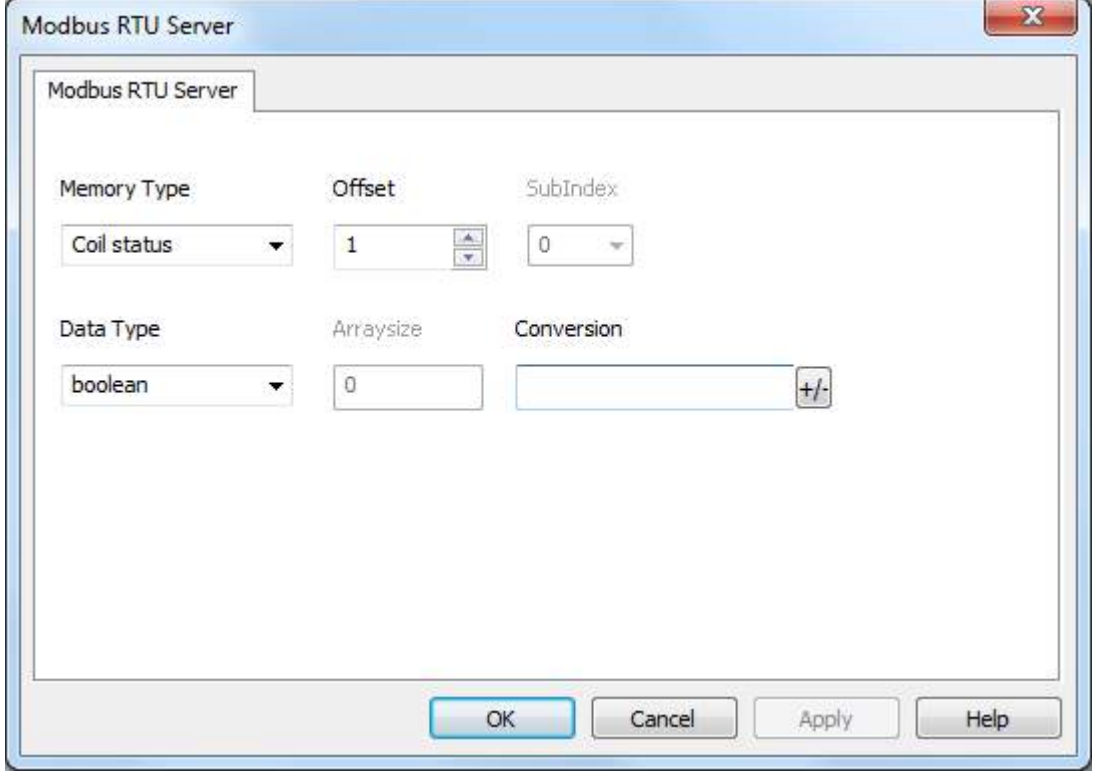

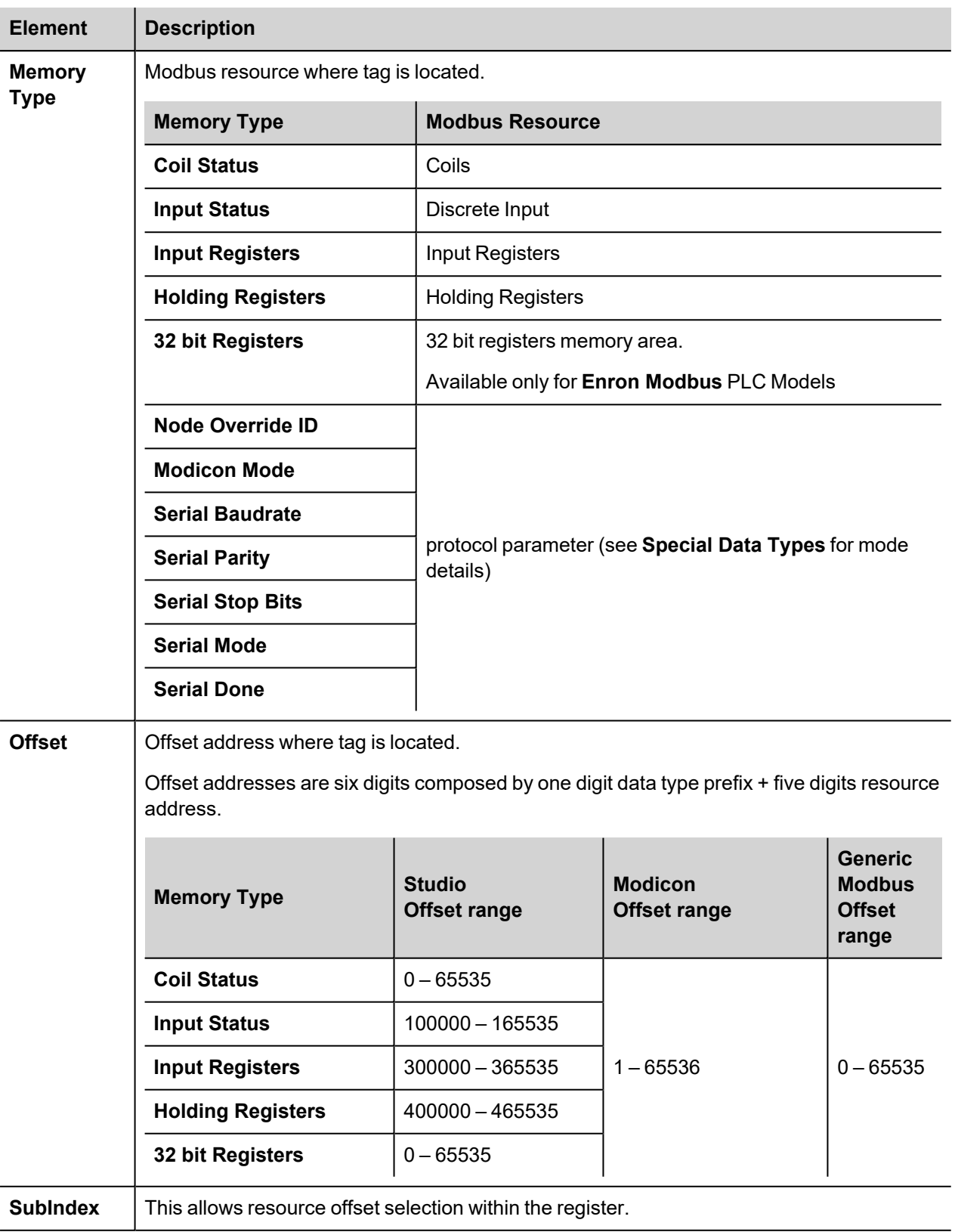

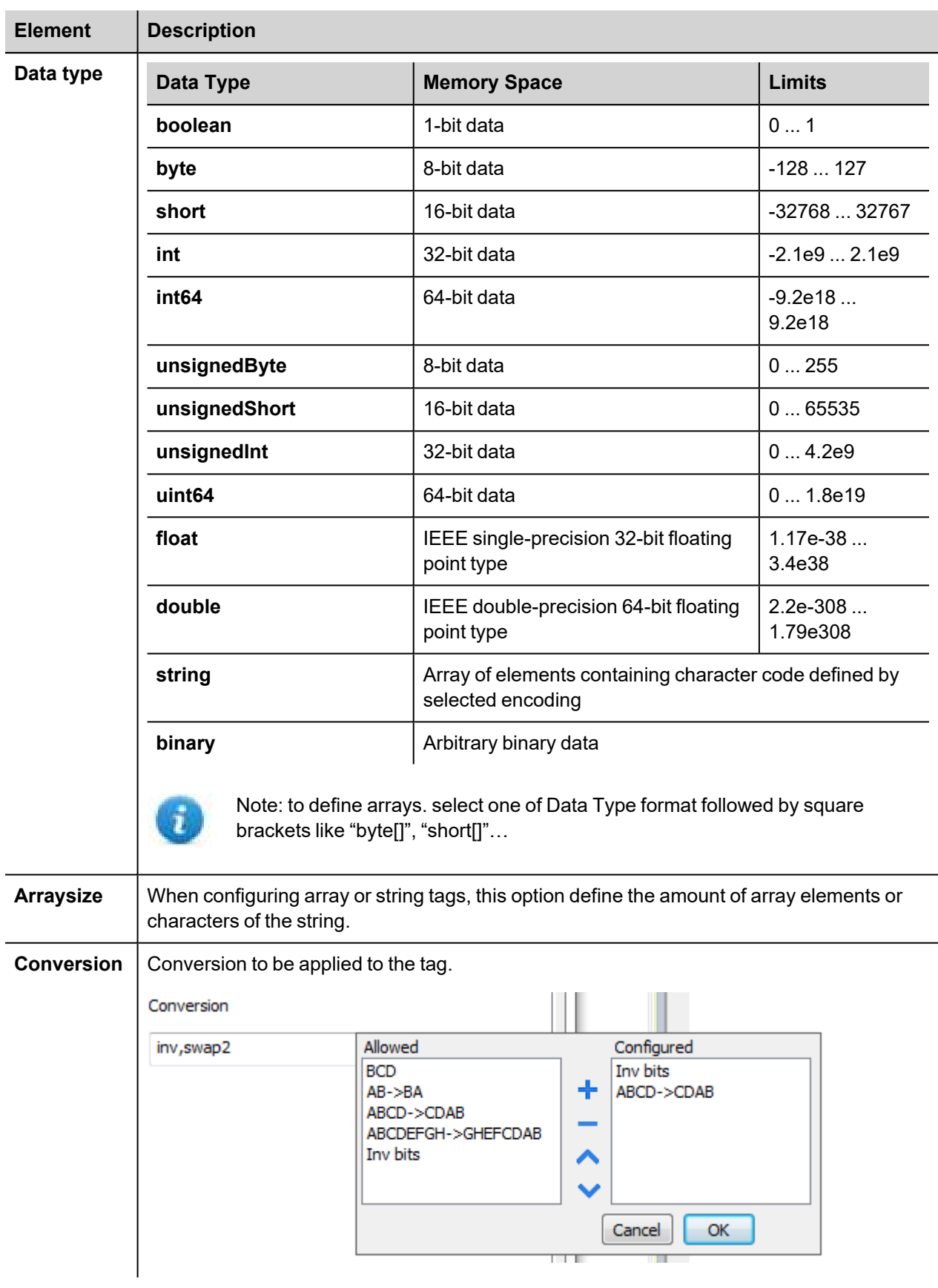

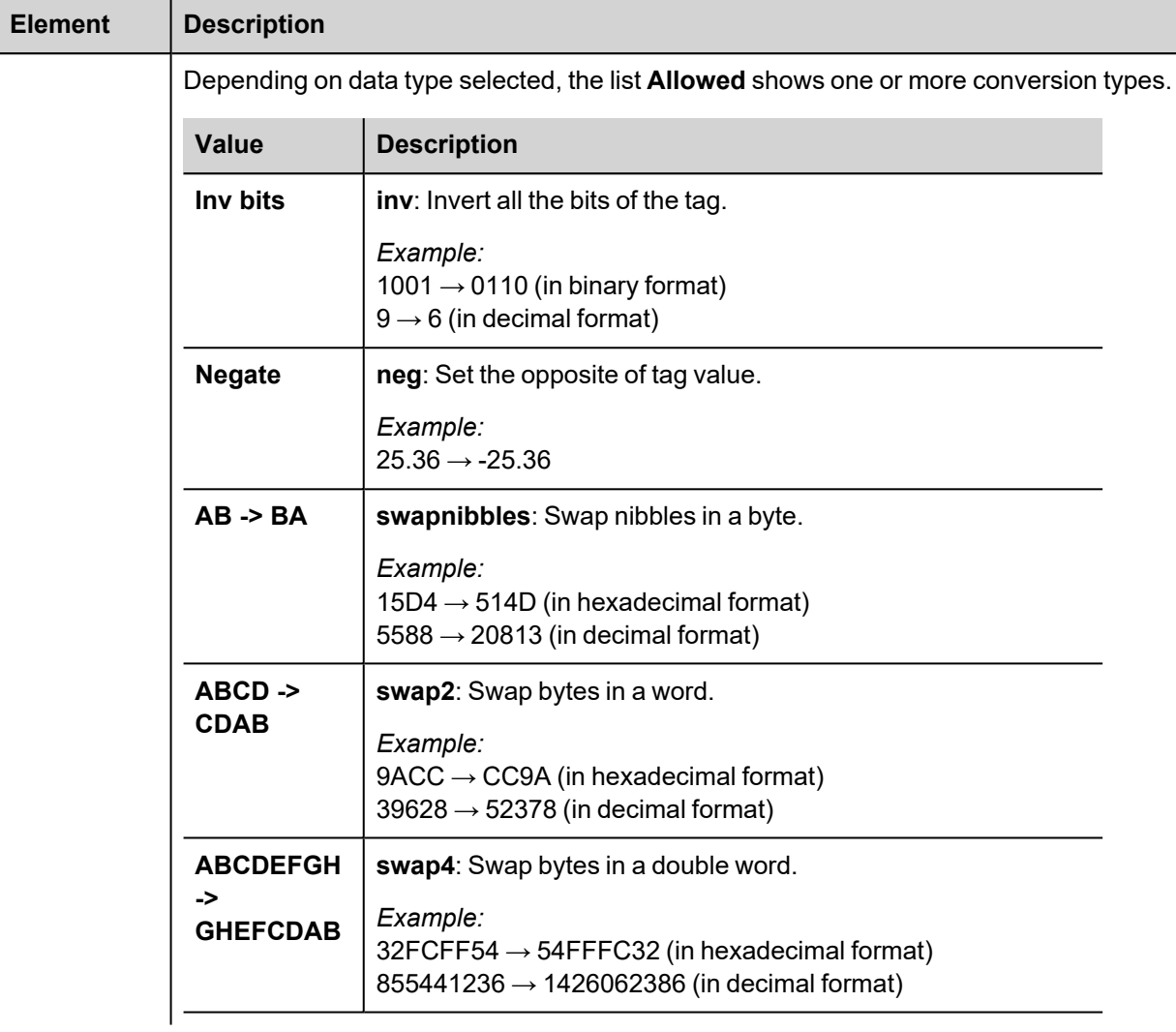

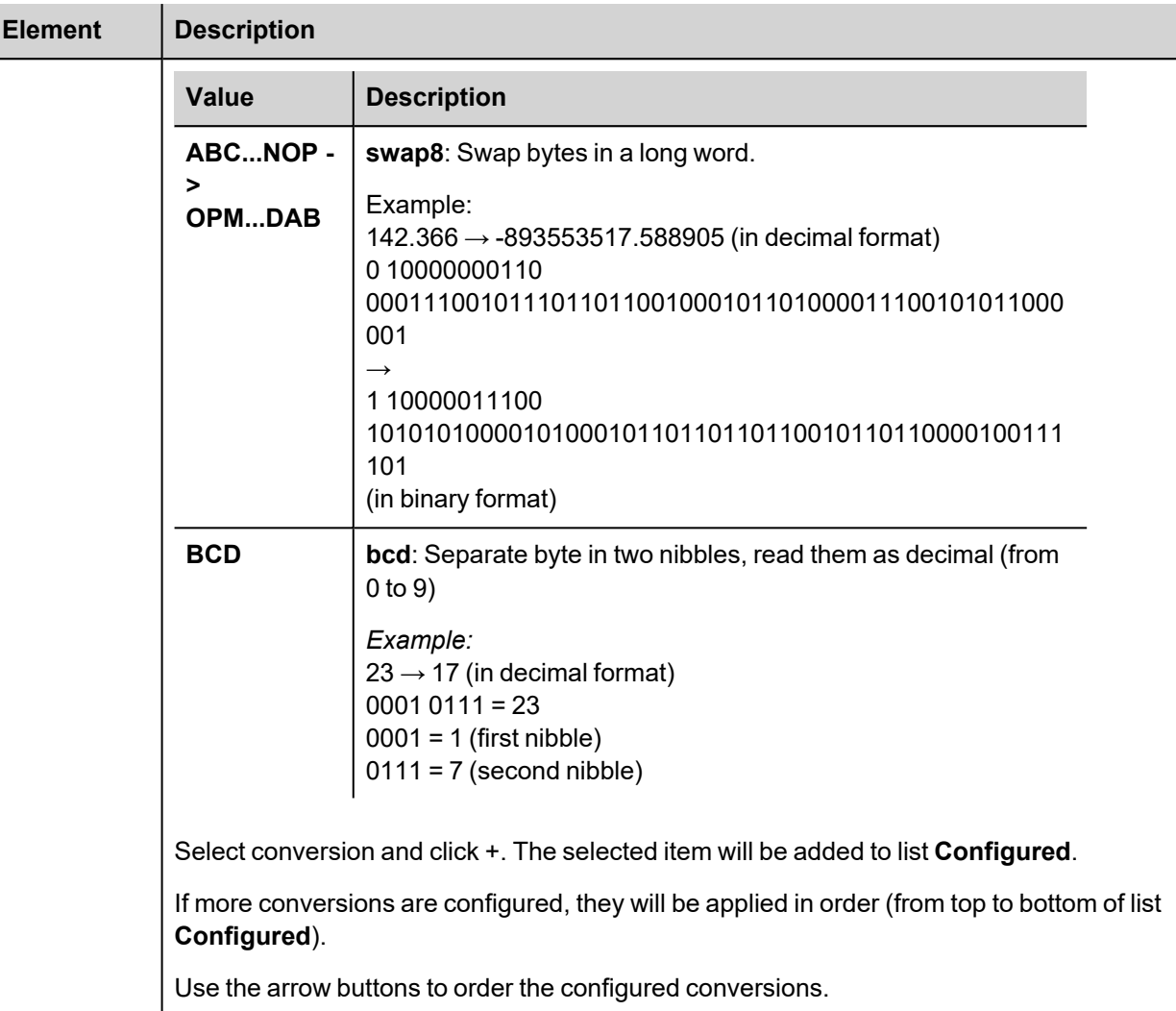

# **Node Override ID**

The protocol provides the special data type Node Override ID which allows you to change the node ID of the slave at runtime. This memory type is an unsigned byte.

The node Override ID is initialized with the value of the node ID specified in the project at programming time.

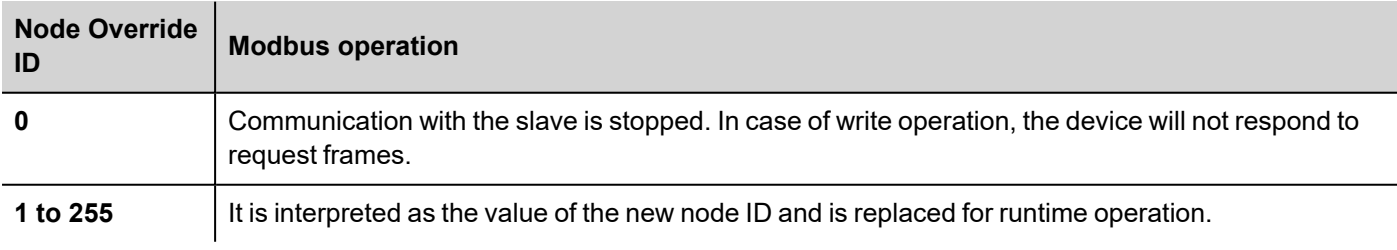

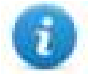

Note: Node Override ID value assigned at runtime is retained through power cycles.

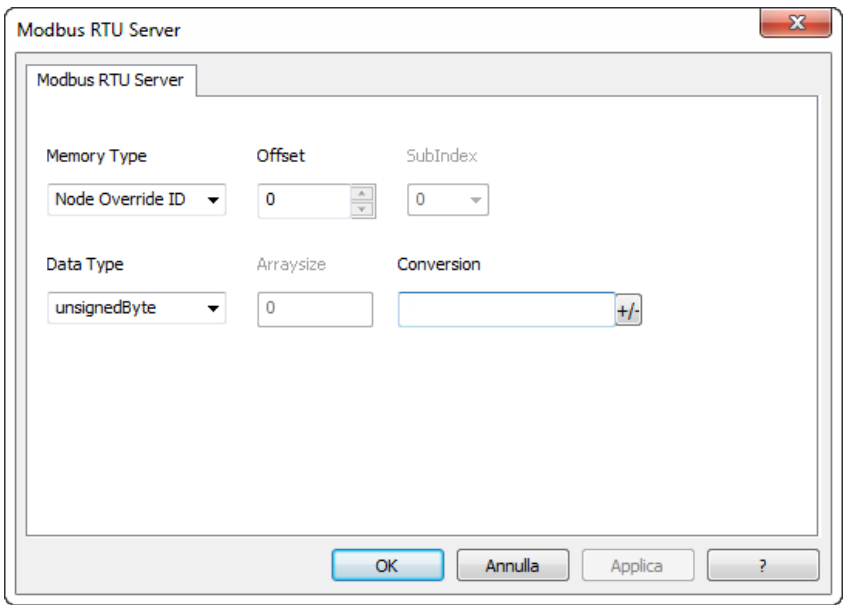

## **Modicon Mode**

The protocol provide a special data type that can be used to override the Modicon Mode parameter at runtime.

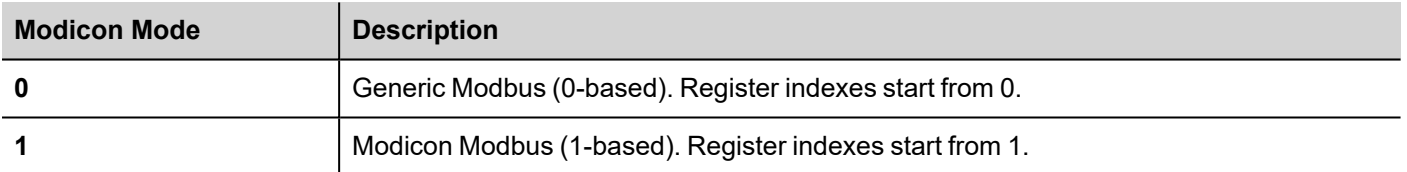

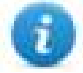

Note: Modicon Mode parameter value assigned at runtime is retained through power cycles.

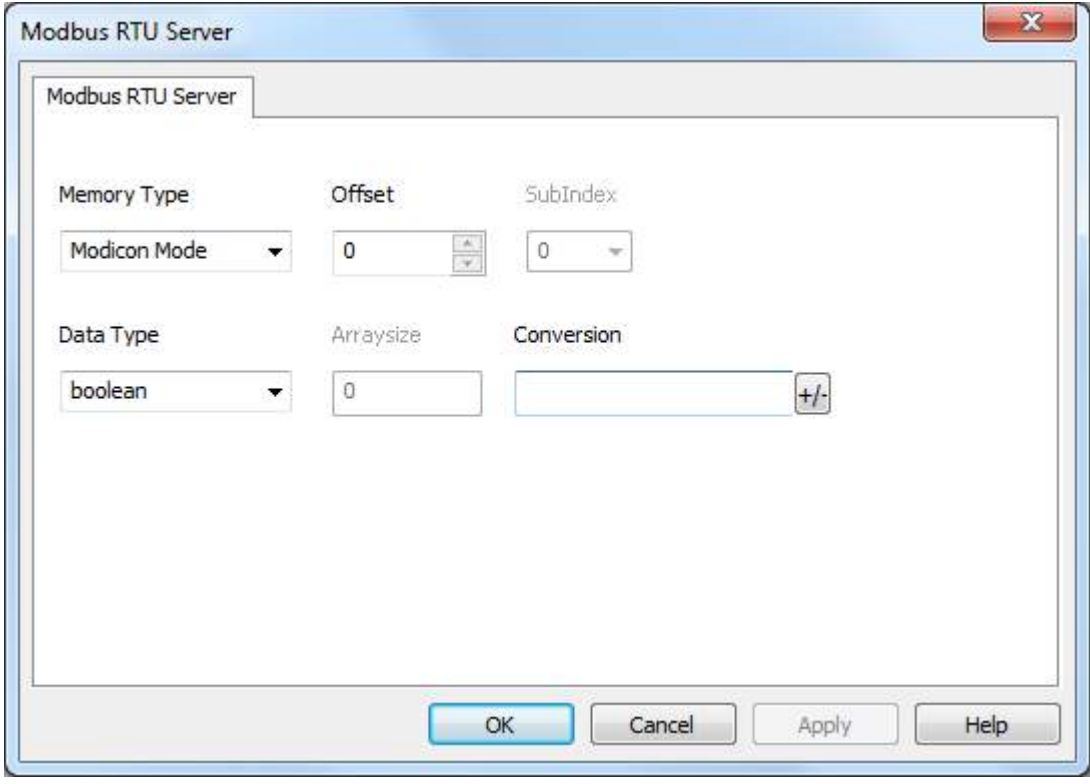

## **Serial Parameters Override**

The protocol provide special data types that can be used to override the serial parameters at runtime.

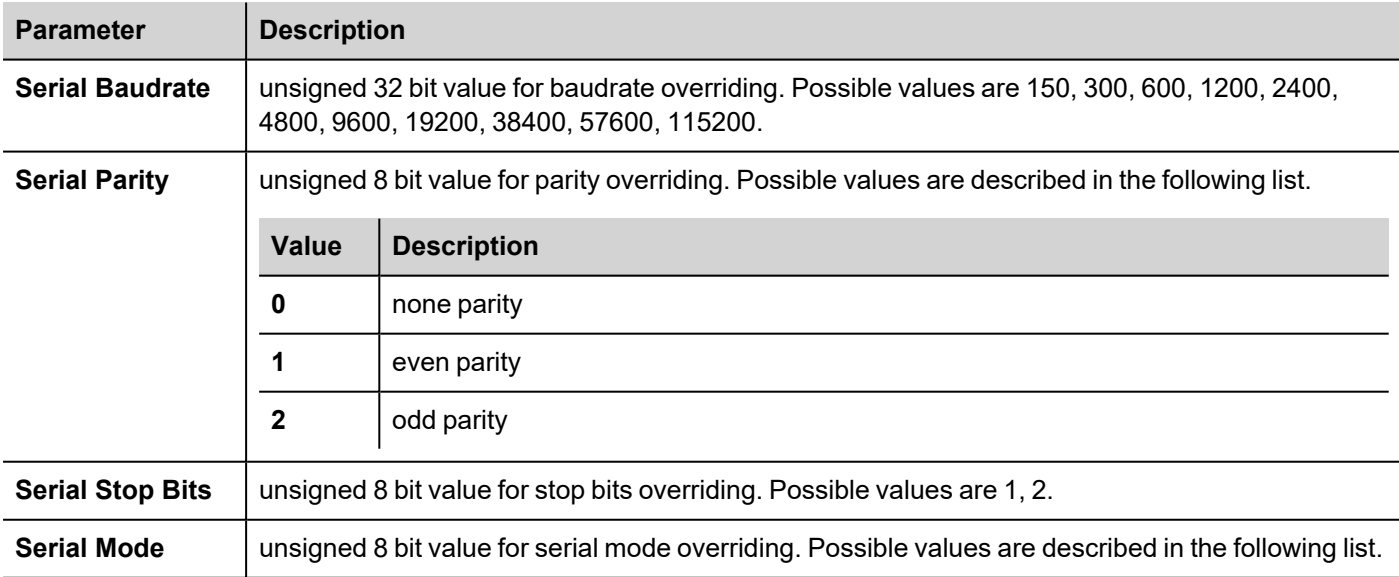

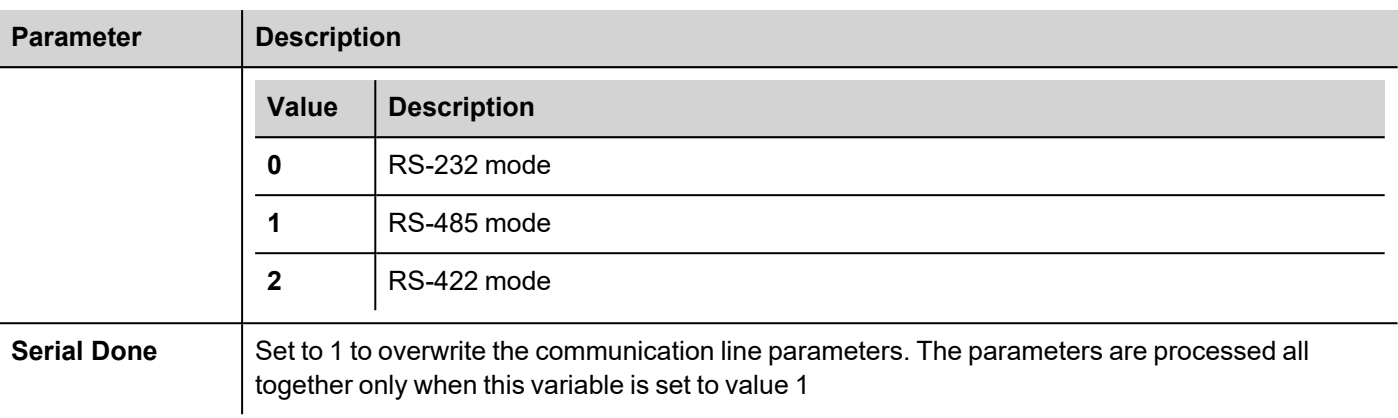

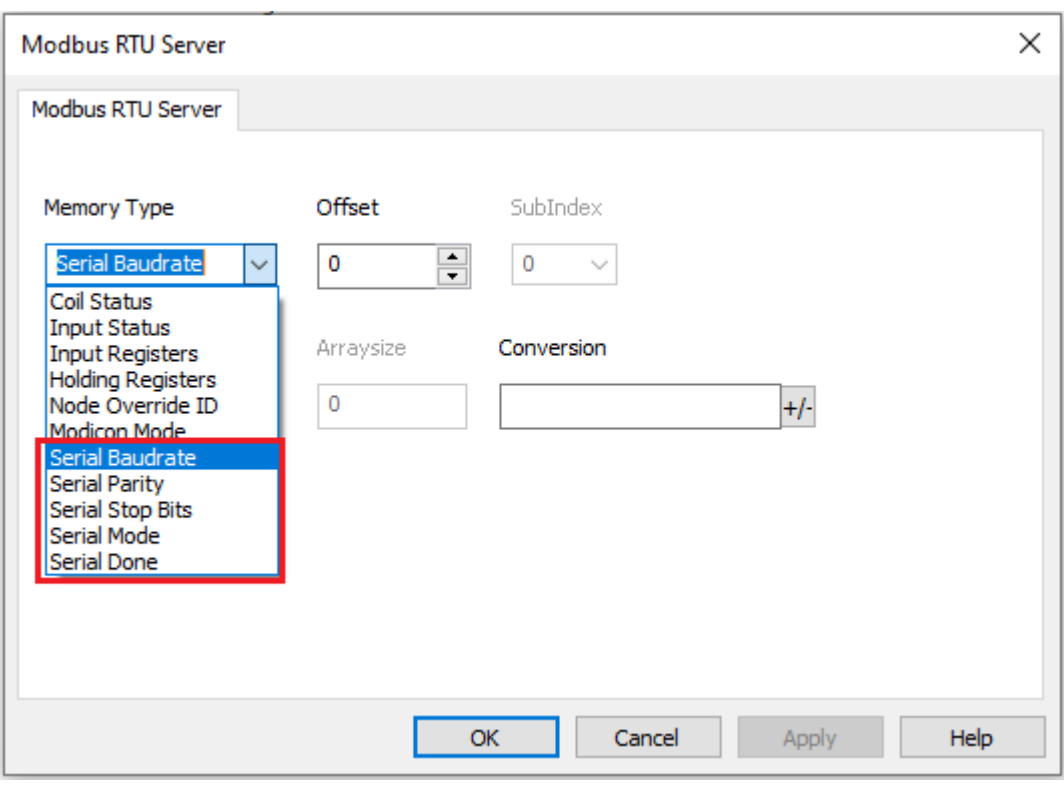

# **Tag Import**

Select the driver in Tag Editor and click on the **Import Tags** button to start the importer.

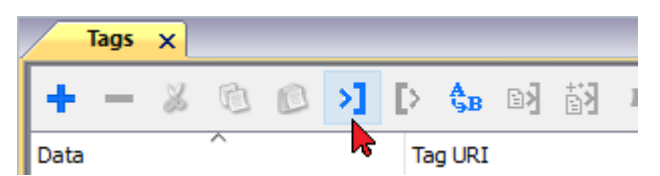

The following dialog shows which importer type can be selected.
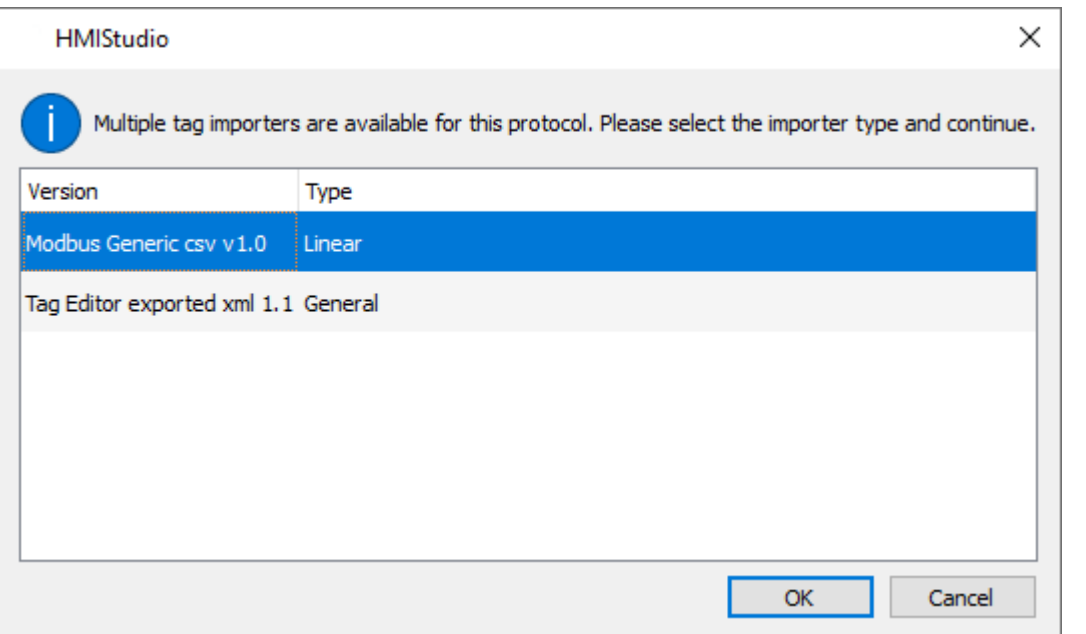

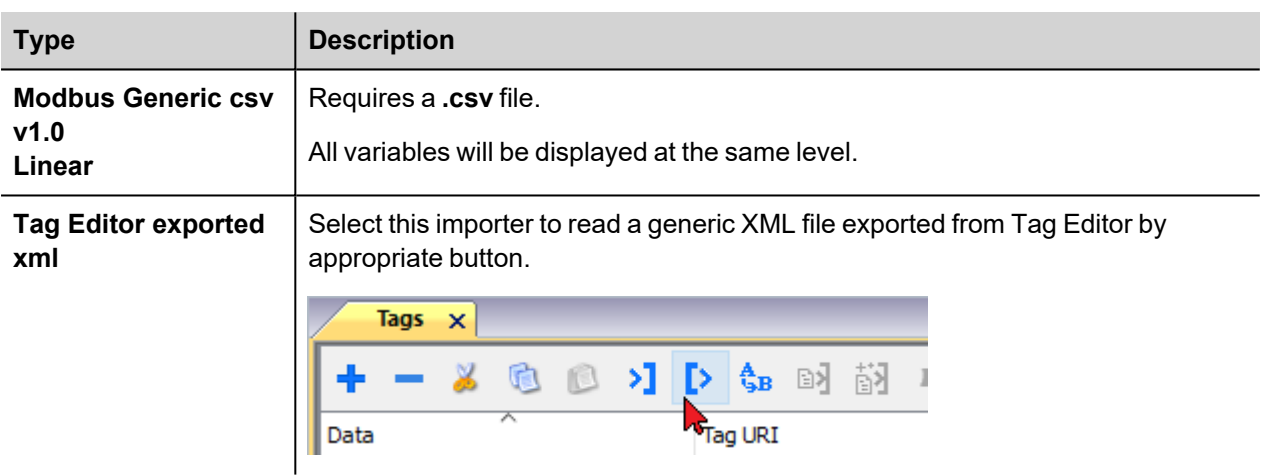

Once the importer has been selected, locate the symbol file and click **Open**.

The tags available within the Dictionary but not imported into the project are gray and are visible only when the "Show all tags" check box is selected.

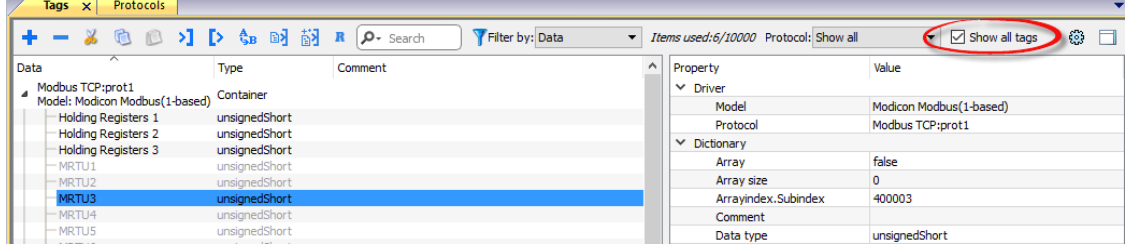

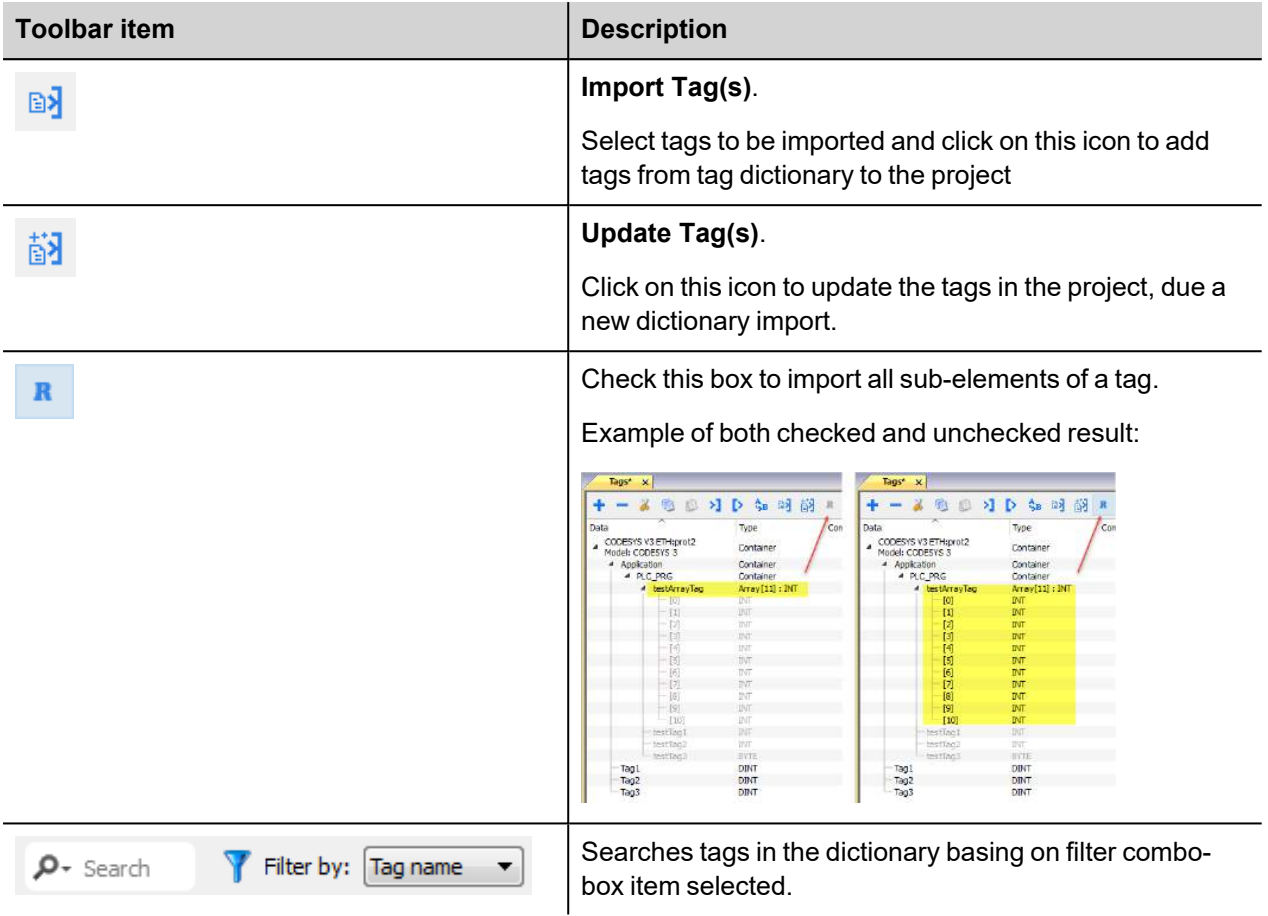

## **Modbus Generic csv file structure**

This protocol supports the import of tag information when provided in **.csv** format according to the following format:

NodeID, TagName, MemoryType, Address, DataFormat,...,[Comment]

Note: Fields in brackets are optional as well as fields between Data Format and Comment.

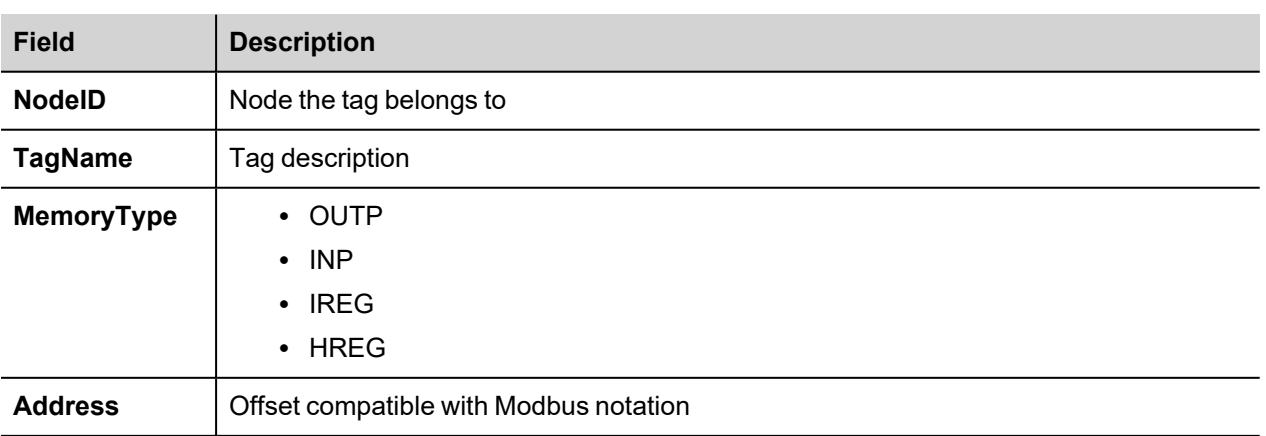

ī

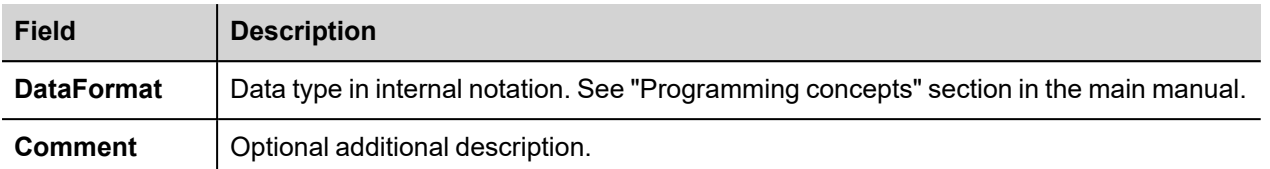

#### **Tag file example**

Example of .csv line:

2,Holding Register 1, HREG, 400001, unsignedShort,

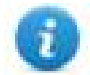

Note: This line has no comment. When the Comment is missing, the comma as a terminator character is mandatory.

### **Communication status**

Current communication status can be displayed using system variables. This communication protocol acts as server and doesn't return any specific Protocol Error Message.

See "System Variables" section in the main manual.

# **Modbus TCP**

Various Modbus TCP-capable devices can be connected to HMI devices. To set-up your Modbus TCP device, please refer to the documentation you have received with the device.

The implementation of the protocol operates as a Modbus TCP client only.

### **Implementation details**

This Modbus TCP implementation supports only a subset of the Modbus TCP standard function codes.

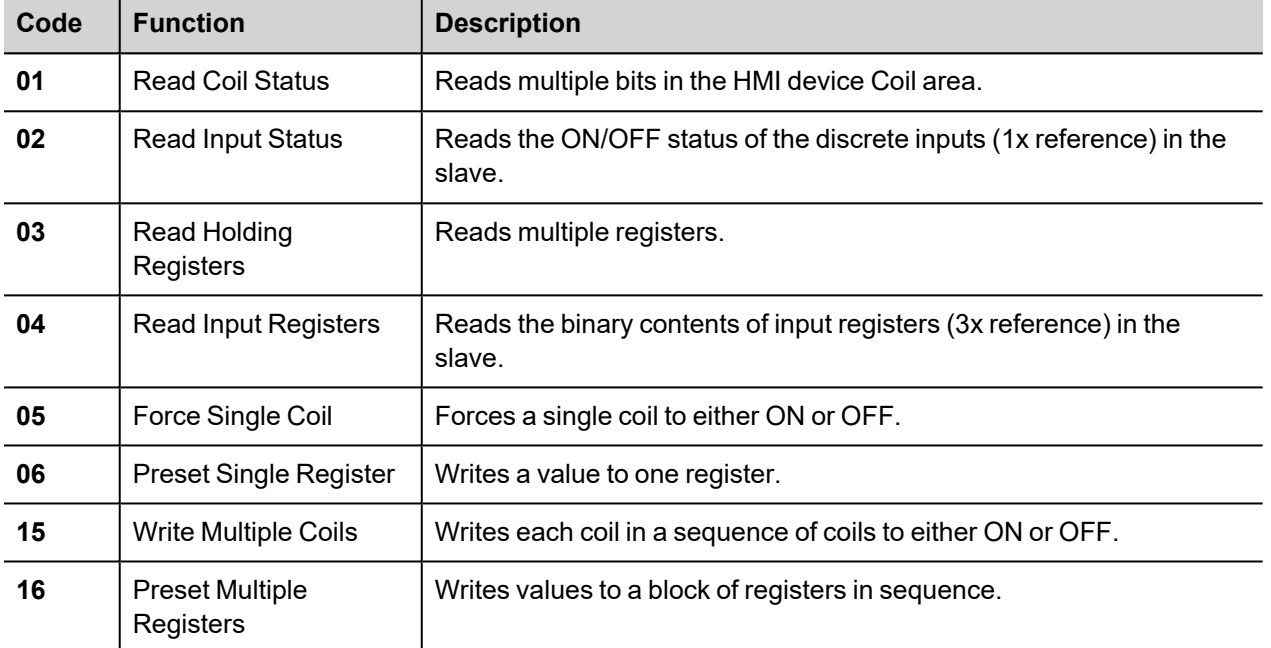

# **Protocol Editor Settings**

### **Adding a protocol**

To configure the protocol:

- 1. In **Config** node double-click **Protocols**.
- 2. To add a driver, click **+**: a new line is added.
- 3. Select the protocol from the **PLC** list.

The protocol configuration dialog is displayed.

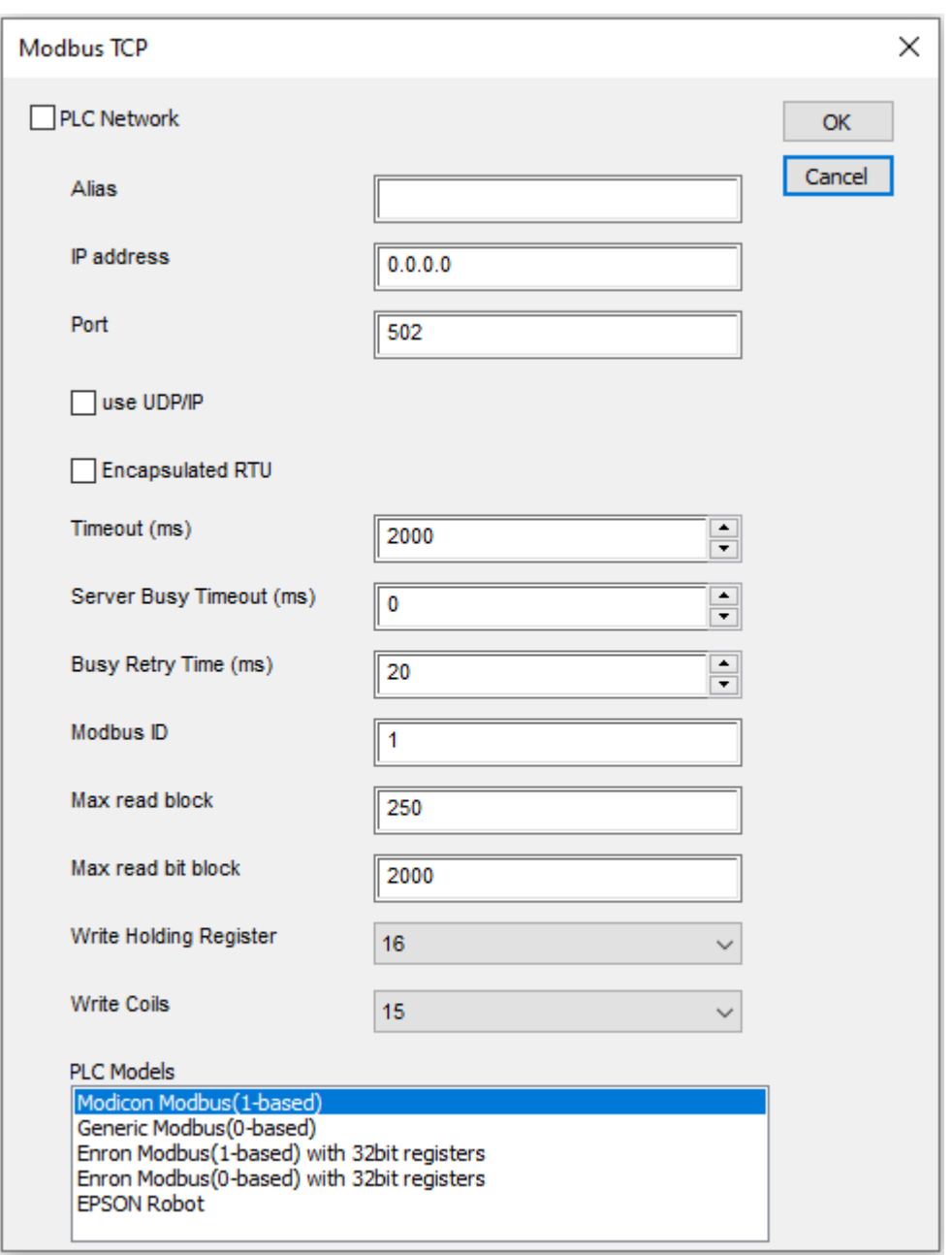

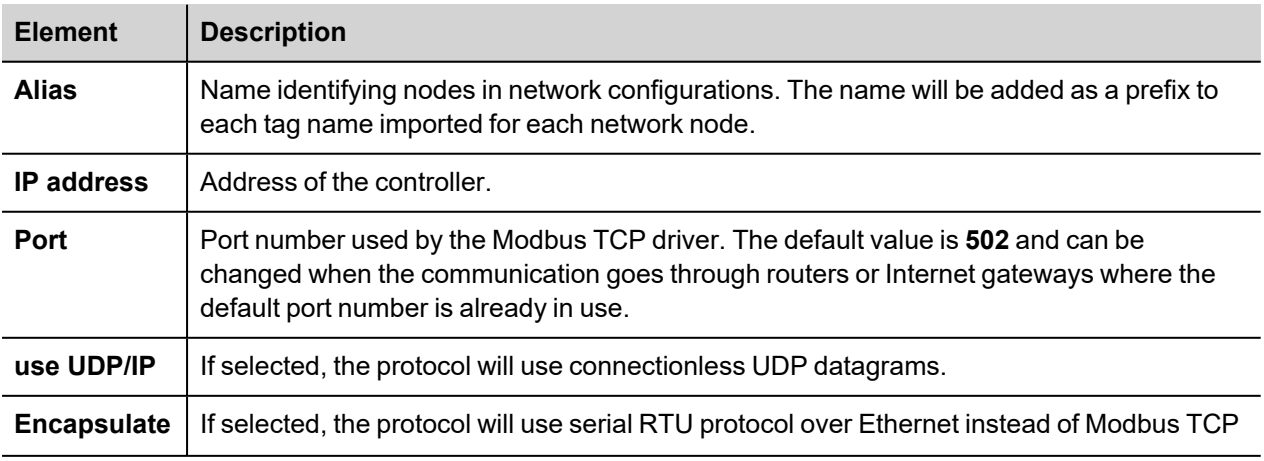

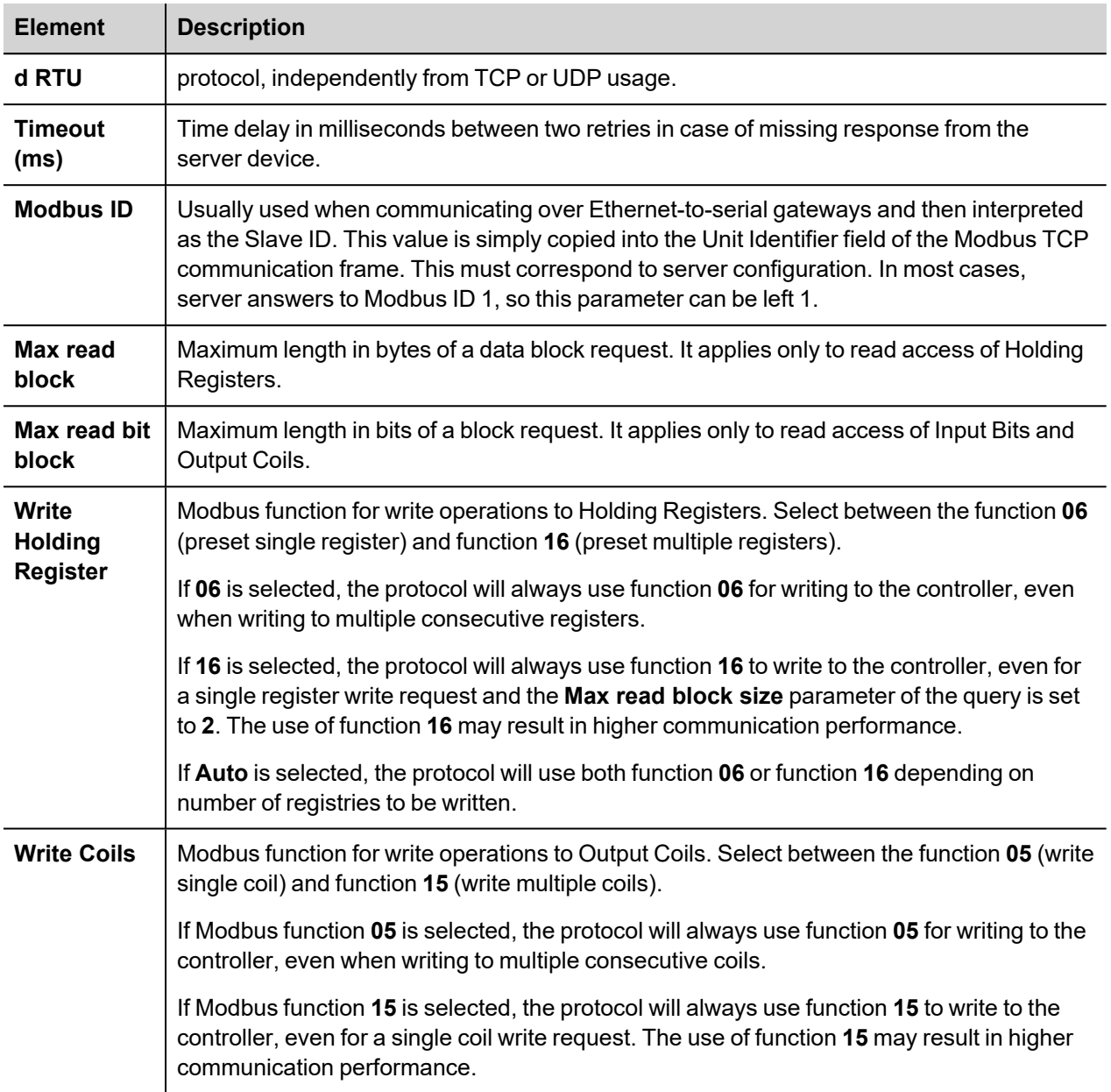

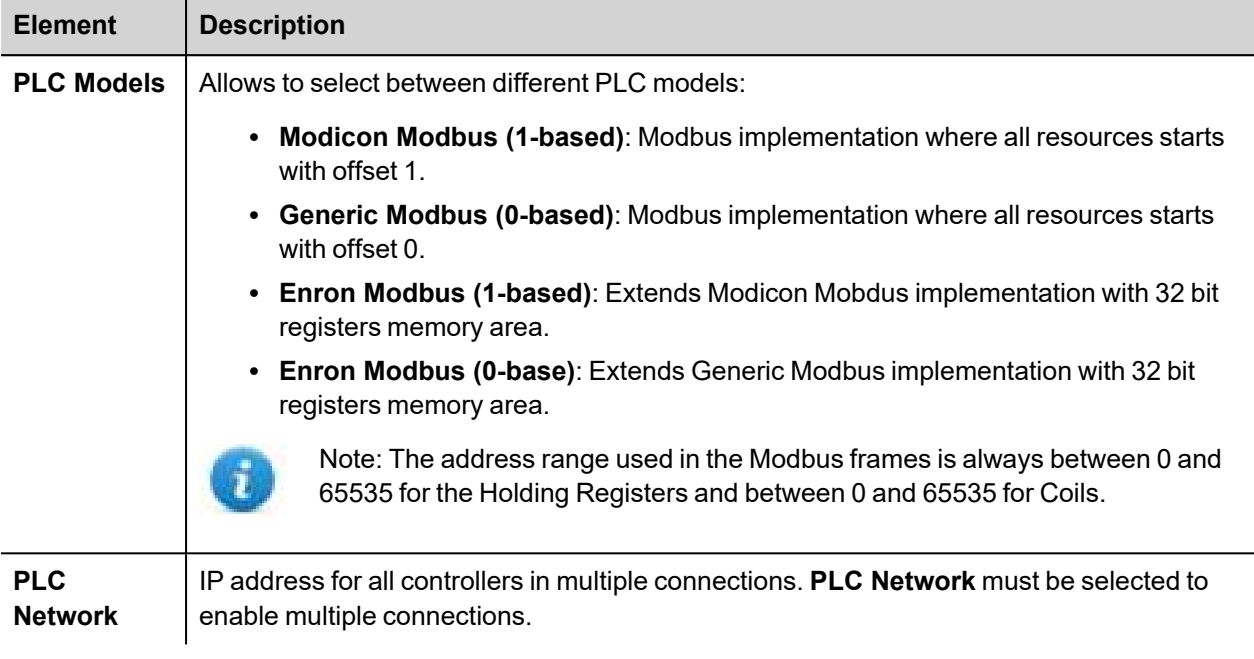

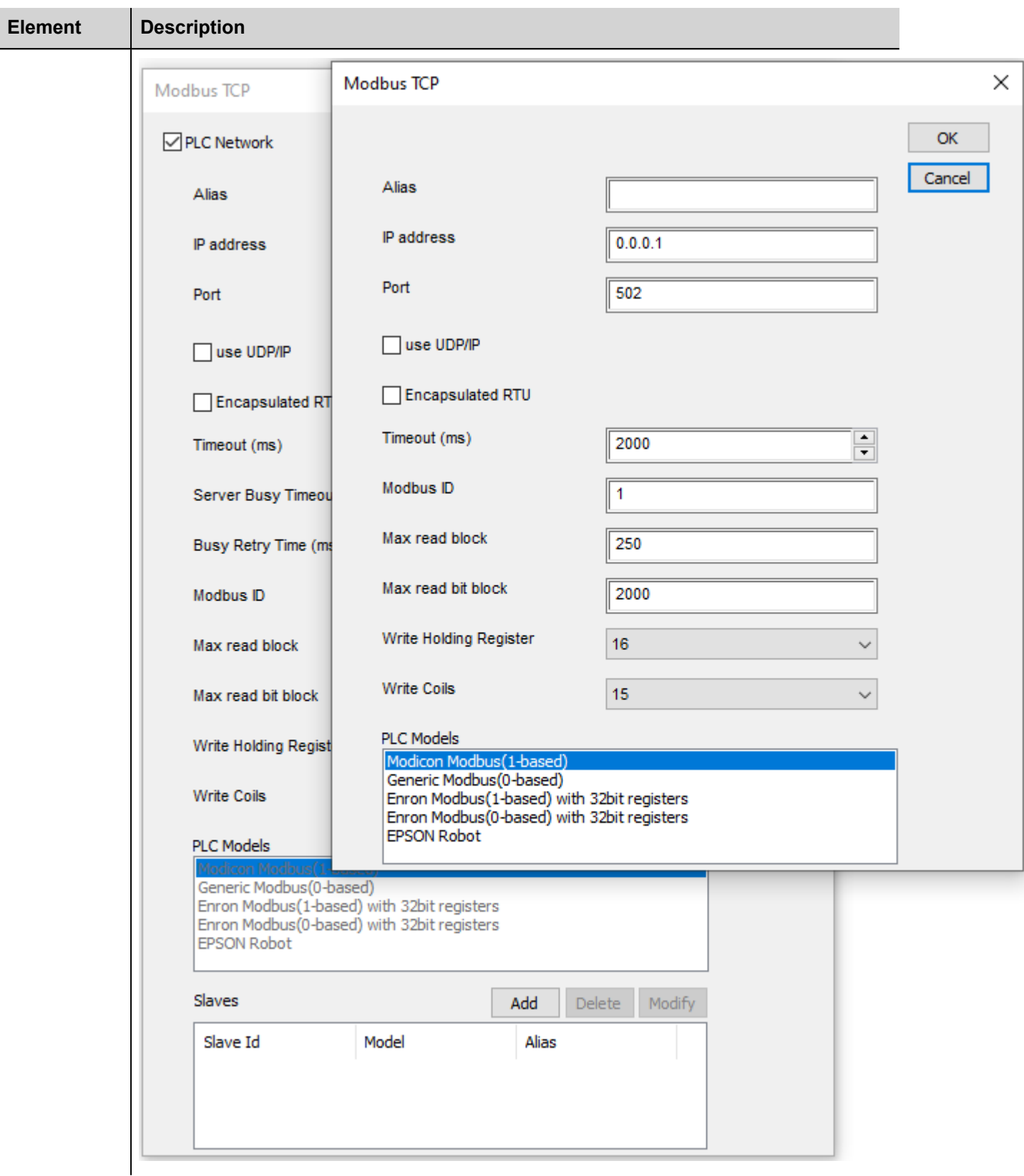

# **Tag Editor Settings**

*Path: ProjectView> Config > double-click Tags*

- 1. To add a tag, click **+**: a new line is added.
- 2. Select **Modbus TCP** from the **Driver** list: tag definition dialog is displayed.

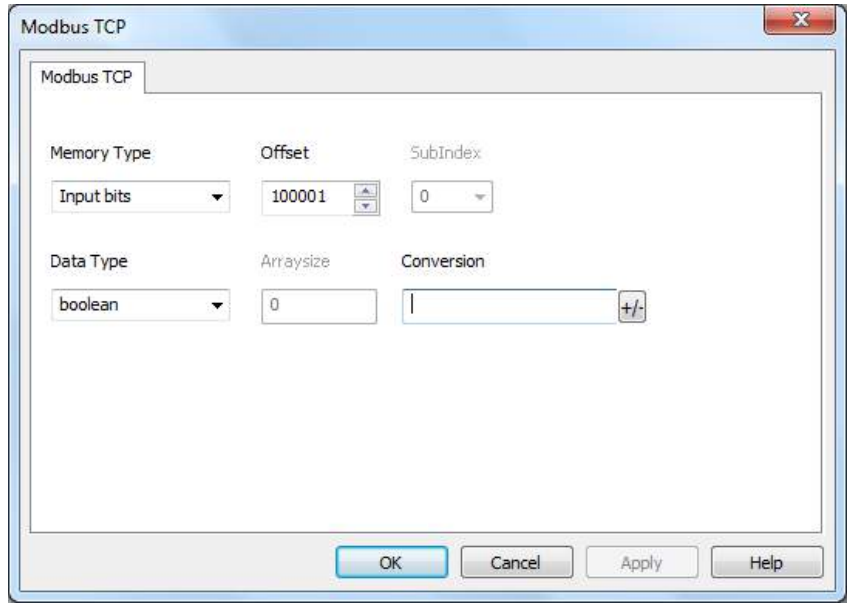

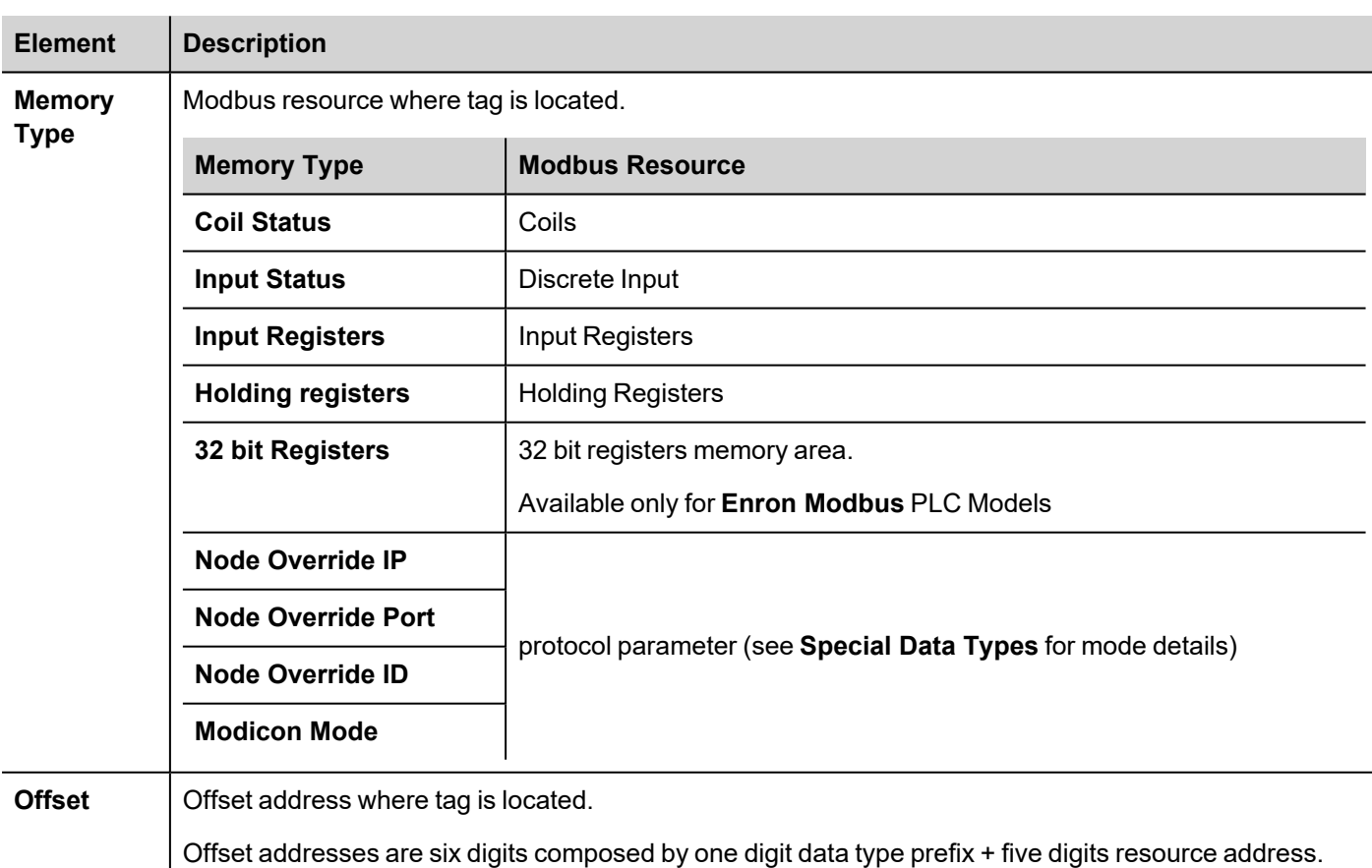

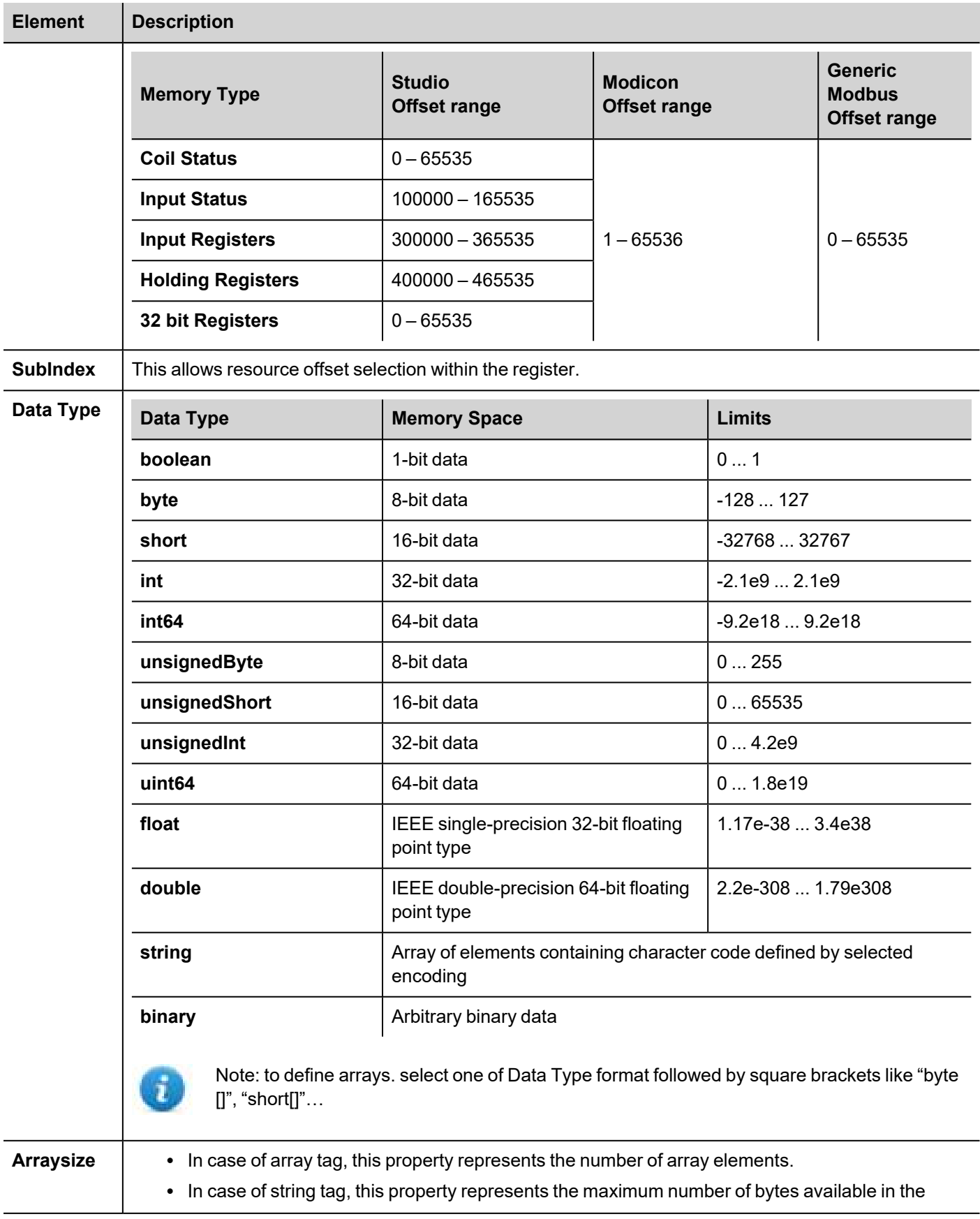

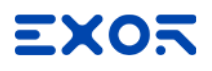

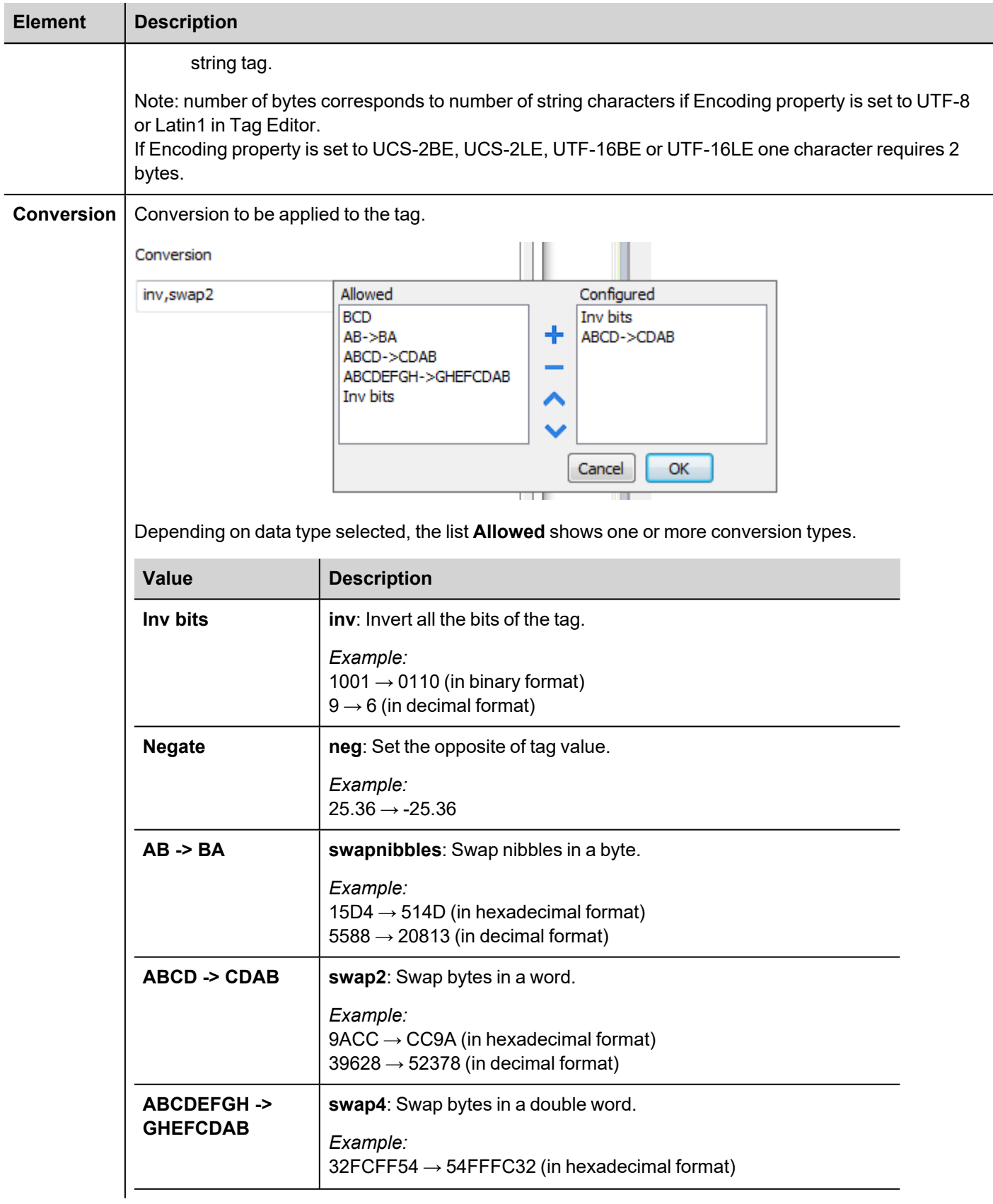

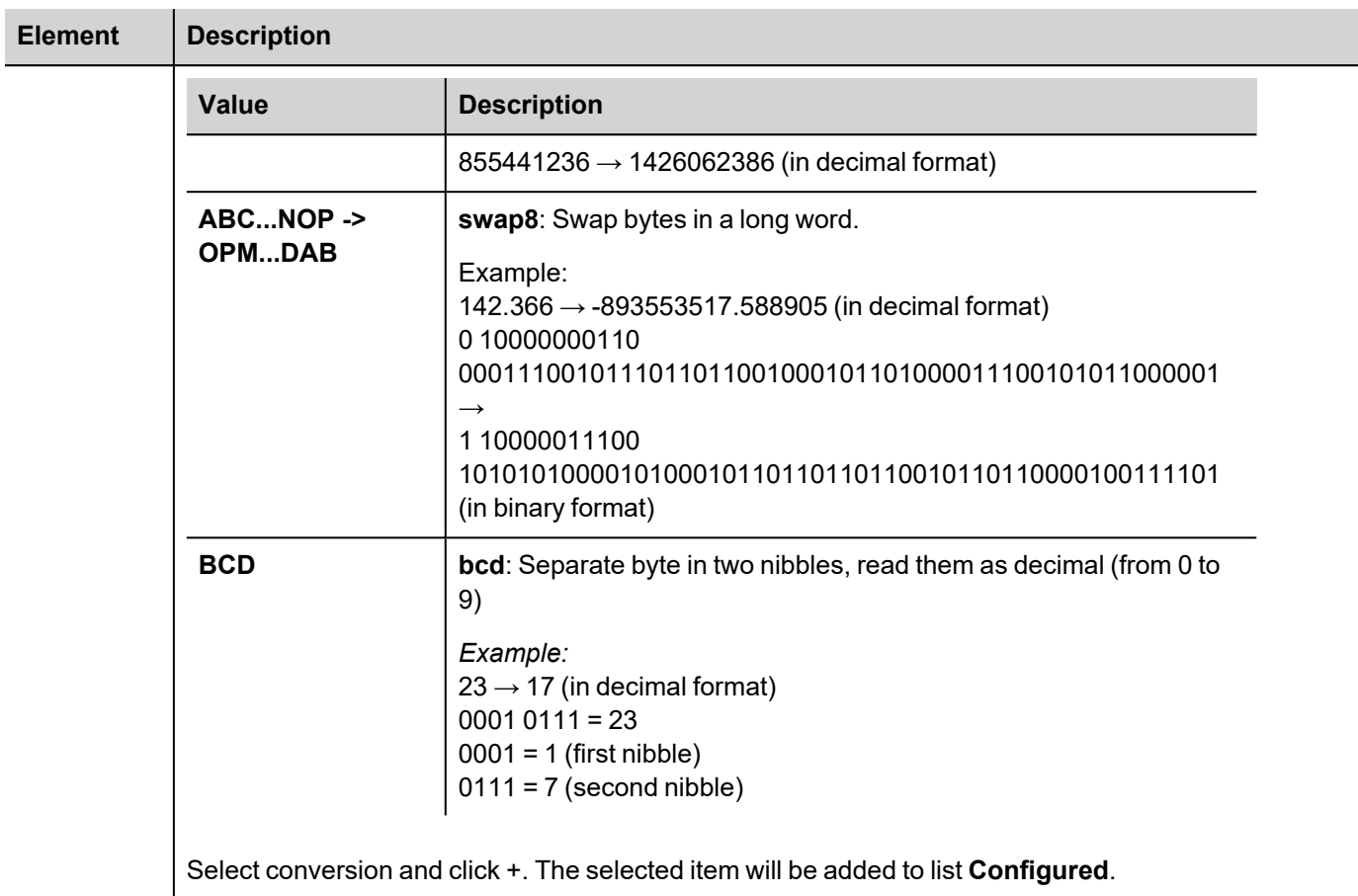

If more conversions are configured, they will be applied in order (from top to bottom of list **Configured**).

Use the arrow buttons to order the configured conversions.

## **Node Override IP**

The protocol provides the special data type Node Override IP which allows you to change the IP address of the target controller at runtime.

This memory type is an array of 4 unsigned bytes, one per each byte of the IP address.

The Node Override IP is initialized with the value of the controller IP specified in the project at programming time.

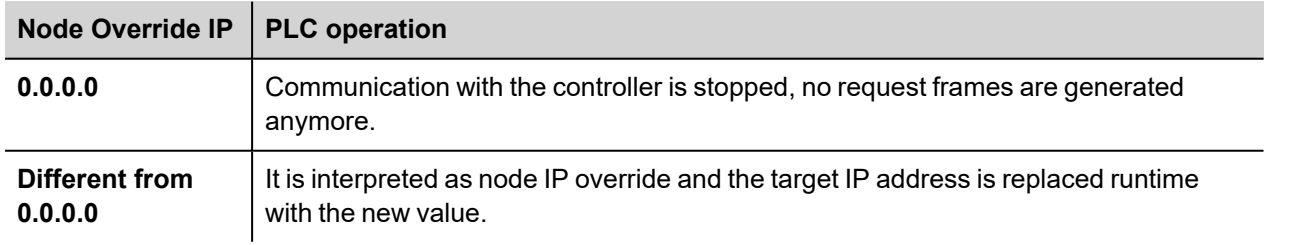

If the HMI device is connected to a network with more than one controller node, each node has its own Node Override IP variable.

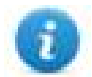

Note: Node Override IP values assigned at runtime are retained through power cycles.

#### **Hostname DNS or mDNS**

In addition to the array of bytes, string memory type can be selected to be able use the DNS or mDNS hostname as an alternative to the IP Address.

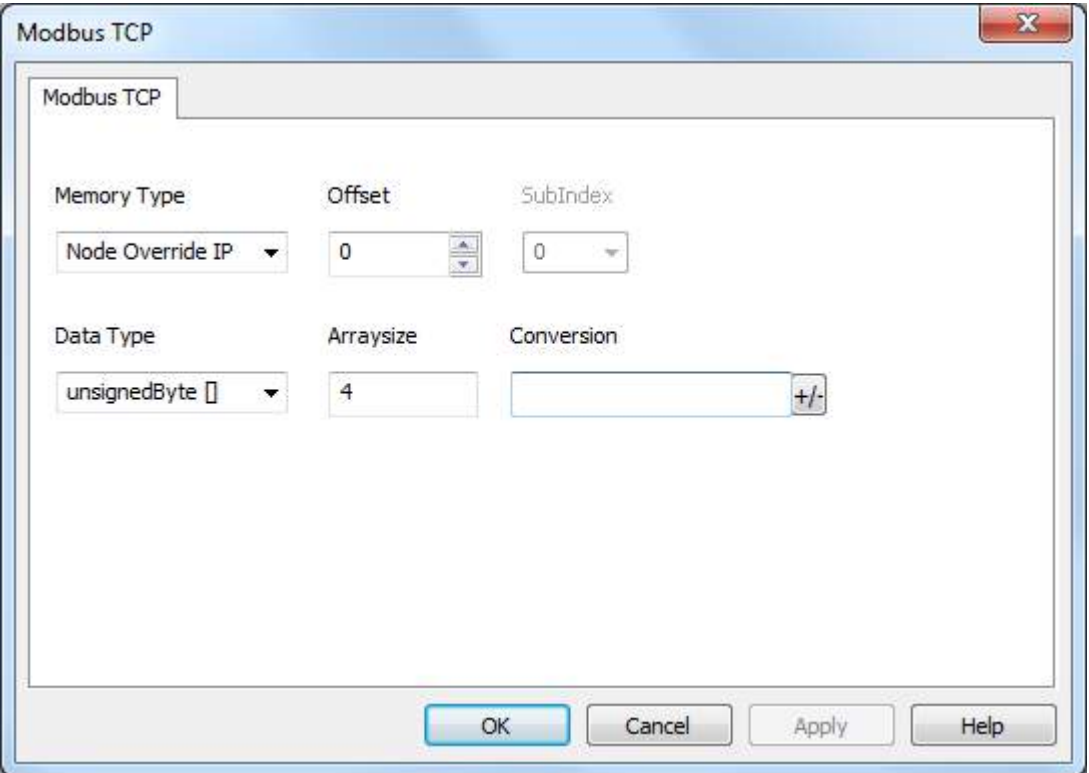

## **Node Override Port**

The protocol provides the special data type Node Override Port which allows you to change the network Port of the target controller at runtime.

This memory type is unsigned short.

Node Override Port is initialized with the value of the controller Port specified in the project at programming time.

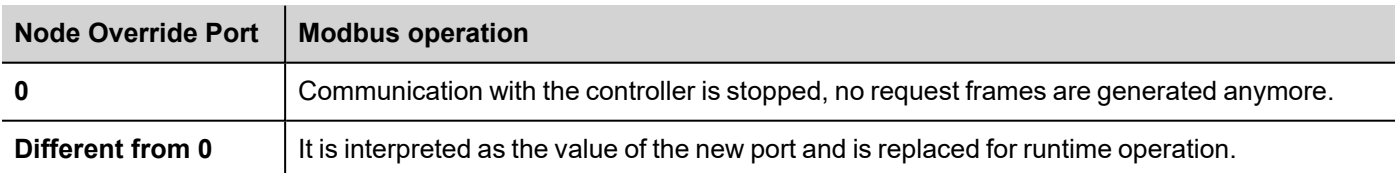

If the HMI device is connected to a network with more than one controller node, each node has its own Node Override Port variable.

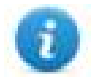

Note: Node Override Port values assigned at runtime are retained through power cycles.

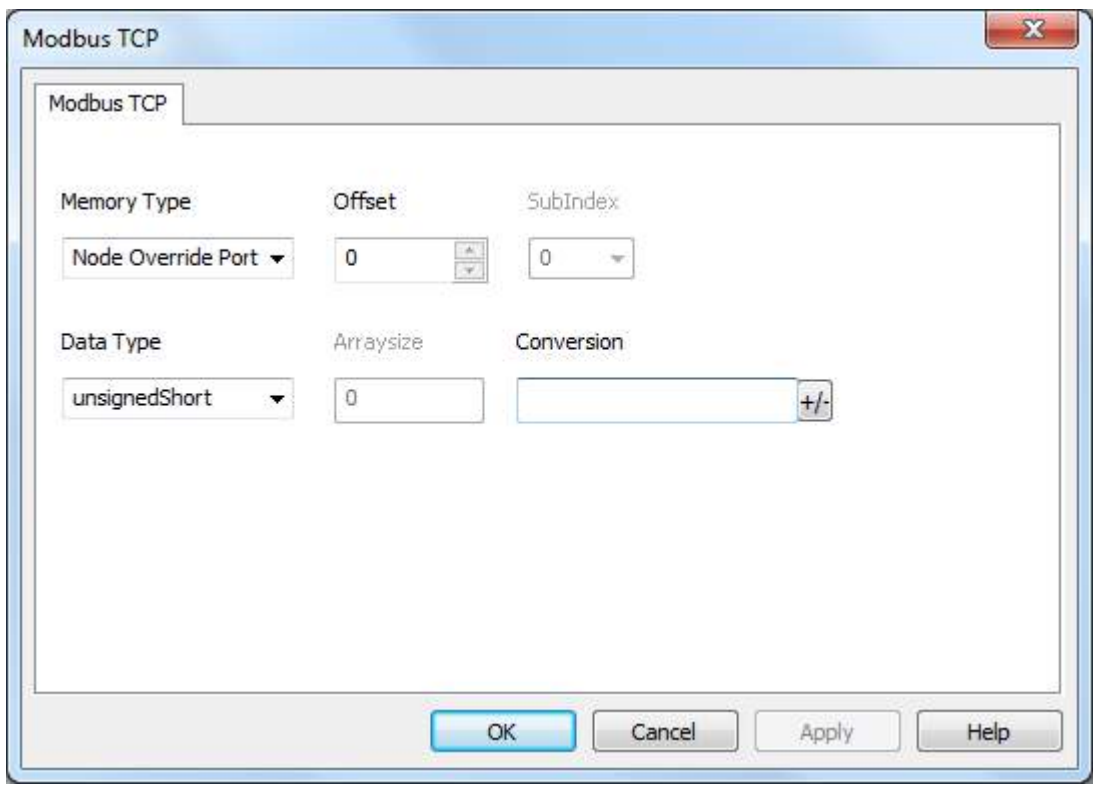

## **Node Override ID**

The protocol provides the special data type Node Override ID which allows you to change the node ID of the slave at runtime. This memory type is an unsigned byte.

The node Override ID is initialized with the value of the node ID specified in the project at programming time.

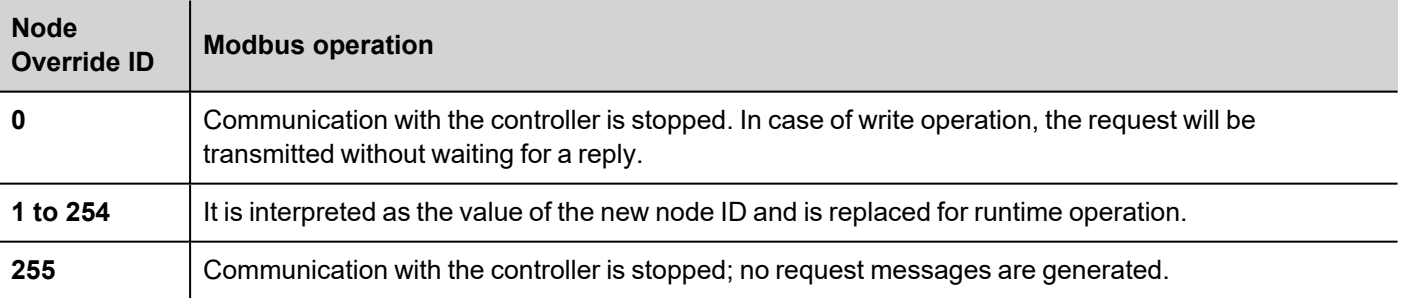

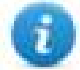

Note: Node Override ID value assigned at runtime is retained through power cycles.

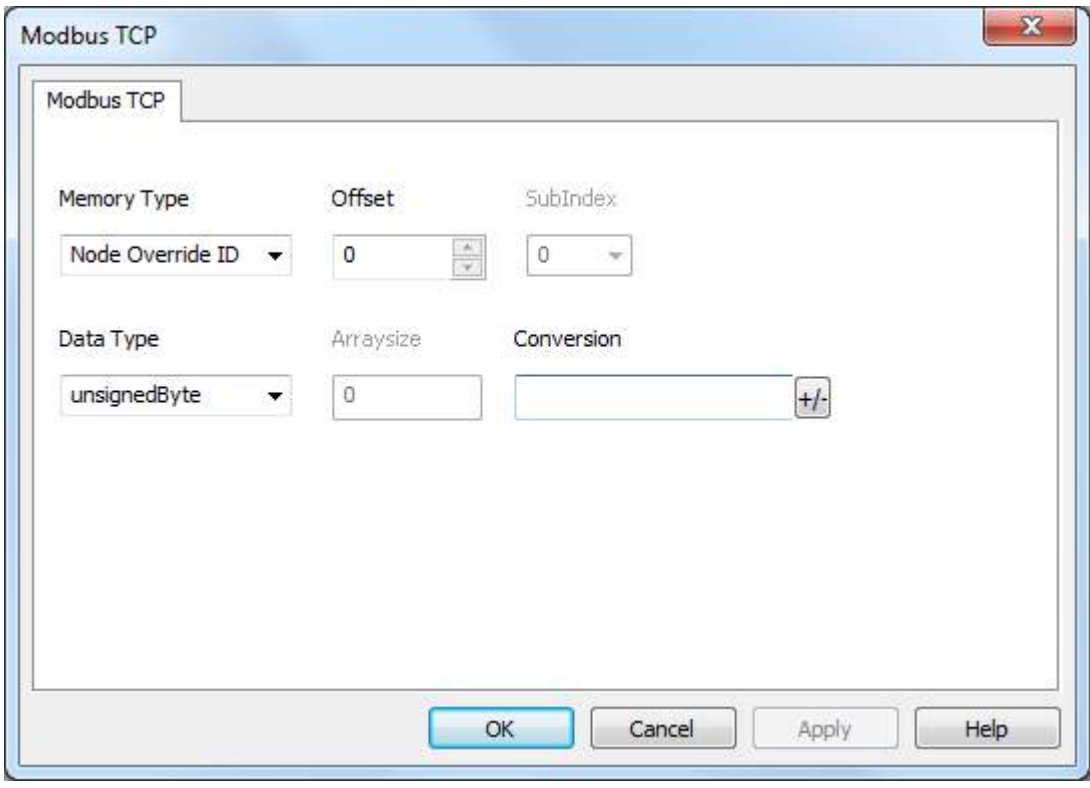

## **Modicon Mode**

The protocol provide a special data type that can be used to override the Modicon Mode parameter at runtime.

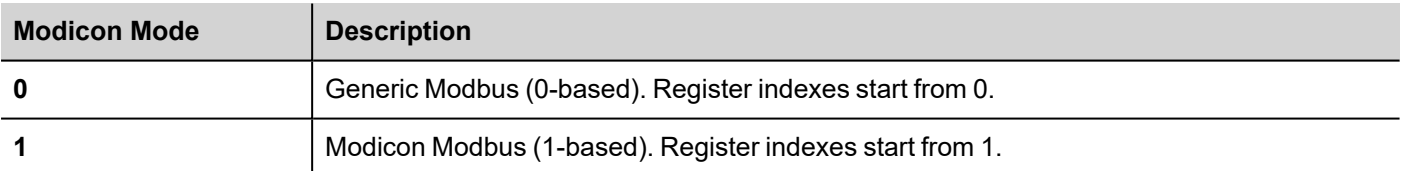

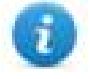

Note: Modicon Mode parameter value assigned at runtime is retained through power cycles.

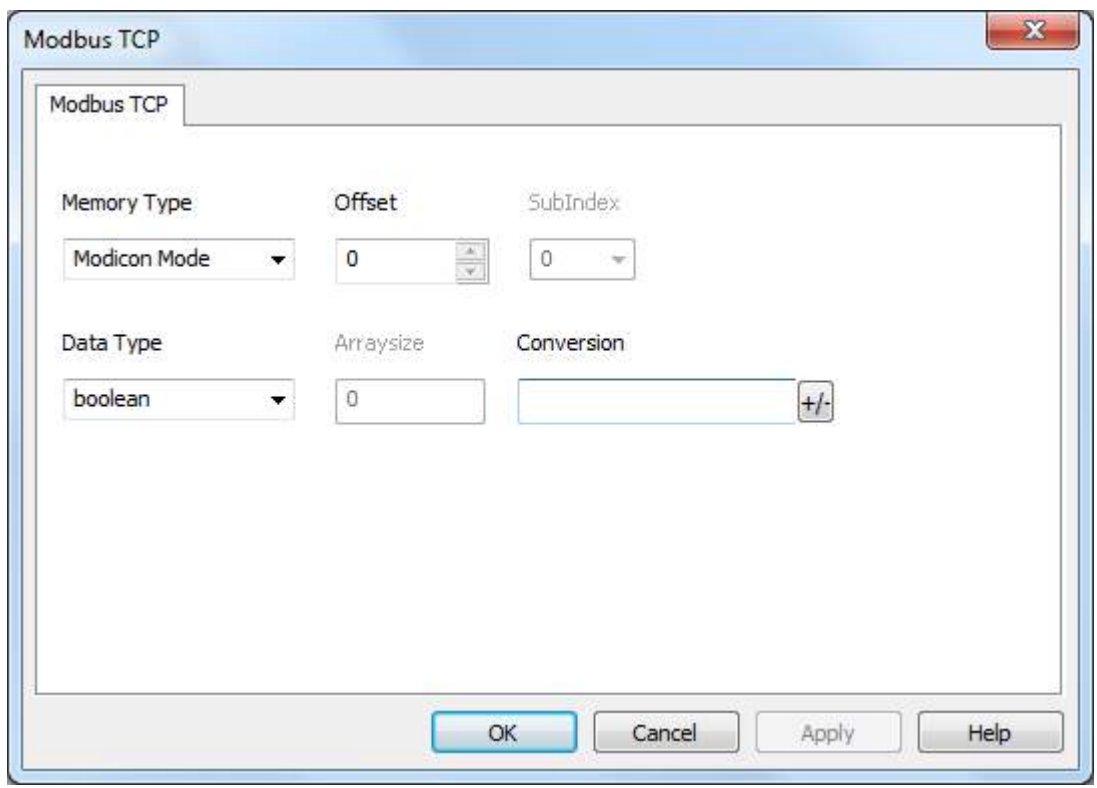

## **Tag Import**

Select the driver in Tag Editor and click on the **Import Tags** button to start the importer.

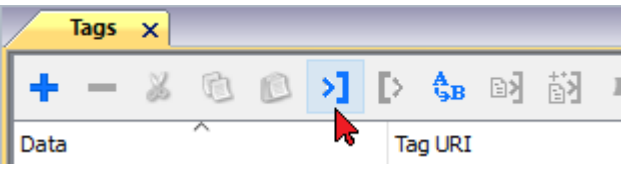

The following dialog shows which importer type can be selected.

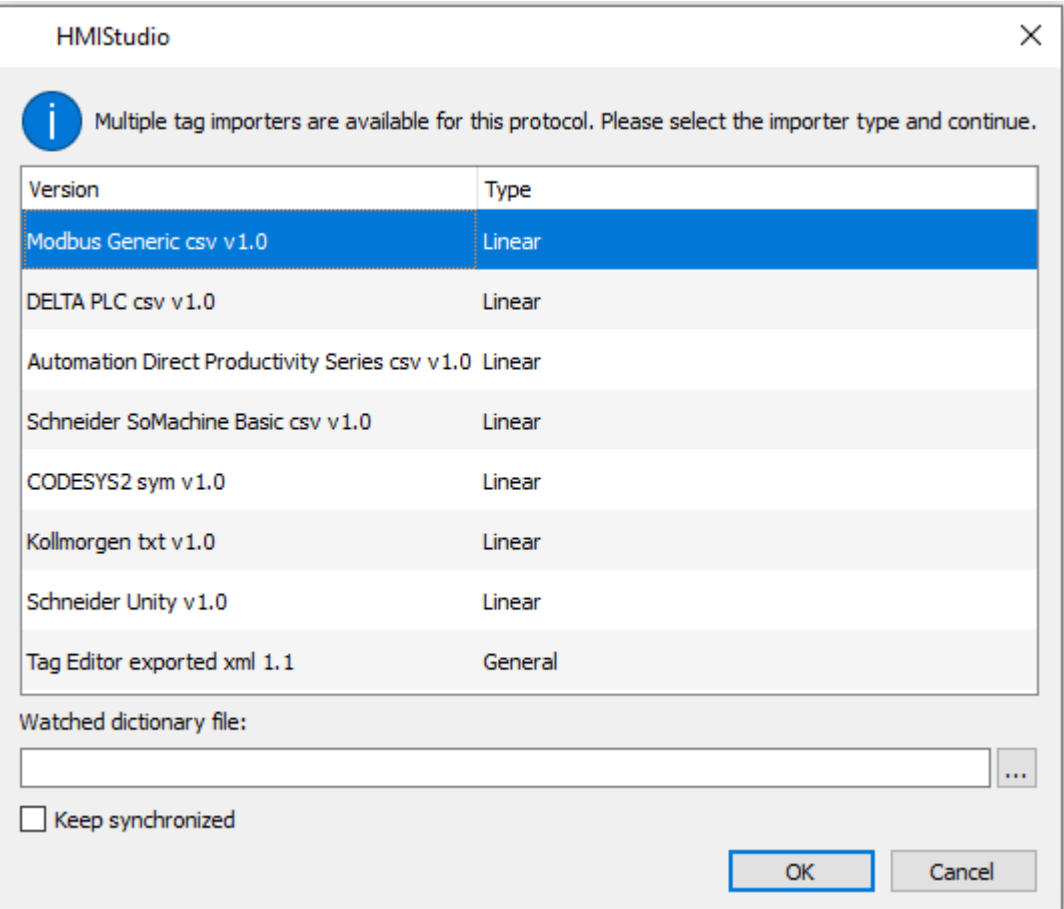

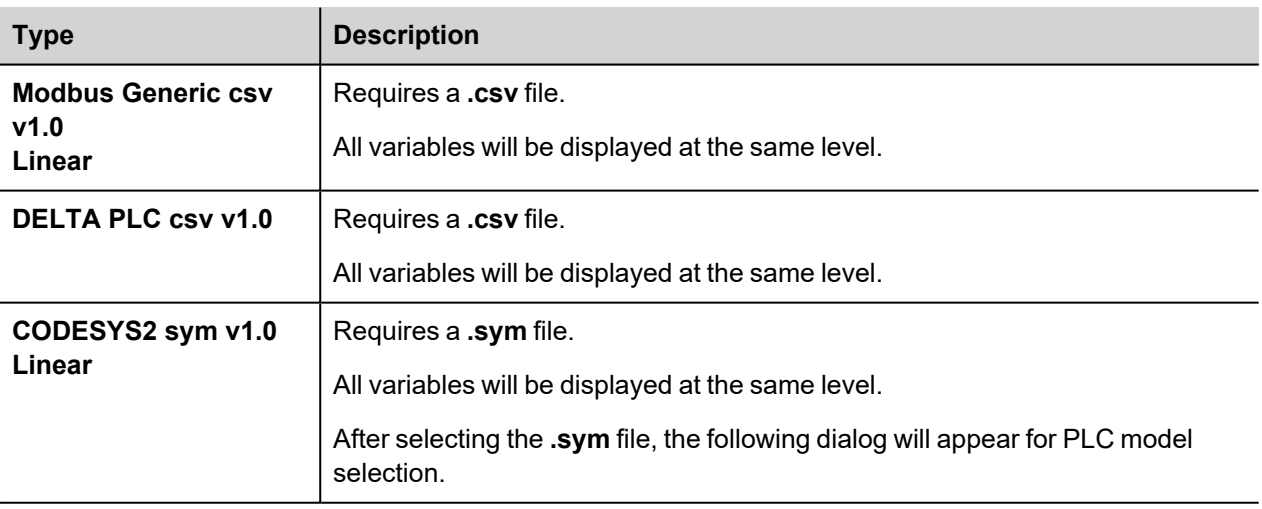

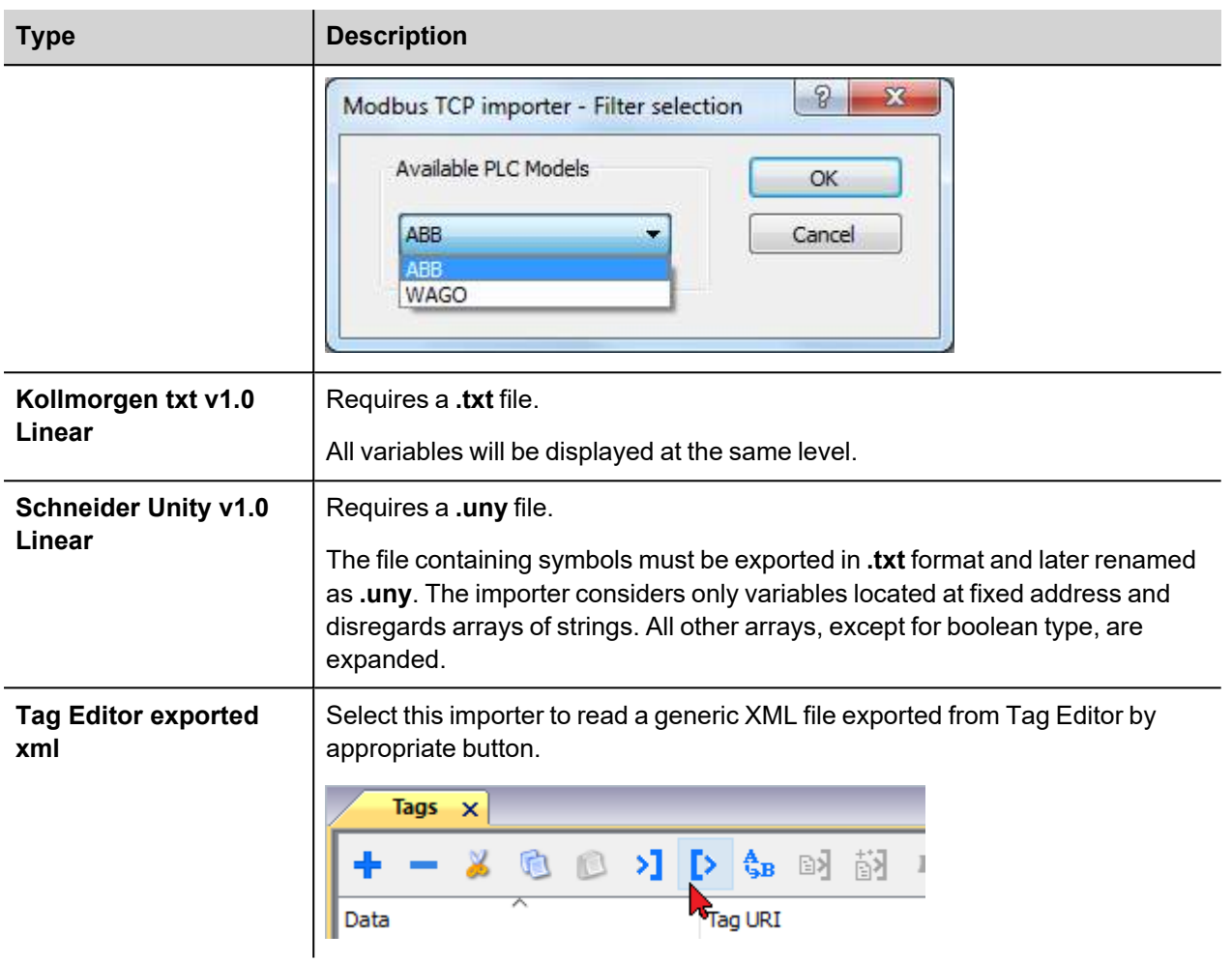

Once the importer has been selected, locate the symbol file and click **Open**.

The tags available within the Dictionary but not imported into the project are gray and are visible only when the "Show all tags" check box is selected.

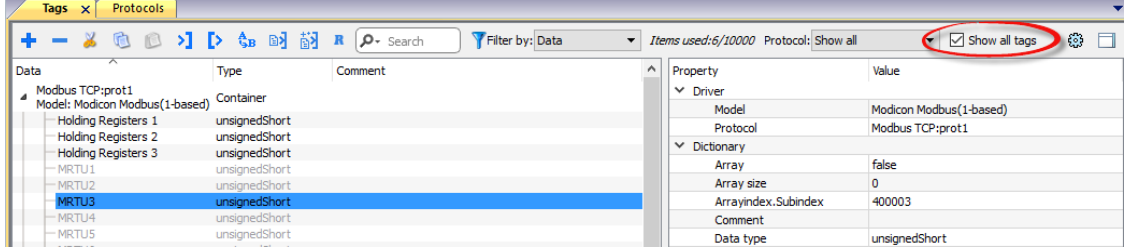

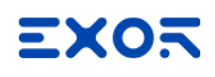

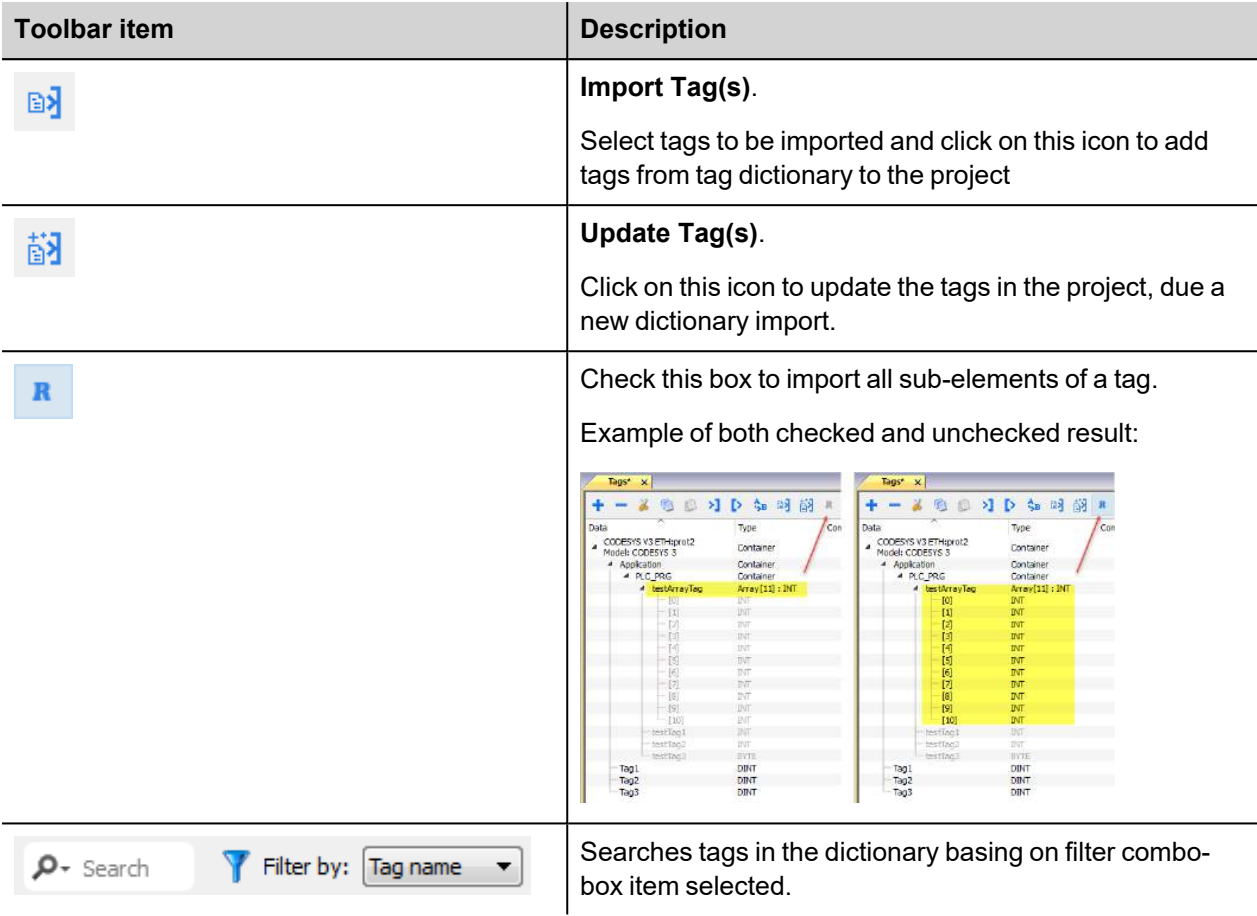

### **Modbus Generic csv file structure**

T

This protocol supports the import of tag information when provided in **.csv** format according to the following format:

NodeID, TagName, MemoryType, Address, DataFormat,...,[Comment]

Note: Fields in brackets are optional as well as fields between Data Format and Comment.

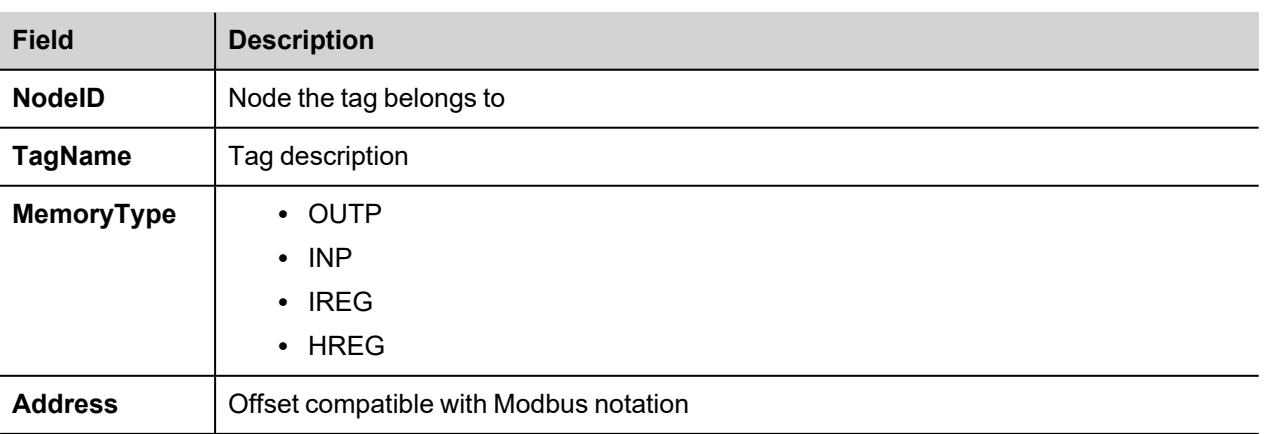

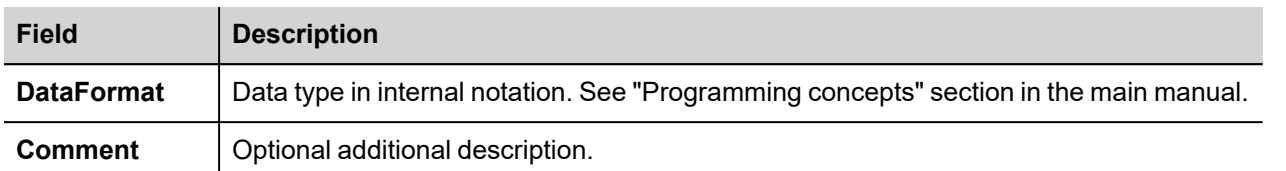

### **Tag file example**

Example of .csv line:

2,Holding Register 1, HREG, 400001, unsignedShort,

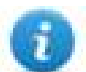

Note: This line has no comment. When the Comment is missing, the comma as a terminator character is mandatory.

### **Communication status**

Current communication status can be displayed using system variables. See "System Variables" section in the main manual.

Codes supported for this communication driver:

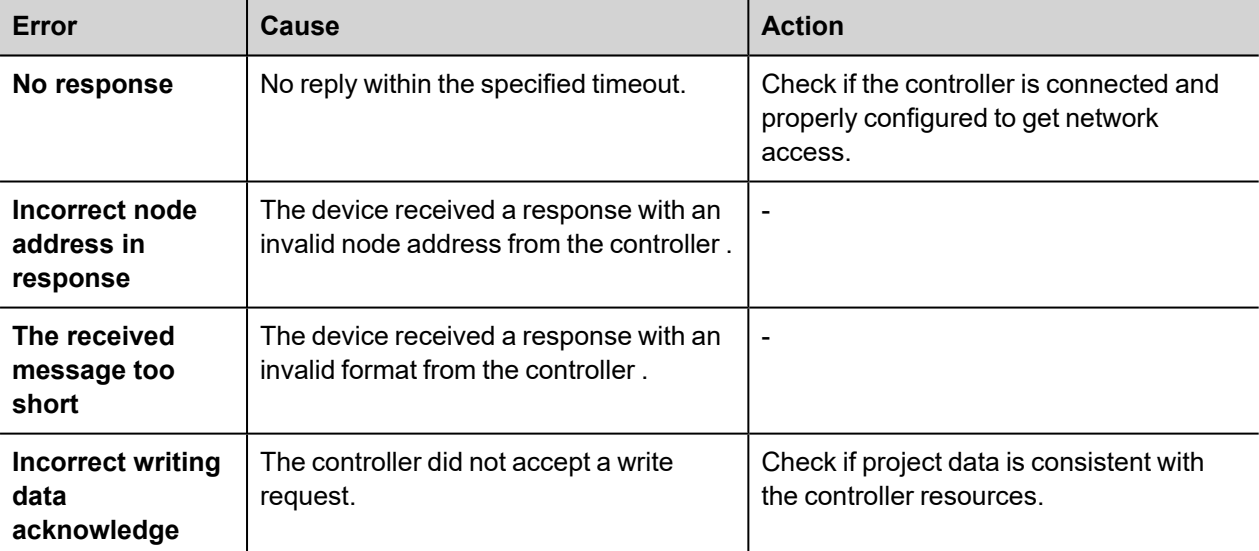

# **Modbus TCP Server**

Modbus TCP Server communication driver allows connecting the HMI device as a server in a Modbus TCP network. It is possible for Modbus TCP clients to connect then to multiple HMI panels acting as servers. Standard Modbus TCP messages are used for information exchange.

This approach allows connecting HMI devices to SCADA systems through the universally supported Modbus TCP communication protocol.

# **Principle of operation**

This communication driver implements a Modbus TCP Server unit in HMI device. A subset of the complete range of Modbus function codes is supported. The available function codes allow data transfer between clients on the TCP network and the server. The HMI device acts as a server in the network. It can exchange data with up to 32 clients. This means that up to 32 clients can be connected to the HMI device at the same time. If all the 32 available connections are in use, any further attempt to connect by a client will be refused by the system.

The following diagram shows the system architecture.

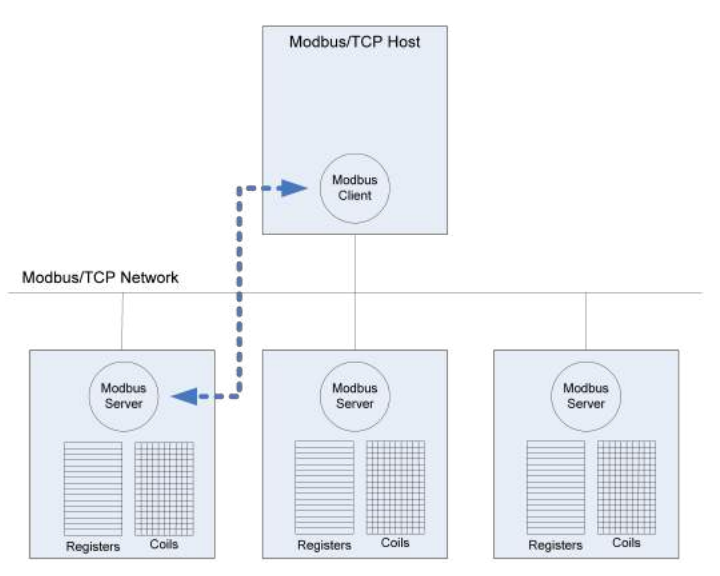

The device simulates the communication interface of a PLC: Coils and Registers data types are respectively boolean and 16 bit integers.

The device always access data in its internal memory. Data can be transferred to and from the Modbus Client only on the initiative of the client itself.

## **Implementation details**

This Modbus TCP Server implementation supports only a subset of the Modbus standard function codes.

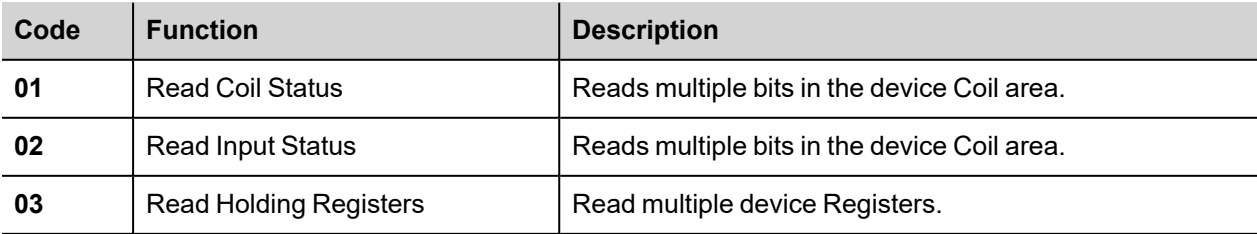

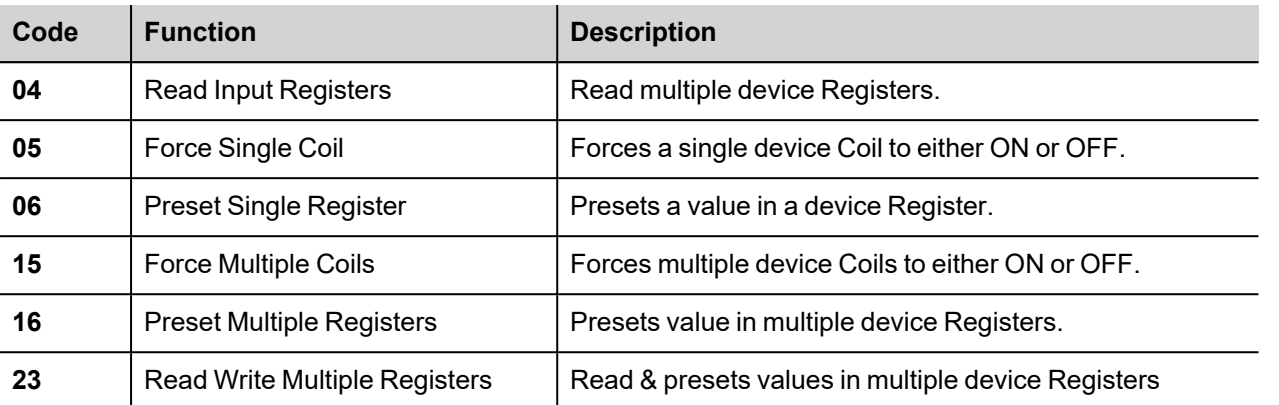

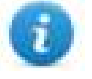

Note: For both PLC models the Read Coil Status and Read Input Status function codes both access the same Coil memory area in the HMI device memory. The Read Holding Registers and Read Input Registers function codes both access the same Register area in the HMI device memory.

### **Exception Codes**

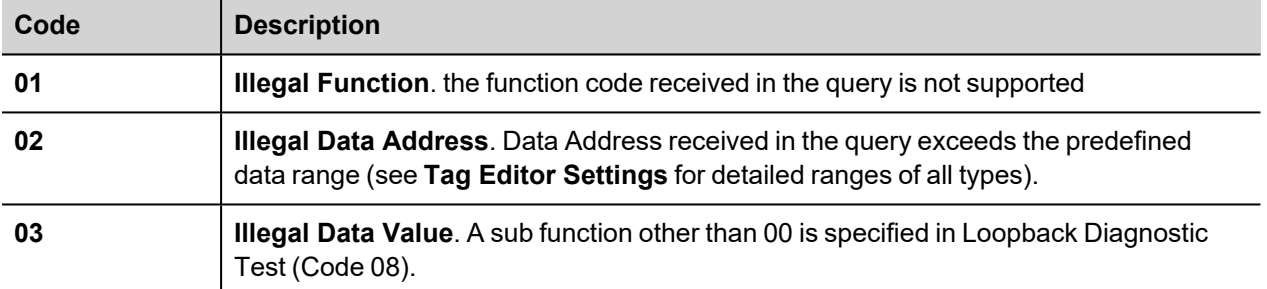

# **Protocol Editor Settings**

### **Adding a protocol**

To configure the protocol:

- 1. In **Config** node double-click **Protocols**.
- 2. To add a driver, click **+**: a new line is added.
- 3. Select the protocol from the **PLC** list.

The protocol configuration dialog is displayed.

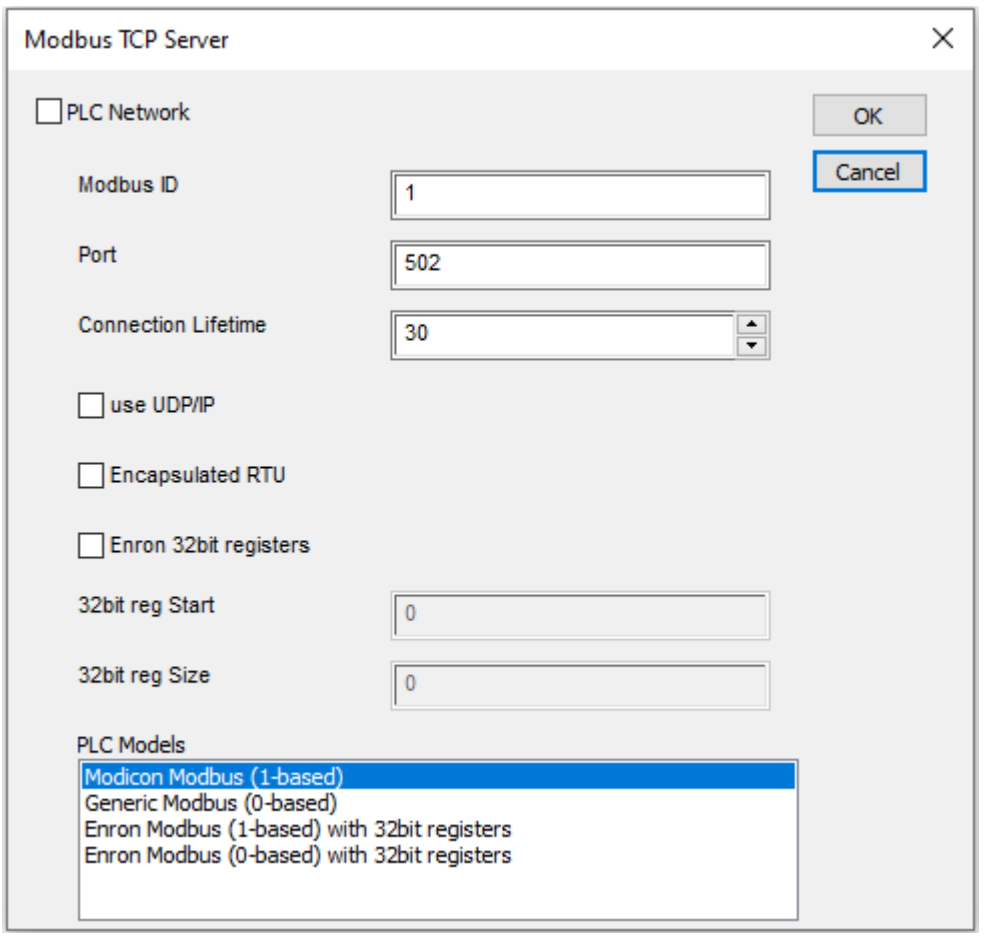

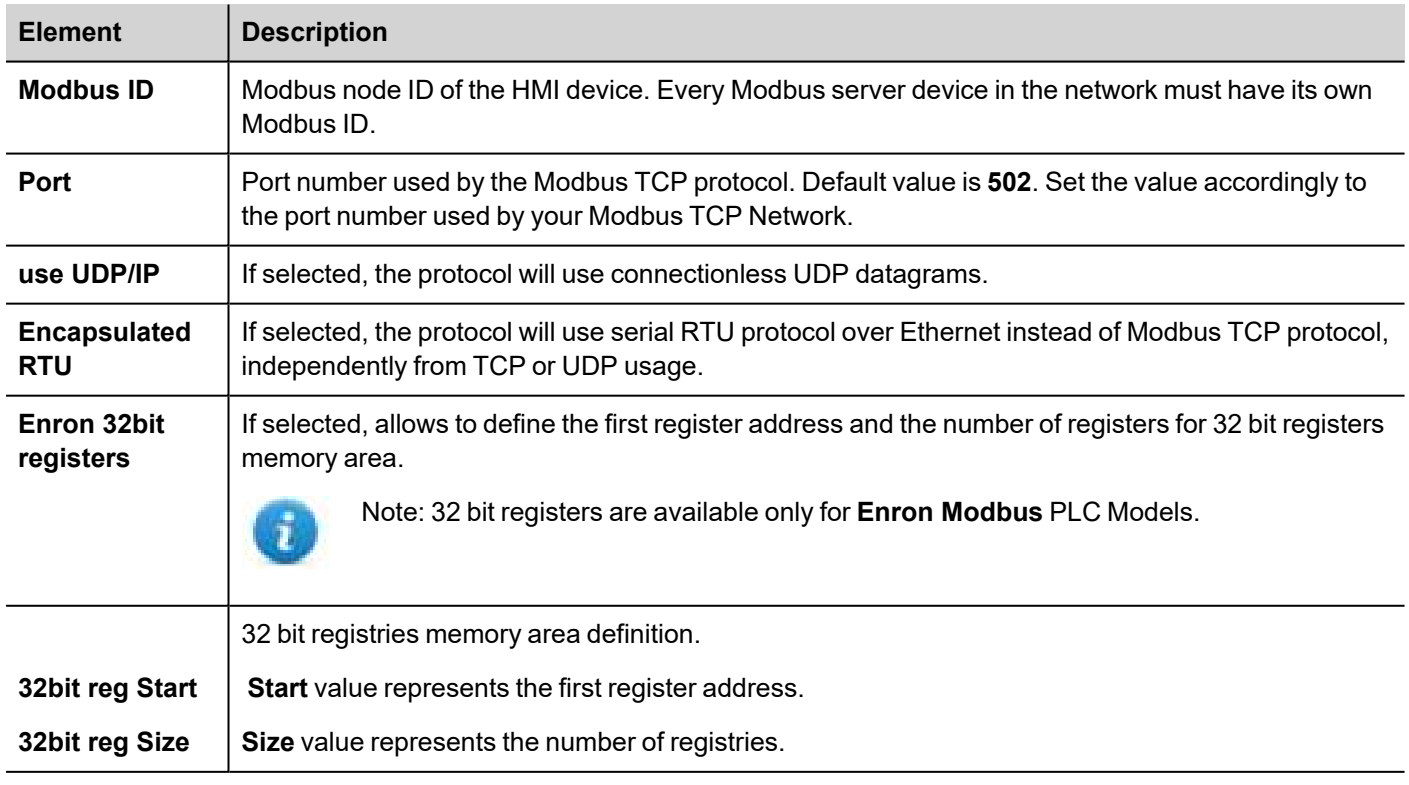

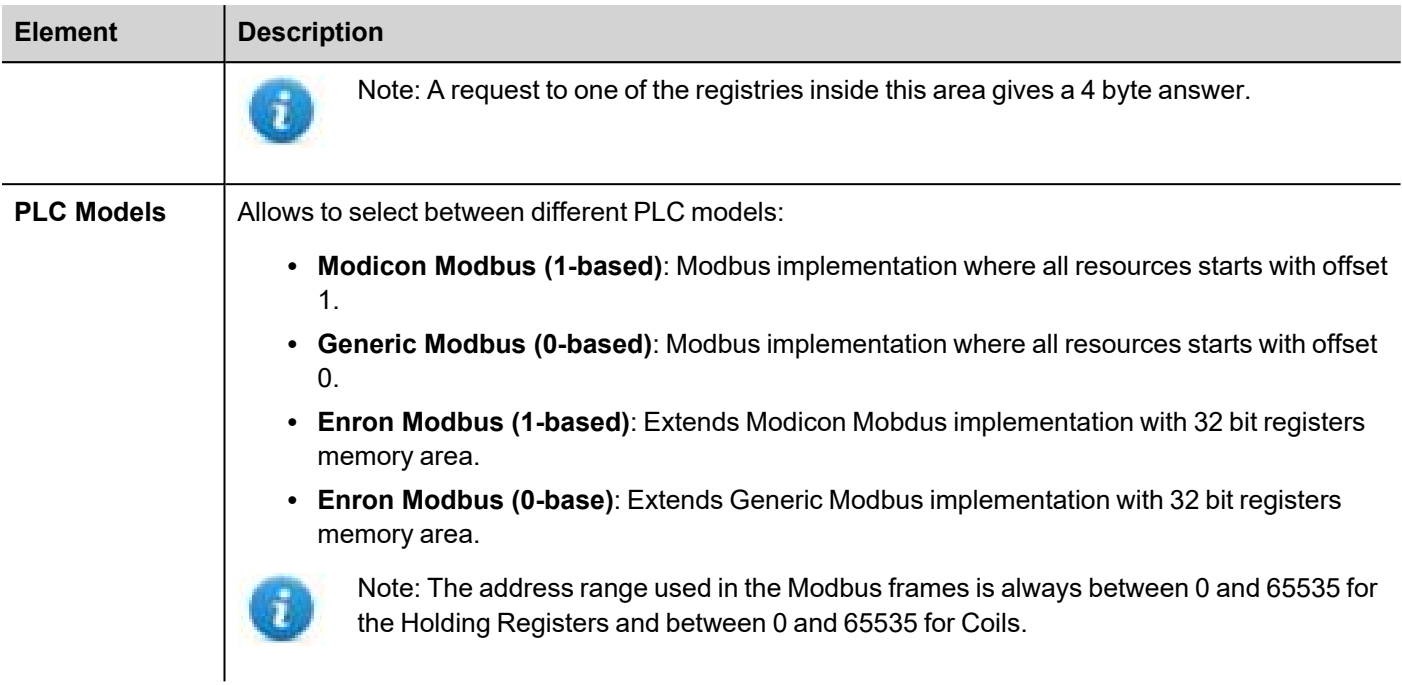

## **Tag Editor Settings**

*Path: ProjectView> Config > double-click Tags*

- 1. To add a tag, click **+**: a new line is added.
- 2. Select **Modbus TCP Server** from the protocol list: tag definition dialog is displayed.

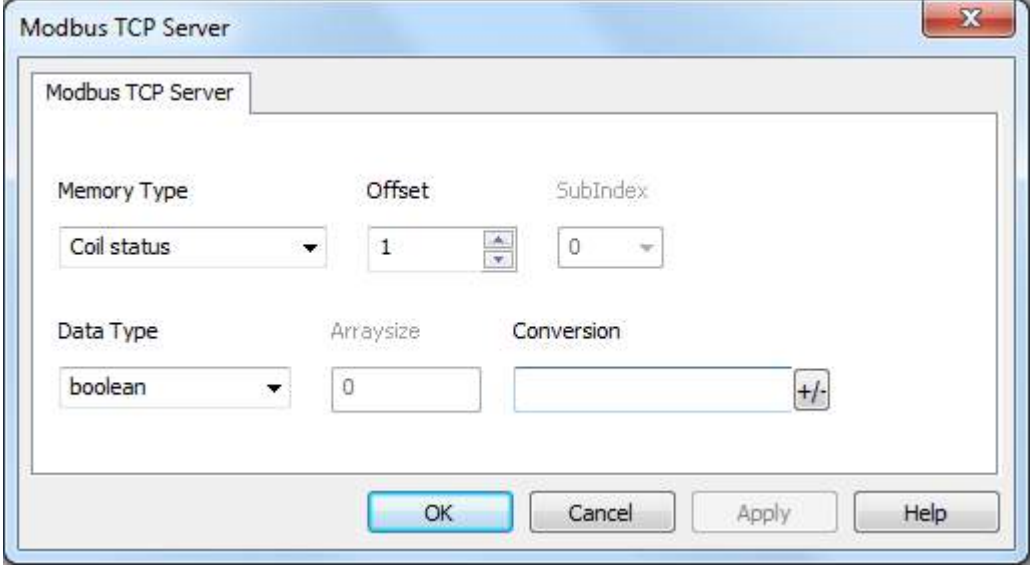

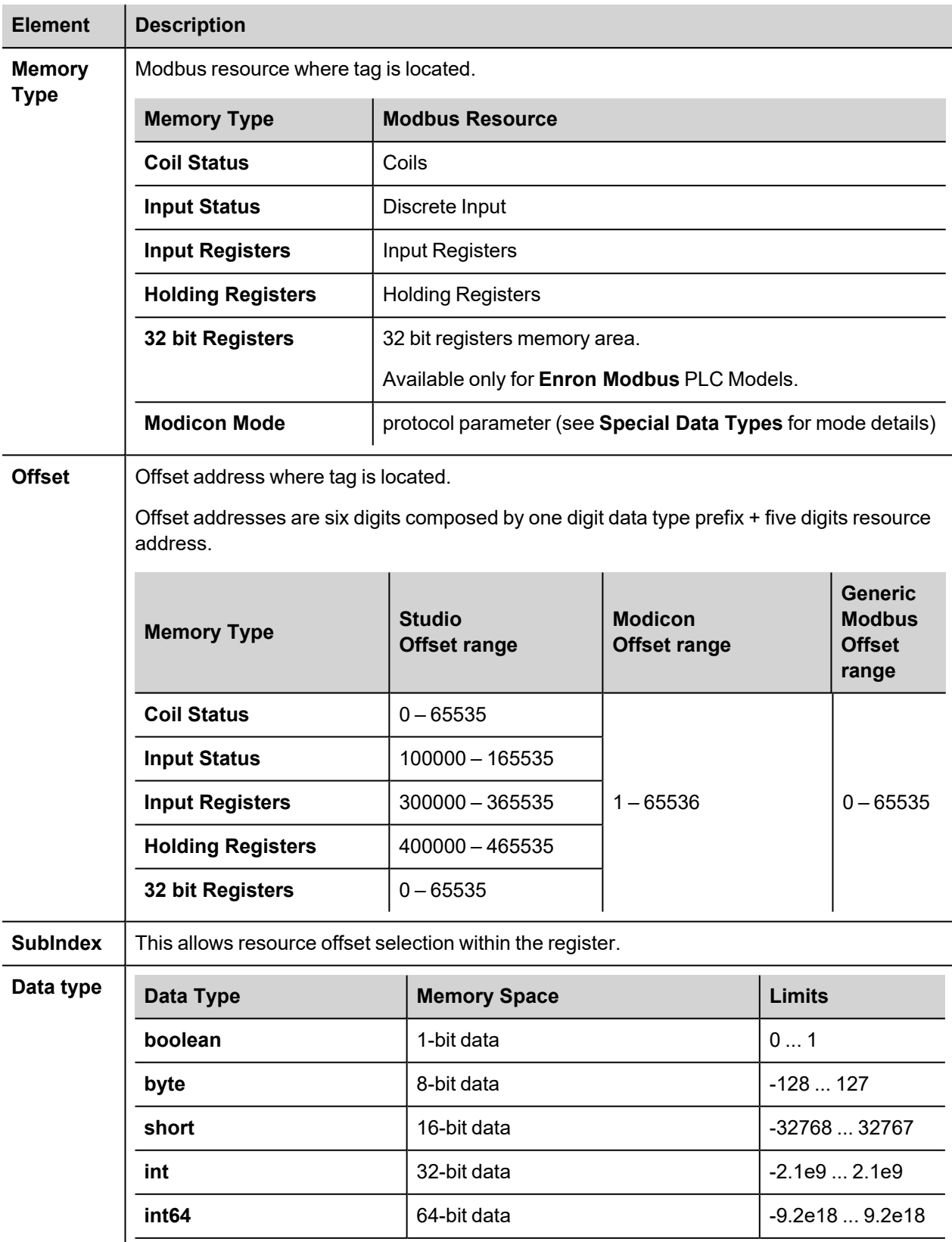

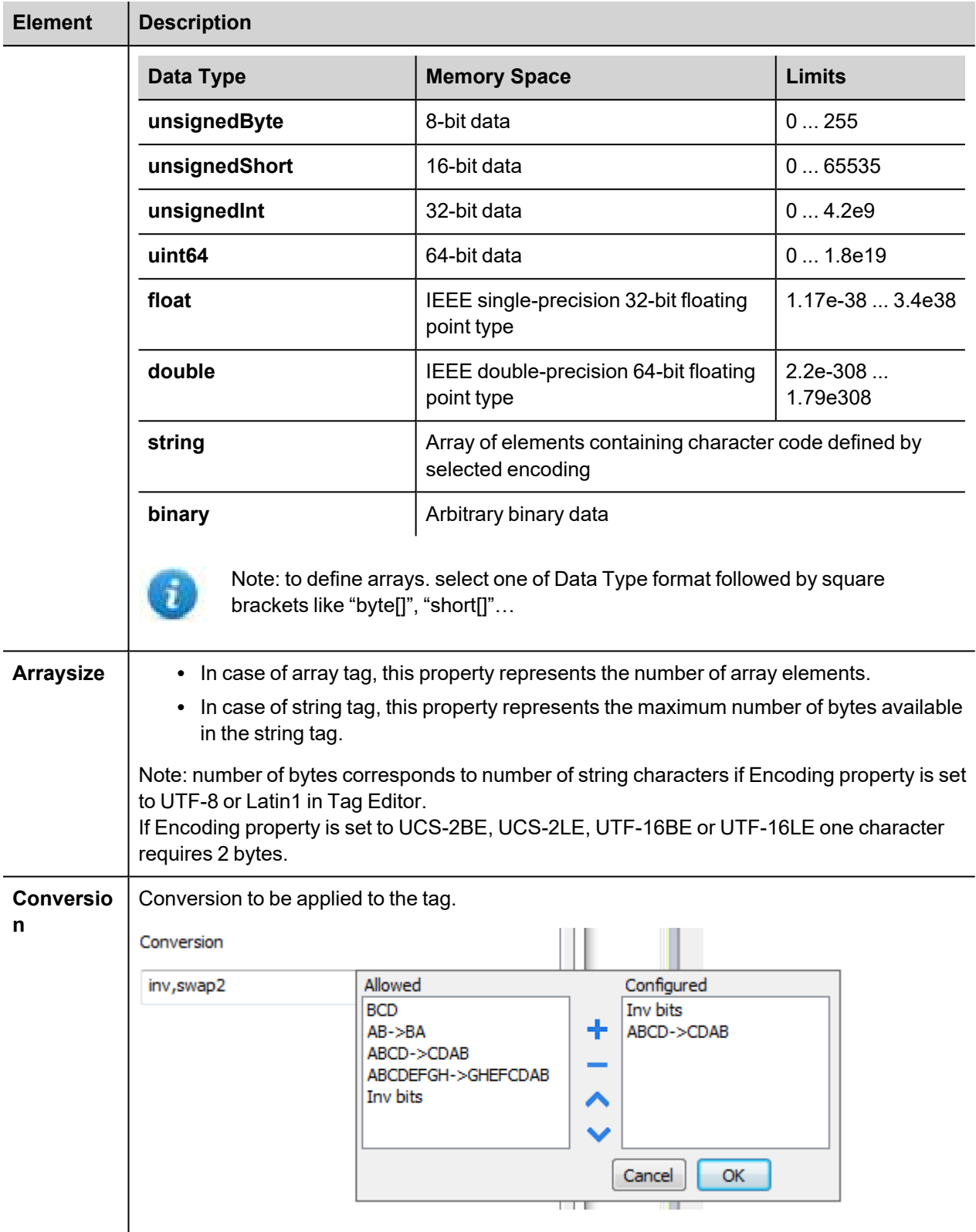

Depending on data type selected, the list **Allowed** shows one or more conversion types.

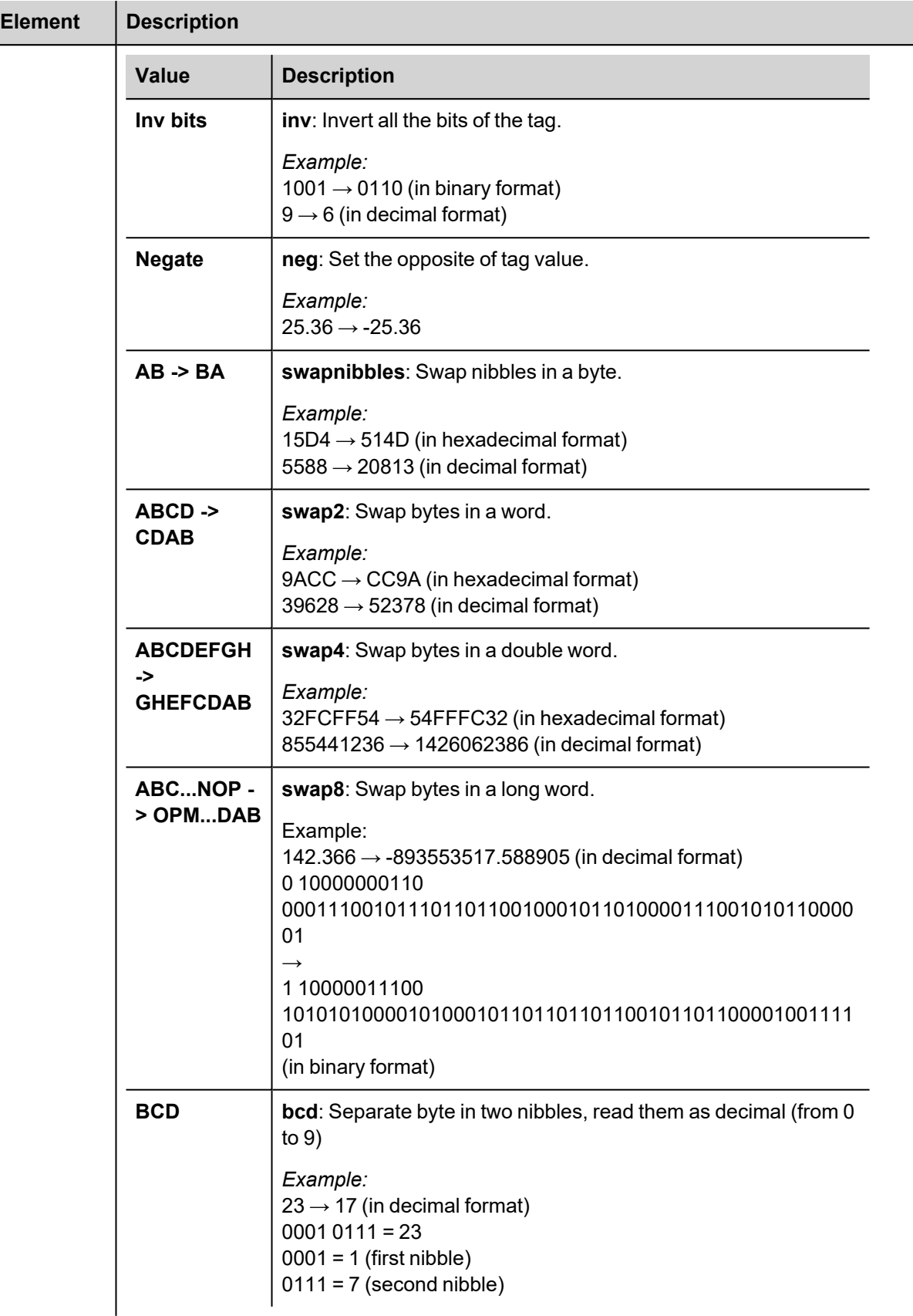

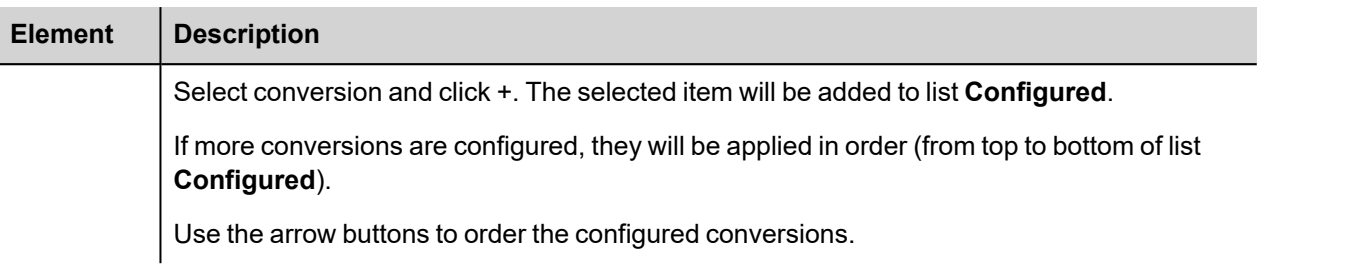

### **Modicon Mode**

The protocol provide a special data type that can be used to override the Modicon Mode parameter at runtime.

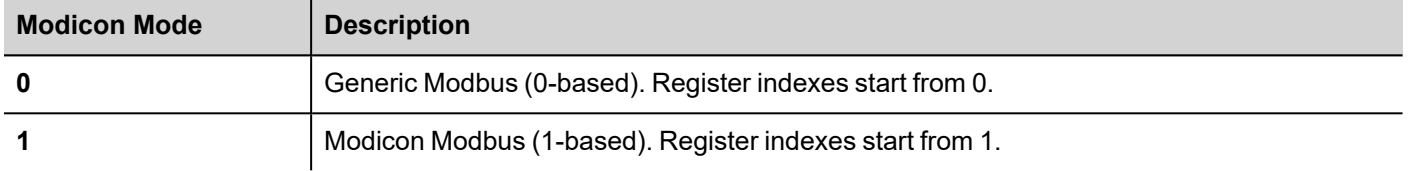

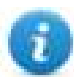

Note: Modicon Mode parameter value assigned at runtime is retained through power cycles.

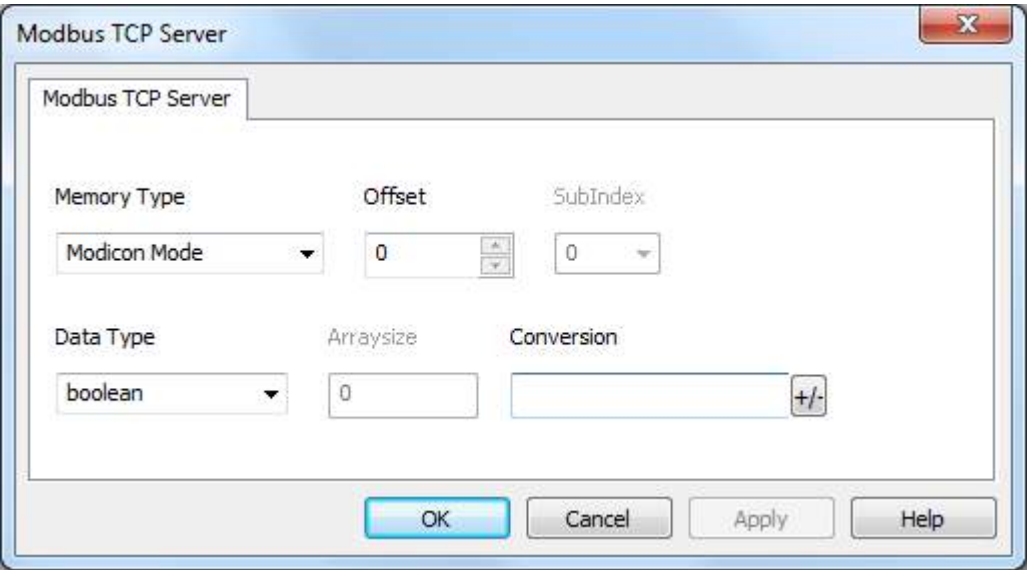

## **Tag Import**

Select the driver in Tag Editor and click on the **Import Tags** button to start the importer.

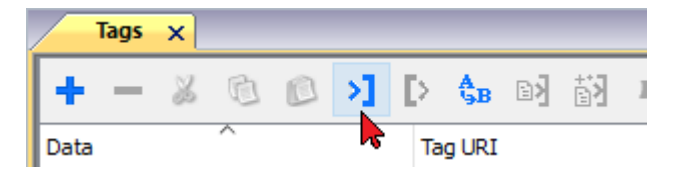

The following dialog shows which importer type can be selected.

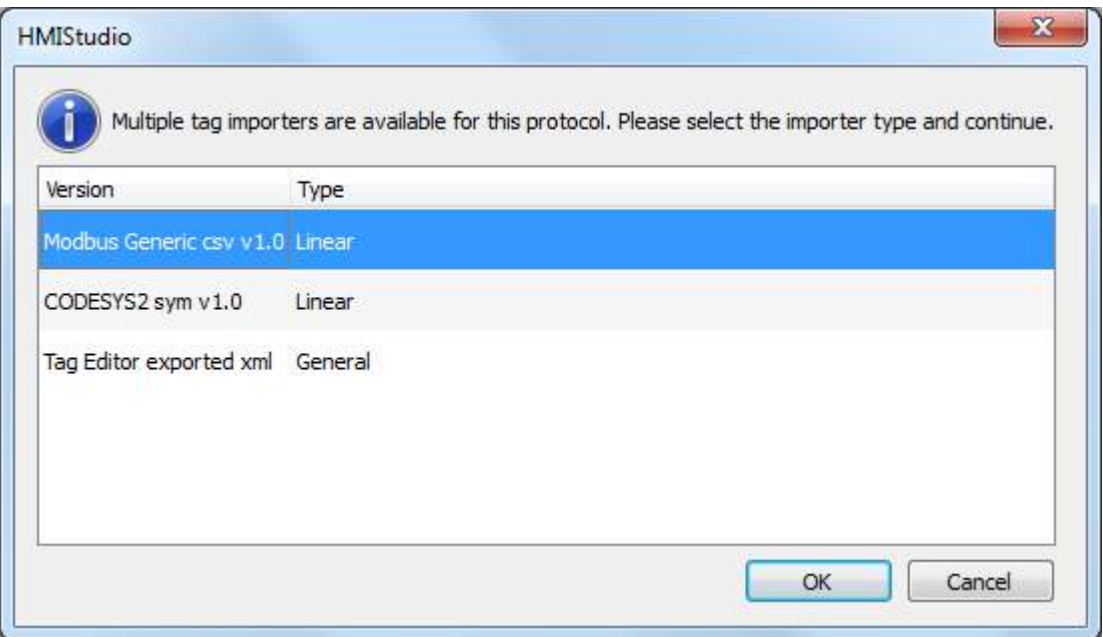

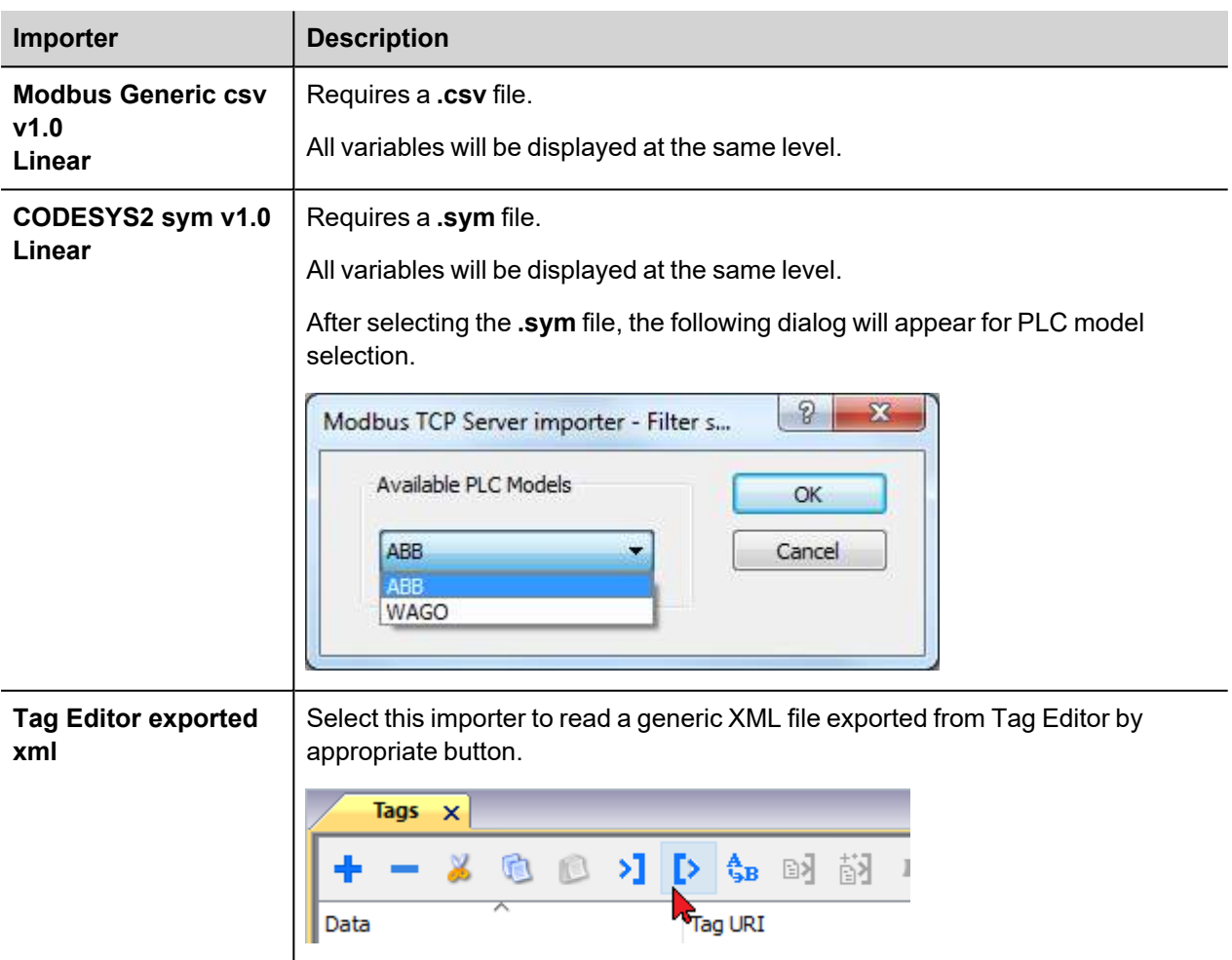

Once the importer has been selected, locate the symbol file and click **Open**.

The tags available within the Dictionary but not imported into the project are gray and are visible only when the "Show all tags" check box is selected.

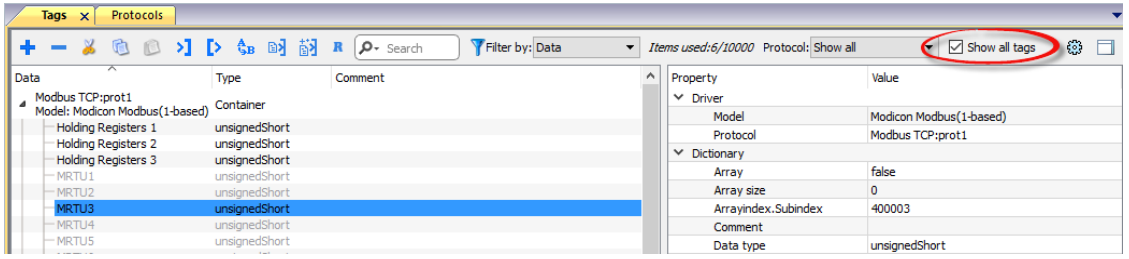

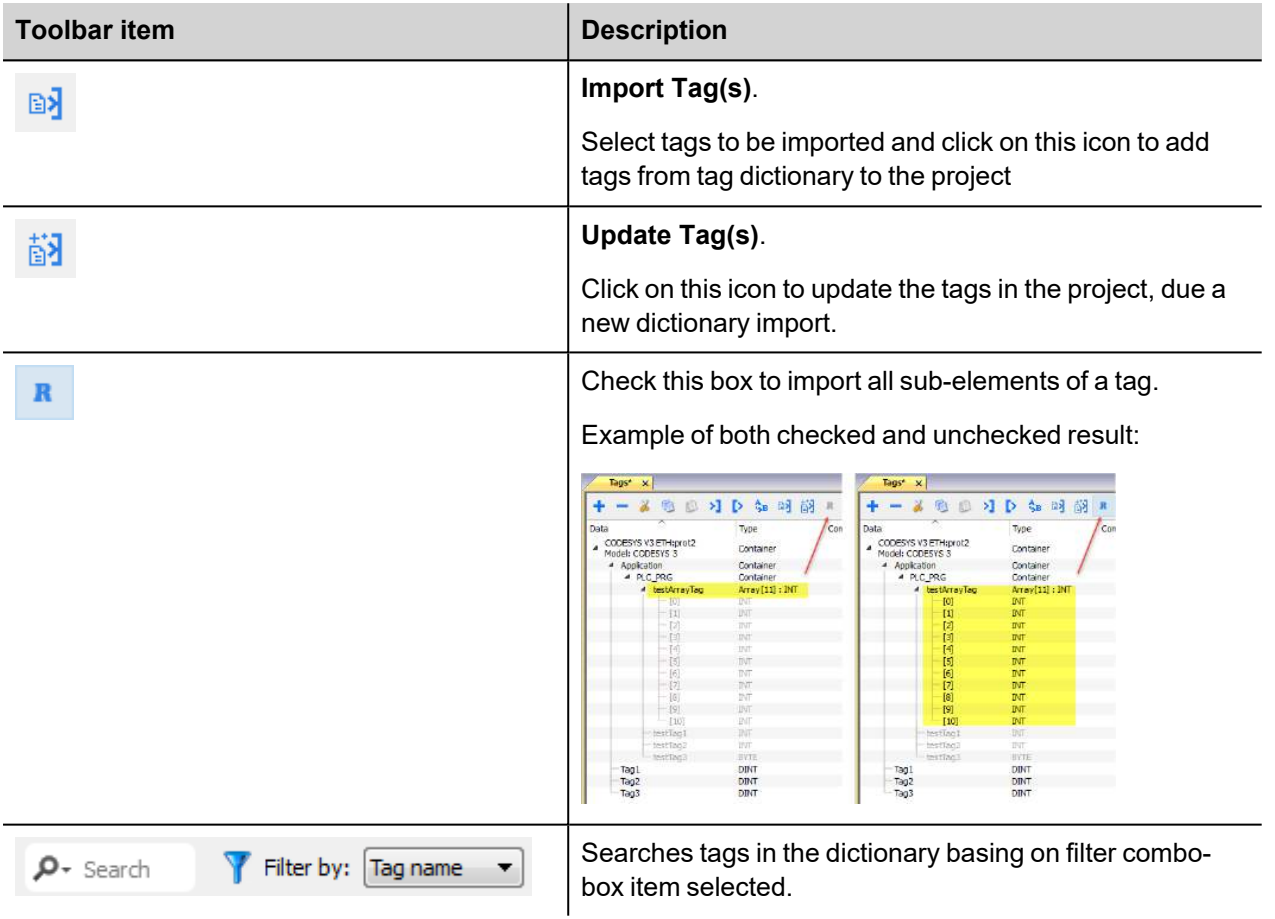

### **Modbus Generic csv file structure**

This protocol supports the import of tag information when provided in **.csv** format according to the following format:

NodeID, TagName, MemoryType, Address, DataFormat,...,[Comment]

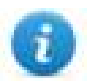

Note: Fields in brackets are optional as well as fields between Data Format and Comment.

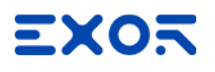

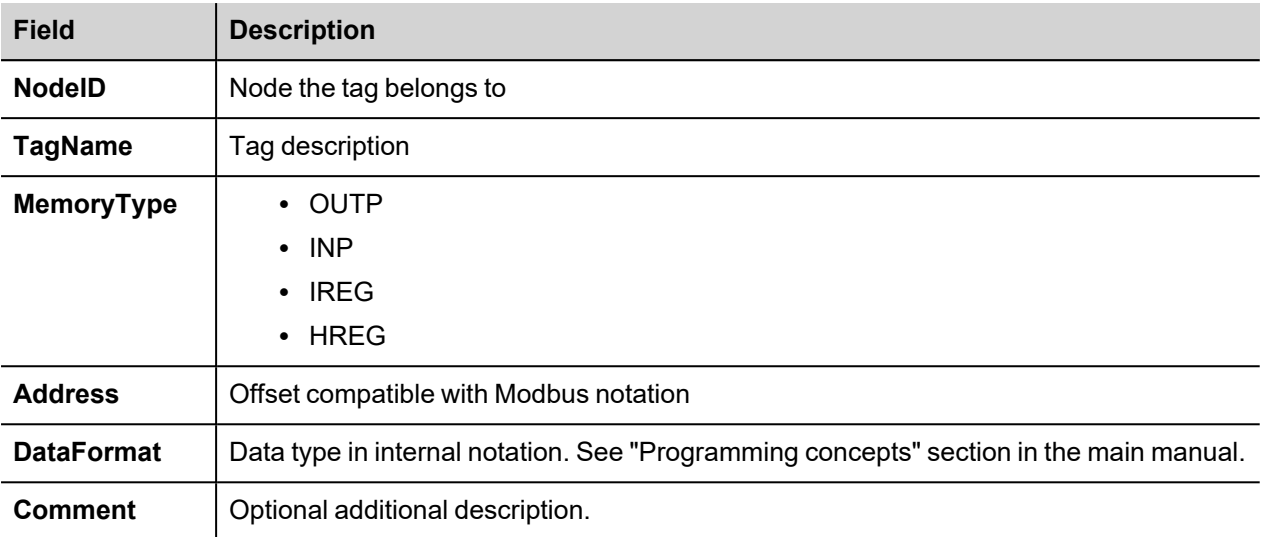

#### **Tag file example**

Example of .csv line:

2,Holding Register 1, HREG, 400001, unsignedShort,

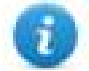

Note: This line has no comment. When the Comment is missing, the comma as a terminator character is mandatory.

### **Communication status**

The HMI device is a server station in the Modbus TCP network. The current implementation of the protocol doesn't report any communication error code apart from standard communication error codes related to the proper driver loading.

See "System Variables" section in the main manual.

# **Mitsubishi FX ETH**

Mitsubishi FX ETH implements the MELSEC-F (or MC) communication protocol that can be used with FX CPUs as described in the Mitsubishi document "FX3U-ENET USER'S MANUAL", chapter 8 "Communication using MC protocol".

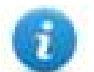

Note: Mitsubishi FX3U controller must be equipped with the appropriate Ethernet module: FX3U-ENET

## **Protocol Editor Settings**

Add [+] a driver in the Protocol editor and select the protocol called "Mitsubishi FX ETH" from the list of available protocols.

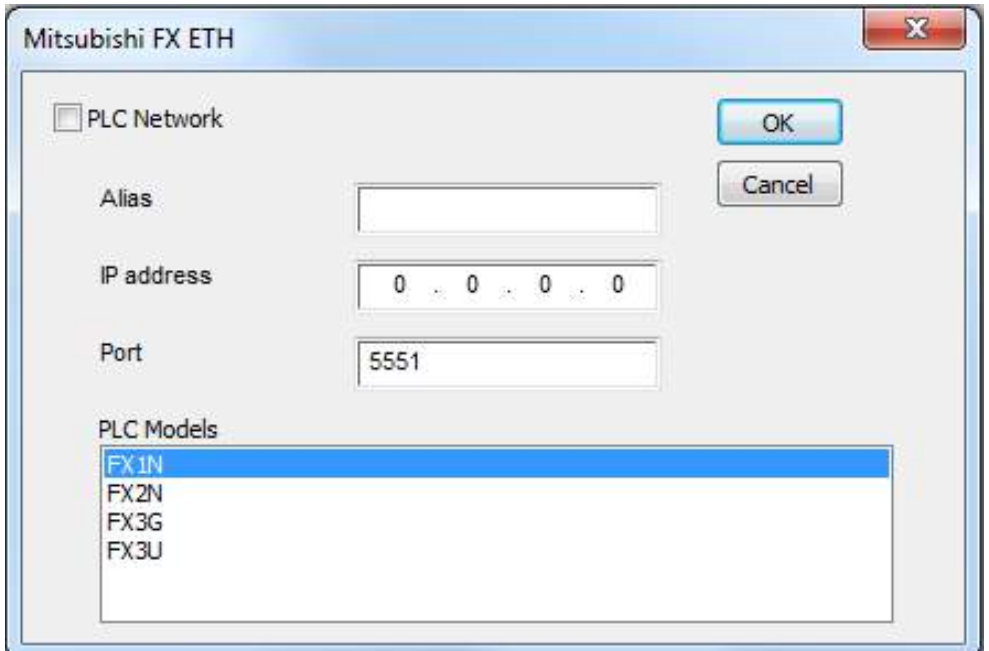

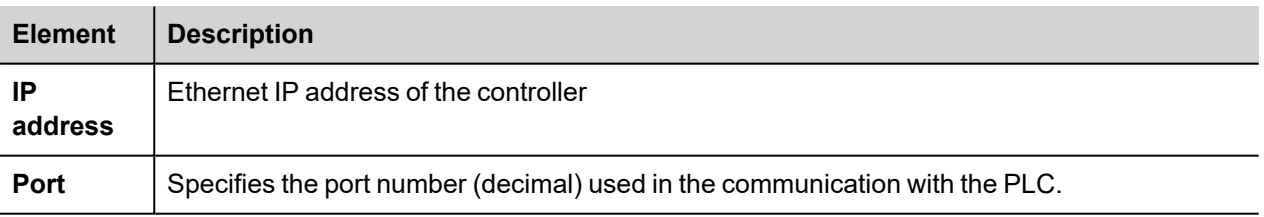

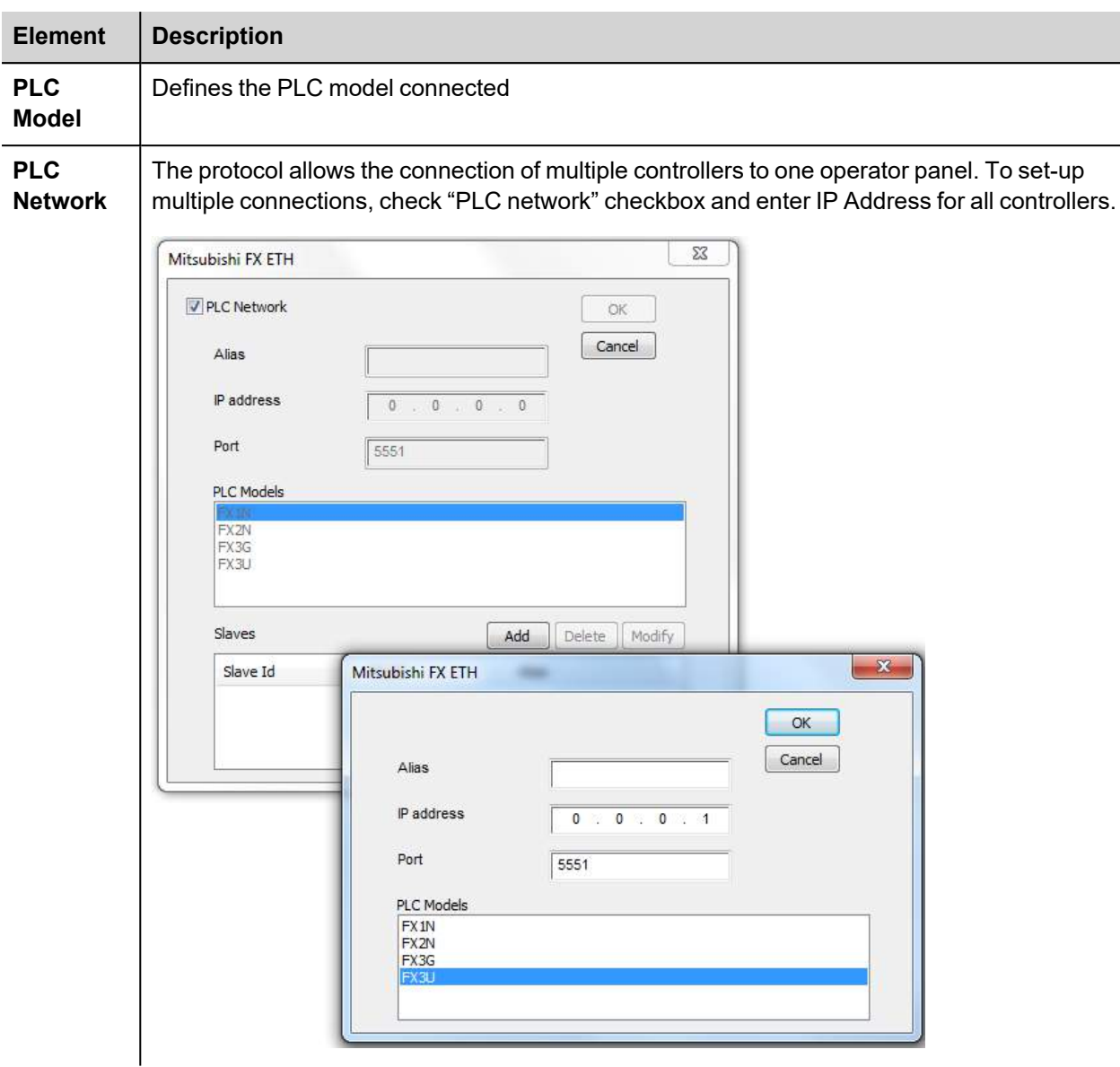

# **Controller Settings with GX Developer**

The Mitsubishi FX system must be properly configured for Ethernet communication using the Mitsubishi FX Configurator. Click on "Operational settings" as shown at point (1) in the following figure:

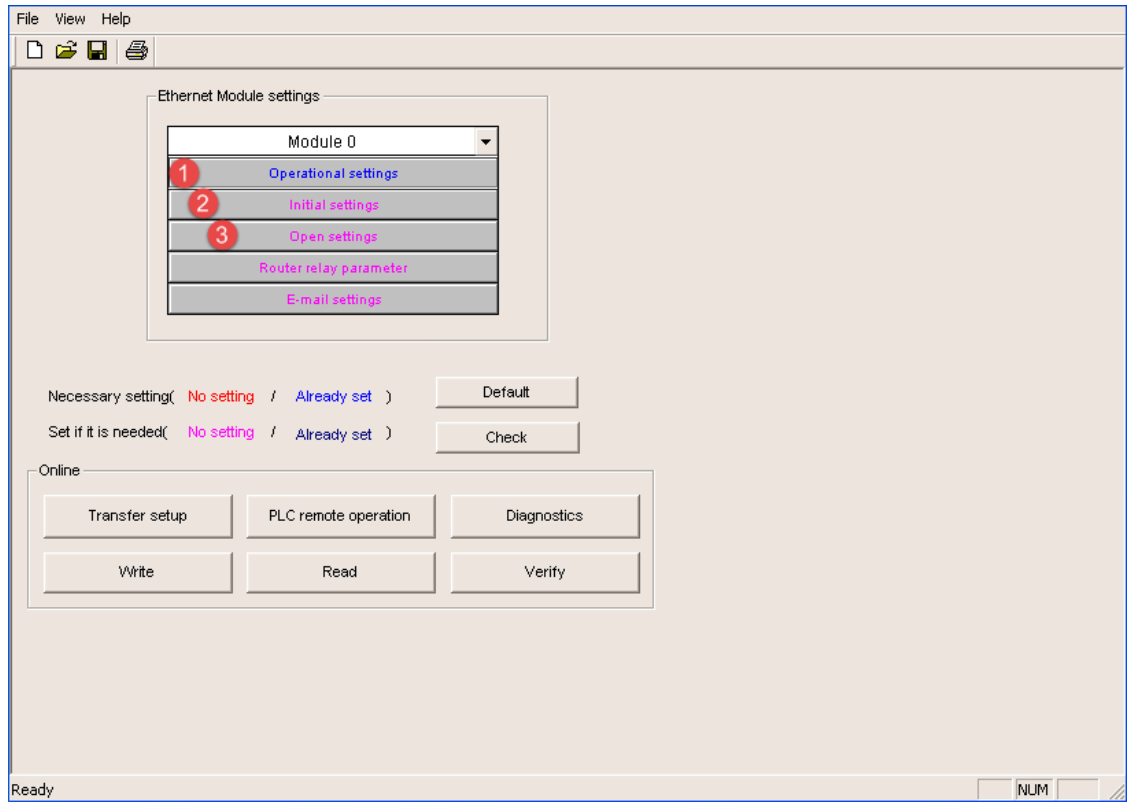

Into Operational Settings dialog, verify the "Communication data code" is set to "Binary code",

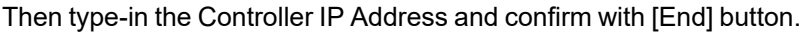

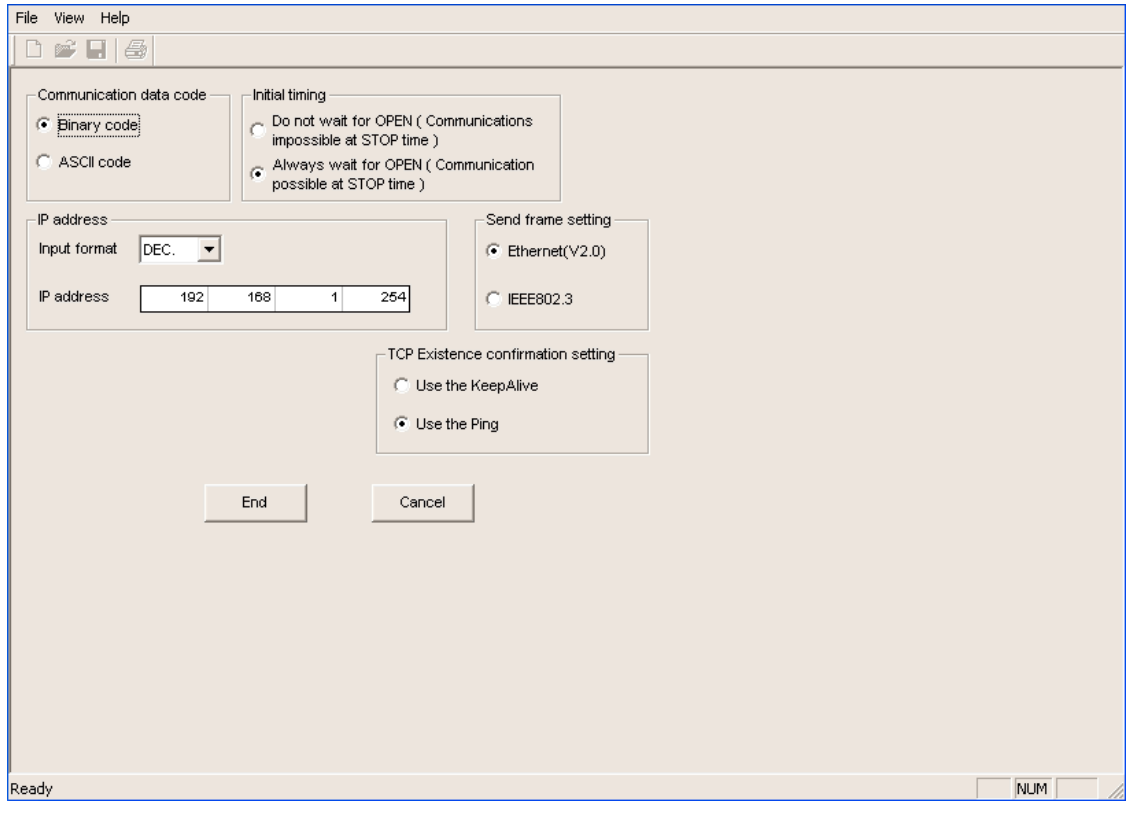

Click now on "Initial settings" as shown at point (2) of Figure below:

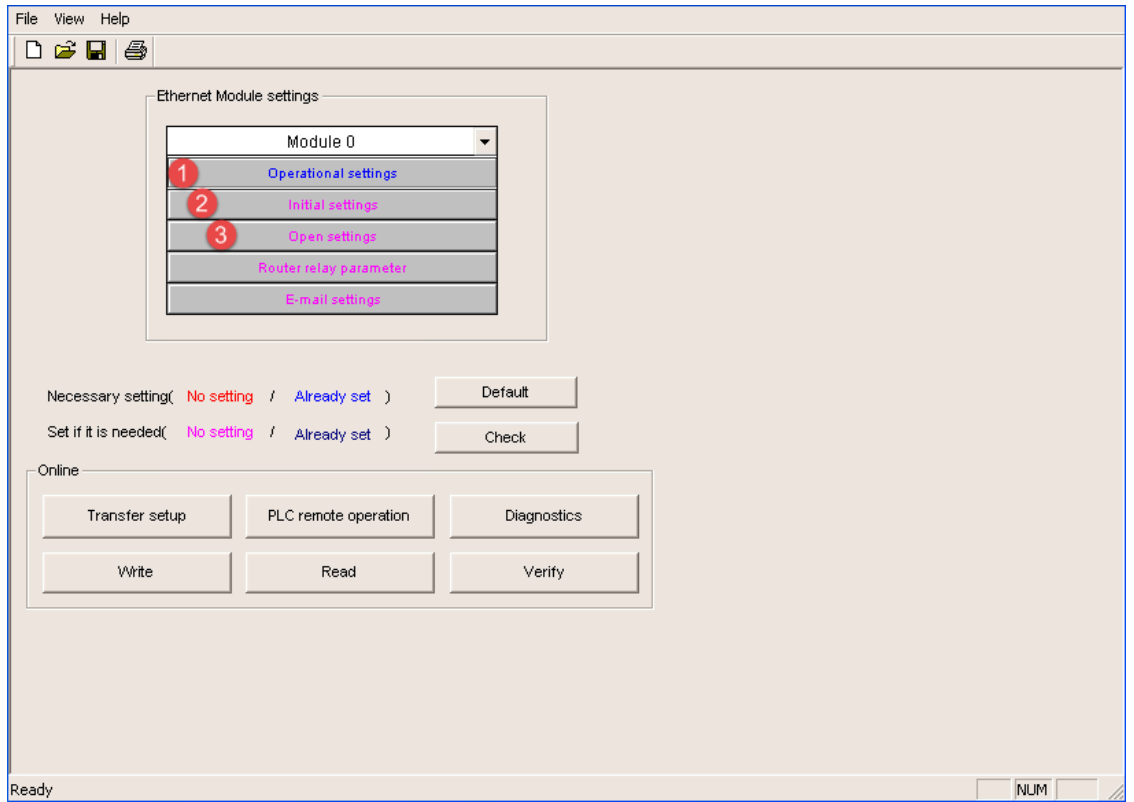

For proper communication between HMI and controller it is required to change "Destination existence confirmation starting interval" from the default value of 1200 to 10ms.

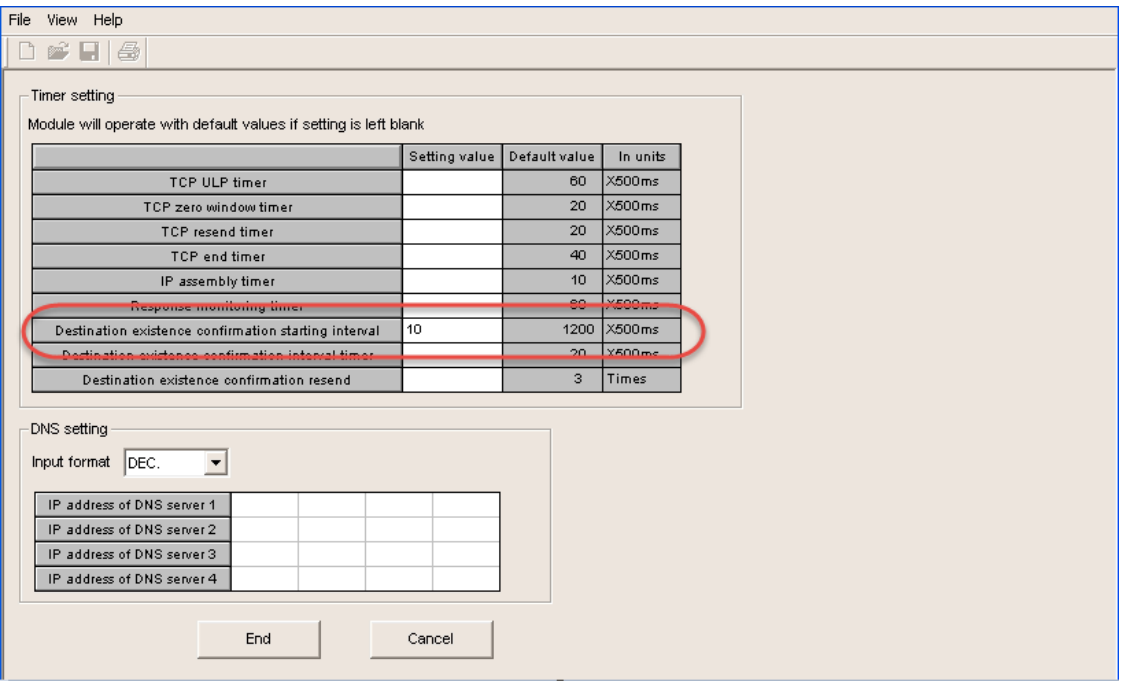

In case of communication error, this avoid controller keeps alive the connection for a too long time before to allow a new connection from the HMI.

Click now on "Open settings" as shown at point (3) of Figure below

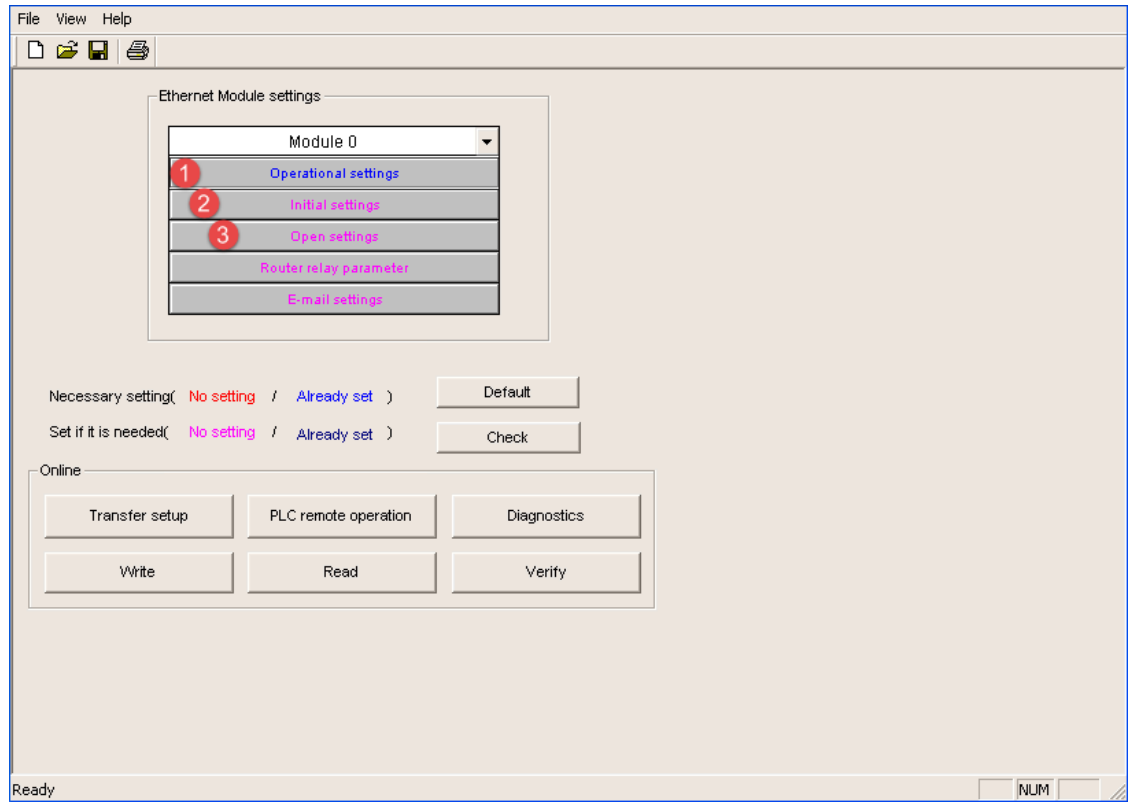

The next figure shows the "Ethernet open settings" configuration.

The detailed explanation of the meaning of each setting is available in Chapter 5.5 of the Mitsubishi "FX3U-ENET USER'S MANUAL".

"Host station Port No." defined here is the same must be used into Protocol Editor Settings chapter.
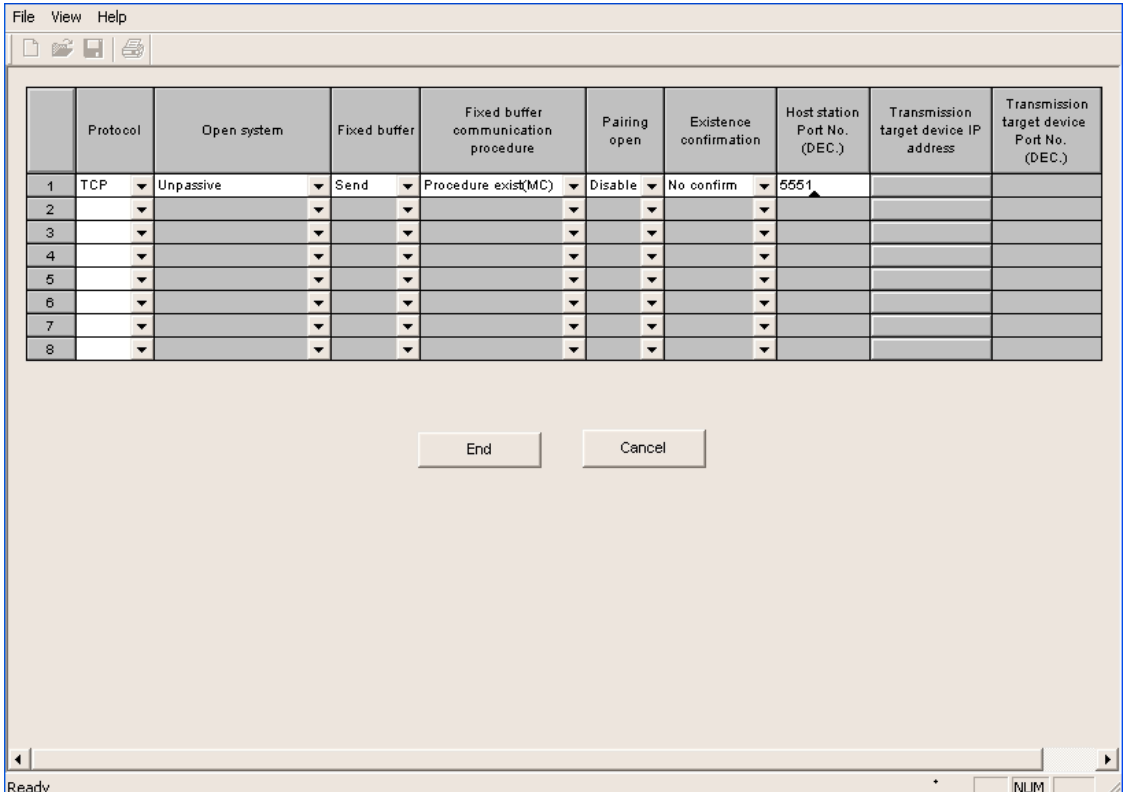

Note: the usage of more than one panel communicating with the same controller requires to define proper settings in the "Open settings" configuration dialog: one connection per each panel must be configured with proper properties

## **Controller Settings with GX Works2**

The Mitsubishi FX system must be properly configured for Ethernet communication inside GX Works2 programming suite. FX Parameter dialog can be recalled with double-click on PLC Parameter:

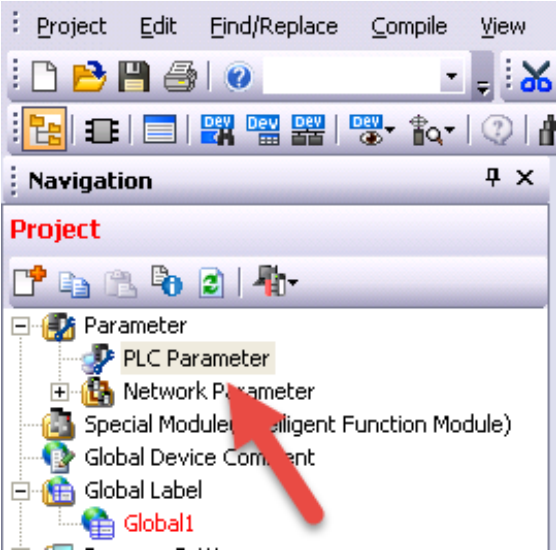

Then select "Ethernet Port" tab where is possible to configure IP Address.

Verify the "Communication data code" is set to "Binary code" as shown below:

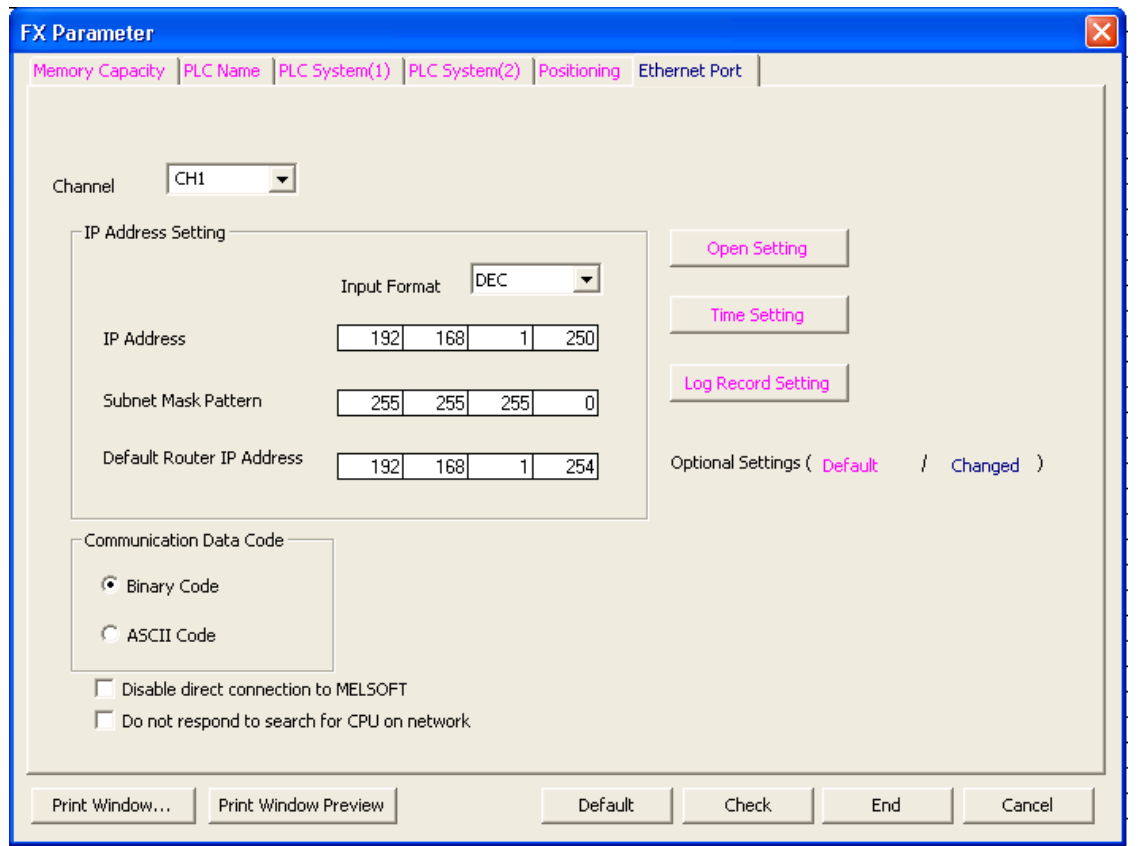

Then click on "Open Settings" button to recall the "Ethernet Port Open Setting" dialog.

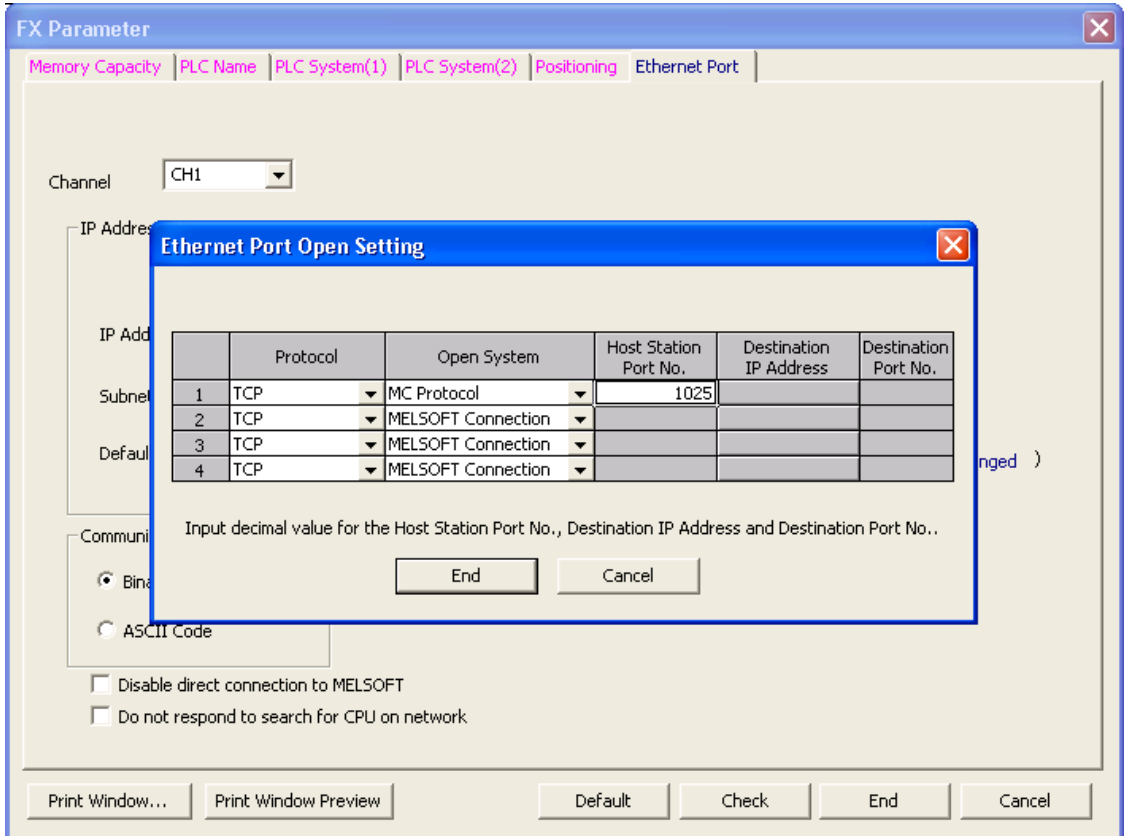

"Host station Port No." defined here is the same must be used into Protocol Editor Settings chapter.

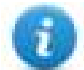

Note: For FX3GE Controller, the Open System must be set as "Data Monitor" and Port set to 1025.

Note: the usage of more than one panel communicating with the same controller requires to define proper settings in the "Open settings" configuration dialog: one connection per each panel must be configured with proper properties.

## **Tag Editor Settings**

Into Tag editor select the protocol "Mitsubishi FX ETH" from the list of defined protocols and add a tag using [+] button.

Tag settings can be defined using the following dialog:

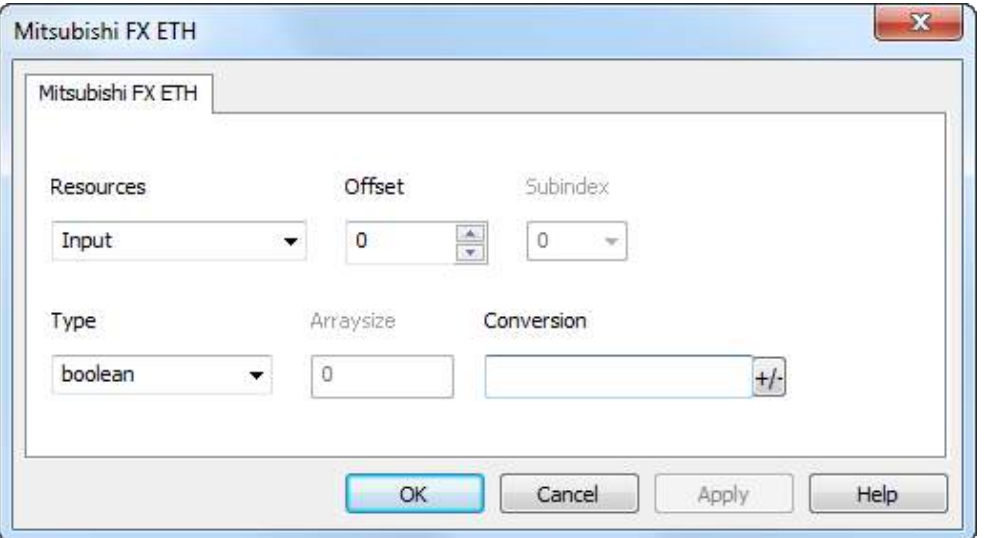

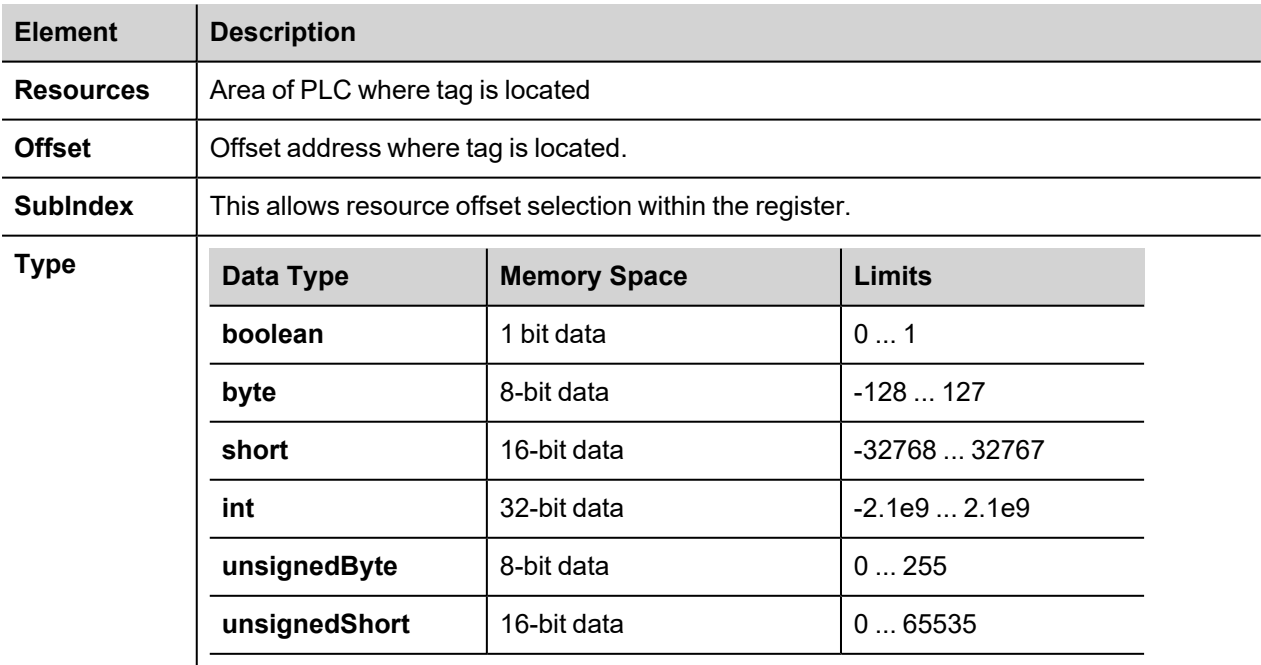

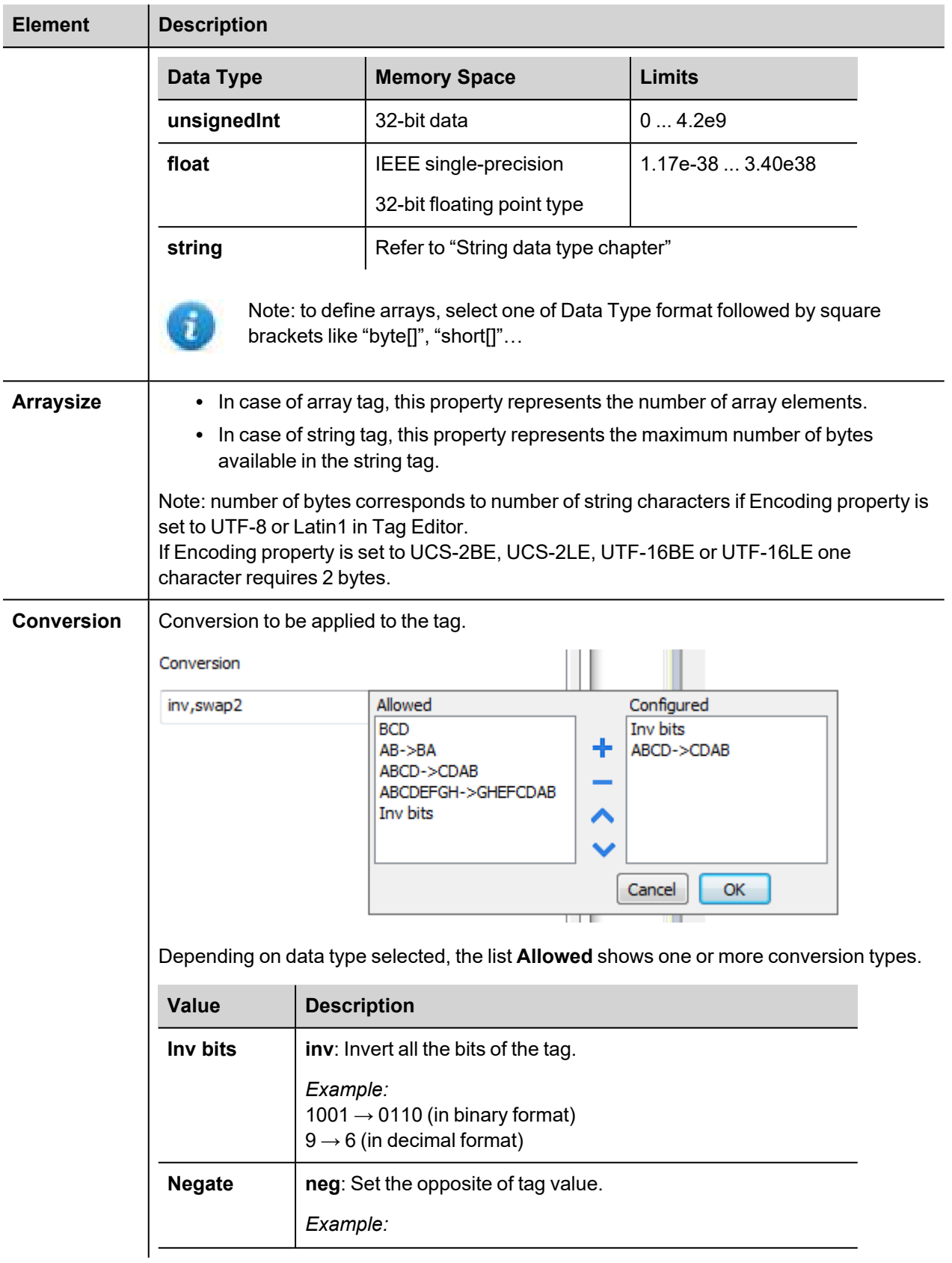

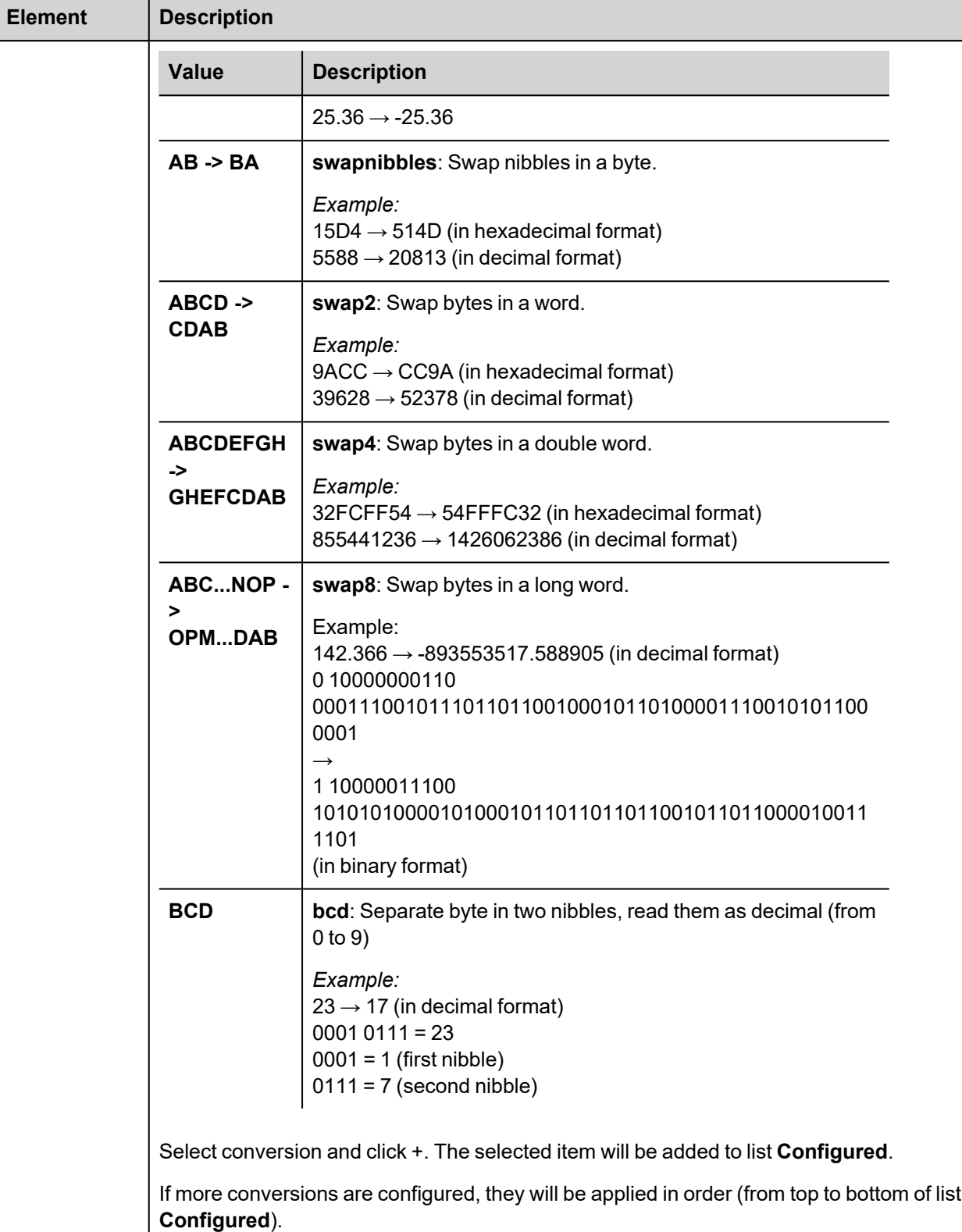

Use the arrow buttons to order the configured conversions.

## **Tag Import**

#### **Exporting Tags from PLC**

The Mitsubishi FX Ethernet tag import accepts symbol files with extension "csv" created by the Mitsubishi GX Works2 (Not from GX Developer).

The ".csv" file can be exported from the Project tree, as shown in the following figure.

- 1. Right-click on the Global variable list that need to be exported,
- 2. Select "Write to CSV File…"

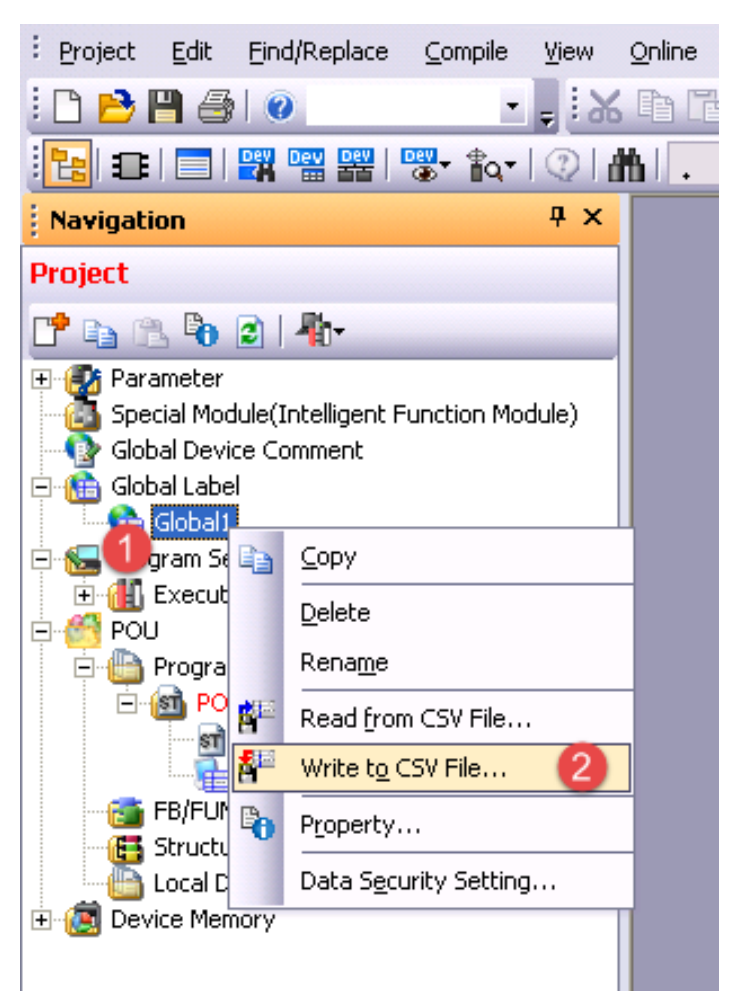

Into following dialog select the file name and location:

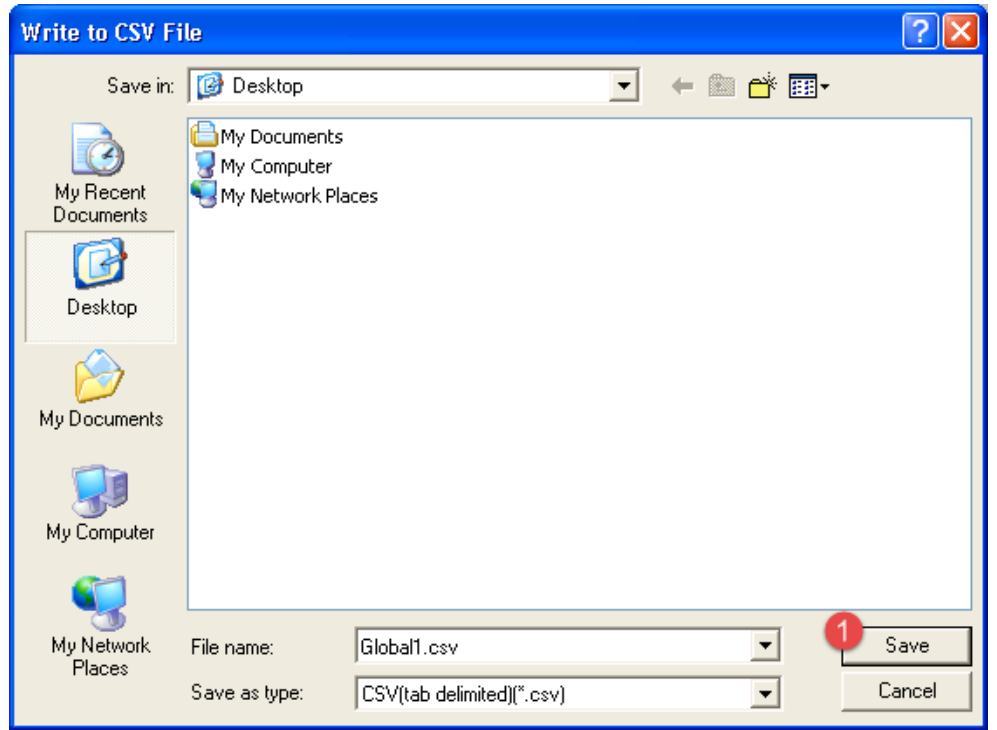

### **Importing Tags in Tag Editor**

Select the driver in Tag Editor and click on the **Import Tags** button to start the importer.

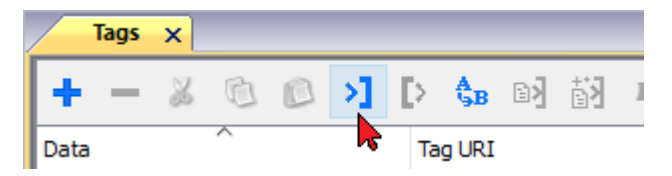

The following dialog shows which importer type can be selected.

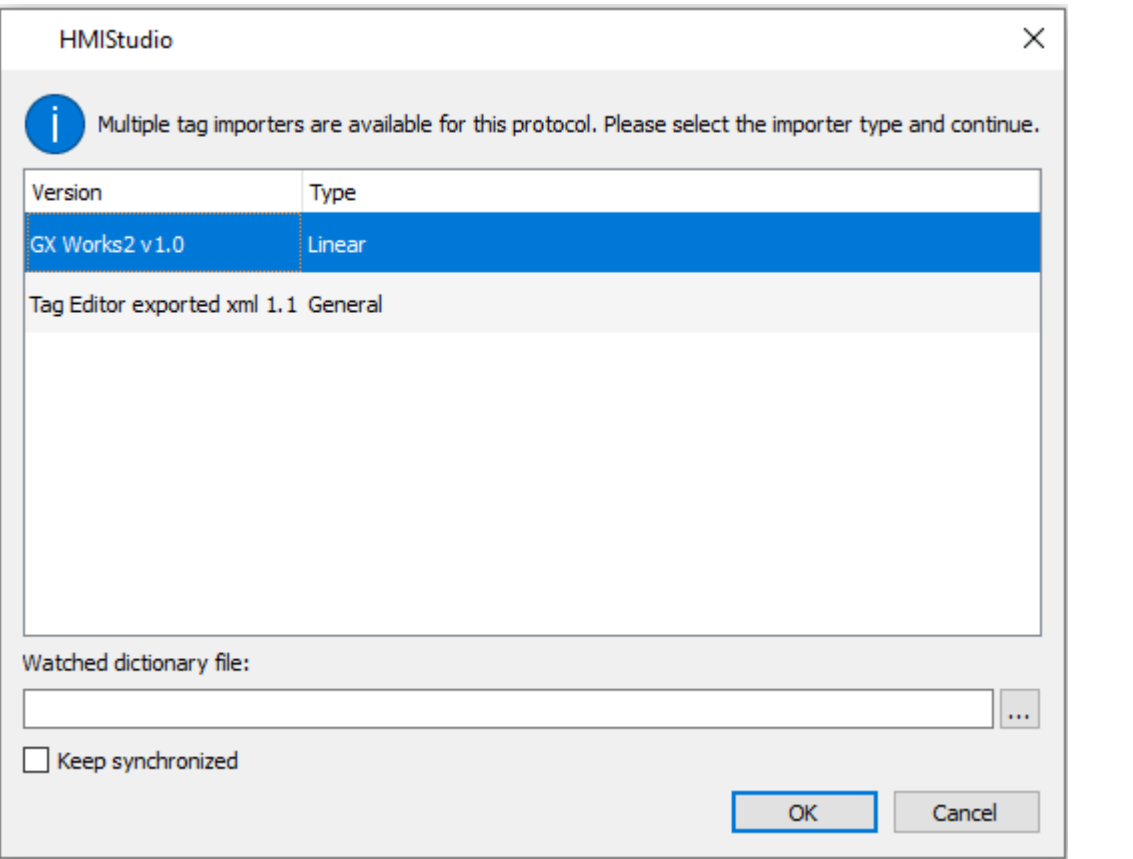

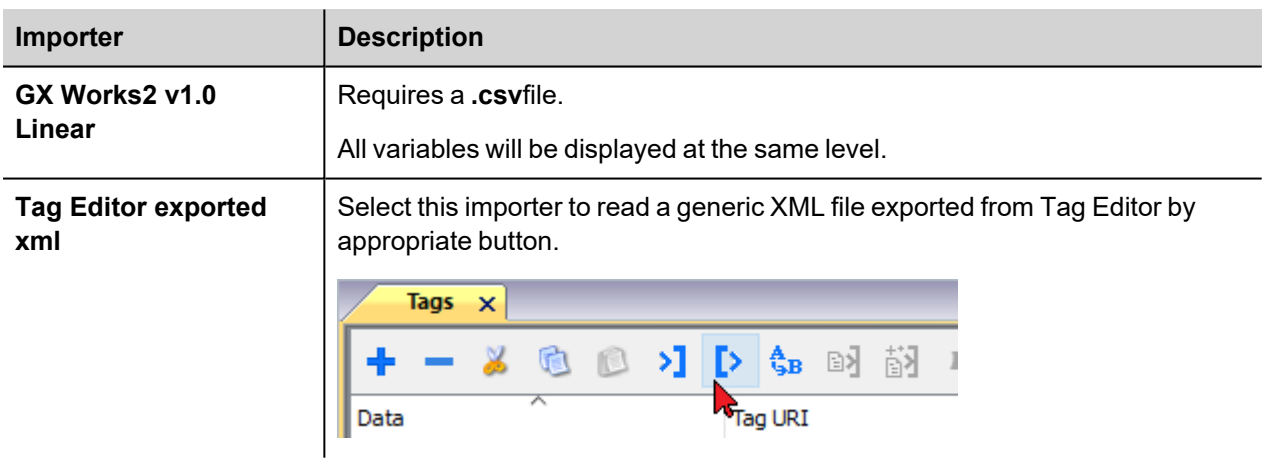

Once the importer has been selected, locate the symbol file and click **Open**.

The tags available within the Dictionary but not imported into the project are gray and are visible only when the "Show all tags" check box is selected.

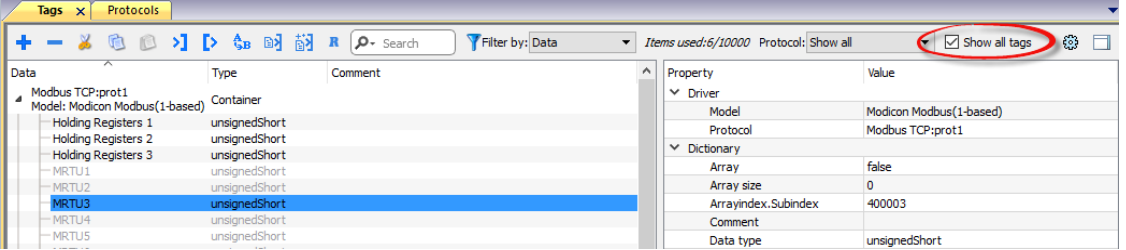

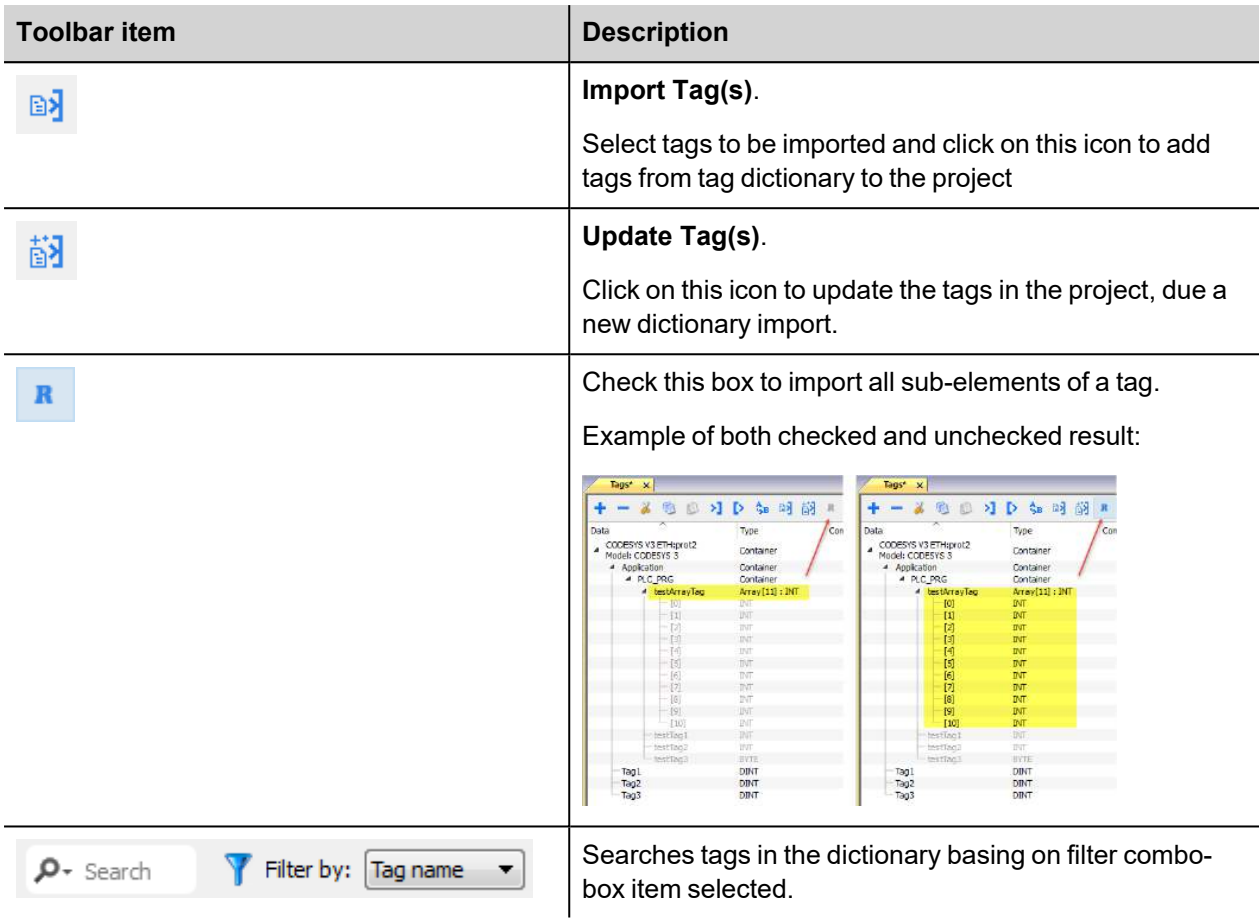

## **Communication Status**

The current communication status can be displayed using the dedicated system variables. Please refer to the User Manual for further information about available system variables and their use.

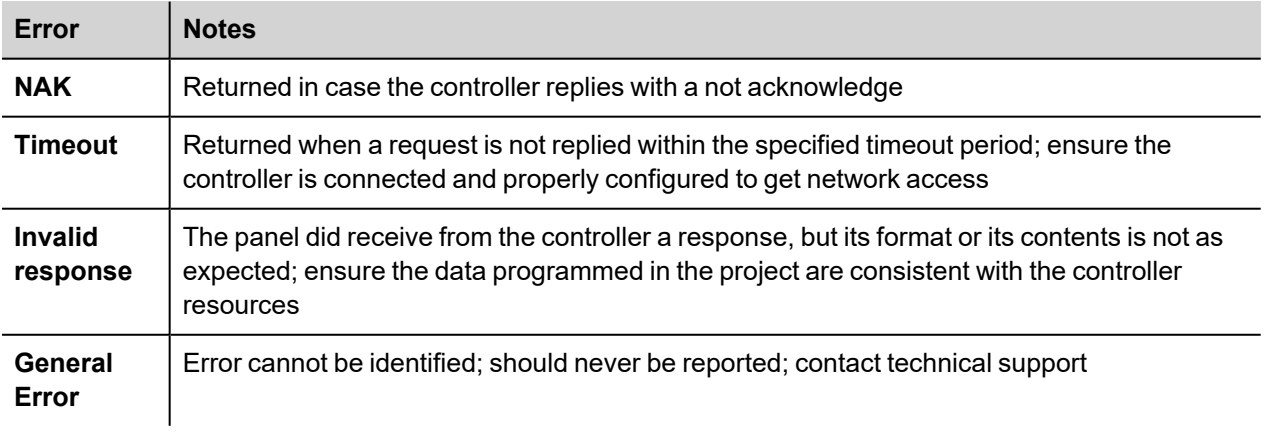

The codes supported for this communication driver are:

# **Mitsubishi FX SER**

The HMI operator panels can be connected to Mitsubishi FX PLC as the network master using this communication driver.

The protocol has been designed to connect to the programming port of the PLC.

Please note that changes in the communication protocol specifications or PLC hardware may have occurred since this documentation was created. Some changes may eventually affect the functionality of this communication driver. Always test and verify the functionality of your application. To fully support changes in PLC hardware and communication protocols, communication drivers are continuously updated. Always ensure that the latest version of communication driver is used in your application.

## **Protocol Editor Settings**

Add [+] a driver in the Protocol editor and select the protocol called "Mitsubishi FX SER" from the list of available protocols.

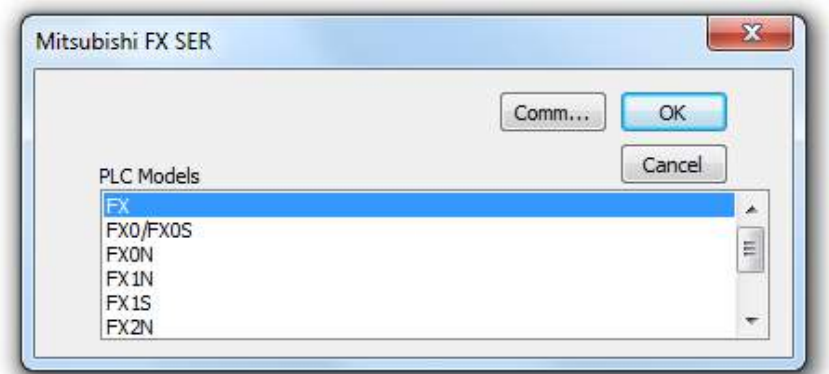

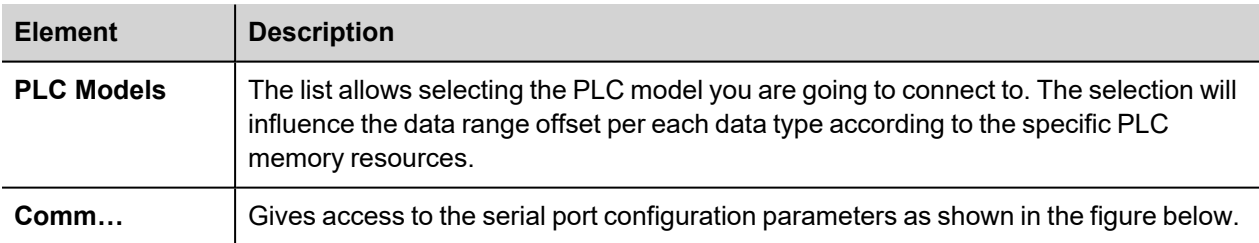

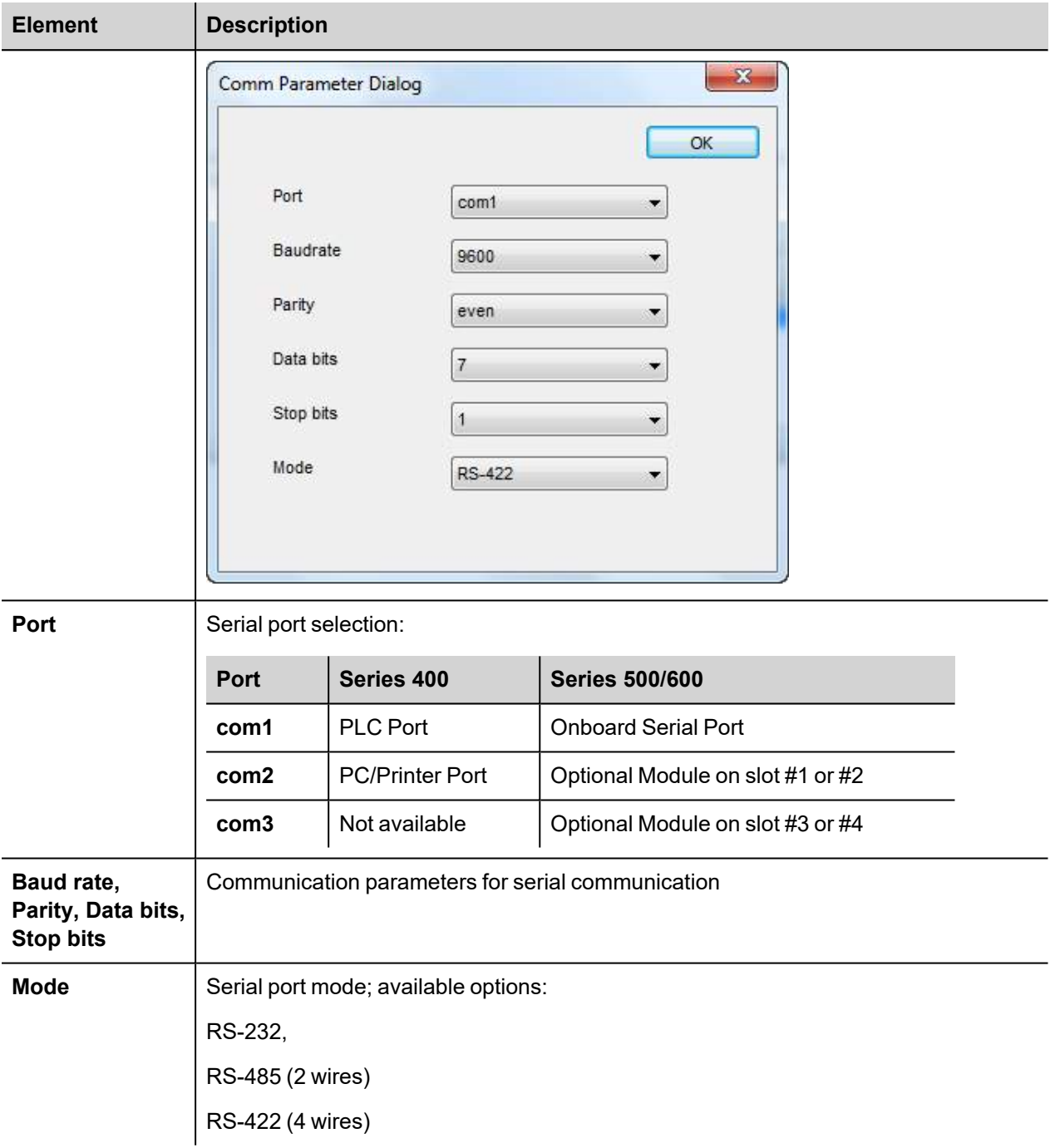

## **Tag Editor Settings**

Into Tag editor select the protocol "Mitsubishi FX SER" from the list of defined protocols and add a tag using [+] button.

Tag settings can be defined using the following dialog:

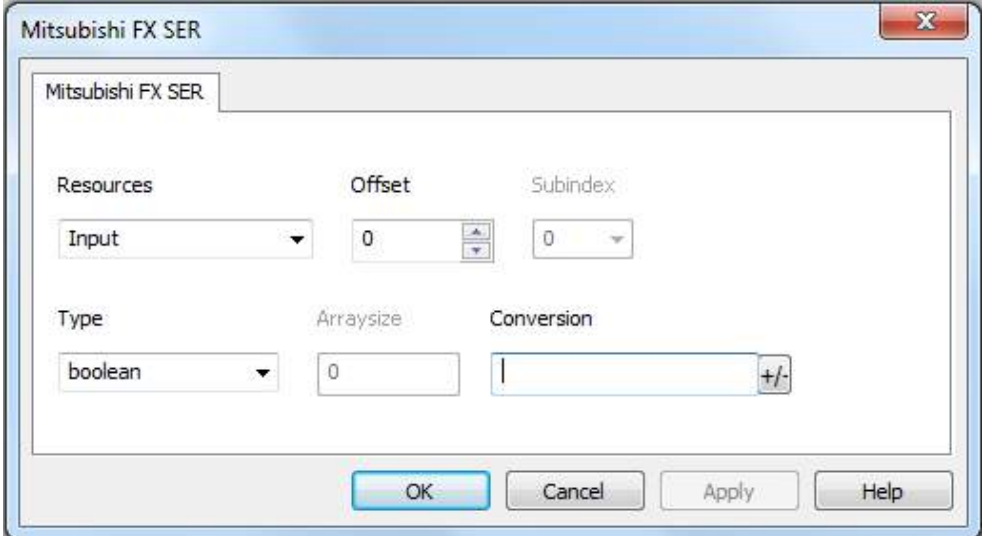

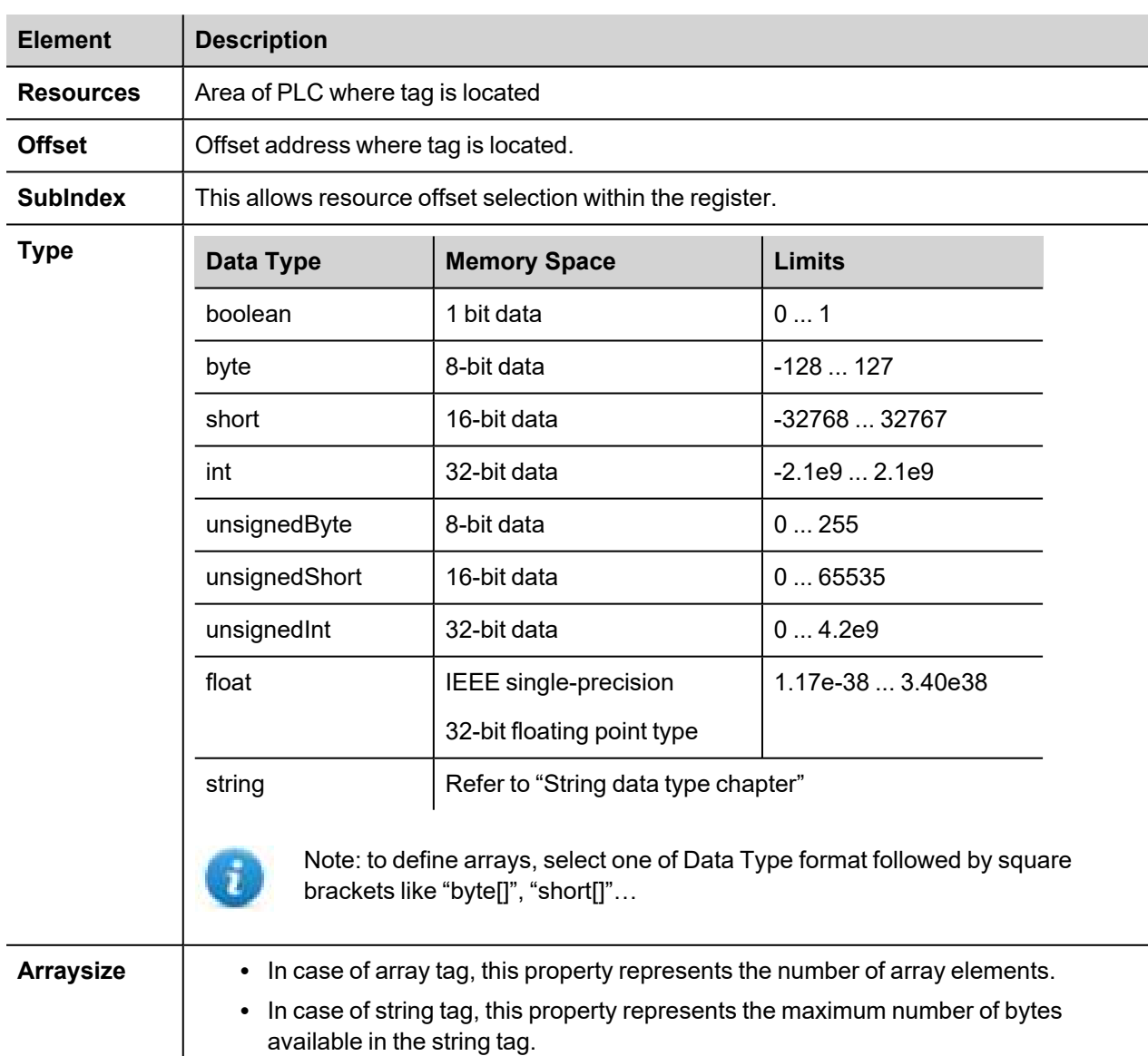

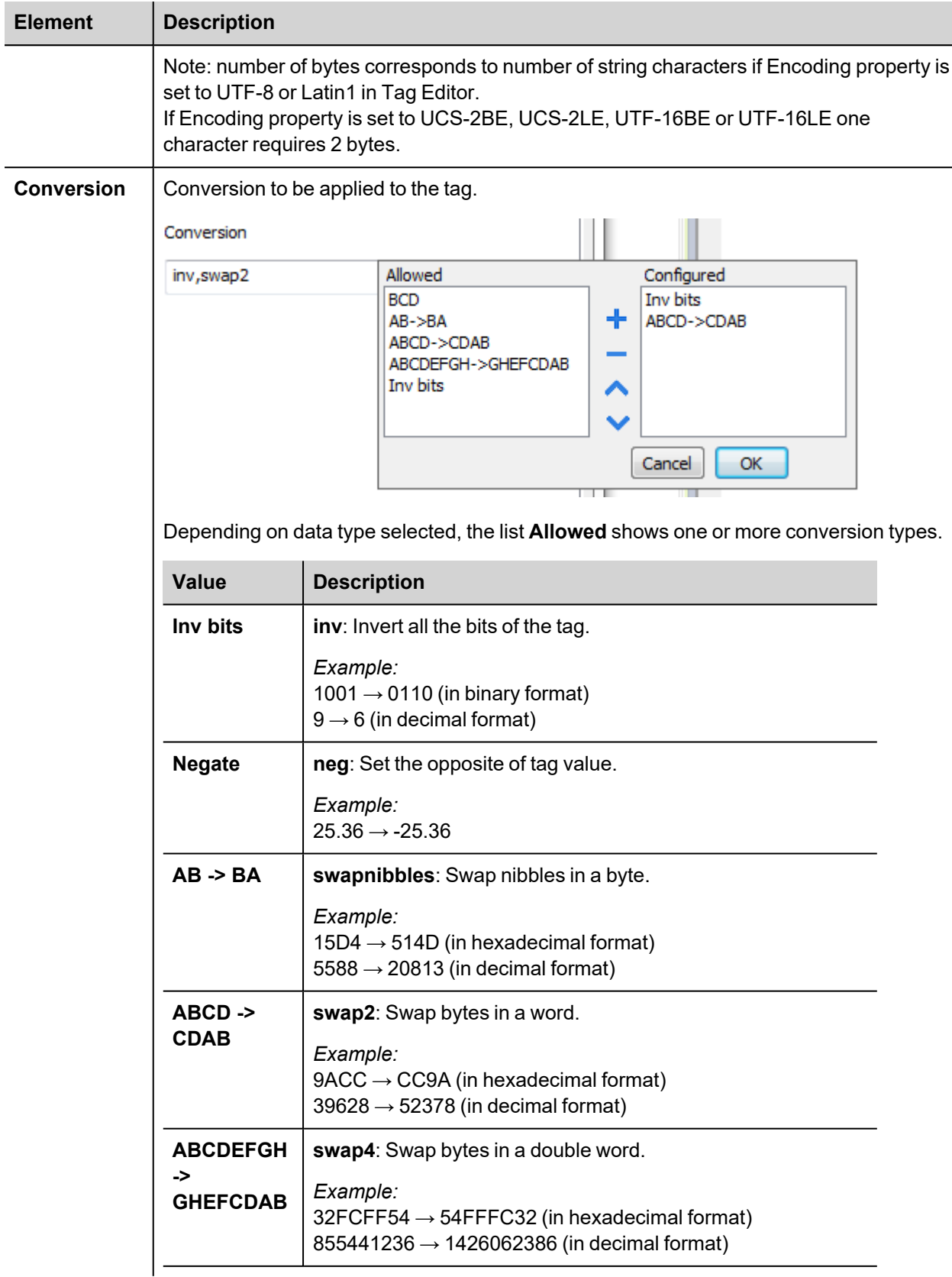

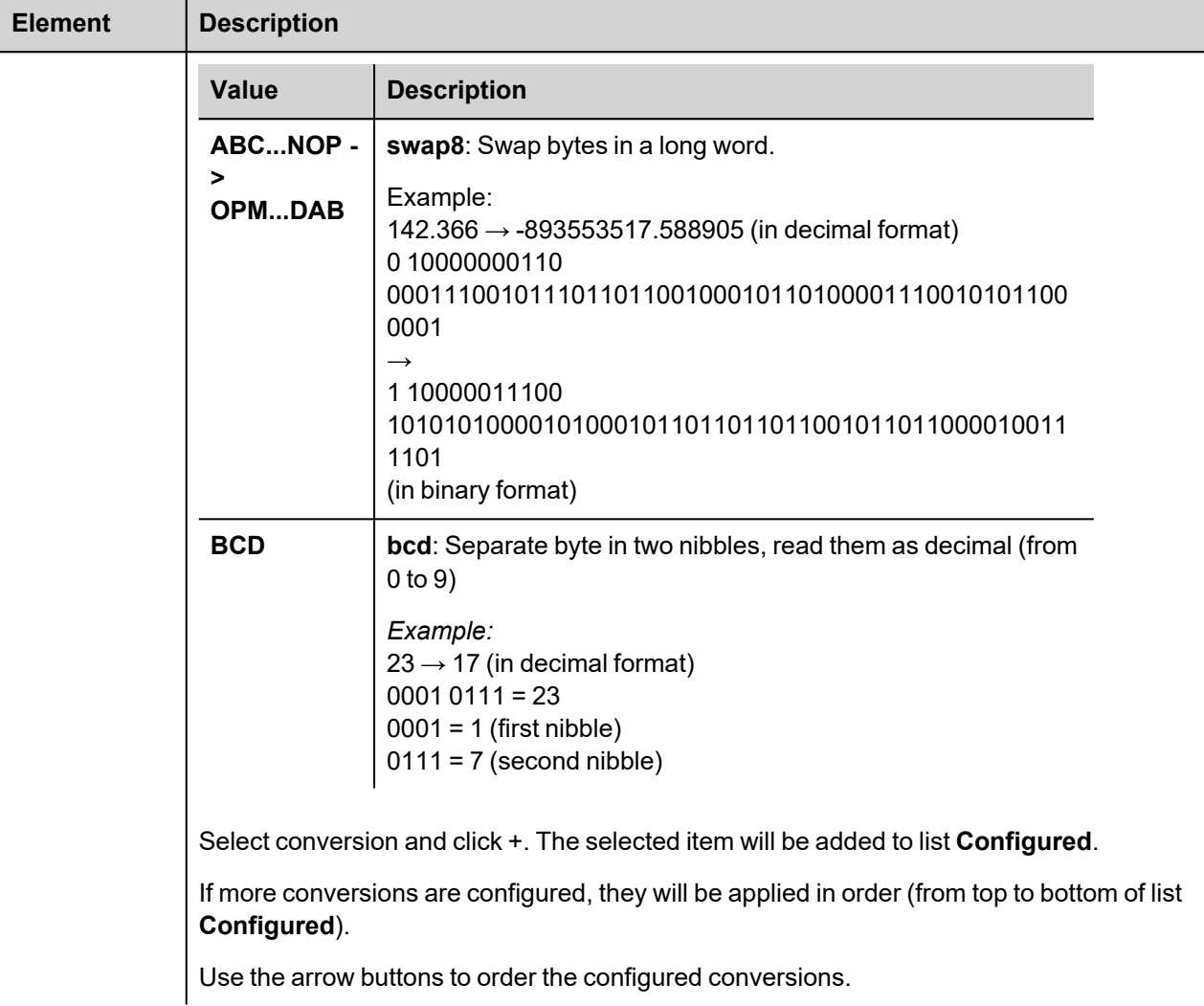

# **Tag Import**

### **Exporting Tags from PLC**

The Mitsubishi FX Serial tag import accepts symbol files with extension "csv" created by the Mitsubishi GX Works2 (Not from GX Developer).

The ".csv" file can be exported from the Project tree, as shown in the following figure.

- 1. Right-click on the Global variable list that need to be exported,
- 2. Select "Write to CSV File…"

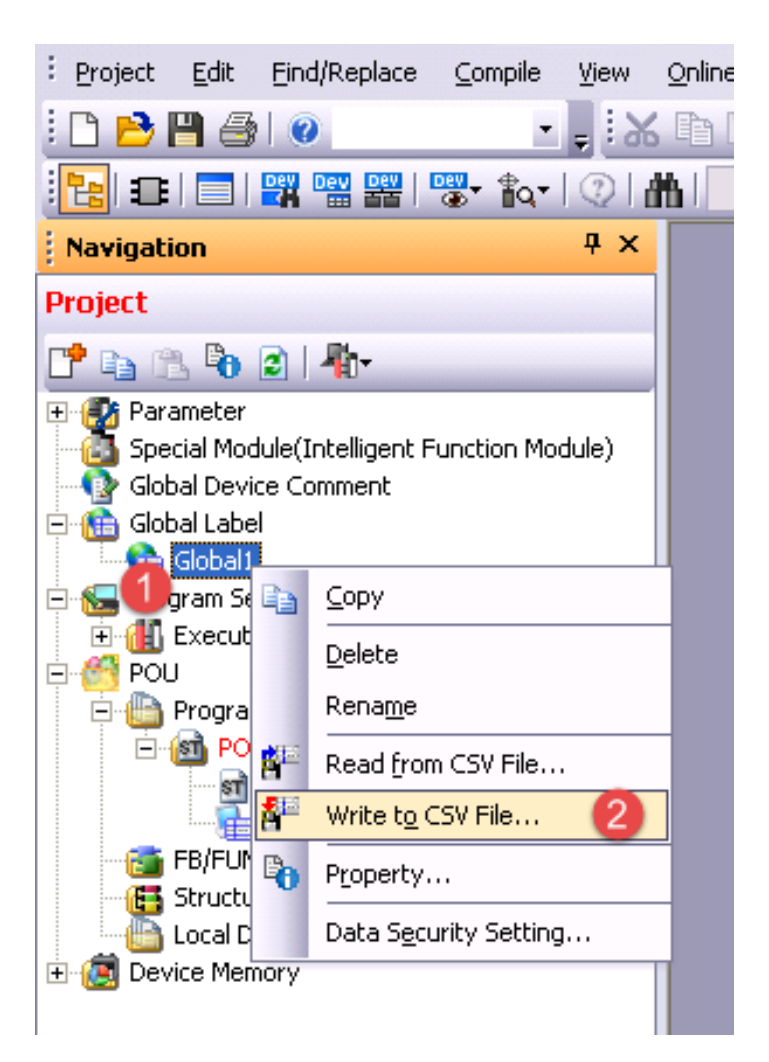

Into following dialog select the file name and location:

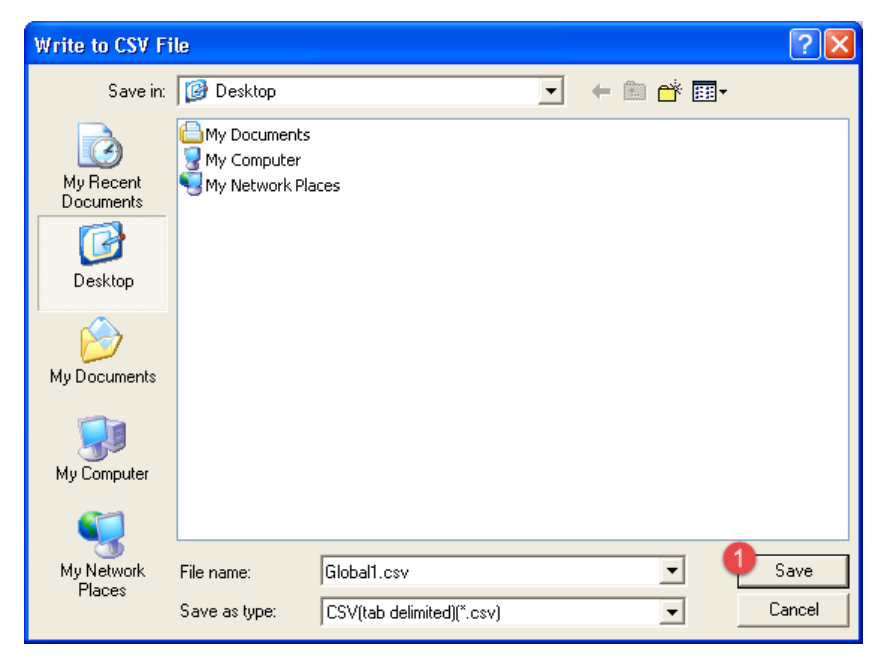

### **Importing Tags in Tag Editor**

Select the driver in Tag Editor and click on the **Import Tags** button to start the importer.

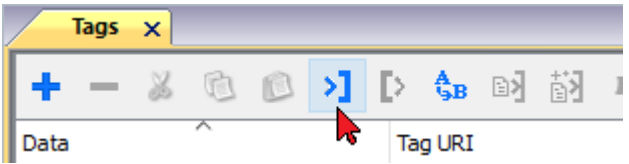

The following dialog shows which importer type can be selected.

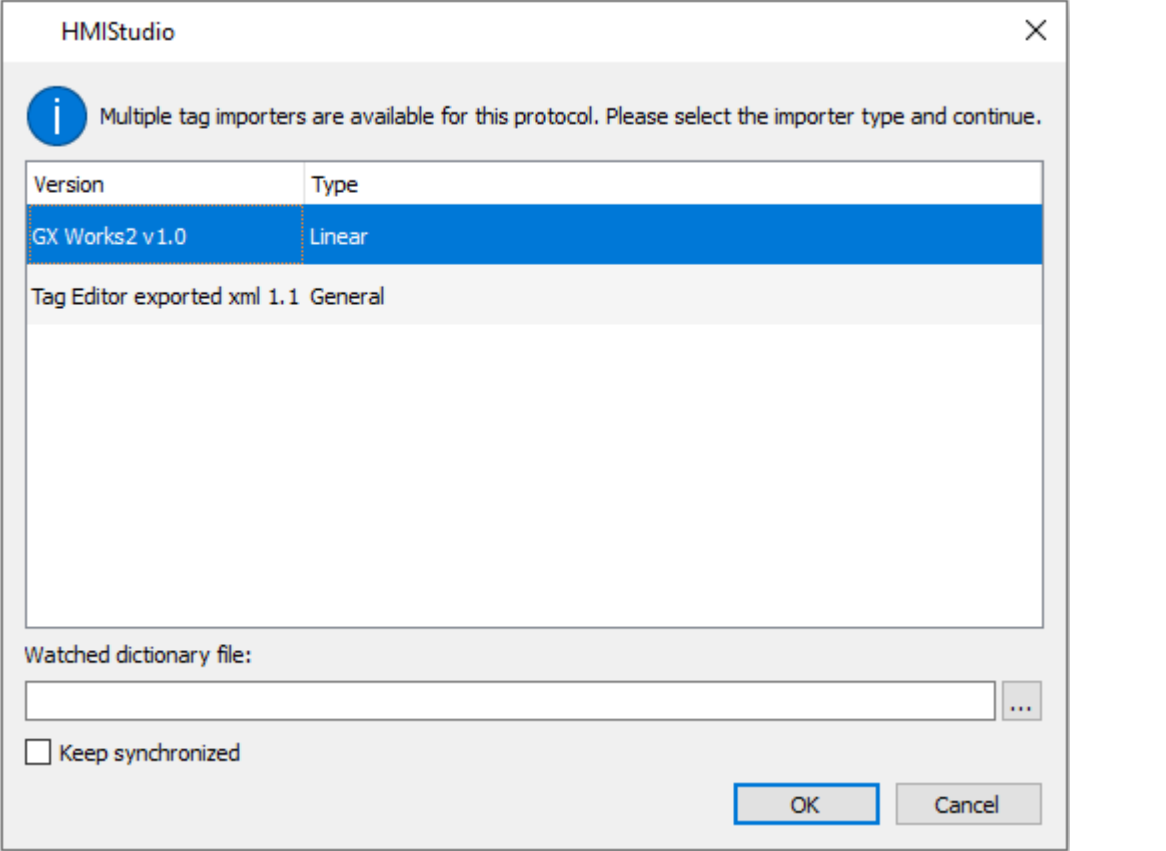

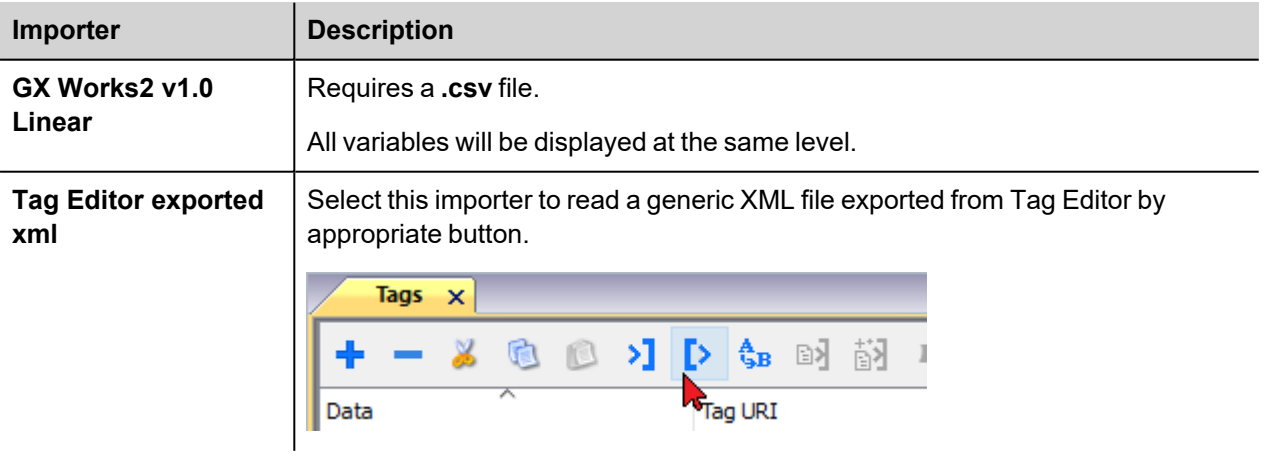

Once the importer has been selected, locate the symbol file and click **Open**.

The tags available within the Dictionary but not imported into the project are gray and are visible only when the "Show all tags" check box is selected.

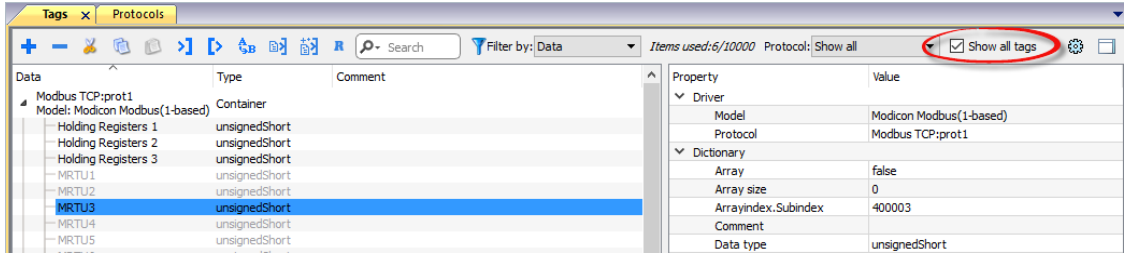

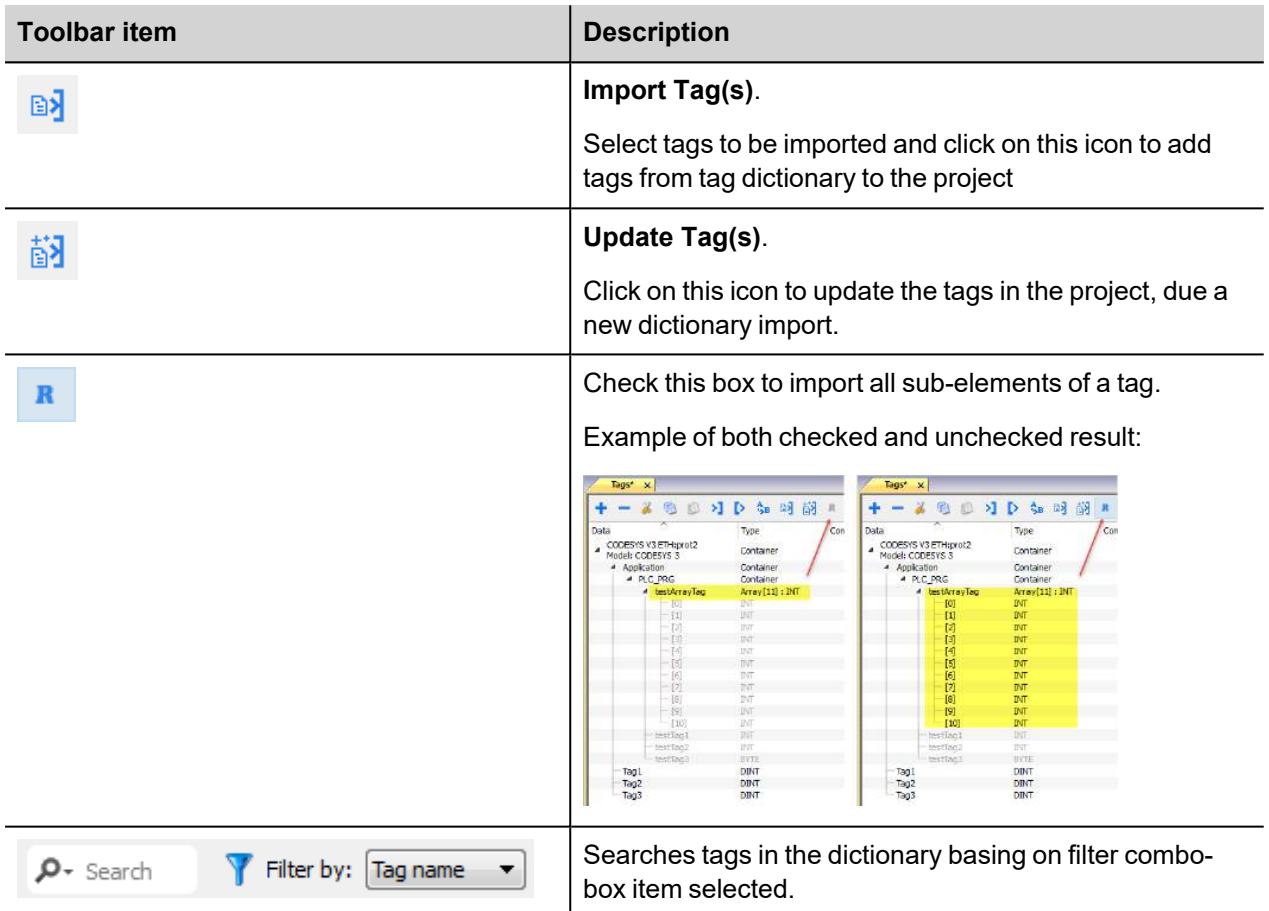

### **Communication Status**

The current communication status can be displayed using the dedicated system variables. Please refer to the User Manual for further information about available system variables and their use.

The codes supported for this communication driver are:

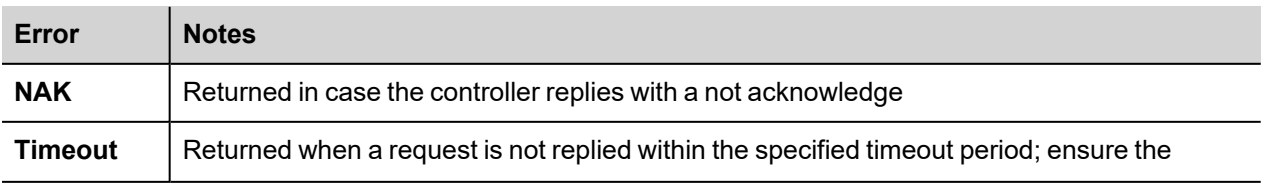

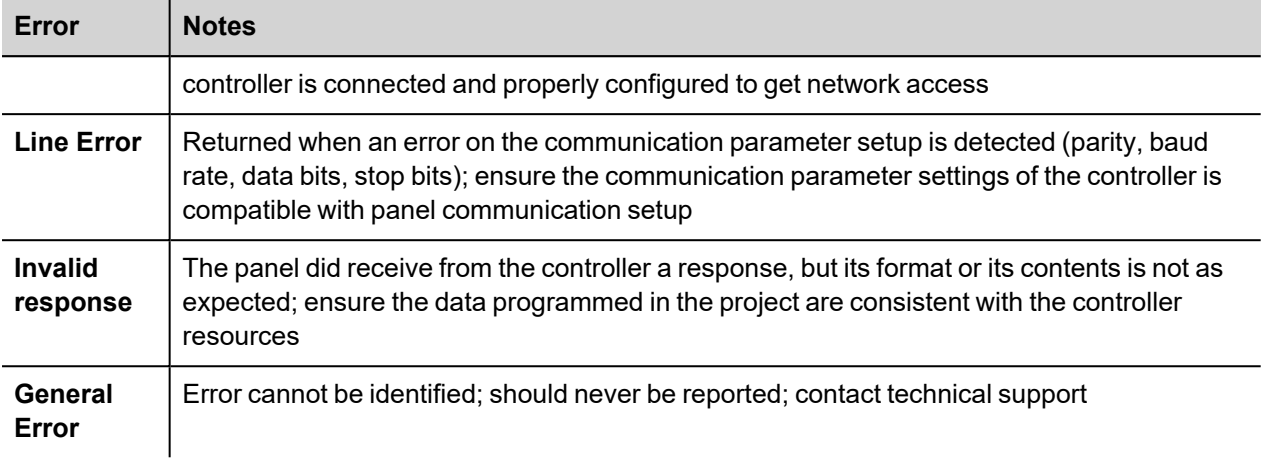

# **Mitsubishi iQ/Q/L ETH**

The Mitsubishi iQ/Q/L ETH driver supports communication with Mitsubishi controllers with integrated Ethernet port and with external Ethernet card (QJ71E71-100).

### **Protocol Editor Settings**

Add (+) a driver in the Protocol editor and select the protocol called "Mitsubishi iQ/Q/L ETH" from the list of available protocols.

The driver configuration dialog is shown as in the following figure:

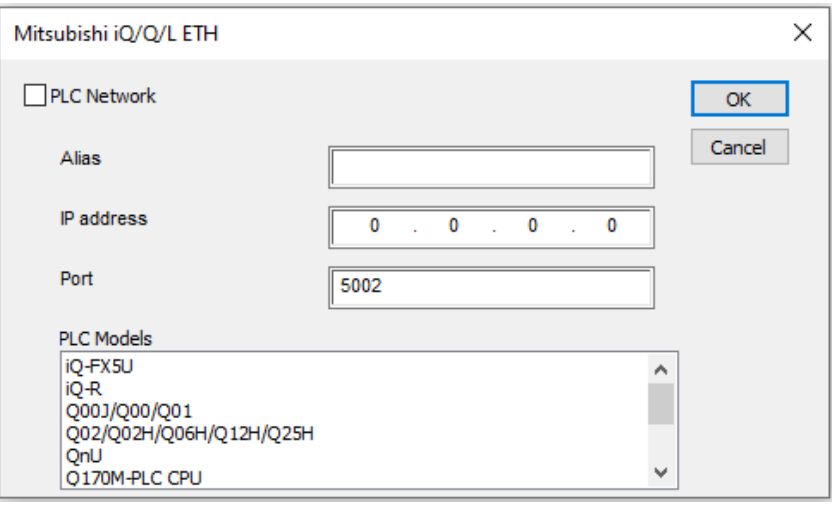

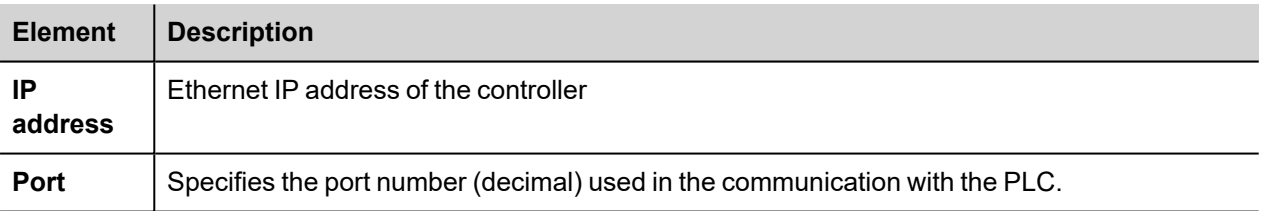

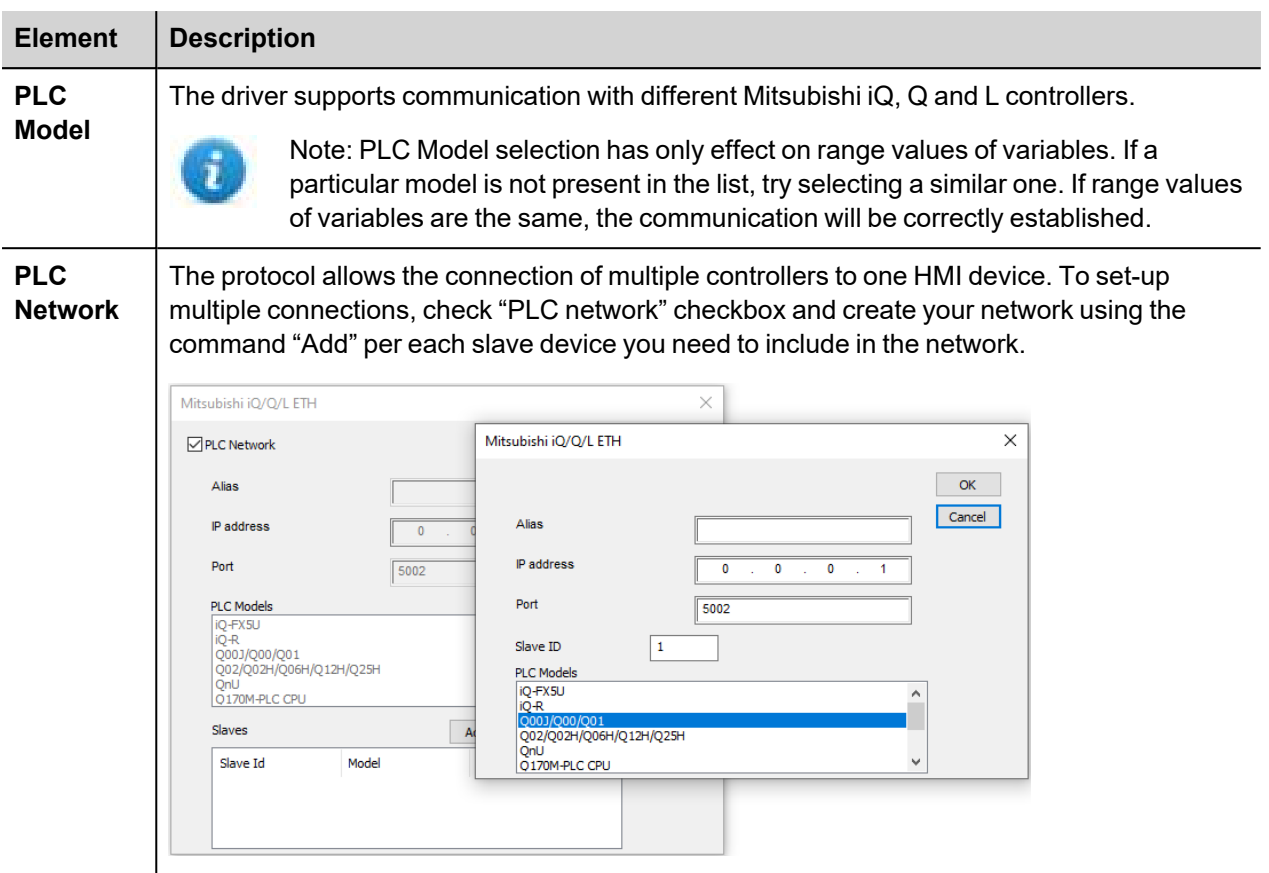

## **Controller Settings**

#### **GX Works2**

The Mitsubishi Q system must be properly configured for Ethernet communication using the Mitsubishi GX Developer software version 7 or higher, from GX Works2 software.

The Figure below shows an example of network configuration for Ethernet communication.

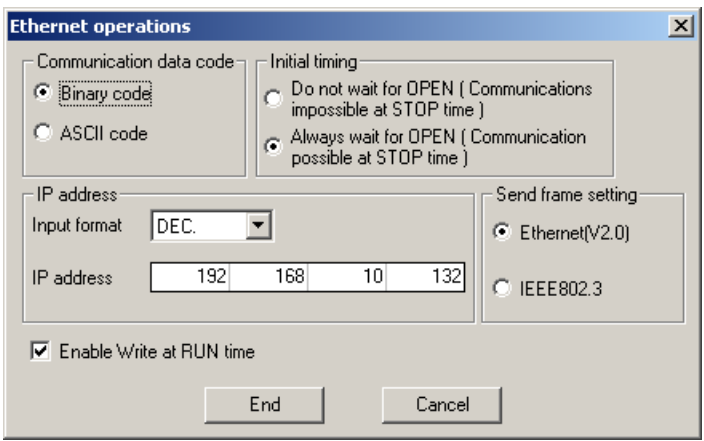

Please note that the communication protocol supports only Binary code communication.

The PLC system must be configured to accept incoming data from the external device.

In the GX Developer Software open "Parameters", "Network Param" and select Ethernet/ CC IE/ MELSECNET". Add the number of connections of the operator panels you want to configure in the network.

When using the Mitsubishi CPU with external Ethernet card (QJ71E71-100) the connections have to be configured according to the following figure as "Unpassive":

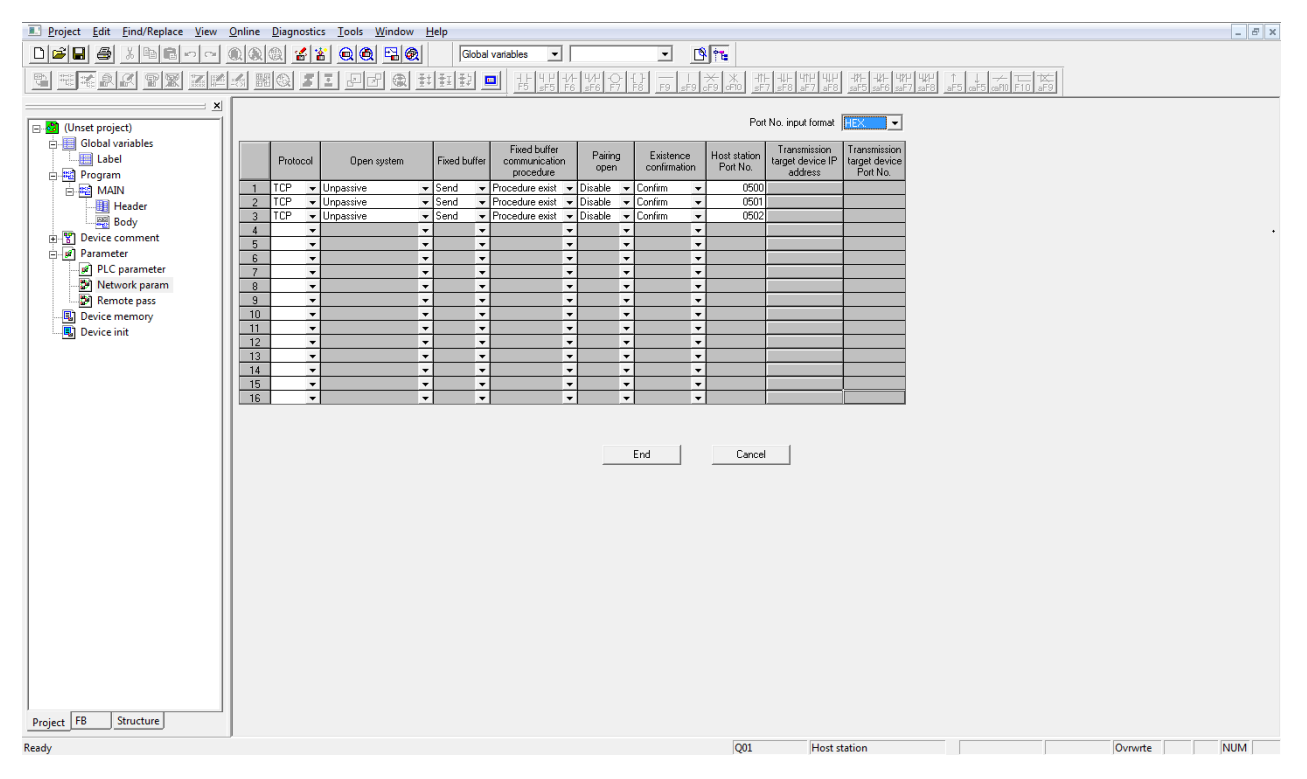

When the "Existence confirmation" setting has been set to Confirm, the TCP connection will be closed when it is not used (connection lost); by default the TCP port remains open and it is not possible to reconnect.

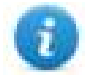

Note: The GX Developer software allows entering the conventional representation settings (decimal or hexadecimal) for the port number; in the above figure it is in hexadecimal.

In the next figures there are 2 examples about how to set "Initial settings" for 5 and 15 seconds timeout.

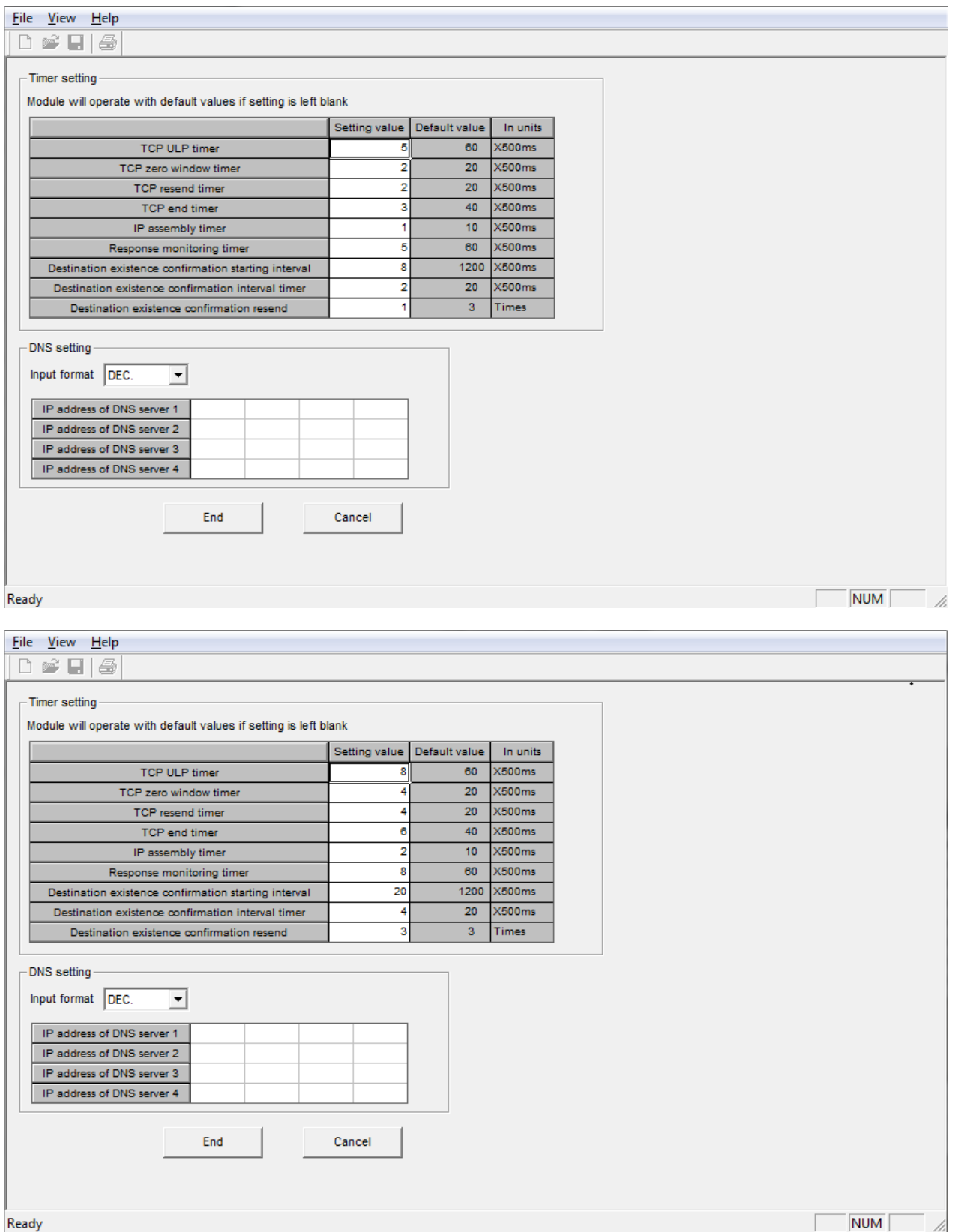

When using Mitsubishi CPU with integrated Ethernet port the "Open System" settings should be changed to "MC connection"

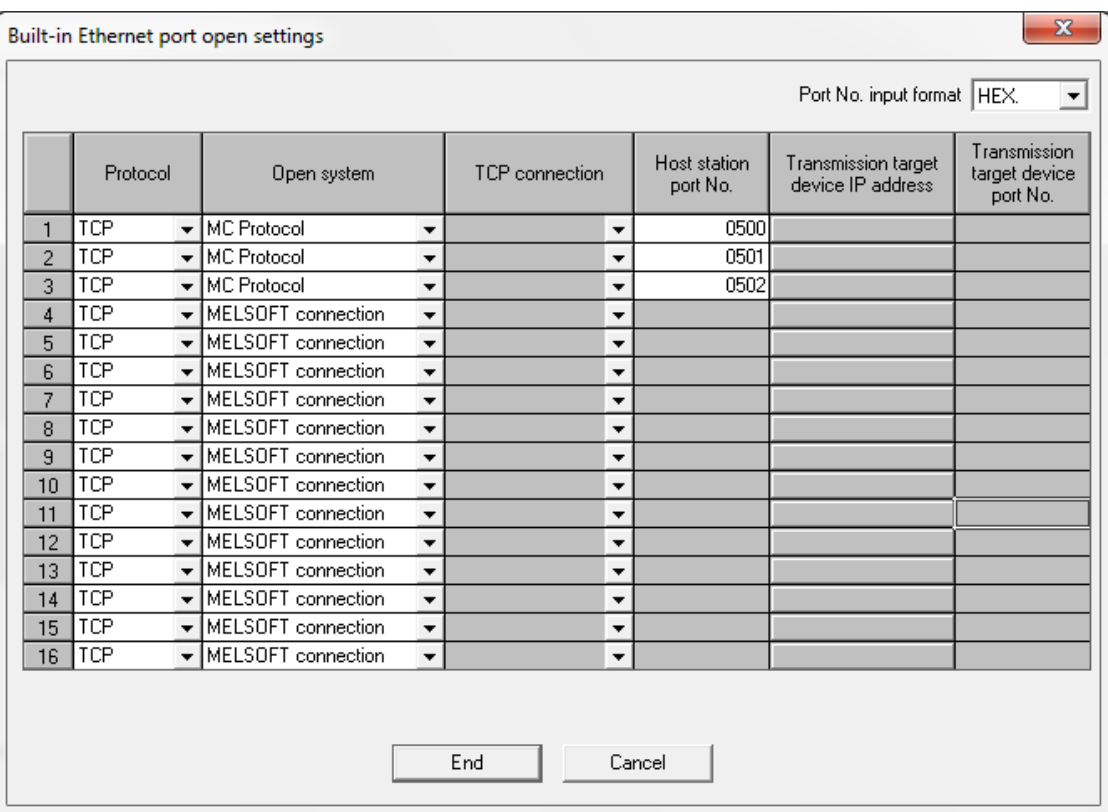

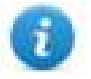

Note: The number format for Host Station Port No. is hexadecimal, not decimal.

#### **GX Works3**

The Mitsubishi Q system must be properly configured for Ethernet communication using GX Works3 software.

The communication driver is based on SLMP function.

SLMP (Seamless Message Protocol) is a protocol for accessing SLMP-compatible devices from an external device (such as HMI) using TCP or UDP through Ethernet.

From GX Works3 software, Ethernet port parameters must be set from **Module parameter > Ethernet Port > Basic Settings > Own Node Settings**.

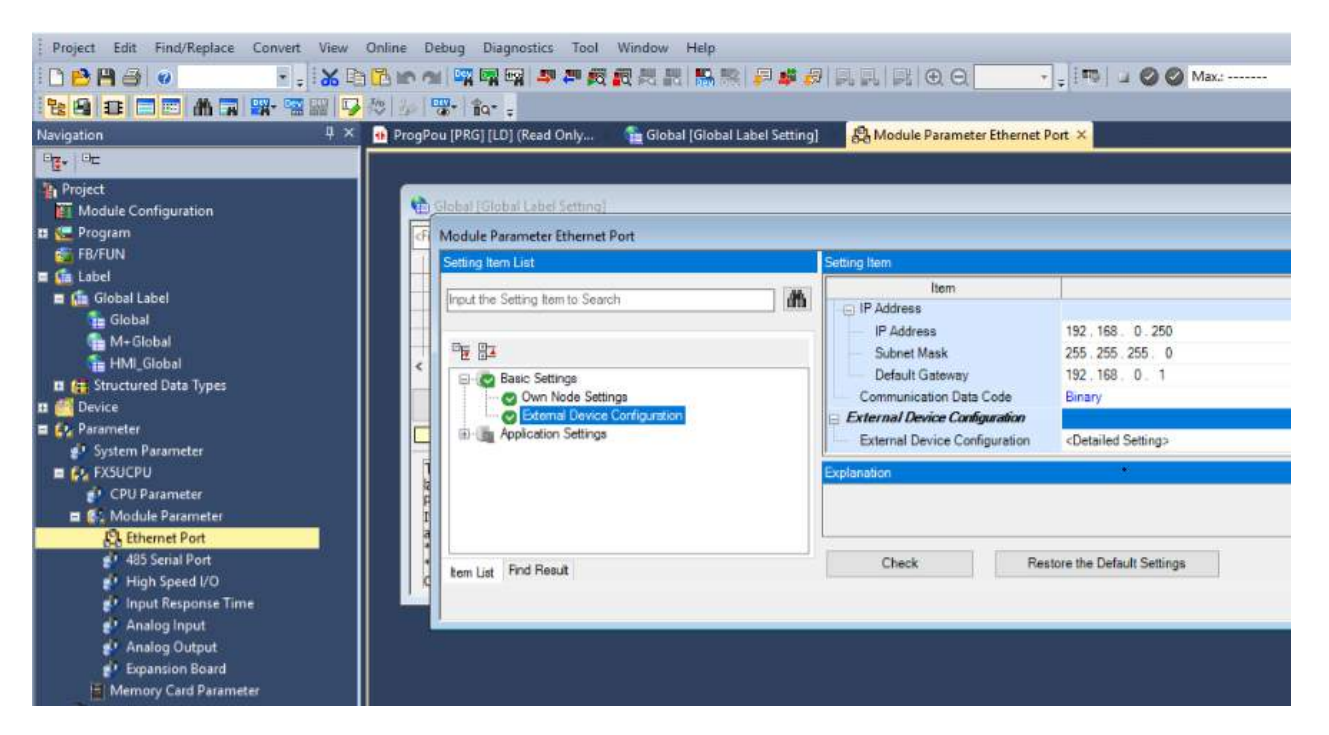

SLMP Connection Module must be added in **Module parameter > Ethernet Port > Basic Settings > External Device Configuration > Detailed Settings > Ethernet Configuration (Built-in Ethernet Port)**. **Port No.** parameter must be the same as per **Port** parameter from Protocol Editor Settings (see images below).

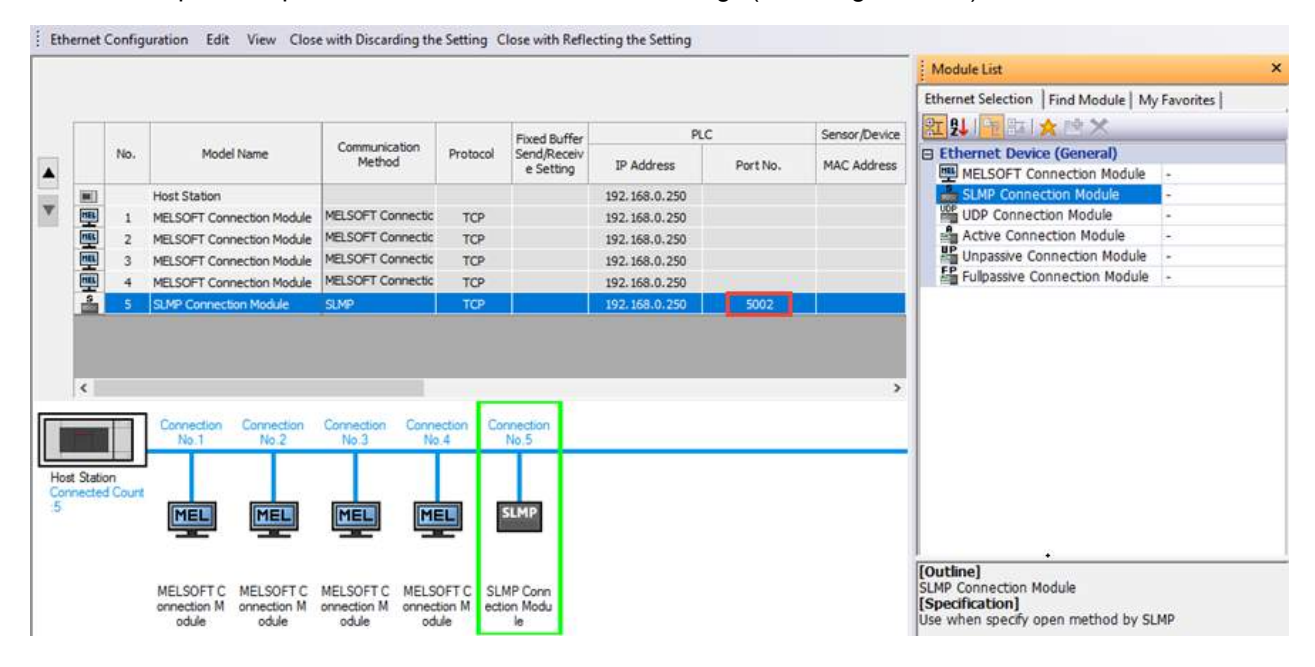

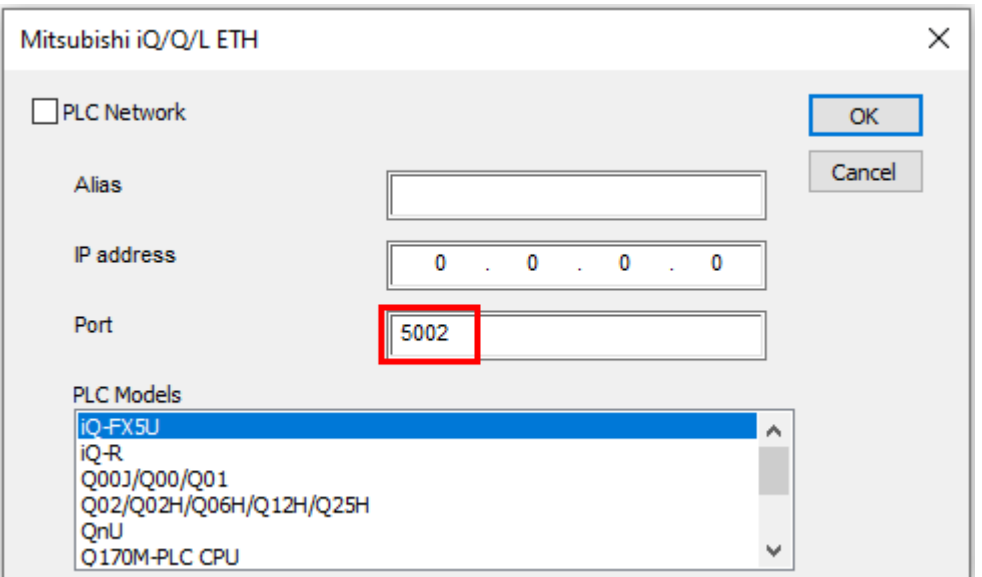

Note: To actually get communication with HMI it is necessary to initialize the PLC after the above settings have been applied.

To initialize the PLC it possibile to use the Run/Stop/Reset switch or by simply rebooting the PLC.

### **Tag Editor Settings**

ñ.

*Path: ProjectView> Config > double-click Tags*

- 1. To add a tag, click **+**: a new line is added.
- 2. Select **Mitsubishi iQ/Q/L ETH** from the protocol list: tag definition dialog is displayed.

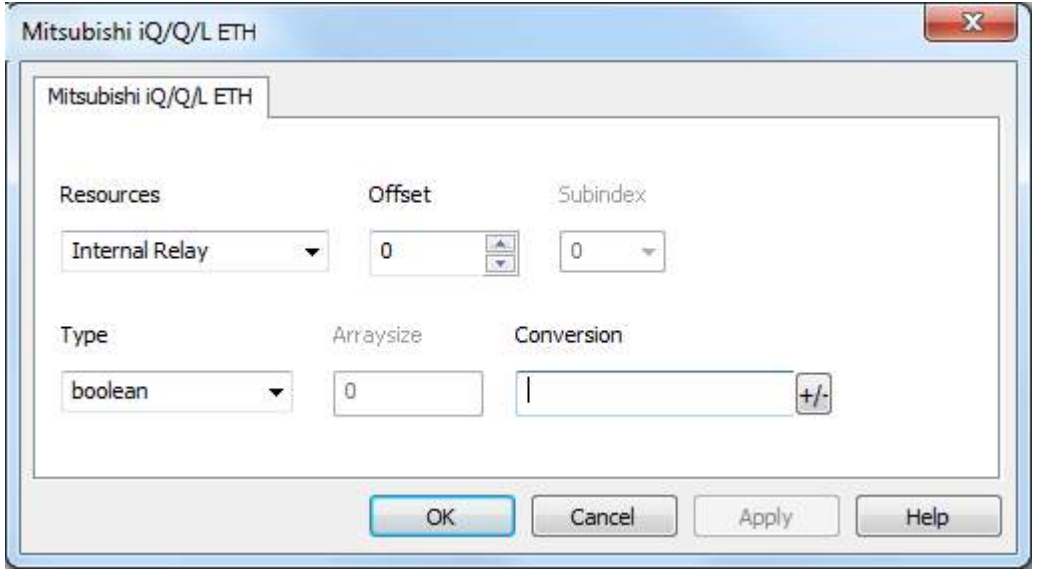

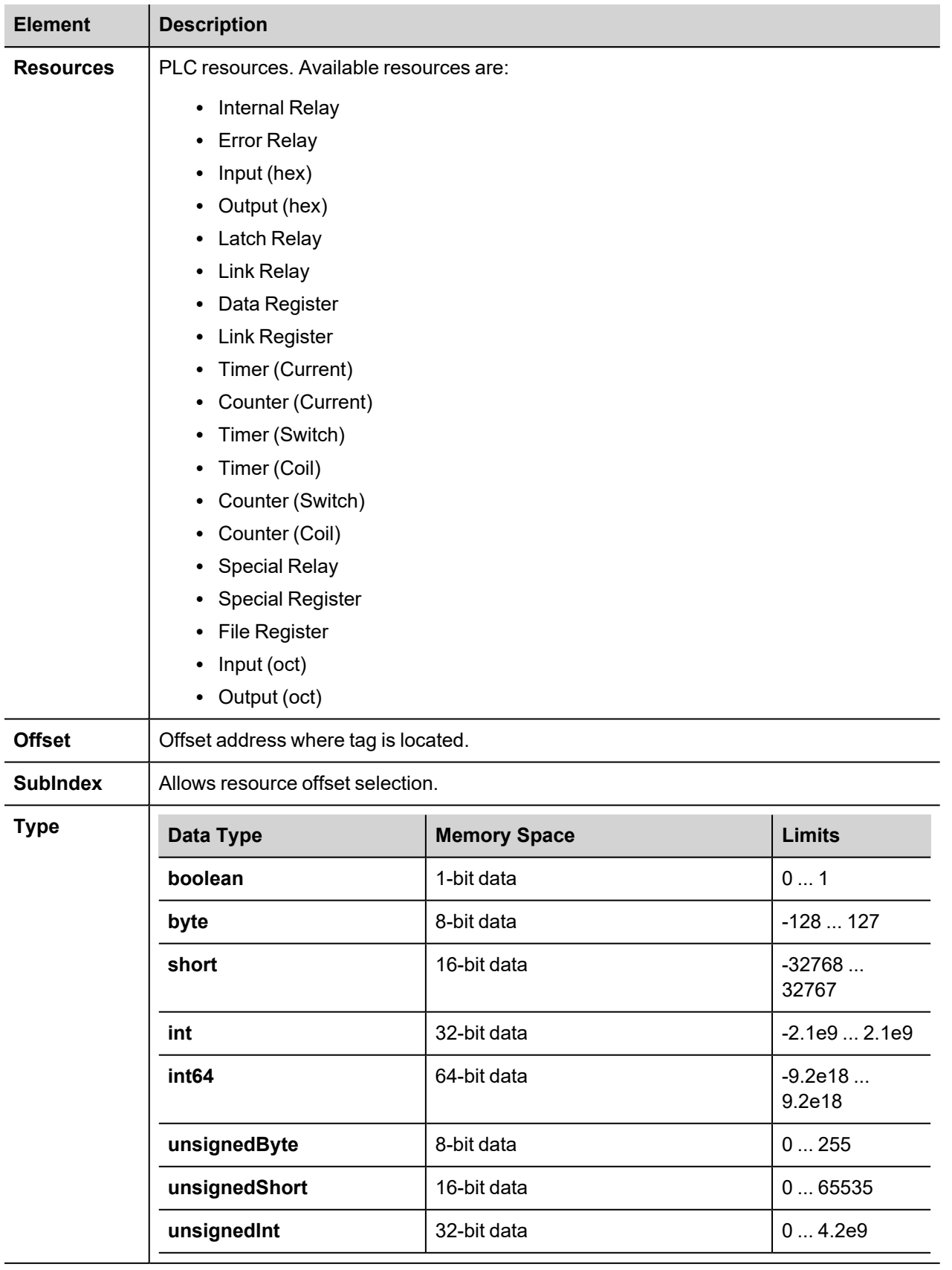

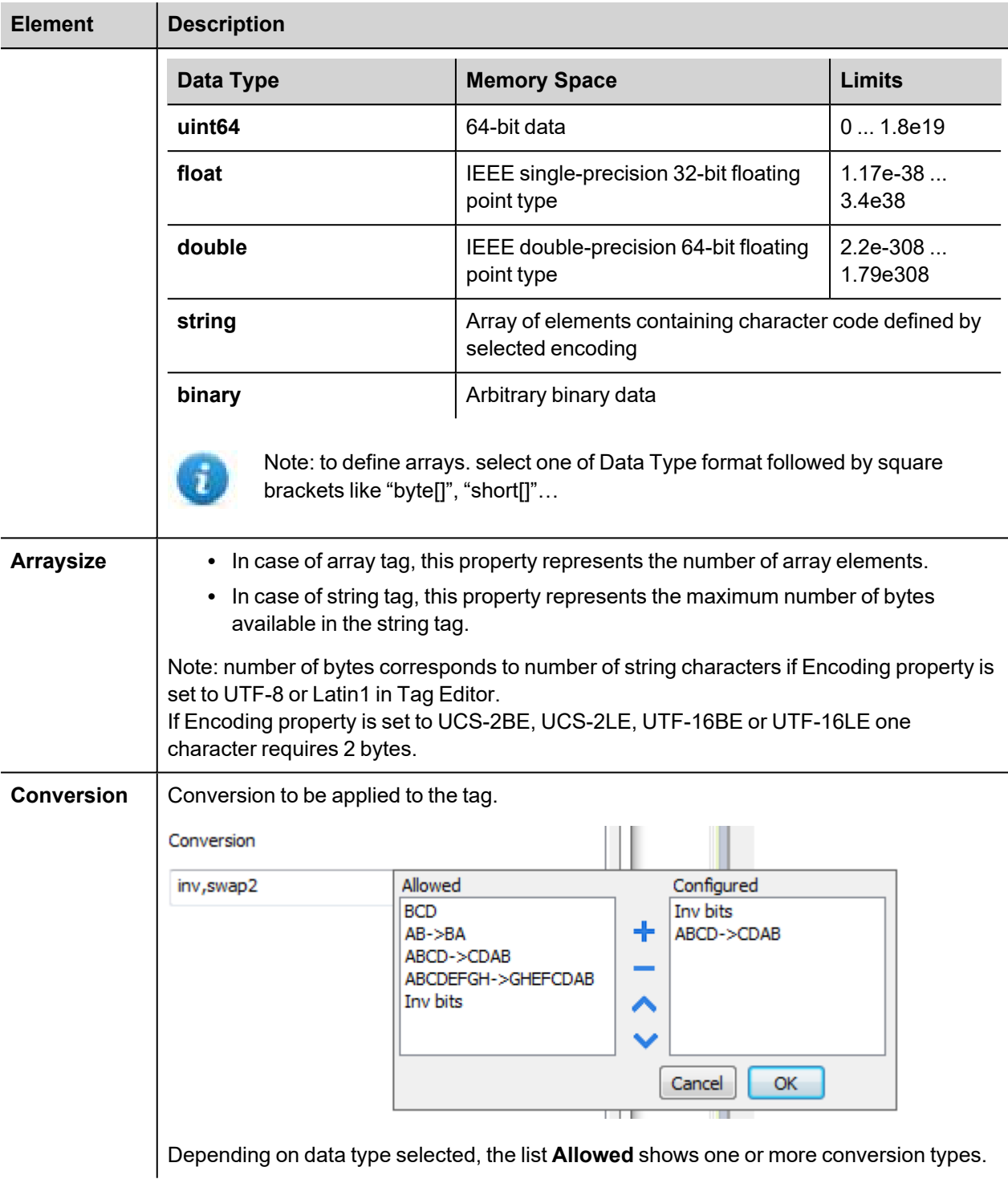

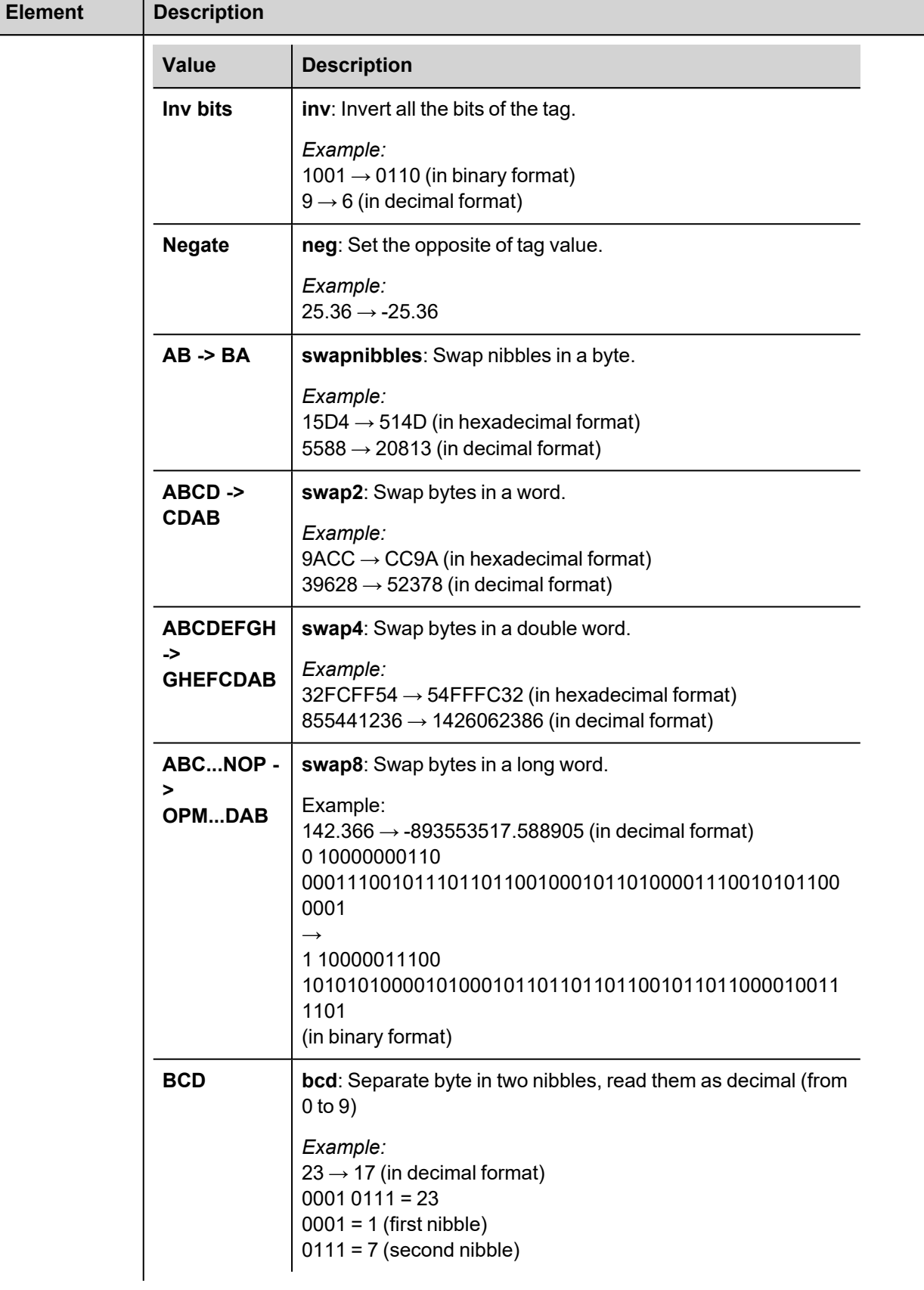

 $\mathbf{L}$ 

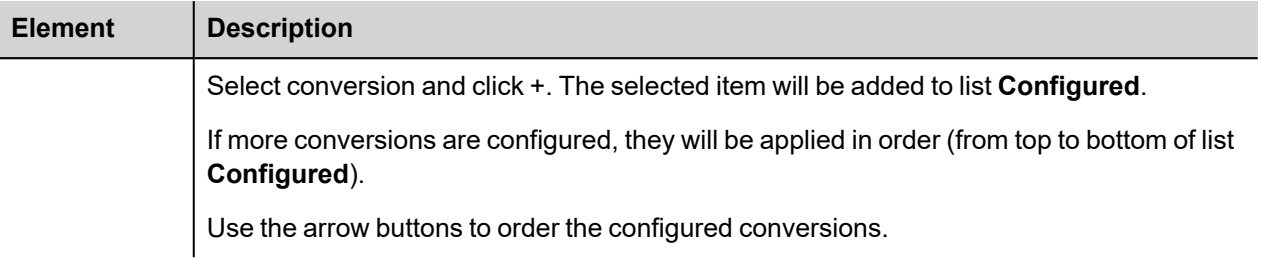

# **Tag Import**

Select the driver in Tag Editor and click on the **Import Tags** button to start the importer.

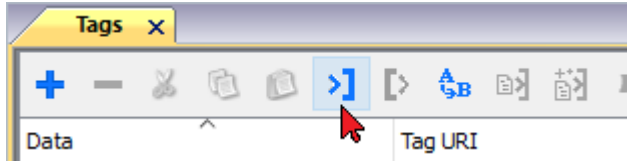

The following dialog shows which importer type can be selected.

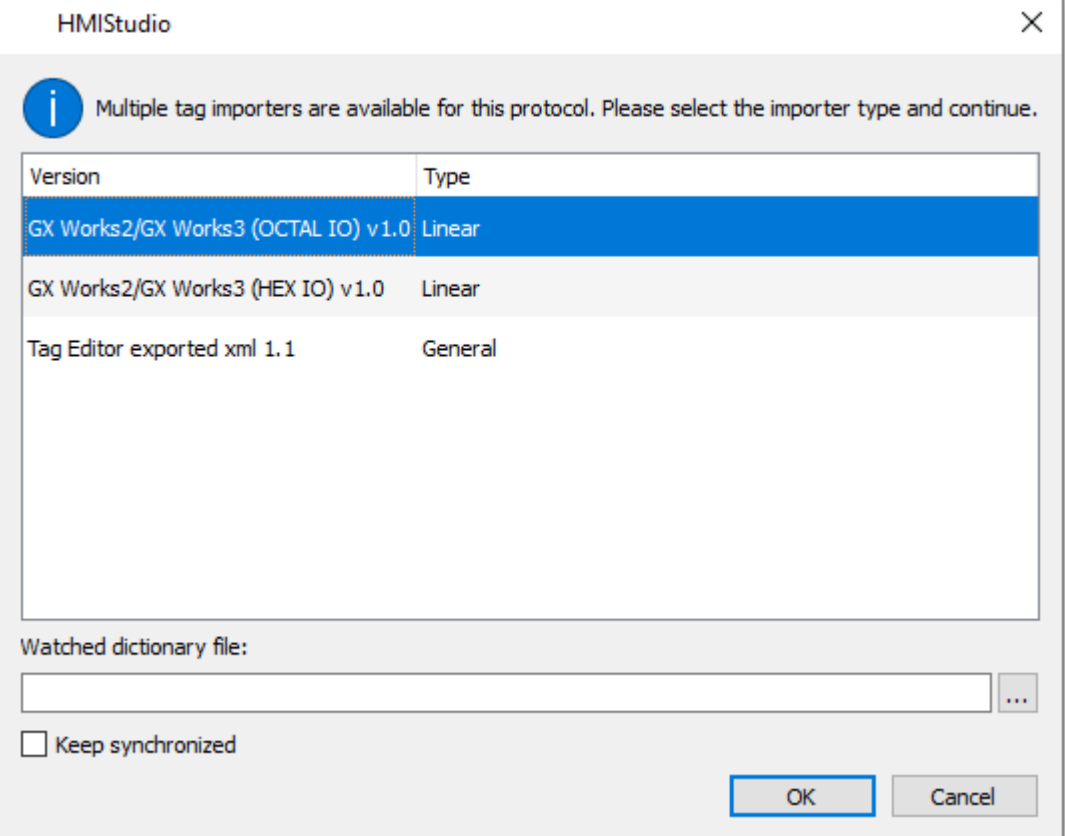

۰

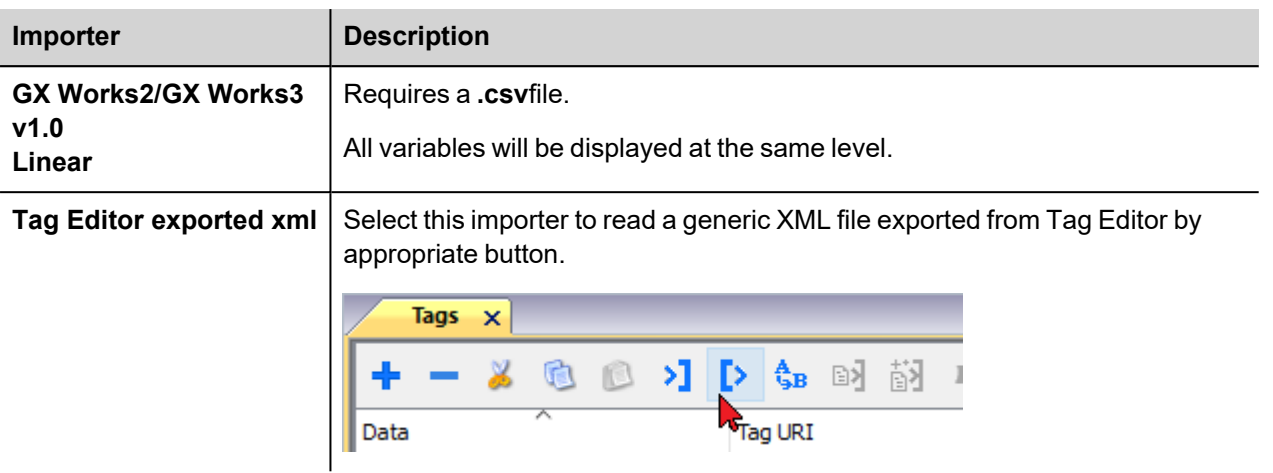

Once the importer has been selected, locate the symbol file and click **Open**.

The tags available within the Dictionary but not imported into the project are gray and are visible only when the "Show all tags" check box is selected.

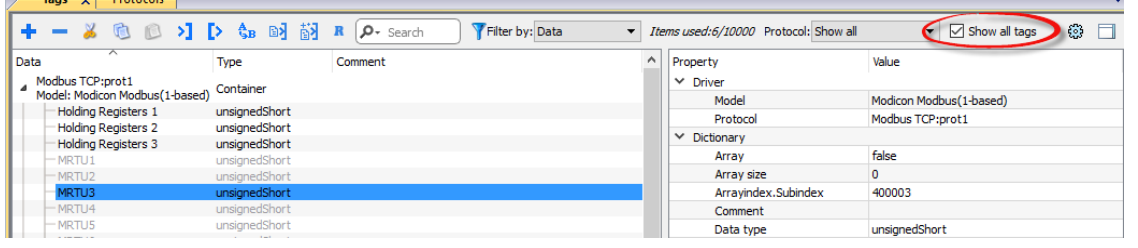

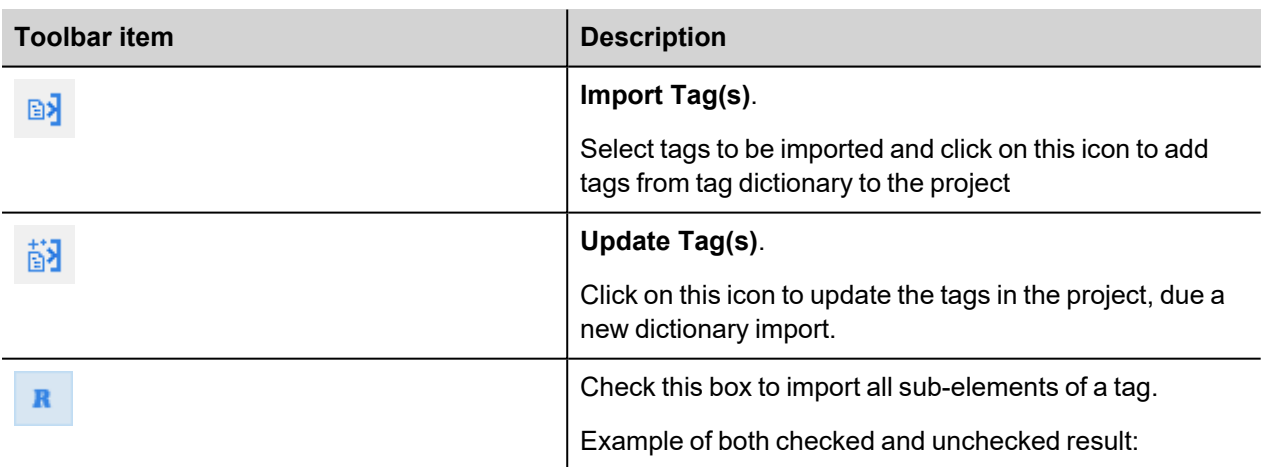

 $\overline{a}$ 

 $T_{\text{max}}$  of Protocol

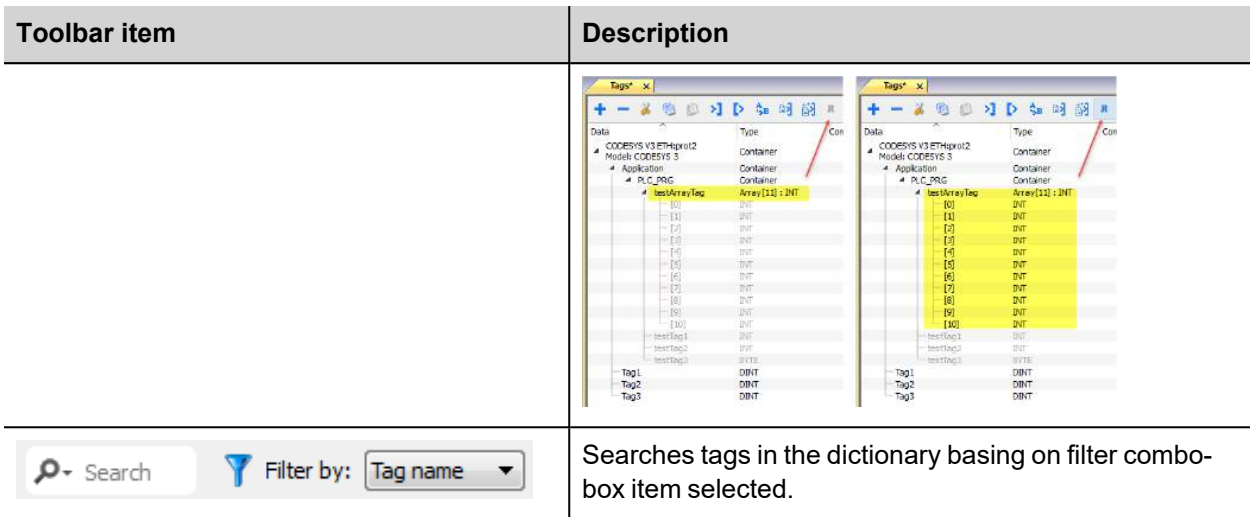

## **Communication Status**

The current communication status can be displayed using the dedicated system variables. Please refer to the User Manual for further information about available system variables and their use.

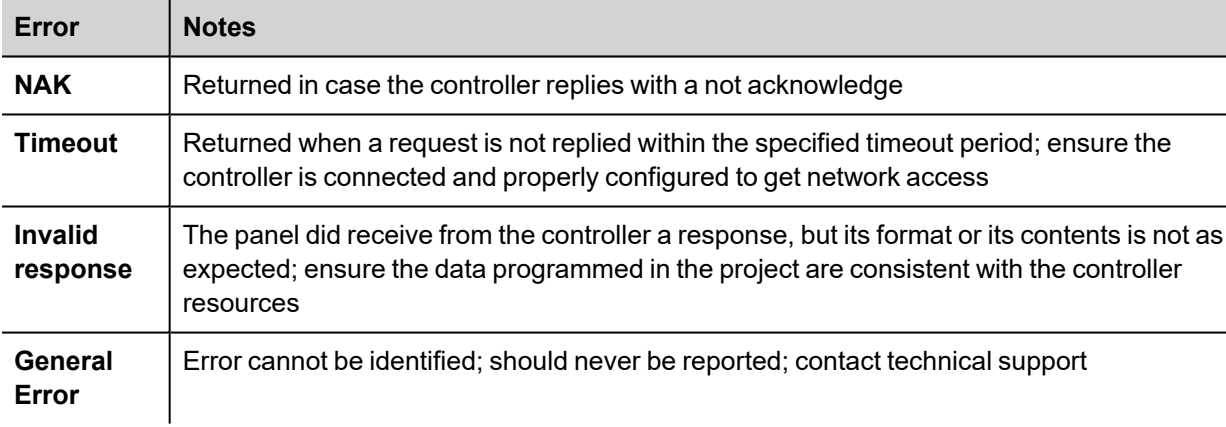

The codes supported for this communication driver are:

# **Mitsubishi iQ/Q/L SER**

The Mitsubishi iQ/Q/L SER driver supports communication with Mitsubishi controllers with integrated serial port.

## **Protocol Editor Settings**

Add (+) a driver in the Protocol editor and select the protocol called "Mitsubishi iQ/Q/L SER" from the list of available protocols.

The driver configuration dialog is shown as in the following figure:

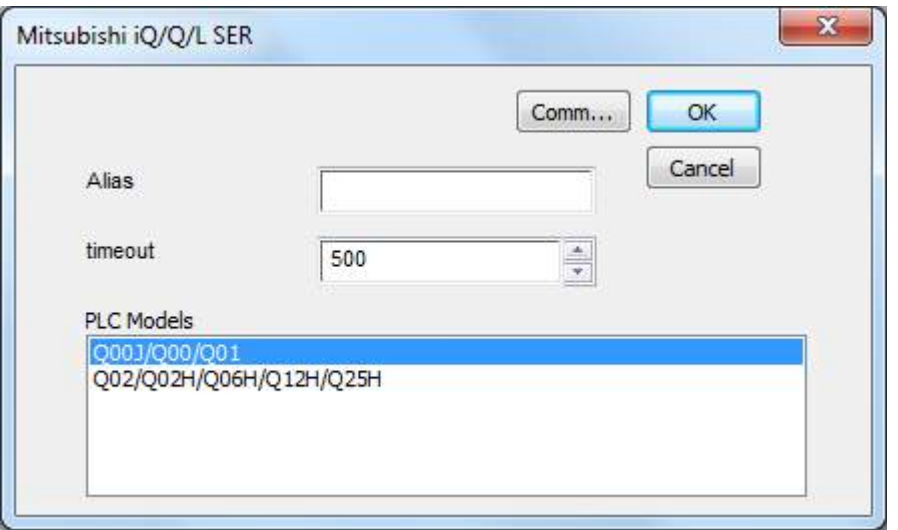

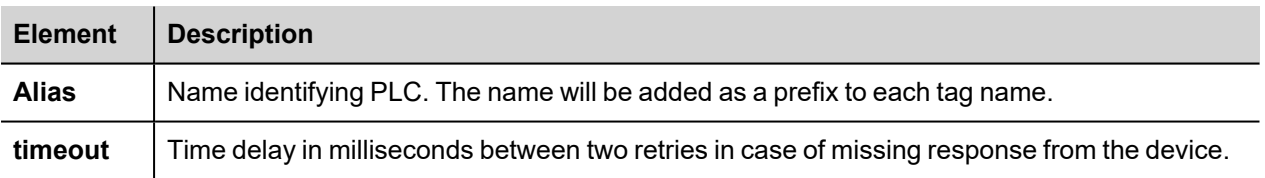

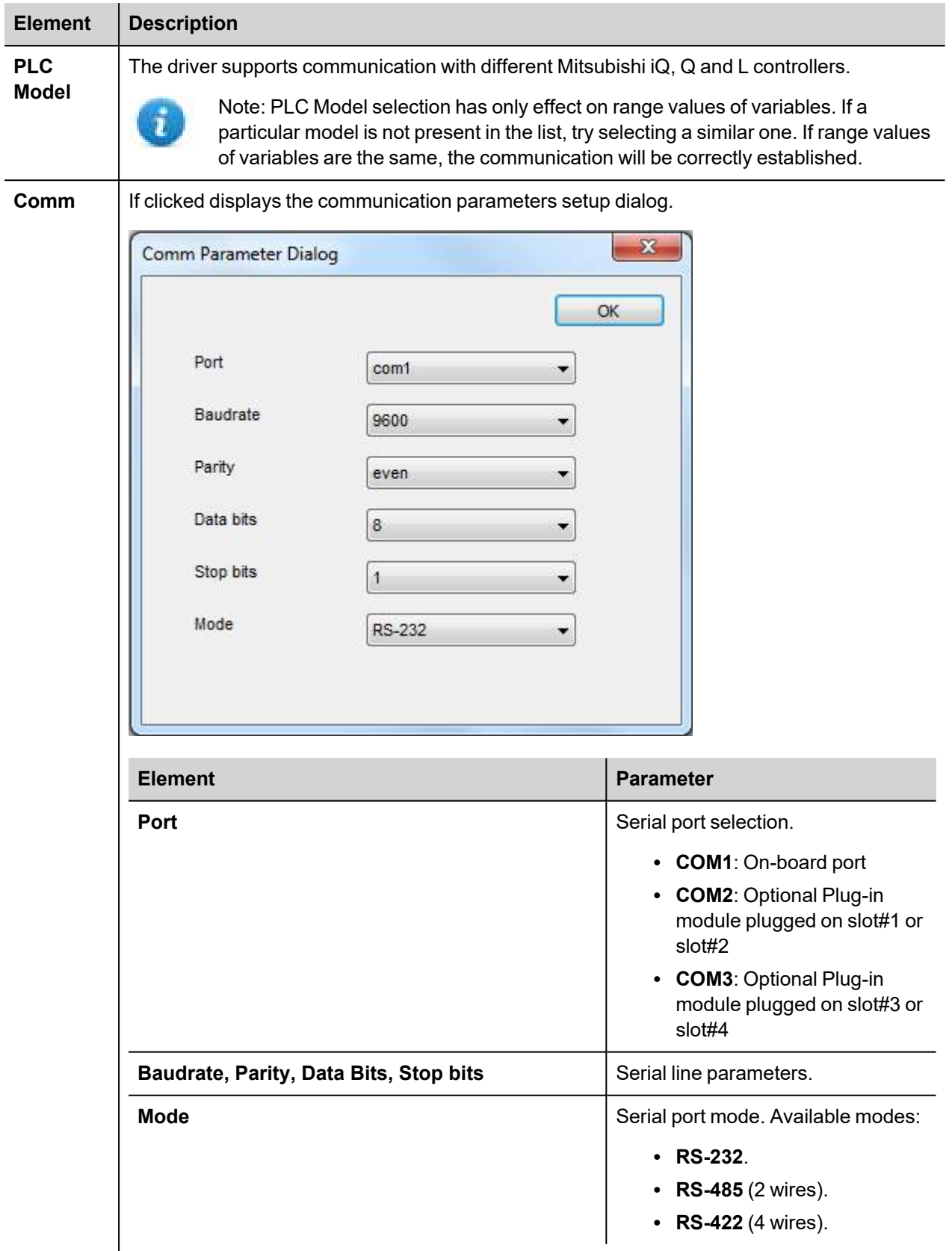

 $\overline{a}$ 

## **Tag Editor Settings**

*Path: ProjectView> Config > double-click Tags*

- 1. To add a tag, click **+**: a new line is added.
- 2. Select **Mitsubishi iQ/Q/L SER** from the protocol list: tag definition dialog is displayed.

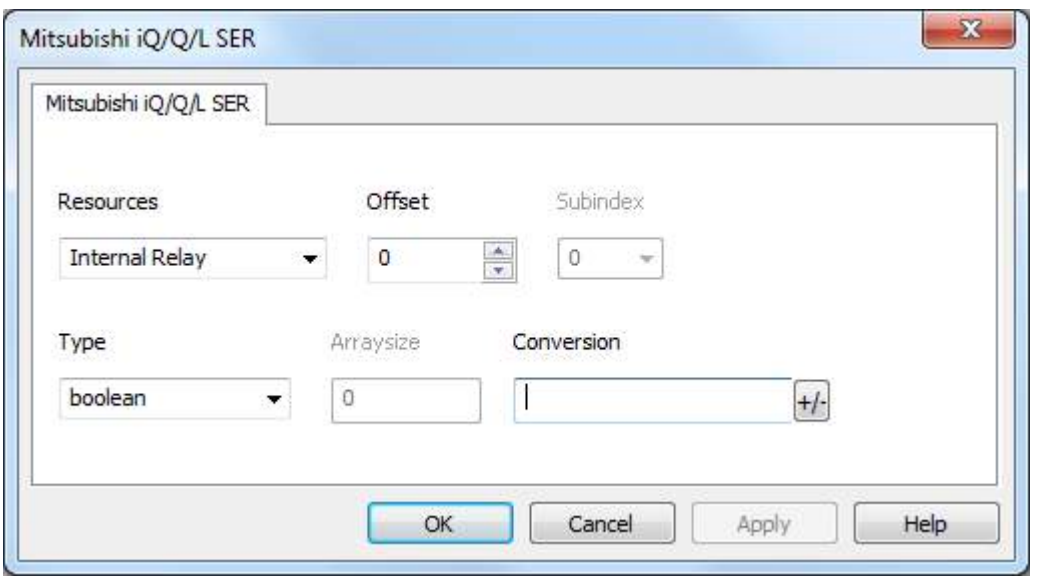

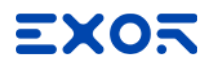

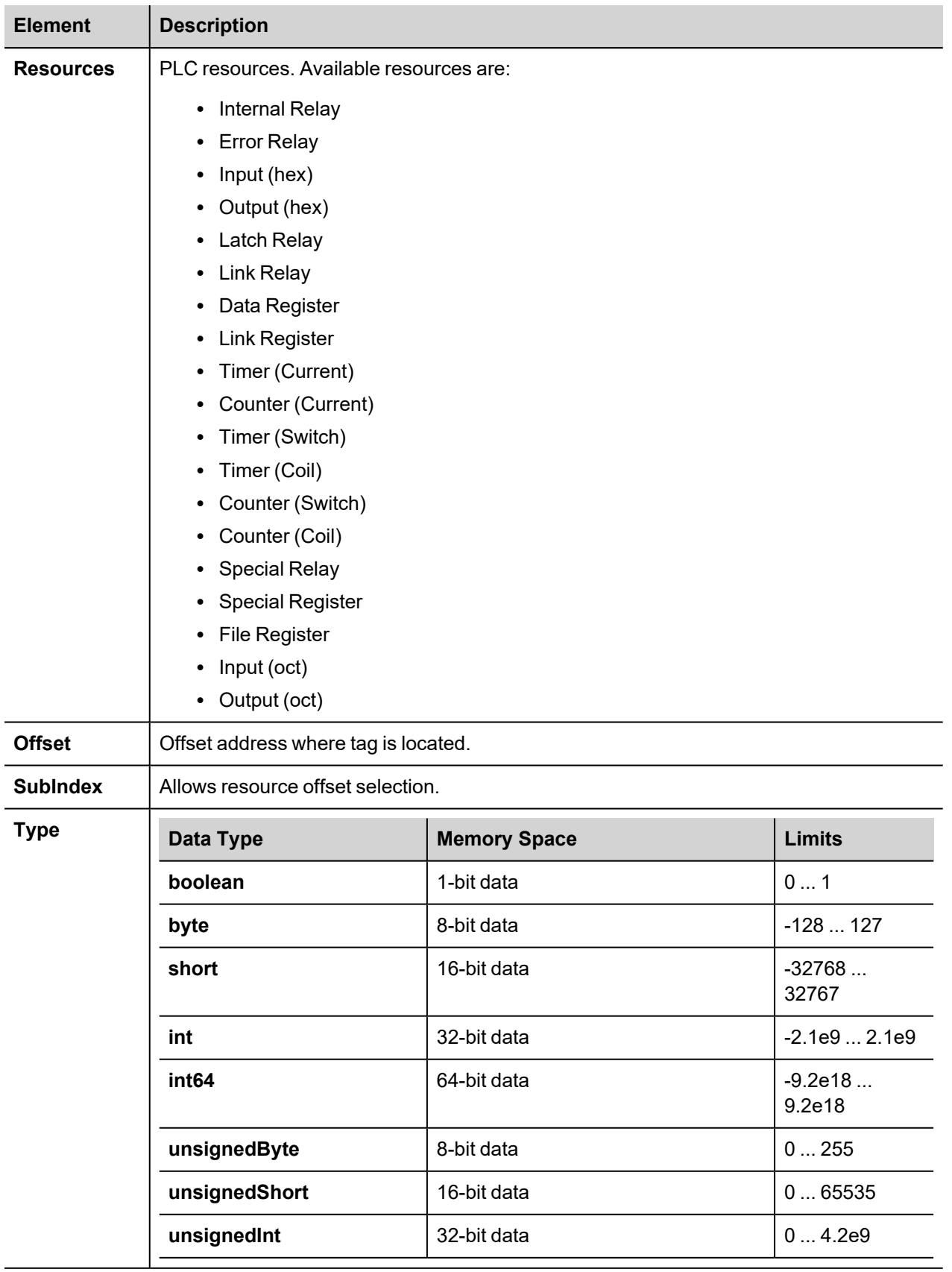

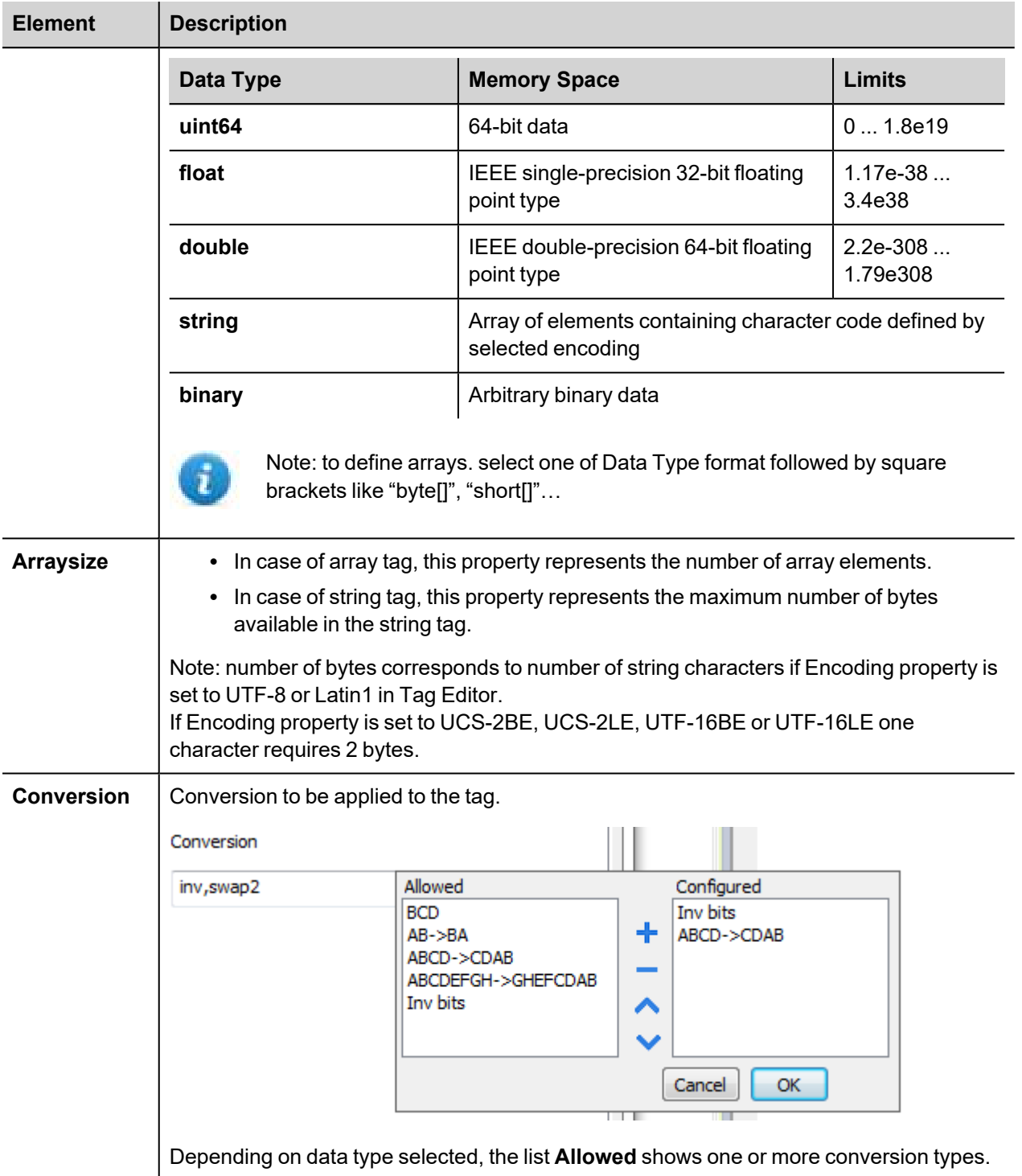
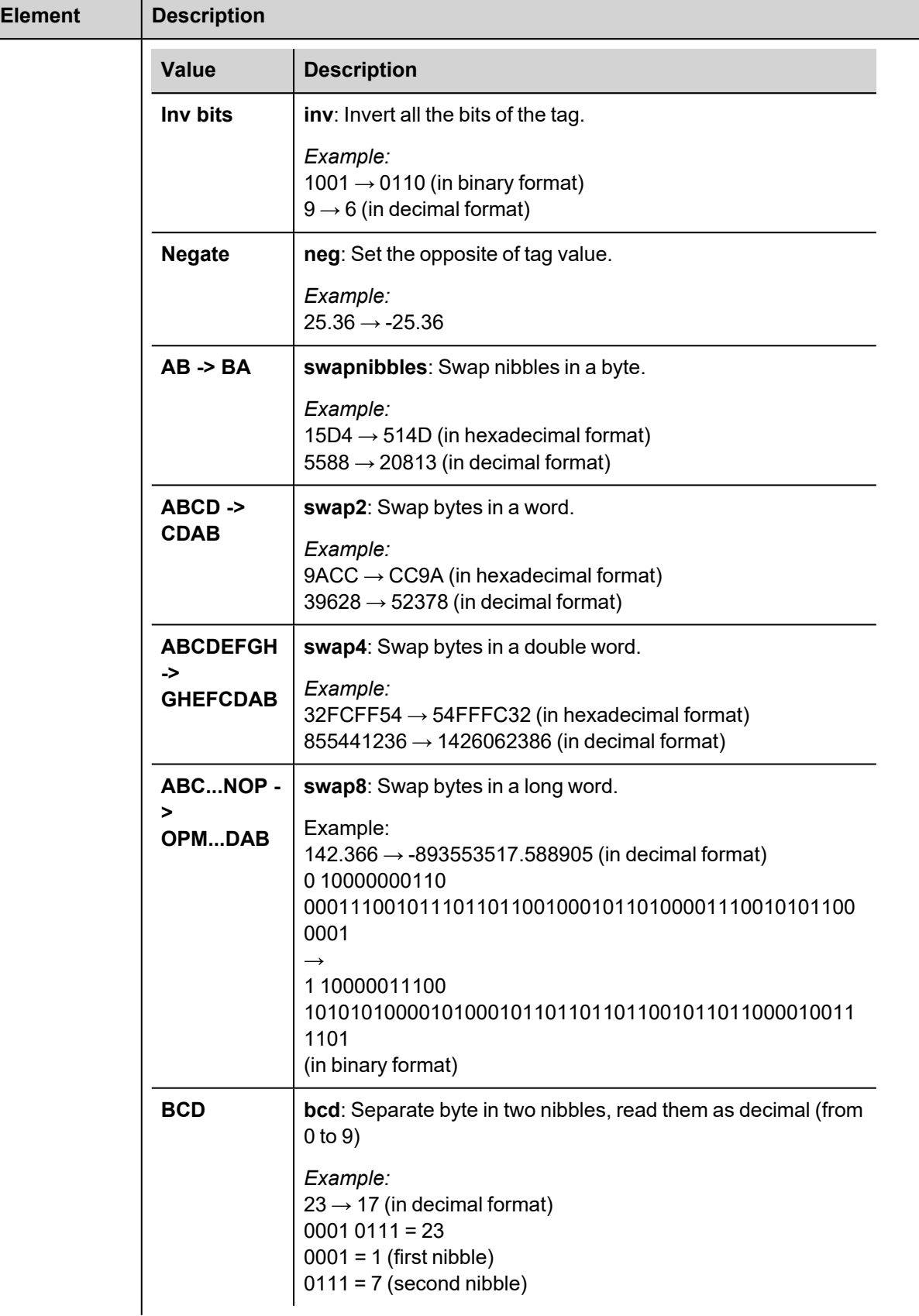

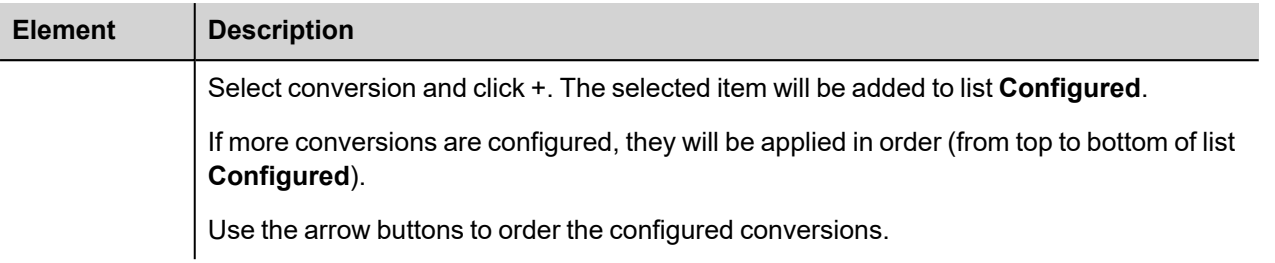

## **Tag Import**

Select the driver in Tag Editor and click on the **Import Tags** button to start the importer.

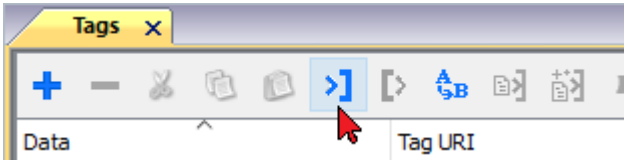

The following dialog shows which importer type can be selected.

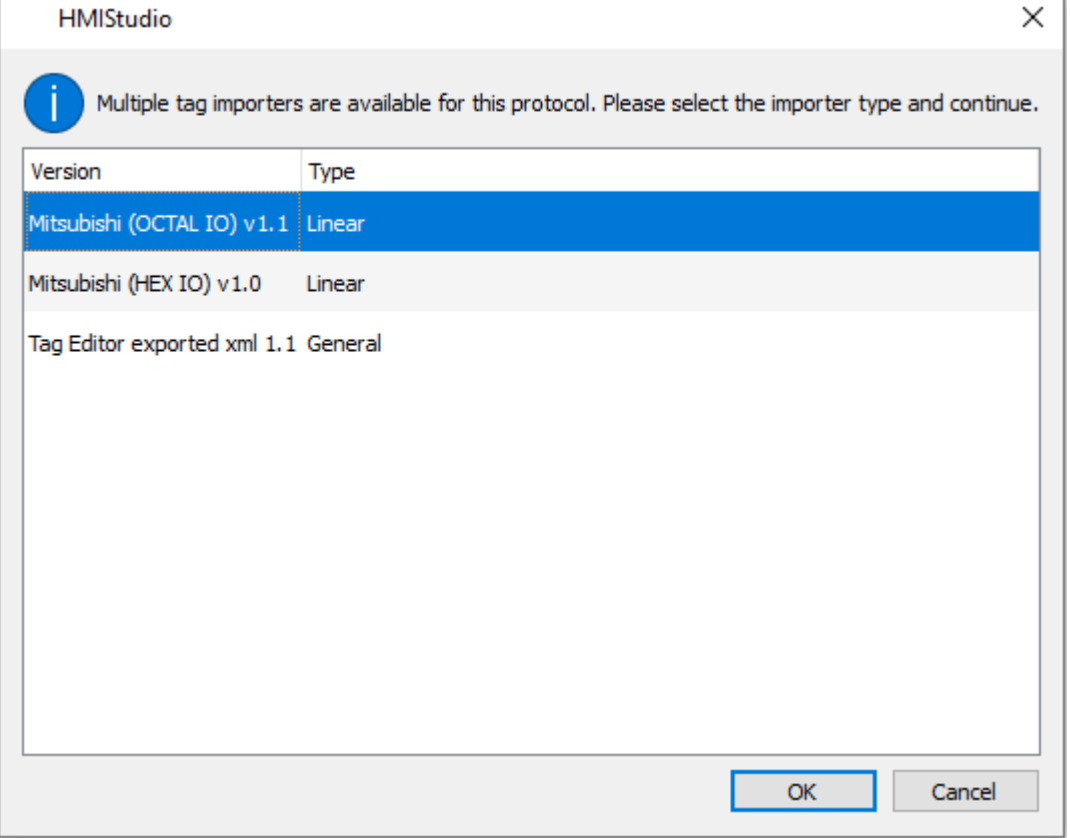

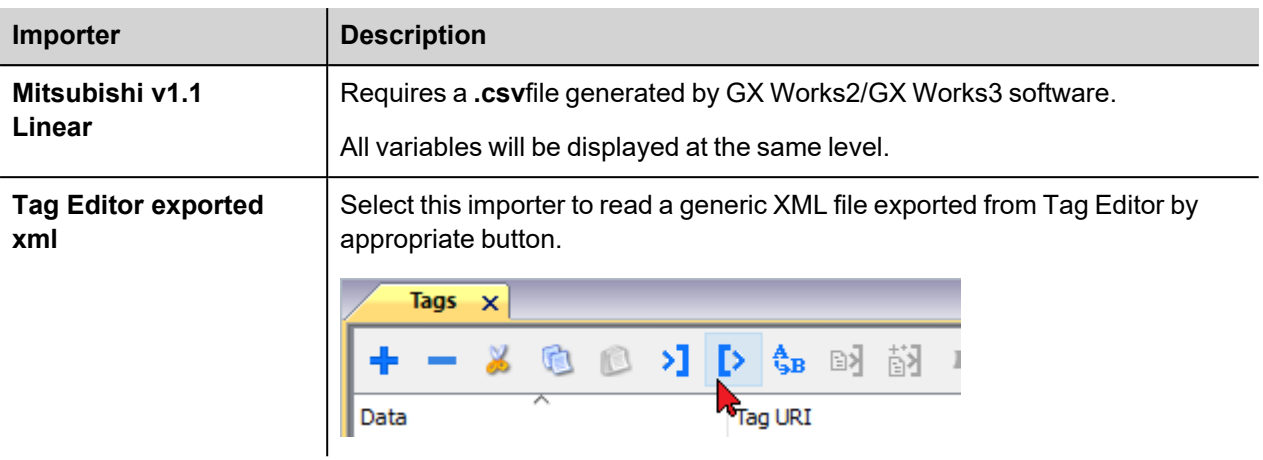

Once the importer has been selected, locate the symbol file and click **Open**.

The tags available within the Dictionary but not imported into the project are gray and are visible only when the "Show all tags" check box is selected.

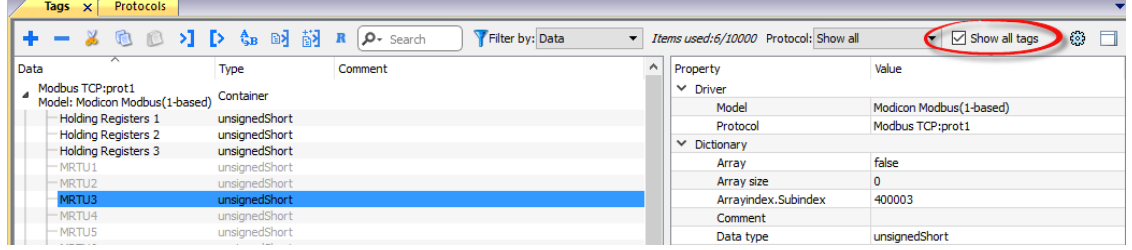

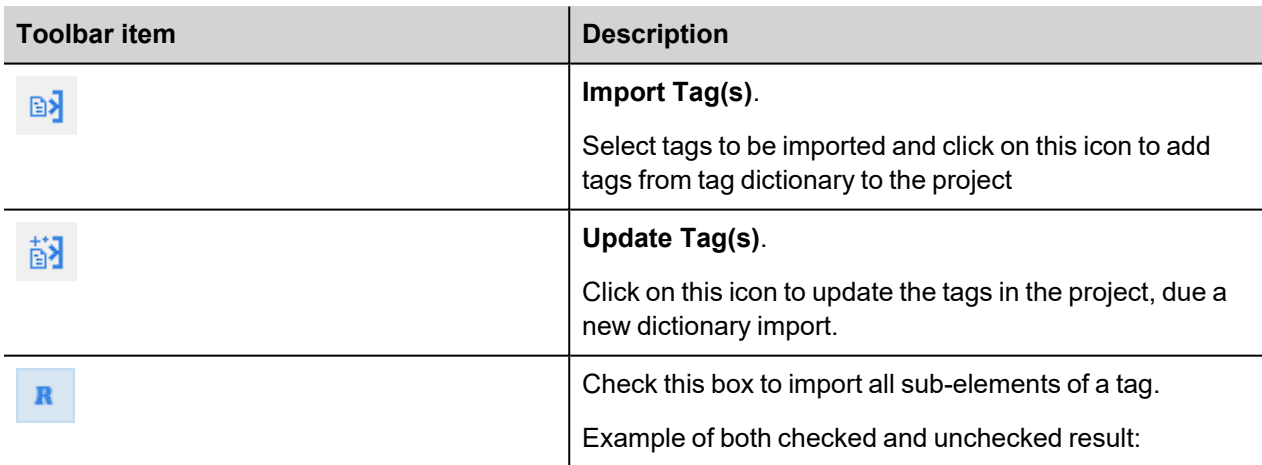

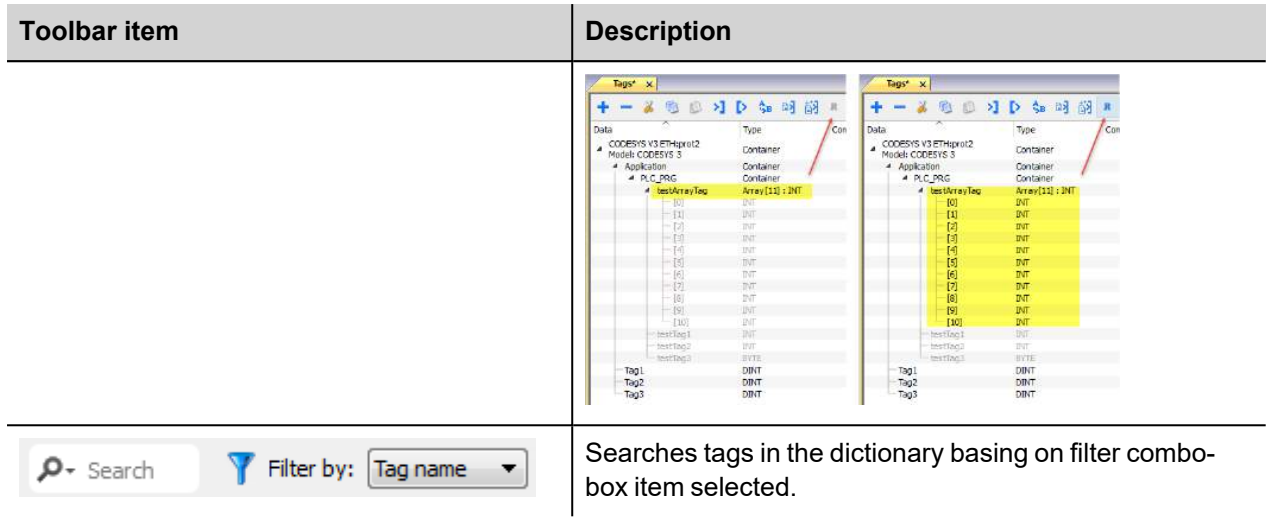

## **Communication Status**

The current communication status can be displayed using the dedicated system variables. Please refer to the User Manual for further information about available system variables and their use.

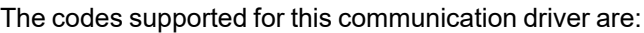

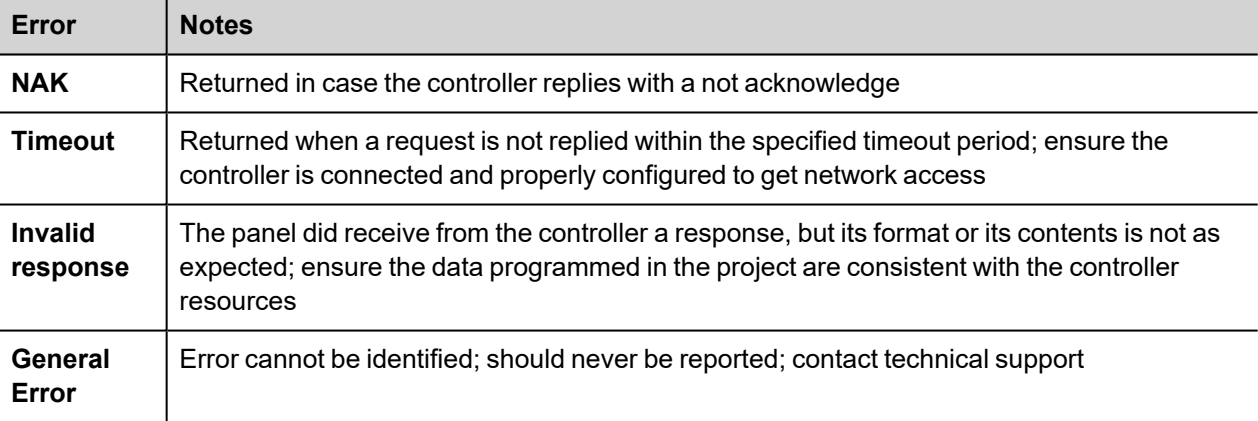

# **NMEA 0183**

The NMEA 0183 driver has been developed to communicate with NMEA 0183 compatible devices trough the operator panel serial ports.

### **Protocol Editor Settings**

Add (+) a new driver in the Protocol editor and select the protocol called "NMEA 0183" from the list of available protocols.

The driver configuration dialog is shown in the following figure.

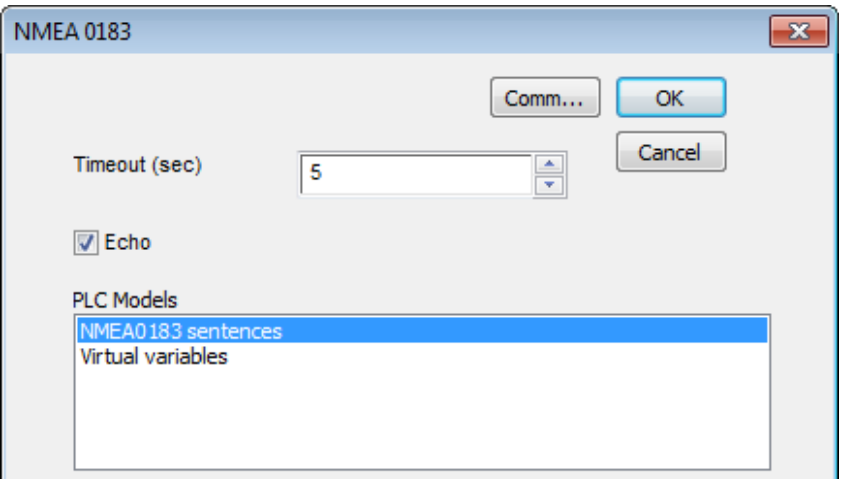

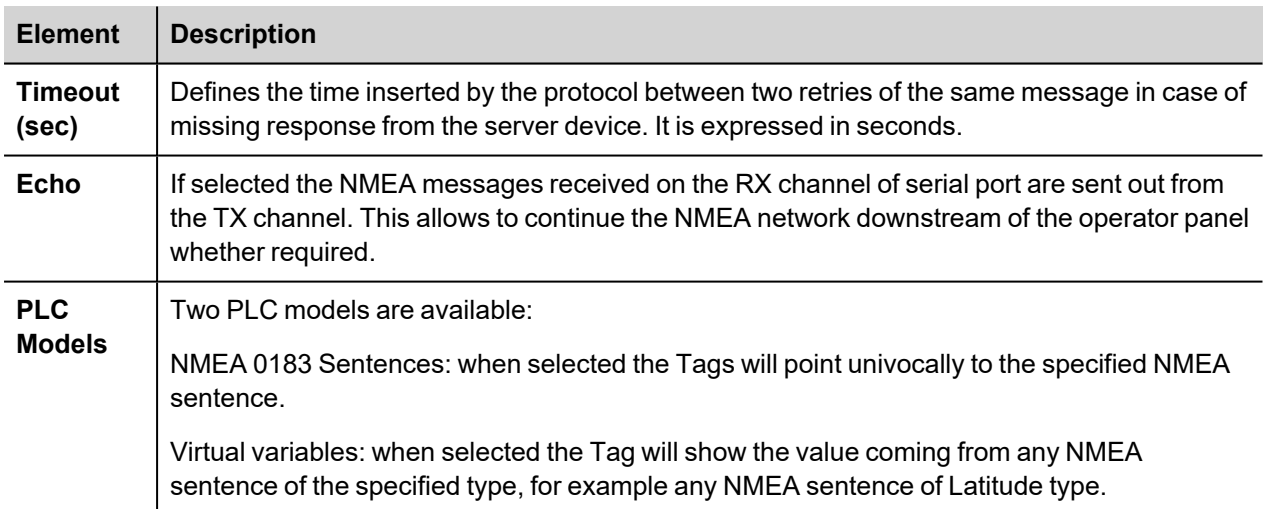

## **Tag Editor Settings**

Into Tag editor select the protocol "NMEA 0183" from the list of defined protocols and add a tag using [+] button.

Tag settings can be defined using the following dialog:

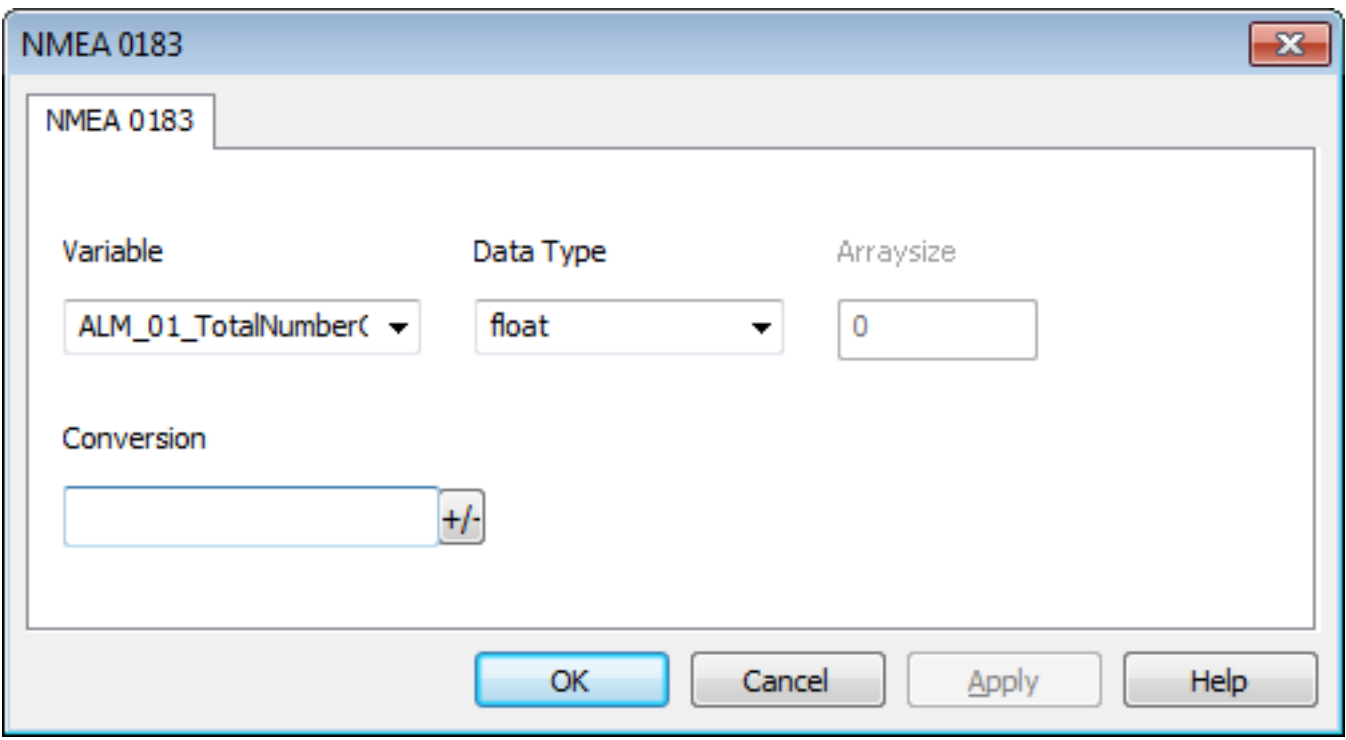

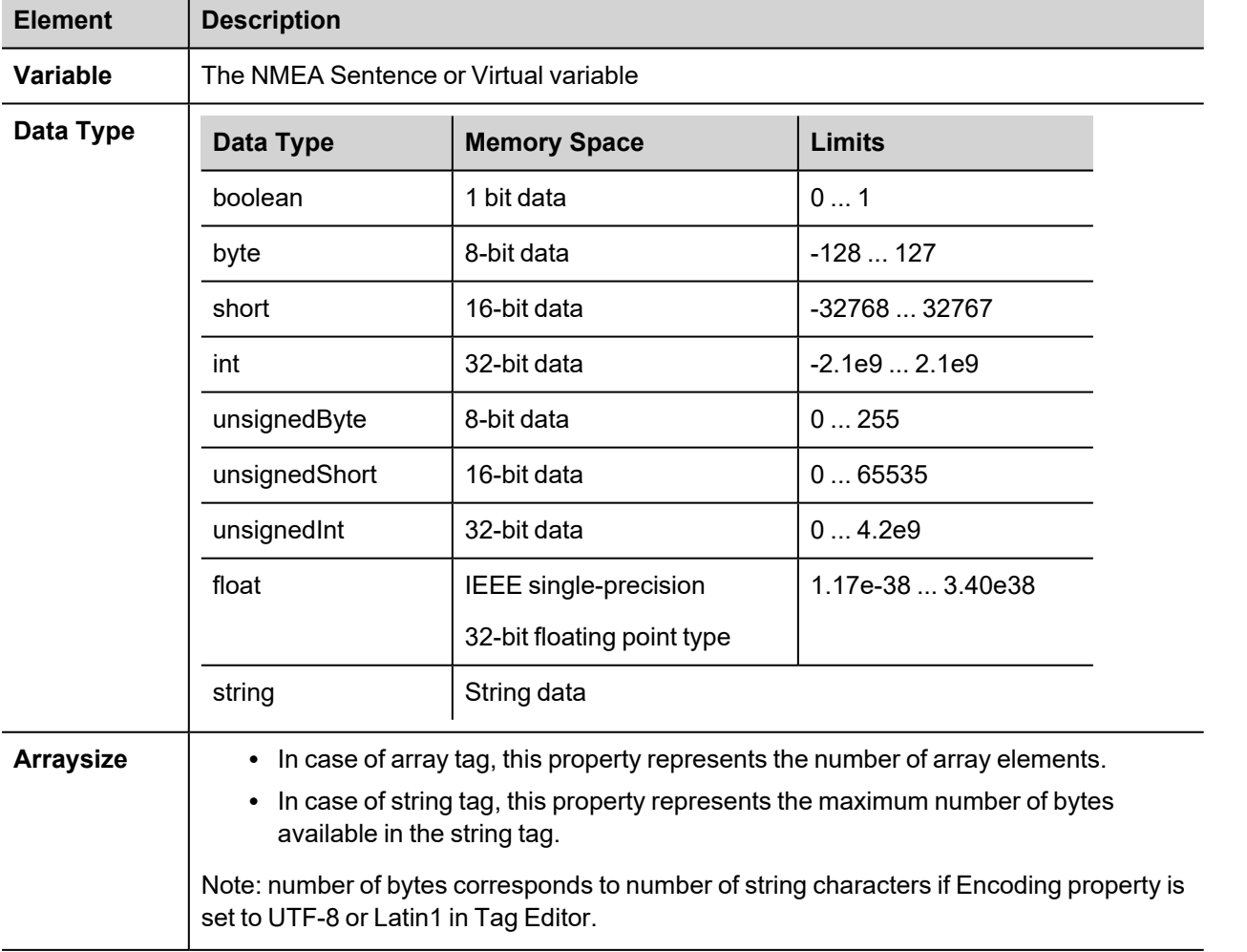

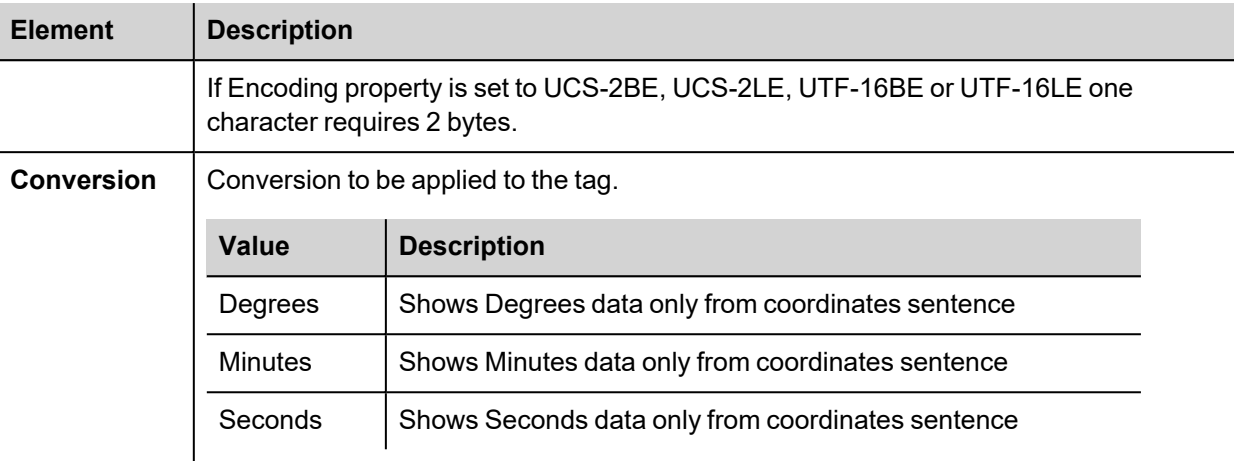

### **List of supported NMEA 0183 commands**

The NMEA 0183 commands supported from the communication protocol are the following:

- AAM\_01\_StatusArrivalCircle
- AAM\_02\_StatusPerpendicular
- AAM\_03\_ArrivalCircleRadius
- AAM\_04\_UnitsOfRadius
- AAM\_05\_WaypointID
- ACK 01 LocalAlarmNumber
- ALM\_01\_TotalNumberOfMessages
- ALM\_02\_MessageNumber
- ALM\_03\_SatelliteNumber
- ALM\_04\_WeekNumber
- ALM\_05\_SVhealth
- ALM\_06\_Eccentricity
- ALM\_07\_AlmanacReferenceTime
- ALM 08 InclinacionAngle
- ALM\_09\_RateOfRightAscension
- ALM\_10\_RootOfSemimajorAxis
- ALM\_11\_ArgumentOfPerigee
- ALM\_12\_LongitudeOfAscesionNode
- ALM 13 MeanAnomaly
- ALM\_14\_ClockParameter0
- ALM\_15\_ClockParameter1
- ALR\_01\_TimeOfAlarmConditionChange

ALR\_02\_LocalAlarmNumber

- ALR\_03\_AlarmCondition
- ALR\_04\_AlarmAcknowledgeState
- ALR 05 AlarmDescriptionState
- APB\_01\_StatusSNR
- APB\_02\_StatusLock
- APB\_03\_MagnitudeOfXTE
- APB 04 DirectionToStear
- APB\_05\_UnitsXTE
- APB 06 StatusArrivalCircle
- APB 07 StatusPerpendicular
- APB 08 BearingOriginToDestination
- APB\_09\_MagneticOrTrue
- APB 10 DestinatonWaypointID
- APB 11 Bearing
- APB 12 BearingMagneticOrTrue
- APB 13 HeadingToSteer
- APB\_14\_HeadingMagneticOrTrue
- APB\_15\_ModeIndicator
- BEC 01 ObservationUTC
- BEC 02 WaypointLatitude
- BEC\_03\_WaypointLatitudeInd
- BEC\_04\_WaypointLongitude
- BEC 05 WaypointLongitudeInd
- BEC 06 BearingTrue
- BEC 07 BearingTrueInd
- BEC 08 BearingMagnetic
- BEC 09 BearingMagneticInd)
- BEC\_10\_Distance
- BEC 11 DistanceUnits
- BEC 12 WaypointID
- BOD 01 BearingTrue
- BOD\_02\_BearingTrueInd
- BOD 03 BearingMagnetic

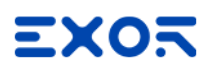

BOD\_04\_BearingMagneticInd

- BOD 05 DestinationWaypointID
- BOD 06 OriginWaypointID
- BWC\_01\_ObservationUTC
- BWC\_02\_WaypointLatitude
- BWC\_03\_WaypointLatitudeInd
- BWC\_04\_WaypointLongitude
- BWC\_05\_WaypointLongitudeInd)
- BWC\_06\_BearingTrue
- BWC\_07\_BearingTrueInd
- BWC\_08\_BearingMagnetic
- BWC\_09\_BearingMagneticInd
- BWC 10 Distance
- BWC\_11\_DistanceUnits
- BWC\_12\_WaypointID
- BWC\_13\_ModeIndicator
- BWR\_01\_ObservationUTC
- BWR\_02\_WaypointLatitude
- BWR\_03\_WaypointLatitudeInd
- BWR\_04\_WaypointLongitude
- BWR\_05\_WaypointLongitudeInd
- BWR\_06\_BearingTrue
- BWR\_07\_BearingTrueInd
- BWR\_08\_BearingMagnetic
- BWR\_09\_BearingMagneticInd
- BWR 10 Distance
- BWR\_11\_DistanceInd
- BWR 12 WaypointID
- BWR\_13\_ModeIndicator
- BWW\_01\_BearingTrue
- BWW\_02\_BearingTrueInd
- BWW\_03\_BearingMagnetic
- BWW\_04\_BearingMagneticInd
- BWW\_05\_ToWaypointID

BWW\_06\_FromWaypointID

- DBT\_01\_WaterDepthFeet
- DBT 02 WaterDepthFeetInd
- DBT 03 WaterDepthMeters
- DBT\_04\_WaterDepthMetersInd
- DBT\_05\_WaterDepthFathoms
- DBT\_06\_WaterDepthFathomsInd
- DCN 01 DeccaChainIdentifier
- DCN\_02\_RedZoneIdentifier
- DCN 03 RedLineOfPosition
- DCN 04 StatusRedMasterLine
- DCN 05 GreenZoneIdentifier
- DCN 06 GreenLineOfPosition
- DCN 07 StatusGreenMasterLine
- DCN\_08\_PurpleZoneIdentifier
- DCN 09 PurpleLineOfPosition
- DCN 10\_StatusPurpleMasterLine
- DCN 11\_RedLineNavigationUse, A=Valid
- DCN 12 GreenLineNavigationUse, A=Valid
- DCN 13 PurpleLineNavigationUse, A=Valid
- DCN 14 PositionUncertainty
- DCN 15\_PositionUncertaintyInd
- DCN 16 FixDataBasis
- DPT\_01\_WaterDepth
- DPT\_02\_OffsetFromTransducer
- DPT\_03\_MaximumRangeScale
- DSC\_01\_FormatSpecifier
- DSC\_02\_Address
- DSC\_03\_Cattegory
- DSC\_04\_NatureOfDistress
- DSC\_05\_TypeOfCommunication
- DSC\_06\_PositionOrChannel
- DSC\_07\_TimeOrTelNo
- DSC\_08\_ShipMMSI

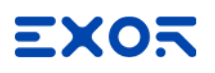

DSC 10\_Acknowledgment DSC 11 ExpansionIndicator DSE\_01\_TotalNumberOfMessages DSE\_02\_MessageNumber DSE\_03\_Query\_ReplyFlag DSE\_04\_Vessel\_MMSI DSE 05 DataSet1Code DSE\_06\_Dataset1Data DSE\_07\_Dataset2Code DSE 08 Dataset2Data DSE\_09\_Dataset3Code DSE 10 Dataset3Data DSE\_11\_Dataset4Code DSE 12 Dataset4Data DSE 13 Dataset5Code DSE\_14\_Dataset5Data DSE 15 Dataset6Code DSE 16 Dataset6Data DSE 17 Dataset7Code DSE 18 Dataset7Data DSE\_19\_Dataset8Code DSE 20 Dataset8Data DSE\_21\_Dataset9Code DSE 22 Dataset9Data DSE\_23\_Dataset10Code DSE 24 Dataset10Data DSI\_01\_TotalNumberOfMessages DSI\_02\_MessageNumber DSI\_03\_Vessel\_MMSI DSI\_04\_VesselCourse DSI\_05\_VesselType DSI 06 GeographicArea DSI\_07\_Commandset1Code

DSC\_09\_NatureOfDistress

DSI\_08\_Commandset1Data

DSI 09 Commandset2Code

DSI 10 Commandset2Data

DSI 11 Commandset3Code

DSI 12 Commandset3Data

DSI\_13\_ExpansionIndicator

DSR\_01\_TotalNumberOfMessages

DSR 02 MessageNumber

DSR\_03\_Vessel\_MMSI

DSR\_04\_Dataset1Code

DSR 05 Dataset1Data

DSR 06 Dataset2Code

DSR 07 Dataset2Data

DSR 08 Dataset3Code

DSR 09 Dataset3Data

DSR\_10\_ExpansionIndicator

DTM\_01\_LocalDatumCode

DTM\_02\_LocalDatumSubdivisioncode

DTM 03 LatOffset

DTM\_04\_LatOffsetInd

DTM 05 LonOffset

DTM\_06\_LonOffsetInd

DTM\_07\_AltitudeOffset

DTM\_08\_ReferenceDatumCode

FSI\_01\_TransmitingFrequency

FSI\_02\_ReceivingFrequency

FSI\_03\_ModeOfOperation

FSI 04 PowerLevel

GBS\_01\_UTC

GBS 02 ExpectedLatitudeError

GBS 03 ExpectedLongitudeError

GBS 04 ExpectedAltitudeError

GBS 05 FailedSatelliteID

GBS\_06\_ProbabilityOfMissedDetection

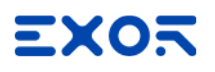

GBS\_07\_EstimateOfBiasMeters GBS 08 StandardDeviationOfBiasEstimate GGA\_01\_UTC GGA\_02\_Latitude GGA\_03\_LatitudeInd GGA\_04\_Longitude GGA\_05\_LongitudeInd GGA\_06\_QualityIndicator GGA\_07\_NumberOfSatellitesInUse GGA\_08\_HorizontalDilutionOfPrecision GGA\_09\_Altitude GGA\_10\_AltitudeInd GGA 11 GeoidalSeparation GGA\_12\_GeoidalSeparationInd GGA\_13\_AgeOfDifferentialData GGA\_14\_DifferentialReferenceID GLC\_01\_GRI GLC\_02\_MasterTOA GLC 03 SignalStatus1 GLC\_04\_TD1 GLC 05 SignalStatus2 GLC\_06\_TD2 GLC\_07\_SignalStatus3 GLC\_08\_TD3 GLC\_09\_SignalStatus4 GLC\_10\_TD4 GLC\_11\_SignalStatus5 GLC\_12\_TD5 GLC\_13\_SignalStatus6 GLL 01 Latitude GLL\_02\_LatitudeInd GLL\_03\_Longitude GLL\_04\_LongitudeInd GLL\_05\_UTC

- GLL\_06\_Status
- GLL\_07\_ModeIndicator
- GNS\_01\_UTC
- GNS\_02\_Latitude
- GNS\_03\_LatitudeInd
- GNS\_04\_Longitude
- GNS\_05\_LongitudeInd
- GNS\_06\_ModeIndicator
- GNS\_07\_NumberOfSatellitesInUse
- GNS\_08\_HDOP
- GNS 09 AntennaAltitude
- GNS 10 GeoidalSeparation
- GNS 11 AgeOfDifferentialData
- GNS 12 DifferentialStationID
- GRS\_01\_UTC
- GRS\_02\_Mode
- GRS\_03\_RangeResidual
- GRS\_04\_RangeResidual
- GRS\_05\_RangeResidual
- GRS 06 RangeResidual
- GRS 07 RangeResidual
- GRS\_08\_RangeResidual
- GRS\_09\_RangeResidual
- GRS\_10\_RangeResidual
- GRS 11 RangeResidual
- GRS\_12\_RangeResidual
- GRS\_13\_RangeResidual
- GRS 14 RangeResidual
- GSA\_01\_Mode
- GSA\_02\_Mode
- GSA\_03\_ID
- GSA\_04\_ID
- GSA\_05\_ID
- GSA\_06\_ID

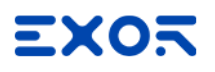

- GSA\_07\_ID
- GSA\_08\_ID
- GSA\_09\_ID
- GSA\_10\_ID
- GSA\_11\_ID
- GSA\_12\_ID
- GSA\_13\_ID
- GSA\_14\_ID
- GSA\_15\_PDOP
- GSA\_16\_HDOP
- GSA\_17\_VDOP
- GST\_01\_UTC
- GST\_02\_RMSvalueOfStandardDeviation
- GST 03 StandardDeviationOfSemiMajorAxis
- GST\_04\_StandardDeviationOfSemiMinorAxis
- GST\_05\_OrientationOfSemiMajorAxis
- GST\_06\_StandardDeviationOfLatitude
- GST\_07\_StandardDeviationOfLongitude
- GST 08 StandardDeviationOfAltitude
- GSV 01 NumberOfMessages
- GSV\_02\_MessageNumber
- GSV\_03\_NumberOfSatellitesInView
- GSV\_04\_SET1\_SatelliteID
- GSV\_05\_SET1\_Elevation
- GSV\_06\_SET1\_Azimuth
- GSV\_07\_SET1\_SNR
- GSV 08 SET2 SatelliteID
- GSV 09 SET2 Elevation
- GSV\_10\_SET2\_Azimuth
- GSV\_11\_SET2\_SNR
- GSV\_12\_SET3\_SatelliteID
- GSV\_13\_SET3\_Elevation
- GSV\_14\_SET3\_Azimuth
- GSV\_15\_SET3\_SNR

GSV\_16\_SET4\_SatelliteID

GSV 17 SET4 Elevation

GSV\_18\_SET4\_Azimuth

GSV\_19\_SET4\_SNR

HDG 01 MagneticHeading

HDG\_02\_MagneticDeviation

HDG 03 MagneticDeviationInd

HDG 04 MagneticVariation

HDG\_05\_MagneticVariation

HDM 01 MagneticHeading

HDM\_02\_MagneticHeadingInd

HDT 01 Heading

HDT 02 HeadingInd

HMR\_01\_HeadingSensor1ID

HMR\_02\_HeadingSensor2ID

HMR\_03\_DifferenceLimit

HMR\_04\_HeadingSensorDifference

HMR 05 WarningFlag

HMR\_06\_HeadingReadingSensor1

HMR 07 StatusSensor1

HMR\_08\_TypeSensor1

HMR\_09\_DeviationSensor1

HMR 10 DeviationSensor1Ind)

HMR 11 HeadingReadingSensor

HMR 12 StatusSensor2

HMR\_13\_TypeSensor2

HMR 14 DeviationSensor2

HMR 15 DeviationSensor2Ind)

HMR\_16\_Variation

HMR 17 VariationInd)

HMS 01 HeadingSensor1ID

HMS\_02\_HeadingSensor2ID

HMS 03 MaximumDifference

HSC\_01\_CommandedHeading

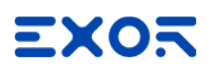

- HSC\_02\_CommandedHeadingInd
- HSC 03 CommandedHeadingMagnetic
- HSC 04 CommandedHeadingMagneticInd
- HTC 01 Override
- HTC 02 CommandedRudderAngle
- HTC\_03\_CommandedRudderDirection
- HTC\_04\_SelectedSteeringMmode
- HTC 05 TurnMode
- HTC\_06\_CommandedRudderLimit
- HTC 07 CommandedOffHeadingLimit
- HTC 08 CommandedRadiusOfTurn
- HTC 09 CommandedRateOfTurn
- HTC 10 CommandedHeadingToSteer
- HTC 11 CommandedOffTrackLimit
- HTC 12 CommandedTrack
- HTC 13 HeadingReferenceInUse
- HTD 01 Override
- HTD 02 CommandedRudderAngle
- HTD 03 CommandedRudderDirection
- HTD 04 SelectedSteeringMode
- HTD 05 TurnMode
- HTD 06 CommandedRudderLimit
- HTD 07 CommandedOffHeadingLimit
- HTD 08 CommandedRadiusOfTurn
- HTD 09 CommandedRateOfTurn
- HTD 10 CommandedHeadingToSteer
- HTD 11 CommandedOffTrackLimit
- HTD 12 CommandedTrack
- HTD 13 HeadingReferenceInUse
- HTD 14 RudderStatus
- HTD 15 OffHeadingStatus
- HTD 16 OffTrackstatus
- HTD 17 VesselHeading
- LCD\_01\_GRI
- LCD\_02\_MasterSNR
- LCD 03 MasterECD
- LCD 04 Secondary1 SNR
- LCD 05 Secondary1 ECD
- LCD 06 Secondary2 SNR
- LCD\_07\_Secondary2\_ECD
- LCD 08 Secondary3 SNR
- LCD 09 Secondary3 ECD
- LCD\_10\_Secondary4\_SNR
- LCD 11 Secondary4 ECD
- LCD 12 Secondary5 SNR
- LCD 13 Secondary5 ECD
- MDA\_01\_BarometricPressureInchesOfMercury
- MDA\_02\_BarometricPressureInchesOfMercuryInd
- MDA 03 Barometric pressureBars
- MDA\_04\_Barometric pressureBarsInd
- MDA\_05\_AirTemperature
- MDA\_06\_AirTemperatureInd
- MDA 07 WaterTemperature
- MDA\_08\_WaterTemperatureInd
- MDA\_09\_RelativeHumidity
- MDA\_10\_AbsoluteHumidity
- MDA\_11\_DewPoint
- MDA\_12\_DewPointInd
- MDA 13 WindDirectionTrue
- MDA\_14\_WindDirectionTrueInd
- MDA 15 WindDirectionMagnetic
- MDA\_16\_WindDirectionMagneticInd
- MDA\_17\_WindSpeedKnots
- MDA\_18\_WindSpeedKnotsInd
- MDA\_19\_WindSpeedMs
- MDA\_20\_WindSpeedMsInd
- MLA\_01\_TotalNumberOfMessages
- MLA 02 MessageNumber

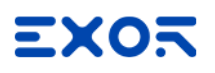

- MLA\_03\_SatelliteID
- MLA 04 CalendarDay
- MLA 05 GeneralizedHealth
- MLA 06 Eccentricity
- MLA\_07\_DOT
- MLA\_08\_ArgumentOfPerigee
- MLA 09 SystemTimeScaleCorrectionMSB
- MLA 10 CorrectionOfAverageValueDraconitic
- MLA\_11\_TimeOfAscensionNode
- MLA 12 GreenwichLongitude
- MLA 13 CorrectionToAverageValueInclination
- MLA 14 SystemTimeScaleCorrectionLSB
- MLA 15 CourseValueOfTimeScaleShift
- MSK 01 BeaconFrequency
- MSK 02 Auto Manual Frequency
- MSK 03 BeaconBitRate
- MSK\_04\_Auto\_Manual\_BitRate
- MSK 05 IntervalForSending
- MSK 06 ChannelNumber
- MSS 01 SignalStrength
- MSS\_02\_SNR
- MSS 03 BeaconFrequency
- MSS 04 BeaconBitRate
- MSS 05 ChannelNumber
- MTW 01 Temperature
- MTW\_02\_TemperatureInd
- MWD\_01\_WindDirection
- MWD\_02\_WindDirectionInd
- MWD\_03\_WindDirectionMagnetic
- MWD\_04\_WindDirectionMagneticInd
- MWD\_05\_WindSpeedKnots
- MWD\_06\_WindSpeedKnotsInd
- MWD\_07\_WindSpeedMs
- MWD\_08\_WindSpeedMsInd

MWV\_01\_WindAngle

MWV\_02\_Reference

MWV\_03\_WindSpeed

MWV\_04\_WindSpeedInd

MWV\_05\_Status

NMEA\_Altitude

NMEA\_Course

NMEA\_Latitude

NMEA\_LatitudeInd

NMEA\_Longitude

NMEA\_LongitudeInd

NMEA\_SpeedKnots

NMEA\_UTC

OSD 01 Heading

OSD 02 HeadingStatus

OSD\_03\_VesselCourse

OSD\_04\_CourseReference

OSD\_05\_VesselSpeed

OSD\_06\_SpeedReference

OSD 07 VesselSet

OSD 08 VesselDrift

OSD\_09\_SpeedUnits

RMA\_01\_Status

RMA\_02\_Latitude

RMA\_03\_LatitudeInd

RMA\_04\_Longitude

RMA\_05\_LongitudeInd

RMA\_06\_TimeDifferenceA

RMA\_07\_TimeDifferenceB

RMA\_08\_SpeedOverGroundKnots

RMA\_09\_CourseOverGround

RMA\_10\_MagneticVariation

RMA\_11\_MagneticVariationInd

RMA\_12\_ModeIndicator

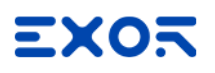

RMB\_01\_DataStatus

RMB\_02\_CrossTrackError

- RMB\_03\_DirectionToSteer
- RMB\_04\_OriginWaypointID
- RMB\_05\_DestinationwaypointID
- RMB\_06\_DestinationwaypointLat
- RMB\_07\_DestinationwaypointLatInd
- RMB\_08\_DestinationWaypointLongitude
- RMB\_09\_DestinationWaypointLongitudeInd
- RMB\_10\_RangeToDestination
- RMB 11 BearingToDestination
- RMB 12 DestinationClosingVelocity
- RMB\_13\_ArrivalStatus
- RMB\_14\_ModeIndicator
- RMC\_01\_UTC
- RMC\_02\_Status
- RMC\_03\_Latitude
- RMC\_04\_LatitudeInd
- RMC 05 Longitude
- RMC\_06\_LongitudeInd
- RMC\_07\_SpeedOverGround
- RMC\_08\_CourseOverGround
- RMC\_09\_Date
- RMC 10 MagneticVariation
- RMC 11 MagneticVariationInd
- RMC\_12\_ModeIndicator
- ROT 01 RateOfTurn
- ROT 02 Status
- RPM\_01\_SourceShaftEngine
- RPM\_02\_EngineOfShaftNumber
- RPM\_03\_Speed
- RPM\_04\_PropellerPitch
- RPM\_05\_Status
- RSA\_01\_StarboardRudderSensor

RSA\_02\_StatusRudderSensor)

- RSA\_03\_PortRudderSensor
- RSA\_04\_StatusPortRudderSensor)
- RSD\_01\_Origin1Range
- RSD\_02\_Origin1Bearing
- RSD\_03\_VariableRangeMarker1
- RSD 04 BearingLine1
- RSD 05 Origin2Range
- RSD\_06\_Origin2Bearing
- RSD\_07\_VRM2
- RSD\_08\_EBL2
- RSD 09 CursorRange
- RSD 10 CursorBearing
- RSD 11\_RangeScale
- RSD 12 RangeScaleUnits
- RSD 13 DisplayRotation
- RTE\_01\_TotalNumberOfMessages
- RTE\_02\_MessageNumber
- RTE\_03\_MessageMode
- RTE\_04\_RouteIdentifier
- RTE\_05\_WaypointIdentifier1
- RTE\_06\_WaypointIdentifier2
- RTE\_07\_WaypointIdentifier3
- RTE\_08\_WaypointIdentifier4
- RTE 09 WaypointIdentifier5
- RTE\_10\_WaypointIdentifier6
- RTE 11 WaypointIdentifier7
- RTE\_12\_WaypointIdentifier8
- RTE\_13\_WaypointIdentifier9
- RTE 14 WaypointIdentifier10
- SFI\_01\_TotalNumberOfMessages
- SFI\_02\_MessageNumber
- SFI\_03\_1stFrequency
- SFI\_04\_1stMode

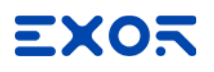

SFI\_05\_2ndFrequency SFI\_06\_2ndMode SFI\_07\_3rdFrequency SFI\_08\_3rdMode SFI\_09\_4thFrequency SFI\_10\_4thMode SFI\_11\_5thFrequency SFI\_12\_5thMode SFI\_13\_6thFrequency SFI\_14\_6thMode STN 01 TalkerID TLB\_01\_TargetNumber TLB\_02\_LabelAssigned TLB\_03\_TargetNumber1 TLB\_04\_LabelAssigned1 TLB 05 TargetNumber2 TLB\_06\_LabelAssigned2 TLB\_07\_TargetNumber3 TLB 08 LabelAssigned3 TLB\_09\_TargetNumber4 TLB 10 LabelAssigned4 TLB\_11\_TargetNumber5 TLB 12 Labelassigned5 TLB 13 TargetNumber6 TLB 14 LabelAssigned6 TLB 15 TargetNumber7 TLB 16 LabelAassigned7 TLB 17 TargetNumber8 TLB\_18\_LabelAssigned8 TLB 19 TargetNumberReported TLB\_20\_TargetLabelAssigned TLL\_01\_TargetNumber TLL\_02\_TargetLatitude TLL\_03\_TargetLatitudeInd

TLL\_04\_TargetLongitude

TLL 05 TargetLongitudeInd

TLL 06 TargetName

TLL\_07\_UTC

TLL\_08\_TargetStatus

TLL\_09\_ReferenceTarget

TTM\_01\_TargetNumber

TTM\_02\_TargetDistance

TTM\_03\_Bearing

TTM\_04\_BearingInd

TTM\_05\_TargetSpeed

TTM\_06\_TargetCourse

TTM\_07\_TargetCourseInd

TTM\_08\_DistanceOfClosestPoint

TTM\_09\_TimeToCPA

TTM\_10\_SpeedAndDistanceUnits

TTM 11 TargetName

TTM\_12\_TargetStatus

TTM\_13\_ReferenceTarget

TTM\_14\_UTC

TTM 15 TypeOfAcquisition

TXT\_01\_TotalNumberOfMessages

TXT\_02\_MessageNumber

TXT\_03\_TextIdentifier

TXT\_04\_TextMessage

VBW\_01\_LongitudinalWaterSpeed

VBW\_02\_TransverseWaterSpeed

VBW\_03\_StatusWaterSpeed

VBW\_04\_LongitudinalGroundSpeed

VBW\_05\_TransverseGroundSpeed

VBW\_06\_StatusGroundSpeed

VBW\_07\_SternTransverseWaterSpeed

VBW\_08\_StatusSternWaterSpeed

VBW\_09\_SternTransverseGroundSpeed

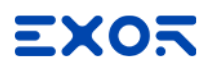

VBW\_10\_StatusSternGroundSpeed

VDR 01 Direction

VDR\_02\_DirectionInd

VDR\_03\_DirectionMagnetic

- VDR\_04\_DirectionMagneticInd
- VDR\_05\_CurrentSpeed
- VDR\_06\_CurrentspeedInd

VHW 01 Heading

- VHW\_02\_HeadingInd
- VHW\_03\_HeadingMagnetic
- VHW\_04\_HeadingMagneticInd
- VHW\_05\_SpeedKnots
- VHW\_06\_SpeedKnotsInd
- VHW\_07\_SpeedKmh
- VHW\_08\_SpeedKmhInd
- VLW\_01\_TotalCumulativeDistance
- VLW\_02\_TotalCumulativeDistanceInd
- VLW\_03\_DistanceSinceReset
- VLW\_04\_DistanceSinceResetInd
- VPW\_01\_SpeedKnots
- VPW\_02\_SpeedKnotsInd)
- VPW\_03\_SpeedMs
- VPW\_04\_SpeedMsInd
- VTG 01 CourseOverGround
- VTG\_02\_CourseOverGroundInd
- VTG 03 CourseOverGroundMagnetic
- VTG 04 CourseOverGroundMagneticInd
- VTG 05 SpeedOverGroundKnots
- VTG 06 SpeedOverGroundKnotsInd
- VTG 07 SpeedOverGroundKmh
- VTG\_08\_SpeedOverGroundKmhInd
- VTG\_09\_ModeIndicator
- VWR\_01\_MeasuredWindAngle
- VWR\_02\_VesselHeading

VWR\_03\_MeasuredWindSpeed

- VWR\_04\_MeasuredWindSpeedInd
- VWR\_05\_WindSpeedMeters
- VWR\_06\_WindSpeedMetersInd
- VWR\_07\_WindSpeedKmh
- VWR\_08\_WindSpeedKmhInd
- VWT\_01\_CalculatedWindAngle
- VWT\_02\_VesselHeading
- VWT\_03\_CalculatedWindSpeed
- VWT\_04\_CalculatedWindSpeedInd
- VWT\_05\_WindSpeedMeters
- VWT\_06\_WindSpeedMetersInd
- VWT\_07\_WindSpeedKmh
- VWT\_08\_WindSpeedKmhInd
- WCV\_01\_VelocityComponent
- WCV\_02\_VelocityComponentInd
- WCV\_03\_WaypointIdentifier
- WCV\_04\_ModeIndicator
- WNC\_01\_DistanceMiles
- WNC\_02\_DistanceMilesInd
- WNC\_03\_DistanceKm
- WNC\_04\_DisttanceKmInd
- WNC\_05\_WaypointIdentifierFrom
- WNC\_06\_WaypointIdentifierTo
- WPL\_01\_WaypointLatitude
- WPL 02 WaypointLatitudeInd
- WPL 03 WaypointLongitude
- WPL 04 WaypointLongitudeInd
- WPL\_05\_WaypointIdentifier
- XDR\_01\_Transducer1Type
- XDR\_02\_Measurmnt1Data
- XDR\_03\_UnitsOfMeasure1
- XDR\_04\_Transducer1
- XDR\_05\_Transducer2Type

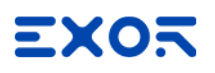

XDR\_06\_Measurment2Data

XDR\_07\_UnitsOfMeasure2

XDR\_08\_Transducer2

XDR\_09\_Transducer3Type

XDR\_10\_Measurment3Data

XDR\_11\_UnitsOfMeasure3

XDR\_12\_Transducer3

XDR\_13\_Transducer4Type

XDR\_14\_Measurment4Data

XDR\_15\_UnitsOfMeasure4

XDR\_16\_Transducer4

XDR\_17\_Transducer5Type

XDR\_18\_Measurment5Data

XDR\_19\_UnitsOfMeasure5

XDR\_20\_Transducer5

XDR\_21\_Transducer6Type

XDR\_22\_Measurment6Data

XDR\_23\_UnitsOfMeasure6

XDR\_24\_Transducer6

XDR\_25\_Transducer7Type

XDR\_26\_Measurment7Data

XDR\_27\_UnitsOfMeasure7

XDR\_28\_Transducer7

XDR\_29\_Transducer8Type

XDR\_30\_Measurment8Data

XDR\_31\_UnitsOfMeasure8

XDR\_32\_Transducer8

XTE\_01\_Status1

XTE\_02\_Status2

XTE\_03\_MagnitudeOfCrossTrackError

XTE\_04\_DirectionToSteer

XTE\_05\_Units

XTE\_06\_ModeIndicator

XTR\_01\_MagnitudeOfCrossTrackError

XTR\_02\_DirectionToSteer

XTR\_03\_Units

ZDA\_01\_UTC

ZDA\_02\_Day

ZDA\_03\_Month

ZDA\_04\_Year

ZDA\_05\_LocalZoneHours

ZDA\_06\_LocalZoneMinutes

ZDL\_01\_TimeToPoint

ZDL\_02\_DistanceToPoint

ZDL\_03\_TypeOfPoint

ZFO\_01\_UTC

ZFO\_02\_ElapsedTime

ZFO\_03\_OriginWaypointID

ZTG\_01\_UTC

ZTG\_02\_TimeToGo

ZTG\_03\_DestinationWaypointID

# **NMEA 2000**

NMEA 2000 (IEC 61162-3) describes a low cost, moderate capacity, bi-directional multi-transmitter/multi-receiver instrument network to interconnect marine electronic devices.

This implementation of the protocol allows connection of multiple NMEA 2000-capable devices. To setup your NMEA 2000 device and to prepare the information needed for the communication driver, please refer to the documentation you have received with the device.

This communication driver identifies directly NMEA 2000 messages on the bus using the PGN number. You should keep track of the PGN generated by the equipment you want to communicate because you will need them later in the set-up phase of the user interface application.

NMEA 2000 is based on CAN bus; CAN interface is required for operation.

## **Protocol Editor Settings**

Add (+) a driver in the Protocol editor and select the protocol "NMEA 2000" from the list of available protocols.

The driver configuration dialog is shown in figure.

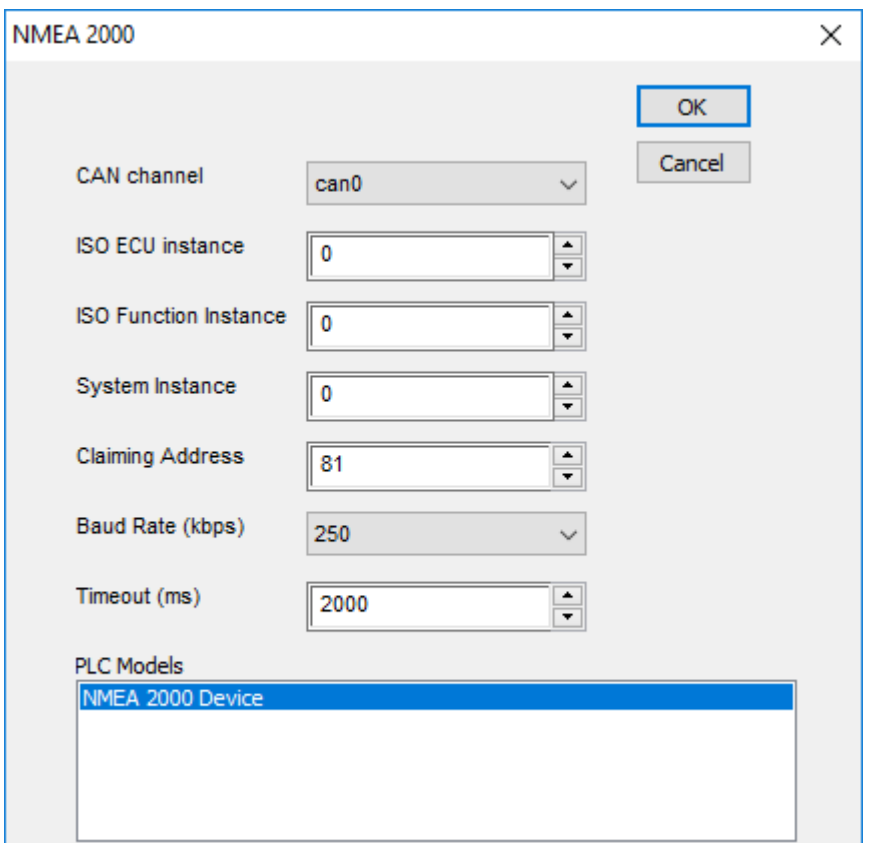

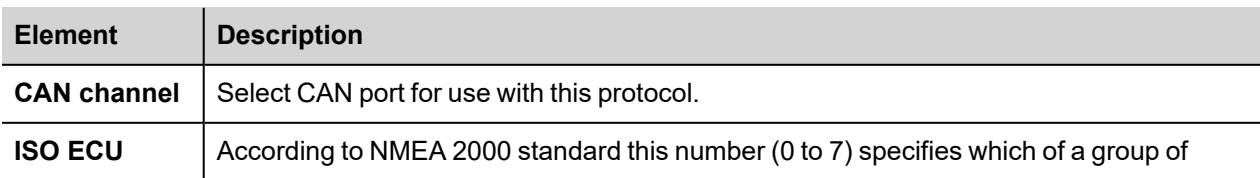

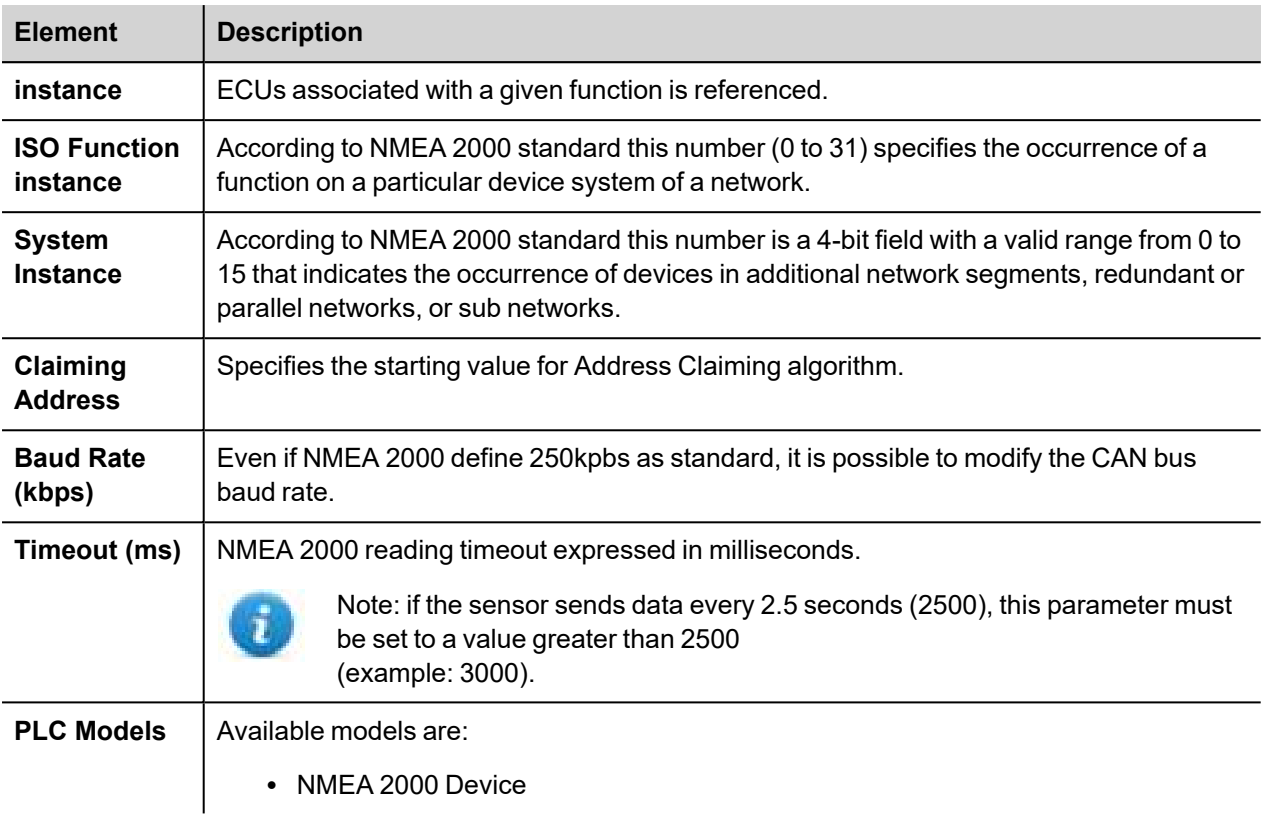

The parameters ISO ECU instance, ISO Function Instance and System Instance are also programmable on the field, according to NMEA2000 Standard V2.1, using PGN 126208. The values eventually modified on the field are saved locally by the driver and reloaded at the next start-up.

## **Tag Editor Settings**

In Tag Editor select the protocol "NMEA 2000" from the list of protocols and add a new tag using [+] button.

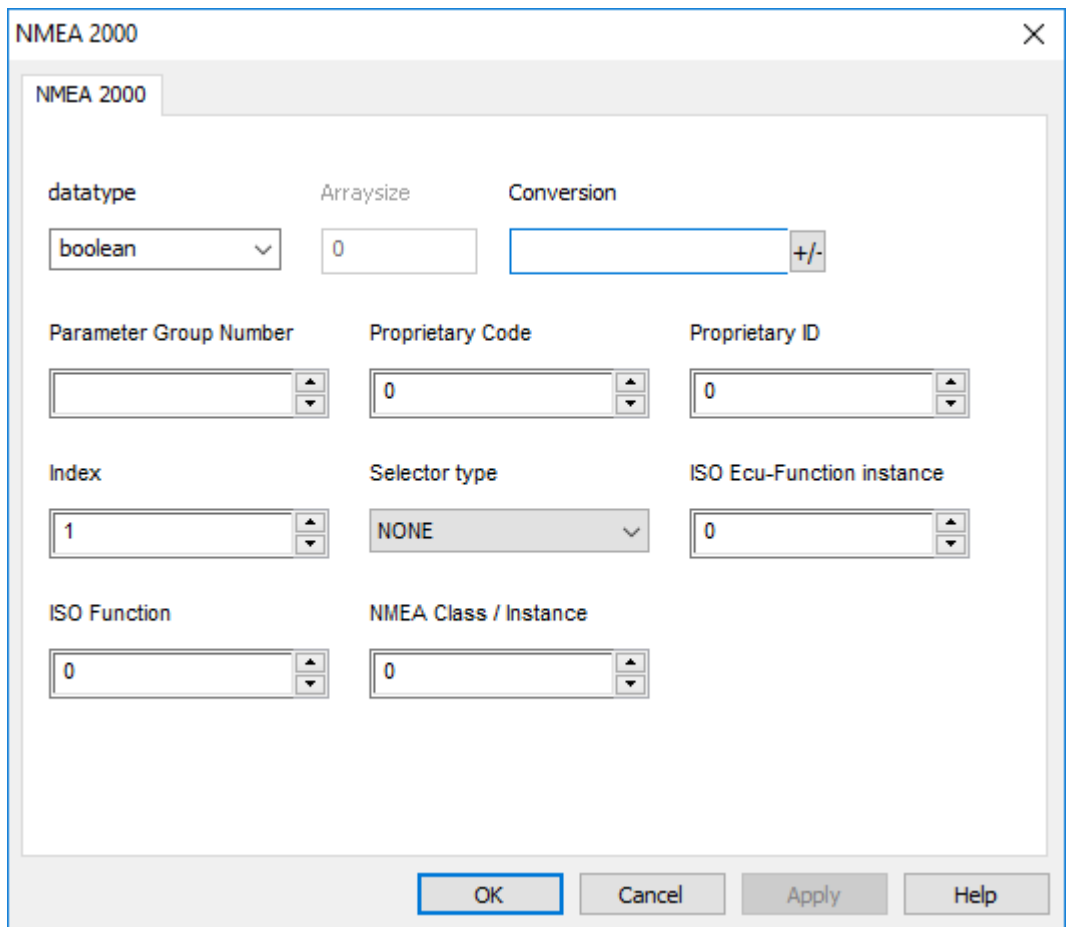

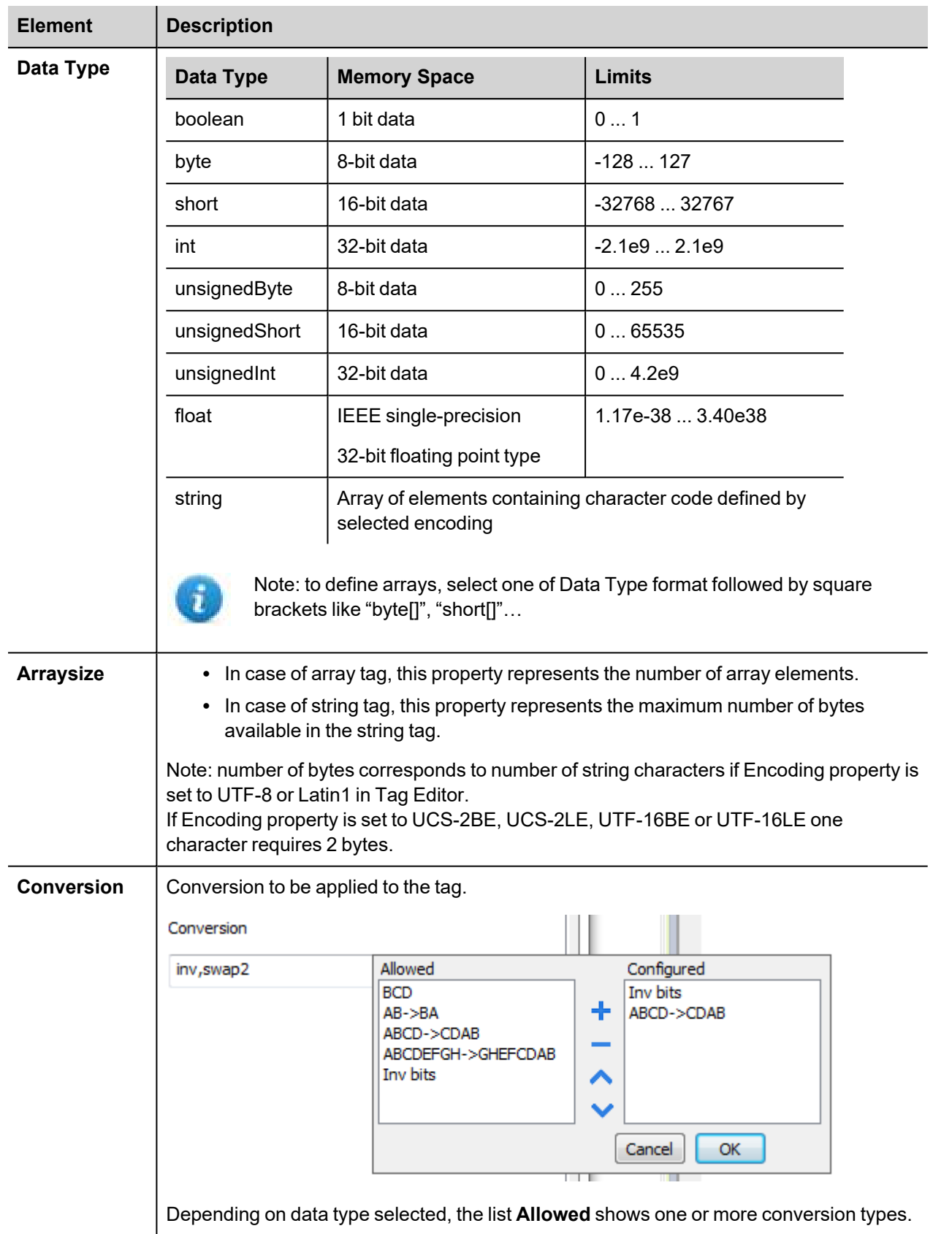

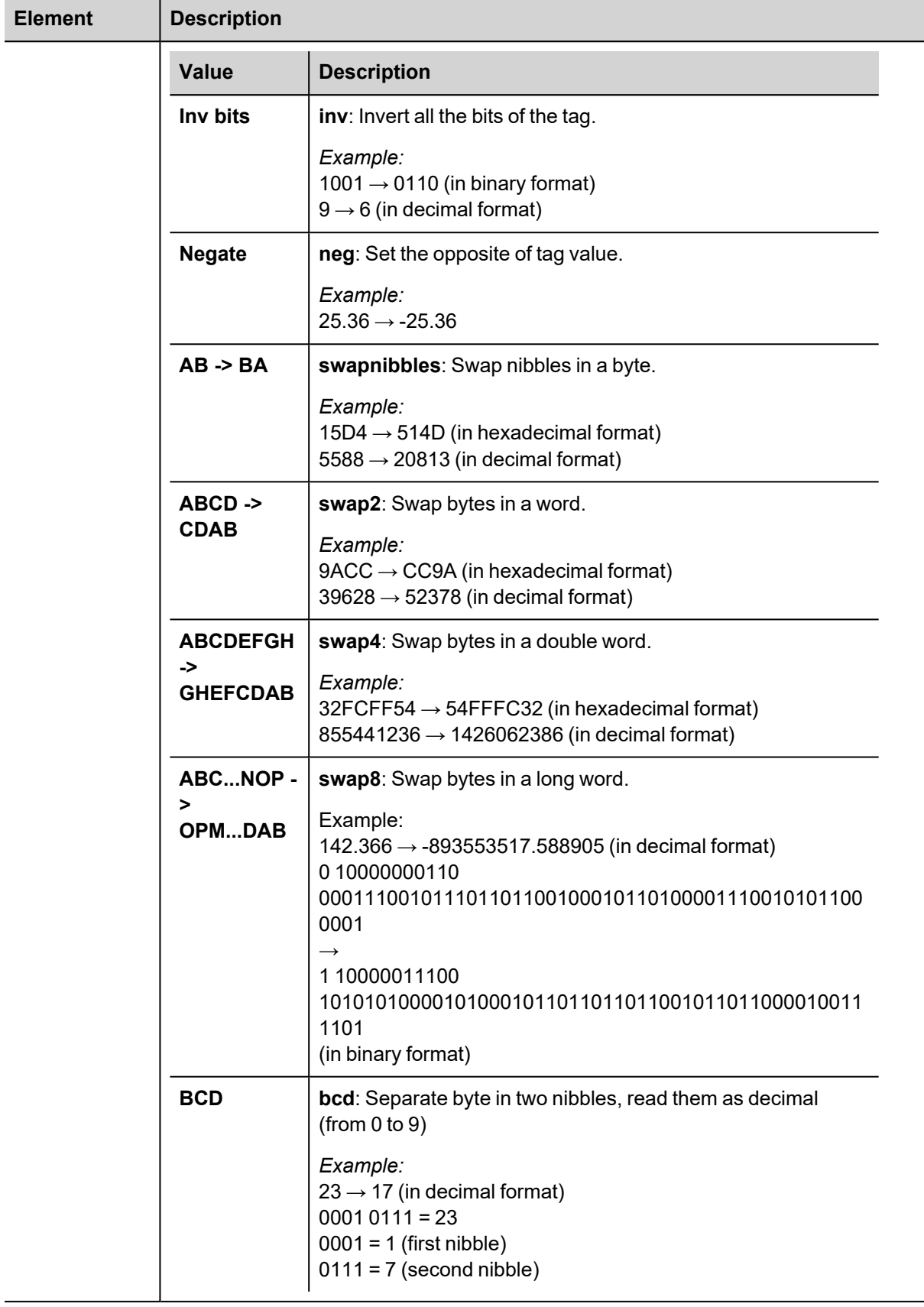

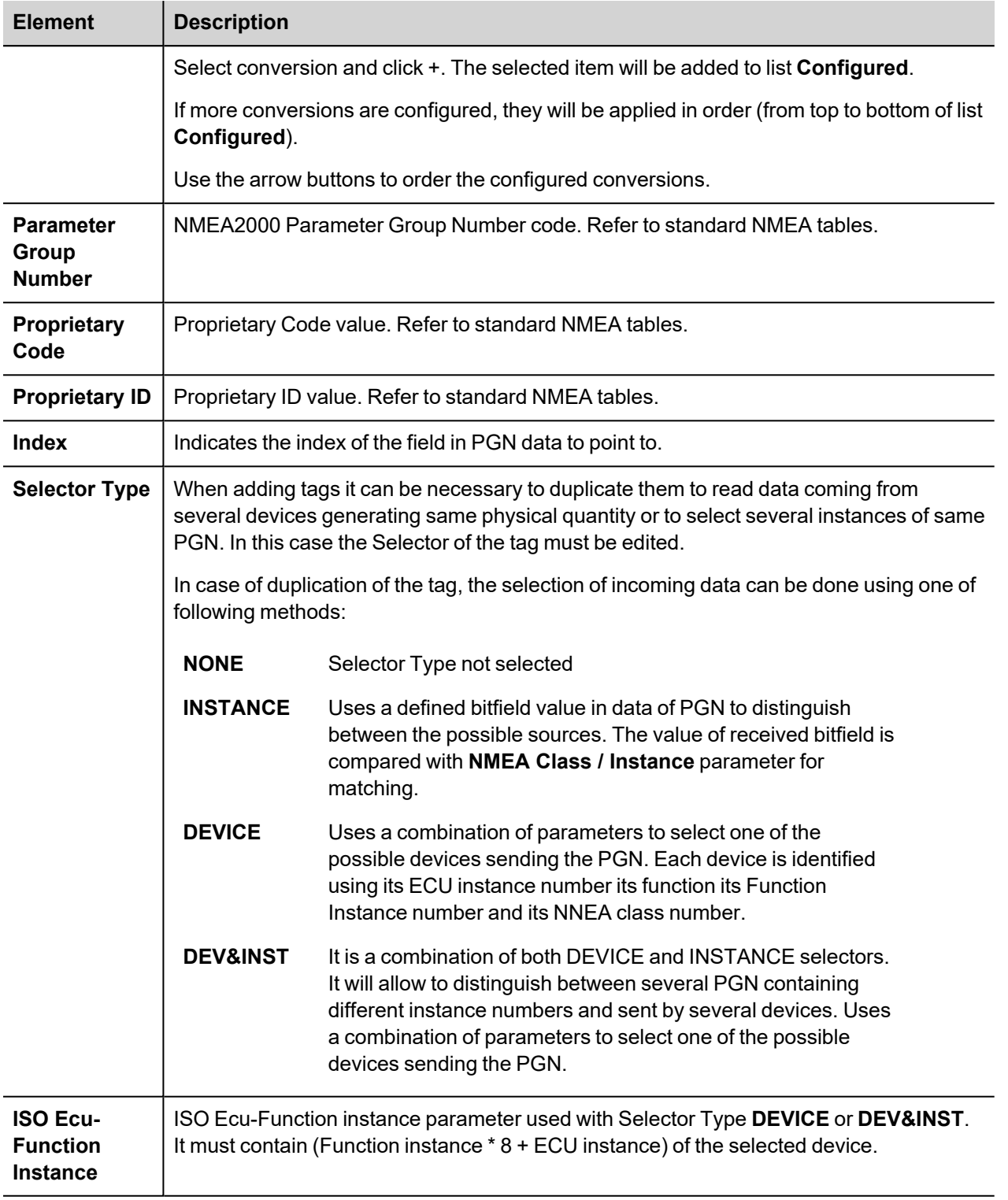

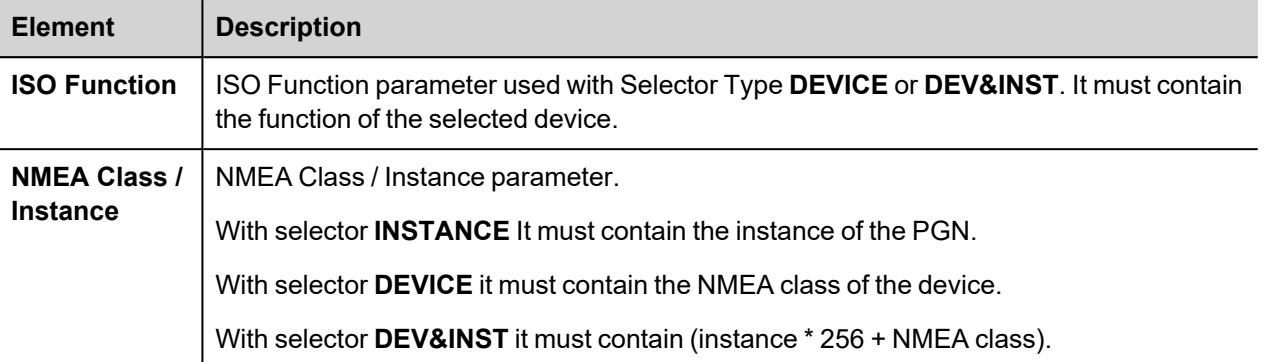

## **Definition of List of PGN Available in the System**

The system can operate on a limited subset of PGNs defined by an additional file named "pgnTable.csv".

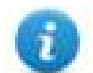

Note: the file pgnTable.csv is mandatory and used by the protocol and it will be automatically downloaded to the runtime. The file must be located in C:\......\target\protocols\.

The file can be created or edited using any text editor and it contains a list of standard or proprietary PGNs that the system can manage and the specification of each field in the PGN.

Each element is composed by a line starting with "PGN:" the pgnTable is composed by two parts,

List of elements and list of fields

The meaning of each parameter is described below.

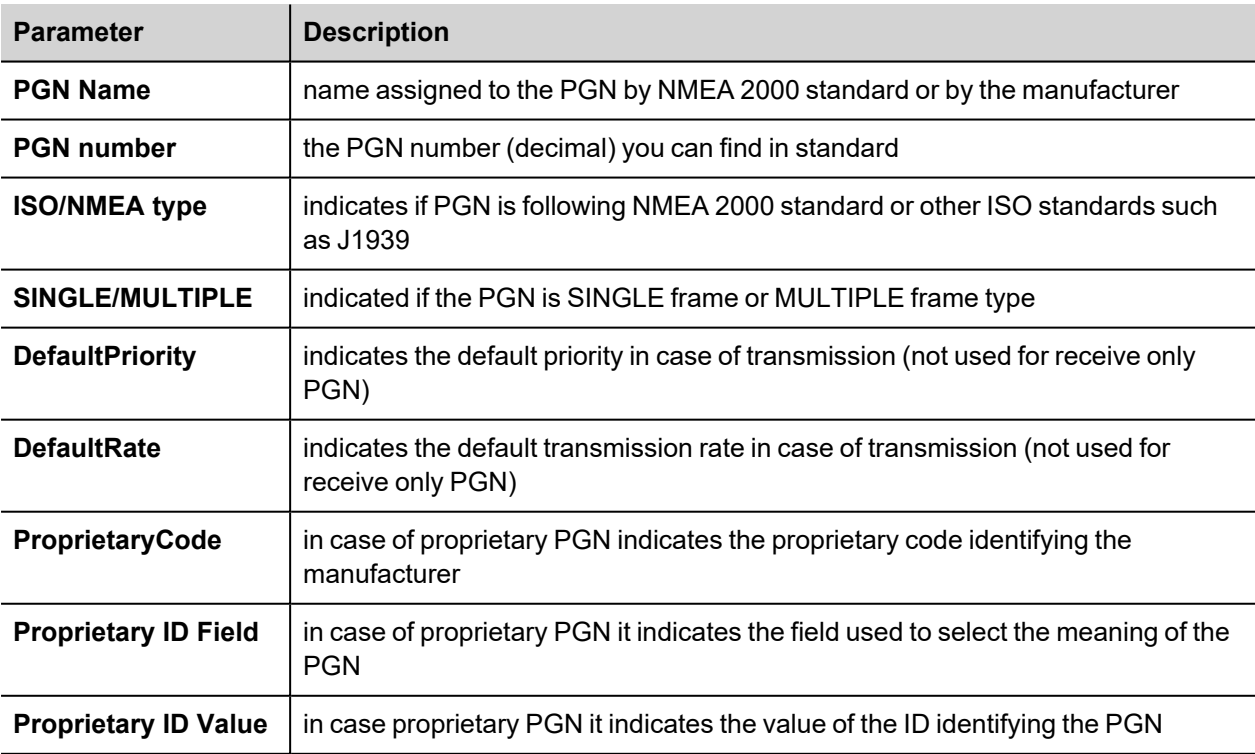

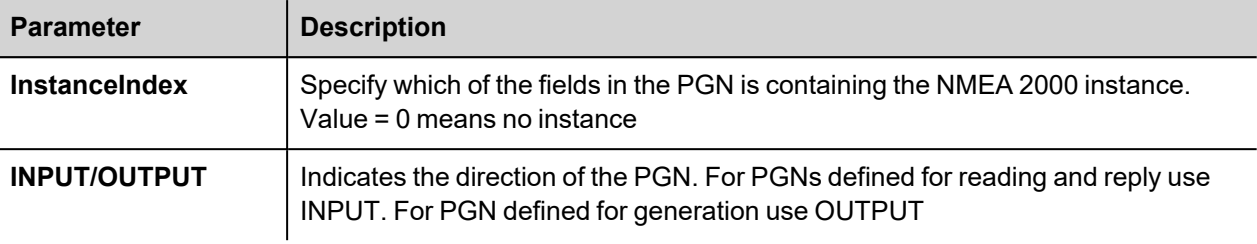

#### Example:

PGN:, Wind Data, 130306, NMEA, SINGLE, 2, 100, 0, 0, 0, 0, INPUT

The meaning of each field parameter, including reserved bit fields, is described below.

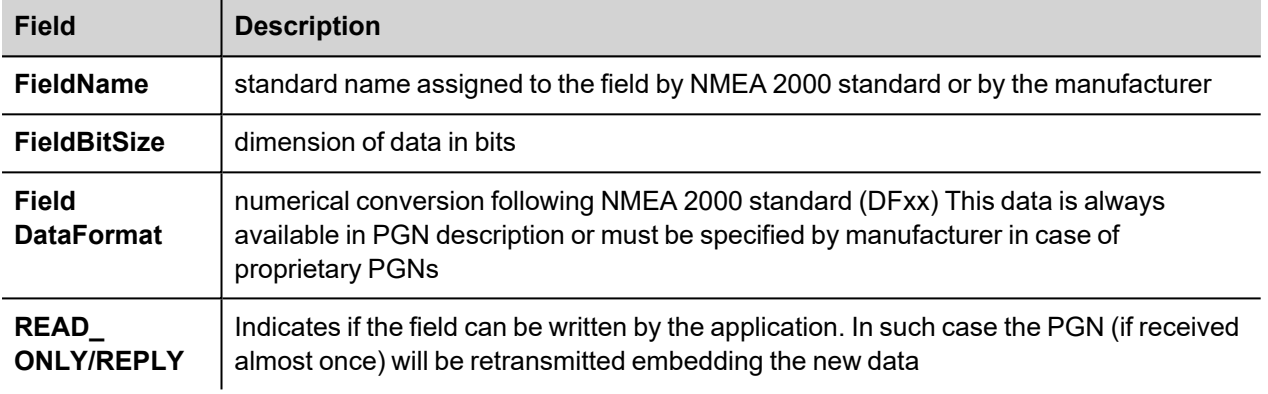

#### Examples:

PGN:, Wind Data, 130306, NMEA, SINGLE, 2, 100, 0, 0, 0, 0, INPUT

1, SequenceID, 8, DF53, READ ONLY

2, Wind Speed, 16, DF35, READ\_ONLY

3, Wind Direction, 16, DF02, READ\_ONLY

4, Wind Reference, 3, DF52, READ\_ONLY

5, reserved, 21, DF52, READ\_ONLY

PGN:, Rudder, 127245, NMEA, SINGLE, 2, 100, 0, 0, 0, 1, INPUT

1, Rudder Instance, 8, DF52, READ ONLY

2, Direction Order,3, DF52, REPLY

3, reserved, 5, DF52, READ\_ONLY

4, Angle Order,16, DF04, REPLY

5, Position,16, DF04, READ\_ONLY

6, reserved,16, DF52, READ\_ONLY

PGN:, Switch Bank Control, 127502, NMEA, SINGLE, 3, 1000 , 0, 0, 0, 1, OUTPUT

1, Switch Bank Instance,8, DF53, READ\_ONLY

2, Switch 01,2, DF52,READ\_ONLY
3, Switch 02,2, DF52,READ\_ONLY

- 4, Switch 03,2, DF52,READ\_ONLY
- 5, Switch 04,2, DF52,READ\_ONLY
- 6, Switch 05,2, DF52,READ\_ONLY
- 7, Switch 06, 2, DF52,READ\_ONLY

………………………………………

29,Switch 28,2, DF52,READ\_ONLY

## **Definition of Configuration Information (PGN 126998)**

By default the driver answer to a request of PGN 126998 with a set of 3 empty strings. It is possible to customize the answer introducing the 3 strings (up to 70 chars each) containing:

- Installation description field1
- Installation description field2
- Manufacturer Information

The three strings must be prepares into a text file named "confInfo.txt" (case sensitive) that can be manually deployed into unit in folder <runtime>/protocols.

# **Tag Import**

Select the driver in Tag Editor and click on the **Import Tags** button to start the importer.

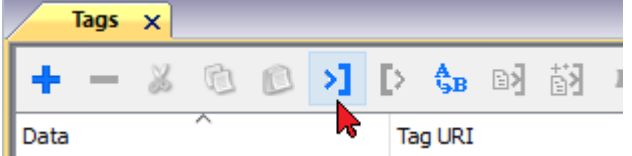

The following dialog shows which importer type can be selected.

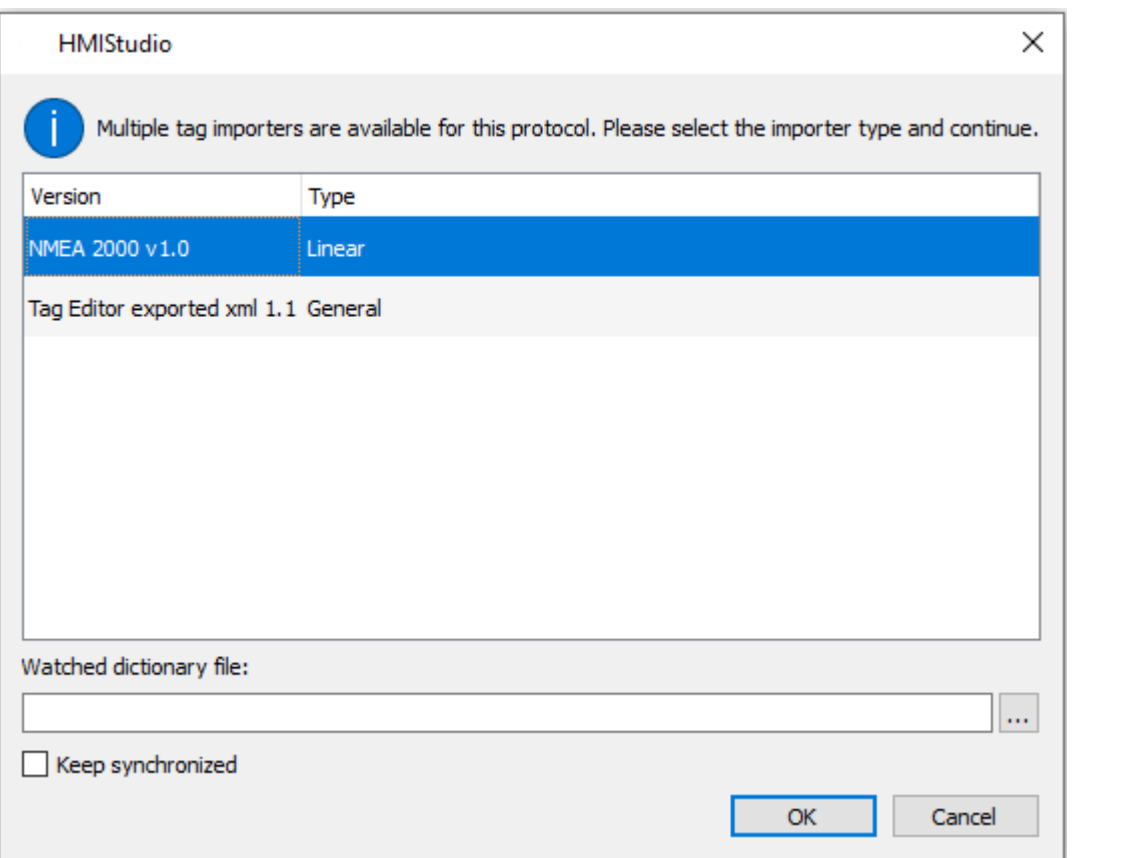

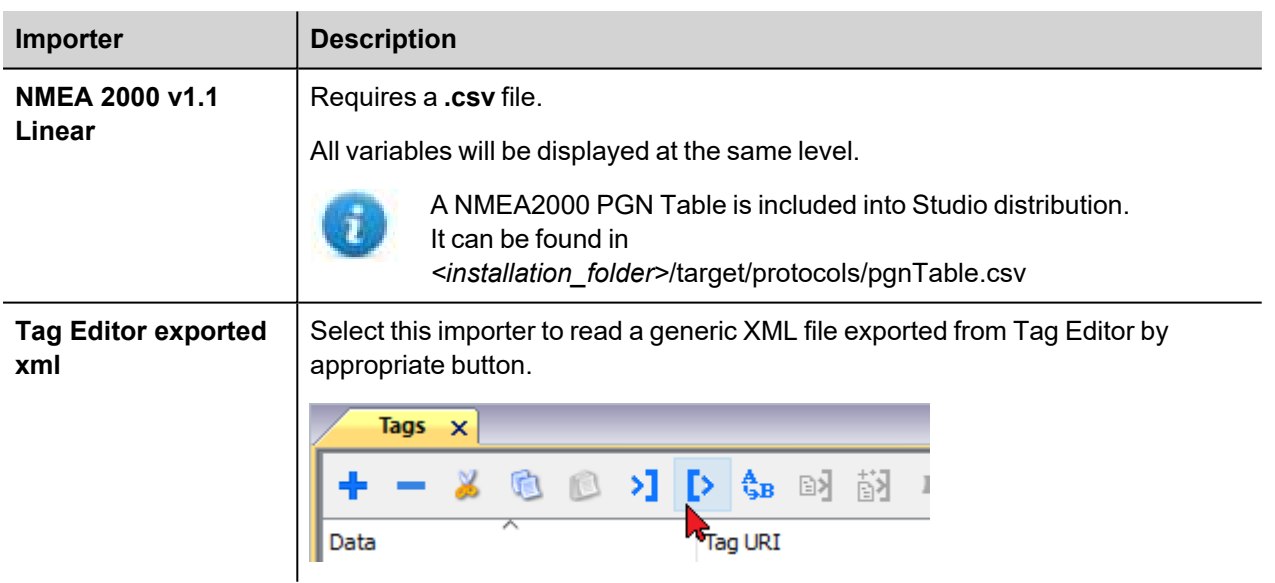

Once the importer has been selected, locate the symbol file and click **Open**.

The tags available within the Dictionary but not imported into the project are gray and are visible only when the "Show all tags" check box is selected.

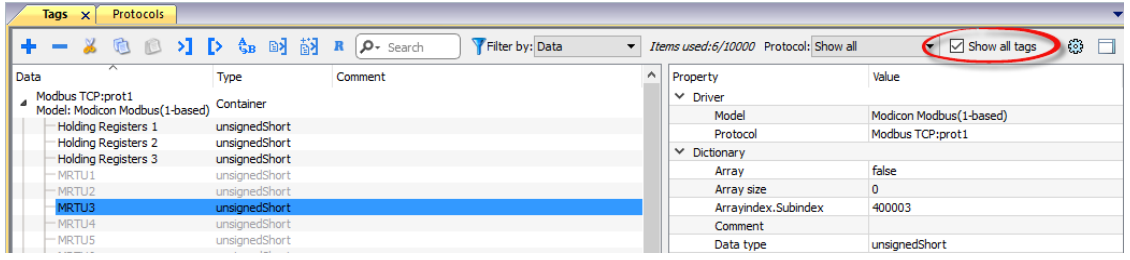

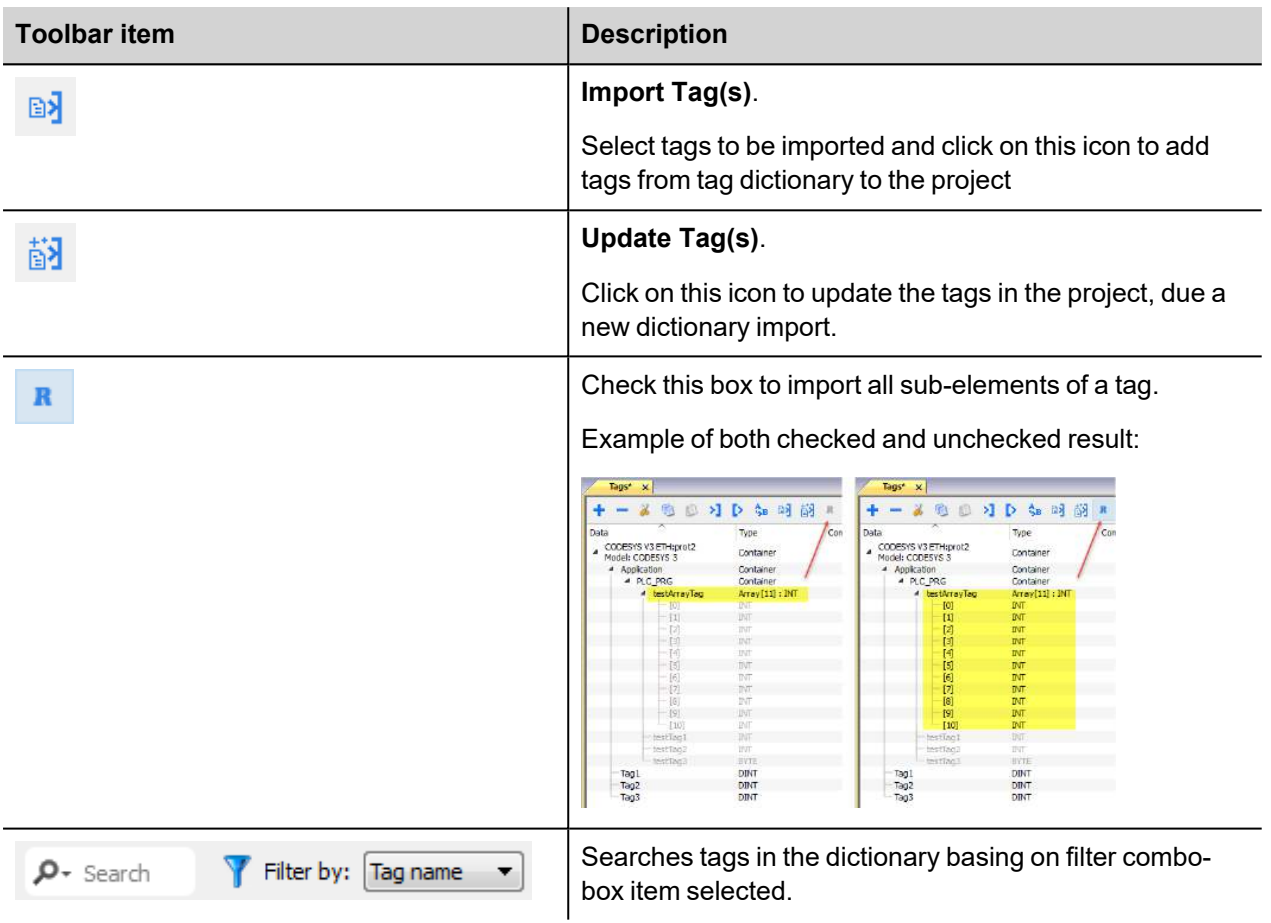

## **Instance Definition**

If the selected PGN "supports" instances, you must modify the "**instance**" and **"selector type**" field in tag configuration.

For this Example we have defined 2 instances of "Engine Speed" for **Port Engine (Instance 0) /Starboard Engine (Instance 1)** as follow:

#### 1) Open **Tags tab**

2) Open the editor for the already created Engine Speed Tag , then configure the tag propriety like is shown in the figure below

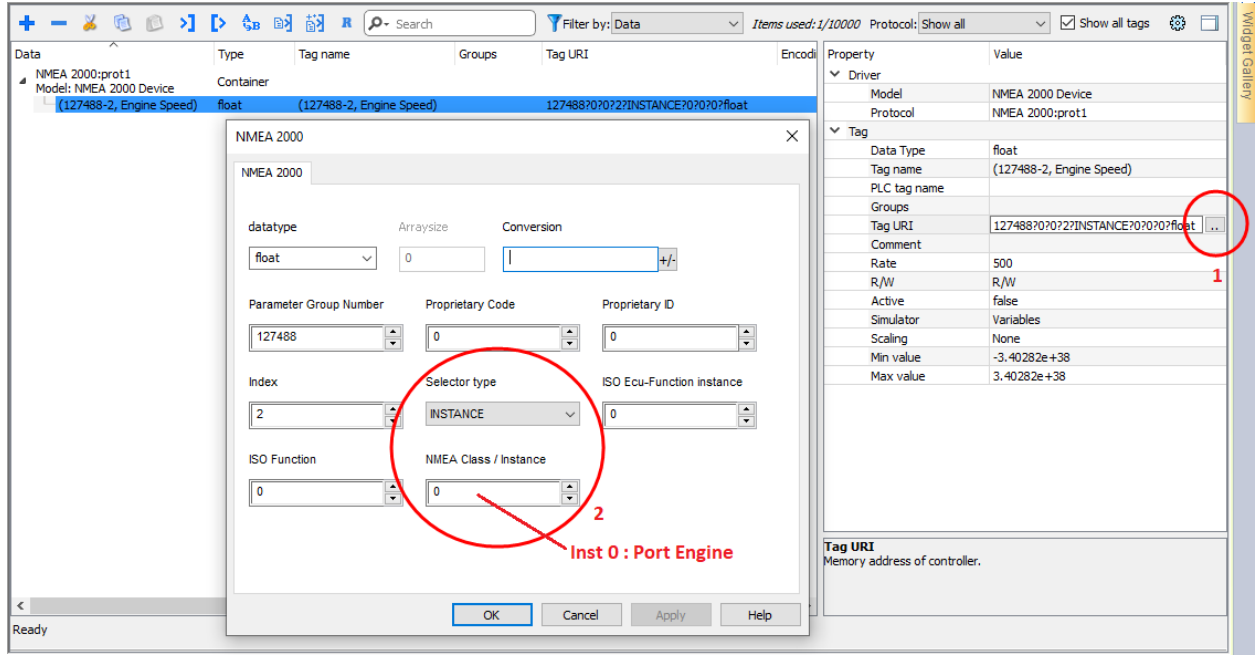

**Selector Type:** INSTANCE ( this tag works with instances) **NMEA Class / Instance:** Indicates the instance of this tag (for this example, 0 -> Port Engine)

3) Press OK then rename the tag to remind which engine it refers:

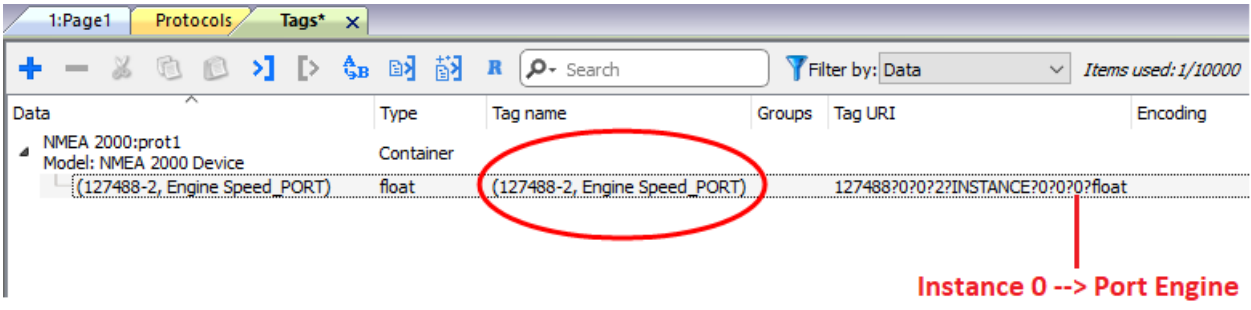

4) Now you have to define the 2nd Engine Speed Instance for STARBOARD Engine (Instance 1). Copy and paste the Port tag as shown in the figure below:

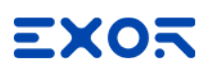

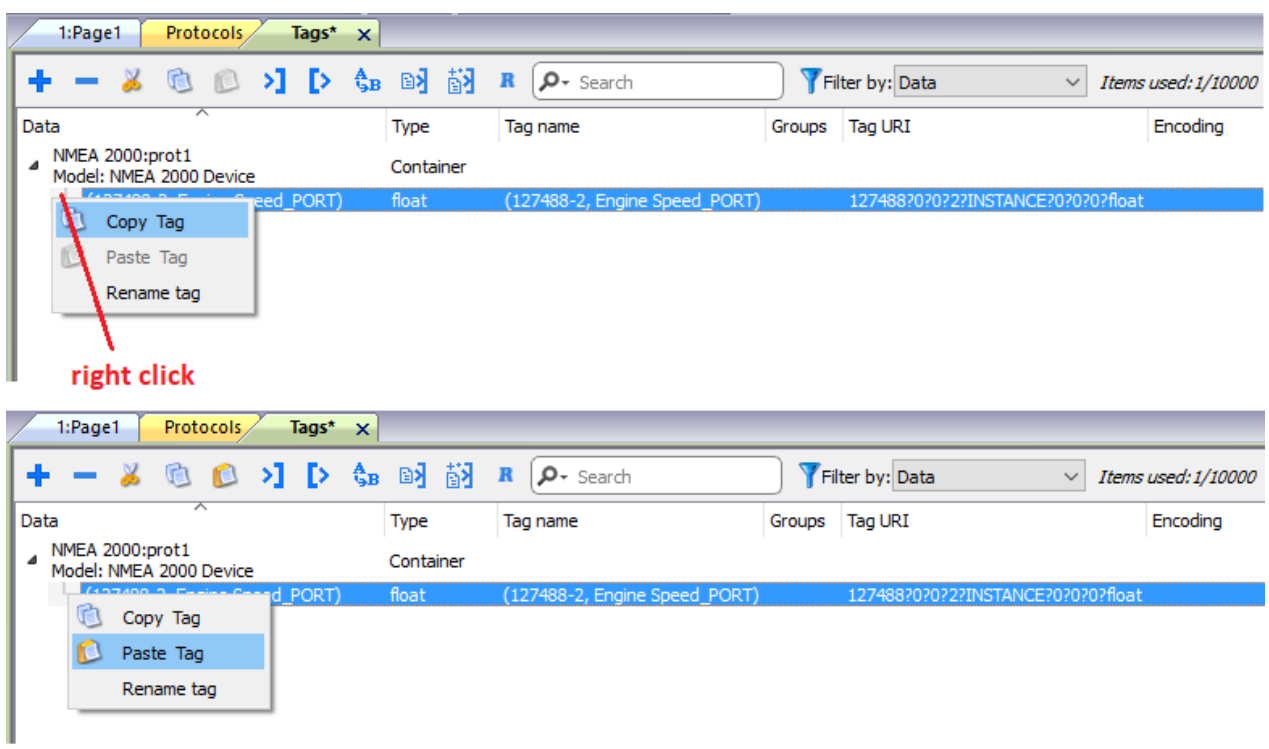

5) Open the editor for the copied Engine Speed Tag , then configure the tag propriety like is shown in the figure below:

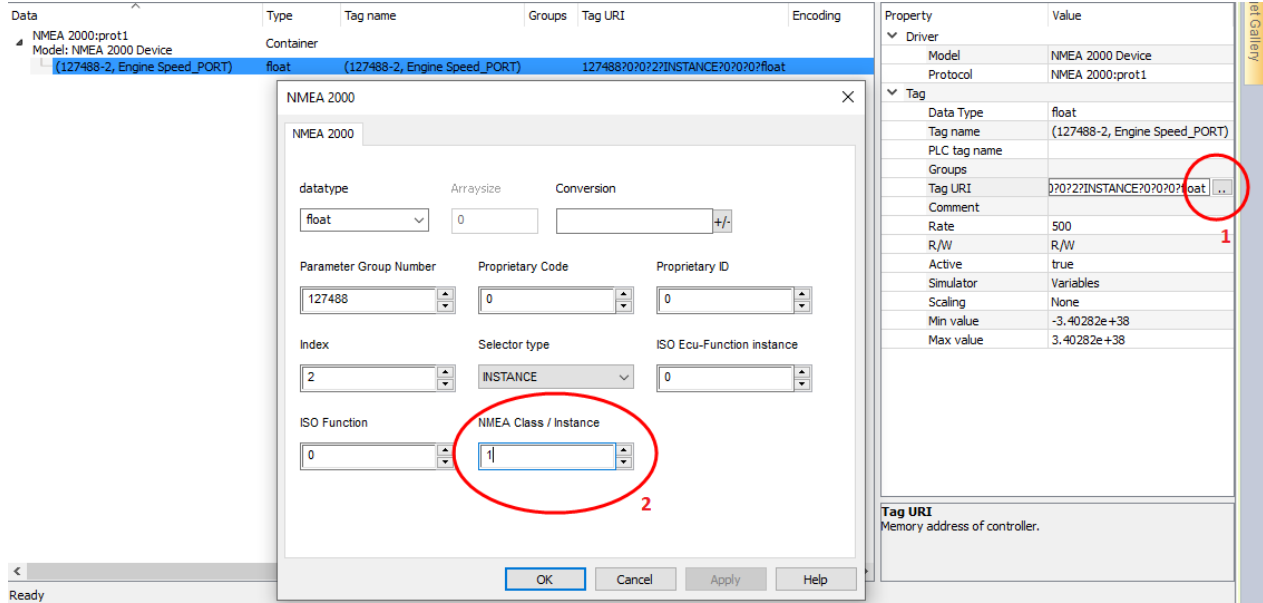

**NMEA Class / Instance**: Indicates the instance of this tag (for this example, 1 -> Starboard Engine)

6) Press OK then rename the tag to remind which engine it refers:

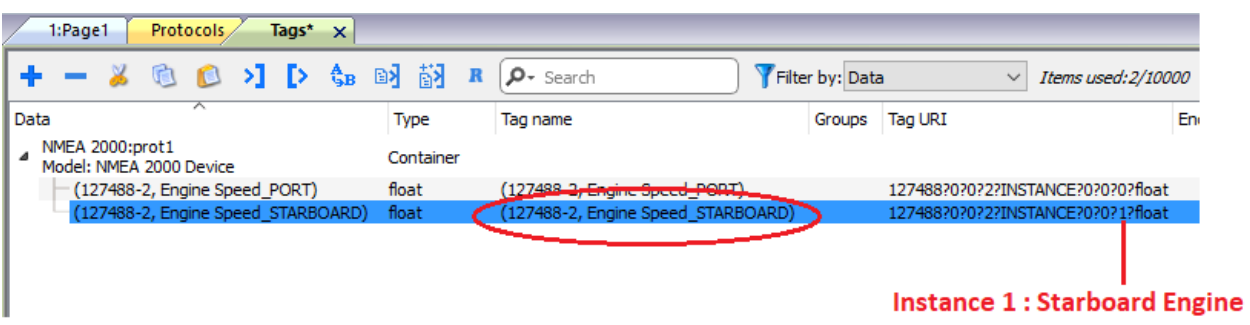

## **Communication Status**

The current communication status can be displayed using the dedicated system variables. Please refer to the User Manual for further information about available system variables and their use.

The codes supported for this communication driver are:

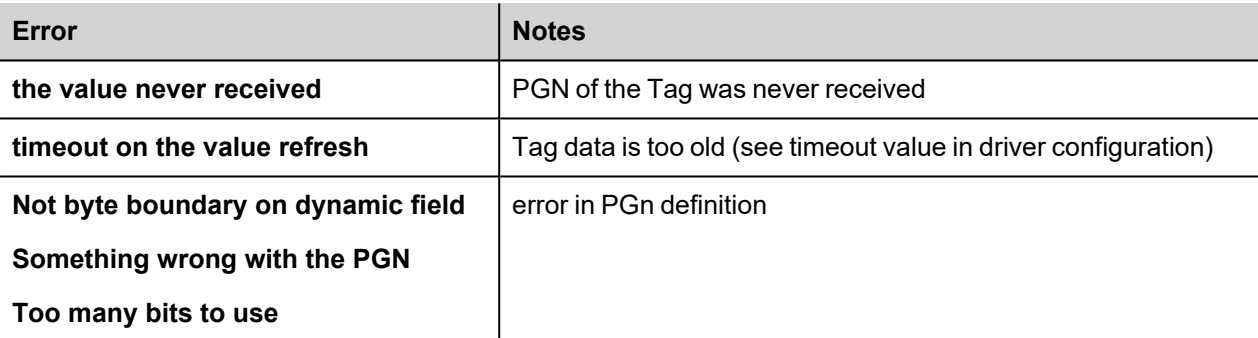

# **Omron FINS ETH**

This driver supports the FINS protocol via Ethernet connection. For a list of models that support the FINS Communications Service, refer to the manufacturer's website.

## **Protocol Editor Settings**

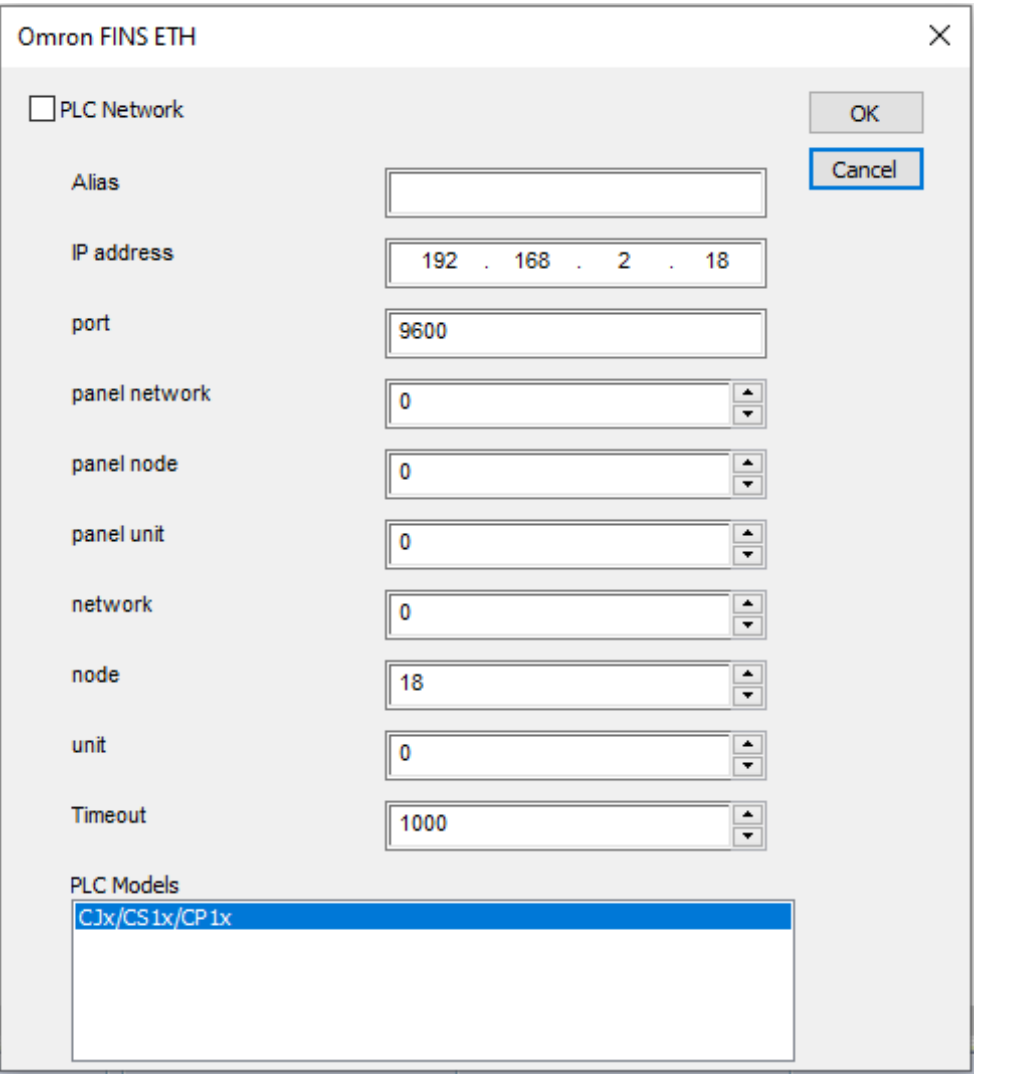

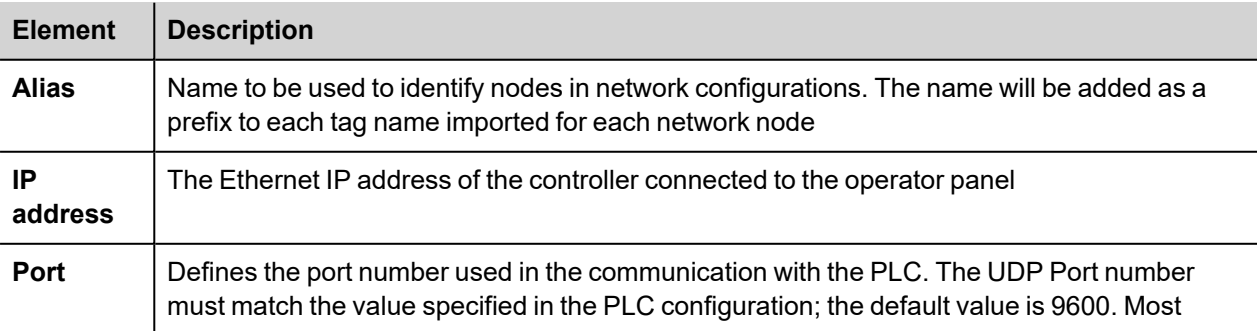

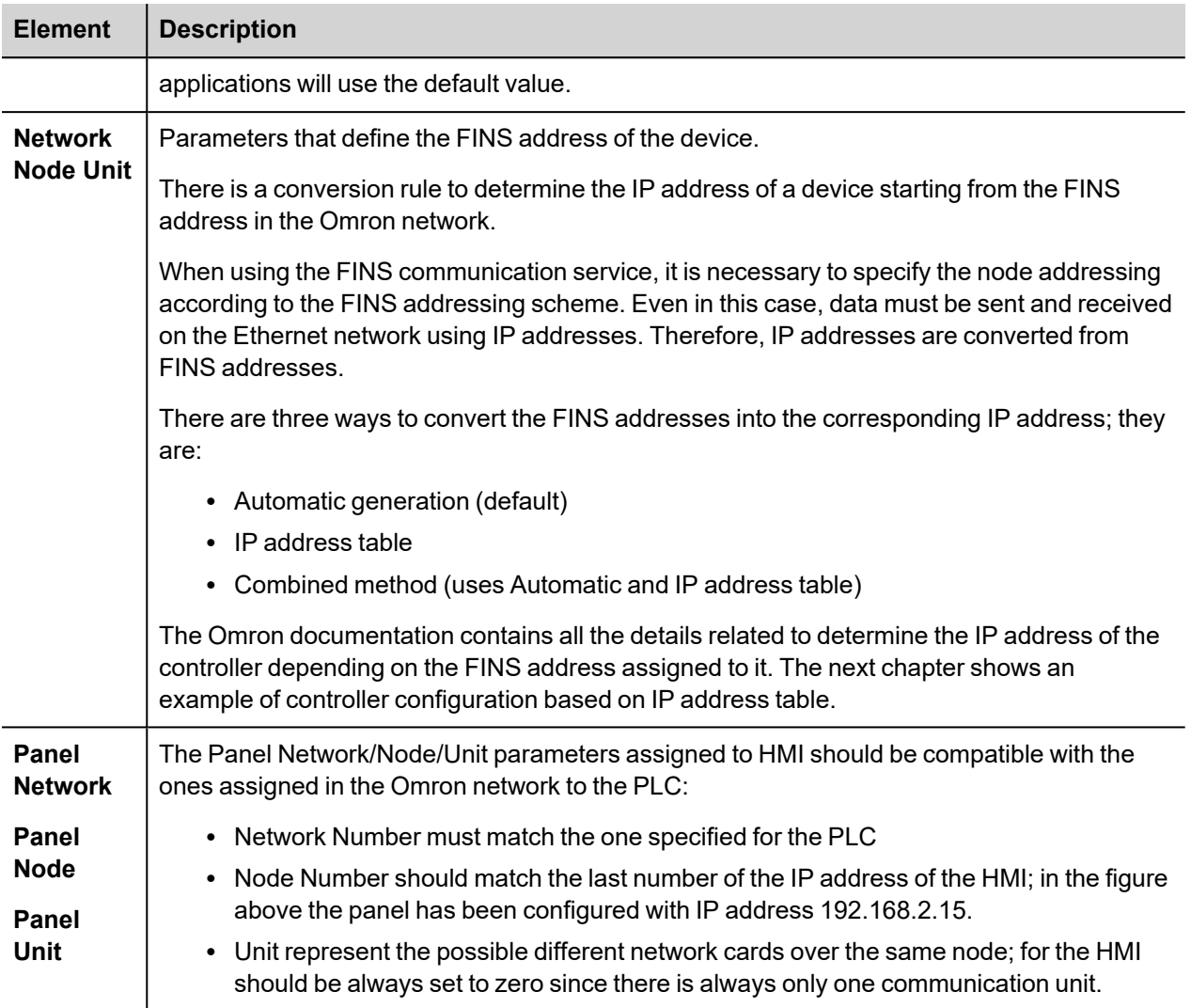

The protocol supports the connections to multiple controllers.

To enable this, check the "PLC Network" check box and provide the configuration per each node.

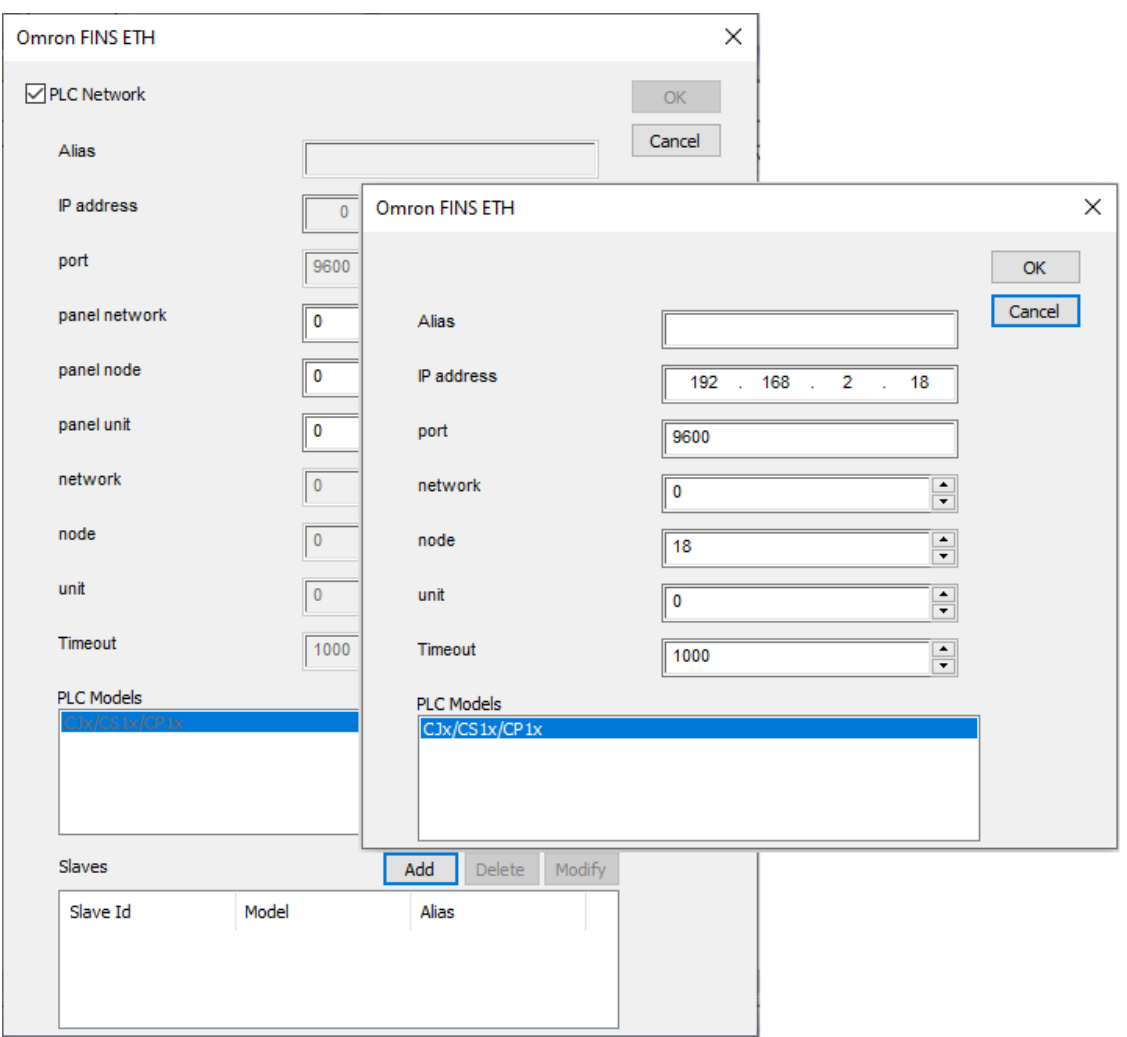

# **Controller Settings**

PLC must be properly configured to handle the communication with HMI.

Below an example of configuration based on a real scenario.

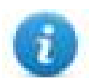

Configuration windows in this chapter are depending on PLC model. Following lines must be used as guidelines for any specific configuration.

#### **Example Setup**

HMI IP address = 192.168.2.16

PLC IP address = 192.168.2.18

#### In Ethernet configuration Tab:

1. Make sure that last number of IP address is the same of FINS Node No.

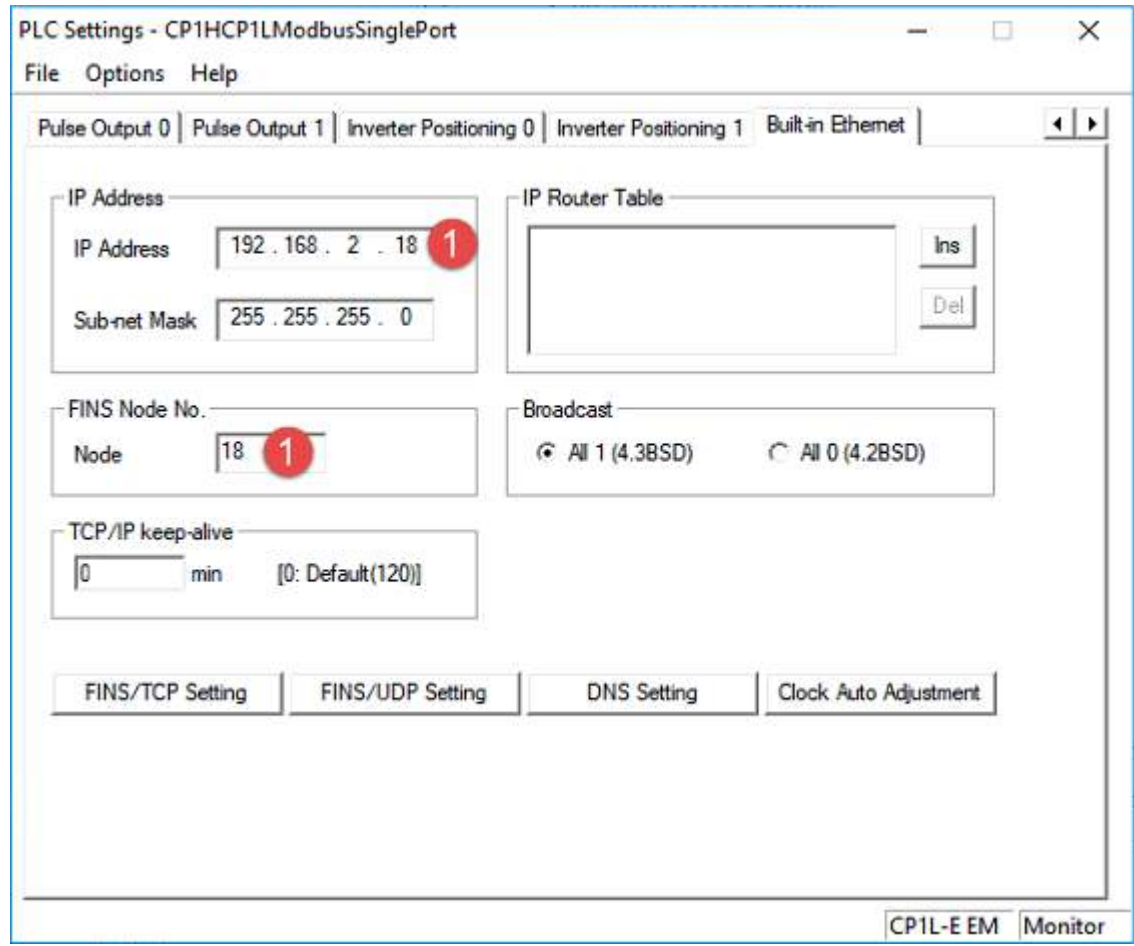

#### In FINS/UDP Setting

- 2. Set Conversion to "IP address table"
- 3. Set FINS/UDP Options to "Destination IP is changed dynamically"
- 4. Insert HMI IP address

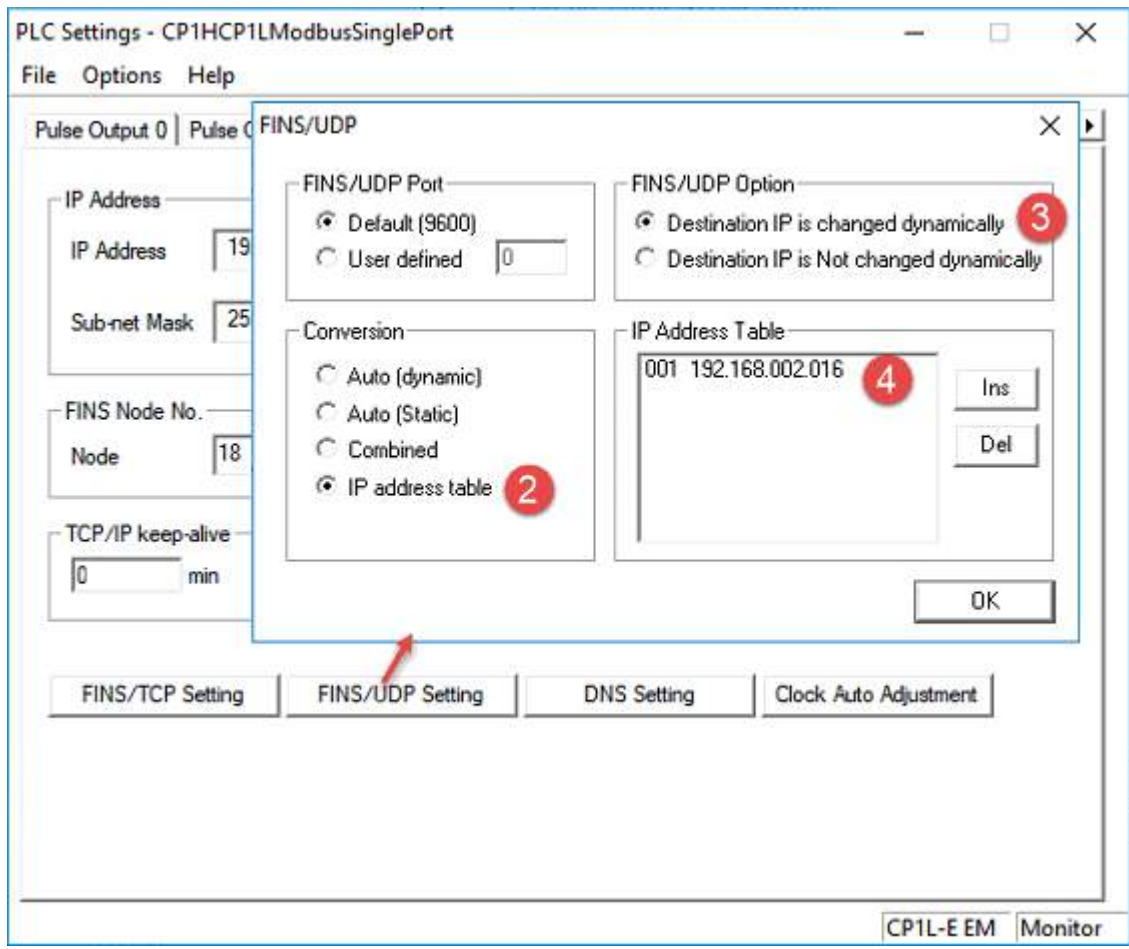

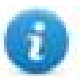

IP Address Table can contain more than one address. In these cases make sure that index of IP addresses is consecutive: 001 192.168.002.016 002 192.168.002.017 003 192.168.002.033

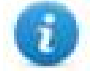

Add PC IP address in IP Address Table described above to allow communication between PLC and online Simulation.

#### In protocol editor

- 5. Set the IP address of PLC
- 6. Insert last number of HMI IP address in panel node parameter
- 7. Insert last number of PLC IP address in node parameter

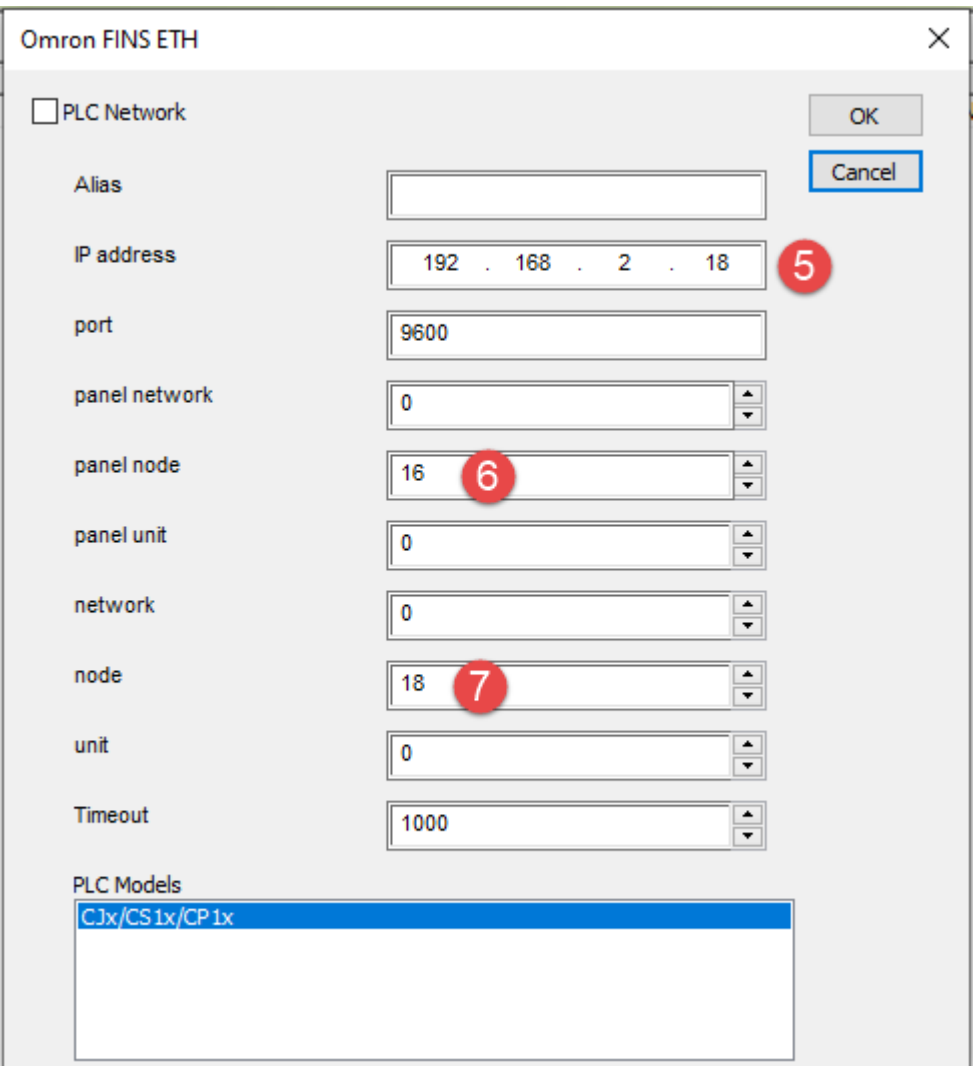

# **Tag Import**

#### **Exporting Tags from PLC**

The Omron FINS Ethernet driver can import tag information from CX-Programmer PLC programming software. The tag import filter accepts symbol files with extension ".cxr" created by the Omron programming tool.

The ".cxr" files can be exported from the symbol table utility.

See in figure how to access the Symbol Table (if configured) from the Omron programming software.

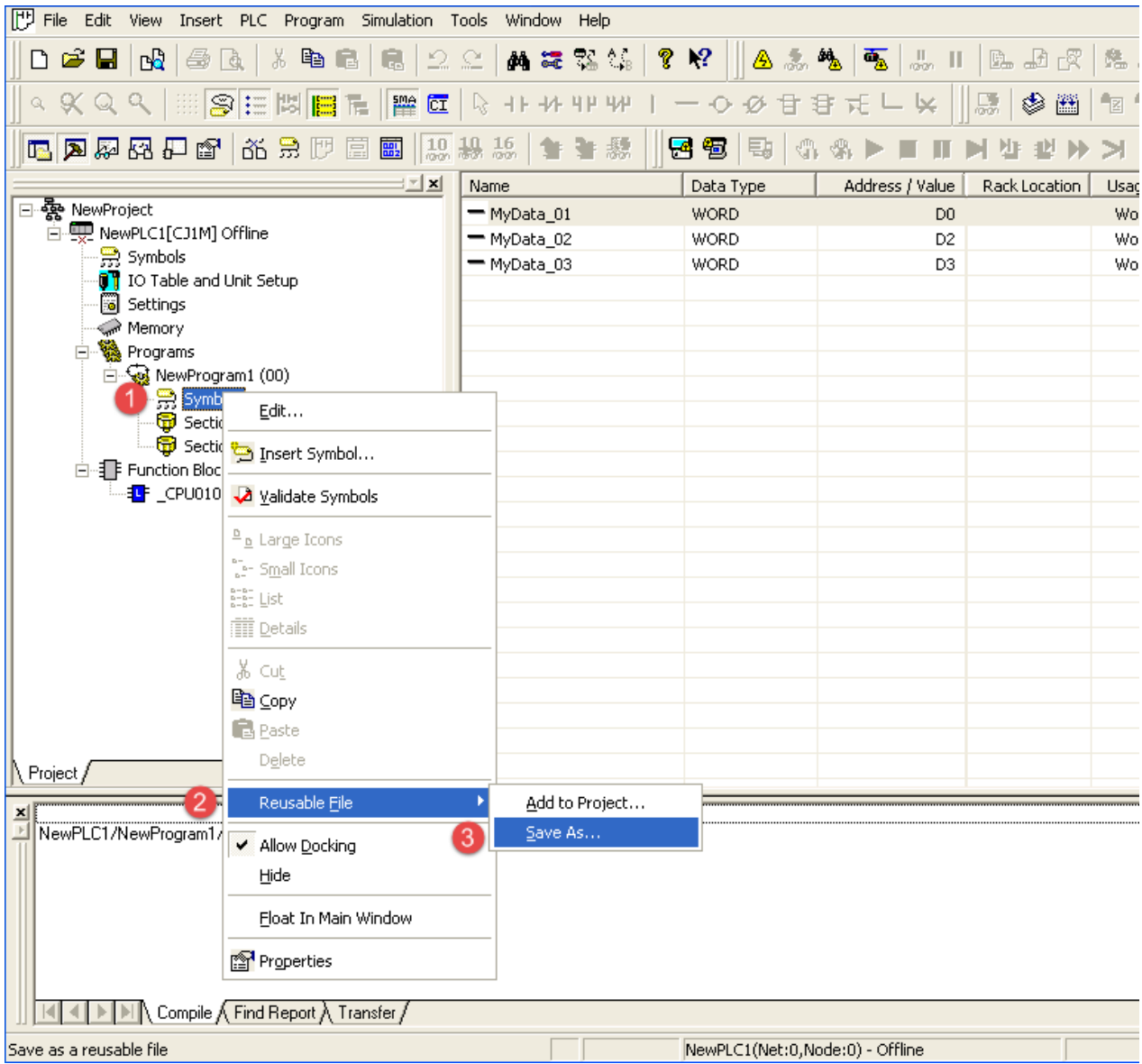

#### **Importing Tags in Tag Editor**

Select the driver in Tag Editor and click on the **Import Tags** button to start the importer.

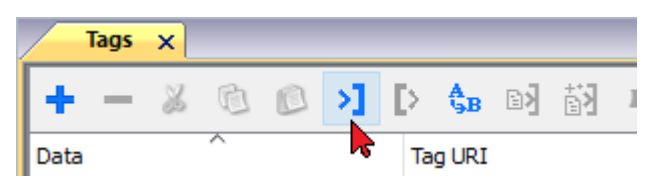

The following dialog shows which importer type can be selected.

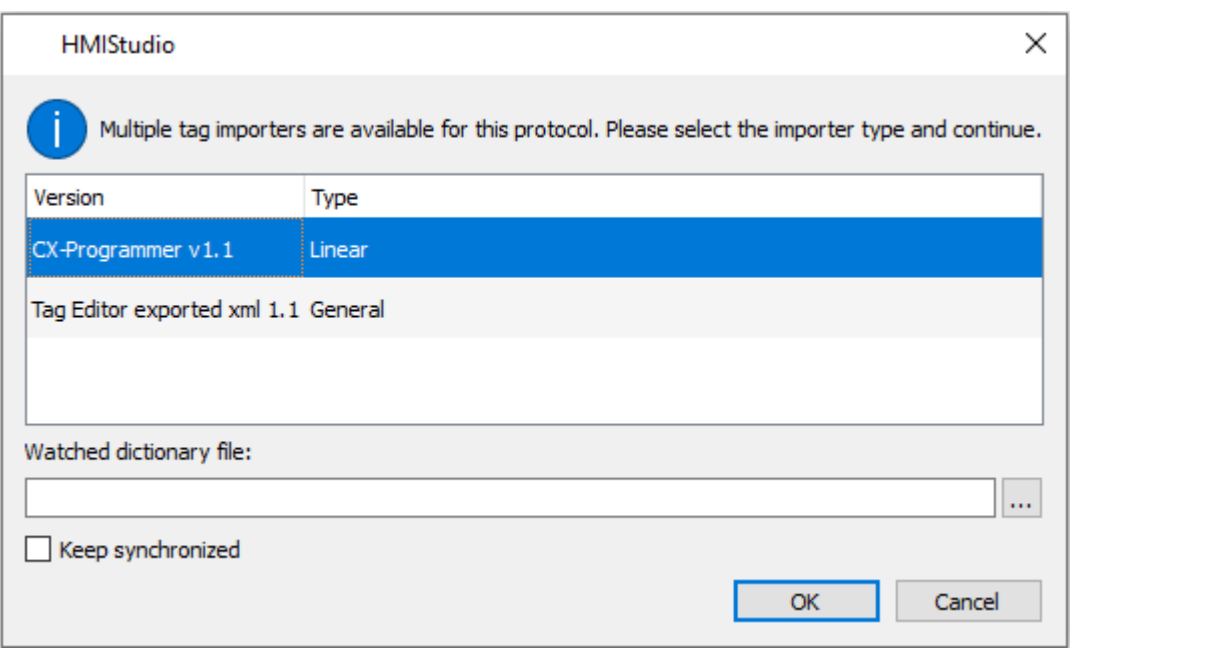

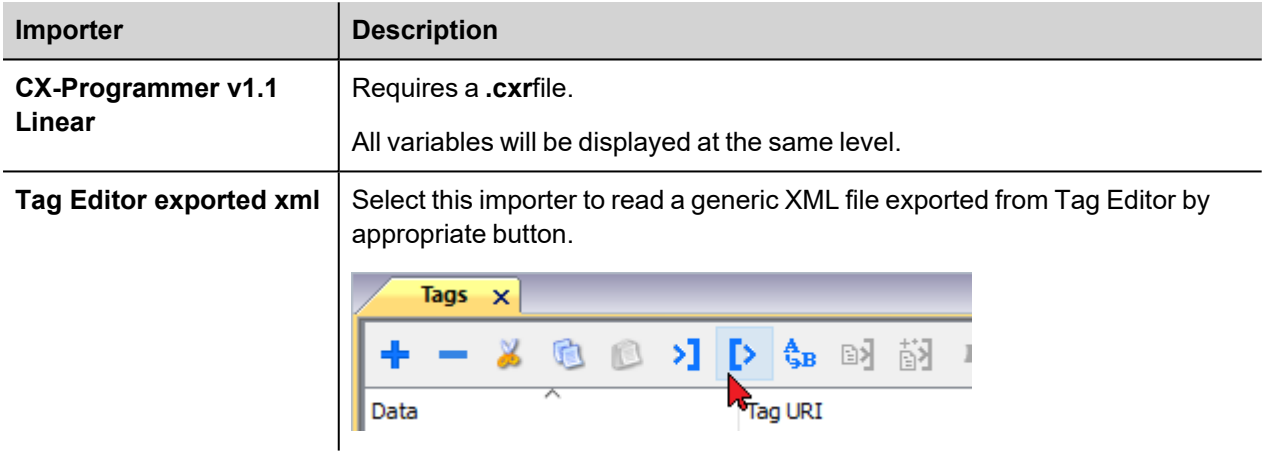

Once the importer has been selected, locate the symbol file and click **Open**.

The tags available within the Dictionary but not imported into the project are gray and are visible only when the "Show all tags" check box is selected.

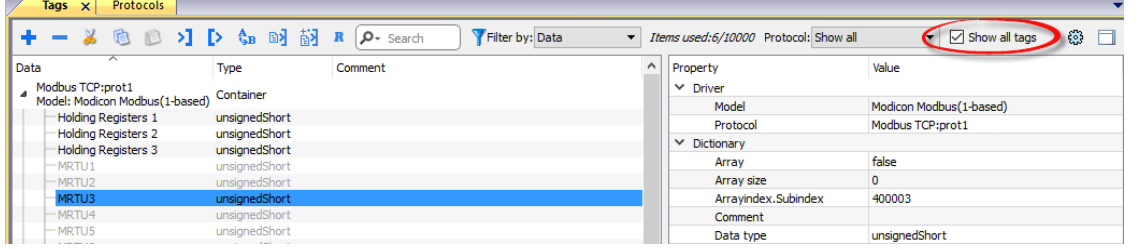

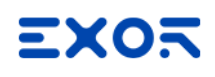

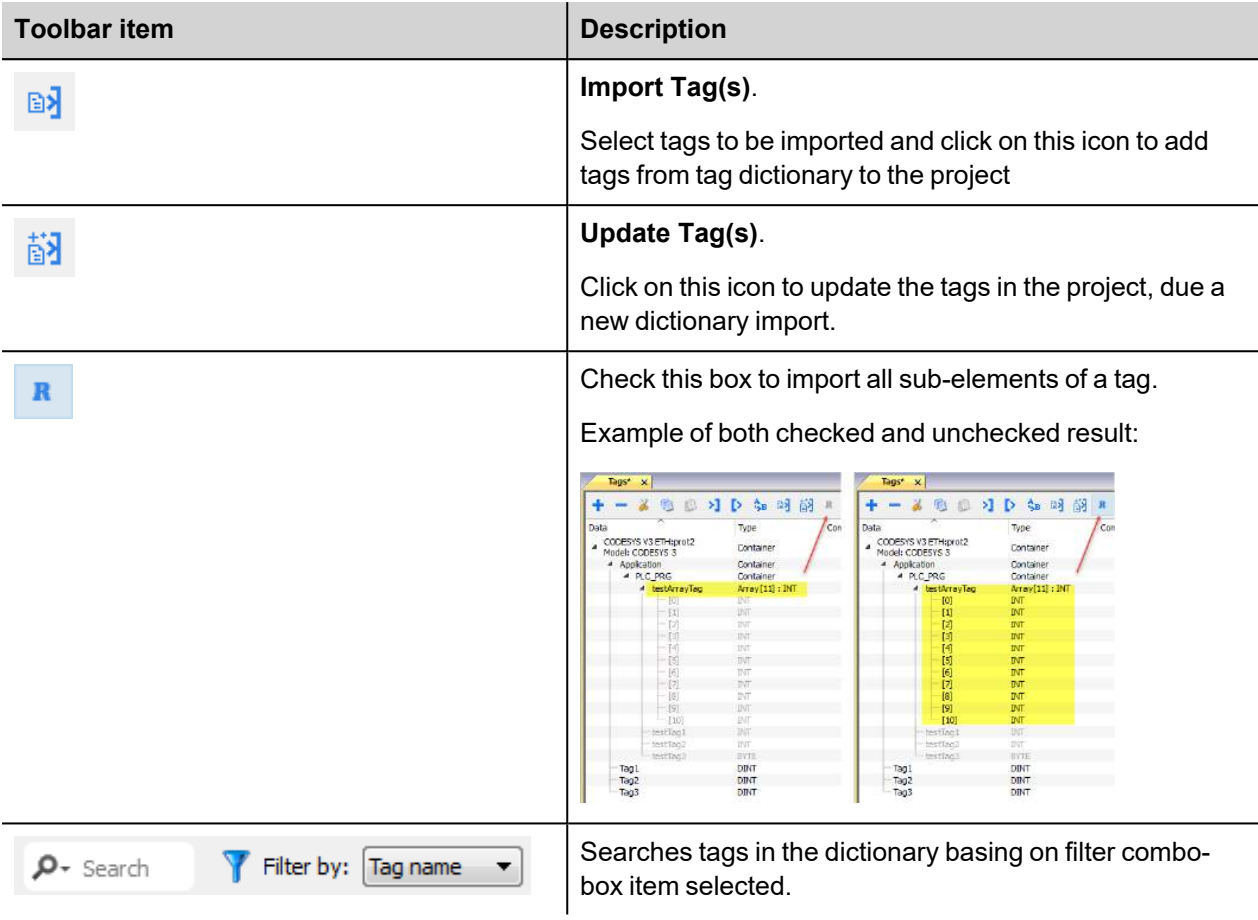

## **Override variables**

The protocol provides the special data types to override the following protocol settings:

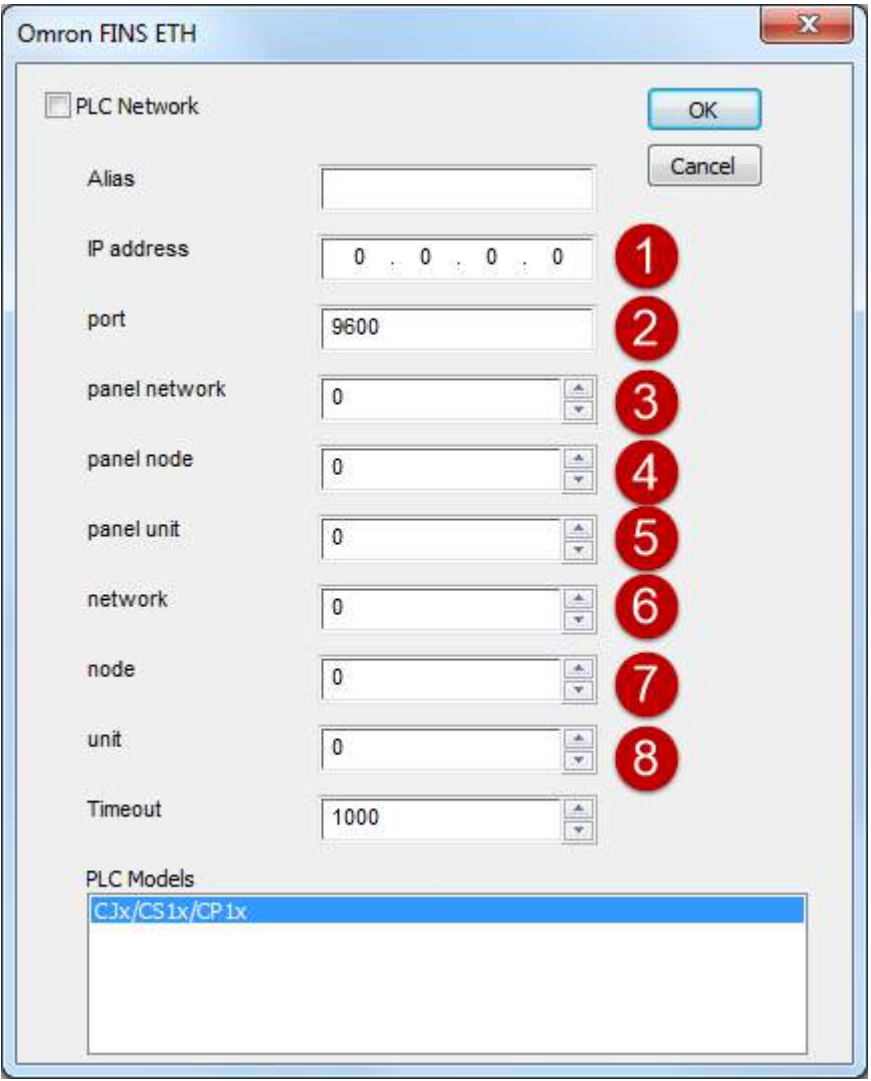

Tags can be created by manually add them from Tag Editor

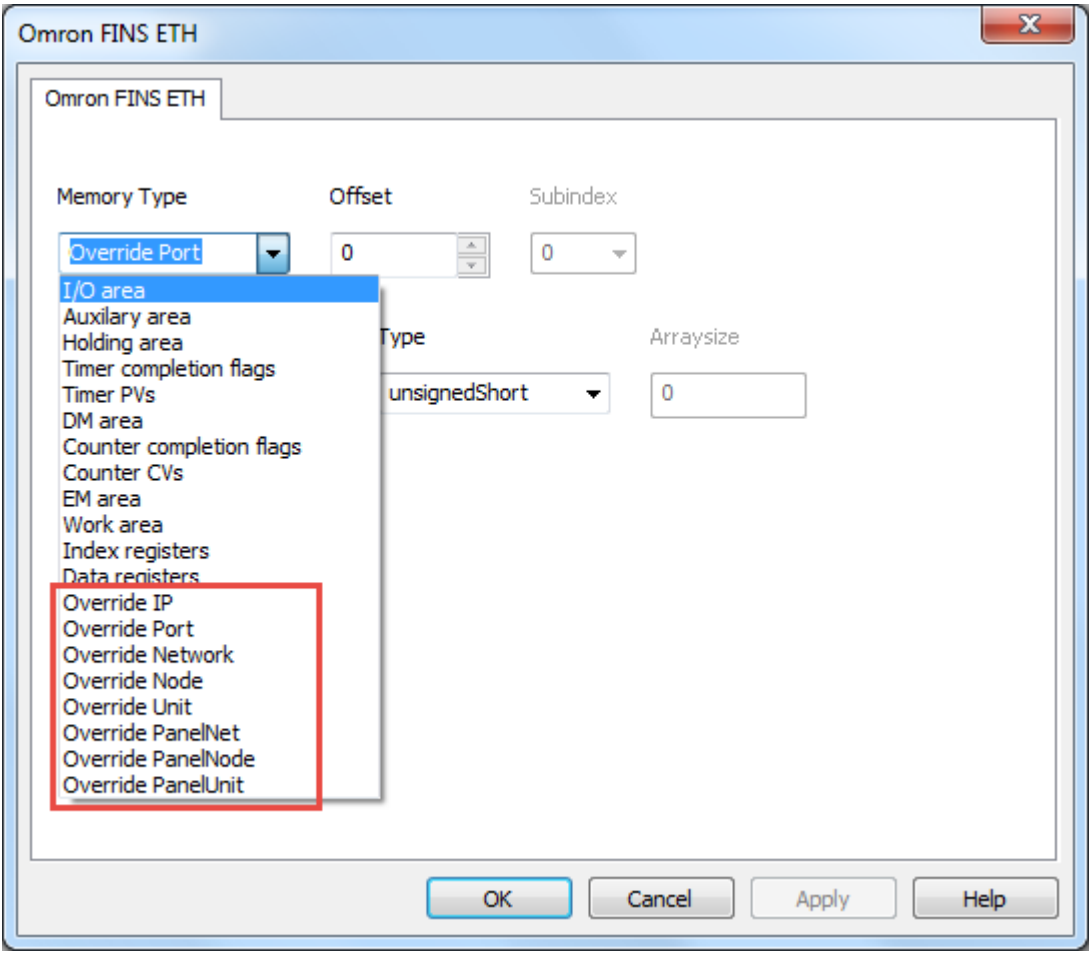

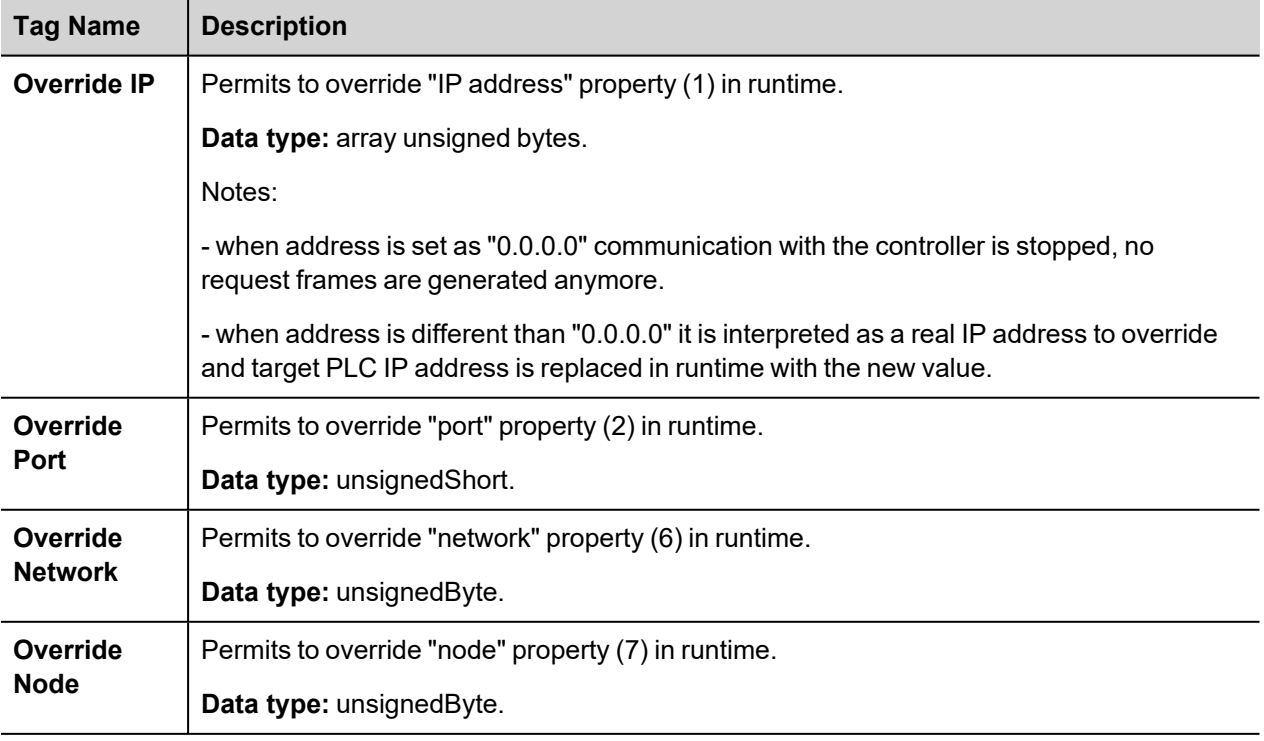

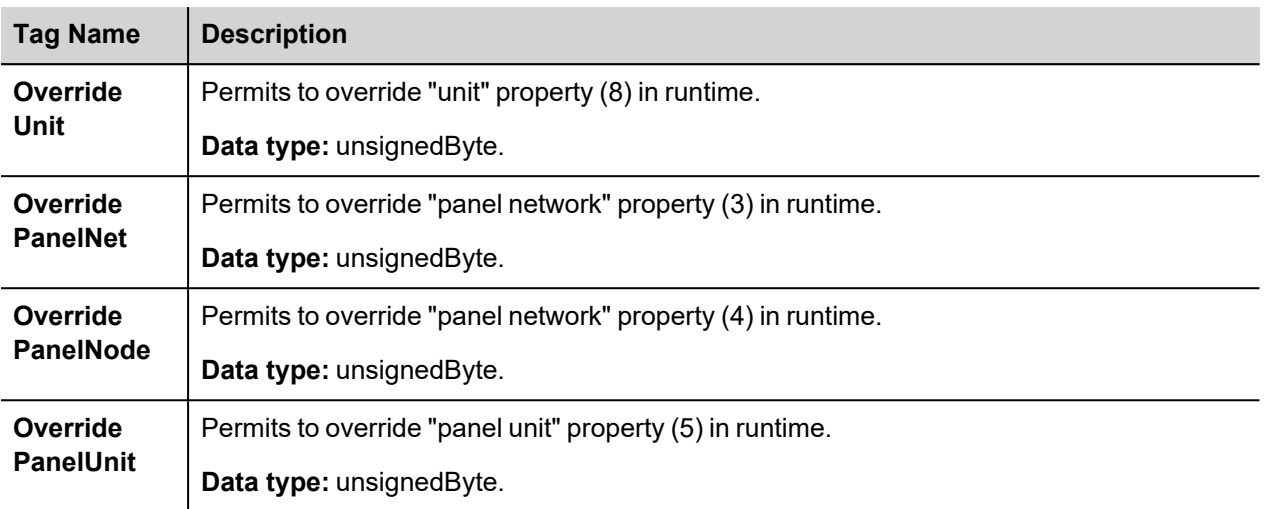

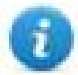

Note: Override Tags are initialized with the value of properties specified in Protocol Editor. Override values assigned at runtime are retained through power cycles.

# **Aliasing Tag Names in Network Configurations**

Tag names must be unique at project level; it often happens that the same tag names are to be used for different controller nodes (for example when the HMI is connected to two devices that are running the same application). Since tags include also the identification of the node and Tag Editor does not support duplicate tag names, the import facility in Tag Editor has an aliasing feature that can automatically add a prefix to imported tags. With this feature tag names can be done unique at project level.

The feature works when importing tags for a specific protocol. Each tag name will be prefixed with the string specified by the "Alias". As shown in the figure below, the connection to a certain controller is assigned the name "Node1". When tags are imported for this node, all tag names will have the prefix "Node1" making each of them unique at the network/project level.

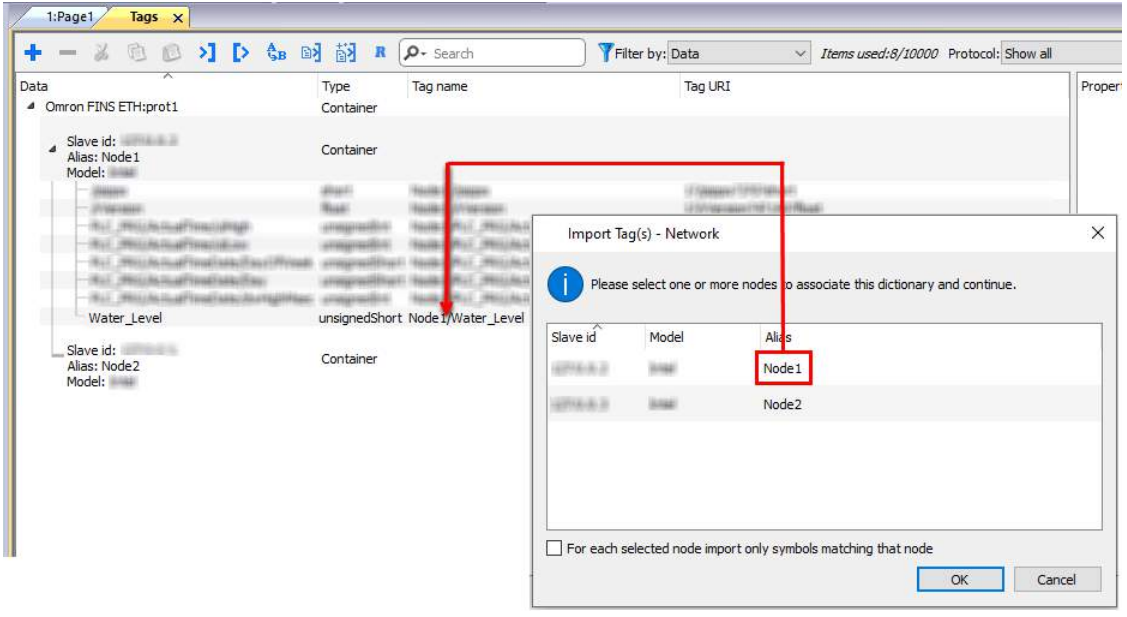

Note: aliasing tag names is only available when tags can be imported. Tags which are added manually in the Tag Editor do not need to have the Alias prefix in the tag name.

The Alias string is attached to the tag name only at the moment the tags are imported using Tag Editor. If you

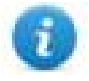

modify the Alias string after the tag import has been completed, there will be no effect on the names already present in the dictionary. When the Alias string is changed and tags are imported again, all tags will be imported again with the new prefix string.

#### **Communication Status**

The current communication status can be displayed using the dedicated system variables. Please refer to the User Manual for further information about available system variables and their use.

The codes supported for this communication driver are:

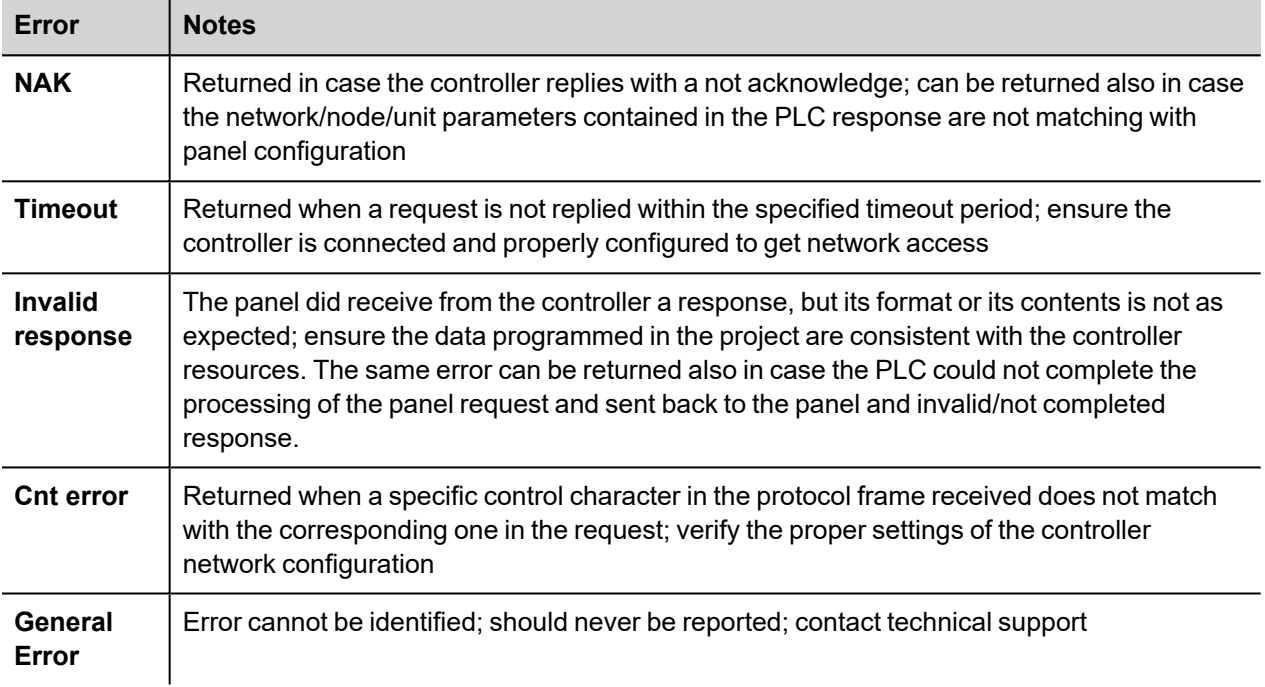

# **Omron FINS SER**

This driver supports the FINS protocol via serial connetcion. For a list of models that support the FINS Communications Service, refer to the manufacturer's website.

## **Protocol Editor Settings**

#### **Adding a protocol**

To configure the protocol:

- 1. In **Config** node double-click **Protocols**.
- 2. To add a driver, click **+**: a new line is added.
- 3. Select the protocol from the **PLC** list.

The protocol configuration dialog is displayed.

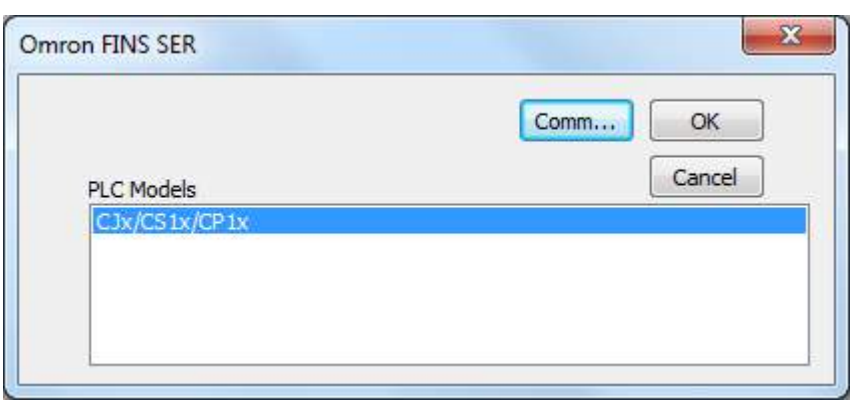

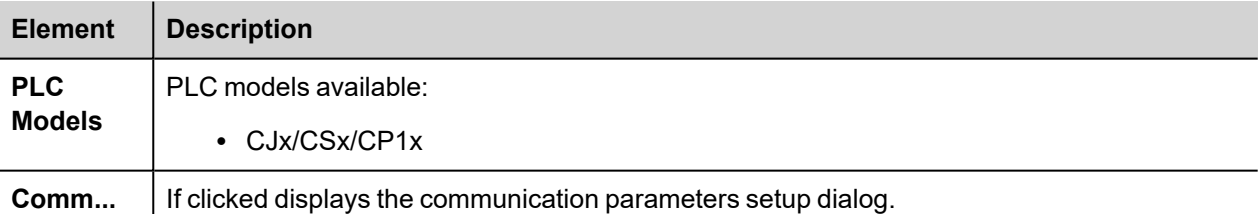

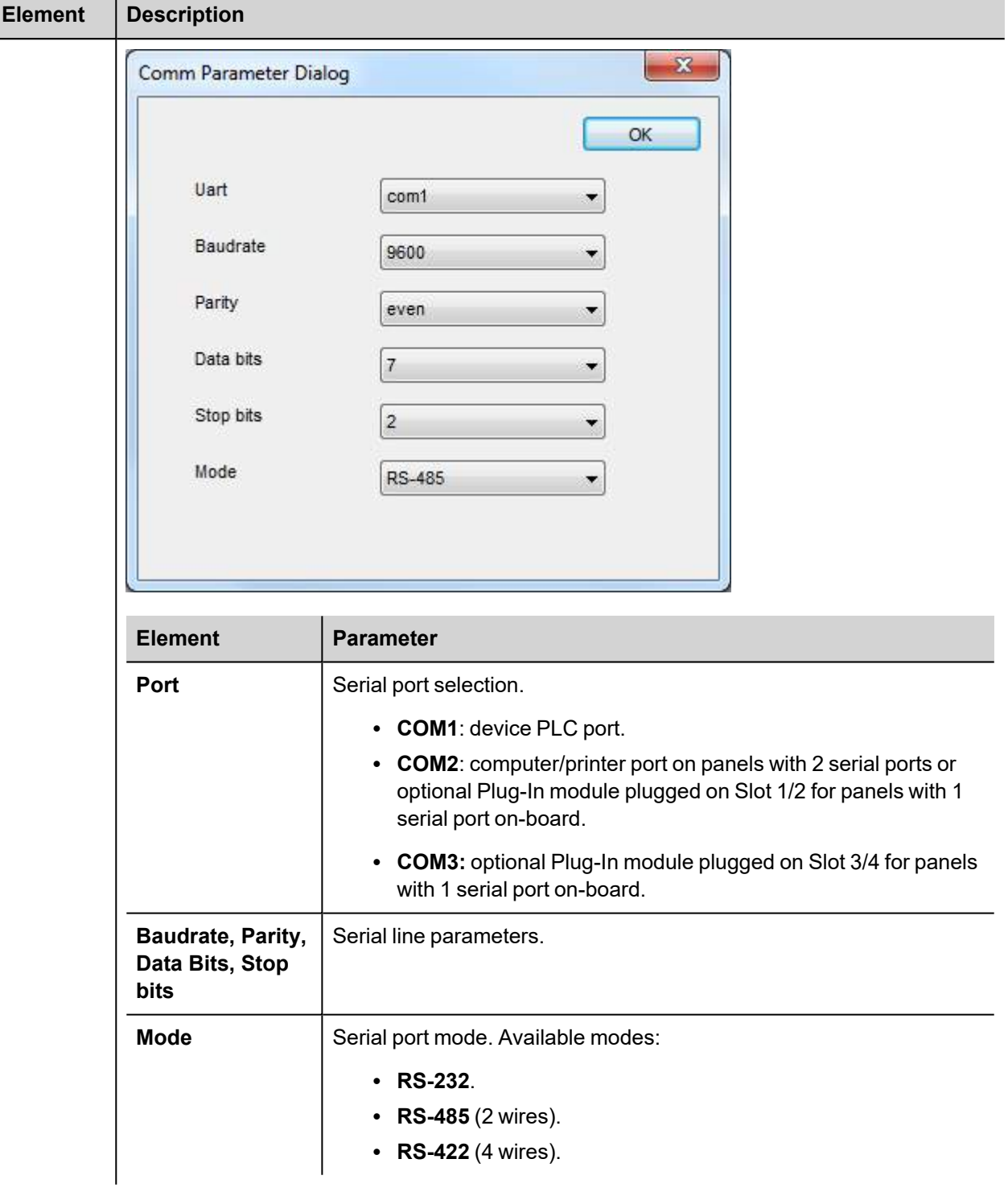

# **Tag Editor Settings**

In Tag Editor select the protocol **Omron FINS SER**.

Add a tag using [+] button. Tag setting can be defined using the following dialog:

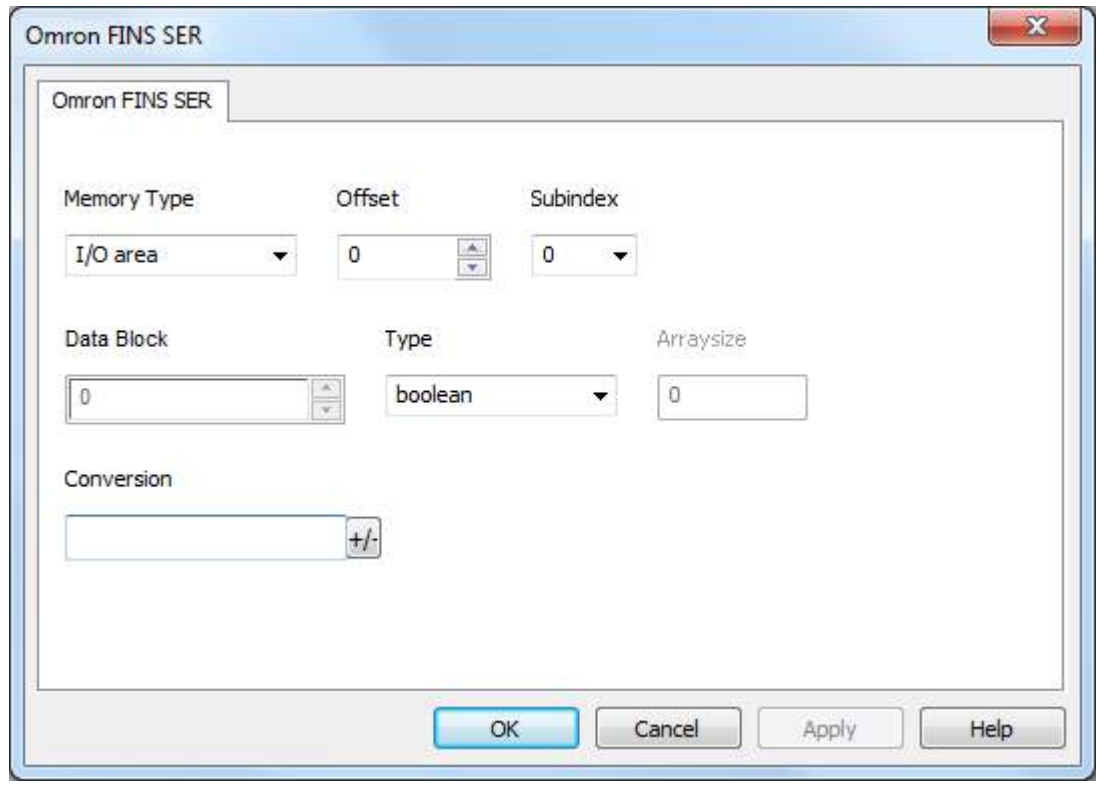

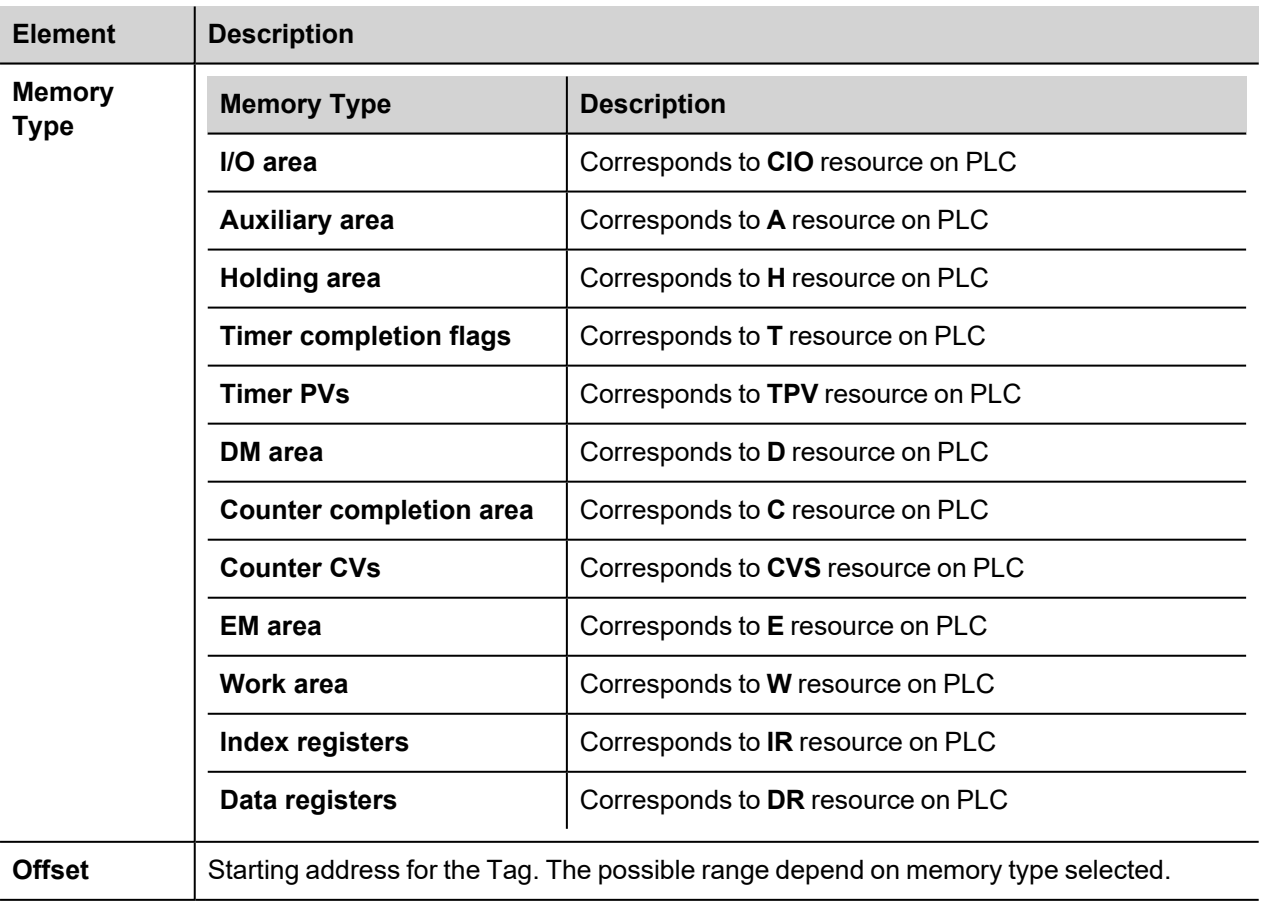

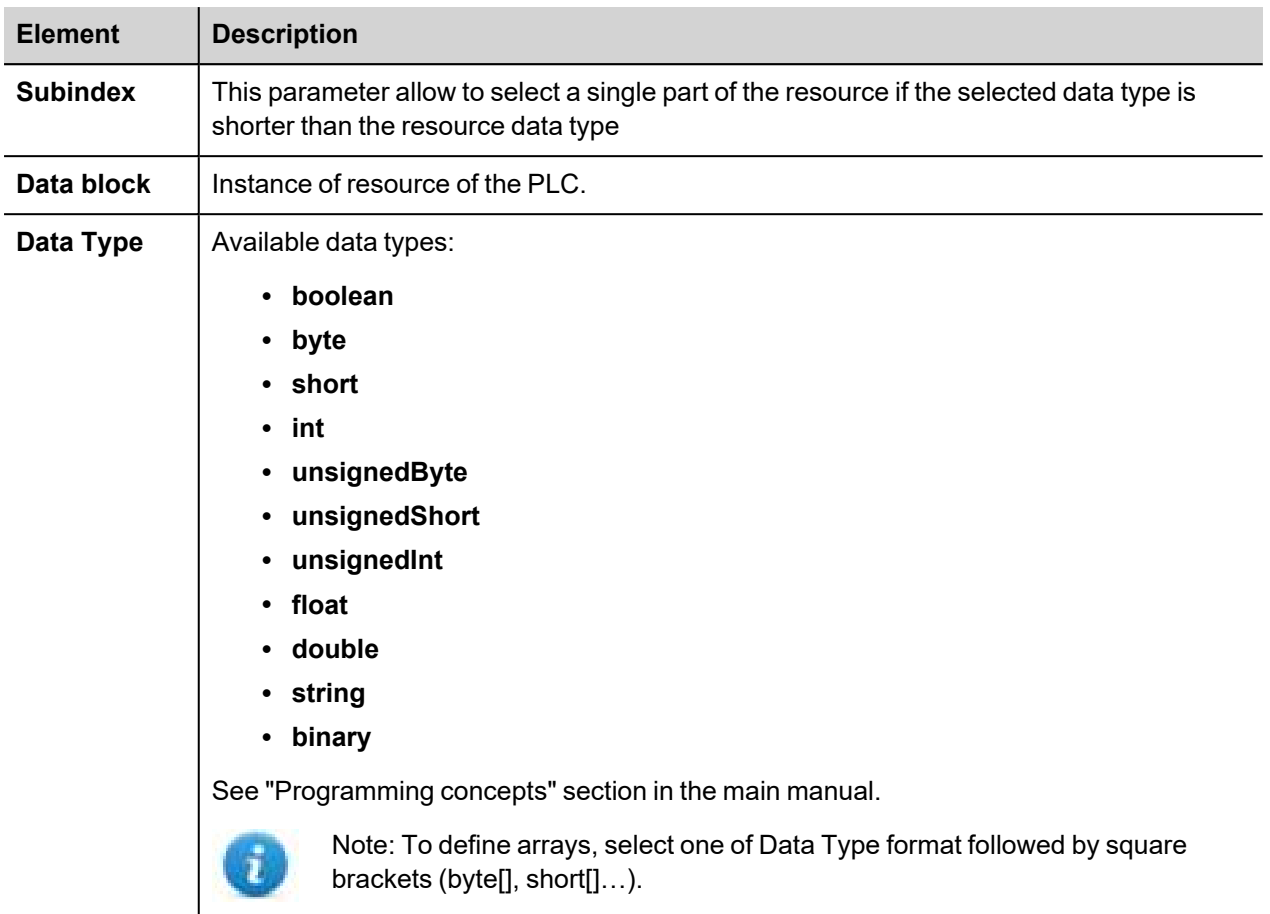

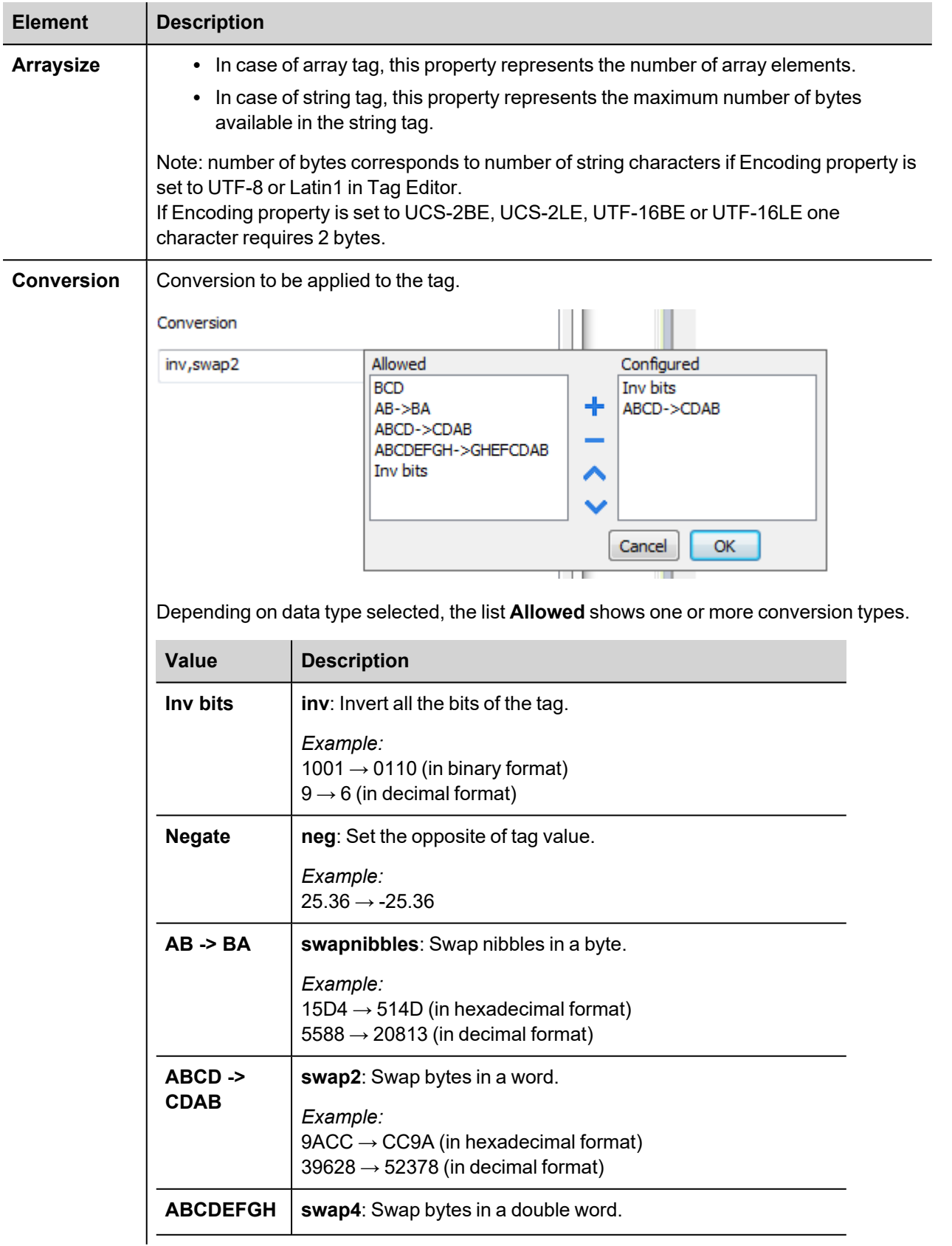

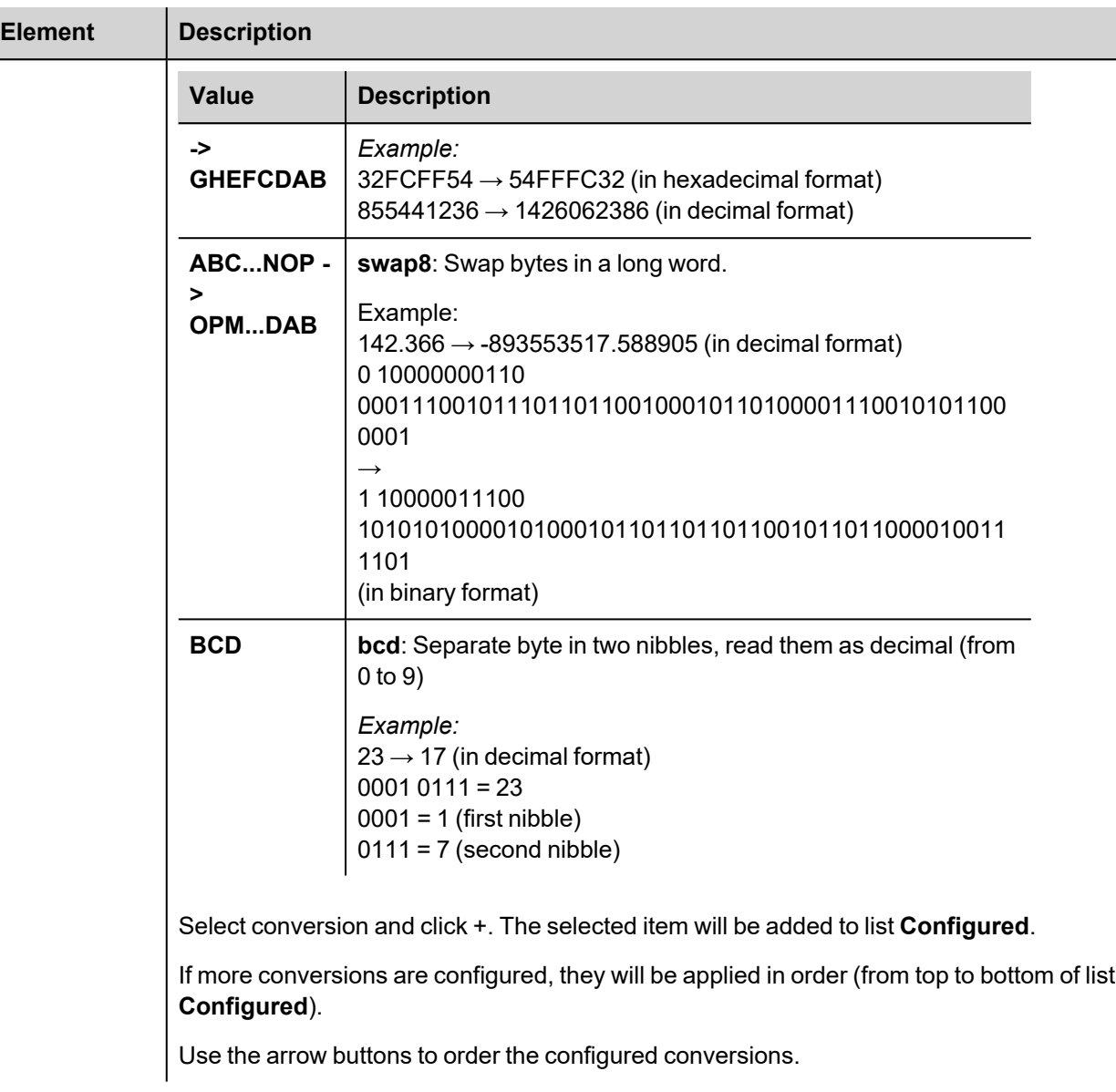

### **Tag Import**

#### **Exporting Tags from PLC**

The Omron FINS SER driver can import tag information from CX-Programmer PLC programming software. The tag import filter accepts symbol files with extension ".cxr" created by the Omron programming tool.

The ".cxr" files can be exported from the symbol table utility.

See in figure how to access the Symbol Table (if configured) from the Omron programming software.

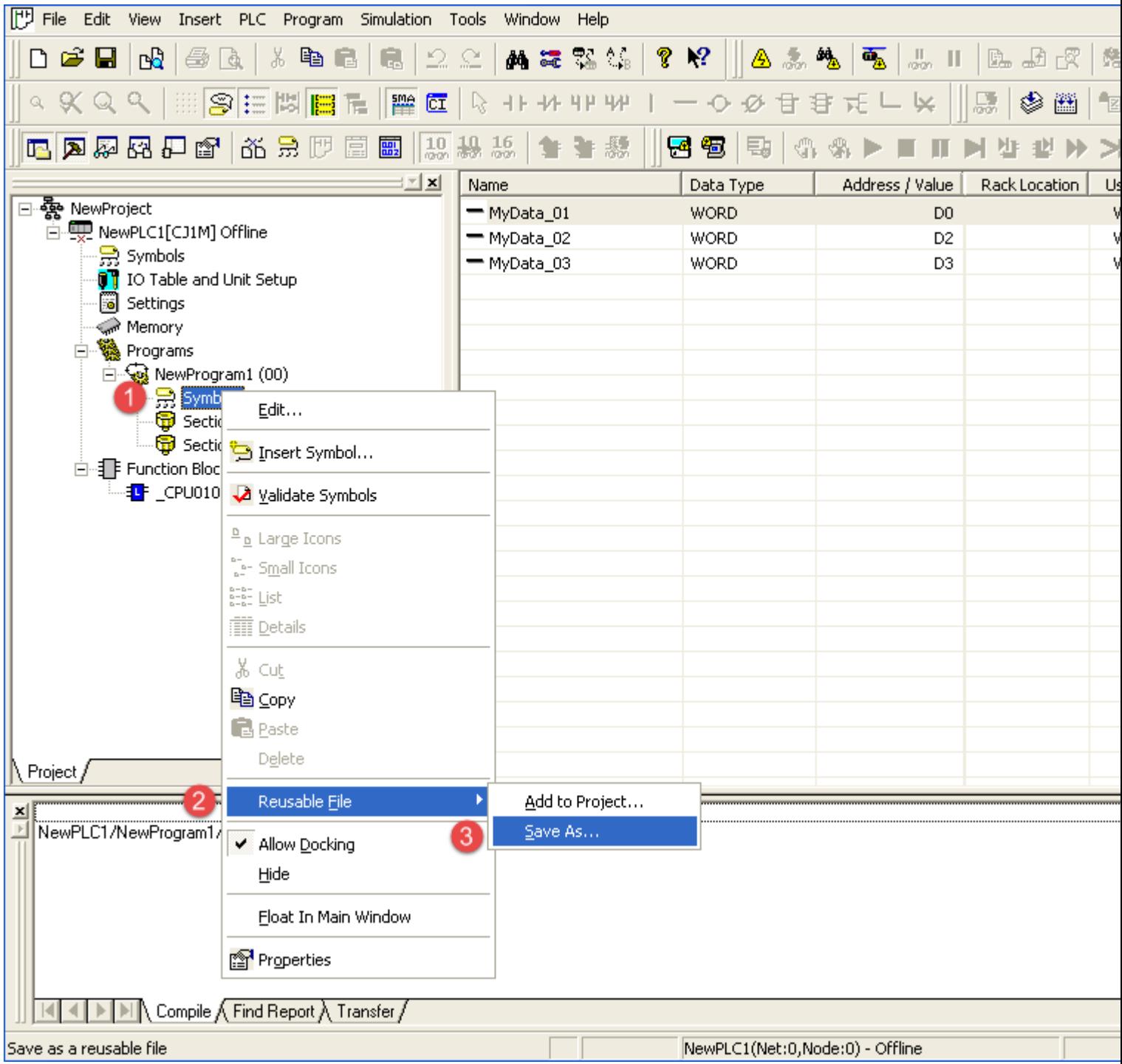

#### **Importing Tags in Tag Editor**

Select the driver in Tag Editor and click on the **Import Tags** button to start the importer.

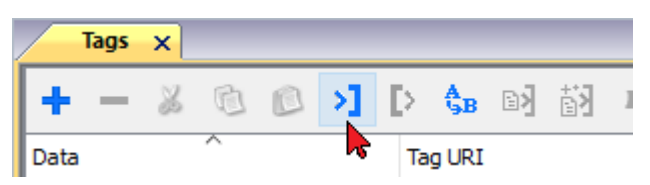

The following dialog shows which importer type can be selected.

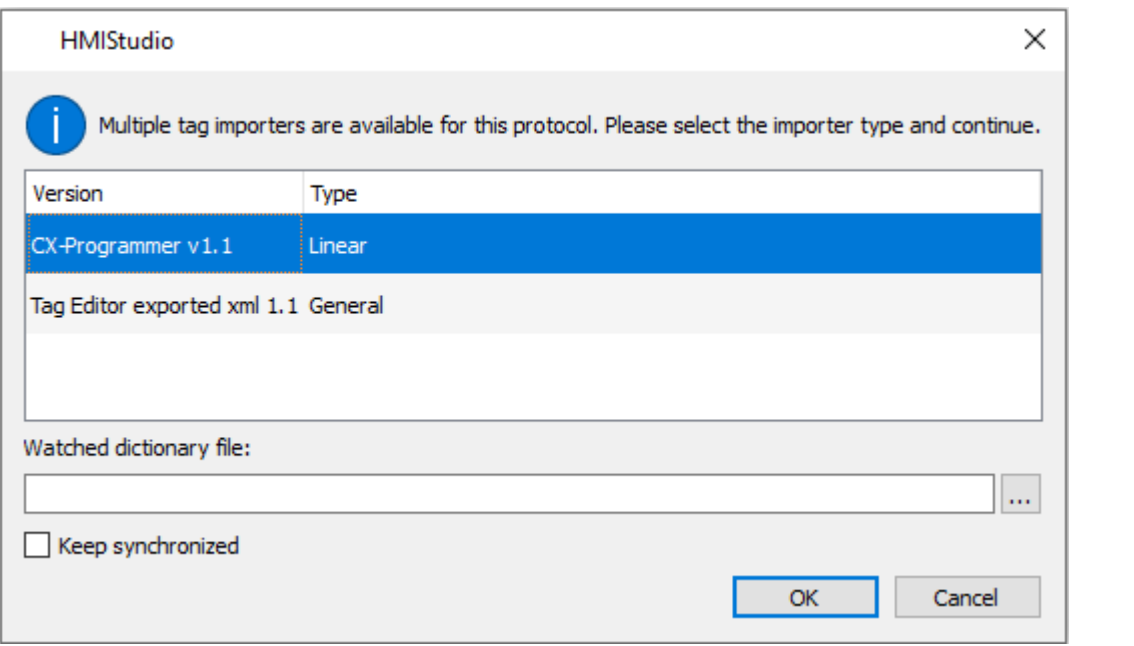

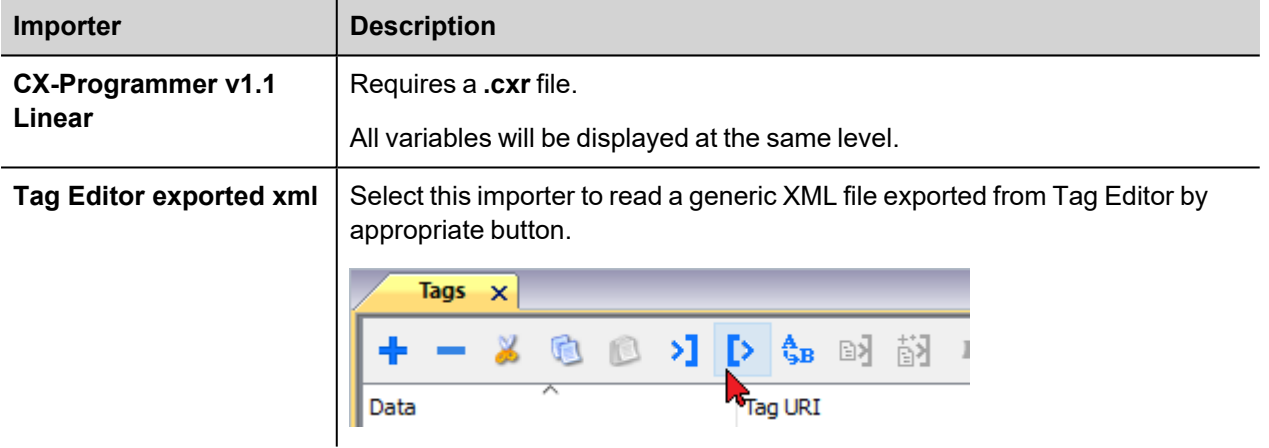

Once the importer has been selected, locate the symbol file and click **Open**.

Tags included in the symbol file are listed in the tag dictionary. The tag dictionary is displayed at the bottom of the screen.

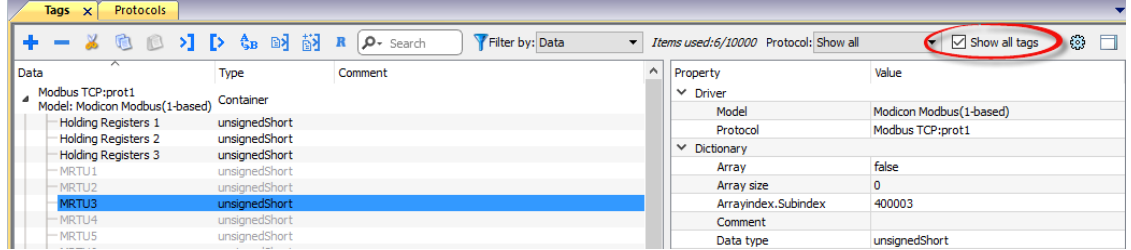

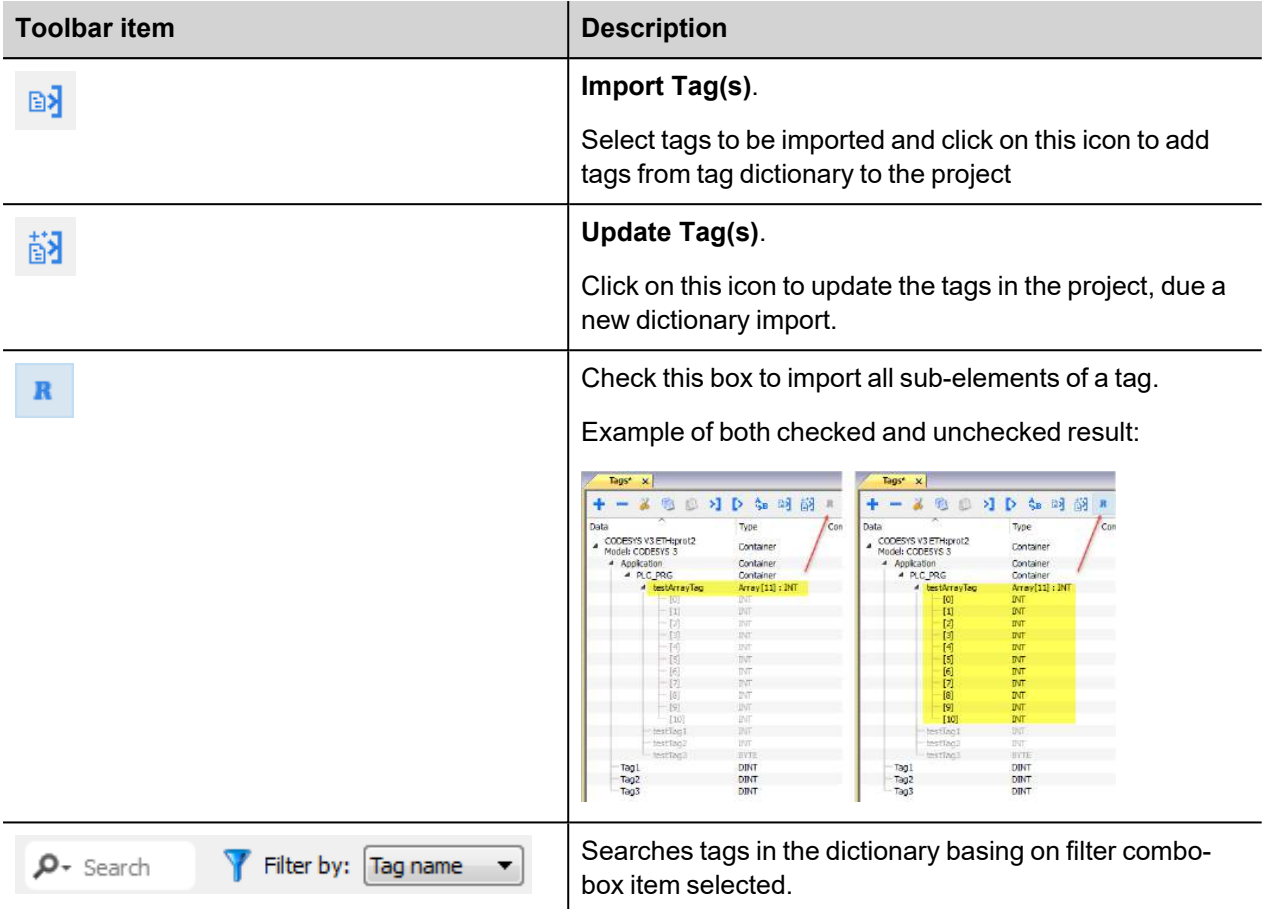

# **OPC UA Client**

The OPC UA Client communication driver has been designed to connect HMI devices to OPC UA servers.

This implementation of the protocol operates as a client only.

# **Protocol Editor Settings**

Add (+) a driver in the Protocol editor and select the protocol called "OPC UA Client" from the list of available protocols.

The driver configuration dialog is shown as in the following figure:

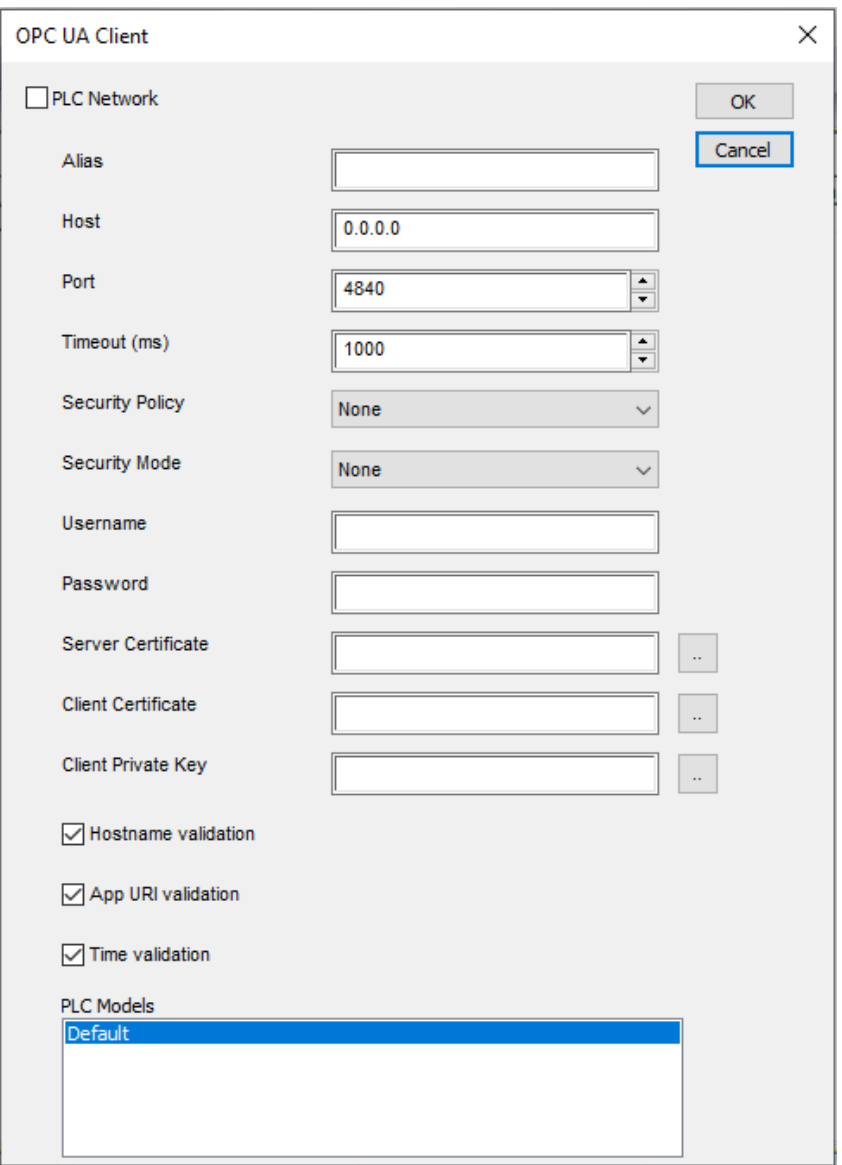

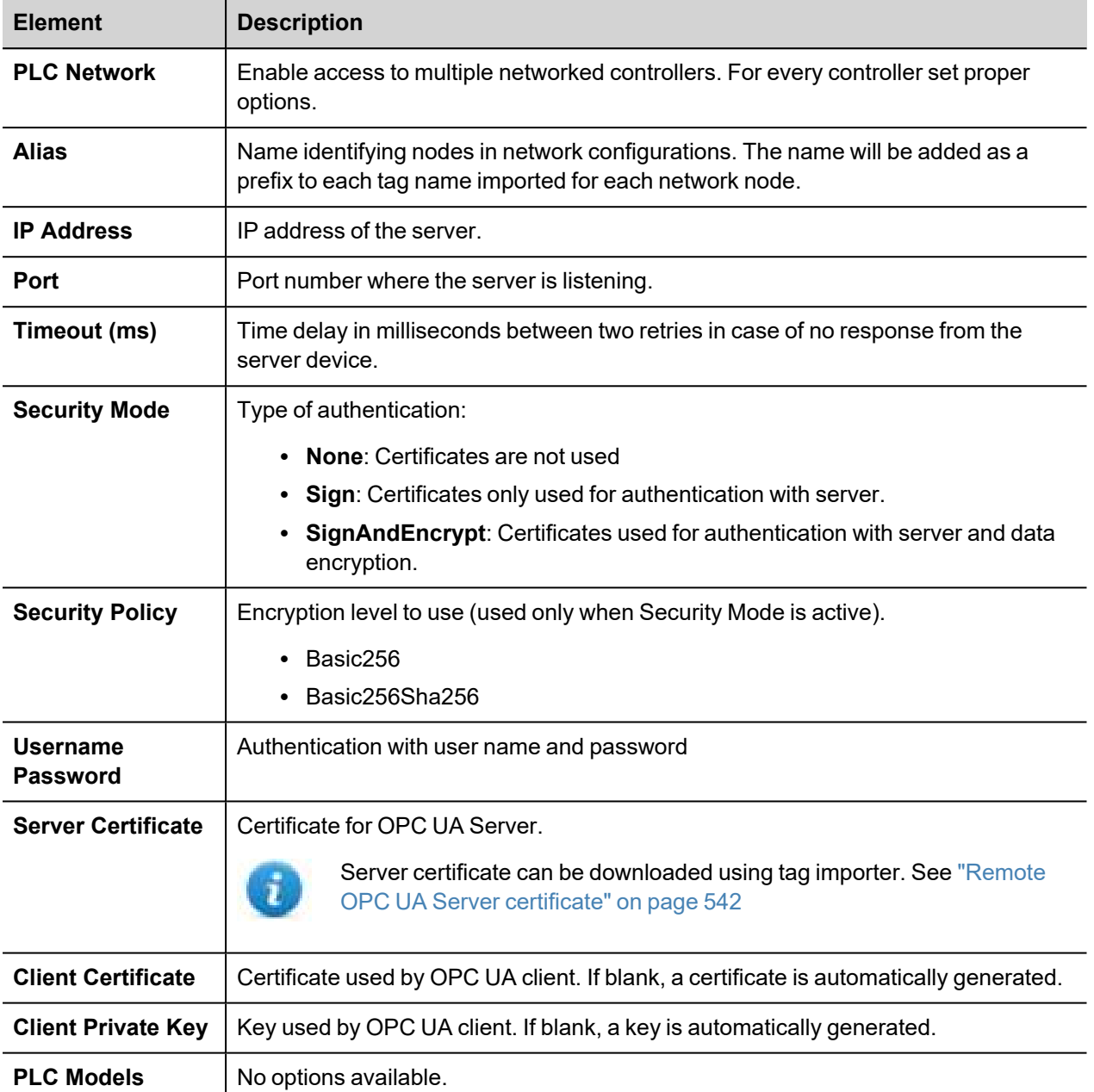

Notes:

- Before choosing security options, be aware that not all security modes might be supported by the OPC UA server. Make sure to use security mode that is supported.
- When working within a private network you do not need to provide devices' certificates because you trust used devices. On a public network, instead, the certificate will give you a guarantee of the identity of devices.

#### **External Certificate**

ASCII version of the certificate (usually a file with .pem extension) is required.

Edit the certificate files and then copy and paste the full text of your certificate to the certificate fields.

**Step 1**: Remove header and footer lines

#### -----BEGIN CERTIFICATE-----

MIIDNjCCAh4CCQCJtJqjqDDUqjANBqkqhkiG9w0BAQsFADBdMQswCQYDVQQGEwJJ VDEPMA0GA1UEBwwGVmVyb25hMRQwEgYDVQQKDAtDb21wYW55TmFtZTERMA8GA1UE CwwIUiZEIFR1YW0xFDASBgNVBAMMC0hNSURldmljZUlEMB4XDTE4MDMyNjA5MTAz OFoXDTI4MDMyMzA5MTAzOFowXTELMAkGA1UEBhMCSVQxDzANBqNVBAcMB1Z1cm9u YTEUMBIGA1UECqwLQ29tcGFueU5hbWUxETAPBqNVBAsMCFImRCBUZWFtMRQwEqYD VQQDDAtITUlEZXZpY2VJRDCCASIwDQYJKoZIhvcNAQEBBQADggEPADCCAQoCggEB ALONtzGwlrGv6cXH8i7sNWbwmx9Xo4tp20khnt/VJnDLoYHv7ZvVlvQYHom3/HiC IaWV/uUvYnXaNBlxHnPsQPV0bEEq26Np01ne8jXEHY6bcMVK3XBV3eno3adOwHA5 vio0MmF6fPQVWTfyVb4/MrcfqUke1qWk3sFlFxEtxXlRLOwNK1+G7Wbnb3Oj4oPL Ev60VN3DwisDzvivpW7Nv4RPjNK9XJ2DVI+/+KDCNNLlP8GpD0xBliIpj1S8BwqZ om1+SUs10IM1cfv/AfArZj9QaIo3c2uPwkLncqQxfDvmlC1fCfsRVxm5N3bmimwC 2F6hbkZksLp7ovCx/haKhfkCAwEAATANBgkqhkiG9w0BAQsFAAOCAQEALVjkNEa/ 40JnMZIVkSZZWGylHHGZ8rphcUPH4olbq7MkaHk7mKacYKqI/qorrIPhmKf7Y2x5 UcTN4Uff6NT0xjrMUg2Q6Lp+a/fBqOUvEebrtmd8NYbhjTs4iVYg3R/NBlgrfx9N 6Ipp060JoOhYXjwDZU0HADnSXVABeBxzAESvLVK7mxgXypdB1D+kgcC6hL9Xv4u5 melNI24LNkRiBT35Exlo2YTu4I9YHFelc5iILvC6DpUYHeSlIEKiNmccL2DDGEBZ TscRZykvWRi1Xpm2WMzjbf9HE0XNRM8DTCkOscxcrYZrcTVpm0a0WH5OD2531LnF XsH5sLPyOxtKFw==

-----END CERTIFICATE-----

**Step 2**: Remove all Newline characters

#### MIIDNjCCAh4CCQCJtJgjqDDUqjANBgkqhkiG9w0BAQsFADBdMQswCQYDVQQGEwJJVDEPMA0GA1.....

**Step 3**: Copy and paste the single text line of the certificate to the protocol dialog

#### **Script to generate a Certificate**

If you want to use your own certificate, note that the certificate must include the "Subject Alternative Name (SAN)" parameters as required by the OPC UA standard.

Here is an example of how to generate certificate files using a public OpenSSL-Win32 library (Reference: https://www.openssl.org/)

```
@echo off
set OpenSSL="C:\Program Files (x86)\OpenSSL-Win32\bin\openssl.exe"
set NodeName=HMI-Client
rem Generate an RSA key
   %OpenSSL% genrsa -out client-key.pem 2048
rem Creating Certificate Signing Requests
    %OpenSSL% req -new -key client-key.pem -out client.csr -subj "/ST=NY/C=US/L=New
York/O=CompanyName/OU=R&D Team/CN=OPCUAClient@%NodeName%"
rem Creating Certificate (.pem)
   echo subjectAltName=URI:urn:%NodeName%:CompanyName:OPCUAClient > san.txt
    echo
keyUsage=digitalSignature,nonRepudiation,keyEncipherment,dataEncipherment,keyCertSign
>> san.txt
   echo extendedKeyUsage=critical,serverAuth,clientAuth >> san.txt
   echo authorityKeyIdentifier=keyid, issuer >> san.txt
   echo basicConstraints=CA:TRUE >> san.txt
```

```
%OpenSSL% x509 -req -days 3650 -in client.csr -signkey client-key.pem -out
client.crt -extfile san.txt
rem Convert Certificate (.der)
   %OpenSSL% x509 -in client.crt -outform der -out client.der
rem Not necessary files
   del san.txt
```
pause

### **Tag Editor Settings**

*Path: ProjectView> Config > double-click Tags*

- 1. Select **OPC UA Client** from the protocol list.
- 2. To add a tag, click **+**: tag definition dialog is displayed.

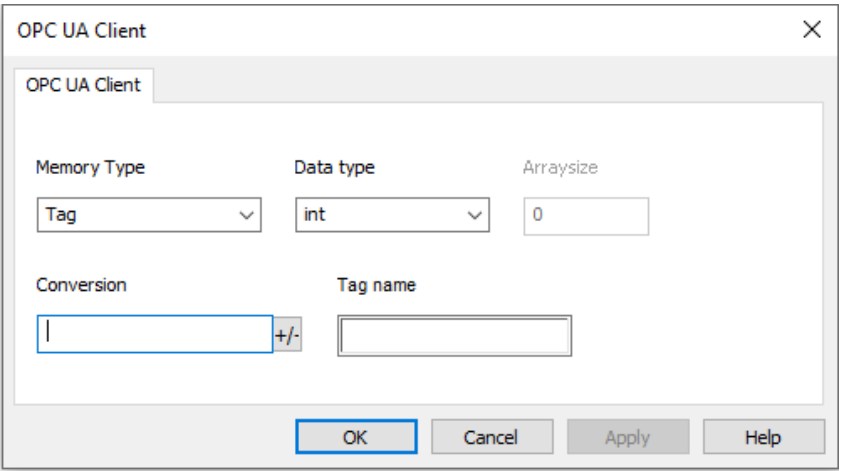

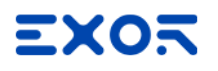

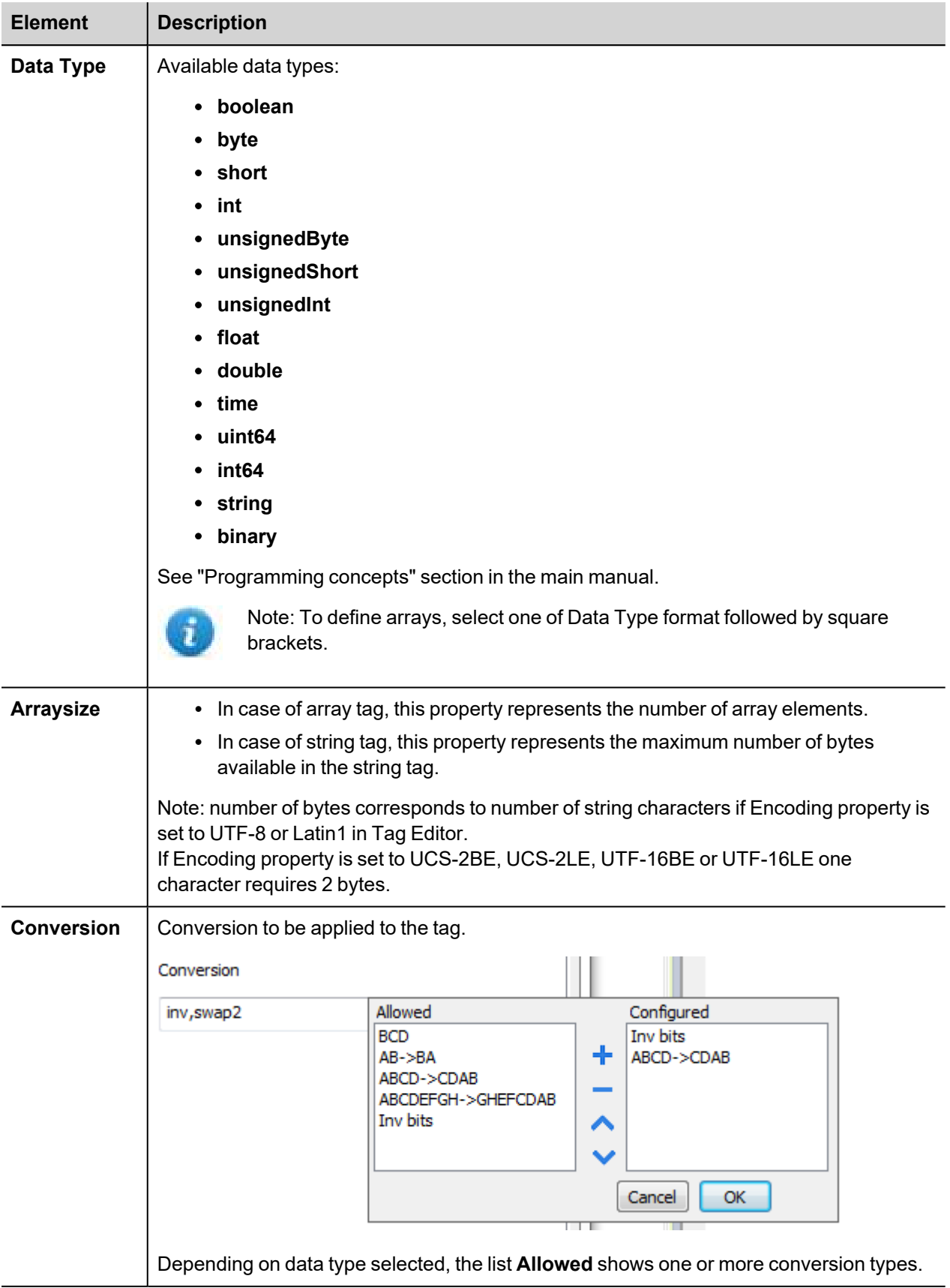

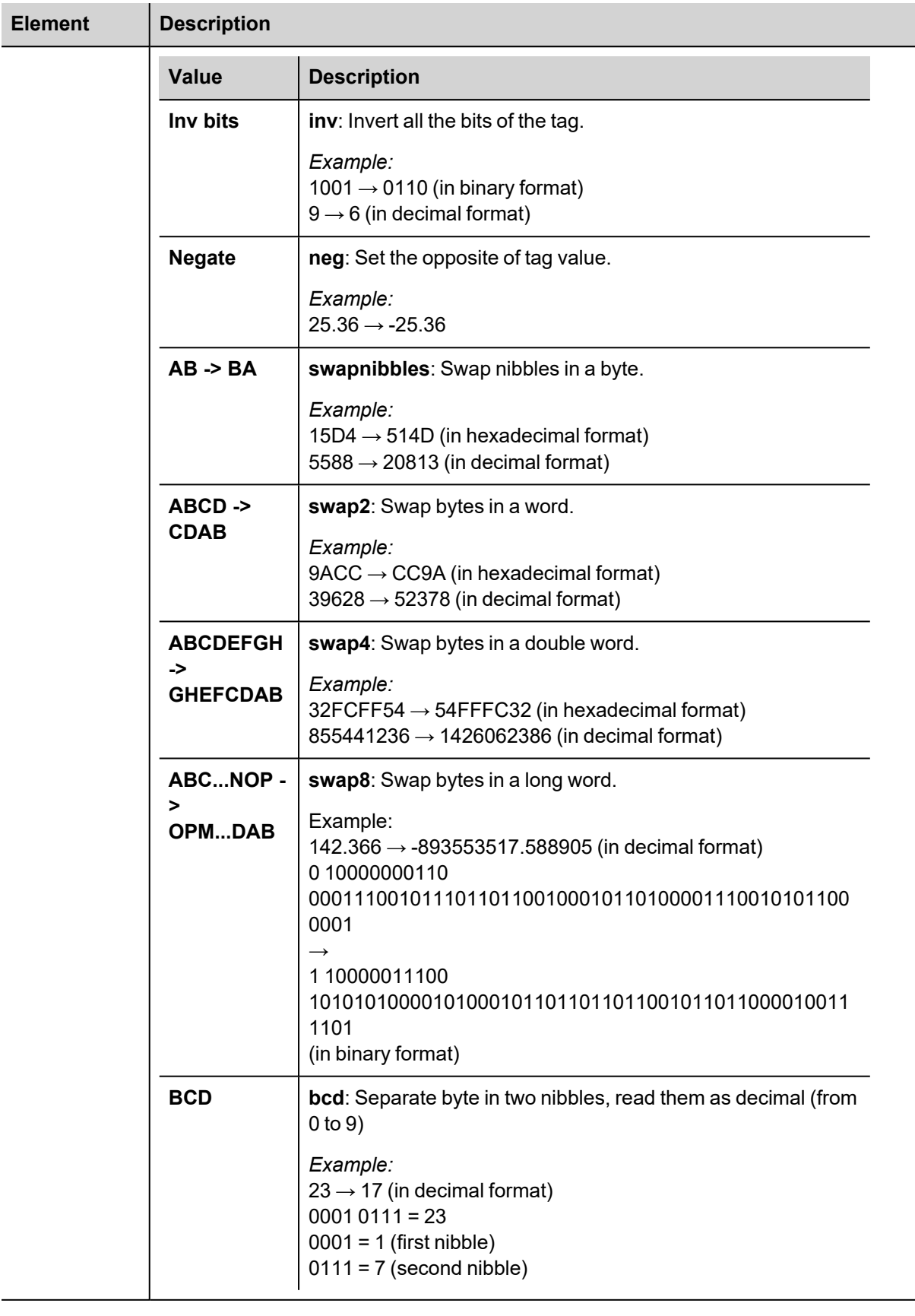

 $\overline{a}$ 

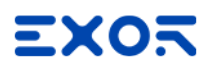

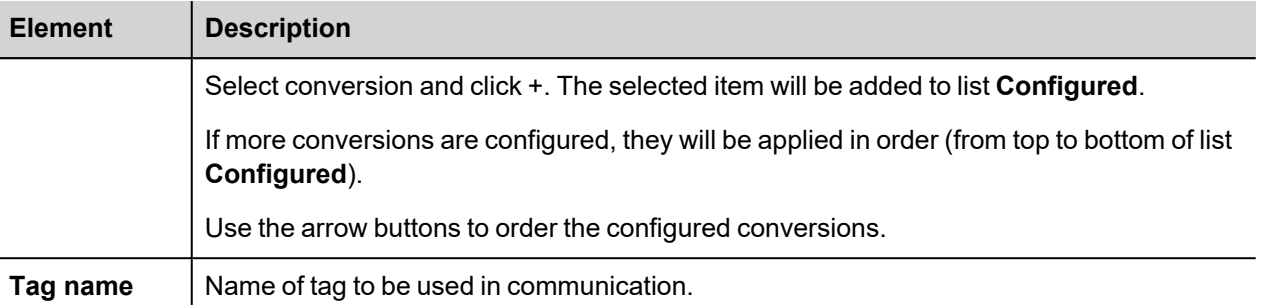

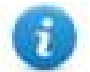

Note: Tag properties result from import process. In most cases manual creation of new tags is not necessary.

#### **Node Override IP**

The protocol provides the special data type Node Override IP which allows you to change the IP address of the target controller at runtime.

This memory type is an array of 4 unsigned bytes, one per each byte of the IP address.

The Node Override IP is initialized with the value of the controller IP specified in the project at programming time.

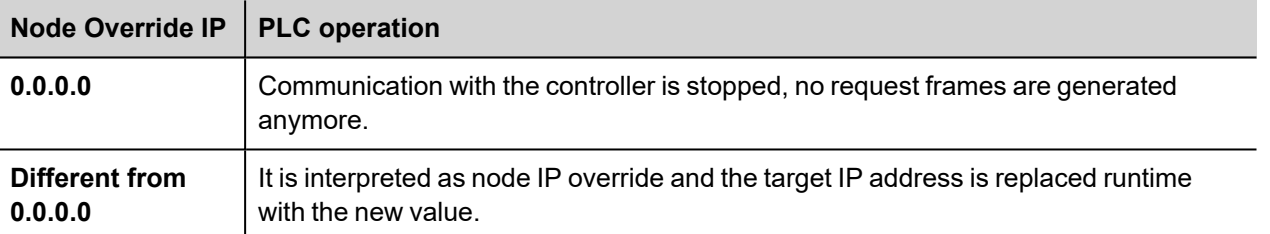

If the HMI device is connected to a network with more than one controller node, each node has its own Node Override IP variable.

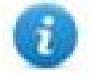

Note: Node Override IP values assigned at runtime are retained through power cycles.

#### **Hostname DNS or mDNS**

In addition to the array of bytes, string memory type can be selected to be able use the DNS or mDNS hostname as an alternative to the IP Address.

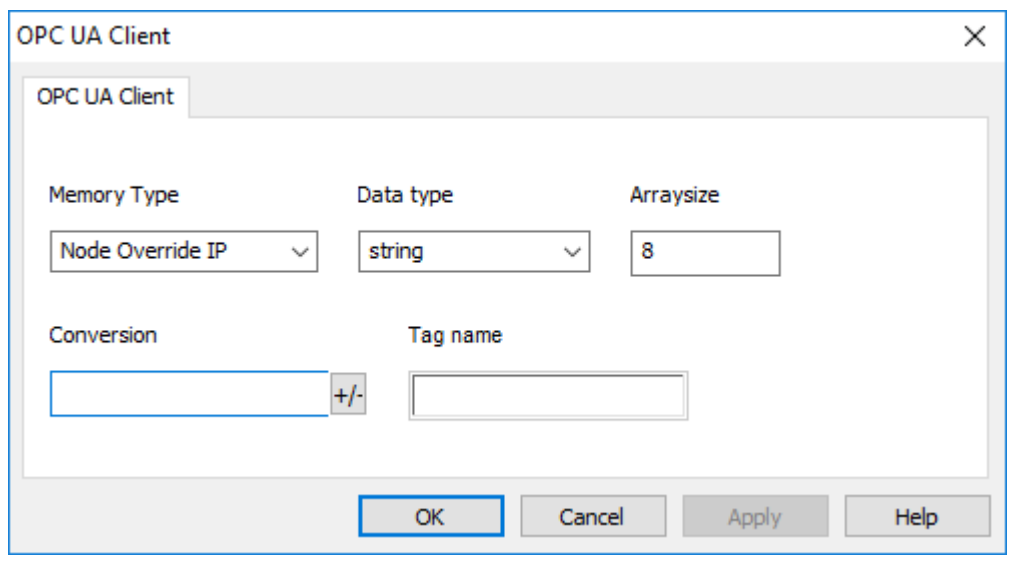

#### **Node Override Port**

The protocol provides the special data type Node Override Port which allows you to change the network Port of the target controller at runtime.

This memory type is unsigned short.

Node Override Port is initialized with the value of the controller Port specified in the project at programming time.

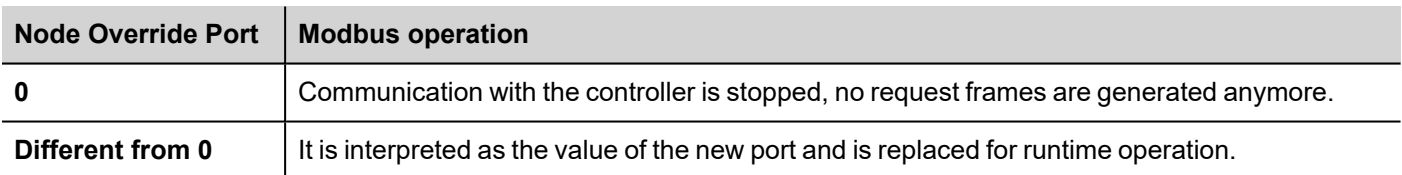

If the HMI device is connected to a network with more than one controller node, each node has its own Node Override Port variable.

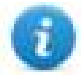

Note: Node Override Port values assigned at runtime are retained through power cycles.
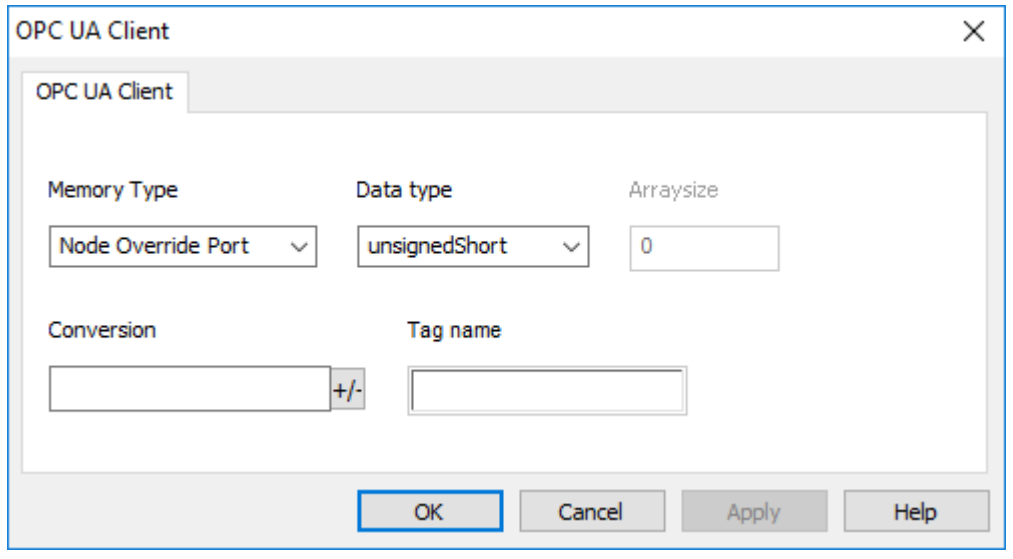

### **Adding an alias name to a protocol**

Tag names must be unique at project level, however, the same tag names might need to be used for different controller nodes (for example when the HMI device is connected to two devices running the same application).

When creating a protocol you can add an alias name that will be added to tag names imported for this protocol.

In the example, the connection to a certain controller is assigned the name **Node1**. When tags are imported for this node, all tag names will have the prefix **Node1** making each of them unique at the network/project level.

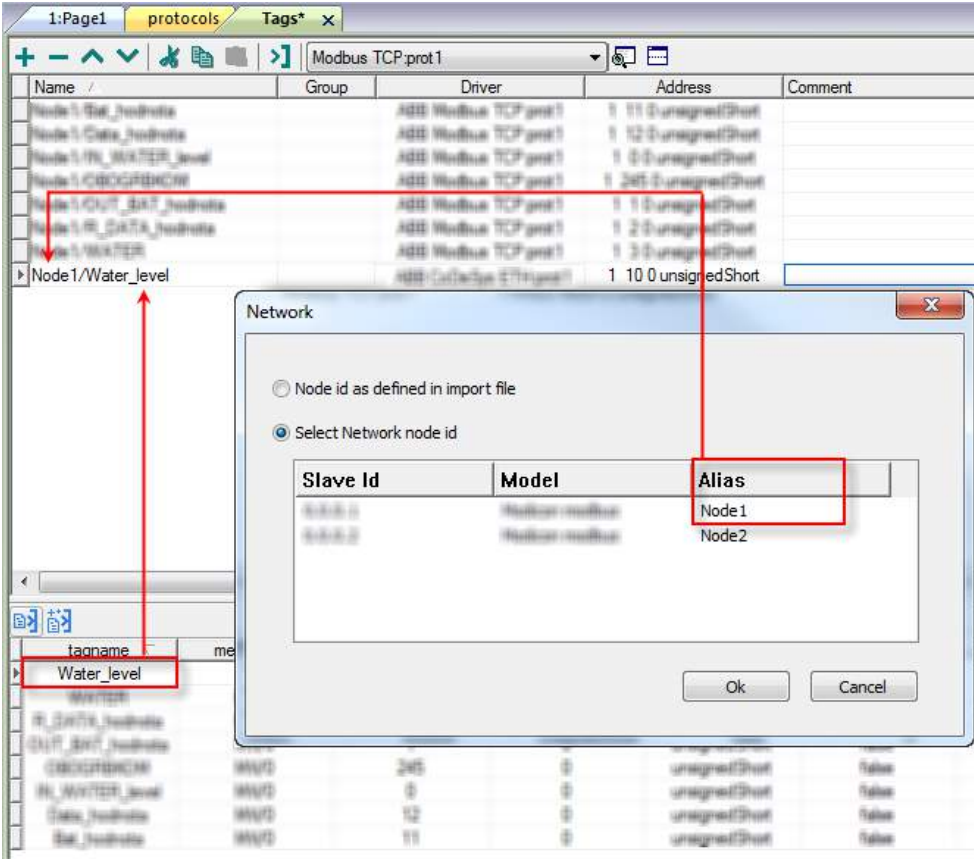

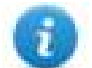

Note: Aliasing tag names is only available for imported tags. Tags added manually in the Tag Editor cannot have the Alias prefix in the tag name.

The Alias string is attached at the time of tag import. If you modify the Alias string after the tag import has been completed, there will be no effect on names already present in the dictionary. When the Alias string is changed and tags are re-imported, all tags will be re-imported with the new prefix string.

## **Importing tags**

Tags for OPC UA Client protocol must be imported from OPC UA servers.

#### *Path: ProjectView> Config > double-click Tags*

- 1. Select **OPC UA Client** in the list of available protocols.
- 2. Click **Import Tags.**
- 3. Select **Hierarchical importer.**
- 4. Enter address of the server.
- 5. Choose Security and Authentication mode.
- 6. Click **Browse** to connect and retrieve tag dictionary from the OPC UA server.
- 7. The OPC UA Server will provide its own certificate. You have to accept the certificate to continue and retrieve data.
- 8. When the discovery process has been completed, click **OK** to create the dictionary with the tags.

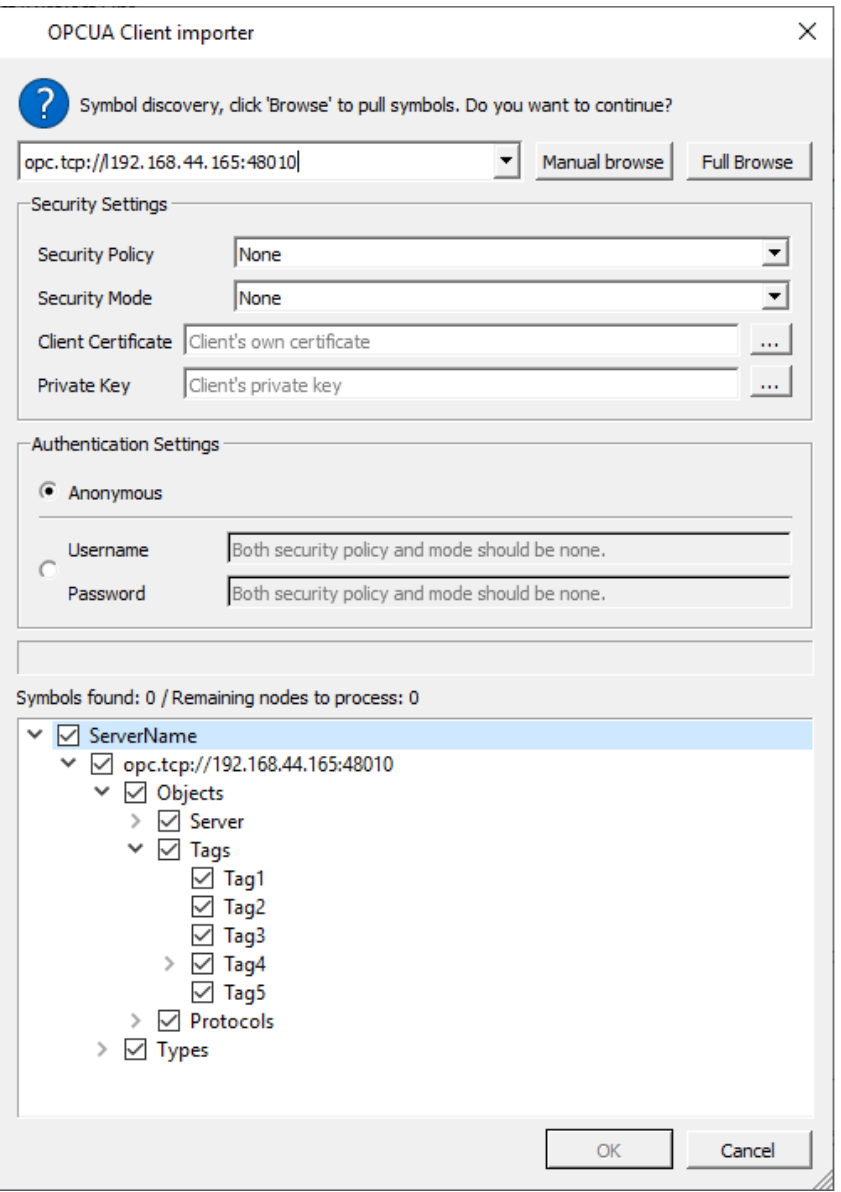

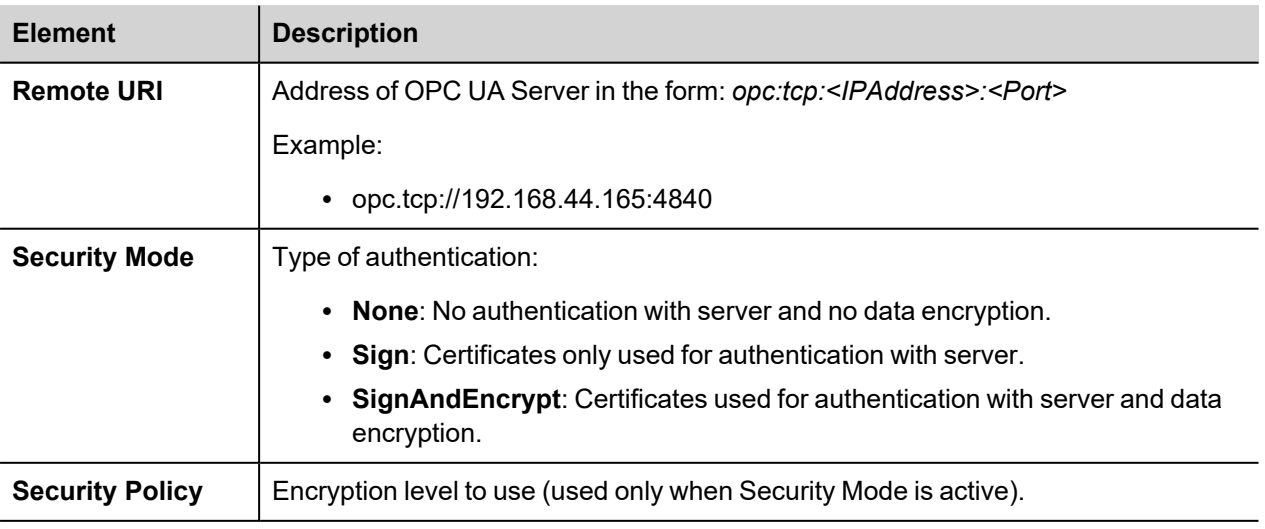

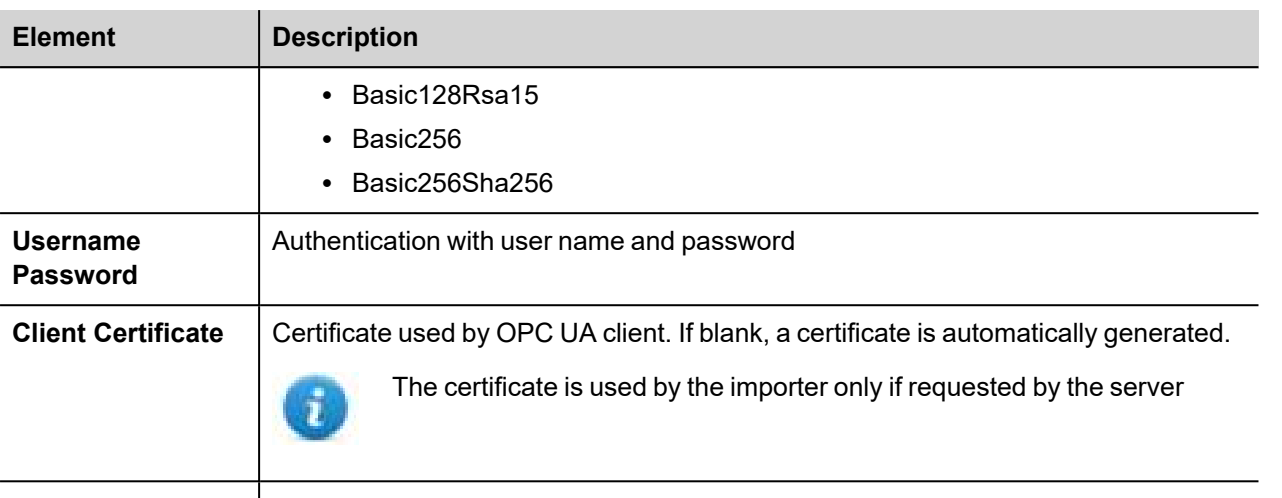

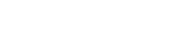

**Client Private Key** | Key used by OPC UA client. If blank, a key is automatically generated.

To be allowed to retrieve data from the OPC UA Server you must provide the required security parameters. Dialog will be filled automatically with the parameters provided by protocol editor settings (you can simply accept the proposed values)

#### **Remote OPC UA Server certificate**

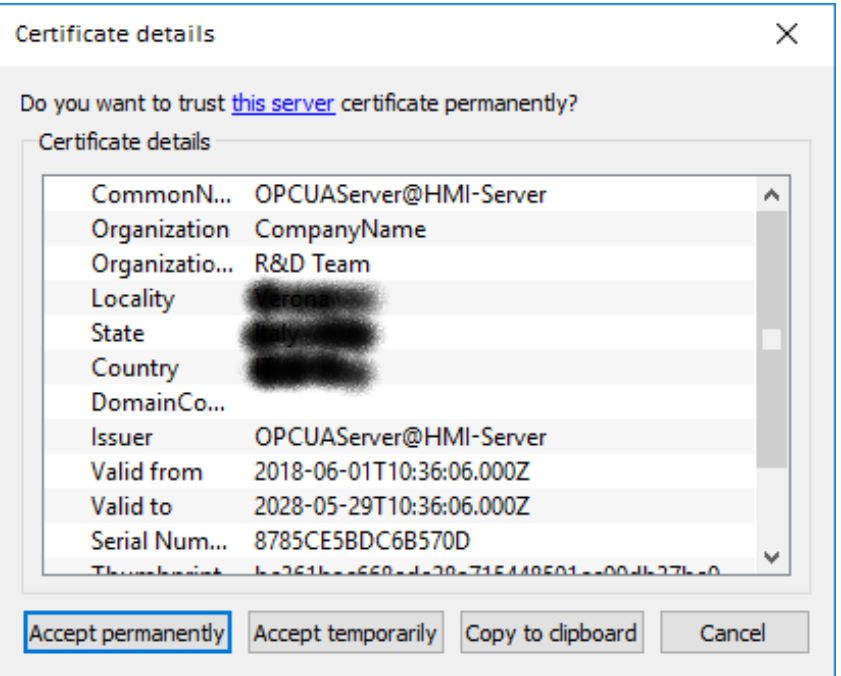

When OPC UA Server provides its own certificate, you have the option to:

<sup>l</sup> **Accept temporarily**

Certificate is accepted for current working session only.

<sup>l</sup> **Accept permanently**

Certificate is accepted and copied to computer. Any future import request for the same OPC UA Server will be accepted automatically without asking confirmation.

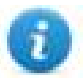

The certificate file will be copied inside the folder:

%AppData%\Roaming\...\studio\OPCUA\pki\trusted\certs

#### <sup>l</sup> **Copy to clipboard**

ASCII format of the certificate is copied to the clipboard to allow you to verify its authenticity, save and insert it into protocol configuration (if required).

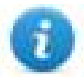

To verify a certificate, use a text editor to paste it from the clipboard to a text file with the extension .crt. You can then double-click the .crt file to allow Windows to view the properties of certificate.

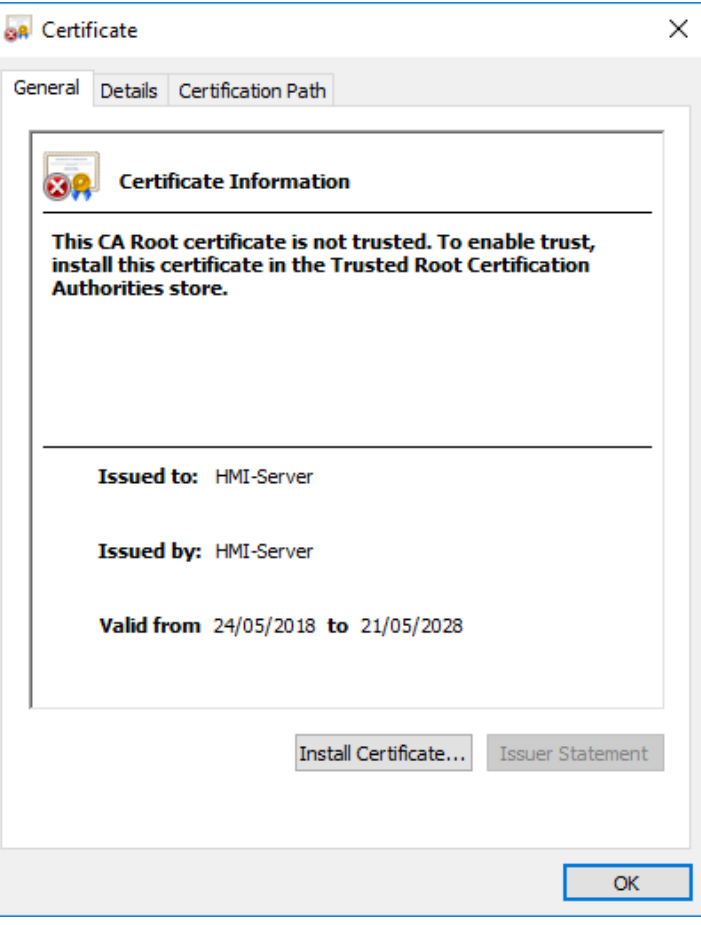

<sup>l</sup> **Cancel**

Cancel the import operation

### **Communication status**

Current communication status can be displayed using System Variables. See "System Variables" section in the main manual.

Codes supported for this communication driver:

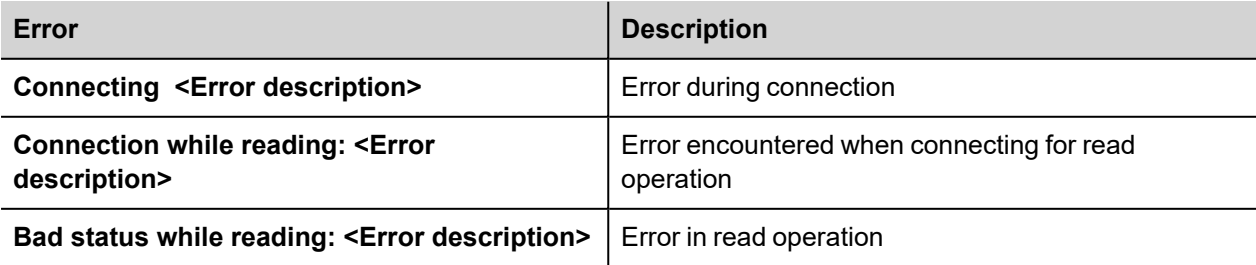

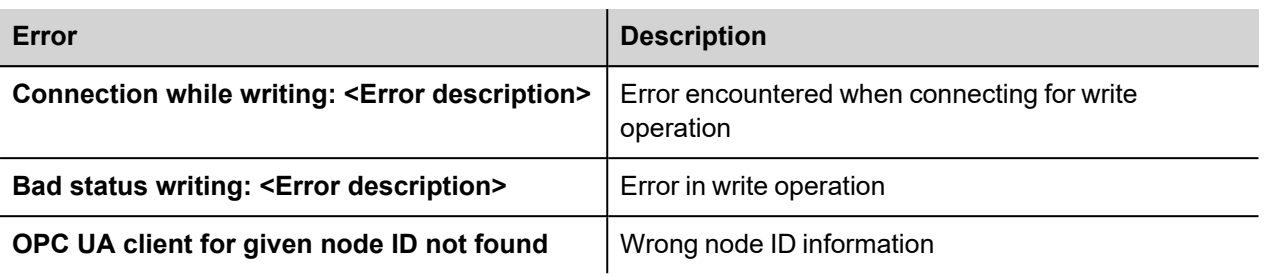

<Error description> can be one of the following:

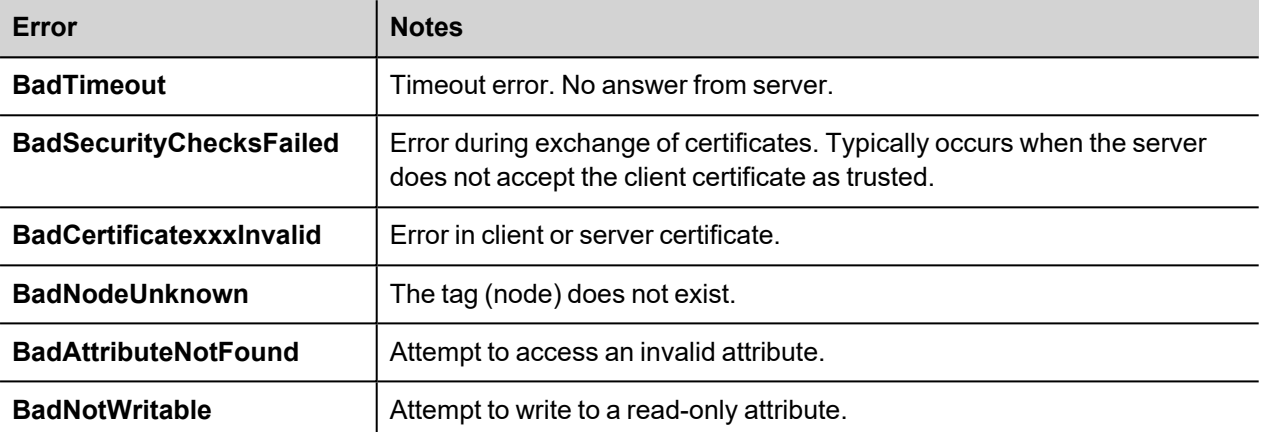

# **Panasonic FP**

The operator panels can be connected to a Panasonic FP PLC as the network master using this communication driver.

This driver has been designed for connection to the programming port of the PLC.

Please note that changes in the communication protocol specifications or PLC hardware may have occurred since this documentation was created. Some changes may eventually affect the functionality of this communication driver. Always test and verify the functionality of your application. To fully support changes in PLC hardware and communication protocols, communication drivers are continuously updated. Always ensure that the latest version of communication driver is used in your application.

## **Protocol Editor Settings**

Add (+) a driver in the Protocol editor and select the protocol called "Panasonic FP" from the list of available protocols.

The driver configuration dialog is shown in the following figure.

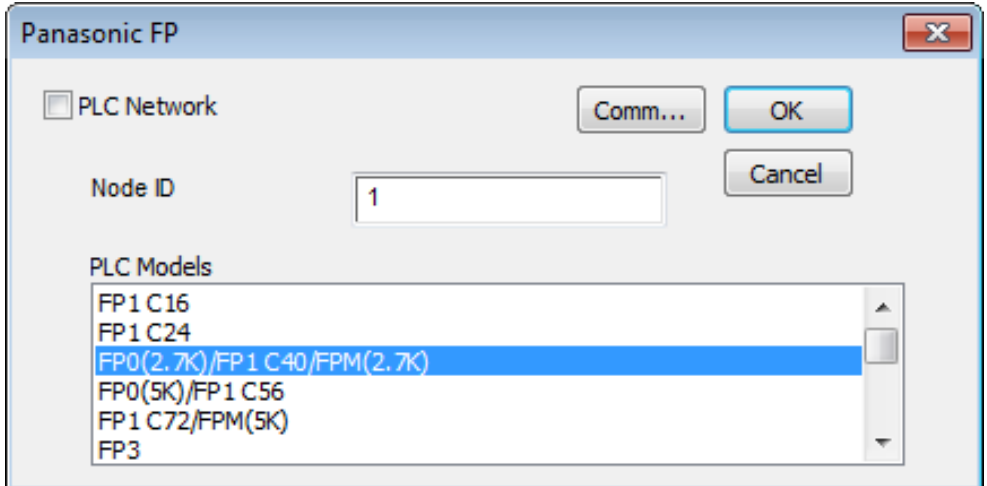

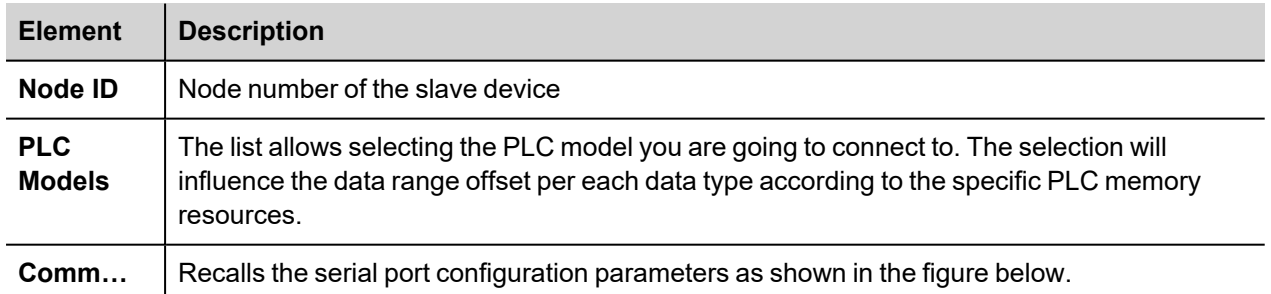

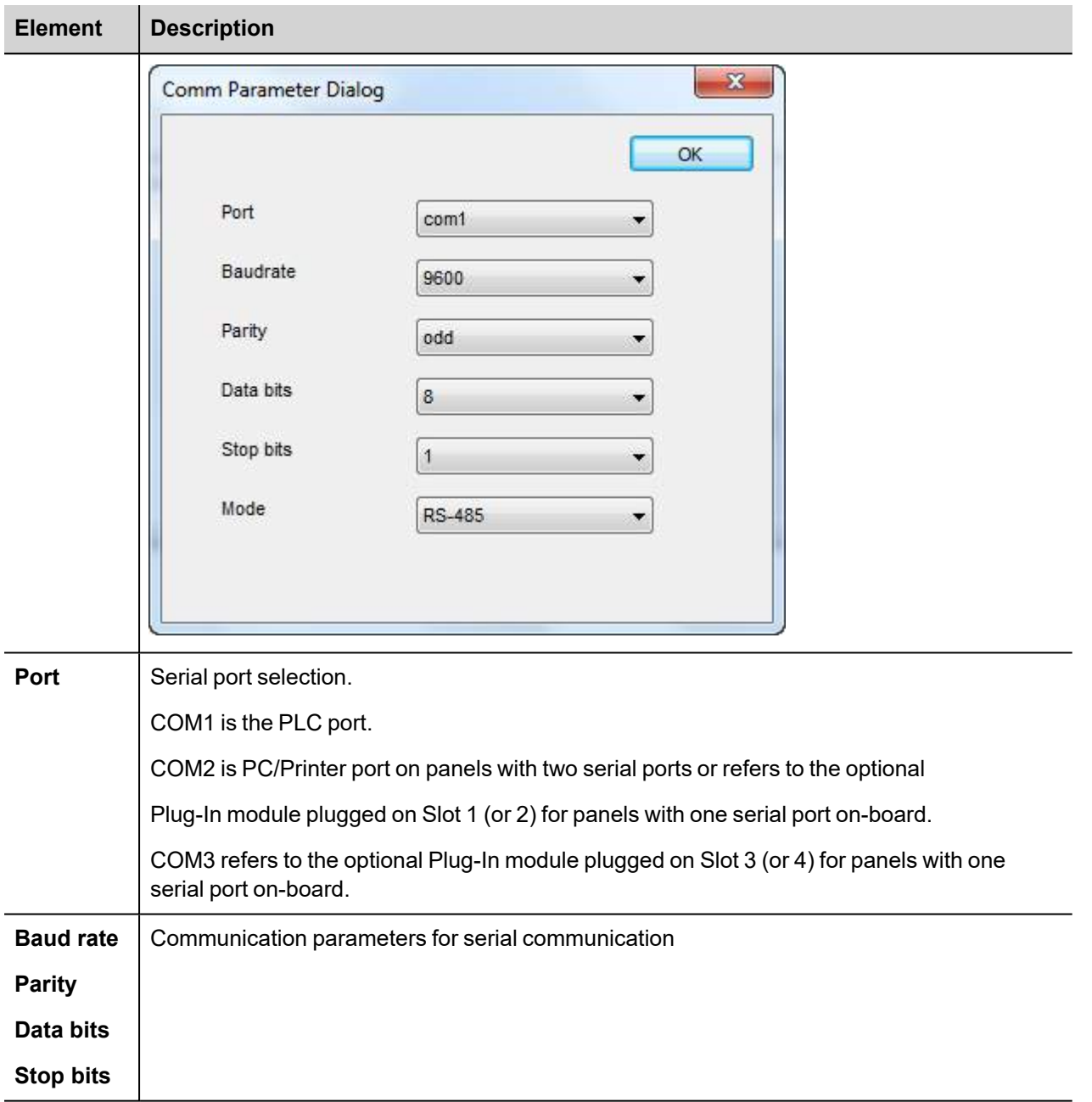

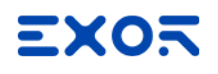

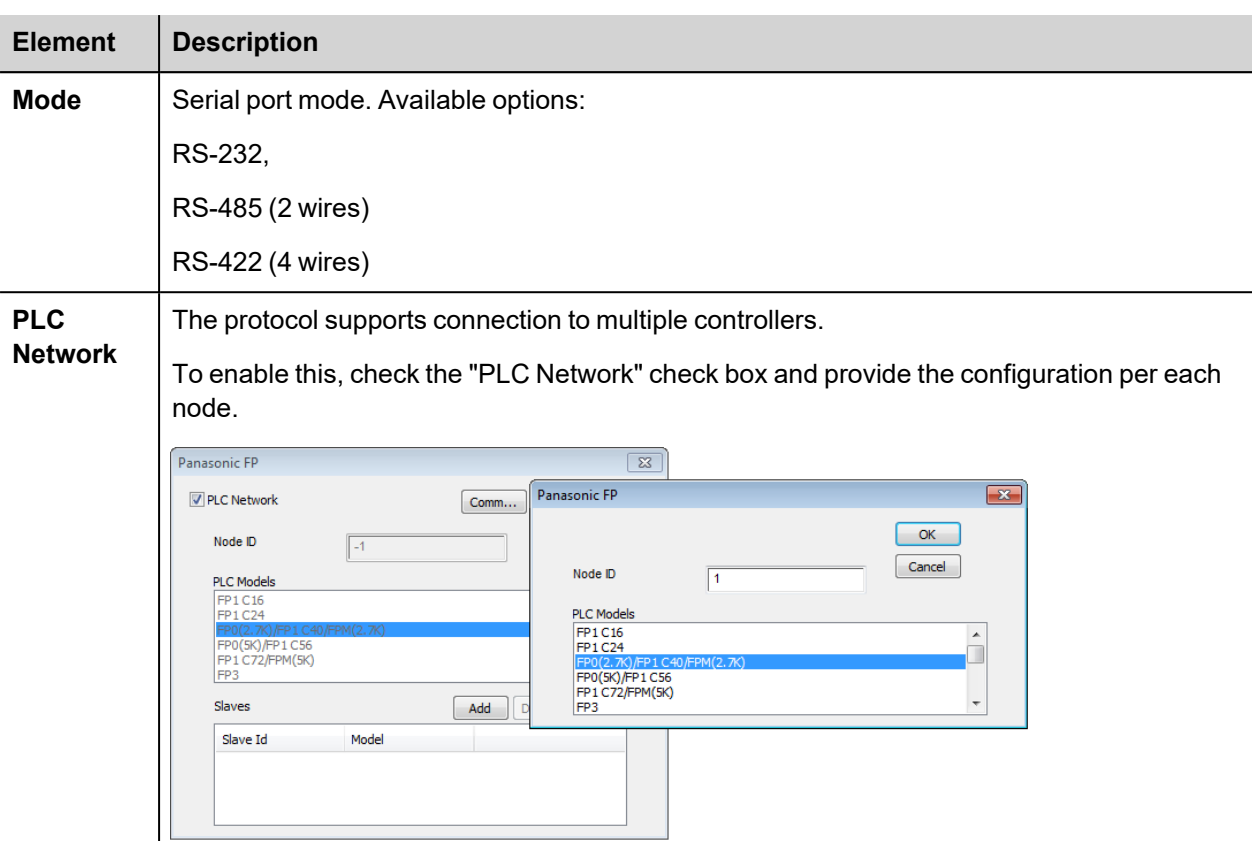

## **Tag Import**

#### **Exporting Tags from PLC**

The Panasonic FP driver supports the Tag Import facility. The symbol file can be exported by the controller programming software FPWIN.

In FPWIN menu, click on "Project > Export > Variables as CSV file", then you can choose if you want to export only the Global variables or All project variables.

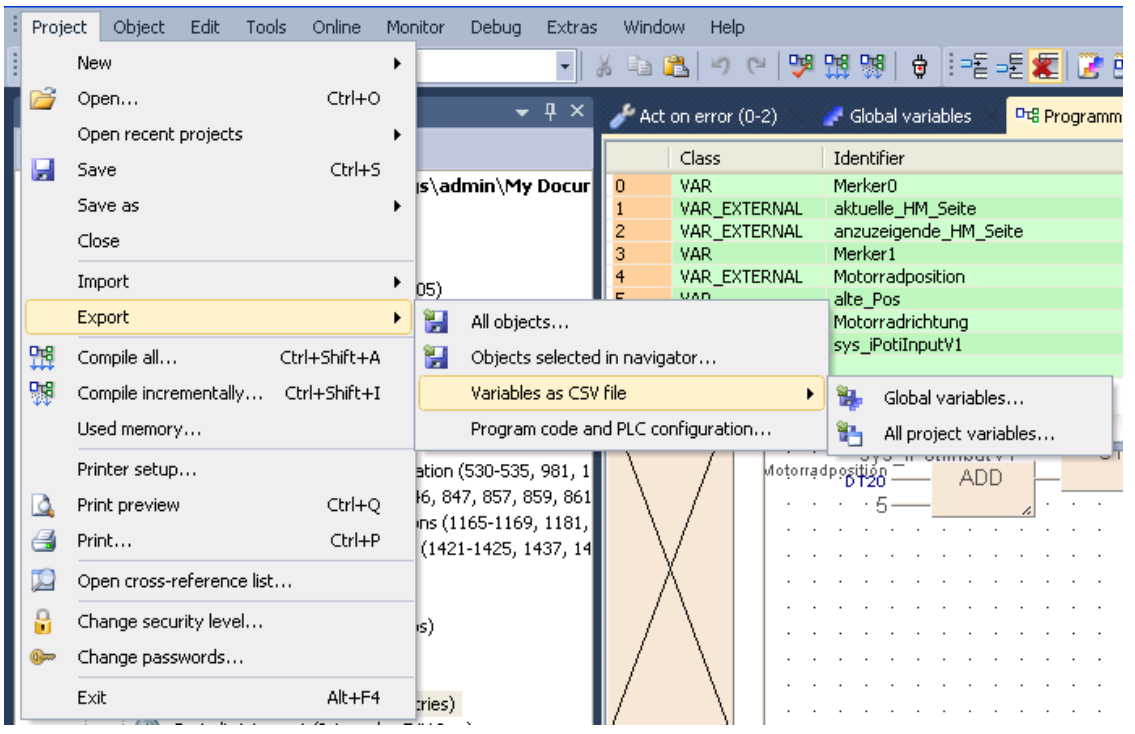

If you choose to export only the Global variables, FPWIN will show the window of the following picture that allow to customize the elements of the exported csv file.

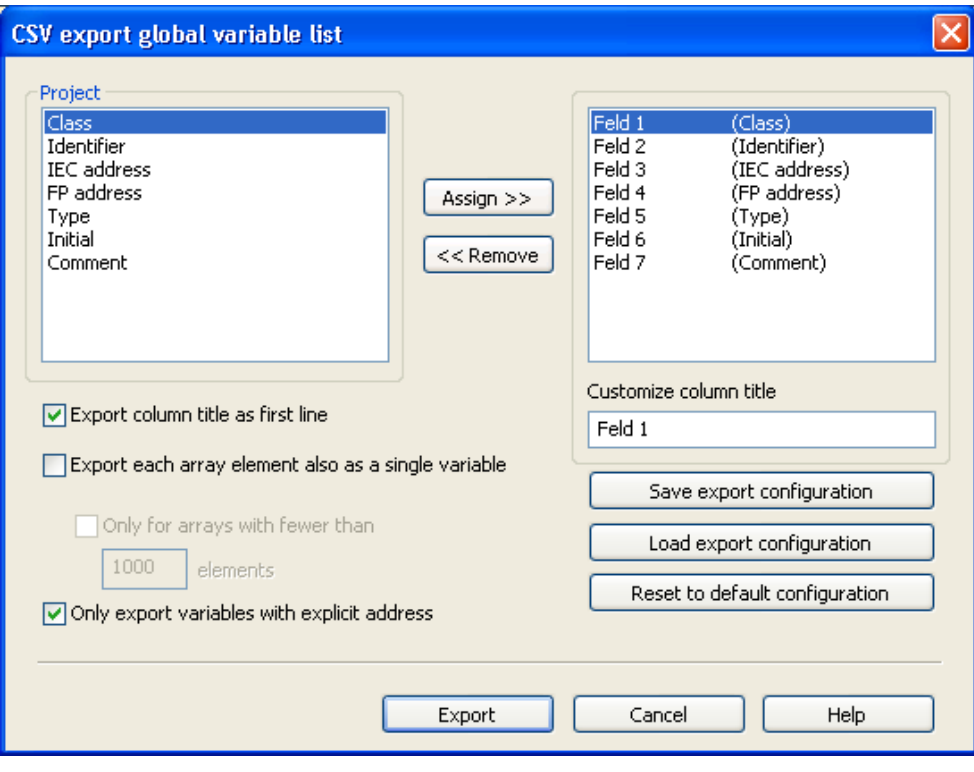

Then, in the "Export to file" window, choose the "CSV file (Unicode)" format.

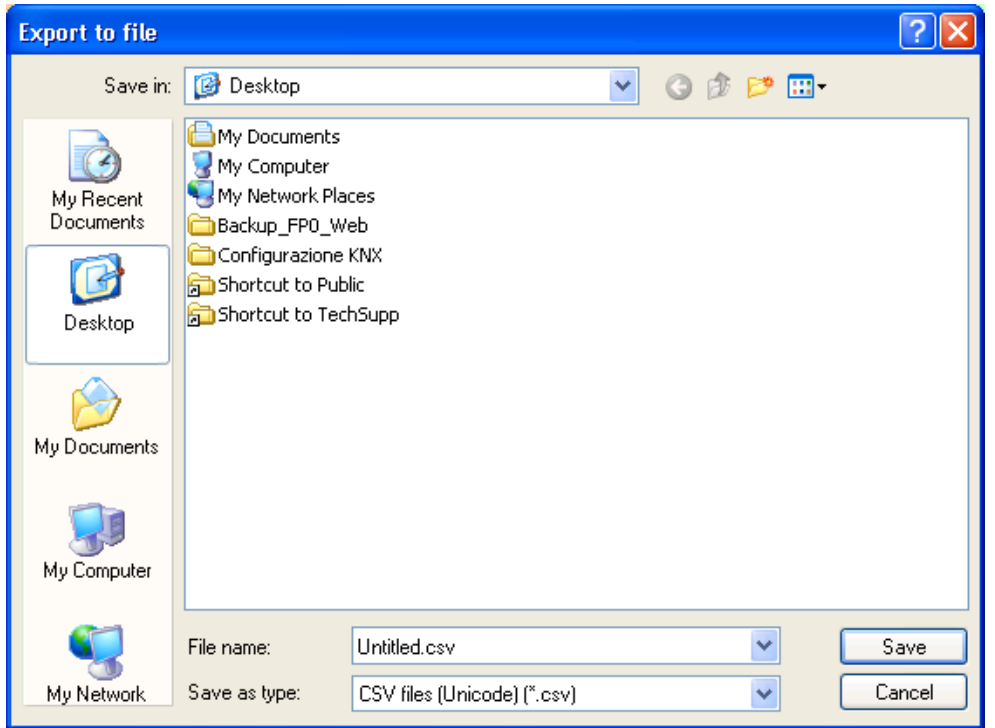

#### **Importing Tags in Tag Editor**

Select the driver in Tag Editor and click on the **Import Tags** button to start the importer.

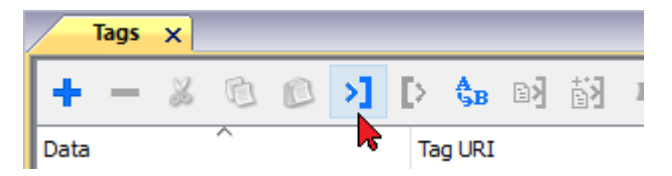

The following dialog shows which importer type can be selected.

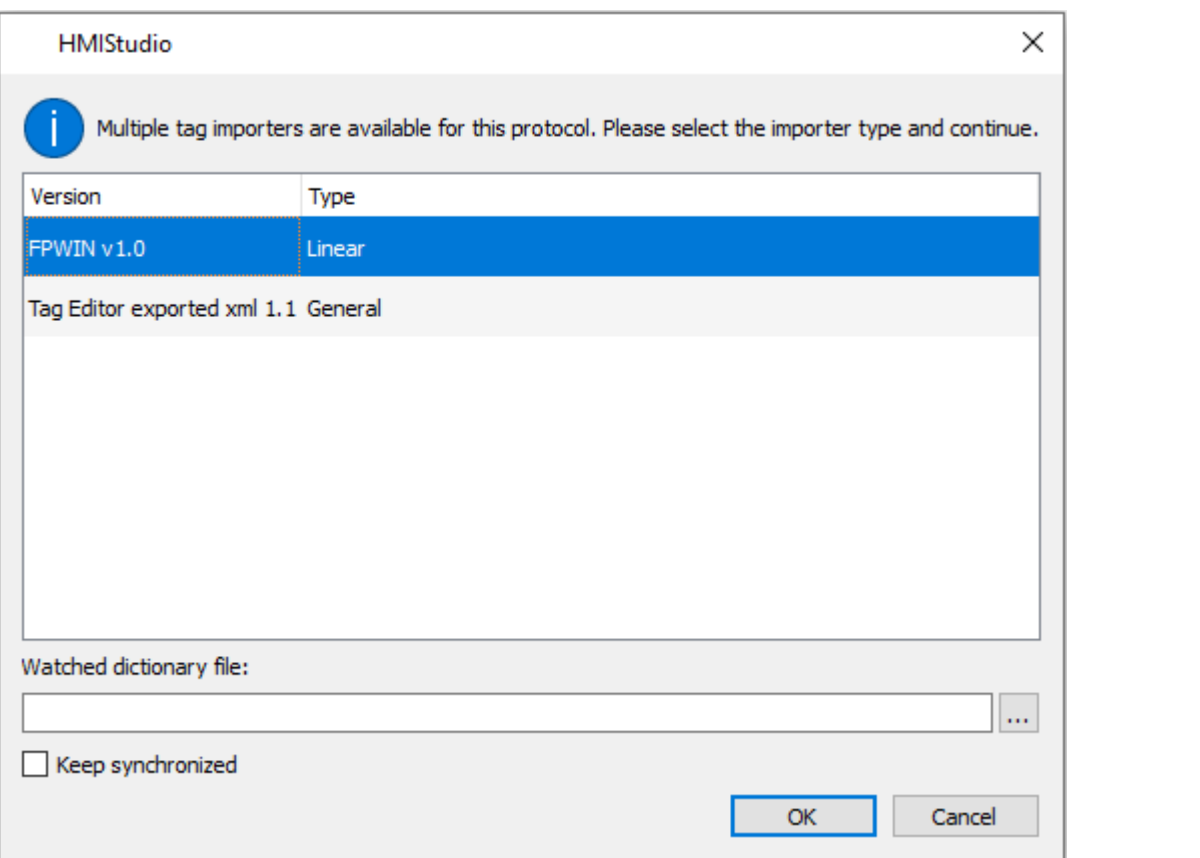

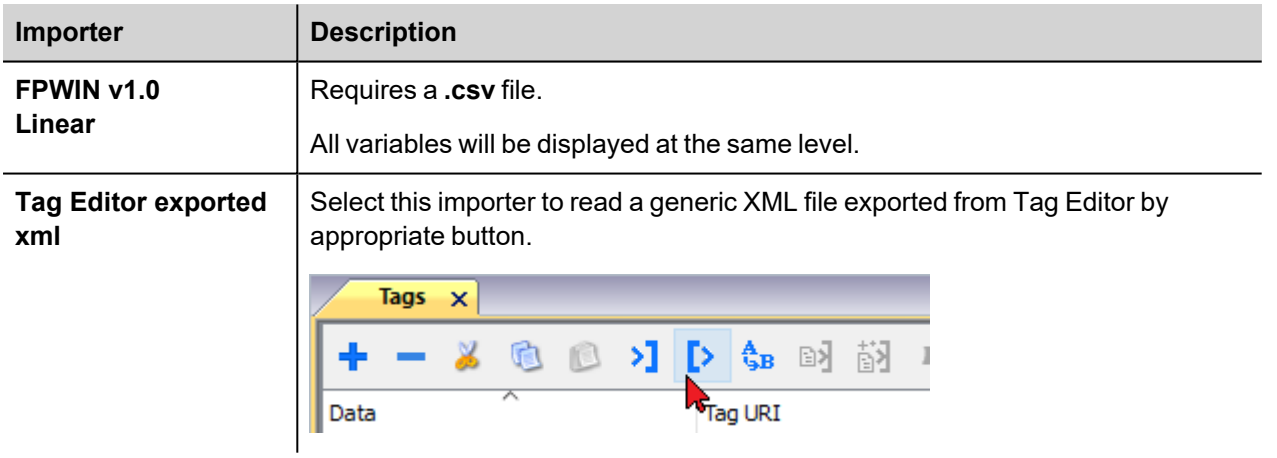

Once the importer has been selected, locate the symbol file and click **Open**.

The tags available within the Dictionary but not imported into the project are gray and are visible only when the "Show all tags" check box is selected.

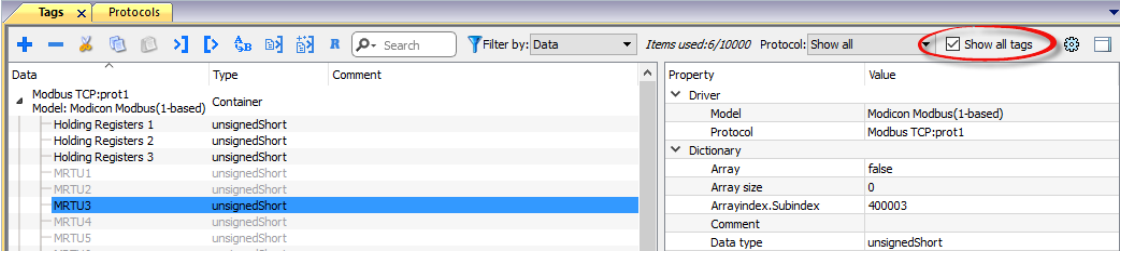

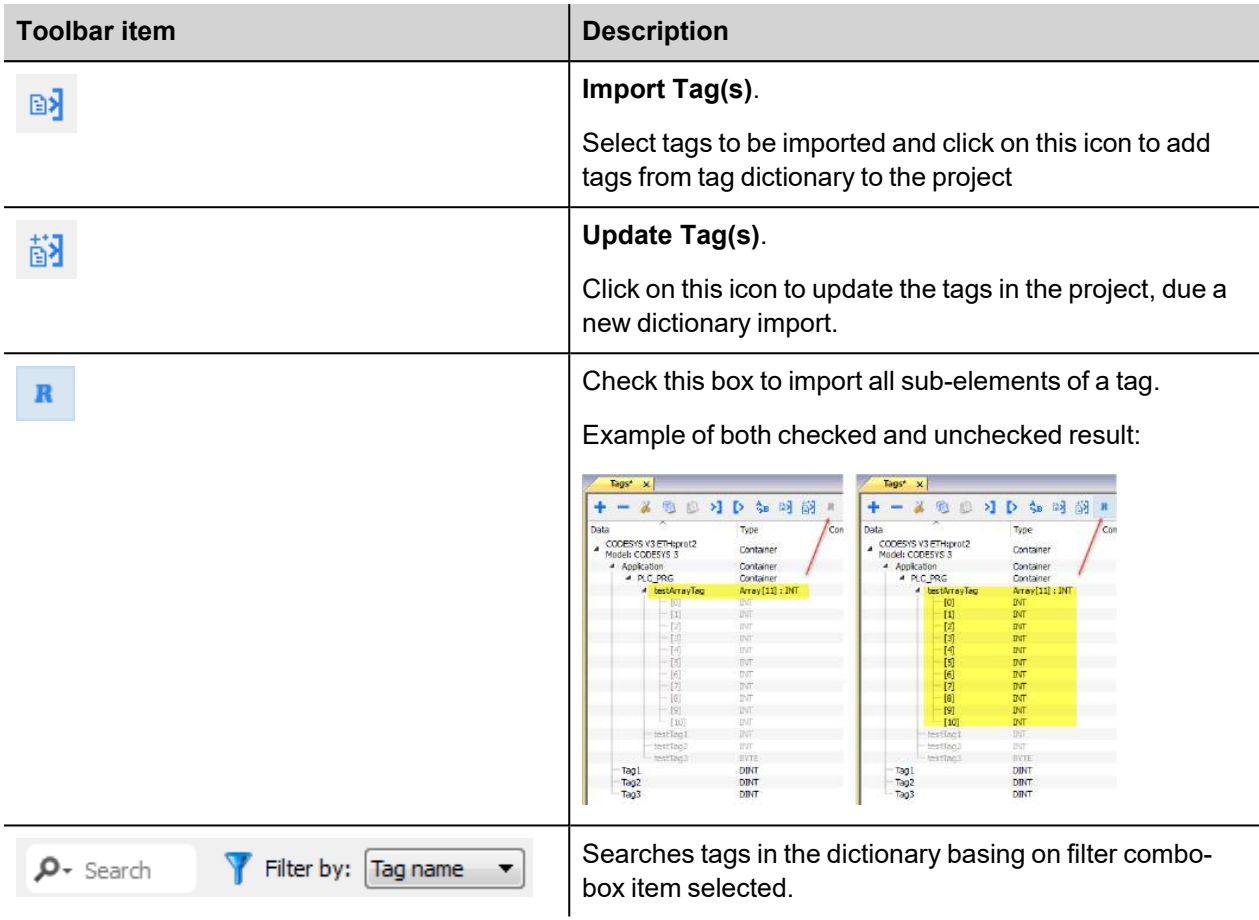

# **Communication Status**

The current communication status can be displayed using the dedicated system variables. Please refer to the User Manual for further information about available system variables and their use.

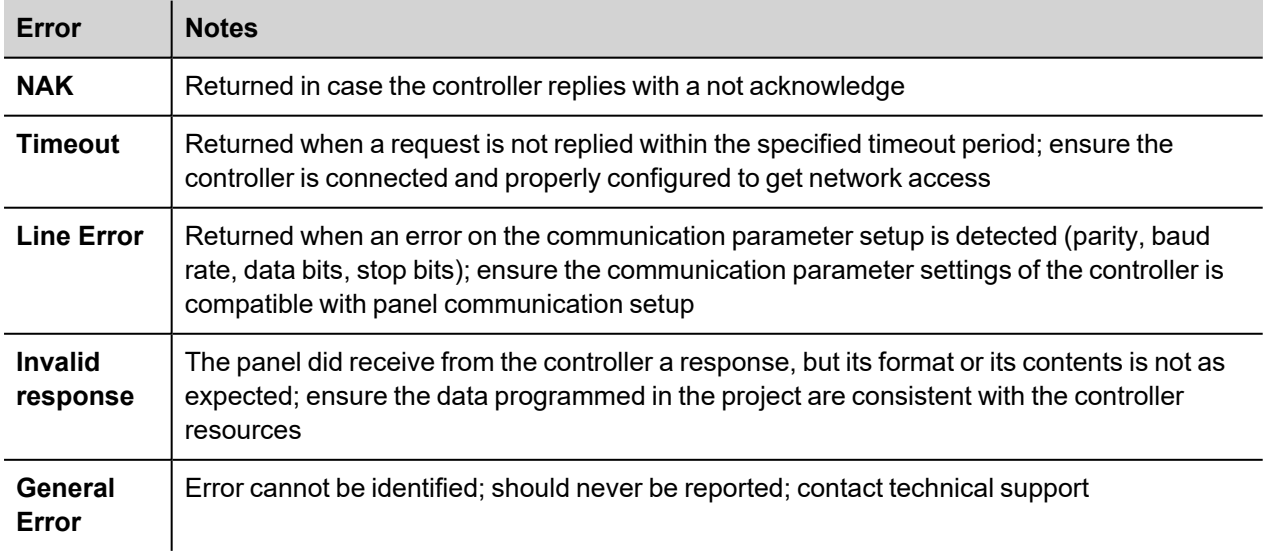

The codes supported for this communication driver are:

# **Ping**

Ping communication driver allows to send ping commands to a specific IP address.

The purpose of this communication driver are:

- test a connection between the HMI and another device in the same network
- check internet connectivity by executing ping commands to a public IP address (example 8.8.8.8)

In case it is needed to send ping commands to many IP addresses at the same time, it is possible to create many instances of Ping protocol:

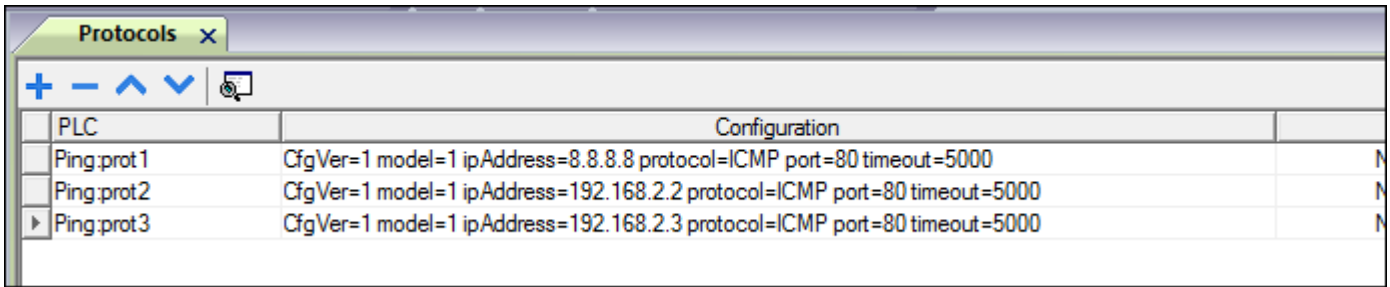

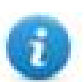

Ping communication driver is not counted as physical protocol. Refer to **Table of functions and limits** from main manual in "Number of physical protocols" line.

## **Protocol Editor Settings**

#### **Adding a protocol**

To configure the protocol:

- 1. In **Config** node double-click **Protocols**.
- 2. To add a driver, click **+**: a new line is added.
- 3. Select the protocol from the **PLC** list.

The protocol configuration dialog is displayed.

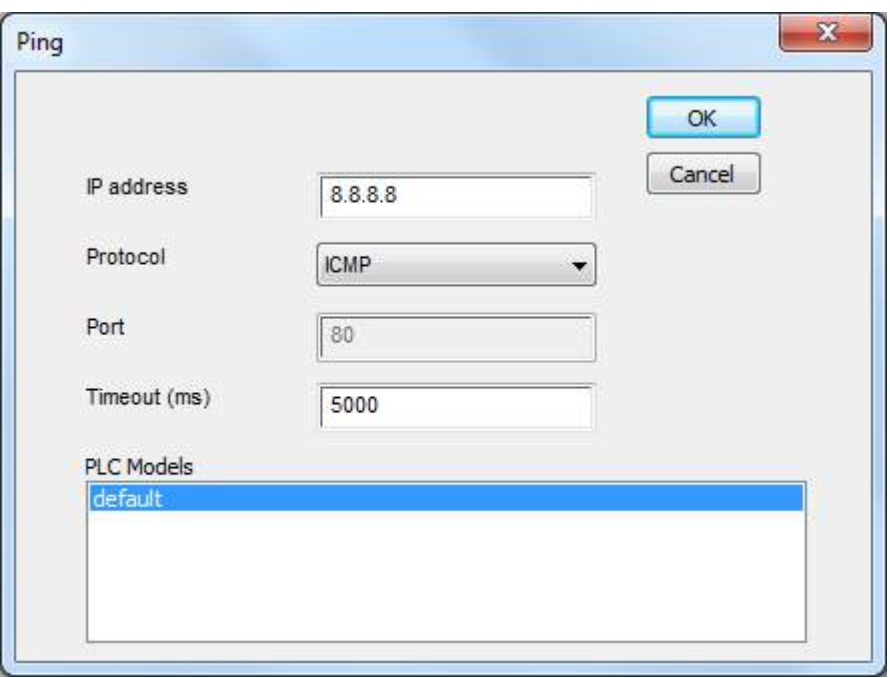

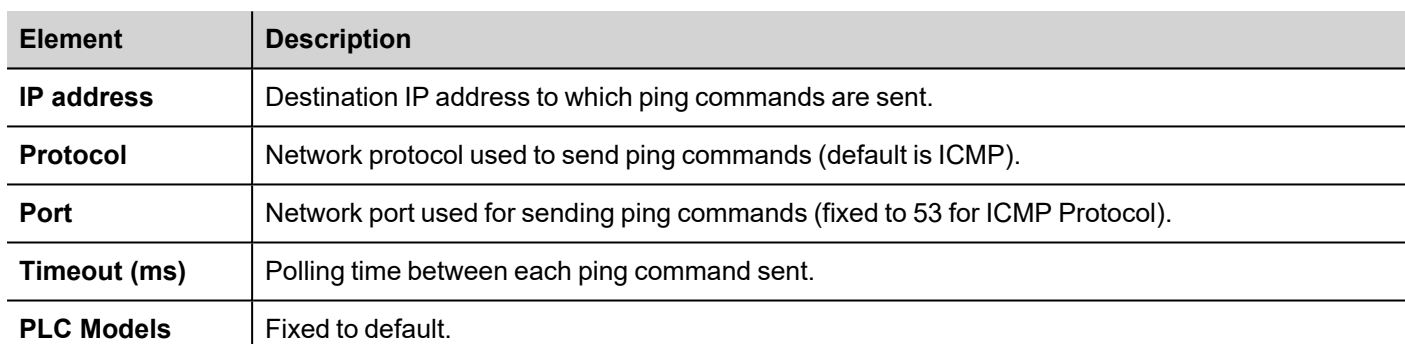

# **Tag Editor Settings**

*Path: ProjectView> Config > double-click Tags*

- 1. To add a tag, click **+**: a new line is added.
- 2. Select **Ping** from the protocol list: tag definition dialog is displayed.

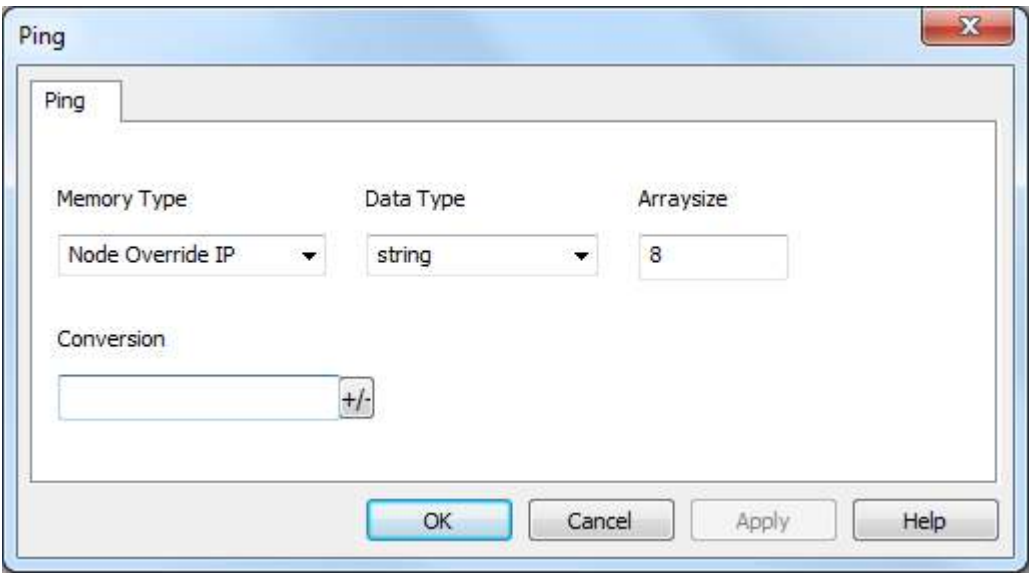

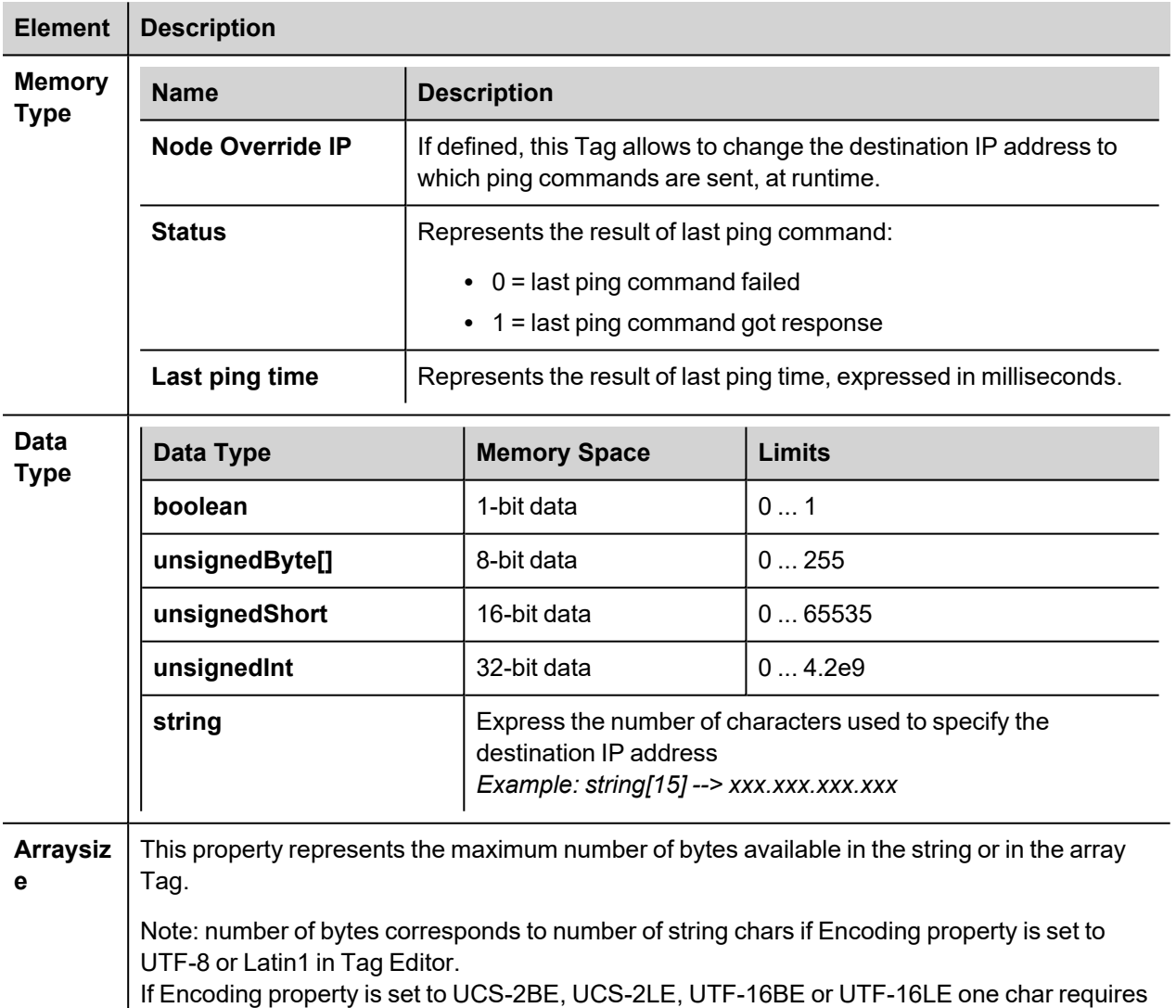

2 bytes.

# **Tag Import**

Select the driver in Tag Editor and click on the **Import Tags** button to start the importer.

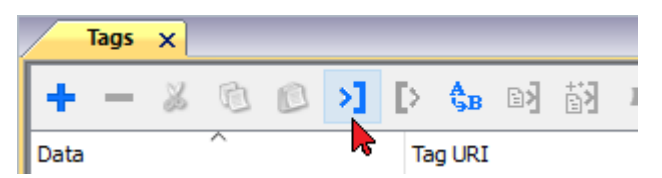

The system will require a generic XML file exported from Tag Editor by appropriate button.

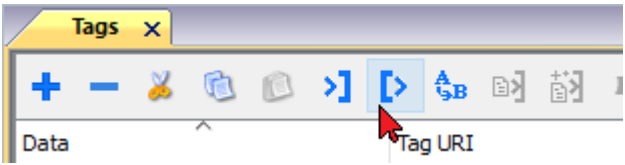

Once the importer has been selected, locate the symbol file and click **Open**.

The tags available within the Dictionary but not imported into the project are gray and are visible only when the "Show all tags" check box is selected.

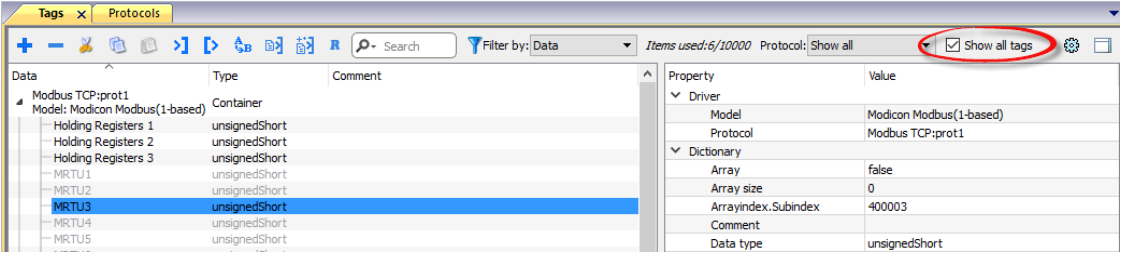

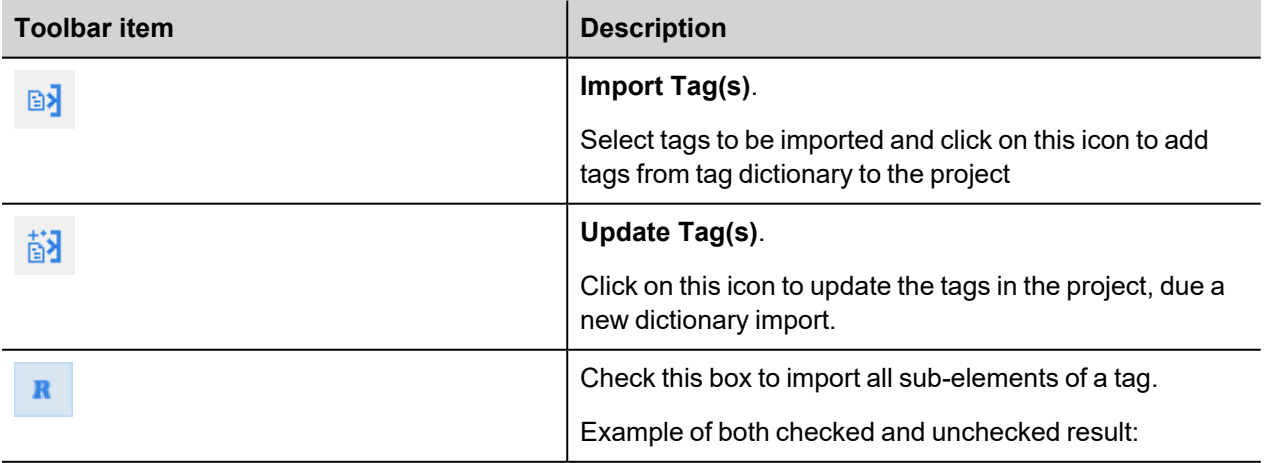

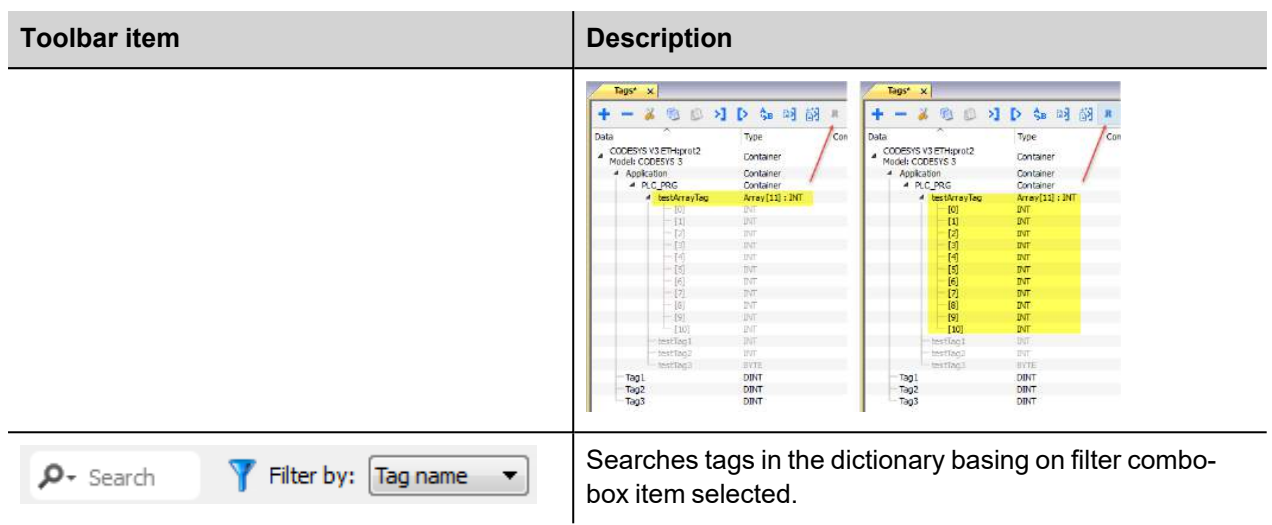

# **ProConOS ETH**

The ProConOS ETH driver has been developed for the connection to ProConOS compatible controllers via Ethernet.

Yaskawa MPiec controllers that can communiucate using ProConOSdriver are:

- $\cdot$  MP2300Siec
- $\cdot$  MP2310iec

For such models it is possible to export variables to be imported in Tag Editor (see **Tag Import** chapter).

## **Protocol Editor Settings**

Add (+) a driver in the Protocol editor and select the protocol called "ProCoNos ETH" from the list of available protocols.

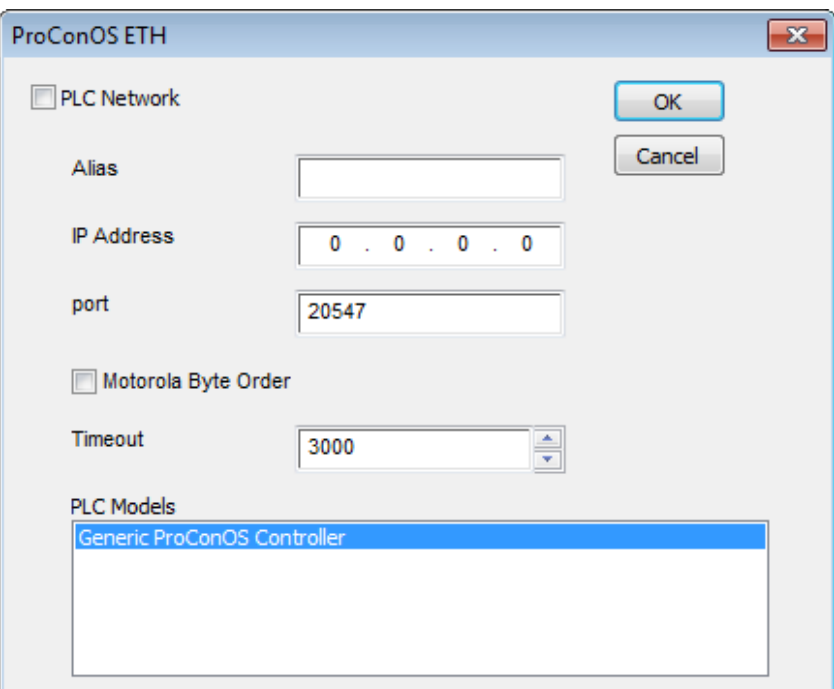

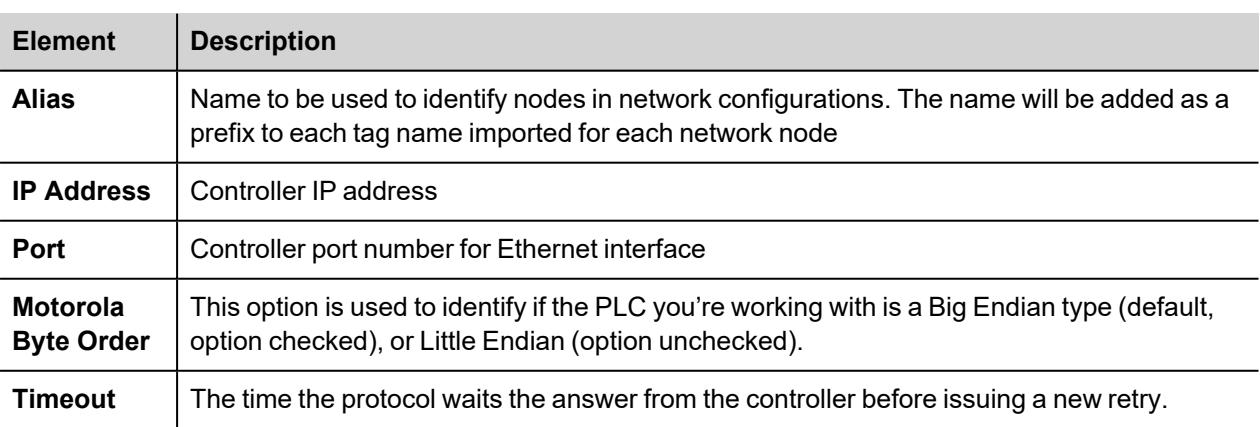

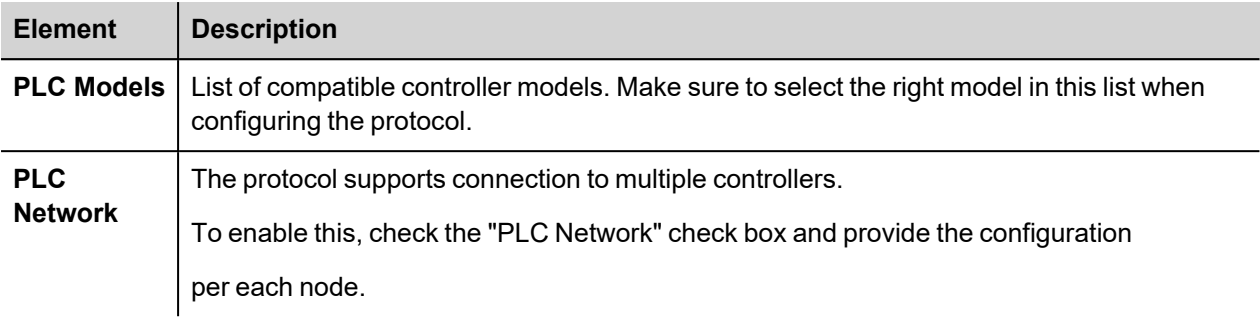

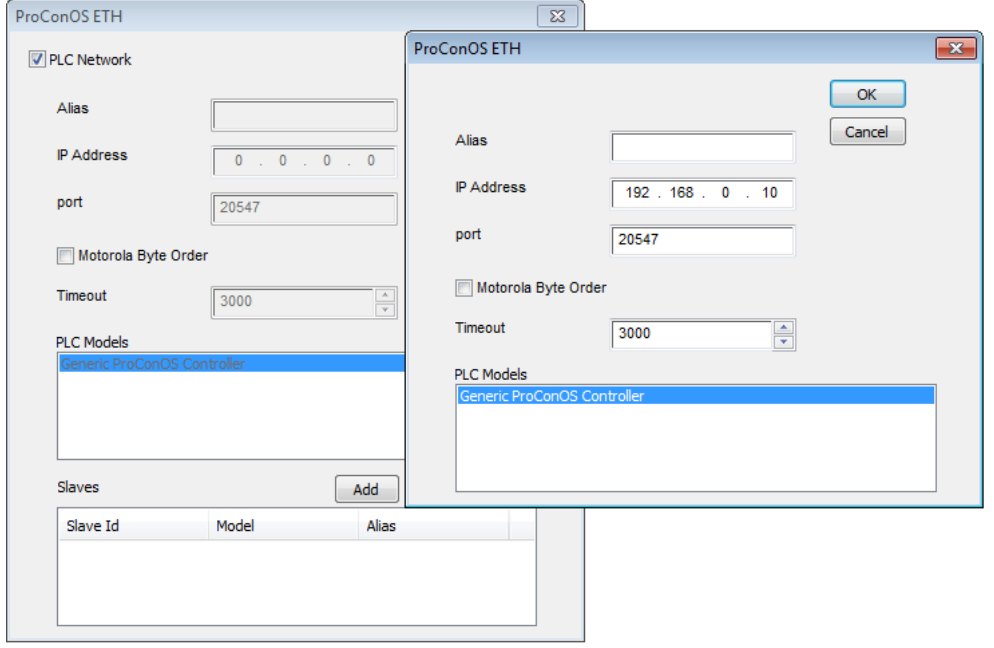

## **Data Types**

The import module supports variables of standard data types as per the following list.

- BOOL
- SINT (8-bits signed integers)
- INT (16-bit signed integers)
- DINT (32-bits signed integers)
- USINT (8-bits unsigned integers)
- BYTE (8-bits unsigned integers)
- UINT (16-bit unsigned integers)
- WORD (16-bit bit strings, displayed as unsigned integers)
- UDINT (32-bits unsigned integers)
- DWORD (32-bit bit strings, displayed as unsigned integers)
- $\cdot$  REAL (32-bit floating point data)
- LREAL (64-bit floating point data)
- $\cdot$  TIME
- STRING (character string)

#### **Tag Conversion**

Conversion to be applied to the tag. Conversion inv, swap2 Allowed Configured **BCD** Inv bits  $AB->BA$ ╇

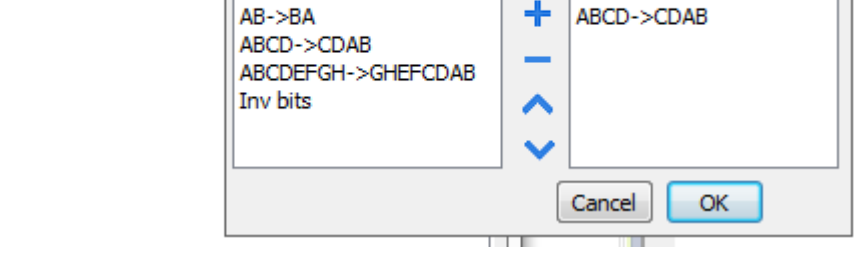

Depending on data type selected, the list **Allowed** shows one or more conversion types.

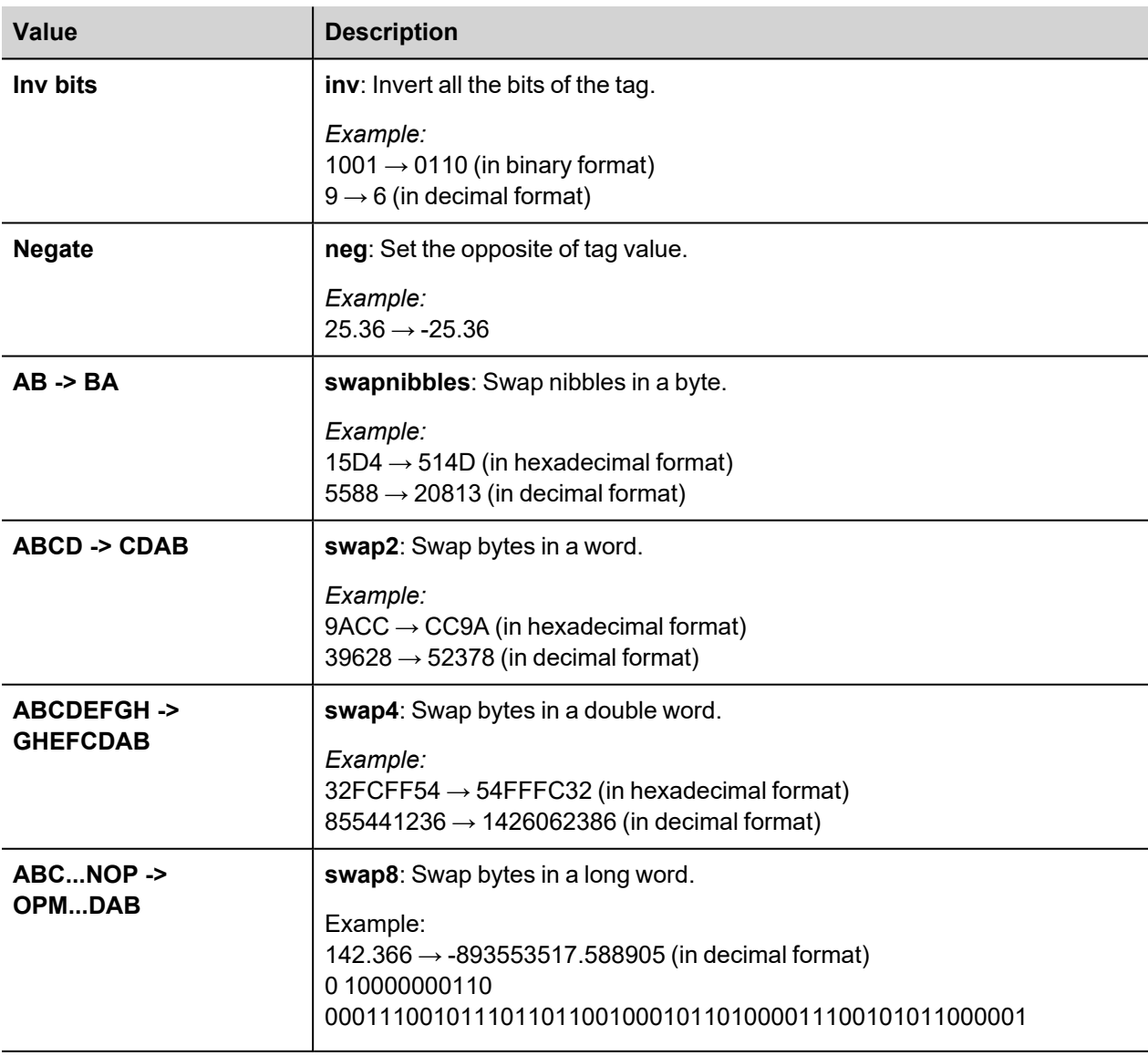

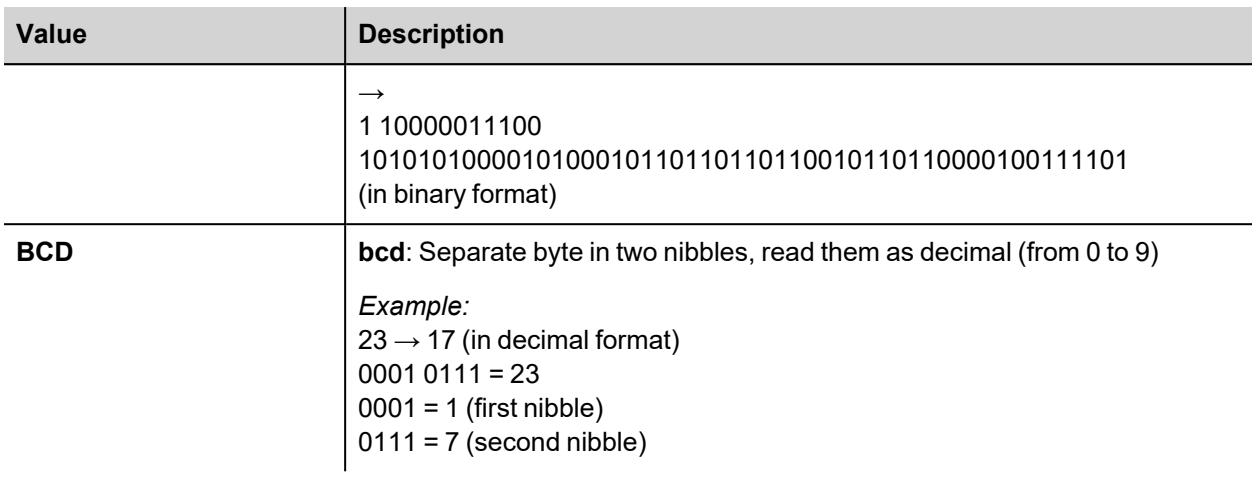

Select conversion and click +. The selected item will be added to list **Configured**.

If more conversions are configured, they will be applied in order (from top to bottom of list **Configured**).

Use the arrow buttons to order the configured conversions.

## **Special Data Types**

The ProCoNos Ethernet driver provides one special data type called "Node Override IP".

The Node Override IP allows changing at runtime the IP address of the target controller you want to connect. This memory type is an array of 4 unsigned bytes, one per each byte of the IP address.

The Node Override IP is initialized with the value of the controller IP specified in the project at programming time.

If the IP Override is set to 0.0.0.0, all the communication with the node is stopped, no request frames are generated anymore.

If the IP Override has a value different from 0.0.0.0, it is interpreted as node IP override and the target IP address is replaced at runtime with the new value.

In case the panel has been contabld to access to a network of controllers, each node has its own Override variable.

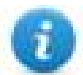

Note: the IP Override values assigned at runtime are retained through power cycles.

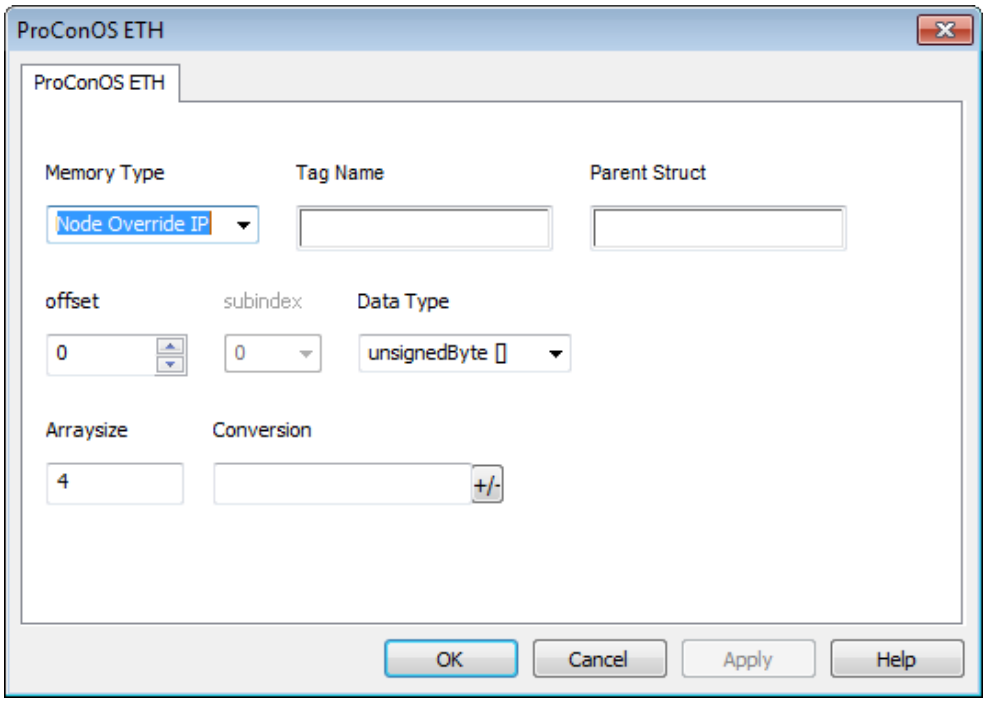

## **Aliasing Tag Names in Network Configurations**

Tag names must be unique at project level; it often happens that the same tag names are to be used for different controller nodes (for example when the HMI is connected to two devices that are running the same application). Since tags include also the identification of the node and Tag Editor does not support duplicate tag names, the import facility in Tag Editor has an aliasing feature that can automatically add a prefix to imported tags. With this feature tag names can be done unique at project level.

The feature works when importing tags for a specific protocol. Each tag name will be prefixed with the string specified by the "Alias". As shown in the figure below, the connection to a certain controller is assigned the name "Node1". When tags are imported for this node, all tag names will have the prefix "Node1" making each of them unique at the network/project level.

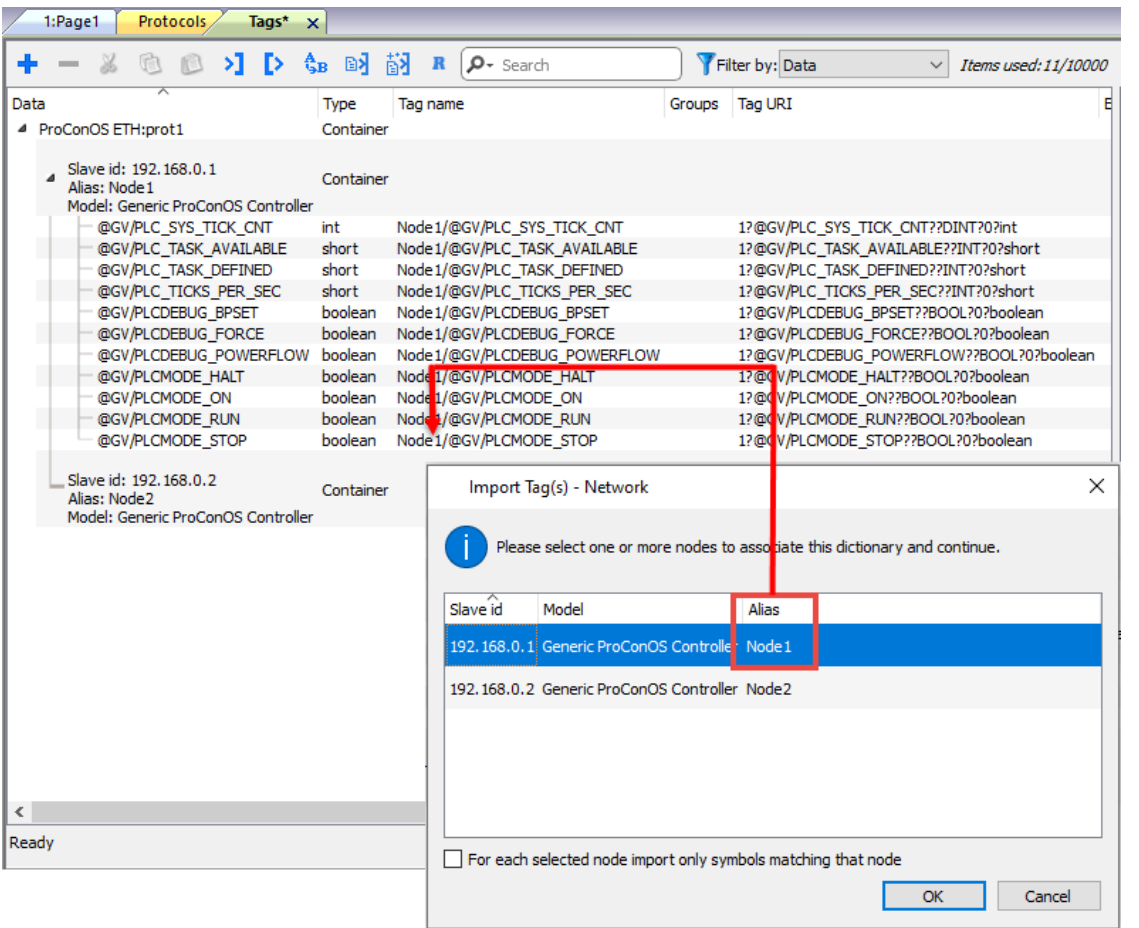

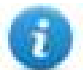

Note: Aliasing tag names is only available when tags can be imported. Tags which are added manually in the Tag Editor do not need to have the Alias prefix in the tag name. The Alias string is attached to the tag name only at the moment the tags are imported using Tag Editor. If you modify the Alias string after the tag import has been completed, there will be no effect on the names already present in the dictionary. When the Alias string is changed and tags are imported again, all tags will be imported again with the new prefix string.

## **Tag Import**

The ProCoNos Ethernet driver support the Tag Import facility.

The symbol file can be exported by the controller programming software.

To import the tags from IEC project:

- 1. Select the Tags tab from ProjectView
- 2. Click the "Import tag" button
- 3. In the Tag Import window click the "OK" button to select the .csv file
- 4. Point to the "sr.csv" file from the IEC project

The Path is "ProjectFolder > C > Configuration > R > Resource"

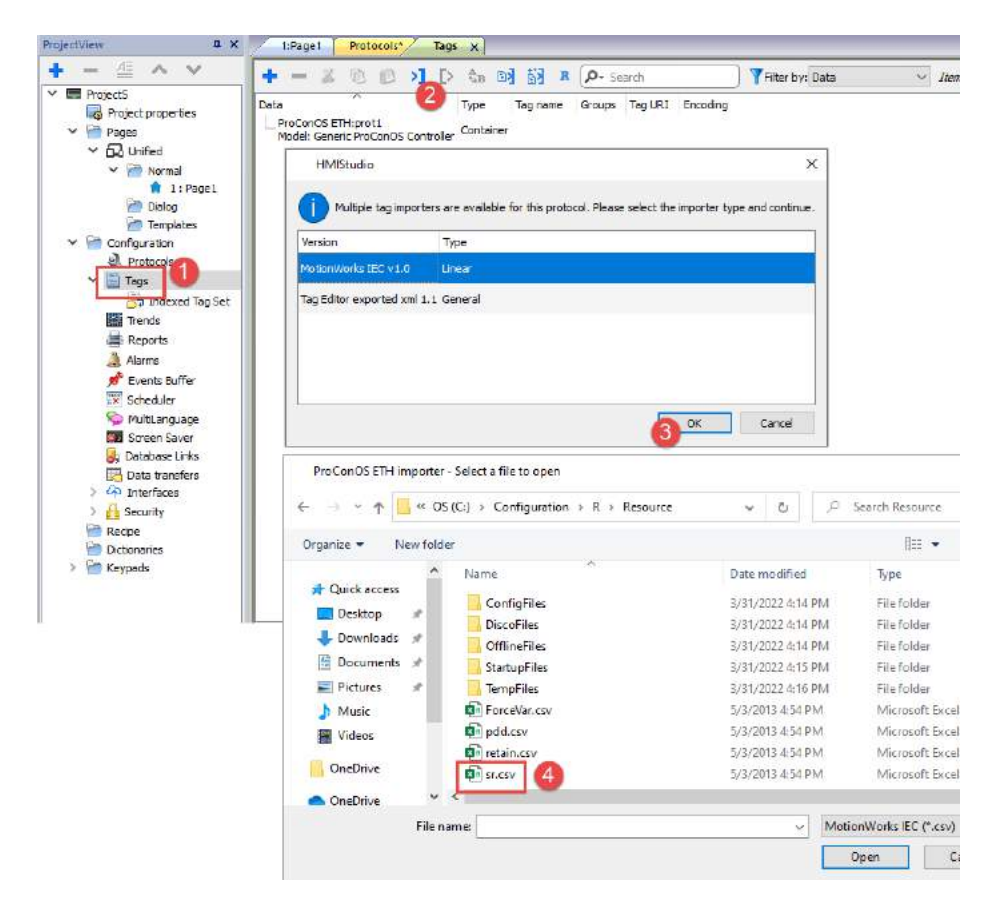

5. After "sr.csv" file import, select the "DT" Directory for Data Types.

If the IEC project contains custom data types you have to select the "DT" folder from IEC Project to correctly import all the Tags.

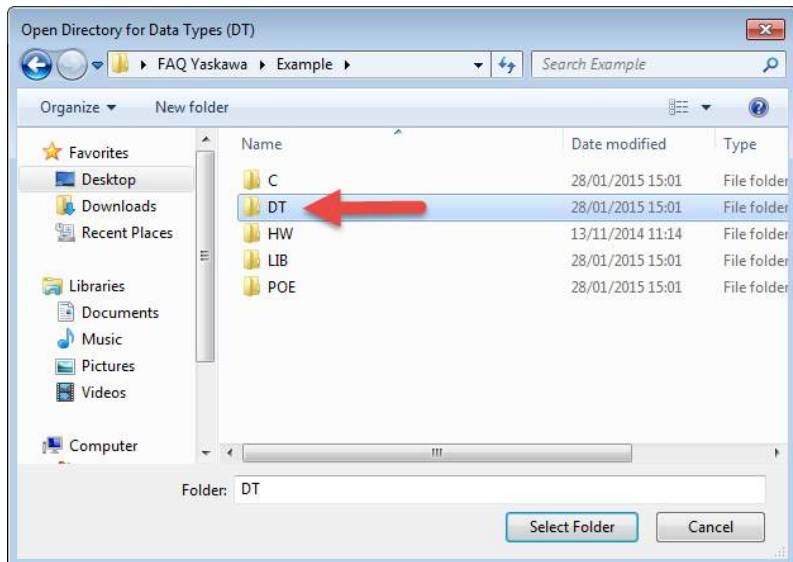

6. Now all the variables are available as Dictionary in project. Select the desired variables and add to the tag list as shown in the figure below.

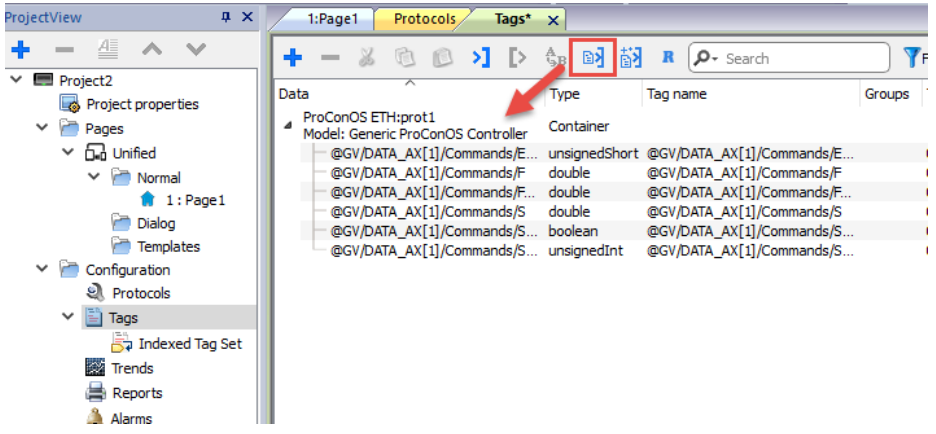

## **Communication Status**

The communication status can be displayed using the dedicated system variables. Please refer to the User Manual for further information about available system variables and their use.

The status codes supported for this communication driver are:

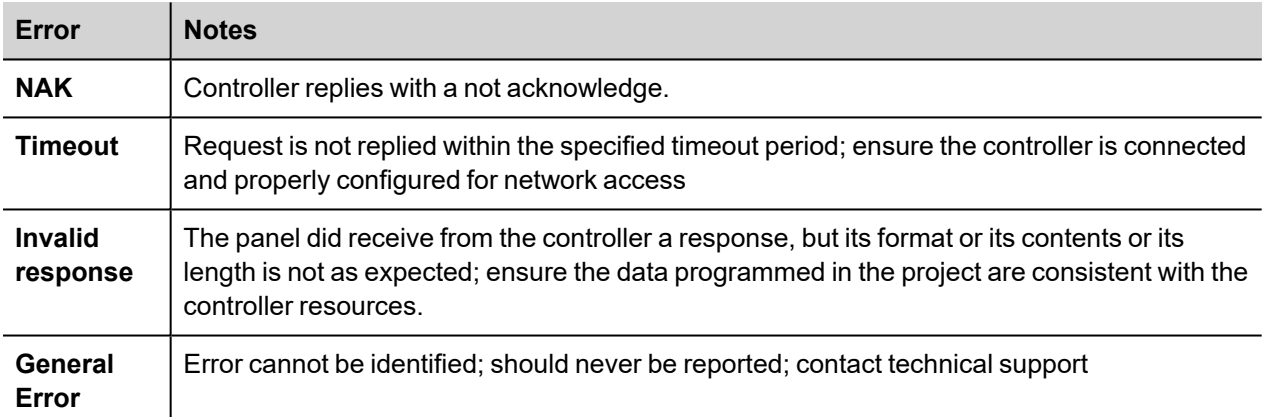

# **Profibus DP**

The Profibus DP communication driver has been designed to connect HMI products to a Profibus DP network as slave nodes. With the Profibus DP driver, the HMI simply exchanges Input and Output data with the Master. It is up to the Master to make sense of this data.

Connection to Profibus DP network requires the optional Profibus DP communication module. Verify the suitable version for your HMI model.

Please note that changes in the controller protocol or hardware, which may interfere with the functionality of this driver, may have occurred since this documentation was created. Therefore, always test and verify the functionality of the application. To accommodate developments in the controller protocol and hardware, drivers are continuously updated. Please ensure that the latest driver is used in the application.

## **Protocol Editor Settings**

Add (+) a driver in the Protocol editor and select the protocol called "Profibus DP" from the list of available protocols.

The driver configuration dialog is shown in figure.

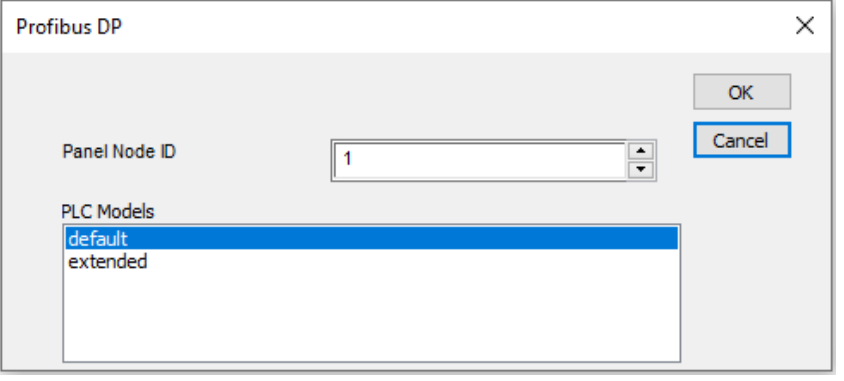

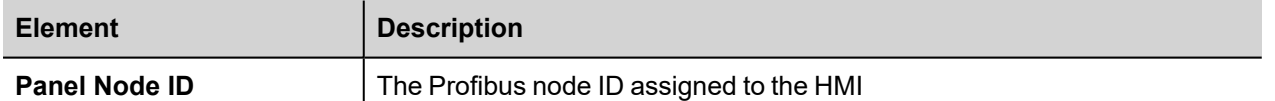

### **Configuring the HMI as a Slave Node**

The Profibus DP master must be configured to communicate with the slaves devices present in the network. To configure the Master System you will generally need a software package available from the manufacturer of the Master System. Before the master configuration software can recognize the the HMI device as slave, it must be included in the catalog of devices. For this purpose it is available a device description file in the standard GSD format. The device description file is EX9649AX.GSD. It must be installed following the instructions of the network configuration software you are using.

One of the fundamental steps of the configuration of a slave station in a Profibus DP system is the mapping of the slave's I/O buffers in the memory of the master.

The HMI panels support Input / Output buffer sizes of 8, 16 or 32 bytes and they expect that both the Input and the Output areas are configured to the same size, i.e. both 8 bytes, either 16 bytes or both 32 bytes. The HMI panels will automatically detect the buffer size used by the master.

The feature generally referred to as Response Monitoring should always be disabled in the master for the HMI panel slaves.

## **Tag Editor Settings**

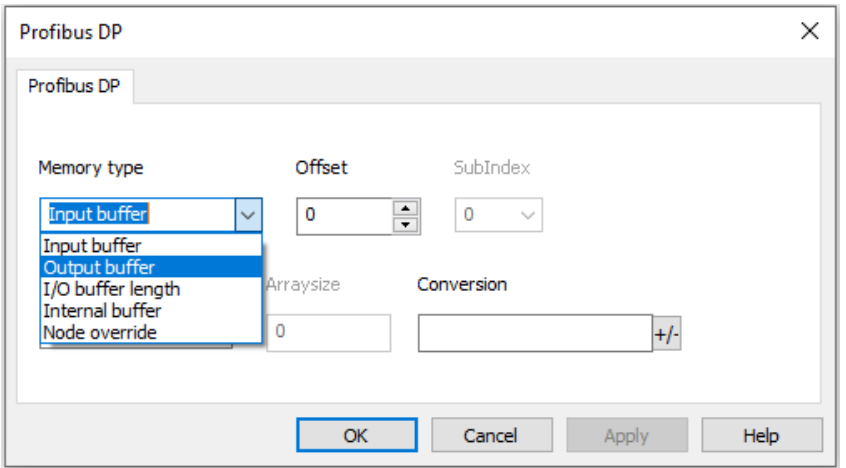

- 1. Studio allows you to access the HMI panel "Output Buffer", the area containing data sent from the PLC, as well as the HMI panel "Input Buffer", the area containing data to be sent to the PLC. The data in the Output Buffer is read only, while the data in the Input Buffer is read write. The Address Offset range (in bytes) for these 2 types is from 0 - 31. It should be borne in mind, however, that that Input / Output buffer range configured in the PLC for the panel can be either in the range 0 - 7, 0 - 15 or 0 - 31.
- 2. In addition to the Input Buffer and the Output Buffer Designer also allows you to access the "Internal Work Buffer" data type. This buffer is purely an internal buffer in the panel. The panel sets aside 256 bytes for this buffer. The data in this buffer is neither read from nor written to the PLC. It is purely a work area.

#### **Tag Conversion**

Conversion to be applied to the tag.

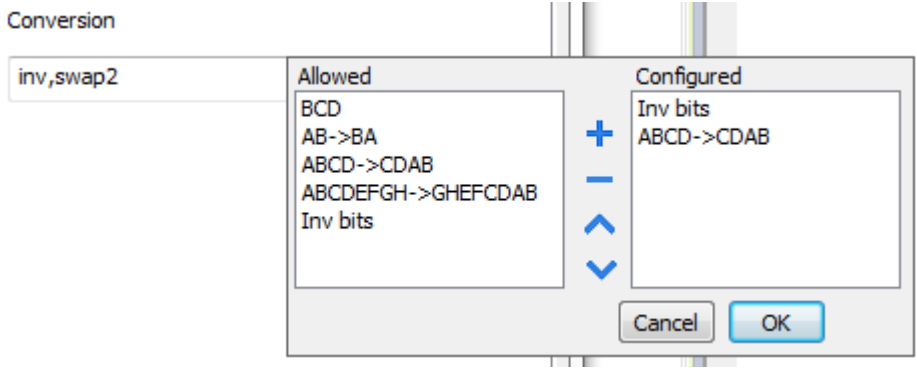

Depending on data type selected, the list **Allowed** shows one or more conversion types.

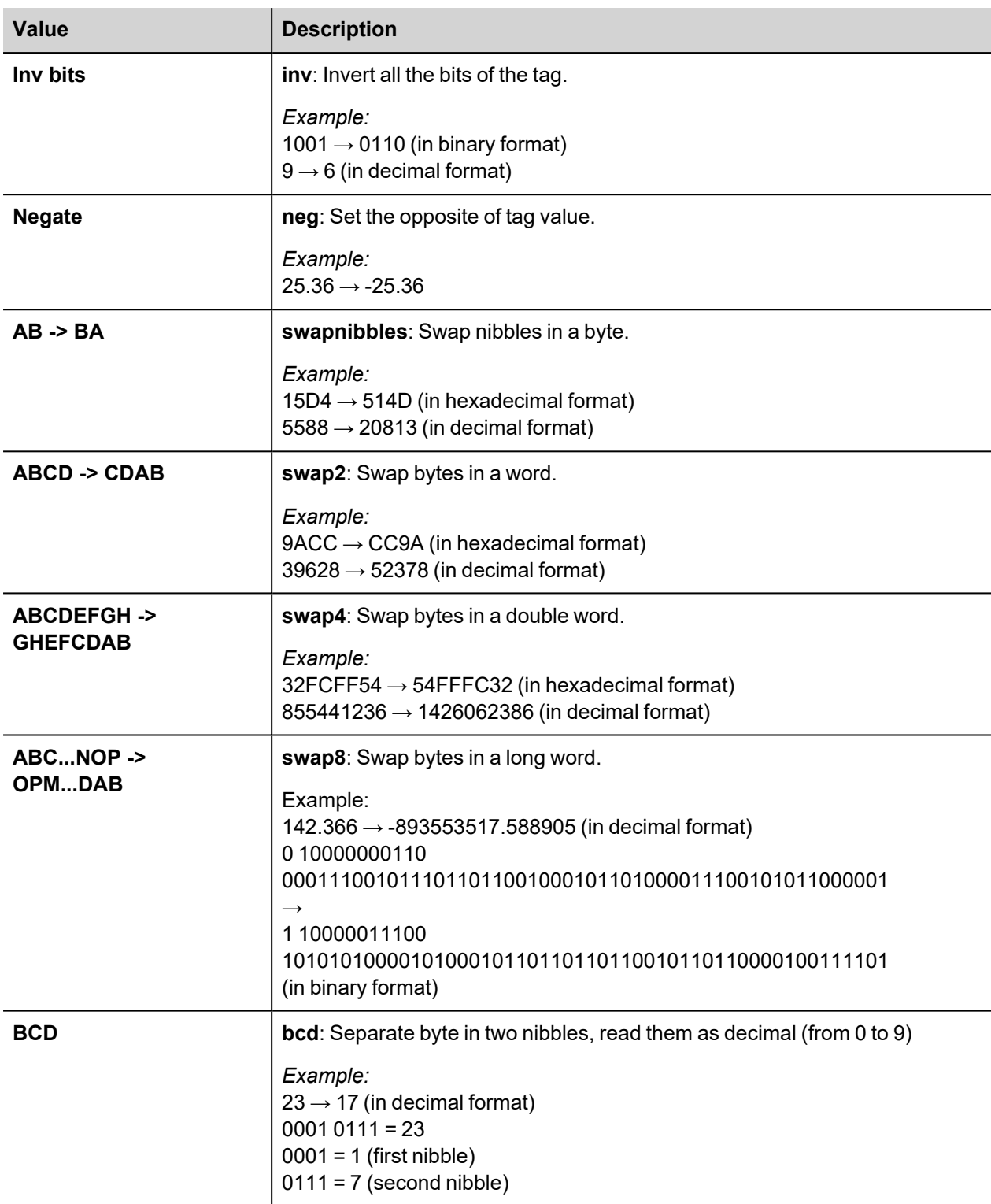

Select conversion and click +. The selected item will be added to list **Configured**.

If more conversions are configured, they will be applied in order (from top to bottom of list **Configured**).

Use the arrow buttons to order the configured conversions.

## **Special Data Types**

The Profibus DP communication driver provides one special data type called "Node Override".

The Node Override ID allows changing at runtime the value of Panel Node ID. This memory type is an unsigned byte.

The Node Override ID is initialized to the value defined as Panel Node ID in the project at programming time.

The communication with the master is described in the table.

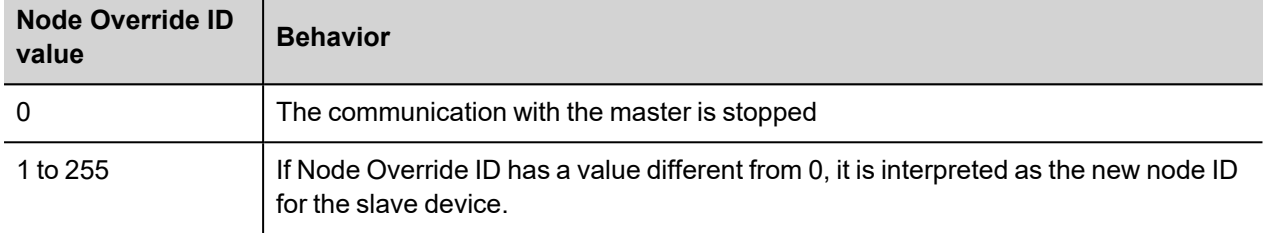

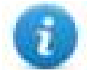

Note: the Node Override values assigned at runtime are retained through power cycles

## **Communication Status**

The current communication status can be displayed using the dedicated system variables. Please refer to the User Manual for further information about available system variables and their use.

The codes supported for this communication driver are:

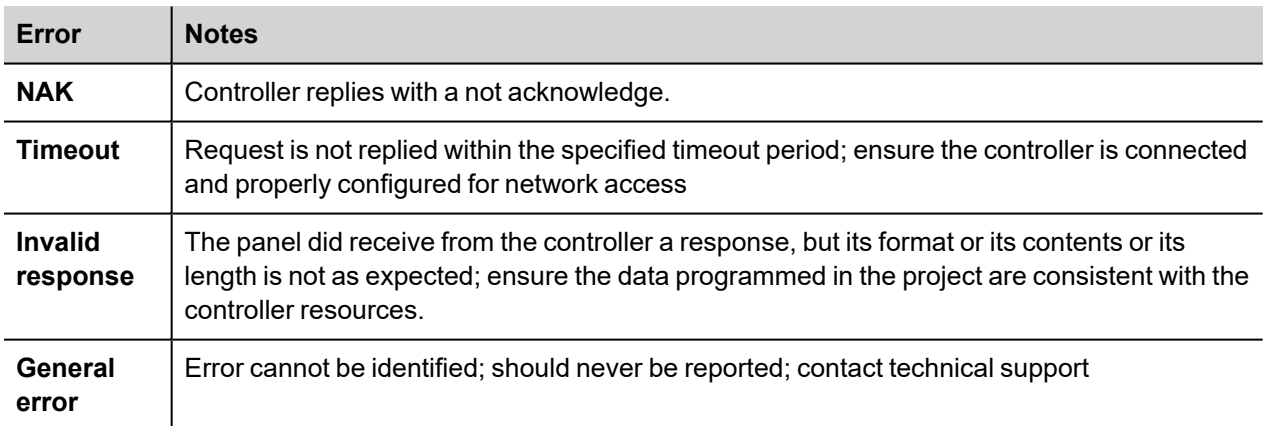

# **Profibus DP S7**

The Profibus DP S7 communication driver has been designed to connect the HMI products to a Profibus DP network as slave nodes. This communication driver has been specially created to offer optimal data exchange features for Profibus DP networks where the bus master is a Siemens Simatic S7 PLC.

This Technical Note gives the technical details for a successful connection.

A Profibus DP network can contain multiple nodes. A node in a Profibus DP network can be either a Master or a Slave. The Masters in the network have a group of Slaves assigned to them. A Master is able to exchange data with the Slaves that are under its control.

The HMI panel is always a Slave device in a Profibus DP network and it is only able to exchange data with a single Master PLC. The HMI has a complex communication profile, as it needs to access data in the Master PLC memory. This communication profile is not something normally available for Profibus DP Slave devices. To enable the HMI to communicate under this profile, a set of special function blocks must be added to the PLC program in the Master PLC. These special function blocks are required by the PLC to process the requests from the HMI. These special function blocks use a Data Block, called the Comm DB, within the Master PLC to store configuration information. This approach has the advantage that it offers to the HMI slave device full access to the data in the PLC, as if the HMI device was directly connected to the programming port of the PLC.

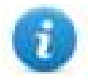

Note: Connection to Profibus DP network requires the optional Profibus communication module. Verify the suitable version for your HMI model.

Please note that changes in the controller protocol or hardware, which may interfere with the functionality of this driver, may have occurred since this documentation was created. Therefore, always test and verify the functionality of the application. To accommodate developments in the controller protocol and hardware, drivers are continuously updated. Please ensure that the latest communication driver is used in the application.

## **Protocol Editor Settings**

Add [+] a driver in the Protocol Editor and select the protocol called "Profibus DP S7" from the list of available protocols.

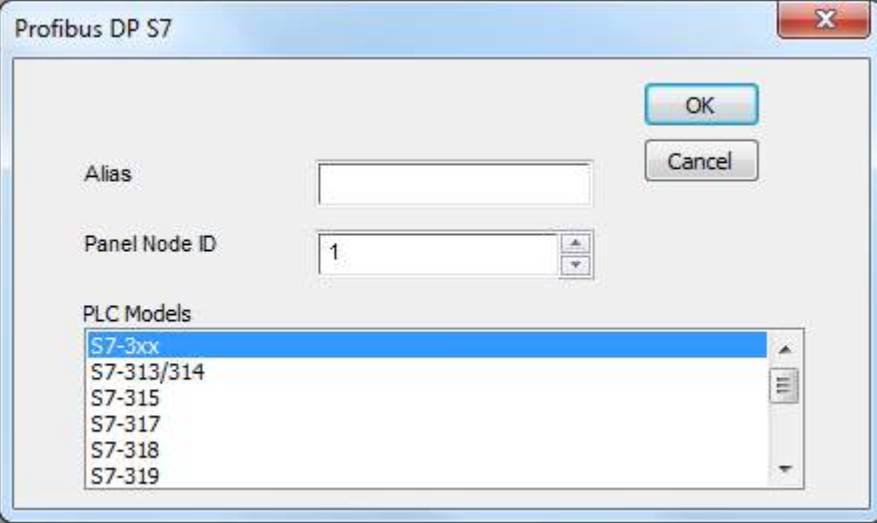

The driver configuration dialog is shown in figure.

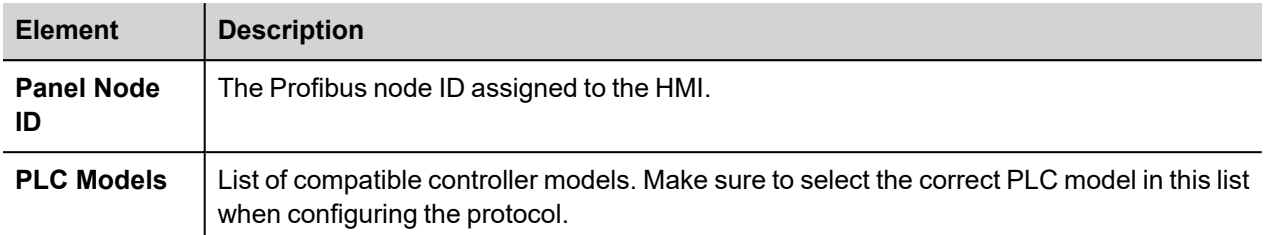

## **Configuring HMI as a slave station with STEP7**

The Master PLC must be configured to communicate with Profibus DP slaves. You can do this with the STEP 7 programming software. This package configures the Profibus DP network attached to the Master PLC (or to the CP communication processor) so that it exchanges data with the specified Slaves. With this package you can select different types of Slaves such as HMI, distributed I/O, drives, etc.

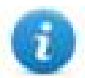

Note: Step7 versions 5.5 SP1 has been used to create the examples included in this Tech Note. Using another version of the Step7 software package may require changes to the procedures described in this document.

#### **Adding the DDB file to your system**

A Profibus DP Slave type file (GSD) is available for the Profibus DP configuration. The filename is EX9649AX.GSD; this file contains the description of the HMI devices as Profibus DP Slaves.

To include the file in the system, follow the procedure:

- 1. Select your station
- 2. Double click on "Hardware" to open "HW Config" editor
- 3. From menu Options select "Install GSD File…" and follow the wizard

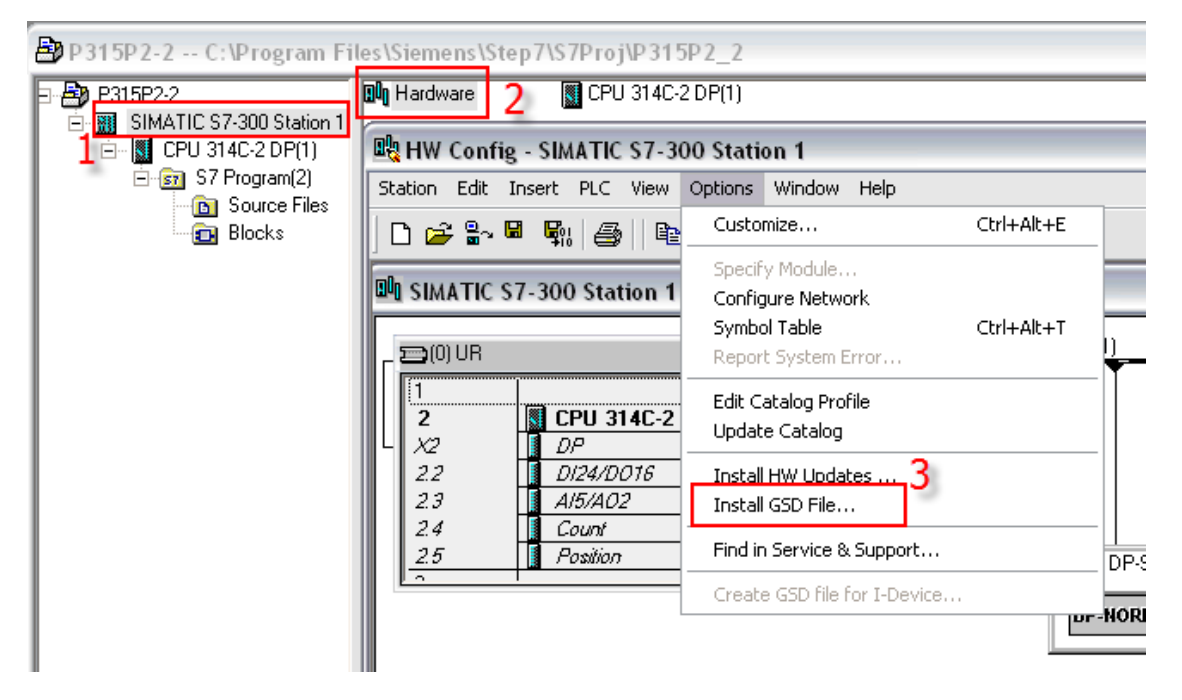

This will enable STEP 7 to recognize the HMI panels as an element of the class 'Additional Field Devices'.

#### **Network configuration**

The basic steps of the Profibus DP configuration are described below.

Create a new Step7 project or open an existing project.

Configure the system (Hardware Configuration) using components from the Hardware Catalog

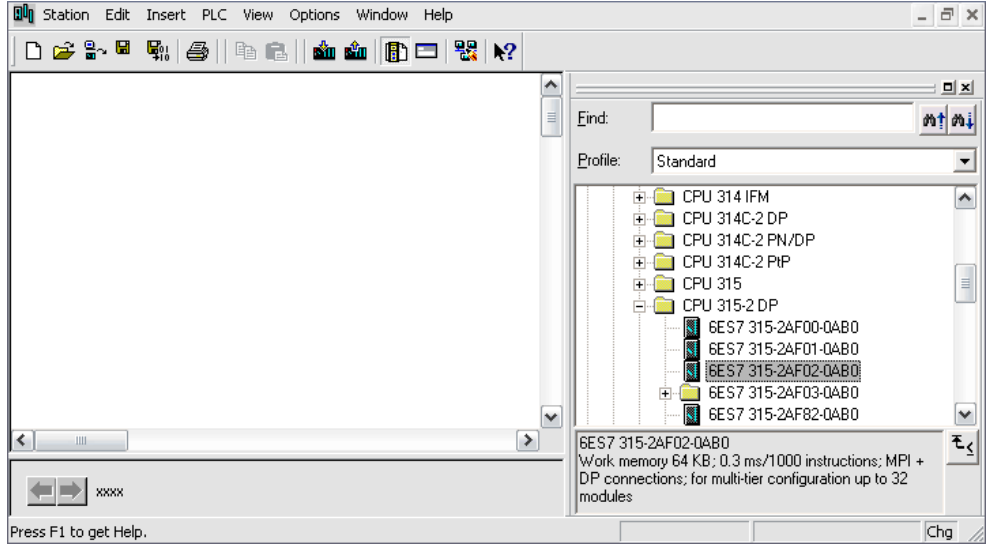

Create and configure the Profibus DP network.

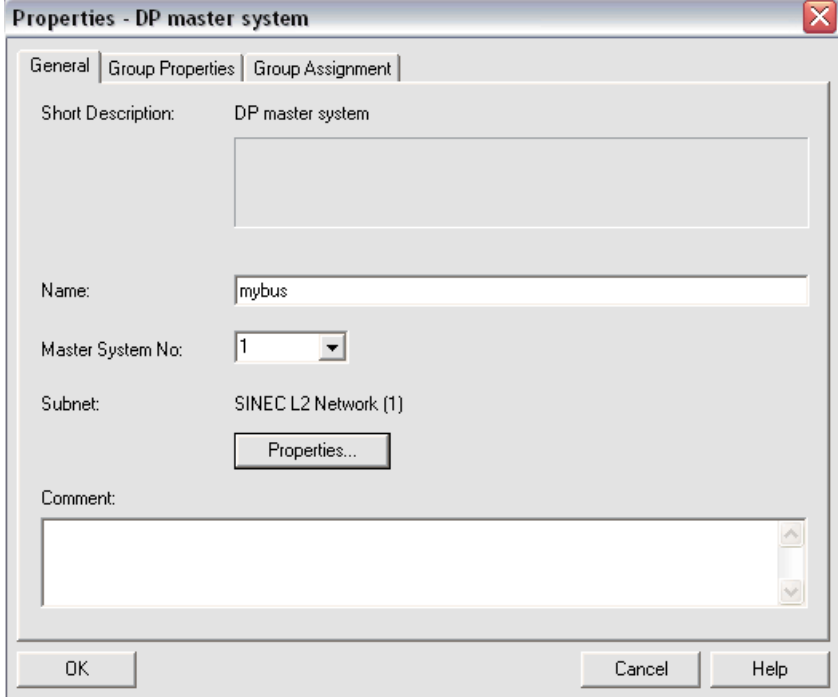

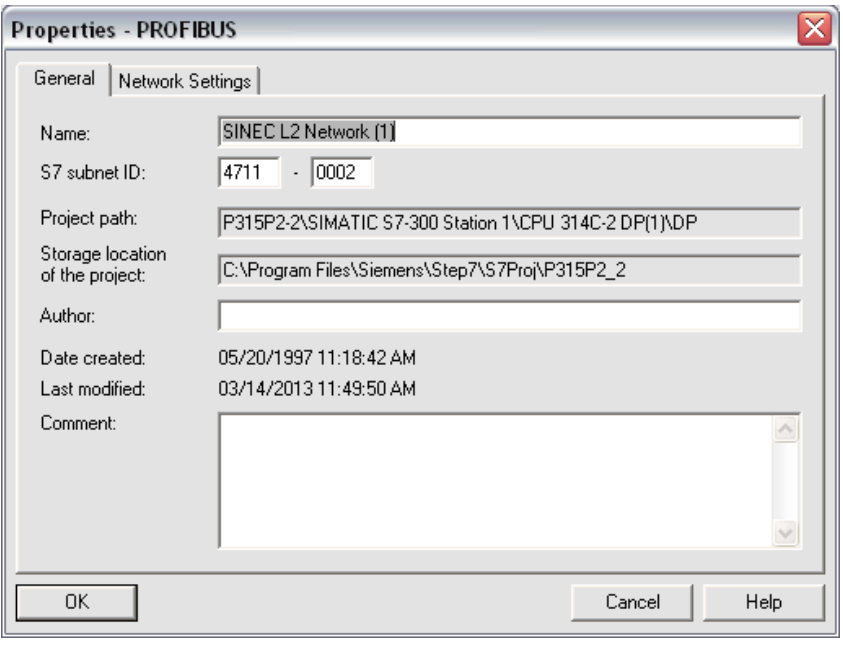

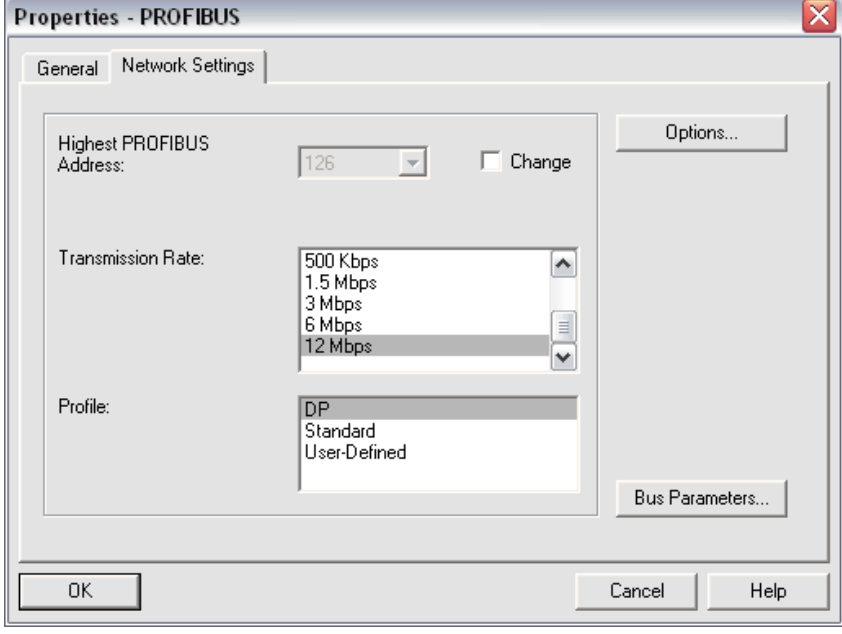

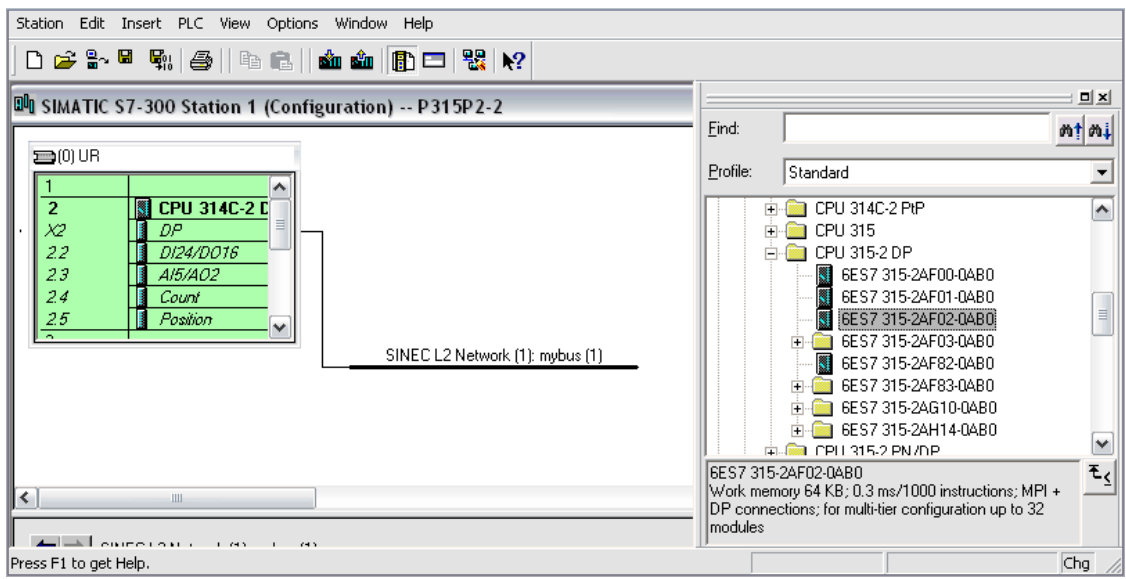

The Operator Panels will then be available for selection in the Hardware Catalog as shown in the figure below. Note that the DDB Files must have been updated as described in chapter 1.1.

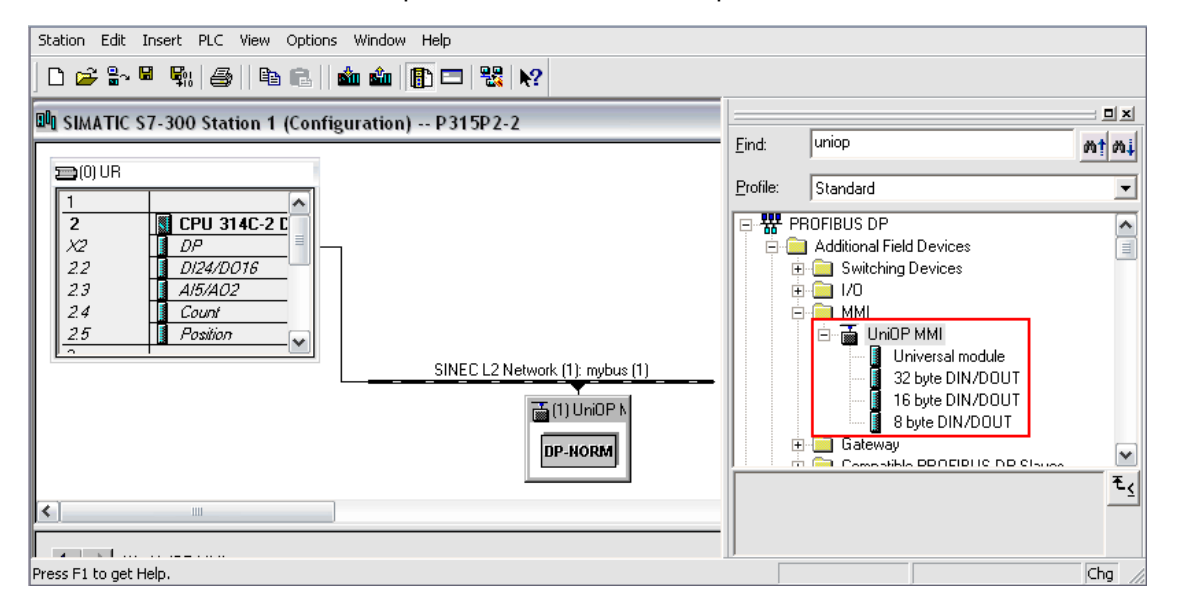

Select the Device from Hardware catalog and Drag & Drop it to the Bus line, once added assign the Address properly

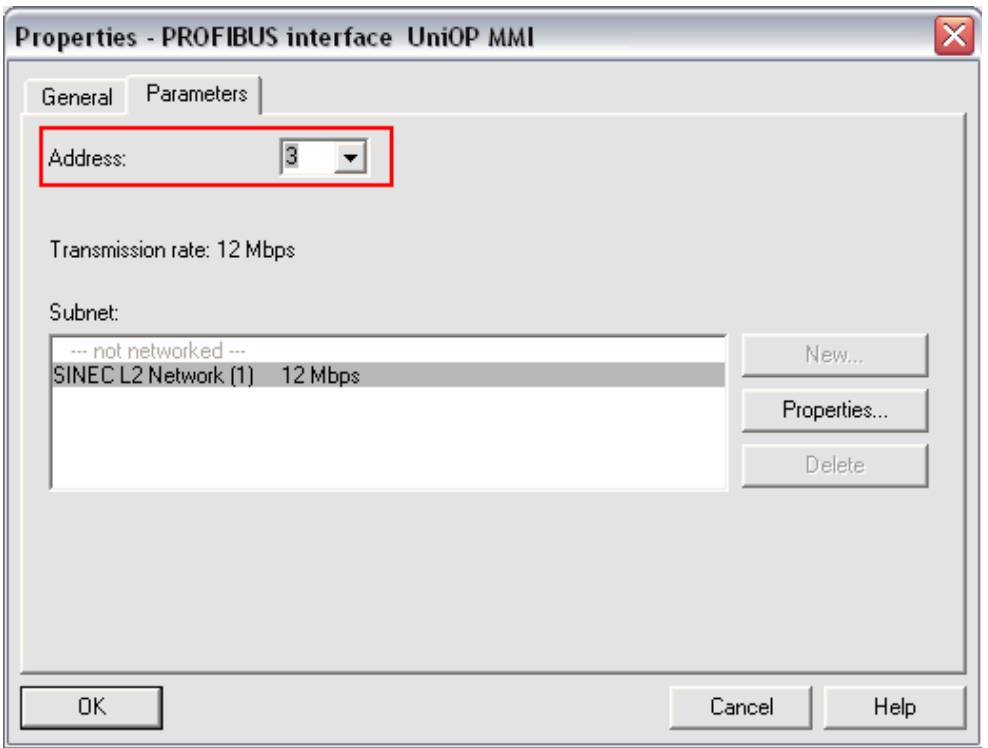

Once the HMI devices have been included in the Profibus DP network configuration, you will have to open the slave configuration and enter the required parameters. 2 or 4 blocks must be configured in the DP image area for the device depending on the size of the buffer (16 or 32 bytes) which has been selected in the previous step. The HMI panels can work with a DP image size of 16 bytes or 32 bytes. Using 32 bytes will offer improved communication performance at the expense of an increased memory usage in the process image area

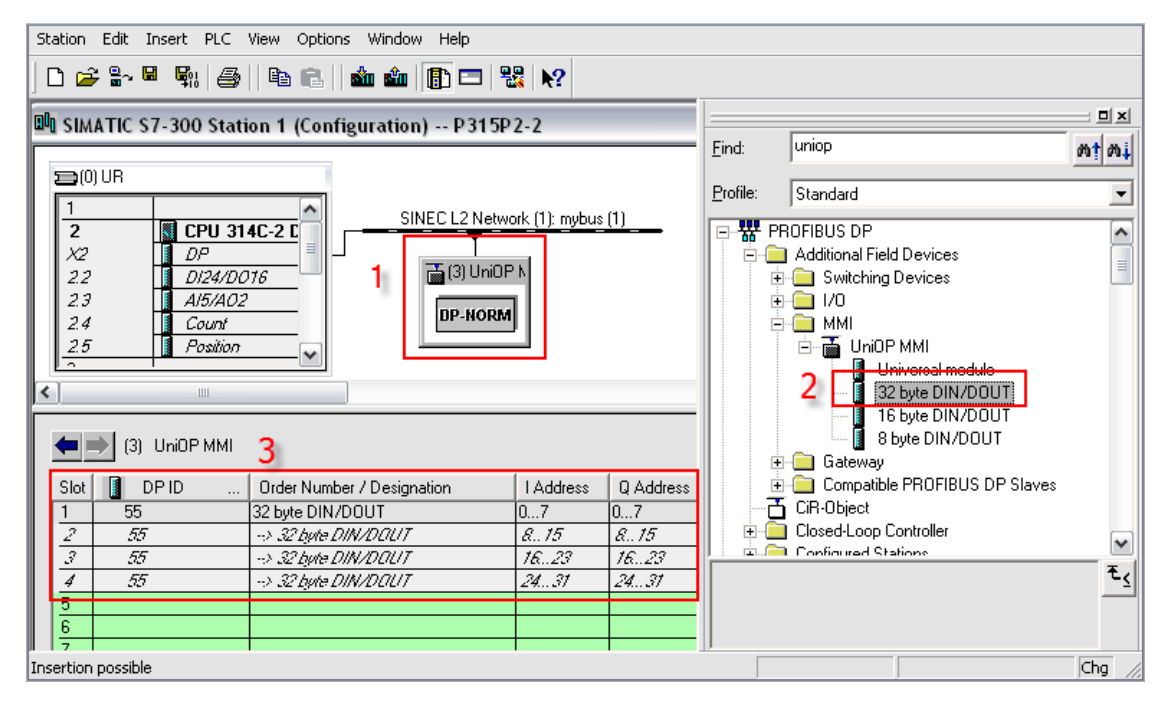

Configure the blocks in the DP image area. If buffer size of 16 bytes is selected, unused blocks are automatically set to 'Empty slot'.
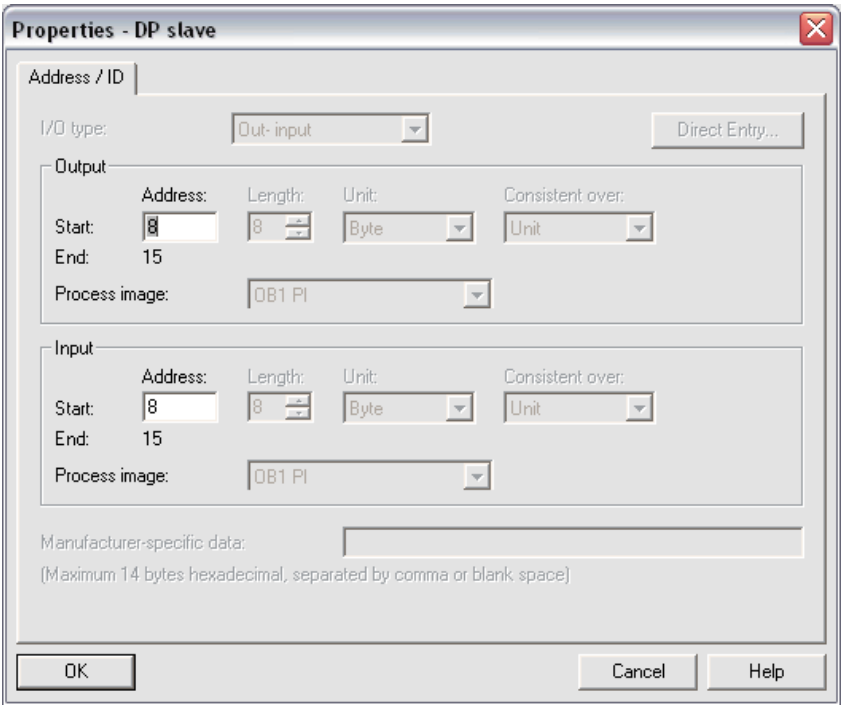

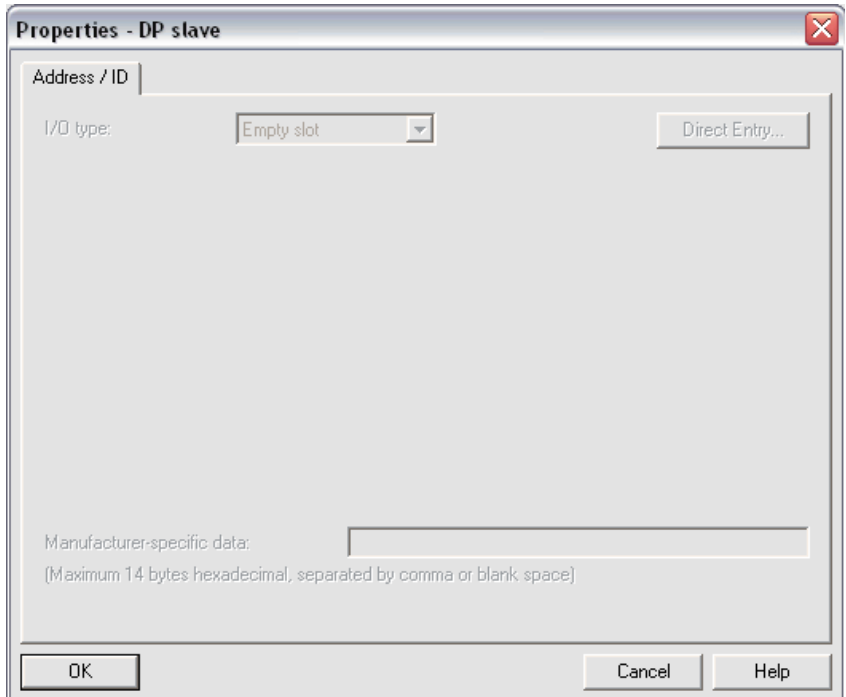

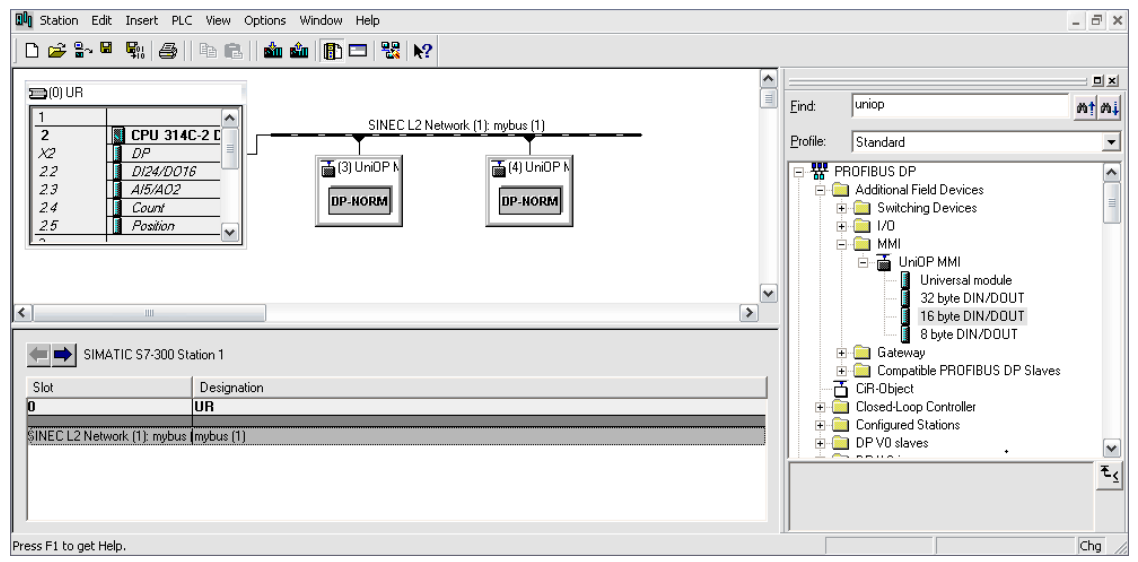

The configuration procedure must be repeated for all the HMI devices to be included as slaves in the Profibus DP network. Finally the network configuration will have to be transferred to the master PLC.

#### **Using the function blocks in the master PLC**

To make possible for the HMI device to access all the data in the Master PLC, some support from the PLC program is required. It is accomplished by adding to the user PLC application some special program modules. Samples of these program modules required to support Profibus DP communication are available.

The core functionality is provided by one special function block must be added to the user's program. The complete support includes also 2 Data Blocks.

The Function Block and the other blocks are available in the form of ready-to-run sample projects. Function and Data Blocks may be extracted from the sample projects for integration into the user's project.

Apart from adding the special blocks to the PLC program you also need to cyclically call FB1. You can do this by adding a call to FB1 in OB1.

It is important that FB1 is called cyclically; you should not call it only one time, as the function block only processes the requests from the slave devices when it is called.

The HMI devices will not be able to communicate with the Master PLC if it is in STOP mode as the special function block will not be called.

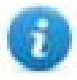

Note: if you have multiple HMI devices connected to the Master PLC you do NOT need to call FB1 once for each panel. One call to the FB1 for every cycle of the PLC program is sufficient to process all the HMI slave devices in the Profibus DP network attached to the Master PLC.

#### **Sample PLC programs**

Sample PLC programs are available on our website in [Software](http://www.exorint.net/webpage?readForm=1&wPageName=search&sc=&t=&q=&sl=15) section.

Click on **Profibus DP S7 example projects** to start the download, as shown in picture below.

Profibus DP S7 example projects S7DP Siemens Step7 example projects for Profibus DP S7

#### **Creating the comm data block**

The Comm DB (Communication Data Block) is used to provide the program modules supporting Profibus DP communication with information on:

- the number of HMI devices configured as Profibus DP slaves and
- the addresses for the Input and Output data of the slave devices in the Master PLCs memory.

The Comm DB has 2 distinct parts; the first part contains information about the configuration of the Profibus DP network of the PLC while the second part contains information about the various HMI devices that are connected to this port. Basically this information is a duplication of the data that you enter in the Profibus Master with Step7.

The Profibus DP Port part is placed in the first 14 bytes of the Comm DB and has the following format:

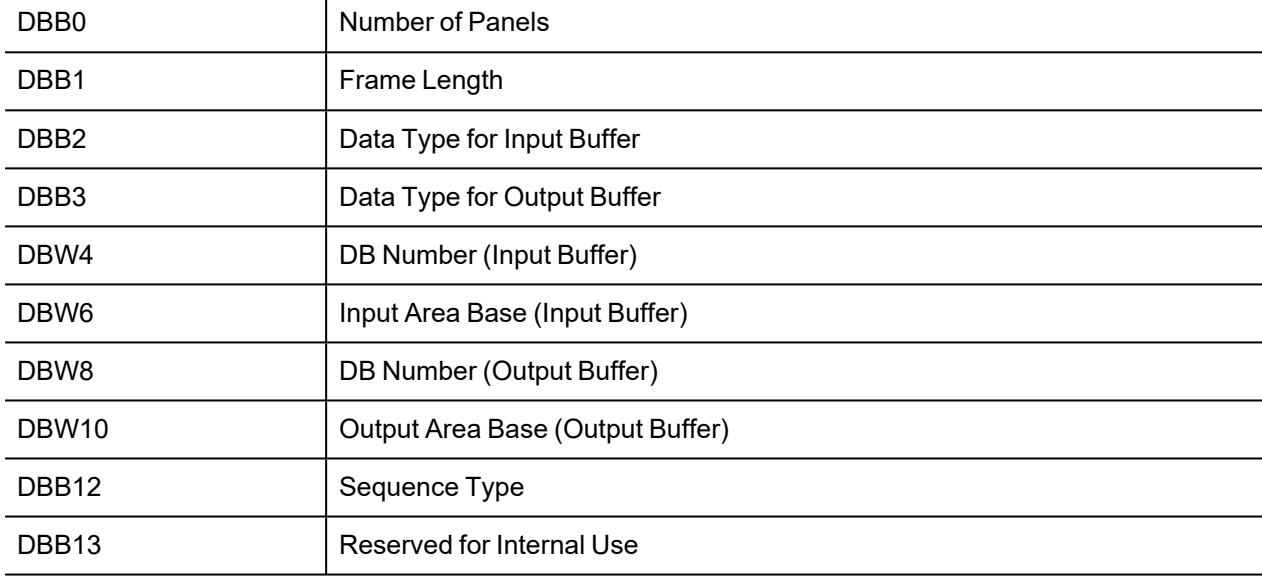

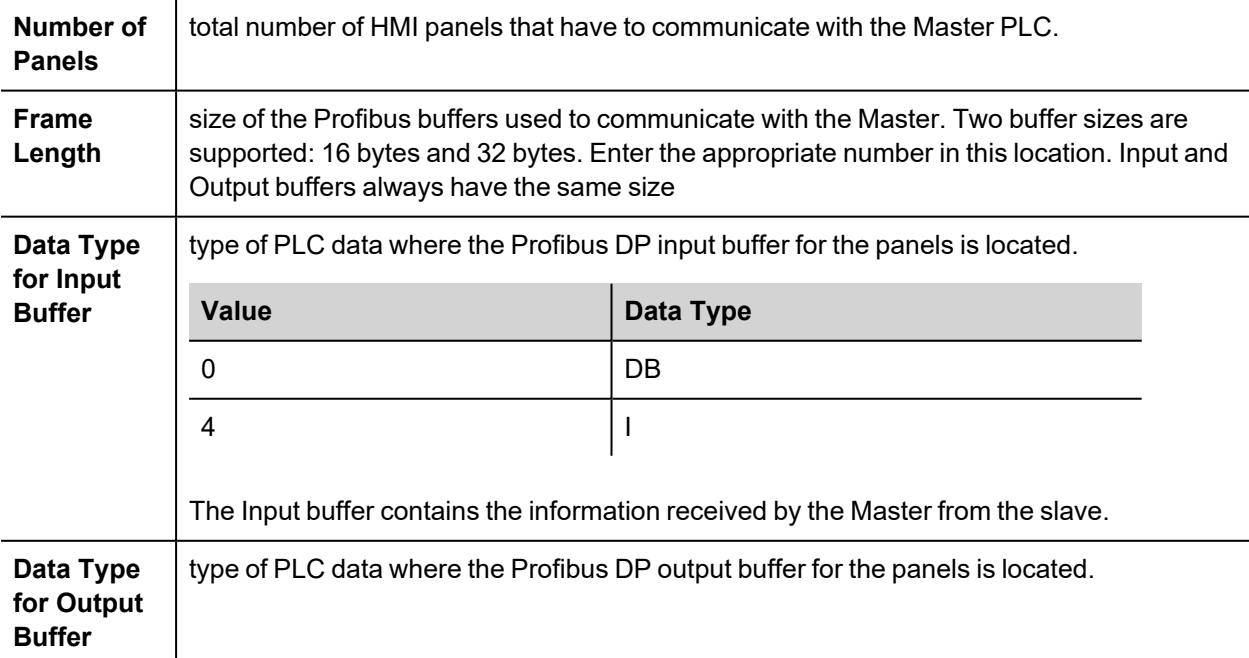

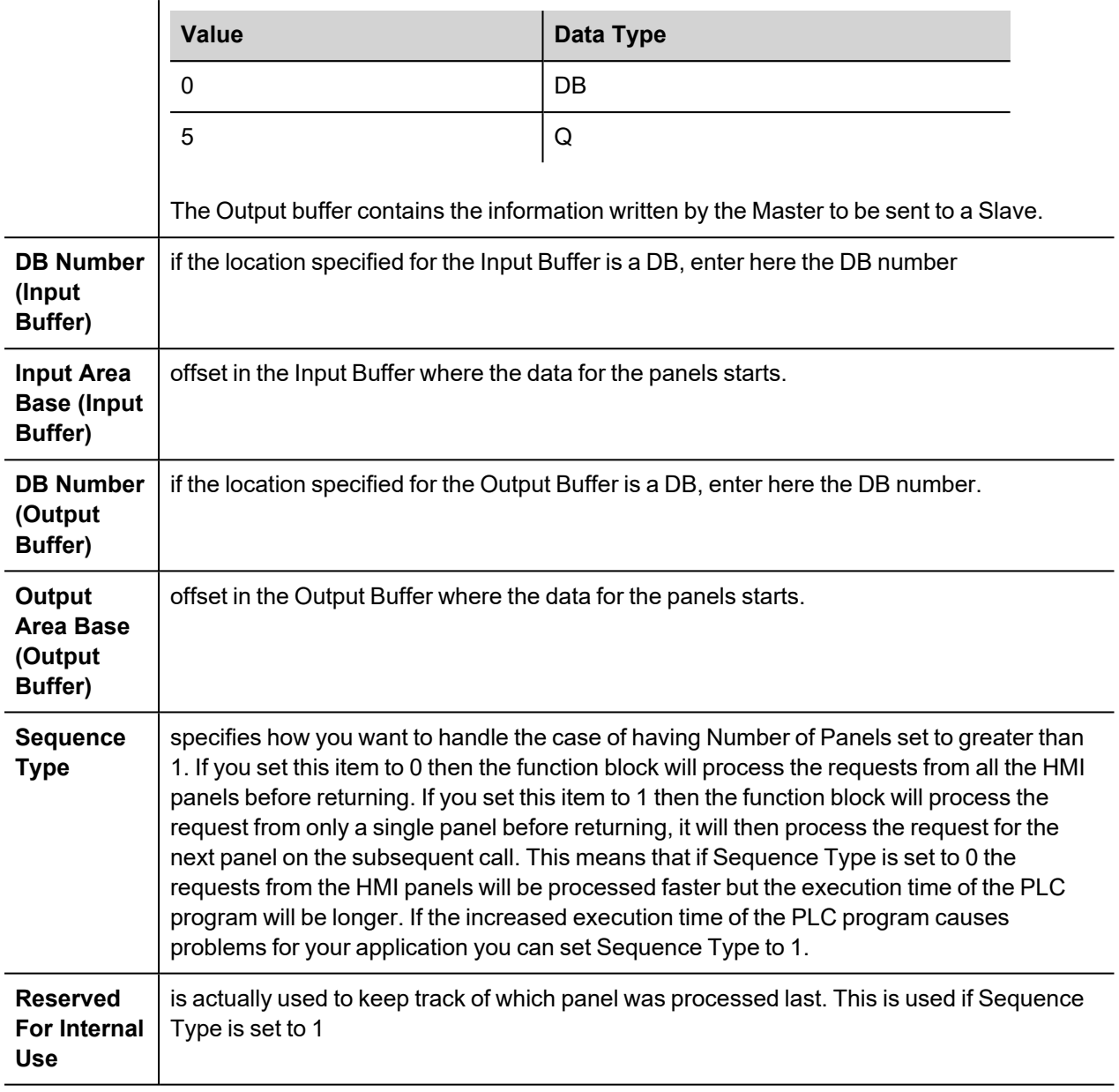

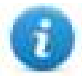

Note: in this chapter the terms 'Input' and 'Output' are referred to the Master PLC and not to the slaves. The information entered in this section must be the same entered in the Profibus DP network configuration.

Following on from the header data comes the HMI panel data. The number of HMI panels connected to this port is specified by 'Number of Panels'. Each HMI panel is assigned 8 bytes in the Comm DB.

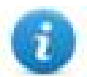

Note: each panel included in the Profibus DP network must have its descriptor in the Comm Data Block. All descriptors have to be placed in consecutive memory locations.

The format of the data block for the individual slave devices has the following format:

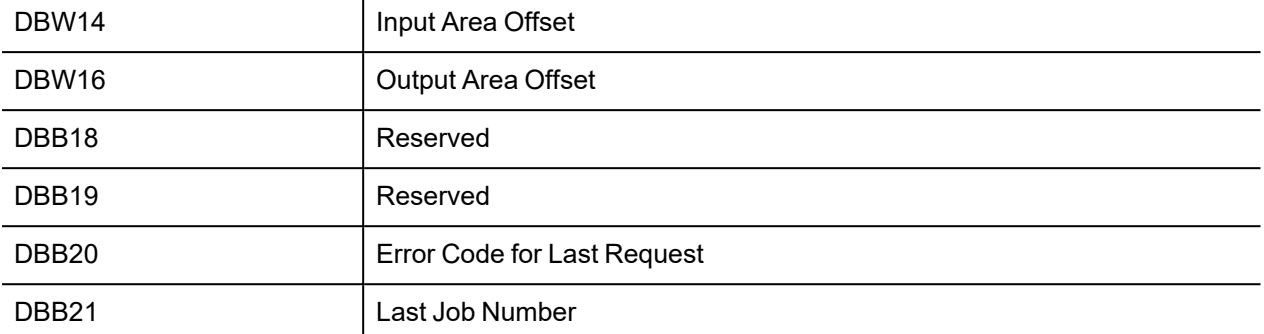

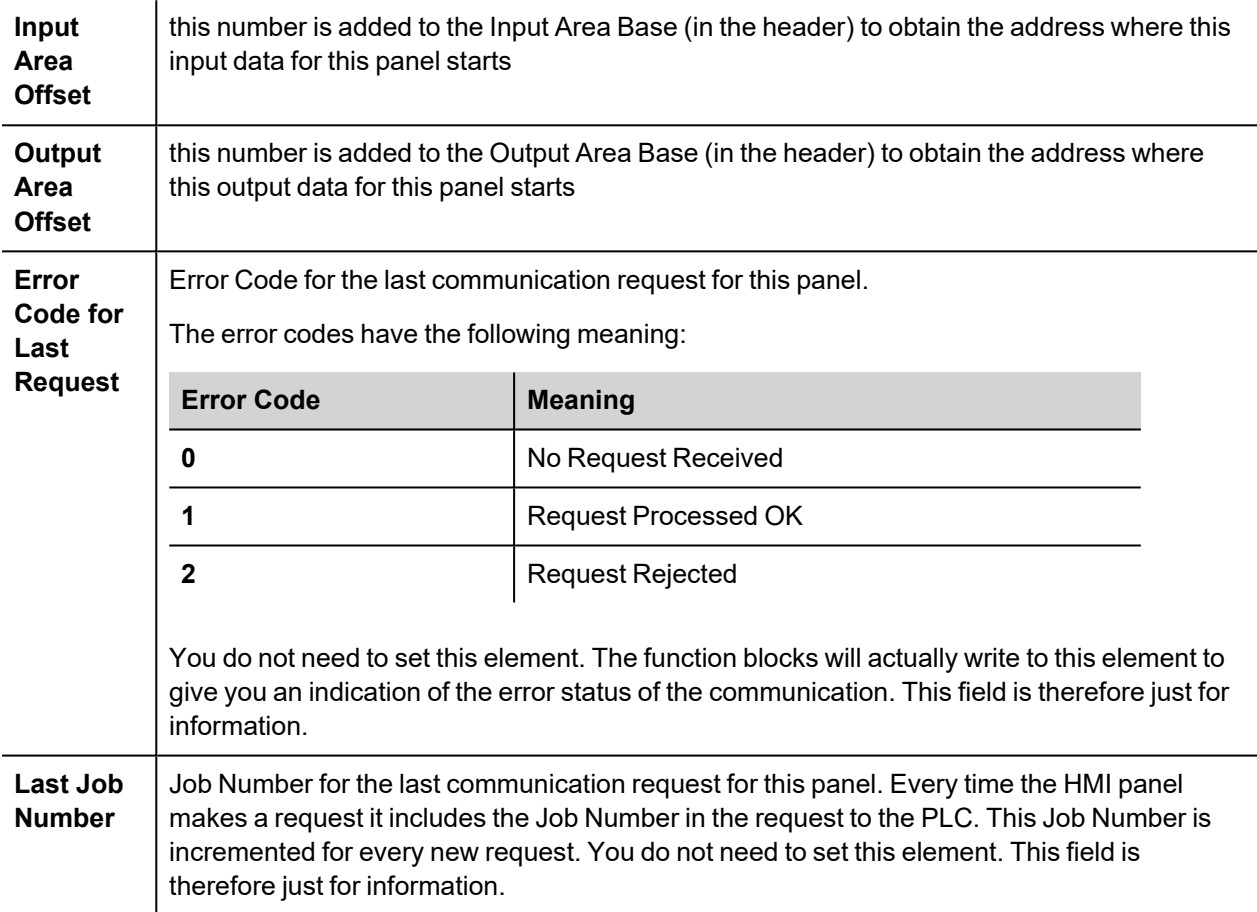

## **Example**

As an example, imagine we have 2 HMI devices attached to a Master PLC that uses I/O addressing and 16 bytes Frame Length. The Input address for the first panel is set to IB16 and the Output address to QB16. The Input address for the second panel is set to IB32 and the Output address to QB32. The Comm DB would take the following form:

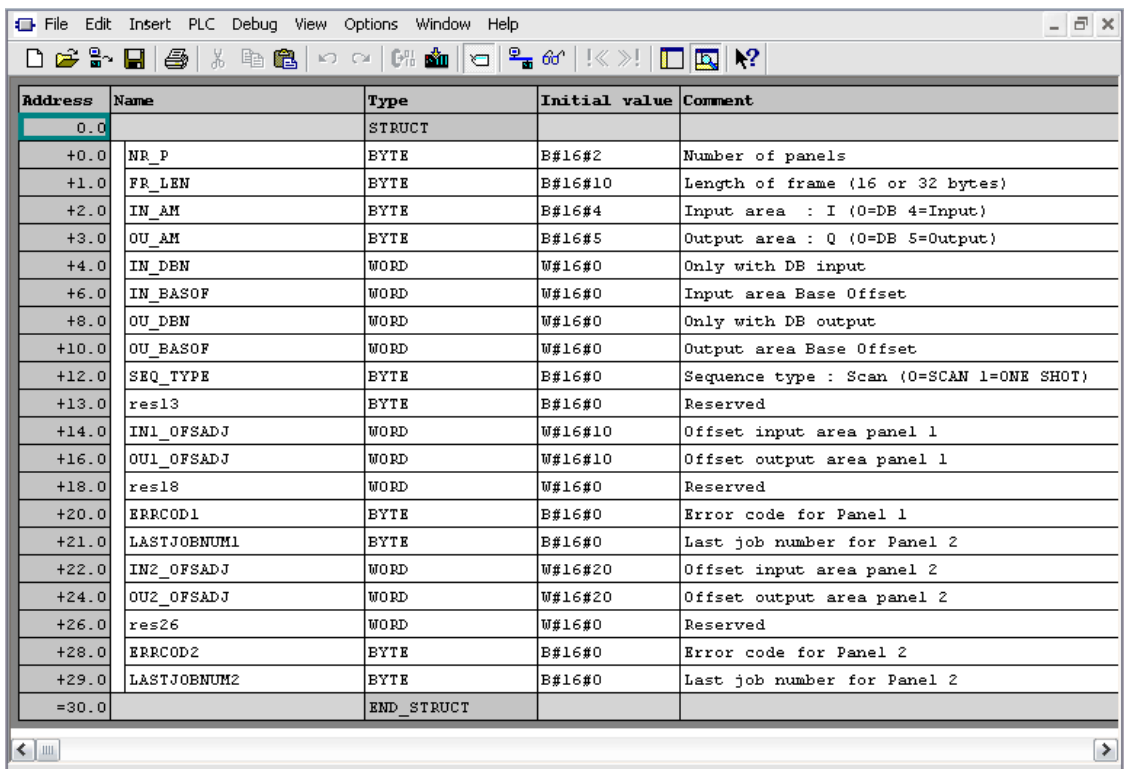

When you download a data block to the PLC or when you modify any values in the data block, you will have to make sure that the modified values are also the current values into the PLC memory. To do this you should change the viewing mode of the data block in the Step7 software from "Declaration View" to "Data View" as shown in the next figure.

When you are in Data View mode, the values in the column 'Actual Value' must match the values on the column 'Initial Value'. If there are some differences you have to correct the wrong value on the 'Actual Value' column and download again the Data Block to the PLC. The 'Actual Value' column displays at any time the actual PLC data values.

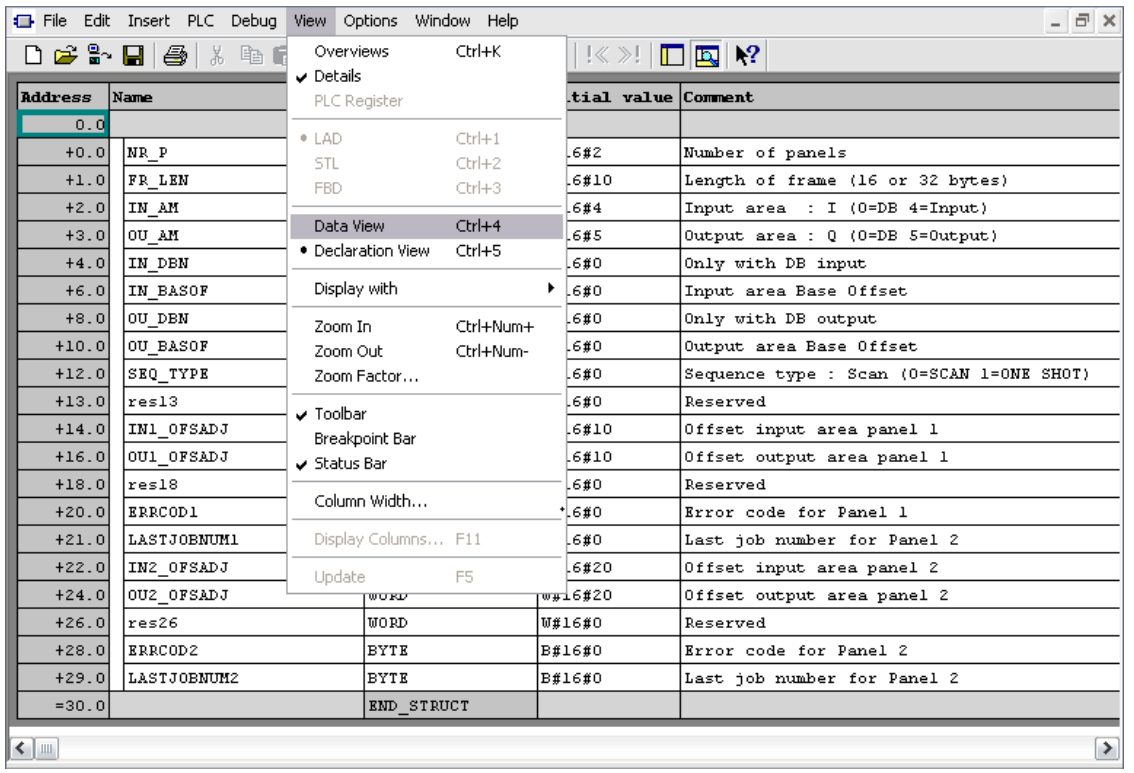

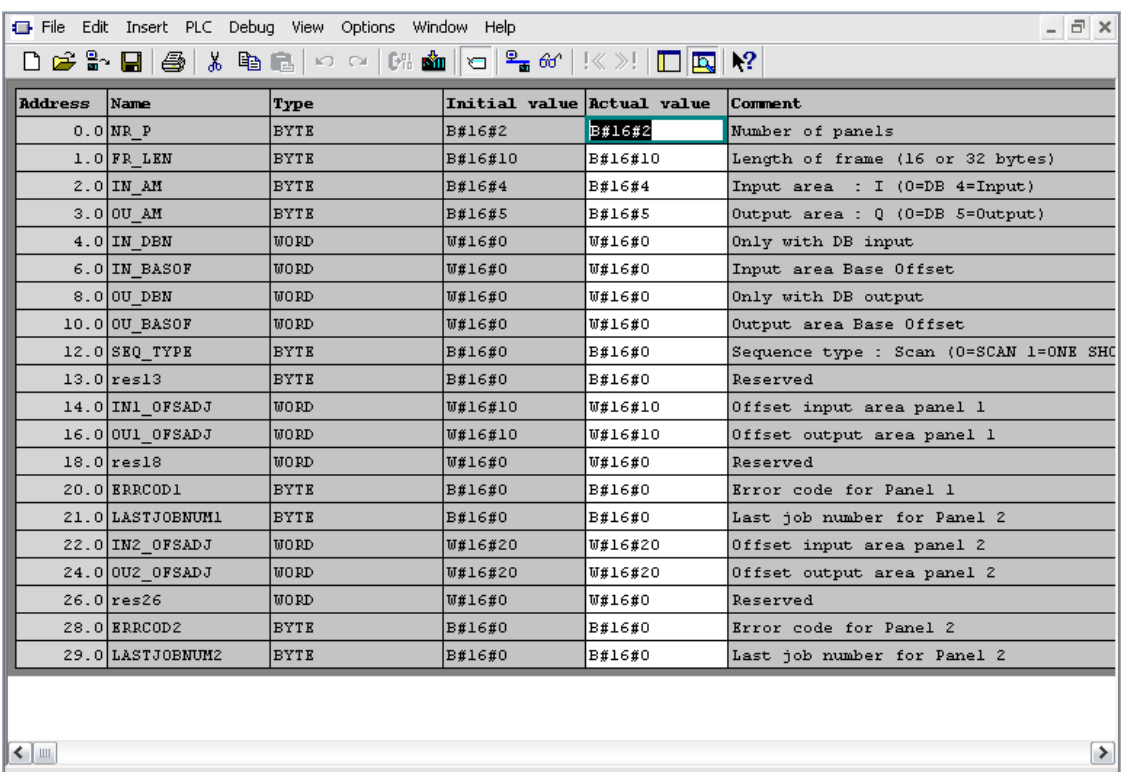

# **Direct Import of TIA Portal project**

It is possible to import TIA Portal variables directly from TIA Portal project, by selecting "TIA Portal Project v12 or newer" from import selection (refer to "Tag Import" chapter).

Data Blocks must be set as Not optimized:

- 1. Configure the Data Block as **Not optimized**.
- 2. Right-click on the Data Block and choose **Properties**:

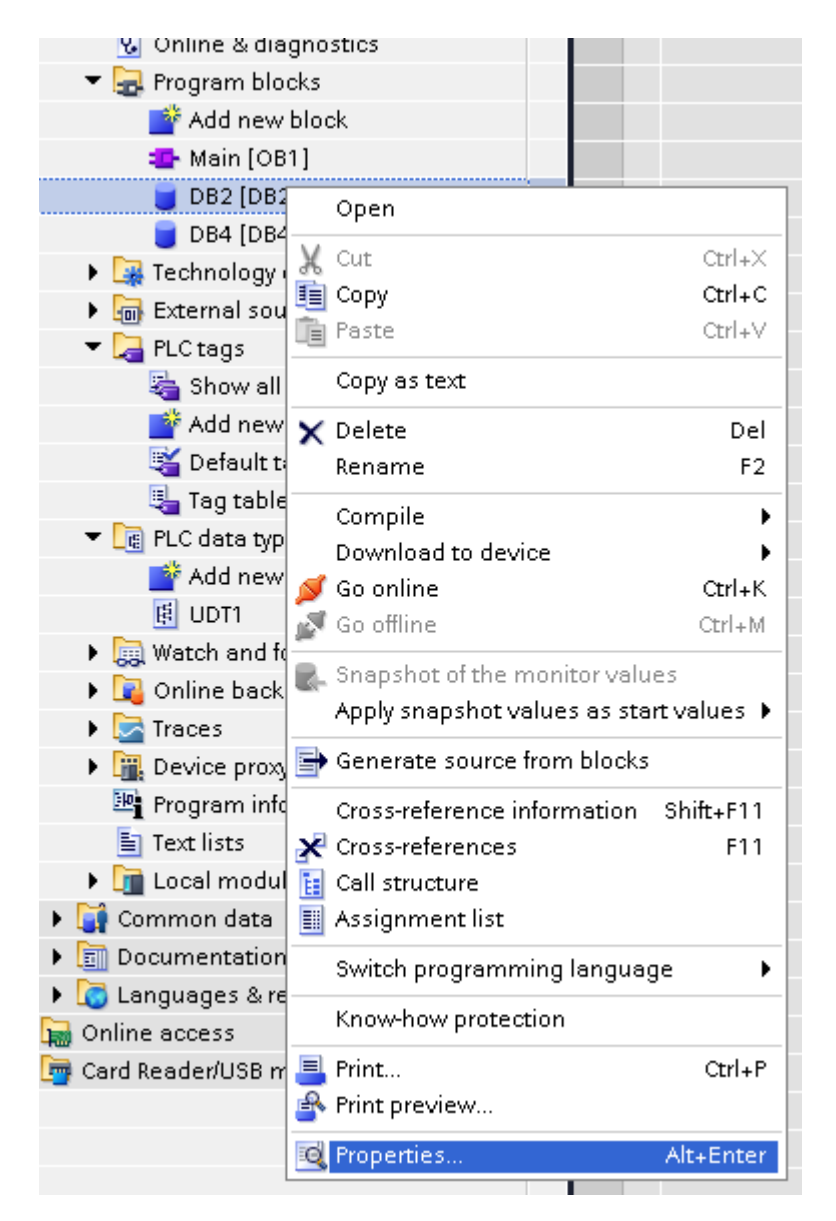

3. In the **General** tab select **Attributes** and unselect **Optimized block access**.

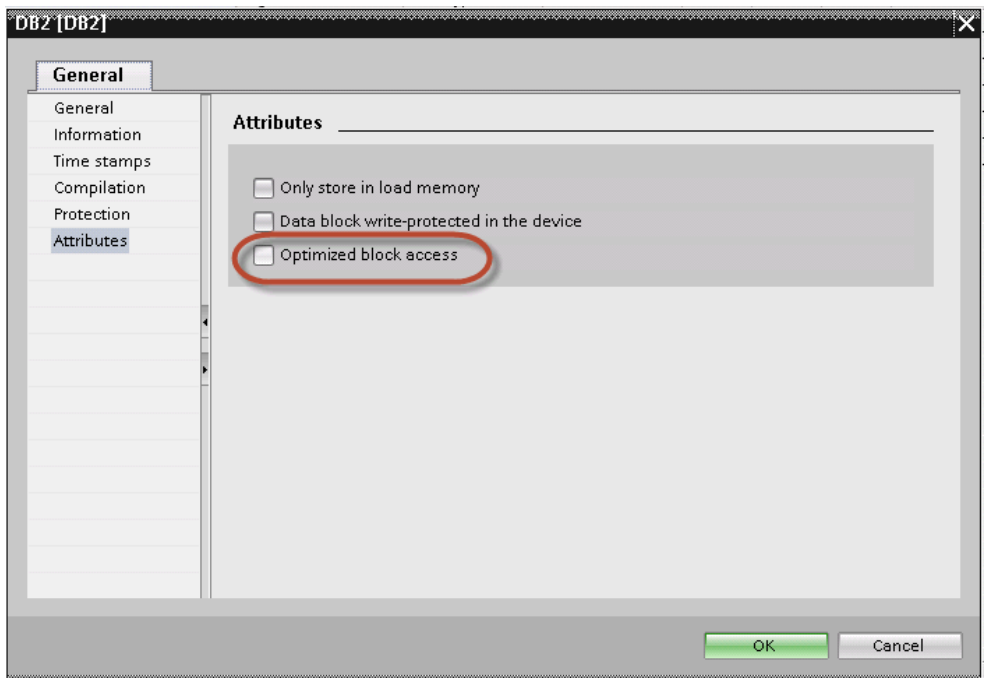

Note: If the options **Optimized block access** is not enabled (checkbox grayed out) this might mean that the Data Block is an "instance DB" linked to an "optimized access FB".

## **Export using TIA Portal v13, v14 or newer**

#### **Exporting Program blocks**

These files refer to DB tags defined in **Program blocks**.

- 1. Configure the Data Block as **Not optimized**.
- 2. Right-click on the Data Block and choose **Properties**:

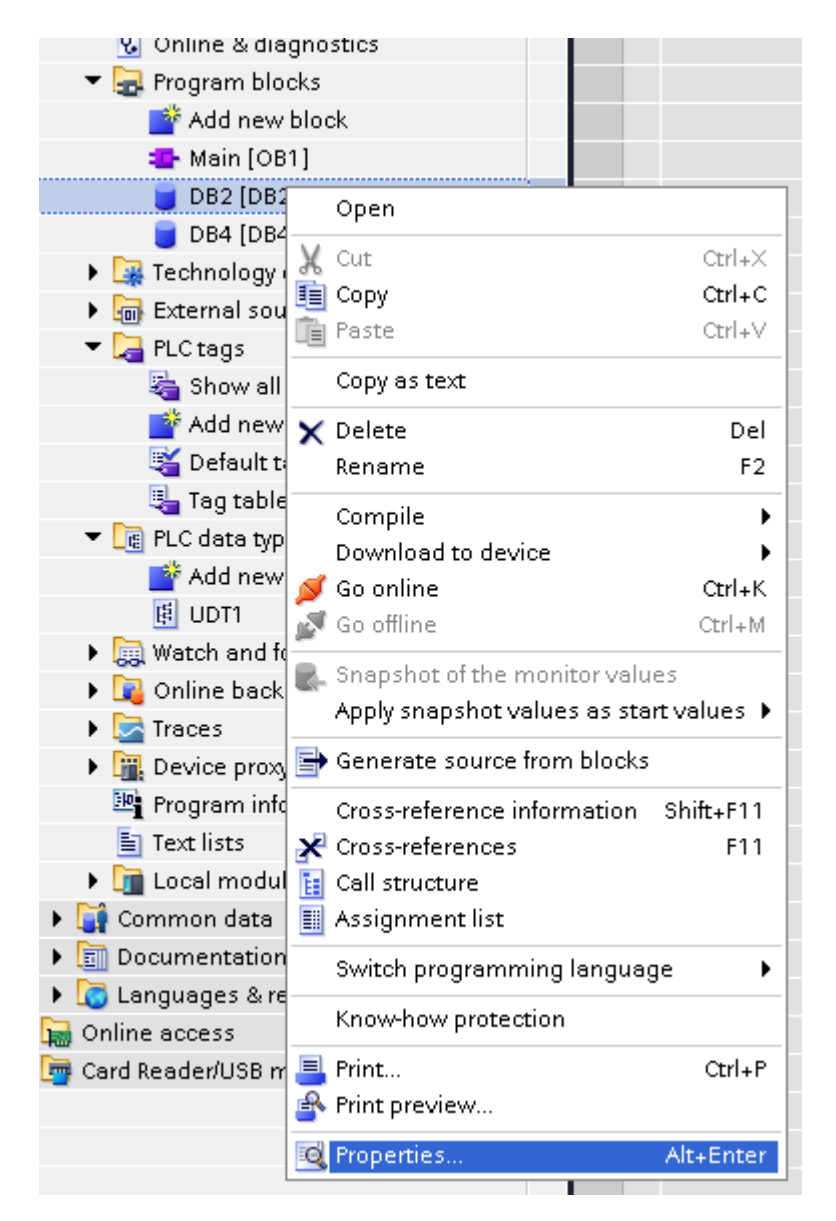

3. In the **General** tab select **Attributes** and unselect **Optimized block access**.

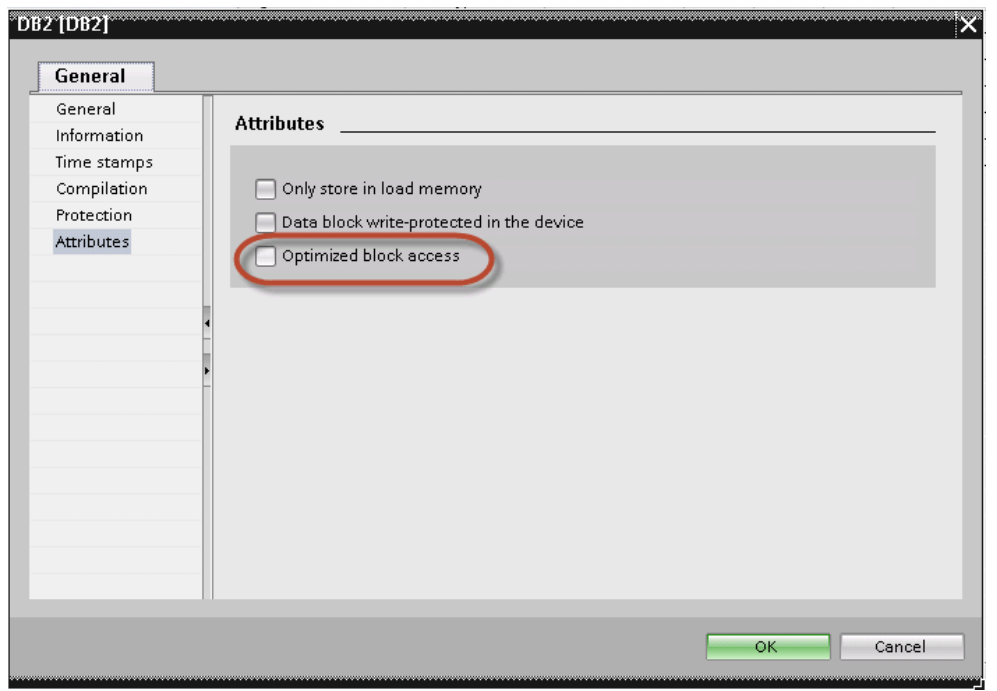

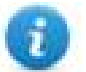

Note: If the options **Optimized block access** is not enabled (checkbox grayed out) this might mean that the Data Block is an "instance DB" linked to an "optimized access FB".

4. Right-click on the Data Block and choose **Generate source from blocks**:

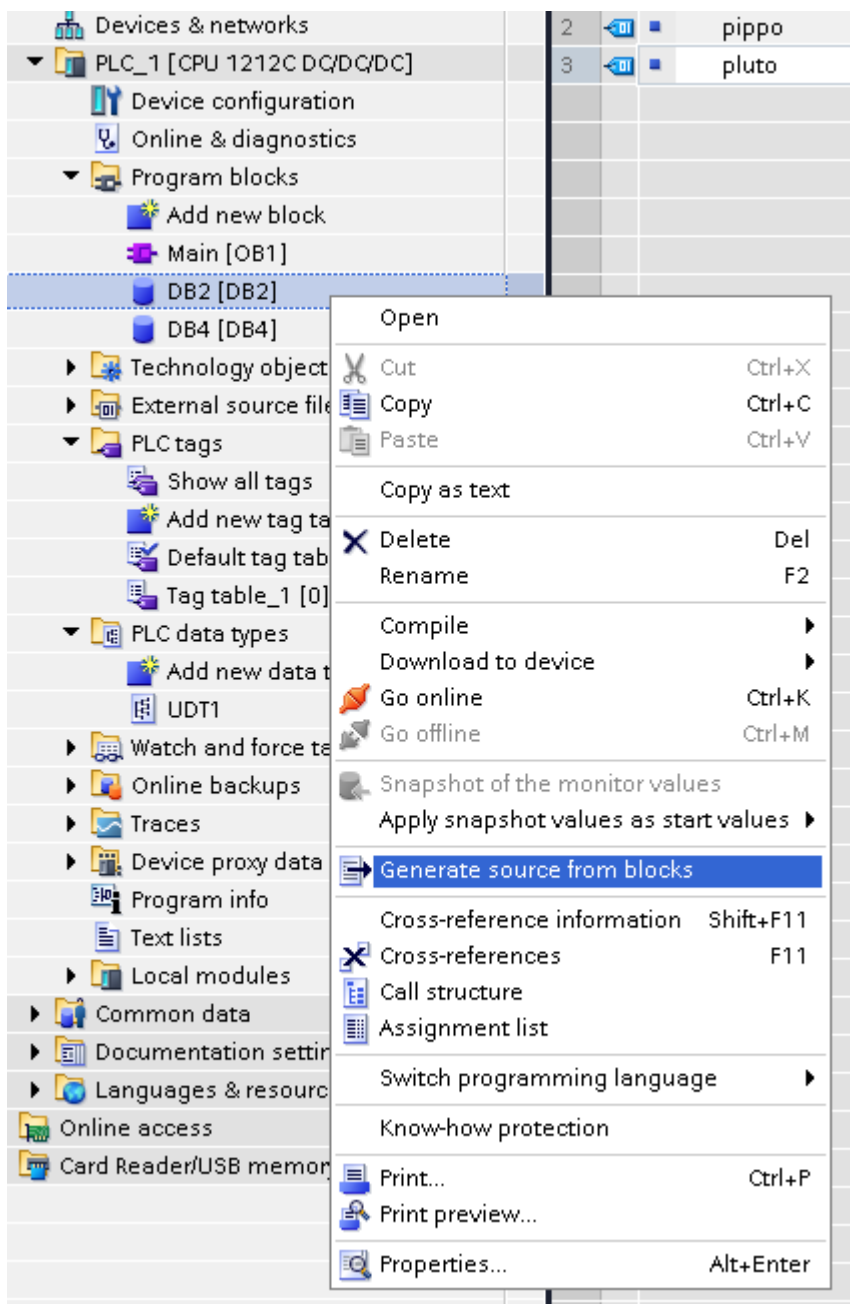

5. Save the file as DBxxx.db, where xxx=number of DB.

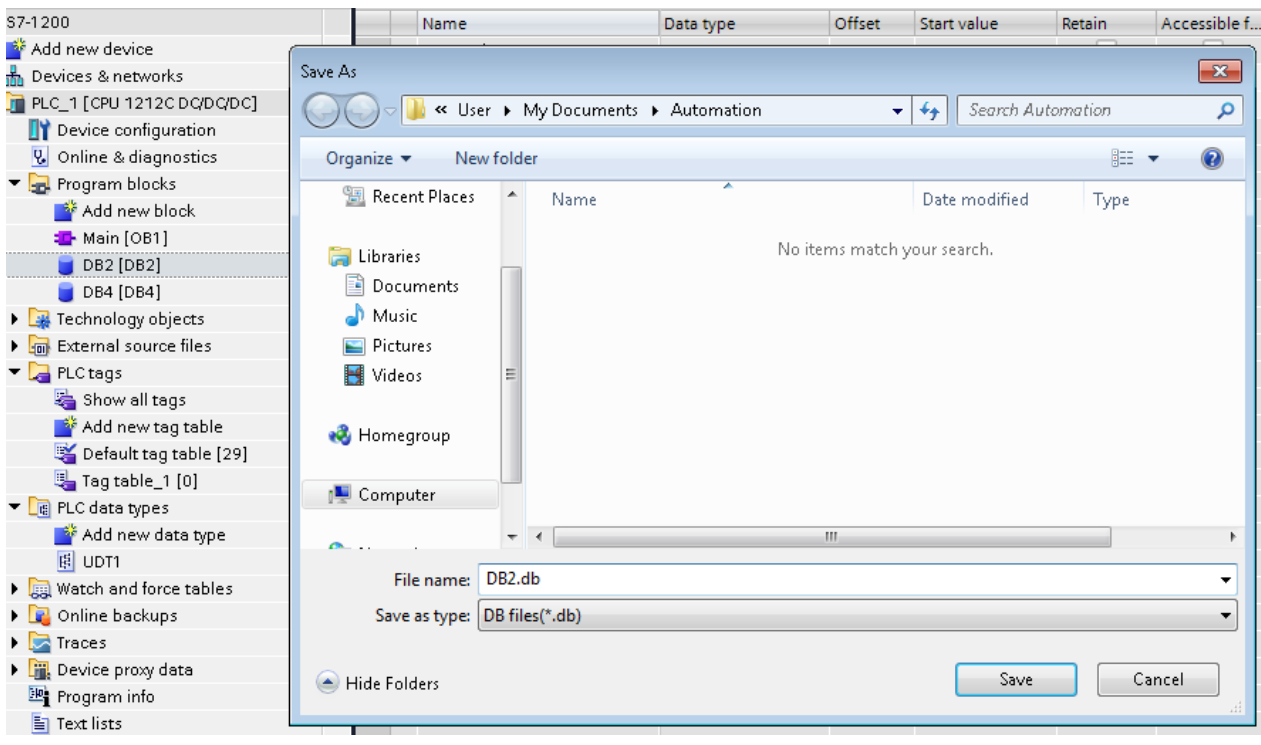

## **Exporting PLC tags**

An Excel file refers to PLC tags.

- 1. Double-click **Show all tags**: the tag table is displayed.
- 2. Click the **Export** button and browse for path file.
- 3. Define file name.

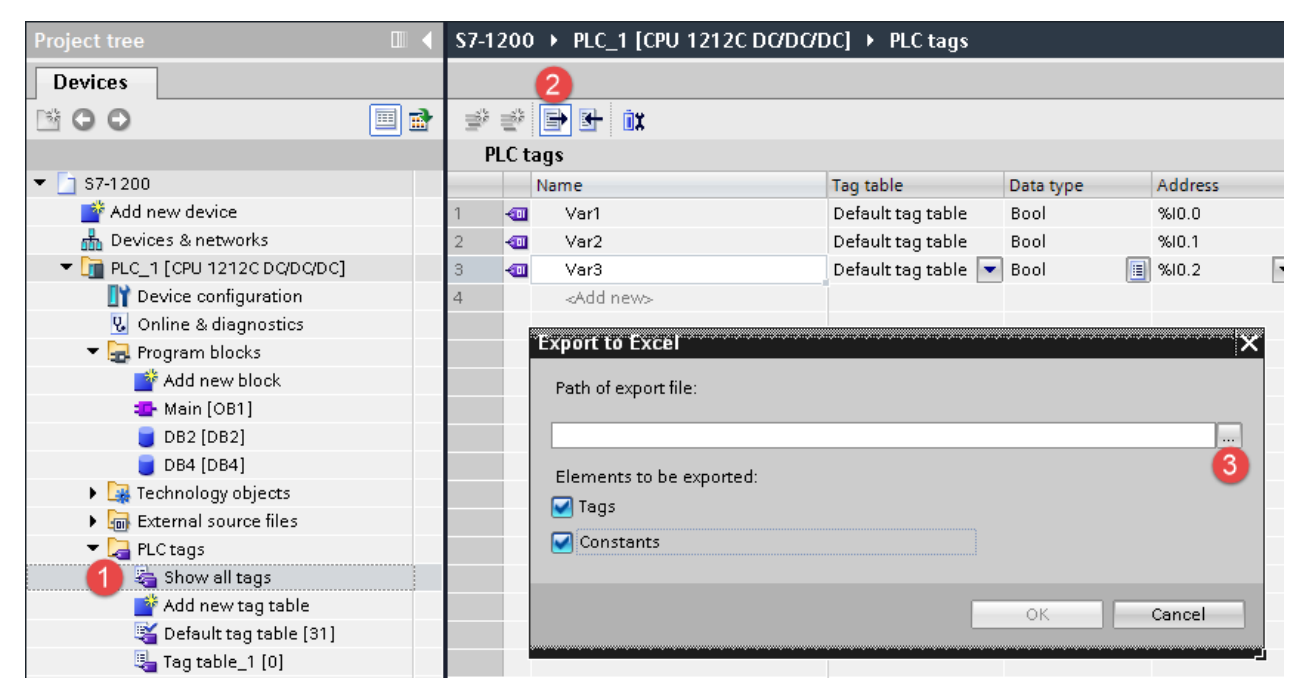

4. Click **Save** to confirm.

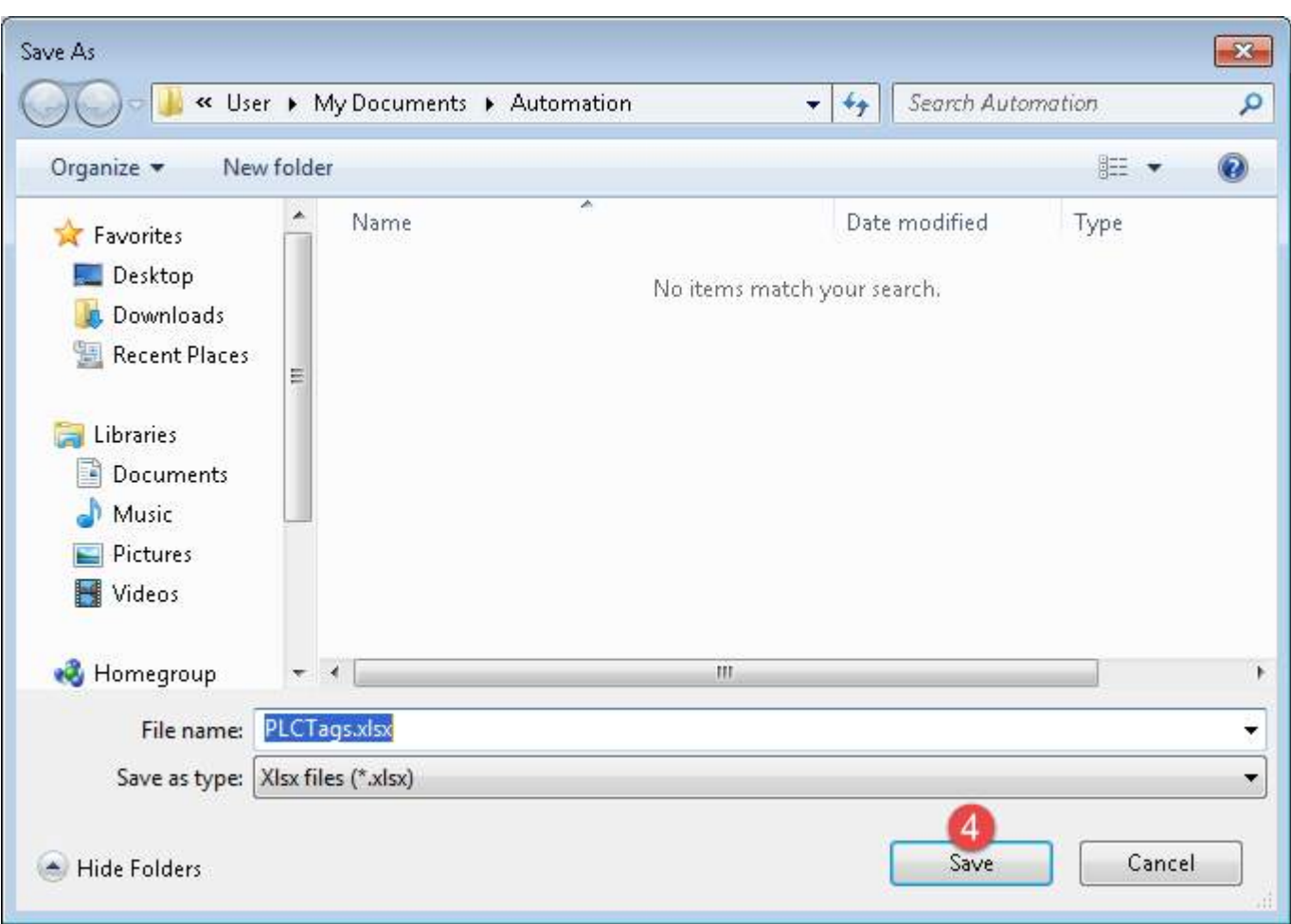

5. Click **OK** to export.

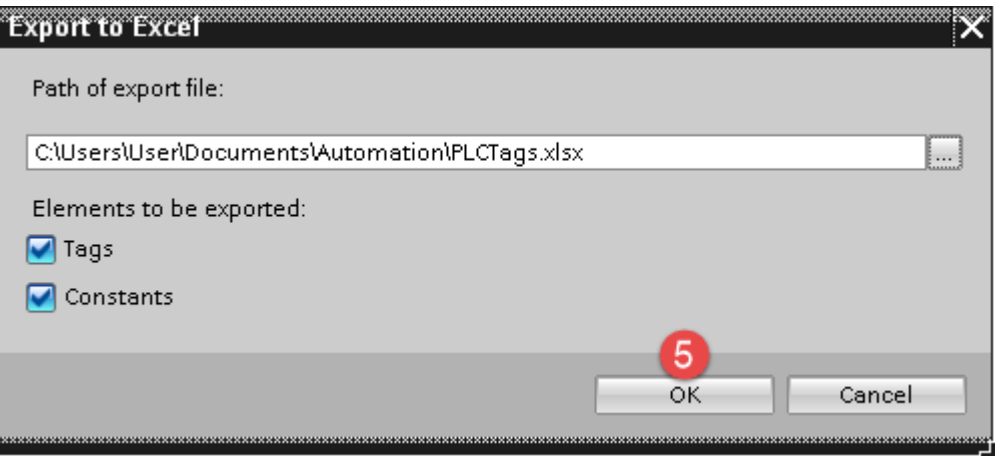

## **Exporting PLC data types**

To create the file, expand **PLC data types** item from TIA Portal project tree and right click on the user defined structure. Then click on **Generate source from blocks**.

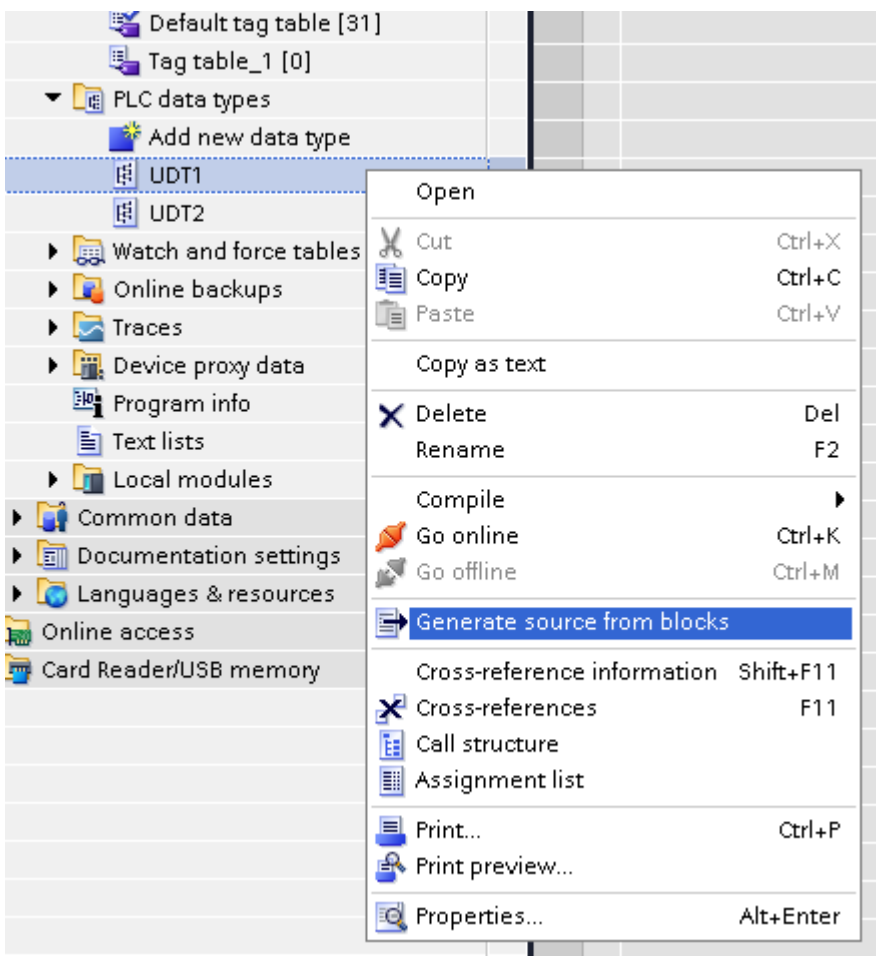

In case of multiple PLC data types in PLC project, it is necessary to select them all from **PLC data types** list, right click and select **Generate source from blocks** to create the .UDT file that contains all the PLC data types defined.

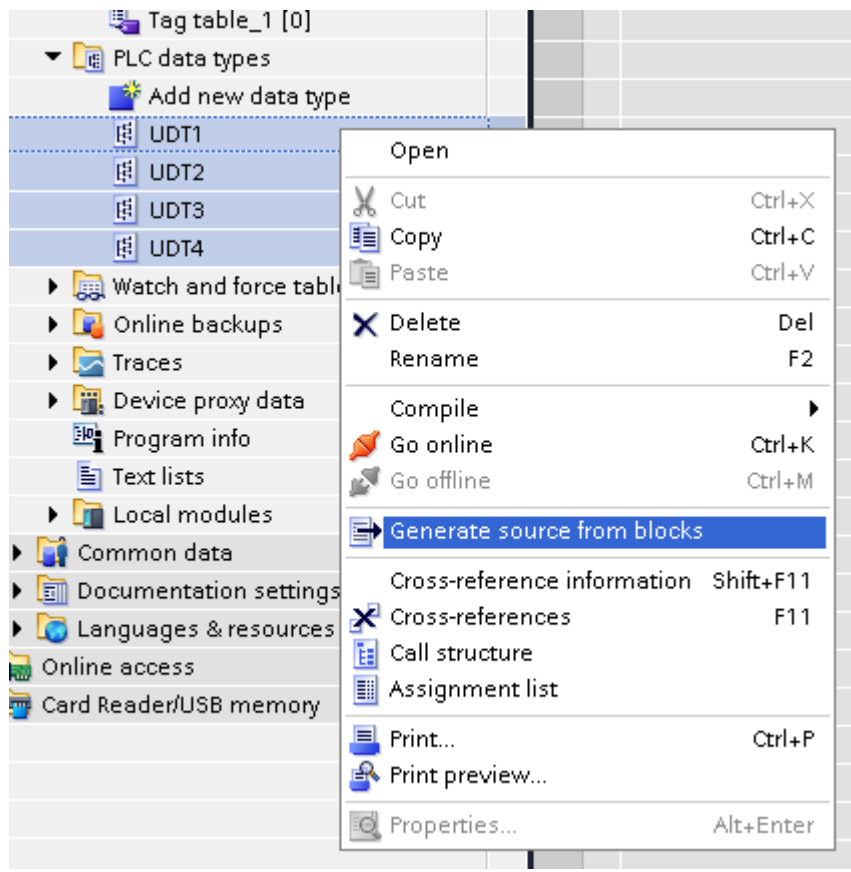

In the next step, give a name to the .UDT file and choose the path to where to save the file.

# EXOR

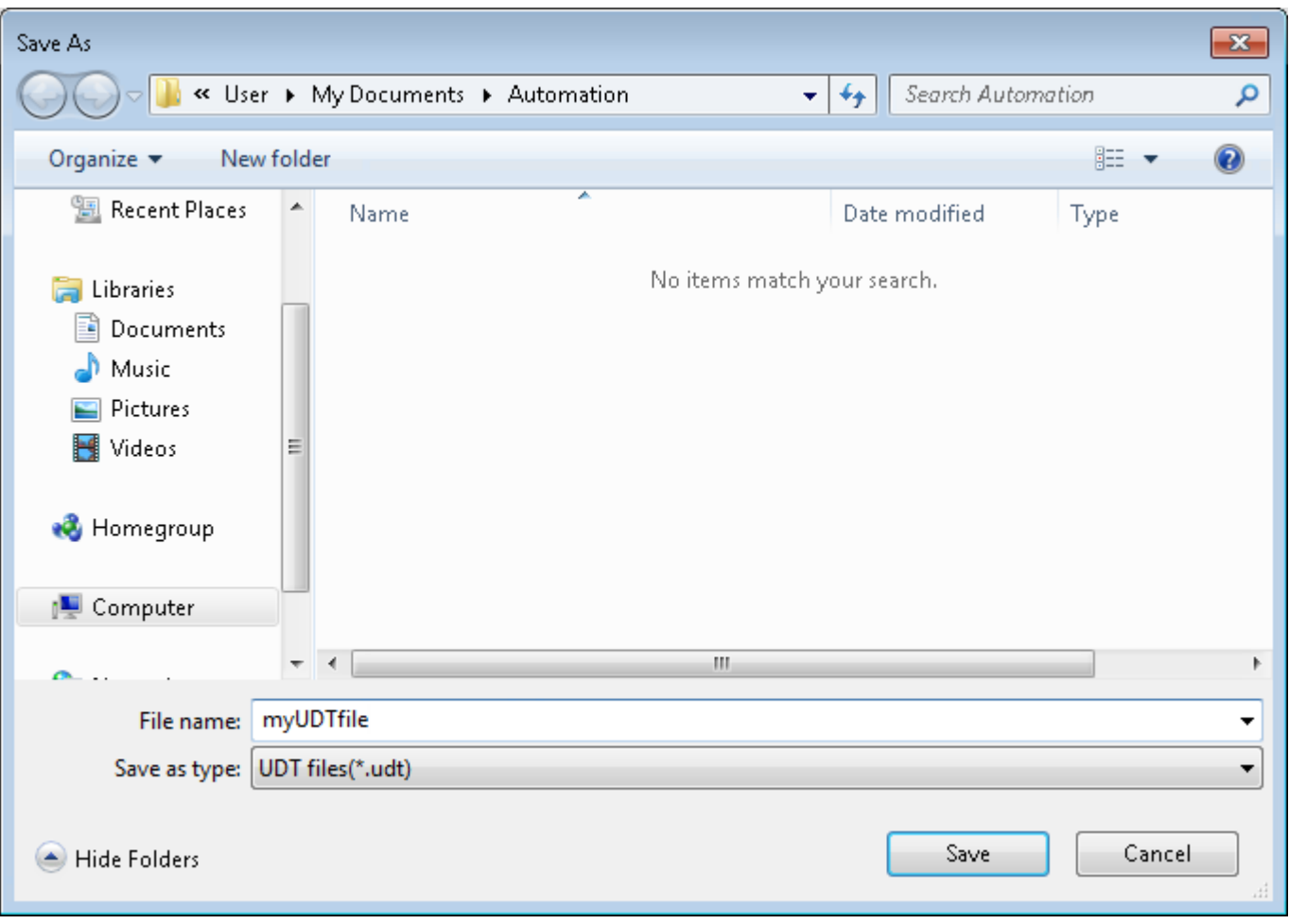

This file will content all the PLC data types and it can be used for importing tags in Tag Editor.

Check **Tag Import** chapter for more details.

# **Export using TIA Portal v10, v11, v12**

#### **Exporting Program blocks**

These files refer to DB tags defined in **Program blocks**.

- 1. Configure the Data Block as **Not optimized**.
- 2. Right-click on the Data Block and choose **Properties**:

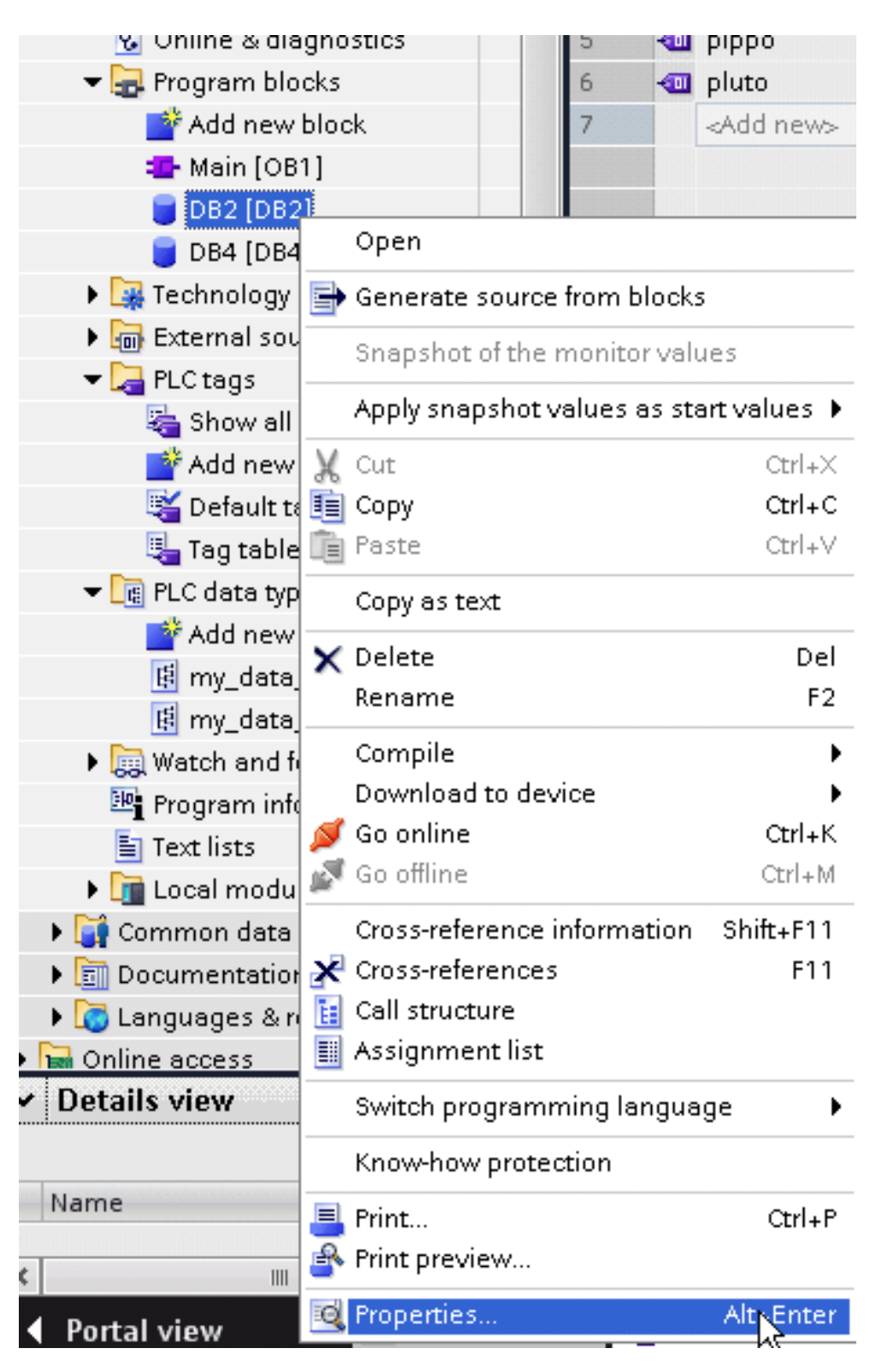

3. In the **General** tab select **Attributes** and unselect **Optimized block access**.

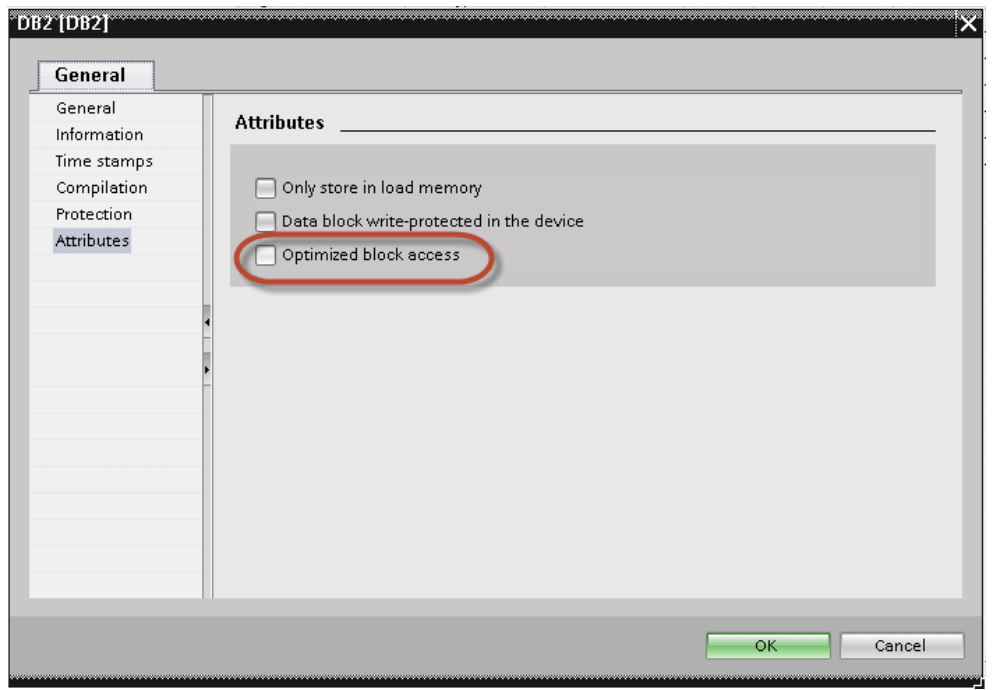

ī

Note: If the options **Optimized block access** is not enabled (checkbox grayed out) this might mean that the Data Block is an "instance DB" linked to an "optimized access FB".

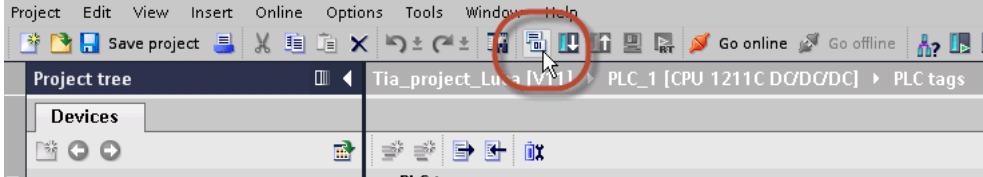

4. Build the project to make sure TIA Portal calculates the tags offset.

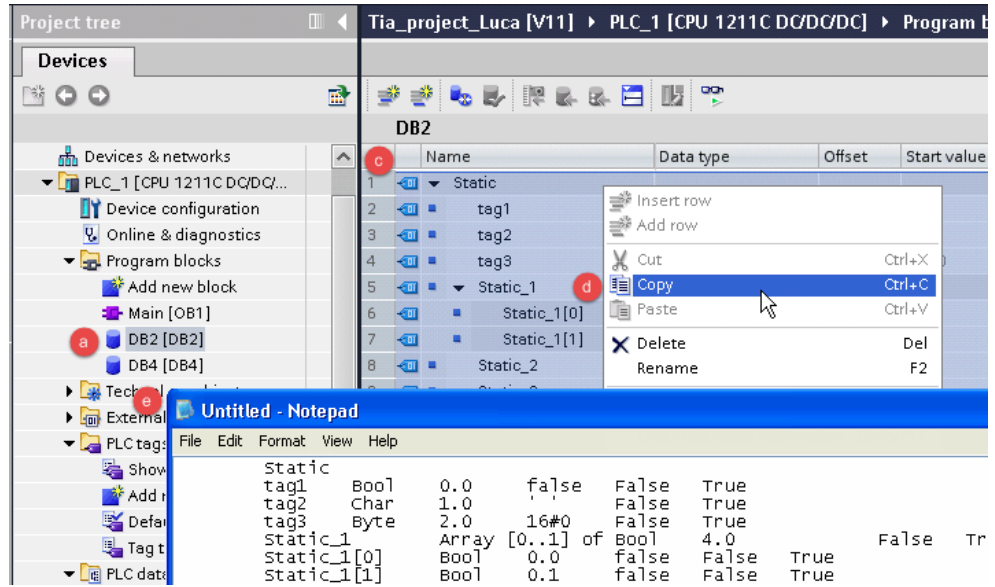

- 5. Double-click on a DB name.
- 6. Expand the view of program block selected.
- 7. Select all rows.
- 8. Copy and paste into any text editor.
- 9. Save the file as DBxxx.tia, where xxx=number of DB.

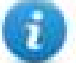

Note: Make sure you use the **Save As** function or the file will be named DB2.tia.txt and will not be visible from the importer.

10. Repeat from step 5 for all program blocks.

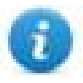

Note: Make sure that only the following columns are shown in DB editor before copying all data in the txt file

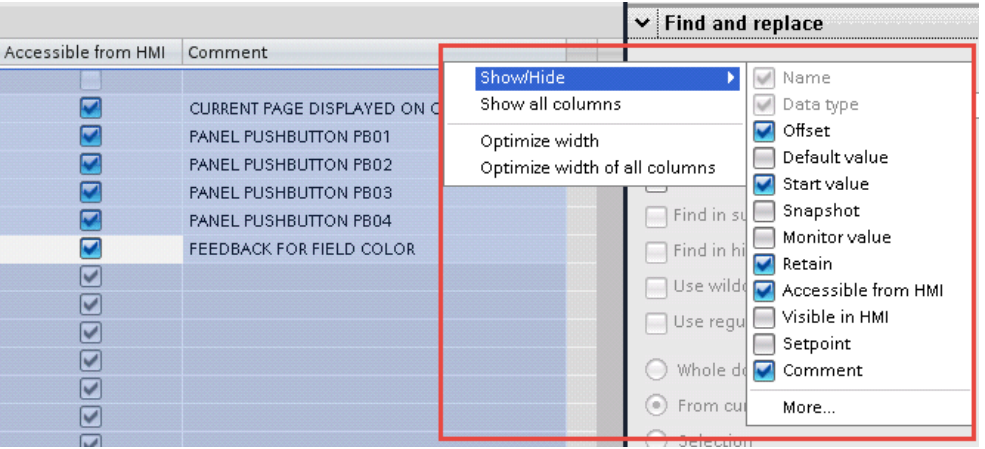

## **Exporting PLC tags**

An Excel file refers to PLC tags.

1. Double-click **Show all tags**: the tag table is displayed.

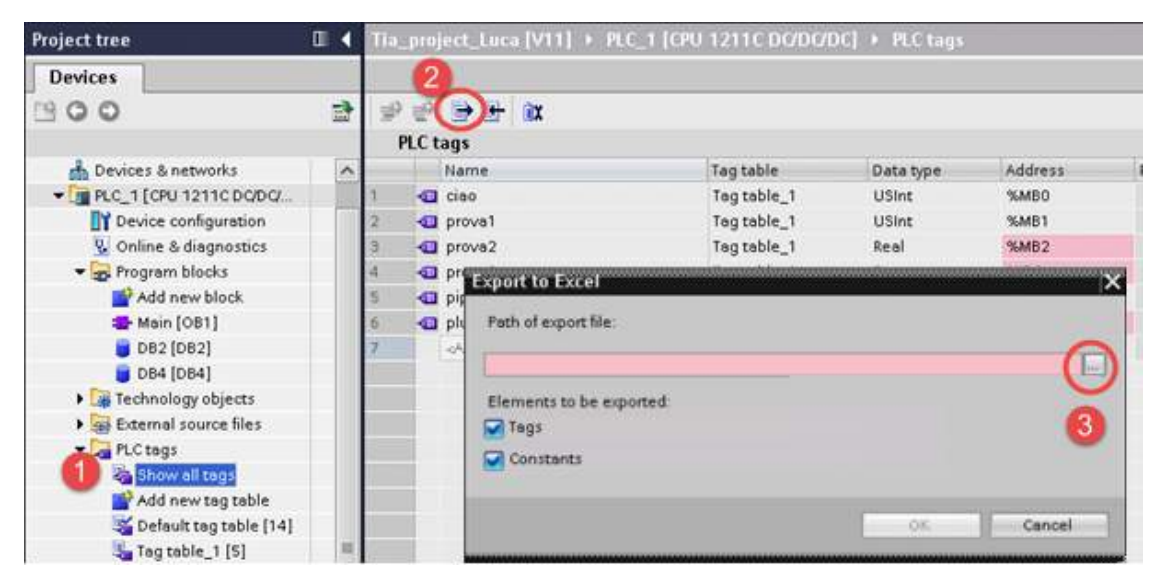

- 2. Click the **Export** button and browse for path file.
- 3. Define file name.
- 4. Click **Save** to confirm.

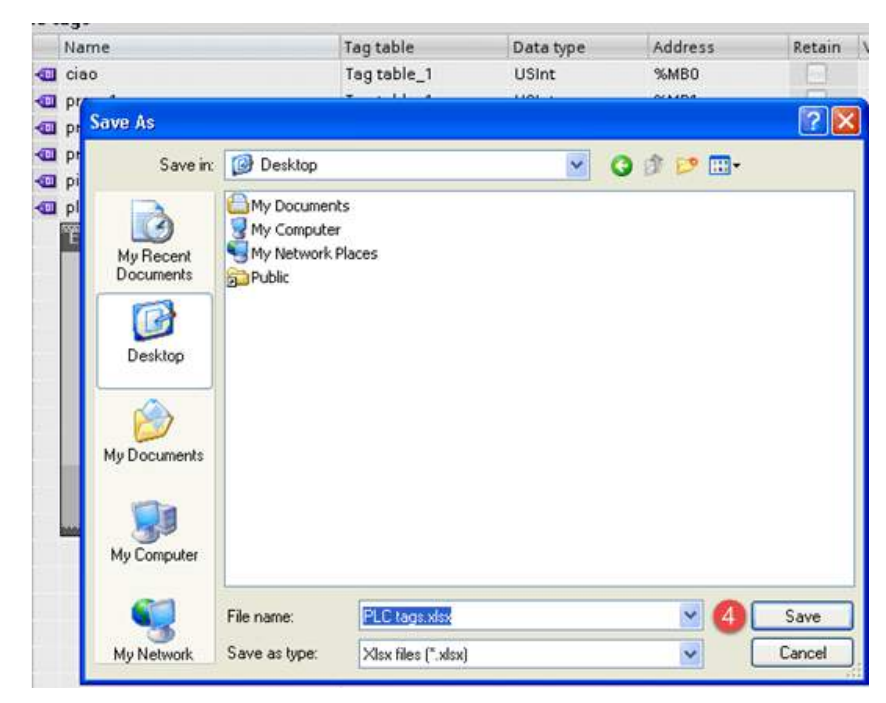

5. Click **OK** to export.

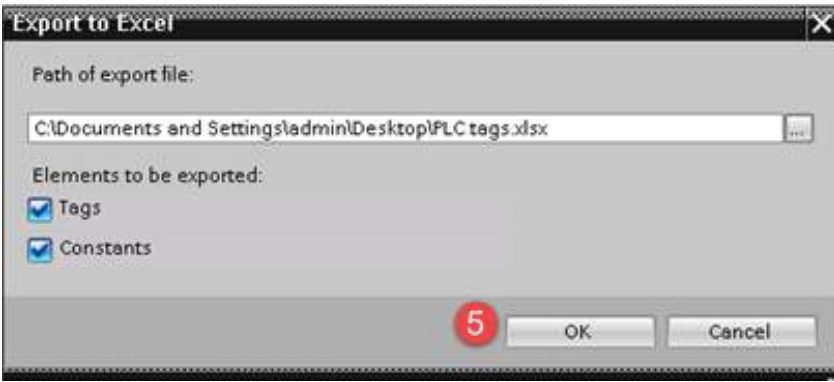

## **Exporting PLC data types**

To create the file, expand **PLC data types** item from TIA Portal project tree and right click on the user defined structure. Then click on **Generate source from blocks**.

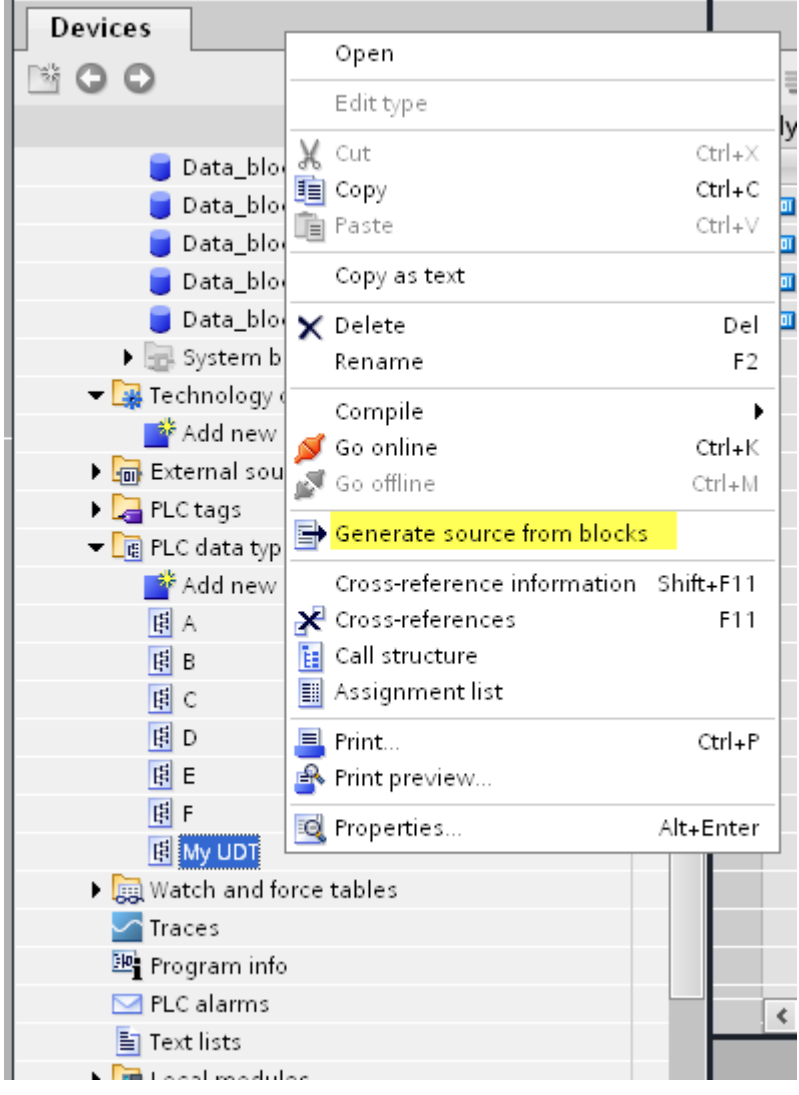

In case of multiple PLC data types in PLC project, it is necessary to select them all from **PLC data types** list, right click and select **Generate source from blocks** to create the .SCL file that contains all the PLC data types defined.

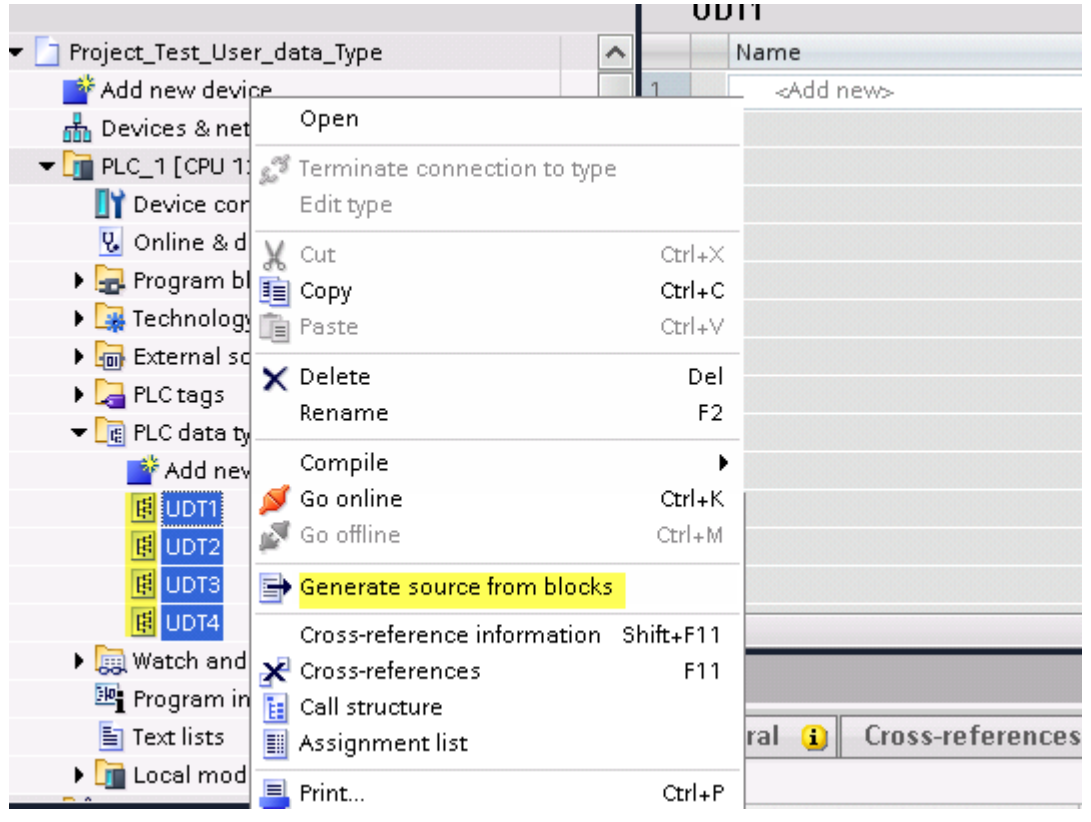

In the next step, give a name to the .SCL file and choose the path to where to save the file.

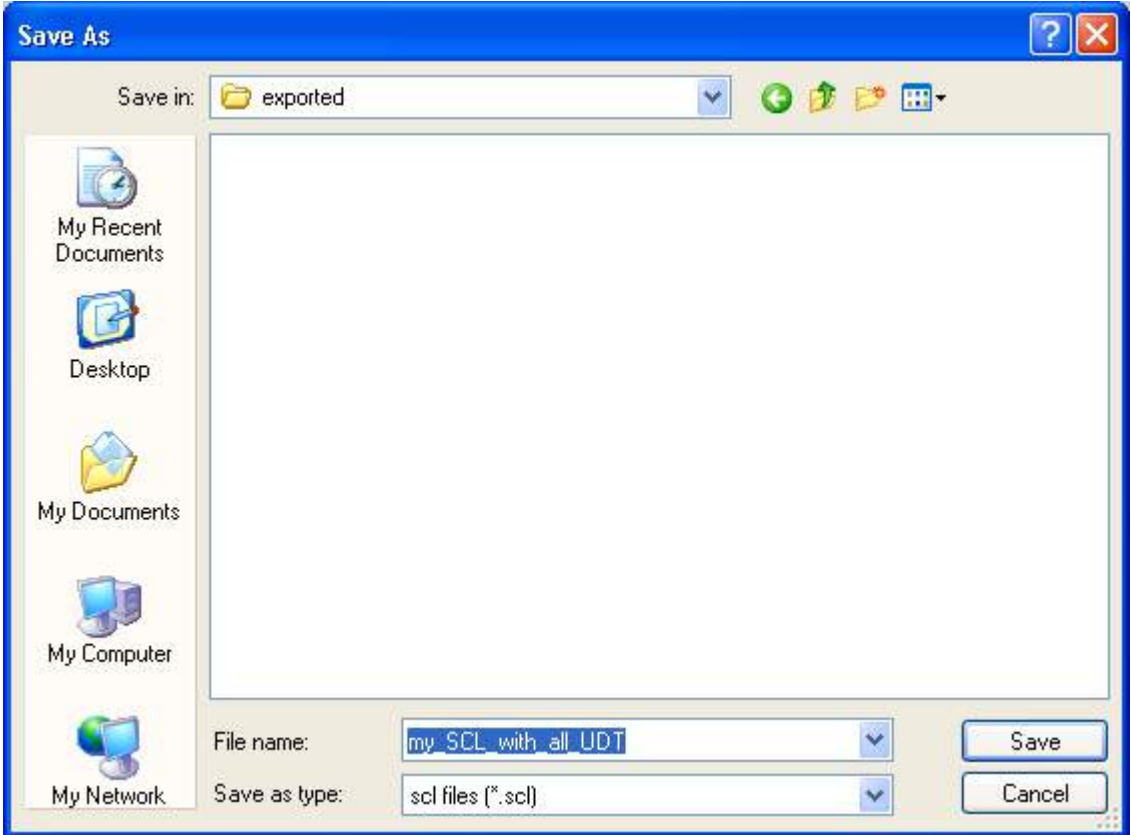

This file will content all the PLC data types and it can be used for importing tags in Tag Editor.

Check **Tag Import** chapter for more details.

## **Export using STEP7**

The Simatic S7 ETH Tag importer accepts symbol files (ASCII format .asc) and source files (.awl extension) created by the Simatic Step7. The symbol file can be previously exported using the Step7 symbol table utility.

## **Exporting Symbols table**

Symbol files (.asc) can be exported from the symbol table utility.

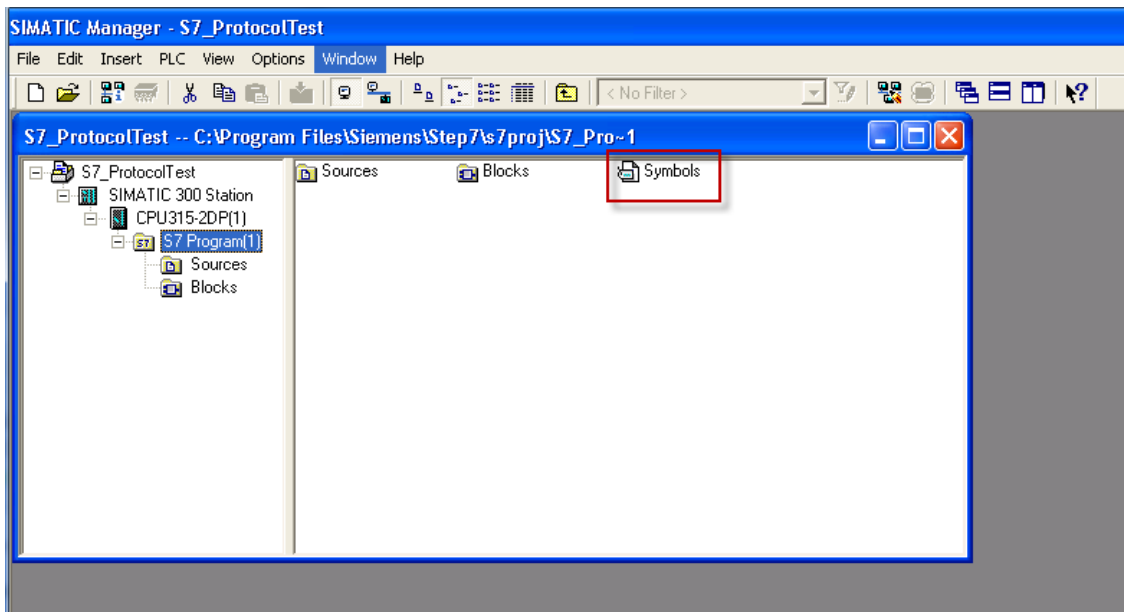

- 1. From the **Symbol Table** menu in the Symbol Editor choose **Export**.
- 2. Assign a name and save the symbol table as ASCII file.

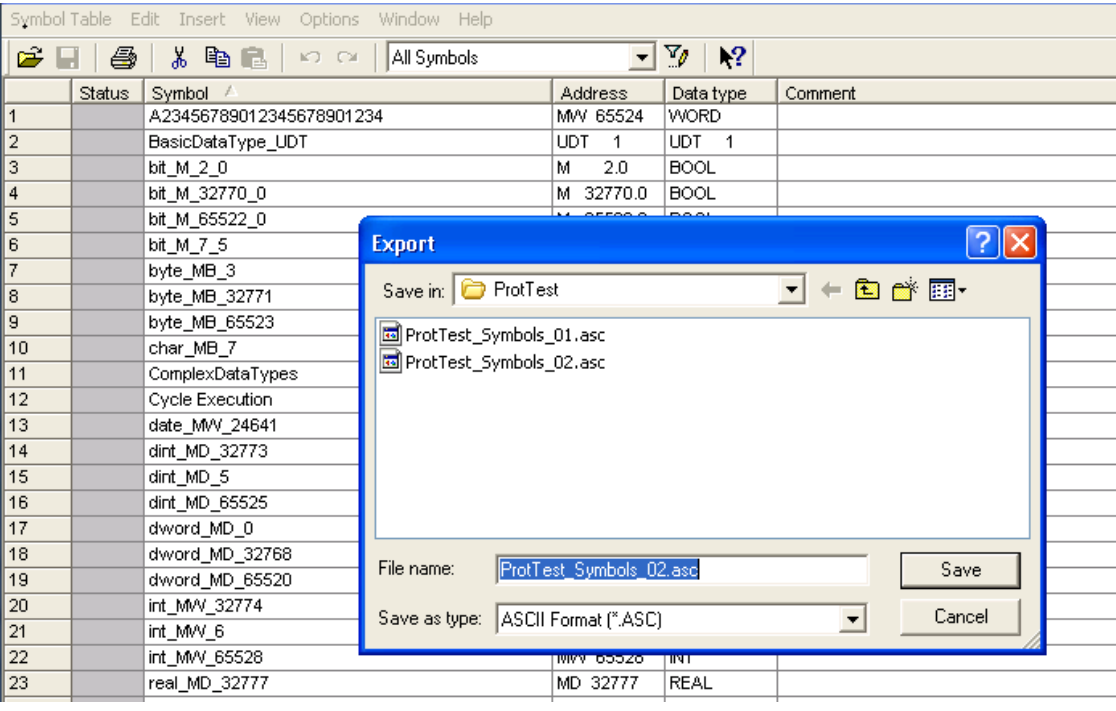

#### **Exporting Sources**

These files are created exporting source code.

- 1. Open any program block in the editor, "OB1" in this example.
- 2. From the **File** menu choose **Generate Source**: the following dialog is displayed:

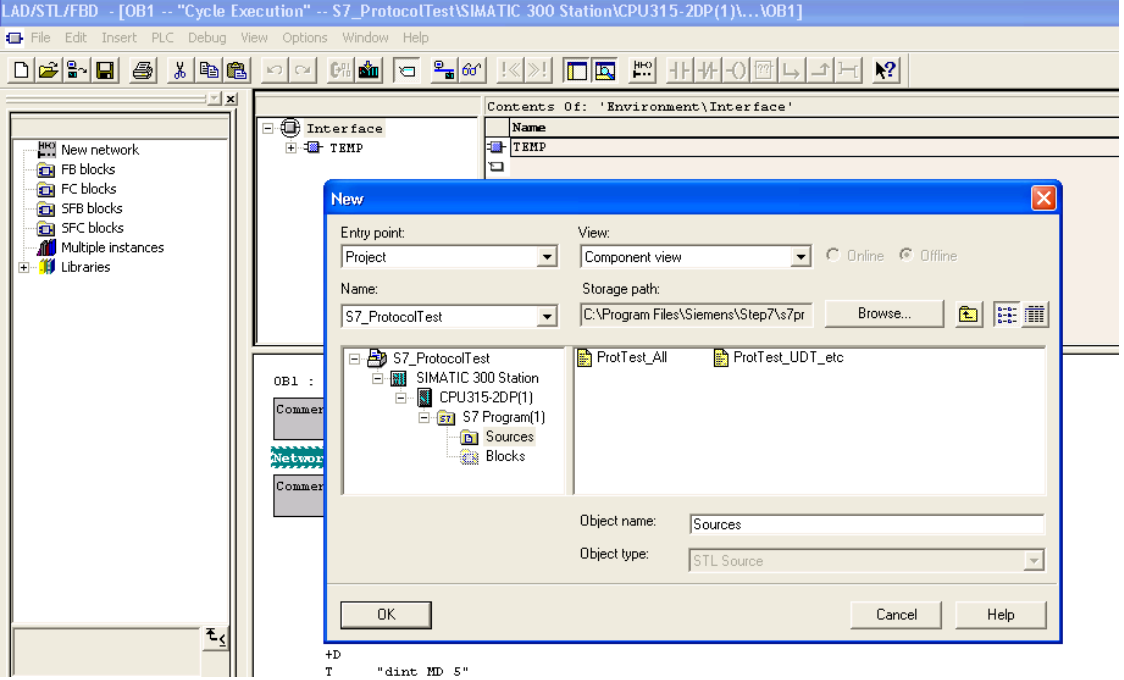

1. Assign a name, "Sources" in the example, and click **OK**: the **Generate source Sources** dialog is displayed.

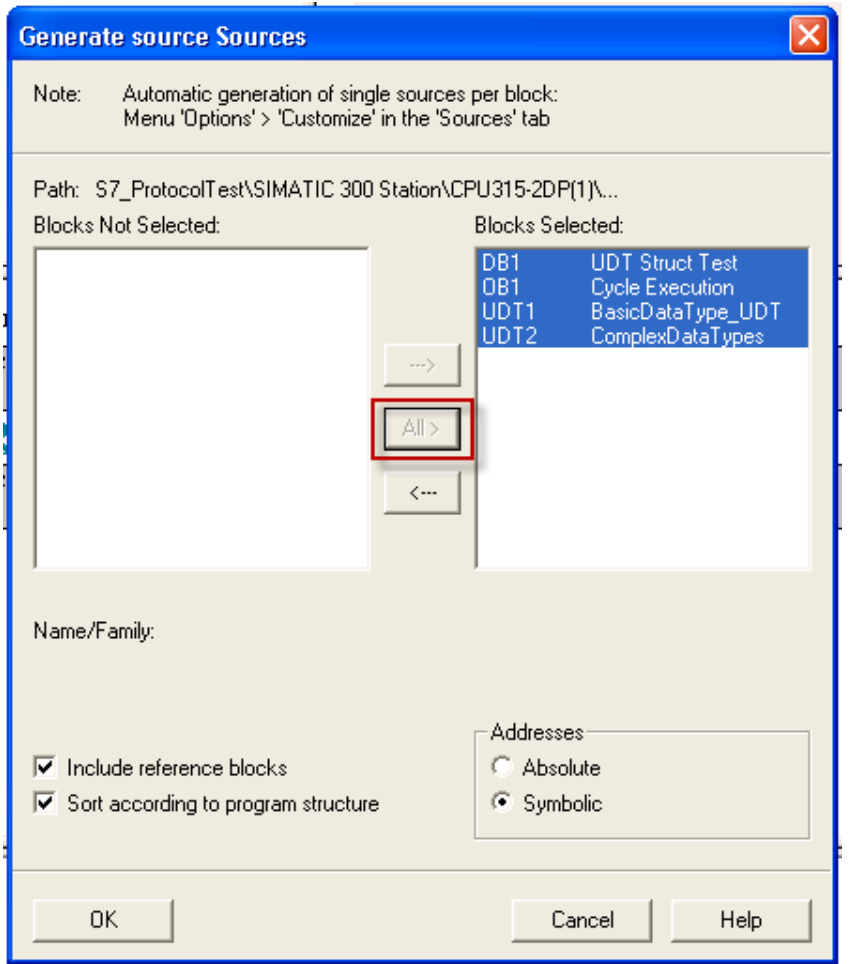

- 2. Click **All >** to generate source for all blocks.
- 3. Select the following options:
- <sup>l</sup> **Include reference blocks**
- <sup>l</sup> **Sort according to program structure**
- **Symbolic** address
- 4. Click **OK** to confirm: the "Sources" object is generated in the Step7 project as in the example.

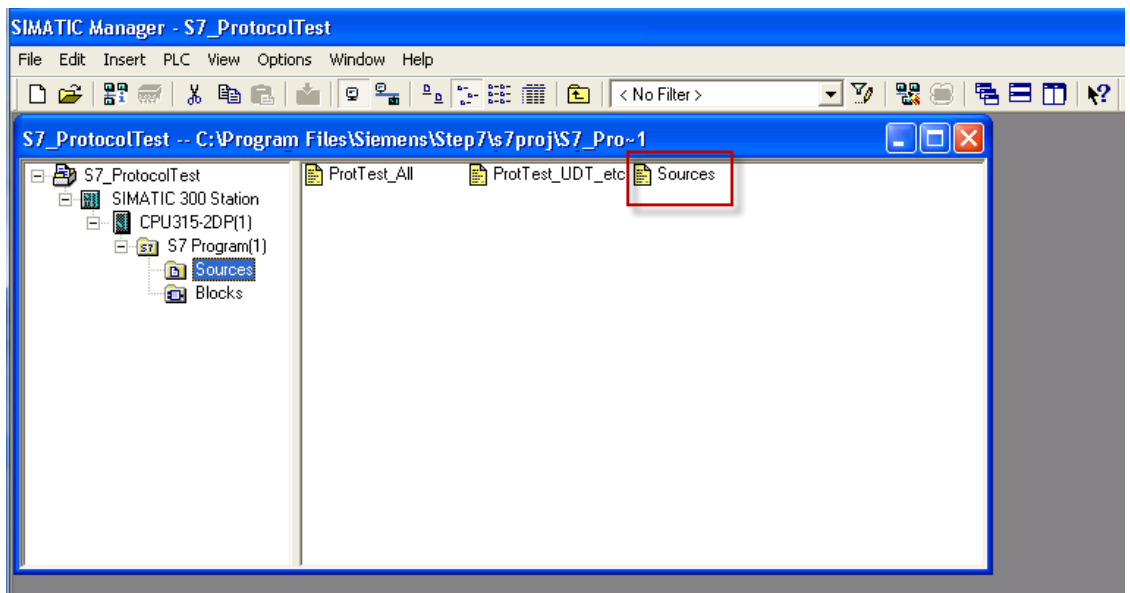

5. Right click on the object and select **Export Sources**.

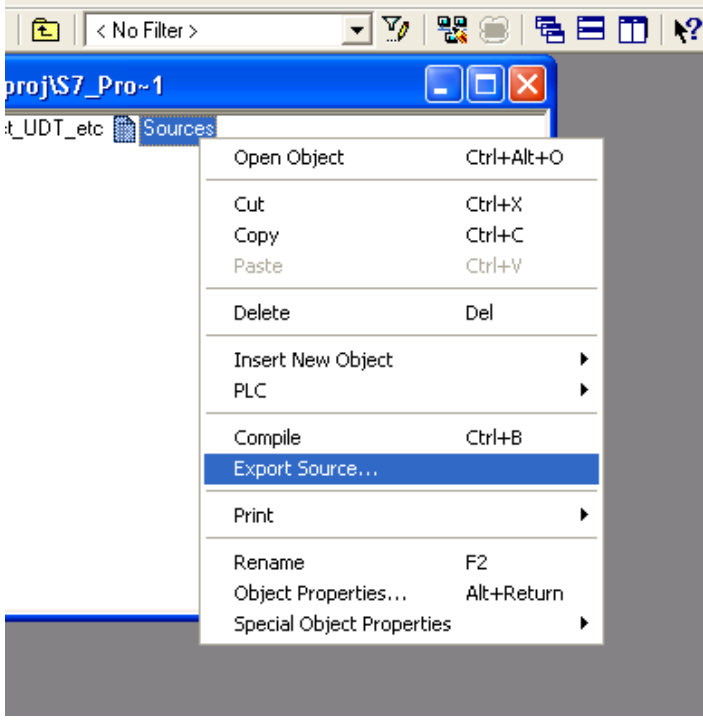

The generated .awl file can be imported in the Tag Editor.

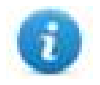

Note: The .awl file contains additional information not included in the .asc file exported from the symbol table.

Make sure that reference to all data blocks is inserted in the symbol table. The tags from a data block are imported only if the symbol table contains a line with the data block name and related comment.

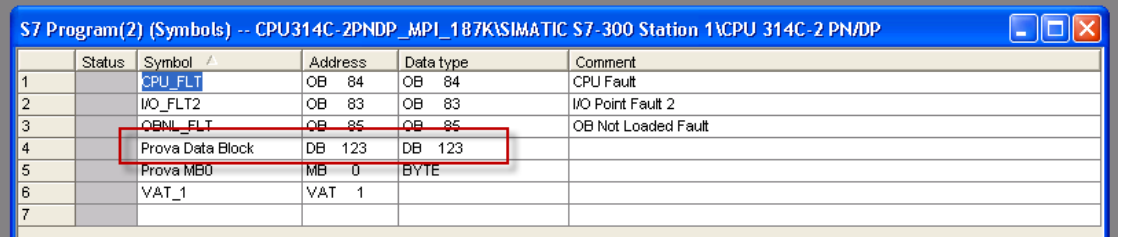

Each entry enables the import filter to import the tags related to the specified data block.

# **Tag Editor Settings**

Into Tag editor select the protocol "Profibus DP S7" from the list of defined protocols and add a tag using [+] button.

Tag settings can be defined using the following dialog:

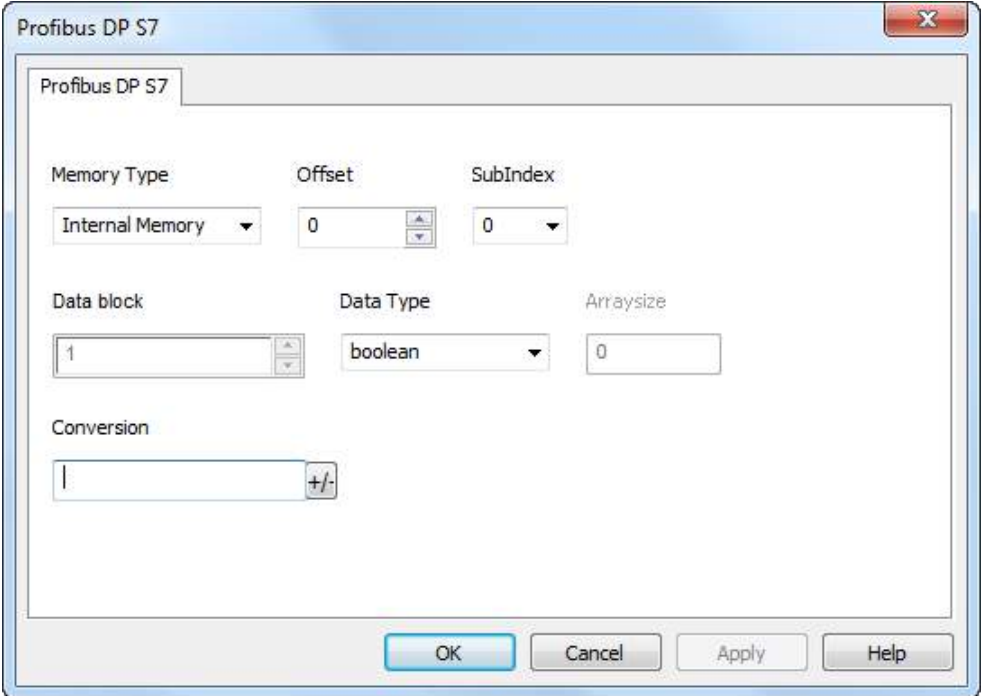

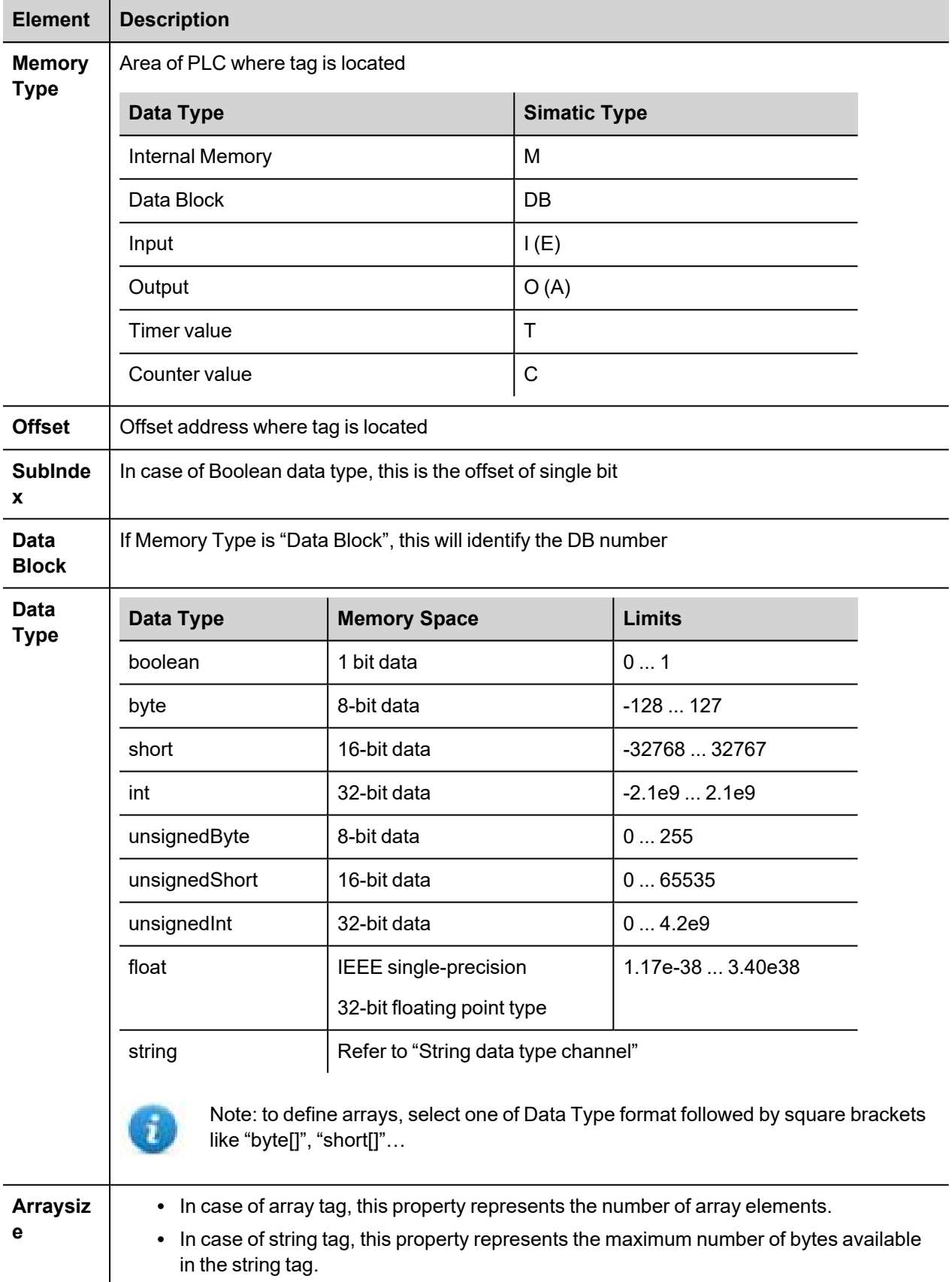

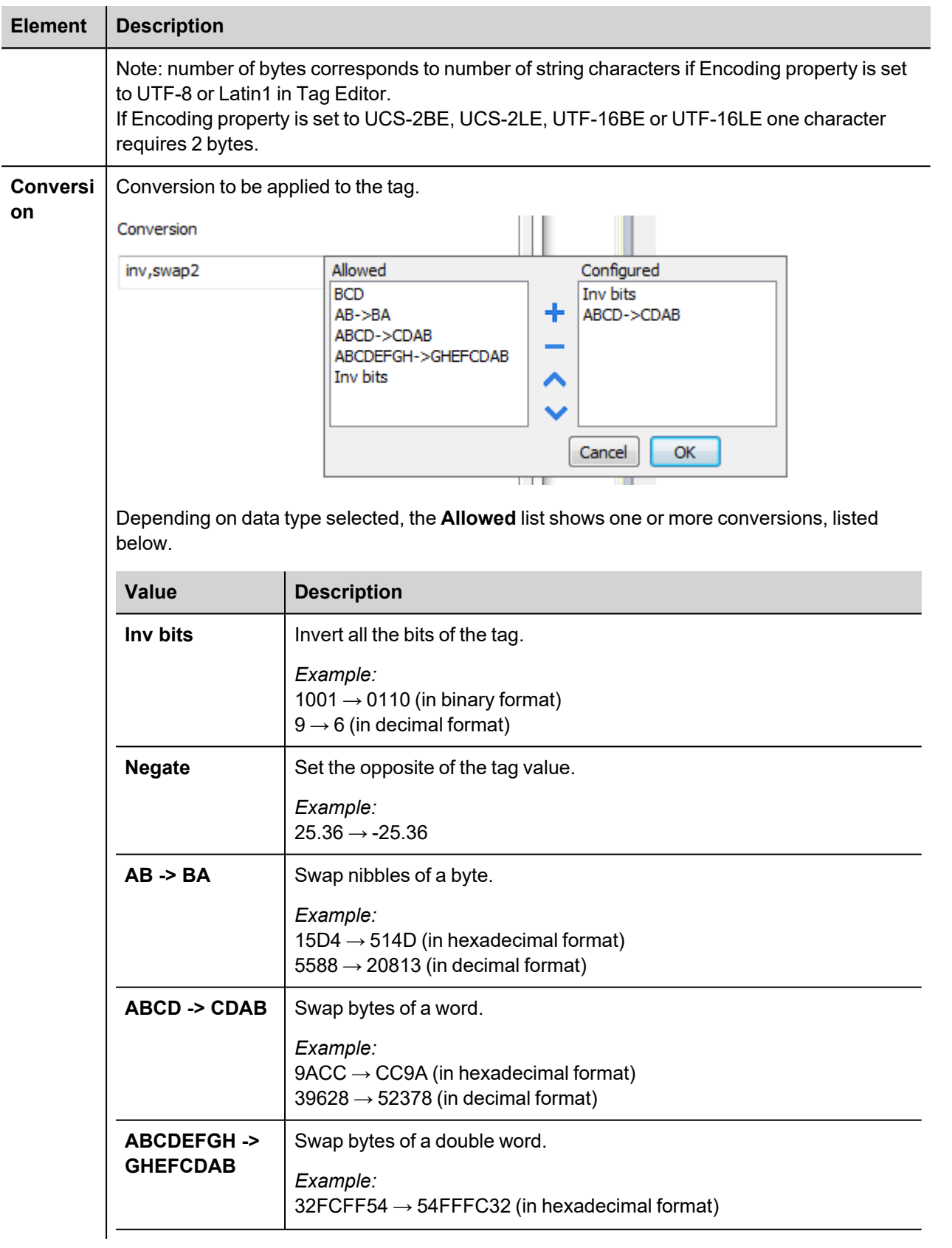

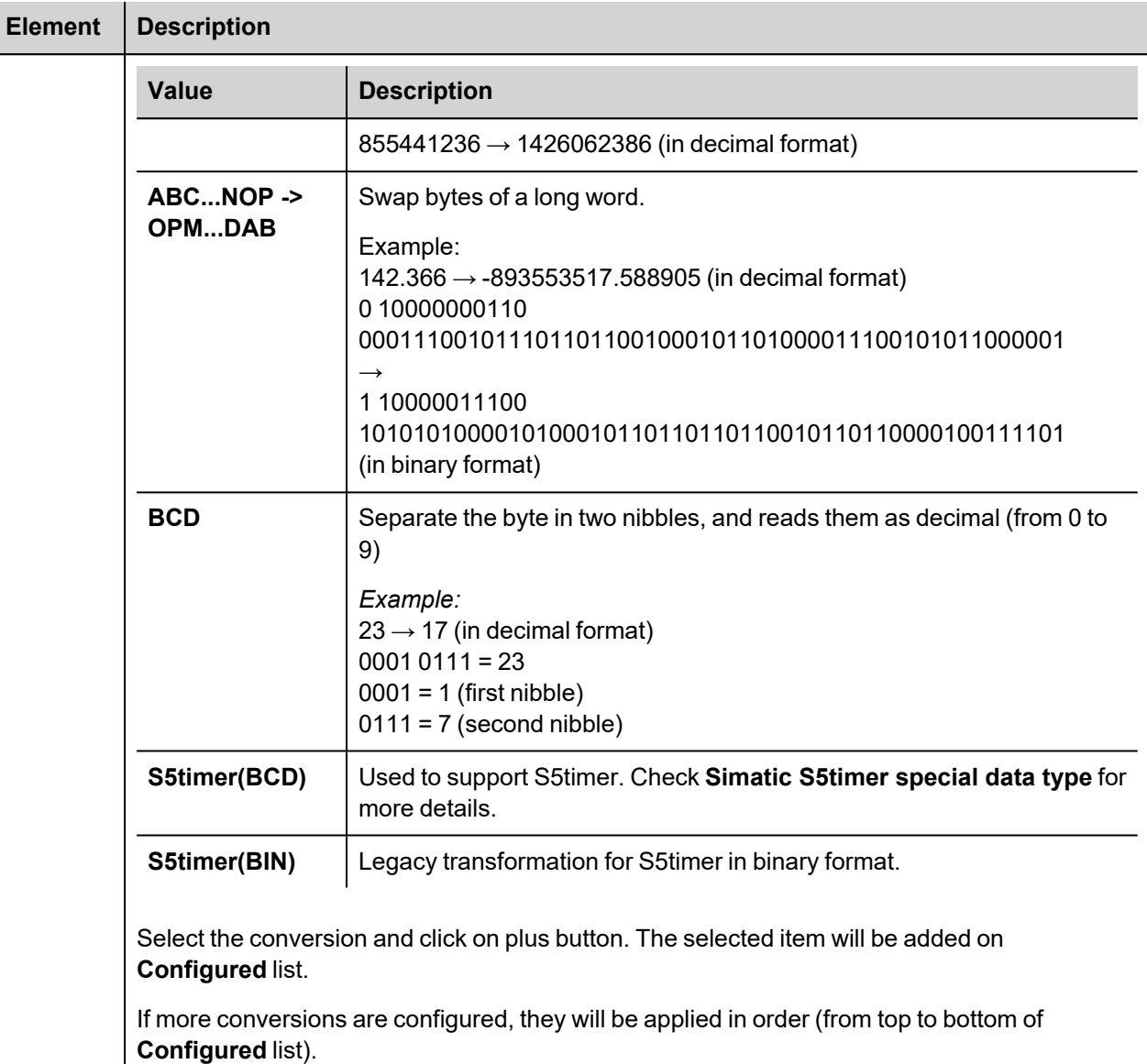

Use the arrow buttons to order the configured conversions.

# **String data type**

In ProfibusDP S7 PLC it's possible to define two different types of tags to manage string variables.

- as Array [1..xx] of Chars,
- $\bullet$  as String[xx].

Step7 string declaration is showed in the following figure:

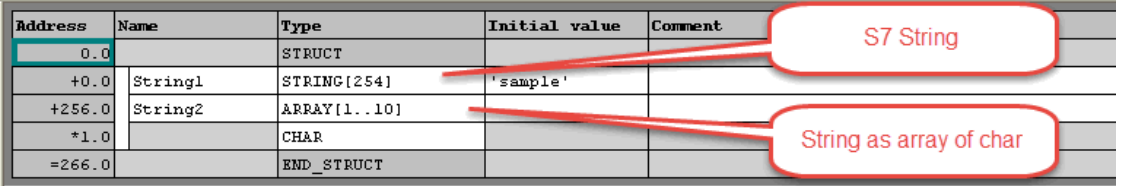

TIA Portal string declaration is showed in the following figure:

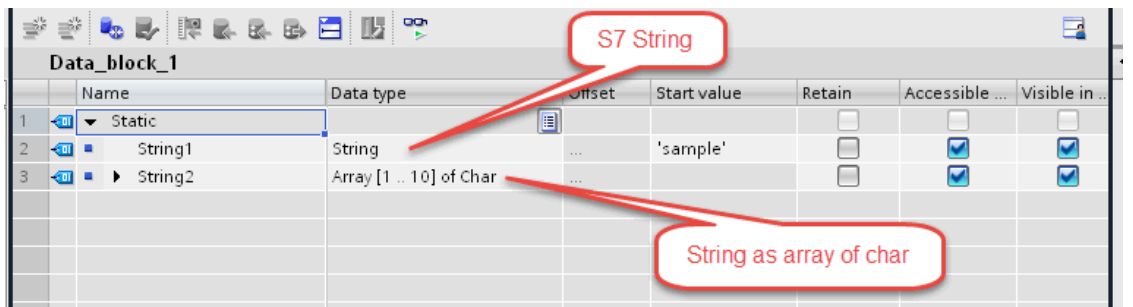

 $\mathbf{d}$ 

Note: Usage of String[xx] data type is allowed but a specific Conversion must be applied to the tag. Anyway using tag importer to import tag dictionary from TIA Portal or Step7 string tags are automatically configured and no changes/conversion are needed.

To manually add an "Array [1..xx] of Chars" data type tag, press the [+] button in the Tag Editor,

then select "string" as Data Type of the Tag and type the string length in the "Arraysize" field:

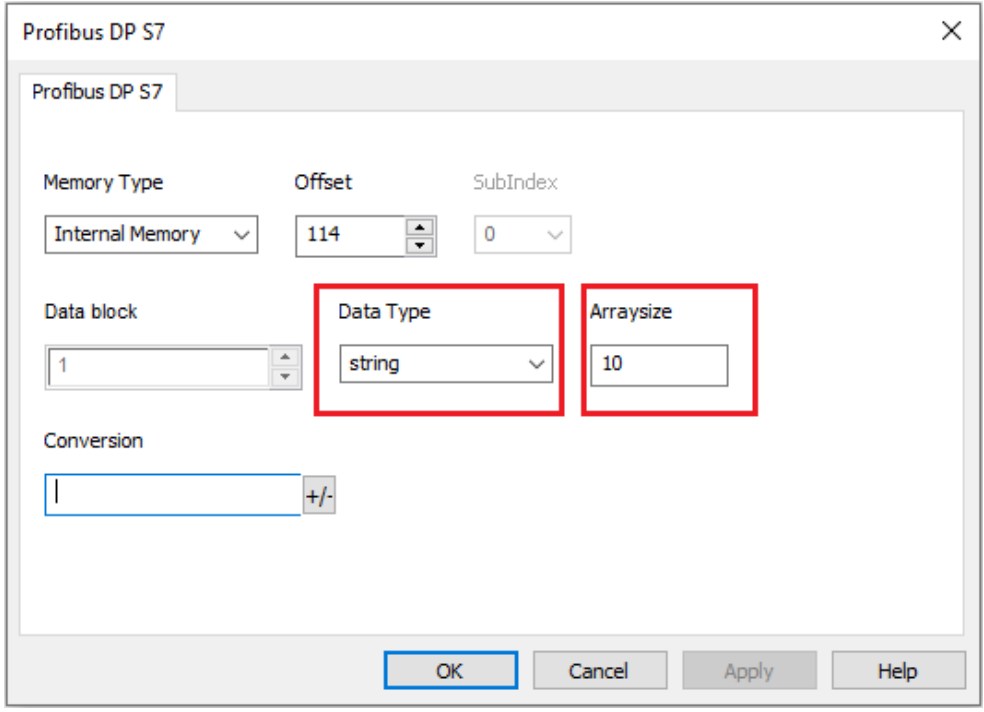

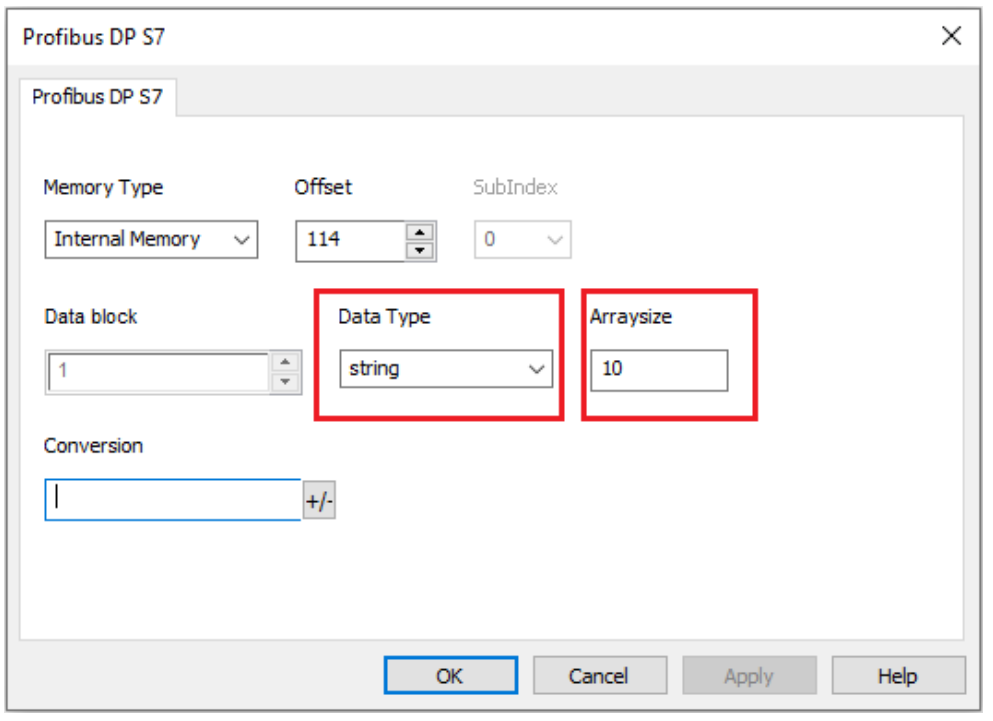

then click on [+/-] button to open the Conversion dialog.

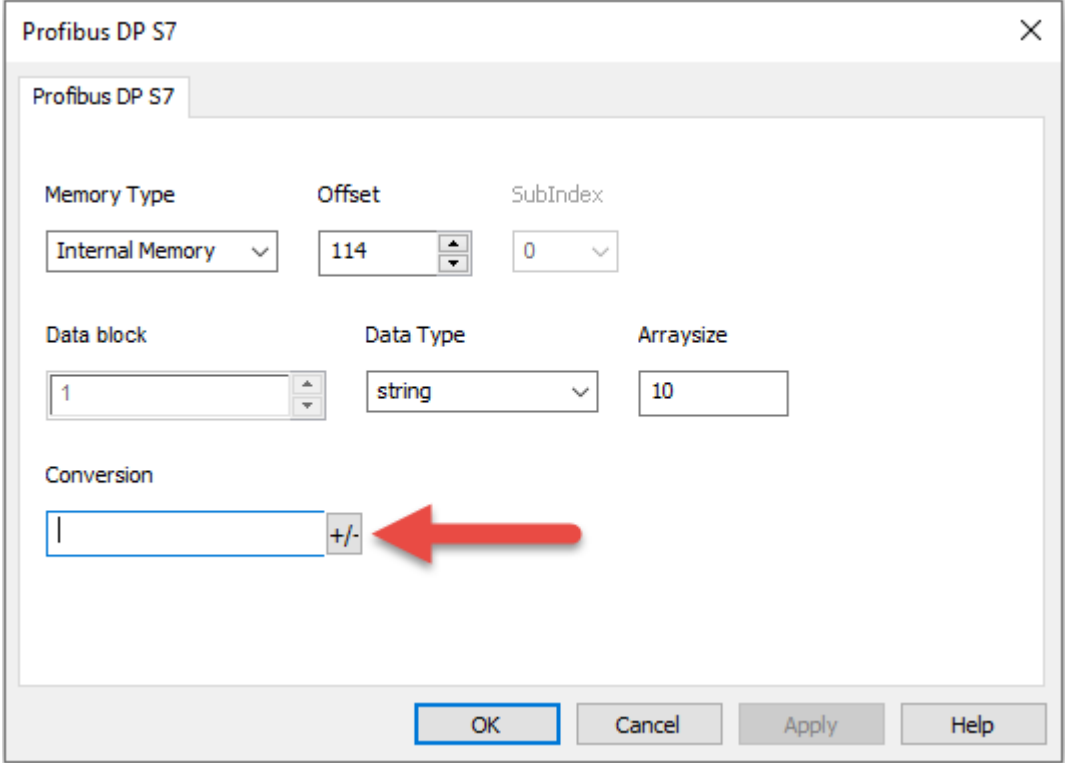

Into conversion dialog:

- select the "S7 String" conversion type
- $\bullet$  click on [+] button to add the conversion.

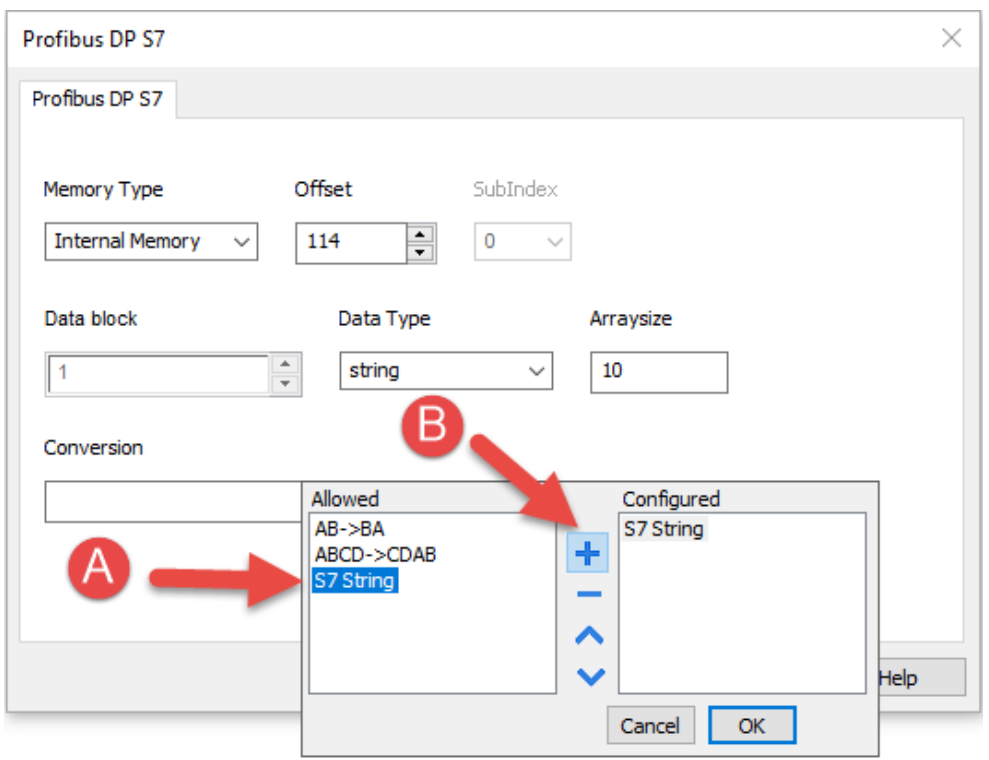

The conversion will be listed into the Configured window on the right.

Confirm with OK button.

## **Simatic S5timer data type**

Simatic drivers support a special data type, called S5Timer.

The tag must be configured with a specific data type and a conversion must be applied to the Tag to correctly read/write a Simatic S5Timer Variable.

Open the Tag Editor and add a Tag pressing the Plus button.

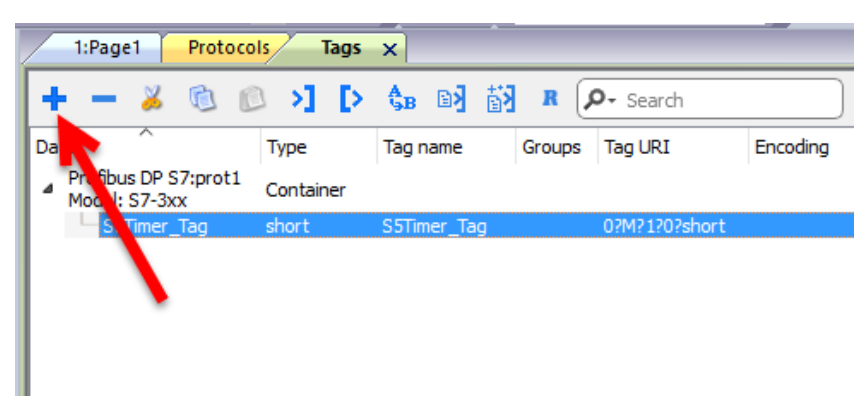

Select "unsignedInt" as Data Type of the Tag.

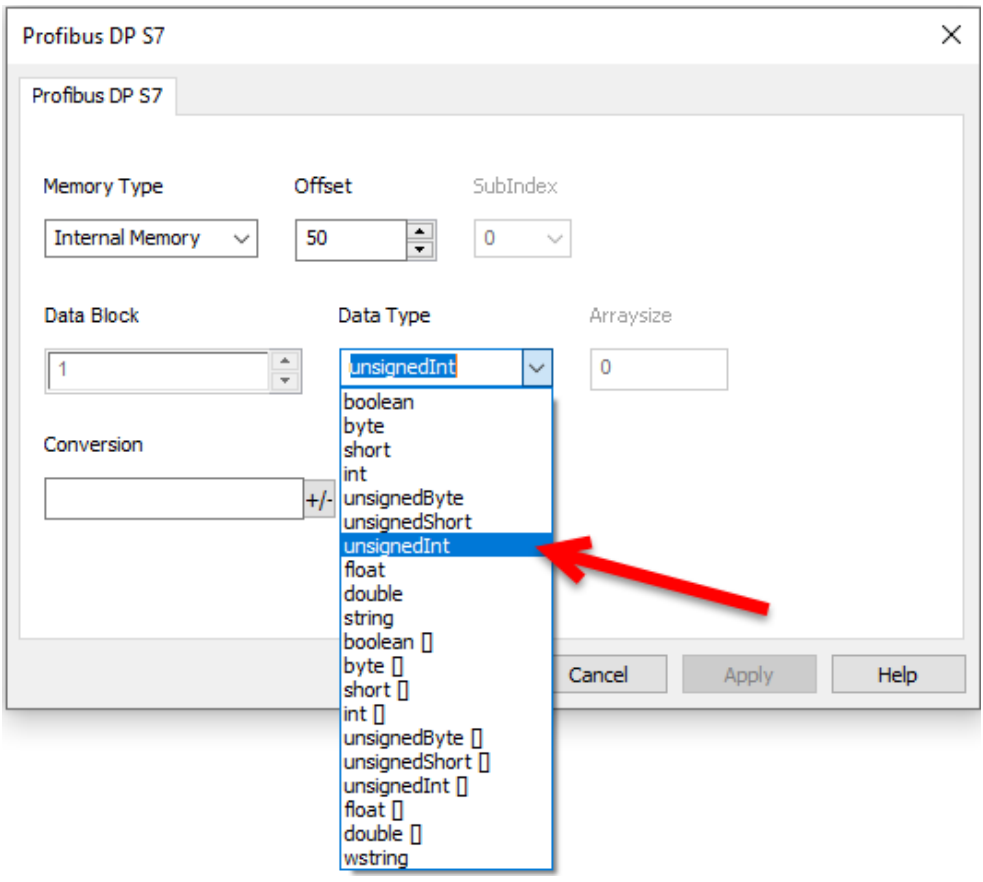

Click on +/- button to open the Conversion dialog.

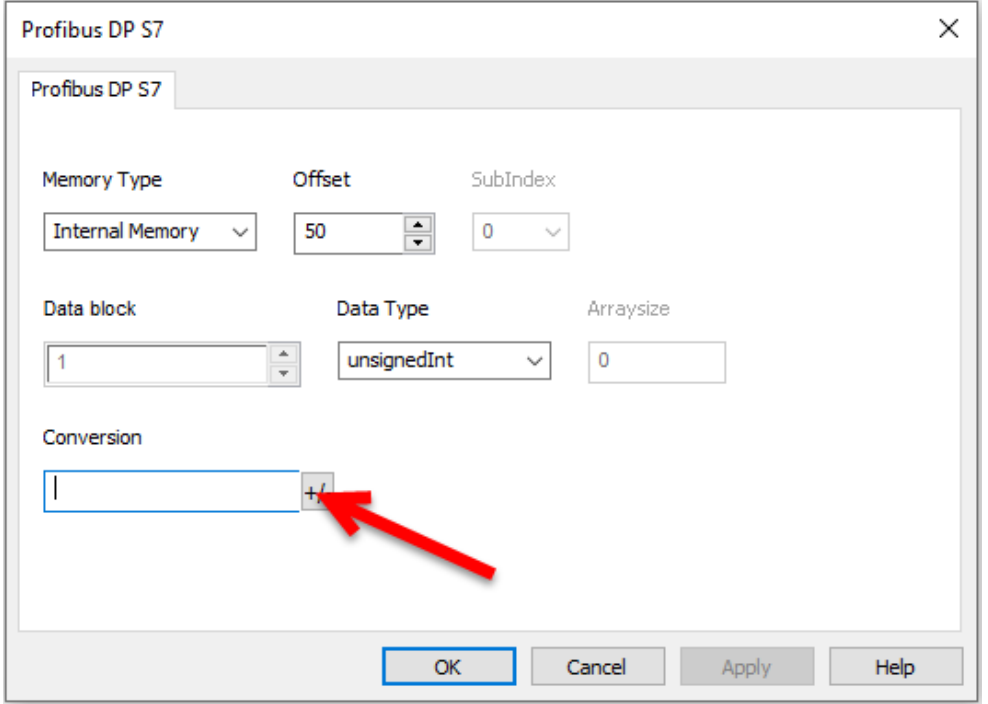

In the Conversion dialog select the S5timer(BCD) conversion type [A] then click on Plus button [B] to add the conversion, the configured conversion will be listed into the Configured window on the right. Then confirm with OK.

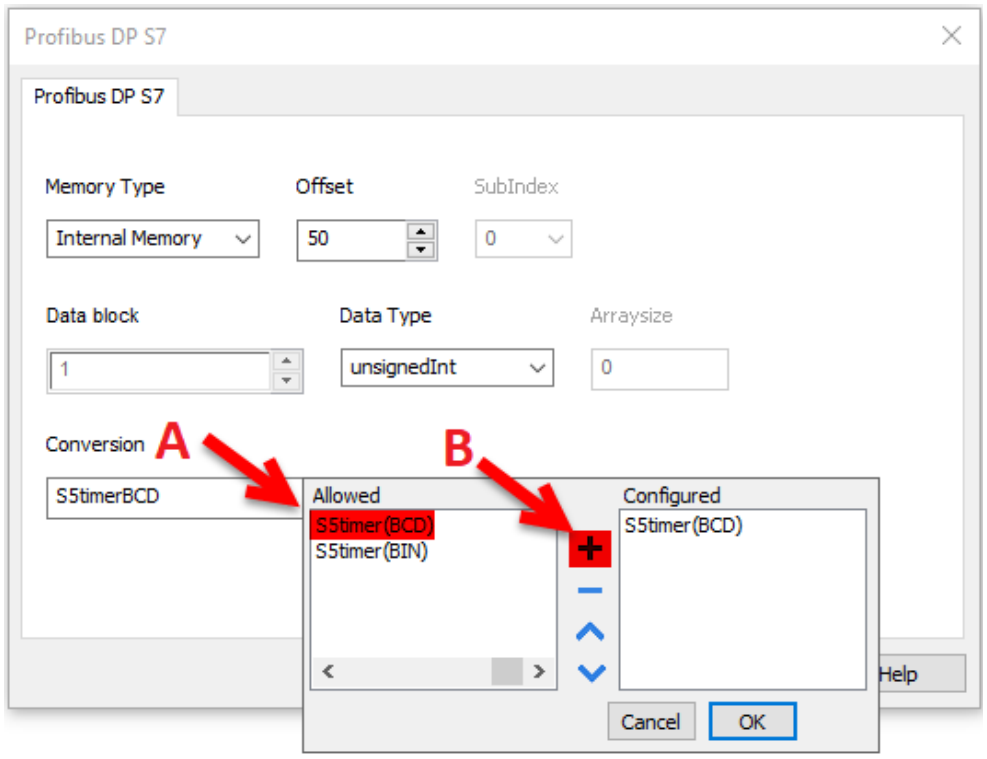

# **Tag Import**

Select the driver in Tag Editor and click on the **Import Tags** button to start the importer.

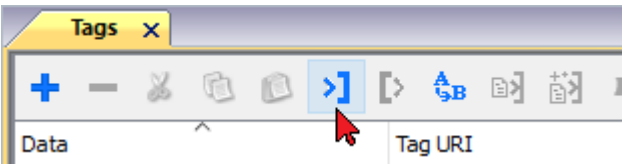

The following dialog shows which importer type can be selected.

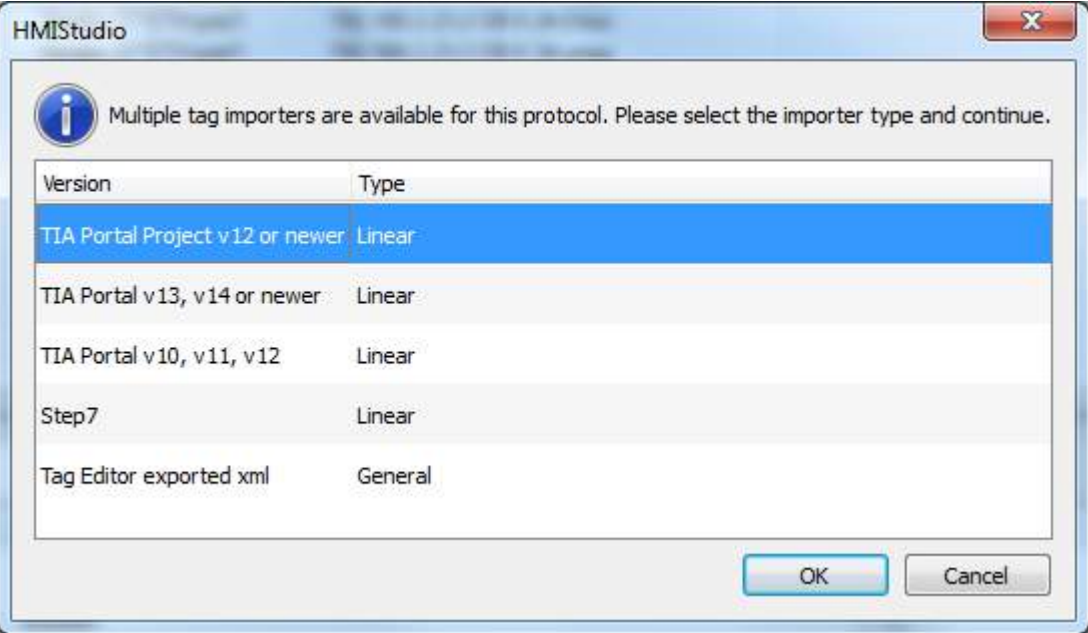
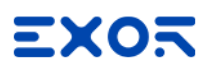

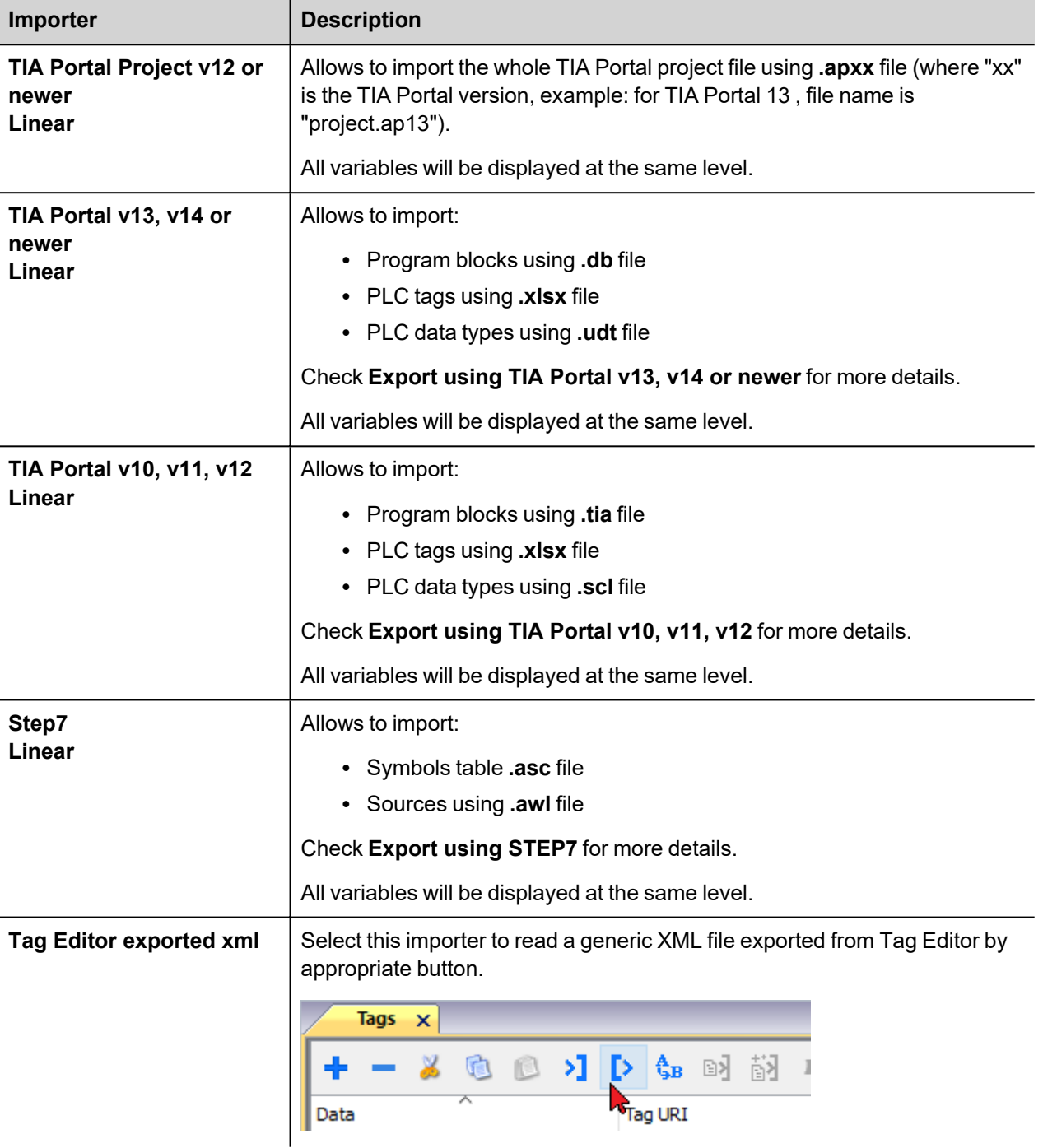

Once the importer has been selected, locate the symbol file and click **Open**.

The tags available within the Dictionary but not imported into the project are gray and are visible only when the "Show all tags" check box is selected.

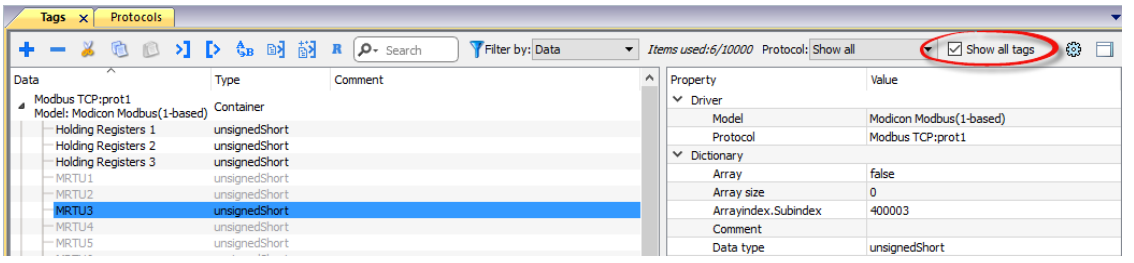

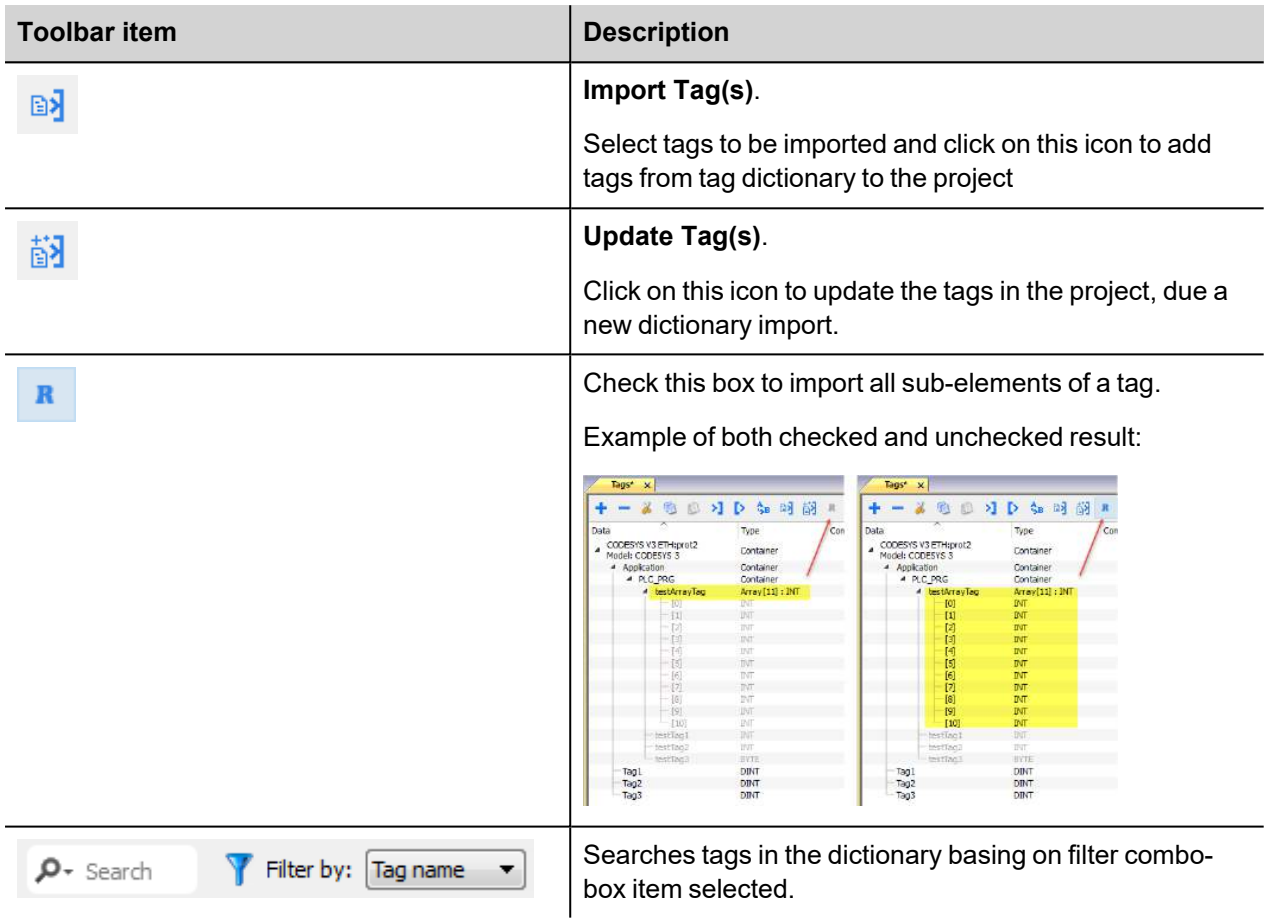

## **Communication status**

The current communication status can be displayed using the dedicated system variables. Please refer to the User Manual for further information about available system variables and their use.

The codes supported for this communication driver are:

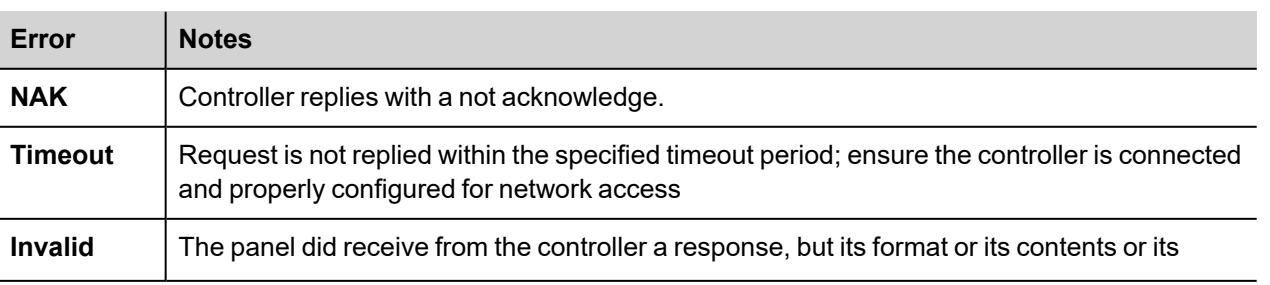

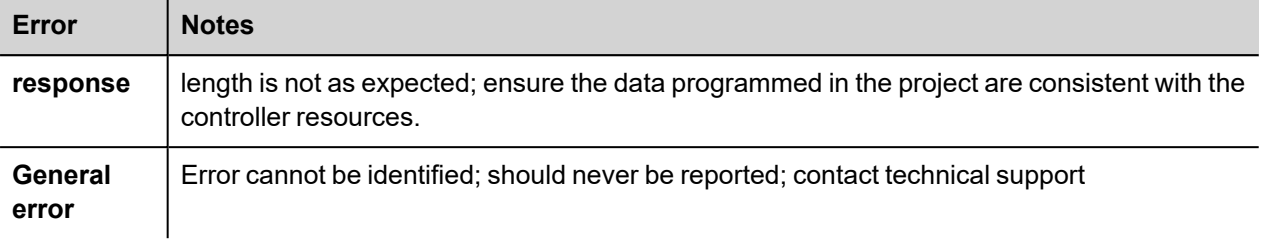

# **Rexroth IndraControl**

The Rextoth IndraControl communication driver has been designed to connect HMI devices to Bosch Rexroth PLC trough ethernet connection.

### **Protocol Editor Settings**

#### **Adding a protocol**

To configure the protocol:

- 1. In **Config** node double-click **Protocols**.
- 2. To add a driver, click **+**: a new line is added.
- 3. Select the protocol from the **PLC** list.

The protocol configuration dialog is displayed.

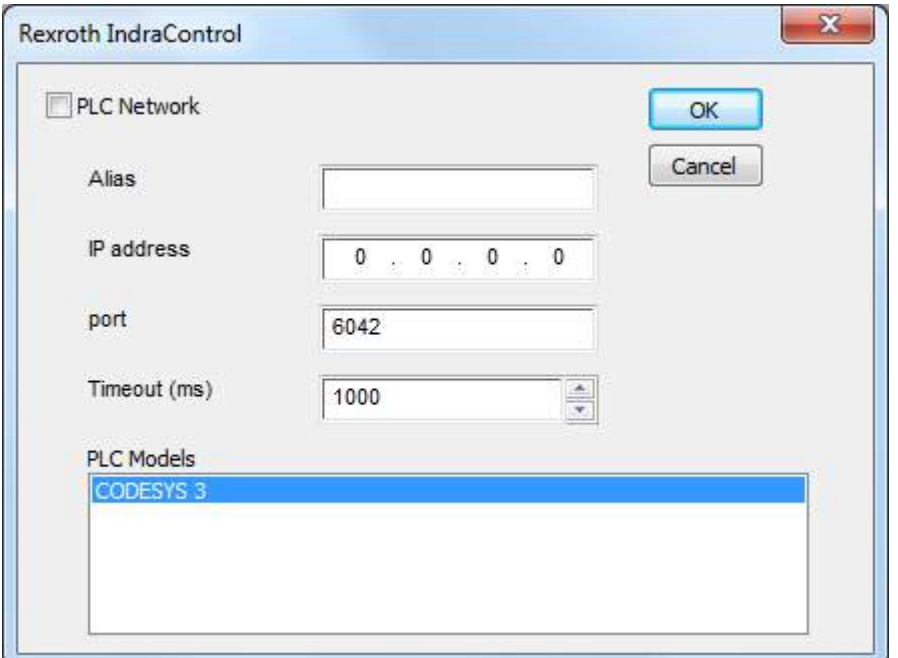

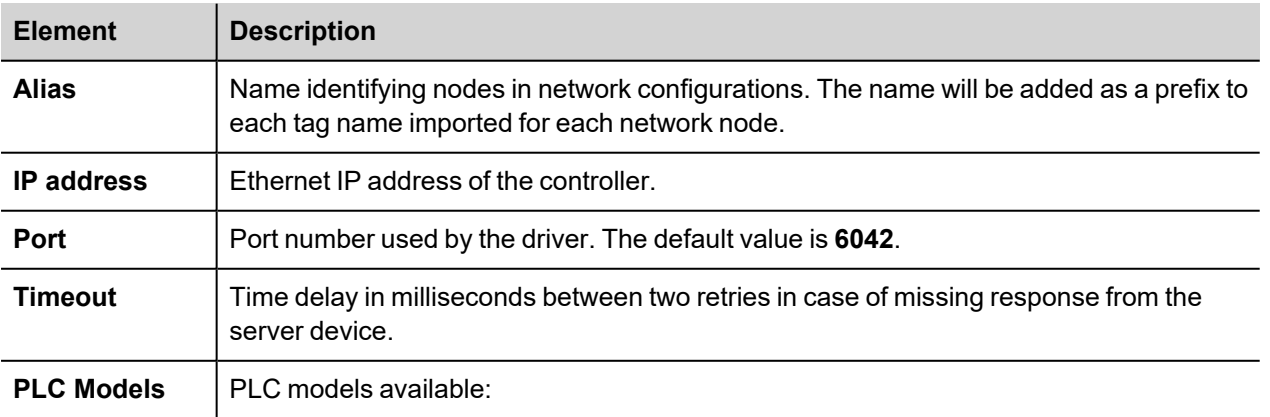

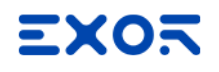

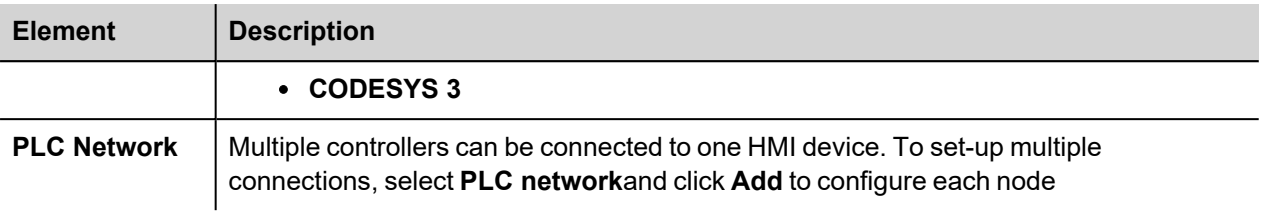

## **Data Types**

The import module supports variables of standard data types and user defined data types.

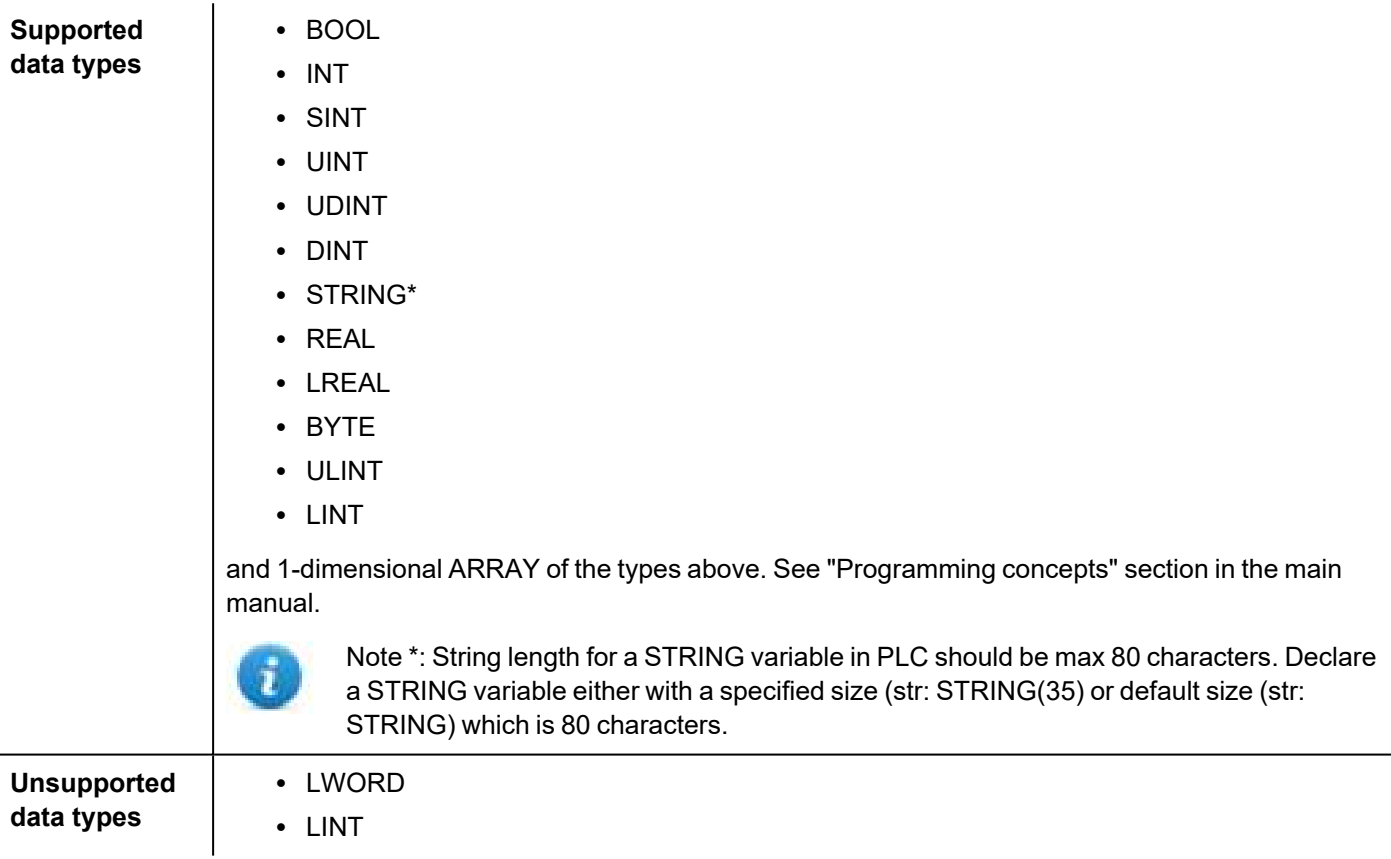

#### **Tag Conversion**

Conversion to be applied to the tag.

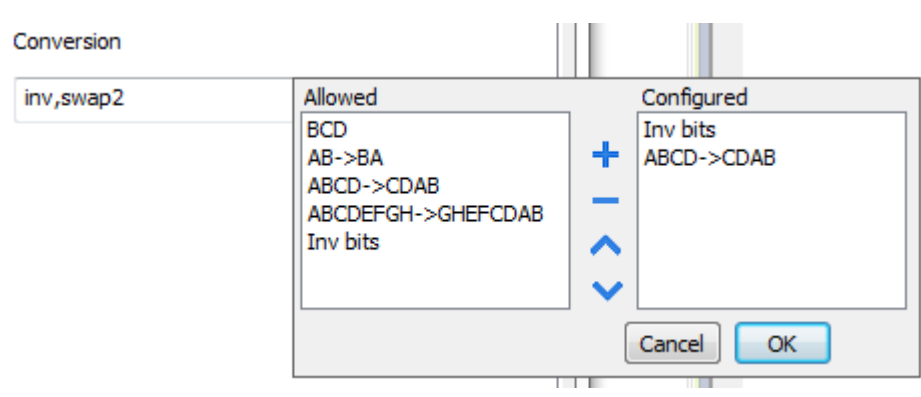

**Value Description Inv** bits **inv**: Invert all the bits of the tag. *Example:*  $1001 \rightarrow 0110$  (in binary format)  $9 \rightarrow 6$  (in decimal format) **Negate neg**: Set the opposite of tag value. *Example:*  $25.36 \rightarrow -25.36$ **AB -> BA swapnibbles**: Swap nibbles in a byte. *Example:*  $15D4 \rightarrow 514D$  (in hexadecimal format)  $5588 \rightarrow 20813$  (in decimal format) **ABCD -> CDAB swap2**: Swap bytes in a word. *Example:*  $9ACC \rightarrow CC9A$  (in hexadecimal format)  $39628 \rightarrow 52378$  (in decimal format) **ABCDEFGH -> GHEFCDAB swap4**: Swap bytes in a double word. *Example:*  $32FCFF54 \rightarrow 54FFFC32$  (in hexadecimal format)  $855441236 \rightarrow 1426062386$  (in decimal format) **ABC...NOP -> OPM DAB swap8**: Swap bytes in a long word. Example:  $142.366 \rightarrow -893553517.588905$  (in decimal format) 0 10000000110 0001110010111011011001000101101000011100101011000001  $\rightarrow$ 1 10000011100 1010101000010100010110110110110010110110000100111101 (in binary format) **BCD bcd**: Separate byte in two nibbles, read them as decimal (from 0 to 9) *Example:*  $23 \rightarrow 17$  (in decimal format)  $00010111 = 23$  $0001 = 1$  (first nibble)  $0111 = 7$  (second nibble)

Depending on data type selected, the list **Allowed** shows one or more conversion types.

Select conversion and click +. The selected item will be added to list **Configured**.

If more conversions are configured, they will be applied in order (from top to bottom of list **Configured**).

Use the arrow buttons to order the configured conversions.

## **Tag import**

When creating the project using IndraWorks programming software, properly configure the symbol file to contain the required variables.

Symbol configuration item contains a list of all the variables available into the IndraWorks project, single variables or groups of variables can be selected and moved to **Selected variables** column.

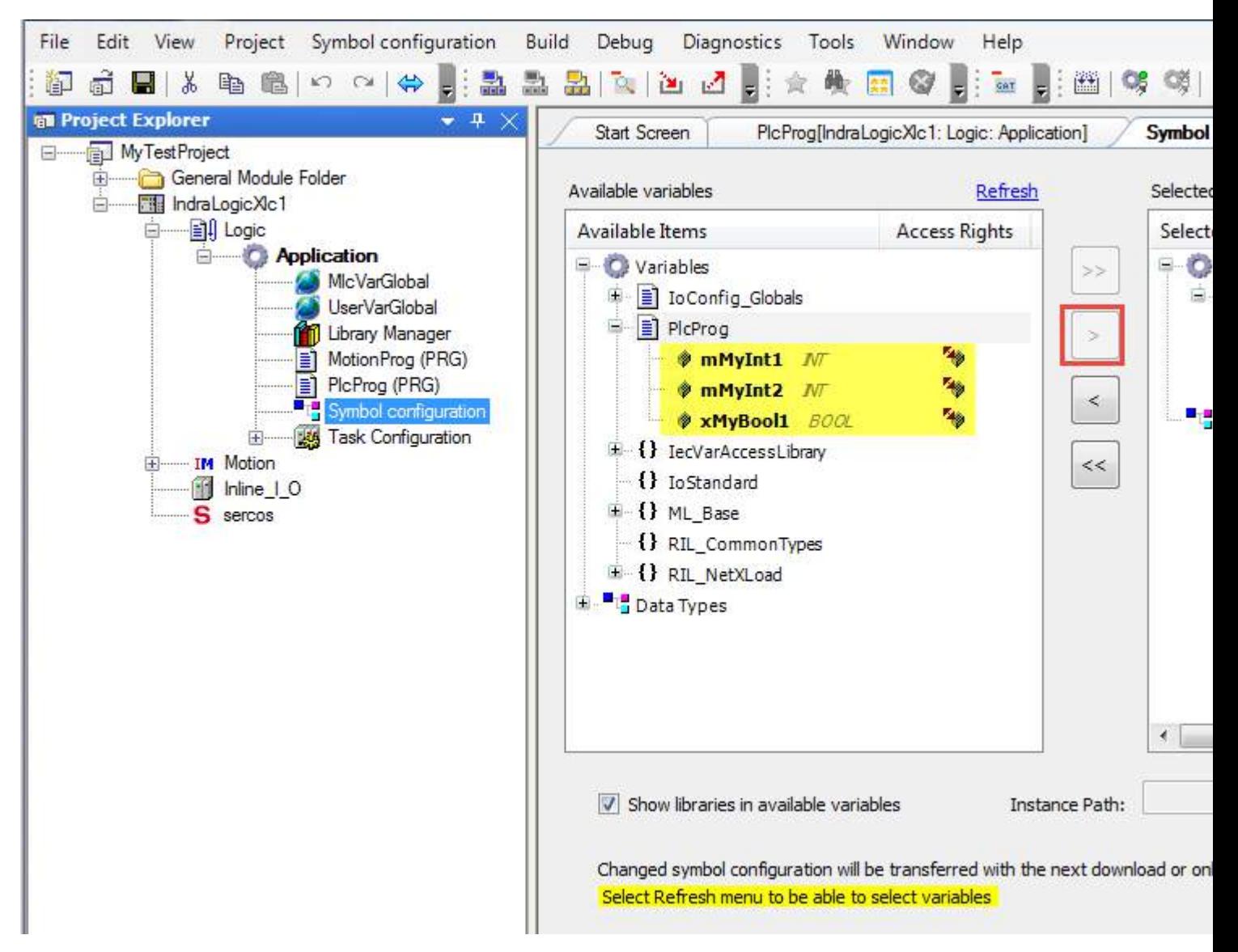

1. After the symbols have been configured, download the project or use the **Generate code** function (Build > Generate code) to create an .xml file containing all the variables read to be imported in the Tag Editor. The .xml file is created in "*C:\ProgramData\IW-Projects\0\Project\IndraLogic*" by default.

- 2. Select the driver in the Tag Editor.
- 3. Click the **Import Tags<sup>></sup>** button to start the import process.

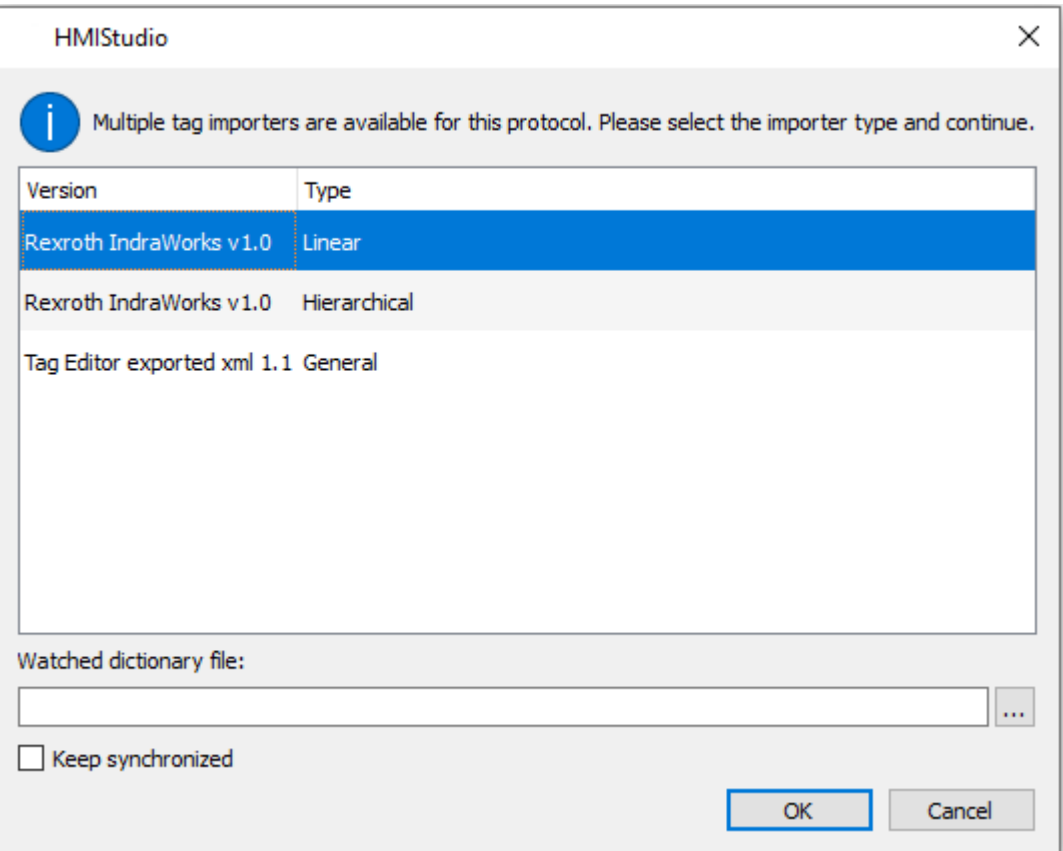

Select the importer by choosing from the list above.

**Linear** All variables will be displayed at the same level.

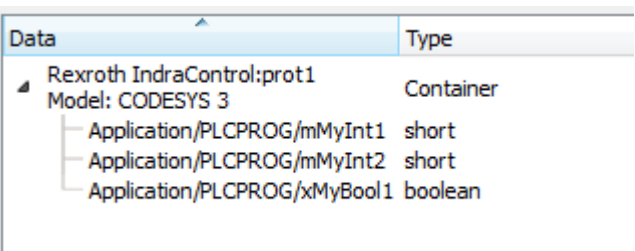

**Hierarchical** All variables will be displayed according to CODESYS V3 Hierarchical view

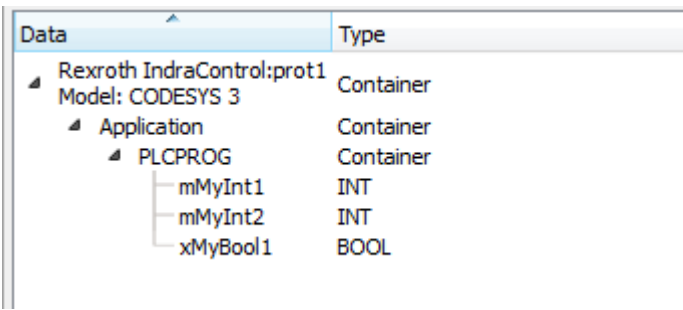

**General** Select this importer to read a general XML file exported from the Tag editor

- 4. Locate the .xml file and click **OK**: the tags included in the created document are listed in the tag dictionary.
- 5. To add the tags to the project click the **Add tags** button.

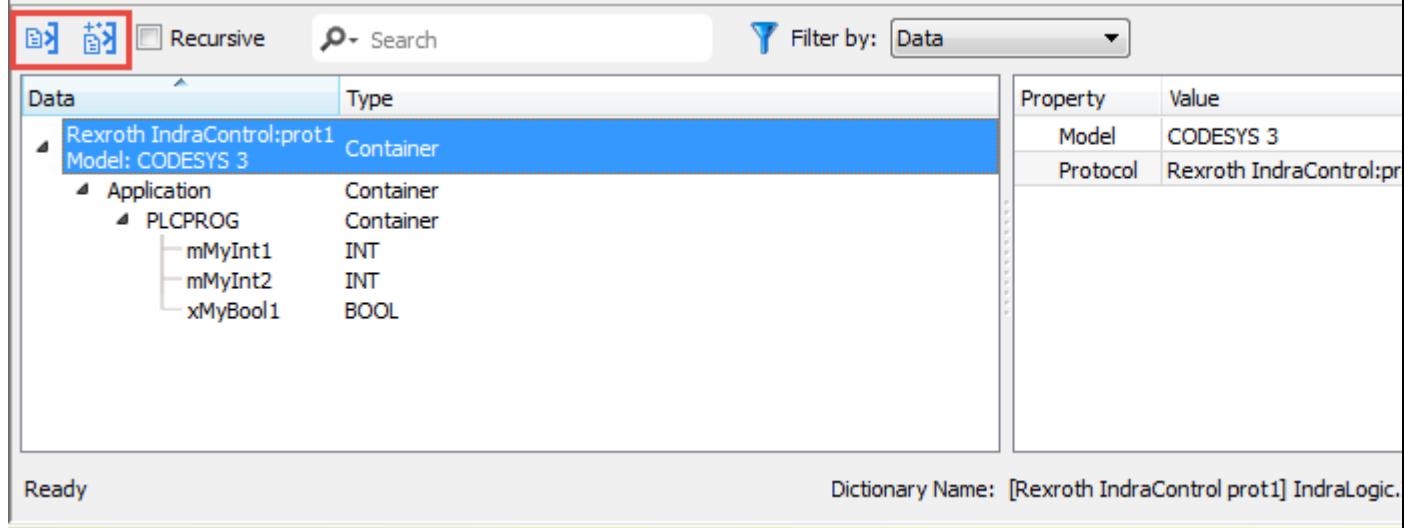

See "My first project" section in the main manual.

#### **Communication status**

Current communication status can be displayed using system variables. See "System Variables" section in the main manual.

Codes supported for this communication driver:

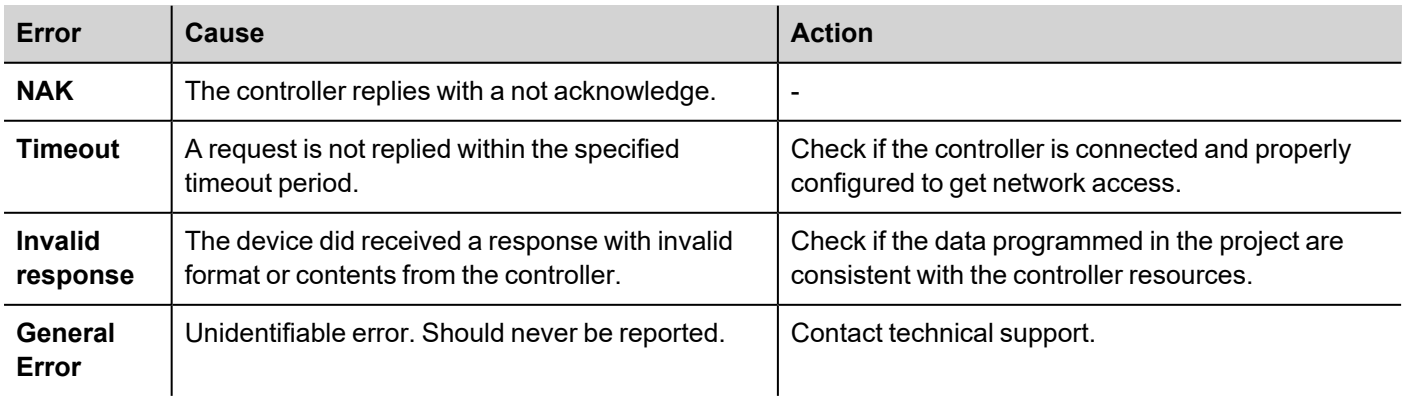

# **ROBOX BCC/31**

ROBOX BCC/31 communication driver has been designed to connect HMI devices to ROBOX BCC/31 PLC through Ethernet connection.

## **Protocol Editor Settings**

#### **Adding a protocol**

To configure the protocol:

- 1. In **Config** node double-click **Protocols**.
- 2. To add a driver, click **+**: a new line is added.
- 3. Select the protocol from the **PLC** list.

The protocol configuration dialog is displayed.

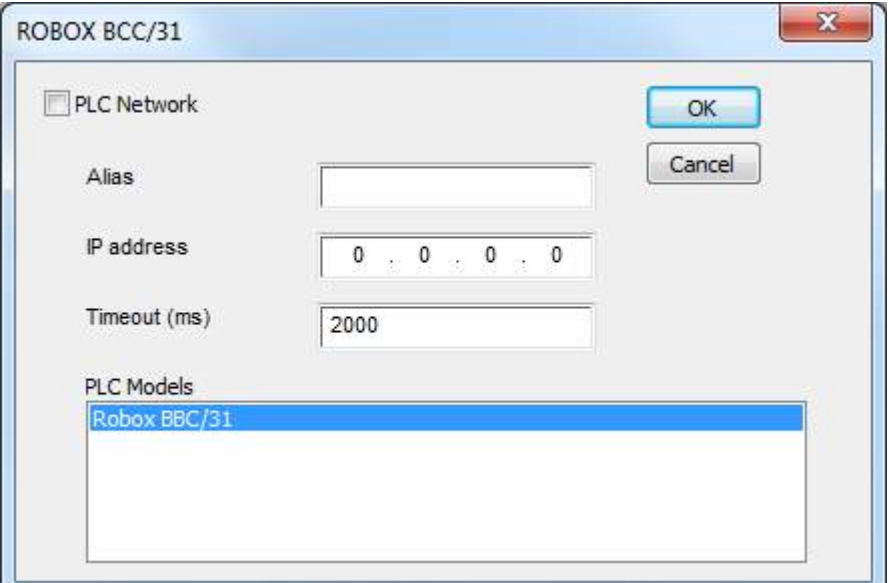

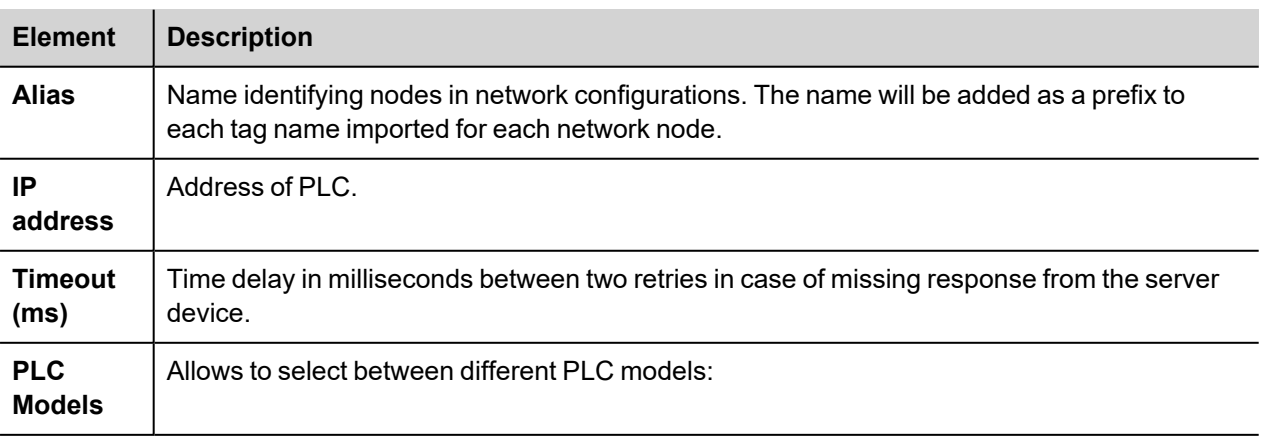

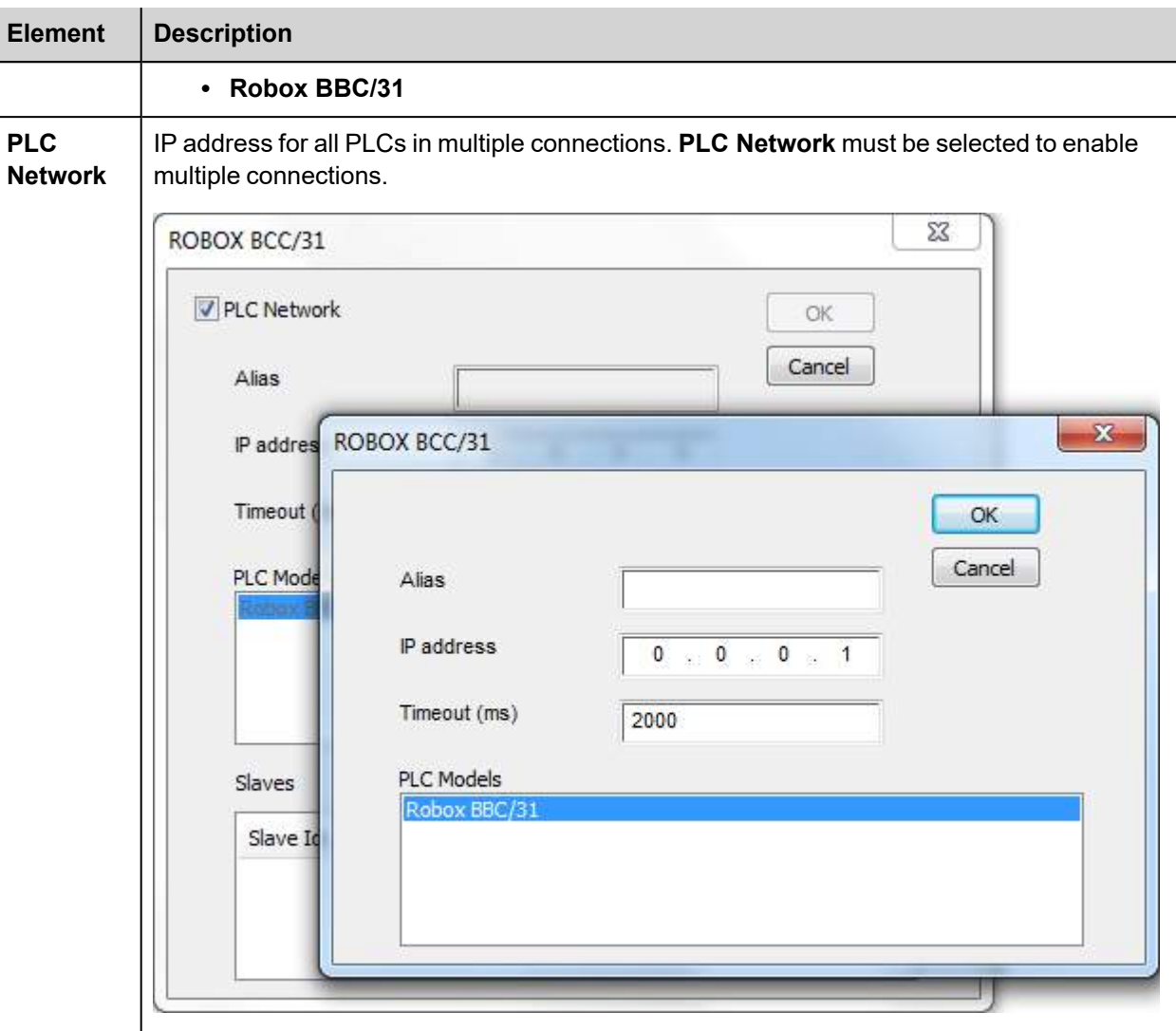

## **Tag Editor Settings**

*Path: ProjectView> Config > double-click Tags*

- 1. To add a tag, click **+**: a new line is added.
- 2. Select **ROBOX BCC/31** from the **Driver** list: tag definition dialog is displayed.

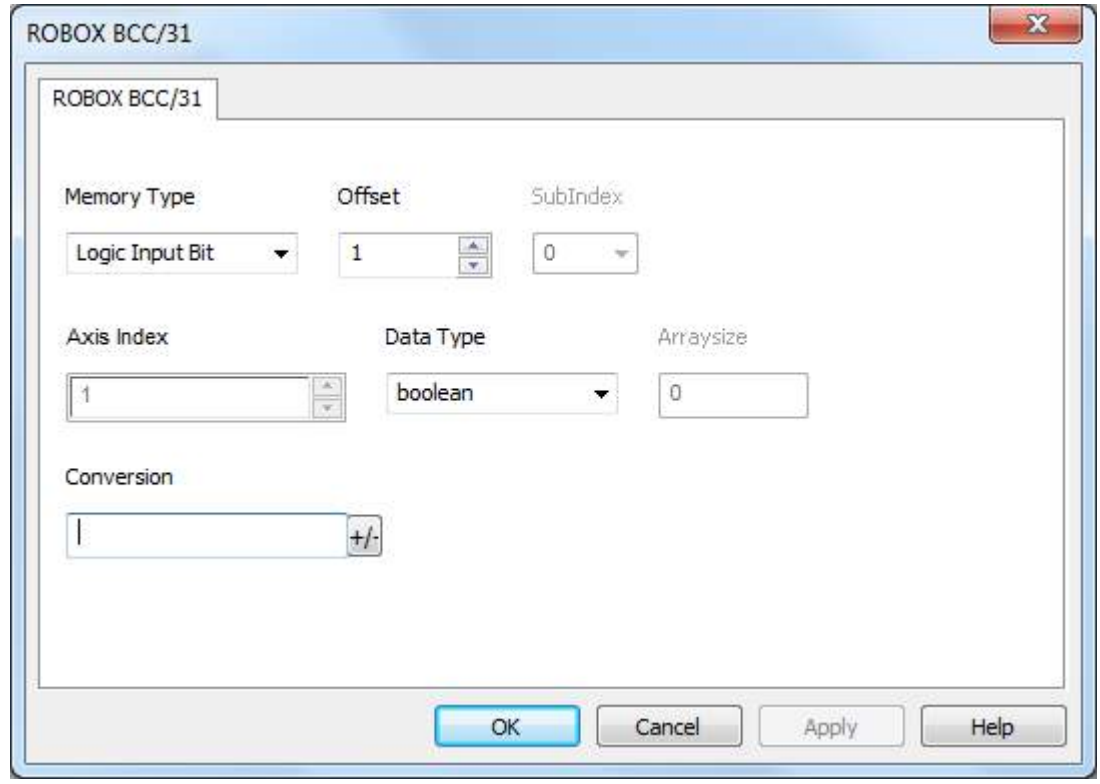

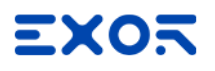

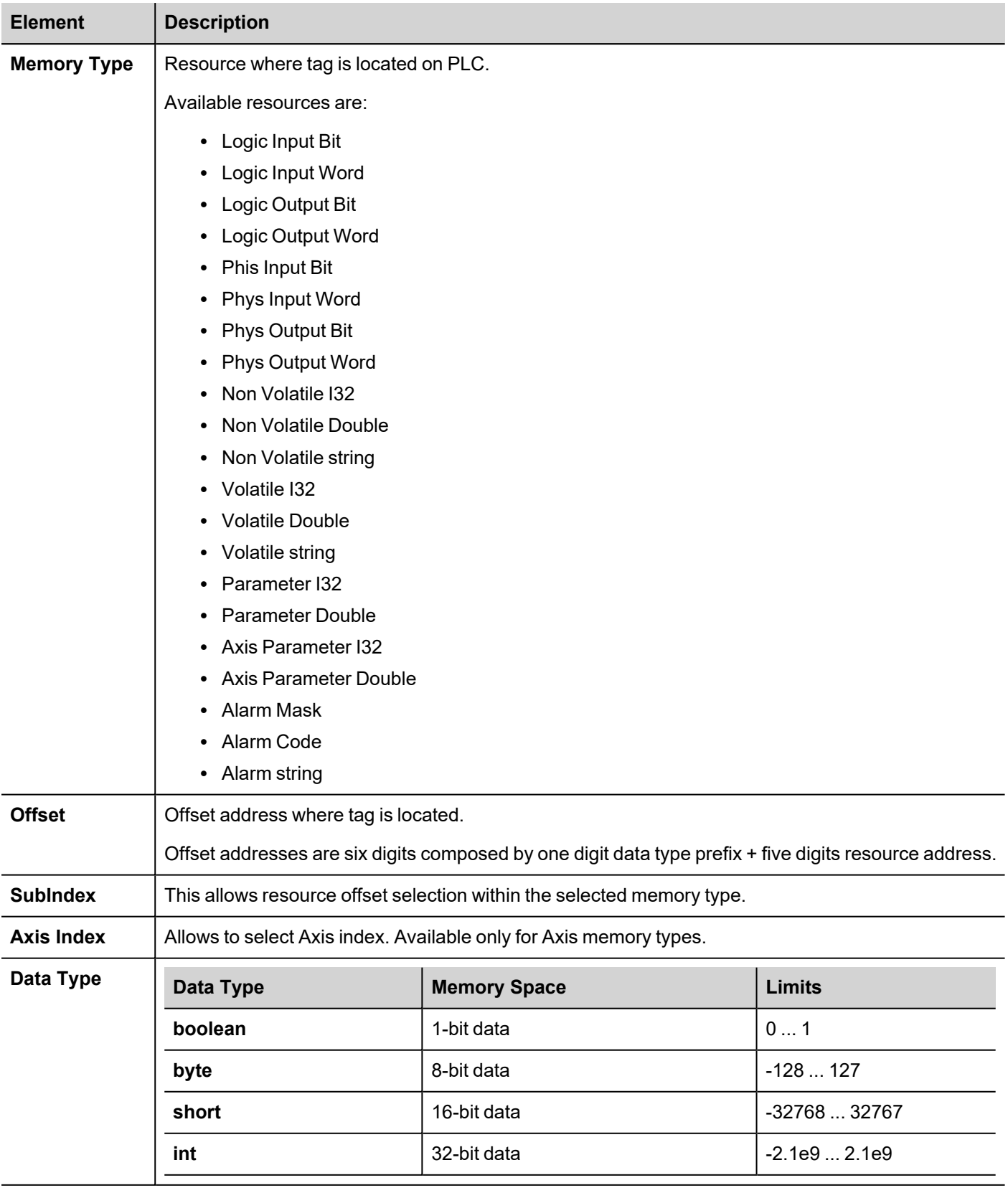

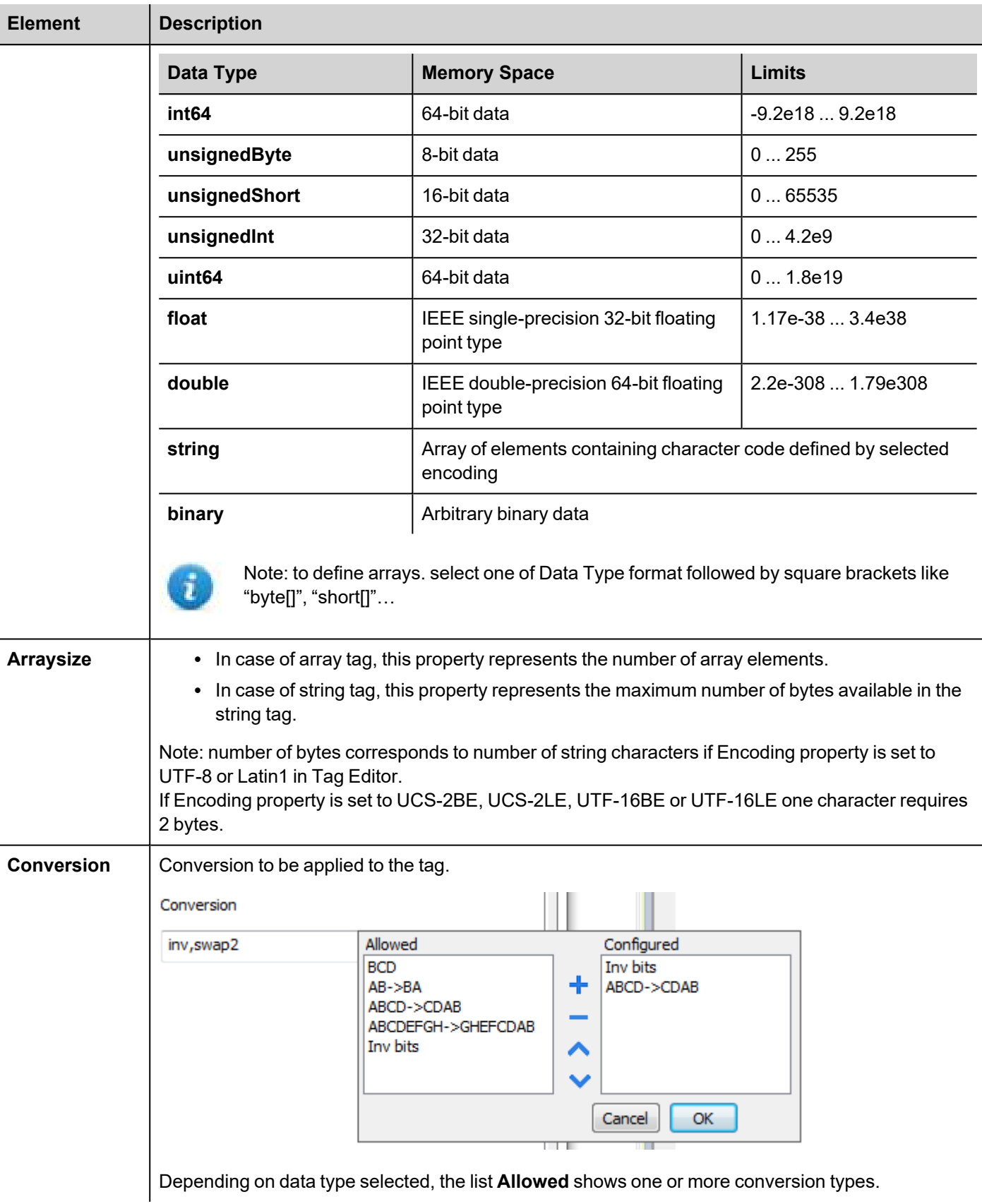

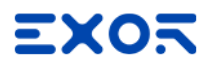

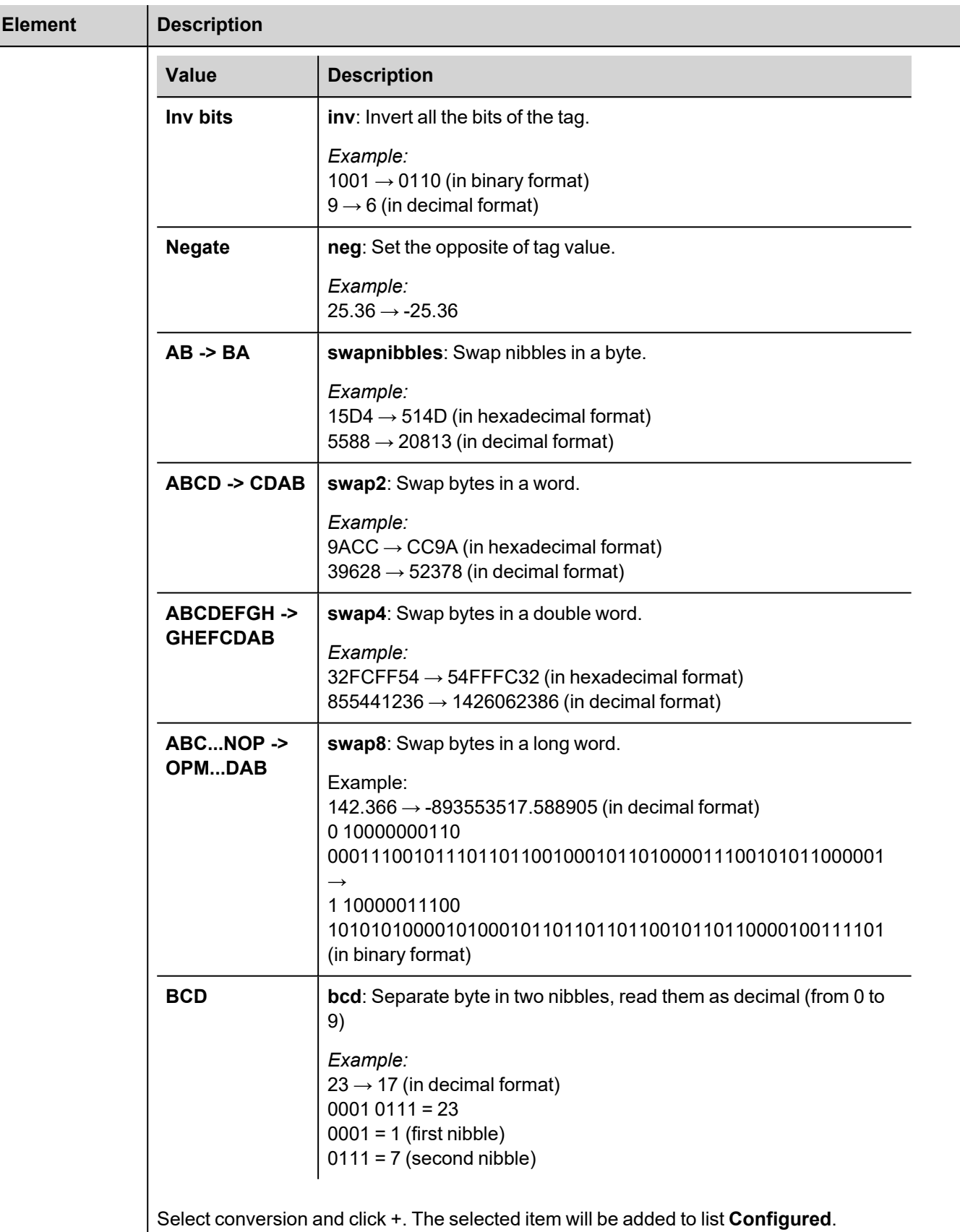

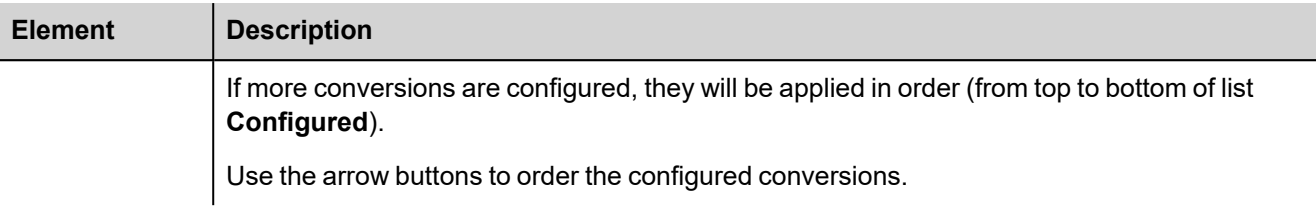

### **Tag Import**

Select the driver in Tag Editor and click on the **Import Tags** button to start the importer.

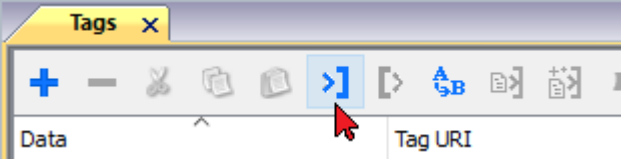

It is possible to import a Tag Editor exported xml

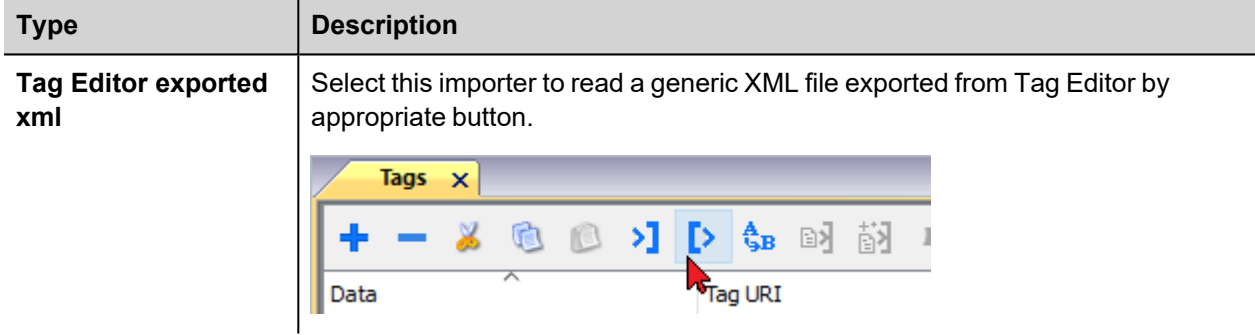

Once the importer has been selected, locate the symbol file and click **Open**.

The tags available within the Dictionary but not imported into the project are gray and are visible only when the "Show all tags" check box is selected.

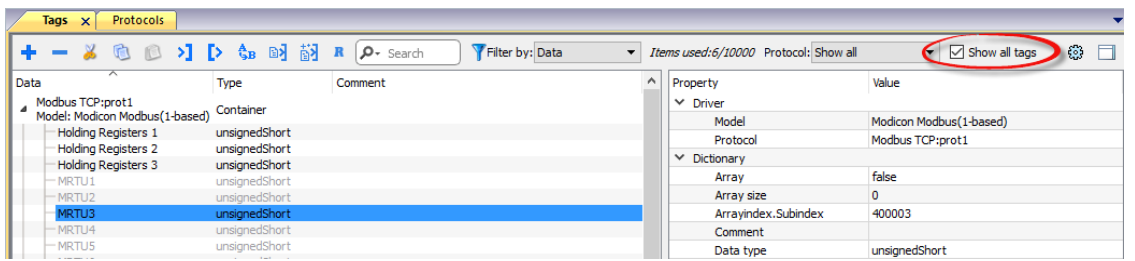

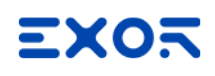

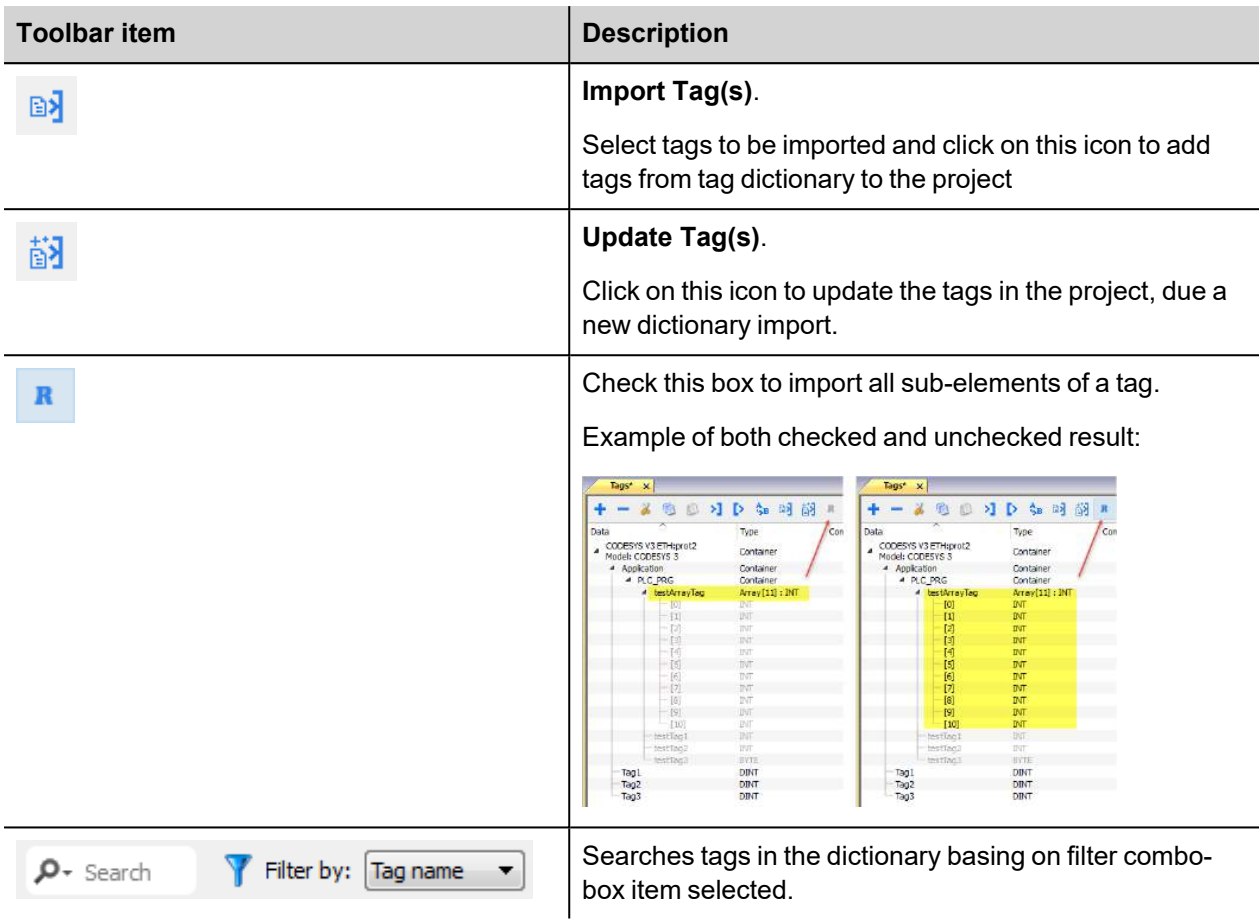

#### **JavaScript Interface**

Beside Tag interface the user can access the protocol via JavaScript.

Although defined Tags can be accesses by JavaScript too, JavaScript can access directly to a Command interface implemented in protocol. This interface does not require the definition of Tags and is direct to protocol resulting in more efficiency.

The following commands are supported:

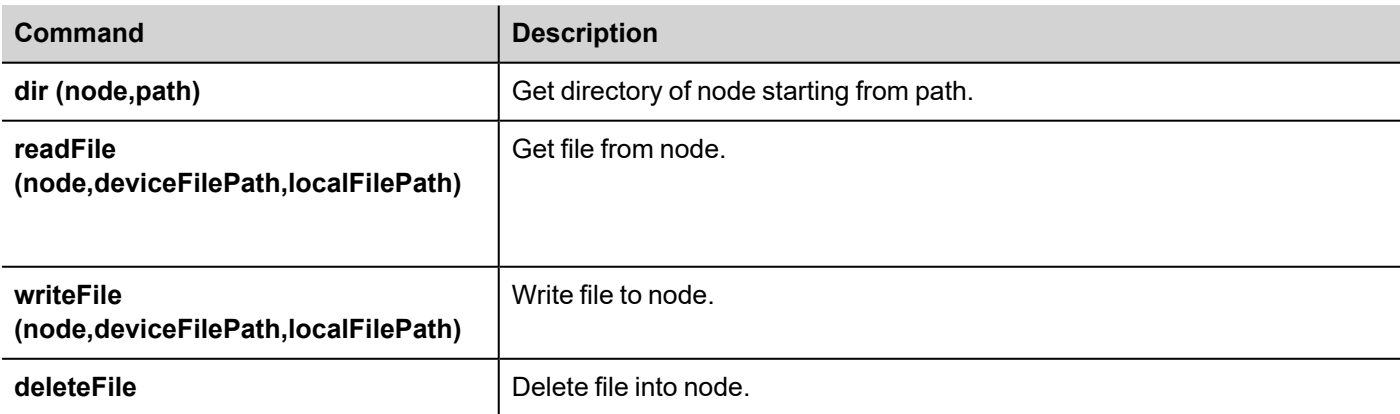

Example of usage:

```
var tagMgr = project.getWidget("_TagMgr");
var protID = "prot2"; // to be set according to protocol numbering
var params = "0 /F@/file.ext /mnt/usbmemory/file.ext";
tagMgr.invokeProtocolCommand(protID, "writeFile", params, state);
```
## **ROC Plus**

The HMI device can be connected to a ROC Plus network as the network master using this communication driver. Communication with the ROC800 controllers is over an Ethernet or serial link. Please note that changes in the controller protocol or hardware, which may interfere with the functionality of this driver, may have occurred since this documentation was created. Therefore, always test and verify the functionality of the application. To accommodate developments in the controller protocol and hardware, drivers are continuously updated.

Accordingly, always ensure that the latest driver is used in the application.

### **Protocol Editor Settings**

Add (+) a driver in the Protocol editor and select the protocol called "ROC Plus" from the list of available protocols. The driver configuration dialog is shown in figure.

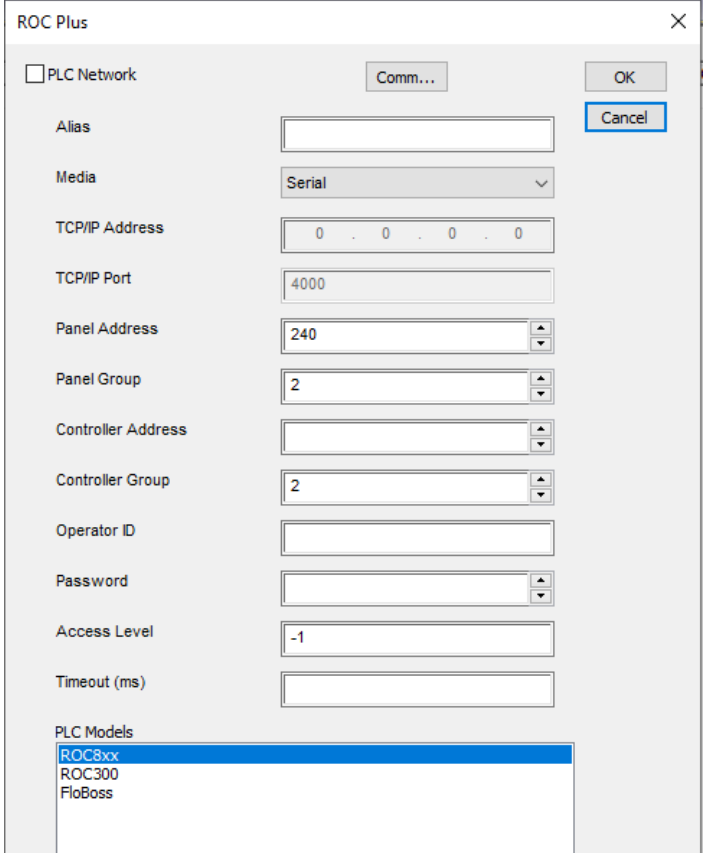

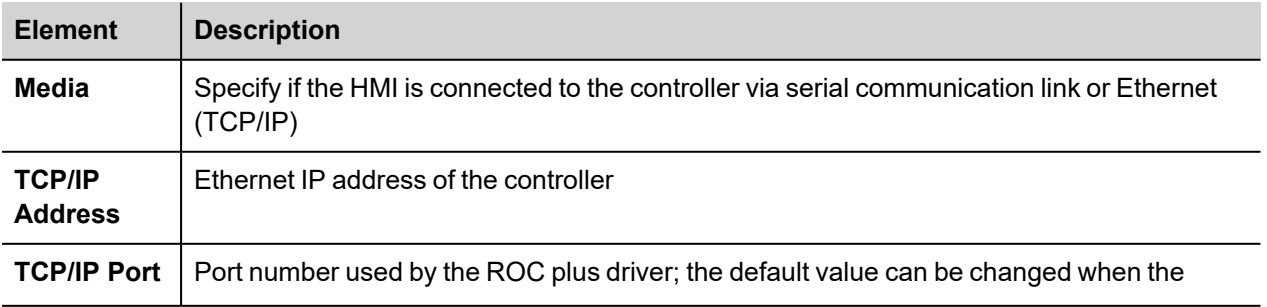

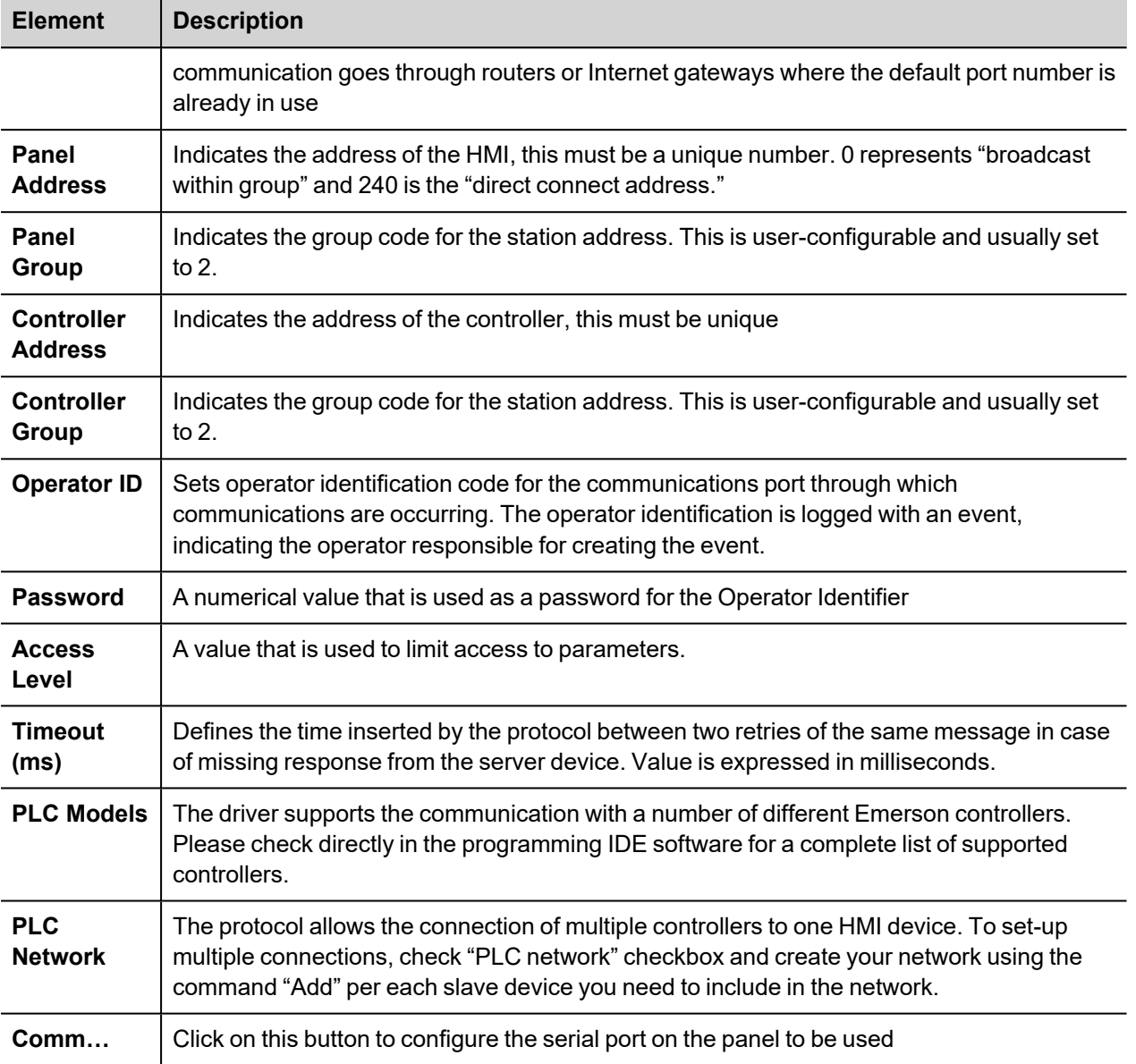

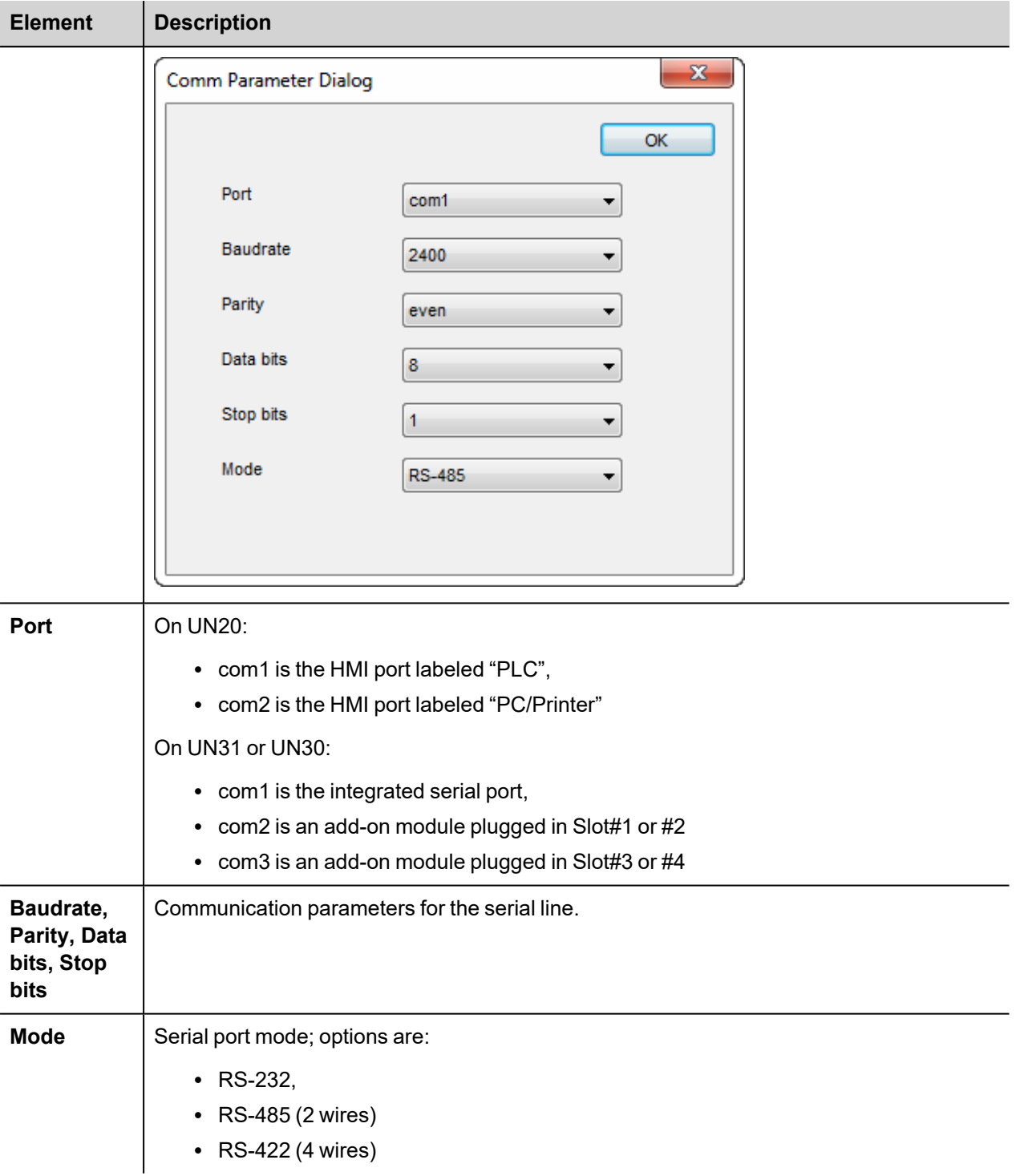

### **Tag Import**

The ROC Plus driver, support the generic import of tags when provided in XML. Import procedure is described.

- make a copy of saved configuration file ".800" and rename as ".MDB"
- open the ".MDB" using Microsoft Access
- export the table "tConfigData" to a XML file choosing XML format

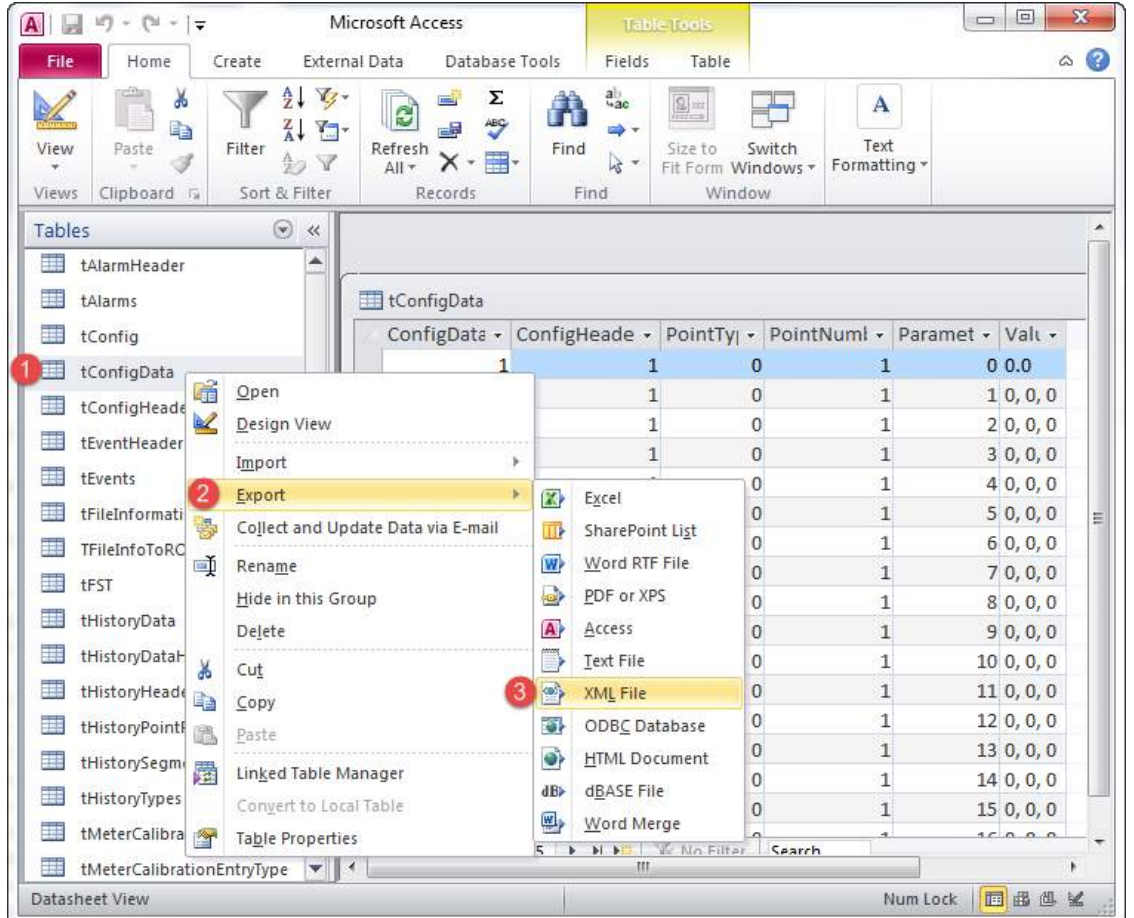

• In the tag editor select the driver and click on the "Import tag" button to start the importer.

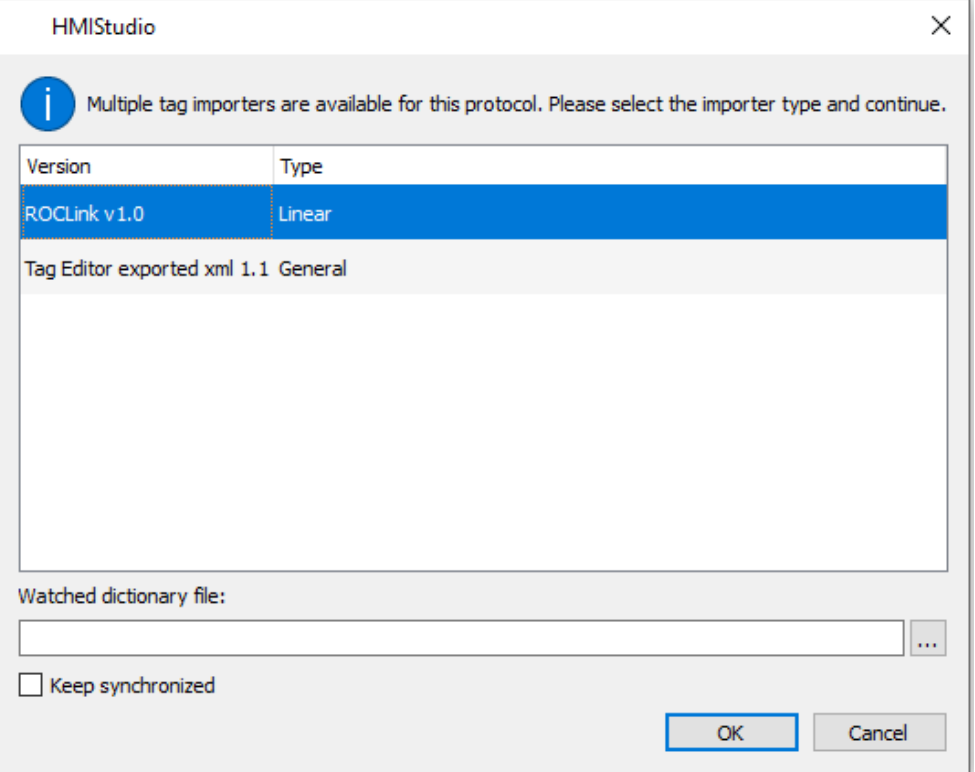

• Locate the ".XML" file and confirm. The tags present in the exported document are listed in the tag dictionary from where they can be directly added to the project using the add tags button as shown in figure.

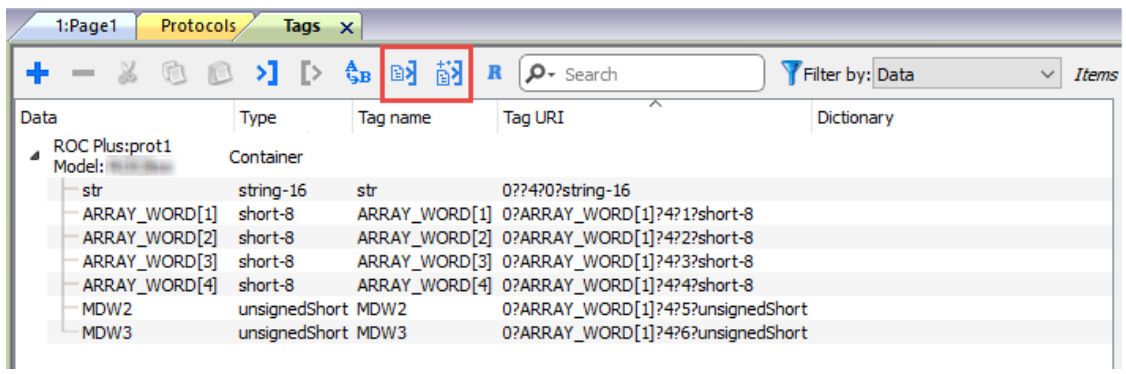

#### **Communication Status**

The current communication status can be displayed using the dedicated system variables. Please refer to the User Manual for further information about available system variables and their use.

The codes supported for this communication driver are:

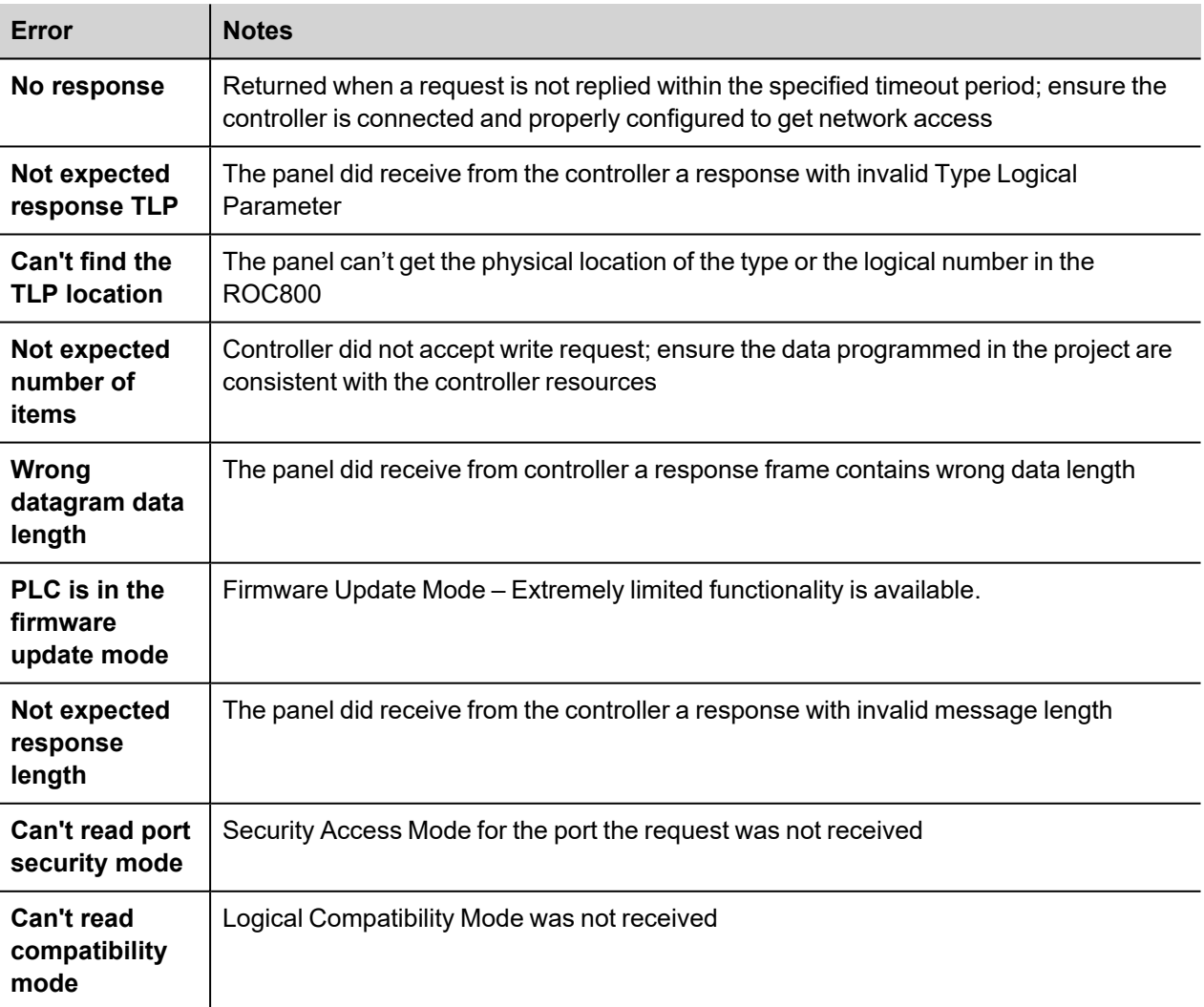

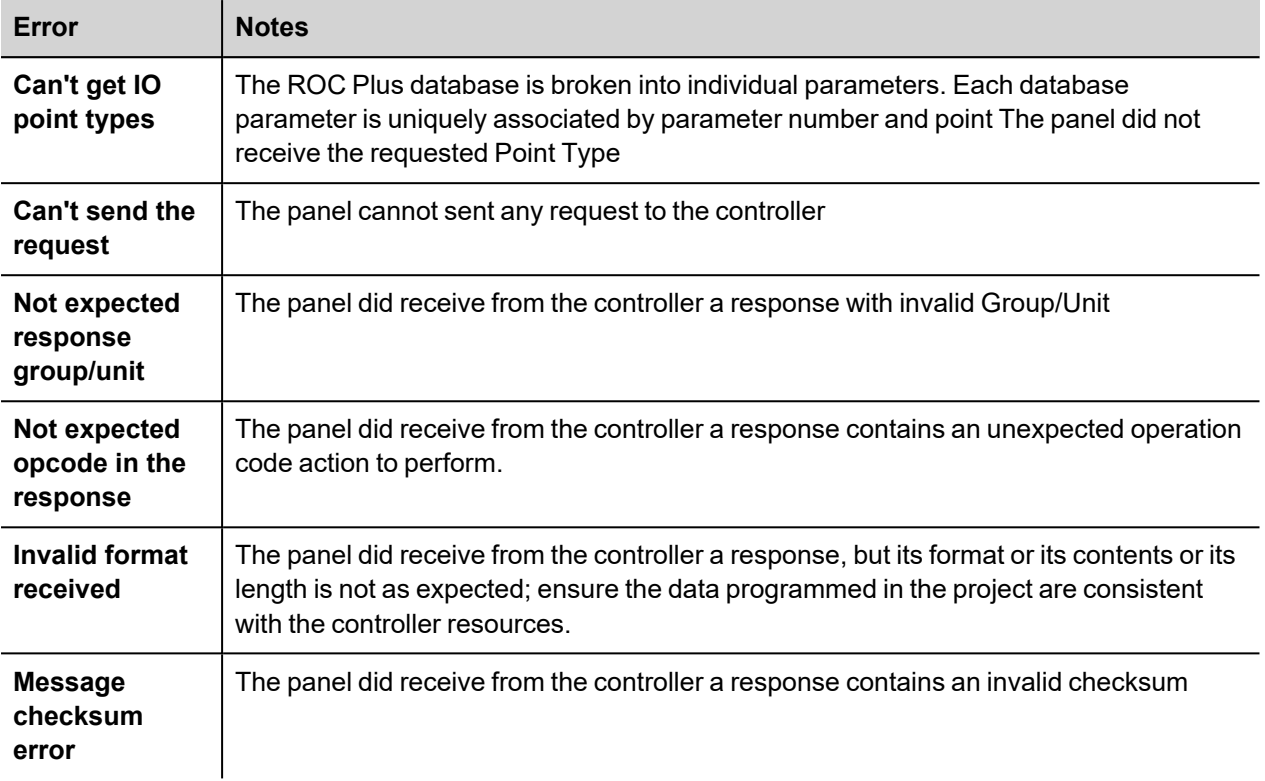

## **SAIA S-BUS**

The SAIA S-BUS communication driver has been designed to connect HMI devices to SAIA PLCs through serial connection.

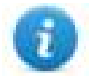

HMIs from UN65 and UN70 platforms do not support PARITY mode on PLC configuration due hardware incompatibility.

DATA mode is supported in all HMI platforms.

#### **Protocol Editor Settings**

#### **Adding a protocol**

To configure the protocol:

- 1. In **Config** node double-click **Protocols**.
- 2. To add a driver, click **+**: a new line is added.
- 3. Select the protocol from the **PLC** list.

The protocol configuration dialog is displayed.

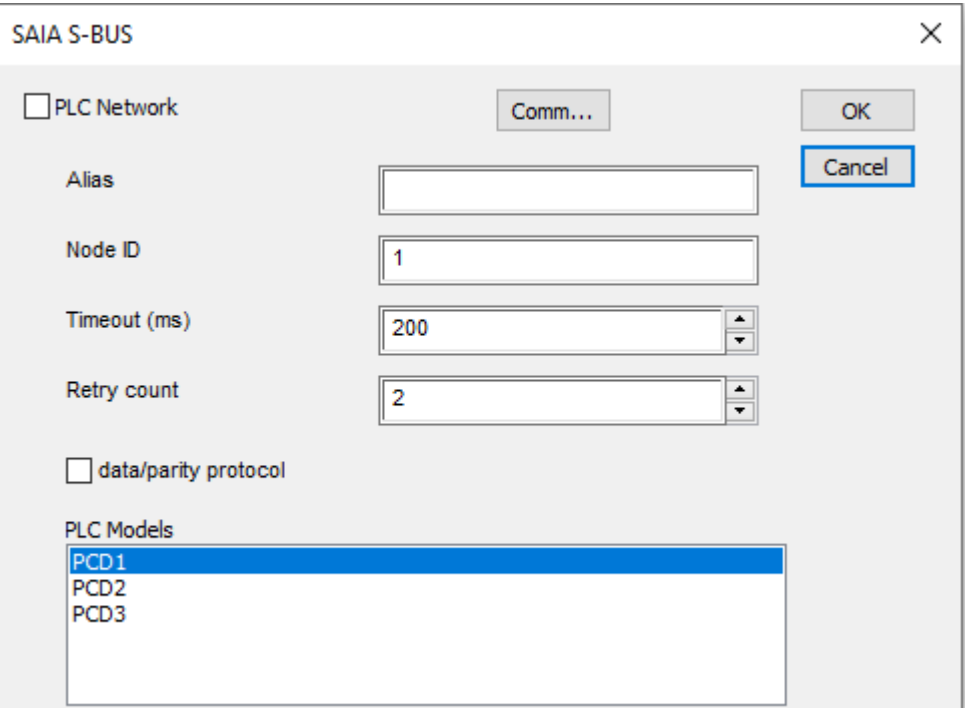

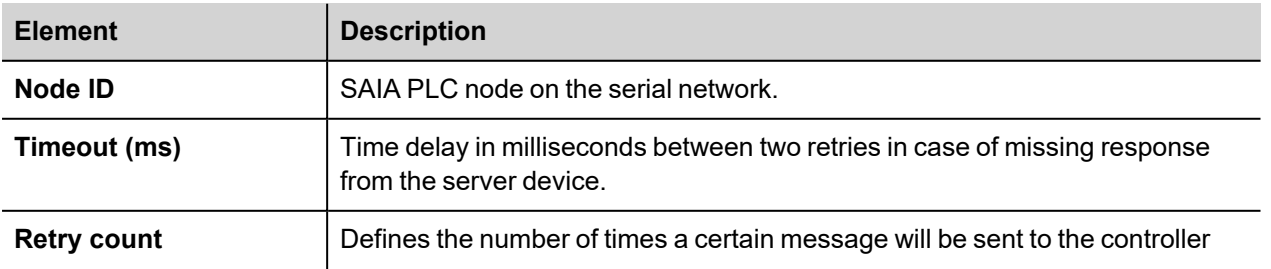

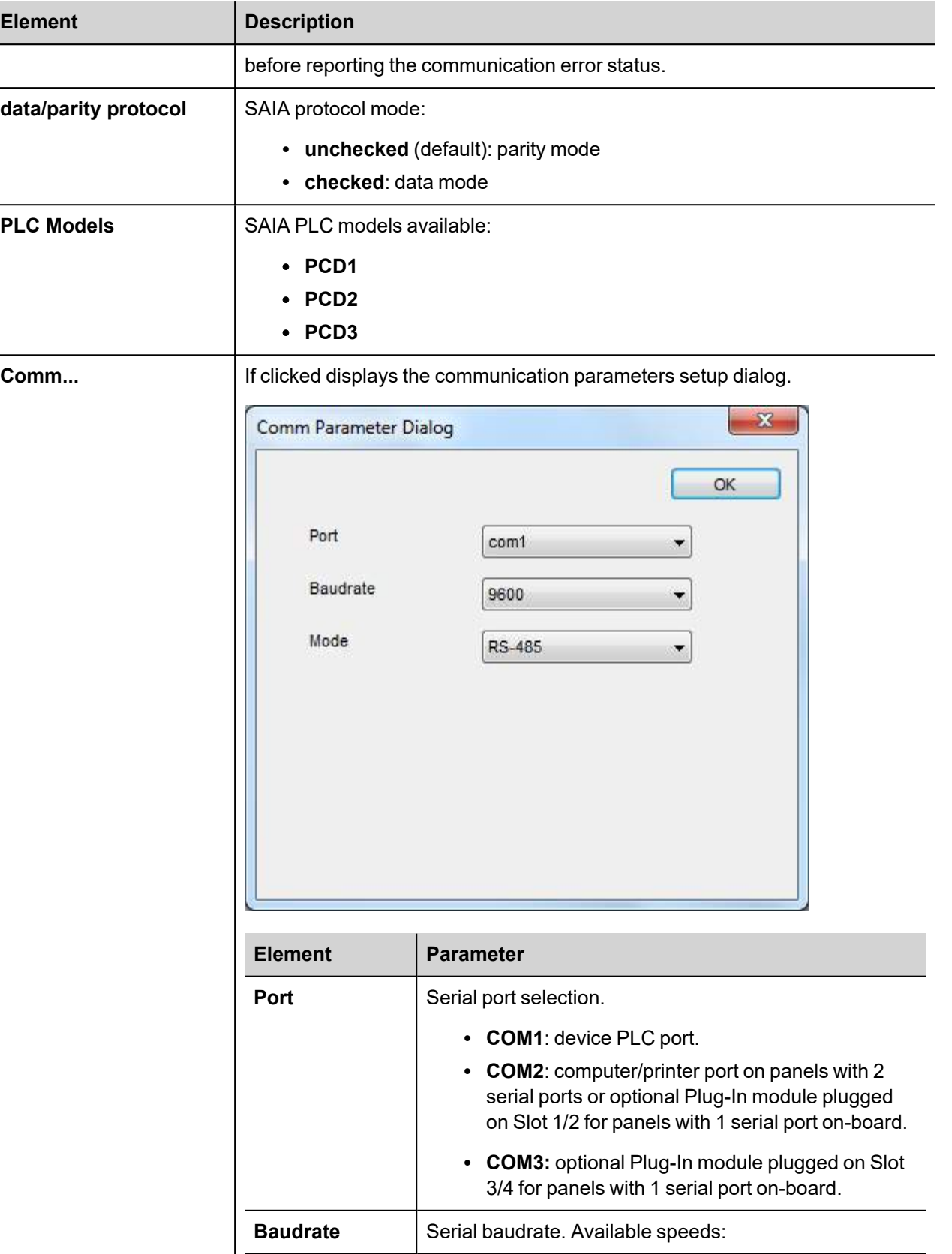

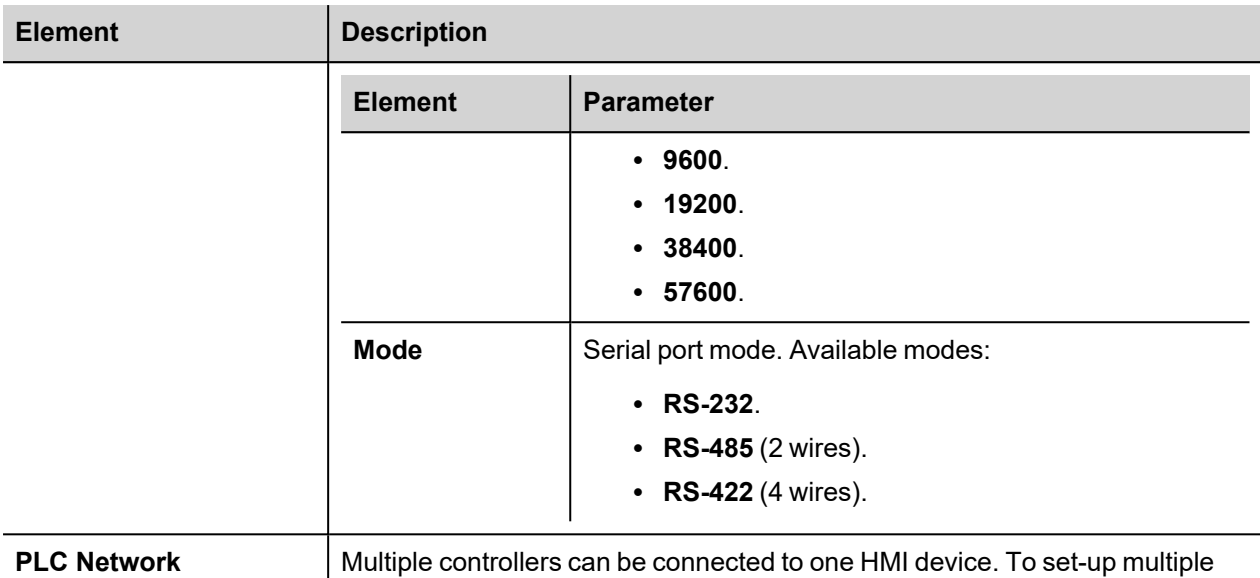

connections, select **PLC network**and click **Add** to configure each node

**Tag Editor Settings**

*Path: ProjectView> Config > double-click Tags*

- 1. To add a tag, click **+**: a new line is added.
- 2. Select **SAIA S-BUS** from the **Driver** list: tag definition dialog is displayed.

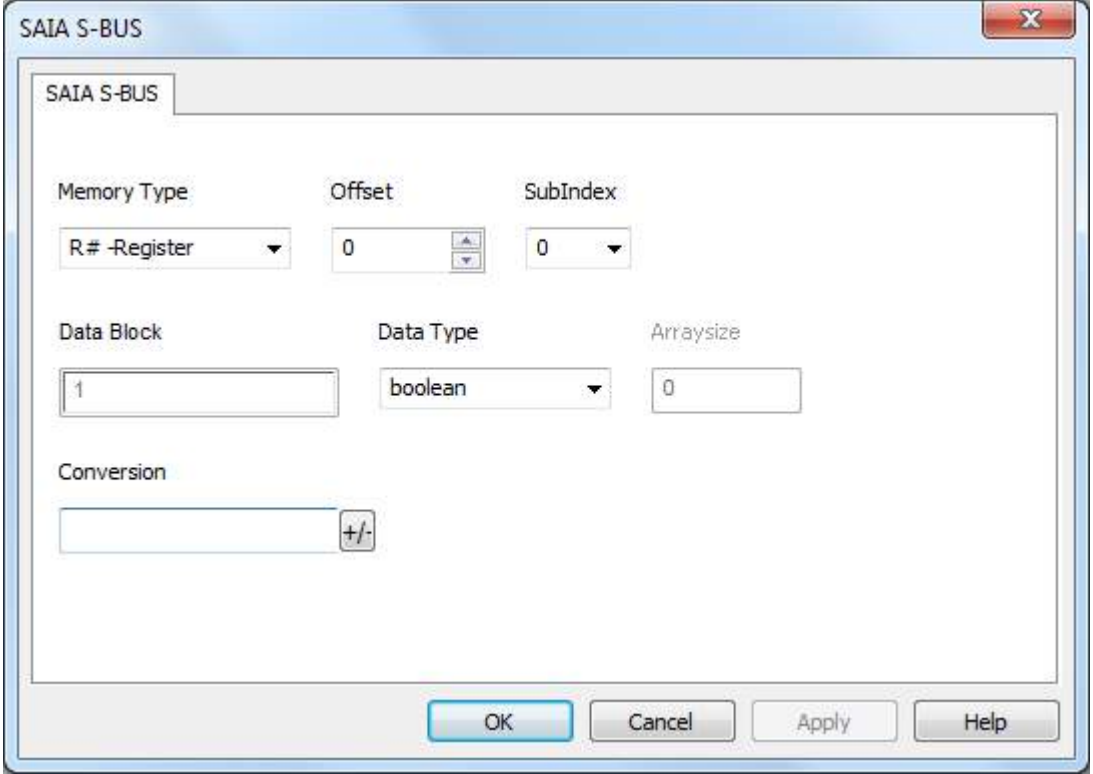

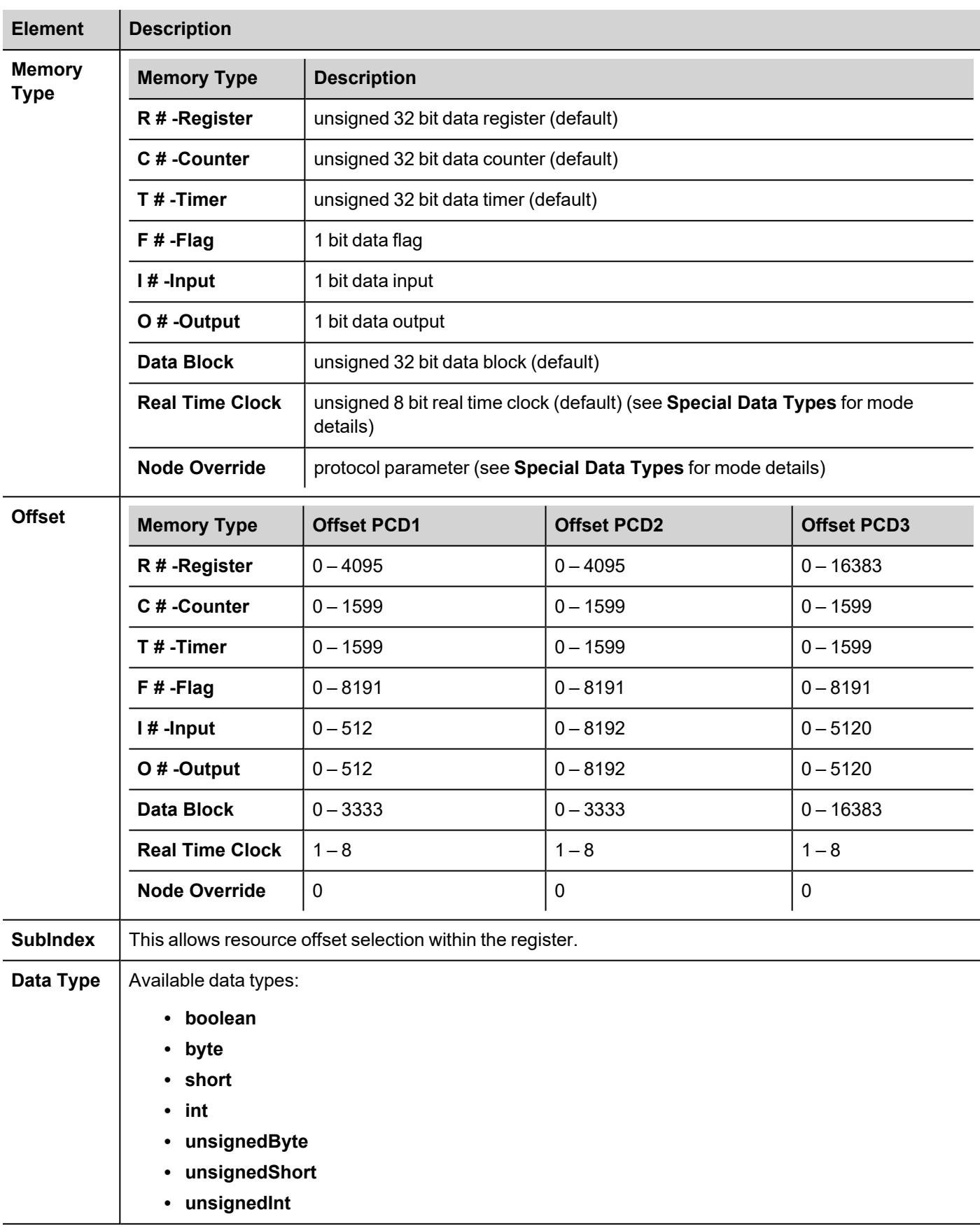

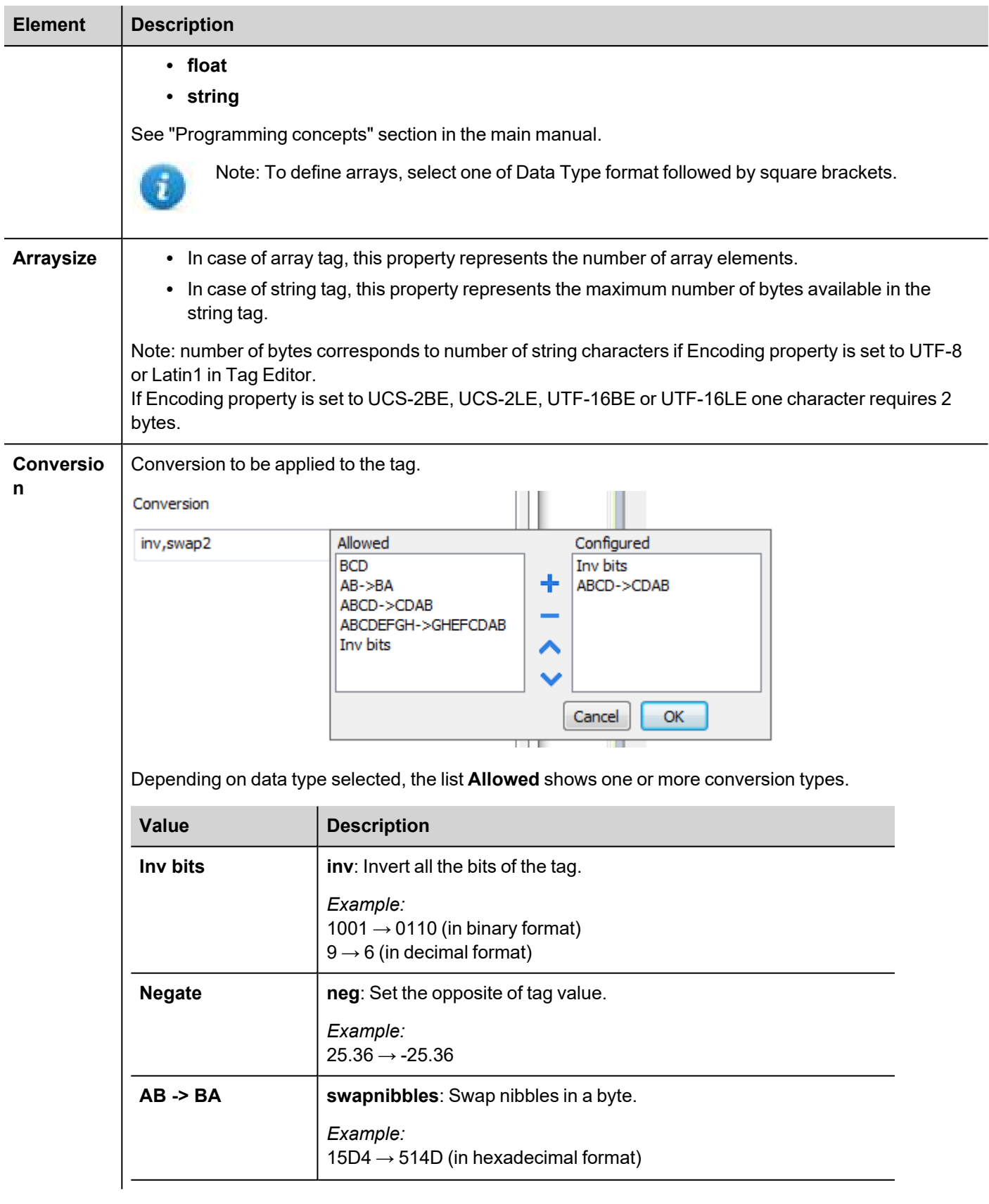

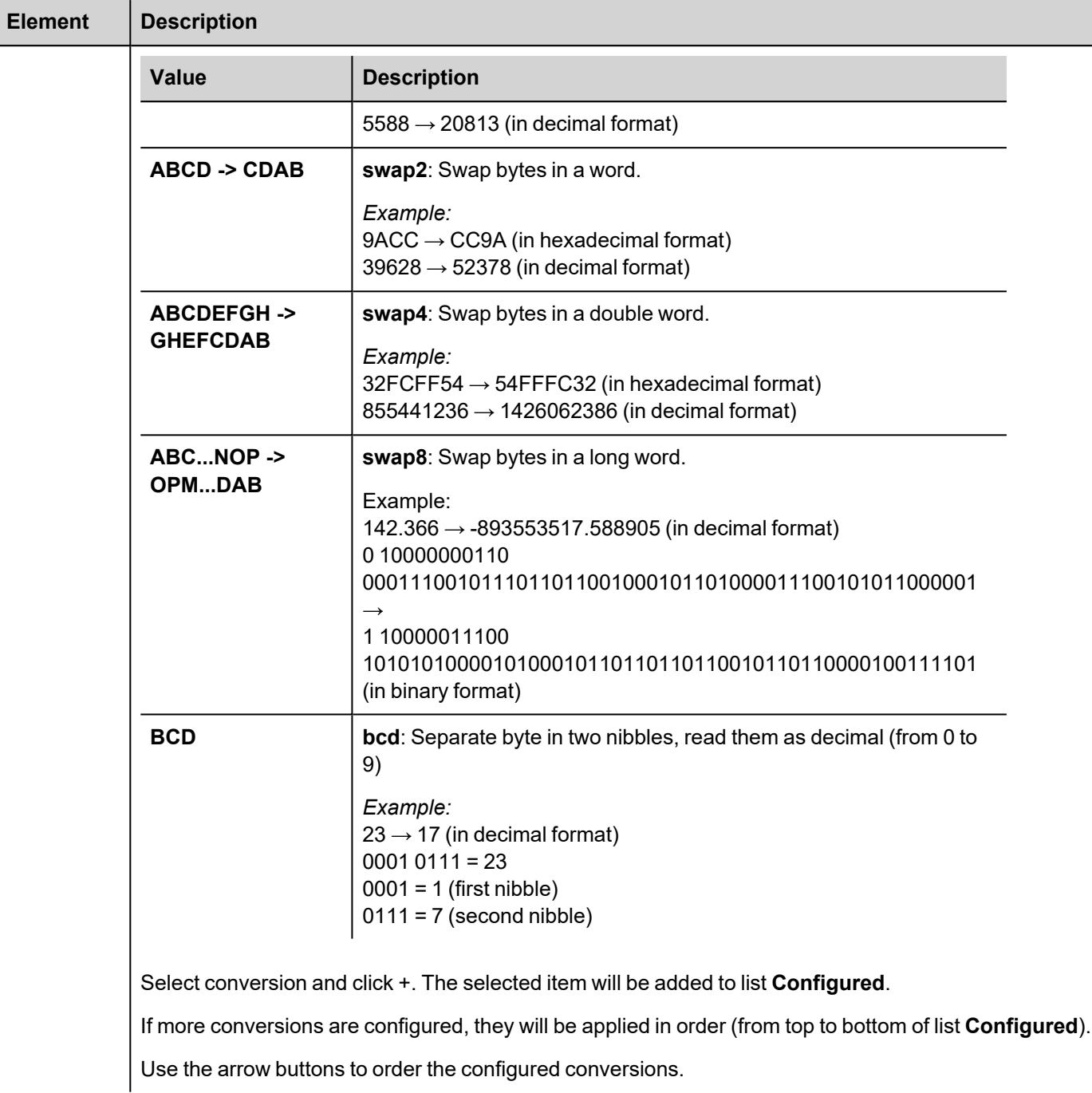

## **Real Time Clock**

The protocol provides the special data type Real Time Clock which allows you to change the date and time on PLC. This memory type is an unsigned byte.

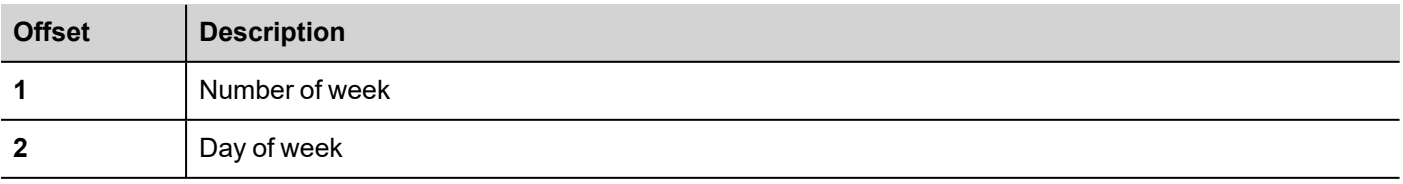

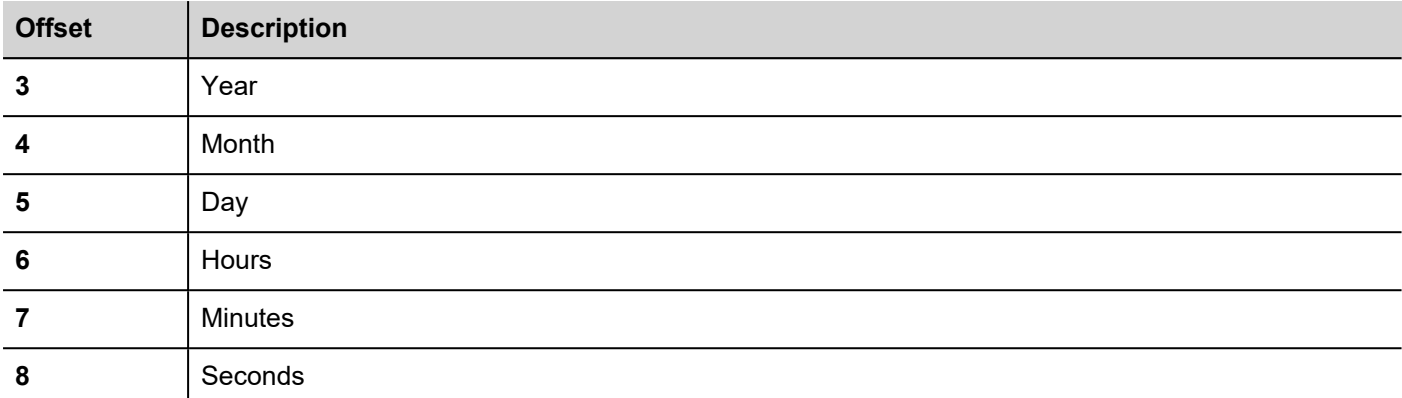

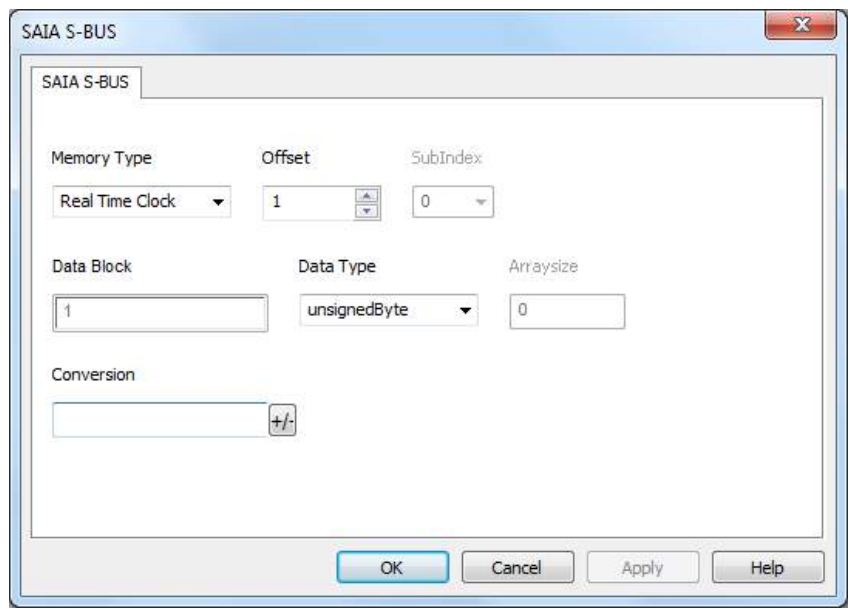

It is also possible to use the Date/Time control widget to directly write in Real Time Clock variable.

- 1) Define a Real Time Clock, as per above picture
- 2) Drag and drop the Date/Time control widget

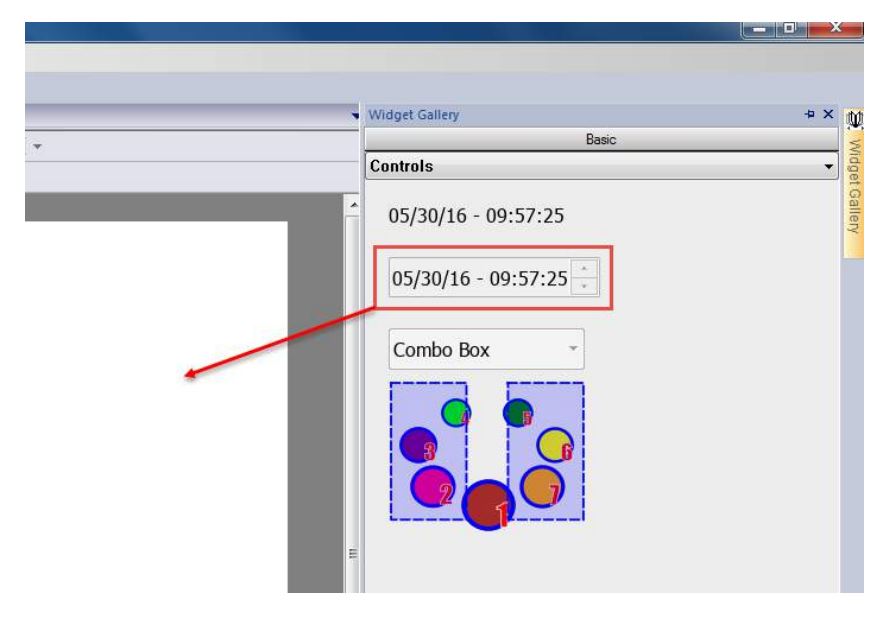

3) From Property Pane, click on the + button beside **Value** property. Then locate the Real Time Clock variable from Tag source, and select Read/Write option.

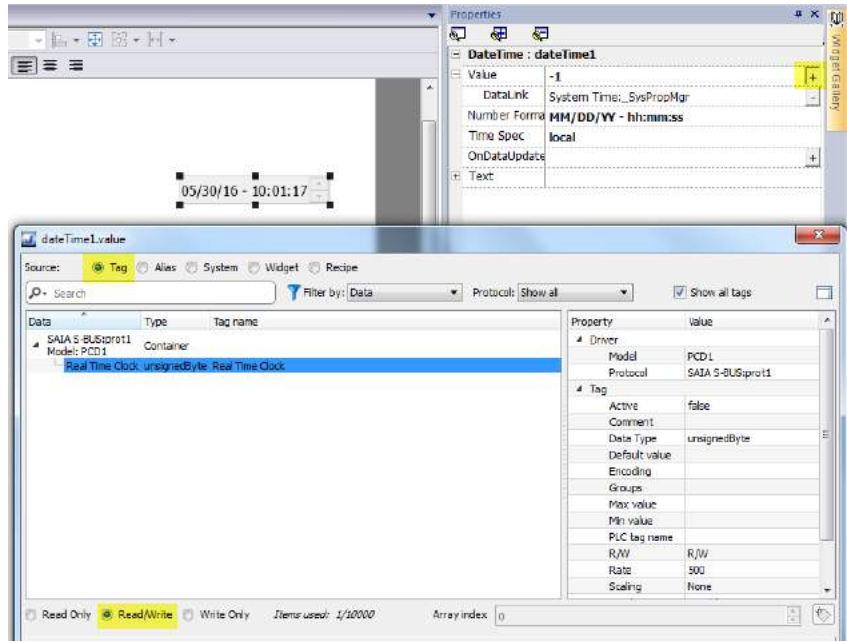

#### **Node Override**

The protocol provides the special data type Node Override which allows you to change the node ID of the slave at runtime. This memory type is an unsigned byte.

The node Override is initialized with the value of the node ID specified in the project at programming time.

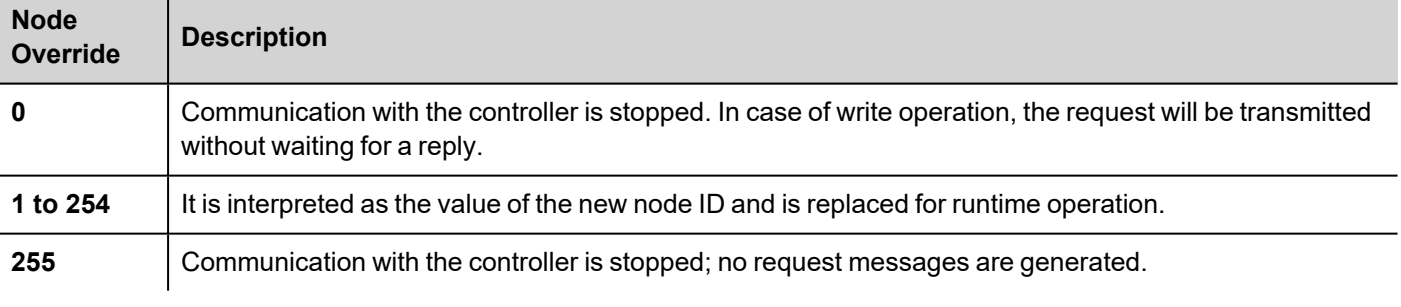

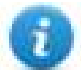

Note: Node Override ID value assigned at runtime is retained through power cycles.

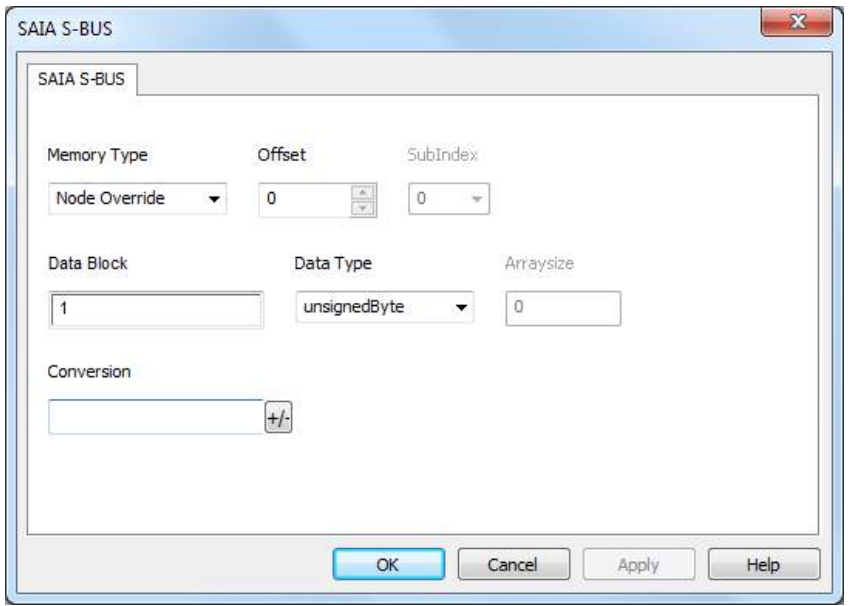

#### **Communication Status**

The current communication status can be displayed using the dedicated system variables. Please refer to the User Manual for further information about available system variables and their use.

The codes supported for this communication driver are:

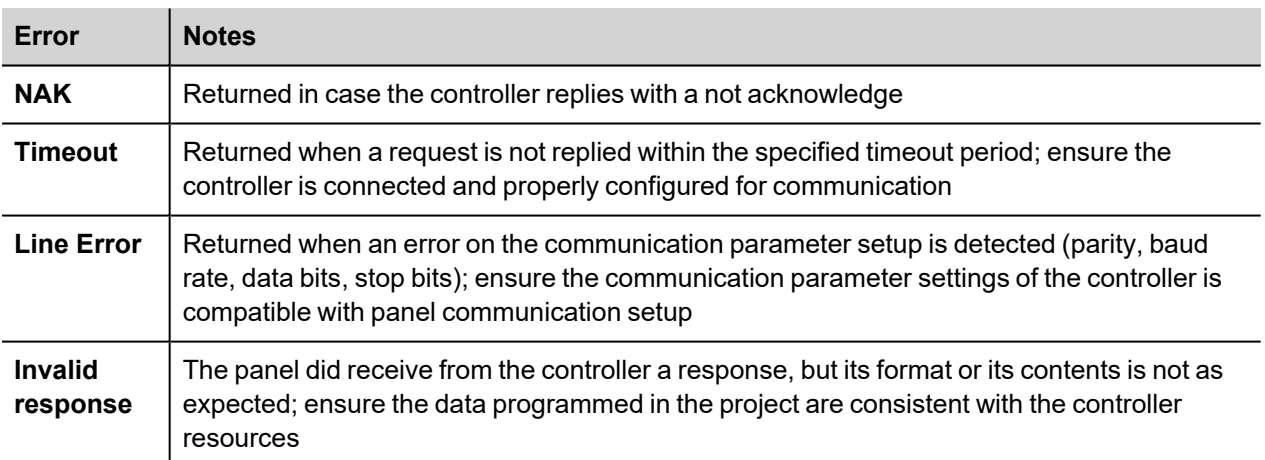

# **SAIA S-BUS ETH**

The SAIA S-BUS ETH communication driver has been designed to connect HMI devices to SAIA PLCs through ethernet connection.

#### **Protocol Editor Settings**

#### **Adding a protocol**

To configure the protocol:

- 1. In **Config** node double-click **Protocols**.
- 2. To add a driver, click **+**: a new line is added.
- 3. Select the protocol from the **PLC** list.

The protocol configuration dialog is displayed.

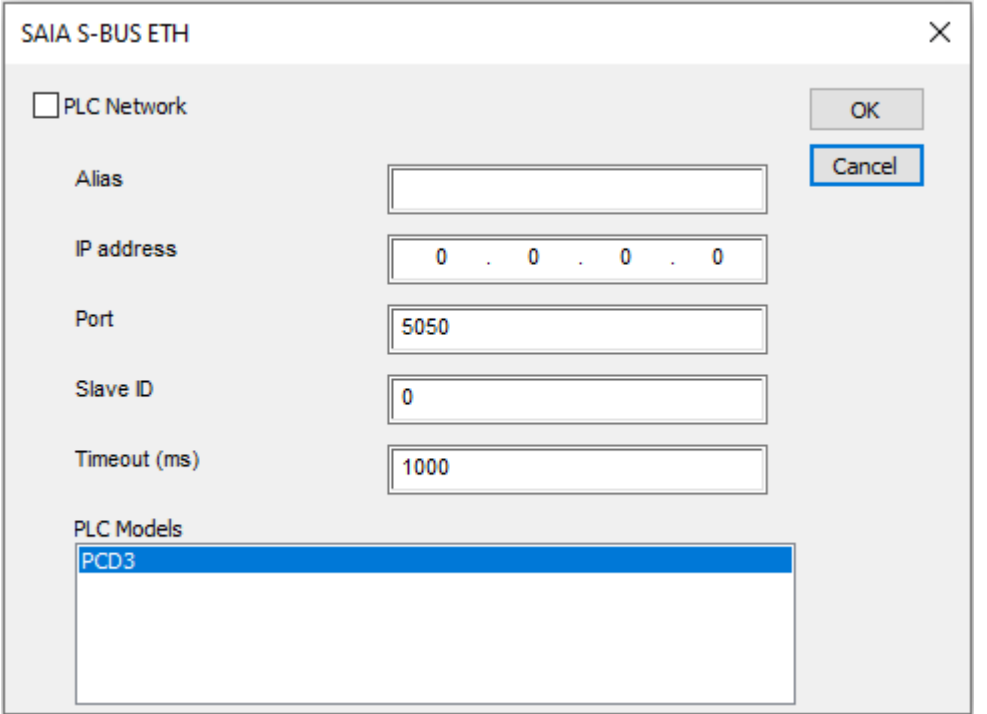

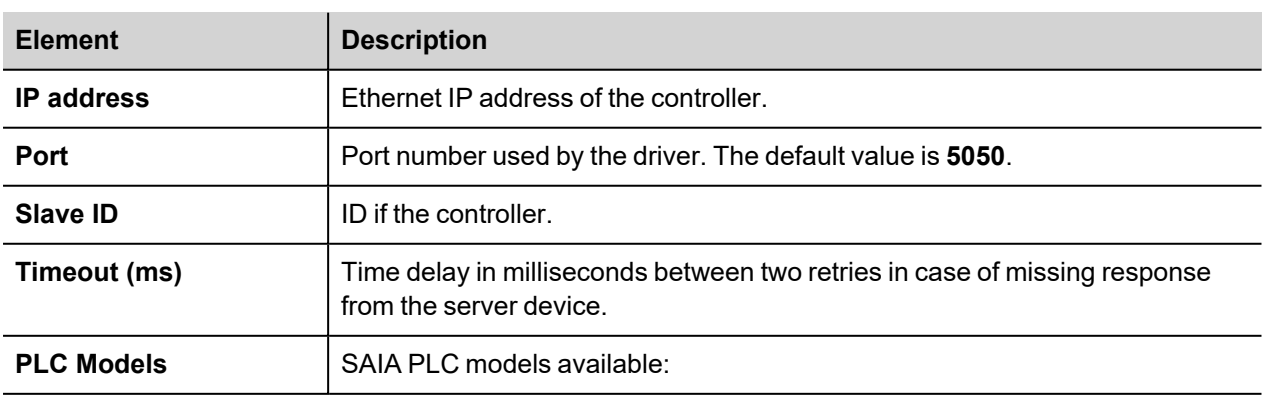

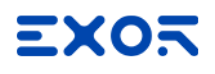

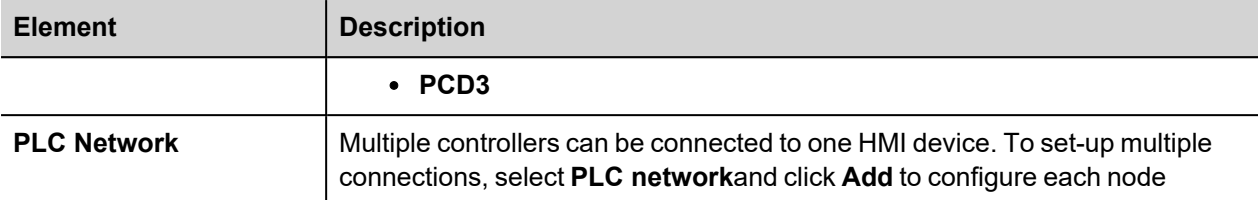

## **Tag Editor Settings**

*Path: ProjectView> Config > double-click Tags*

- 1. To add a tag, click **+**: a new line is added.
- 2. Select **SAIA S-BUS ETH** from the **Driver** list: tag definition dialog is displayed.

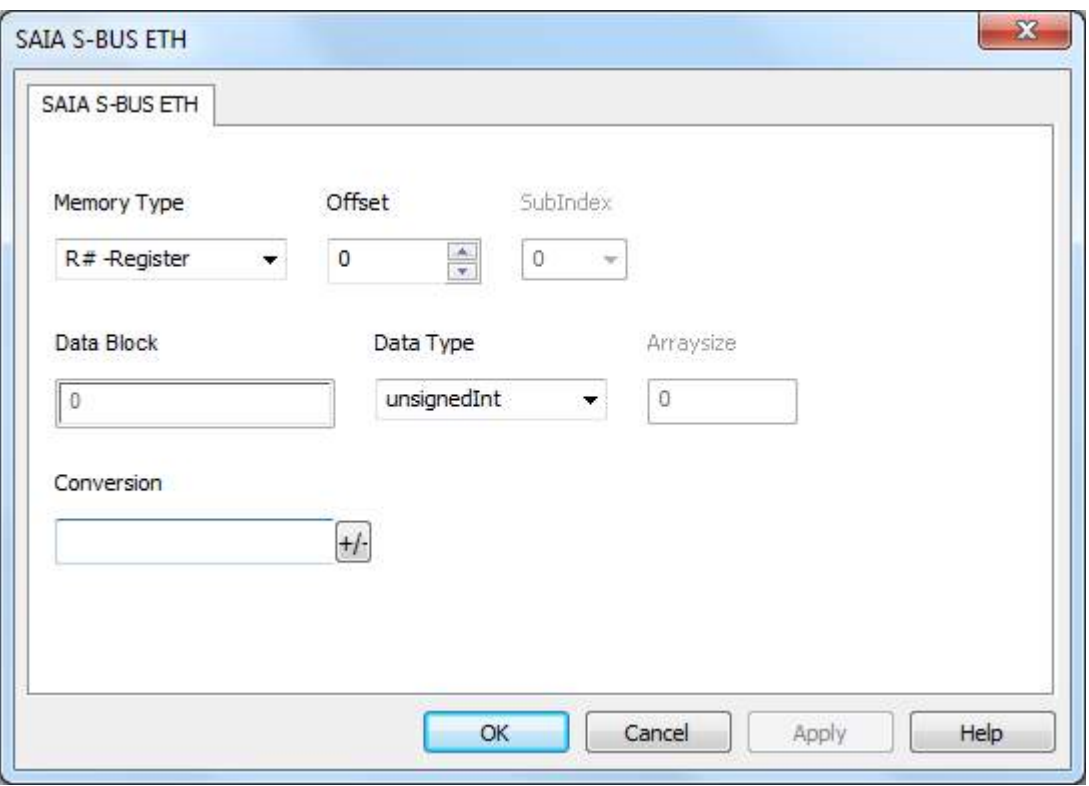

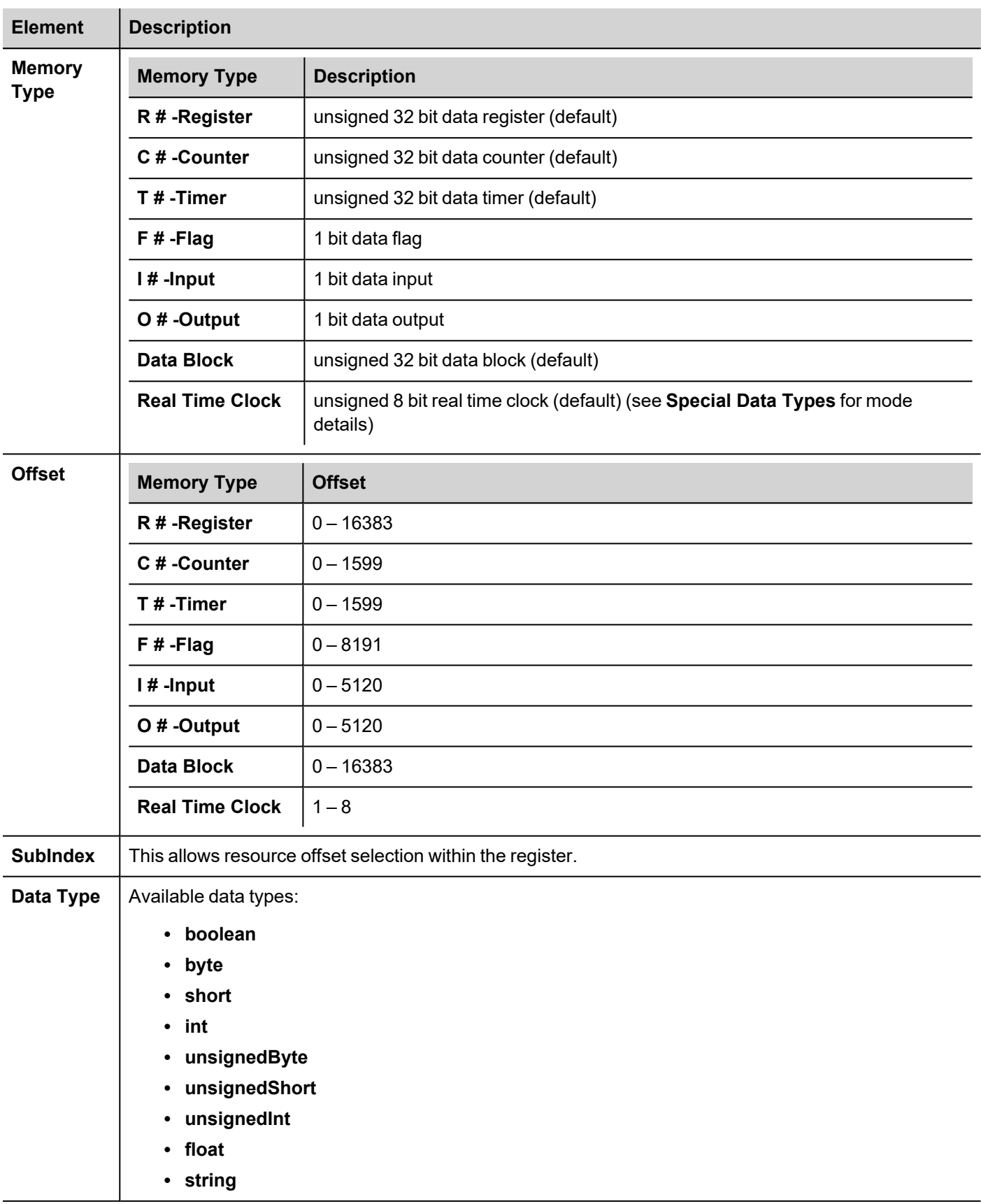
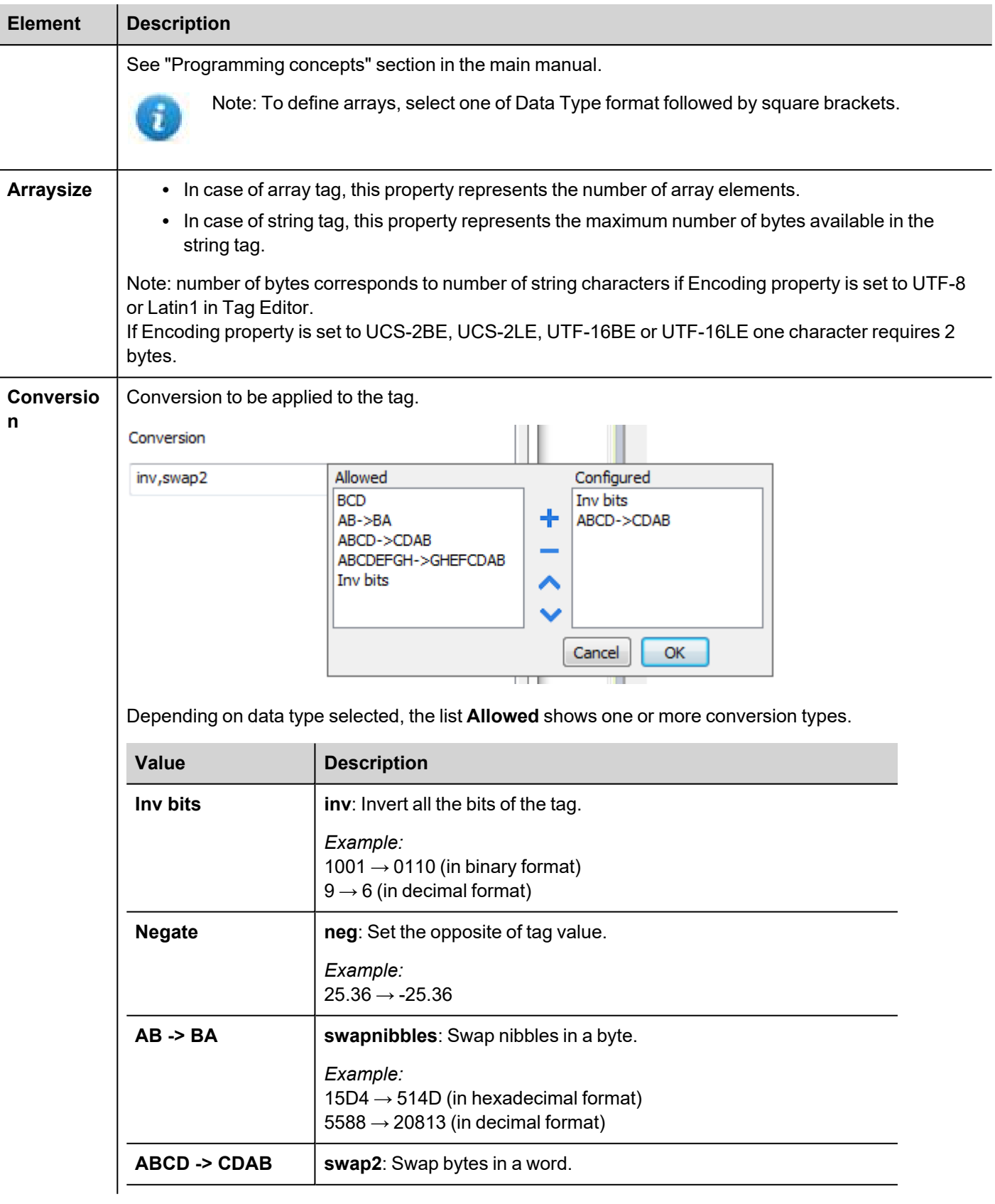

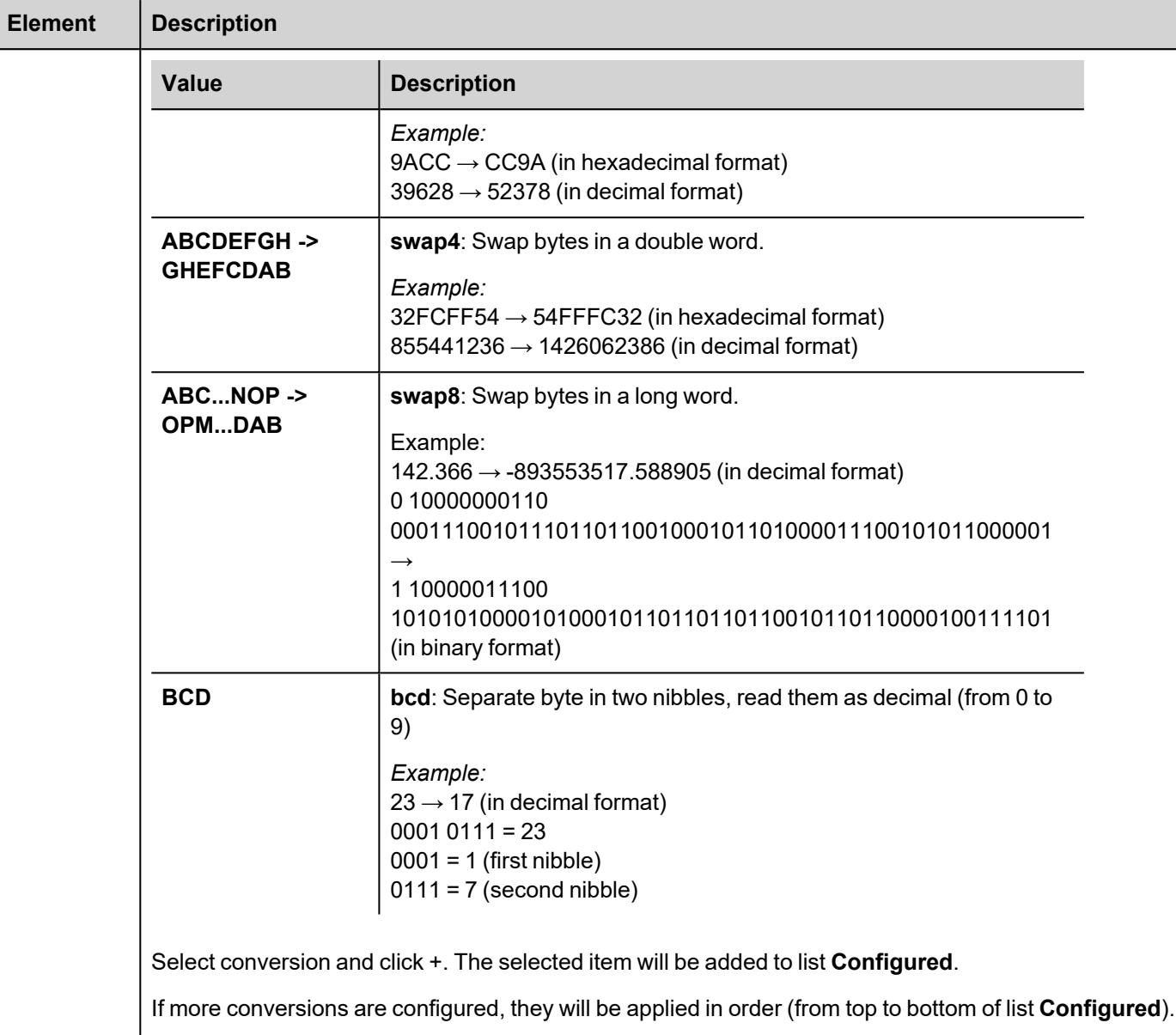

Use the arrow buttons to order the configured conversions.

## **Real Time Clock**

The protocol provides the special data type Real Time Clock which allows you to change the date and time on PLC. This memory type is an unsigned byte.

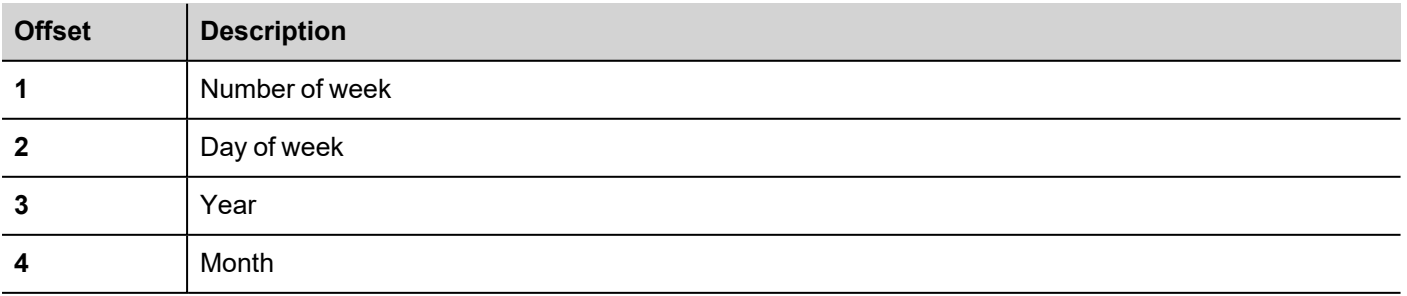

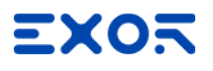

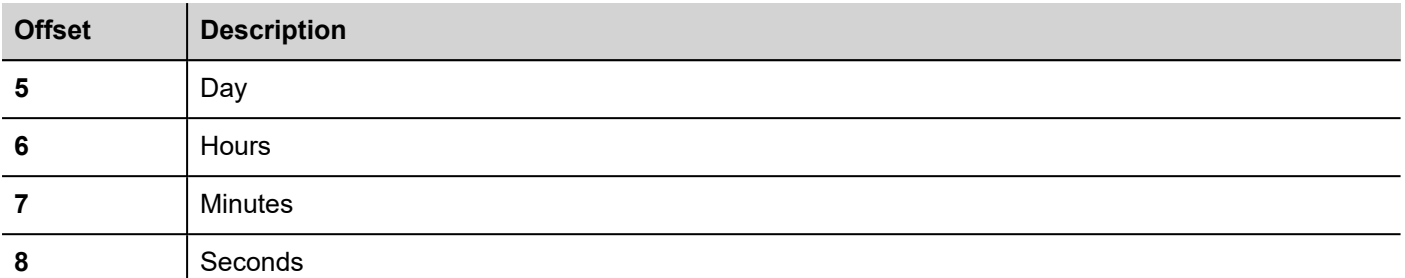

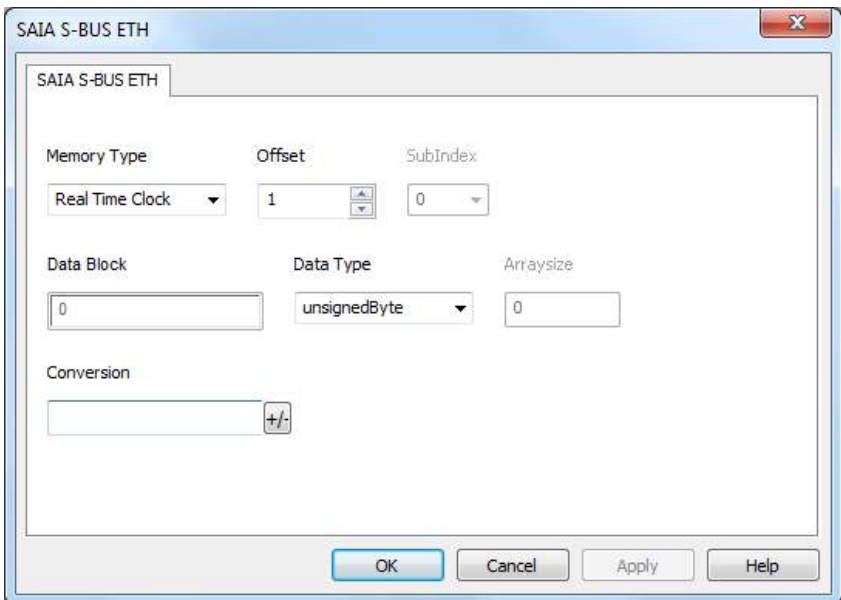

It is also possible to use the Date/Time control widget to directly write in Real Time Clock variable.

1) Define a Real Time Clock, as per above picture

2) Drag and drop the Date/Time control widget

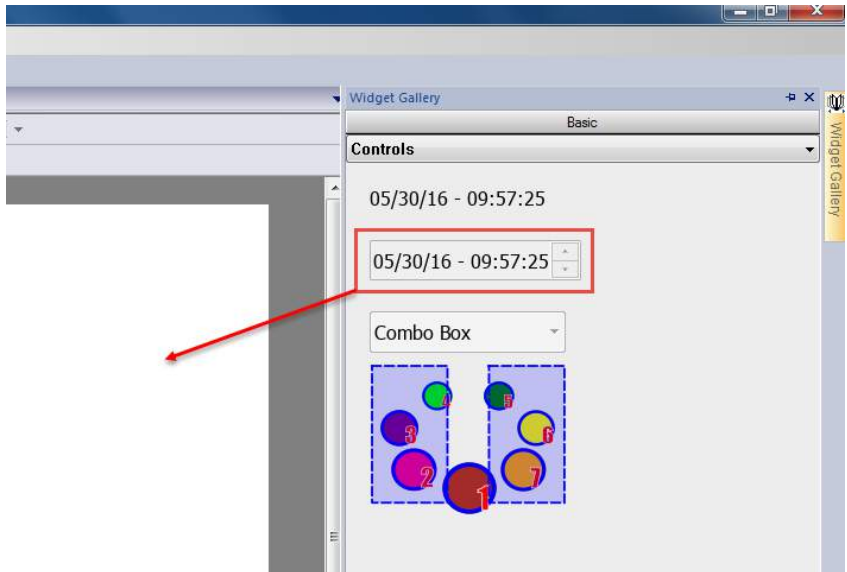

3) From Property Pane, click on the + button beside **Value** property. Then locate the Real Time Clock variable from Tag source, and select Read/Write option.

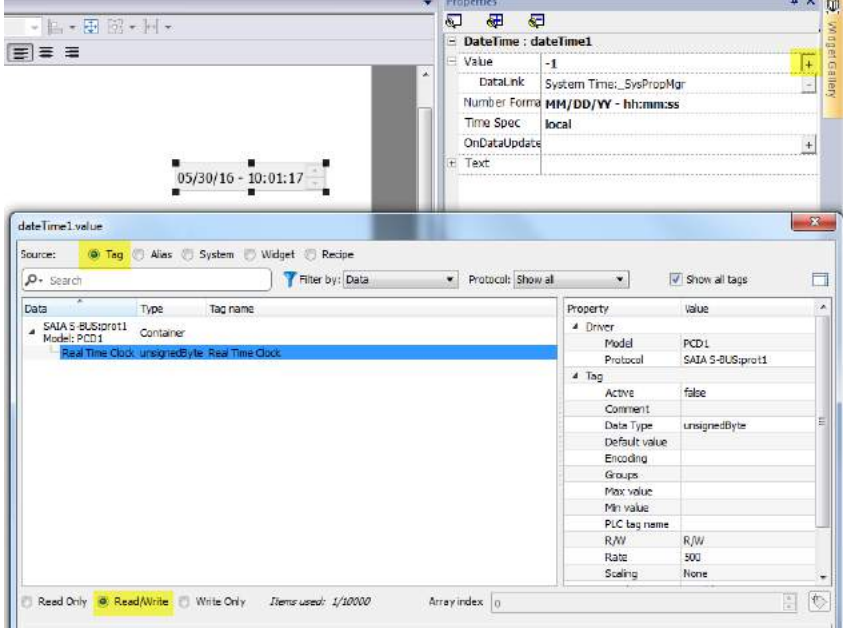

### **Communication status**

Current communication status can be displayed using system variables. See "System Variables" section in the main manual.

Codes supported for this communication driver:

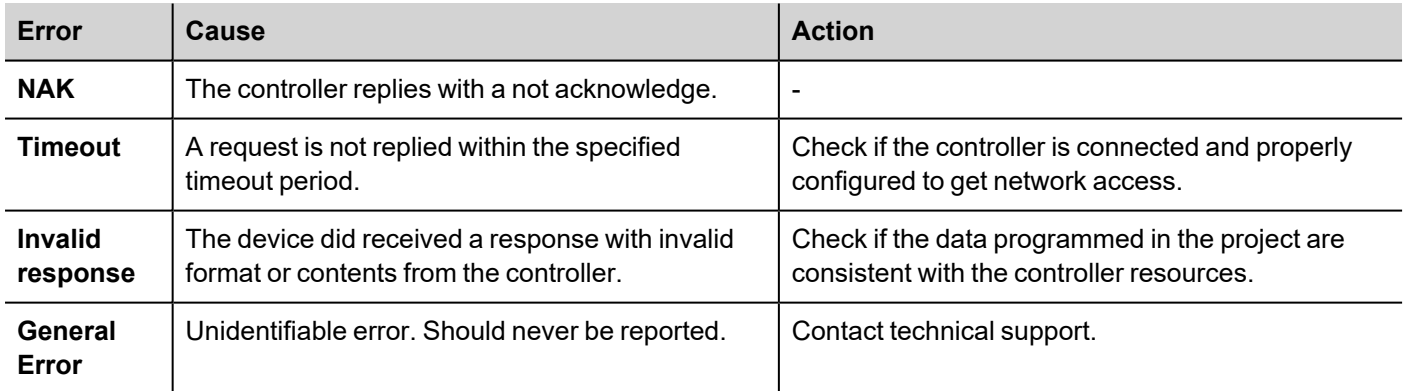

# **Simatic S7 PPI**

HMI devices can be connected to the Siemens Simatic S7-200 family of PLCs. The communication is performed via the PLC programming ports using the PPI and the PPI+ protocols.

This document describes the PPI+ protocol and includes the information needed for a successful connection.

#### **Protocol Editor Settings**

#### **Adding a protocol**

To configure the protocol:

- 1. In **Config** node double-click **Protocols**.
- 2. To add a driver, click **+**: a new line is added.
- 3. Select the protocol from the **PLC** list.

The protocol configuration dialog is displayed.

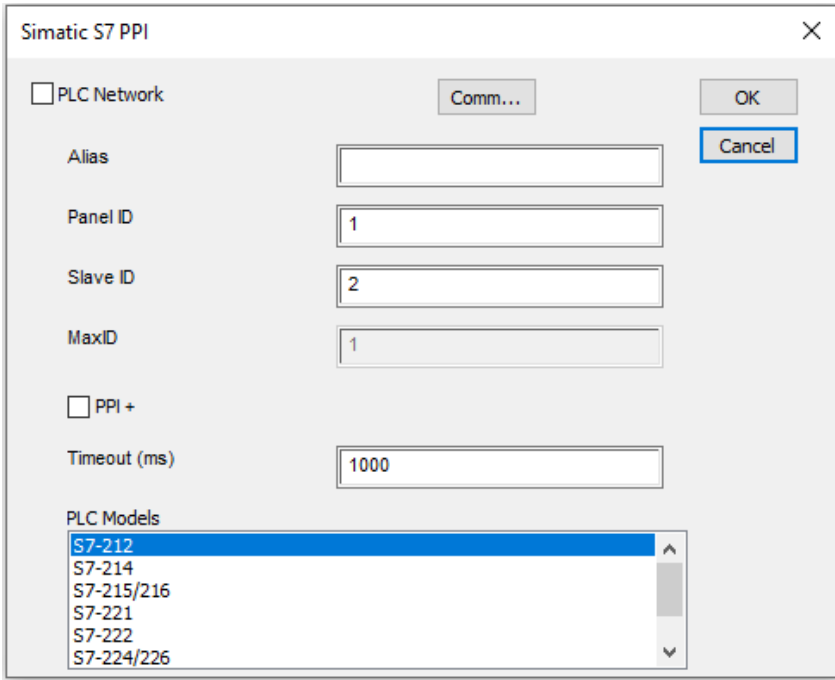

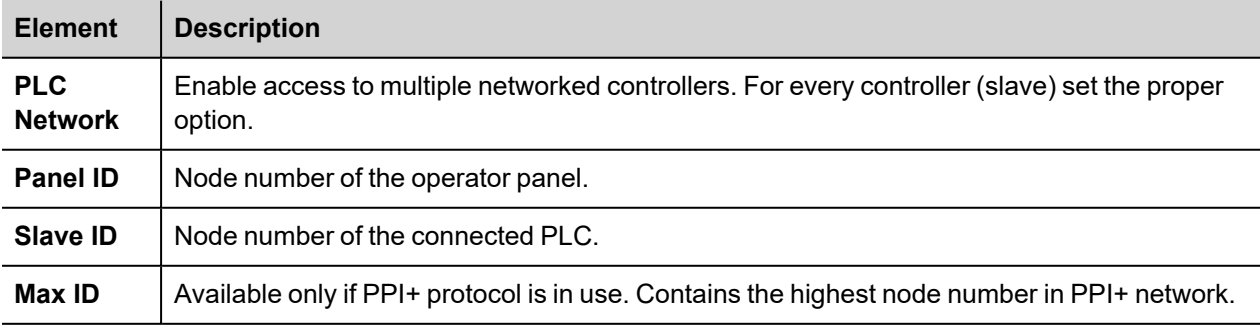

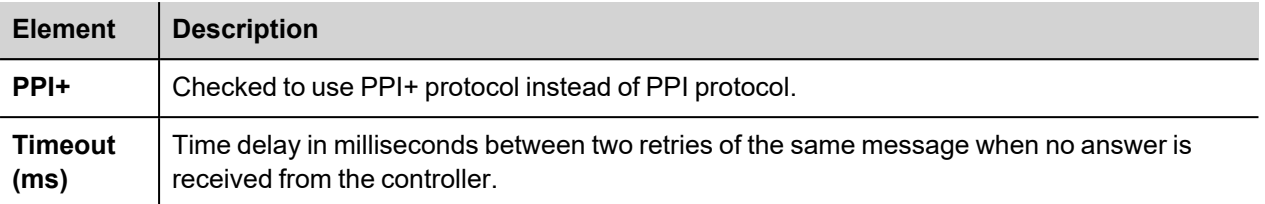

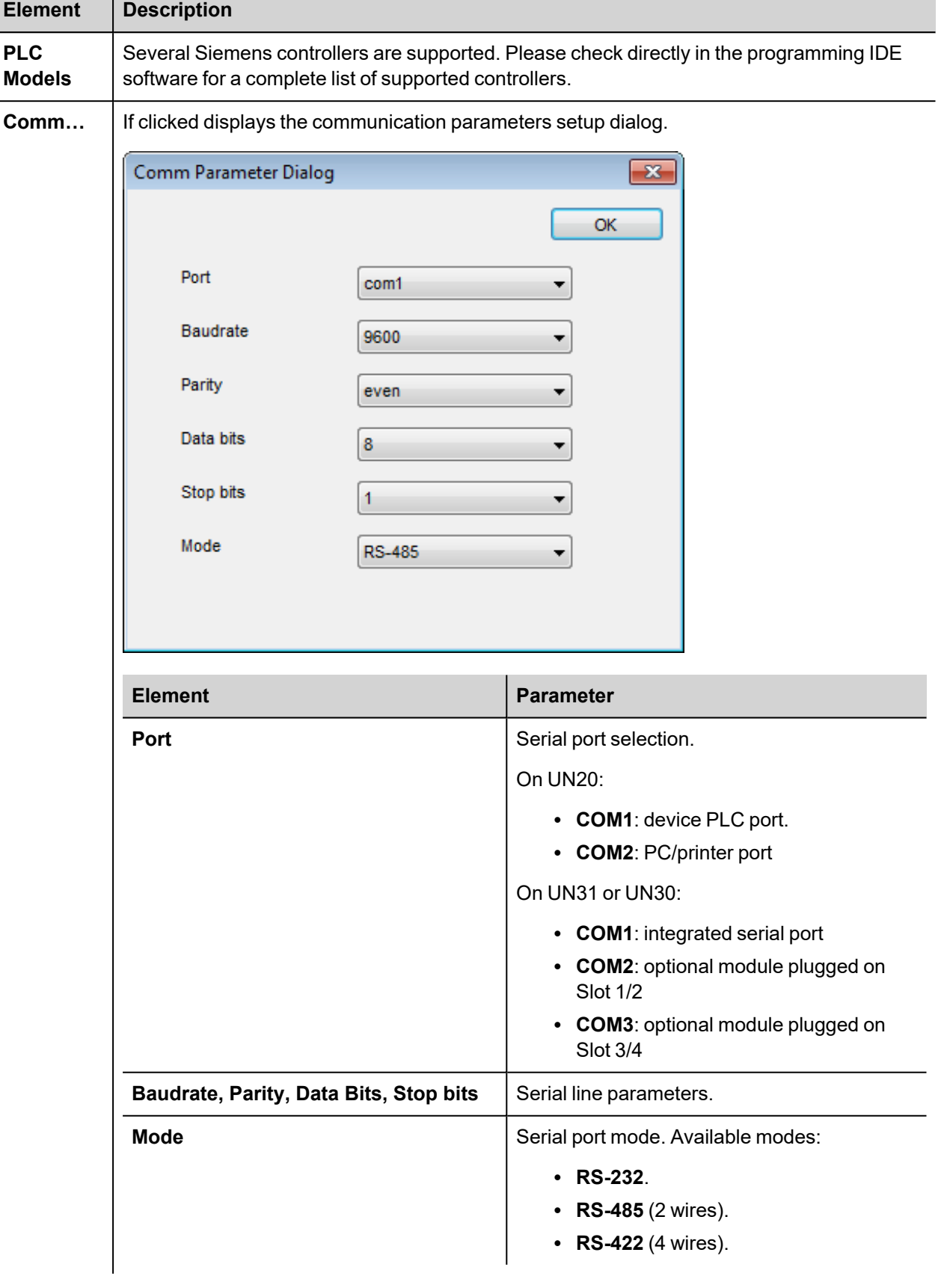

**Contract Contract** 

ı

## **Tag Editor Settings**

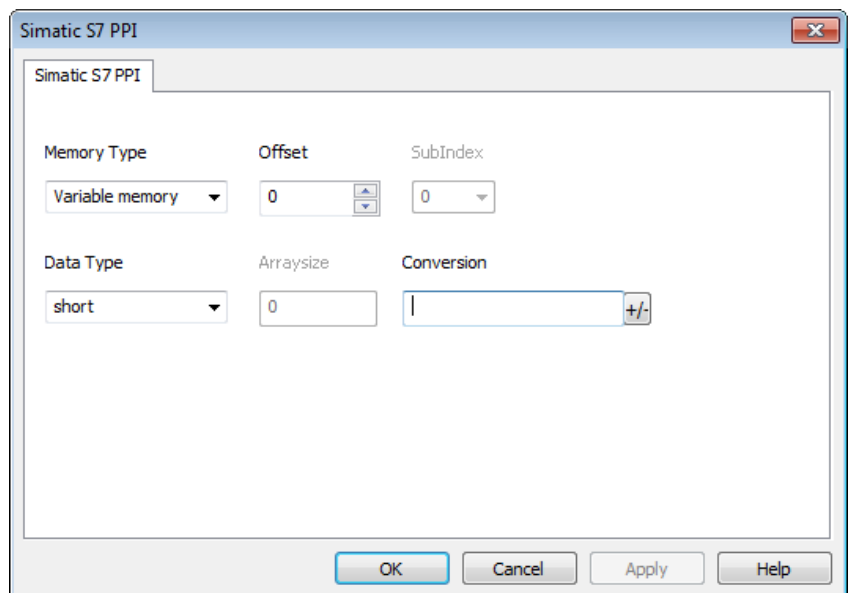

In the Tag Editor select Simatic S7 PPI from the list of defined protocols and click **+** to add a tag.

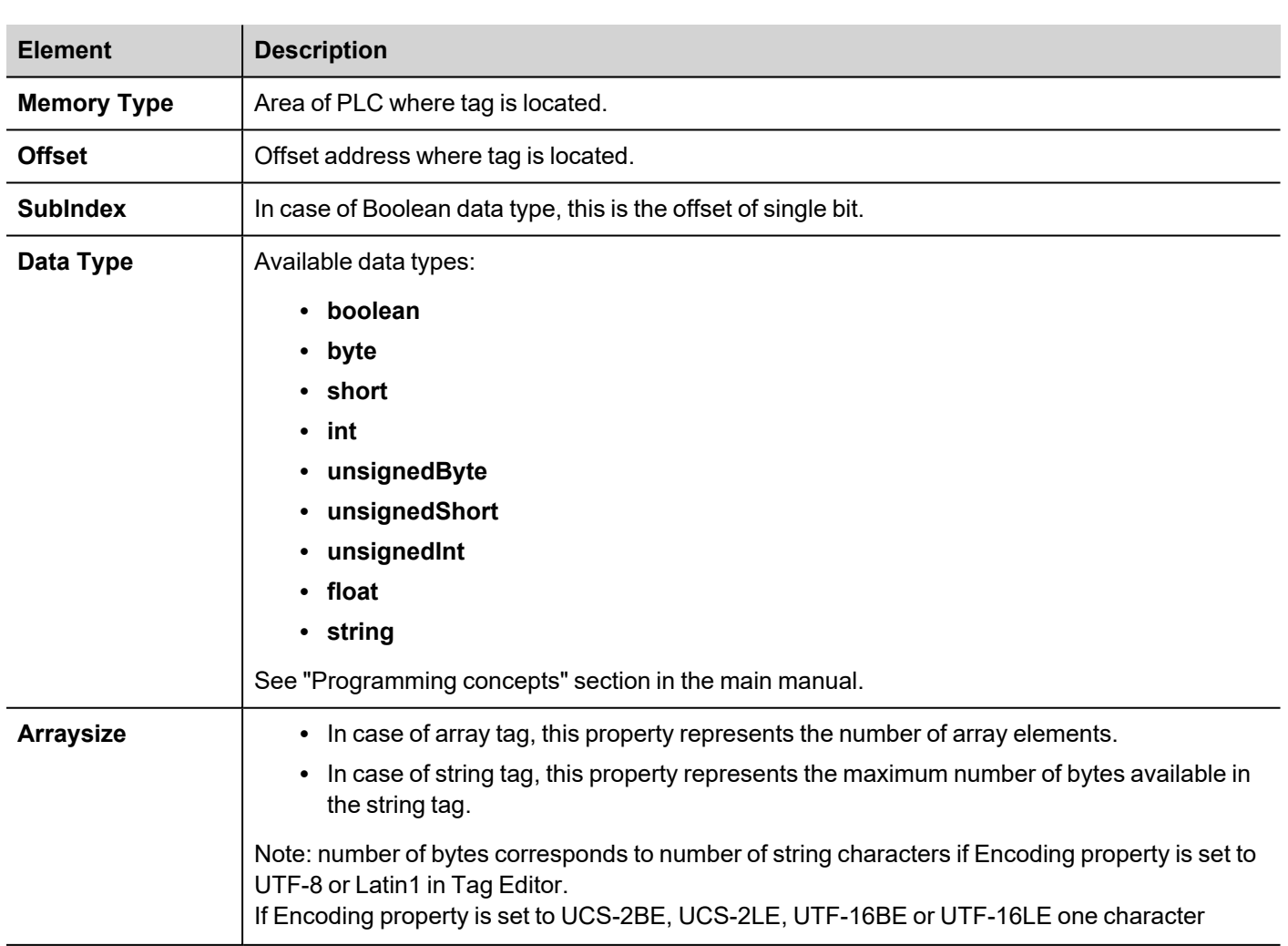

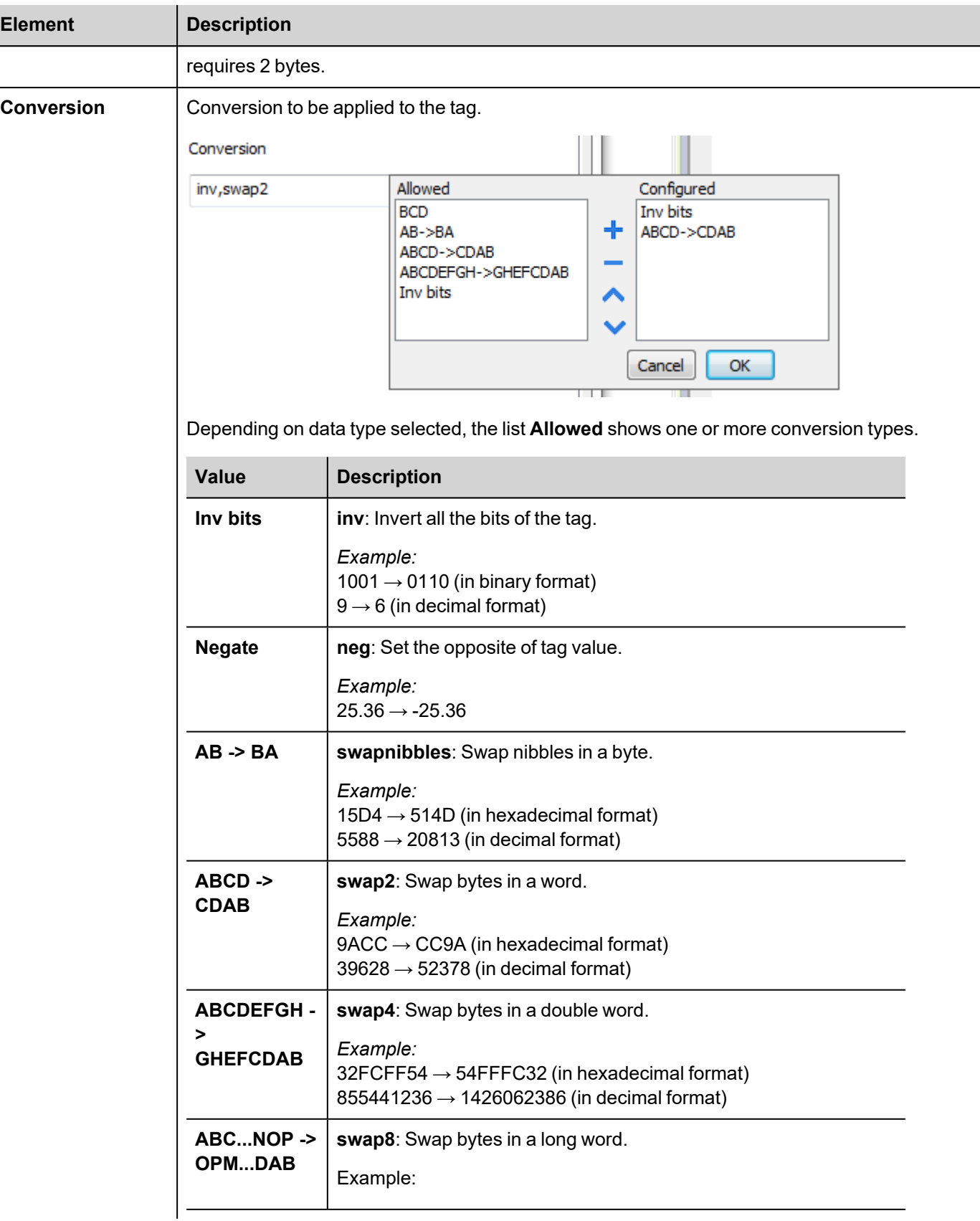

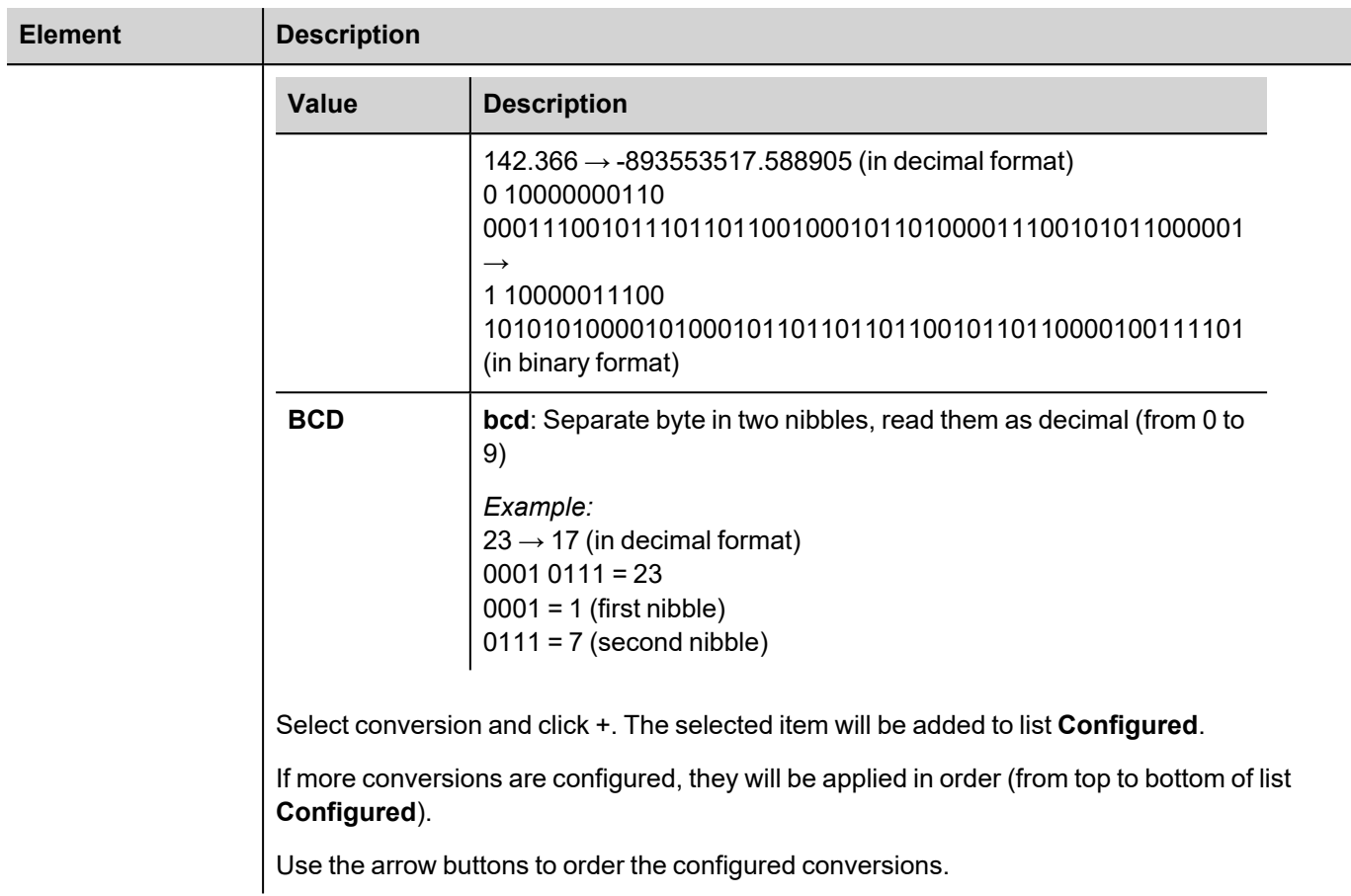

### **PPI+ Connectivity**

HMI devices can be connected to more than one CPU S7-200, more than one operator panel can also be connected to the same PLC.

Operator panels will not interfere with PPI+ communication between the PLC's.

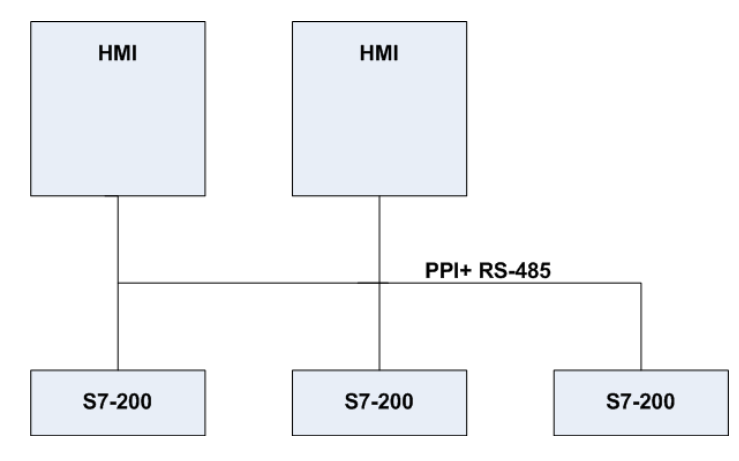

PPI+ protocol allows you to use more complex configurations than the standard PPI protocol.

Each PLC can execute read and write operations to and from other PLCs. At the same time more than one panel can be connected on the PPI network and can access all the variables from all the PLCs.

PLC programming software can be used and online programming can be performed without interfering with the panel-PLC communication .

#### **Communication Status**

Current communication status can be displayed using System Variables. See "System Variables" section in the main manual.

Codes supported for this communication driver:

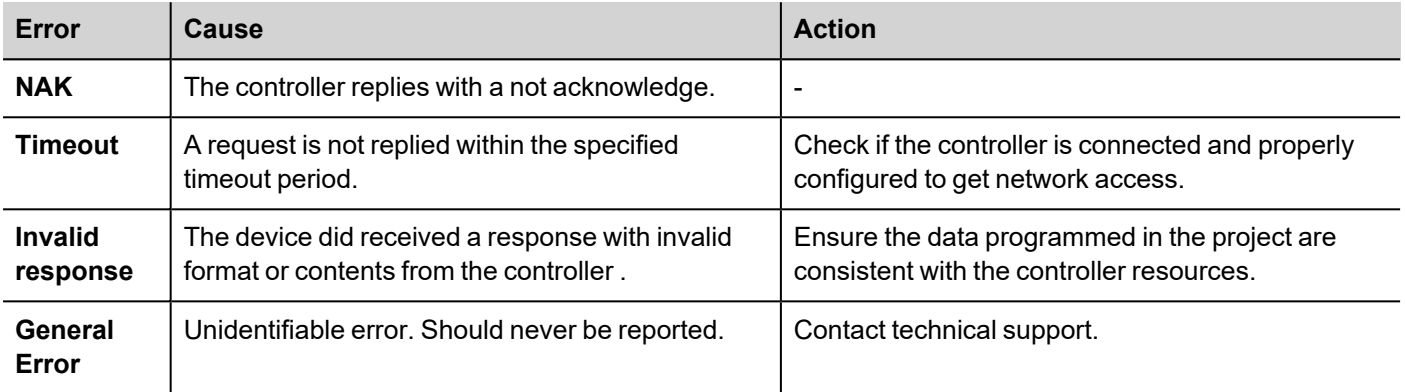

# **Siemens S7 Optimized**

Siemens S7 Optimized communication driver has been designed to communicate with Siemens PLCs through Ethernet connection.

PLC must either have an on-board Ethernet port or be equipped with an appropriate Ethernet interface (either built-in or with a module).

This communication driver allows communication with PLCs which have been programmed using optimized Data Blocks.

## **Protocol Editor Settings**

#### **Adding a protocol**

To configure the protocol:

- 1. In **Config** node double-click **Protocols**.
- 2. To add a driver, click **+**: a new line is added.
- 3. Select the protocol from the **PLC** list.

The protocol configuration dialog is displayed.

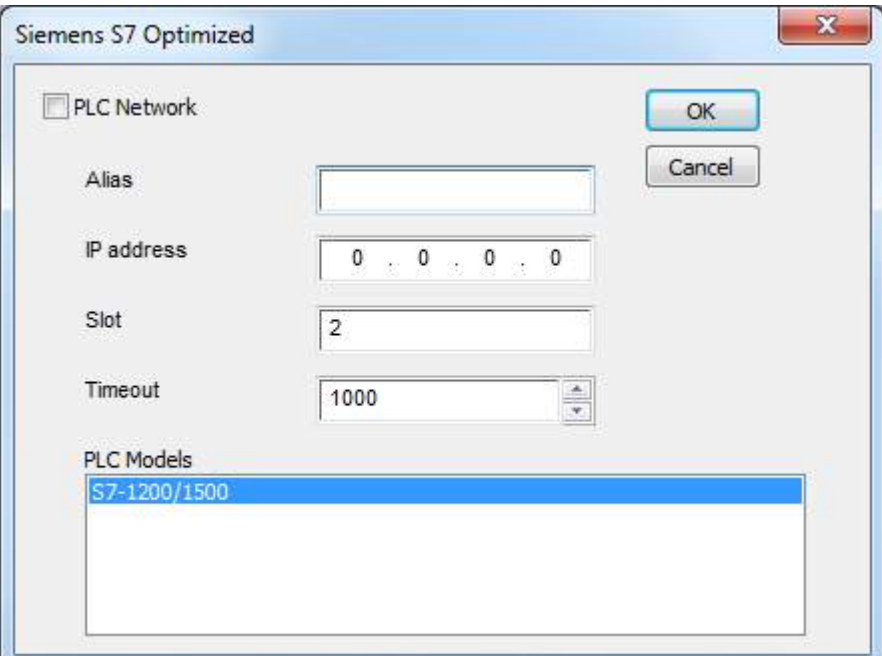

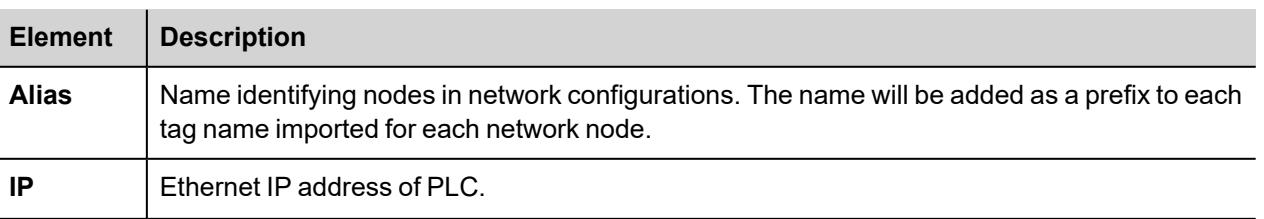

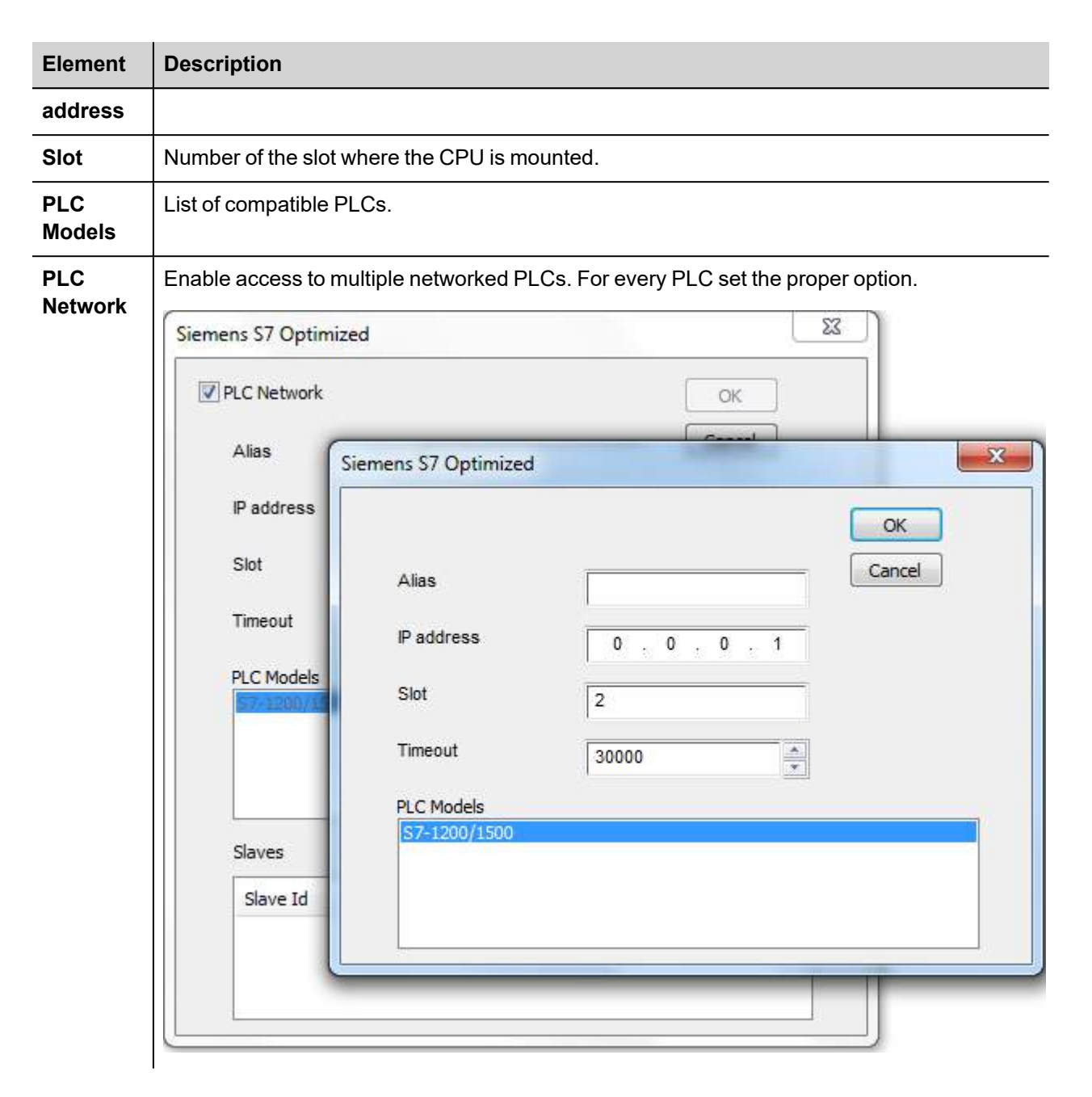

### **S7-1200 and S7-1500 PLC configuration**

S7-1200 (starting from firmware version 4.0) and S7-1500 PLC Series from Siemens have a built-in firewall; by default the maximum protection level is enabled. To establish communication with these PLC models it is necessary to enable S7 communication with 3<sup>rd</sup> party devices; this setting is available in TIA Portal programming software.

- 1. Open the PLC project in TIA Portal.
- 2. Select the PLC from the project tree and open PLC Properties.

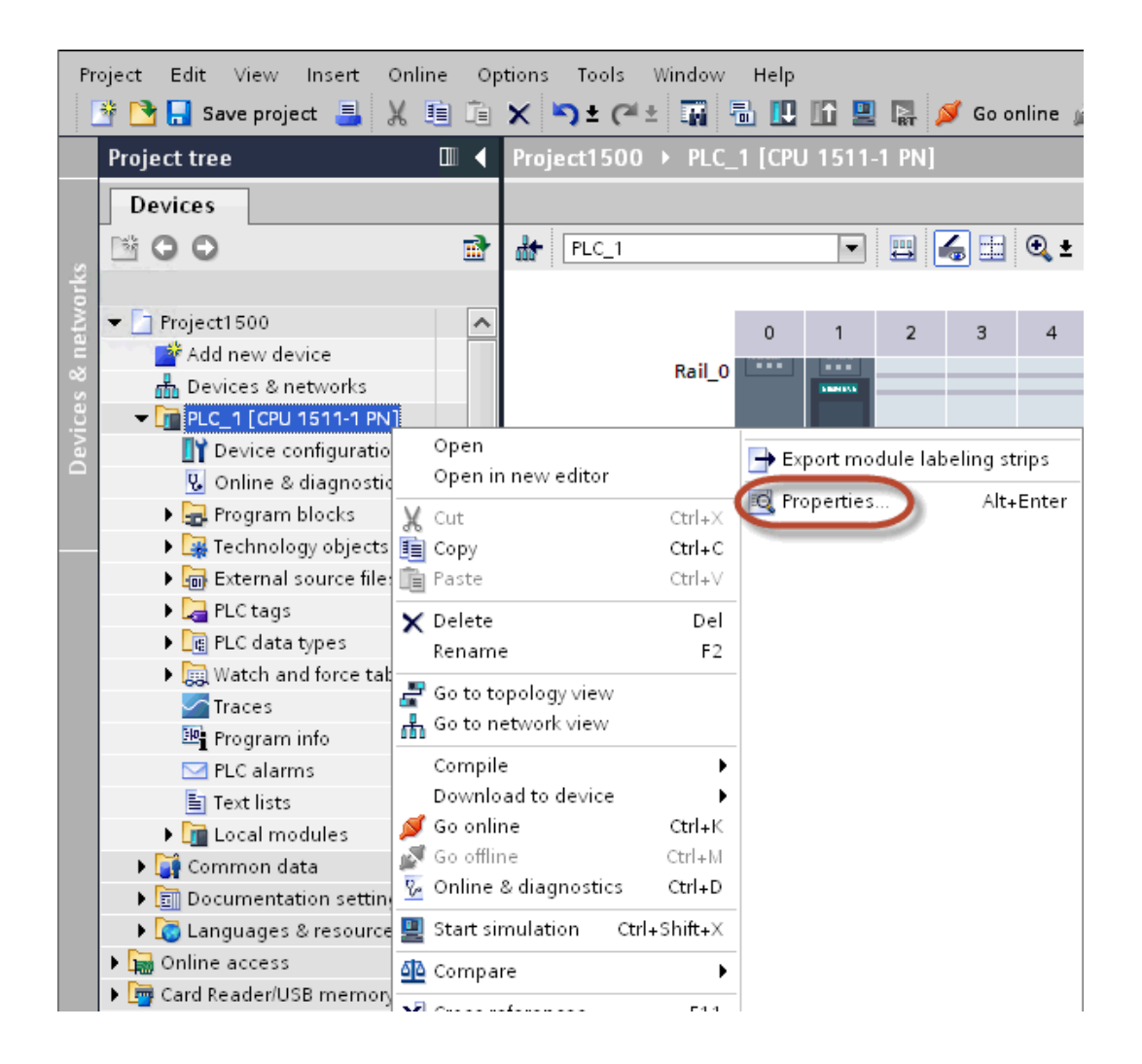

3. In General > Protection choose a permission between the top three (make sure that the tick is present on HMI column).

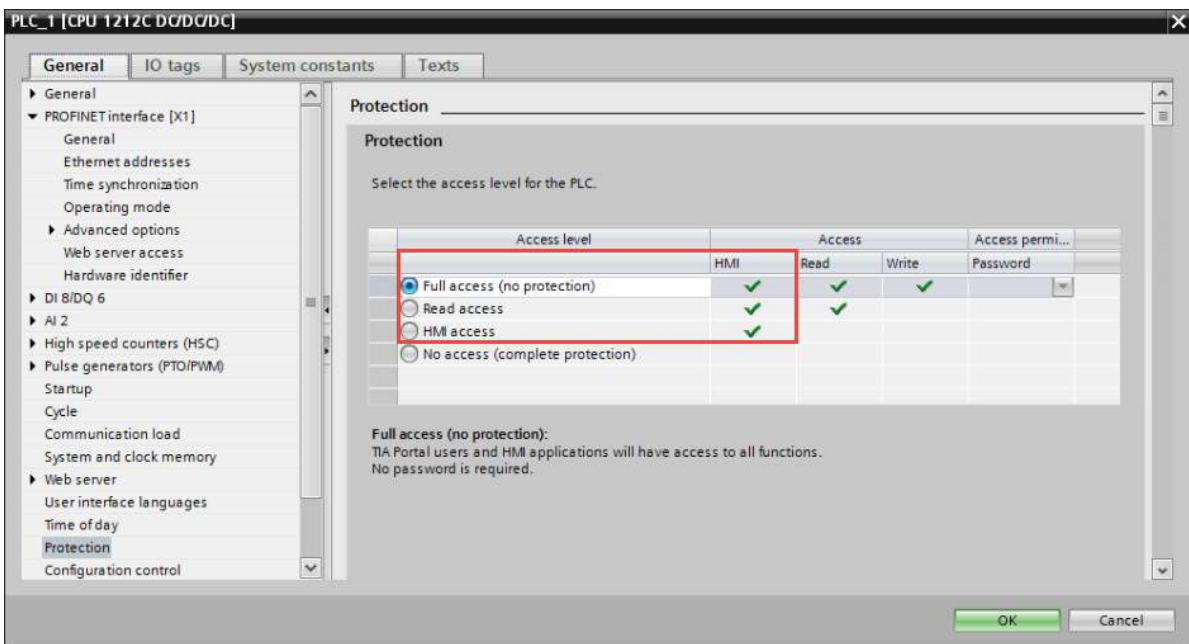

Note: If "No access" is selected, the communication with the panel will not be established.

4. Scroll down the page and check "Permit access with PUT/GET communication from remote partner".

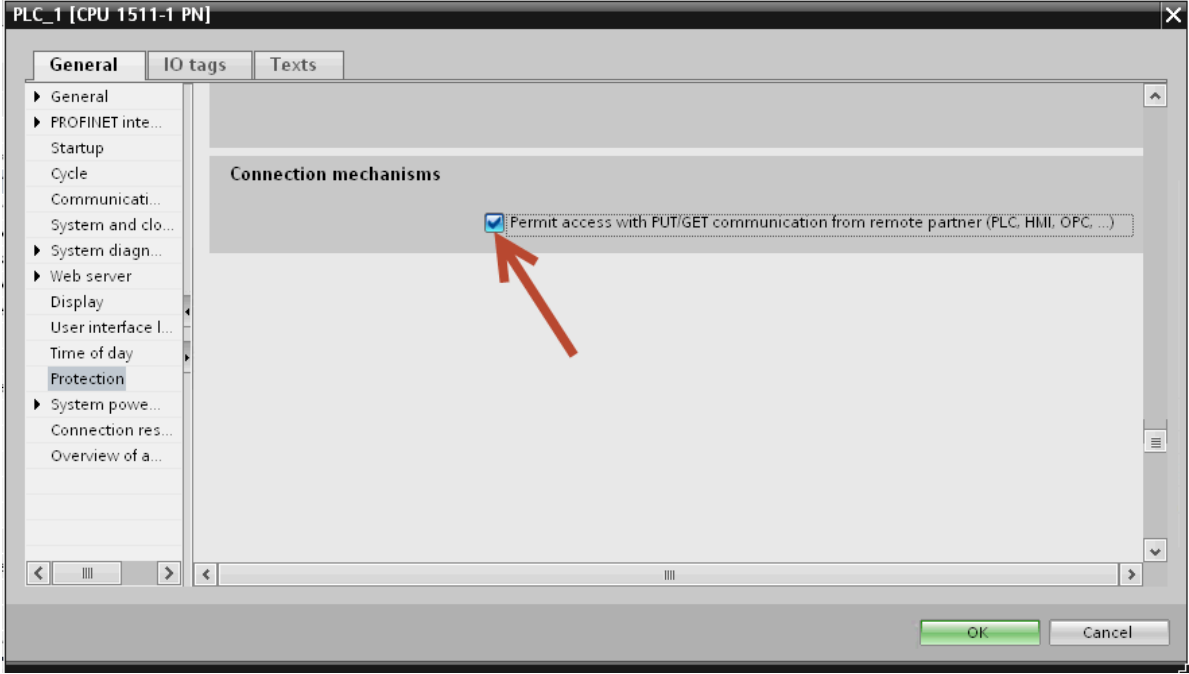

Note: If variables are defined in "Program blocks", DB must configured as "Optimized".

To check or change DB optimization, open DB Properties:

Ø.

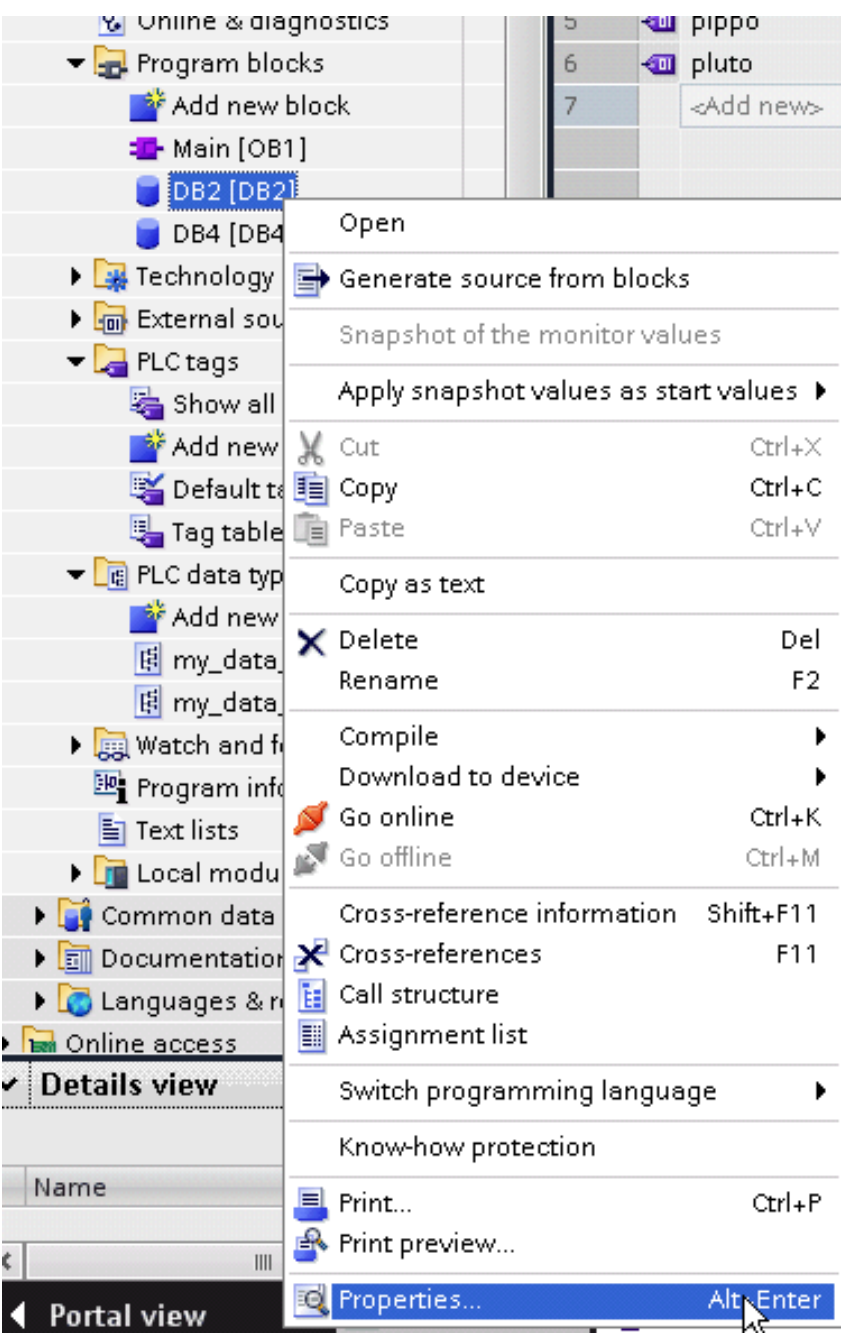

In General > Attributes check "Optimized block access":

# 5 Y O 3

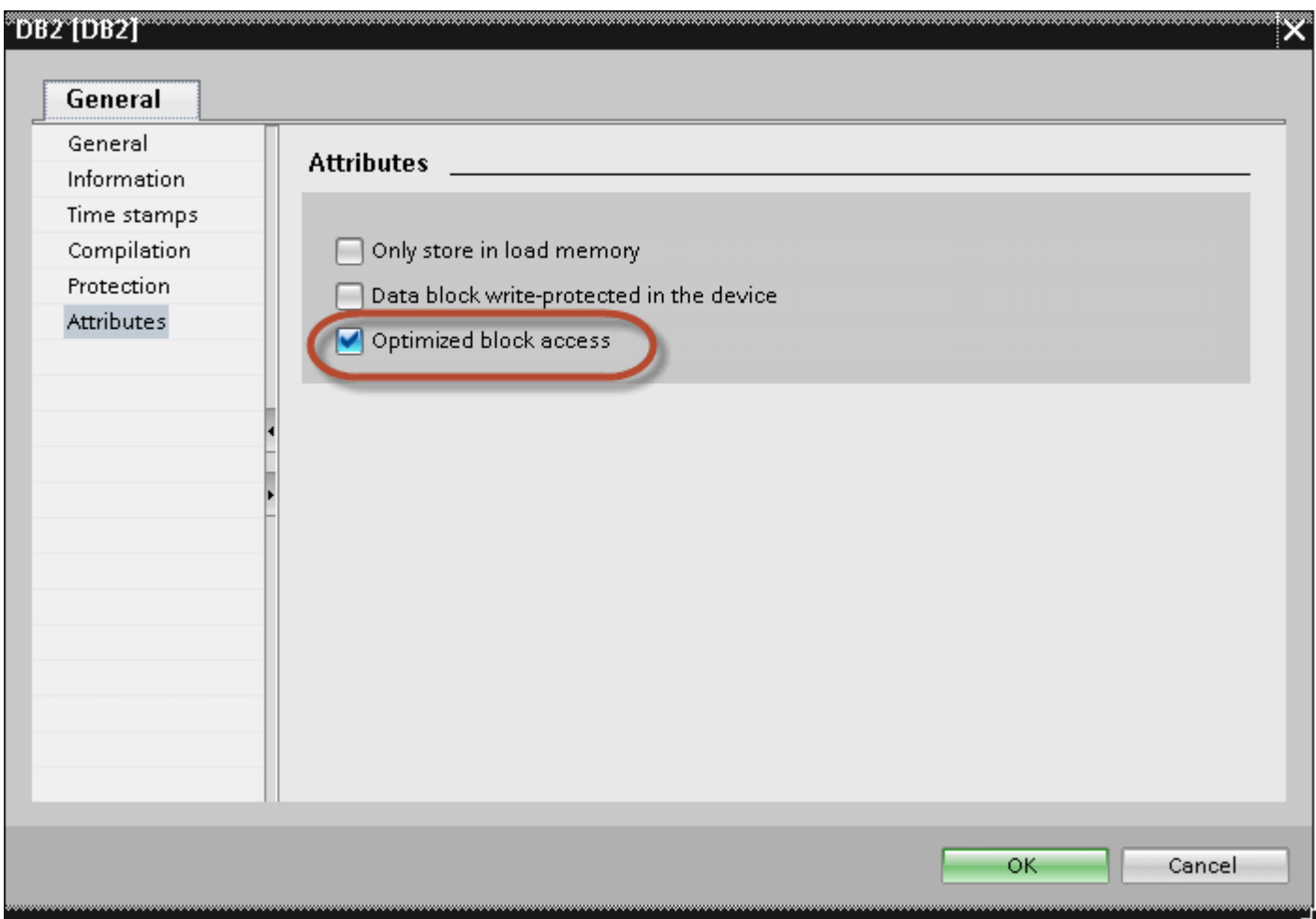

If check box "Optimized block access" is not available (grayed-out) it could be because DB is an "instance DB" linked to an "optimized access FB".

After compiling the project, tag offsets will be shown close to variable name.

These settings can be applied to TIA Portal programming software, S7-1200 PLC family starting from PLC firmware version 4.0 and S7-1500 PLC family.

#### **Direct Import of TIA Portal project**

It is possible to import TIA Portal variables directly from TIA Portal project, by selecting "TIA Portal Project v12 or newer" from import selection (refer to "Tag Import" chapter).

Data Blocks must be set as Optimized:

- 1. Configure the Data Block as **Optimized**.
- 2. Right-click on the Data Block and choose **Properties**:

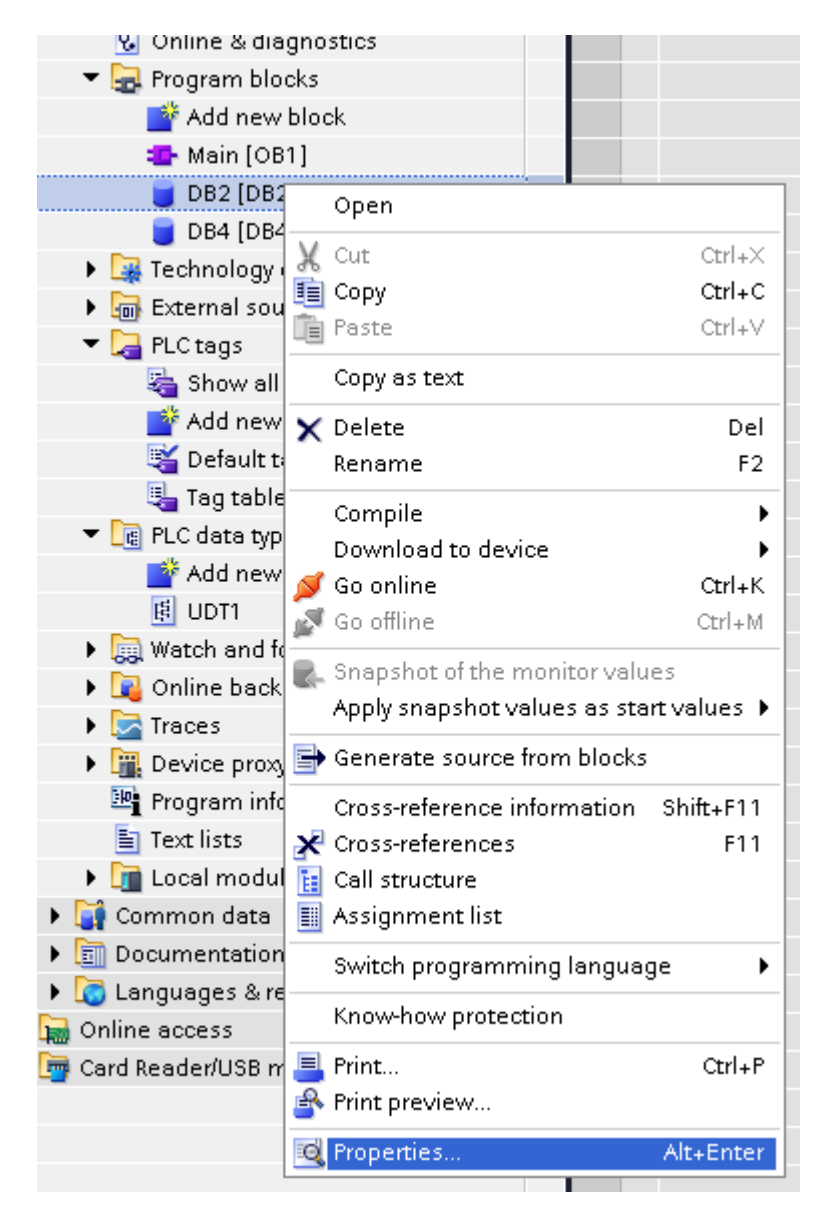

3. In the **General** tab select **Attributes** and select **Optimized block access**.

# EXOR

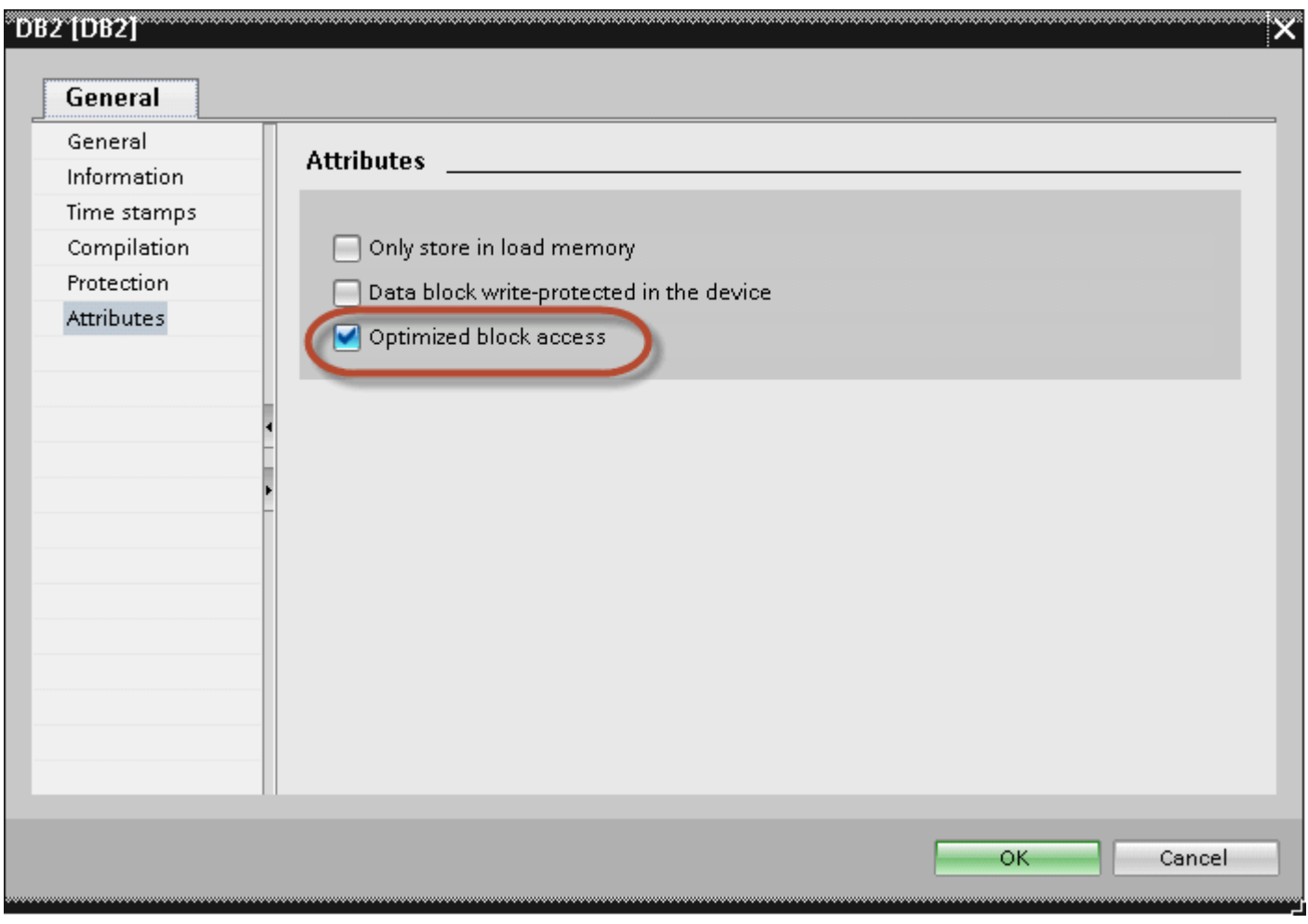

Note: If the options **Optimized block access** is not enabled (checkbox grayed out) this might mean that the Data Block is an "instance DB" linked to an "optimized access FB".

### **Tag Editor Settings**

ñ.

In the Tag Editor select "Simatic S7 ETH" from the list of defined protocols and click **+** to add a tag.

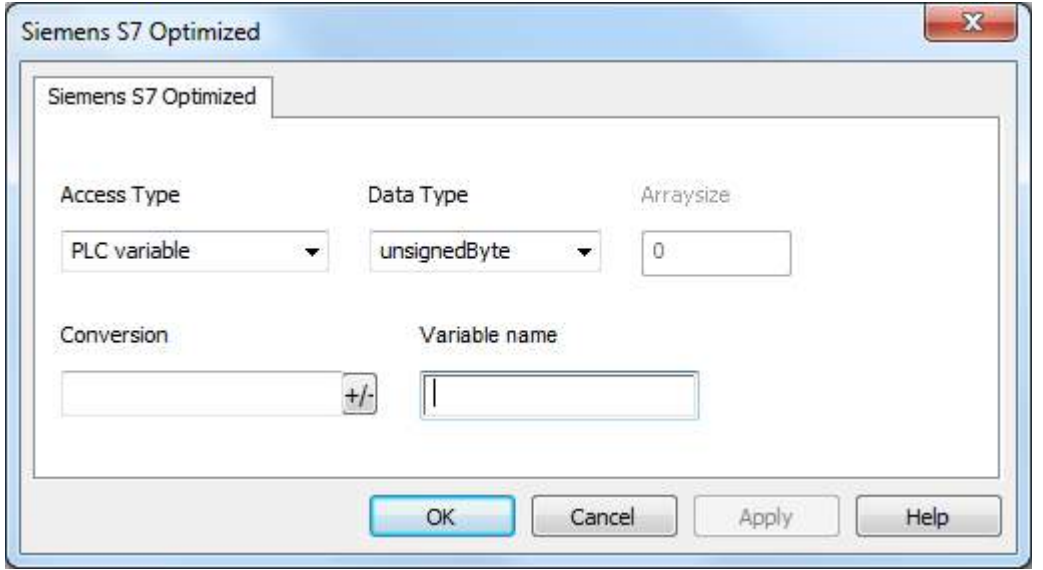

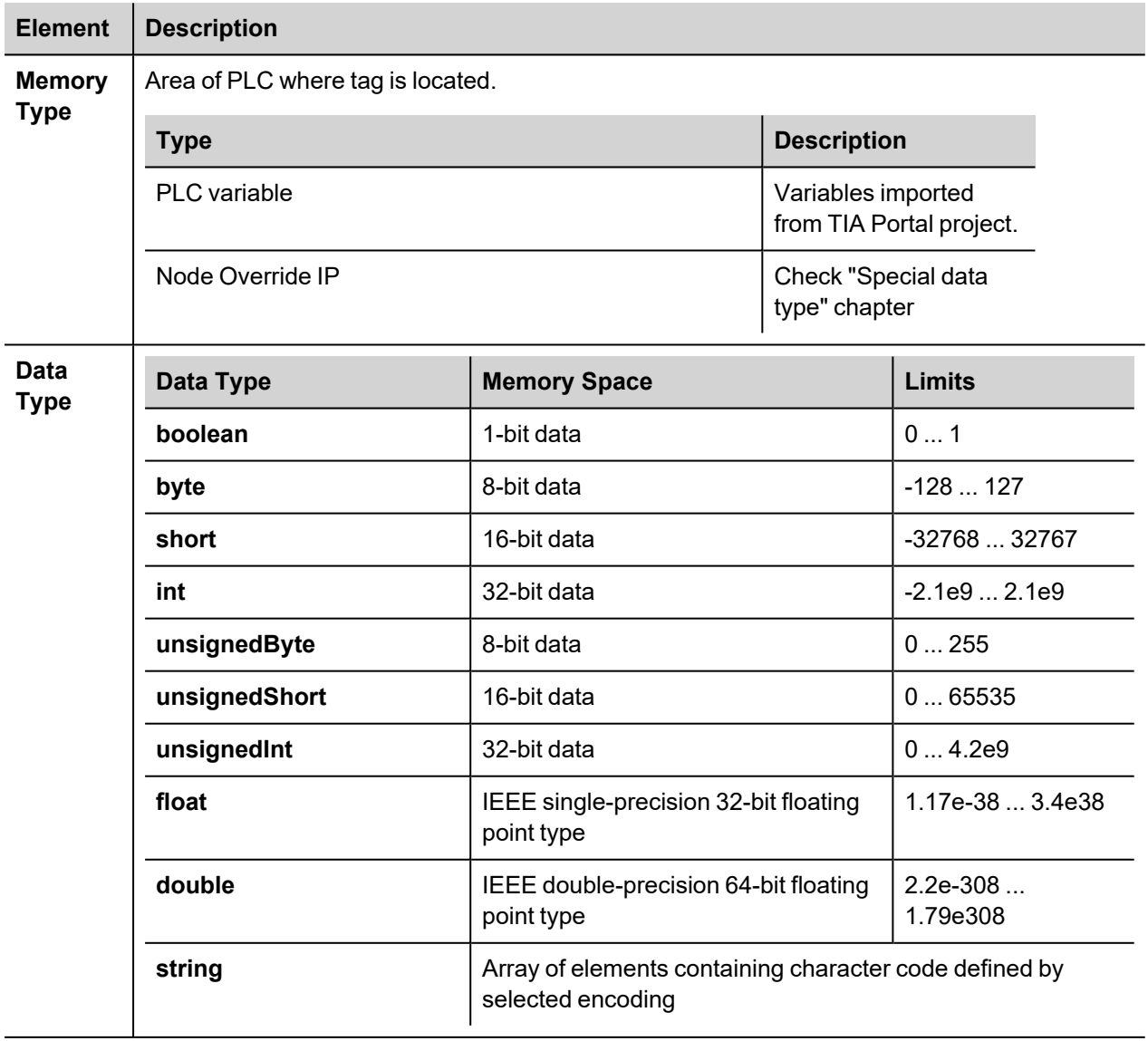

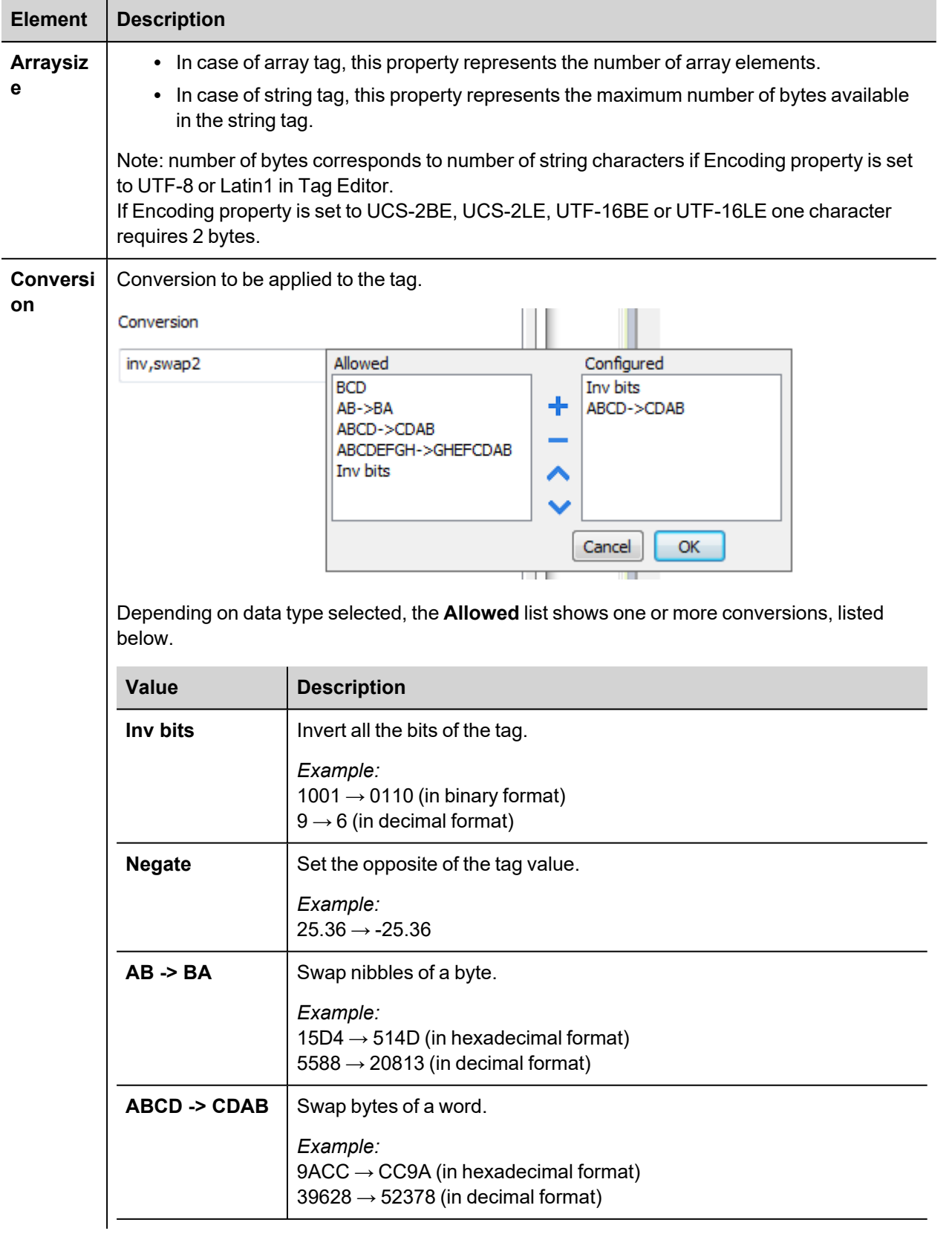

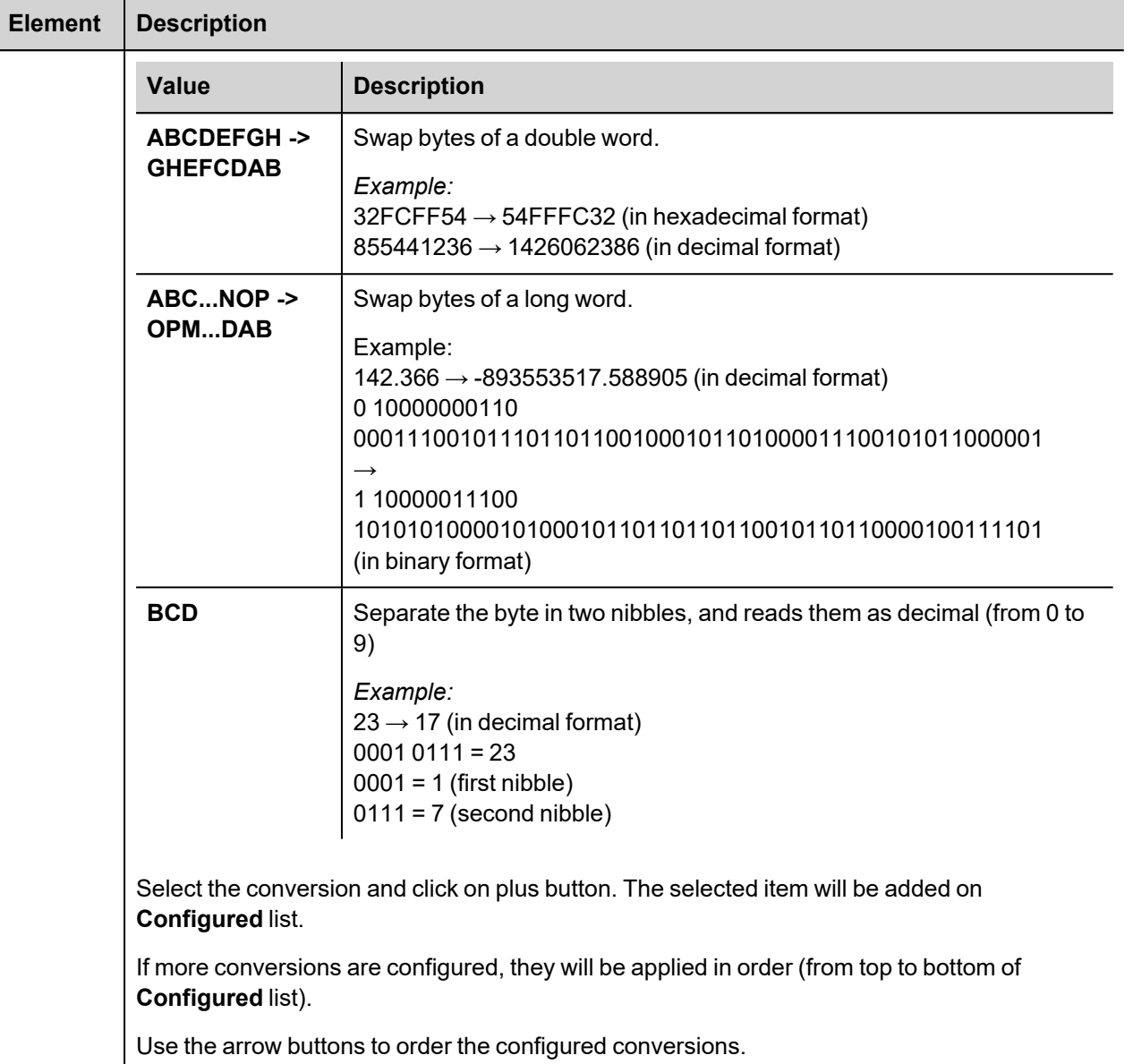

### **Node Override IP**

The protocol provides the special data type Node Override IP which allows you to change the IP address of the target controller at runtime.

This memory type is an array of 4 unsigned bytes, one per each byte of the IP address.

The Node Override IP is initialized with the value of the controller IP specified in the project at programming time.

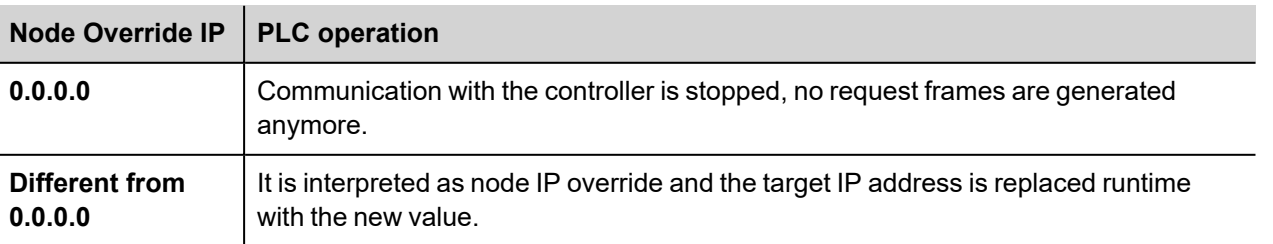

If the HMI device is connected to a network with more than one controller node, each node has its own Node Override IP variable.

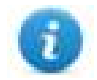

Note: Node Override IP values assigned at runtime are retained through power cycles.

#### **Hostname DNS or mDNS**

In addition to the array of bytes, string memory type can be selected to be able use the DNS or mDNS hostname as an alternative to the IP Address.

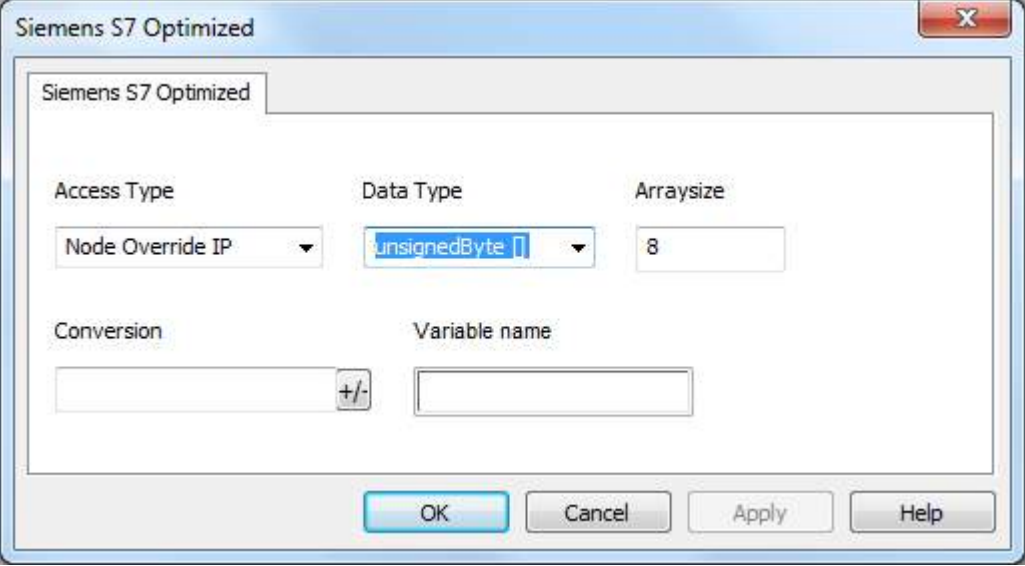

### **Tag Import**

Select the driver in Tag Editor and click on the **Import Tags** button to start the importer.

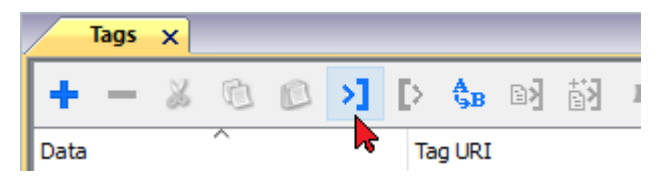

The following dialog shows which importer type can be selected.

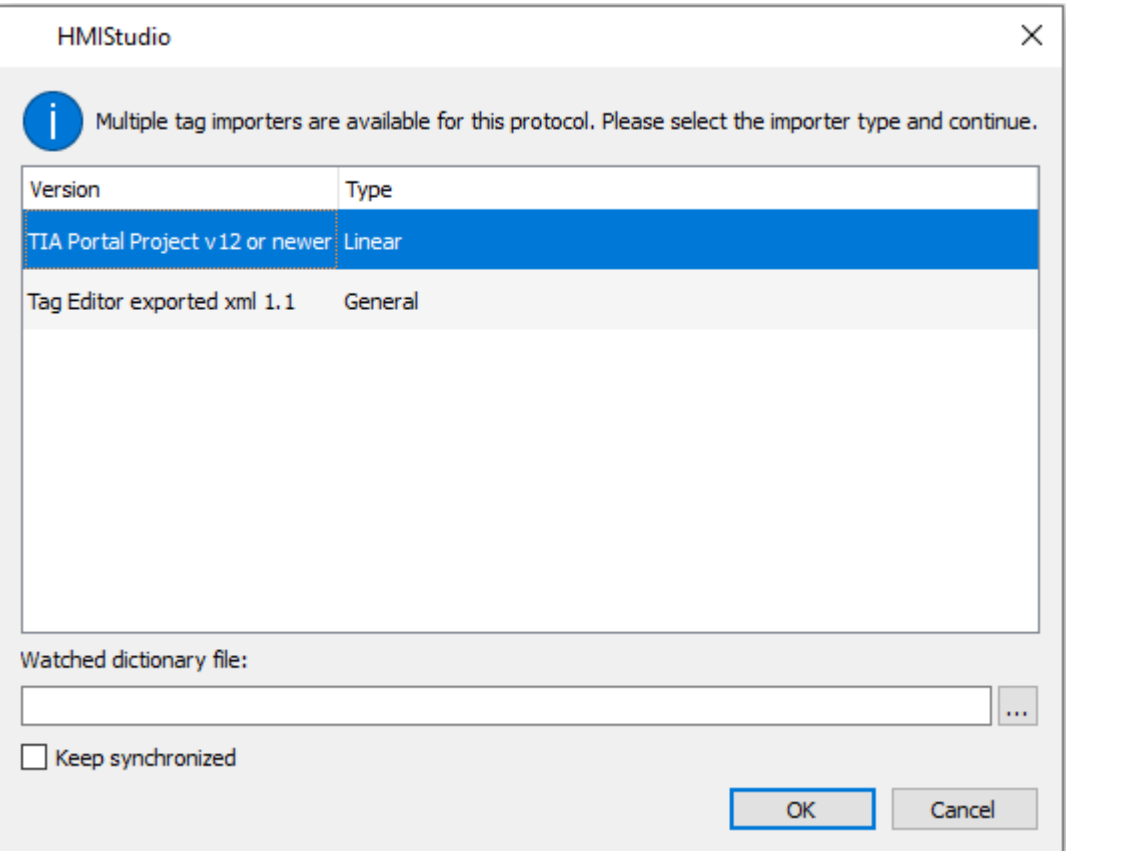

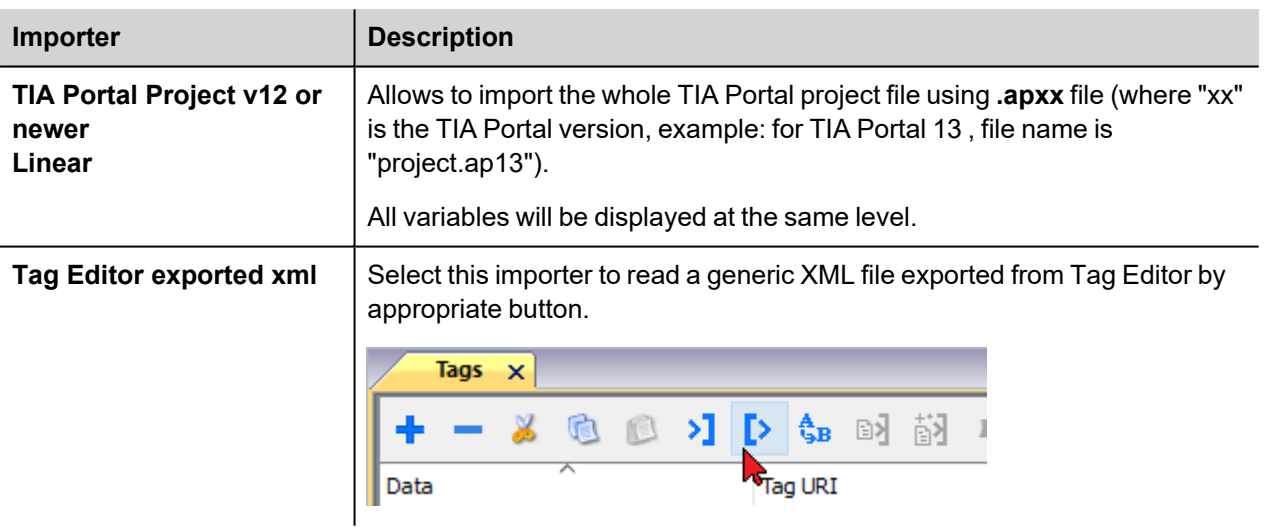

Once the importer has been selected, locate the symbol file and click **Open**.

The tags available within the Dictionary but not imported into the project are gray and are visible only when the "Show all tags" check box is selected.

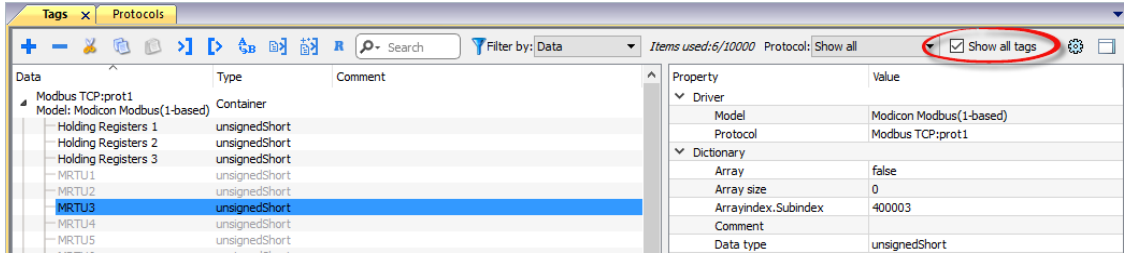

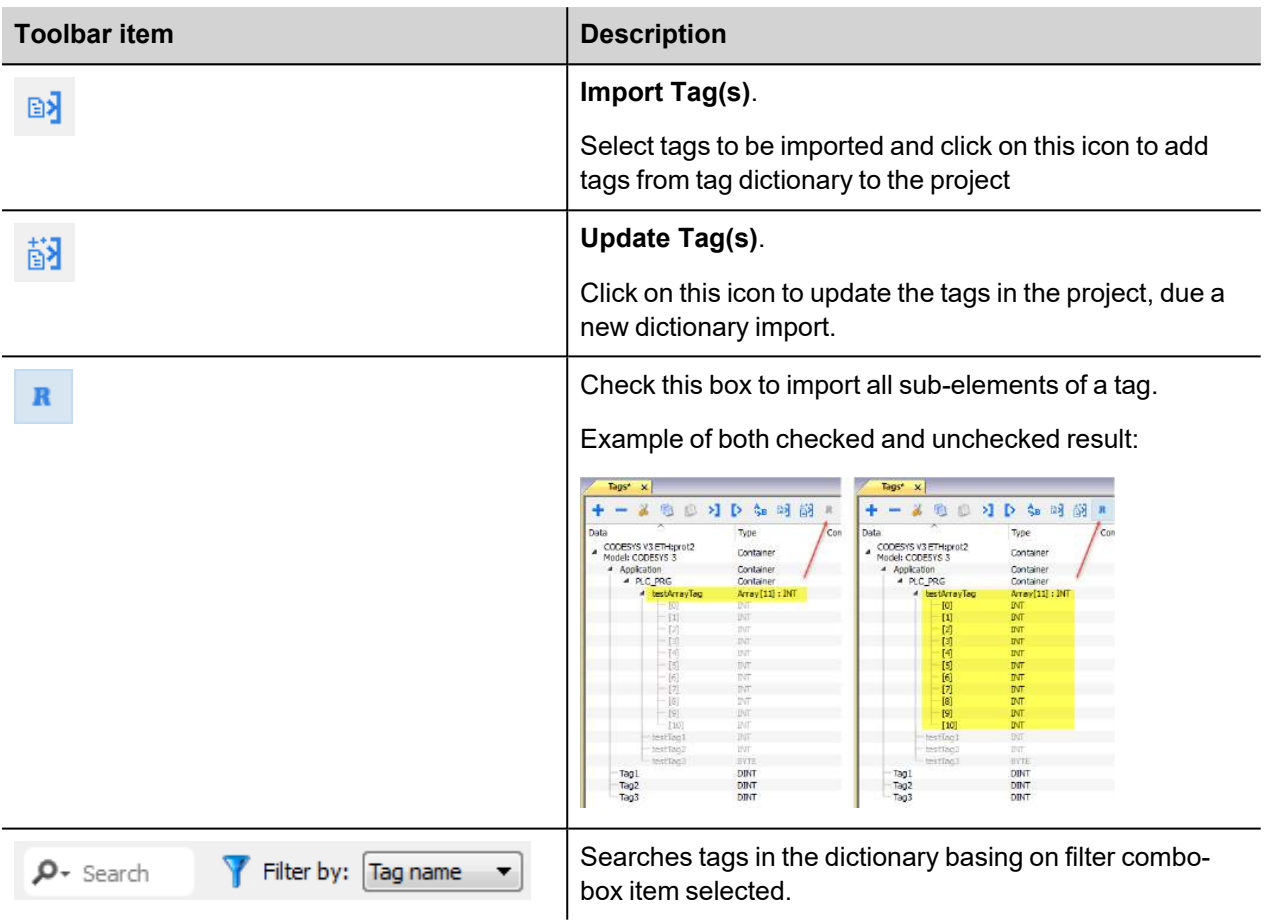

## **Communication status**

Current communication status can be displayed using system variables. See "System Variables" section in the main manual.

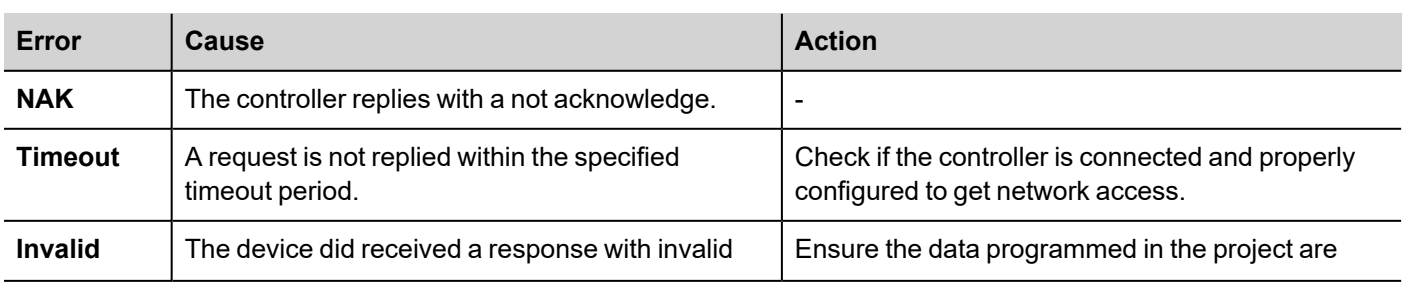

Codes supported by this communication driver:

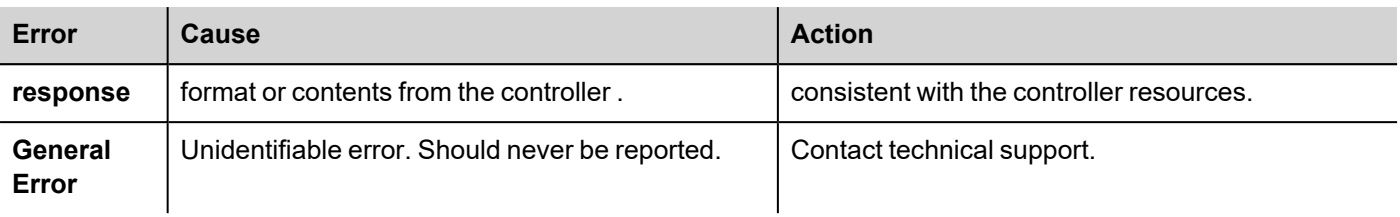

# **Simatic S7 ETH**

Simatic S7 ETH communication driver has been designed to communicate with Simatic controllers through Ethernet connection.

The Simatic controller must either have an on-board Ethernet port or be equipped with an appropriate Ethernet interface (either built-in or with a module).

Communication is based on the PG/OP (ISO on TCP) communication functions.

This documents describes the driver settings to be applied in programming IDE software and in S7 PLC programming software.

### **Protocol Editor Settings**

#### **Adding a protocol**

To configure the protocol:

- 1. In **Config** node double-click **Protocols**.
- 2. To add a driver, click **+**: a new line is added.
- 3. Select the protocol from the **PLC** list.

The protocol configuration dialog is displayed.

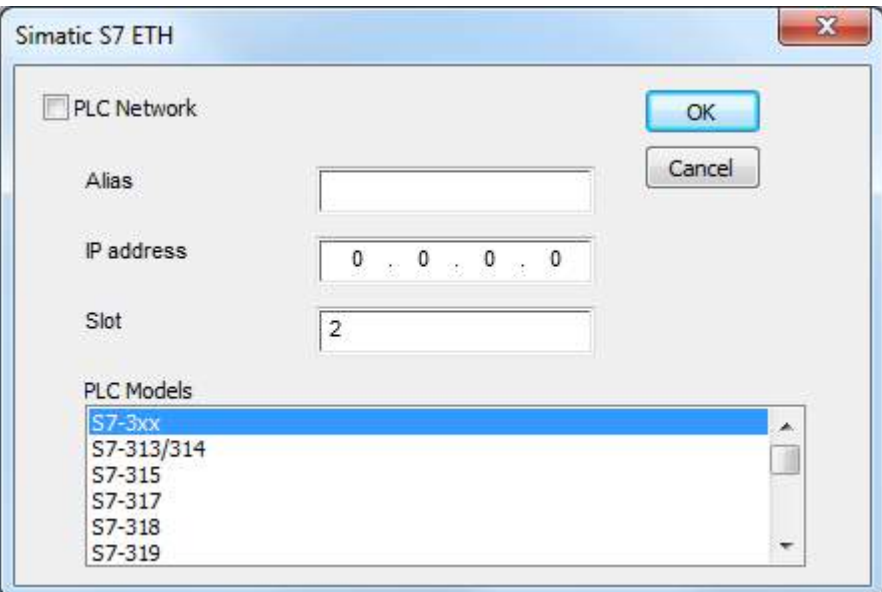

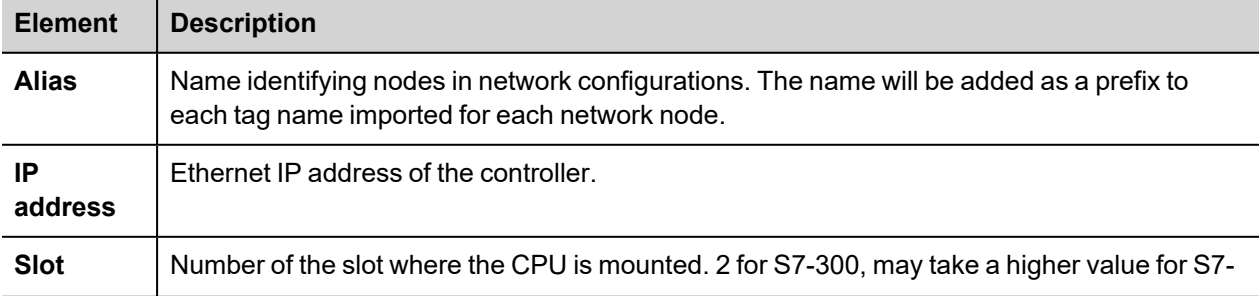

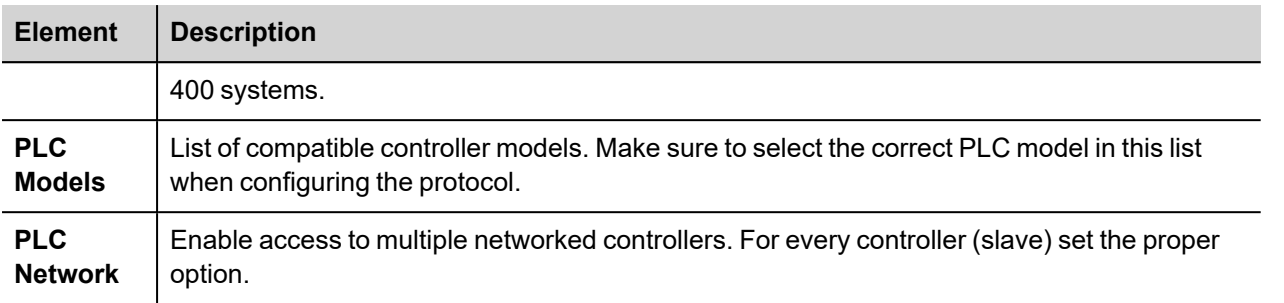

### **S7-1200 and S7-1500 PLC configuration**

S7-1200 (starting from firmware version 4.0) and S7-1500 PLC Series from Siemens have a built-in firewall; by default the maximum protection level is enabled. To establish communication with these PLC models it is necessary to enable S7 communication with 3<sup>rd</sup> party devices; this setting is available in TIA Portal programming software.

- 1. Open the PLC project in TIA Portal.
- 2. Select the PLC from the project tree and open PLC Properties.

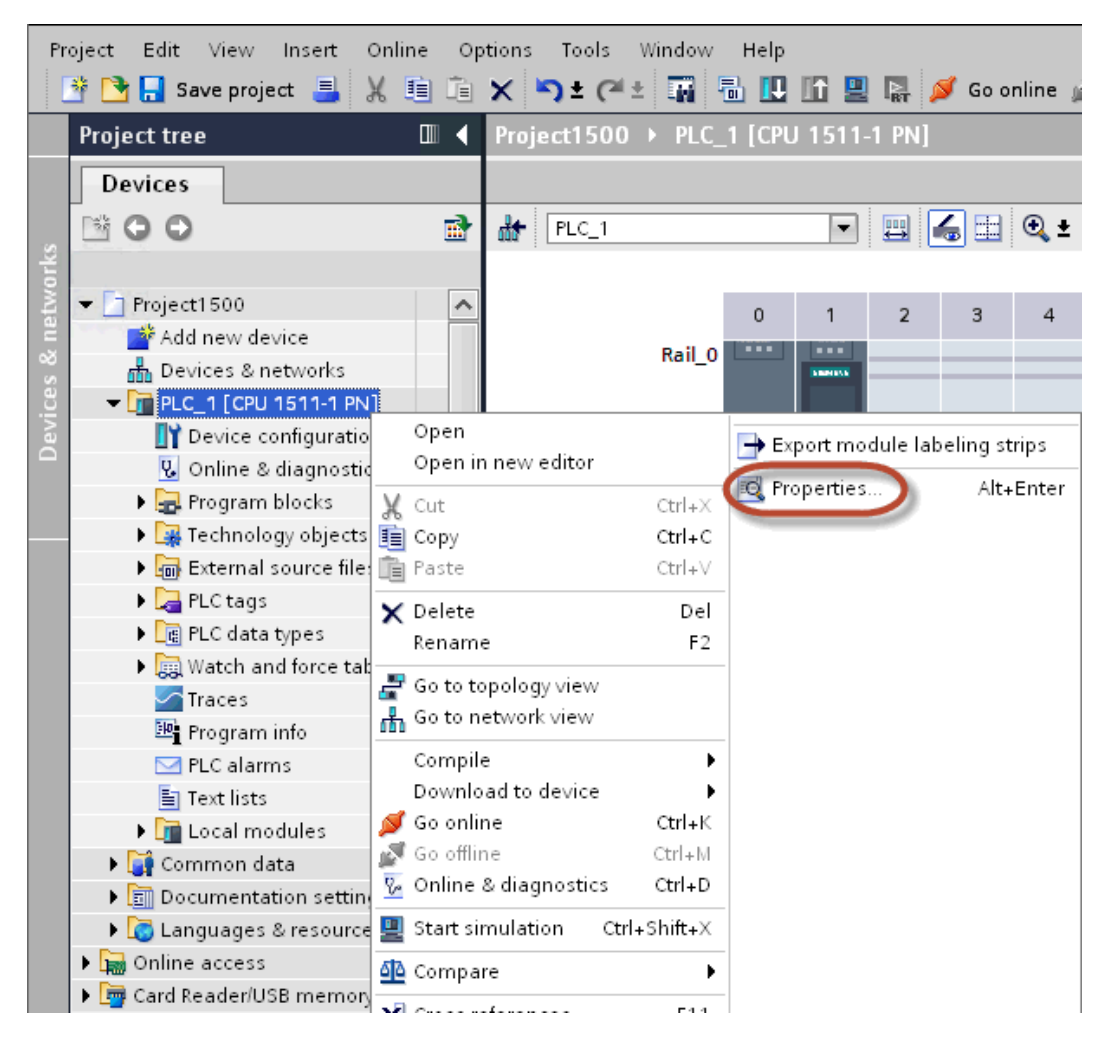

3. In General > Protection choose a permission between the top three (make sure that the tick is present on HMI column).

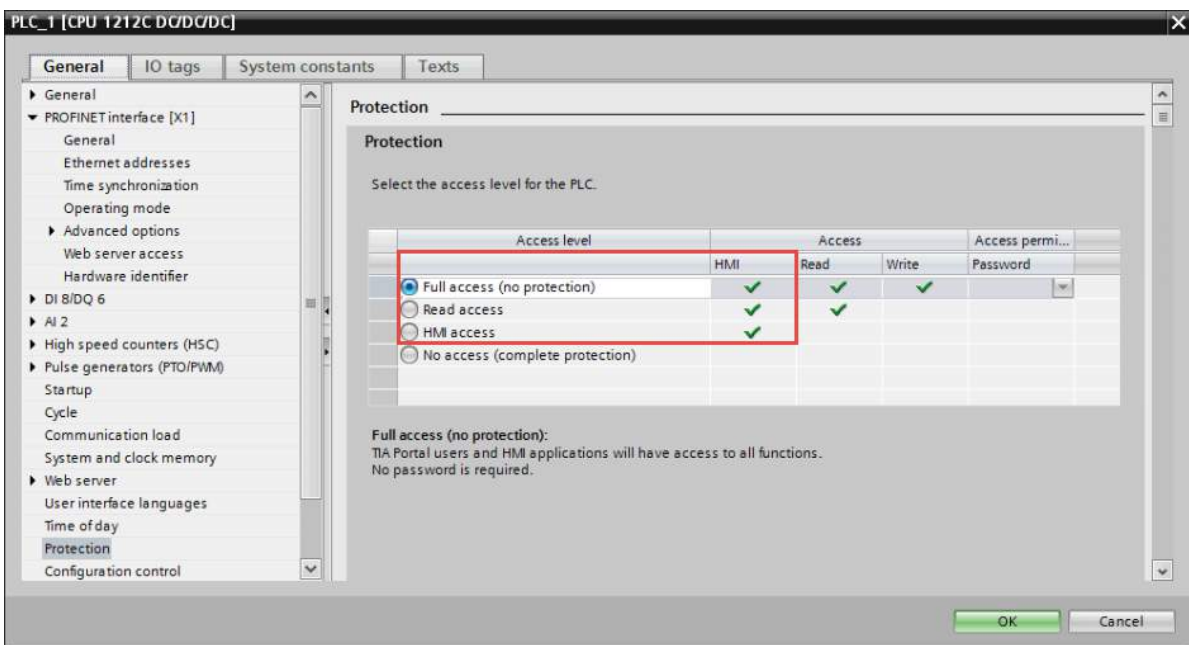

Note: If "No access" is selected, the communication with the panel will not be established.

4. Scroll down the page and check "Permit access with PUT/GET communication from remote partner".

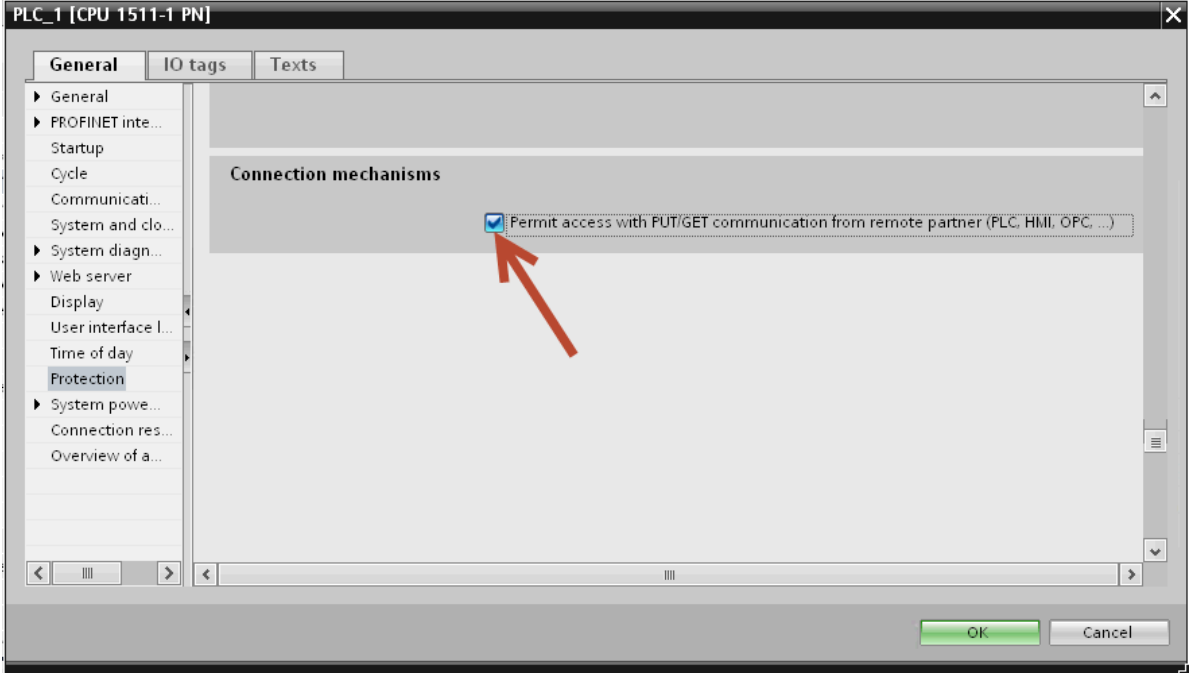

Note: If variables are defined in "Program blocks", DB must configured as "Not optimized".

To check or change DB optimization, open DB Properties:

Ø.

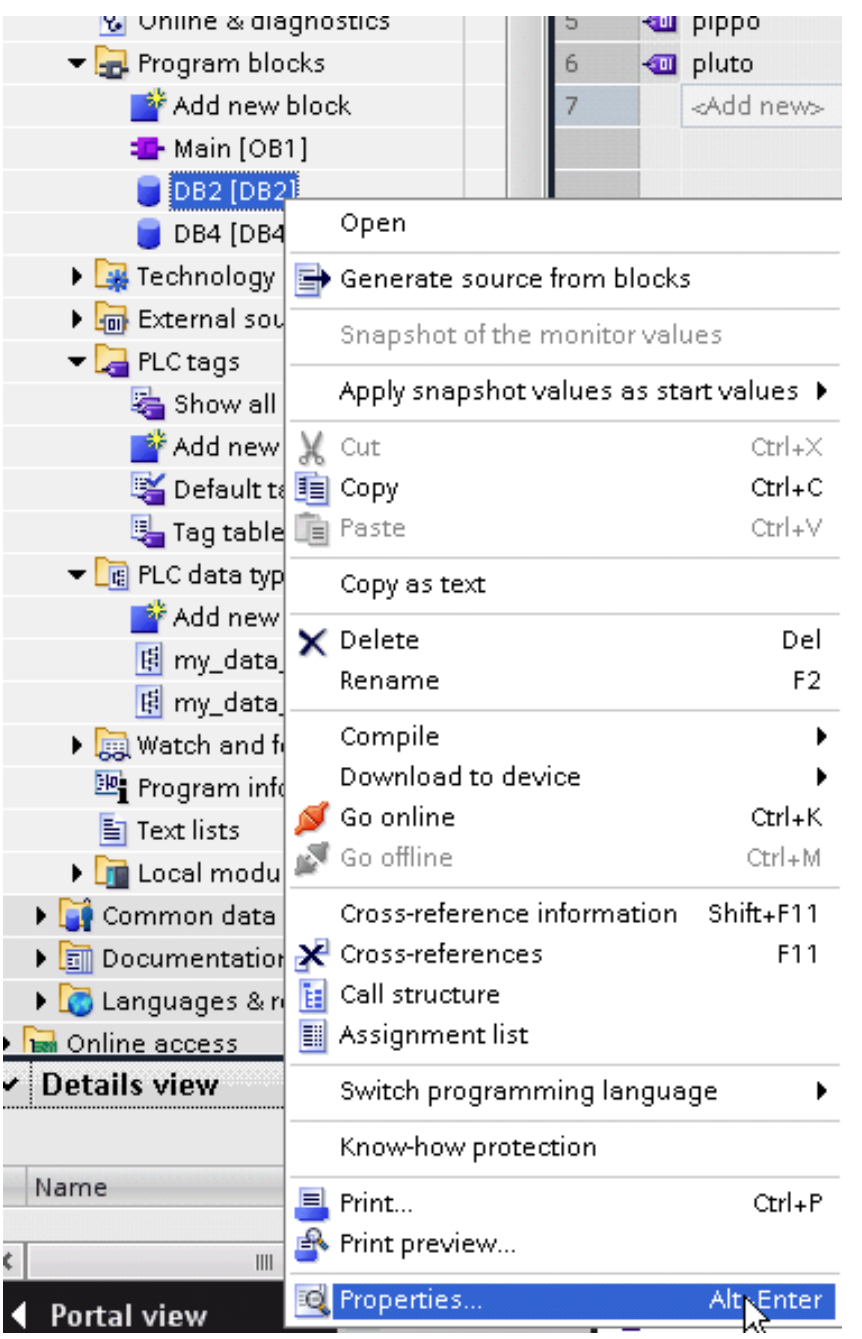

In General > Attributes uncheck "Optimized block access":

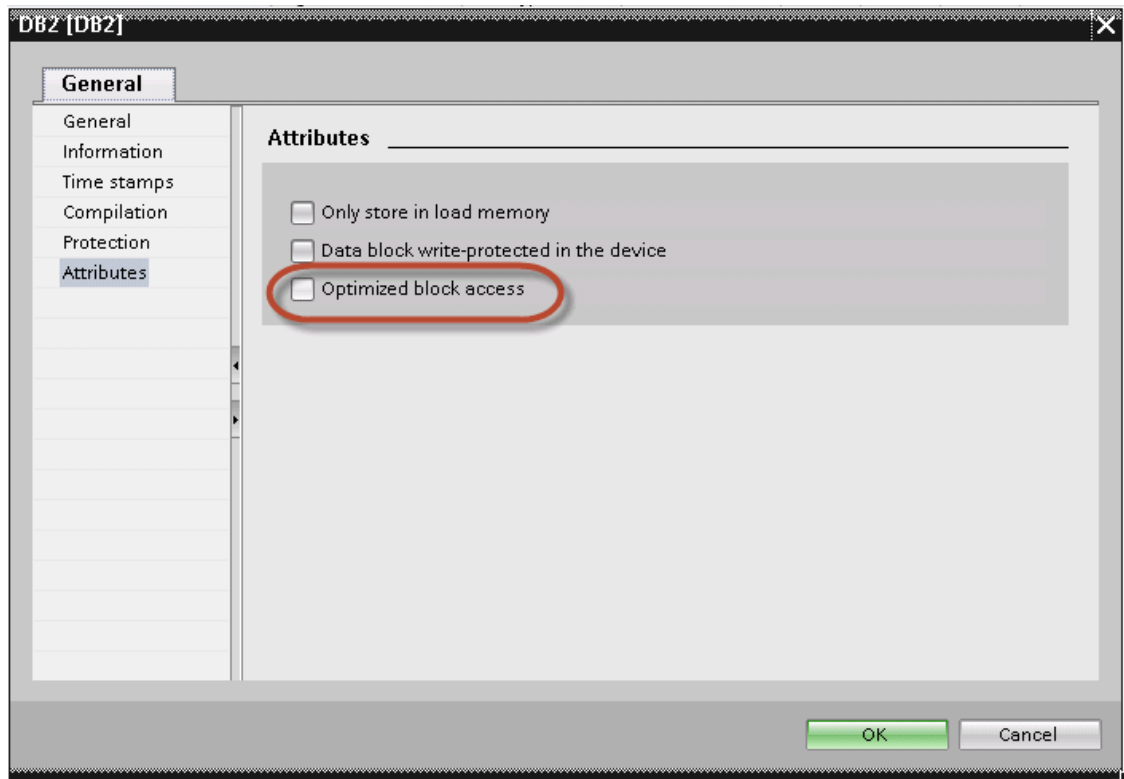

If check box "Optimized block access" is not available (grayed-out) it could be because DB is an "instance DB" linked to an "optimized access FB".

After compiling the project, tag offsets will be shown close to variable name.

These settings can be applied to TIA Portal programming software, S7-1200 PLC family starting from PLC firmware version 4.0 and S7-1500 PLC family.

#### **Logo! PLC configuration**

To configure communication with Logo! PLC:

- 1. Open the Logo!Soft Comfort project.
- 2. Select **Tools** > **Ethernet Connections**: the Configure Ethernet Connections dialog is displayed.

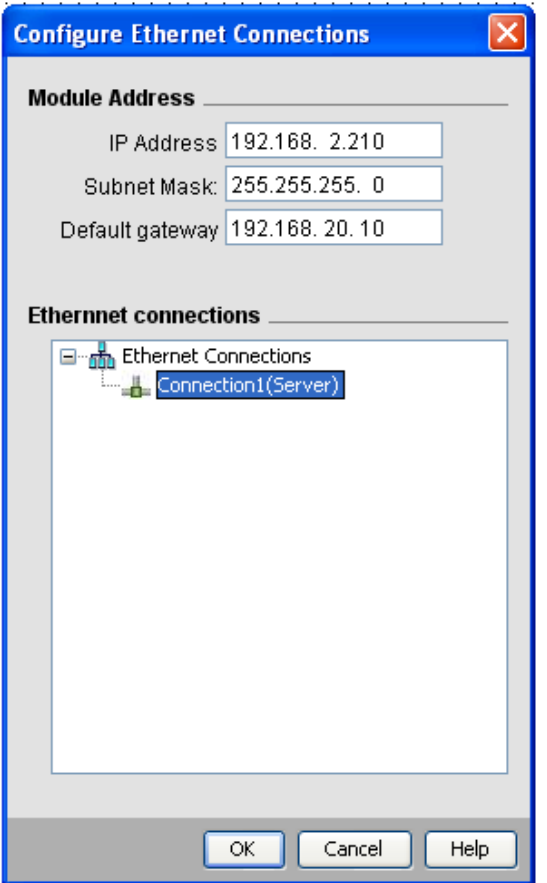

- 3. Right-click on **Ethernet Connections** and add a server connection.
- 4. Double-click on the newly created connection: the connection properties dialog is displayed.

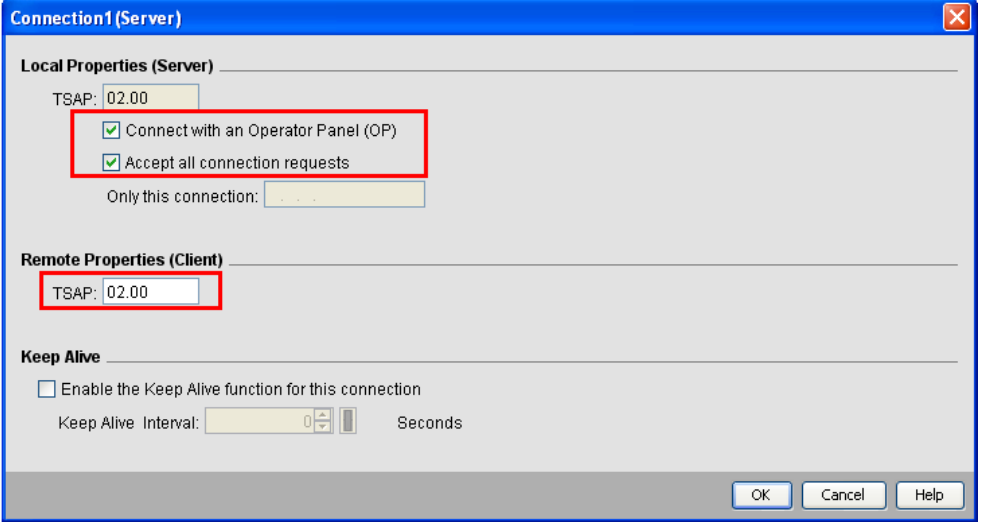

- 5. Select the **Connect with an operator panel (OP)** (0BA7 model only, do noth check for Logo! 0BA8 model)
- 6. Select Accept all connection requests options.
- 7. In the **Remote Properties (Client)** section, set **TSAP** to 02.00.

## **Direct Import of TIA Portal project**

It is possible to import TIA Portal variables directly from TIA Portal project, by selecting "TIA Portal Project v12 or newer" from import selection (refer to "Tag Import" chapter).

Data Blocks must be set as Not optimized:

- 1. Configure the Data Block as **Not optimized**.
- 2. Right-click on the Data Block and choose **Properties**:

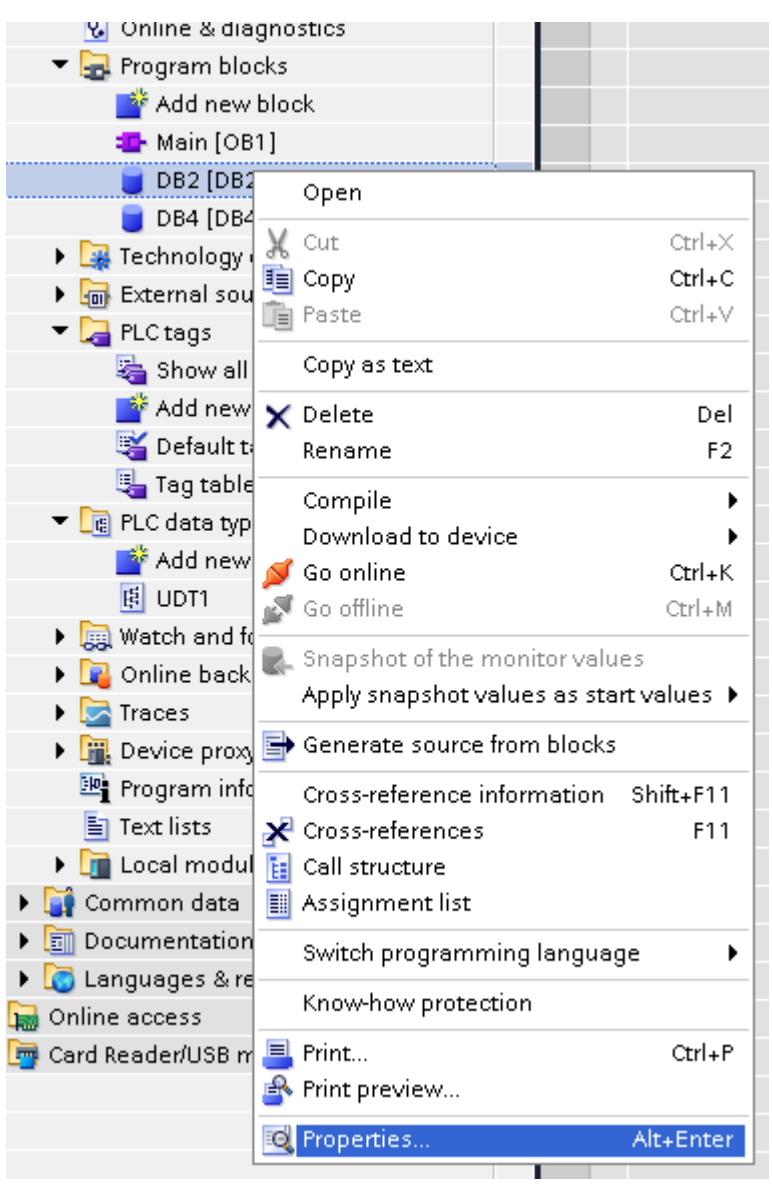

3. In the **General** tab select **Attributes** and unselect **Optimized block access**.

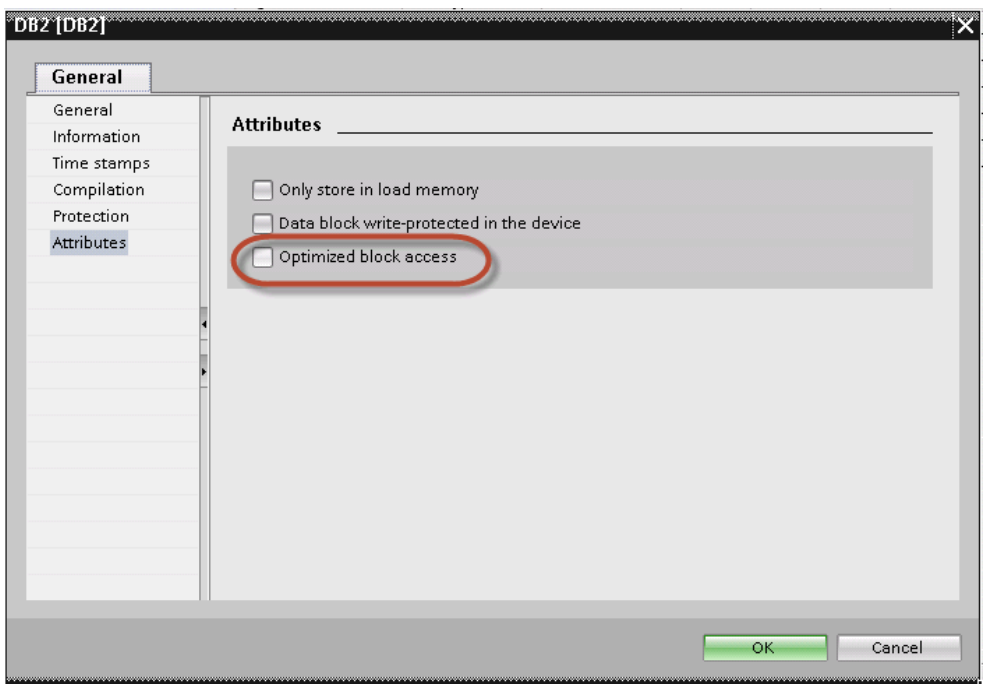

Note: If the options **Optimized block access** is not enabled (checkbox grayed out) this might mean that the Data Block is an "instance DB" linked to an "optimized access FB".

### **Export using TIA Portal v13, v14 or newer**

#### **Exporting Program blocks**

л

These files refer to DB tags defined in **Program blocks**.

- 1. Configure the Data Block as **Not optimized**.
- 2. Right-click on the Data Block and choose **Properties**:

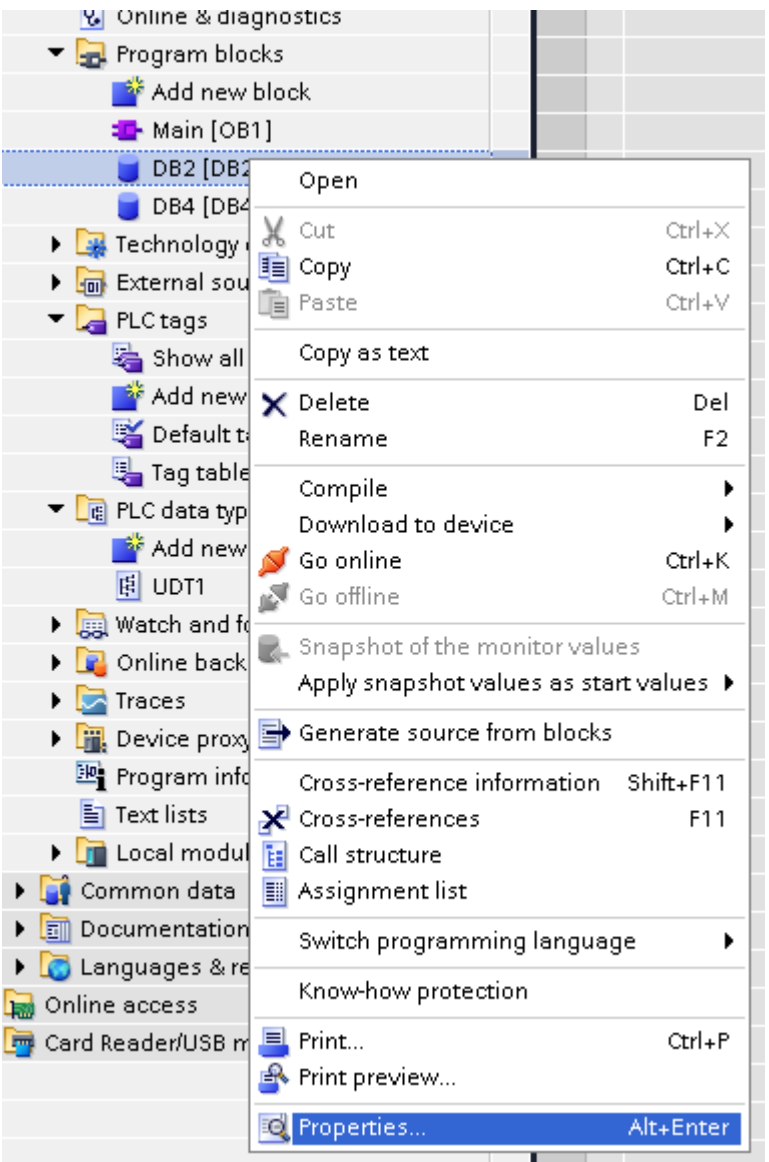

3. In the **General** tab select **Attributes** and unselect **Optimized block access**.

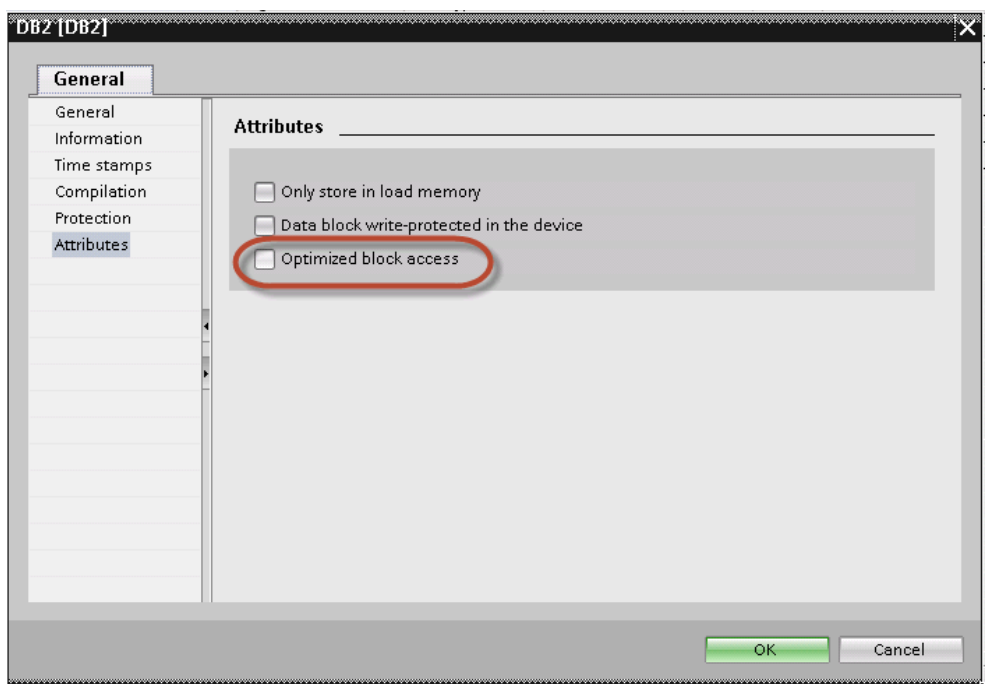

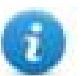

Note: If the options **Optimized block access** is not enabled (checkbox grayed out) this might mean that the Data Block is an "instance DB" linked to an "optimized access FB".

4. Right-click on the Data Block and choose **Generate source from blocks**:
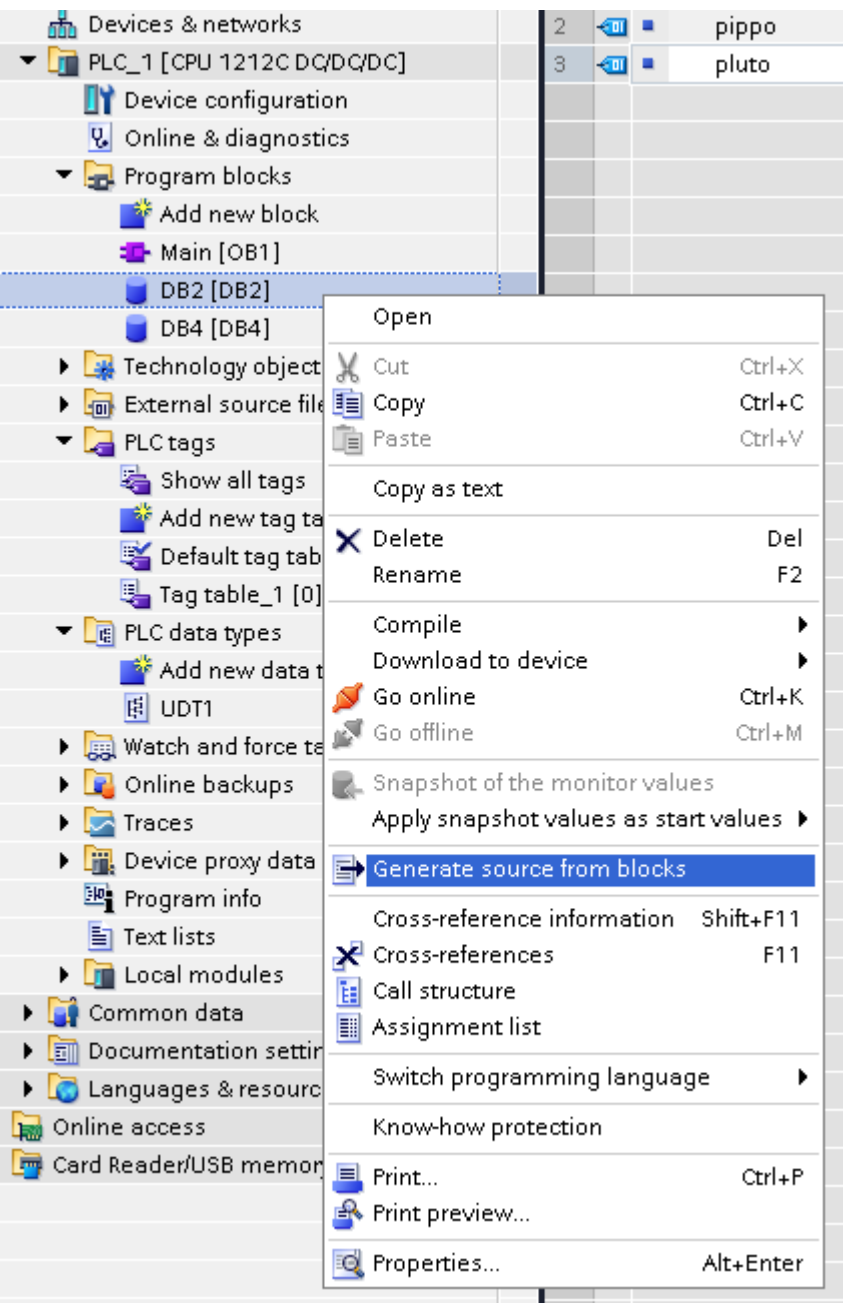

5. Save the file as DBxxx.db, where xxx=number of DB.

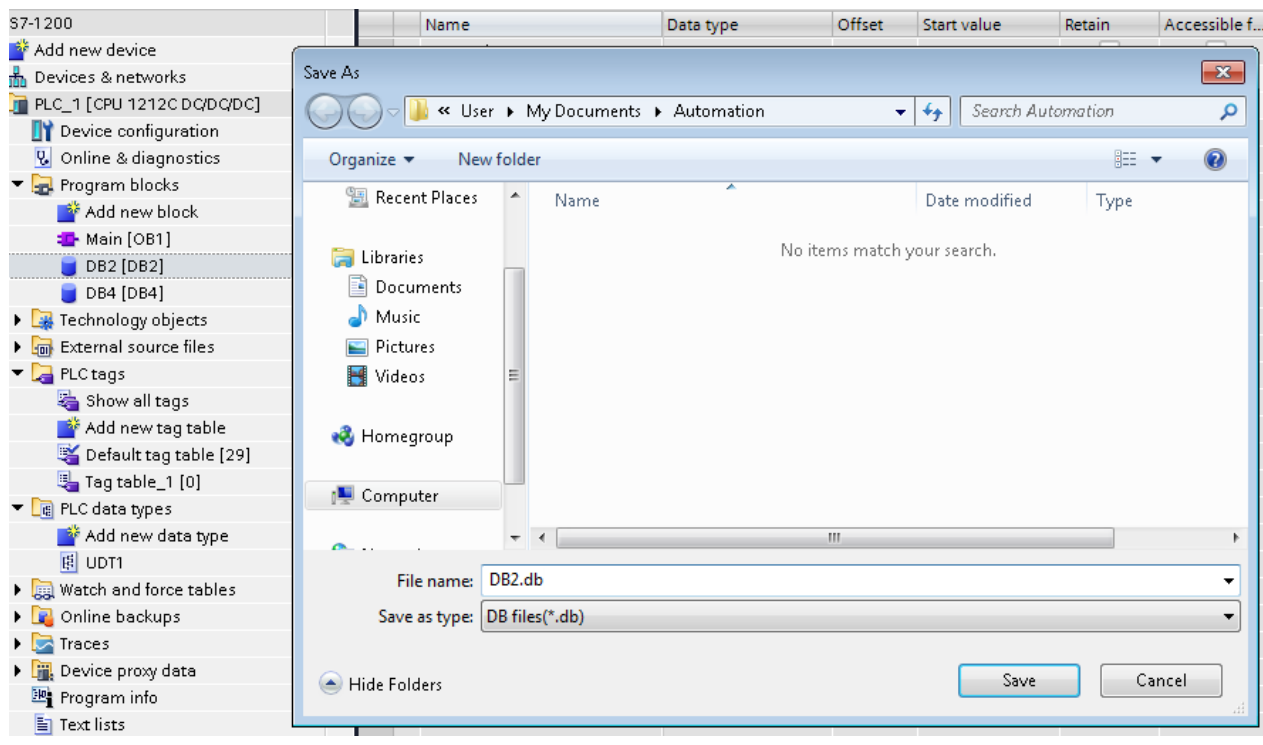

#### **Exporting PLC tags**

An Excel file refers to PLC tags.

- 1. Double-click **Show all tags**: the tag table is displayed.
- 2. Click the **Export** button and browse for path file.
- 3. Define file name.

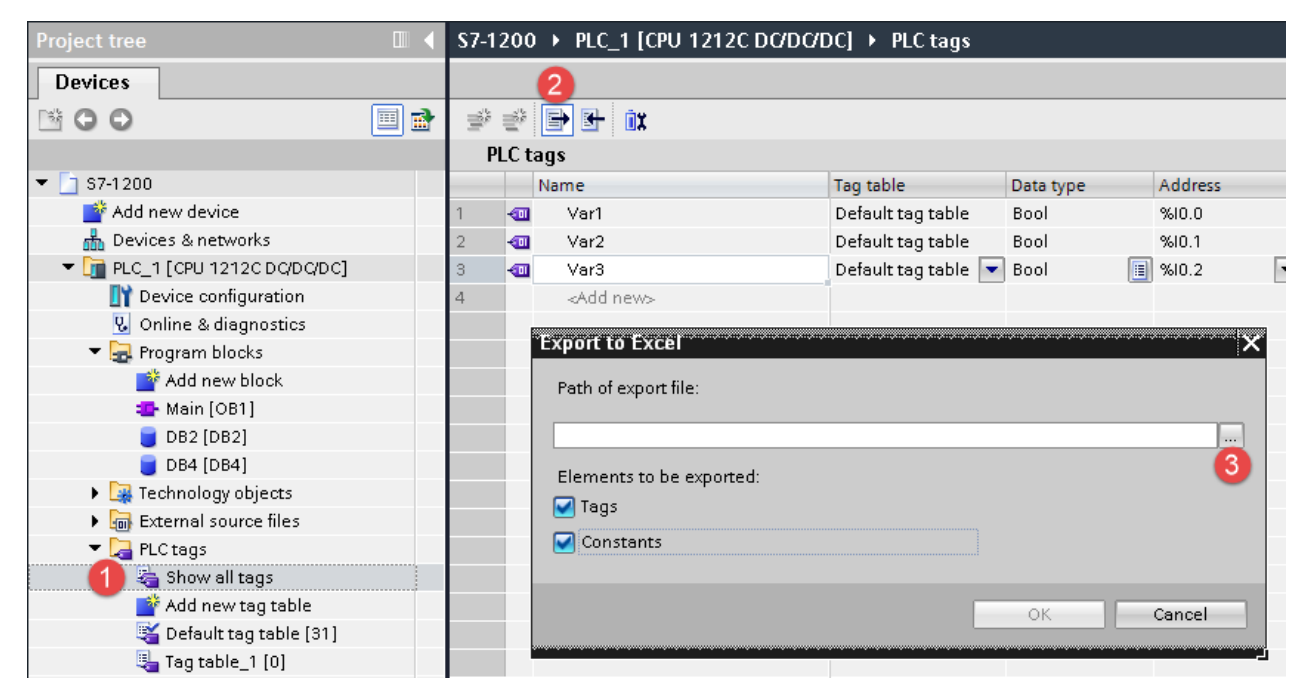

4. Click **Save** to confirm.

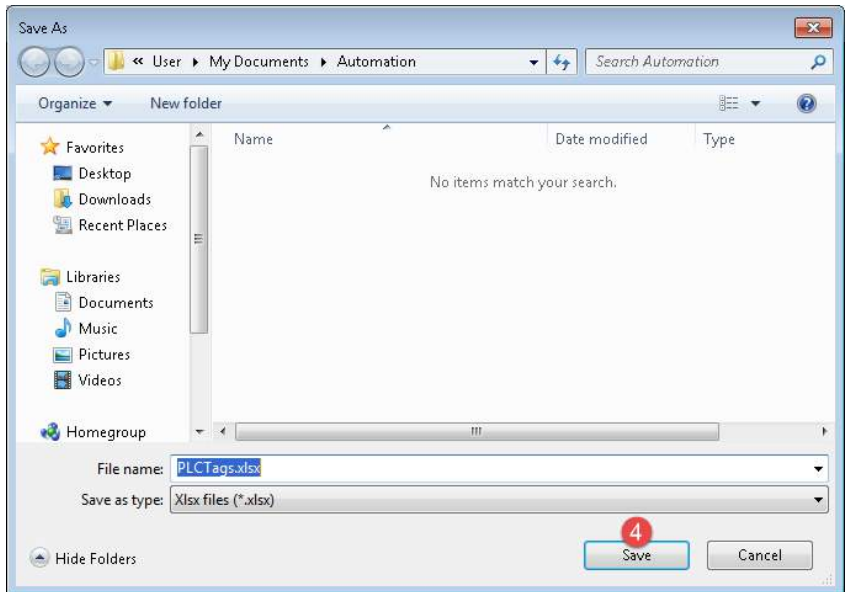

5. Click **OK** to export.

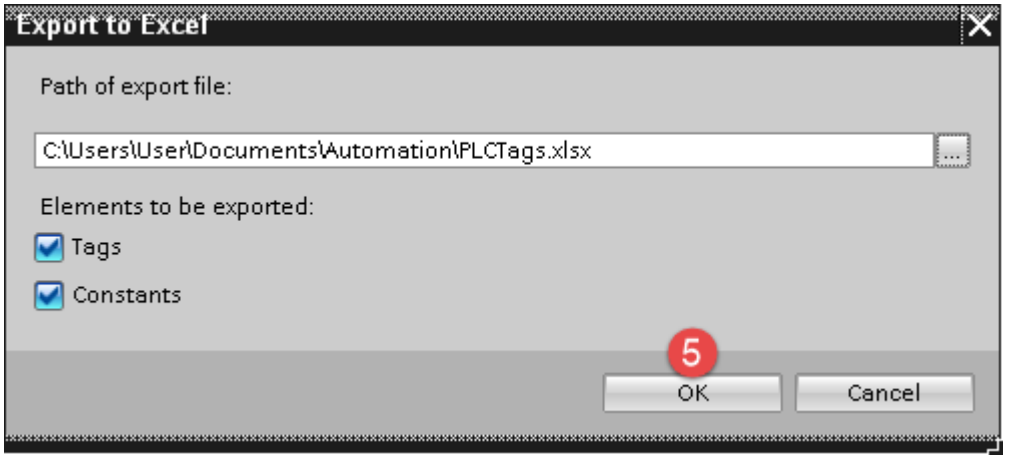

#### **Exporting PLC data types**

To create the file, expand **PLC data types** item from TIA Portal project tree and right click on the user defined structure. Then click on **Generate source from blocks**.

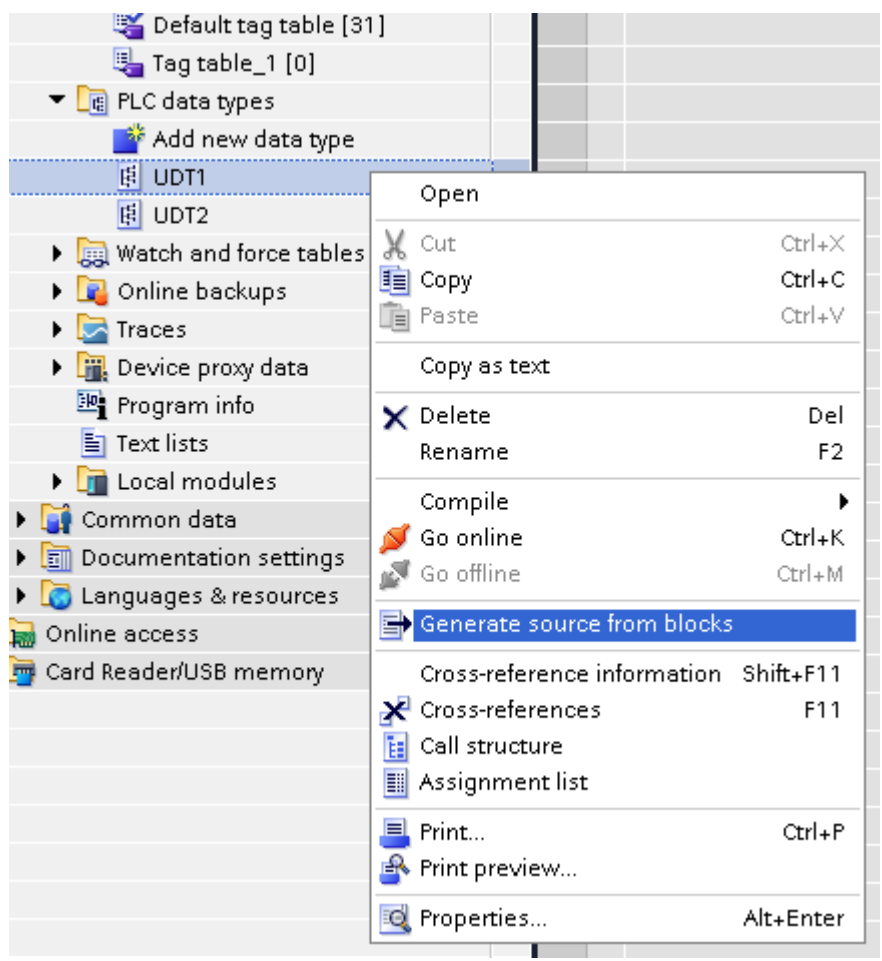

In case of multiple PLC data types in PLC project, it is necessary to select them all from **PLC data types** list, right click and select **Generate source from blocks** to create the .UDT file that contains all the PLC data types defined.

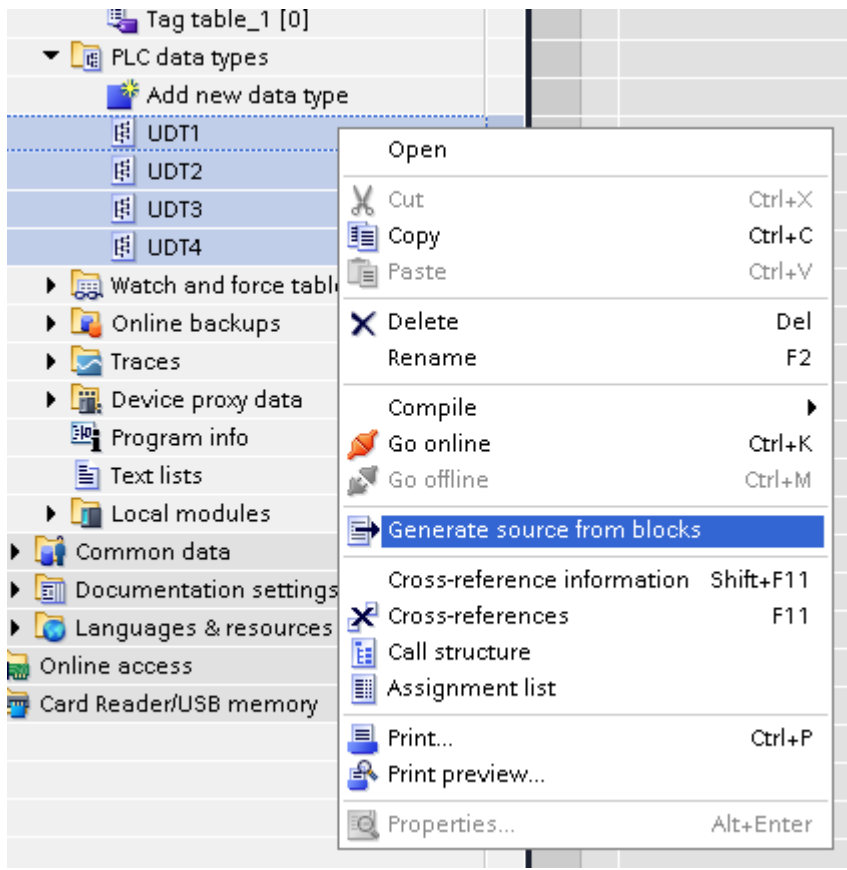

In the next step, give a name to the .UDT file and choose the path to where to save the file.

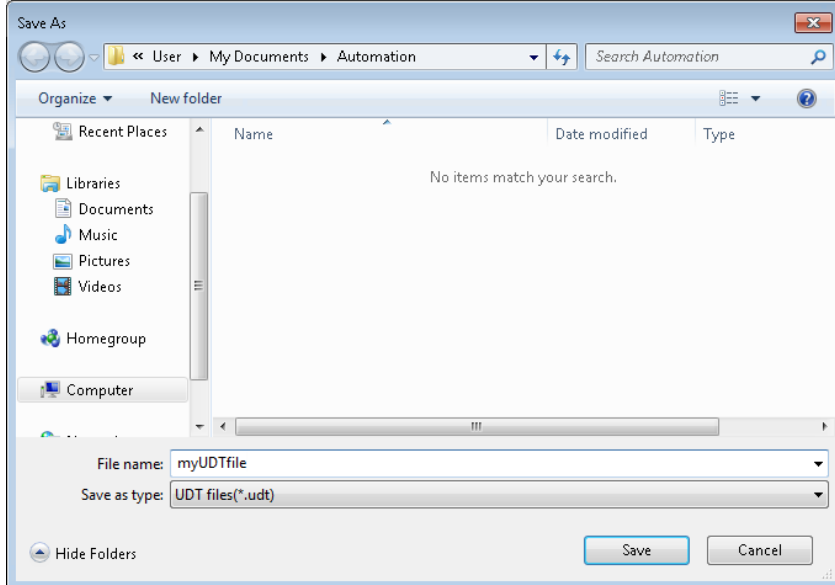

This file will content all the PLC data types and it can be used for importing tags in Tag Editor.

Check **Tag Import** chapter for more details.

# **Export using TIA Portal v10, v11, v12**

## **Exporting Program blocks**

These files refer to DB tags defined in **Program blocks**.

- 1. Configure the Data Block as **Not optimized**.
- 2. Right-click on the Data Block and choose **Properties**:

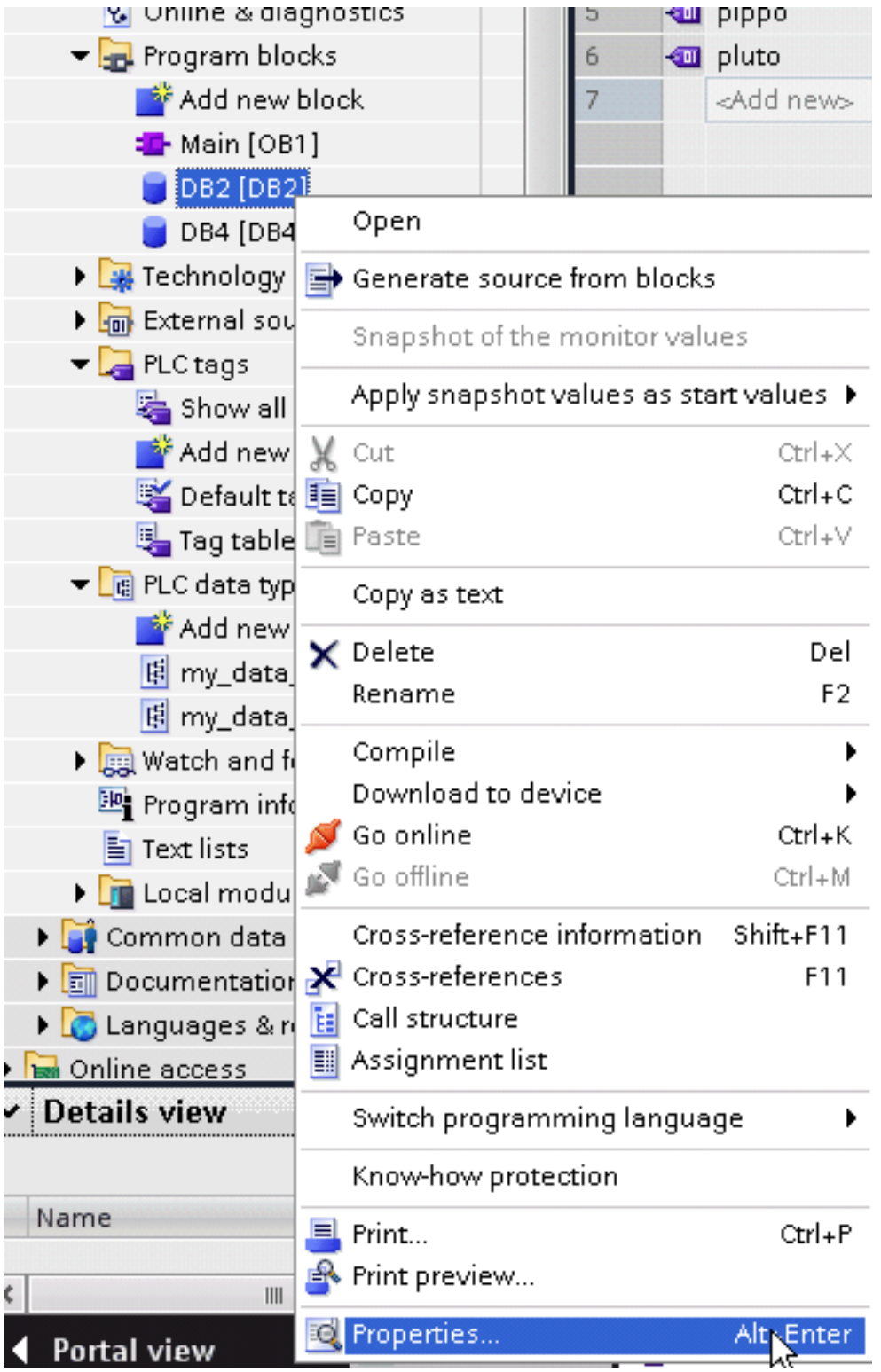

3. In the **General** tab select **Attributes** and unselect **Optimized block access**.

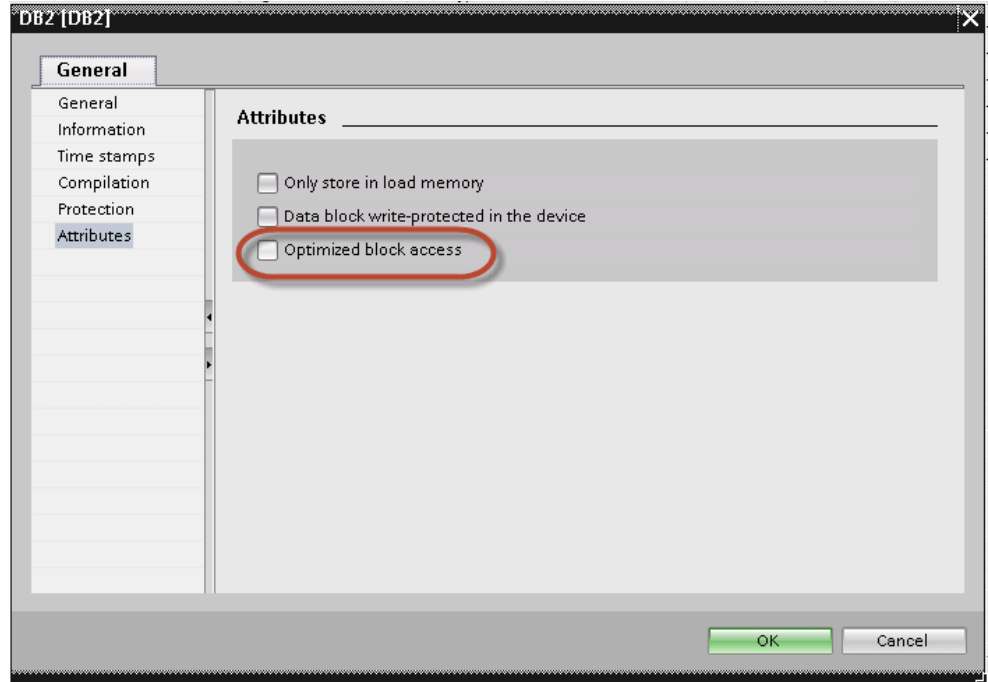

Note: If the options **Optimized block access** is not enabled (checkbox grayed out) this might mean that the Data Block is an "instance DB" linked to an "optimized access FB".

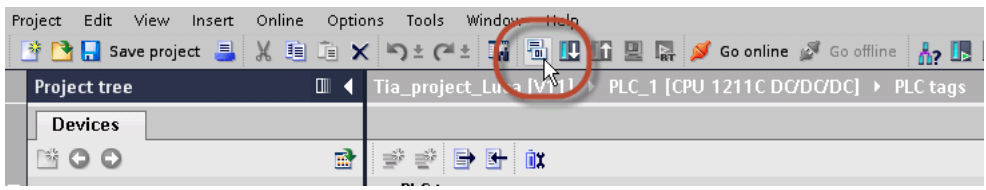

4. Build the project to make sure TIA Portal calculates the tags offset.

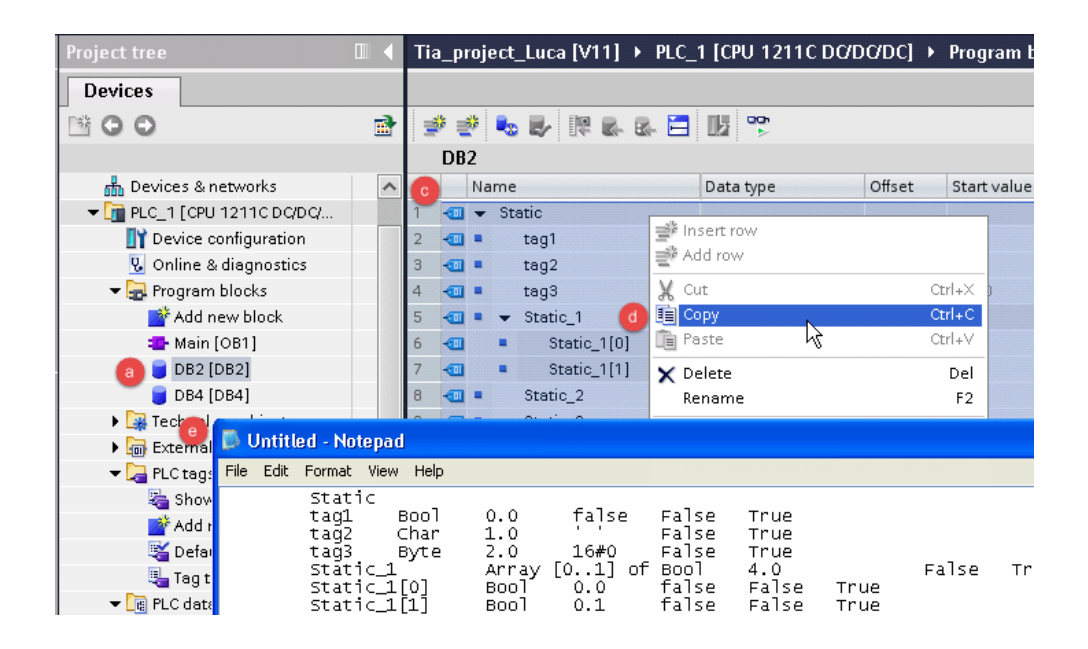

- 5. Double-click on a DB name.
- 6. Expand the view of program block selected.
- 7. Select all rows.
- 8. Copy and paste into any text editor.
- 9. Save the file as DBxxx.tia, where xxx=number of DB.

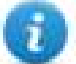

Note: Make sure you use the **Save As** function or the file will be named DB2.tia.txt and will not be visible from the importer.

10. Repeat from step 5 for all program blocks.

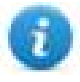

Note: Make sure that only the following columns are shown in DB editor before copying all data in the txt file

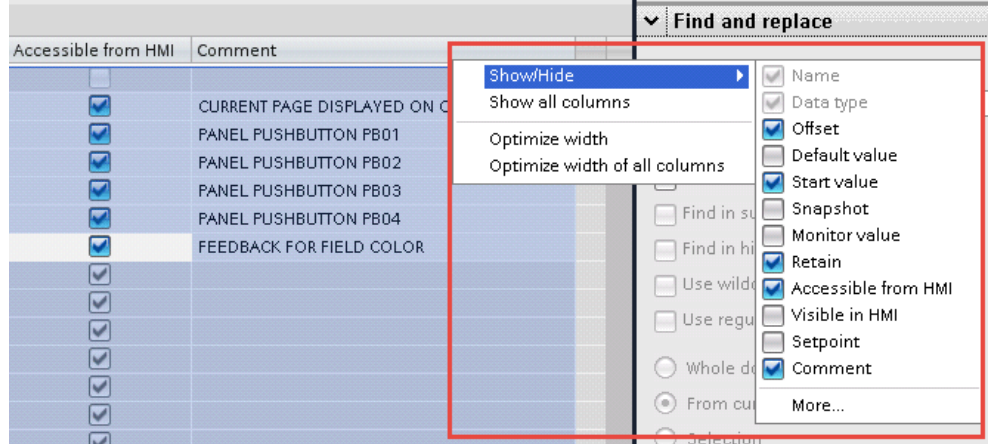

## **Exporting PLC tags**

An Excel file refers to PLC tags.

1. Double-click **Show all tags**: the tag table is displayed.

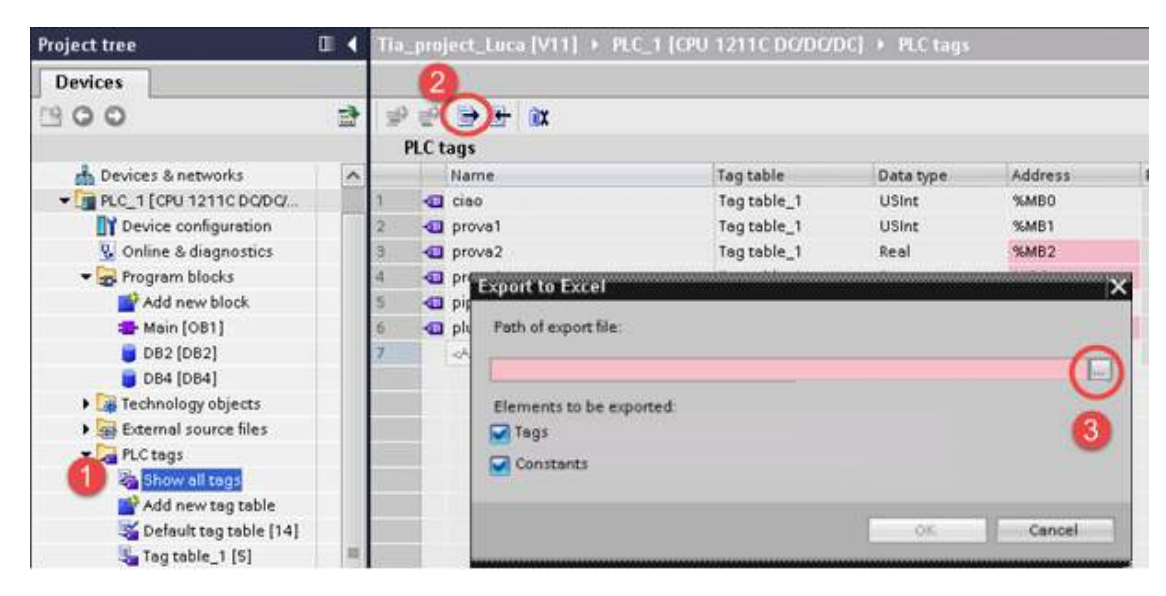

- 2. Click the **Export** button and browse for path file.
- 3. Define file name.
- 4. Click **Save** to confirm.

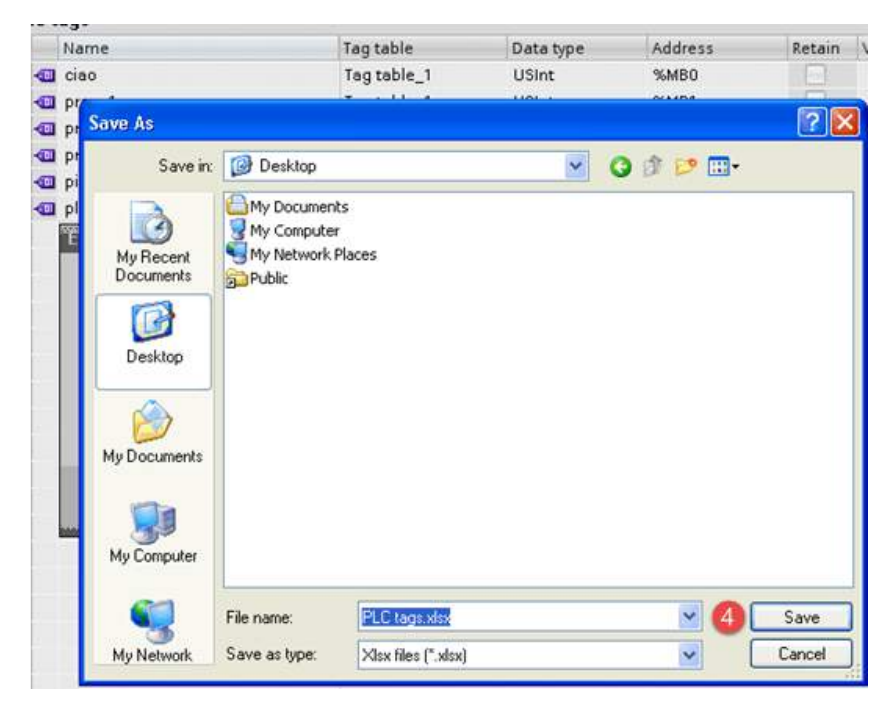

5. Click **OK** to export.

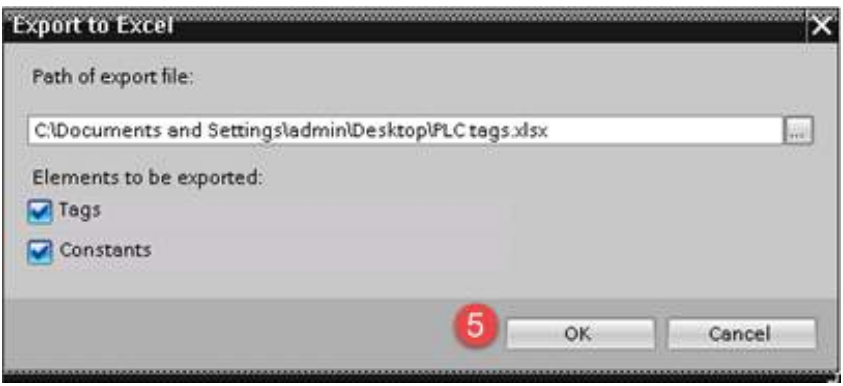

#### **Exporting PLC data types**

To create the file, expand **PLC data types** item from TIA Portal project tree and right click on the user defined structure. Then click on **Generate source from blocks**.

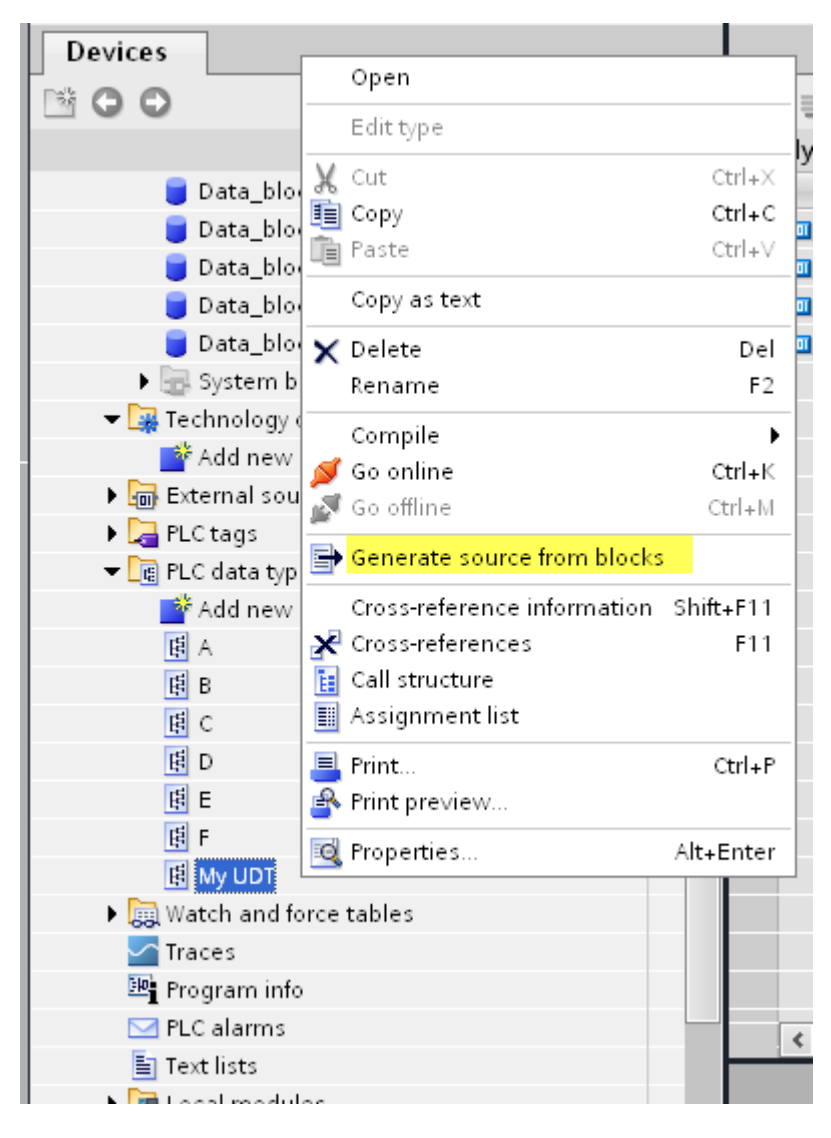

In case of multiple PLC data types in PLC project, it is necessary to select them all from **PLC data types** list, right click and select **Generate source from blocks** to create the .SCL file that contains all the PLC data types defined.

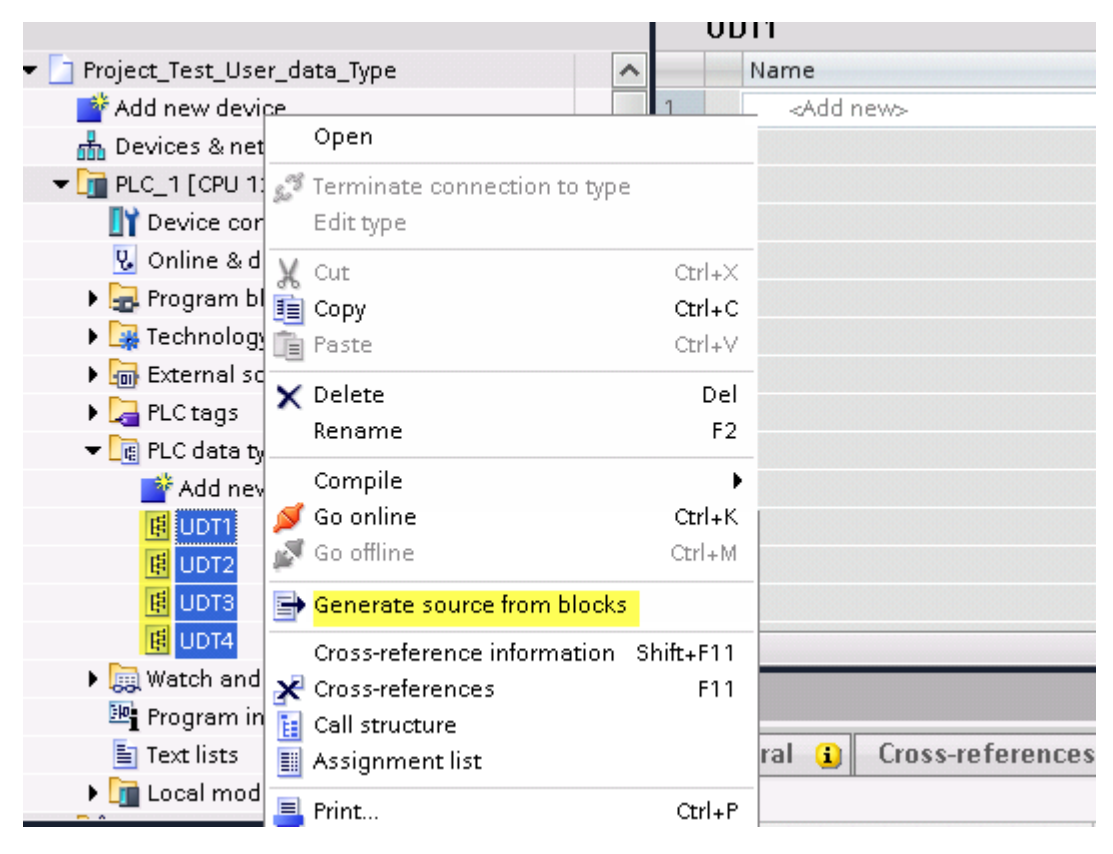

In the next step, give a name to the .SCL file and choose the path to where to save the file.

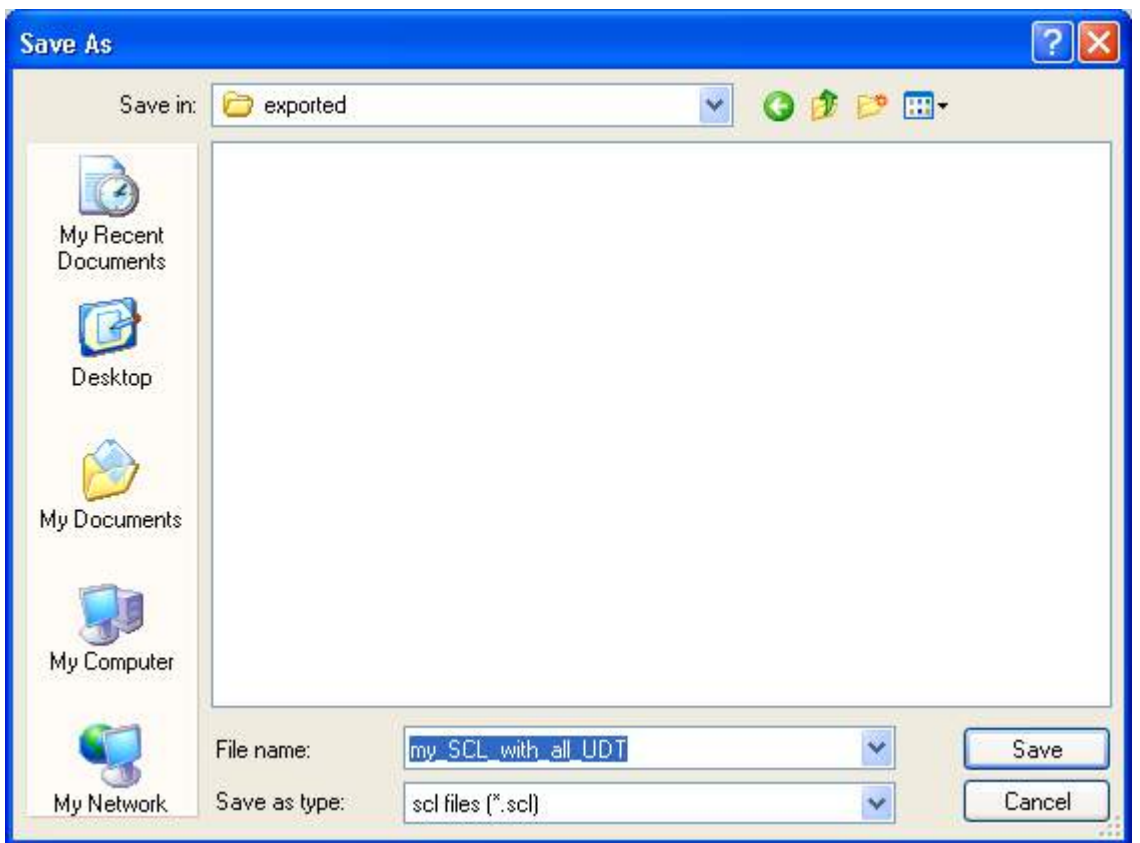

This file will content all the PLC data types and it can be used for importing tags in Tag Editor.

Check **Tag Import** chapter for more details.

## **Export using STEP7**

The Simatic S7 ETH Tag importer accepts symbol files (ASCII format .asc) and source files (.awl extension) created by the Simatic Step7. The symbol file can be previously exported using the Step7 symbol table utility.

#### **Exporting Symbols table**

Symbol files (.asc) can be exported from the symbol table utility.

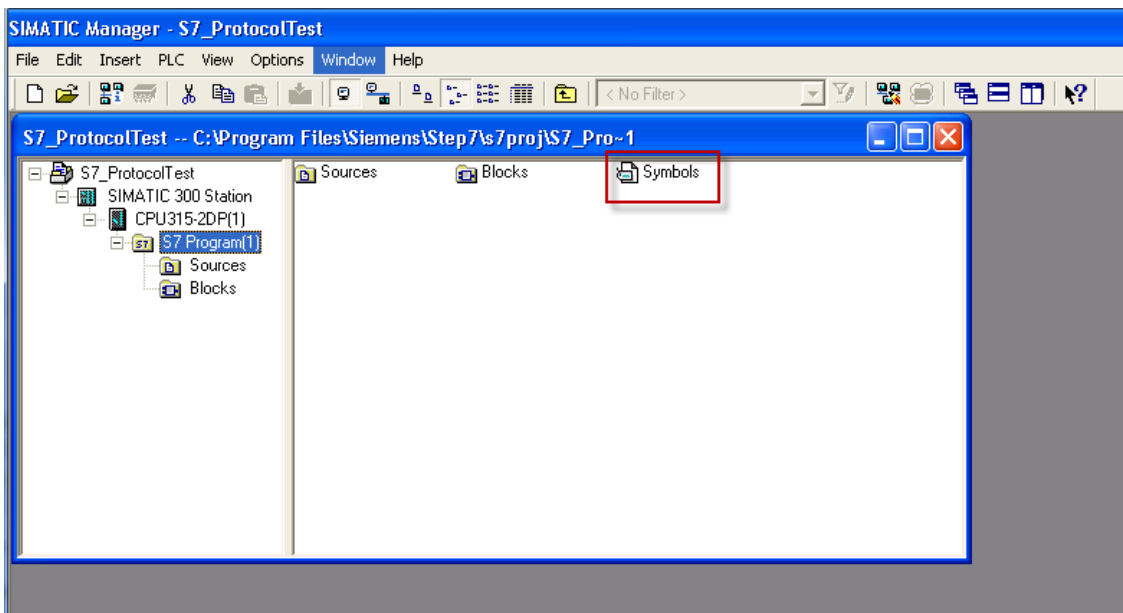

- 1. From the **Symbol Table** menu in the Symbol Editor choose **Export**.
- 2. Assign a name and save the symbol table as ASCII file.

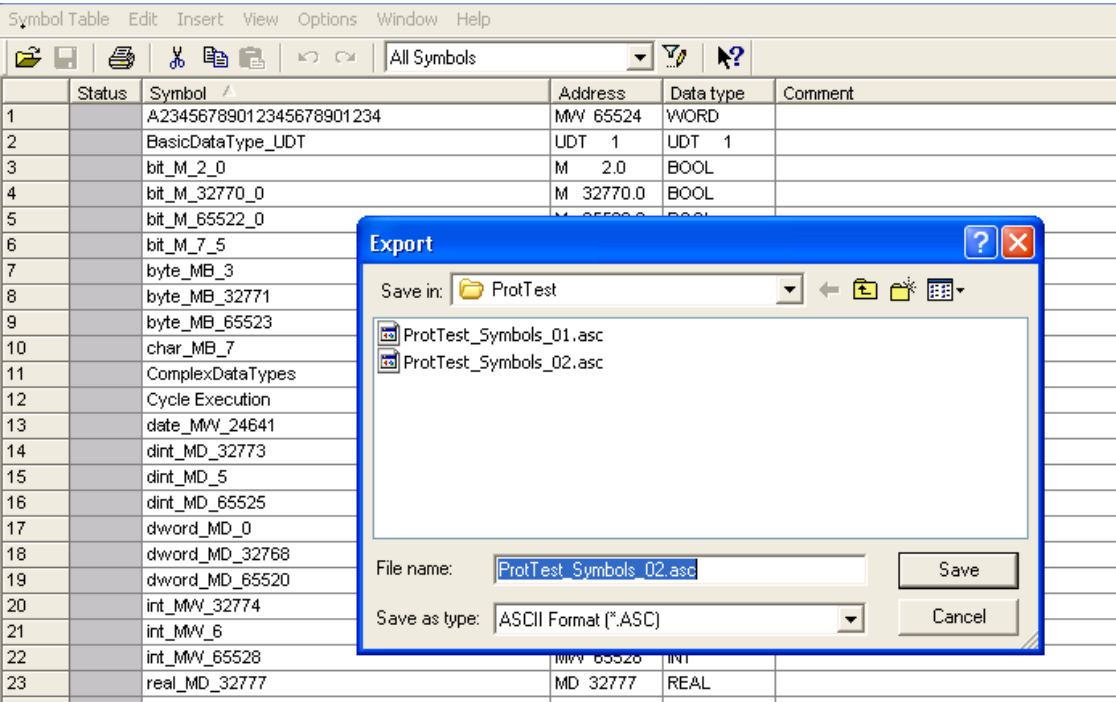

#### **Exporting Sources**

These files are created exporting source code.

- 1. Open any program block in the editor, "OB1" in this example.
- 2. From the **File** menu choose **Generate Source**: the following dialog is displayed:

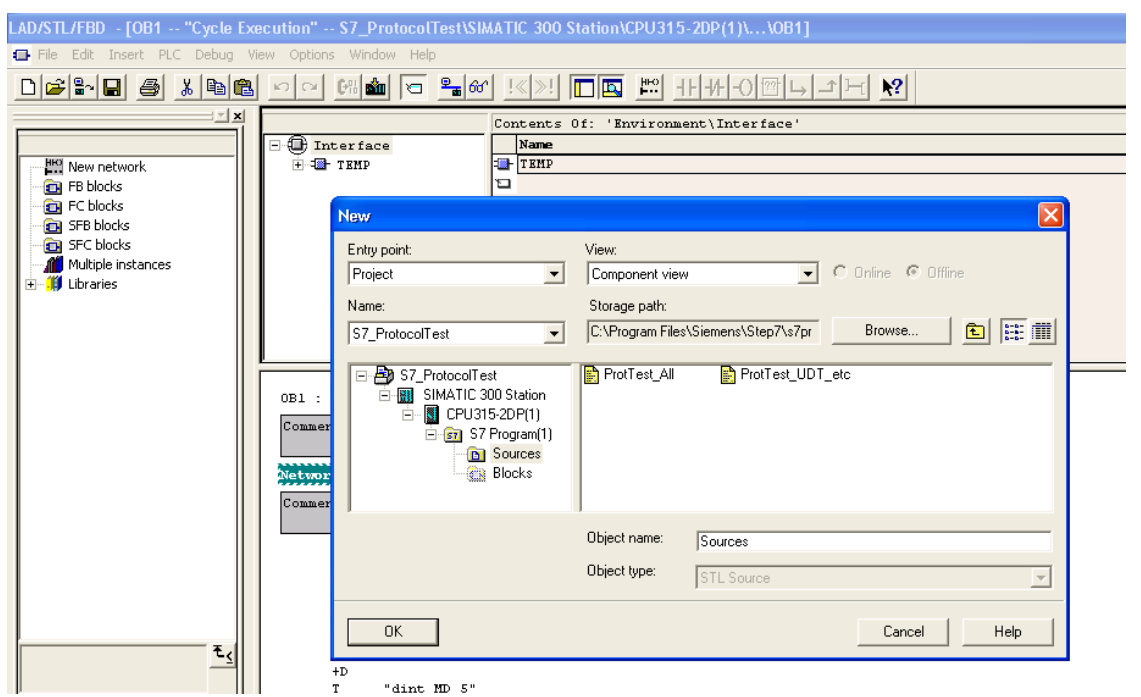

1. Assign a name, "Sources" in the example, and click **OK**: the **Generate source Sources** dialog is displayed.

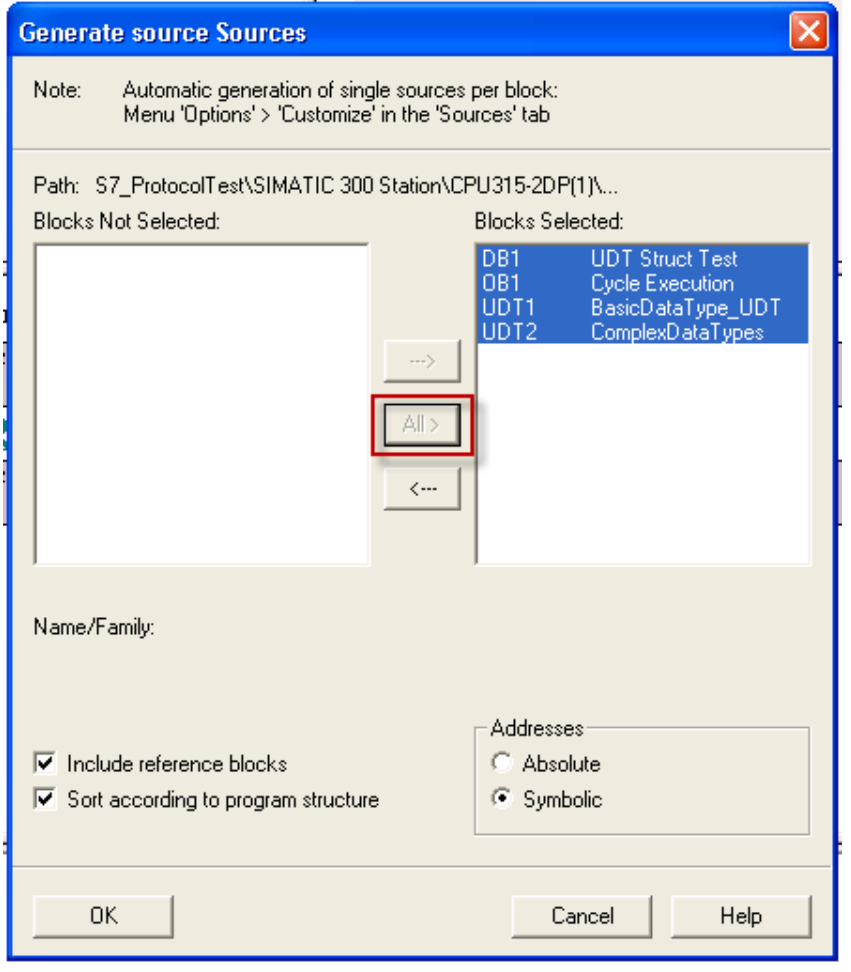

- 2. Click **All >** to generate source for all blocks.
- 3. Select the following options:
- <sup>l</sup> **Include reference blocks**
- <sup>l</sup> **Sort according to program structure**
- **Symbolic** address
- 4. Click **OK** to confirm: the "Sources" object is generated in the Step7 project as in the example.

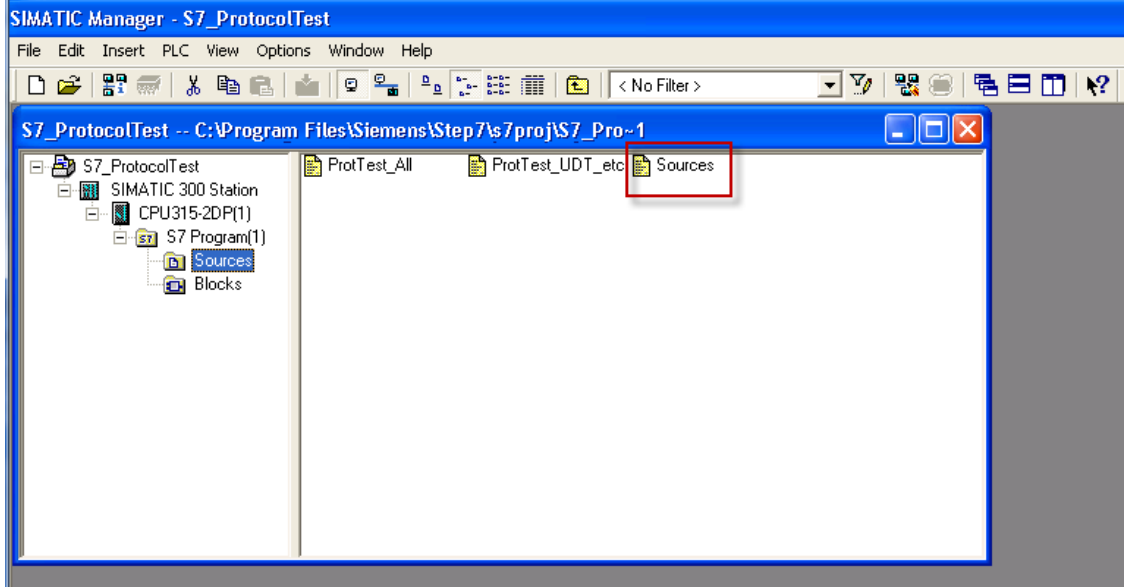

5. Right click on the object and select **Export Sources**.

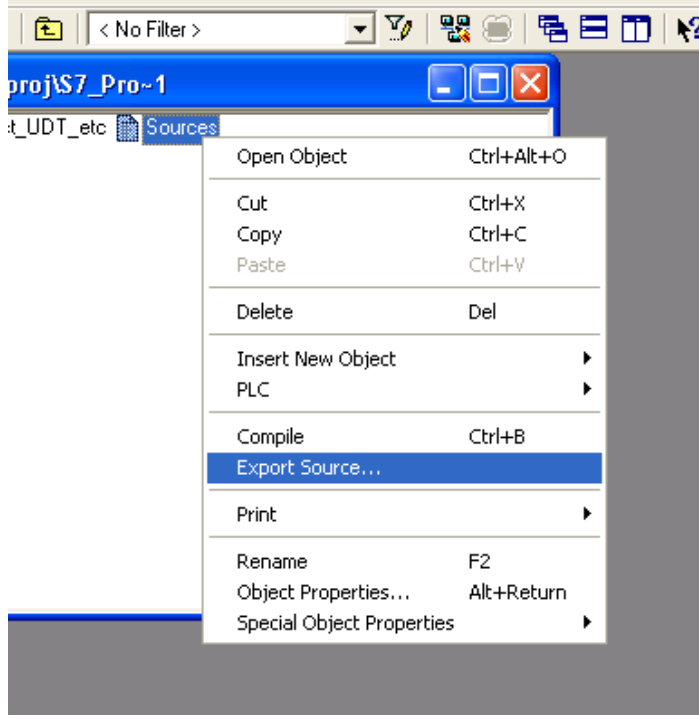

The generated .awl file can be imported in the Tag Editor.

Note: The .awl file contains additional information not included in the .asc file exported from the symbol table.

Make sure that reference to all data blocks is inserted in the symbol table. The tags from a data block are imported only if the symbol table contains a line with the data block name and related comment.

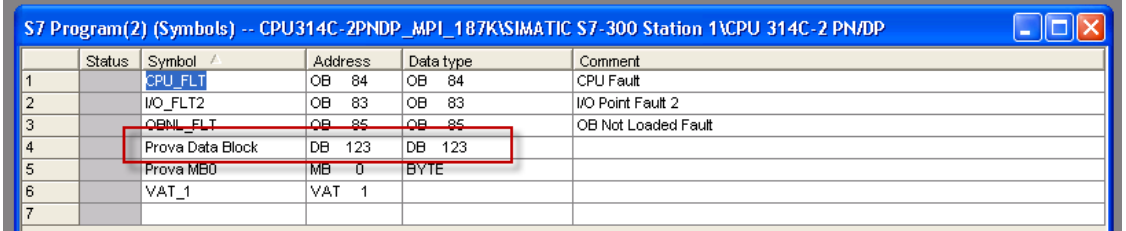

Each entry enables the import filter to import the tags related to the specified data block.

## **Tag Editor Settings**

In the Tag Editor select "Simatic S7 ETH" from the list of defined protocols and click **+** to add a tag.

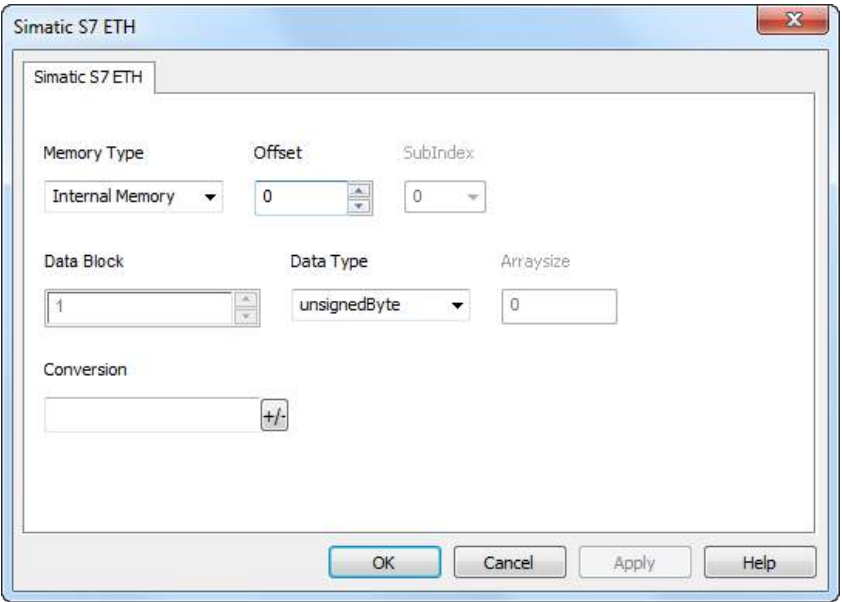

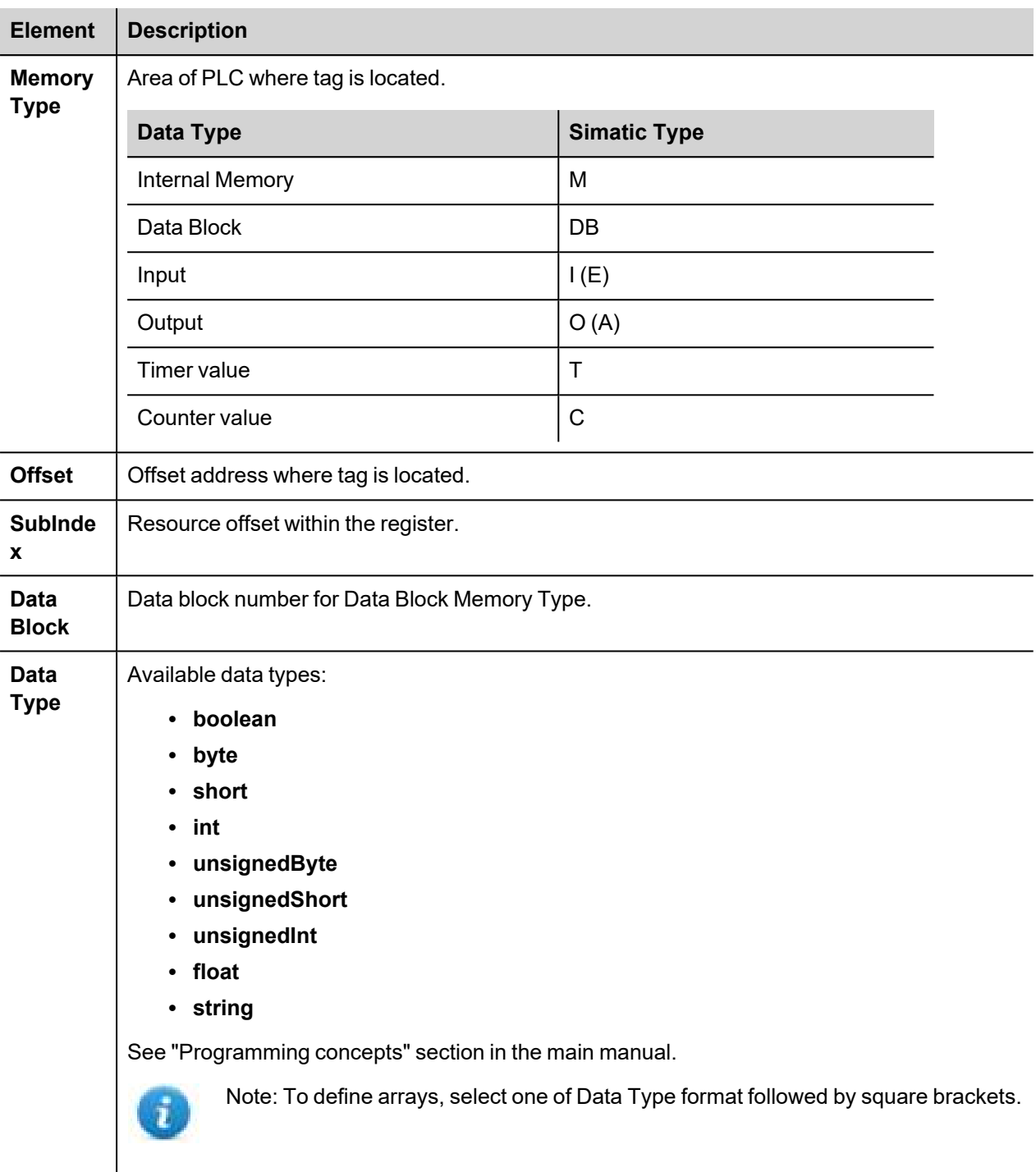

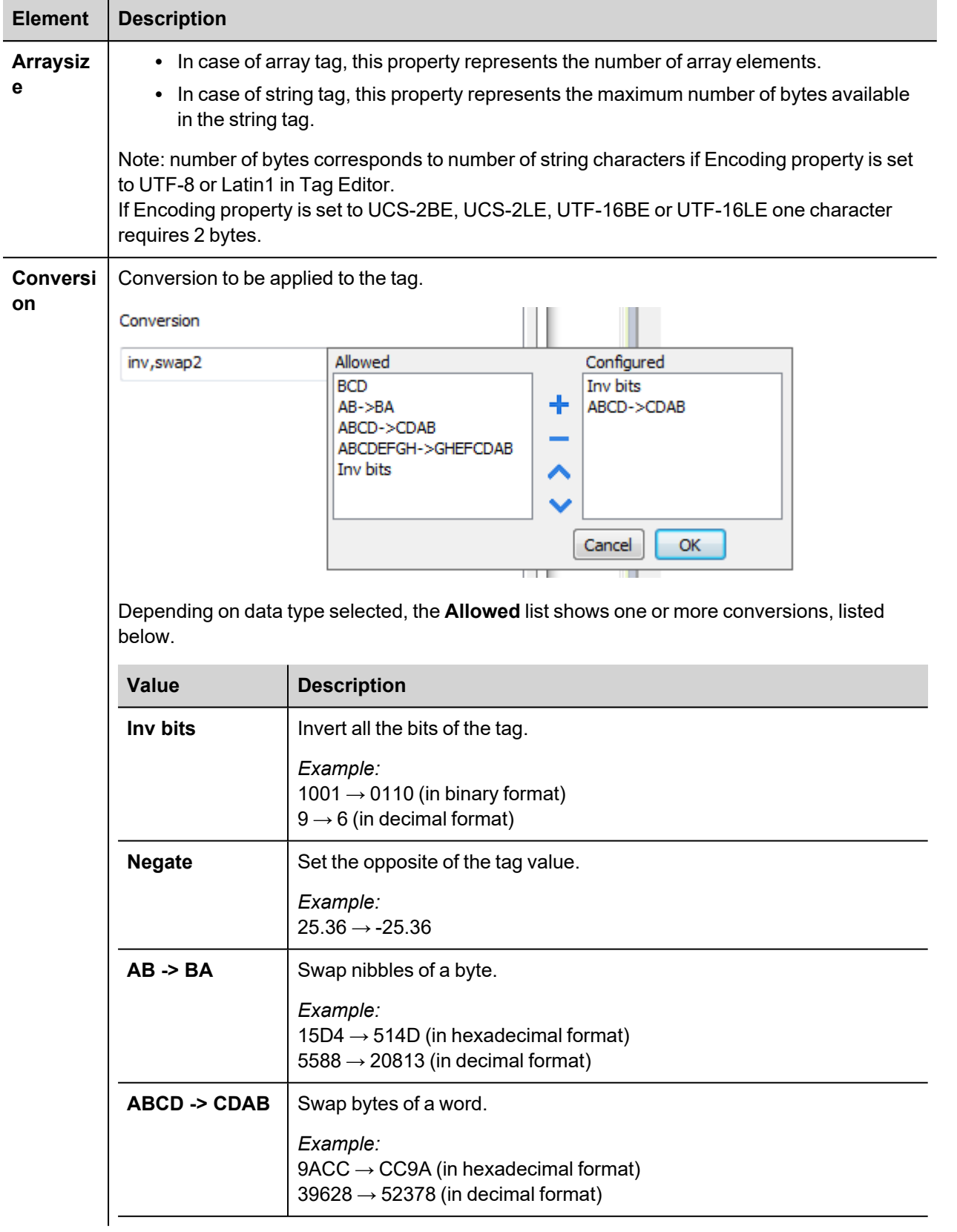

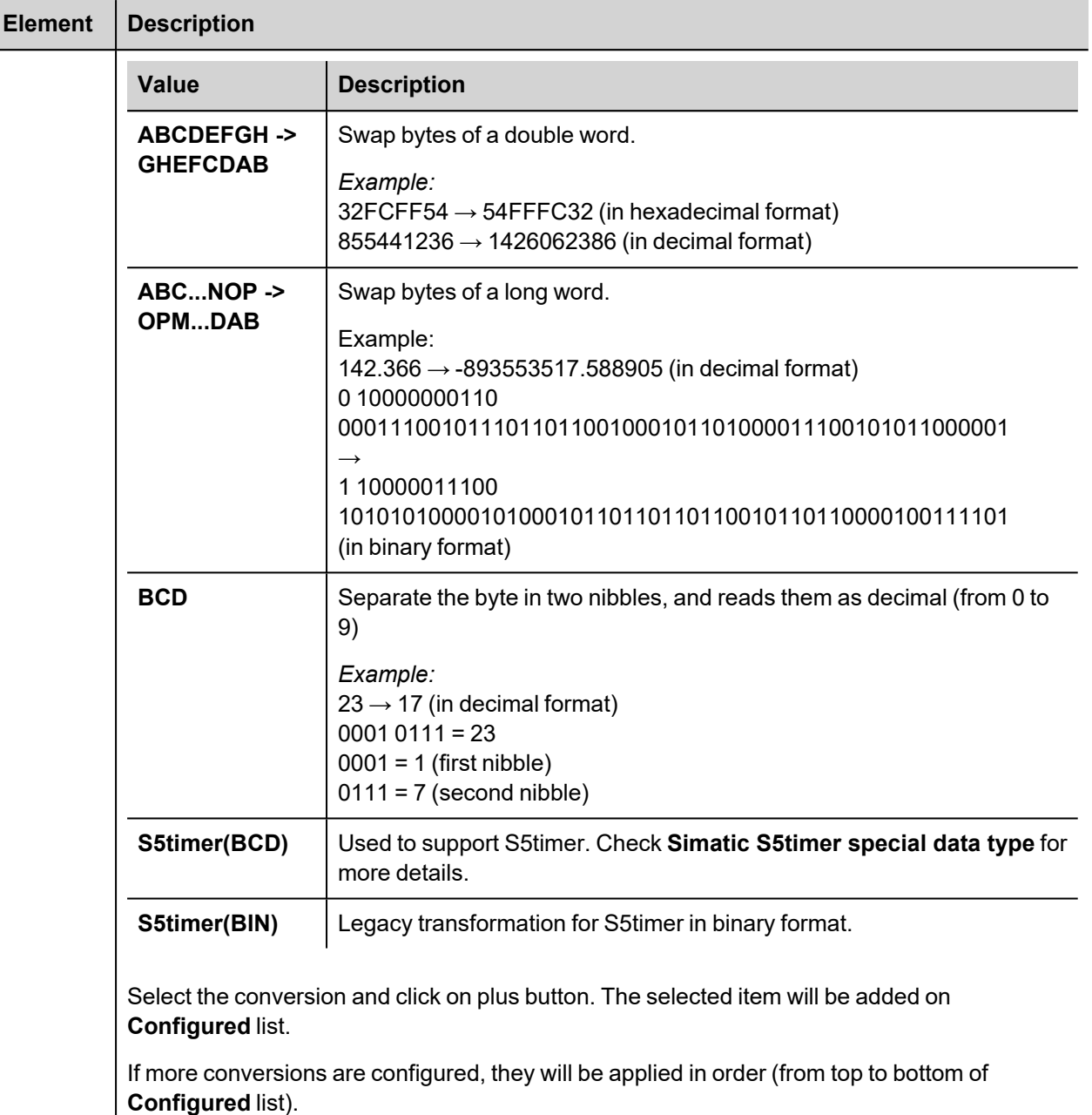

Use the arrow buttons to order the configured conversions.

# **Adding an alias name to a protocol**

Tag names must be unique at project level, however, the same tag names might need to be used for different controller nodes (for example when the HMI device is connected to two devices running the same application).

When creating a protocol you can add an alias name that will be added to tag names imported for this protocol.

In the example, the connection to a certain controller is assigned the name **Node1**. When tags are imported for this node, all tag names will have the prefix **Node1** making each of them unique at the network/project level.

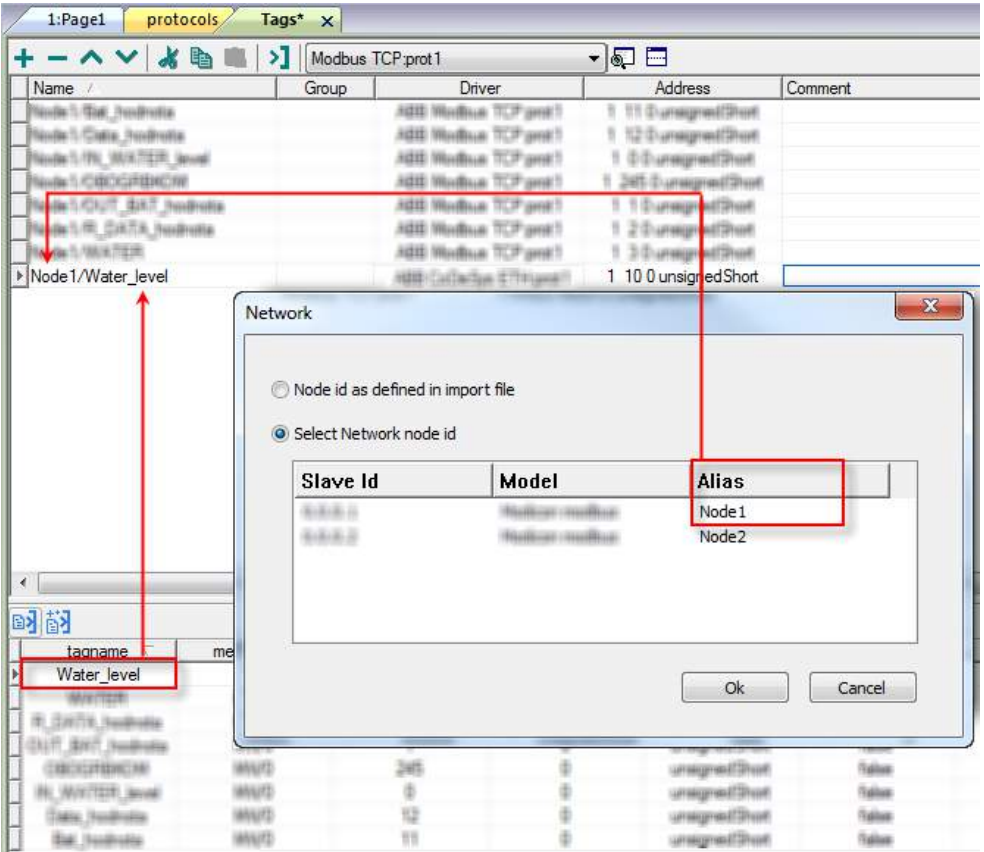

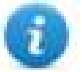

Note: Aliasing tag names is only available for imported tags. Tags added manually in the Tag Editor cannot have the Alias prefix in the tag name.

The Alias string is attached at the time of tag import. If you modify the Alias string after the tag import has been completed, there will be no effect on names already present in the dictionary. When the Alias string is changed and tags are re-imported, all tags will be re-imported with the new prefix string.

# **String data type**

In Simatic S7 PLC two different types of tags manage string variables:

- $\bullet$  as Array [1..xx] of characters,
- $\bullet$  as String[xx].

Step7 string declaration is shown in this example:

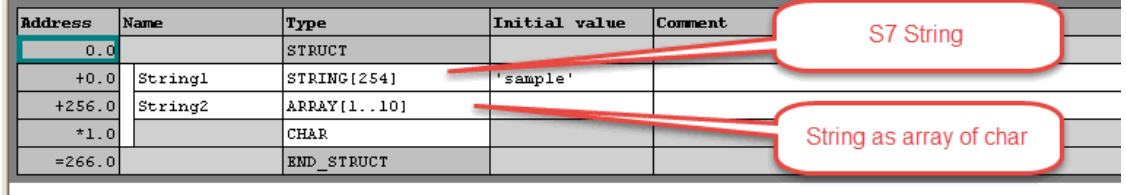

TIA Portal string declaration is shown in this example:

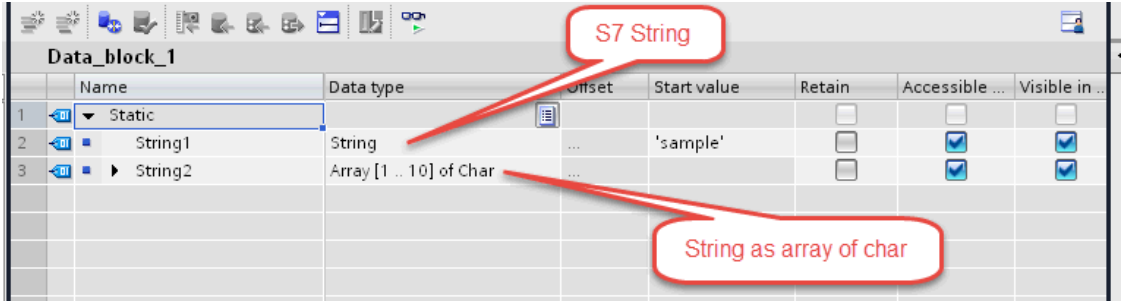

寡

Note: When using String[xx] data type specific a conversion must be applied to the tag. If the tag dictionary is imported from TIA Portal or Step7 using the import tool, however, conversion of the string tags is performed automatically and no further action is required.

To add a string as an array of characters:

1. Press the **+** in the Tag Editor.

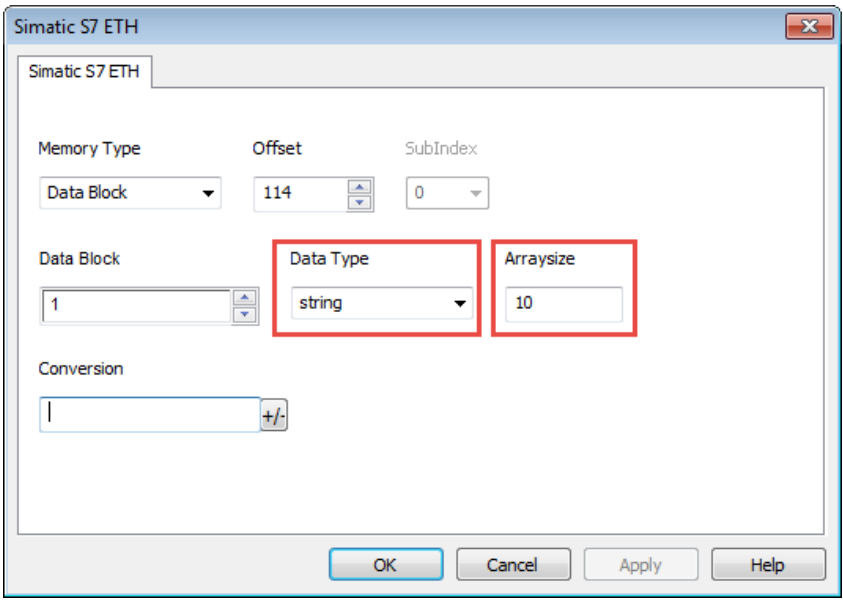

- 2. Select **string** as **Data Type.**
- 3. Enter string length in **Arraysize**.
- 4. Click **OK** to confirm.

To add a string data type:

1. Press the **+** in the Tag Editor.

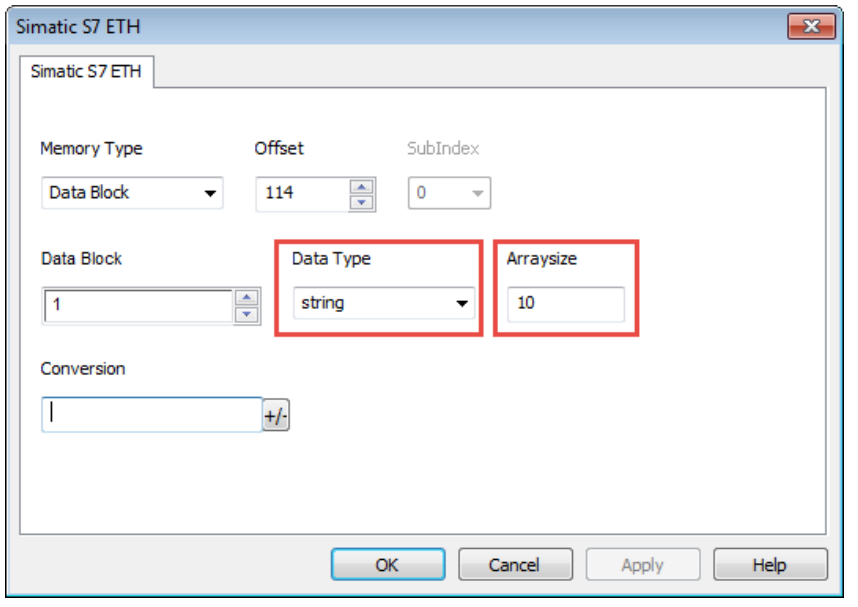

- 2. Select **string** as **Data Type.**
- 3. Enter string length in **Arraysize**.
- 4. Click **+/-** to open the Conversion dialog.

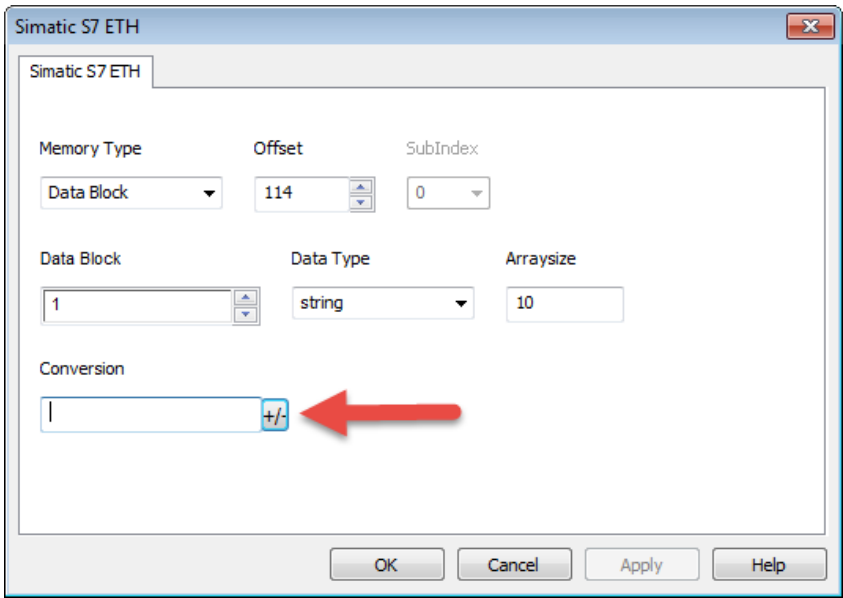

5. In the conversion dialog select the **S7 String** conversion type.

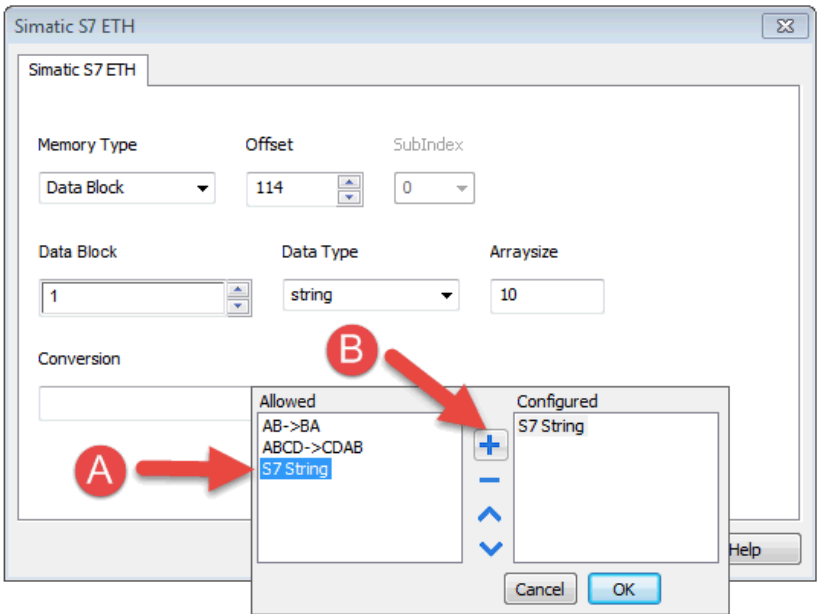

- 6. Click **+** to add the conversion: the conversion will be listed into the **Configured** list on the right.
- 7. Click **OK** to confirm.

## **Simatic S5Timer data type**

Simatic drivers support a special data type, the S5Timer data type.

The tag must be configured with a specific data type and a conversion must be applied to the tag to correctly read/write a Simatic S5Timer Variable.

1. In the Tag Editor click **+** to add a tag.

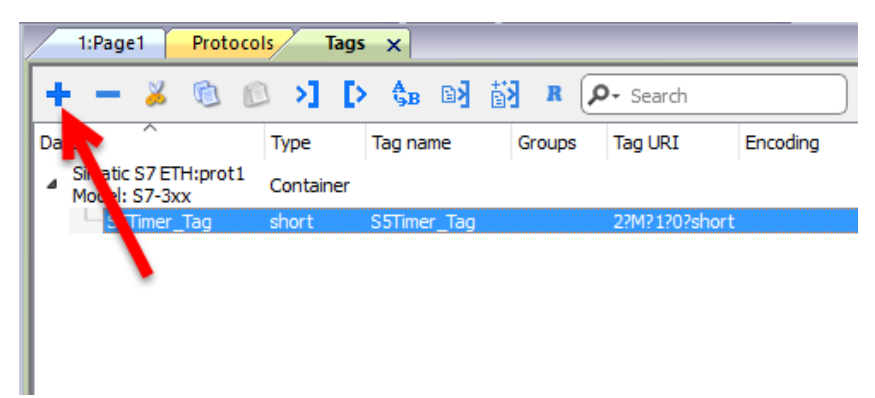

2. Select **unsignedInt** as **Data Type.**

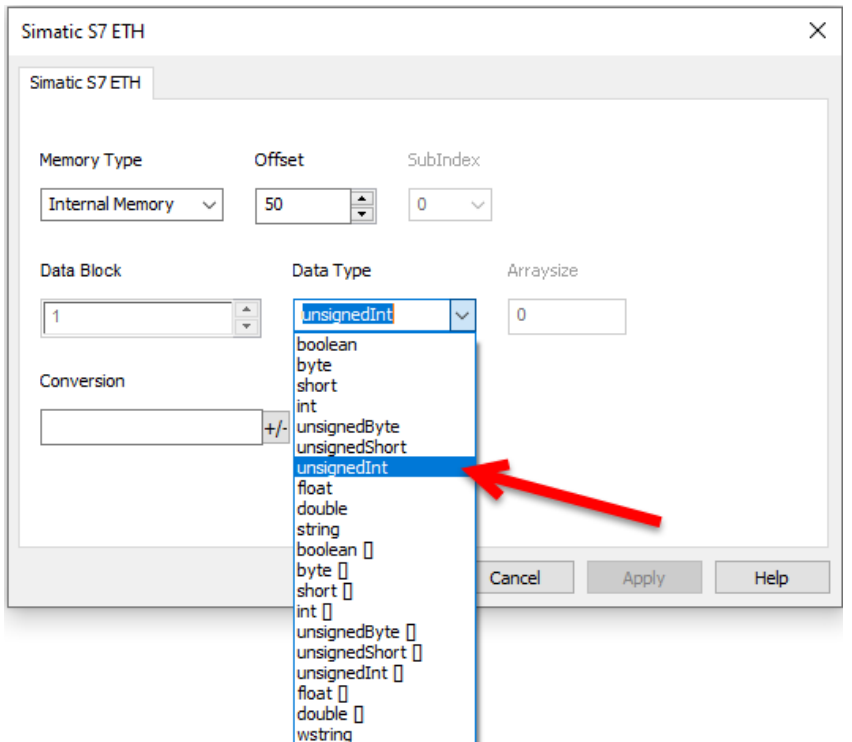

3. Click **+/-** to open the Conversion dialog.

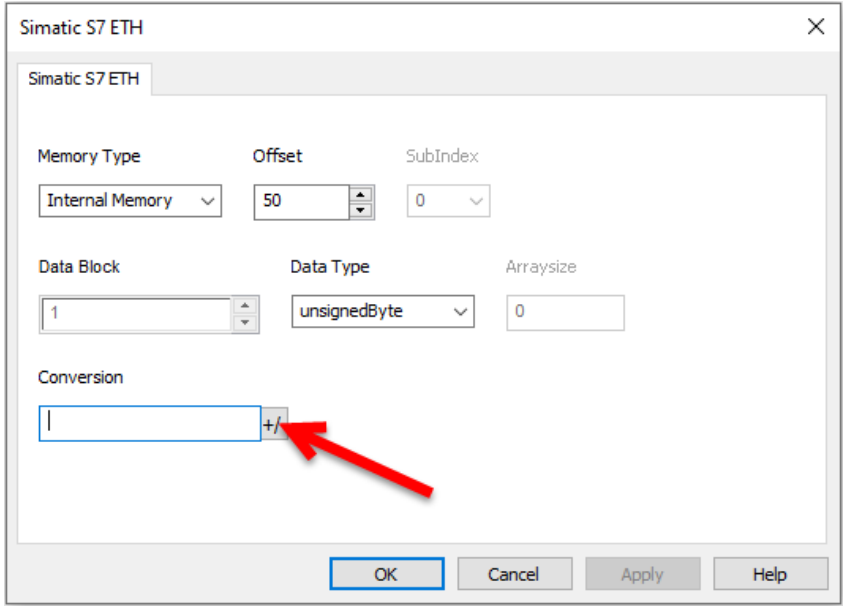

- 4. In the conversion dialog select the **S5timer(BCD)** conversion type.
- 5. Click **+** to add the conversion: the conversion will be listed into the **Configured** list on the right.

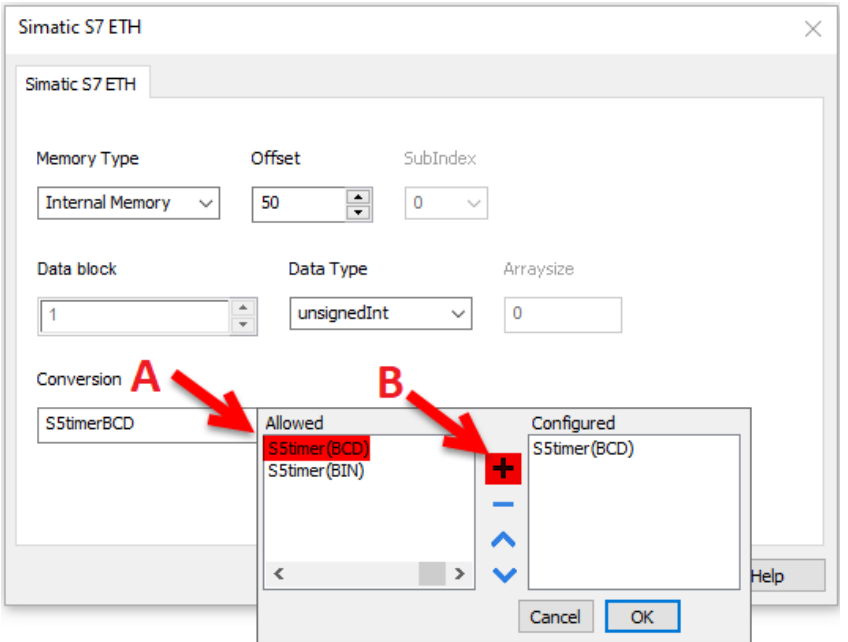

6. Click **OK** to confirm.

## **Node Override IP**

The protocol provides the special data type Node Override IP which allows you to change the IP address of the target controller at runtime.

This memory type is an array of 4 unsigned bytes, one per each byte of the IP address.

The Node Override IP is initialized with the value of the controller IP specified in the project at programming time.

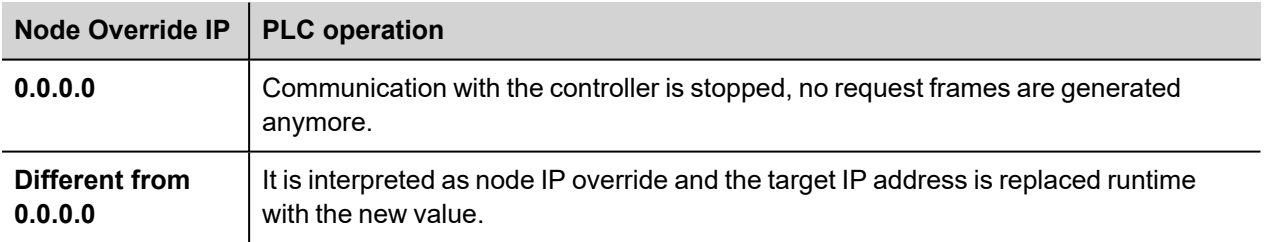

If the HMI device is connected to a network with more than one controller node, each node has its own Node Override IP variable.

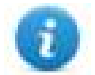

Note: Node Override IP values assigned at runtime are retained through power cycles.

#### **Hostname DNS or mDNS**

In addition to the array of bytes, string memory type can be selected to be able use the DNS or mDNS hostname as an alternative to the IP Address.

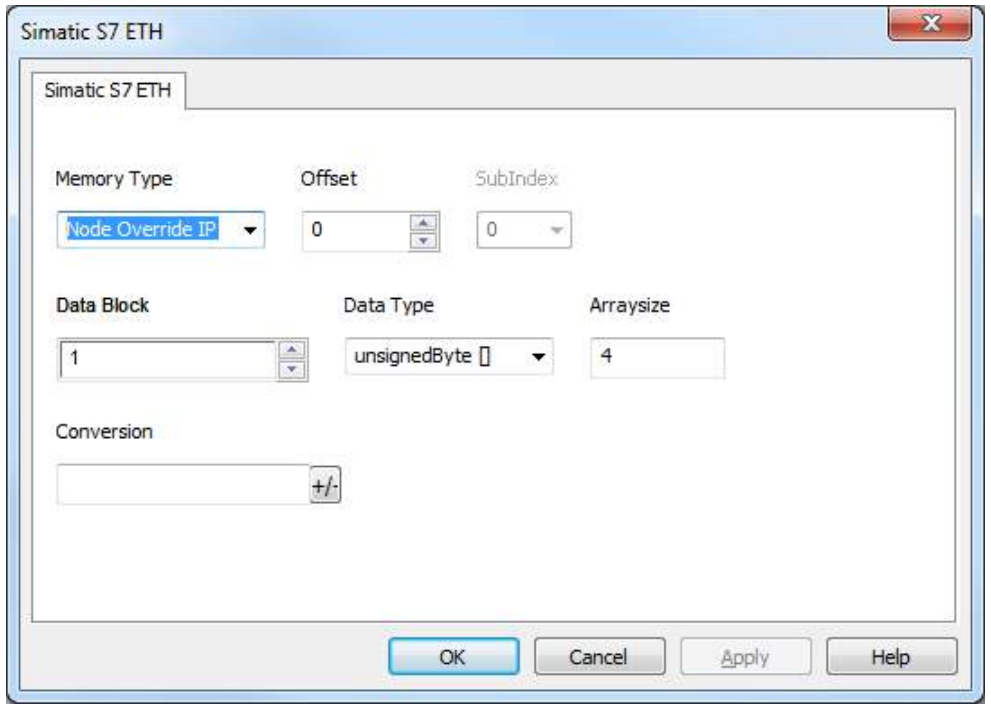

# **Tag Import**

Select the driver in Tag Editor and click on the **Import Tags** button to start the importer.

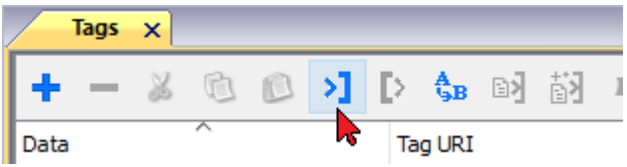

The following dialog shows which importer type can be selected.

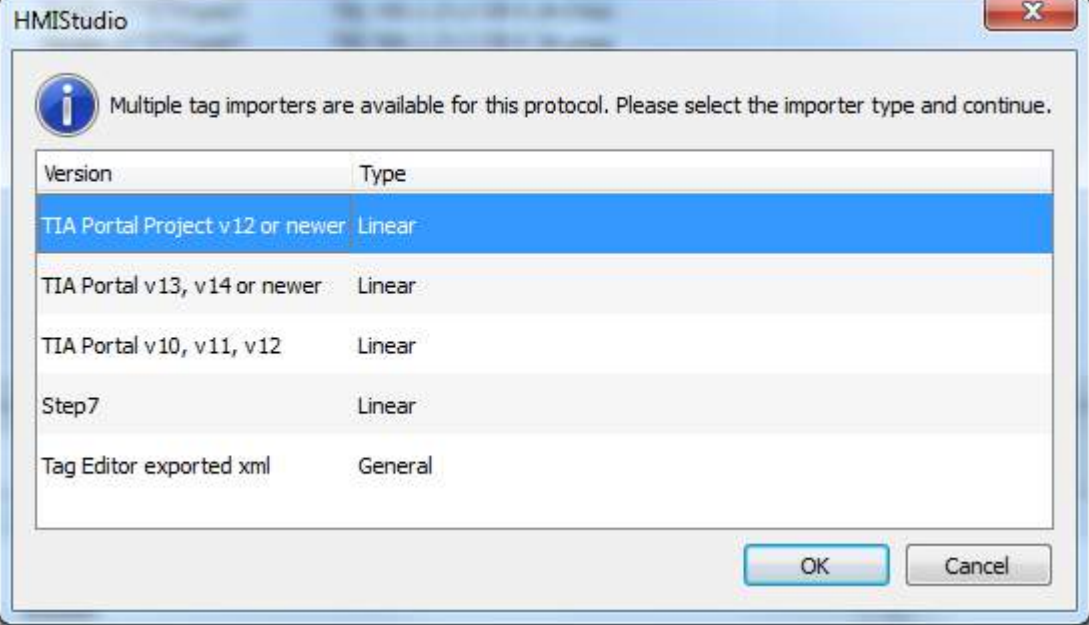

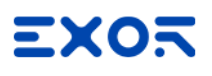

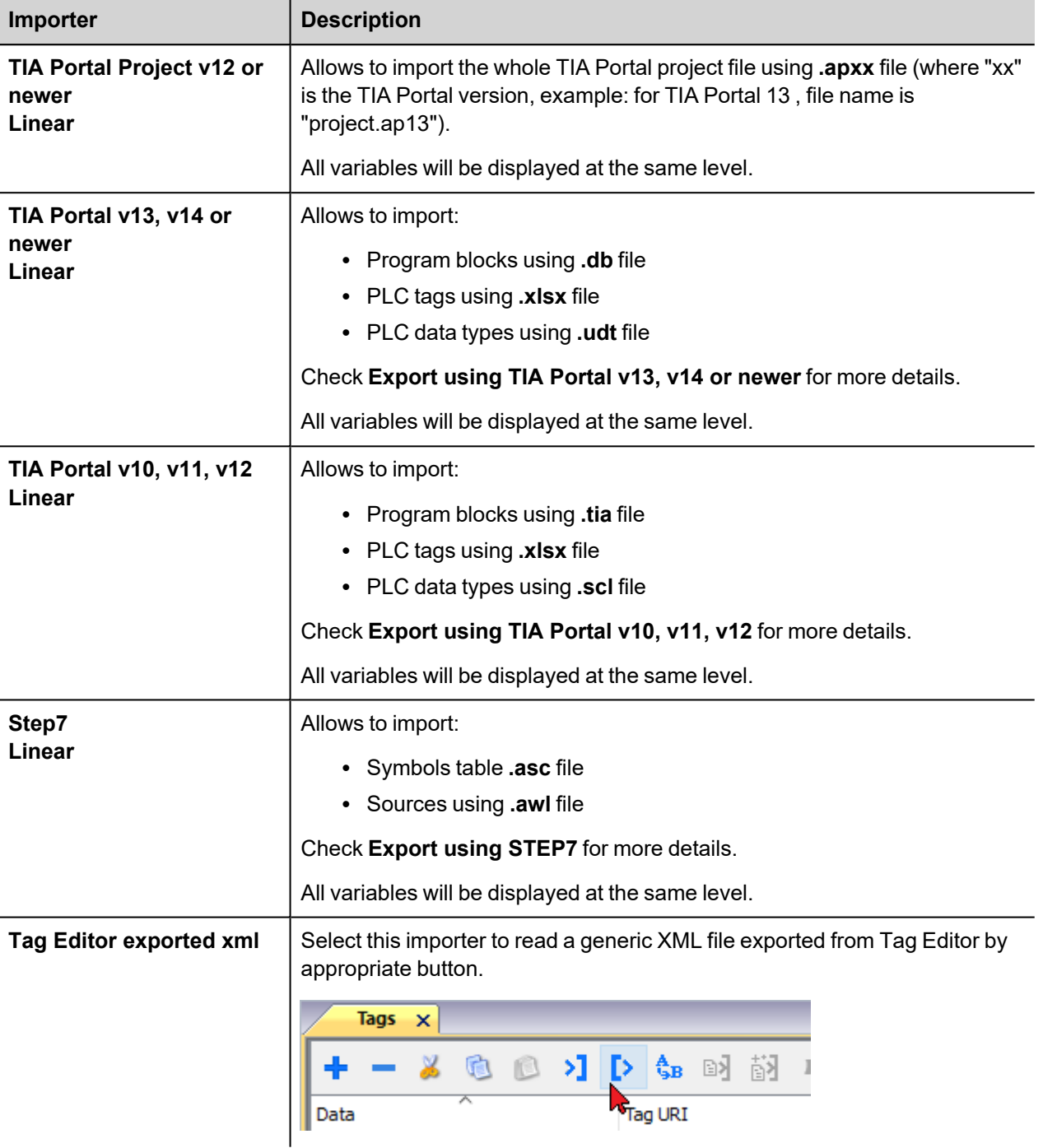

Once the importer has been selected, locate the symbol file and click **Open**.

The tags available within the Dictionary but not imported into the project are gray and are visible only when the "Show all tags" check box is selected.

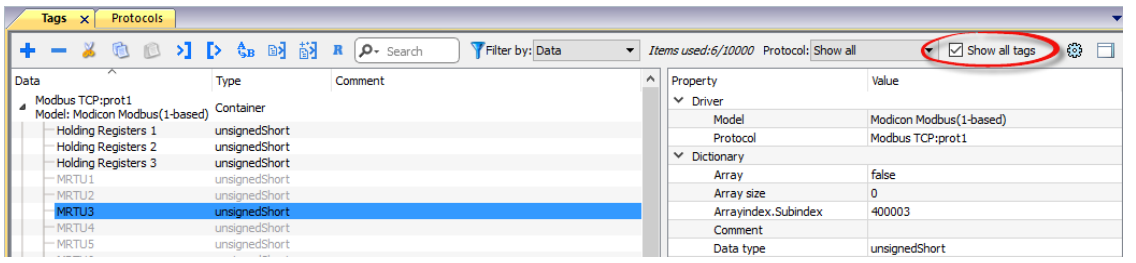

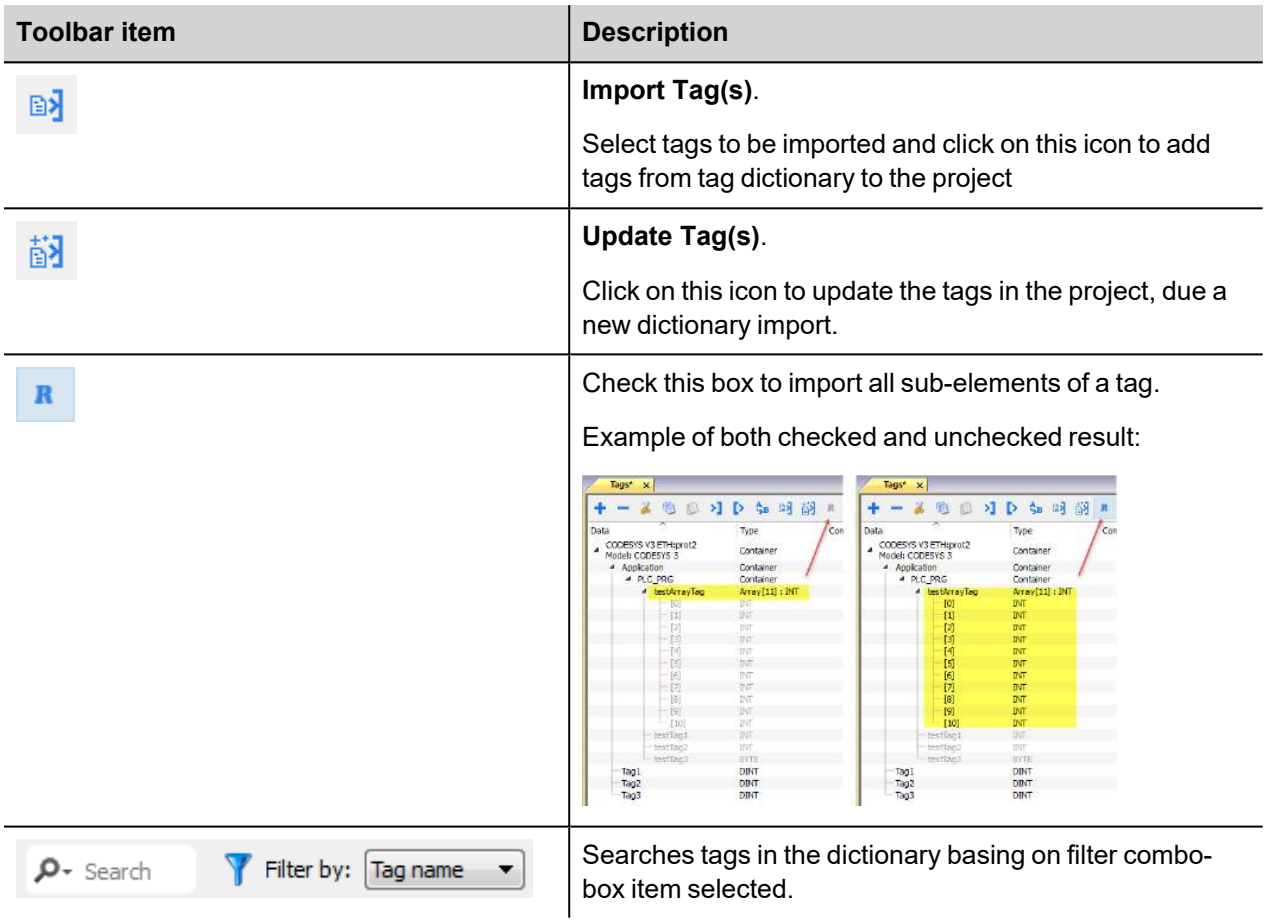

# **Communication status**

Current communication status can be displayed using system variables. See "System Variables" section in the main manual.

Codes supported by this communication driver:

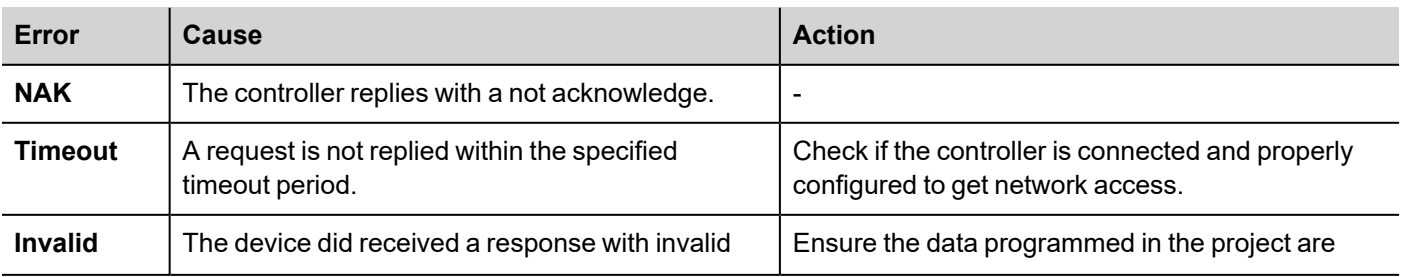

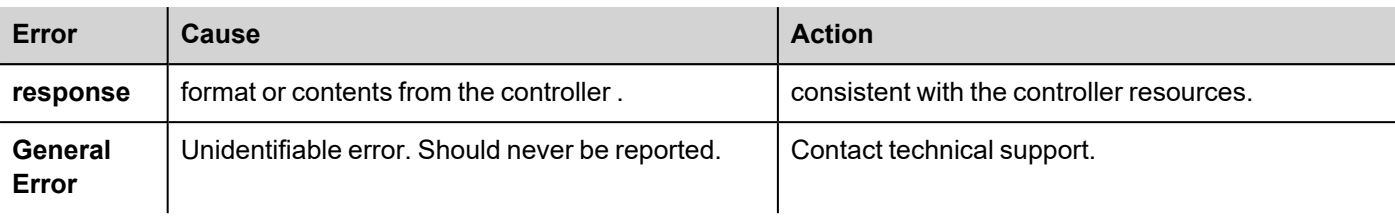

# **Simatic S7 MPI**

HMI products support direct Siemens MPI communication without any additional module.

The driver supports the standard communication speed 187Kbit/s.

here is a minimum requirement also for the version of operating system running in the HMI (this is normally referenced as BSP version). See in user manual how to read the BSP version with the System Settings menu. The minimum requirements are shown in the following table.

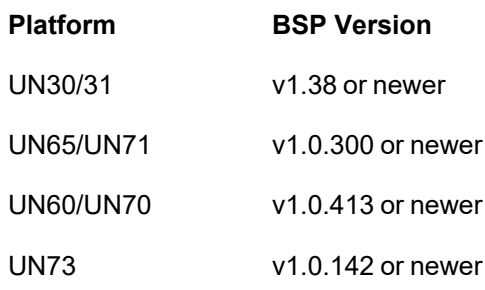

## **Protocol Editor Settings**

Add [+] a driver in the Protocol editor and select the "Simatic S7 MPI" protocol from the list of available protocols.

The protocol type can be selected from the dedicated combo box in the dialog.

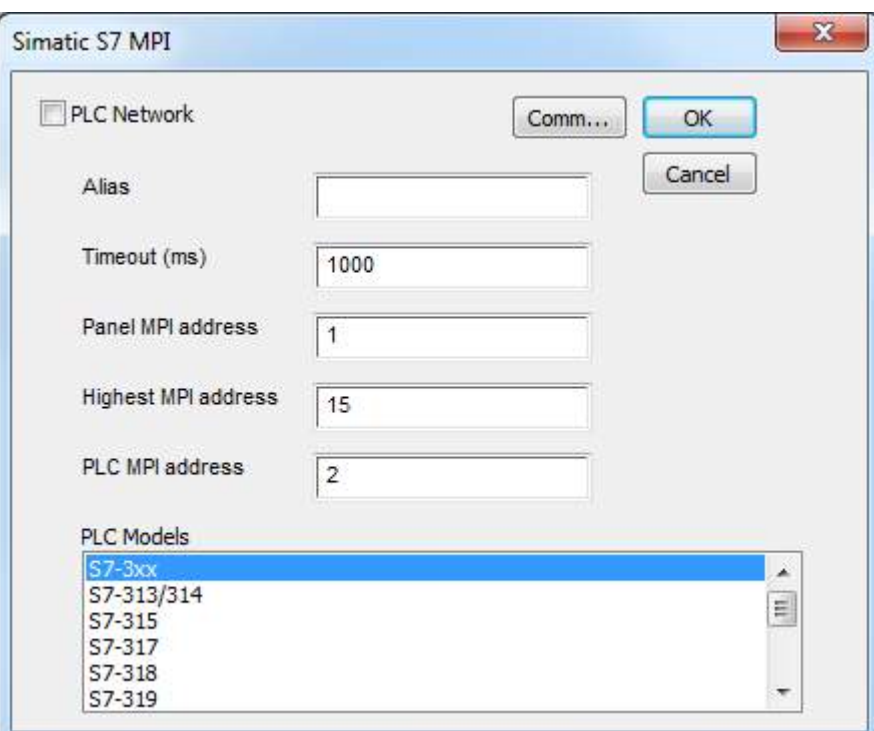

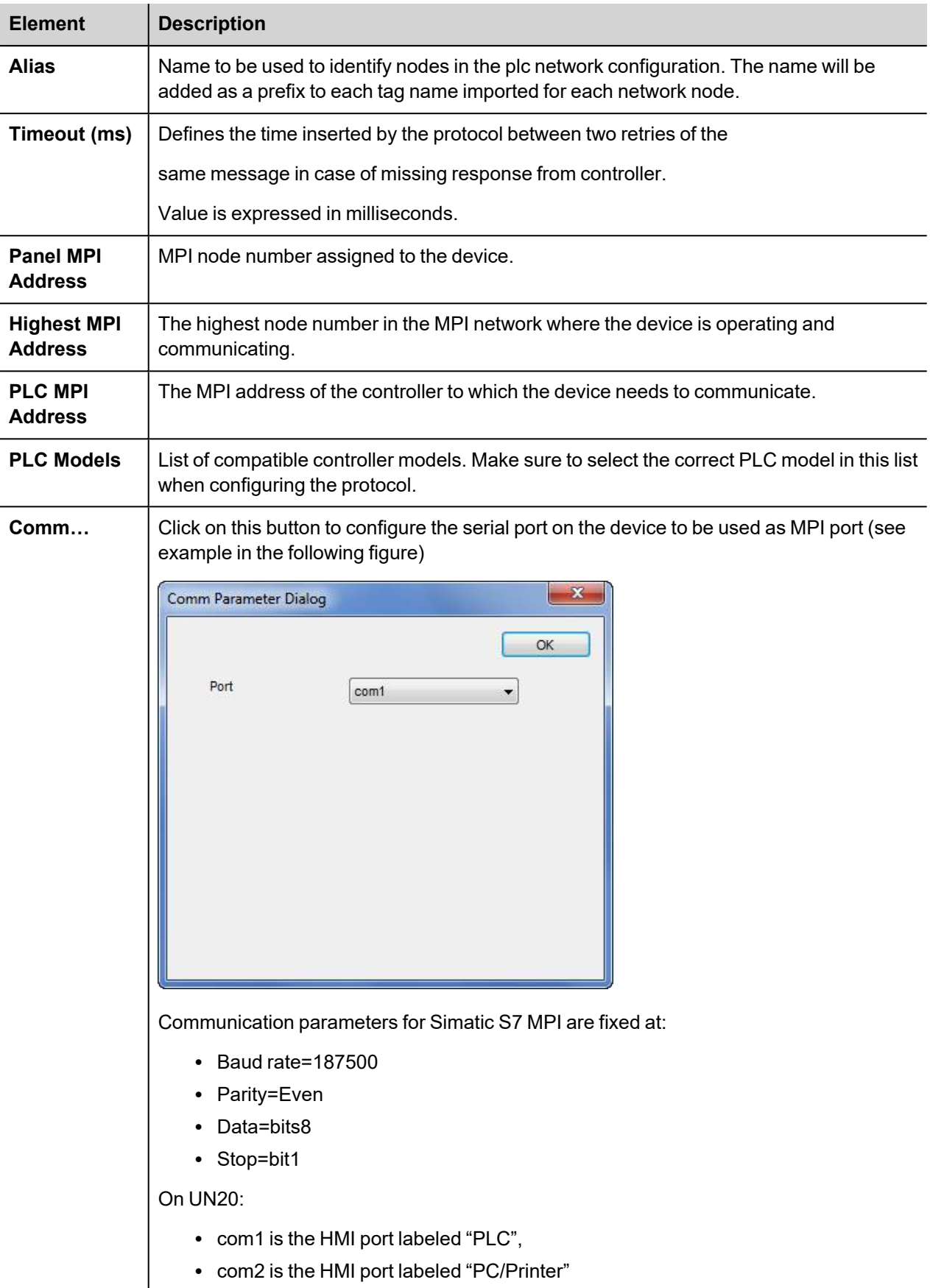

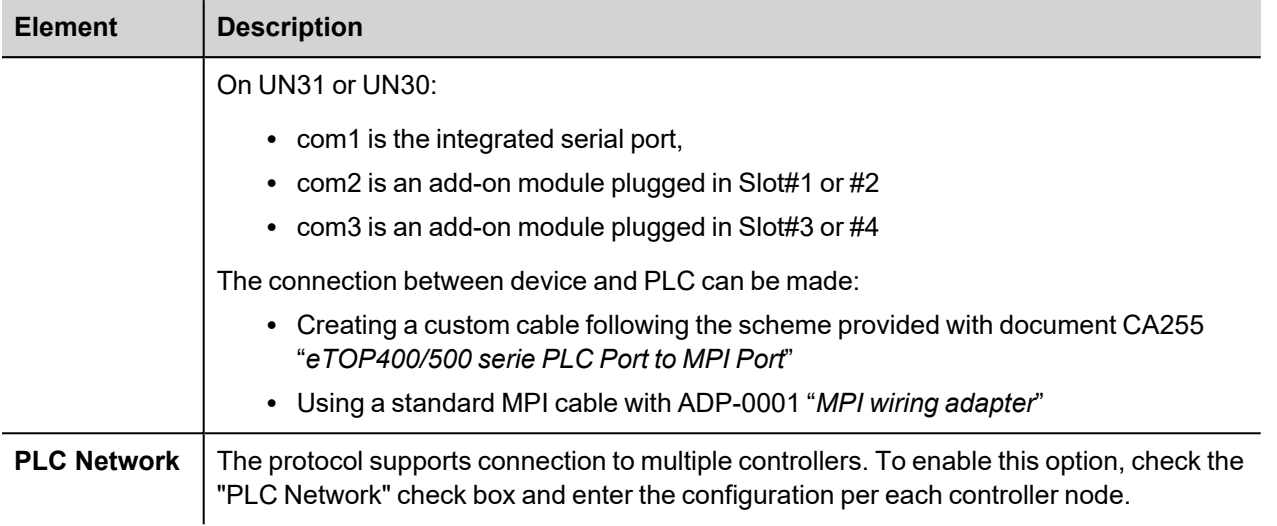

# **Direct Import of TIA Portal project**

It is possible to import TIA Portal variables directly from TIA Portal project, by selecting "TIA Portal Project v12 or newer" from import selection (refer to "Tag Import" chapter).

Data Blocks must be set as Not optimized:

- 1. Configure the Data Block as **Not optimized**.
- 2. Right-click on the Data Block and choose **Properties**:

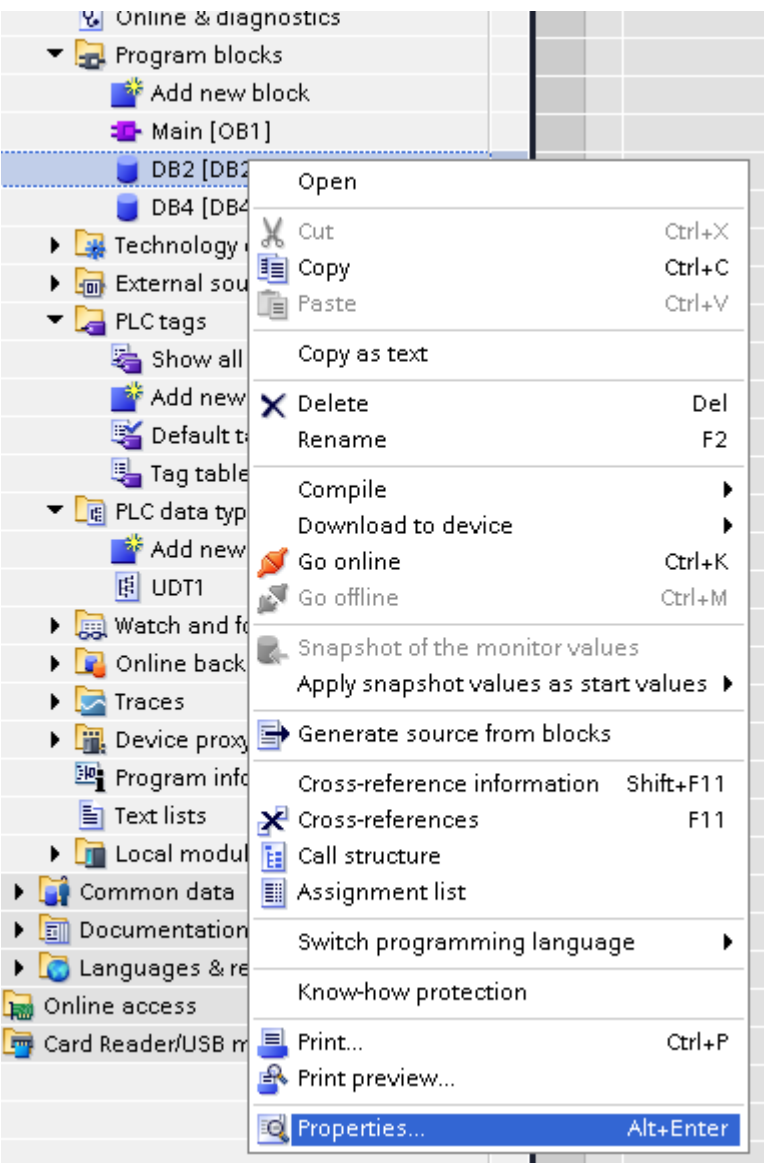

3. In the **General** tab select **Attributes** and unselect **Optimized block access**.

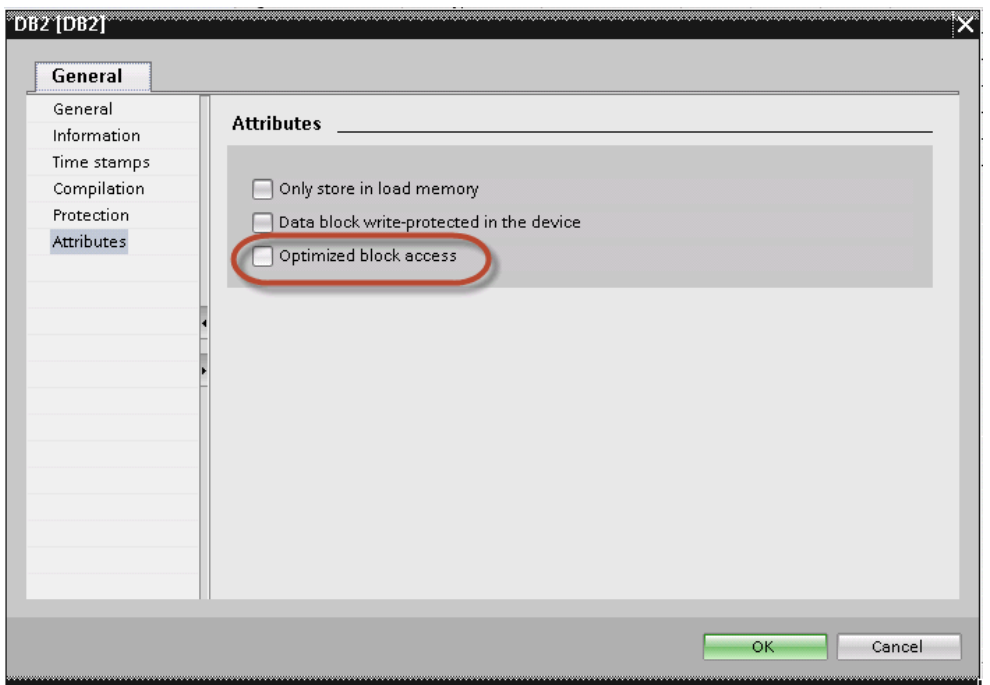

Note: If the options **Optimized block access** is not enabled (checkbox grayed out) this might mean that the Data Block is an "instance DB" linked to an "optimized access FB".

# **Export using TIA Portal v13, v14 or newer**

#### **Exporting Program blocks**

п

These files refer to DB tags defined in **Program blocks**.

- 1. Configure the Data Block as **Not optimized**.
- 2. Right-click on the Data Block and choose **Properties**:

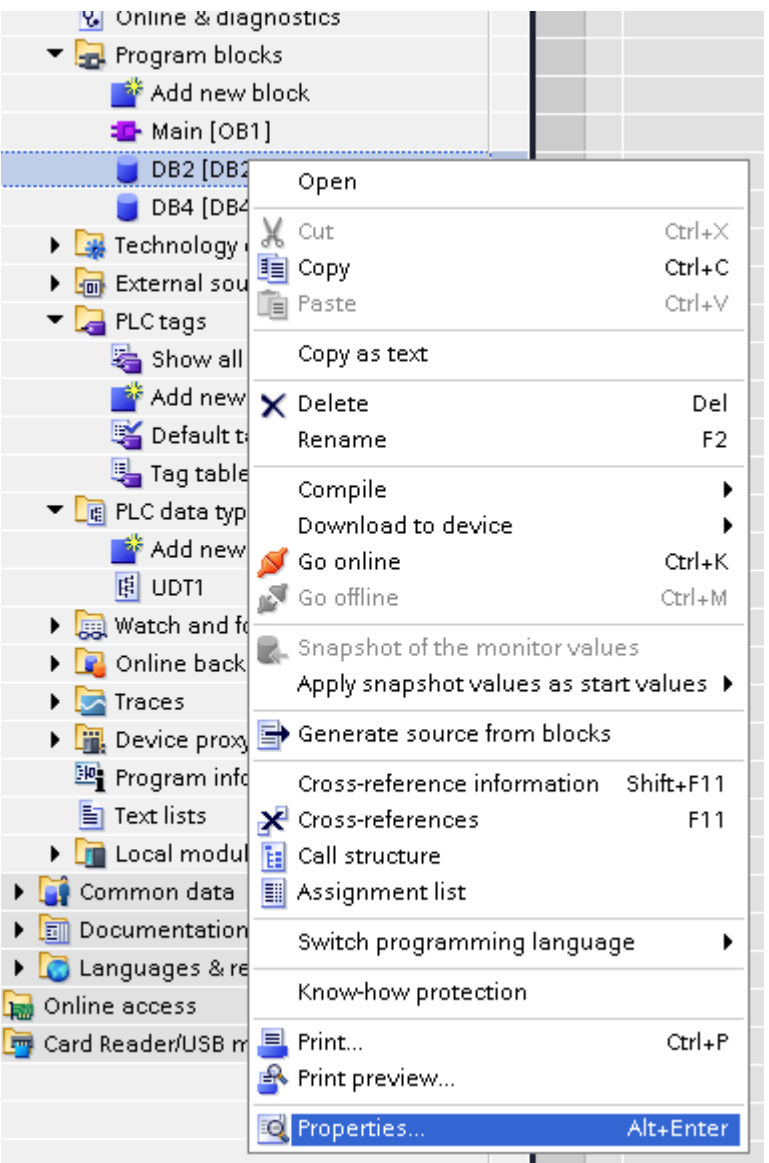

3. In the **General** tab select **Attributes** and unselect **Optimized block access**.

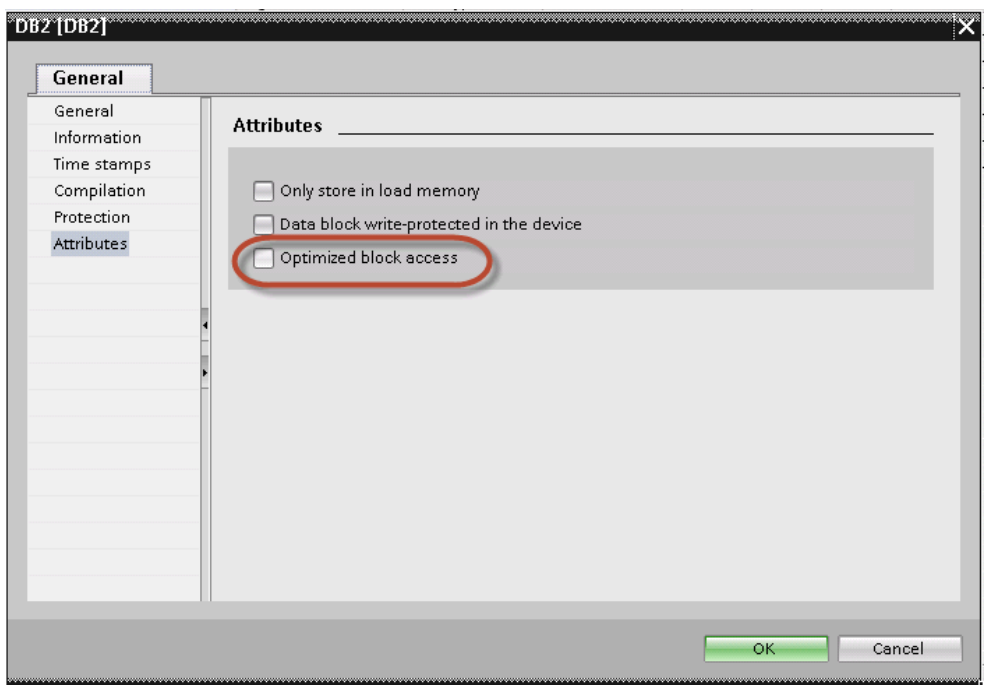

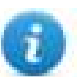

Note: If the options **Optimized block access** is not enabled (checkbox grayed out) this might mean that the Data Block is an "instance DB" linked to an "optimized access FB".

4. Right-click on the Data Block and choose **Generate source from blocks**:
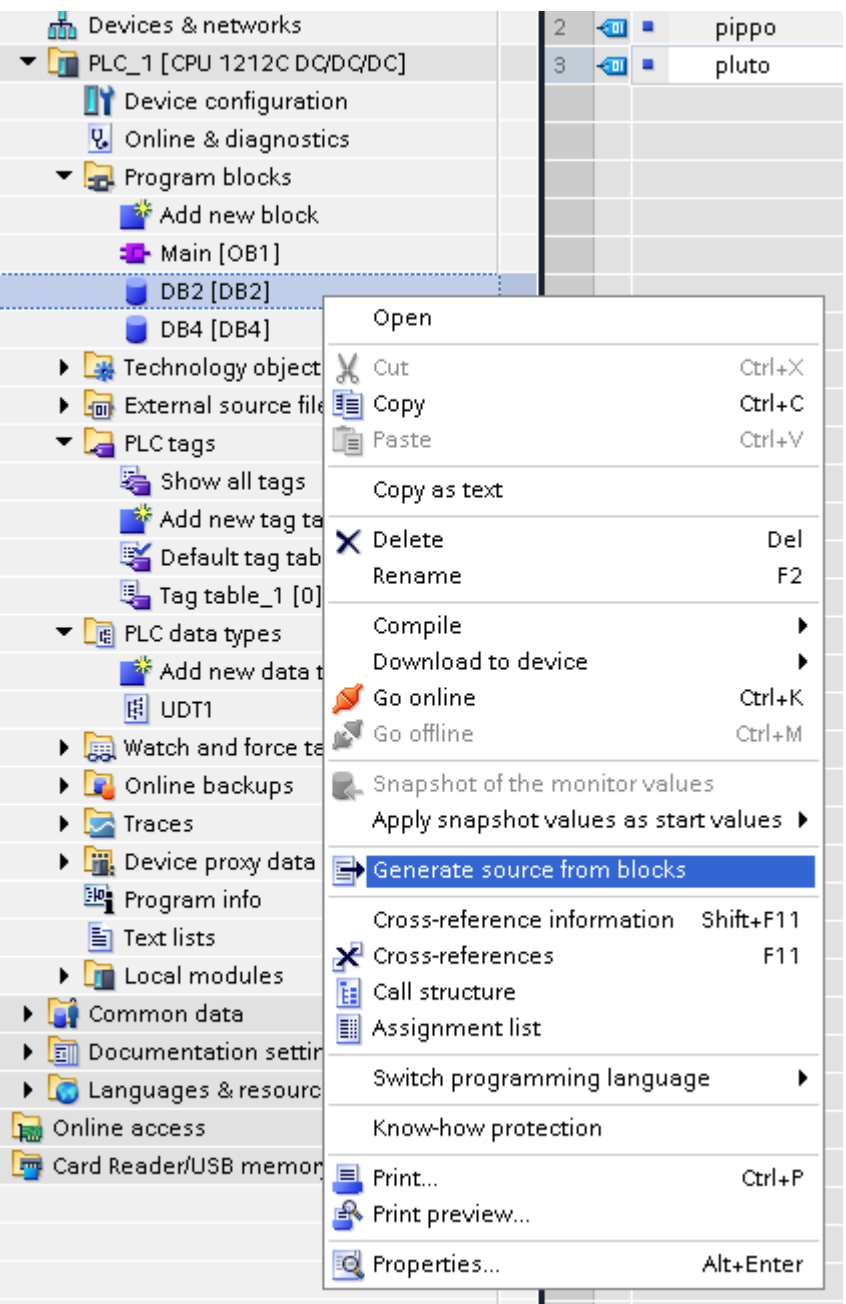

5. Save the file as DBxxx.db, where xxx=number of DB.

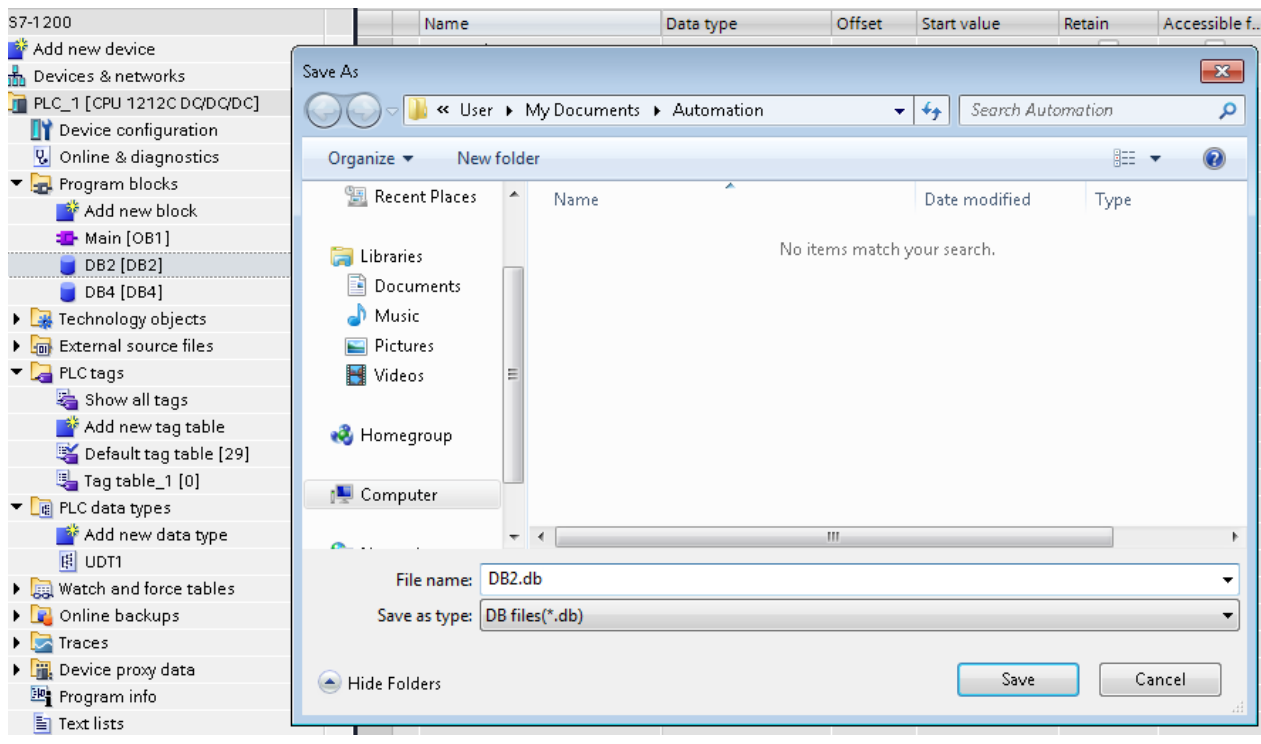

#### **Exporting PLC tags**

An Excel file refers to PLC tags.

- 1. Double-click **Show all tags**: the tag table is displayed.
- 2. Click the **Export** button and browse for path file.
- 3. Define file name.

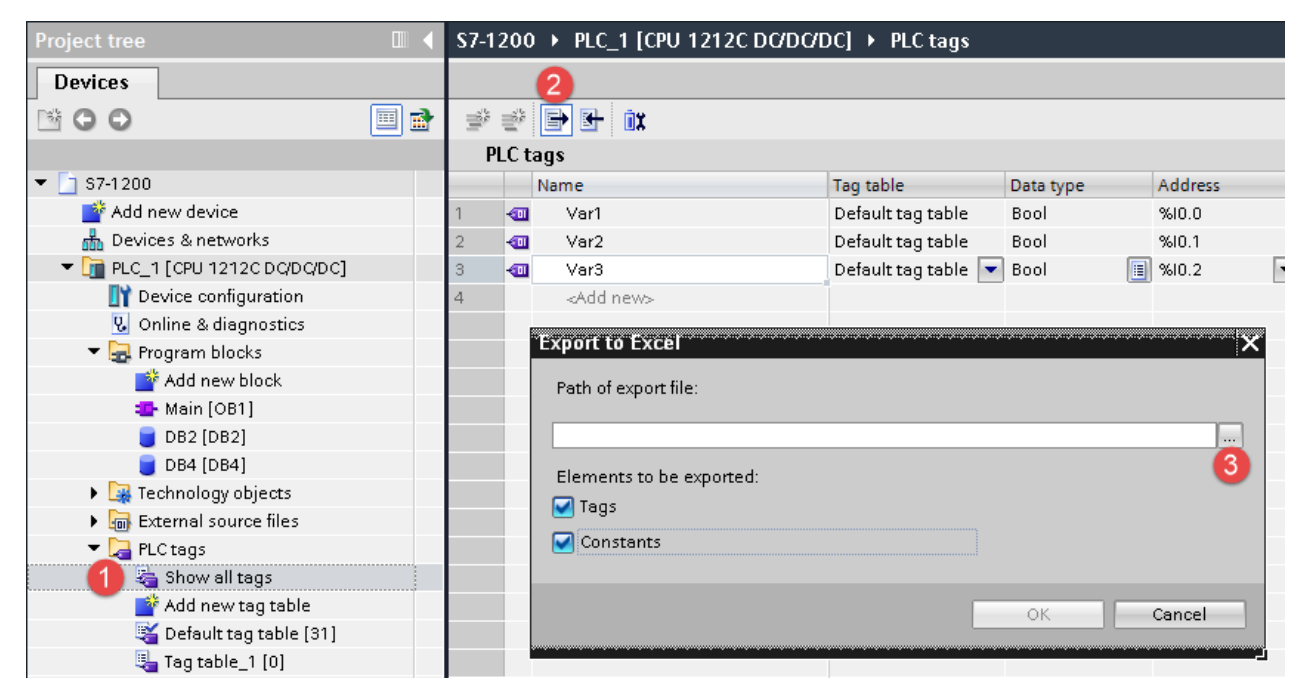

4. Click **Save** to confirm.

# EXOR

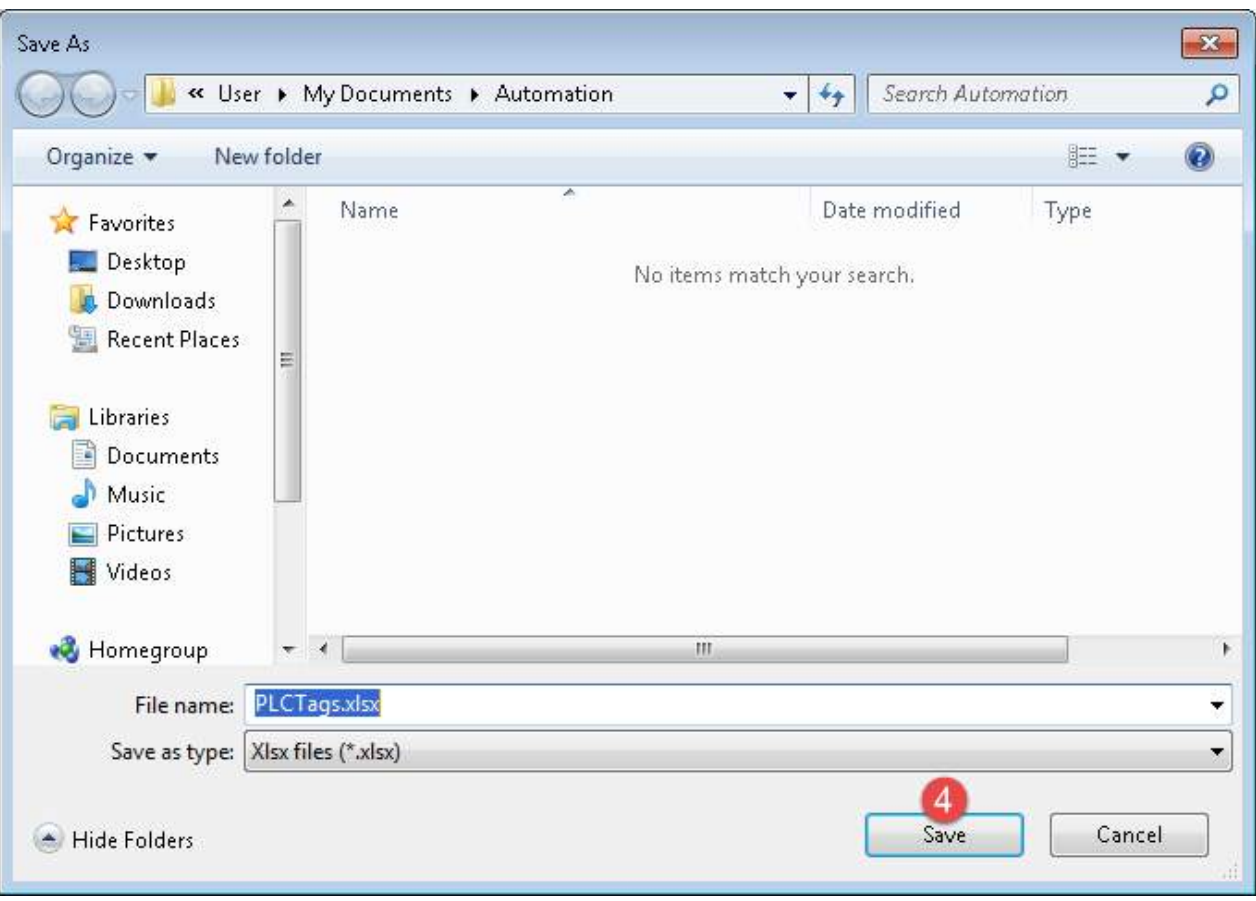

5. Click **OK** to export.

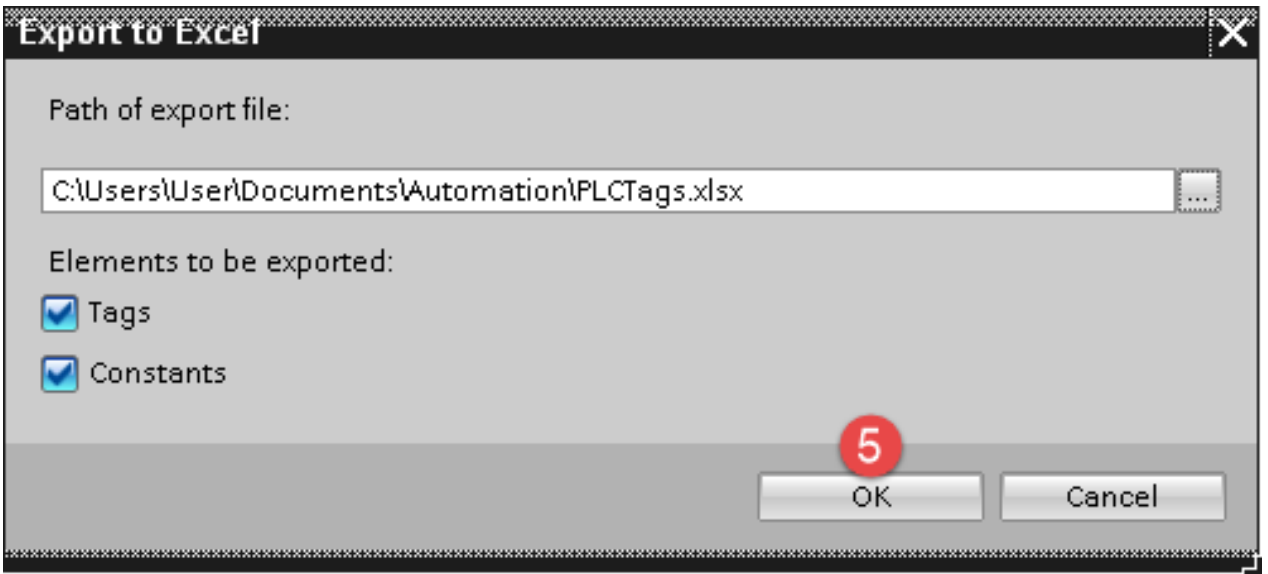

#### **Exporting PLC data types**

To create the file, expand **PLC data types** item from TIA Portal project tree and right click on the user defined structure. Then click on **Generate source from blocks**.

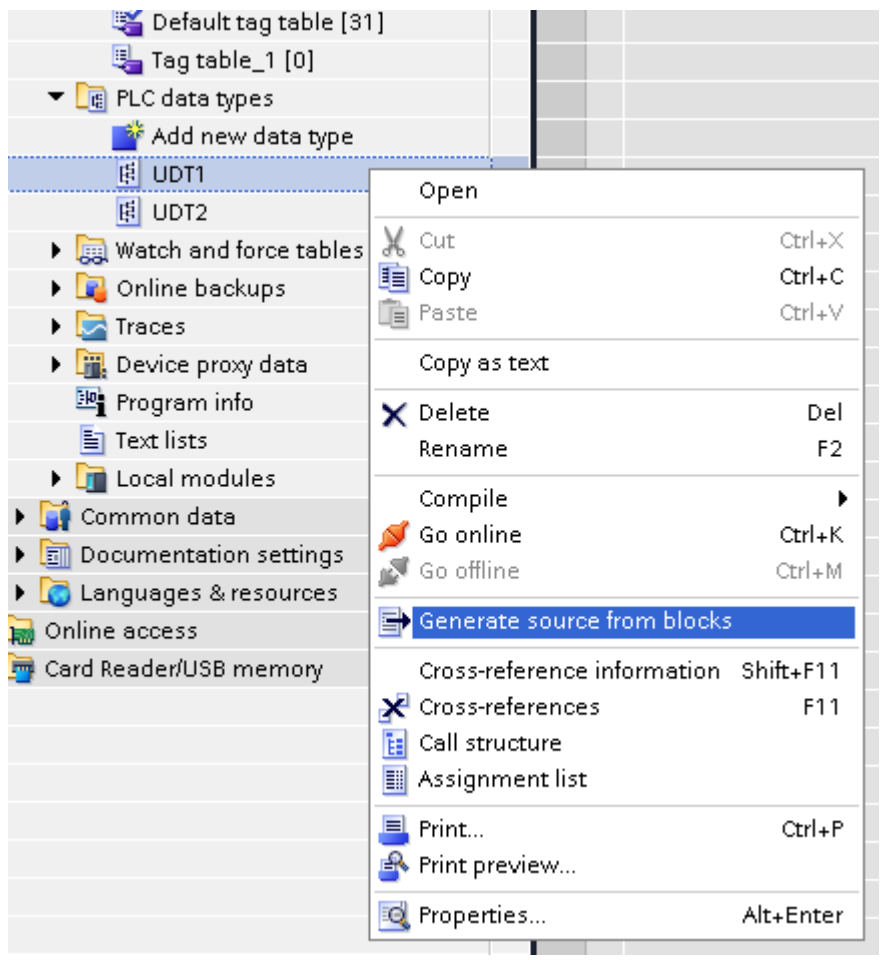

In case of multiple PLC data types in PLC project, it is necessary to select them all from **PLC data types** list, right click and select **Generate source from blocks** to create the .UDT file that contains all the PLC data types defined.

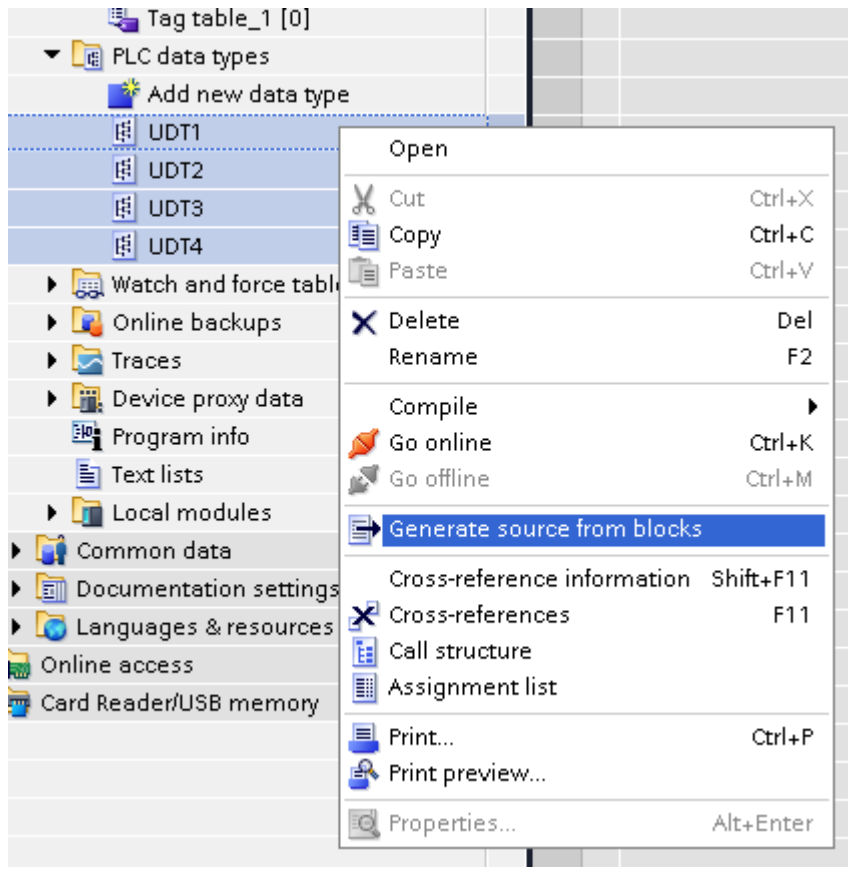

In the next step, give a name to the .UDT file and choose the path to where to save the file.

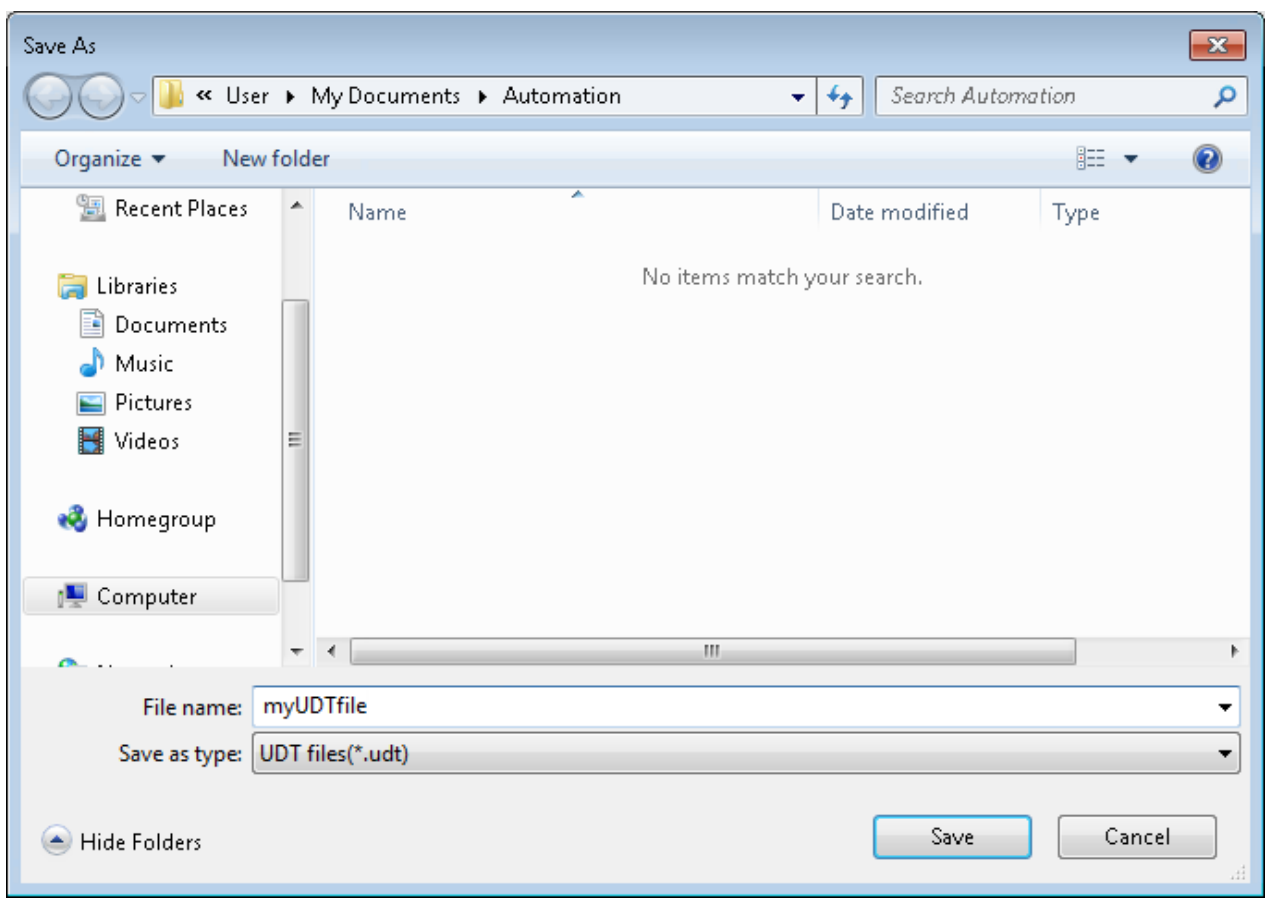

This file will content all the PLC data types and it can be used for importing tags in Tag Editor.

Check **Tag Import** chapter for more details.

## **Export using TIA Portal v10, v11, v12**

#### **Exporting Program blocks**

These files refer to DB tags defined in **Program blocks**.

- 1. Configure the Data Block as **Not optimized**.
- 2. Right-click on the Data Block and choose **Properties**:

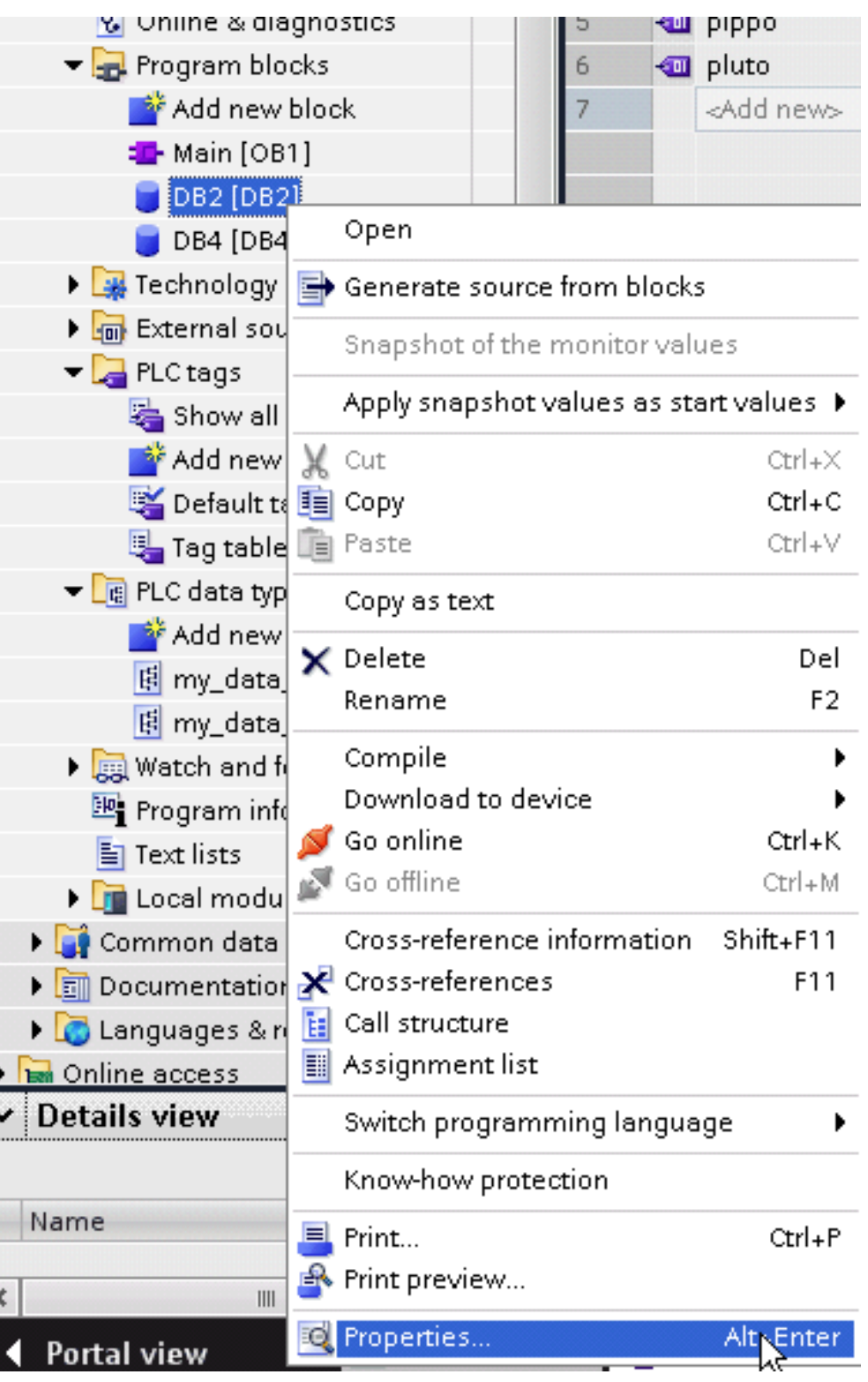

3. In the **General** tab select **Attributes** and unselect **Optimized block access**.

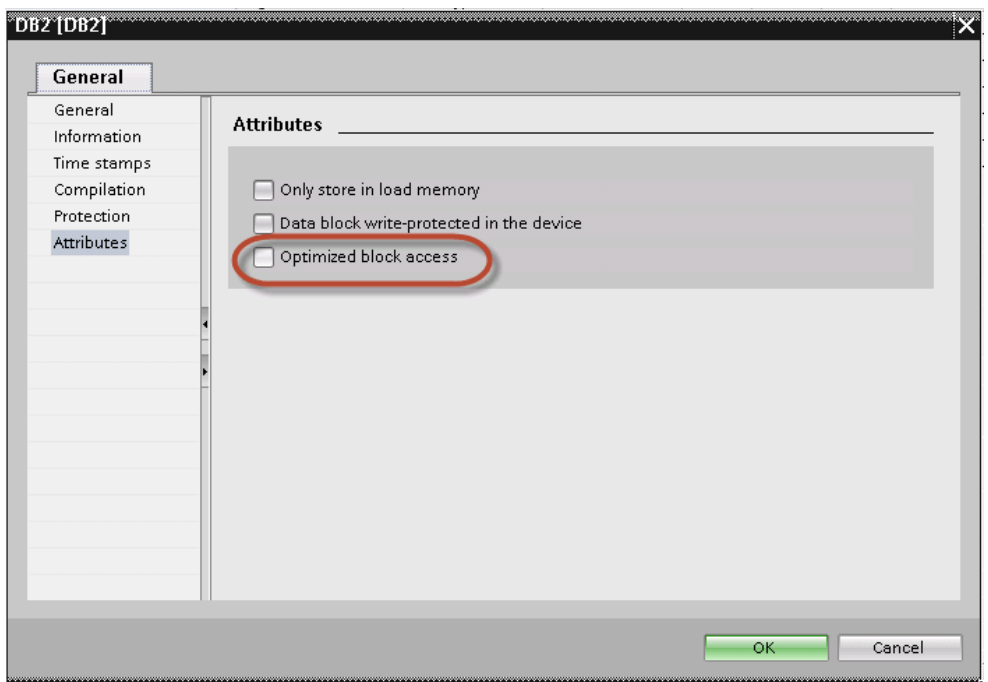

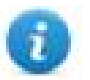

Note: If the options **Optimized block access** is not enabled (checkbox grayed out) this might mean that the Data Block is an "instance DB" linked to an "optimized access FB".

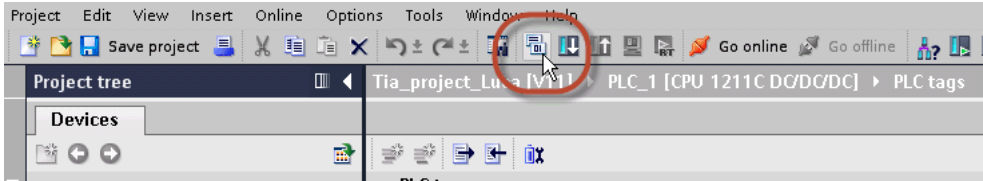

4. Build the project to make sure TIA Portal calculates the tags offset.

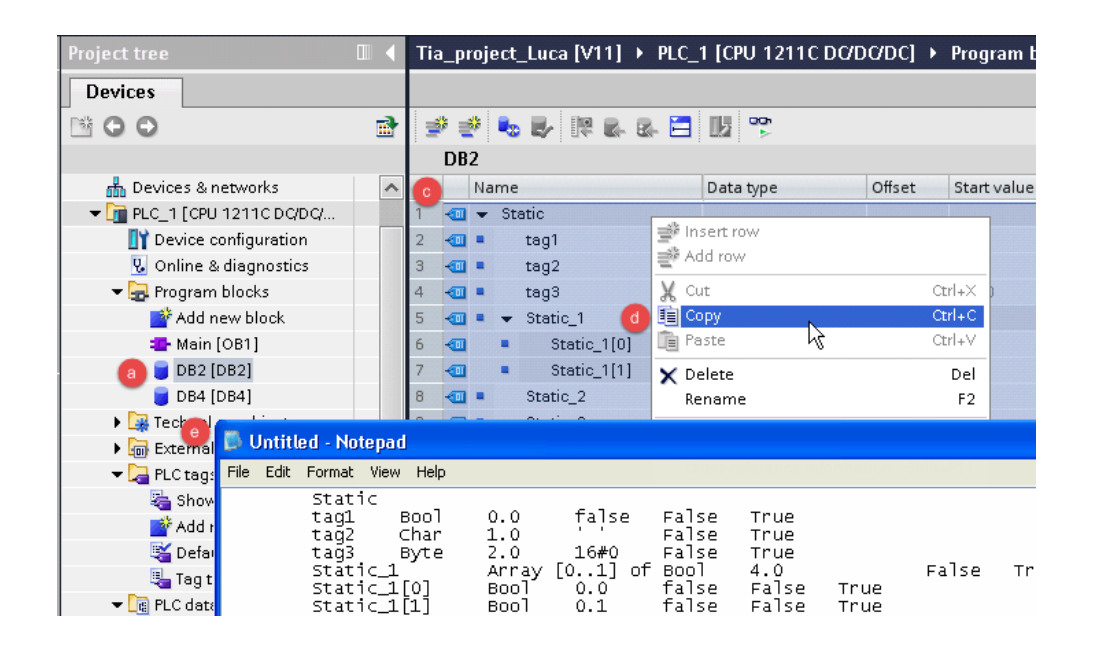

- 5. Double-click on a DB name.
- 6. Expand the view of program block selected.
- 7. Select all rows.
- 8. Copy and paste into any text editor.
- 9. Save the file as DBxxx.tia, where xxx=number of DB.

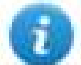

Note: Make sure you use the **Save As** function or the file will be named DB2.tia.txt and will not be visible from the importer.

10. Repeat from step 5 for all program blocks.

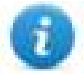

Note: Make sure that only the following columns are shown in DB editor before copying all data in the txt file

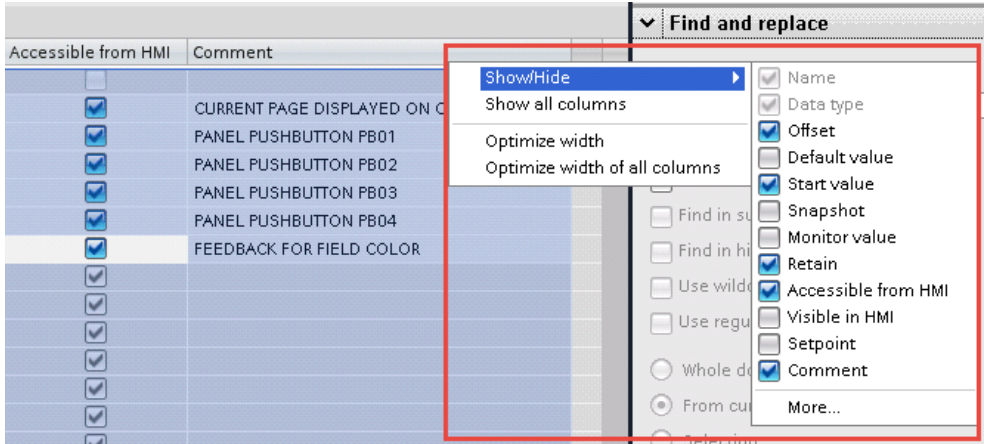

#### **Exporting PLC tags**

An Excel file refers to PLC tags.

1. Double-click **Show all tags**: the tag table is displayed.

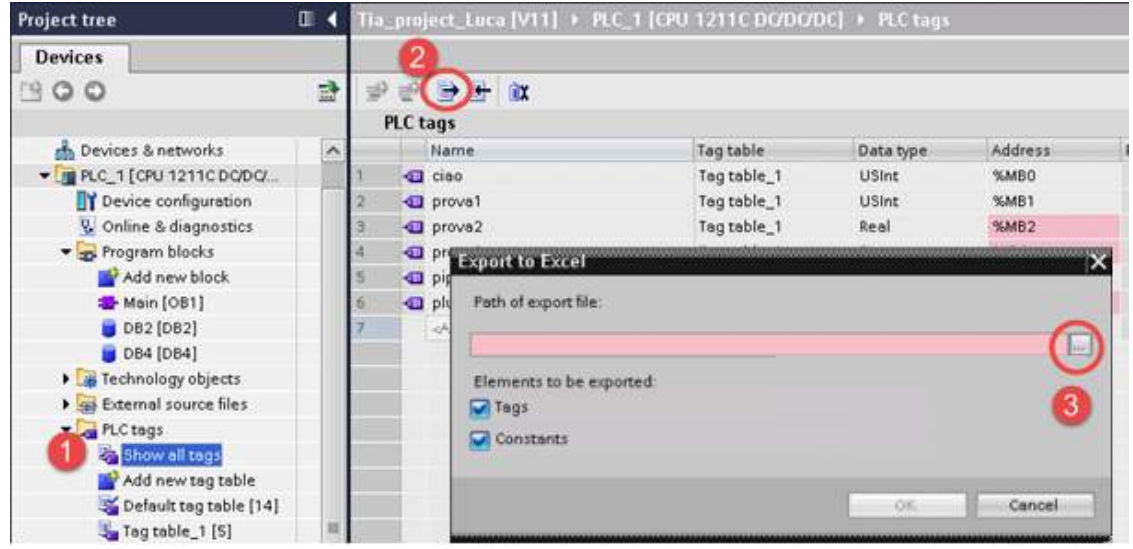

- 2. Click the **Export** button and browse for path file.
- 3. Define file name.
- 4. Click **Save** to confirm.

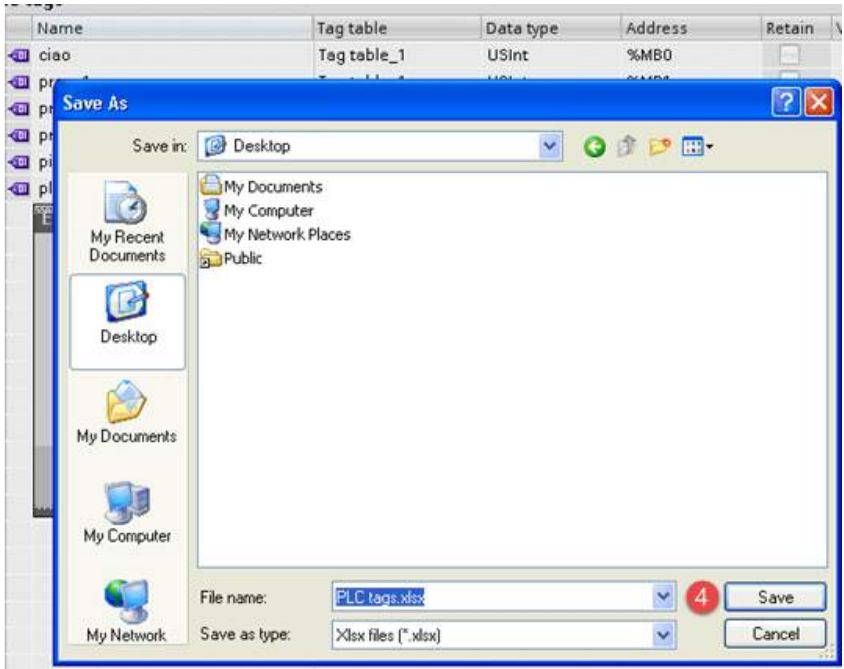

5. Click **OK** to export.

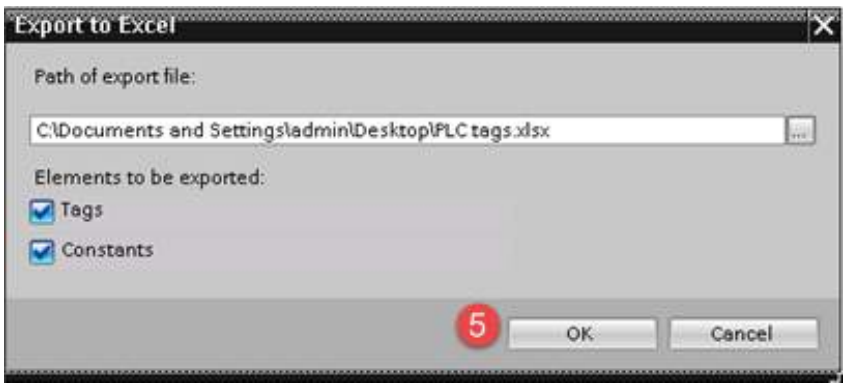

#### **Exporting PLC data types**

To create the file, expand **PLC data types** item from TIA Portal project tree and right click on the user defined structure. Then click on **Generate source from blocks**.

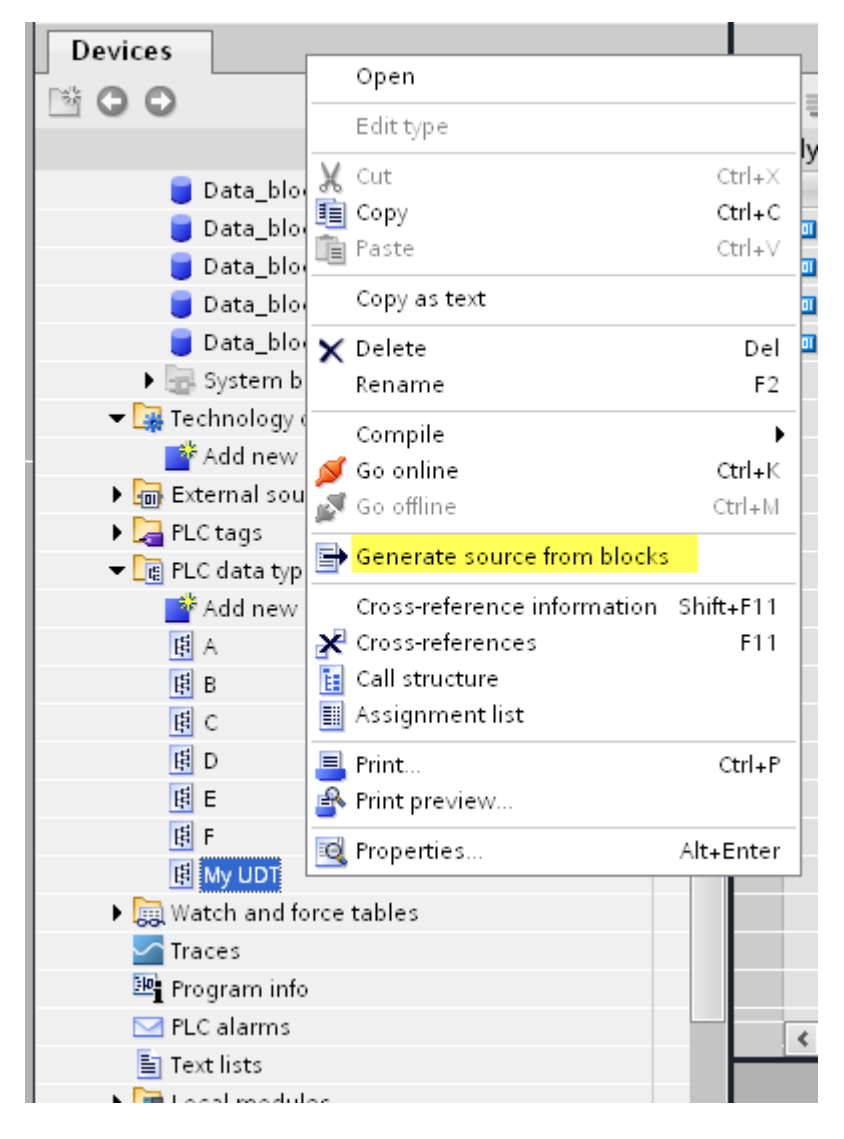

In case of multiple PLC data types in PLC project, it is necessary to select them all from **PLC data types** list, right click and select **Generate source from blocks** to create the .SCL file that contains all the PLC data types defined.

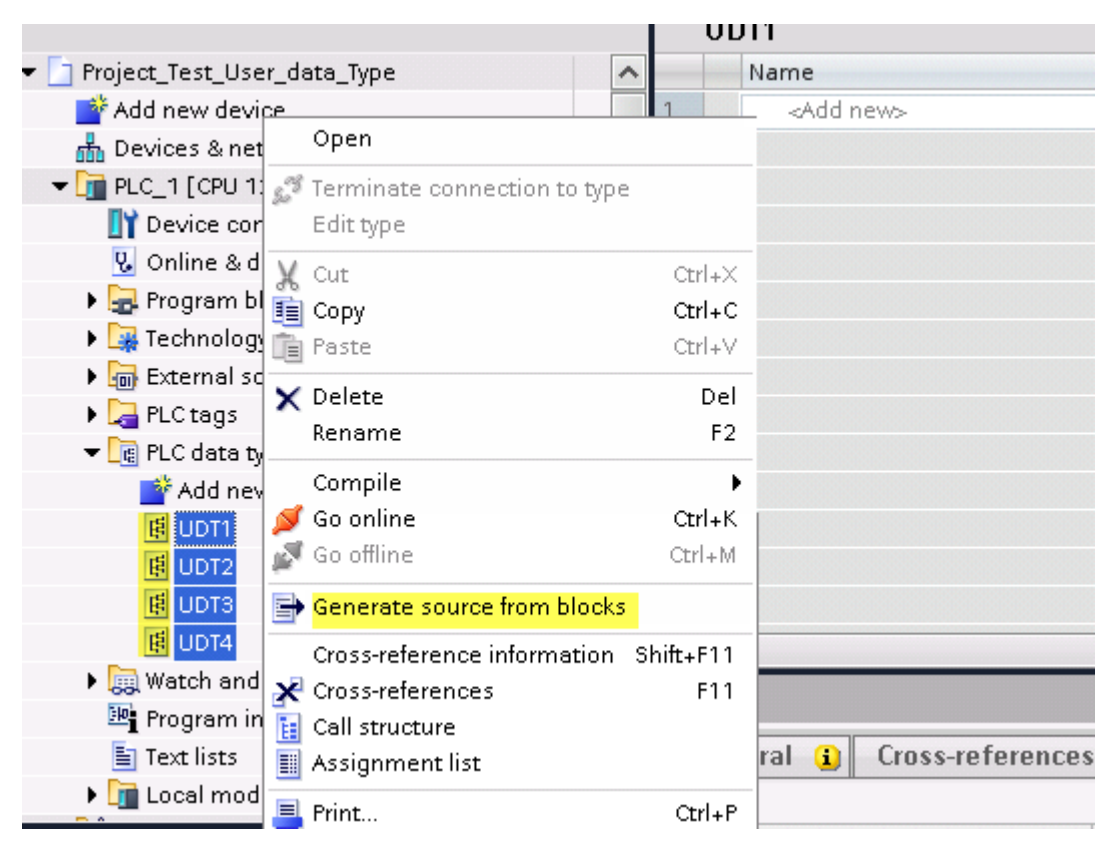

In the next step, give a name to the .SCL file and choose the path to where to save the file.

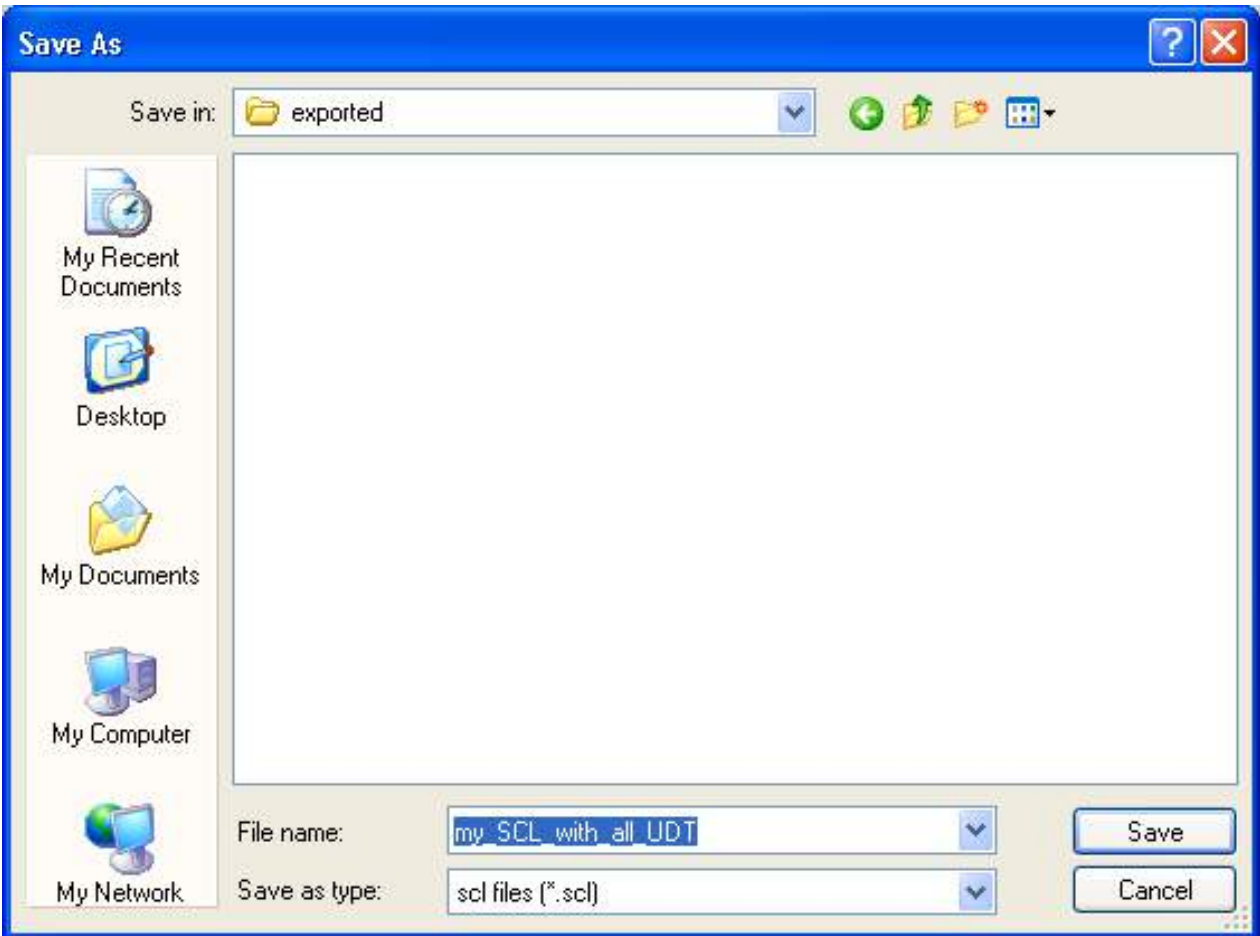

This file will content all the PLC data types and it can be used for importing tags in Tag Editor.

Check **Tag Import** chapter for more details.

## **Export using STEP7**

The Simatic S7 MPI Tag importer accepts symbol files (ASCII format .asc) and source files (.awl extension) created by the Simatic Step7. The symbol file can be previously exported using the Step7 symbol table utility.

#### **Exporting Symbols table**

Symbol files (.asc) can be exported from the symbol table utility.

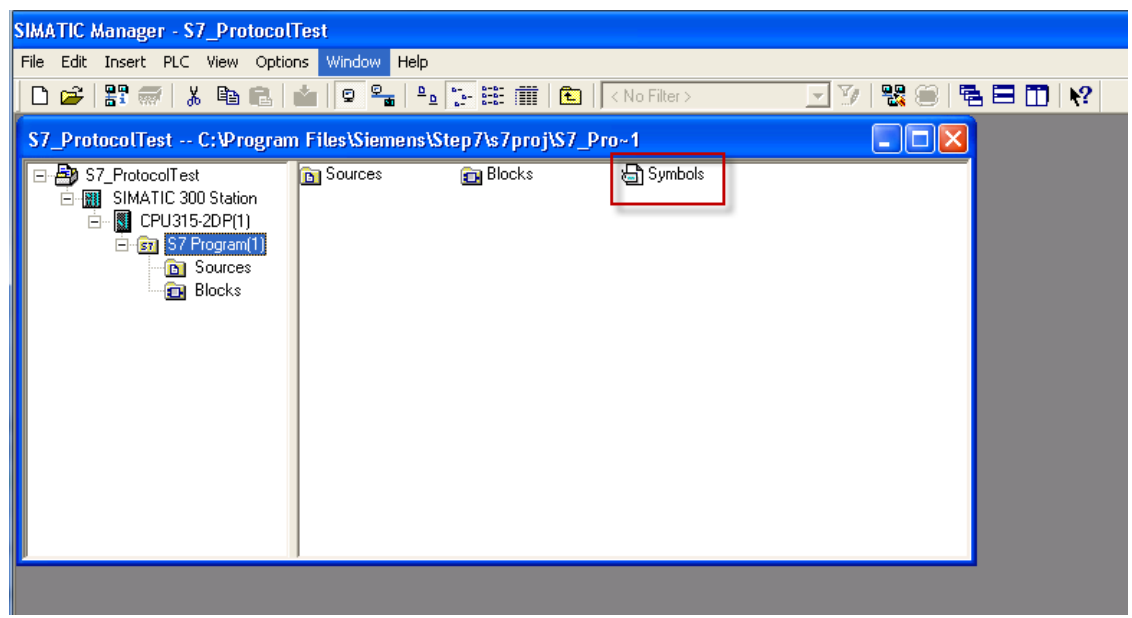

- 1. From the **Symbol Table** menu in the Symbol Editor choose **Export**.
- 2. Assign a name and save the symbol table as ASCII file.

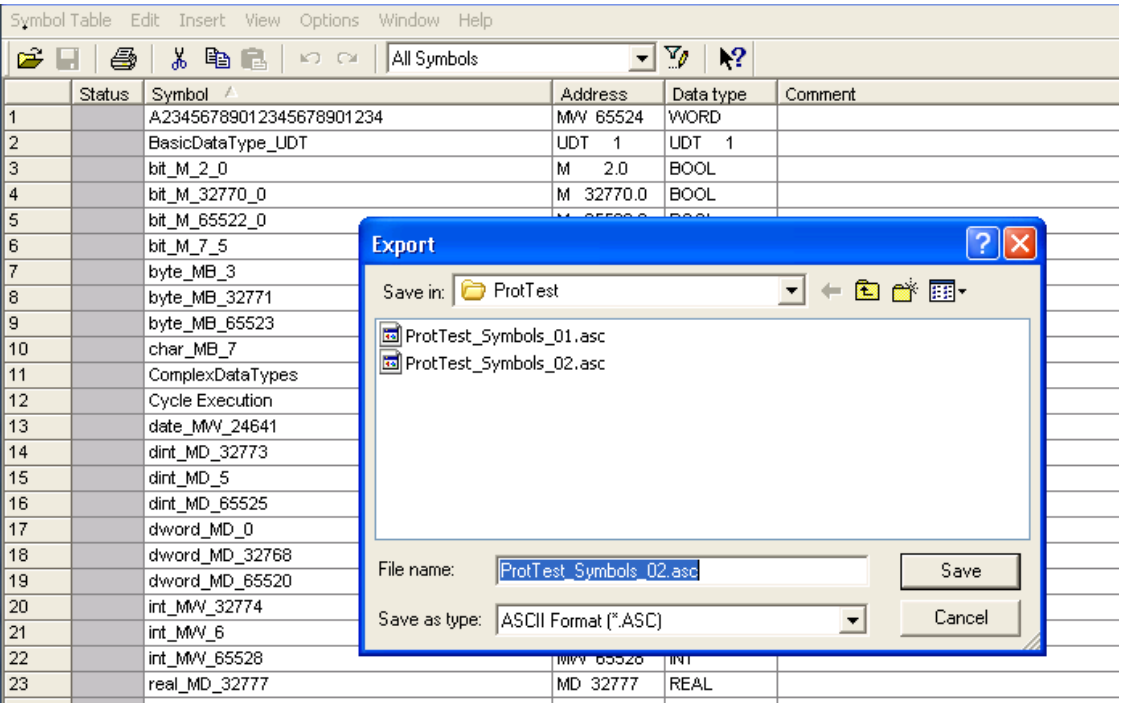

#### **Exporting Sources**

These files are created exporting source code.

- 1. Open any program block in the editor, "OB1" in this example.
- 2. From the **File** menu choose **Generate Source**: the following dialog is displayed:

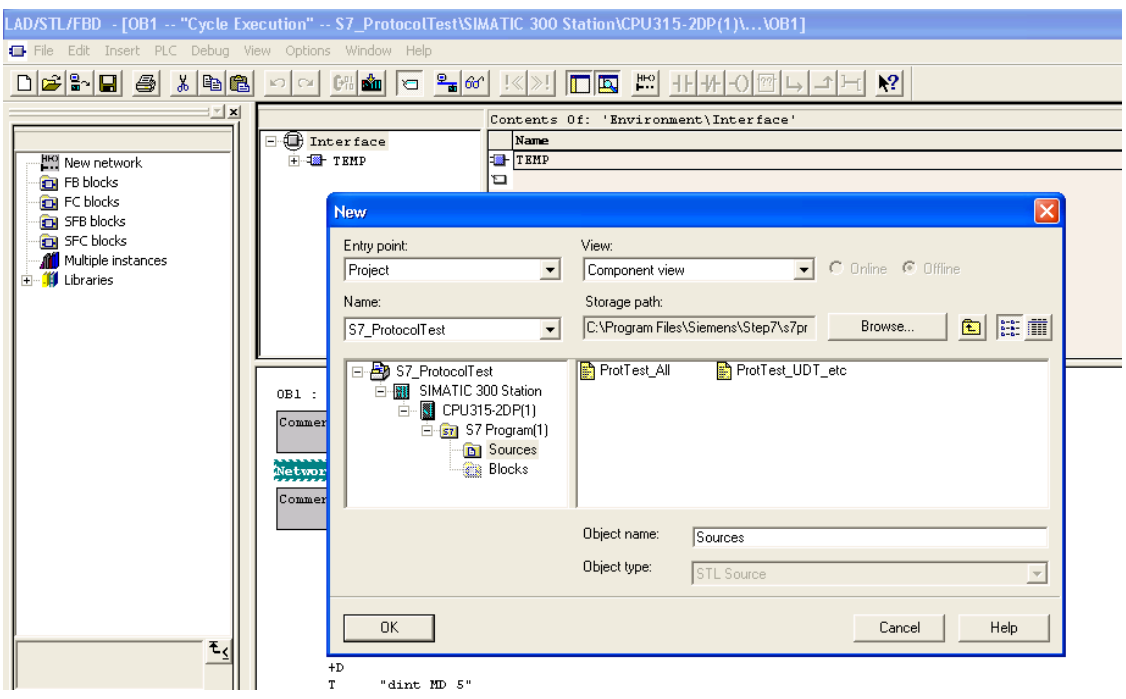

1. Assign a name, "Sources" in the example, and click **OK**: the **Generate source Sources** dialog is displayed.

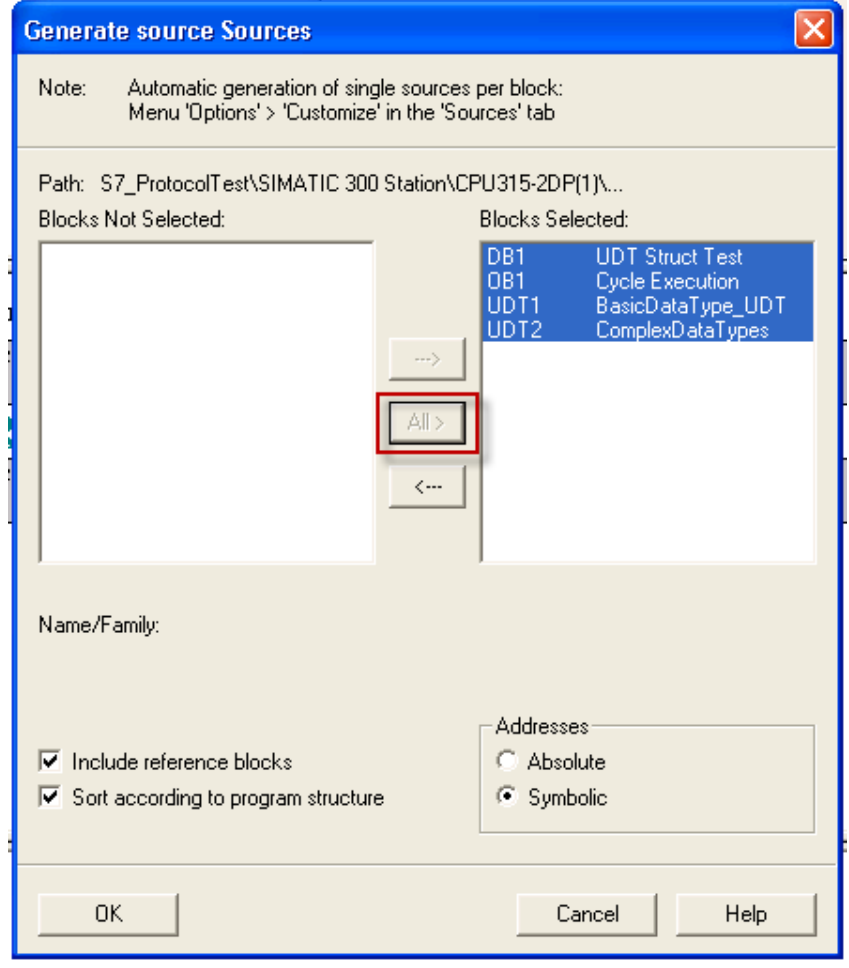

- 2. Click **All >** to generate source for all blocks.
- 3. Select the following options:
- <sup>l</sup> **Include reference blocks**
- <sup>l</sup> **Sort according to program structure**
- **Symbolic** address
- 4. Click **OK** to confirm: the "Sources" object is generated in the Step7 project as in the example.

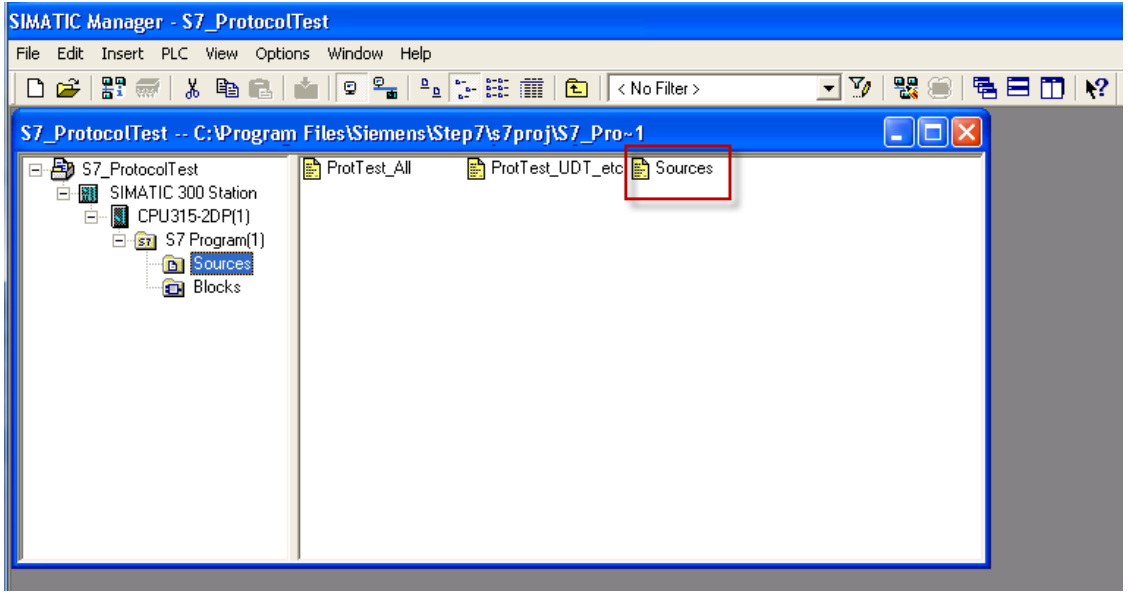

5. Right click on the object and select **Export Sources**.

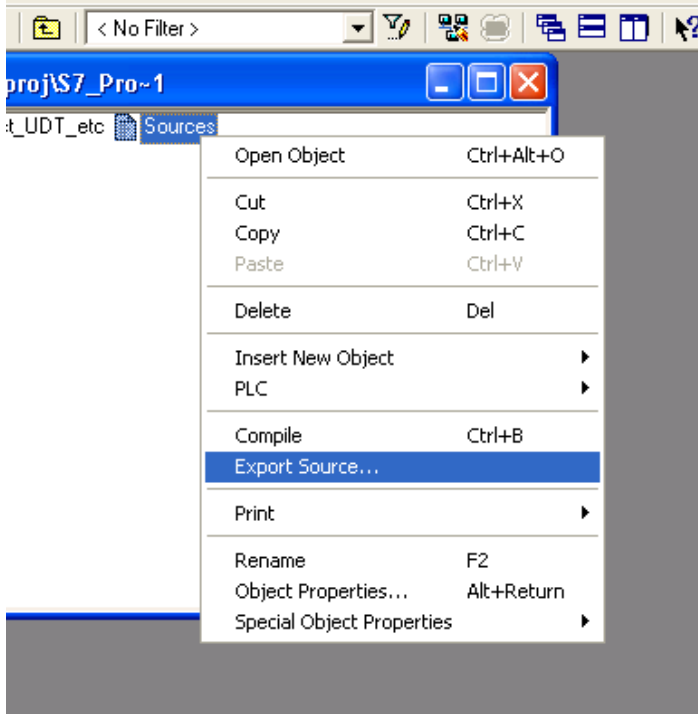

The generated .awl file can be imported in the Tag Editor.

Note: The .awl file contains additional information not included in the .asc file exported from the symbol table.

Make sure that reference to all data blocks is inserted in the symbol table. The tags from a data block are imported only if the symbol table contains a line with the data block name and related comment.

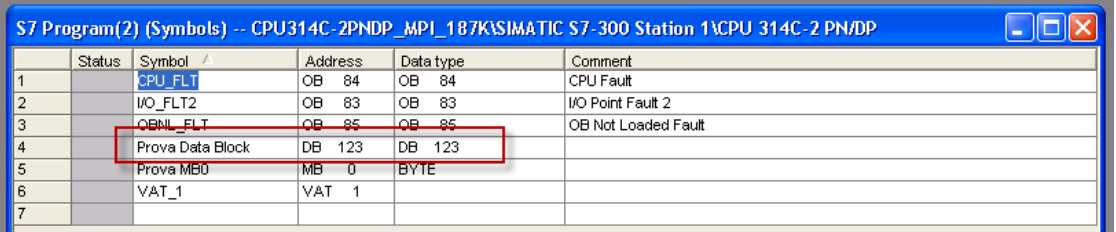

Each entry enables the import filter to import the tags related to the specified data block.

## **Tag Editor Settings**

Into Tag editor select the protocol "Simatic S7 MPI" from the list of defined protocols and add a tag using [+] button.

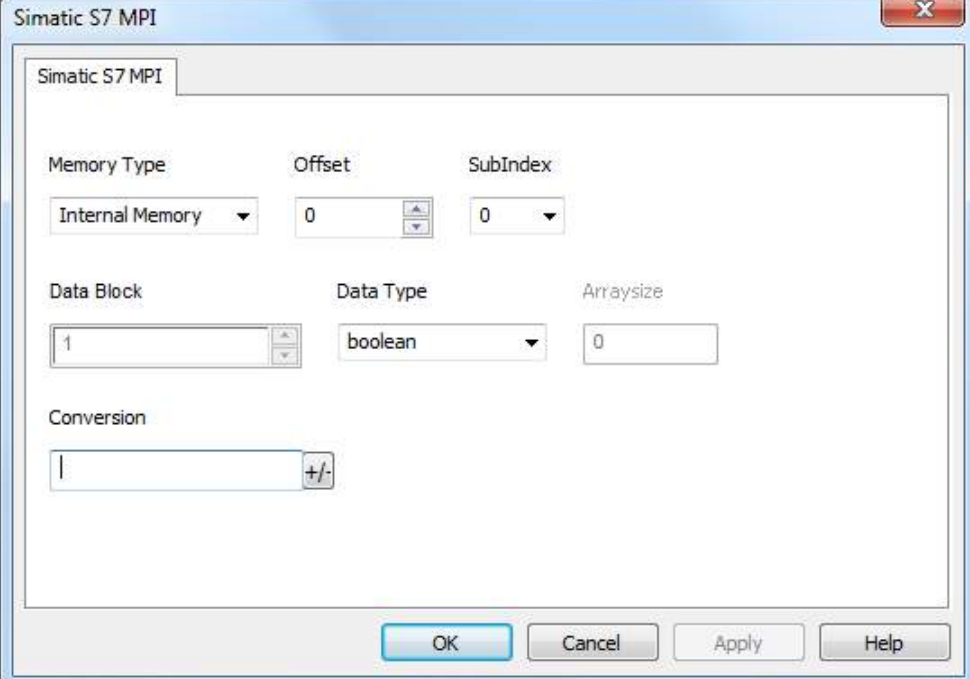

Tag settings can be defined using the following dialog:

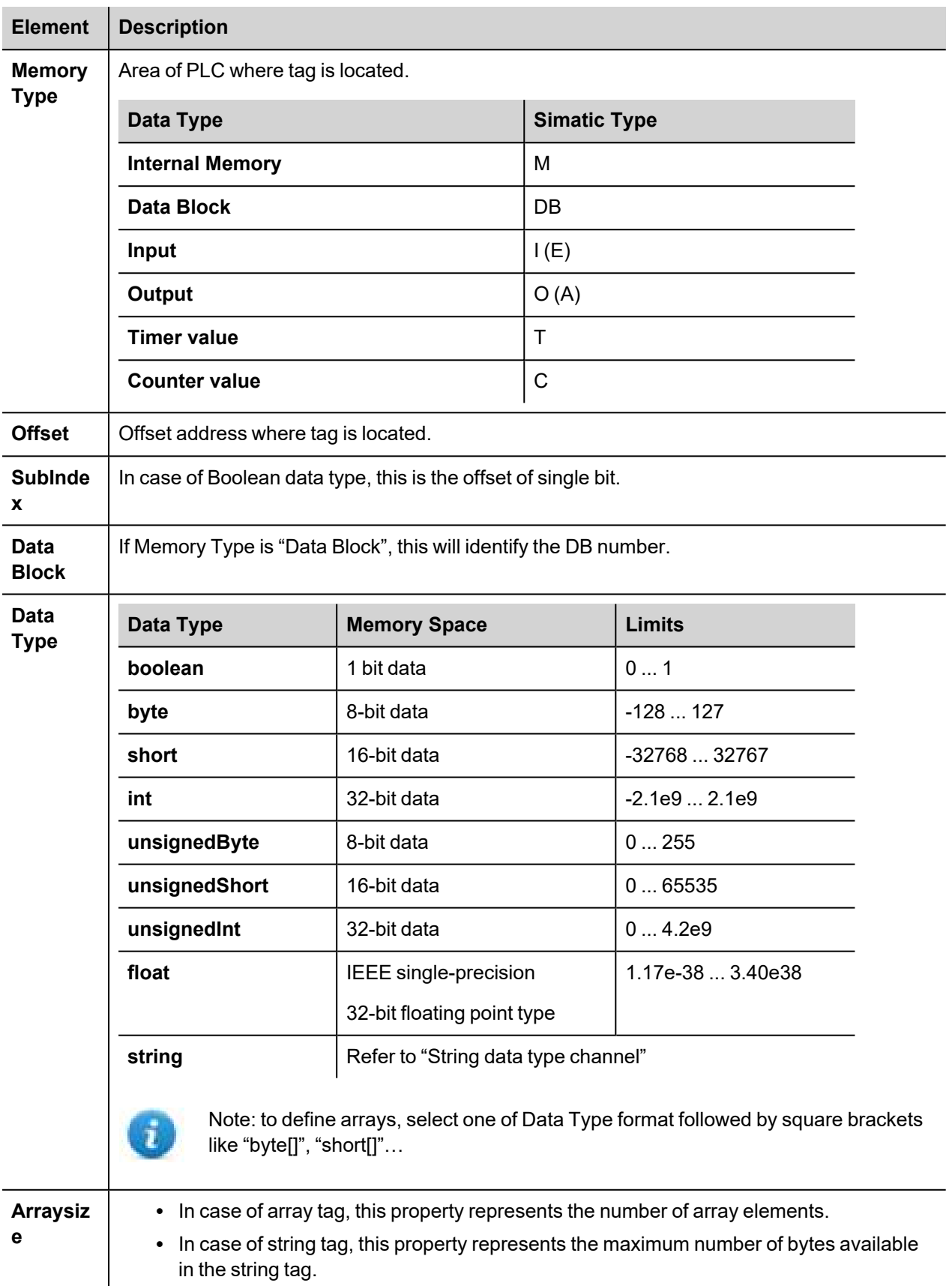

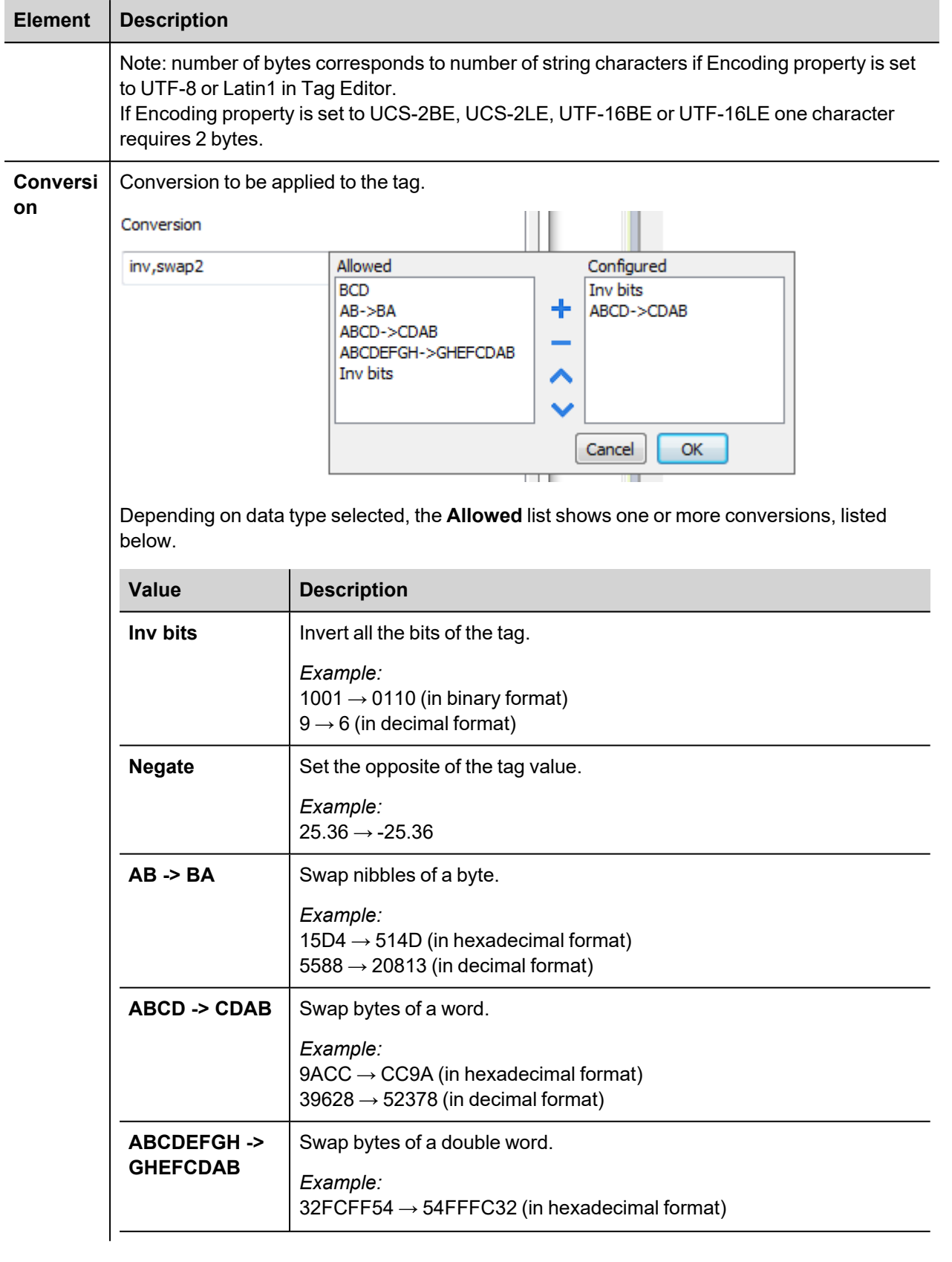

I ı

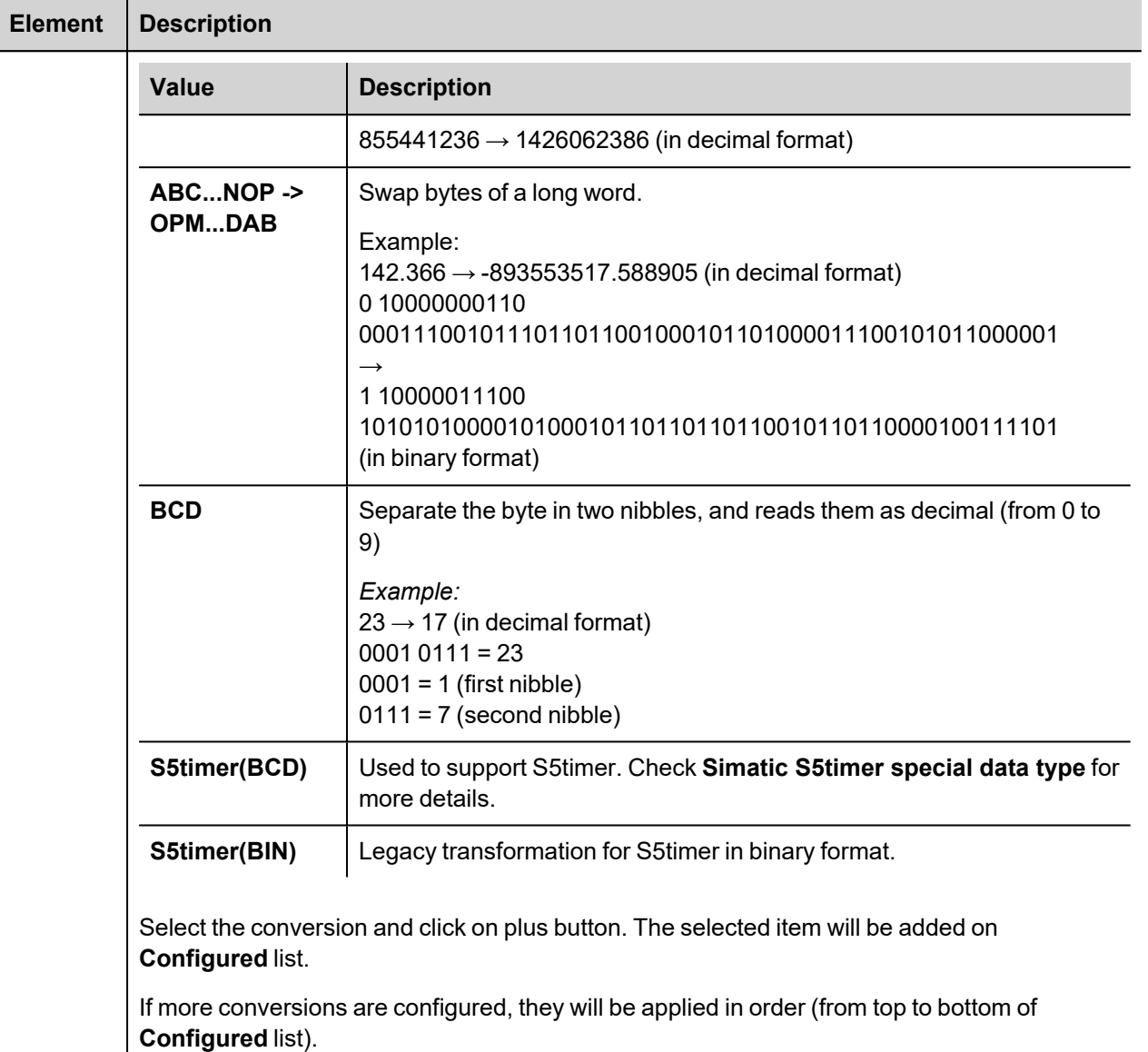

Use the arrow buttons to order the configured conversions.

## **Aliasing Tag Names in Network Configurations**

Tag names must be unique at project level; it often happens that the same tag names have to be used for different controller nodes (for example when the HMI is connected to two devices that are running the same application). Since tags include also the identification of the node and Tag Editor does not support duplicate tag names, the import facility in Tag Editor has an aliasing feature that can automatically add a prefix to imported tags. With this feature tag names can be done unique at project level.

The feature works when importing tags for a specific protocol. Each tag name will be prefixed with the string specified by the "Alias". As shown in the figure below, the connection to a certain controller is assigned the name "Node1". When tags are imported for this node, all tag names will have the prefix "Node1" making each of them unique at the network/project level.

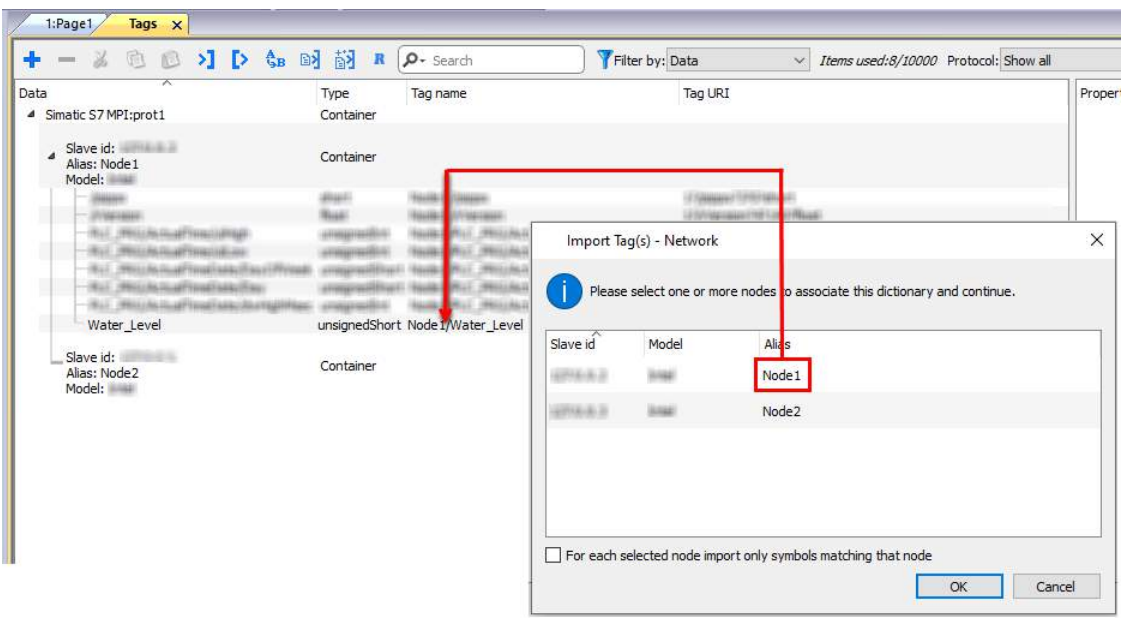

Note: Aliasing tag names are only available when tags can be imported. Tags which are added manually in the Tag Editor do not need to have the Alias prefix in the tag name.

The Alias string is attached to the tag name only at the moment the tags are imported using Tag Editor. If Alias string is modified after the tag import has been completed, there will be no effect on the names already present in the dictionary. When the Alias string is changed and tags are imported again, all tags will be imported again with the new prefix string.

## **String data type**

ñ

In Simatic S7 PLC it's possible to define two different types of tags to manage string variables.

- as Array [1..xx] of Chars.
- $\cdot$  as String[xx].

Step7 string declaration is showed in the following figure:

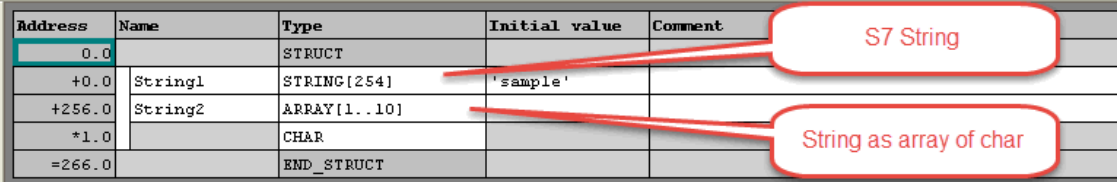

TIA Portal string declaration is showed in the following figure:

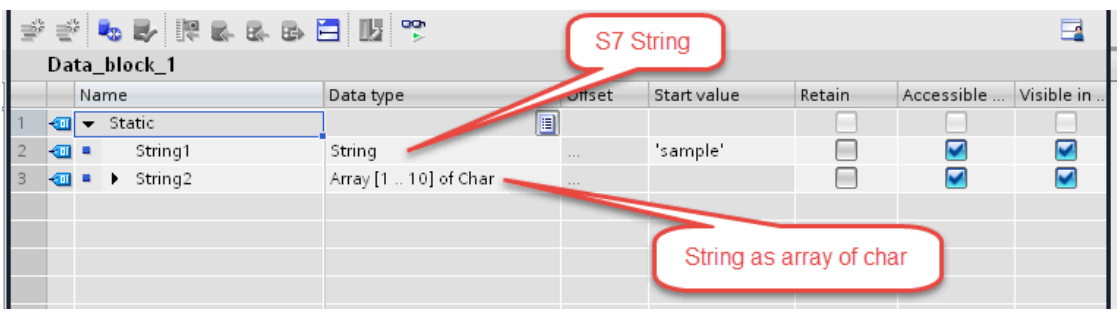

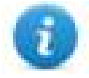

Note: Usage of String[xx] data type is allowed but a specific Conversion must be applied to the tag. Anyway using tag importer to import tag dictionary from TIA Portal or Step7 string tags are automatically configured and no changes/conversion are needed.

To manually add an "Array [1..xx] of Chars" data type tag, press the [+] button in the Tag Editor, then select "string" as Data Type of the Tag and type the string length in the "Arraysize" field:

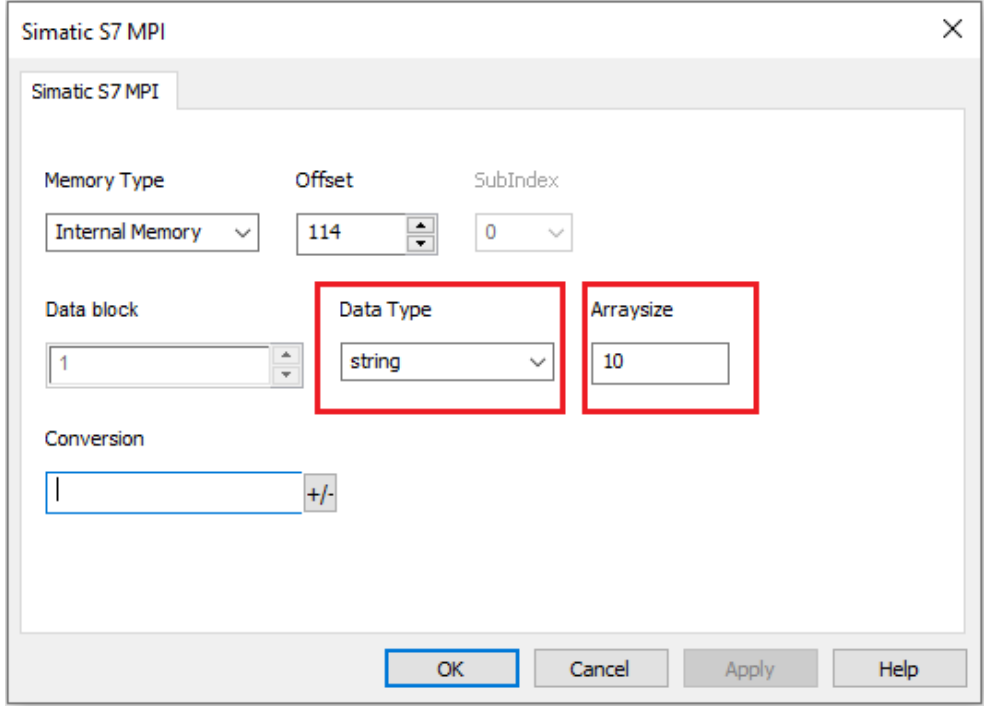

and confirm with OK button.

To manually add a "String[xx]" data type tag, press the [+] button in the Tag Editor, then select "string" as Data Type of the Tag and type the string length in the "Arraysize" field,

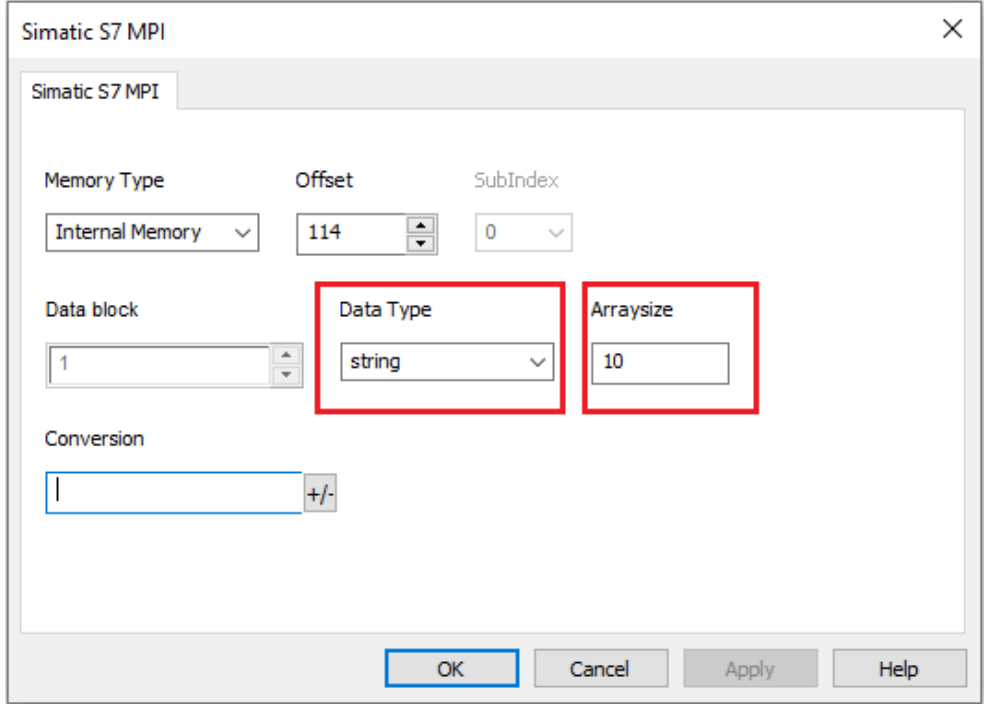

then click on [+/-] button to open the Conversion dialog.

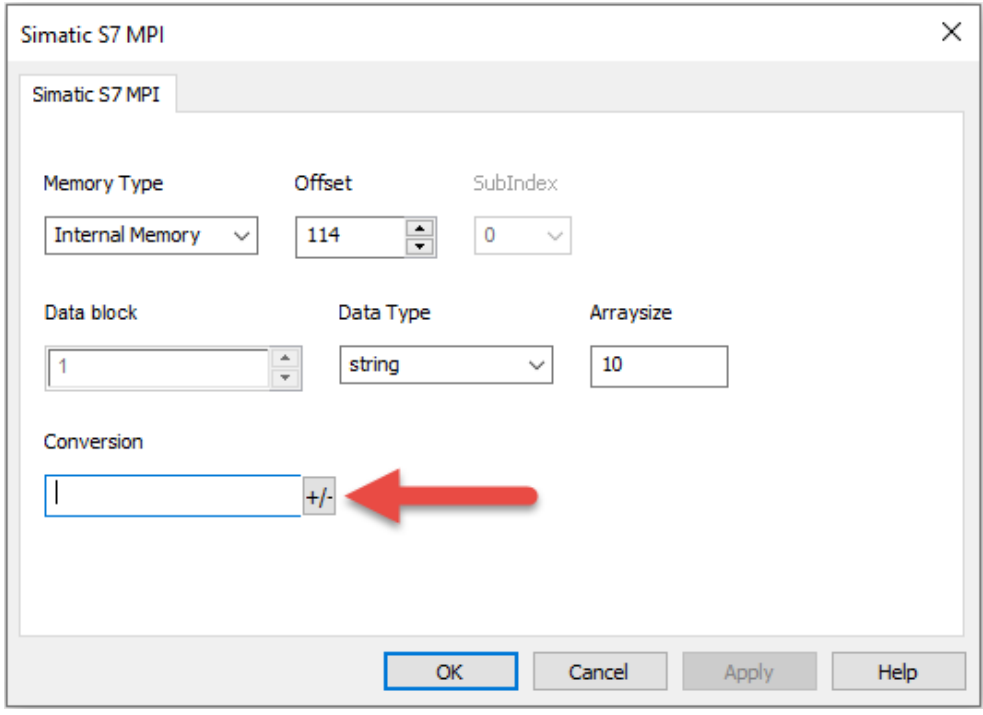

Into conversion dialog:

- select the "S7 String" conversion type
- $\bullet$  click on [+] button to add the conversion.

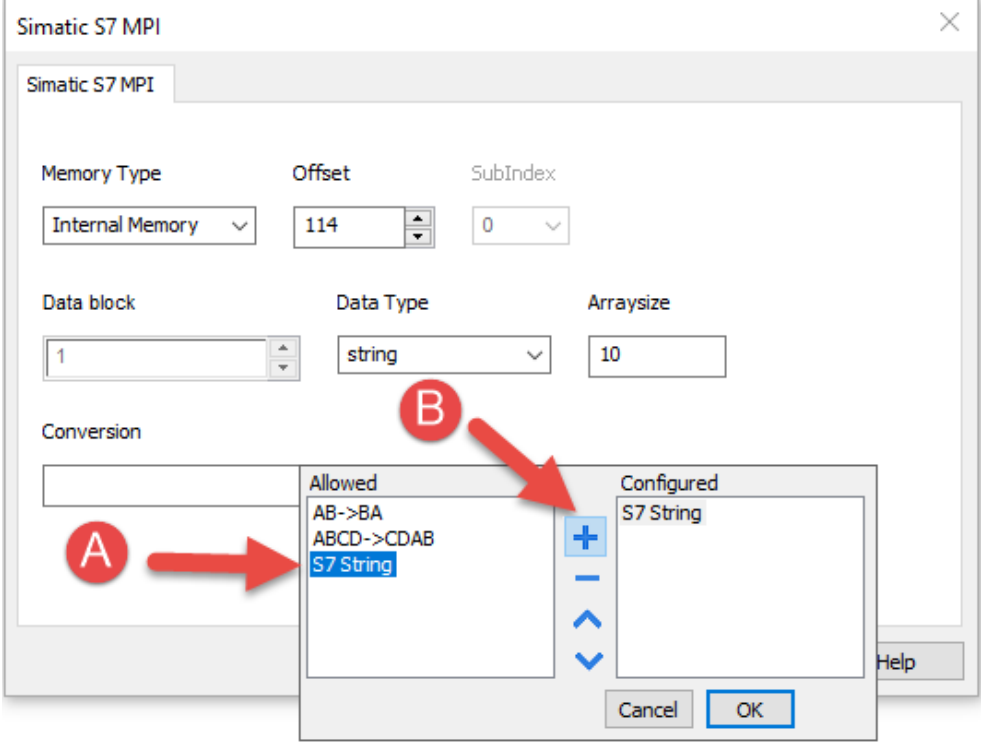

The conversion will be listed into the Configured window on the right.

Confirm with OK button.

## **Simatic S5timer data type**

Simatic drivers support a special data type, called S5Timer.

The tag must be configured with a specific data type and a conversion must be applied to the Tag to correctly read/write a Simatic S5Timer Variable.

Open the Tag Editor and add a Tag pressing the Plus button.

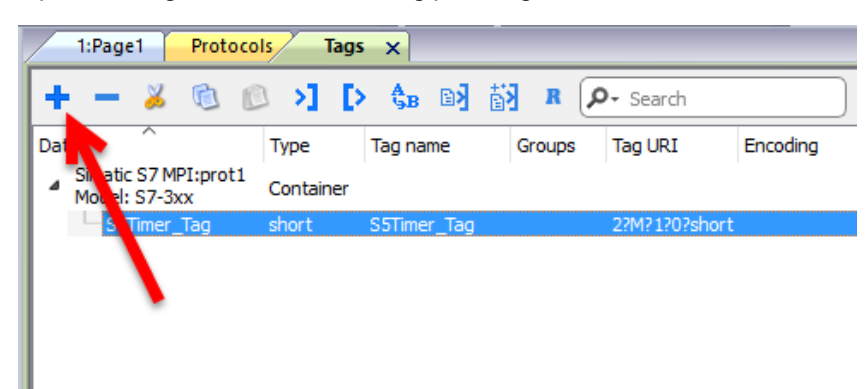

Select "unsignedInt" as Data Type of the Tag.

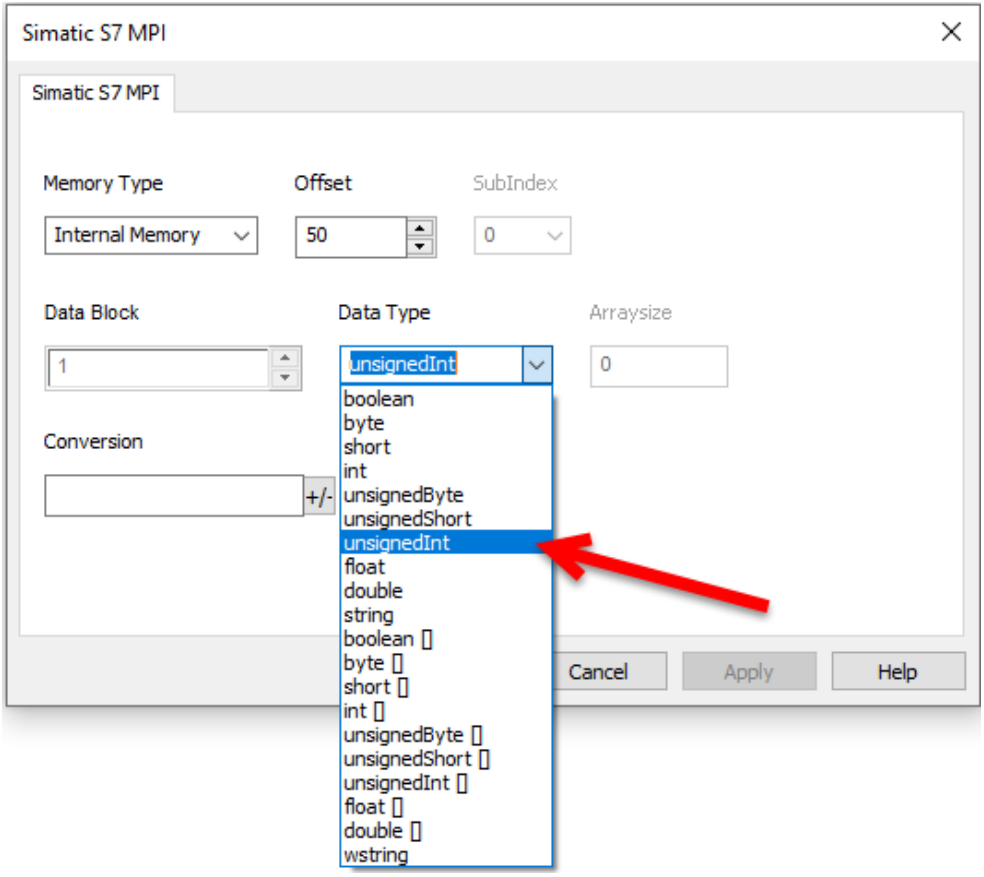

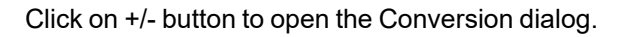

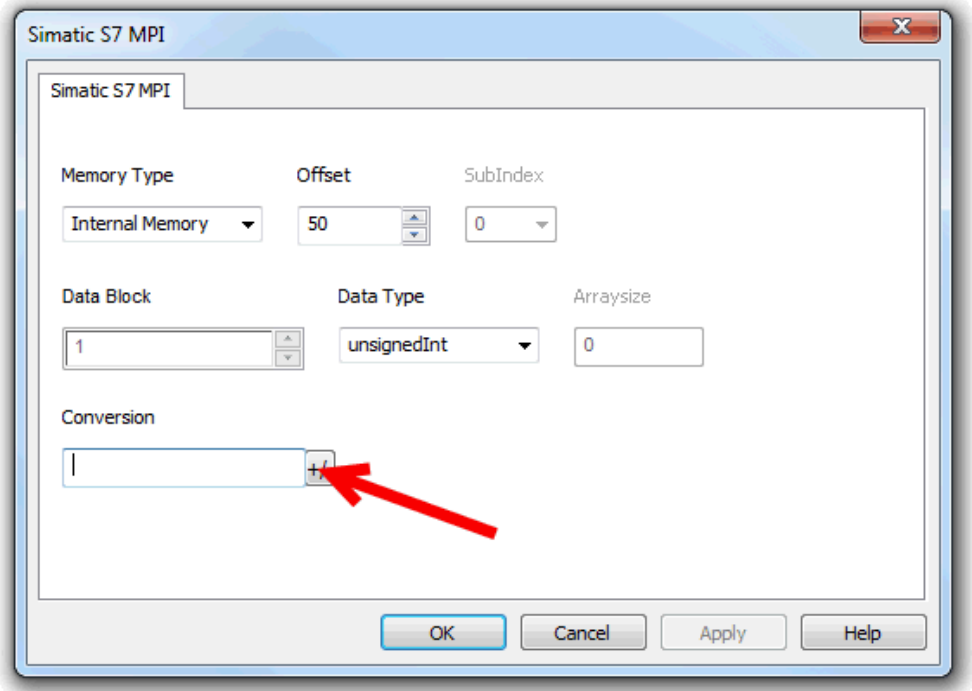

In the Conversion dialog select the S5timer(BCD) conversion type [A] then click on Plus button [B] to add the conversion, the configured conversion will be listed into the Configured window on the right. Then confirm with OK.

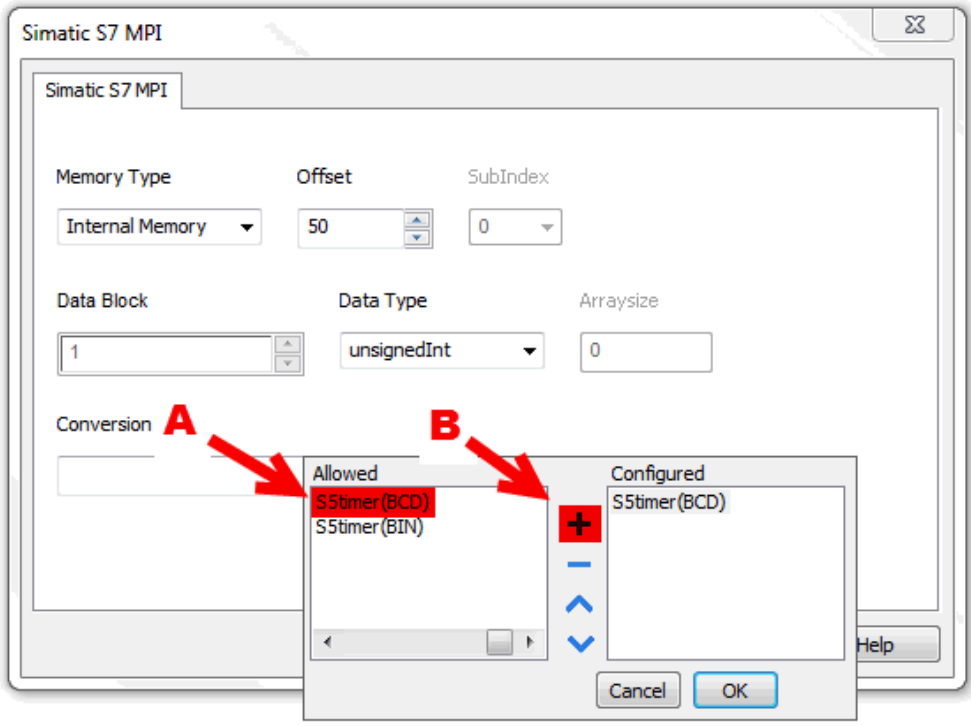

## **Tag Import**

Select the driver in Tag Editor and click on the **Import Tags** button to start the importer.

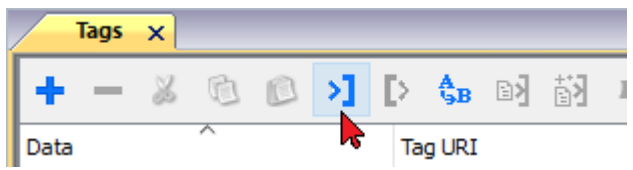

The following dialog shows which importer type can be selected.

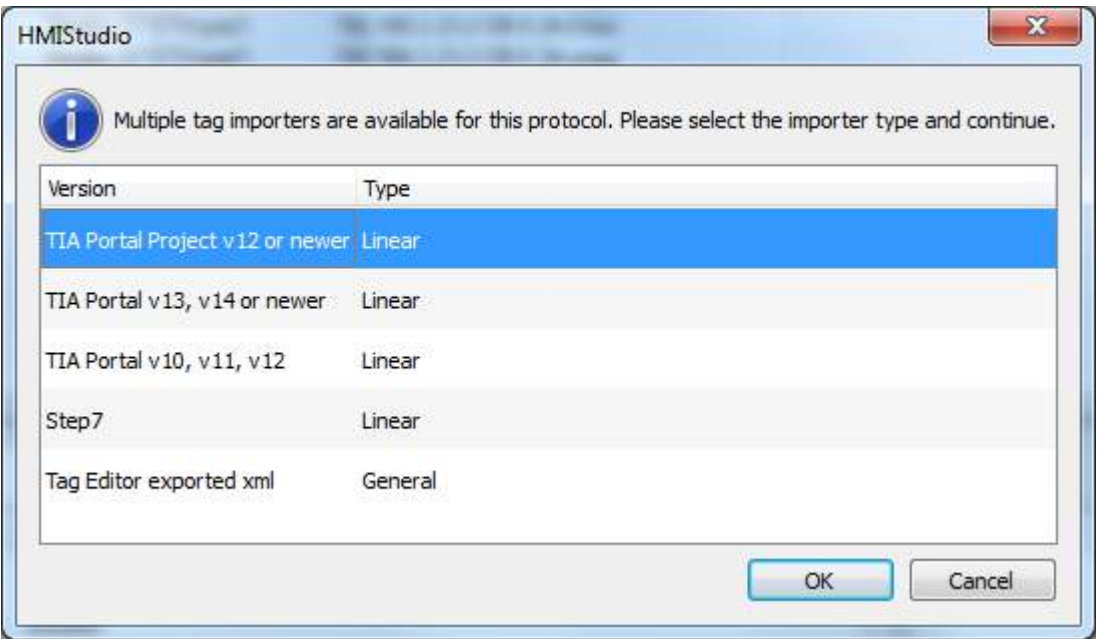

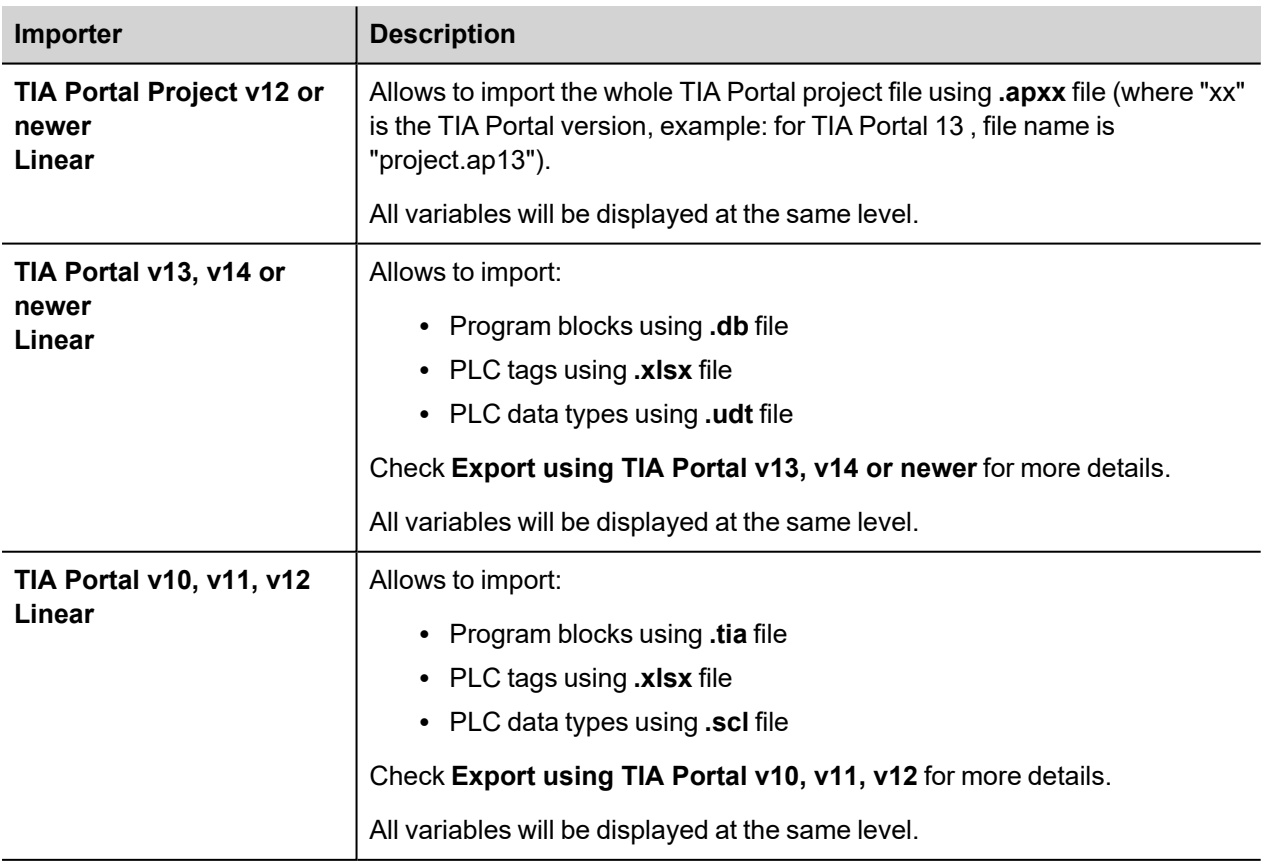

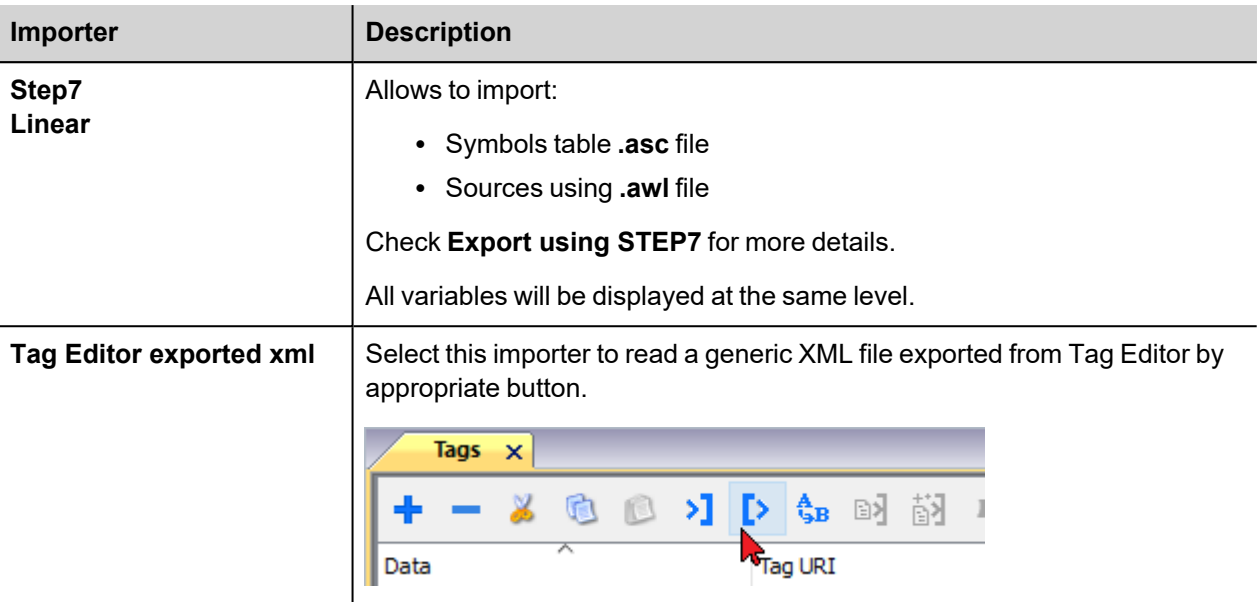

Once the importer has been selected, locate the symbol file and click **Open**.

The tags available within the Dictionary but not imported into the project are gray and are visible only when the "Show all tags" check box is selected.

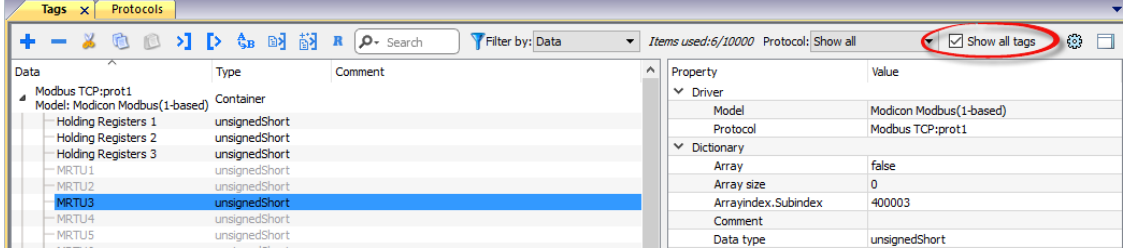

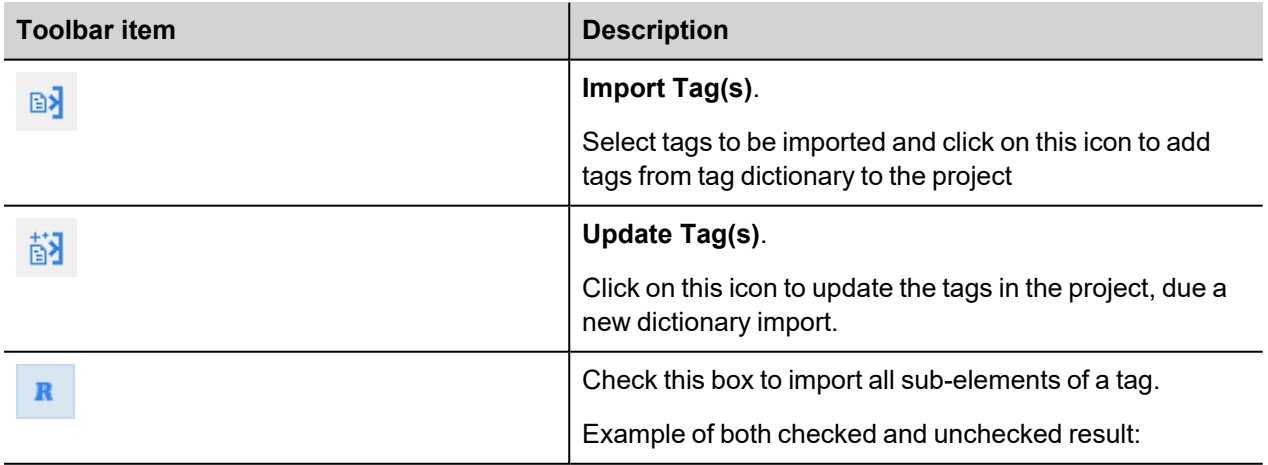

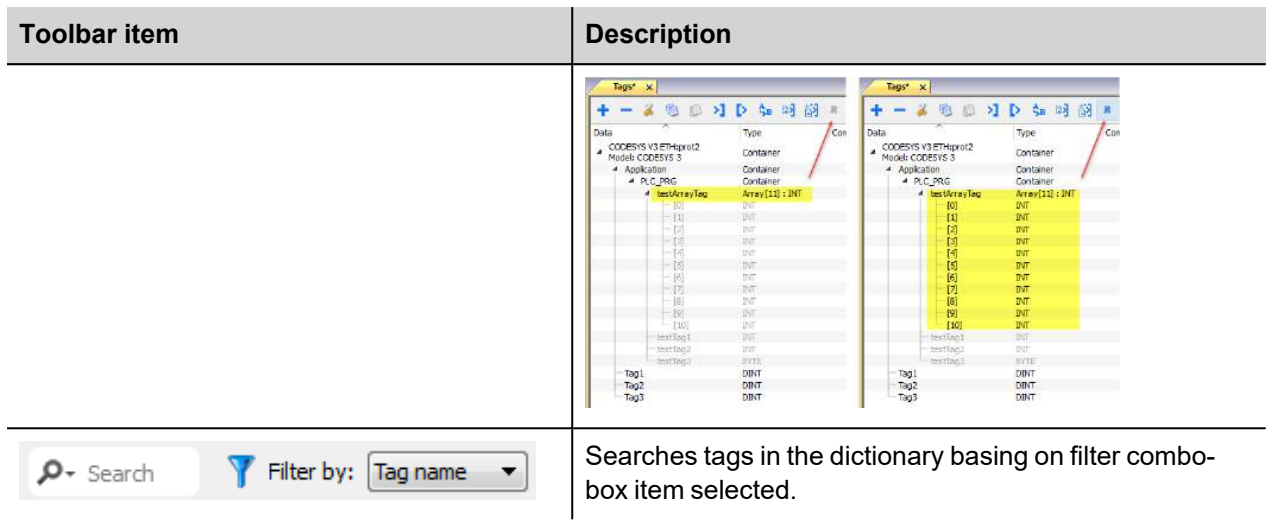

## **Communication status**

The communication status can be displayed using the dedicated system variables. Please refer to the User Manual for further information about available system variables and their use.

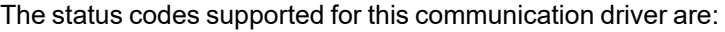

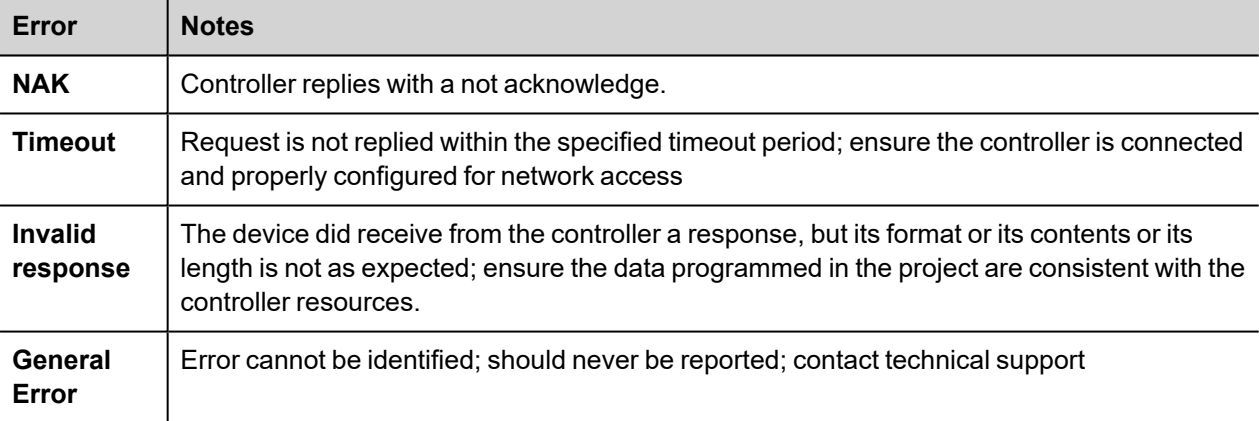

# **System Variables**

System Variables communication driver allows to create Tags that point to system information.

Refer to *[System Variables >](System Variables.htm) Protocol* chapter of User's Manual.

## **Protocol Editor Settings**

System Variables communication driver allows to create Tags that point to system information.

Refer to *[System Variables >](Protocol Editor Settings.htm) Protocol* chapter of User's Manual.

# **Uni-Telway**

Uni-Telway is a field bus used to communicate between devices of the same type according to a protocol defined by Schneider Electric.

The physical access is based on a Serial Link transmission (half-duplex type). The electrical interface allows multi-point mode connection.

Numerous proprietary or third-party devices can be used on this bus, which has become one of the industry standards.

The operator panels can be connected to a Uni-Telway controller using this communication driver.

## **Protocol Editor Settings**

Add (+) a new driver in the Protocol editor and select the protocol called "Uni-Telway" from the list of available protocols.

The driver configuration dialog is shown in figure.

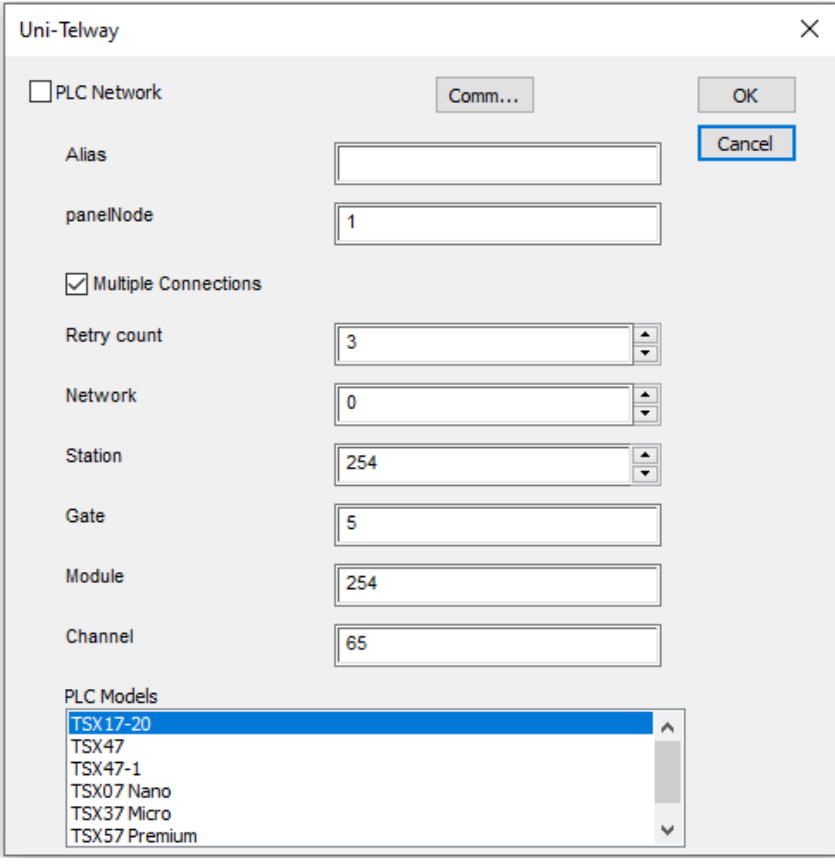

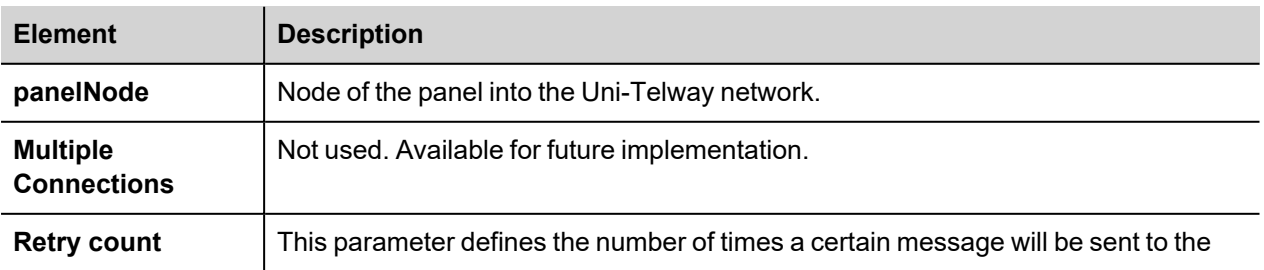

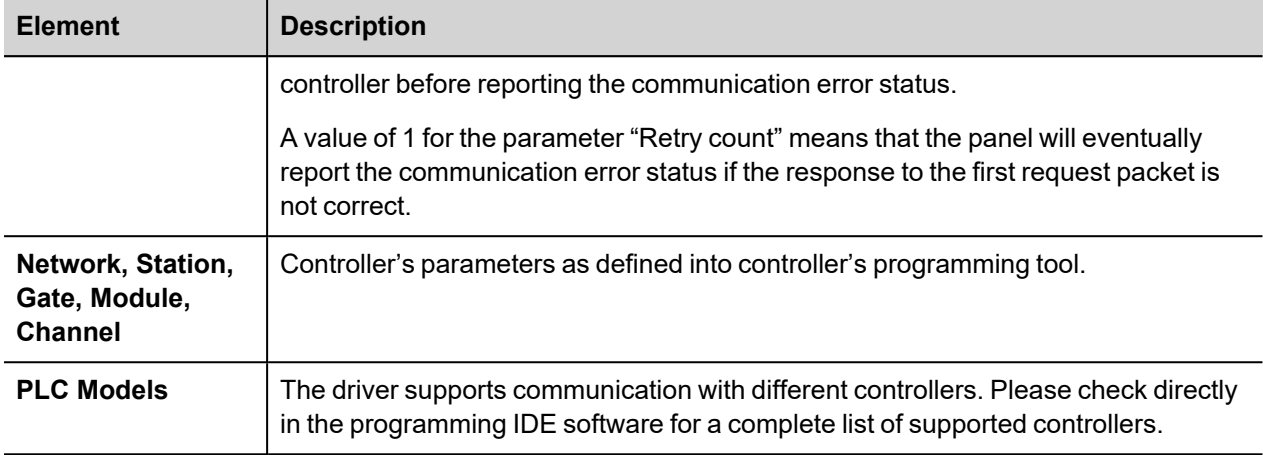

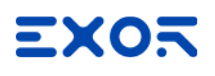

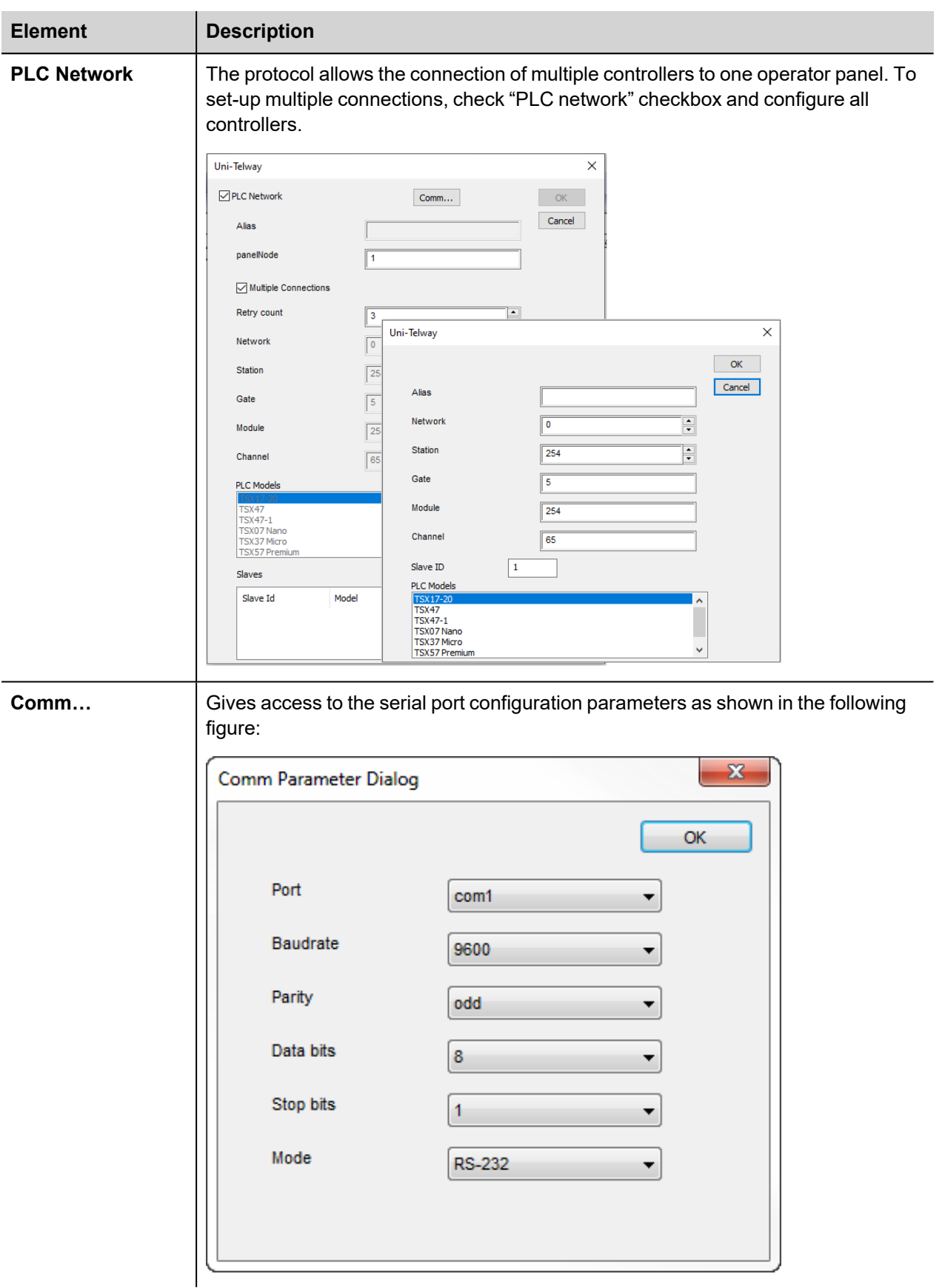

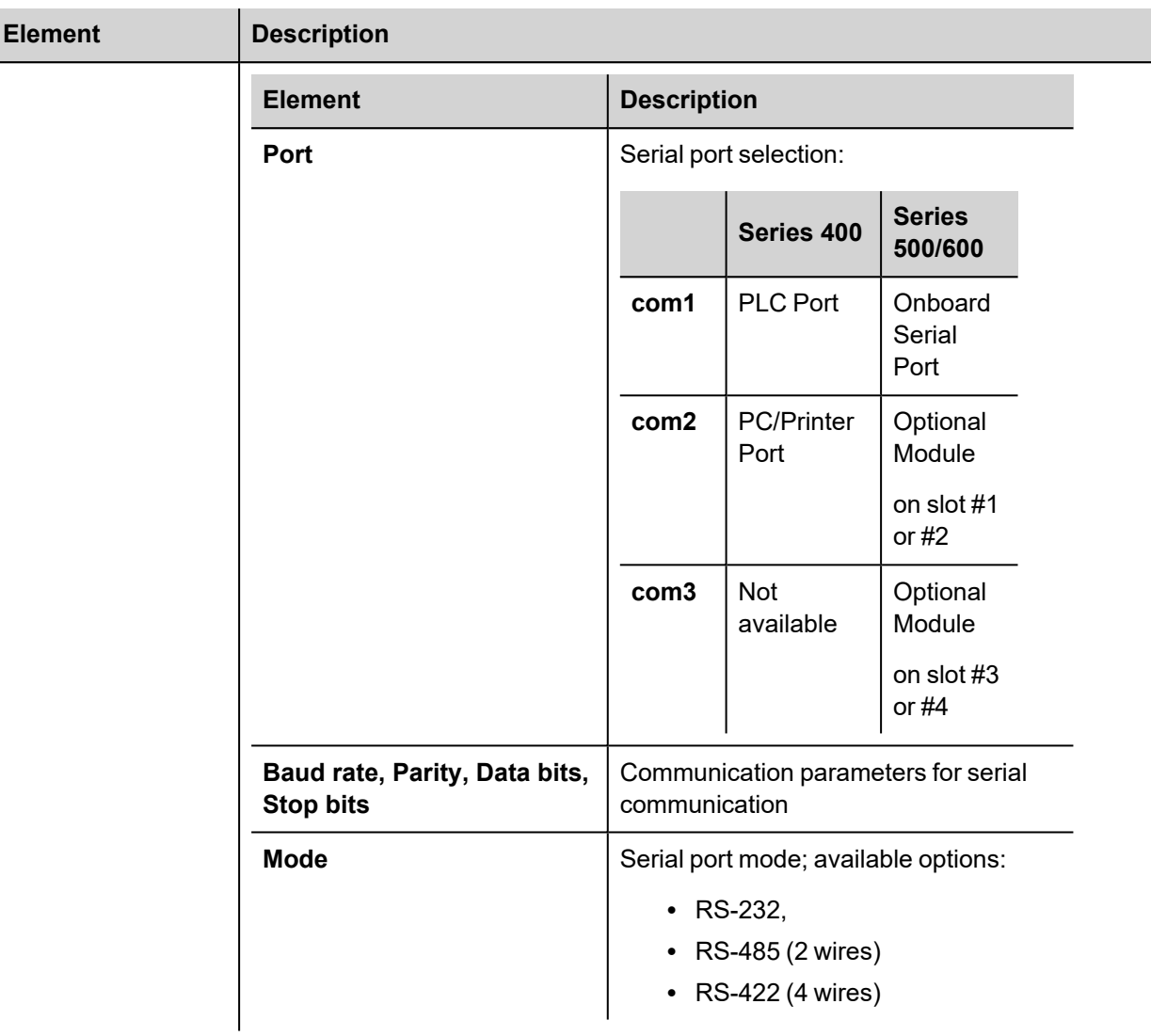

# **Tag Editor Settings**

Into Tag editor select the protocol "Uni-Telway" from the list of defined protocols and add a tag using [+] button. Tag settings can be defined using the following dialog:

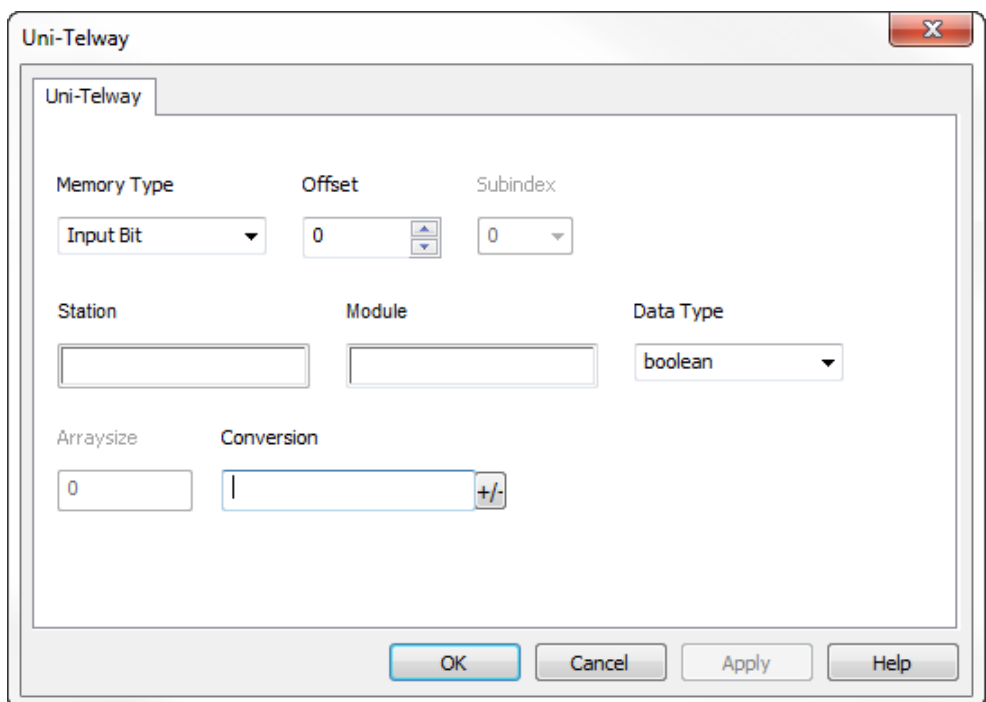

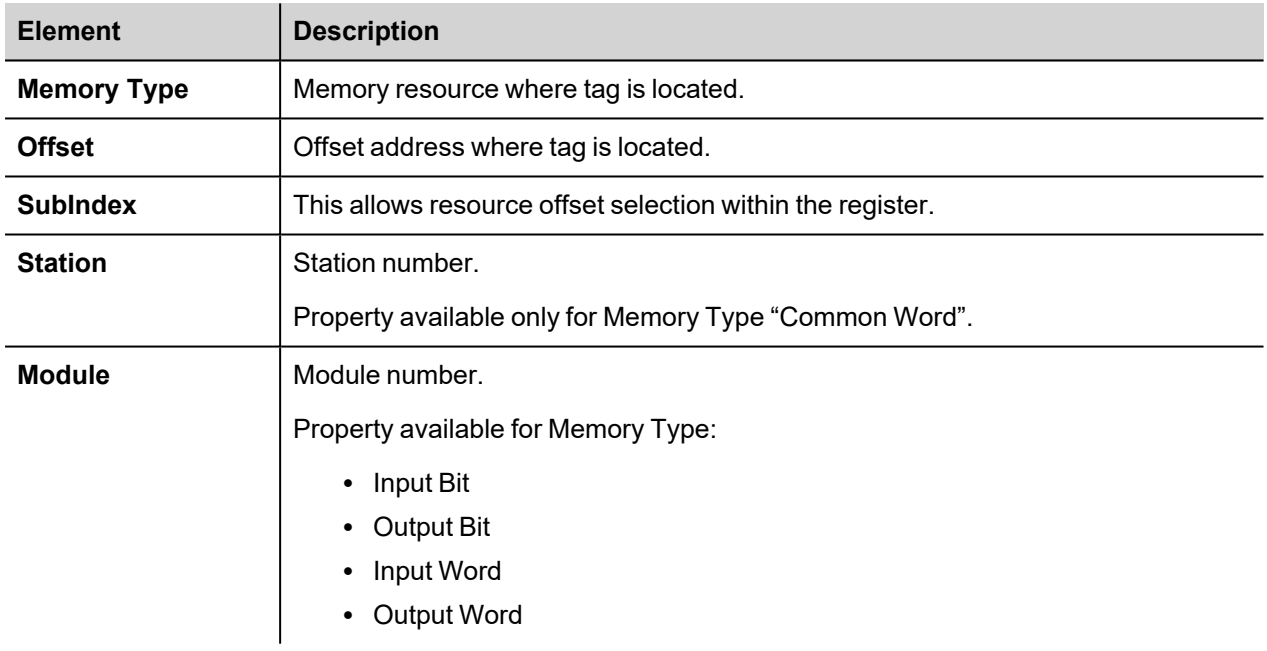

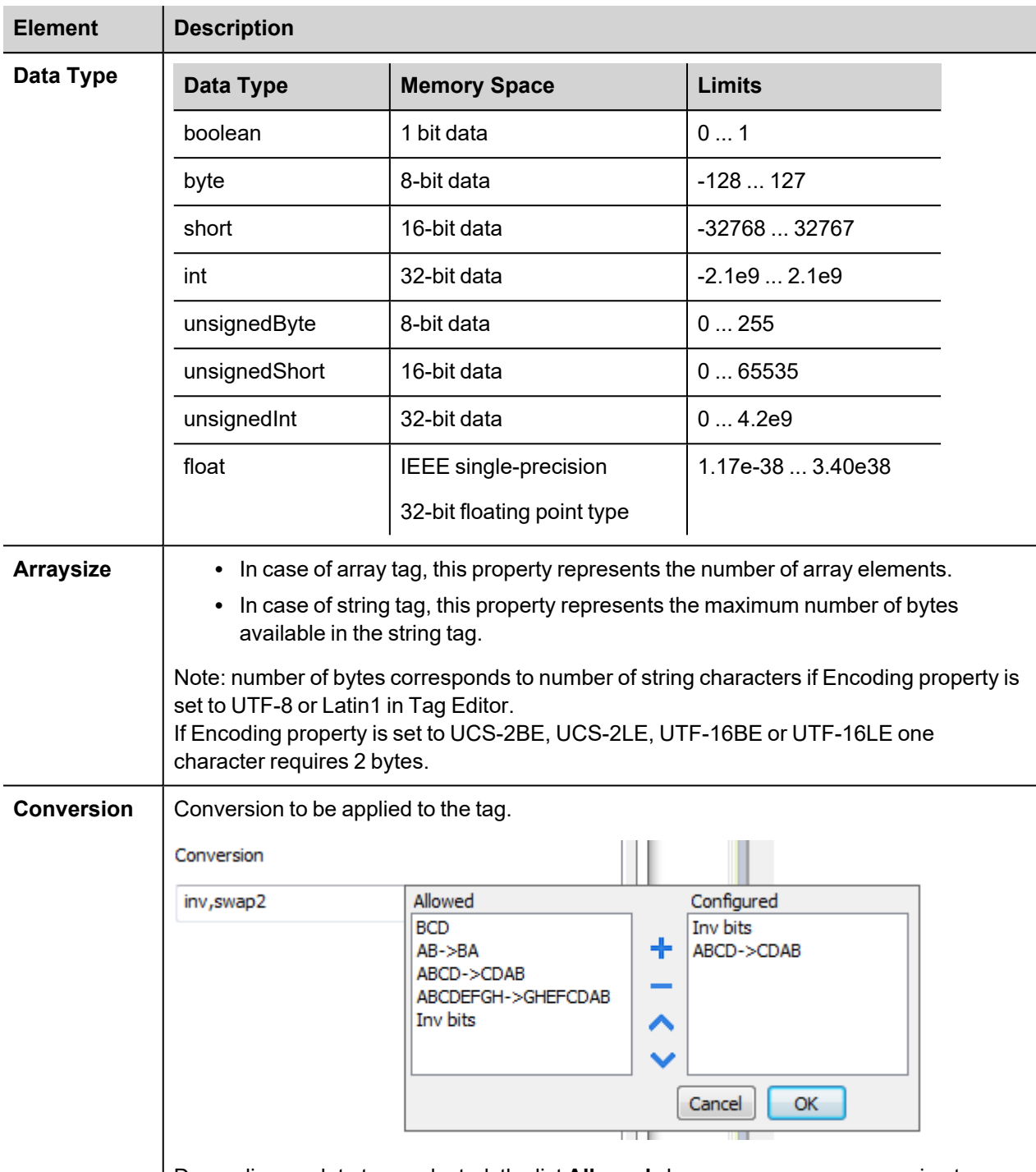

Depending on data type selected, the list **Allowed** shows one or more conversion types.
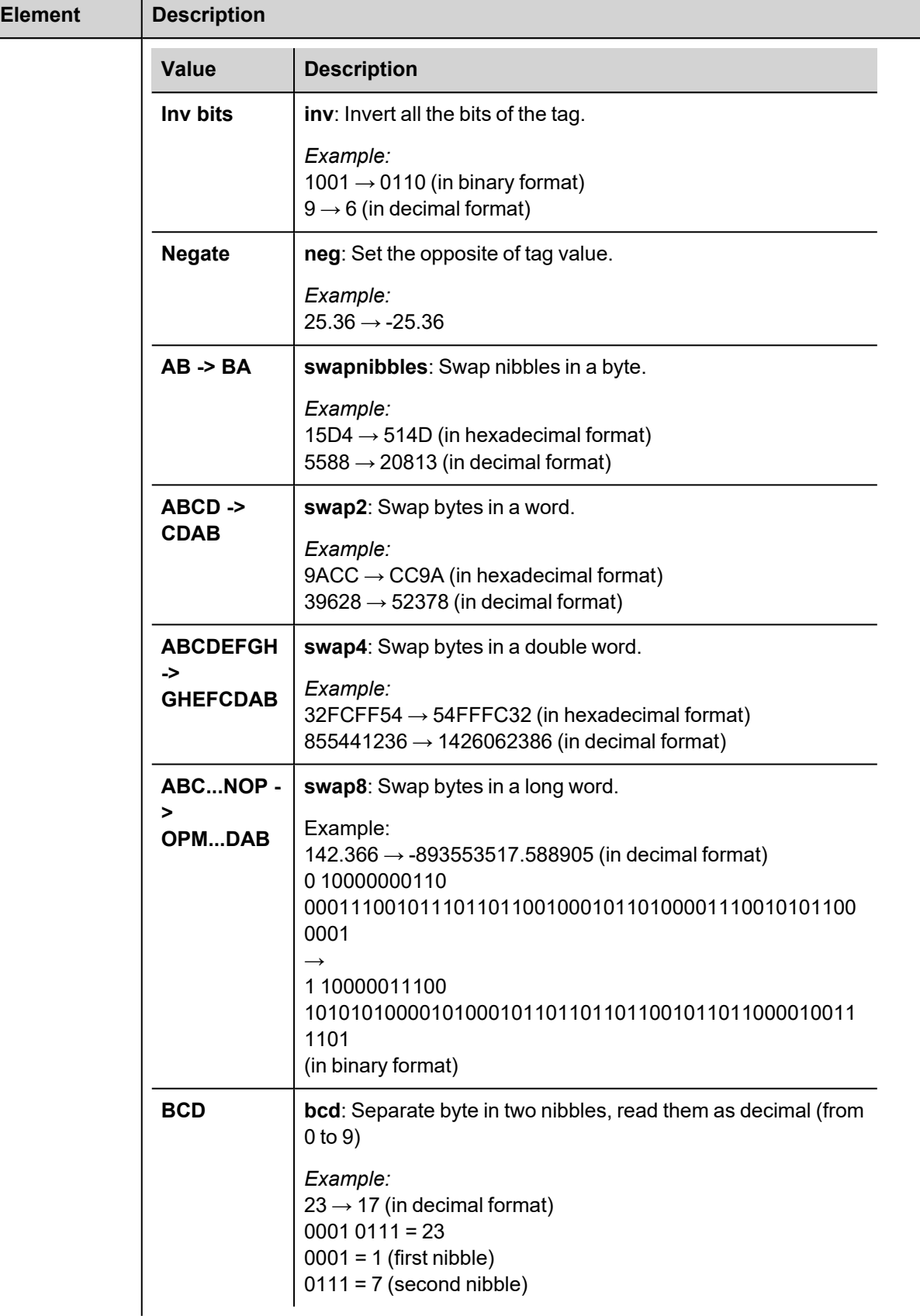

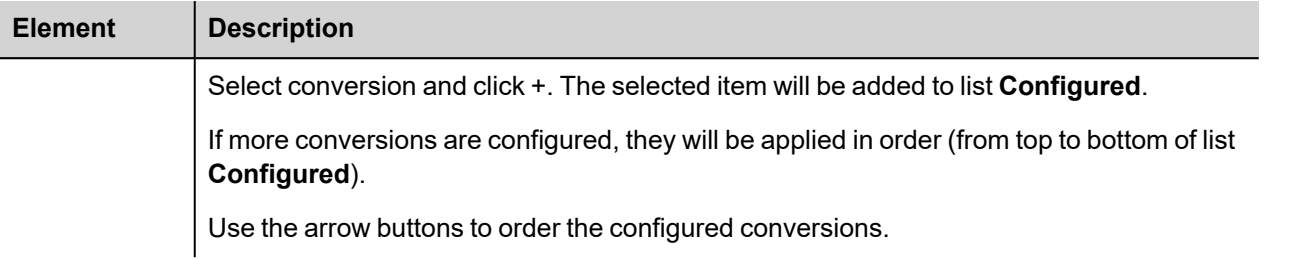

# **Variables**

Variables communication driver allows to define Tags which points to HMI internal memory.

Variables Tags are not retentive: when the project starts, the starting value of any Variables Tag is 0 (or "" in case of string Tag).

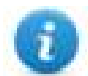

Variables communication driver is not counted as physical protocol.

Refer to **Table of functions and limits** from main manual in "Number of physical protocols" line.

## **Protocol Editor Settings**

#### **Adding a protocol**

To configure the protocol:

- 1. In the **Config** node double-click **Protocols**.
- 2. To add a driver, click **+**: a new line is added.
- 3. Select the **Variables** protocol from the **PLC** list.

### **Tag Editor Settings**

#### *Path: ProjectView> Config > double-click Tags*

- 1. To add a tag, click **+**: a new line is added.
- 2. Select **Variables** from the protocol list: tag definition dialog is displayed.

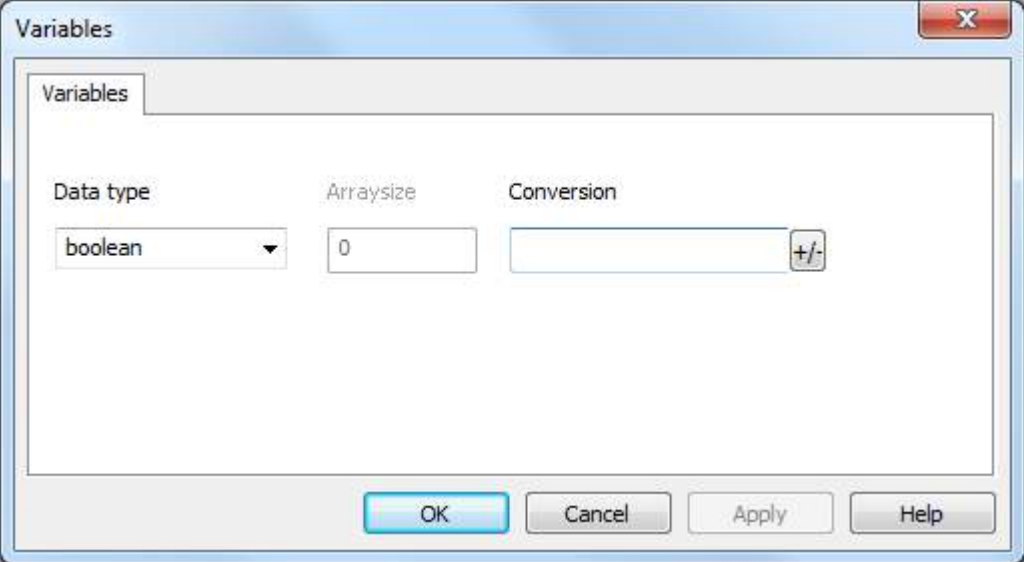

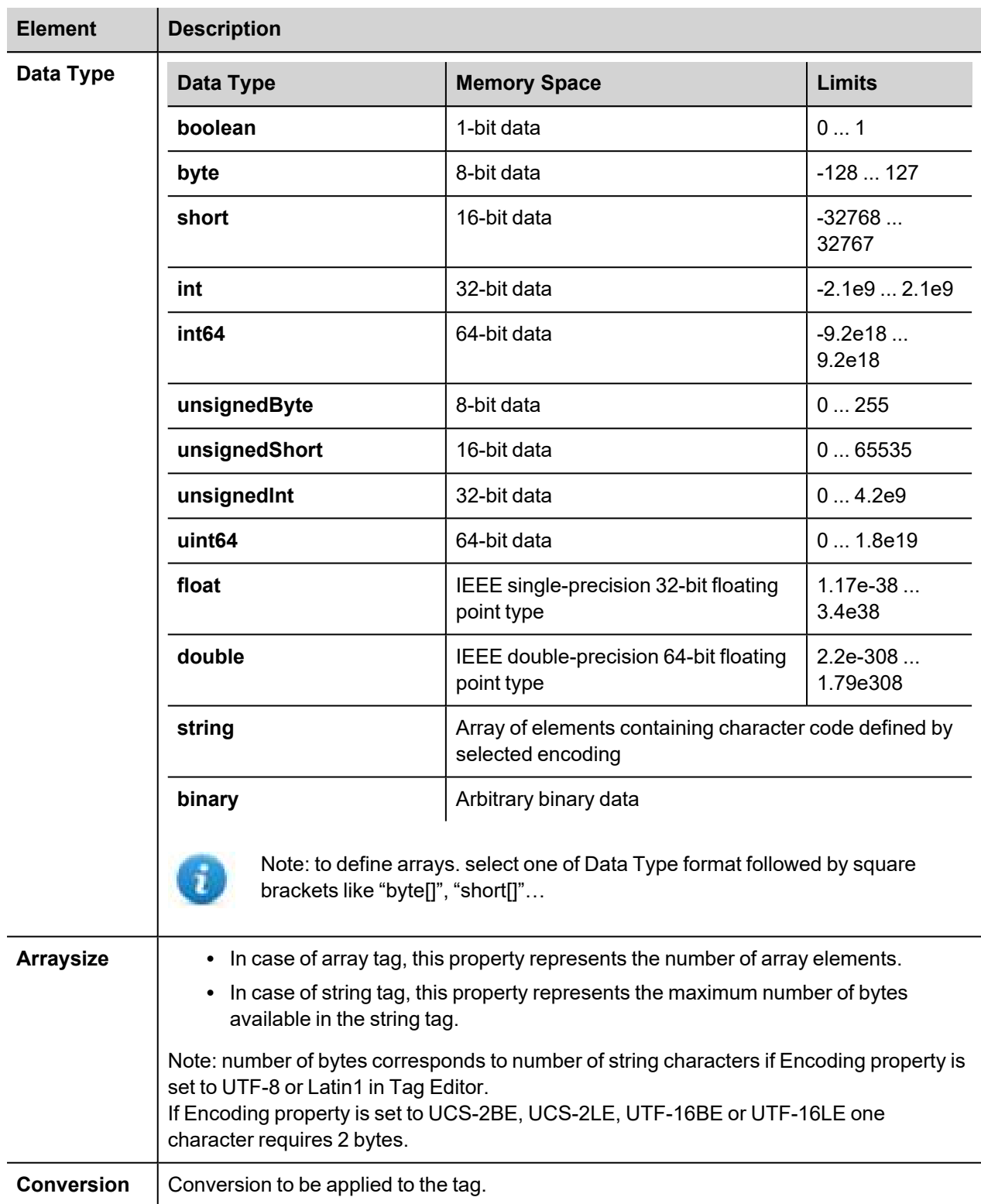

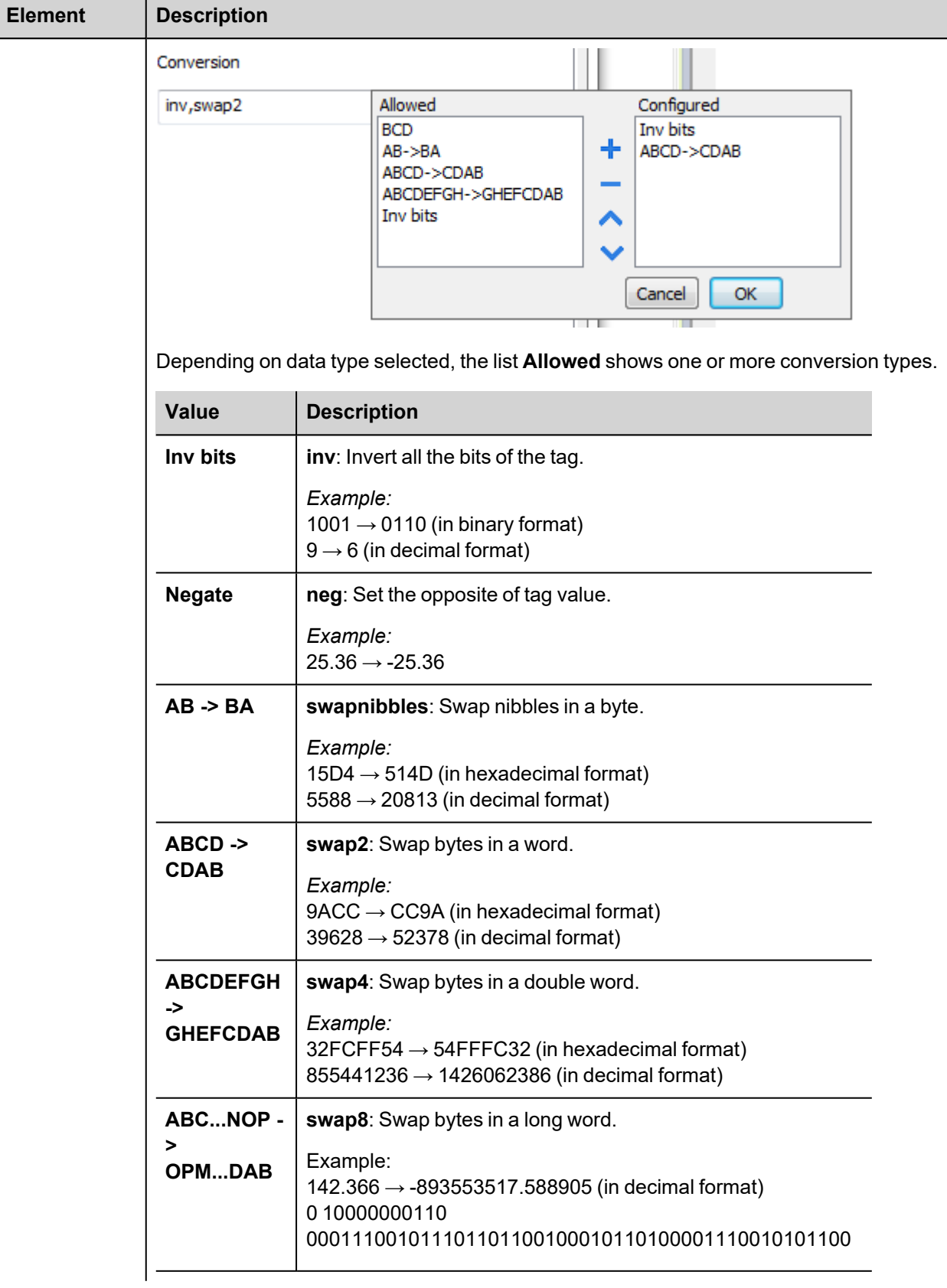

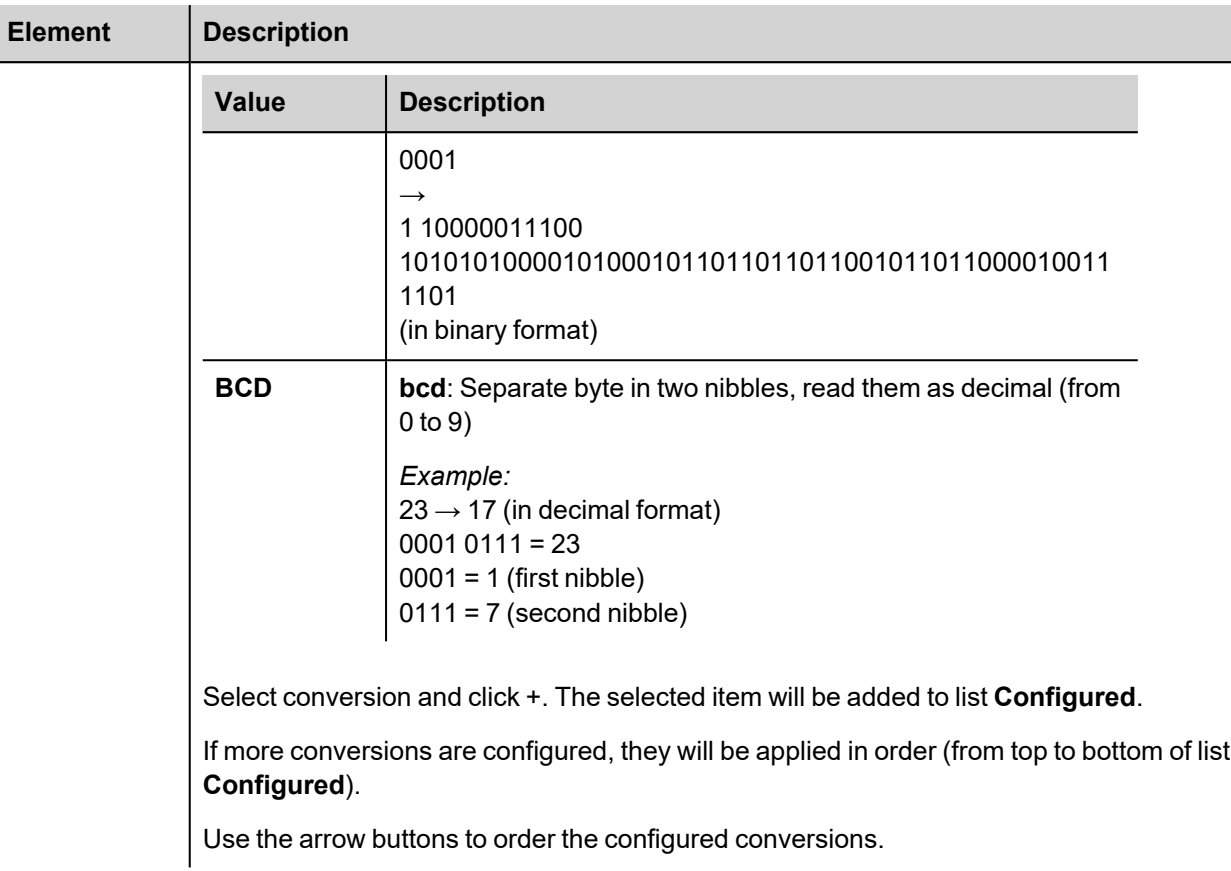

## **Tag Import**

Select the driver in Tag Editor and click on the **Import Tags** button to start the importer.

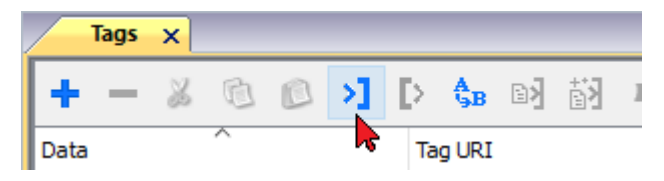

The system will require a generic XML file exported from Tag Editor by appropriate button.

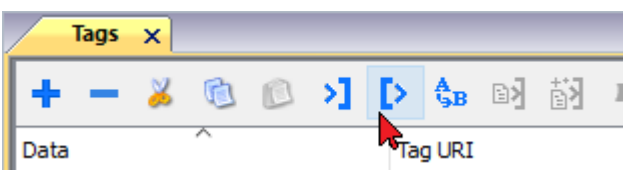

Once the importer has been selected, locate the symbol file and click **Open**.

The tags available within the Dictionary but not imported into the project are gray and are visible only when the "Show all tags" check box is selected.

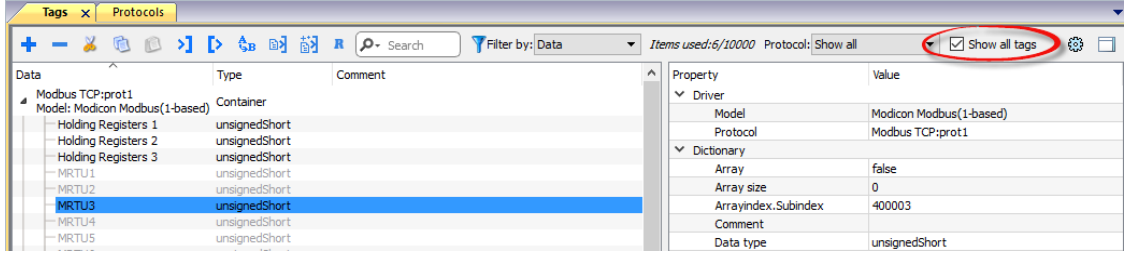

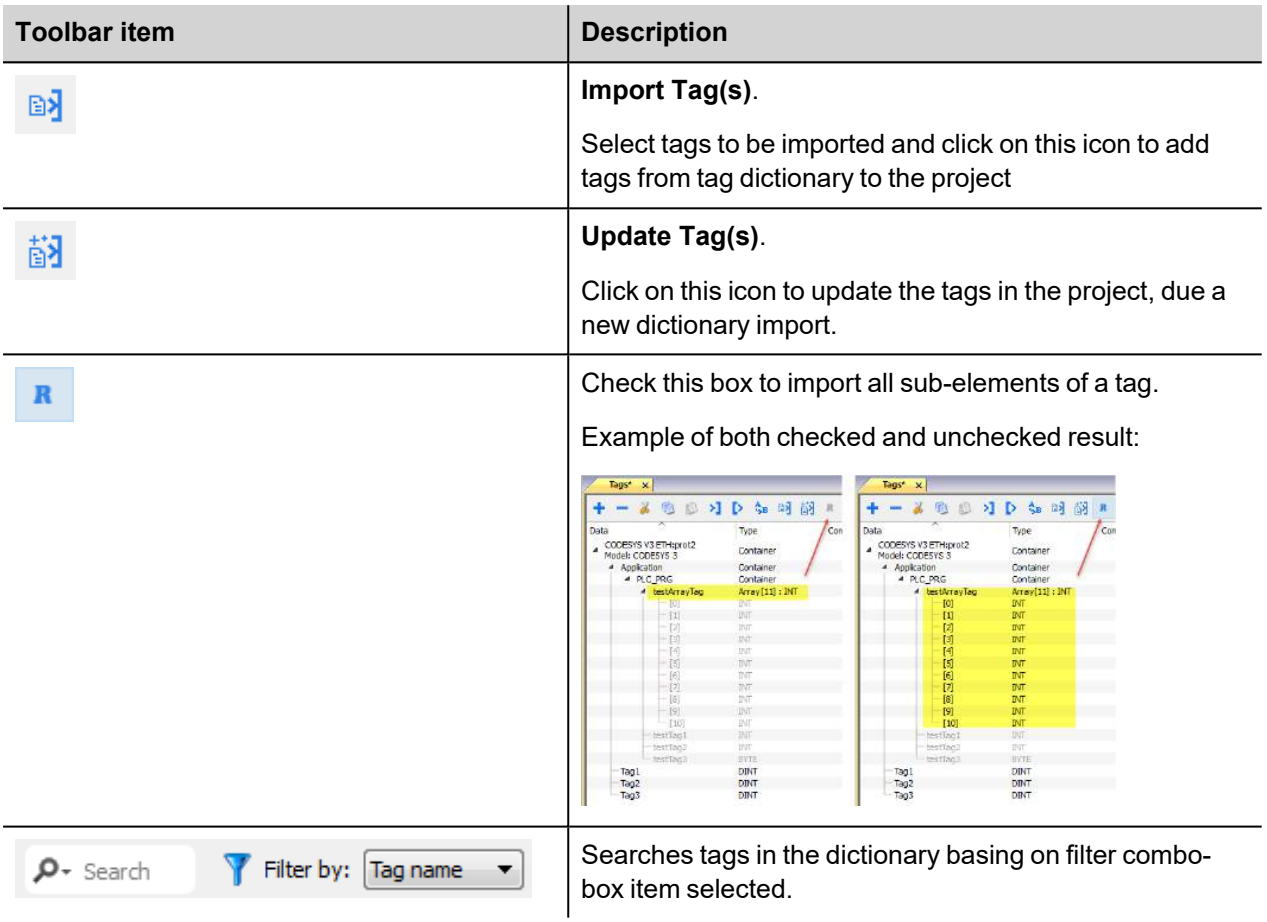

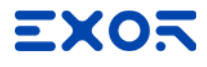

**Exor International S.p.A.** Via Monte Fiorino, 9 37057 San Giovanni Lupatoto (Verona) Italy

> info@exorint.com **phone**: +39 045 8750404 **fax**: +39 045 8779023

**Communication Protocols** User Manual

2022-05-18

Copyright © 2010-2022